#### ПРОГРАММНЫЙ КОМПЛЕКС ASTRAREGUL

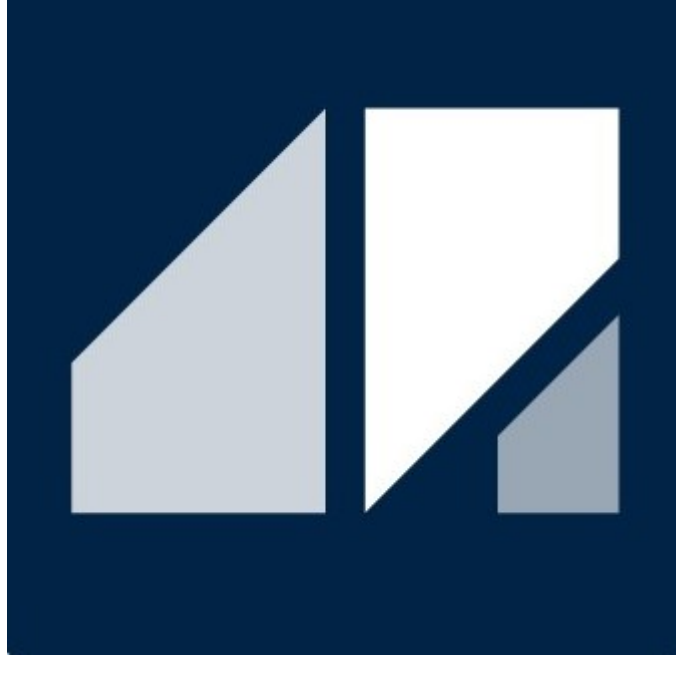

РГДП.58.29.14.000-001-56 РП

#### PsTechMT

#### Библиотека типовых алгоритмов для металлургии

#### РУКОВОДСТВО ПОЛЬЗОВАТЕЛЯ

Соответствует версии библиотеки 1.7.1.1

# <span id="page-1-0"></span>**СПИСОК ИЗМЕНЕНИЙ**

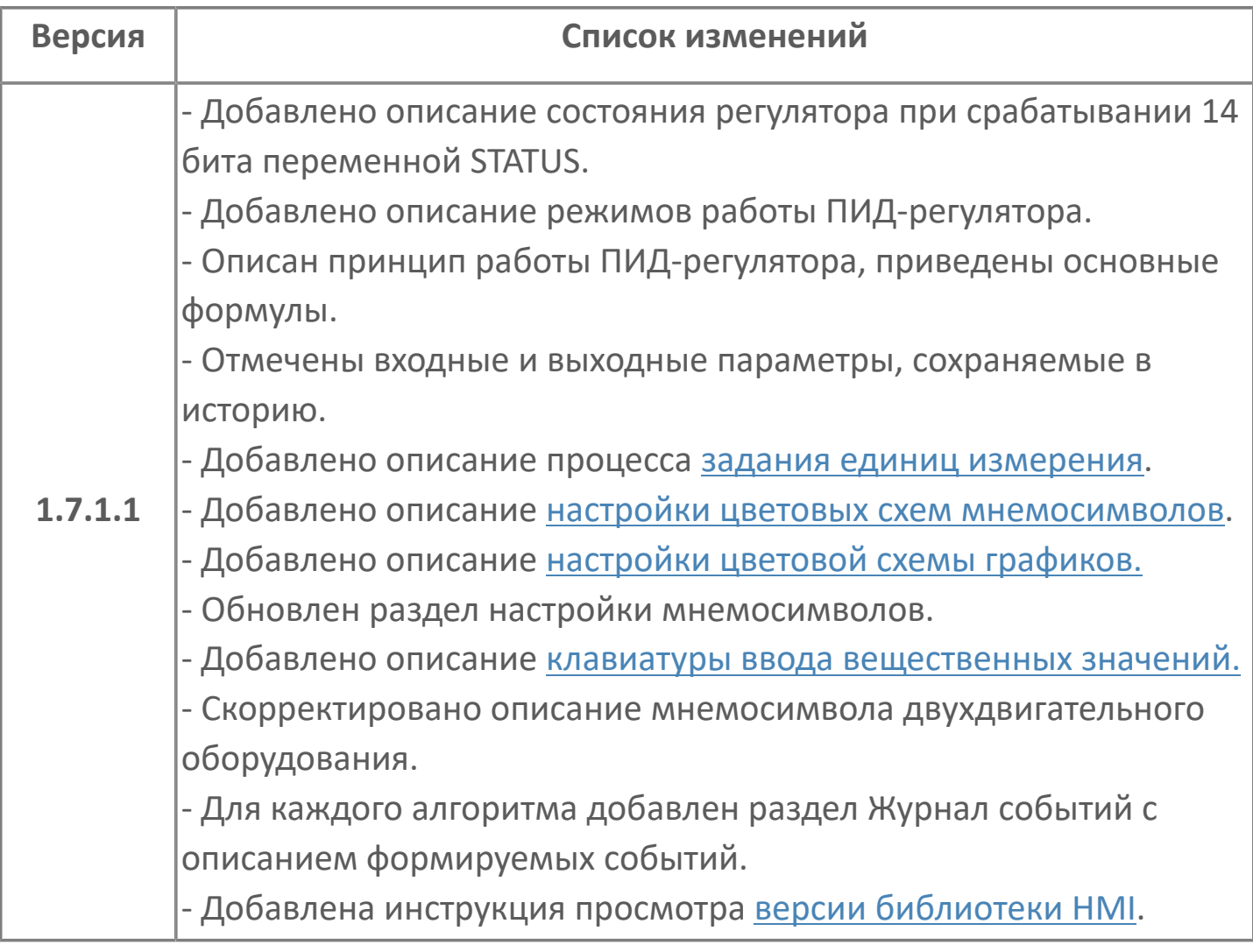

### **ОГЛАВЛЕНИЕ**

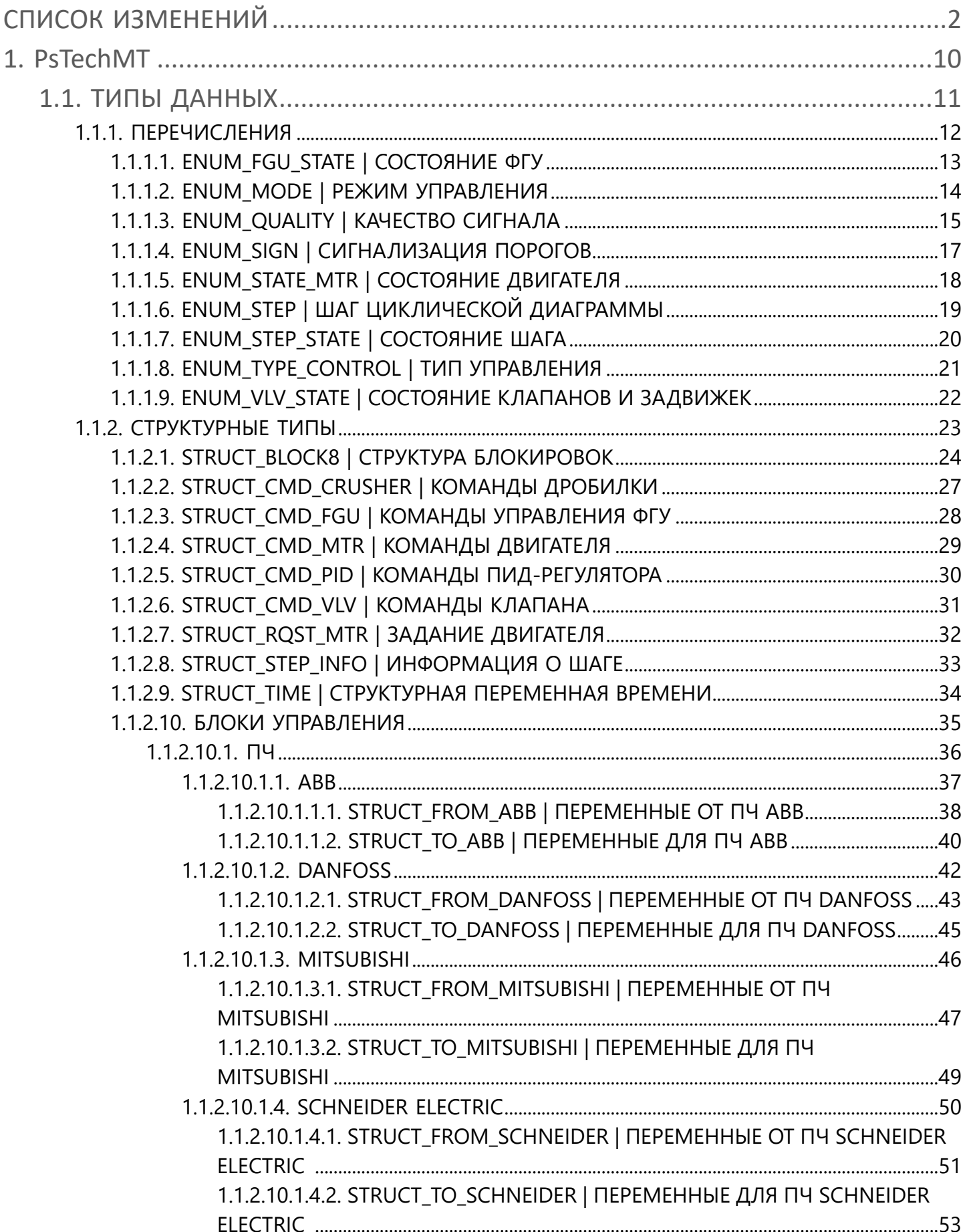

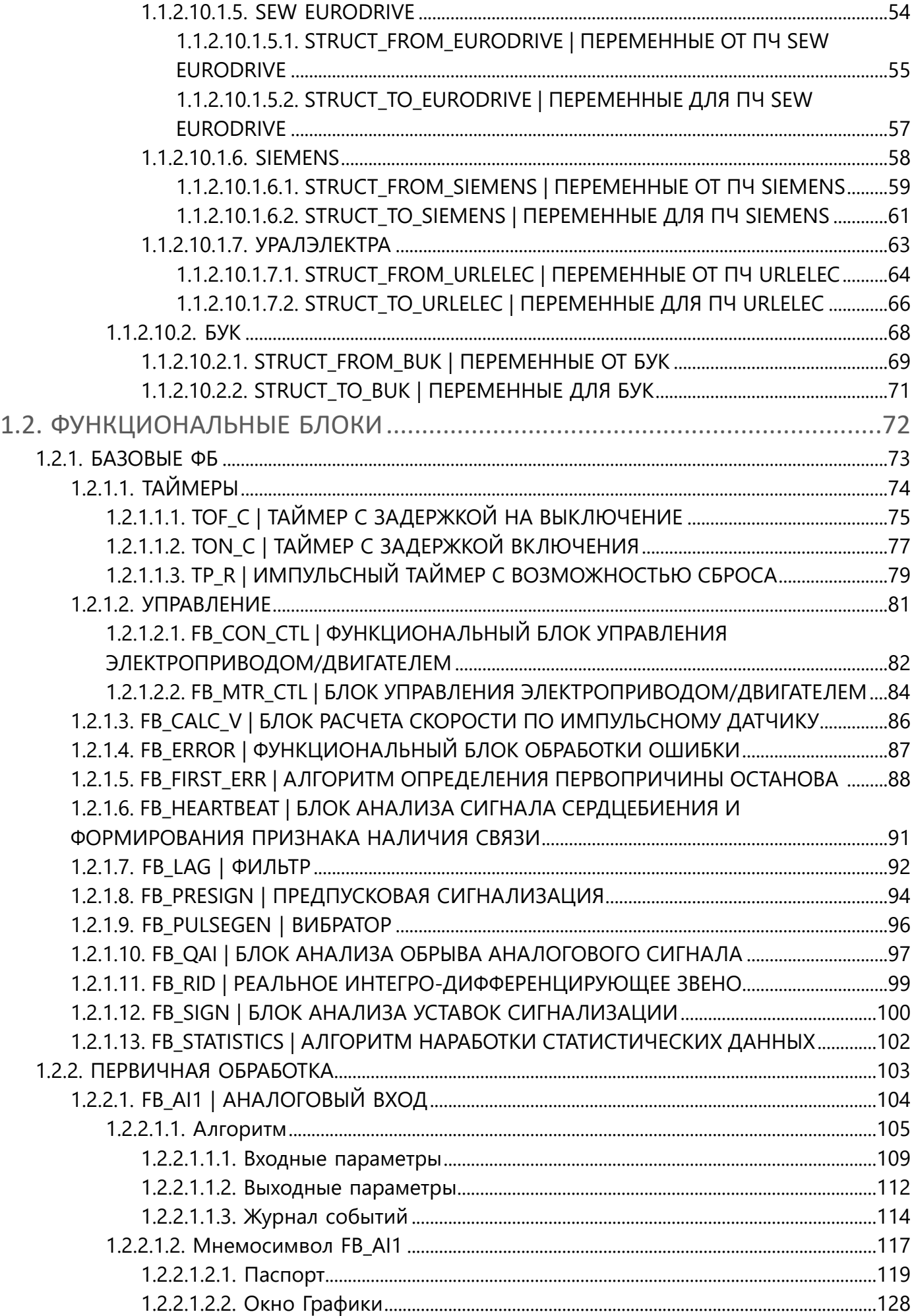

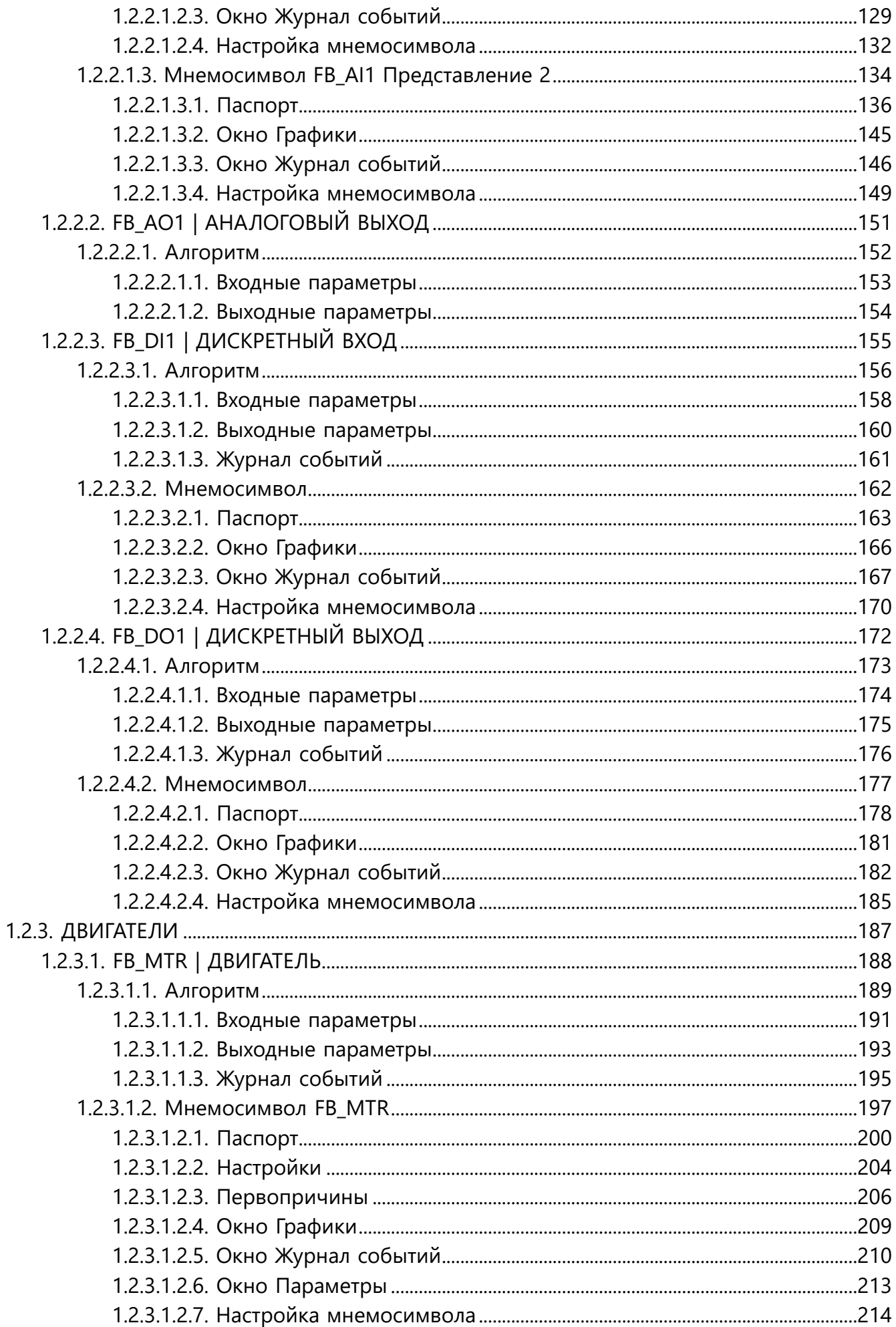

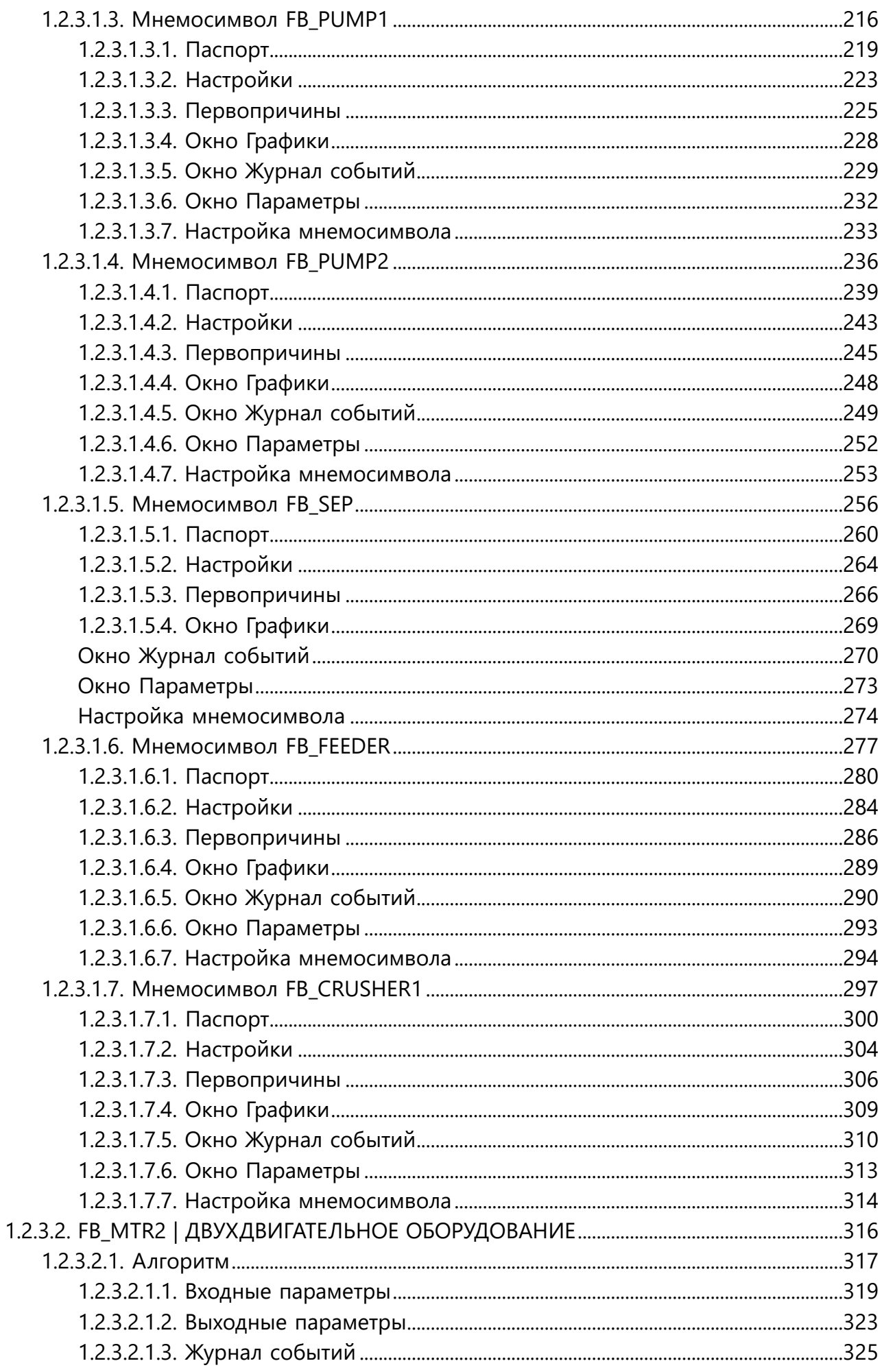

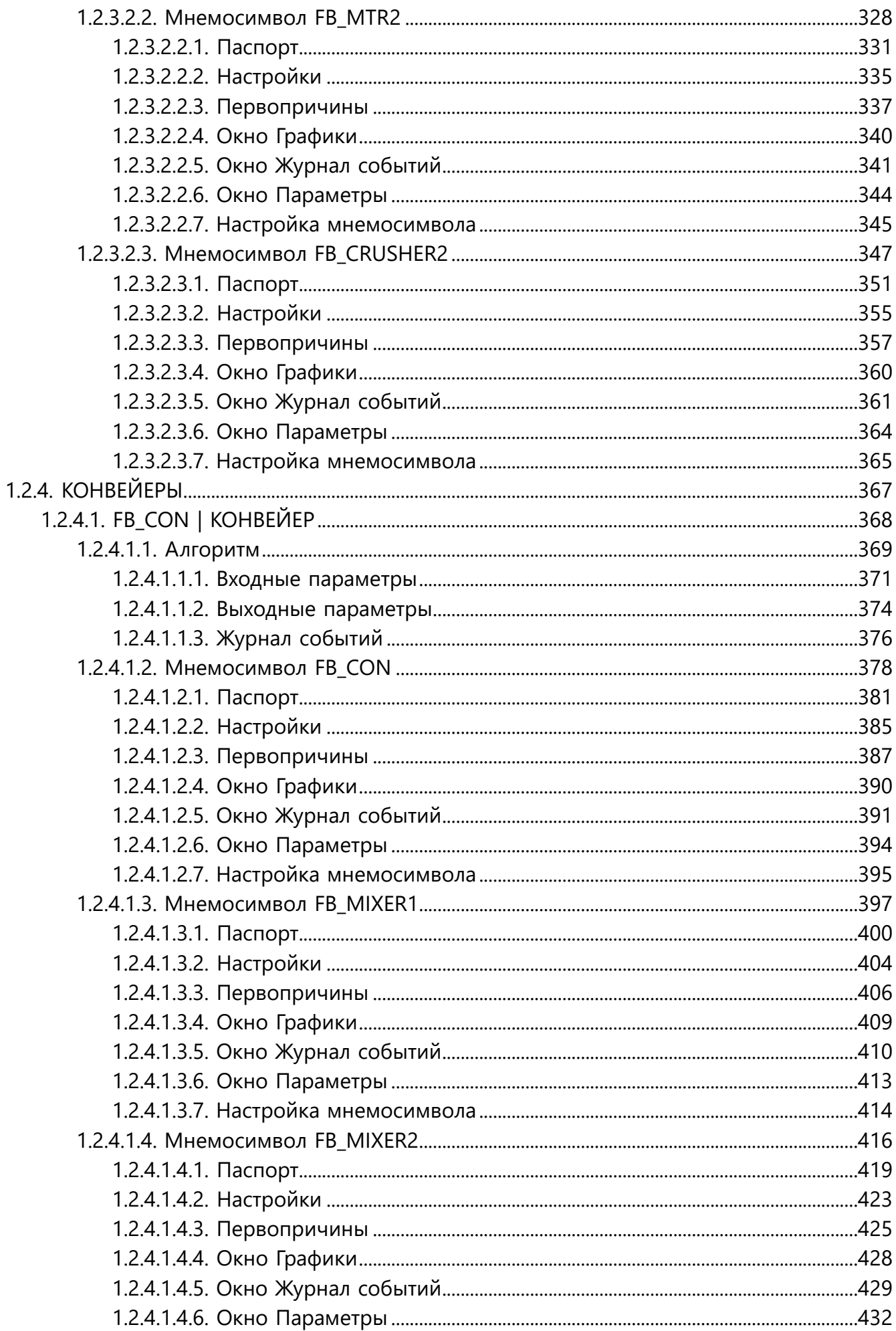

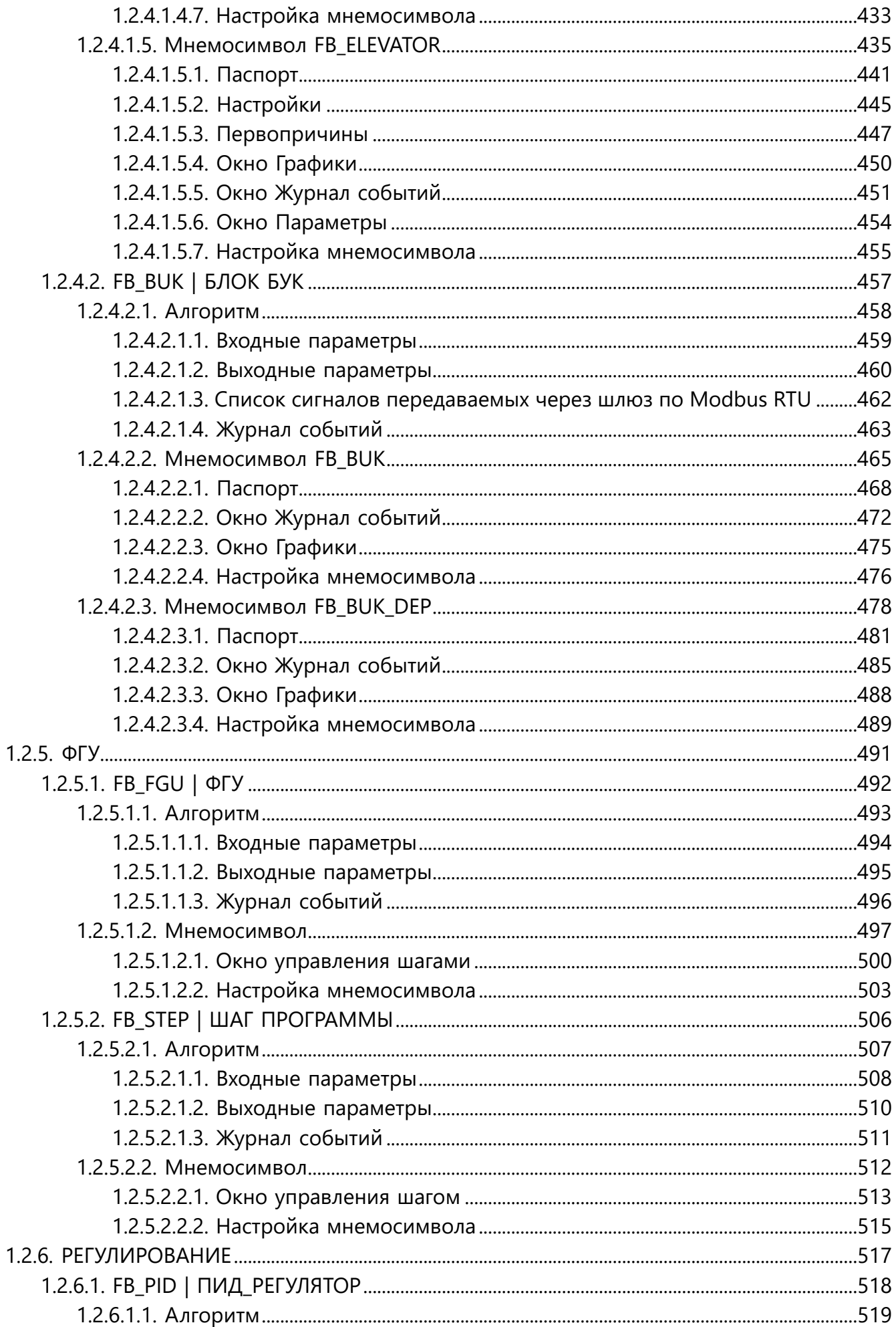

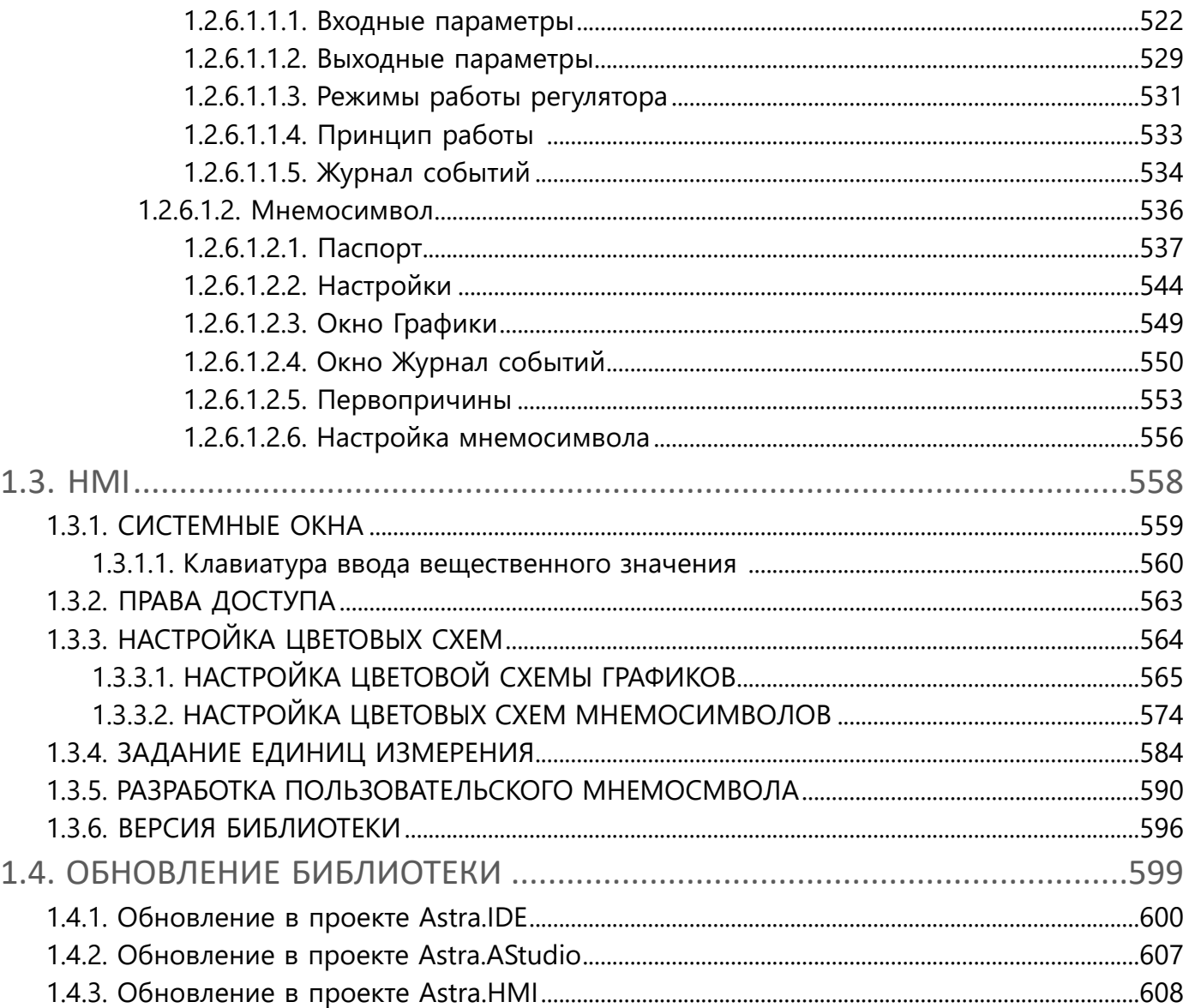

# <span id="page-9-0"></span>**1. PsTechMT**

Библиотека PsTechMT содержит базовые алгоритмы и мнемосимволы для металлургической отрасли.

# <span id="page-10-0"></span>**1.1. ТИПЫ ДАННЫХ**

- [ПЕРЕЧИСЛЕНИЯ](#page-11-0)
- [СТРУКТУРНЫЕ ТИПЫ](#page-22-0)

# <span id="page-11-0"></span>**1.1.1. ПЕРЕЧИСЛЕНИЯ**

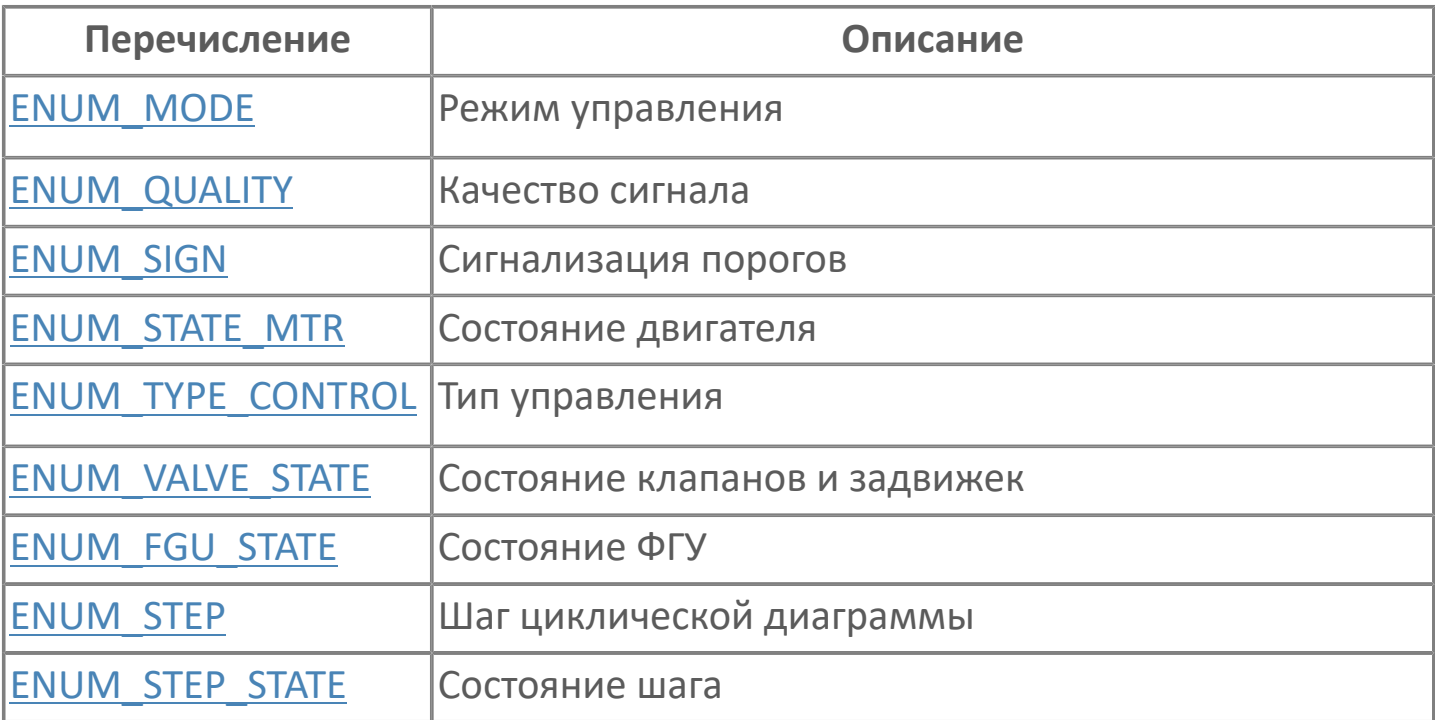

## <span id="page-12-0"></span>**1.1.1.1. ENUM\_FGU\_STATE | СОСТОЯНИЕ ФГУ**

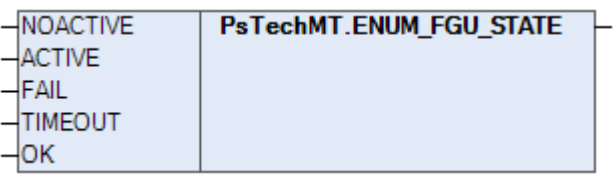

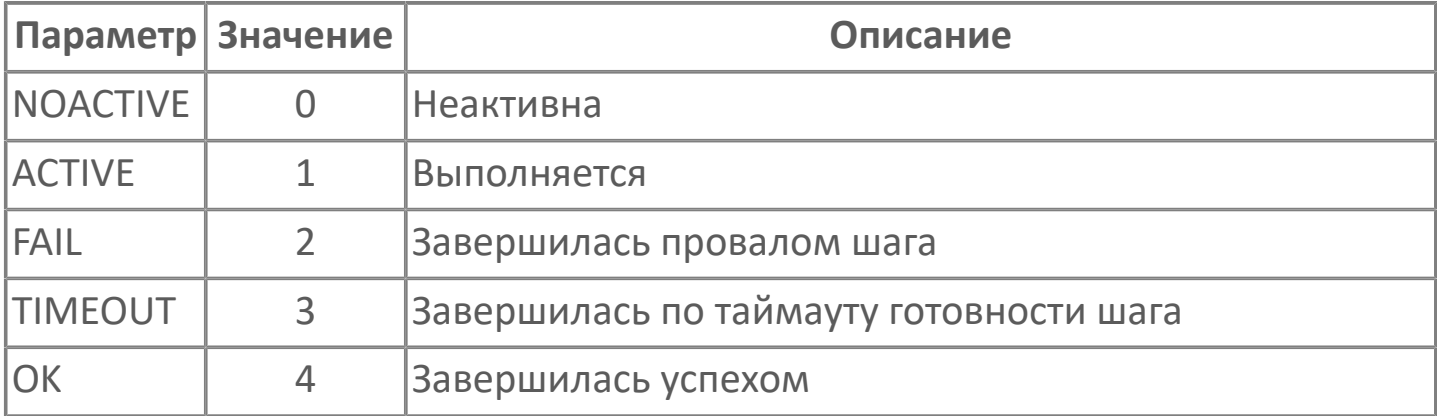

#### <span id="page-13-0"></span>**1.1.1.2. ENUM\_MODE | РЕЖИМ УПРАВЛЕНИЯ**

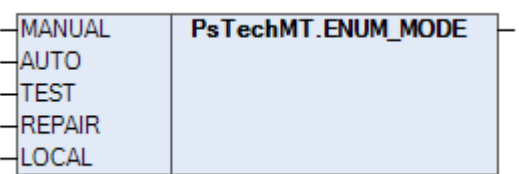

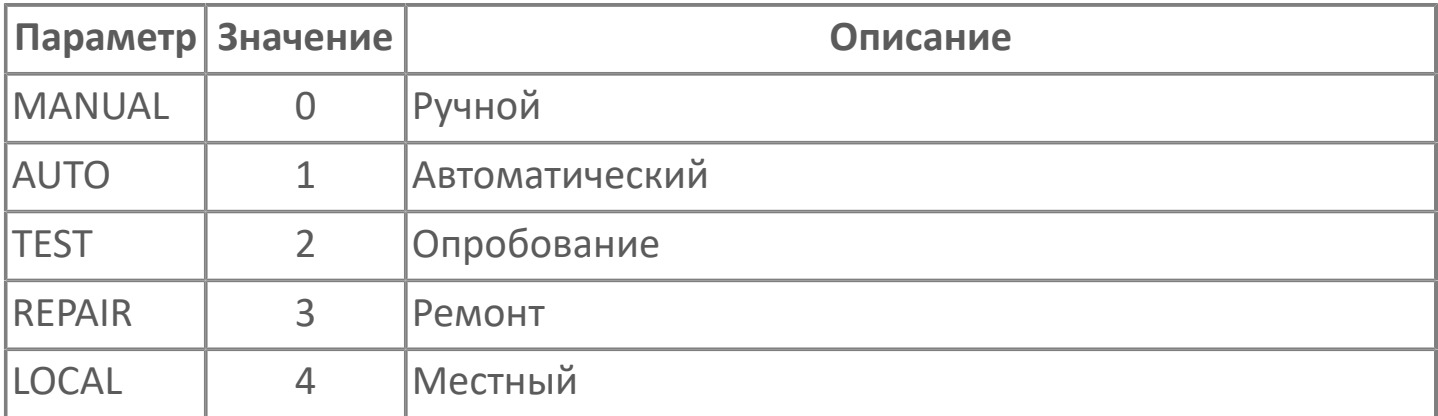

# <span id="page-14-0"></span>**1.1.1.3. ENUM\_QUALITY | КАЧЕСТВО СИГНАЛА**

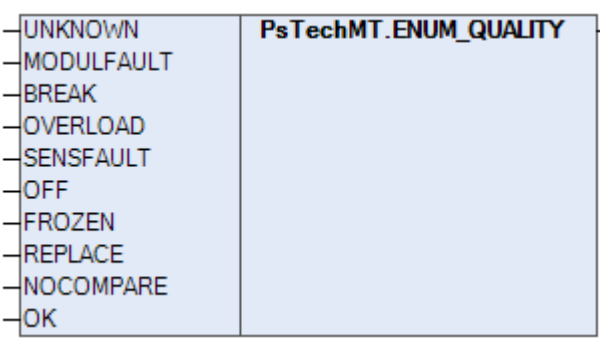

Перечисление ENUM\_QUALITY описывает качество сигнала и является обязательным параметром для каждого входного сигнала.

ENUM\_QUALITY принимает целочисленное значение и позволяет оценить степень достоверности входного сигнала для отработки в алгоритмах:

- $\ge$  ENUM QUALITY < 6 плохое качество сигнала,
- $\triangleright$  ENUM QUALITY  $\geq 6$  неплохое качество сигнала.

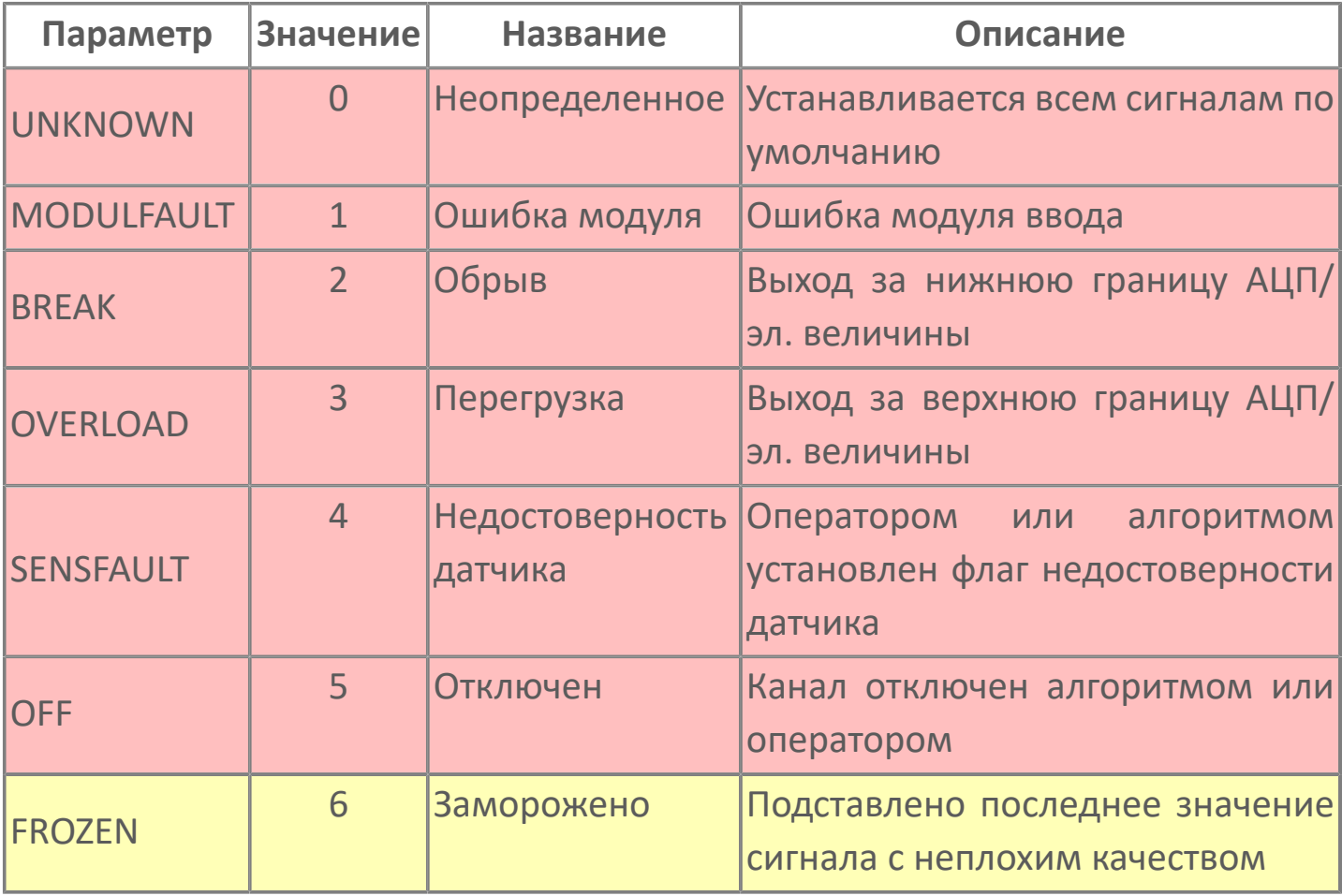

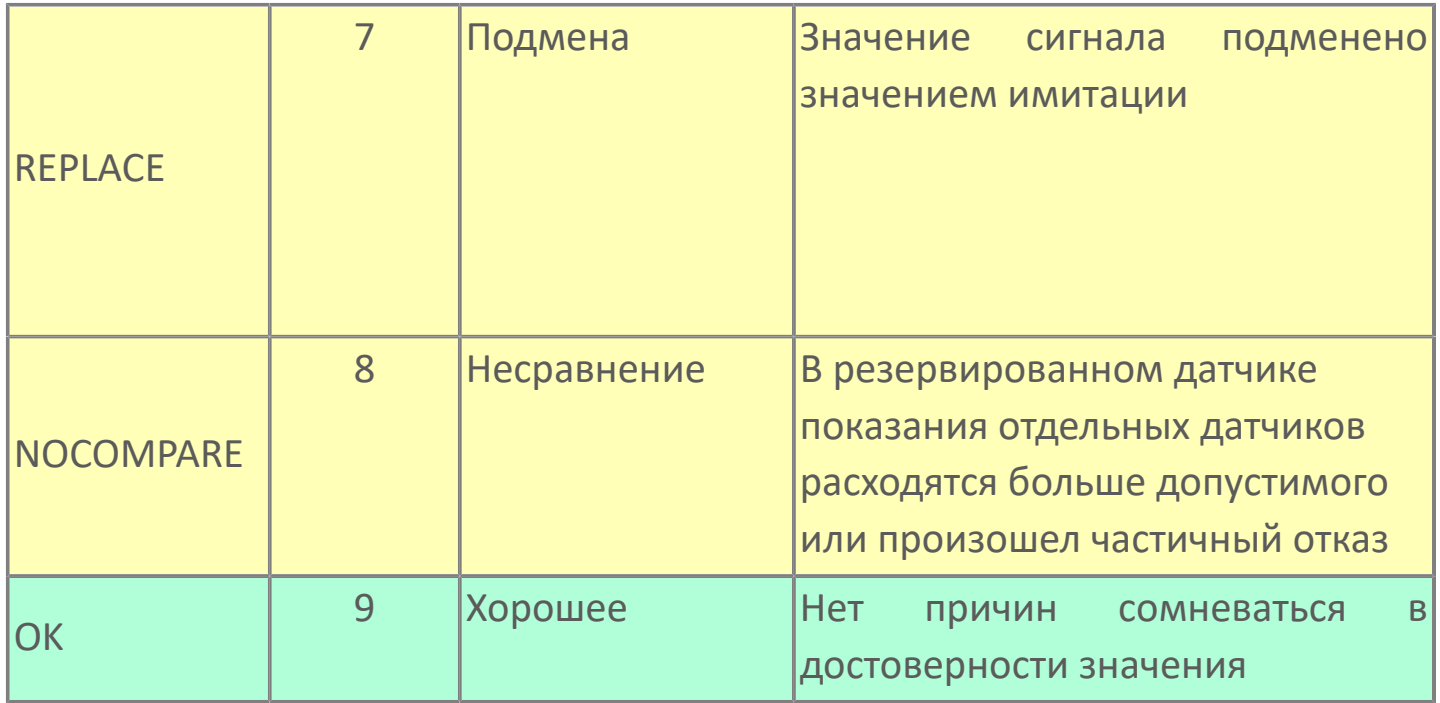

## <span id="page-16-0"></span>**1.1.1.4. ENUM\_SIGN | СИГНАЛИЗАЦИЯ ПОРОГОВ**

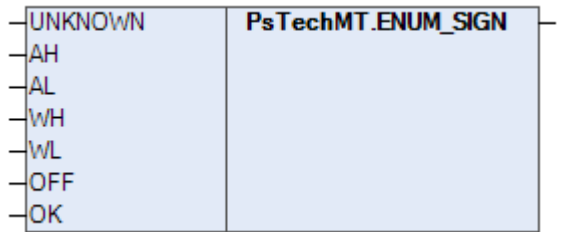

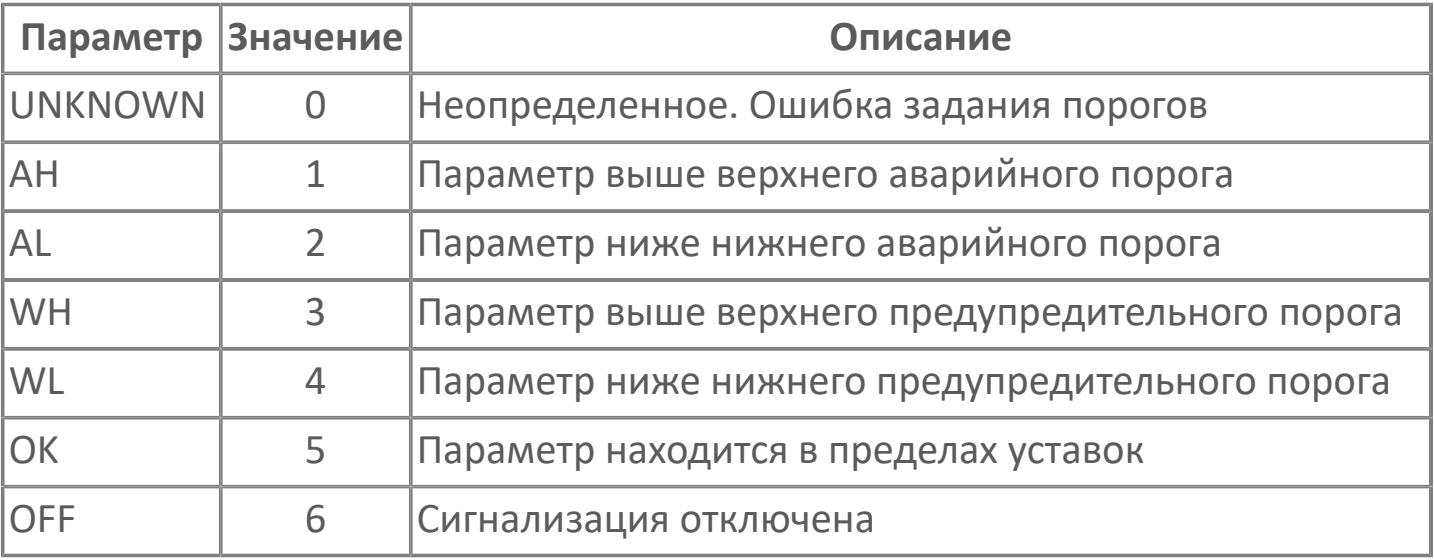

#### <span id="page-17-0"></span>**1.1.1.5. ENUM\_STATE\_MTR | СОСТОЯНИЕ ДВИГАТЕЛЯ**

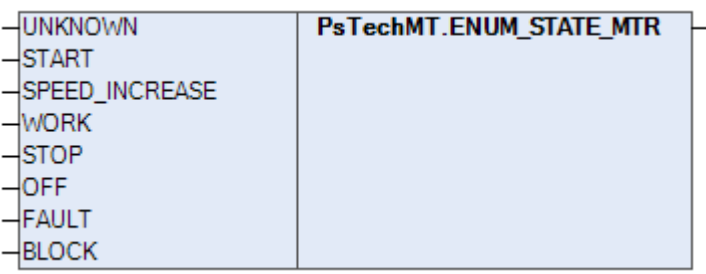

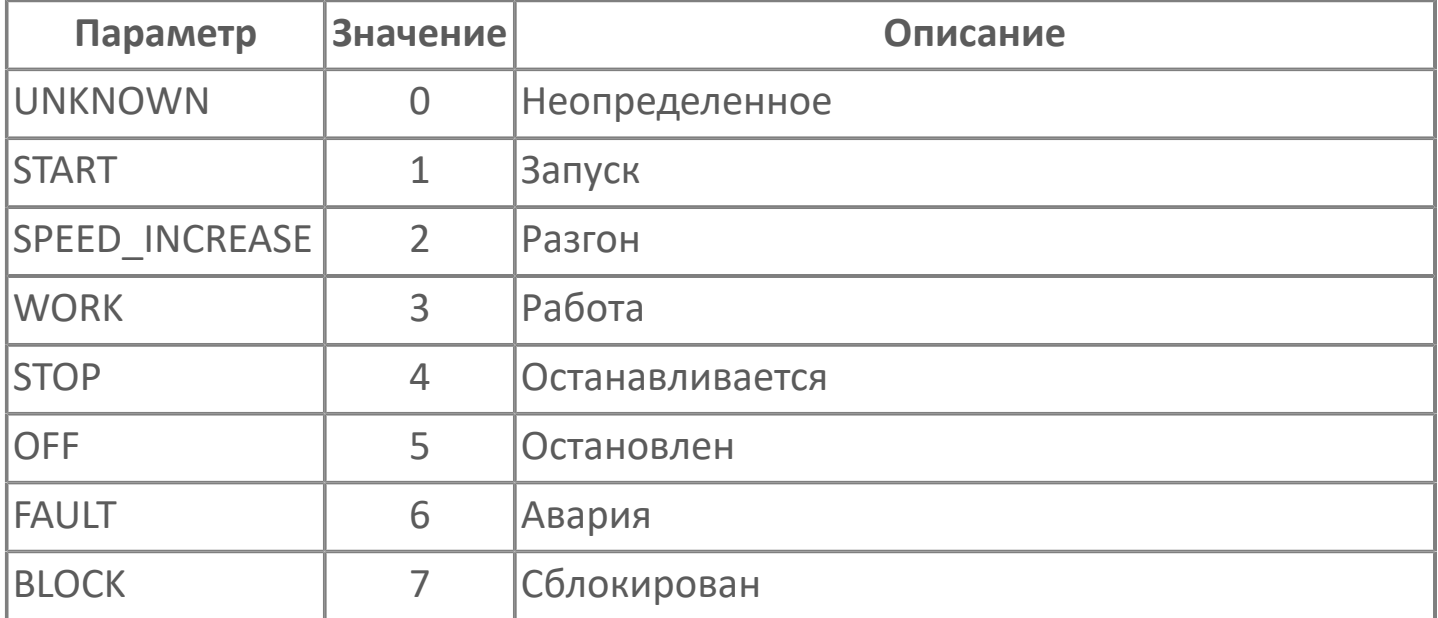

# <span id="page-18-0"></span>**1.1.1.6. ENUM\_STEP | ШАГ ЦИКЛИЧЕСКОЙ ДИАГРАММЫ**

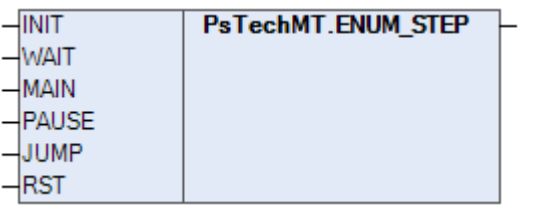

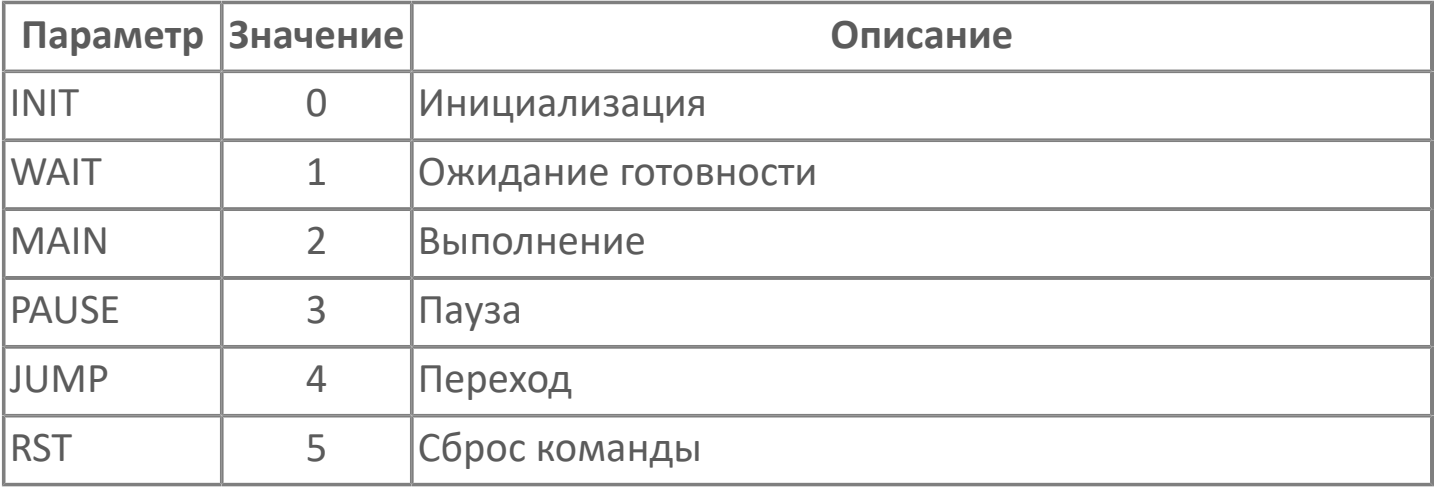

#### <span id="page-19-0"></span>1.1.1.7. ENUM\_STEP\_STATE | СОСТОЯНИЕ ШАГА

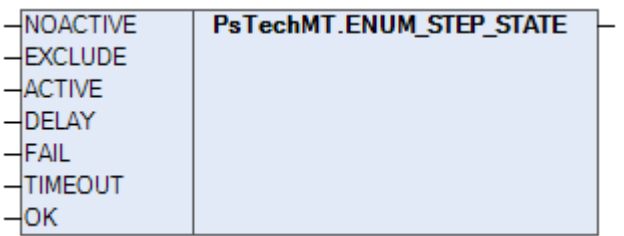

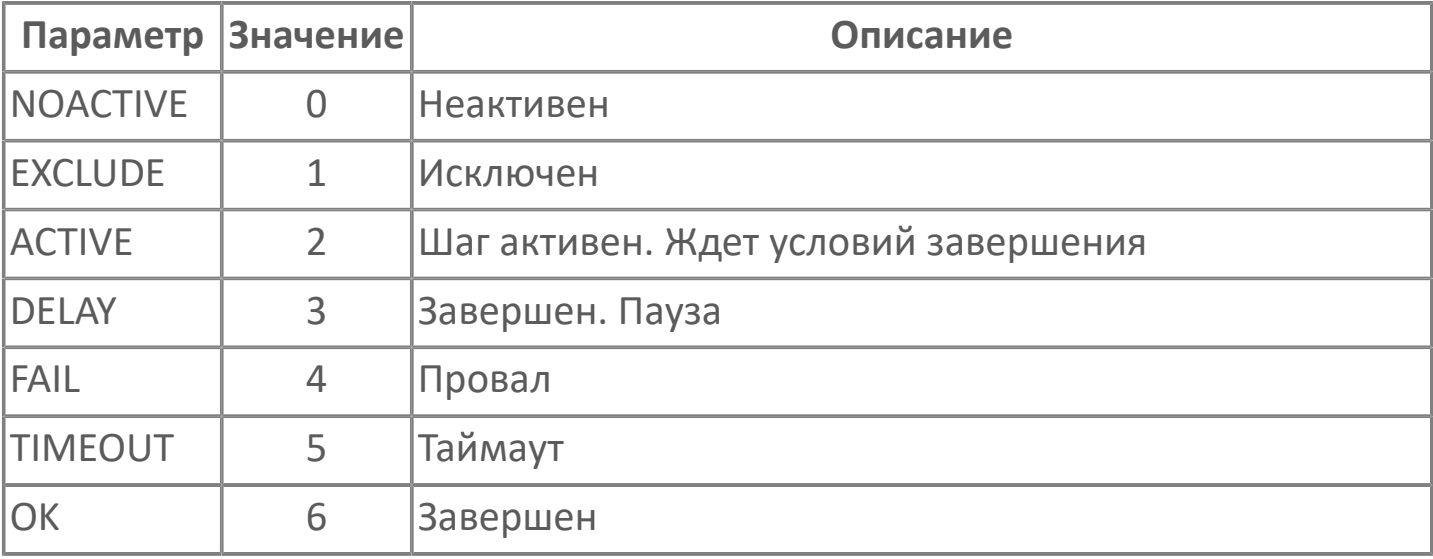

#### <span id="page-20-0"></span>**1.1.1.8. ENUM\_TYPE\_CONTROL | ТИП УПРАВЛЕНИЯ**

 $\overline{\mathsf{IMPULSE}}$ PsTechMT.ENUM TYPE CONTROL  $-$ POTENT

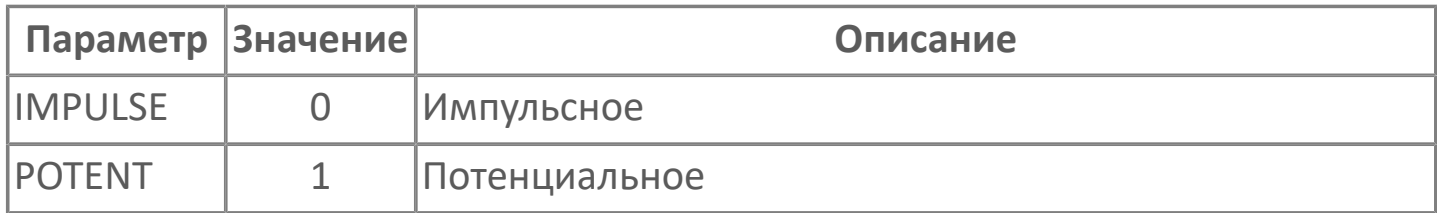

## <span id="page-21-0"></span>**1.1.1.9. ENUM\_VLV\_STATE | СОСТОЯНИЕ КЛАПАНОВ И ЗАДВИЖЕК**

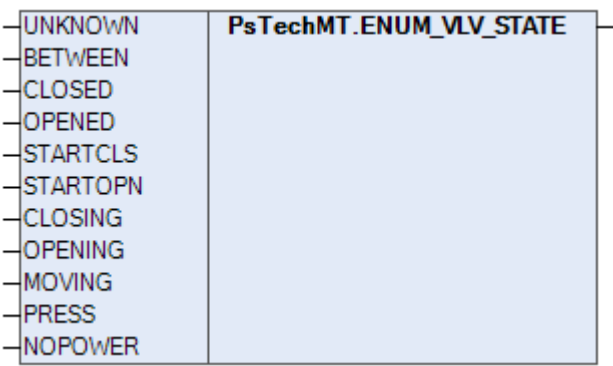

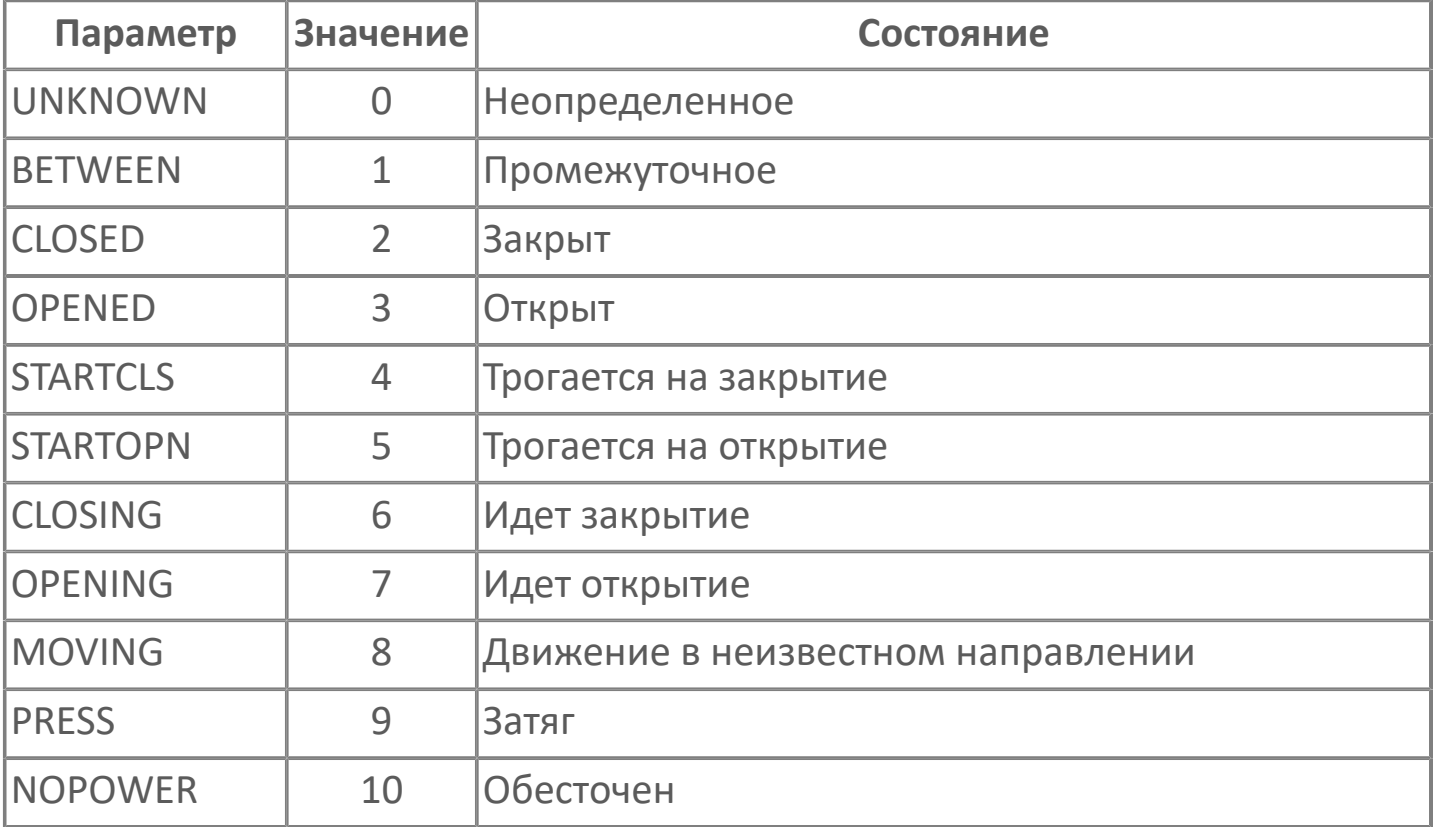

# <span id="page-22-0"></span>**1.1.2. СТРУКТУРНЫЕ ТИПЫ**

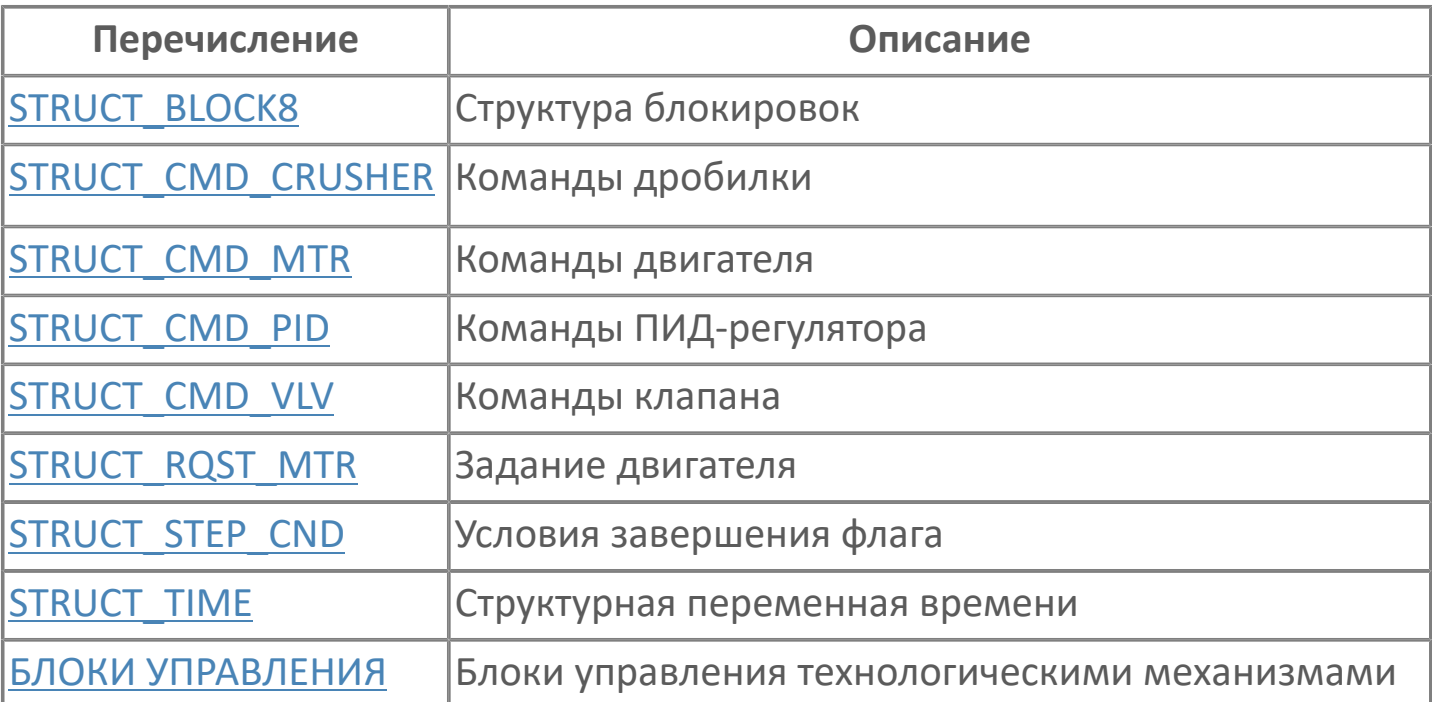

# <span id="page-23-0"></span>**1.1.2.1. STRUCT\_BLOCK8 | СТРУКТУРА БЛОКИРОВОК**

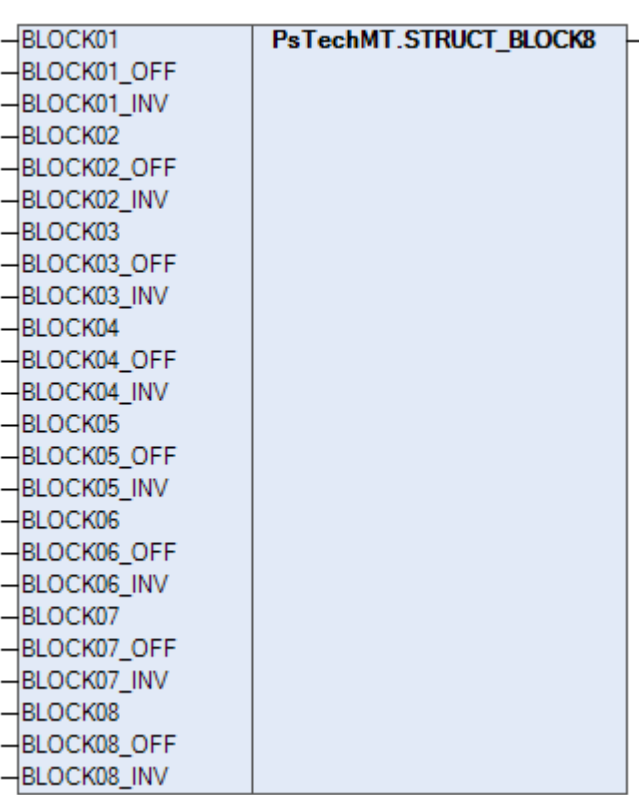

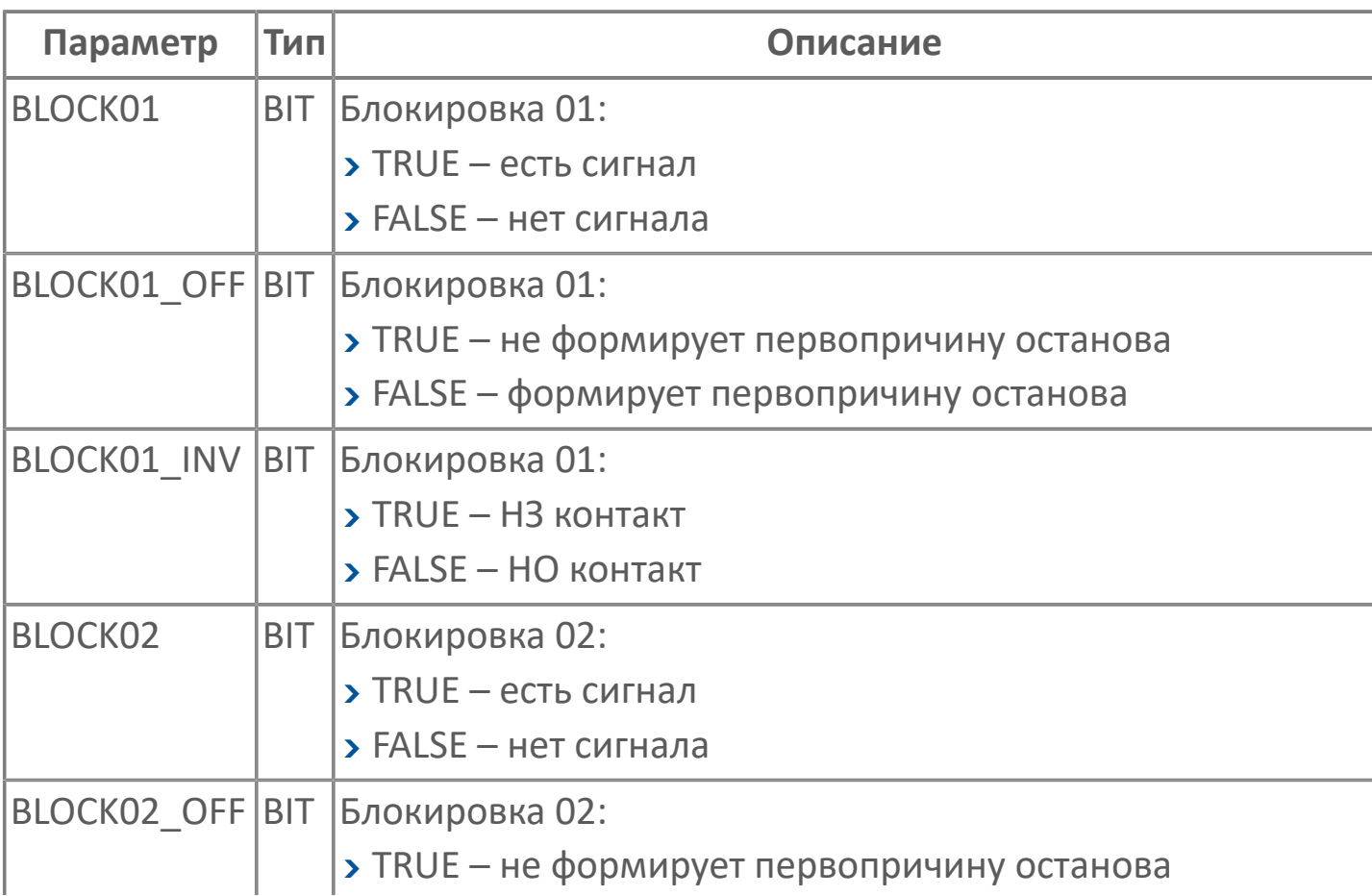

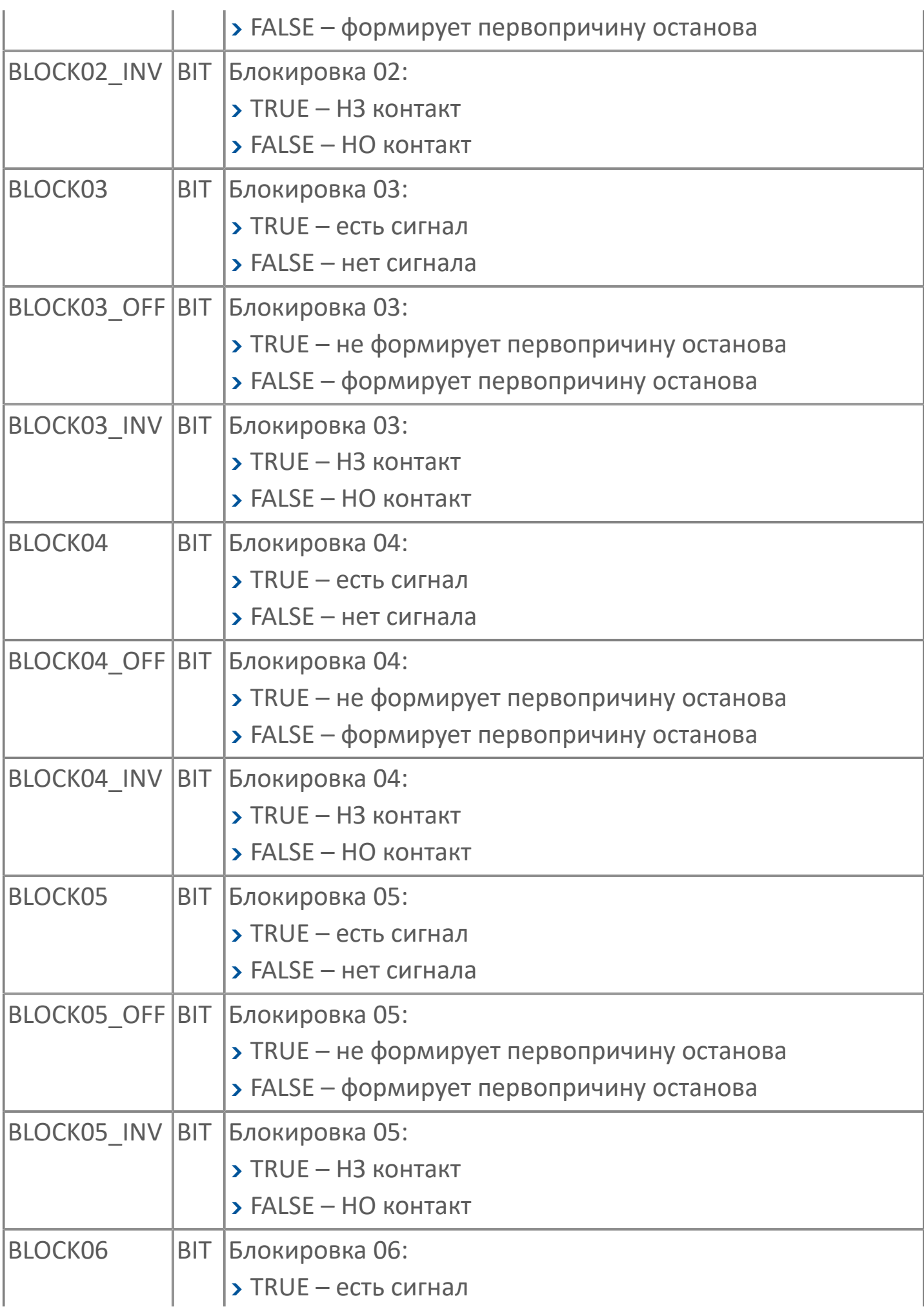

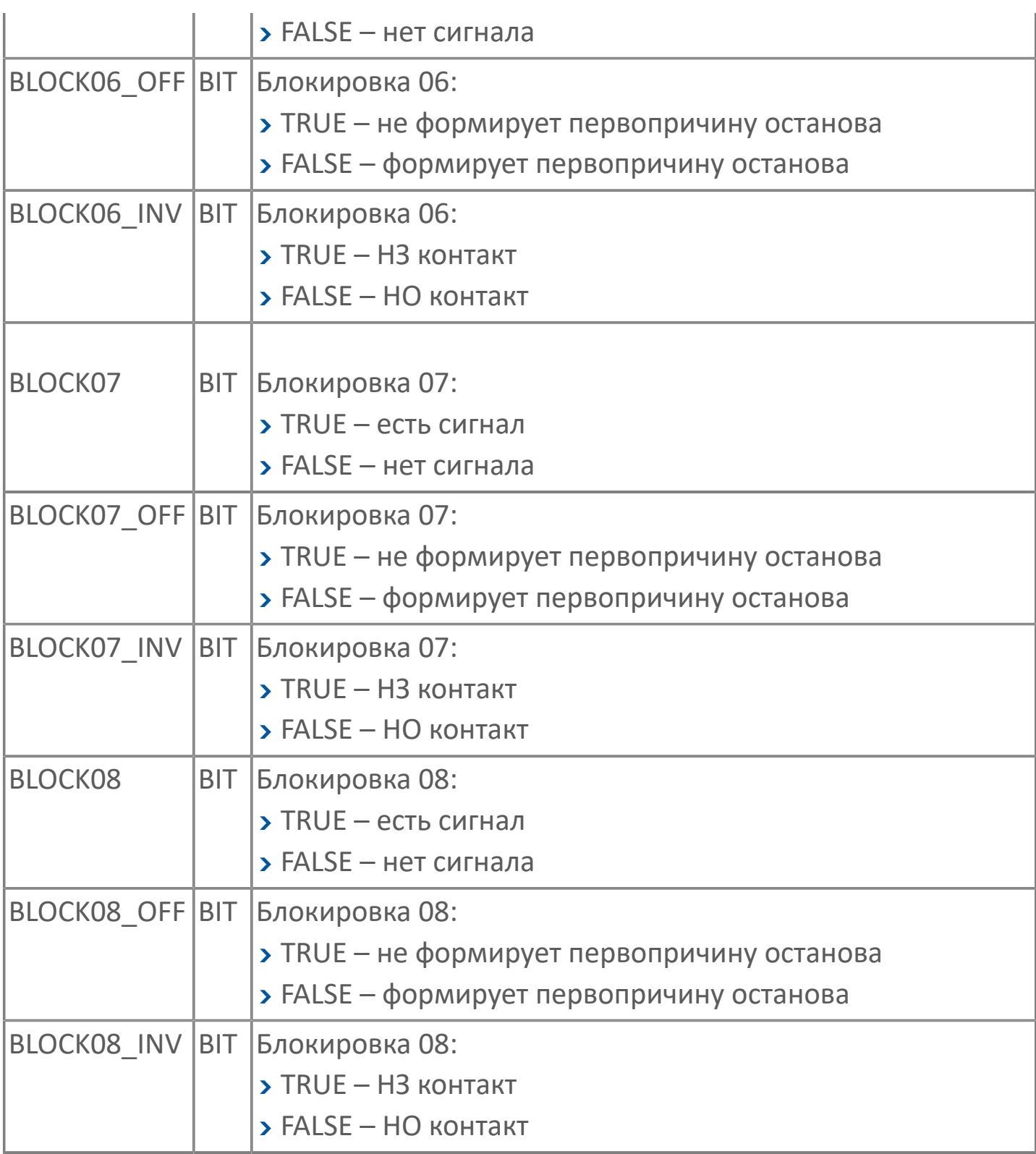

# <span id="page-26-0"></span>**1.1.2.2. STRUCT\_CMD\_CRUSHER | КОМАНДЫ ДРОБИЛКИ**

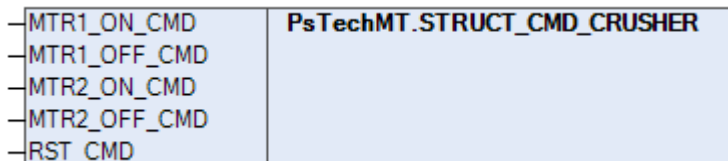

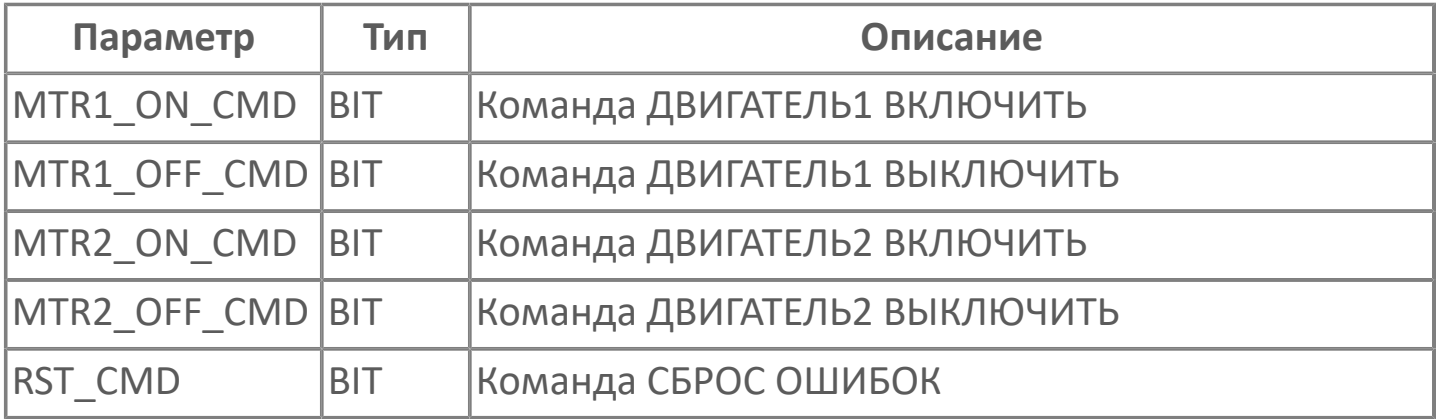

#### <span id="page-27-0"></span>**1.1.2.3. STRUCT\_CMD\_FGU | КОМАНДЫ УПРАВЛЕНИЯ ФГУ**

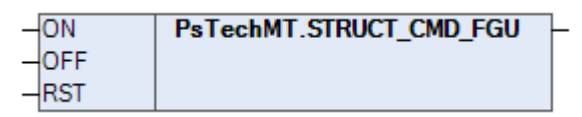

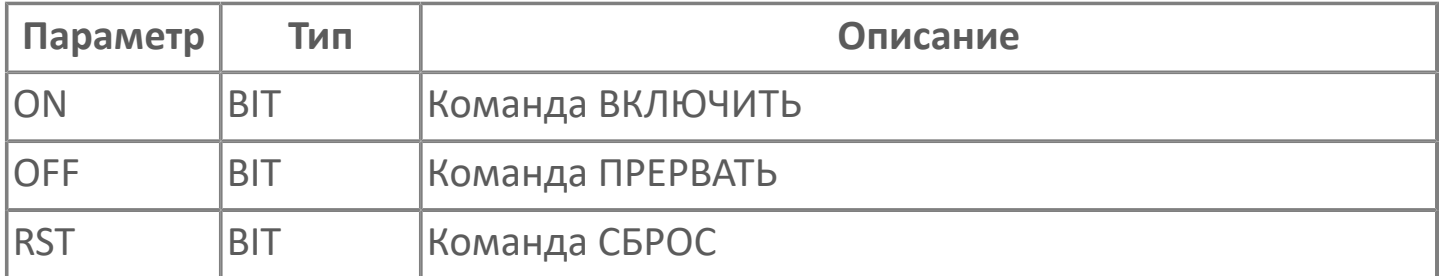

# <span id="page-28-0"></span>**1.1.2.4. STRUCT\_CMD\_MTR | КОМАНДЫ ДВИГАТЕЛЯ**

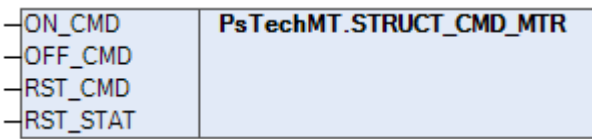

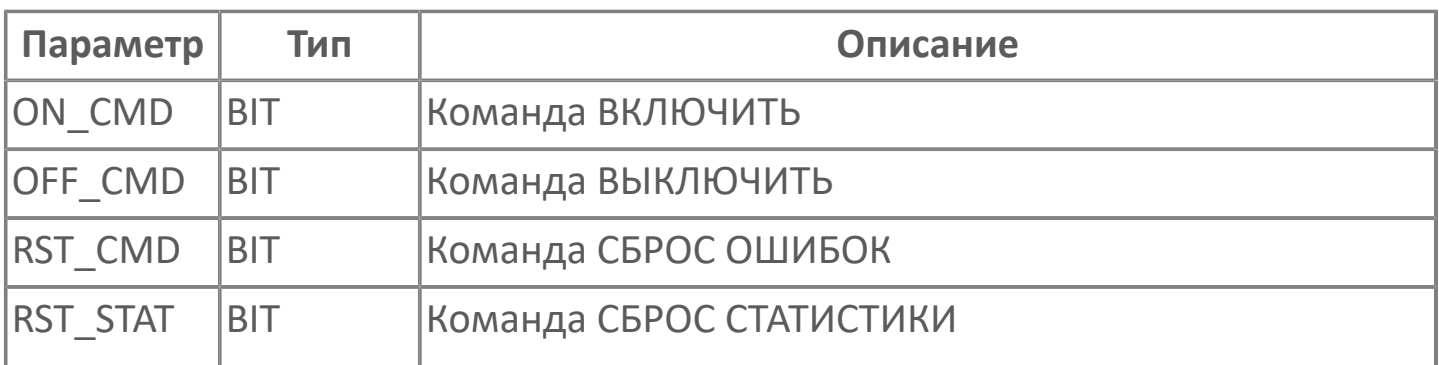

#### <span id="page-29-0"></span>**1.1.2.5. STRUCT\_CMD\_PID | КОМАНДЫ ПИД-РЕГУЛЯТОРА**

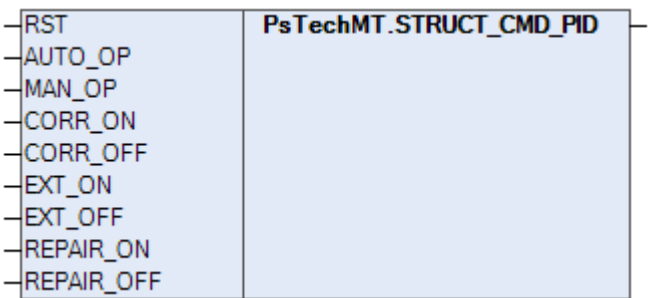

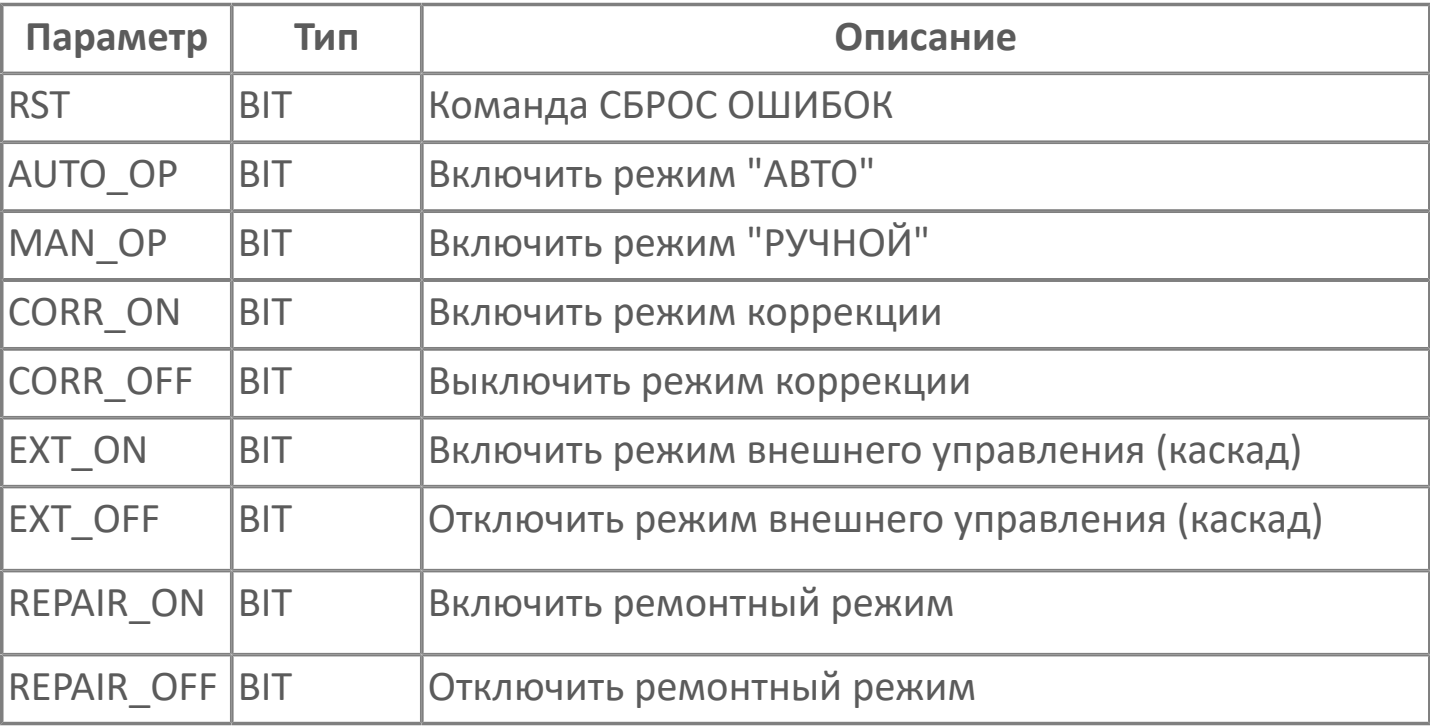

# <span id="page-30-0"></span>**1.1.2.6. STRUCT\_CMD\_VLV | КОМАНДЫ КЛАПАНА**

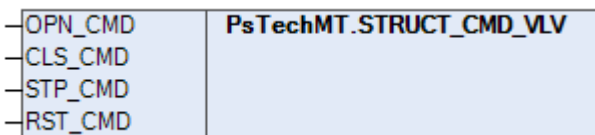

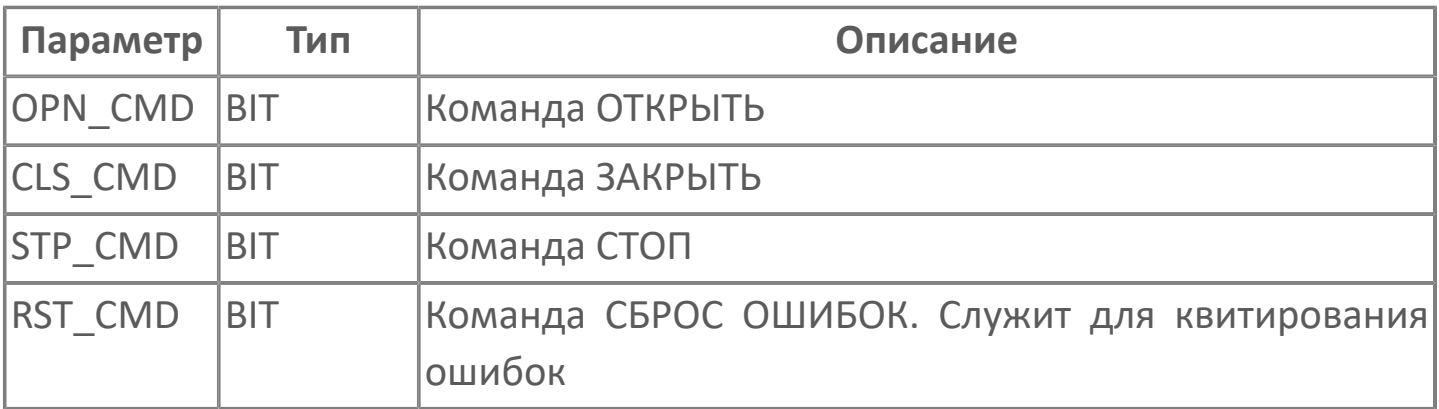

## <span id="page-31-0"></span>**1.1.2.7. STRUCT\_RQST\_MTR | ЗАДАНИЕ ДВИГАТЕЛЯ**

 $\frac{1}{2}$ ON PsTechMT.STRUCT\_RQST\_MTR

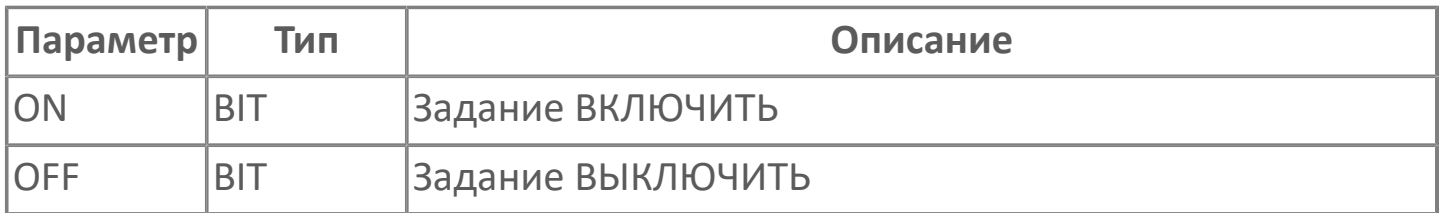

#### <span id="page-32-0"></span>**1.1.2.8. STRUCT\_STEP\_INFO | ИНФОРМАЦИЯ О ШАГЕ**

-STATE | PsTechMT.STRUCT\_STEP\_INFO |-

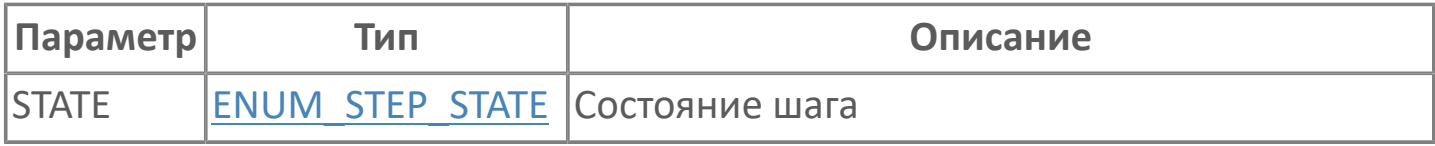

#### <span id="page-33-0"></span>**1.1.2.9. STRUCT\_TIME | СТРУКТУРНАЯ ПЕРЕМЕННАЯ ВРЕМЕНИ**

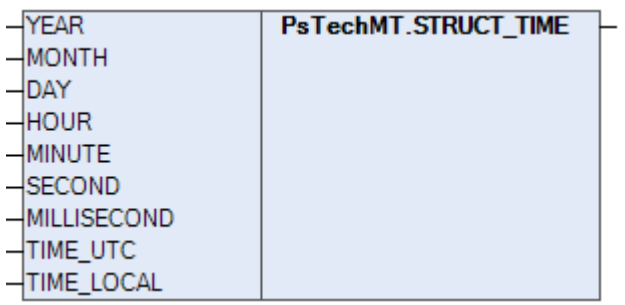

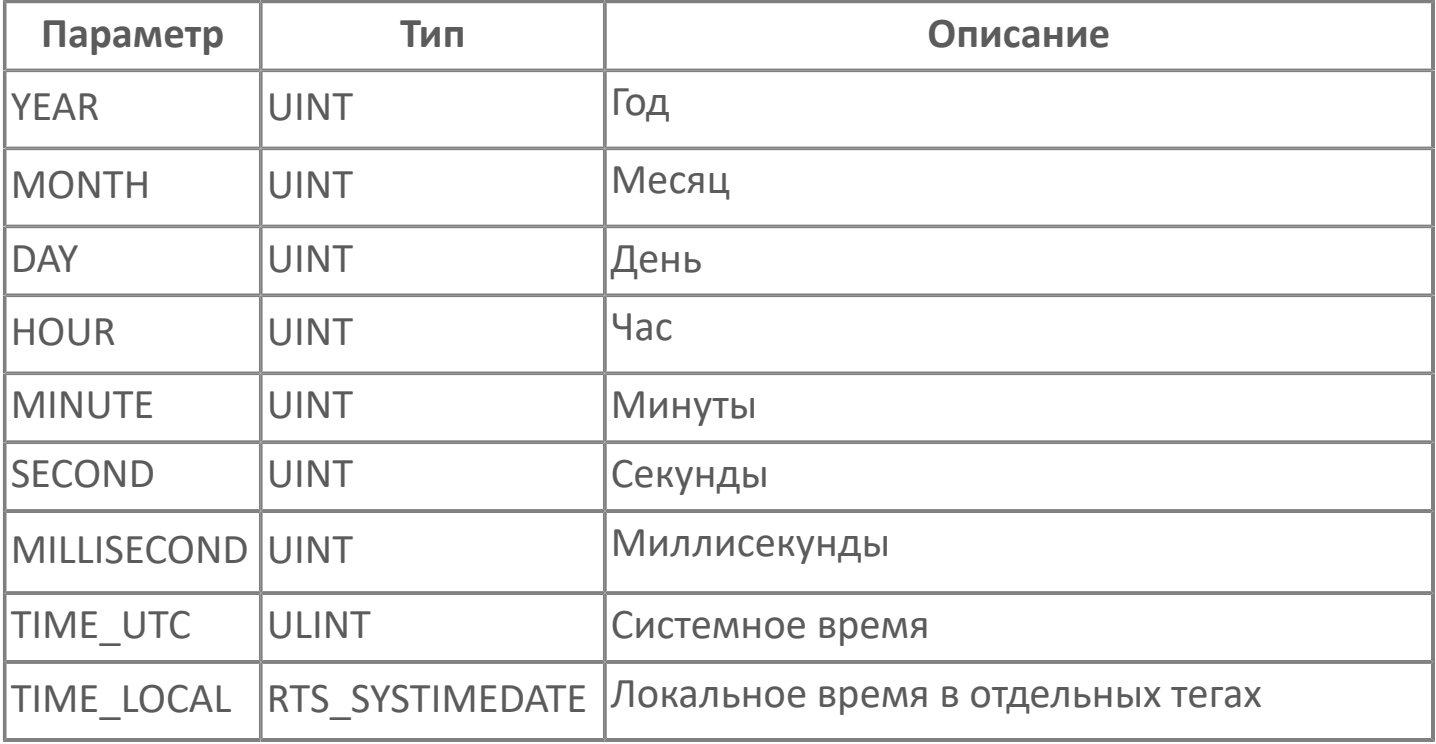

#### <span id="page-34-0"></span>1.1.2.10. БЛОКИ УПРАВЛЕНИЯ

 $\frac{\text{b}}{\text{b}}$ 

 $\sum \frac{1}{2}$ 

## <span id="page-35-0"></span>1.1.2.10.1. ПЧ

- $> ABB$
- > DANFOSS
- > MITSUBISHI
- > SCHNEIDER ELECTRIC
- > SEW EURODRIVE
- > SIEMENS
- **> УРАЛЭЛЕКТРА**
## **1.1.2.10.1.1. ABB**

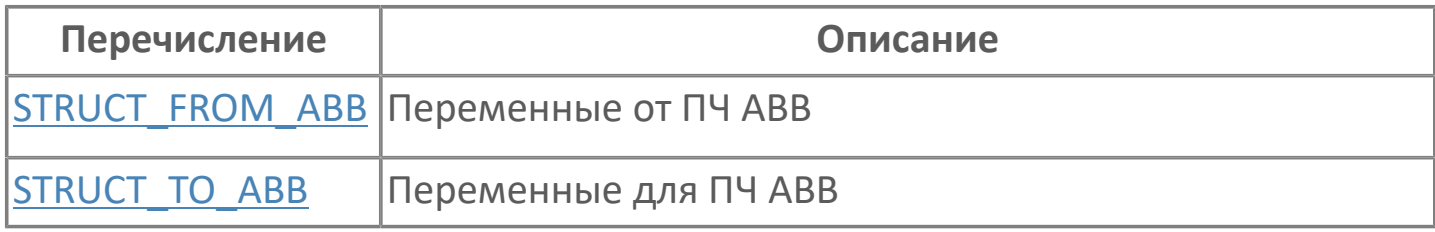

#### <span id="page-37-0"></span>**1.1.2.10.1.1.1. STRUCT\_FROM\_ABB | ПЕРЕМЕННЫЕ ОТ ПЧ ABB**

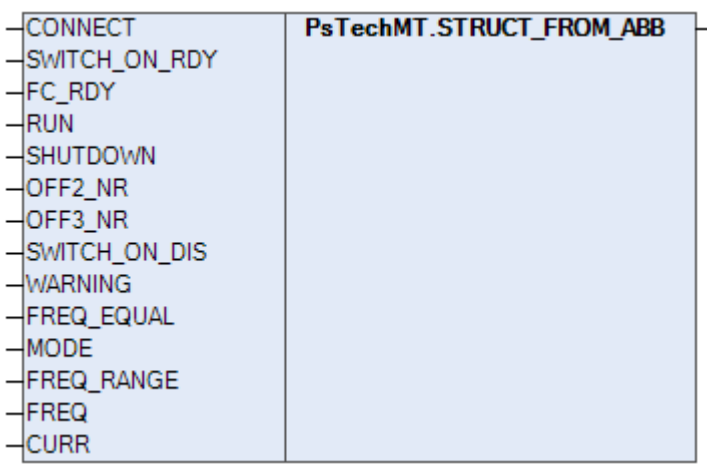

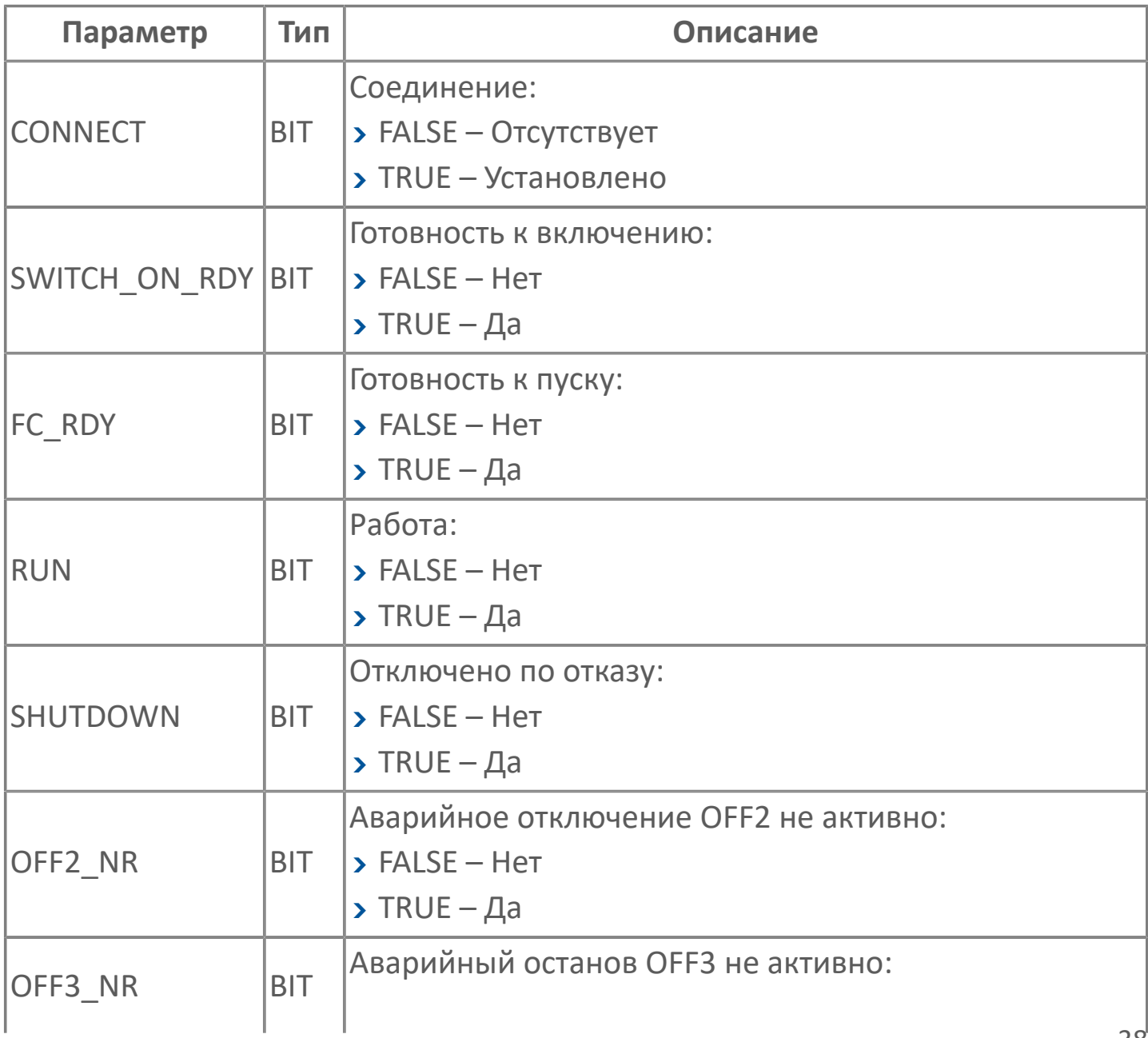

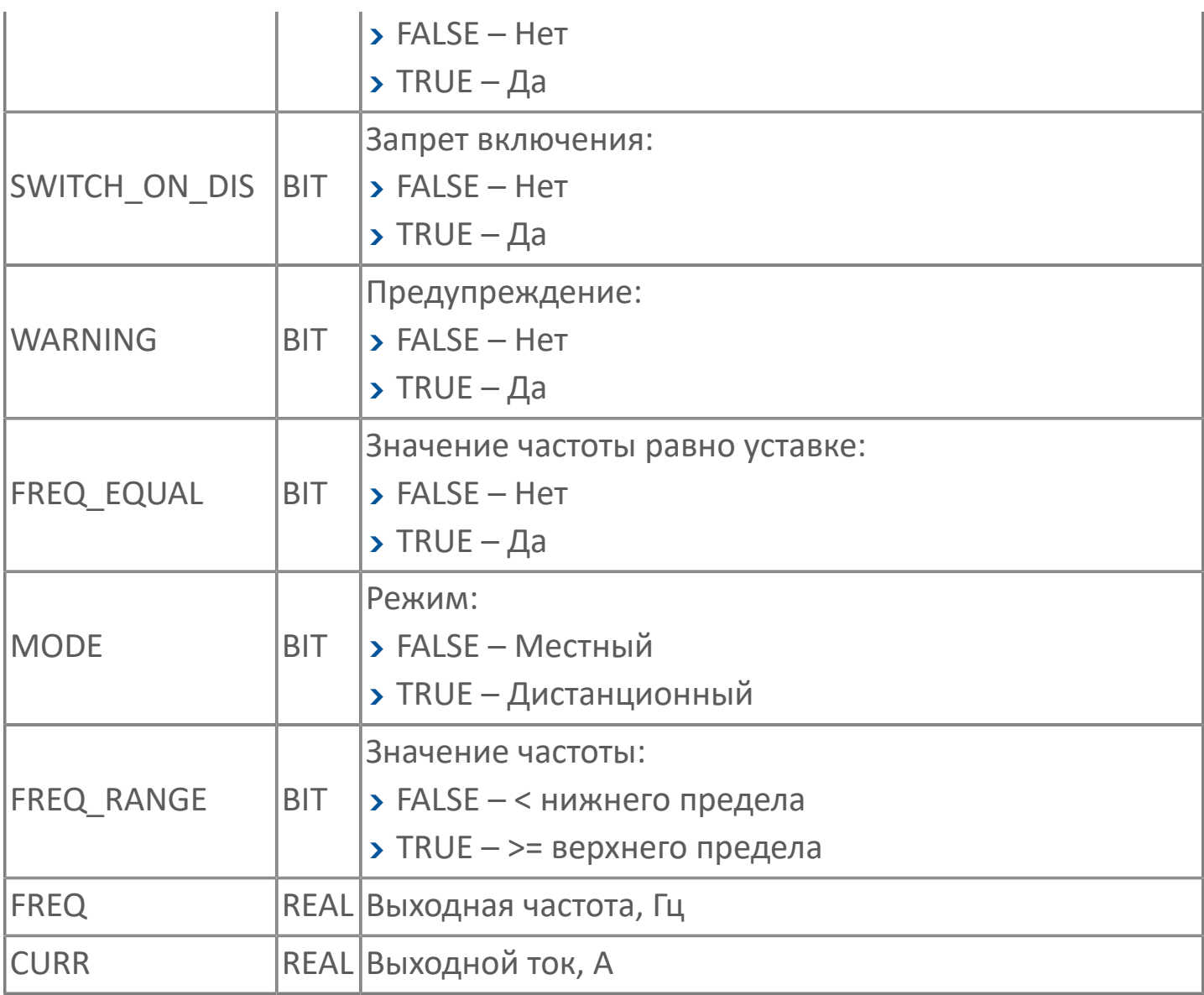

### <span id="page-39-0"></span>**1.1.2.10.1.1.2. STRUCT\_TO\_ABB | ПЕРЕМЕННЫЕ ДЛЯ ПЧ ABB**

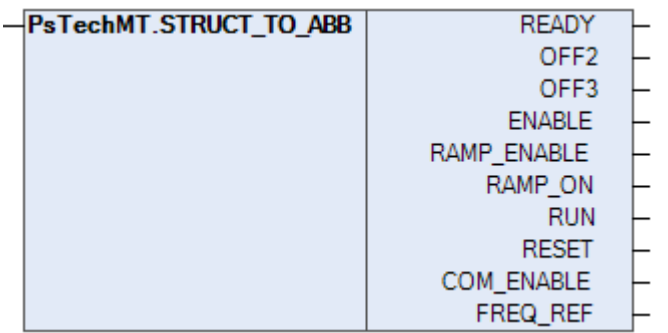

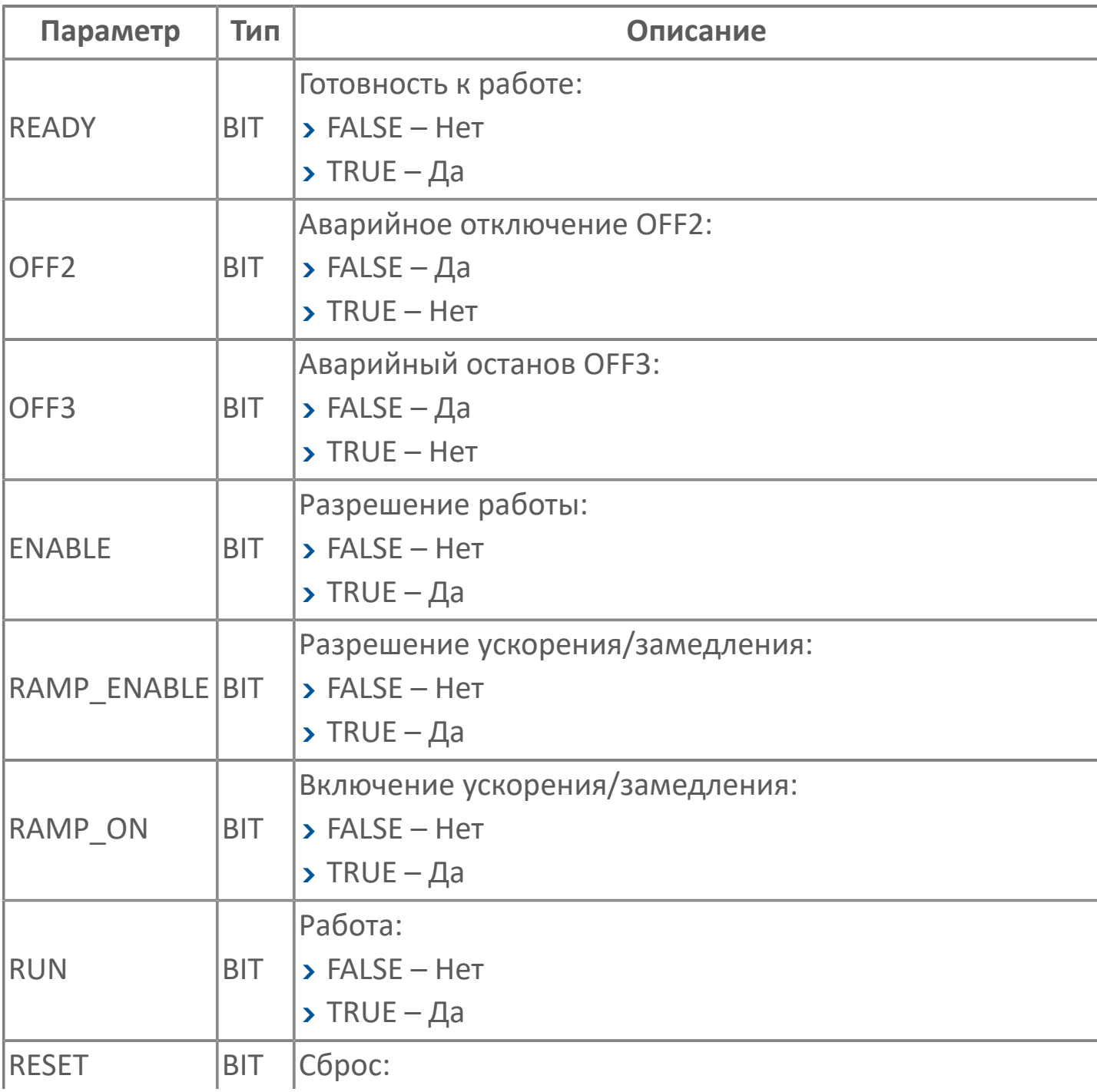

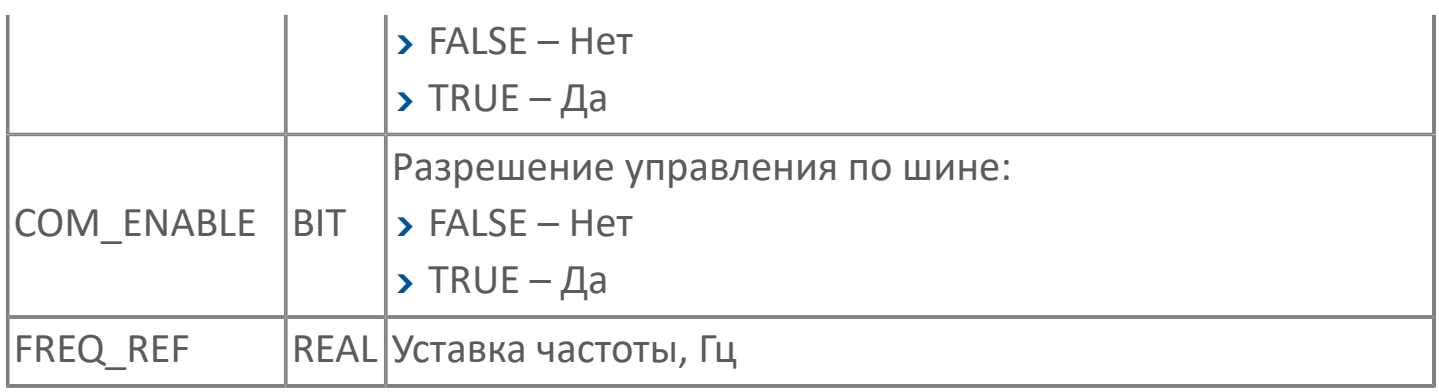

## **1.1.2.10.1.2. DANFOSS**

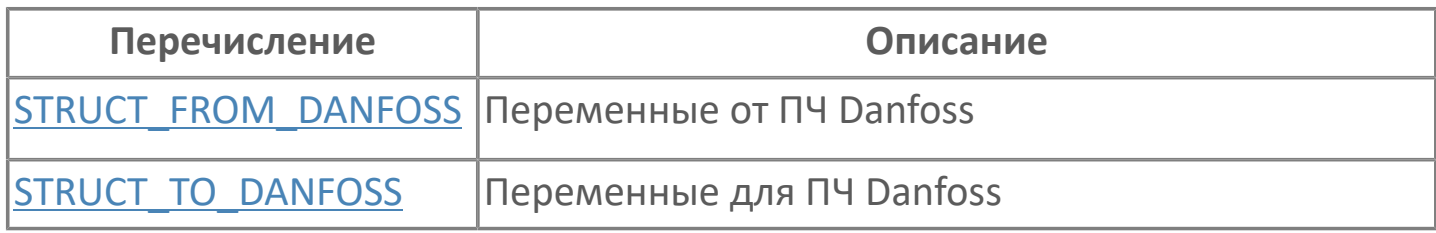

## <span id="page-42-0"></span>**1.1.2.10.1.2.1. STRUCT\_FROM\_DANFOSS | ПЕРЕМЕННЫЕ ОТ ПЧ DANFOSS**

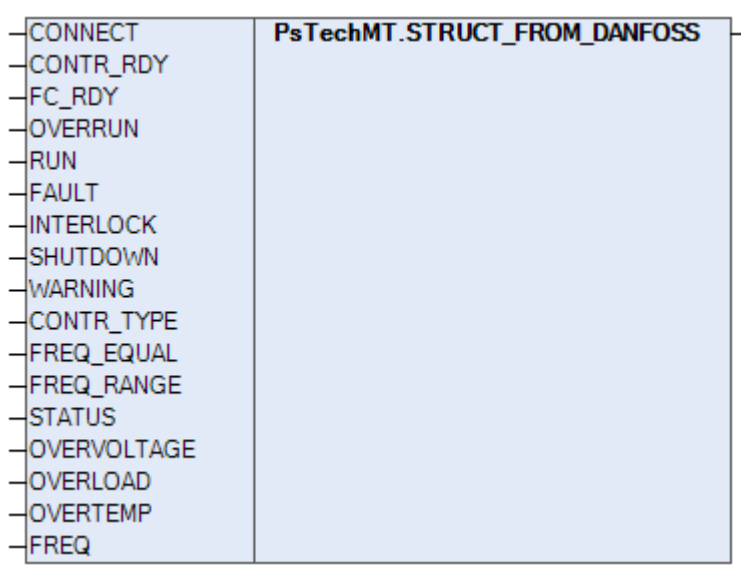

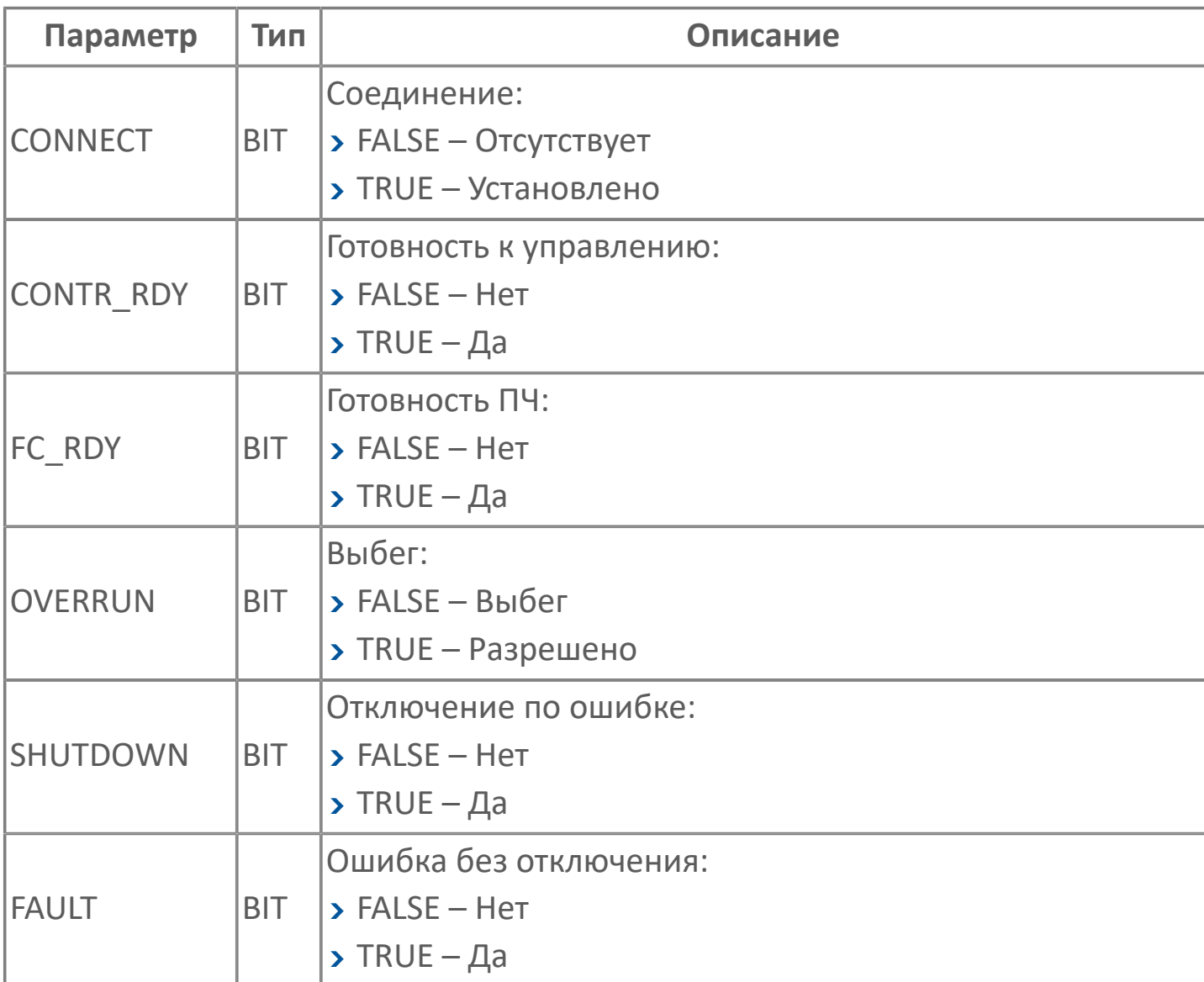

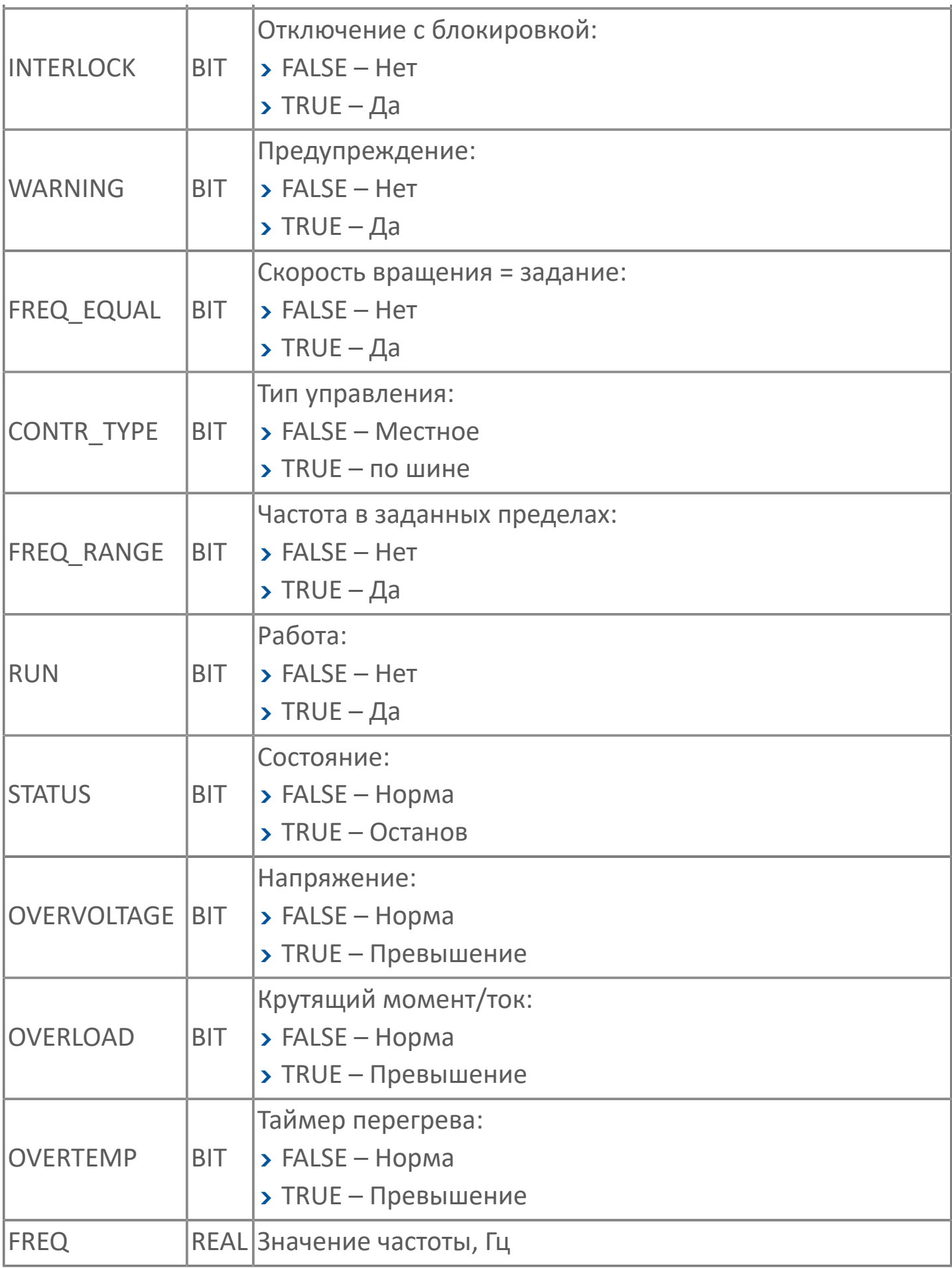

### <span id="page-44-0"></span>1.1.2.10.1.2.2. STRUCT\_TO\_DANFOSS ПЕРЕМЕННЫЕ ДЛЯ ПЧ DANFOSS

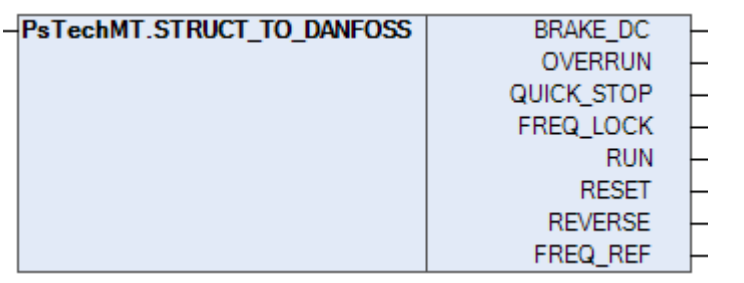

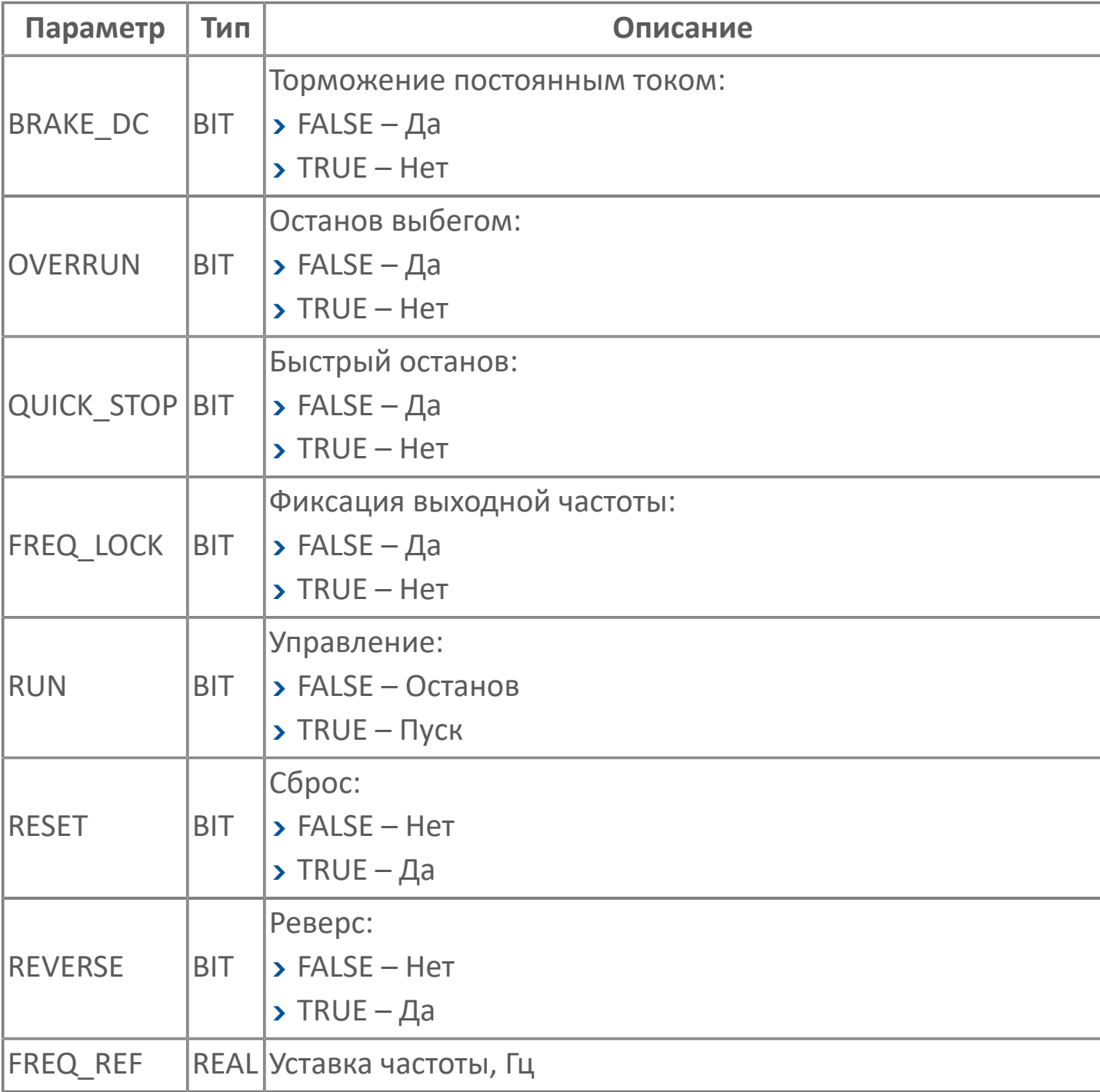

# **1.1.2.10.1.3. MITSUBISHI**

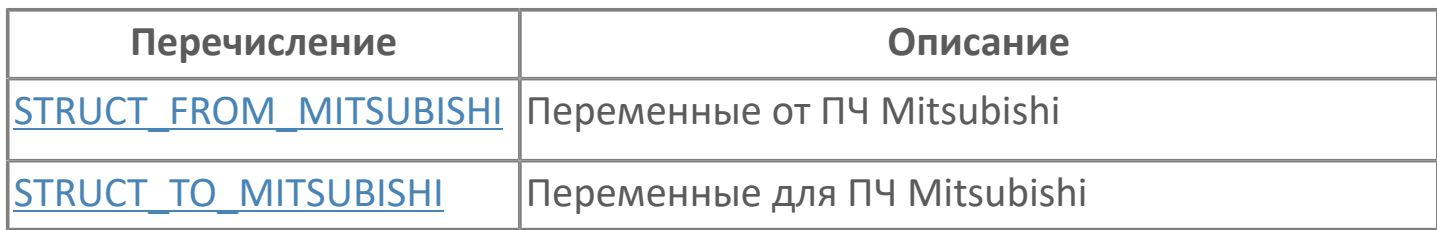

### <span id="page-46-0"></span>**1.1.2.10.1.3.1. STRUCT\_FROM\_MITSUBISHI | ПЕРЕМЕННЫЕ ОТ ПЧ MITSUBISHI**

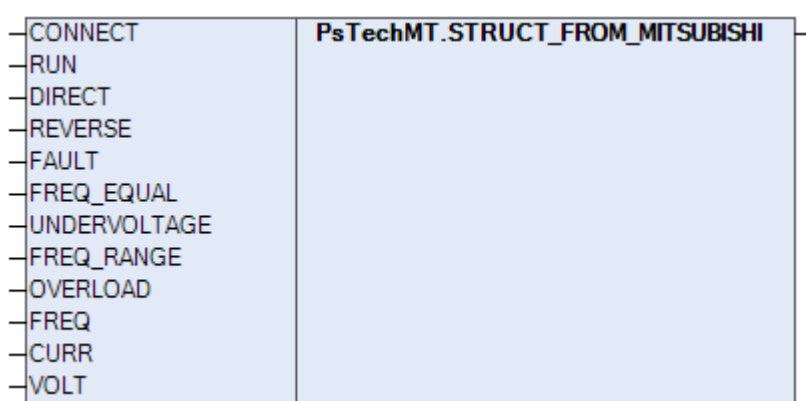

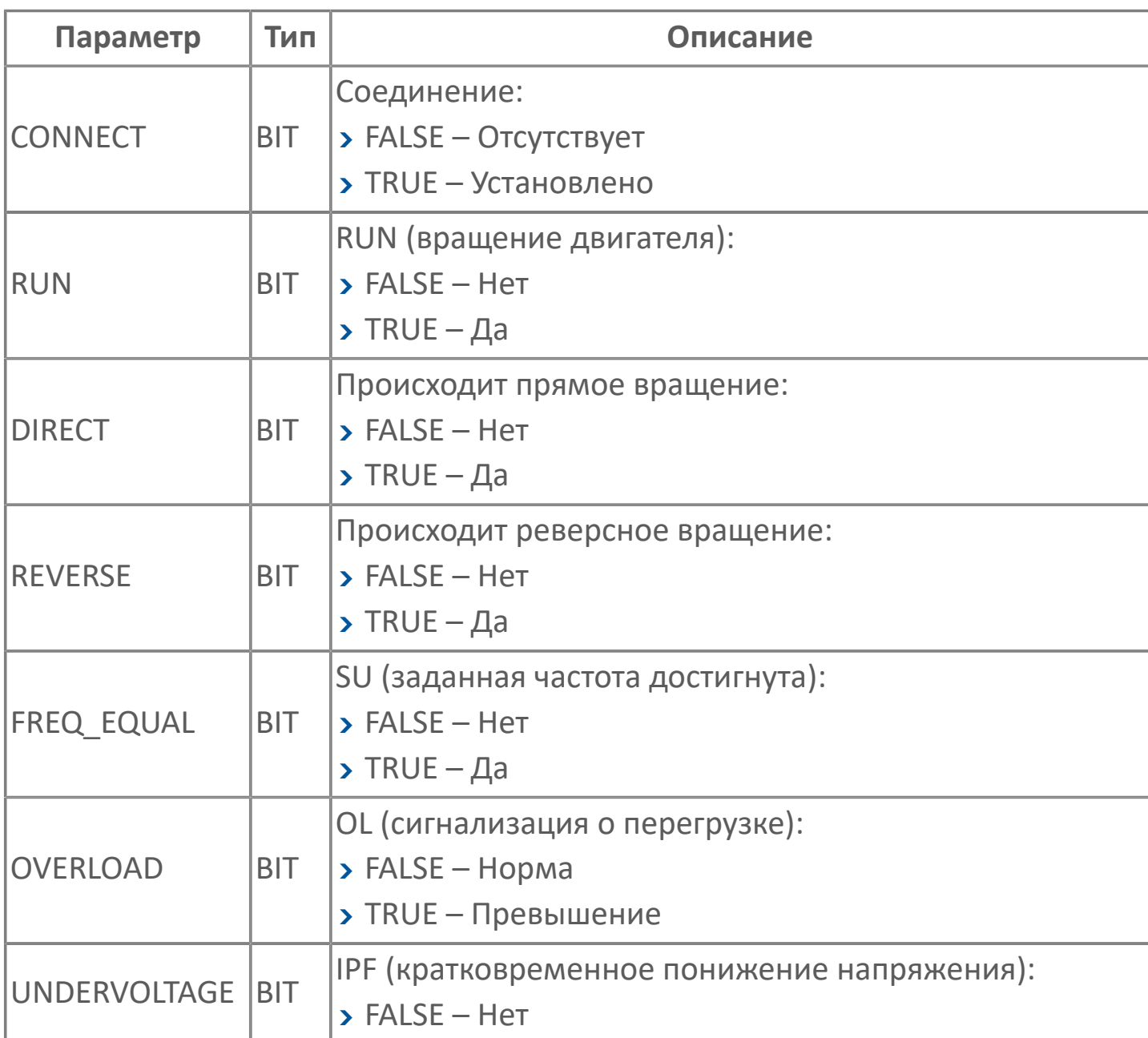

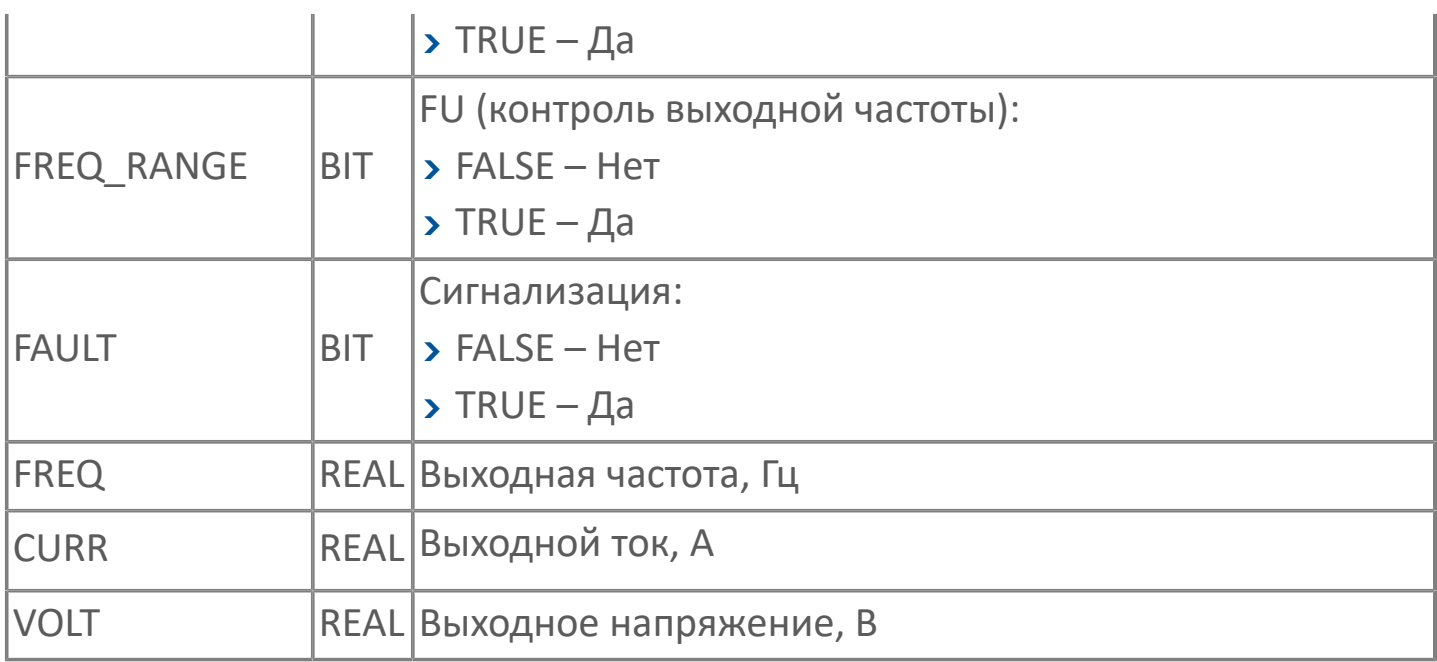

### <span id="page-48-0"></span>1.1.2.10.1.3.2. STRUCT\_TO\_MITSUBISHI ПЕРЕМЕННЫЕ ДЛЯ ПЧ MITSUBISHI

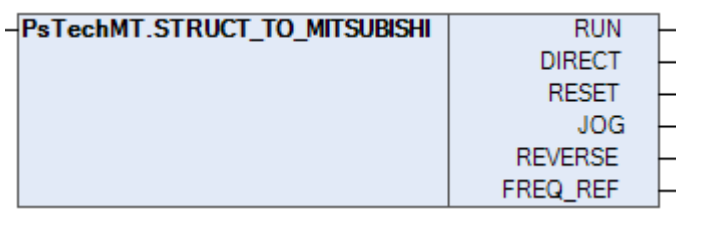

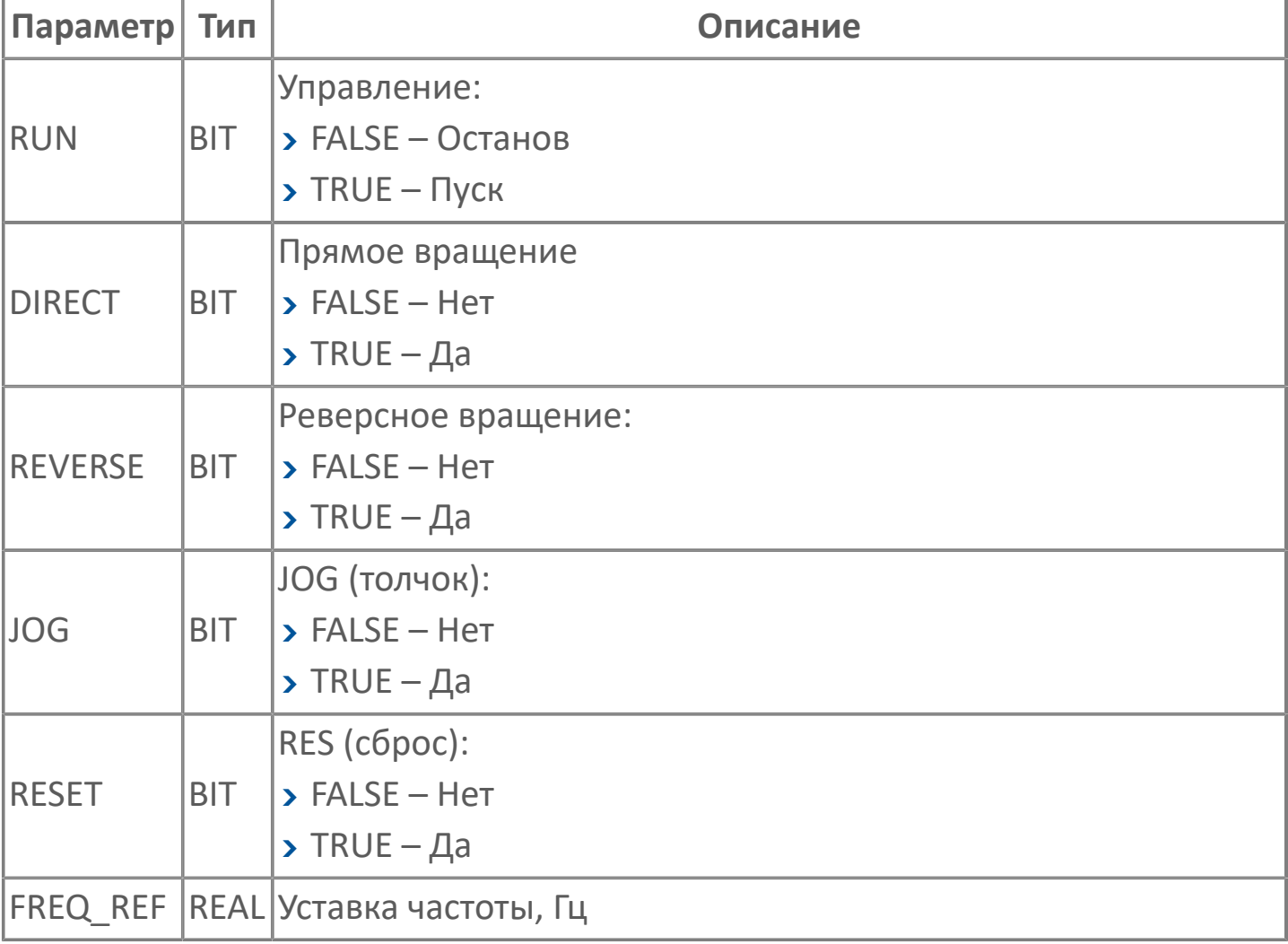

# **1.1.2.10.1.4. SCHNEIDER ELECTRIC**

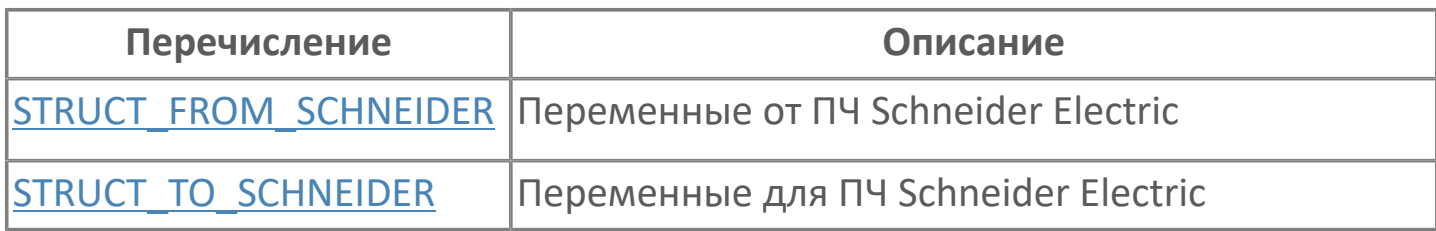

## <span id="page-50-0"></span>**1.1.2.10.1.4.1. STRUCT\_FROM\_SCHNEIDER | ПЕРЕМЕННЫЕ ОТ ПЧ SCHNEIDER ELECTRIC**

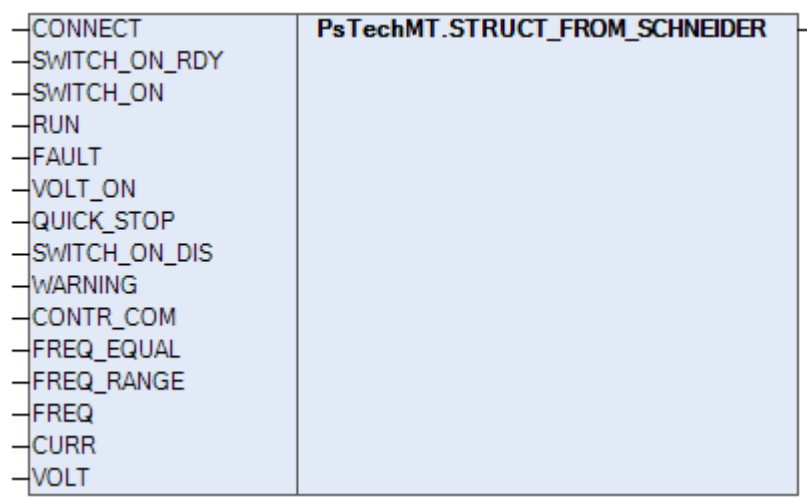

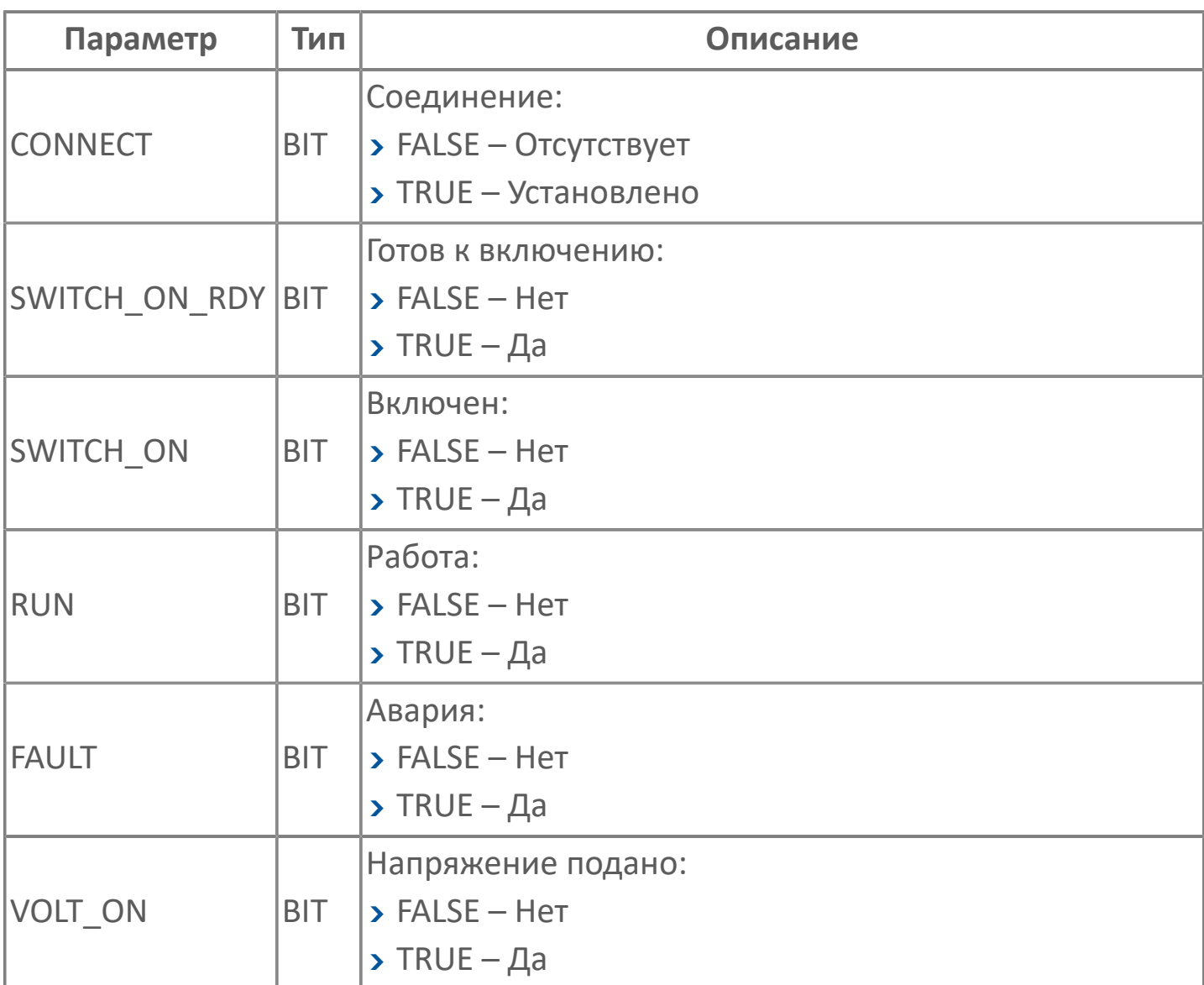

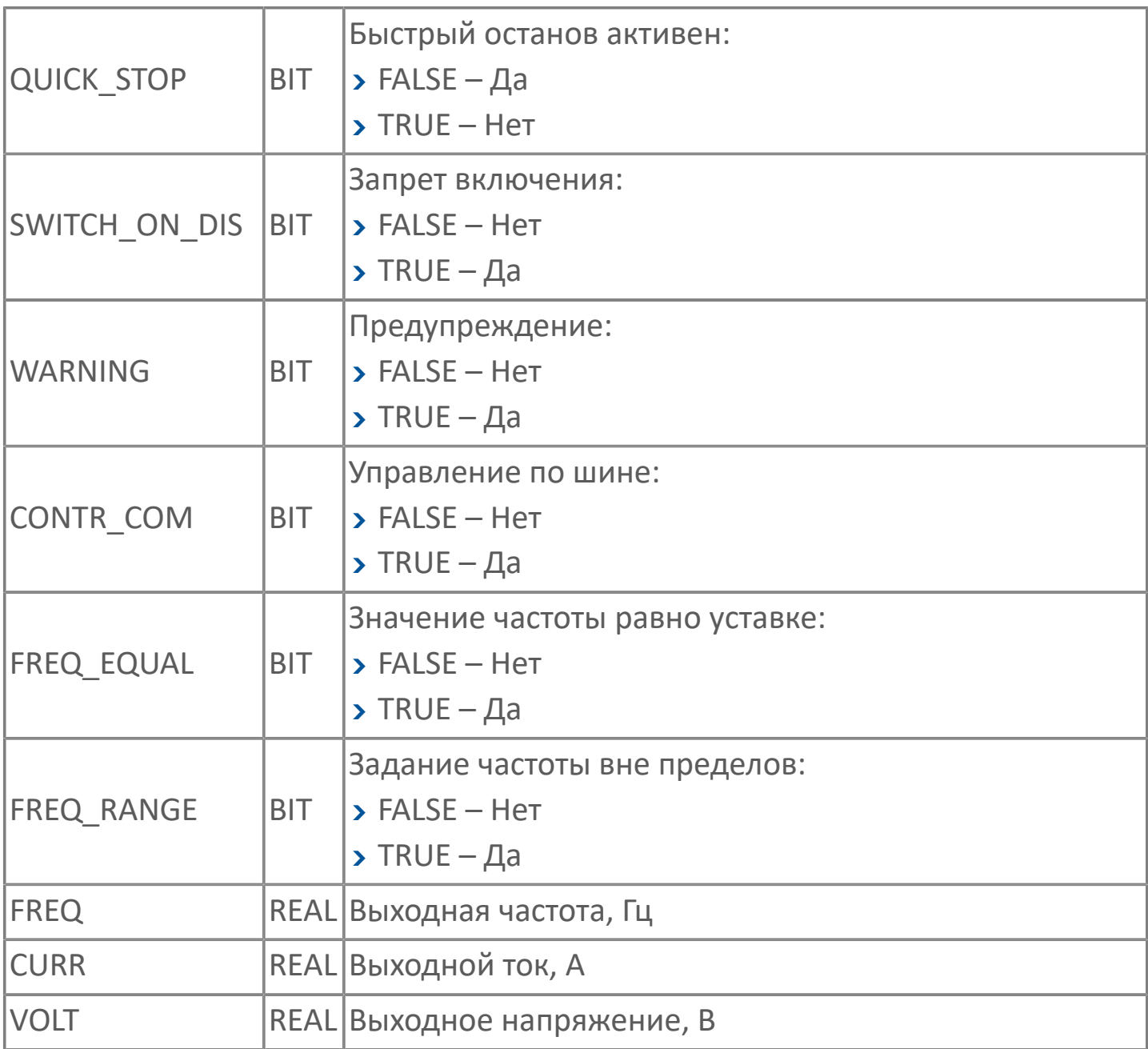

## <span id="page-52-0"></span>1.1.2.10.1.4.2. STRUCT\_TO\_SCHNEIDER ПЕРЕМЕННЫЕ ДЛЯ ПЧ SCHNEIDER ELECTRIC

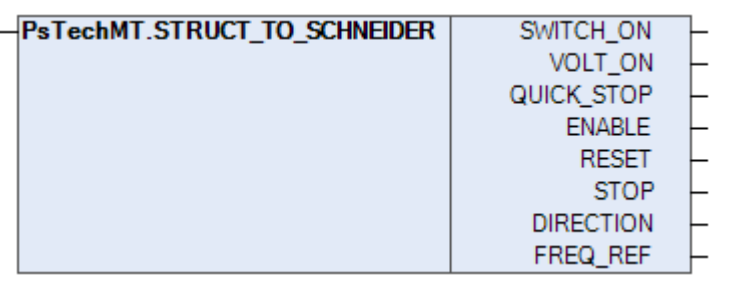

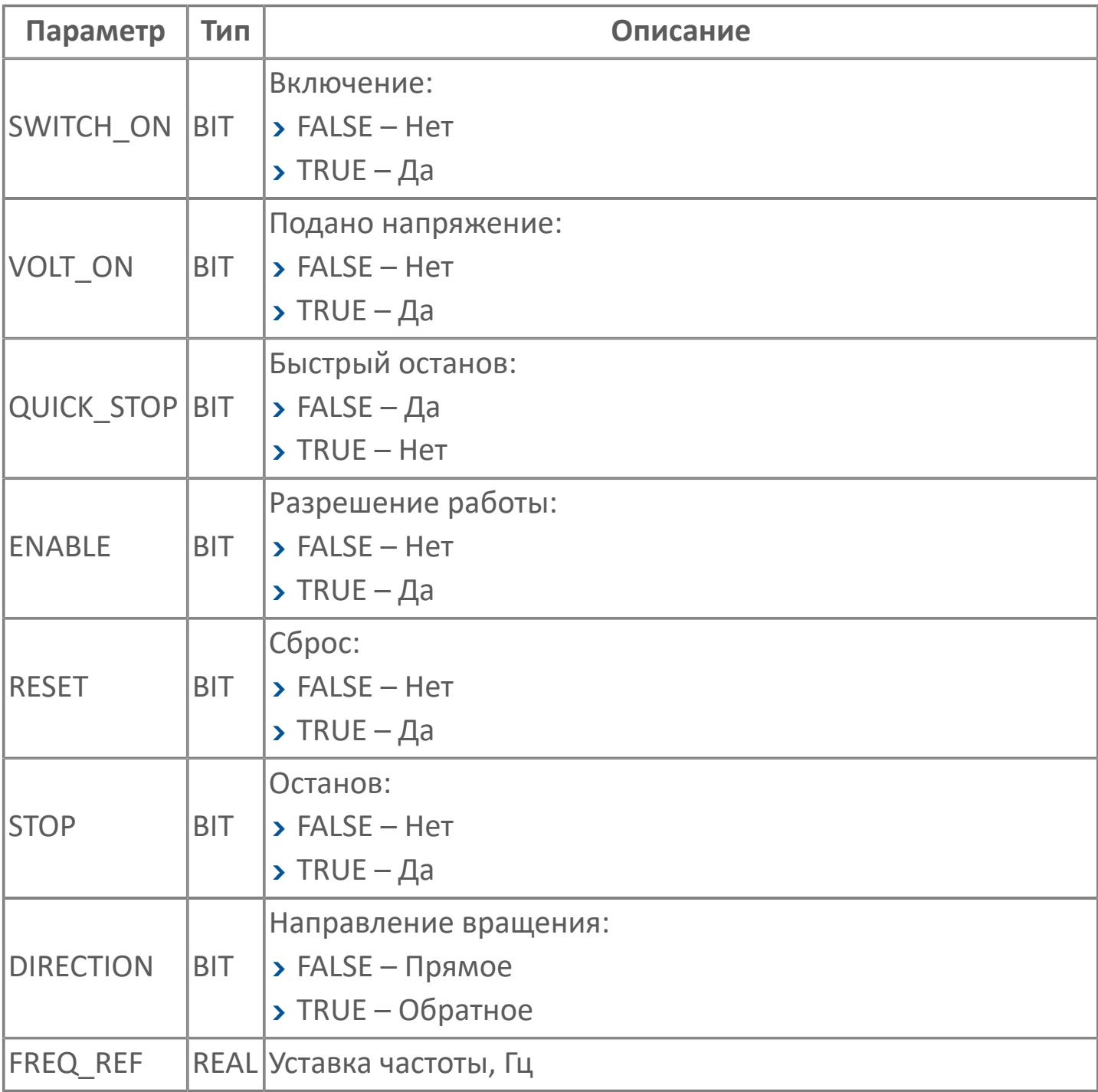

# **1.1.2.10.1.5. SEW EURODRIVE**

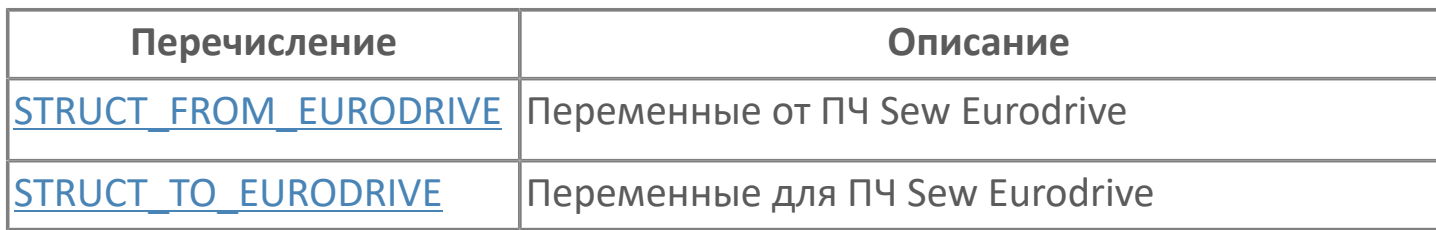

### <span id="page-54-0"></span>**1.1.2.10.1.5.1. STRUCT\_FROM\_EURODRIVE | ПЕРЕМЕННЫЕ ОТ ПЧ SEW EURODRIVE**

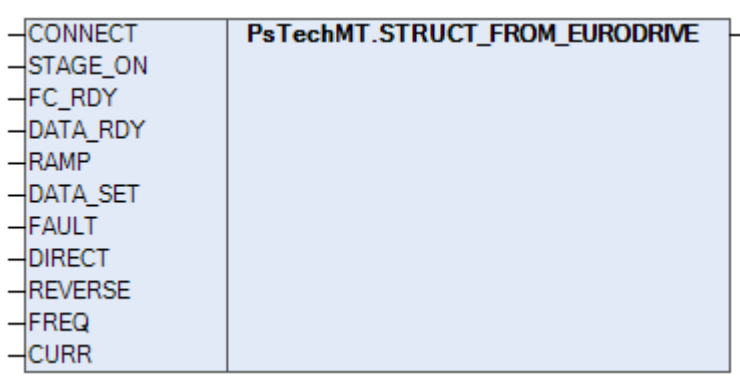

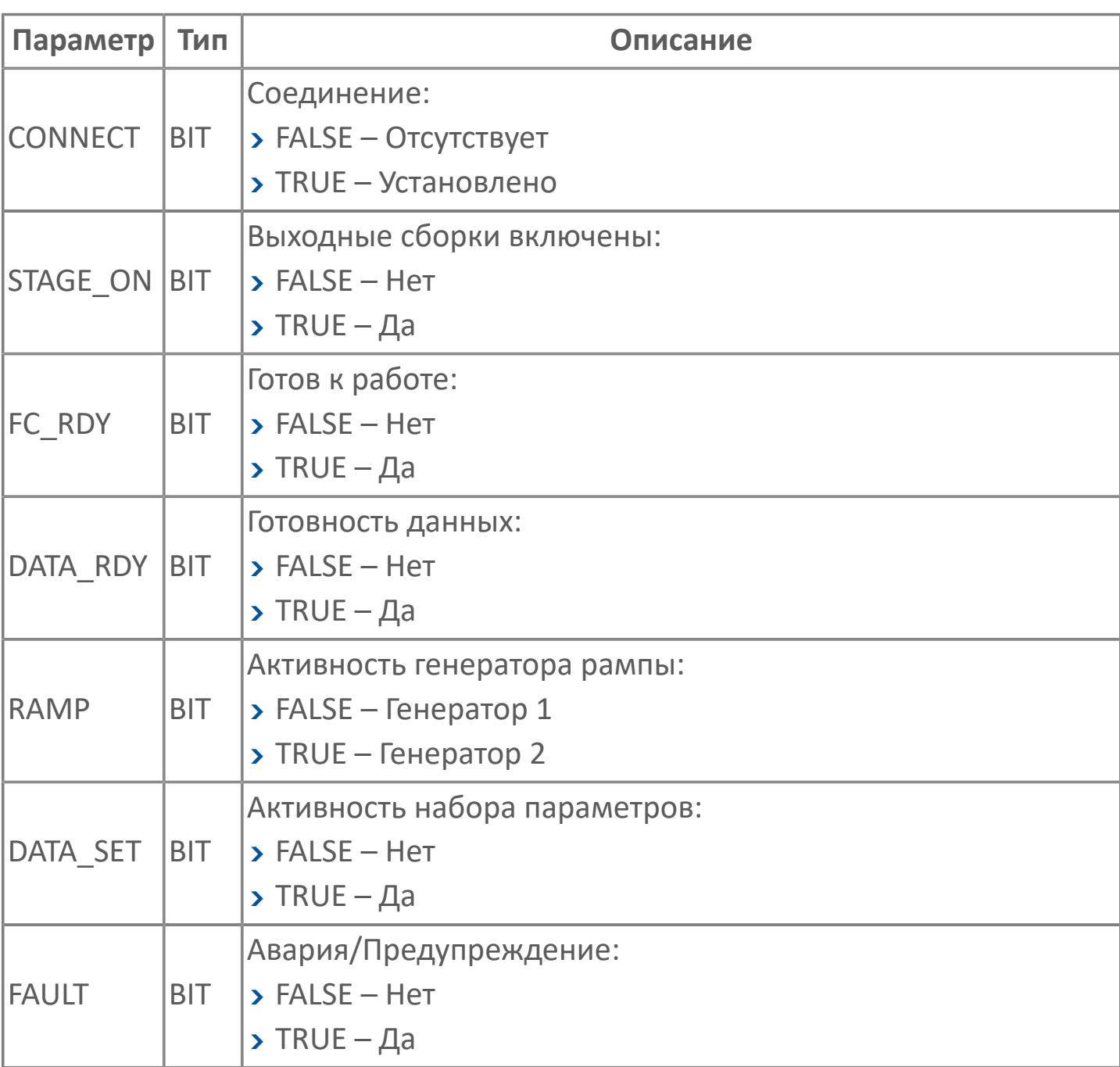

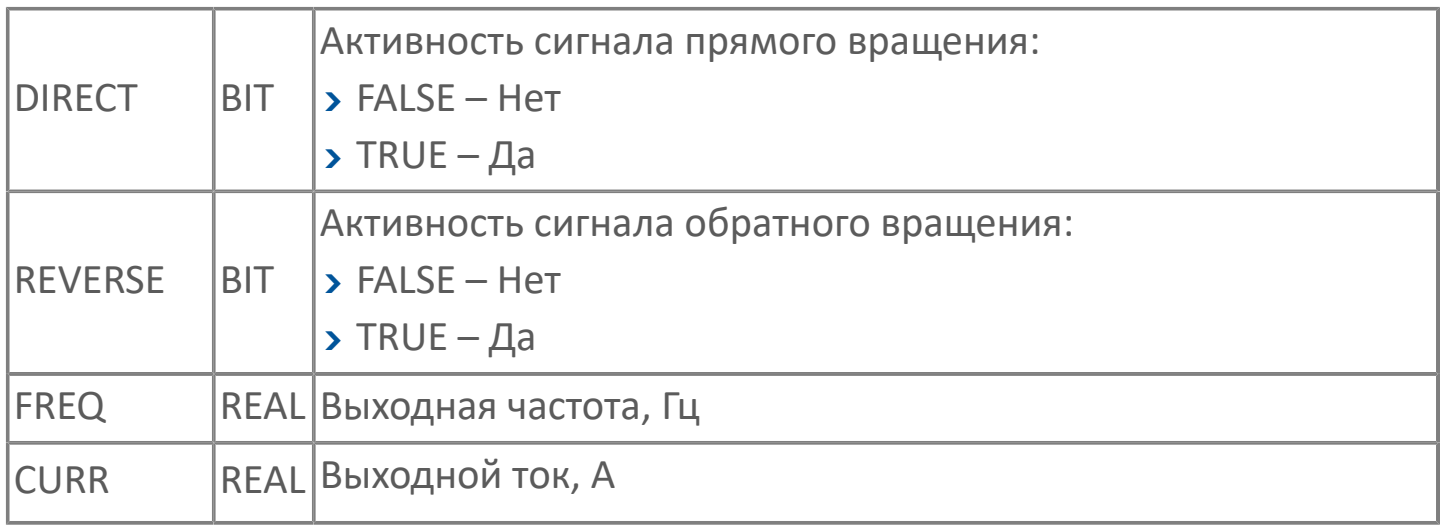

### <span id="page-56-0"></span>**1.1.2.10.1.5.2. STRUCT\_TO\_EURODRIVE | ПЕРЕМЕННЫЕ ДЛЯ ПЧ SEW EURODRIVE**

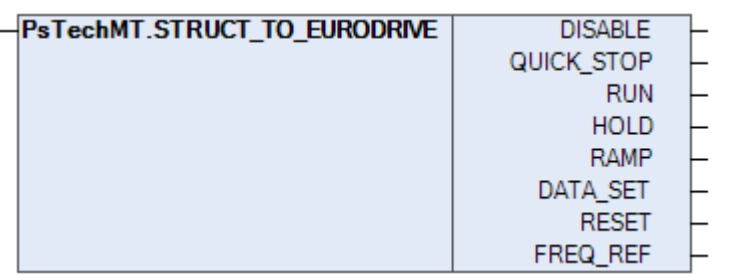

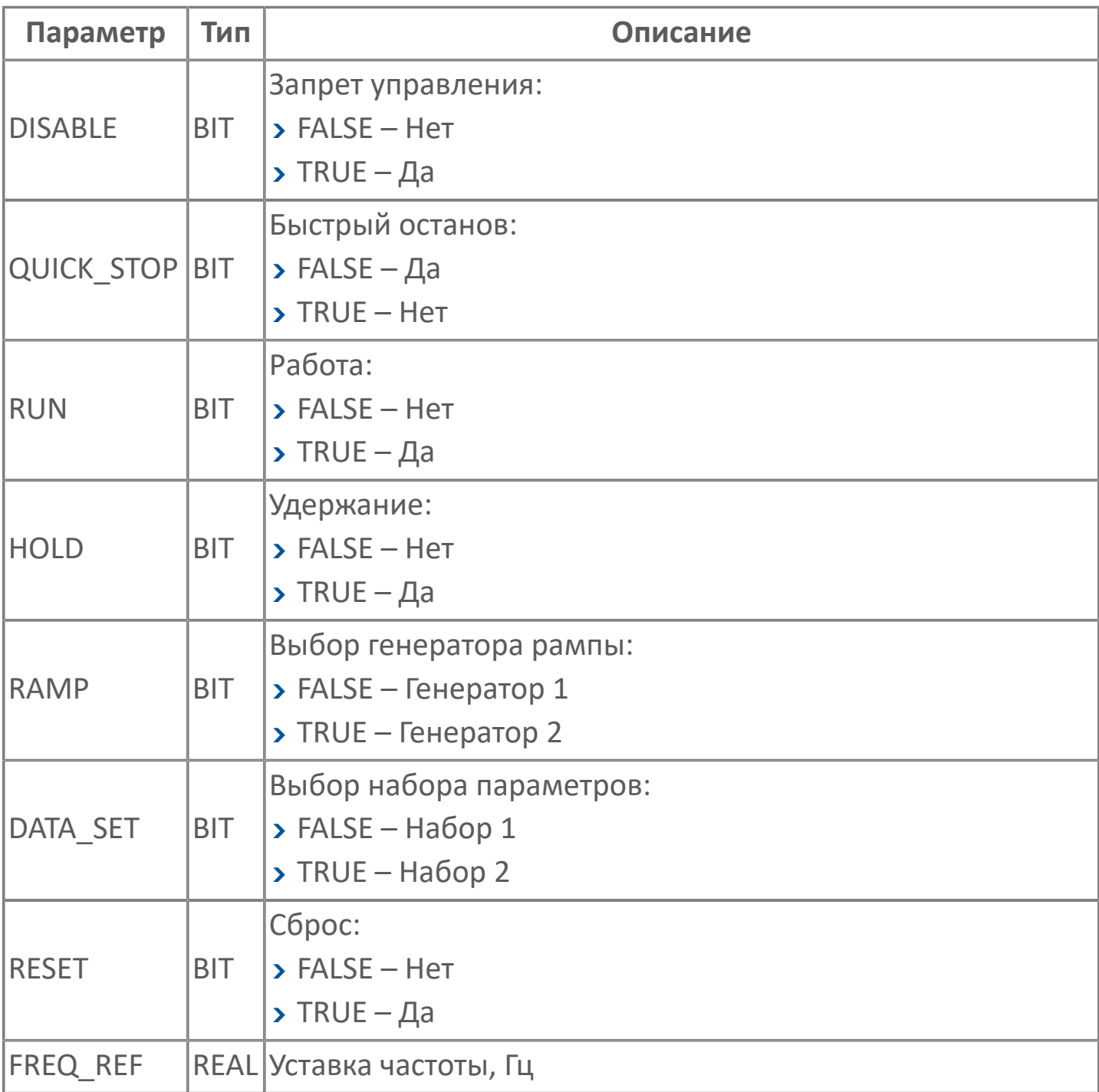

## **1.1.2.10.1.6. SIEMENS**

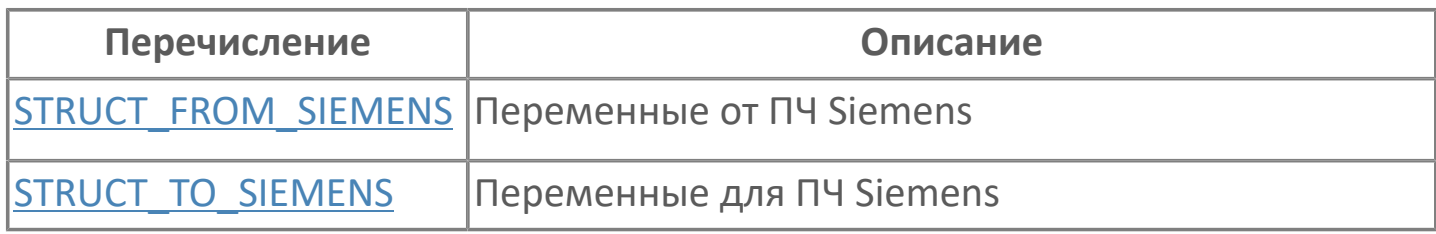

### <span id="page-58-0"></span>**1.1.2.10.1.6.1. STRUCT\_FROM\_SIEMENS | ПЕРЕМЕННЫЕ ОТ ПЧ SIEMENS**

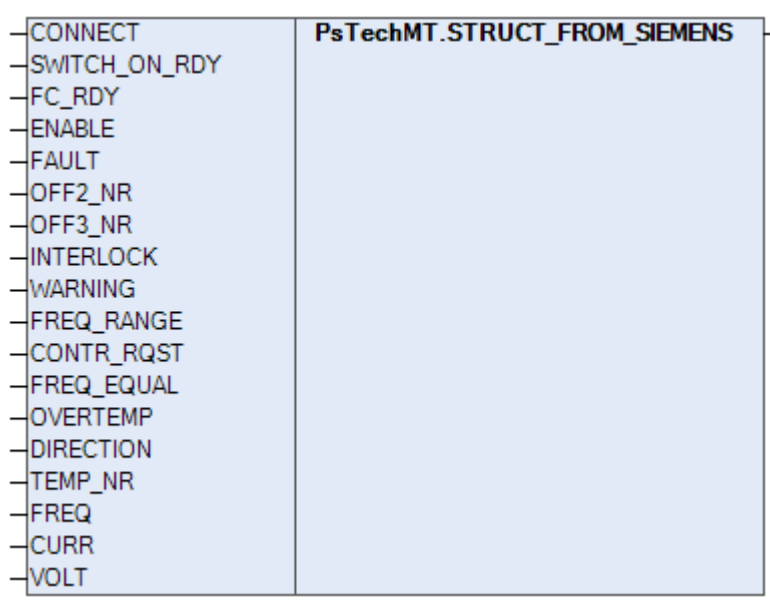

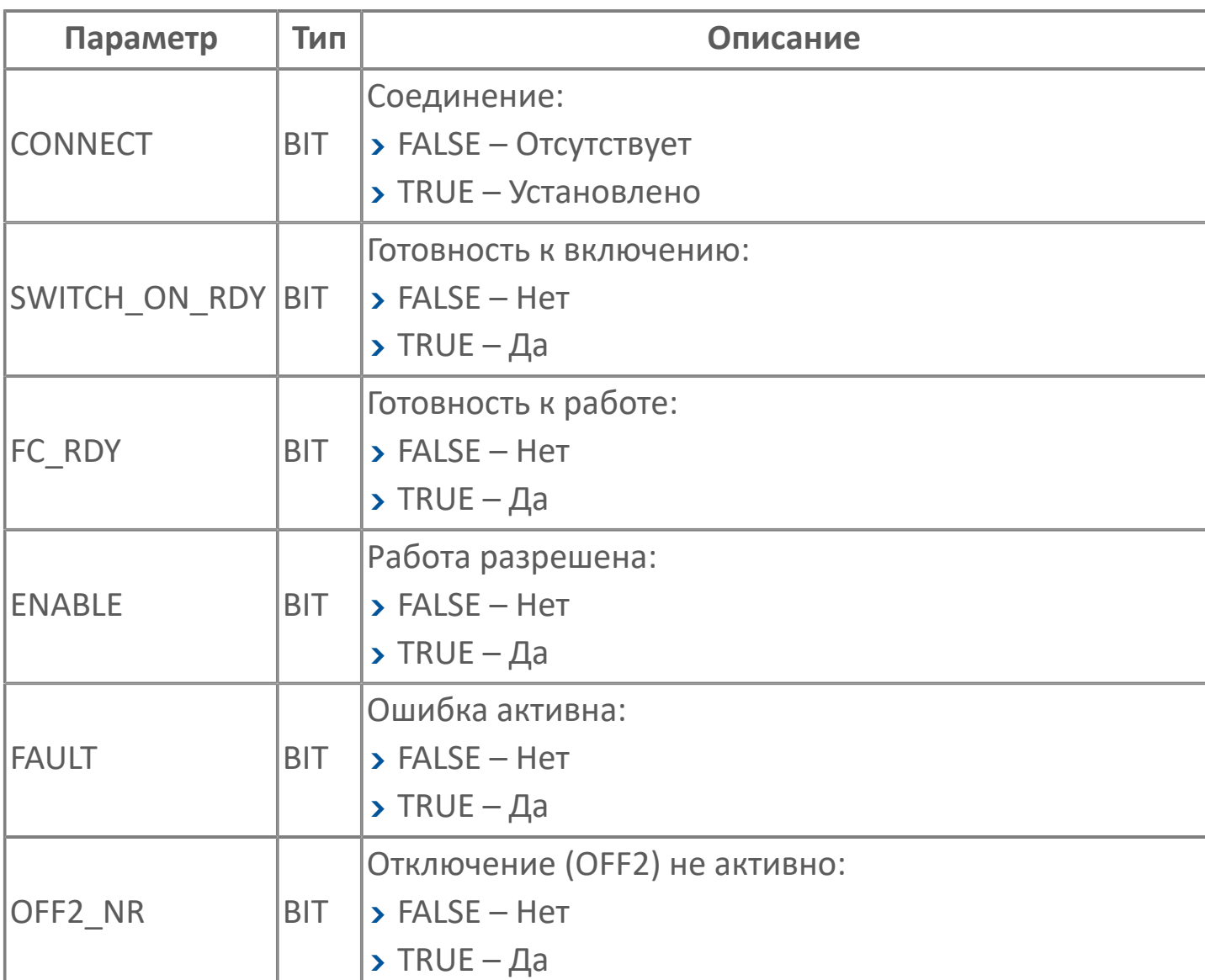

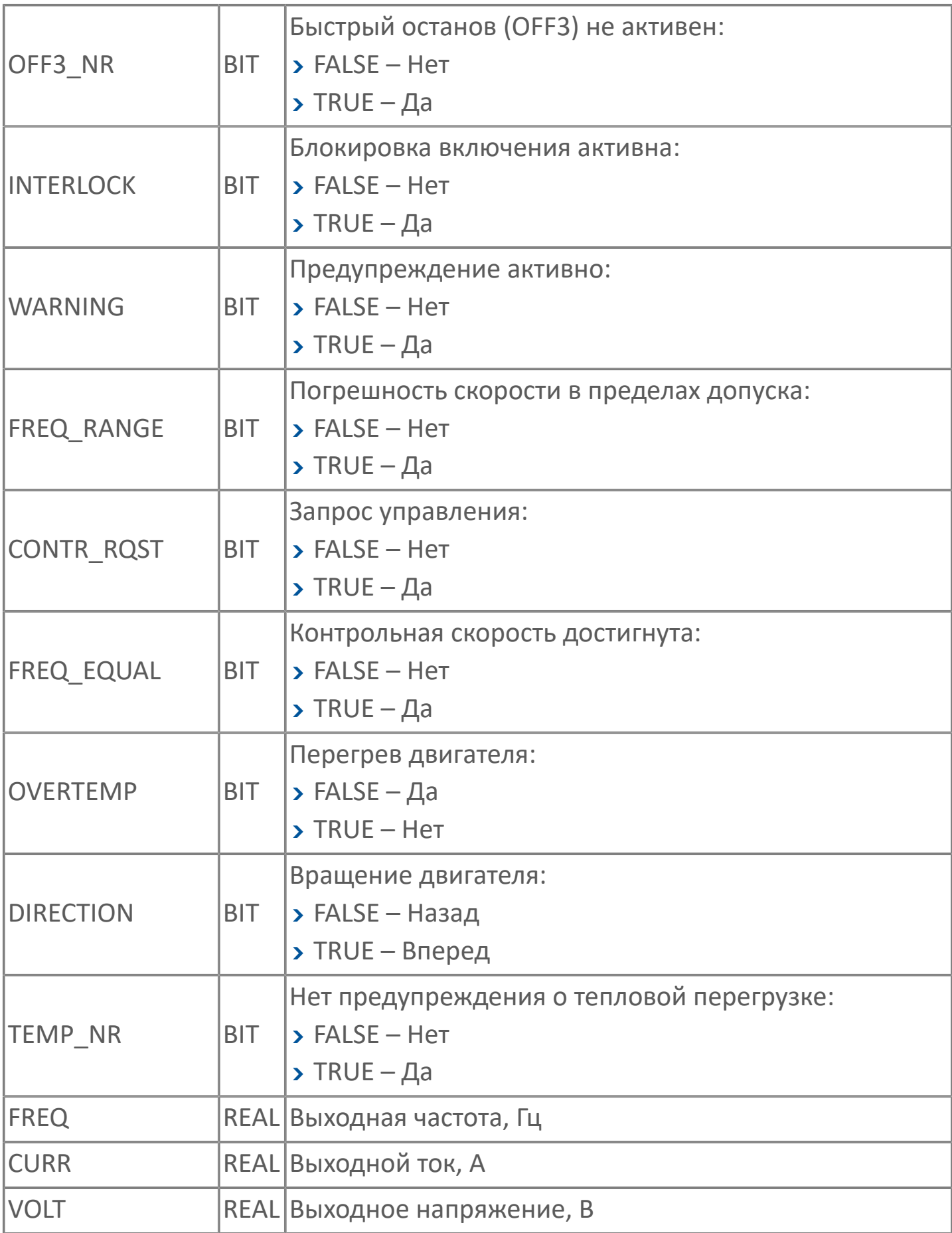

## <span id="page-60-0"></span>**1.1.2.10.1.6.2. STRUCT\_TO\_SIEMENS | ПЕРЕМЕННЫЕ ДЛЯ ПЧ SIEMENS**

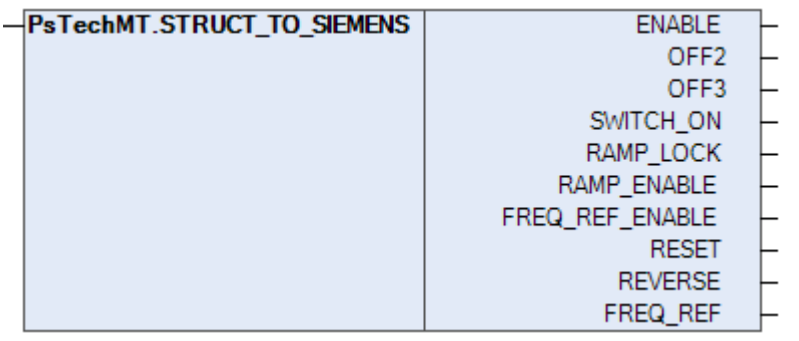

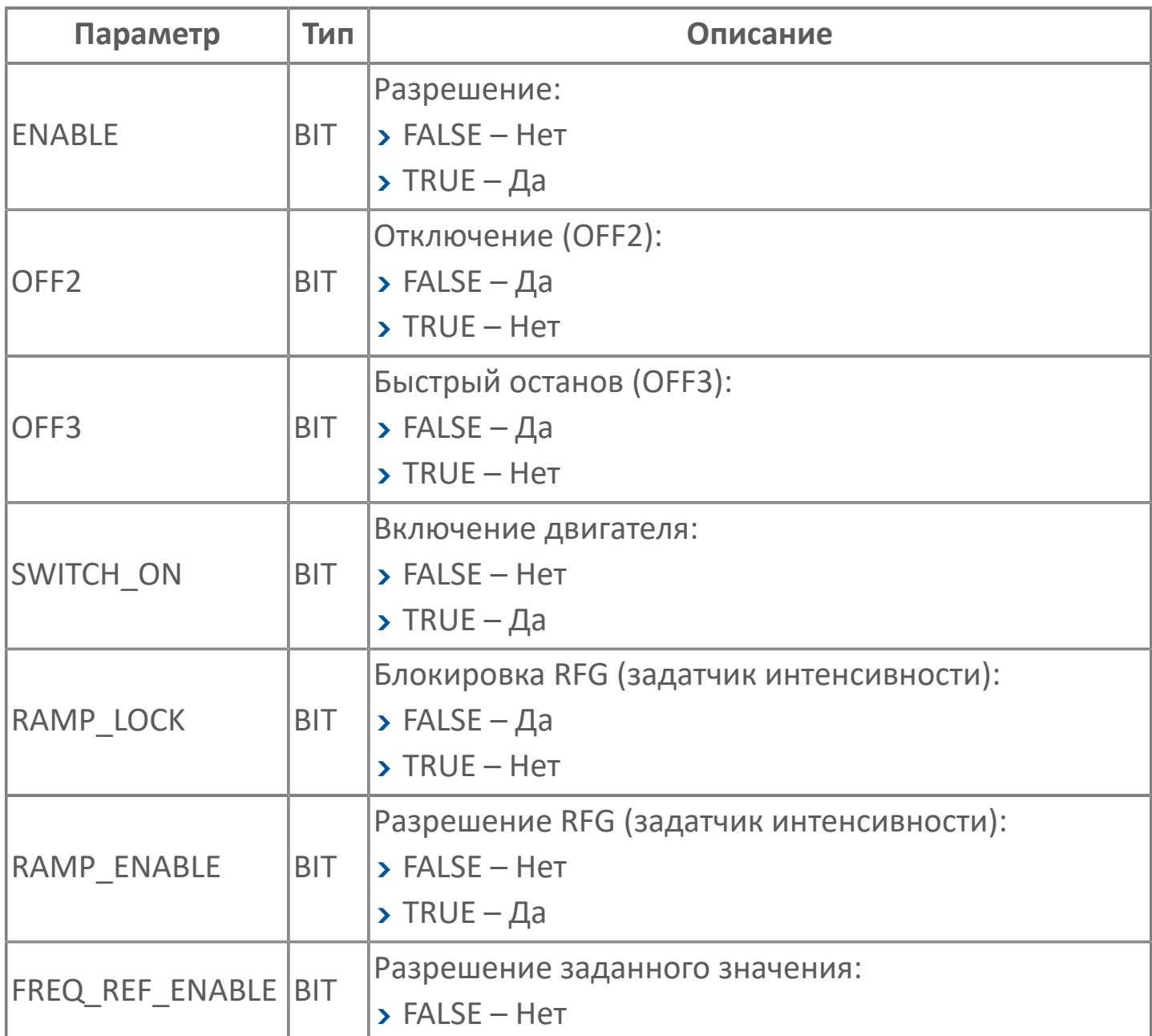

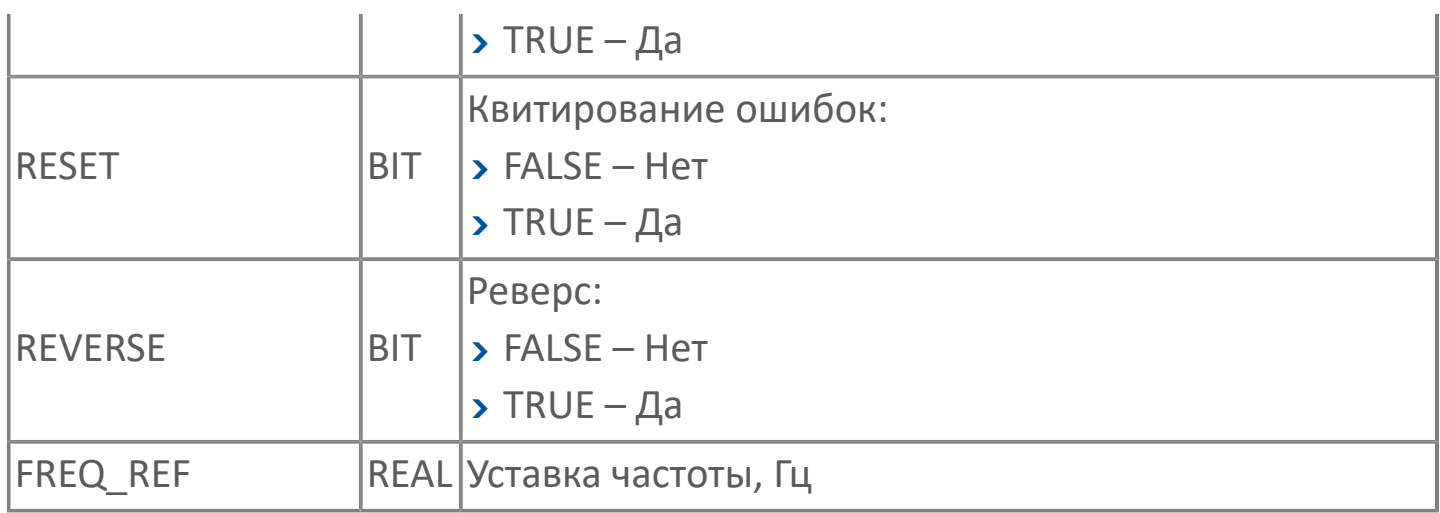

## **1.1.2.10.1.7. УРАЛЭЛЕКТРА**

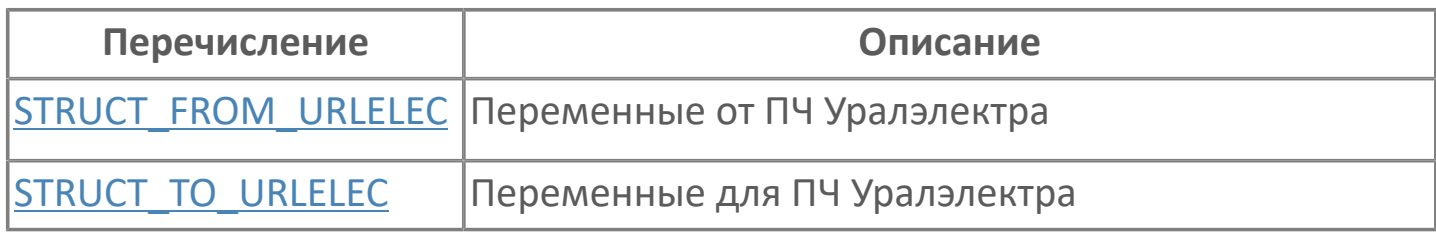

## <span id="page-63-0"></span>**1.1.2.10.1.7.1. STRUCT\_FROM\_URLELEC | ПЕРЕМЕННЫЕ ОТ ПЧ URLELEC**

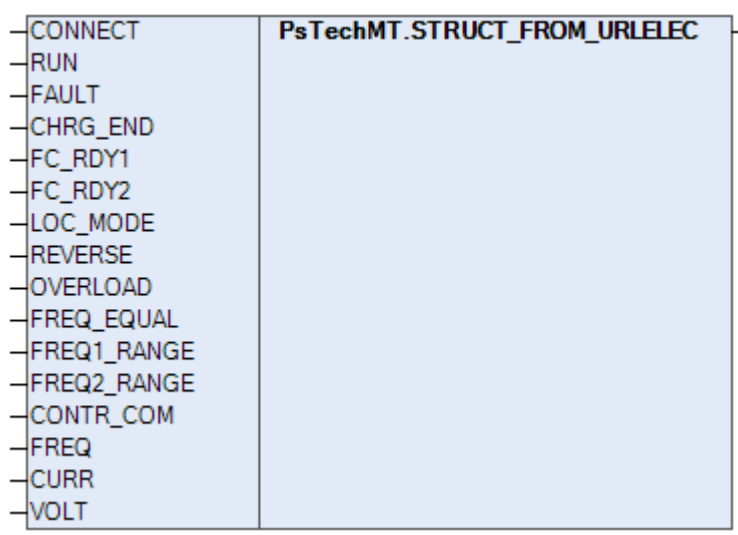

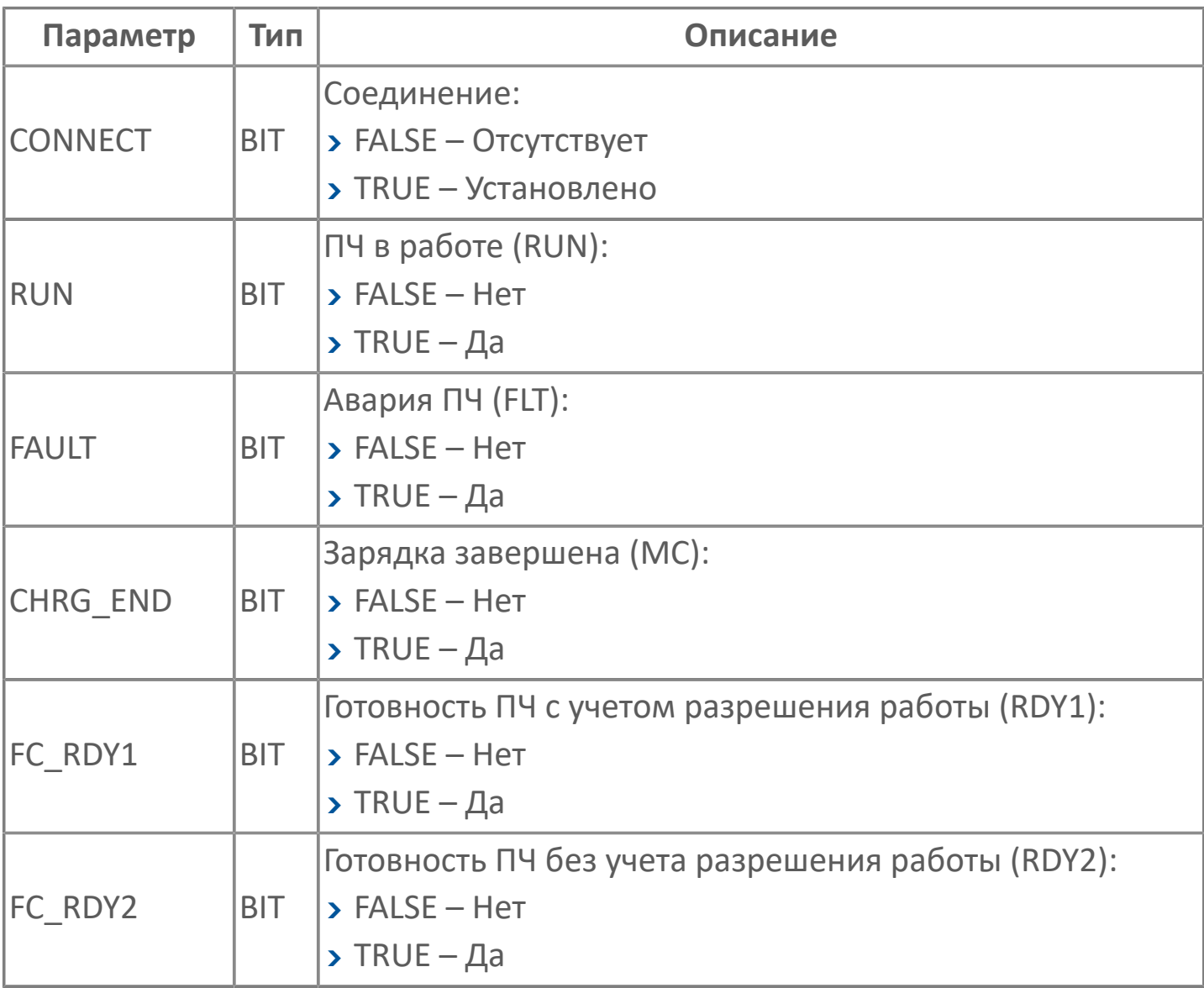

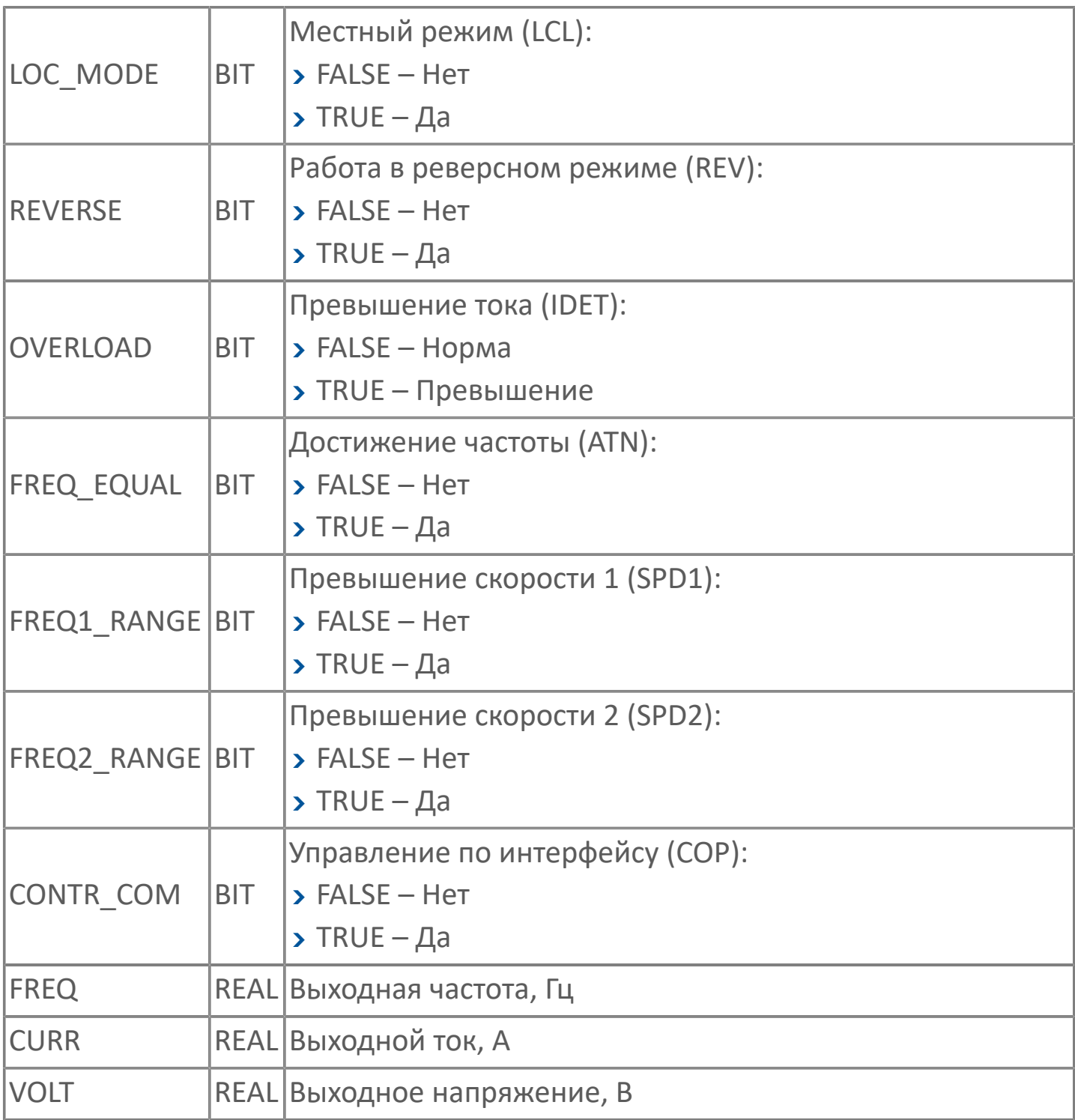

## <span id="page-65-0"></span>**1.1.2.10.1.7.2. STRUCT\_TO\_URLELEC | ПЕРЕМЕННЫЕ ДЛЯ ПЧ URLELEC**

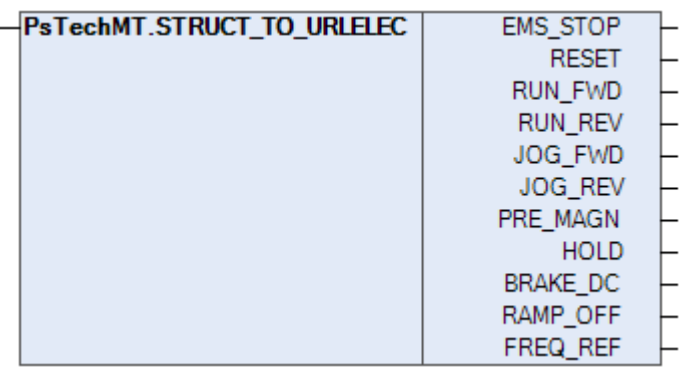

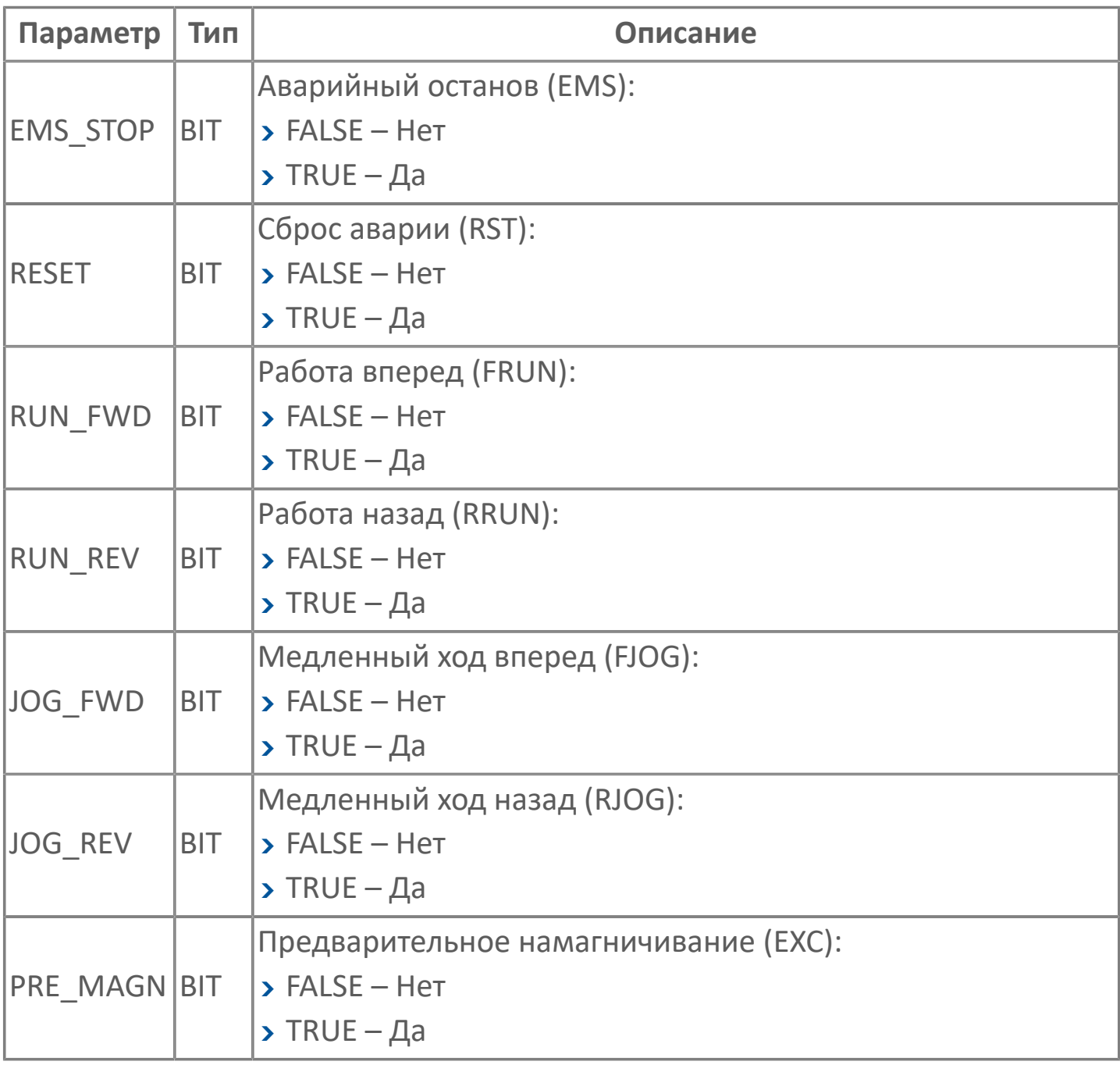

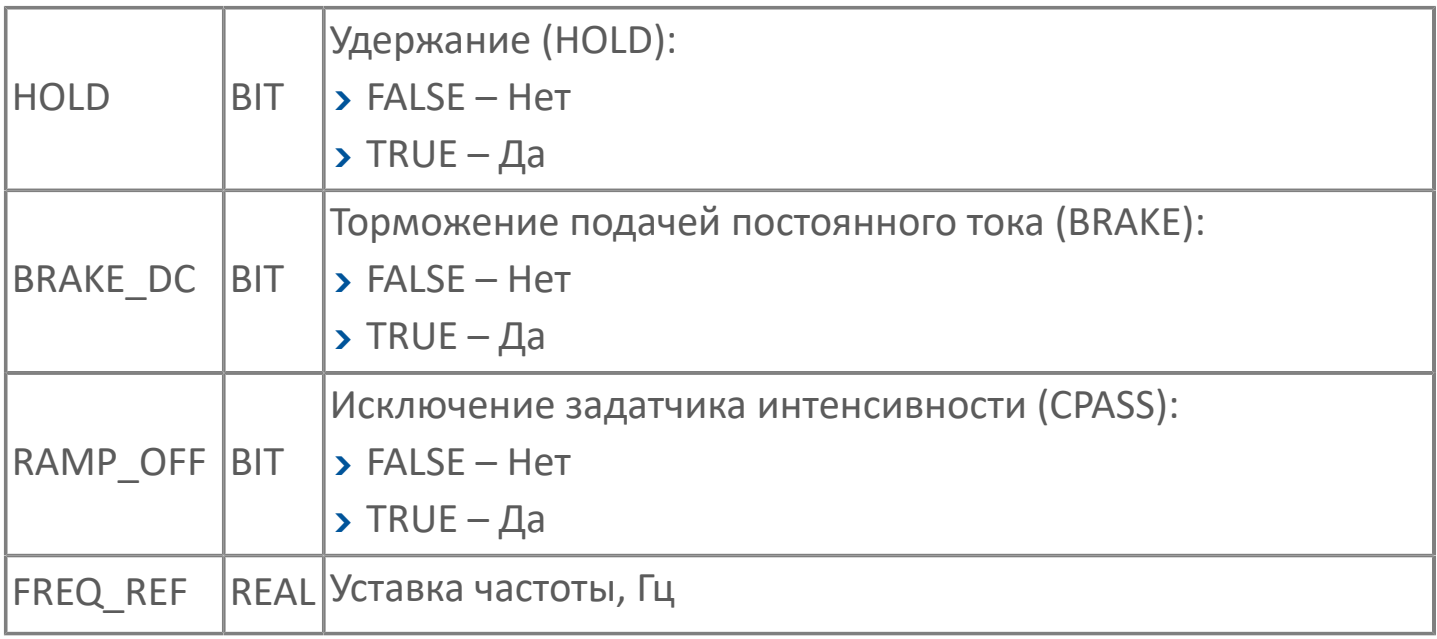

## **1.1.2.10.2. БУК**

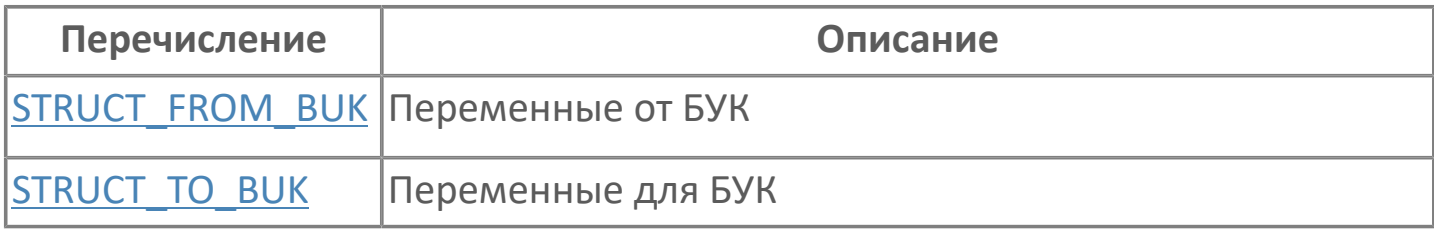

#### <span id="page-68-0"></span>**1.1.2.10.2.1. STRUCT\_FROM\_BUK | ПЕРЕМЕННЫЕ ОТ БУК**

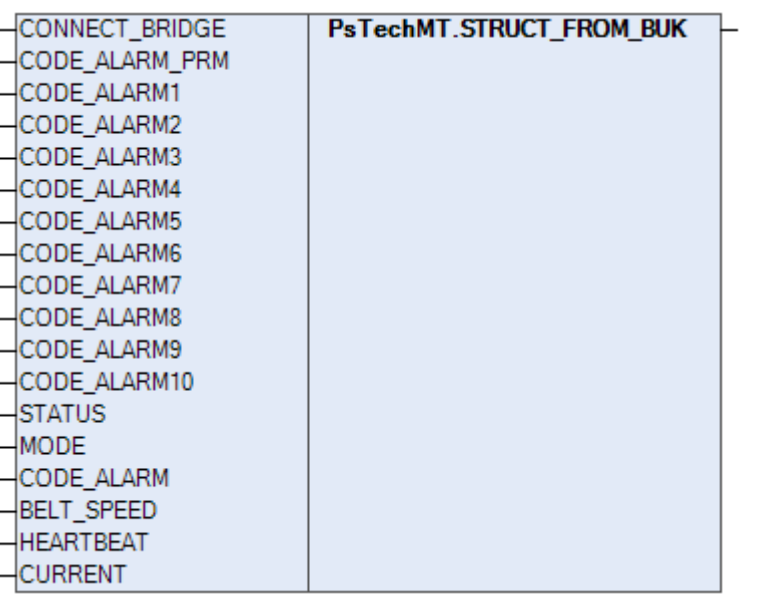

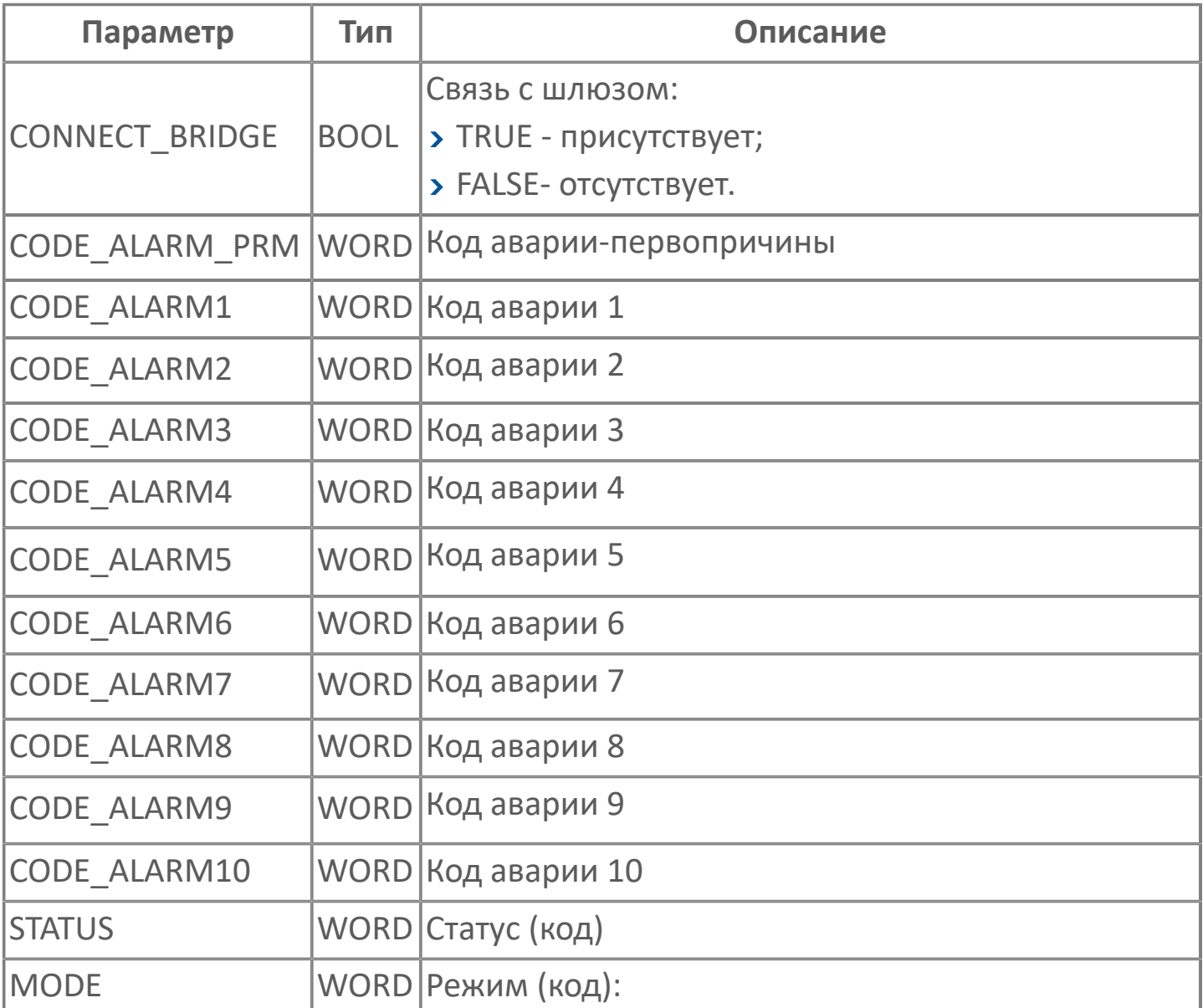

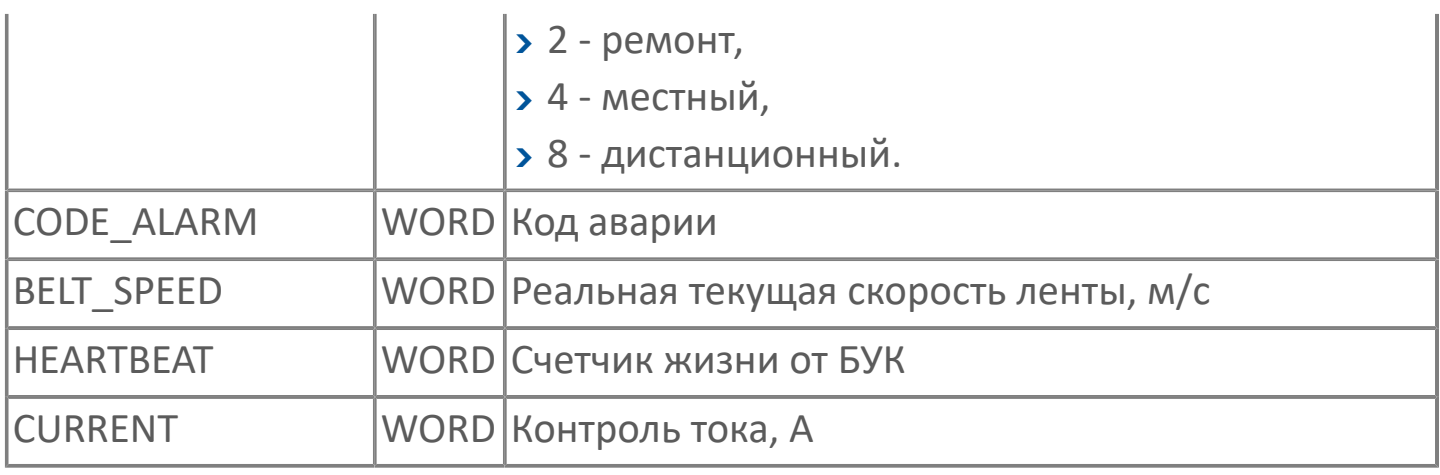

## <span id="page-70-0"></span>**1.1.2.10.2.2. STRUCT\_TO\_BUK | ПЕРЕМЕННЫЕ ДЛЯ БУК**

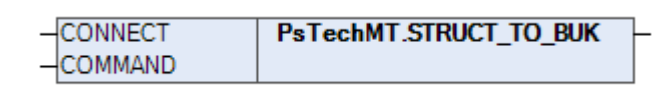

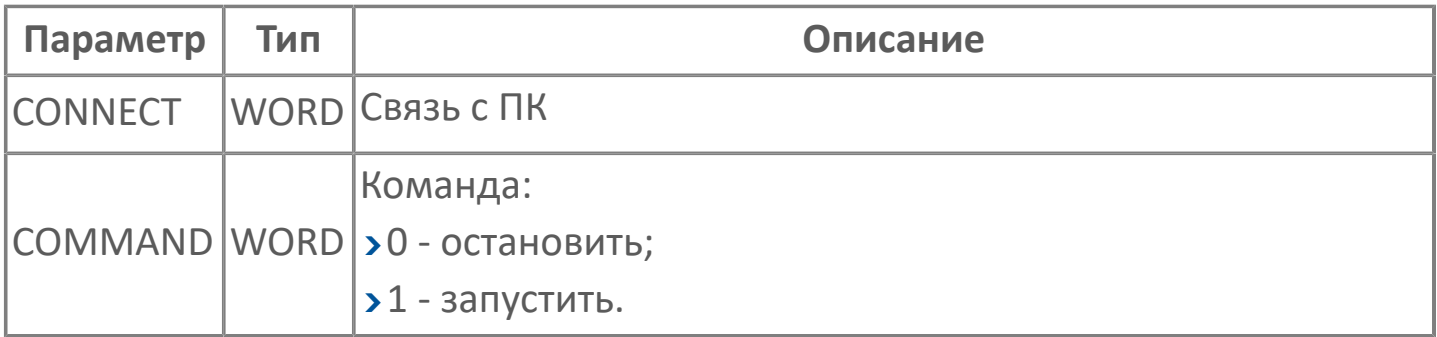

# **1.2. ФУНКЦИОНАЛЬНЫЕ БЛОКИ**

- [Базовые ФБ](#page-72-0)
- [Первичная обработка](#page-102-0)
- Дистанционное управление
- [Регулирование](#page-516-0)
- Блоки управления
### **1.2.1. БАЗОВЫЕ ФБ**

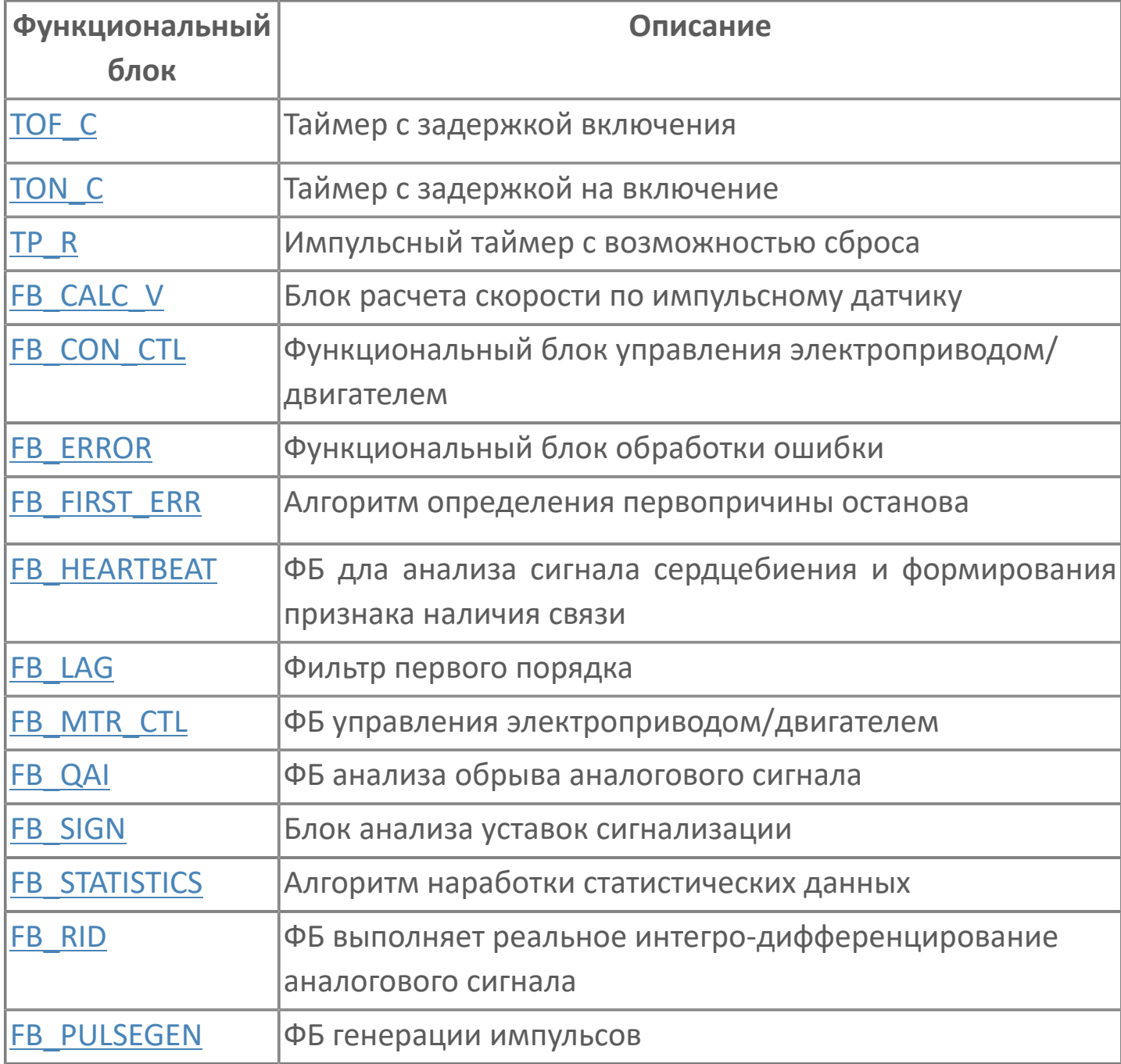

# 1.2.1.1. ТАЙМЕРЫ

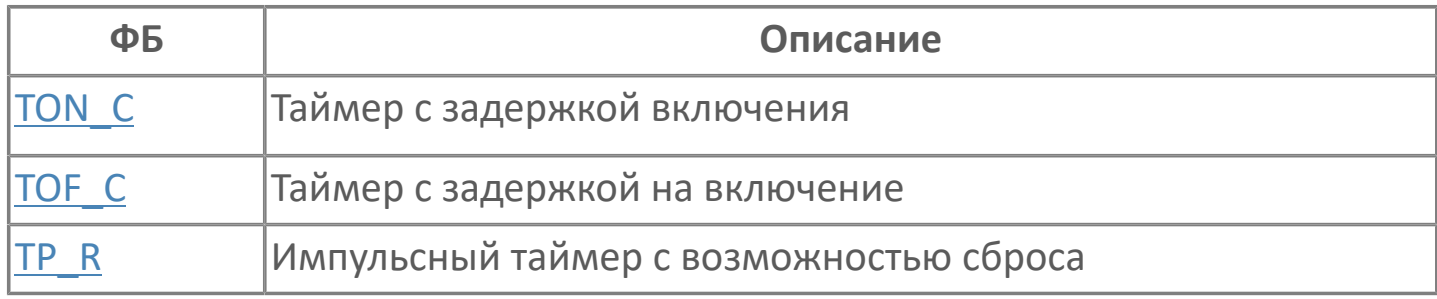

# <span id="page-74-0"></span>**1.2.1.1.1. TOF\_C | ТАЙМЕР С ЗАДЕРЖКОЙ НА ВЫКЛЮЧЕНИЕ**

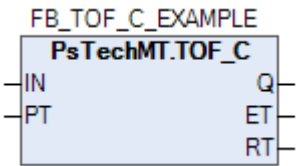

Алгоритм формирует дискретный выход Q с задержкой на выключение после исчезновения сигнала на входе IN.

По фронту входа IN выход Q устанавливается в TRUE. Сброс счетчика и начало отсчета времени происходит по каждому спаду входа IN.

Выход Q будет сброшен через заданное PT время после спада входного сигнала.

Если во время отсчета вход IN будет установлен в TRUE, то отсчет сбрасывается. Таким образом, выход Q включается по фронту, а выключается логическим нулем продолжительностью не менее PT.

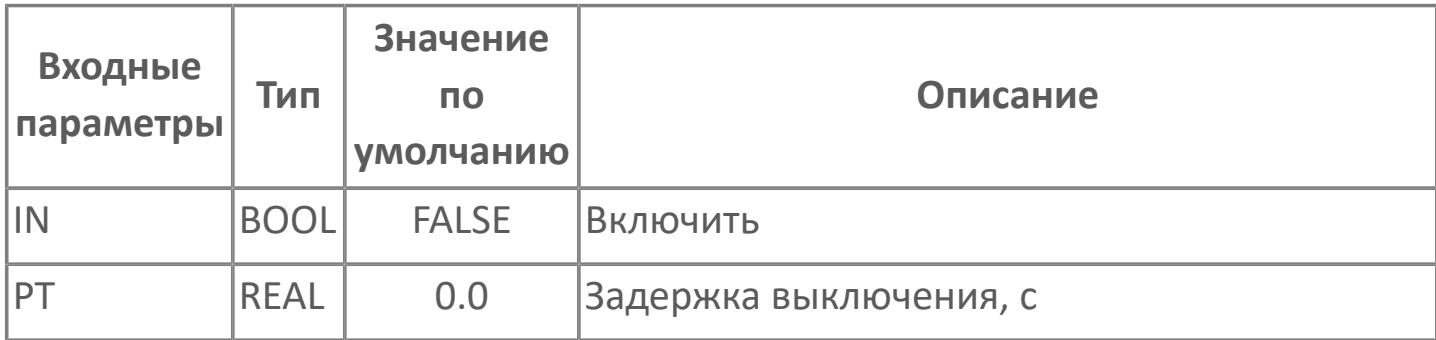

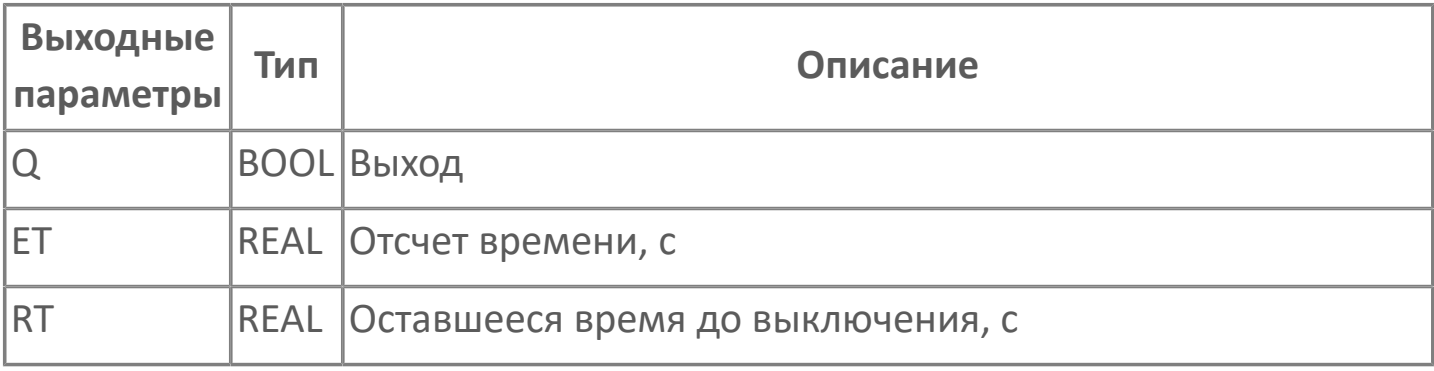

#### **Функциональное описание и принцип работы**

Поведение выхода Q зависит от следующих условий:

- Если вход IN равен TRUE, выход также равен TRUE.
- Если вход IN изменяется на FALSE, выход Q становится FALSE только после того как время PT истекло.
- Если вход IN изменится на TRUE до истечения времени PT, Q остается в TRUE.

Оставшееся время до выключения определяется по формуле:

 $RT = PT - ET$  $\overline{f}$ 

#### **Диаграмма работы**

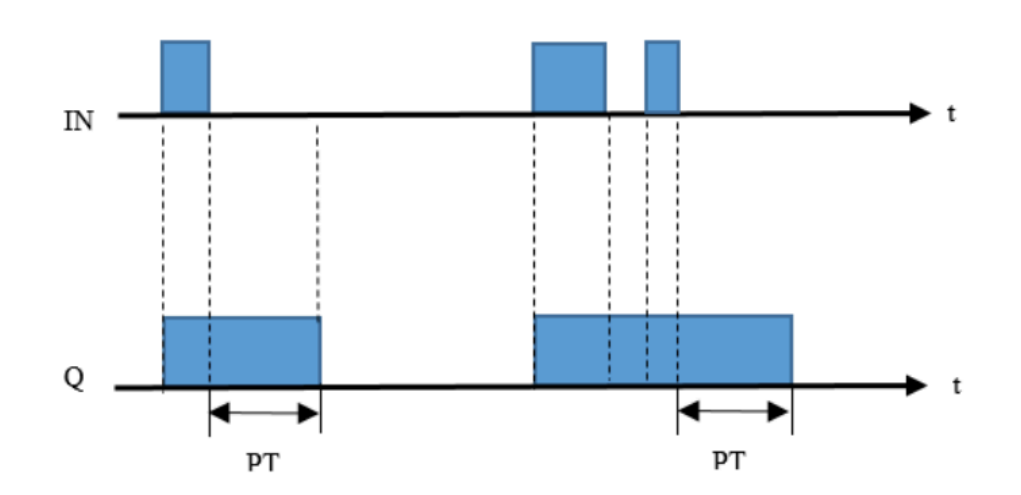

## <span id="page-76-0"></span>**1.2.1.1.2. TON\_C | ТАЙМЕР С ЗАДЕРЖКОЙ ВКЛЮЧЕНИЯ**

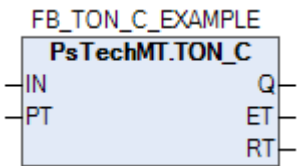

Алгоритм формирует дискретный выход Q с задержкой на включение после появления сигнала на входе IN.По фронту входа IN выполняется обнуление счетчика и начинается новый отсчет времени.

Выход Q будет установлен в TRUE через заданное время PT, если вход IN будет продолжать оставаться в состоянии TRUE. Спад входа IN останавливает отсчет и сбрасывает выход Q в FALSE. Таким образом, выход Q включается логической единицей продолжительностью не менее PT, а выключается по спаду входа IN.

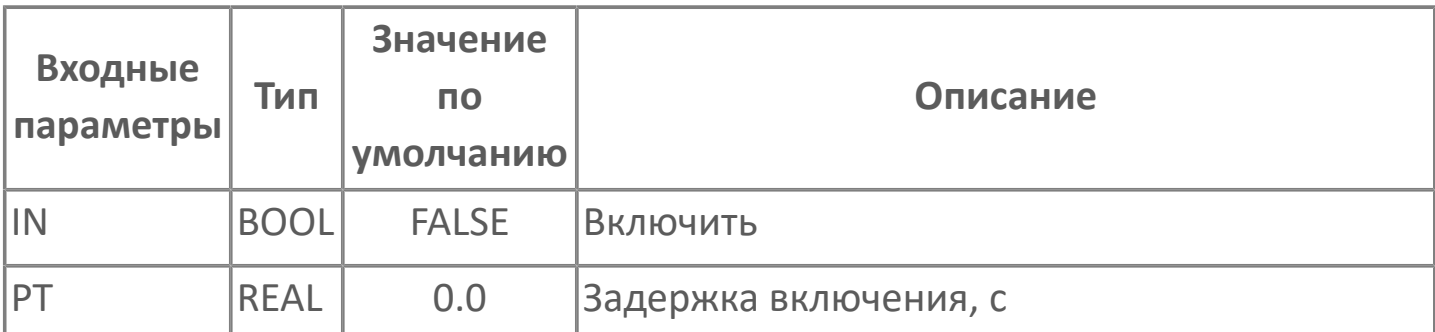

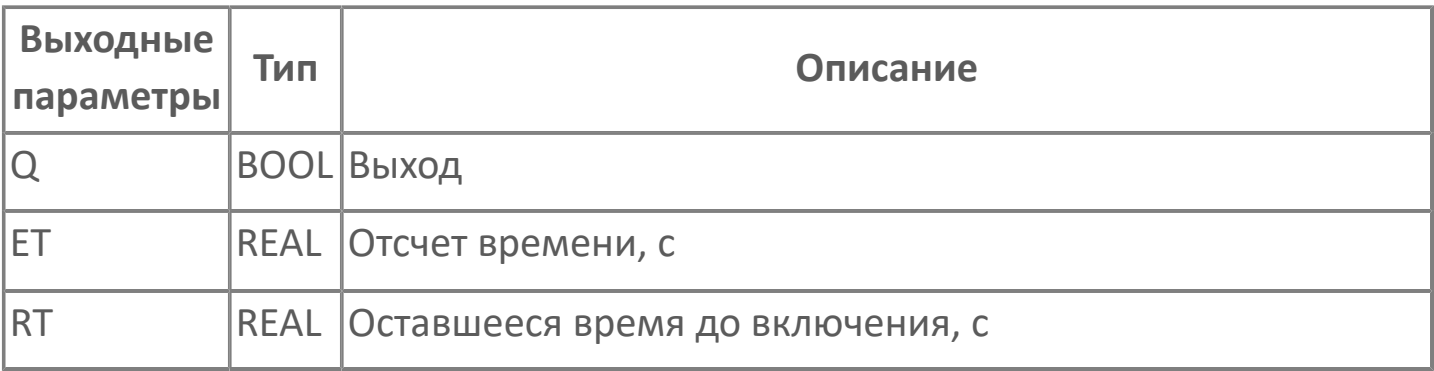

#### **Функциональное описание и принцип работы**

Поведение выхода Q зависит от следующих условий:

 Если вход IN изменится на TRUE, выход Q станет TRUE только по истечении времени PT.

- Если IN изменится на FALSE до истечения времени PT, Q останется FALSE.
- Если IN изменится на FALSE по истечении времени PT, Q перейдет в FALSE.

 Если значение IN изменяется на TRUE во второй раз до истечения времени, отсчет времени таймера запускается заново (перезапускается).

Оставшееся время до включения определяется по формуле:

# $RT = PT - FT$ £

#### **Диаграмма работы**

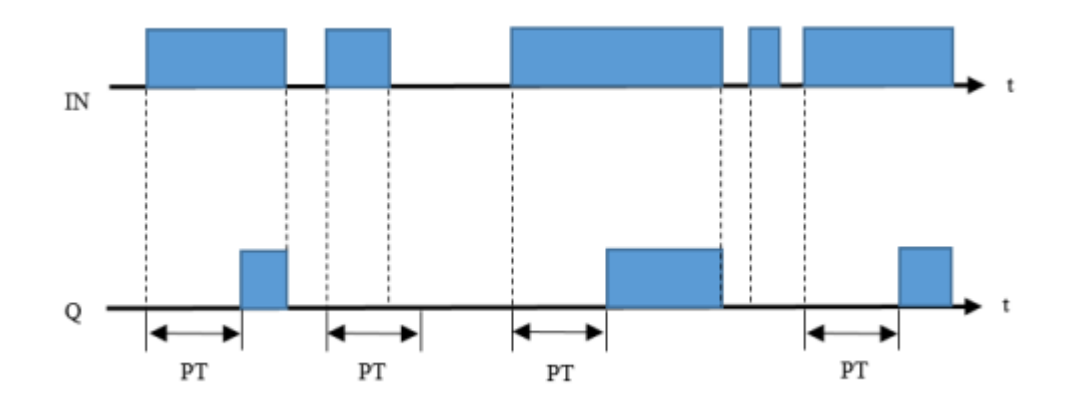

# <span id="page-78-0"></span>**1.2.1.1.3. TP\_R | ИМПУЛЬСНЫЙ ТАЙМЕР С ВОЗМОЖНОСТЬЮ СБРОСА**

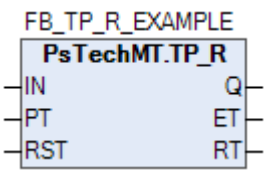

Алгоритм формирует дискретный выход Q с заданной длительностью PT, после появления сигнала на входе IN.

По фронту входа IN выход Q устанавливается в TRUE. Выход Q будет сброшен через заданное время PT или после спада входного сигнала IN (если настройка RST установлена в состояние TRUE). Таким образом, выход Q включается по фронту и длится требуемую продолжительность времени.

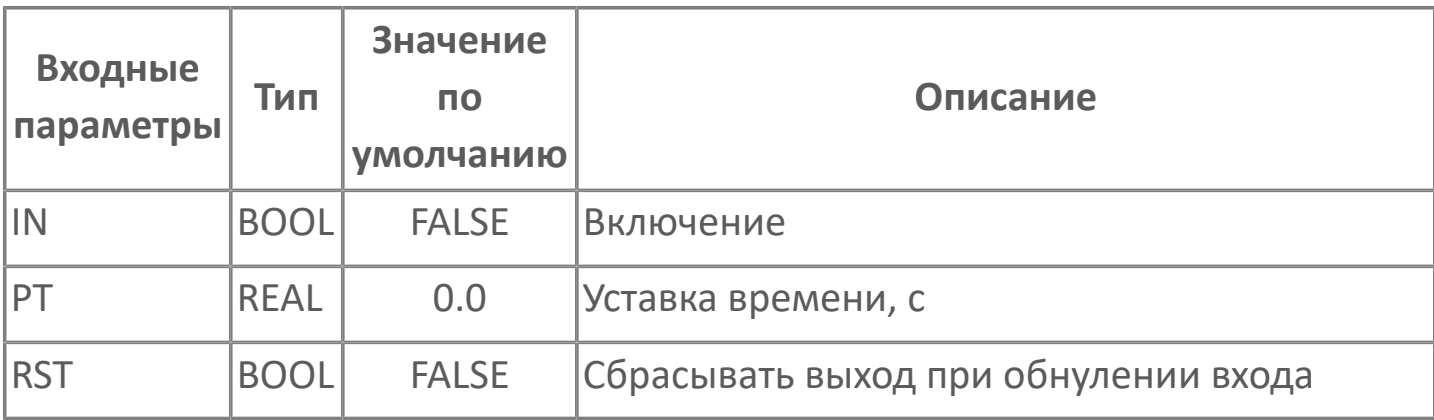

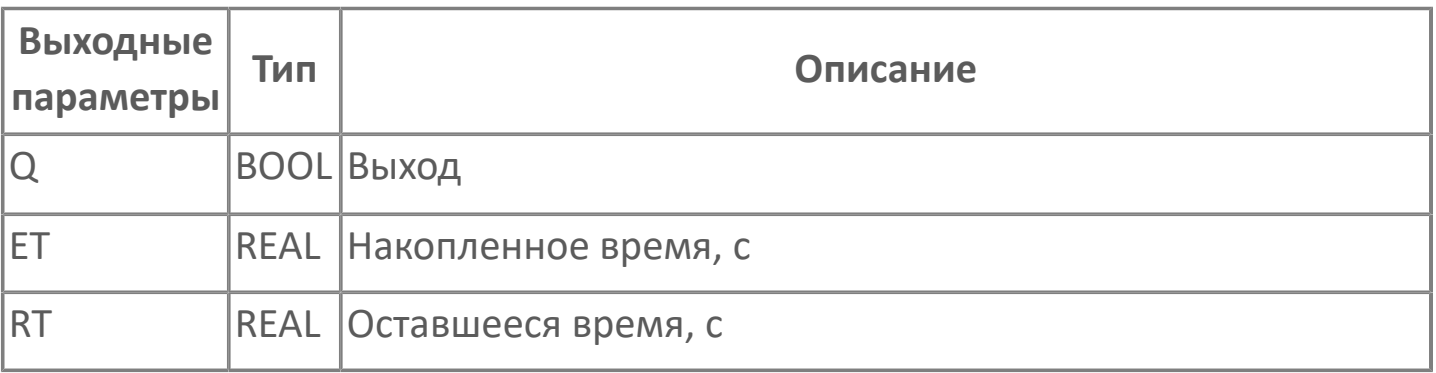

#### **Функциональное описание и принцип работы**

Поведение выхода Q зависит от следующих условий:

Если вход IN изменяется на TRUE, выход Q становится TRUE на время PT.

 Если вход RST равен FALSE и вход IN изменяется на FALSE до истечения времени PT, выход Q остается в TRUE.

 Если вход RST равен TRUE и вход IN изменяется на FALSE до истечения времени PT, выход Q становится FALSE.

Оставшееся время до выключения определяется по формуле:

 $RT = PT - ET$  $\overline{f}$ 

#### **Диаграмма работы**

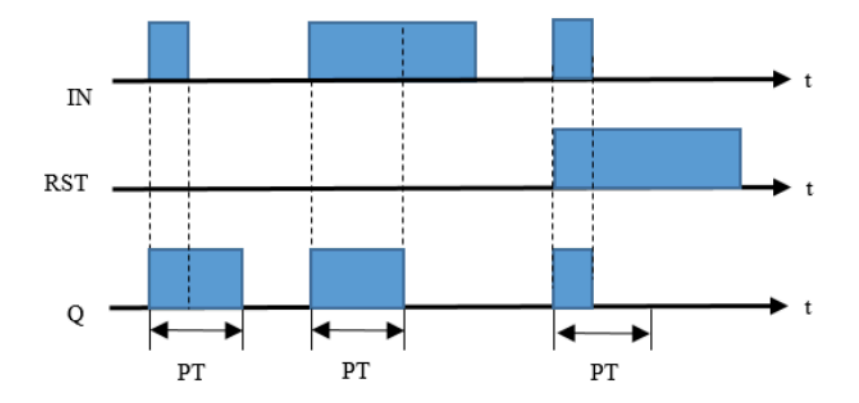

# **1.2.1.2. УПРАВЛЕНИЕ**

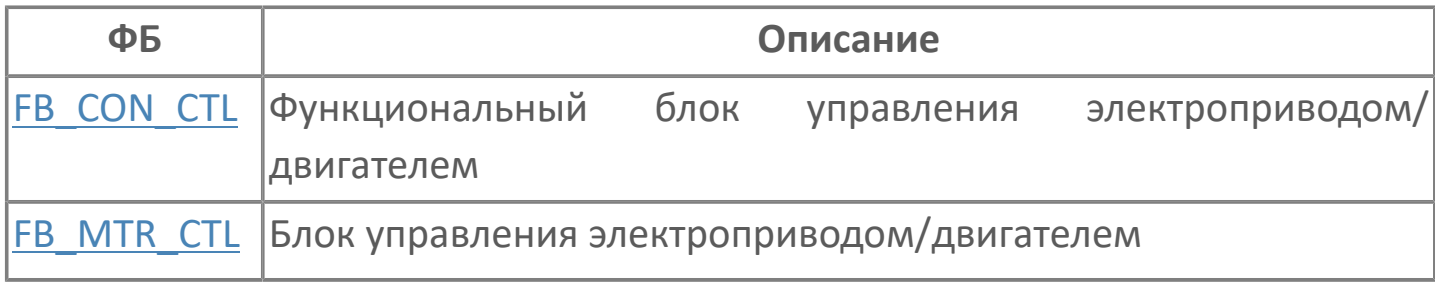

# <span id="page-81-0"></span>**1.2.1.2.1. FB\_CON\_CTL | ФУНКЦИОНАЛЬНЫЙ БЛОК УПРАВЛЕНИЯ ЭЛЕКТРОПРИВОДОМ/ ДВИГАТЕЛЕМ**

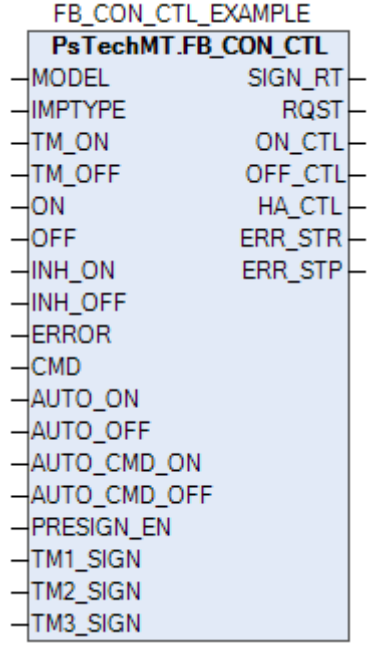

ФБ управления электроприводом/двигателем конвейера.

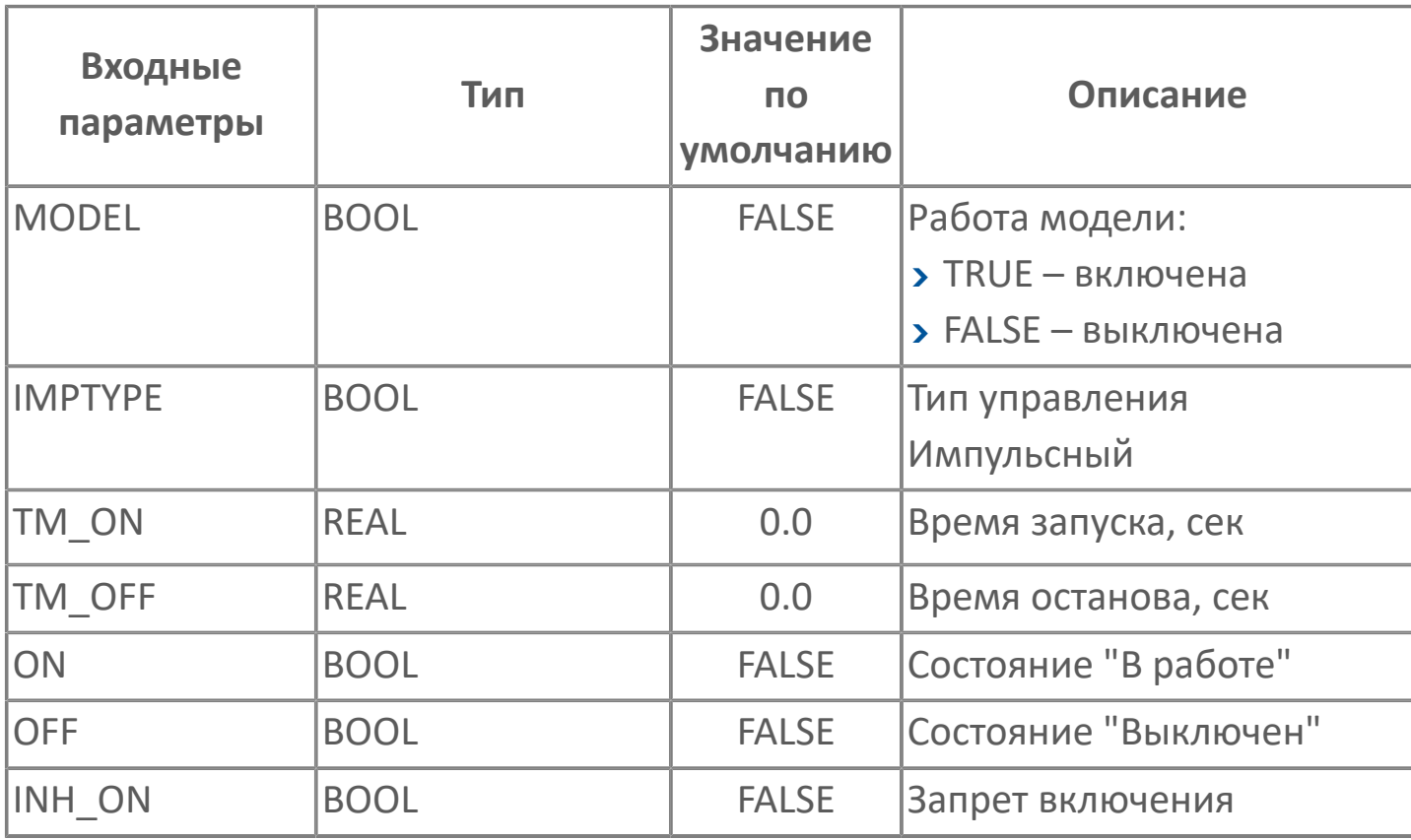

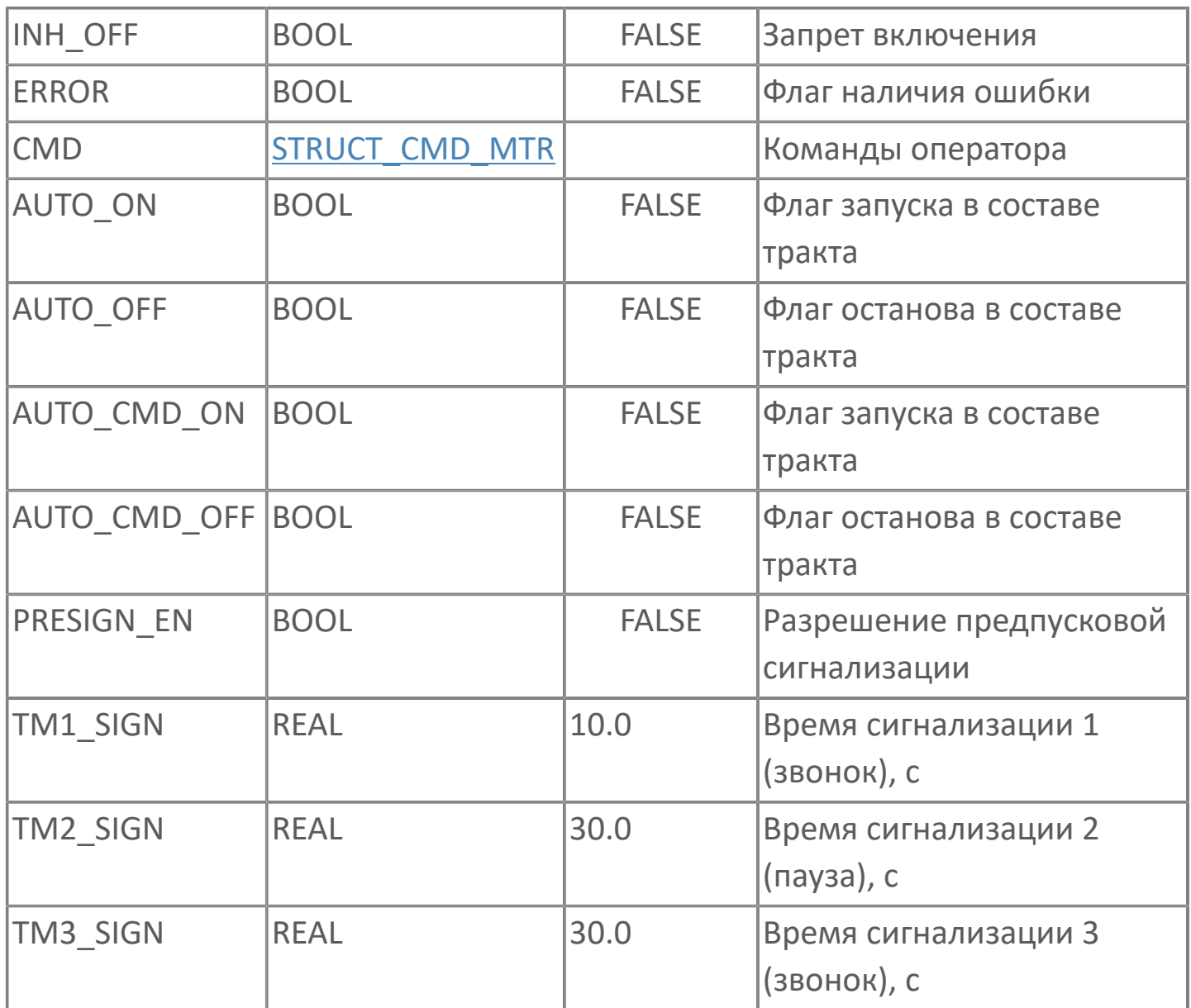

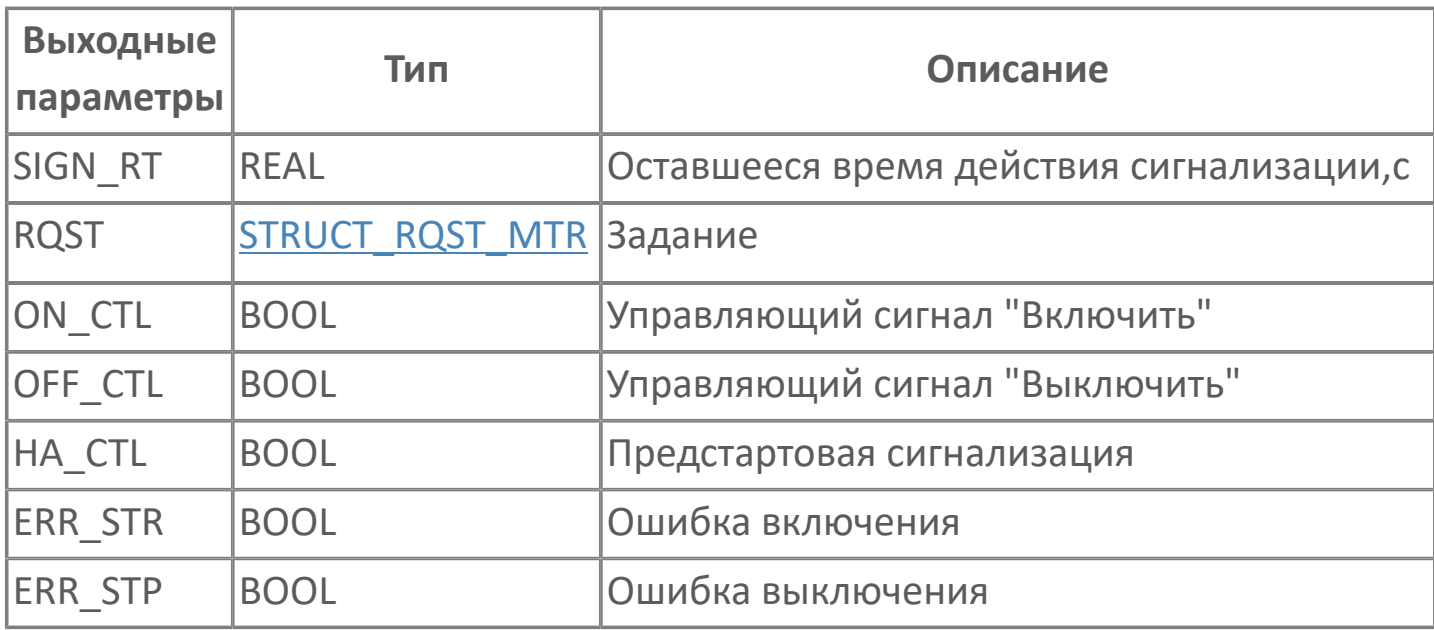

## <span id="page-83-0"></span>**1.2.1.2.2. FB\_MTR\_CTL | БЛОК УПРАВЛЕНИЯ ЭЛЕКТРОПРИВОДОМ/ДВИГАТЕЛЕМ**

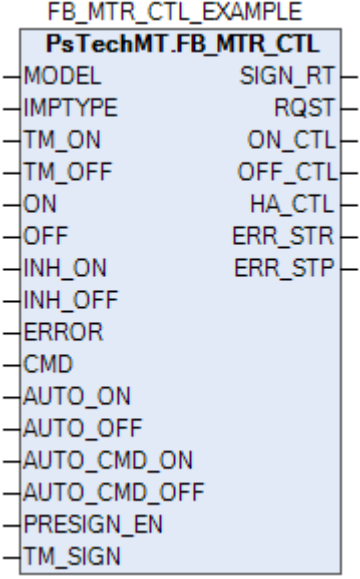

ФБ управления электроприводом/двигателем.

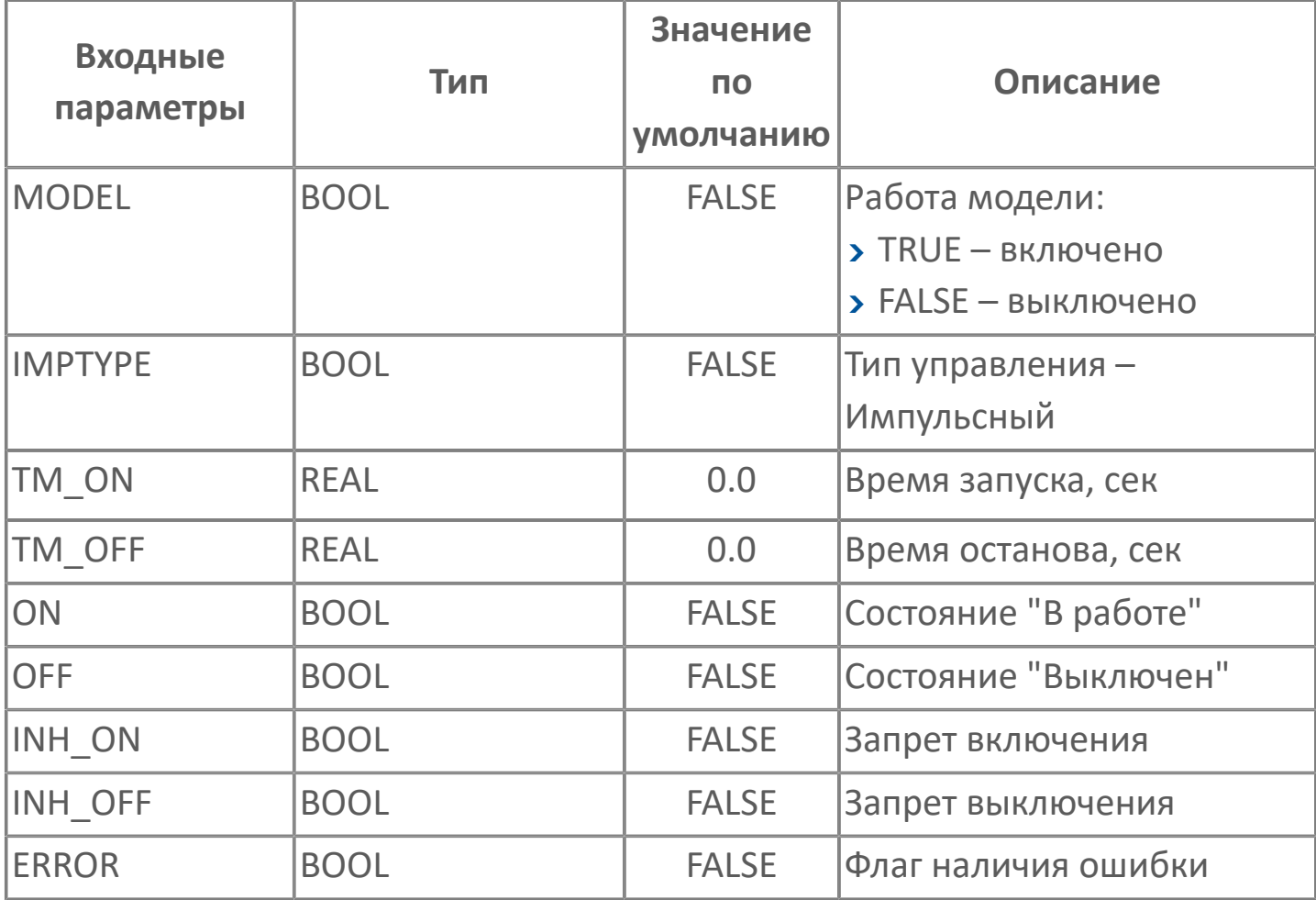

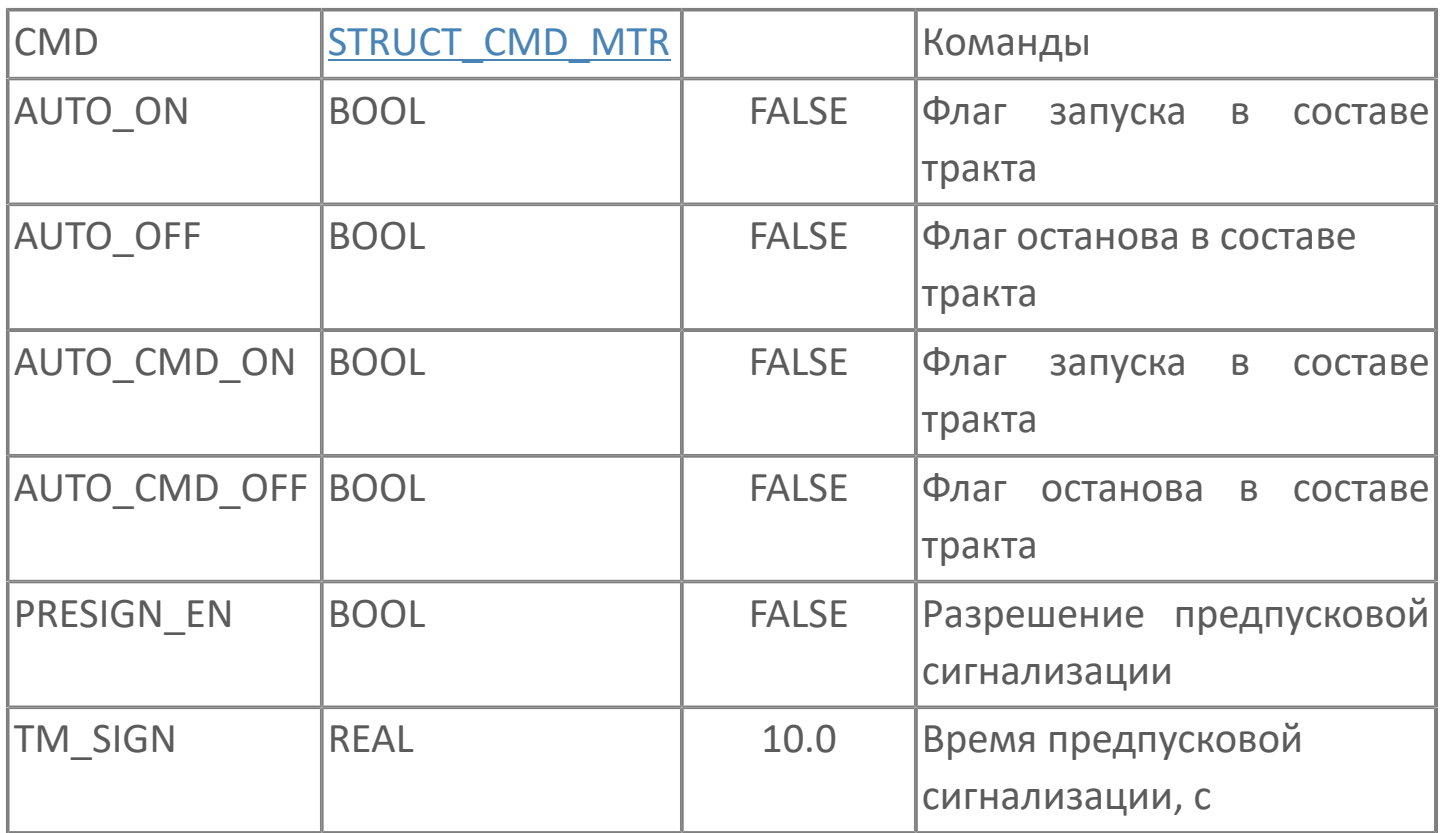

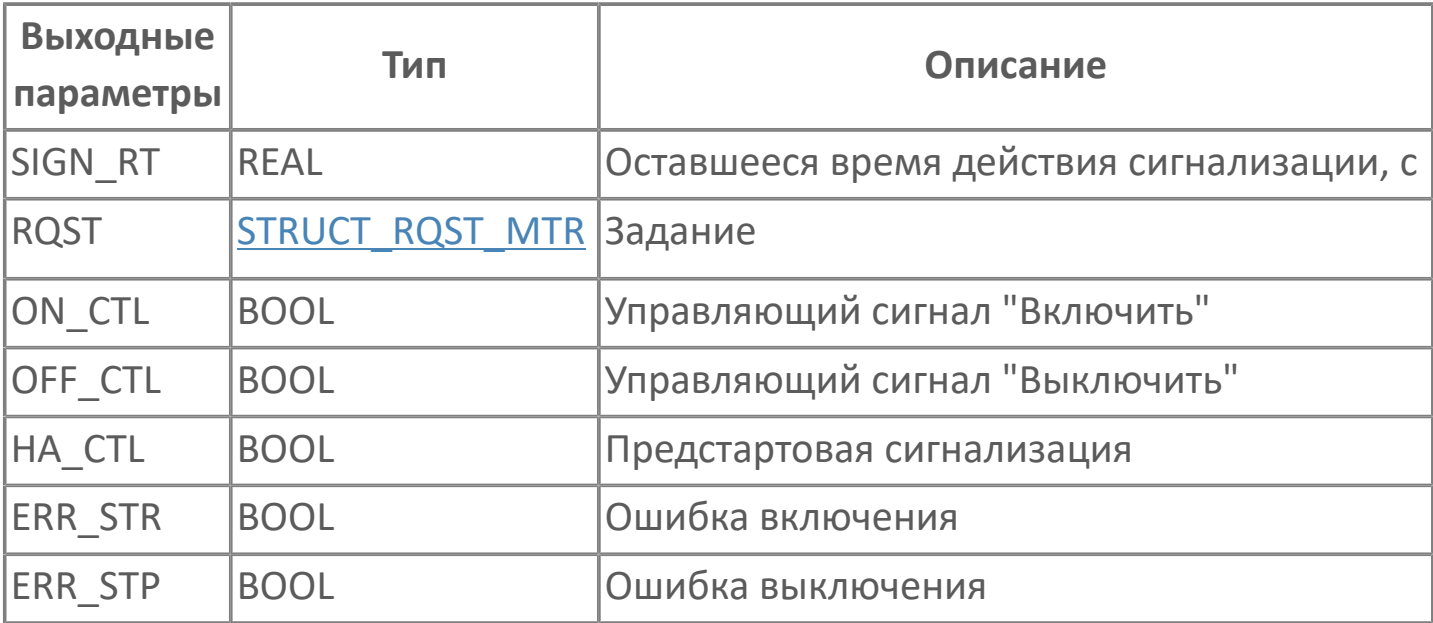

# <span id="page-85-0"></span>1.2.1.3. FB\_CALC\_V | БЛОК РАСЧЕТА СКОРОСТИ ПО ИМПУЛЬСНОМУ ДАТЧИКУ

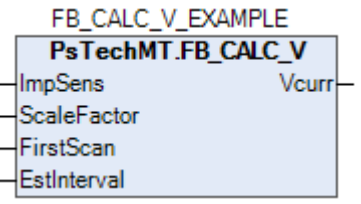

Блок расчета скорости по импульсному датчику.

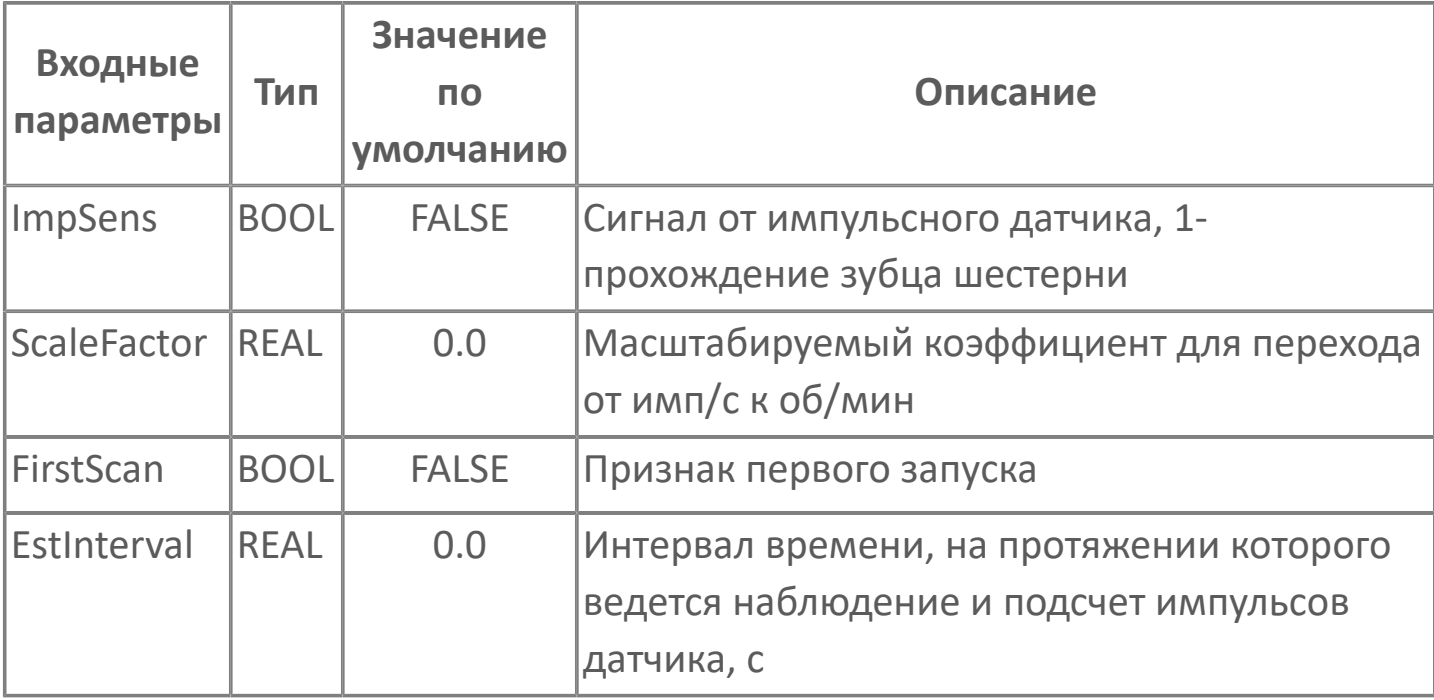

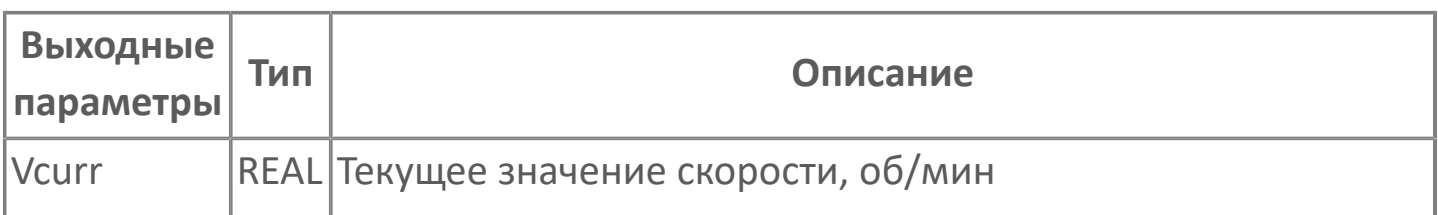

# <span id="page-86-0"></span>**1.2.1.4. FB\_ERROR | ФУНКЦИОНАЛЬНЫЙ БЛОК ОБРАБОТКИ ОШИБКИ**

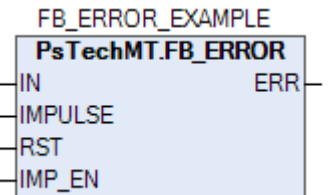

Функциональный блок обработки ошибки.

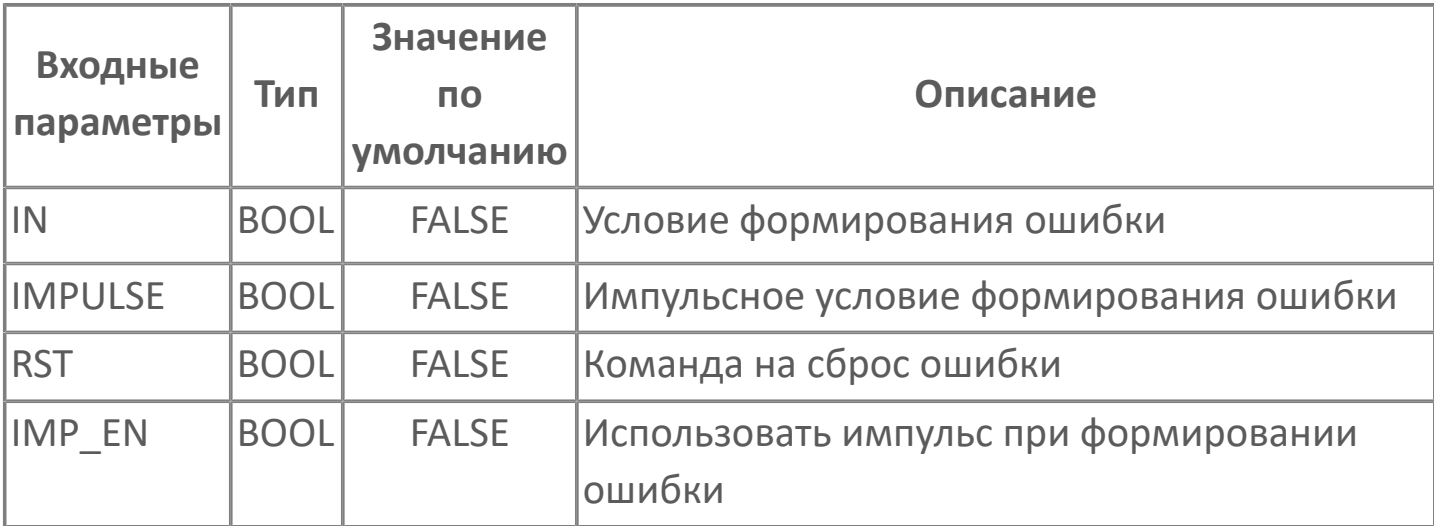

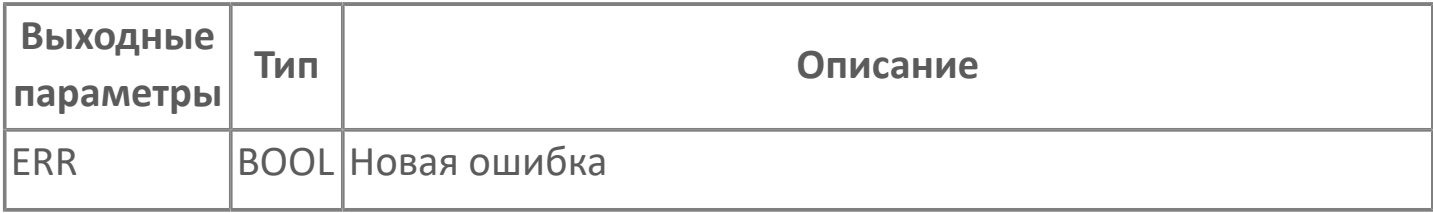

# <span id="page-87-0"></span>**1.2.1.5. FB\_FIRST\_ERR | АЛГОРИТМ ОПРЕДЕЛЕНИЯ ПЕРВОПРИЧИНЫ ОСТАНОВА**

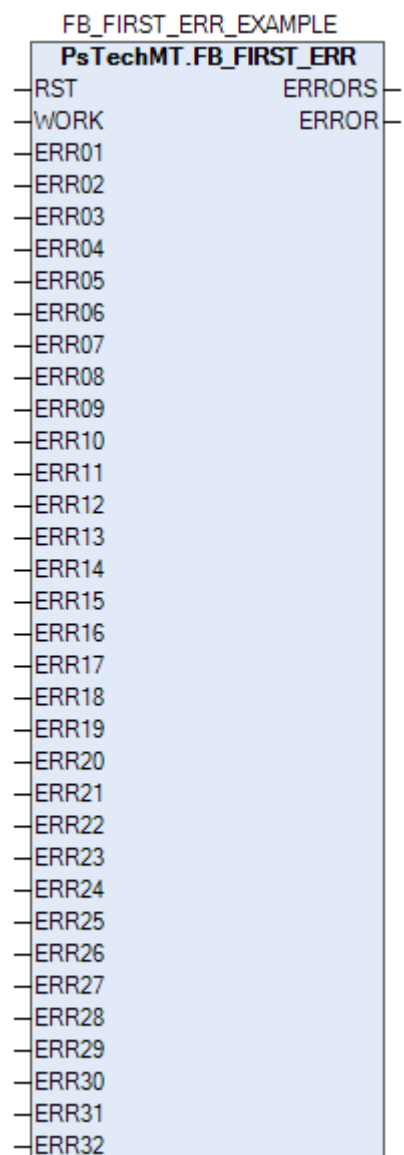

Алгоритм определения первопричины останова технологических механизмов с электроприводом.

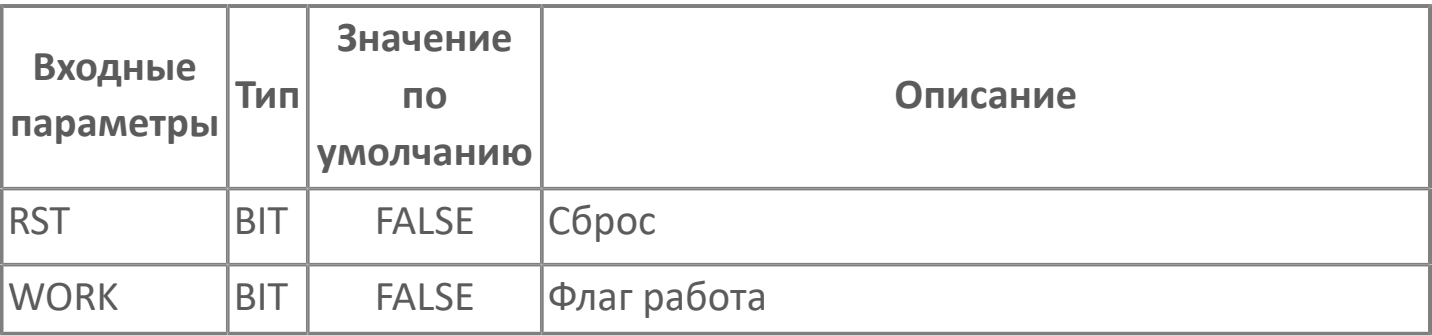

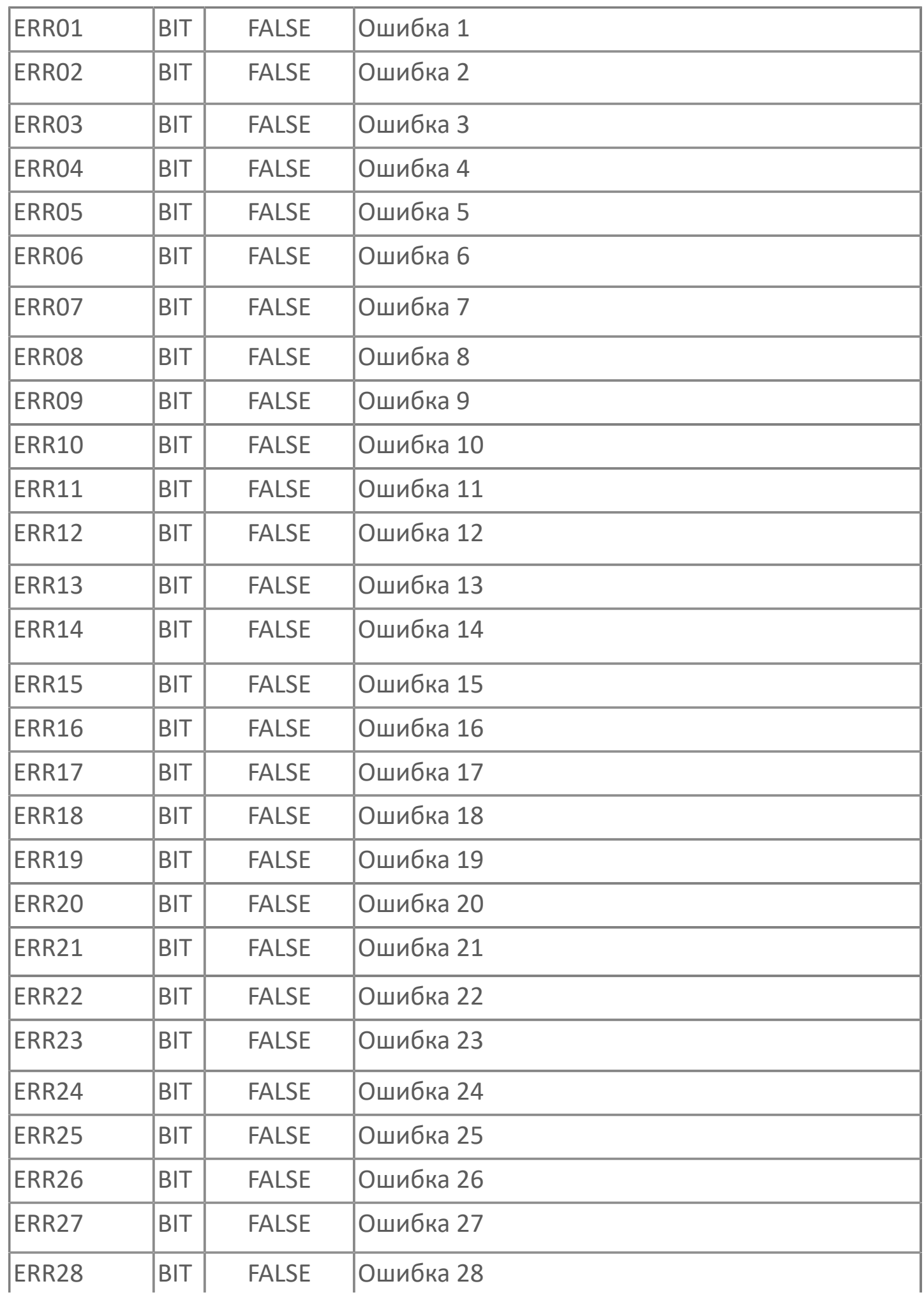

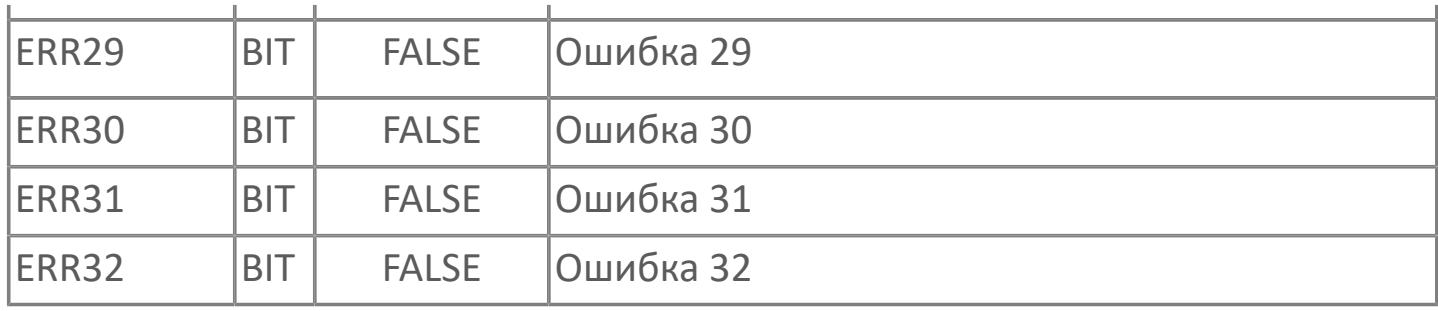

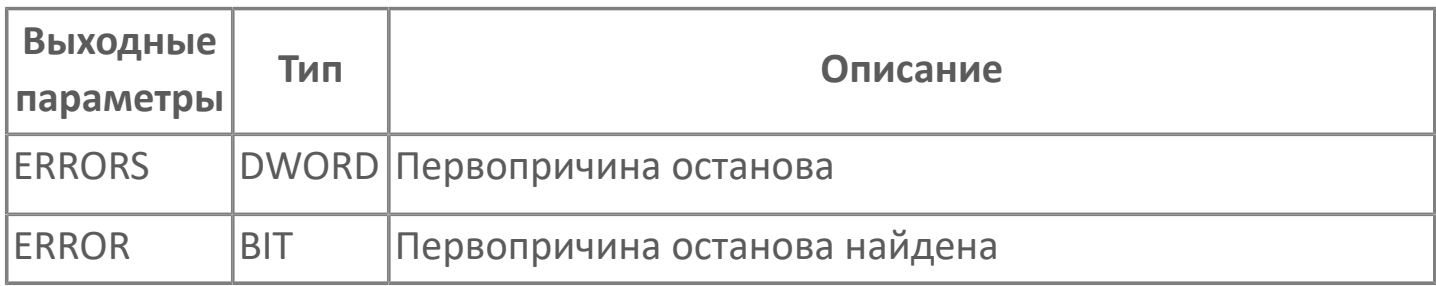

# <span id="page-90-0"></span>**1.2.1.6. FB\_HEARTBEAT | БЛОК АНАЛИЗА СИГНАЛА СЕРДЦЕБИЕНИЯ И ФОРМИРОВАНИЯ ПРИЗНАКА НАЛИЧИЯ СВЯЗИ**

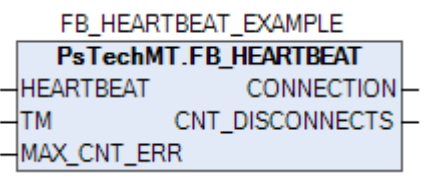

ФБ для анализа сигнала сердцебиения и формирования признака наличия связи.

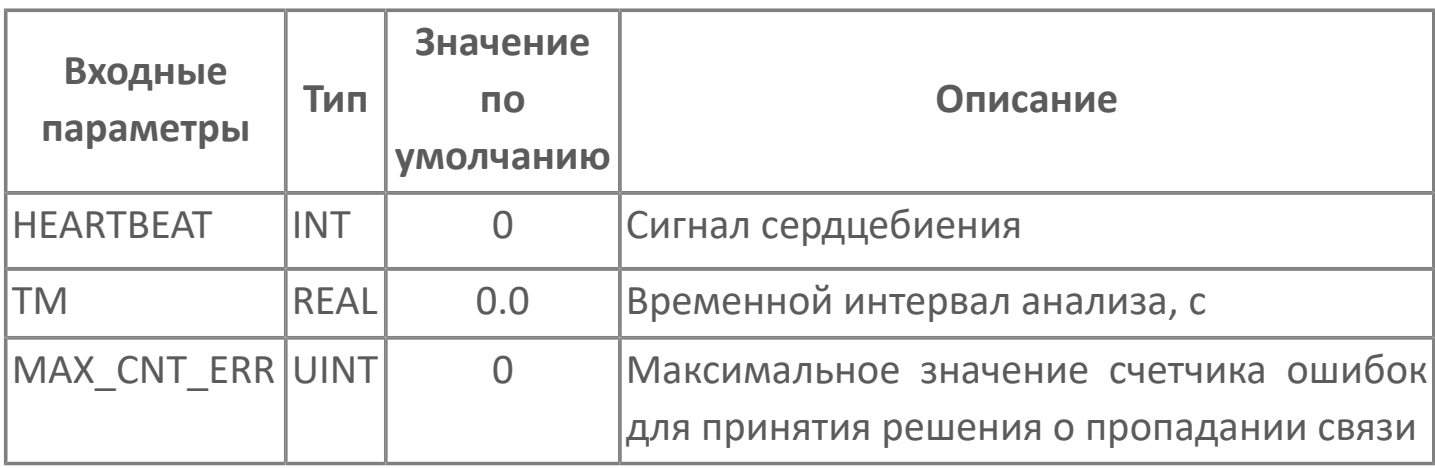

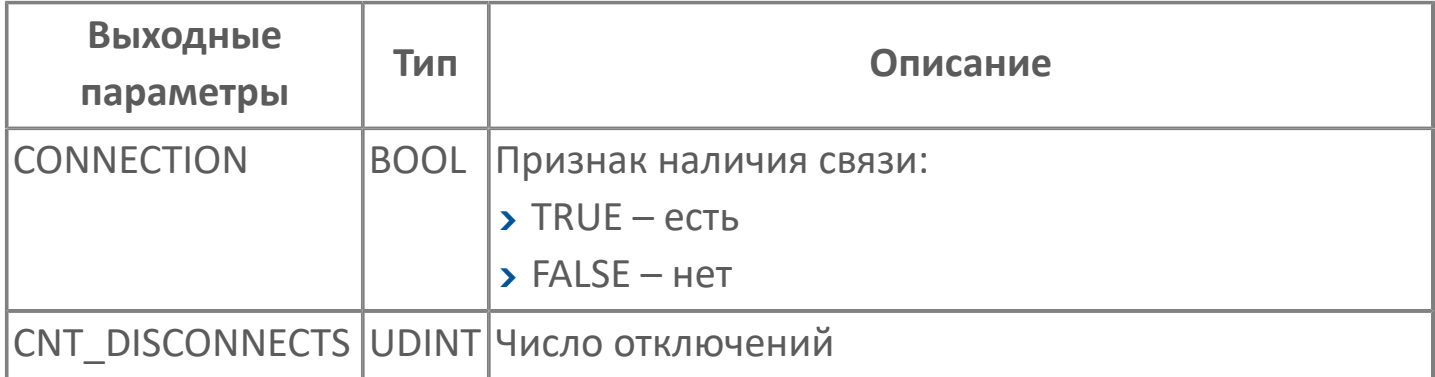

#### <span id="page-91-0"></span>**1.2.1.7. FB\_LAG | ФИЛЬТР**

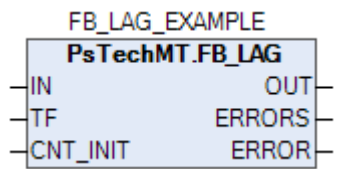

Алгоритм реализует фильтрацию входного аналогового сигнала передаточной функцией:

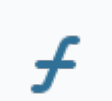

 $f$  W(P) = 1/(TF⋅P+1)

При значении TF = 0, а также при вводе некорректных настроек алгоритм работает без фильтрации.

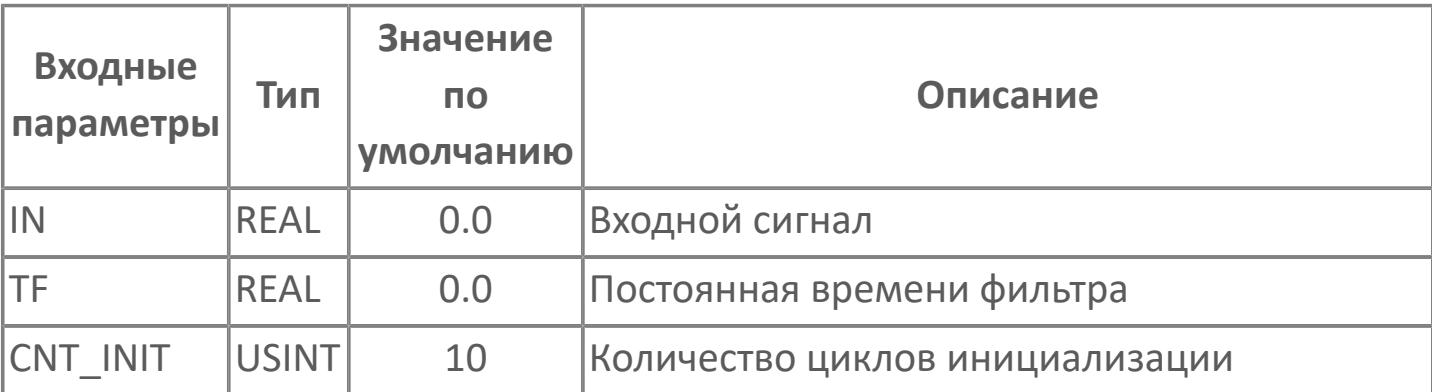

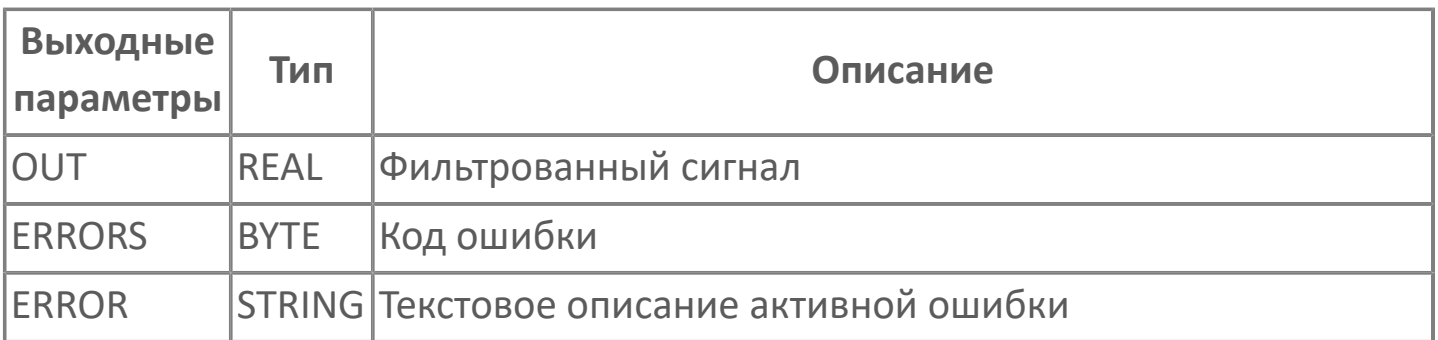

#### **Качество**

Качество выходного сигнала определяется качеством входного сигнала:

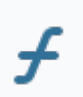

#### Таблица состояний

Биты выхода ERRORS:

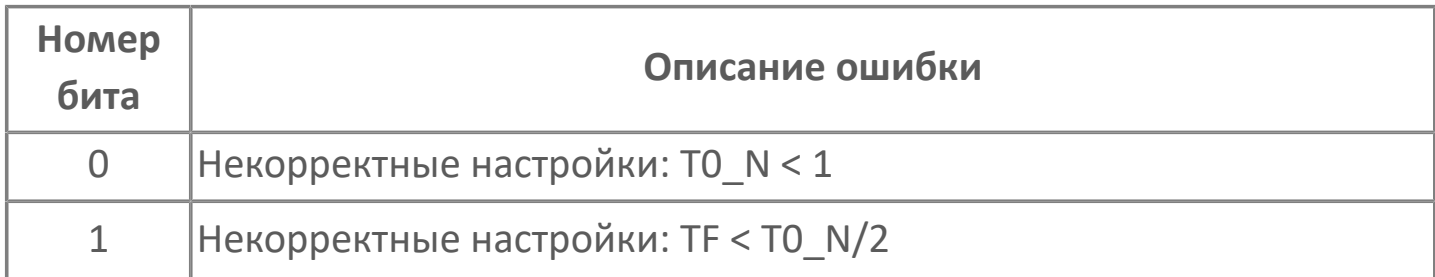

Выходное значение вычисляется по формуле:

 $OUT.VALUE = A \cdot (IN.VALUE + IN_1.VALUE) + B \cdot OUT_1.VALUE,$ £ где: А, В - коэффициенты фильтра; IN 1.VALUE - входное значение IN от предыдущего цикла; OUT\_1.VALUE - выходное значение OUT от предыдущего цикла.

Коэффициенты фильтра рассчитываются по следующим формулам:

 $A = 1 / (C + 1)$  $\overline{f}$  $\rightarrow B = A \cdot (C - 1)$  $\rightarrow$  C = 2 · TF/T0, где: ТО - время цикла.

#### **1.2.1.8. FB\_PRESIGN | ПРЕДПУСКОВАЯ СИГНАЛИЗАЦИЯ**

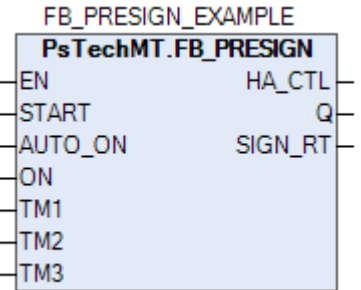

Предупредительная сигнализация.

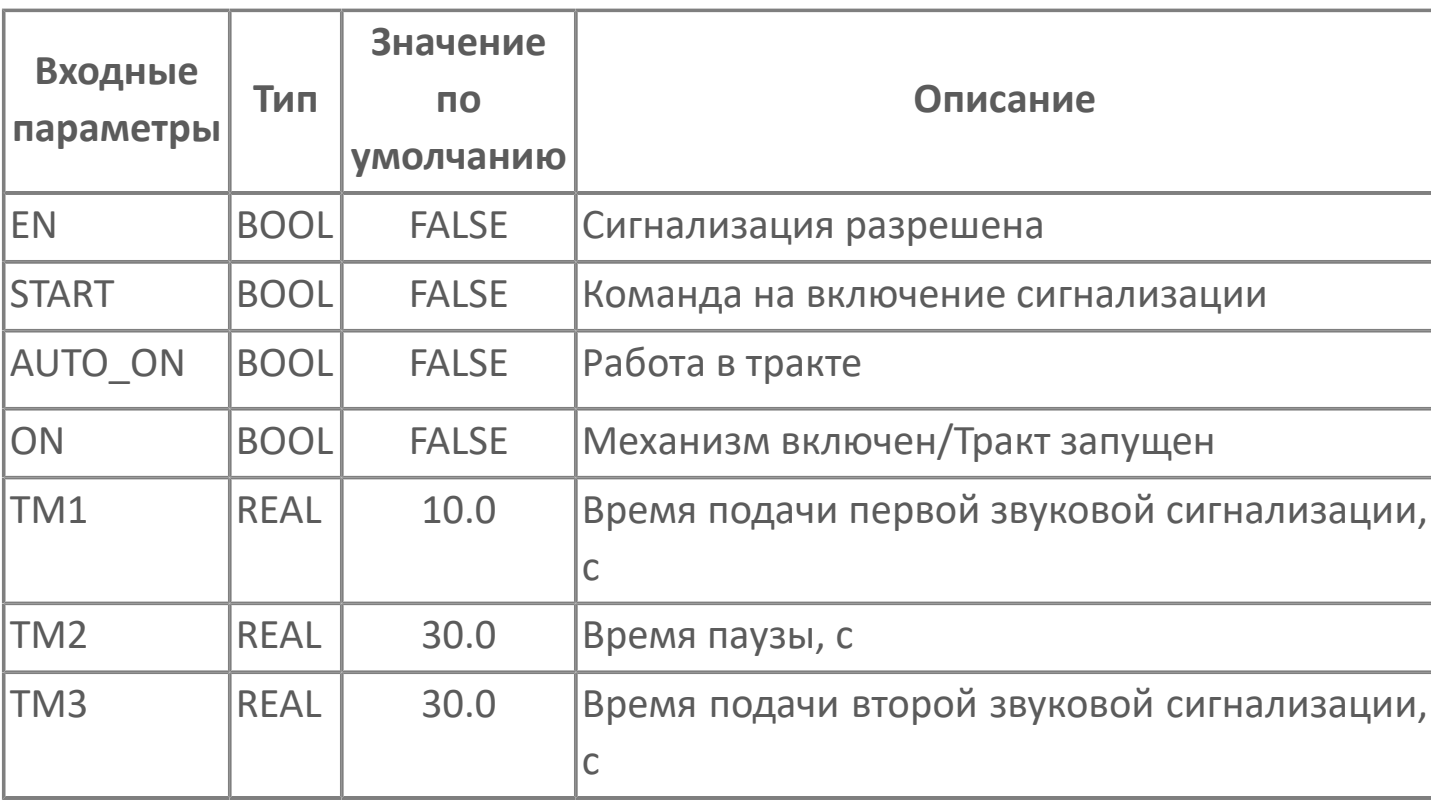

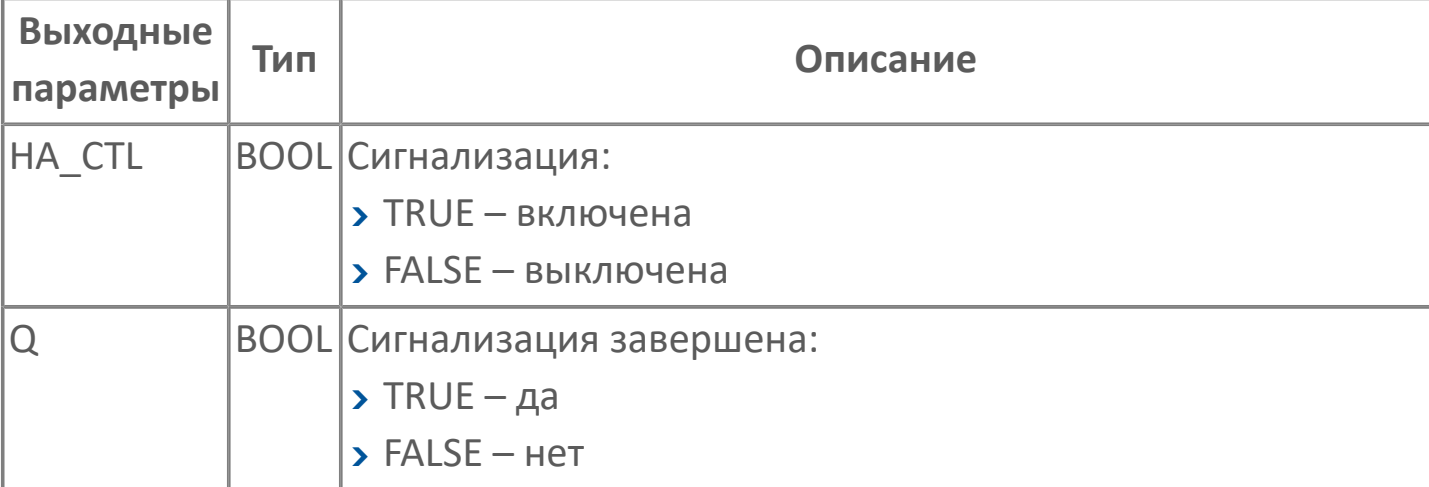

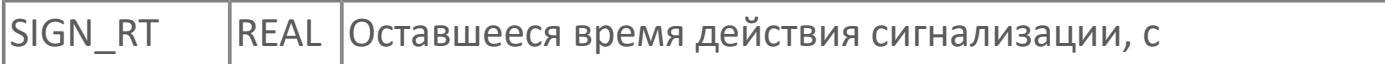

#### <span id="page-95-0"></span>**1.2.1.9. FB\_PULSEGEN | ВИБРАТОР**

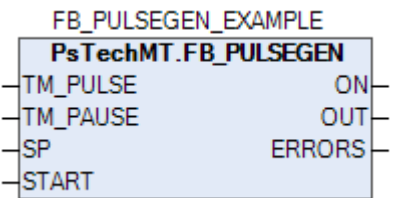

Алгоритм предназначен для генерации импульсов по заданию SP с определенной продолжительностью TM\_PULSE и паузой TM\_PAUSE между импульсами.

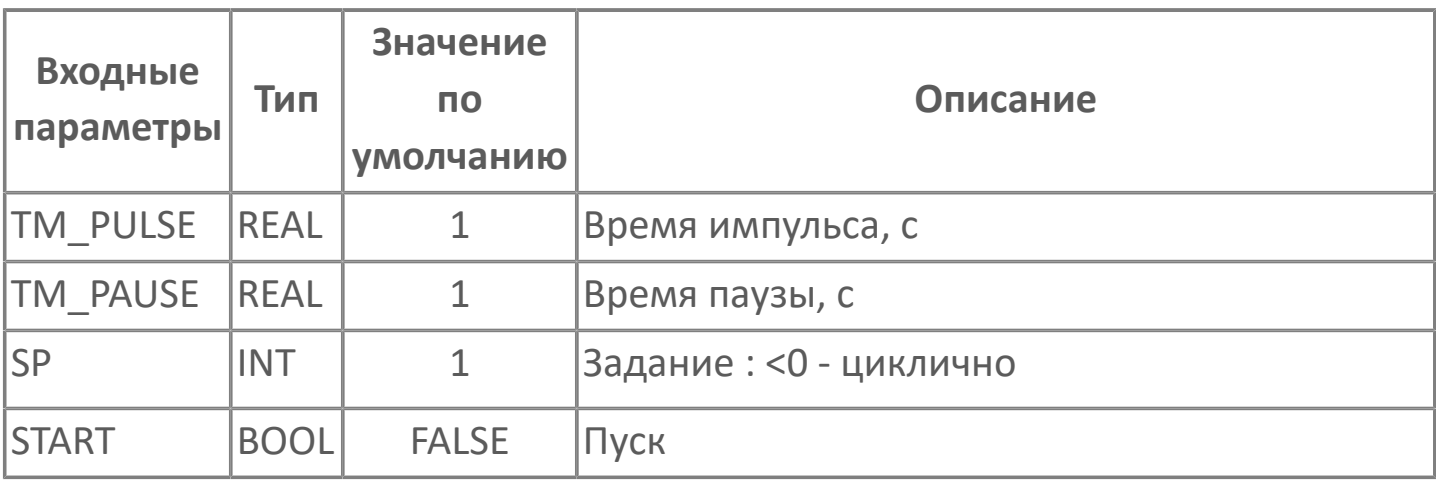

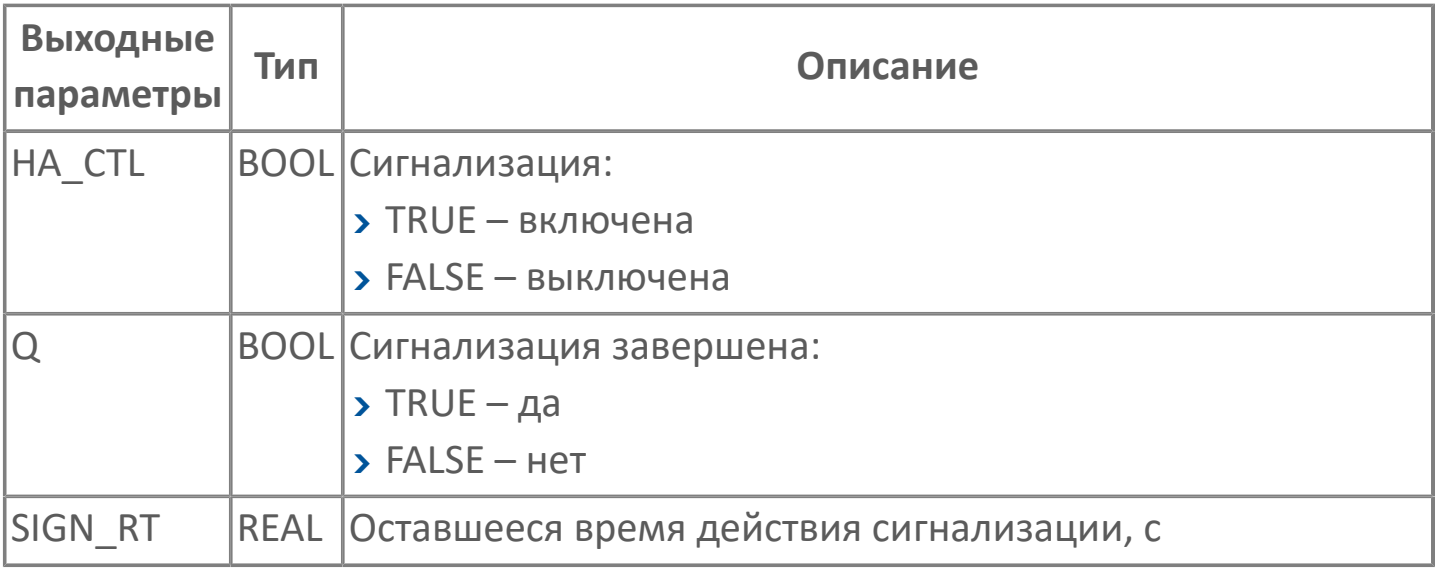

### <span id="page-96-0"></span>**1.2.1.10. FB\_QAI | БЛОК АНАЛИЗА ОБРЫВА АНАЛОГОВОГО СИГНАЛА**

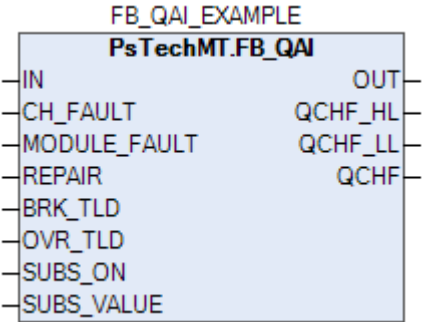

ФБ анализа обрыва аналогового сигнала.

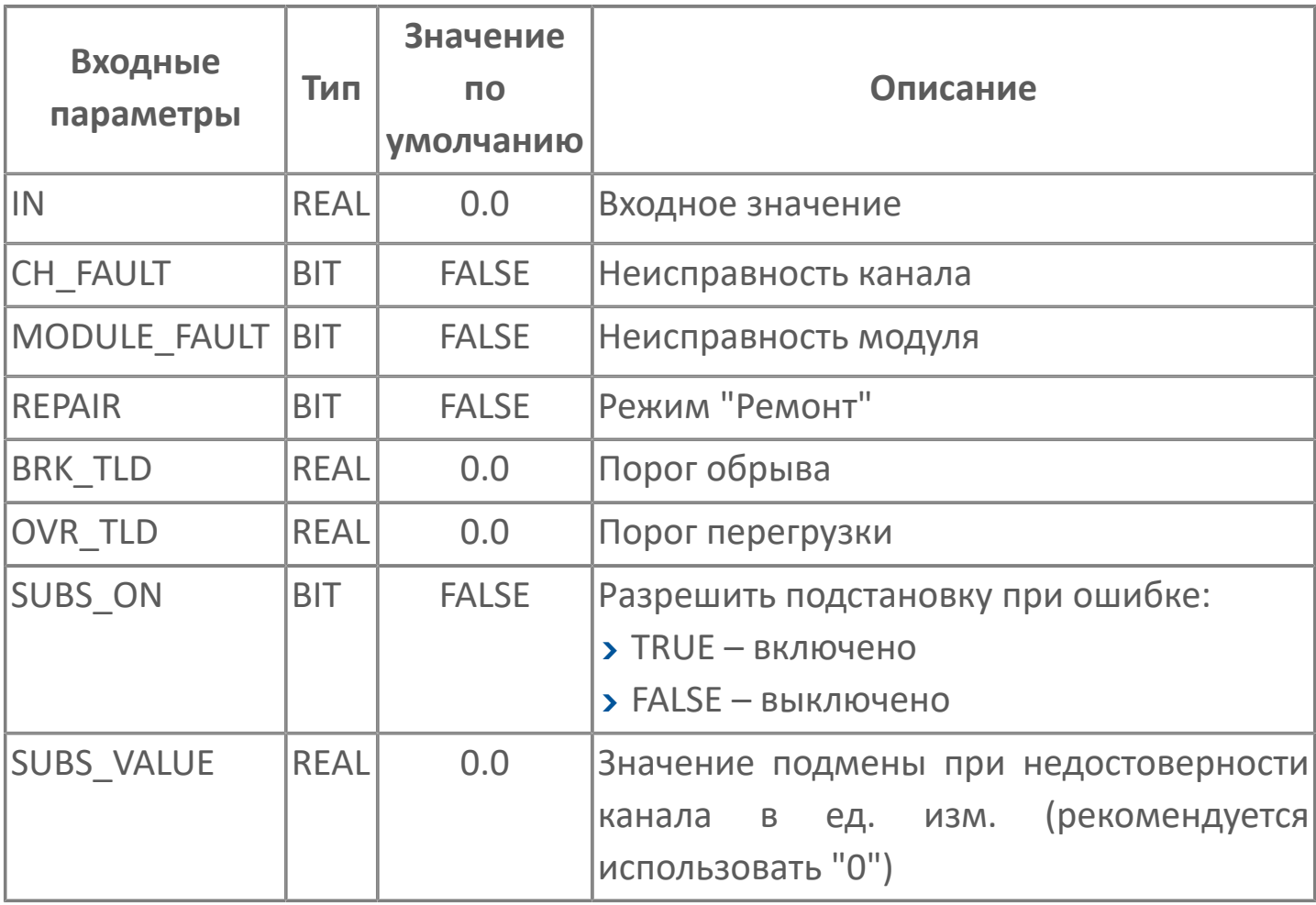

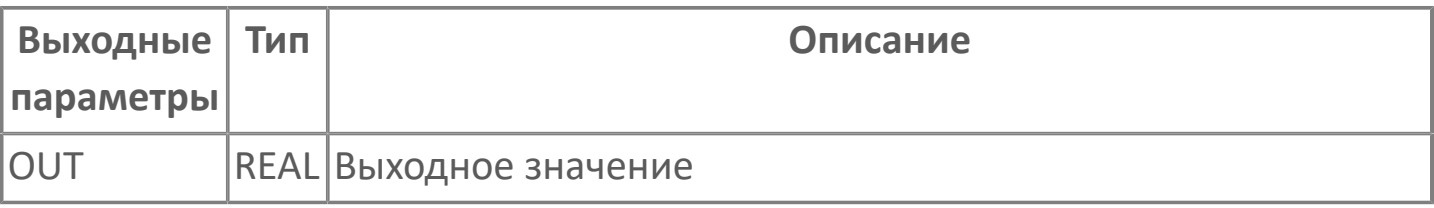

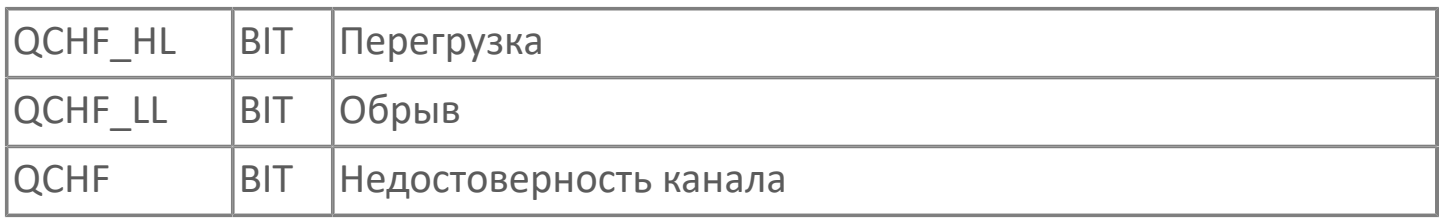

# <span id="page-98-0"></span>**1.2.1.11. FB\_RID | РЕАЛЬНОЕ ИНТЕГРО-ДИФФЕРЕНЦИРУЮЩЕЕ ЗВЕНО**

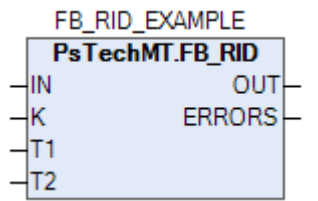

Алгоритм позволяет выполнять реальное интегро-дифференцирование с передаточной функцией:

$$
\overline{\boldsymbol{f}}
$$

 $W(P) = K \cdot (T1 \cdot P + 1) / (T2 \cdot P + 1)$ 

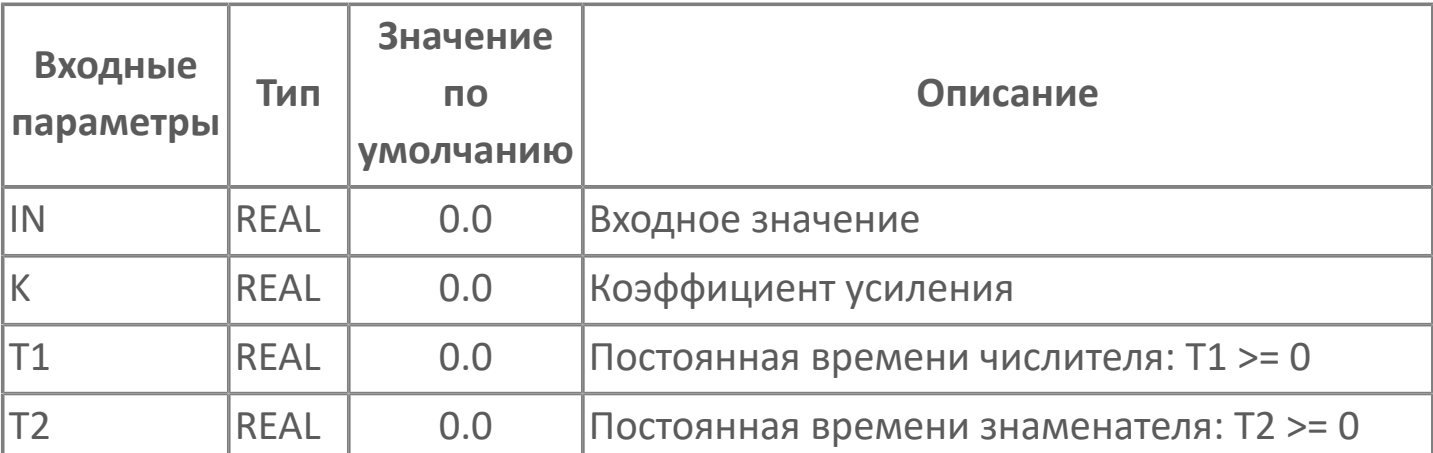

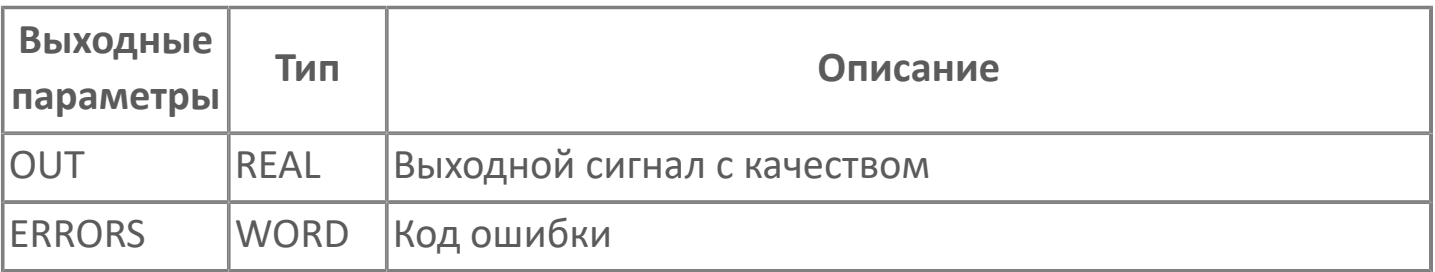

# <span id="page-99-0"></span>**1.2.1.12. FB\_SIGN | БЛОК АНАЛИЗА УСТАВОК СИГНАЛИЗАЦИИ**

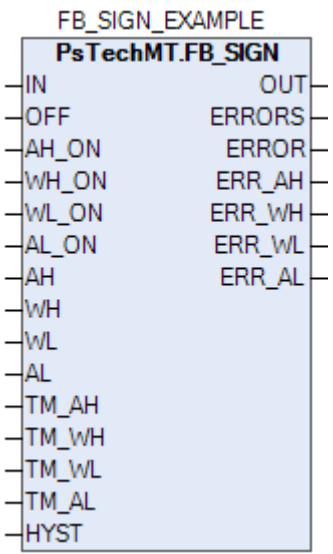

Блок анализа уставок сигнализации.

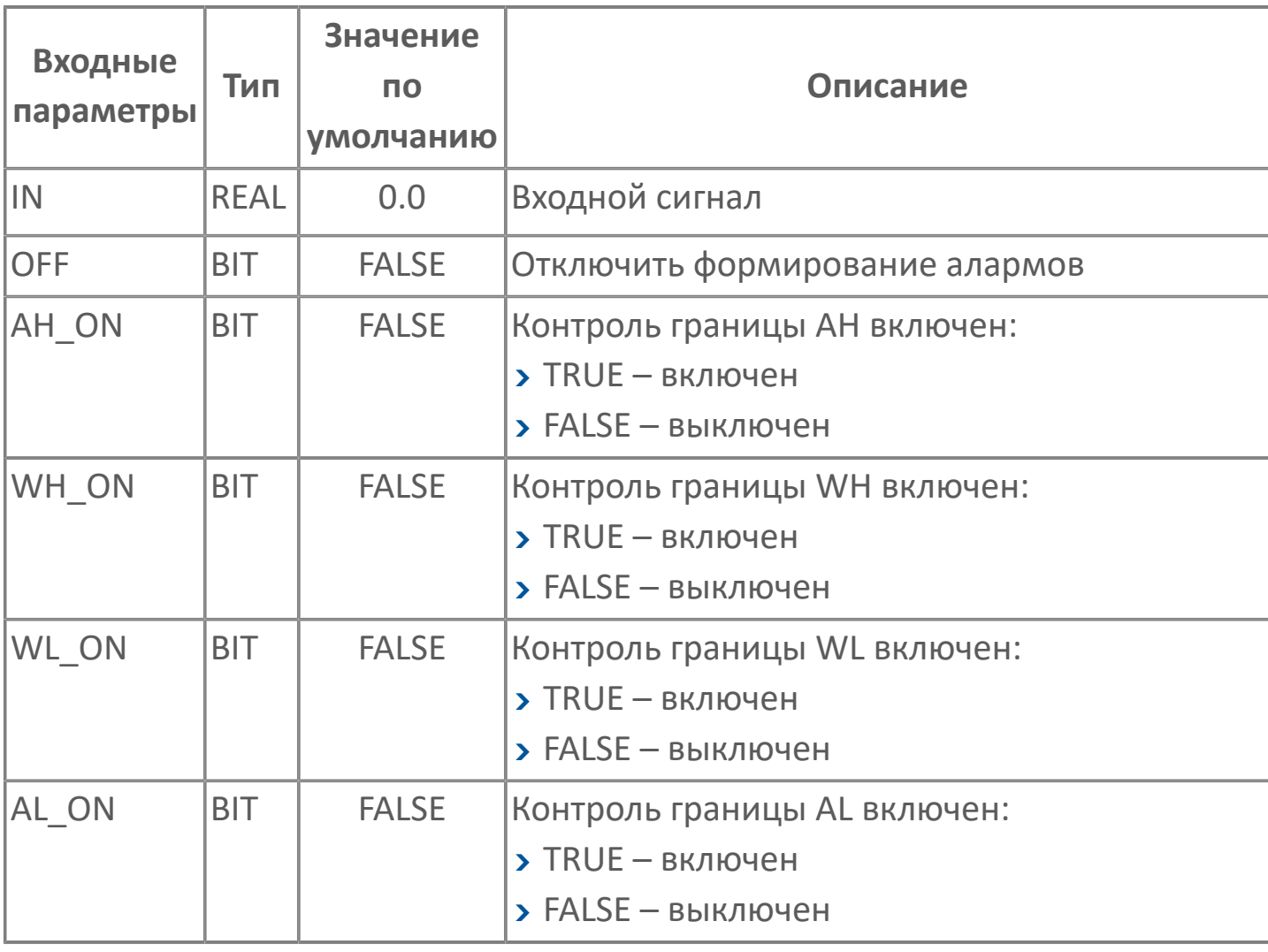

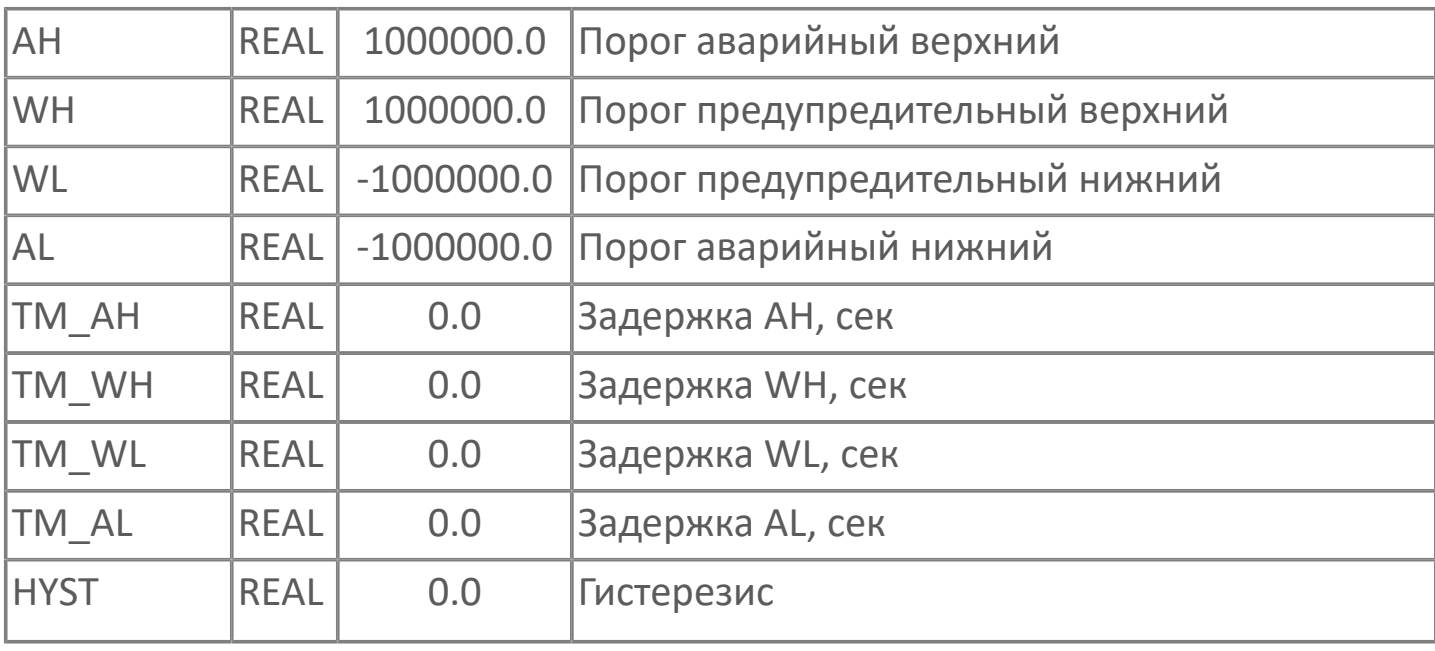

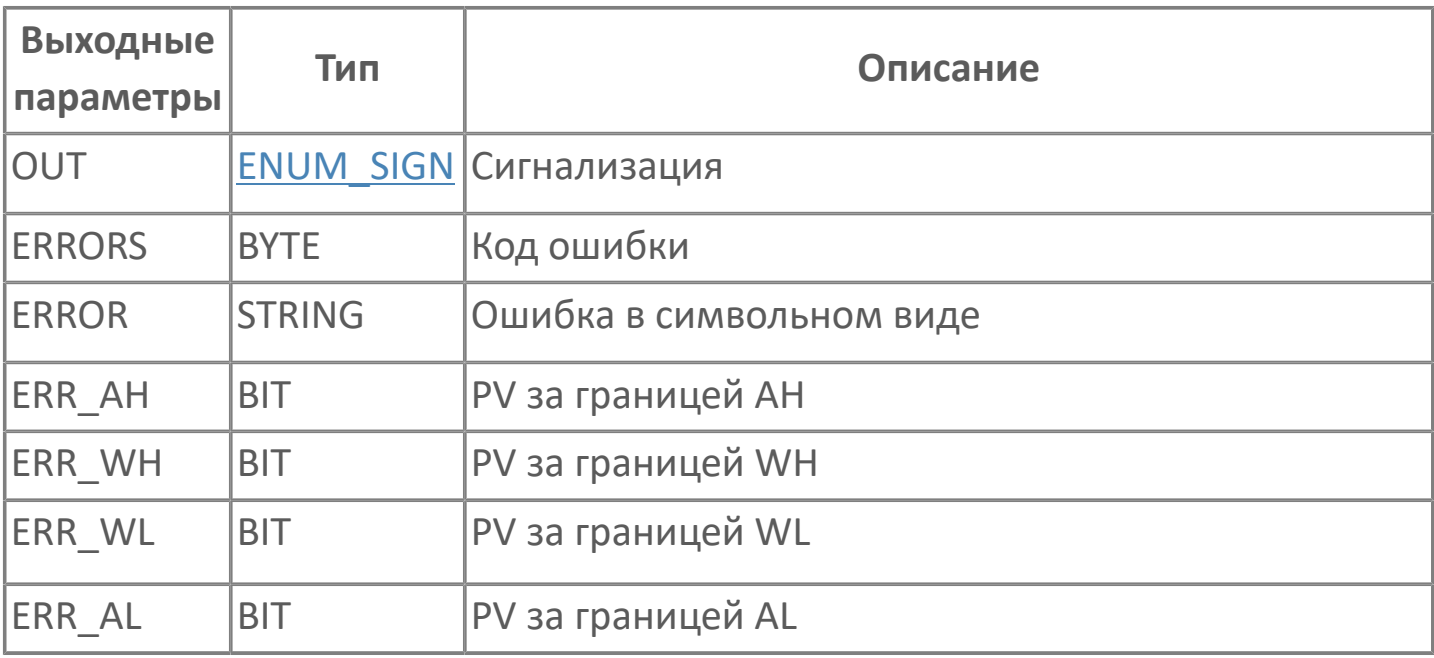

### <span id="page-101-0"></span>**1.2.1.13. FB\_STATISTICS | АЛГОРИТМ НАРАБОТКИ СТАТИСТИЧЕСКИХ ДАННЫХ**

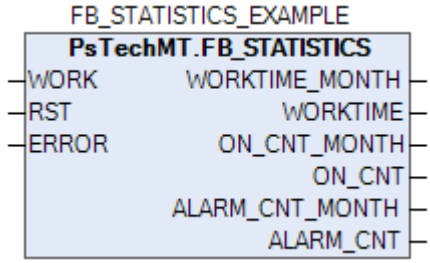

Алгоритм наработки статистических данных.

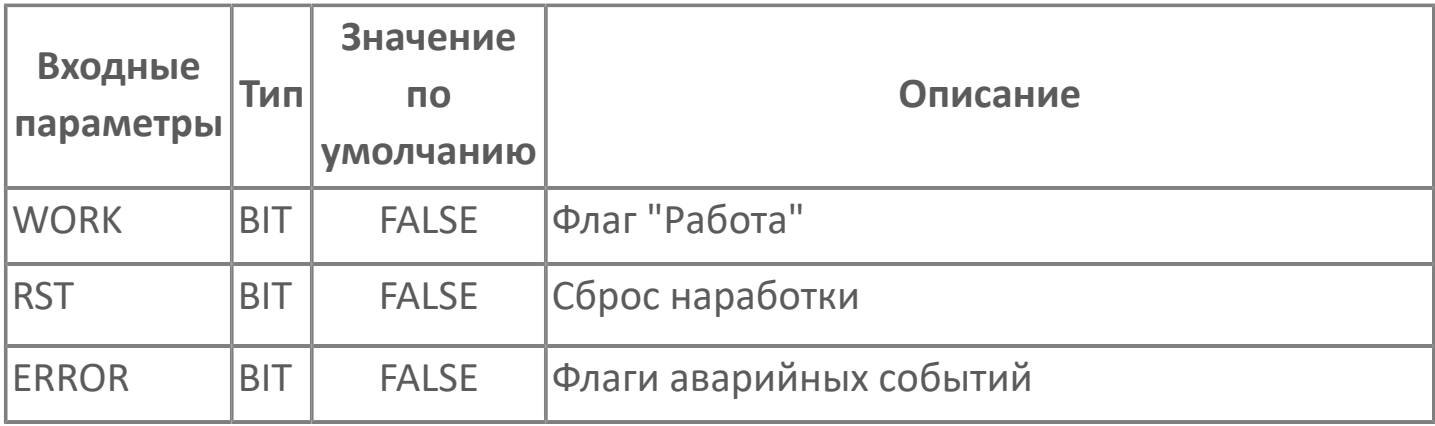

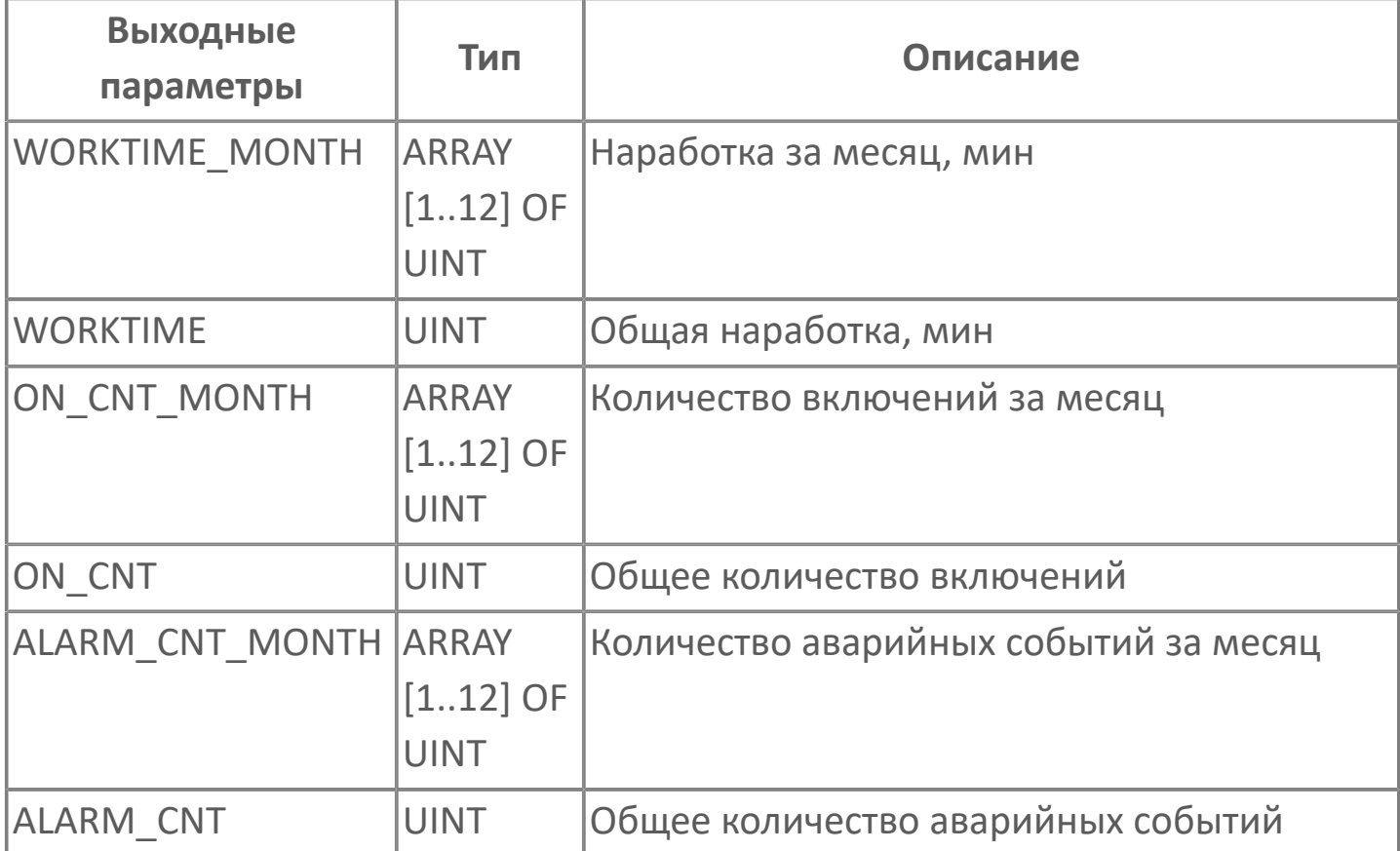

### **1.2.2. ПЕРВИЧНАЯ ОБРАБОТКА**

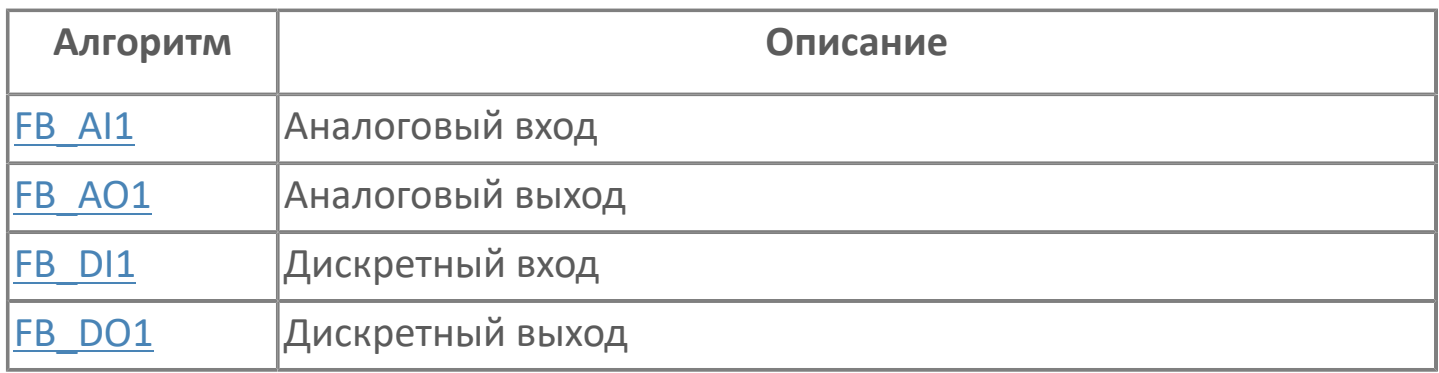

# <span id="page-103-0"></span>1.2.2.1. FB\_AI1 | АНАЛОГОВЫЙ ВХОД

- **>Алгоритм**
- > Мнемосимвол 1
- > Мнемосимвол 2

#### <span id="page-104-0"></span>**1.2.2.1.1. Алгоритм**

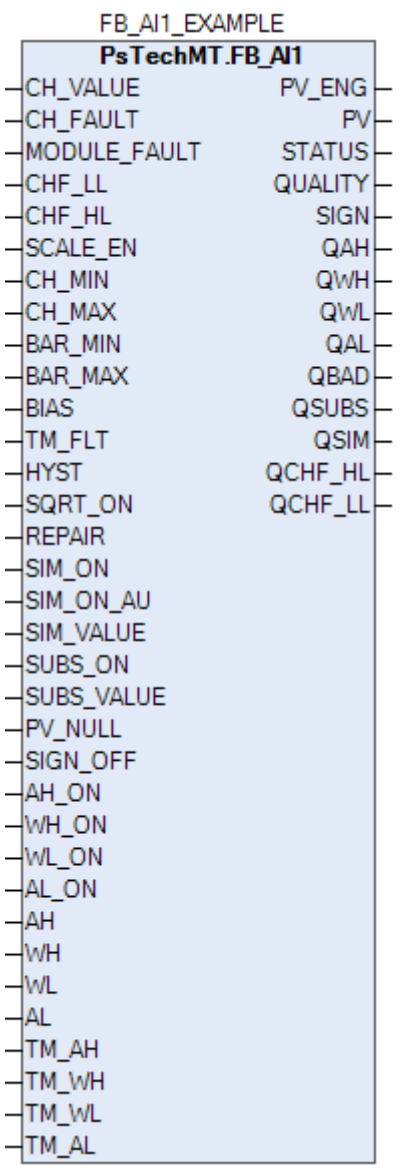

#### **Назначение алгоритма**

Данный алгоритм предназначен для обработки аналоговых входов модулей контроллера REGUL с преобразованием в инженерные единицы, определения достоверности показаний, выработки признаков нарушений технологических и аварийных границ.

Алгоритм рассчитан для всех аналоговых входов, подключенных через модули ввода-вывода.

Алгоритм предназначен для обработки и преобразования кода аналогового сигнала после АЦП модулей, в контроллере с целью:

- преобразование кода в инженерные единицы;
- определения достоверности показаний;
- фильтрации (стабилизации) показаний;
- инициализации сигнала о нарушений технологических и аварийных границ.

#### **Описание алгоритма**

Алгоритм состоит из блоков:

- Проверки электрического сигнала на входе;
- Преобразования в инженерные единицы;
- Преобразования в процентную шкалу;
- Обработки нелинейности (квадратичной шкалы);
- Фильтрации;
- Имитации значения;
- Проверки на нарушение аварийных и предупредительных границ;
- Анализа достоверности значения канала.

Вызов алгоритма производится циклически.

Разрешения (признаки) вводятся на APM оператора в паспорте параметра постановкой галочки напротив признака. Ввод цифровых значений производится с клавиатуры в соответствующих окнах паспорта параметра.

На вход алгоритма записывается значение с канала в электрических единицах измерения.

При наличии ошибок обращения к модулю взводится флаг аппаратной ошибки канала/модуля.

В блоке "Обработки квадратичной шкалы" при наличии признака квадратичной шкалы вычисляется квадратный корень из коэффициента использования шкалы (рассчитанный в диапазоне от 0 до 1), тем самым происходит линеаризация характеристики переменной процесса.

Далее в блоке "Преобразования в процентную шкалу" рассчитывается переменная процесса в процентах.

В блоке "Преобразования в инженерные единицы" производится расчёт переменной процесса в инженерных единицах согласно нижеприведенной расчетной формулы:

PV ENG := FC SCALE(IN := FB QAI.OUT, EN:= SCALE EN, XMIN:= CH MIN,  $XMAX:=CH MAX, YMIN:= BAR MIN, YMAX:= BAR MAX) +$ BIAS. где PV ENG - выходное значение переменной процесса в инженерных единицах; FC SCALE() - функция преобразования шкалы; IN - обрабатываемое значение сигнала в электрических единицах; EN - флаг включения масштабирования; XMIN - минимальное значение шкалы параметра, эл. ед. ХМАХ - максимальное значение шкалы параметра, эл. ед. YMIN - минимальное значение бара параметра, ед. изм. YMAX - максимальное значение шкалы параметра, ед. изм. BIAS - смещение нуля (смещение преобразованного значения).

Далее следует блок "Имитационного значения". При разрешении имитации значение процесса вместо преобразованного входного значения принимает подстановочное значение, при условии, что флаг выхода электрического сигнала за пределы шкалы CHF LL (CHF HL) имеет значение "истина" и есть разрешение (наличие признака) на сигнал неисправности датчика. В другом случае, если CHF LL (CHF HL) имеет значение "ложь", то флагу отказа датчика по верхней (нижней) границе присваивается значение "ложь" и при отсутствии признака сигнализации отказа канала модуля формируется флаг аппаратной ошибки канала датчика CH FAULT и флаг отказа датчика по нижней QCHF LL (верхней QCHF HL) границы.

нарушение аварийных и предупредительных блоке "Проверки на B. границ" переменная процесса проверяется на разрешенные аварийные

и предупредительные границы. Блок поддерживает две (аварийная и технологическая) границы на превышение значения параметра и две (аварийная и технологическая) на понижение. Разрешение проверки устанавливается для каждой границы в отдельности. Границы срабатывания учитываются с зоной гистерезиса. При нарушении границы на выходе алгоритма формируется соответствующий флаг. Снятие флагов происходит автоматически при значениях параметра, лежащих вне пределов соответствующих уставок с учётом гистерезиса. В конце блока формируется общий сигнал сигнализации переменной процесса.

Значение проверяется на допустимый диапазон кода и подвергается пересчету в электрические единицы входа. При занижении или завышении границ диапазона датчика, переменная процесса принимает подменное значение (рекомендуется в качестве подменного значения использовать "0") и взводится флаг недостоверности канала.

Далее, с использованием диапазона измерений датчика (начало шкалы, конец шкалы, тип входного сигнала) рассчитывается переменная процесса в инженерных единицах согласно линейной или квадратичной шкале.

В блоке "Фильтрации" при разрешении его включения происходит фильтрация показаний с заданным показателем фильтрации. Тип фильтрации экспоненциальная 1 порядка.
# **1.2.2.1.1.1. Входные параметры**

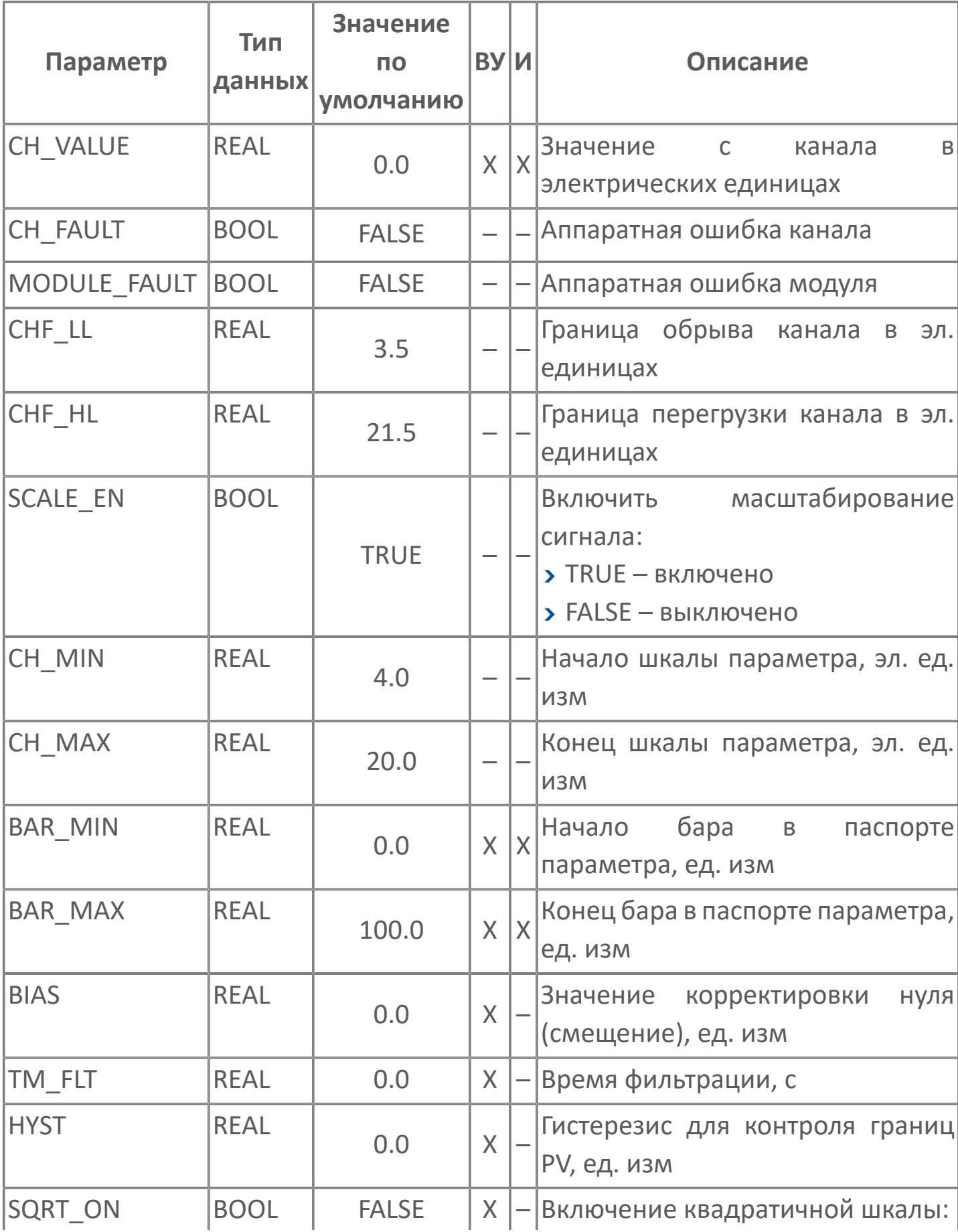

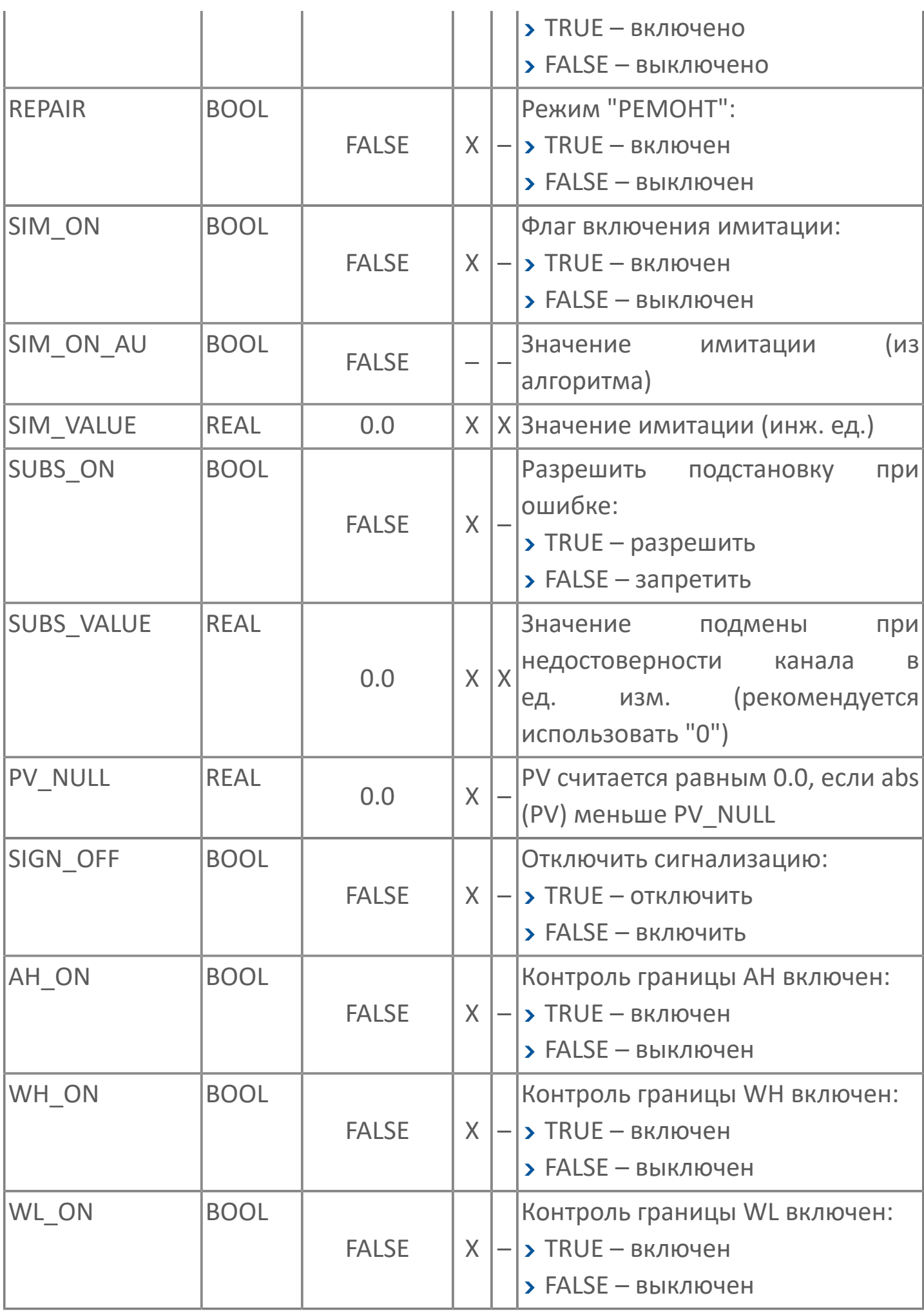

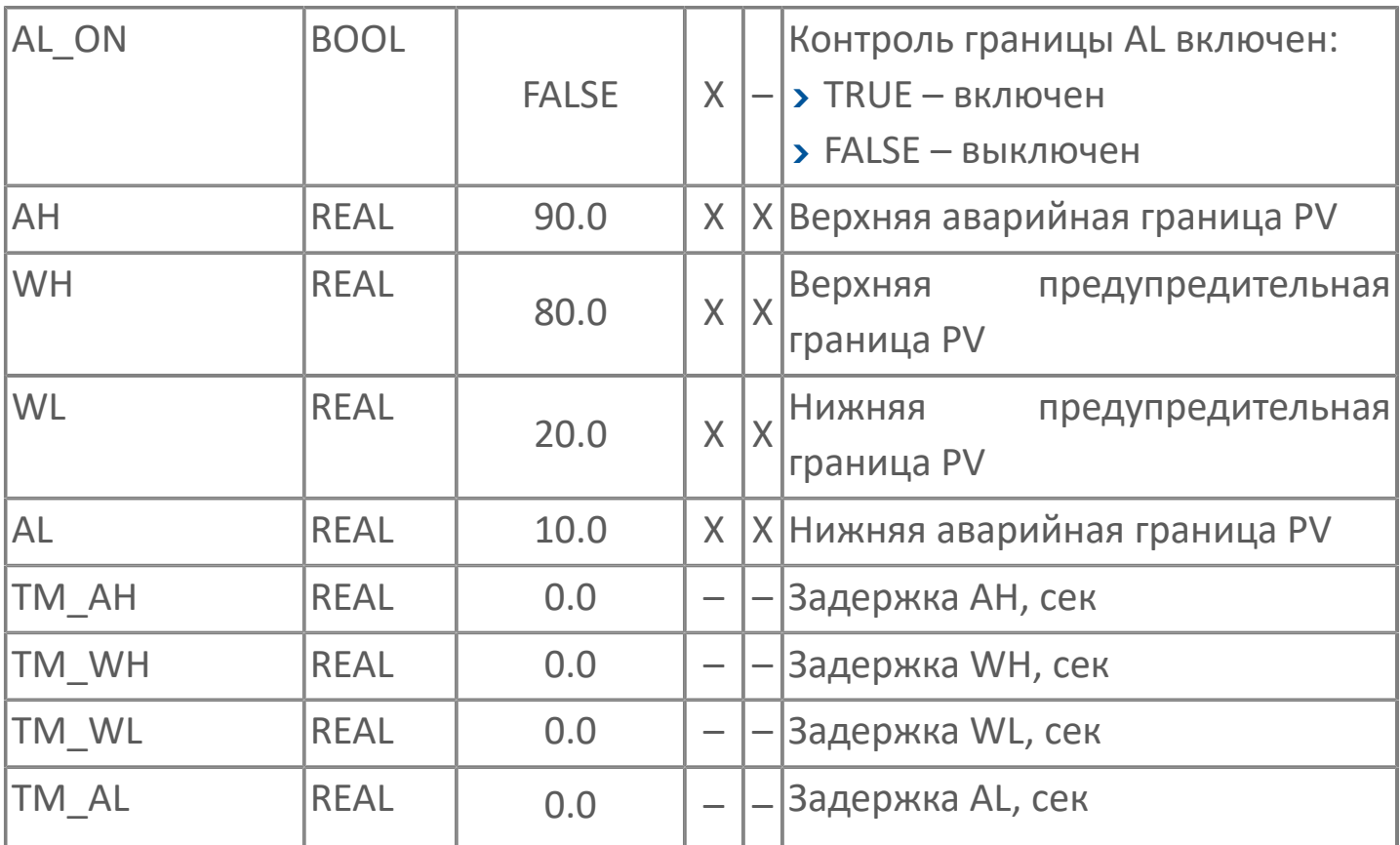

# 1.2.2.1.1.2. Выходные параметры

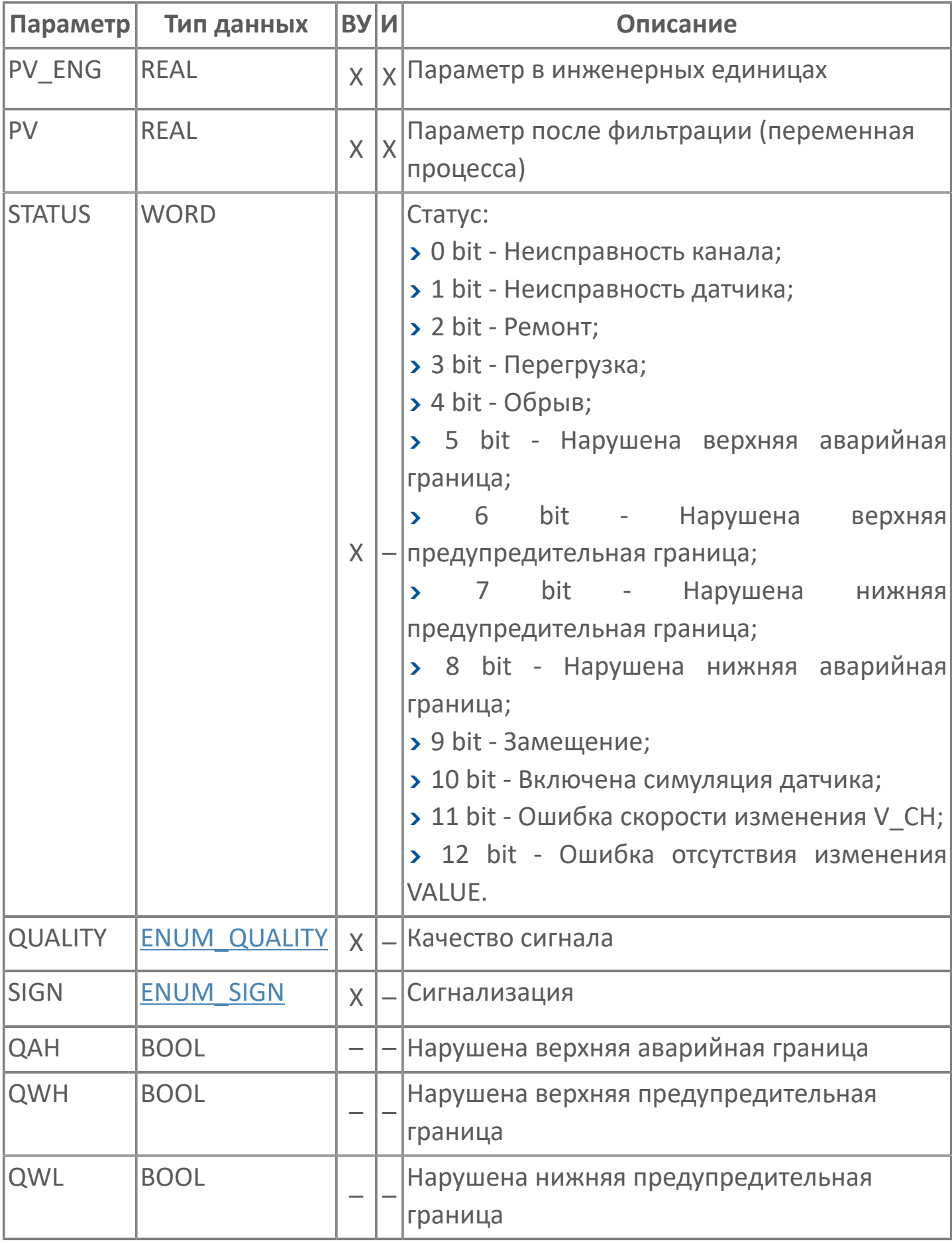

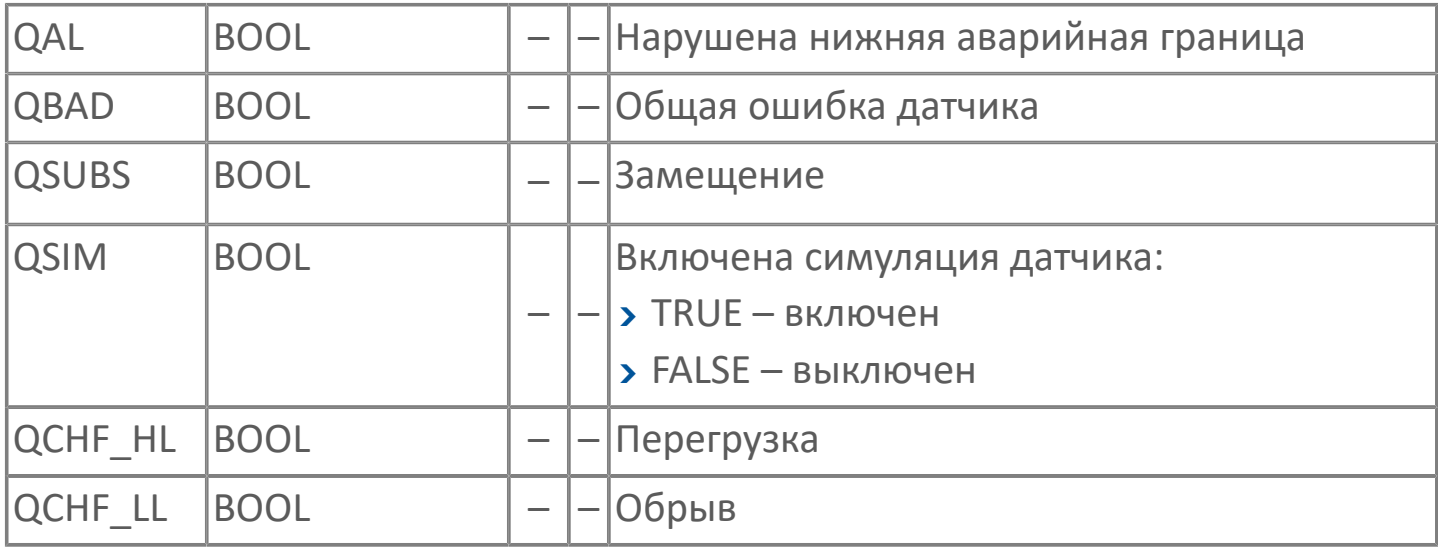

# **1.2.2.1.1.3. Журнал событий**

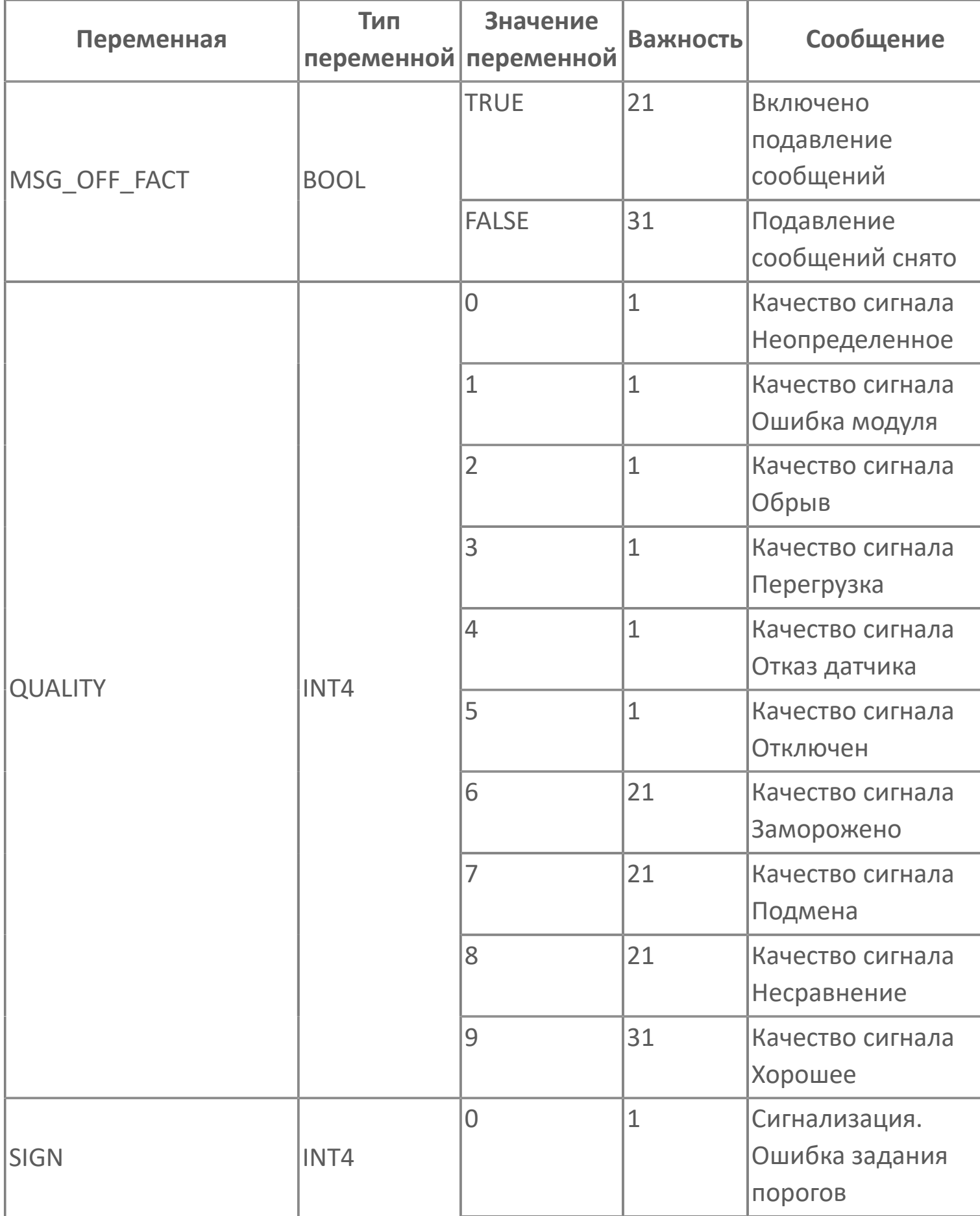

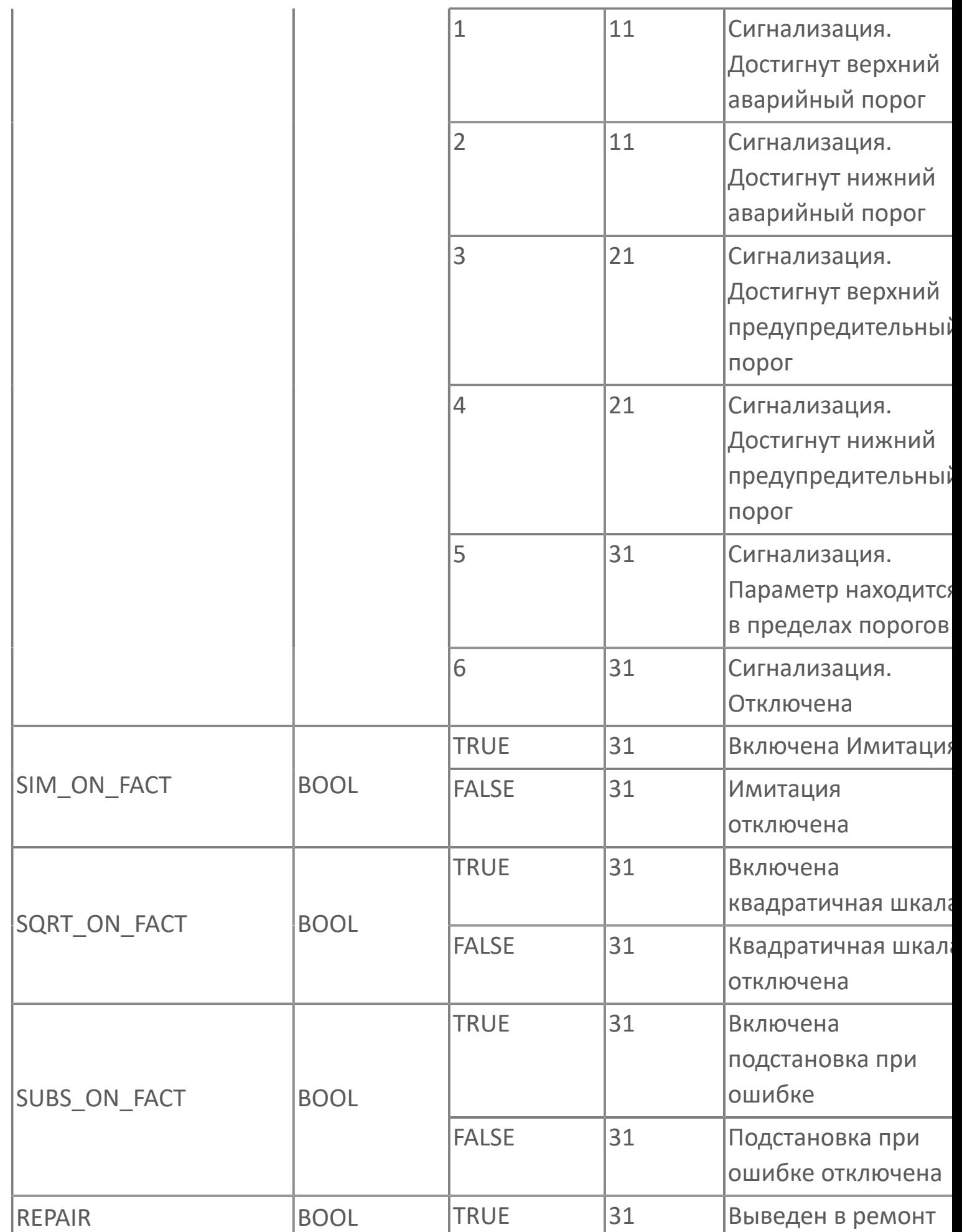

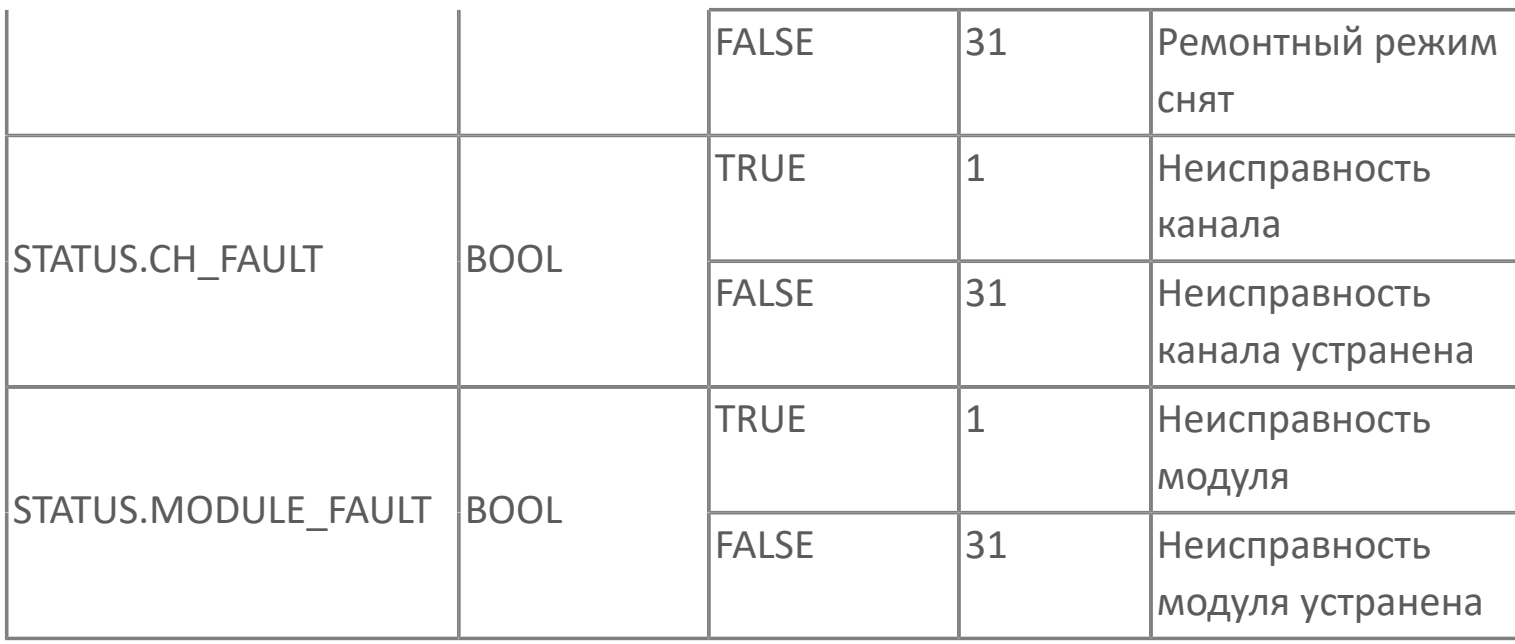

# 1.2.2.1.2. Мнемосимвол FB\_AI1

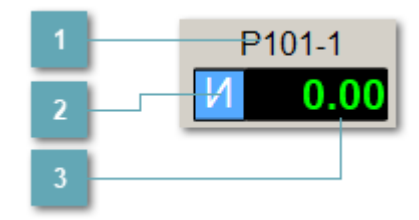

#### Название алгоритма

Отображает текущее значение атрибута NAME.

#### 2 Индикатор режима работы датчика

Для отображения режима работы используется индикация:

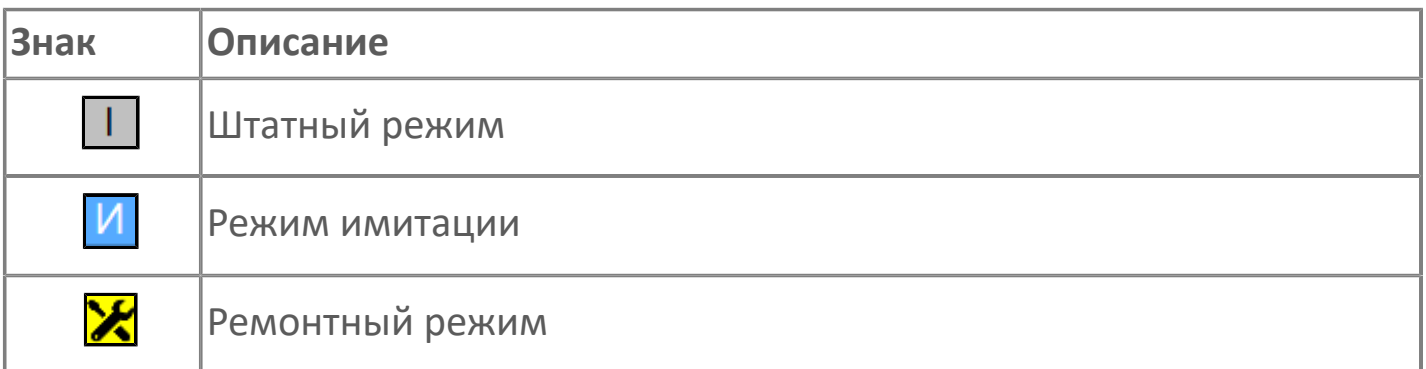

### з Цифровое значение параметра

В зависимости от режима работы или состояния датчика используется цветовая индикация:

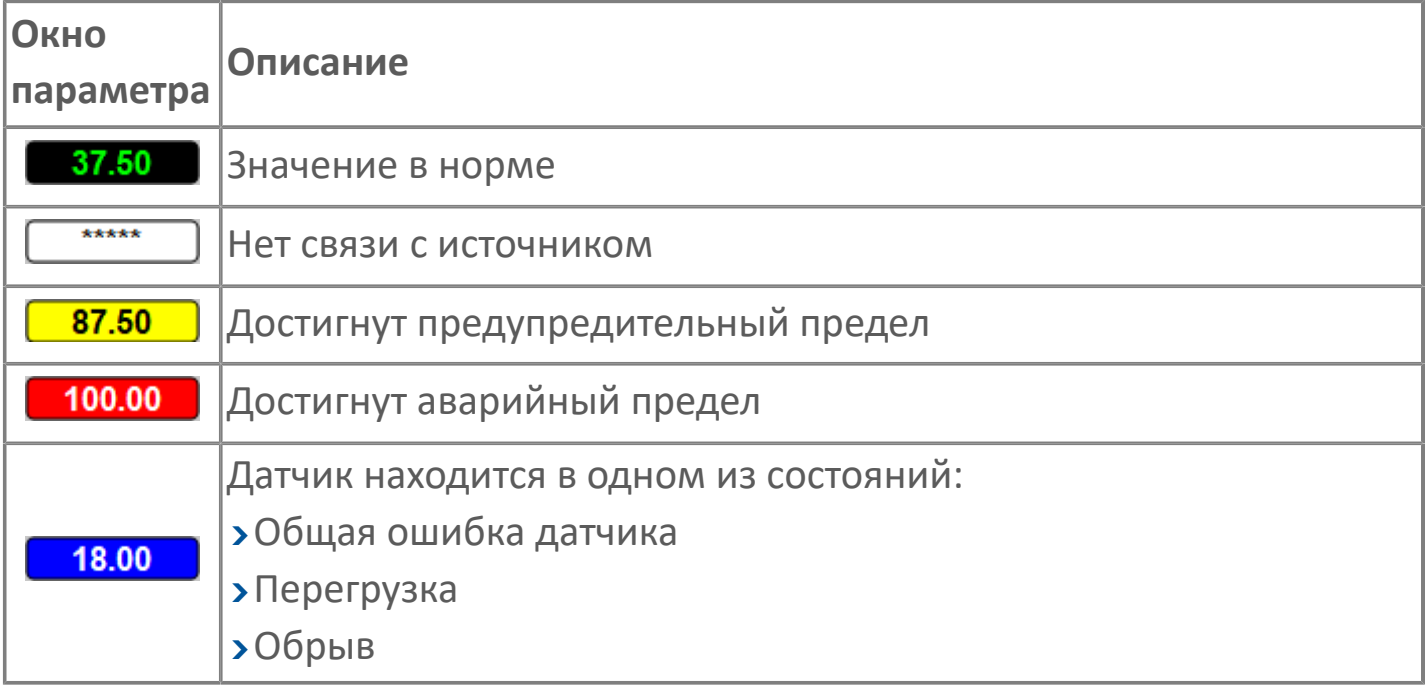

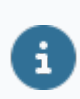

Для добавления на рабочую область экземпляра "Аналоговый вход" используйте элемент FB\_AI1 библиотеки PsTechMT.

# **1.2.2.1.2.1. Паспорт**

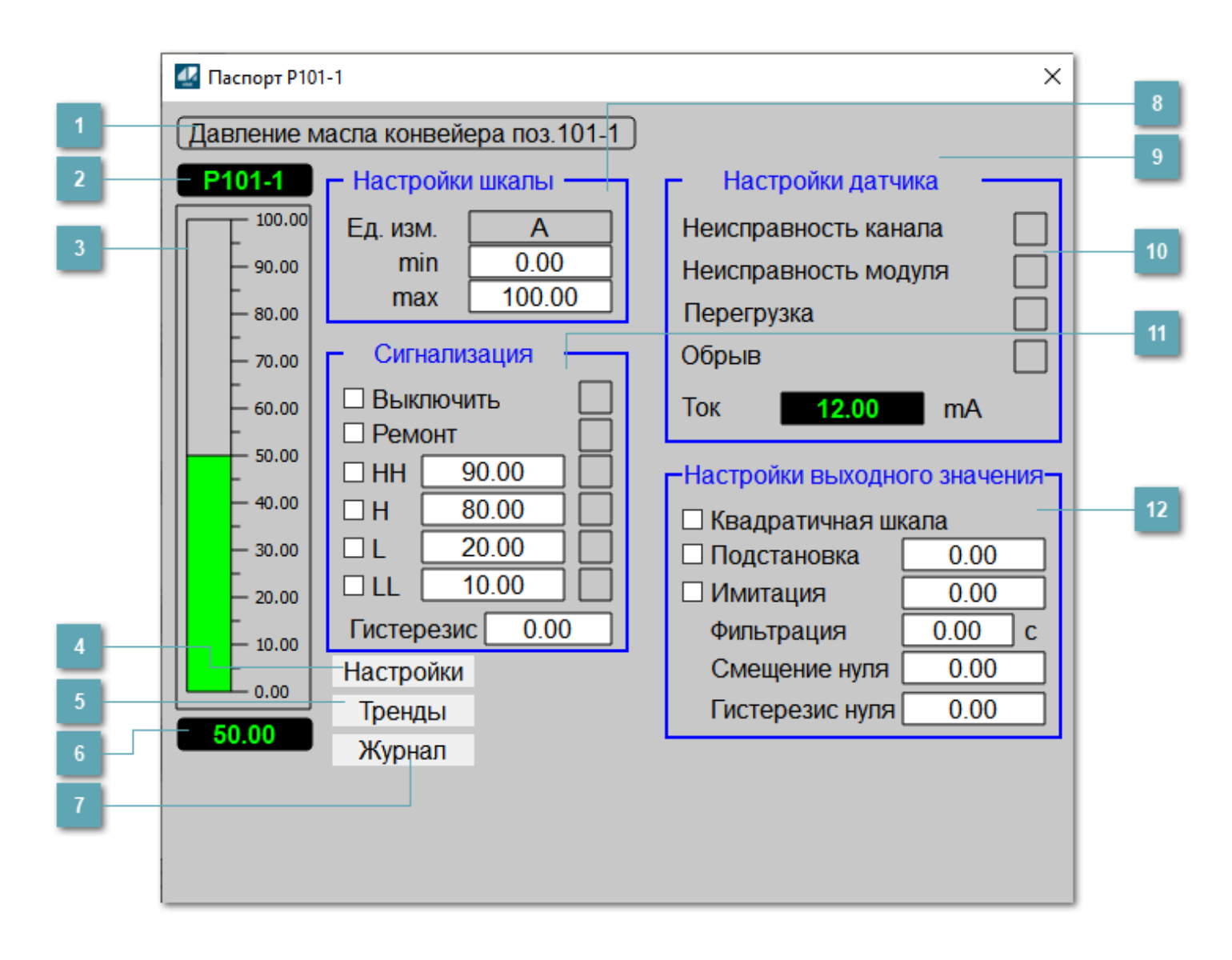

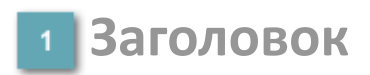

Технологическое описание датчика.

### 2 Название алгоритма

#### Отображает текущее значение атрибута NAME.

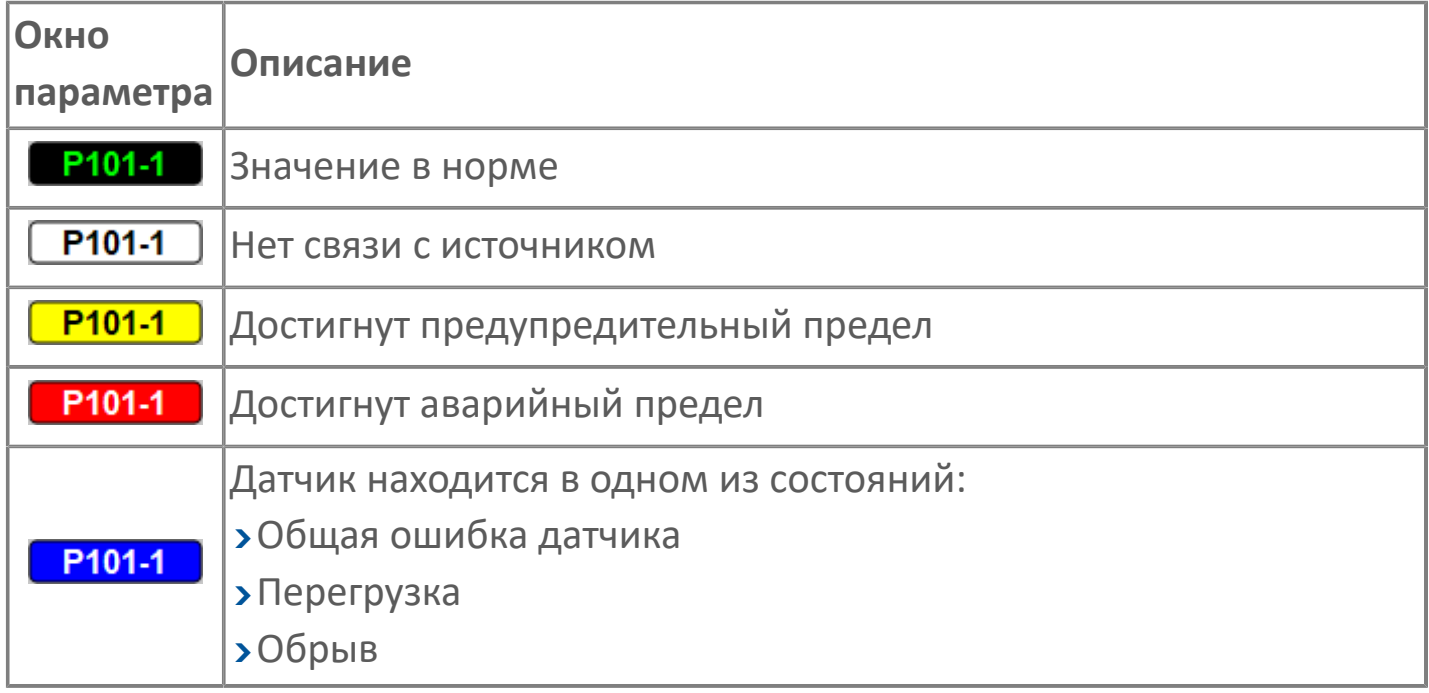

#### **Шкала измерения сигнала**

Столбик, отображает текущее значение сигнала.

В зависимости от режима работы или состояния датчика используется цветовая индикация:

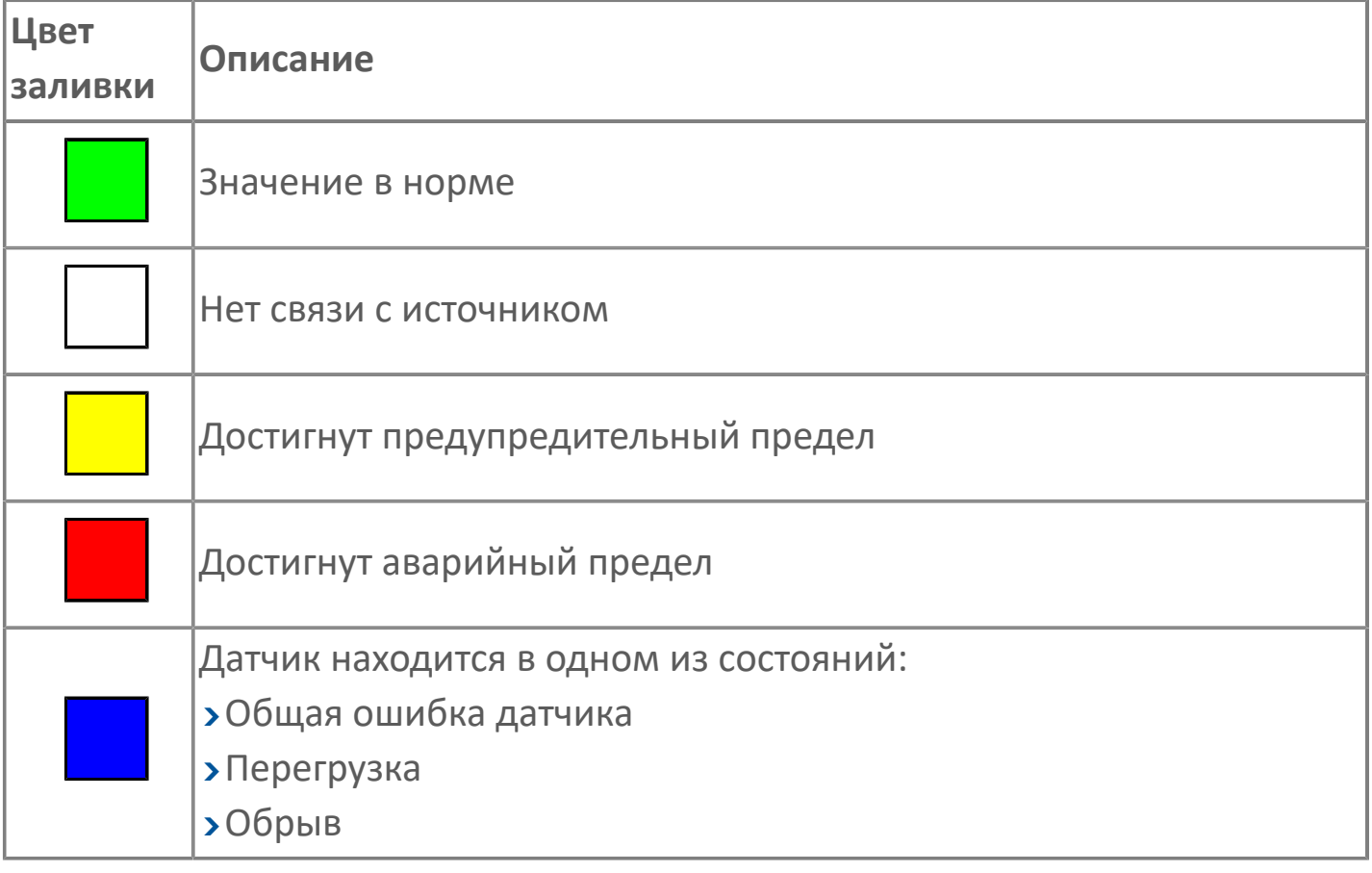

**Кнопка Настройки**

При нажатии на кнопку Настройки в окне Паспорт откроются дополнительные поля настроек:

- Настройка датчика;
- Настройки выходного значения.

### **5 Кнопка Тренды**

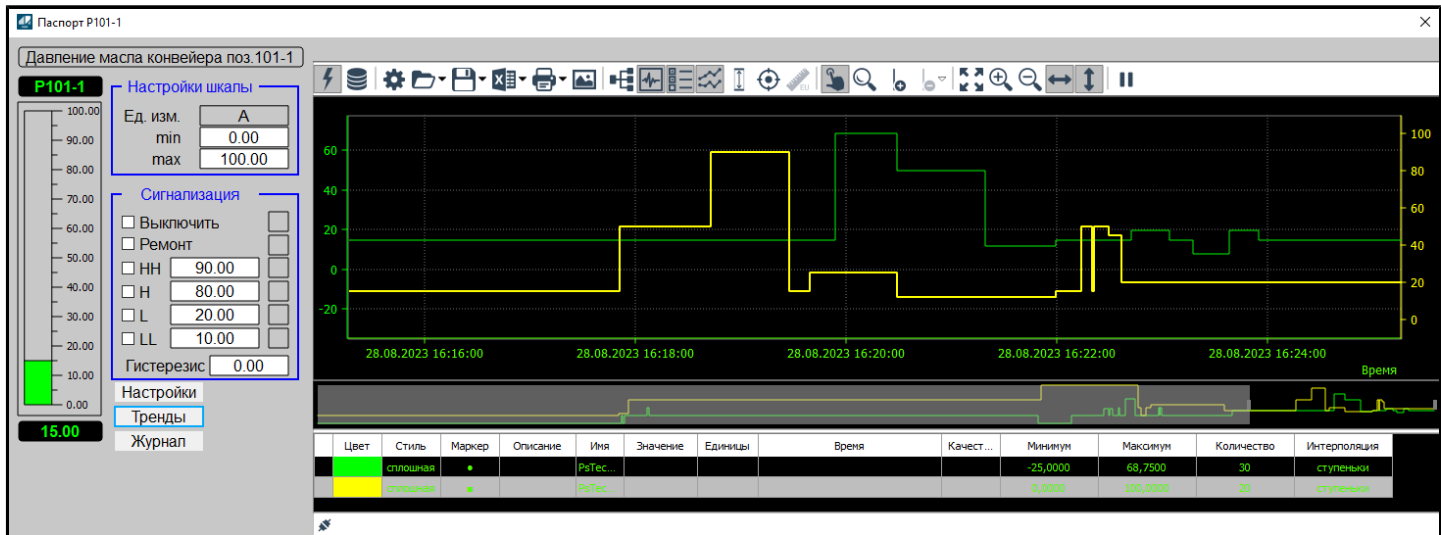

При нажатии на кнопку Тренды в окне Паспорт откроется трендовое поле.

Чтобы скрыть трендовое поле повторно нажмите кнопку Тренды.

#### **Цифровое значение параметра**

В зависимости от режима работы или состояния датчика используется цветовая индикация:

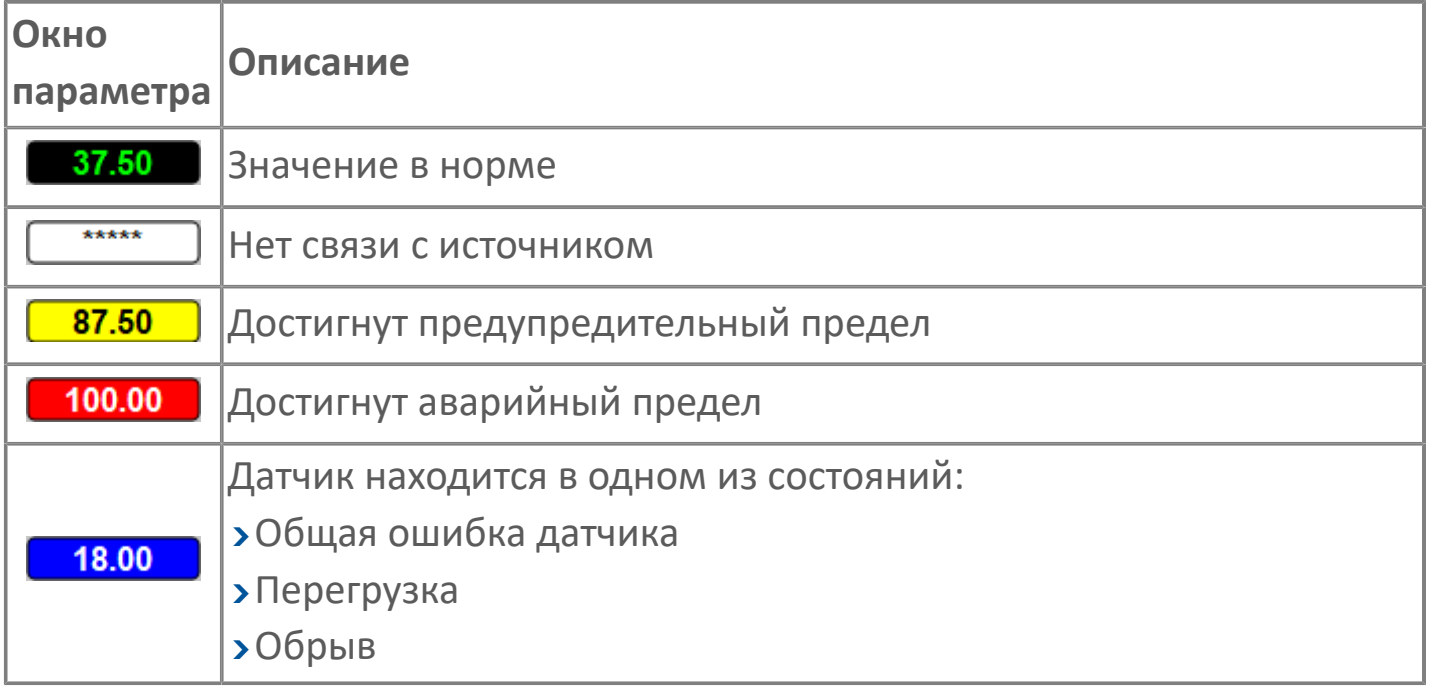

### **T** Кнопка Журнал

При нажатии на кнопку Журнал в окне Паспорт откроется Журнал событий.

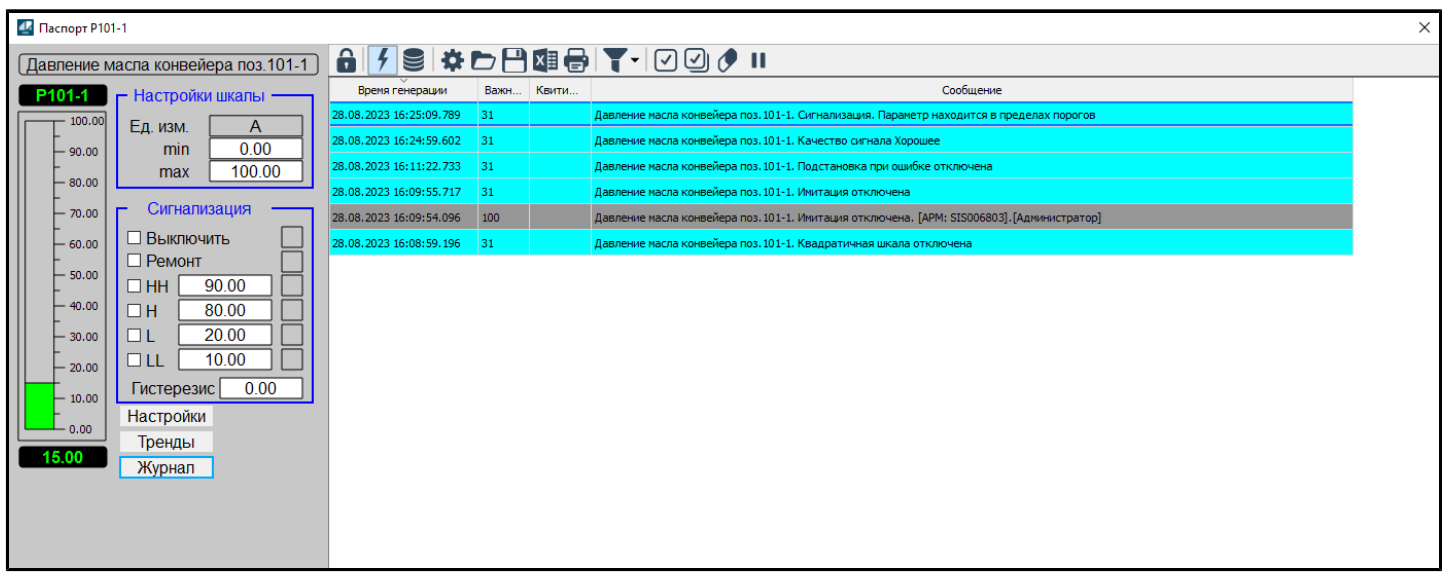

Чтобы скрыть Журнал событий повторно нажмите кнопку Журнал.

### **Настройки шкалы**

Настройка параметров шкалы измерения:

- Минимальное значение шкалы;
- Максимальное значение шкалы.

Чтобы задать параметр, дважды нажмите на поле с отображаемым значением параметра. В открывшемся окне введите требуемое значение, нажмите кнопку ОК и подтвердите изменение значение.

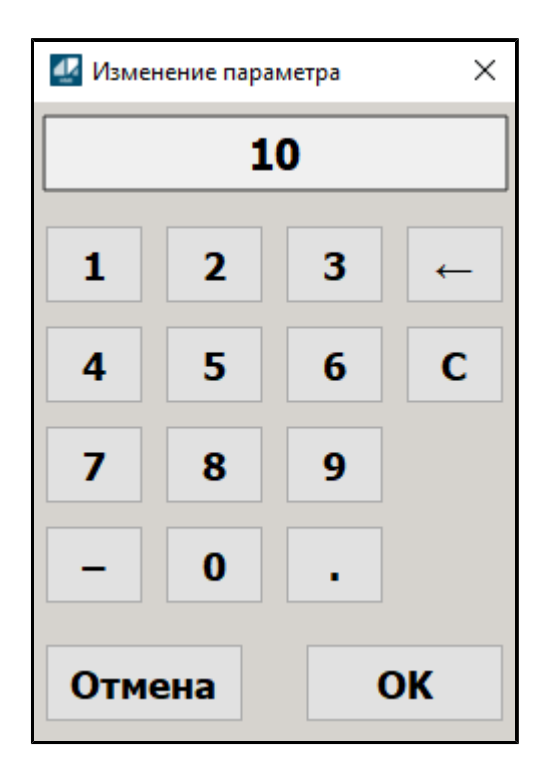

#### **Всплывающая подсказка** 9

При наведении указателя мыши на область Заголовок появляется всплывающая подсказка с текстом из атрибута DESCRIPTION.

### **Настройки датчика**

В окне отображается состояние неисправности датчика и значение измеряемой величины с канала в электрических единицах.

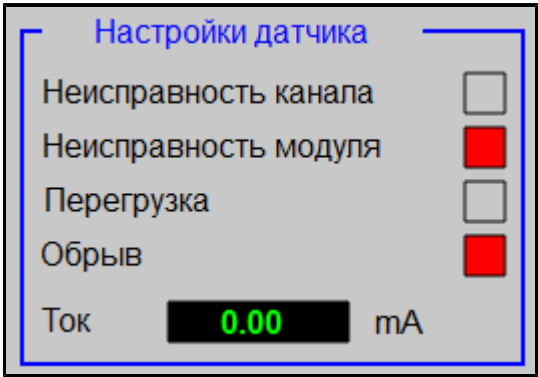

Для отображения неисправности датчика используется индикация:

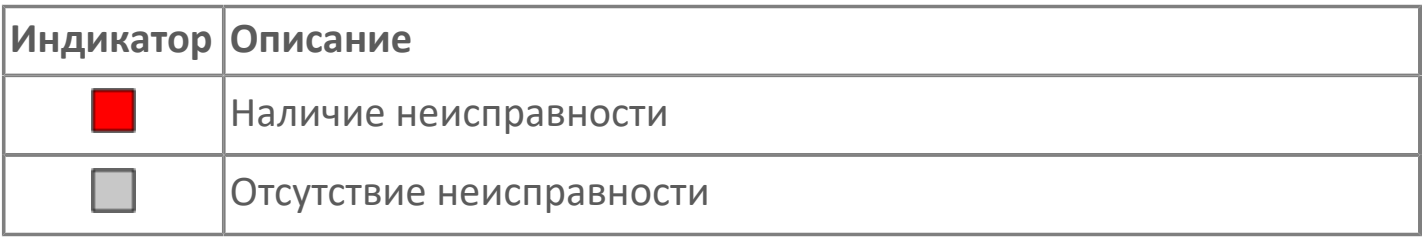

#### **Сигнализация**

Настройка сигнализации датчика:

- Флаг выключения сигнализации;
- Флаг включения ремонтного режима;
- Флаг установки нижней аварийной сигнализации LL;
- Флаг установки нижней предупредительной сигнализации L;
- Флаг установки верхней предупредительной сигнализации H;
- Флаг установки нижней аварийной сигнализации HH;
- Задание нижнего аварийного предела;
- Задание нижнего предупредительного предела;
- Задание верхнего предупредительного предела;
- Задание верхнего аварийного предела;
- Гистерезис.

Чтобы задать параметр, дважды нажмите на поле с отображаемым значением параметра. В открывшемся окне введите требуемое значение, нажмите кнопку ОК и подтвердите изменение значение.

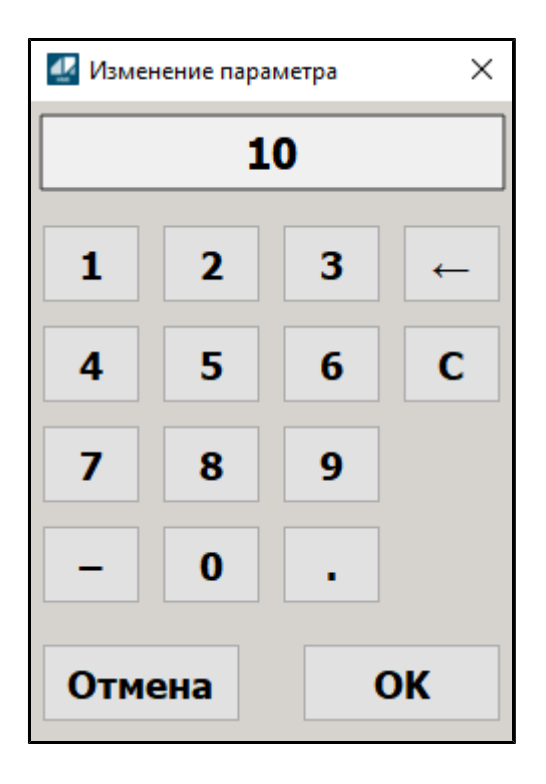

Для отображения активности сигнализации и ремонтного режима используется индикация:

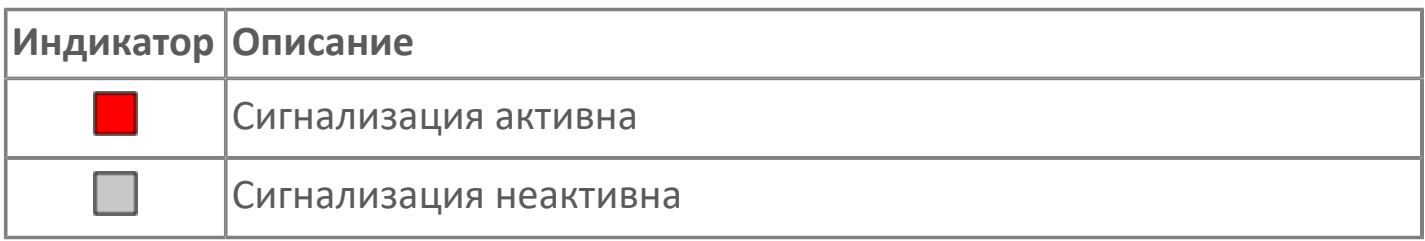

#### Для отображения состояния активной сигнализации используется индикация:

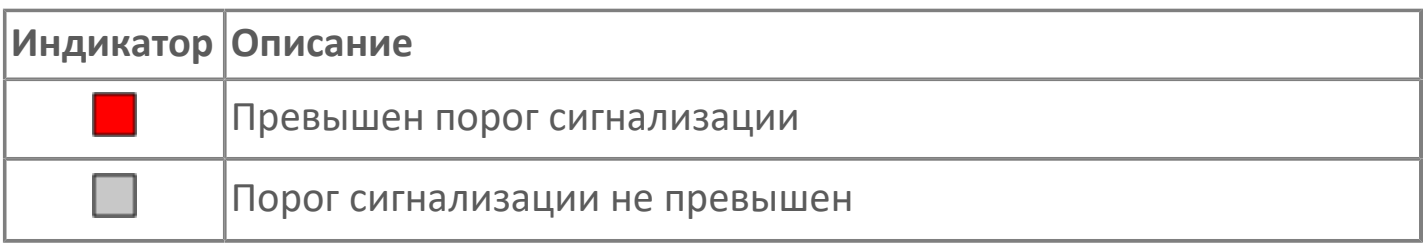

#### **Настройки выходного значения**

Настройка параметров выходного значения:

- Флаг включения квадратичной шкалы;
- Флаг разрешения подстановки при ошибке;
- Флаг включения режима имитации;
- Задание значения в режиме подстановки;
- Задание значения в имитационном режиме;
- Задание значения фильтра, с;
- Задание смещения нуля;
- Задание гистерезиса нуля.

# **1.2.2.1.2.2. Окно Графики**

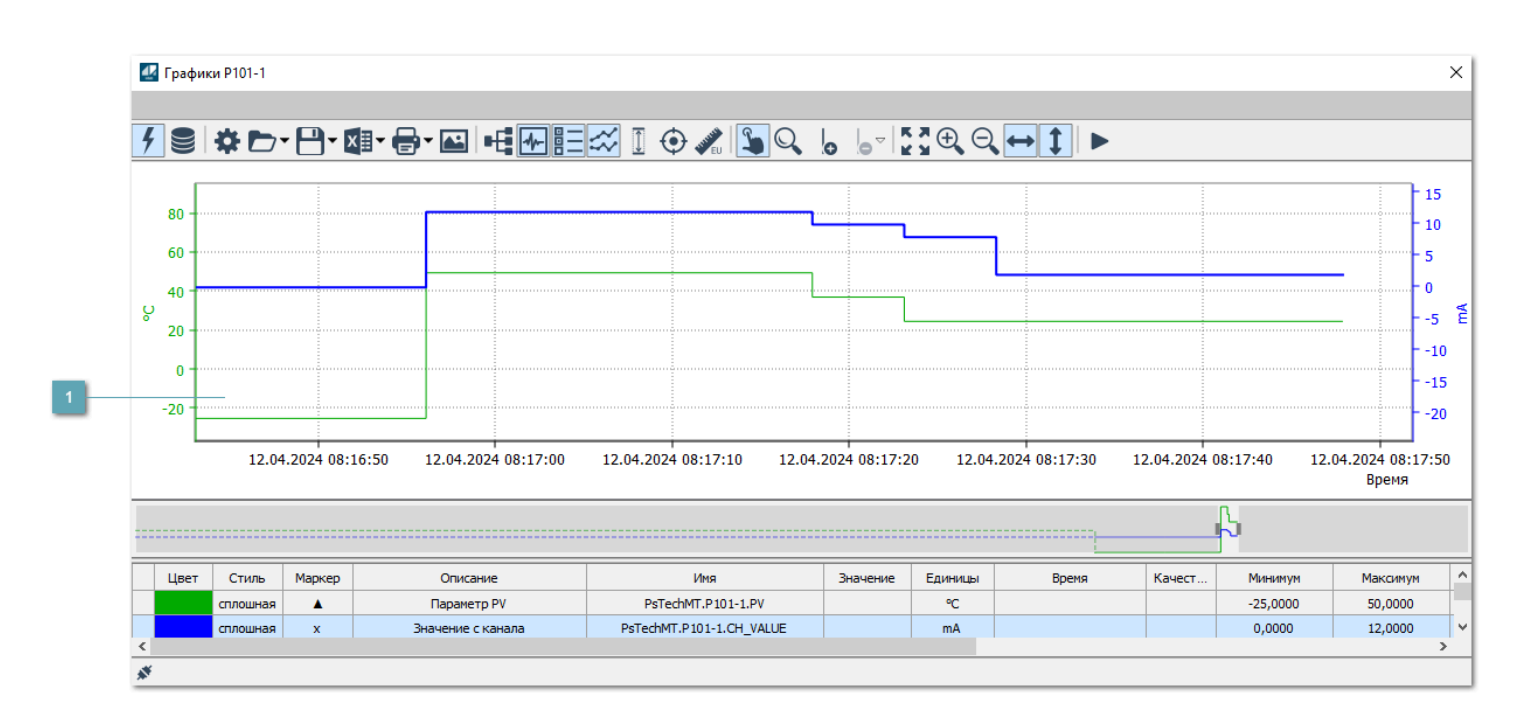

### **Тренд**

Используется компонент Astra.HMI.Trends.

Подробное описание возможностей Astra.HMI.Trends представлено в Руководстве системного интегратора ПТК AstraRegul.

# **1.2.2.1.2.3. Окно Журнал событий**

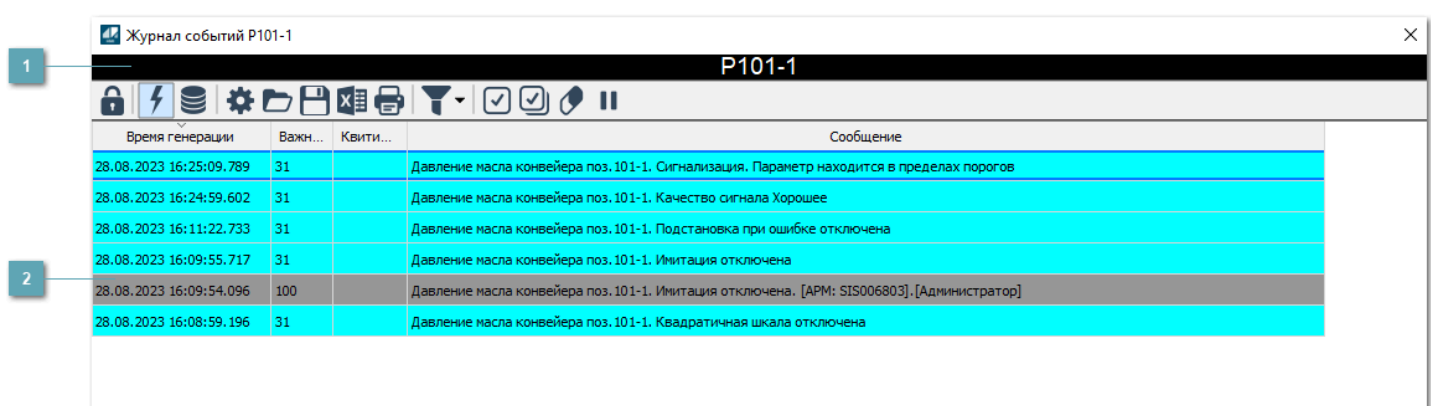

#### **Заголовок**

Наименование дискретного датчика.

#### **Журнал событий**

Отображает список сообщений в журнале событий по выбранному объекту. Используется компонент Astra.HMI.Alarms.

Подробное описание возможностей Astra.HMI.Alarms представлено в Руководстве системного интегратора ПТК AstraRegul.

Astra.HMI.Alarms - программный компонент, предназначенный для просмотра журнала технологических и пользовательских событий.

Основные функции:

- отображение сообщений о событиях и тревогах в режиме реального времени (оперативный режим);
- отображение истории сообщений о событиях и тревогах за прошедшие периоды (исторический режим).

В Astra.HMI.Alarms информация о событиях отображается в табличном виде. Таблица может содержать следующие столбцы с описанием событий:

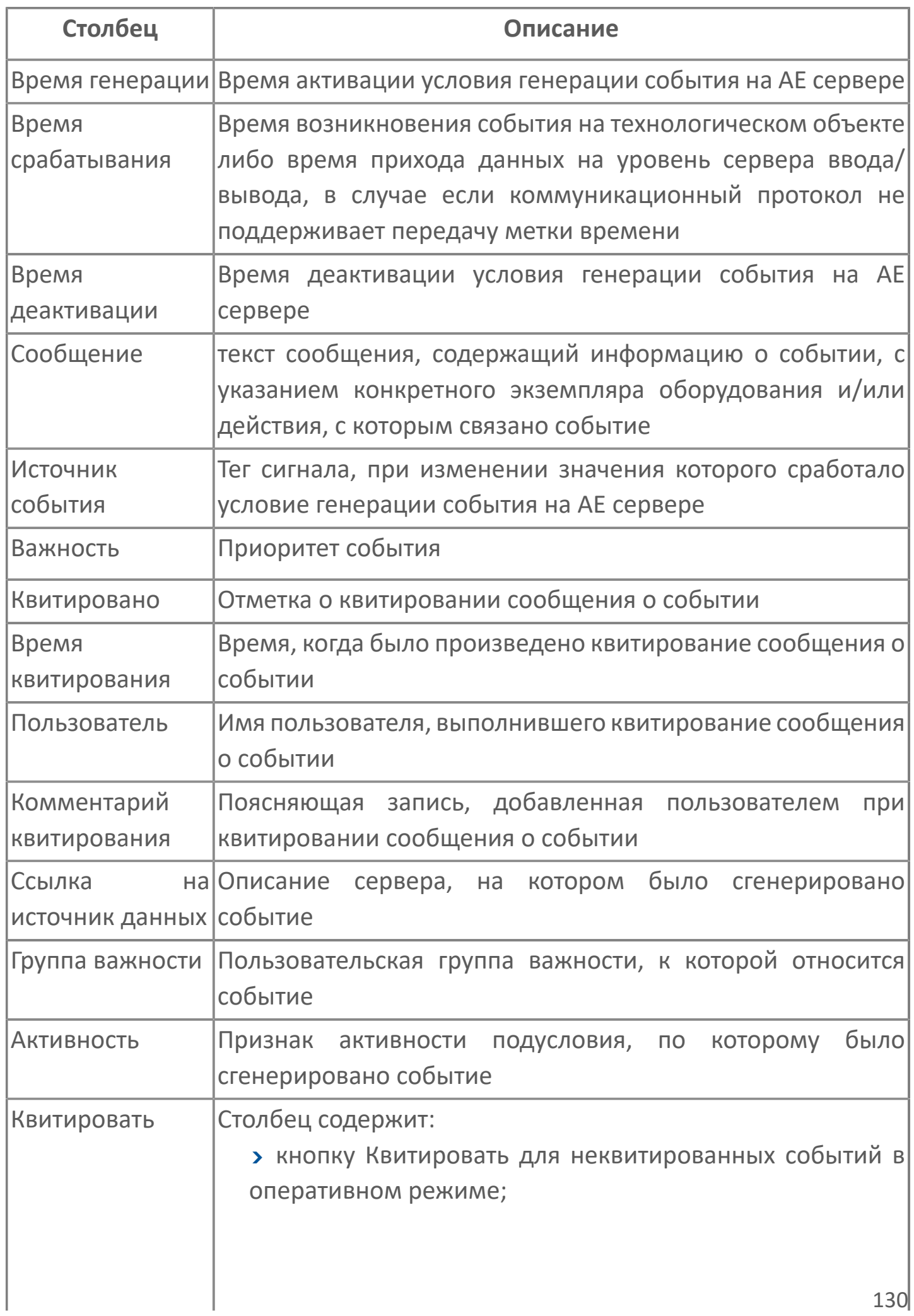

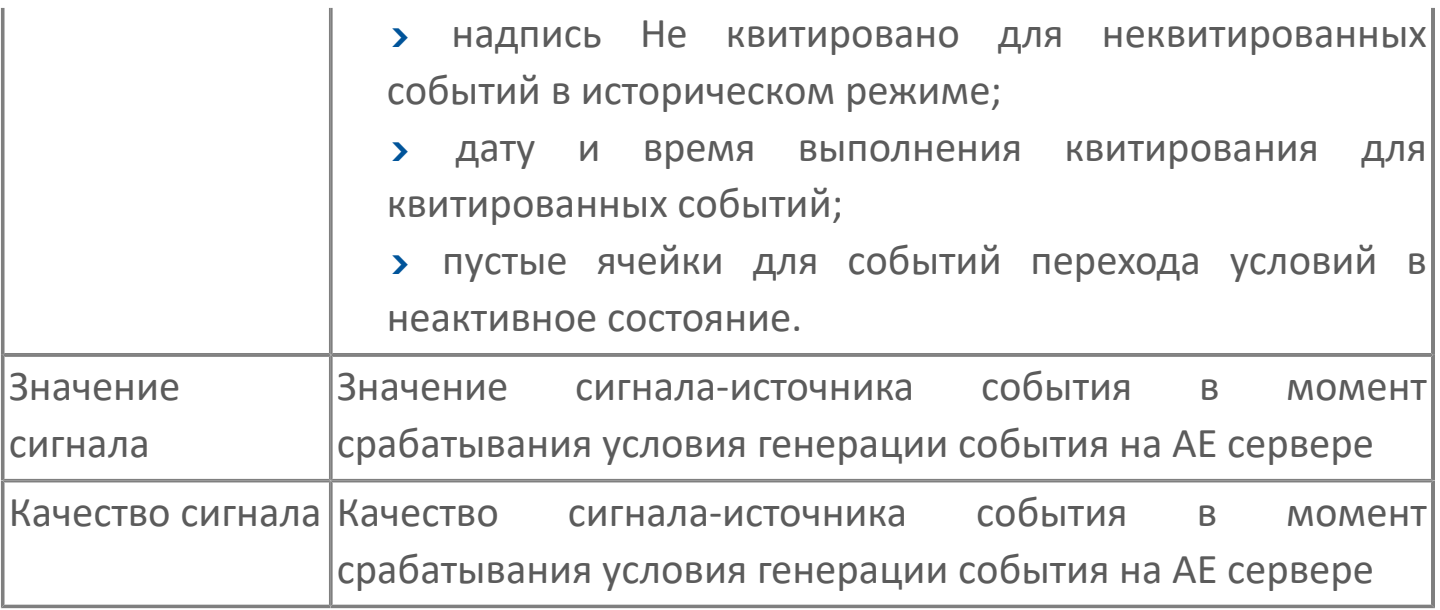

Всегда отображаются (неотключаемые):

- один из столбцов Время срабатывания или Время генерации;
- столбец Сообщение.

6

# **1.2.2.1.2.4. Настройка мнемосимвола**

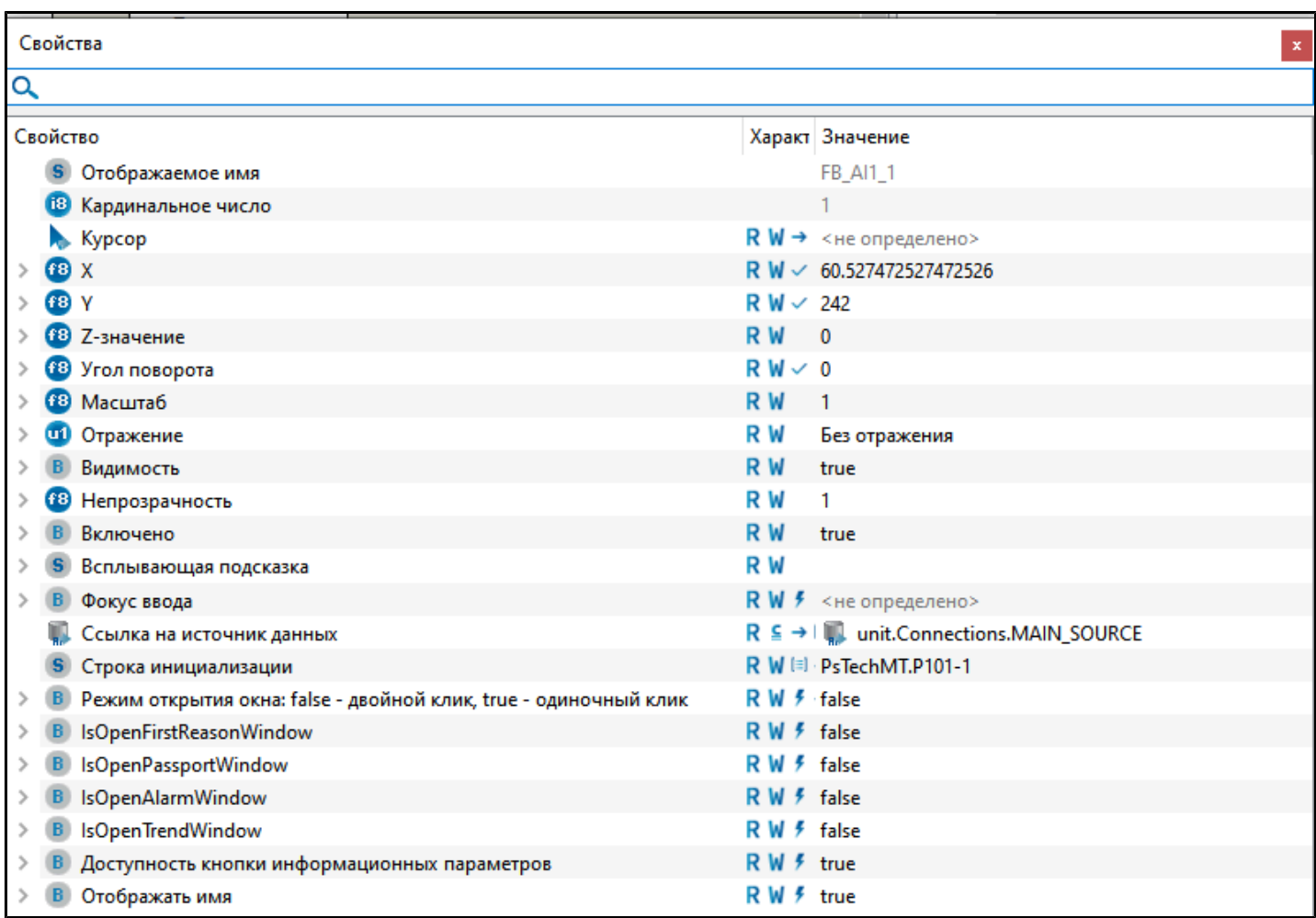

#### Для настройки мнемосимвола задайте следующие поля:

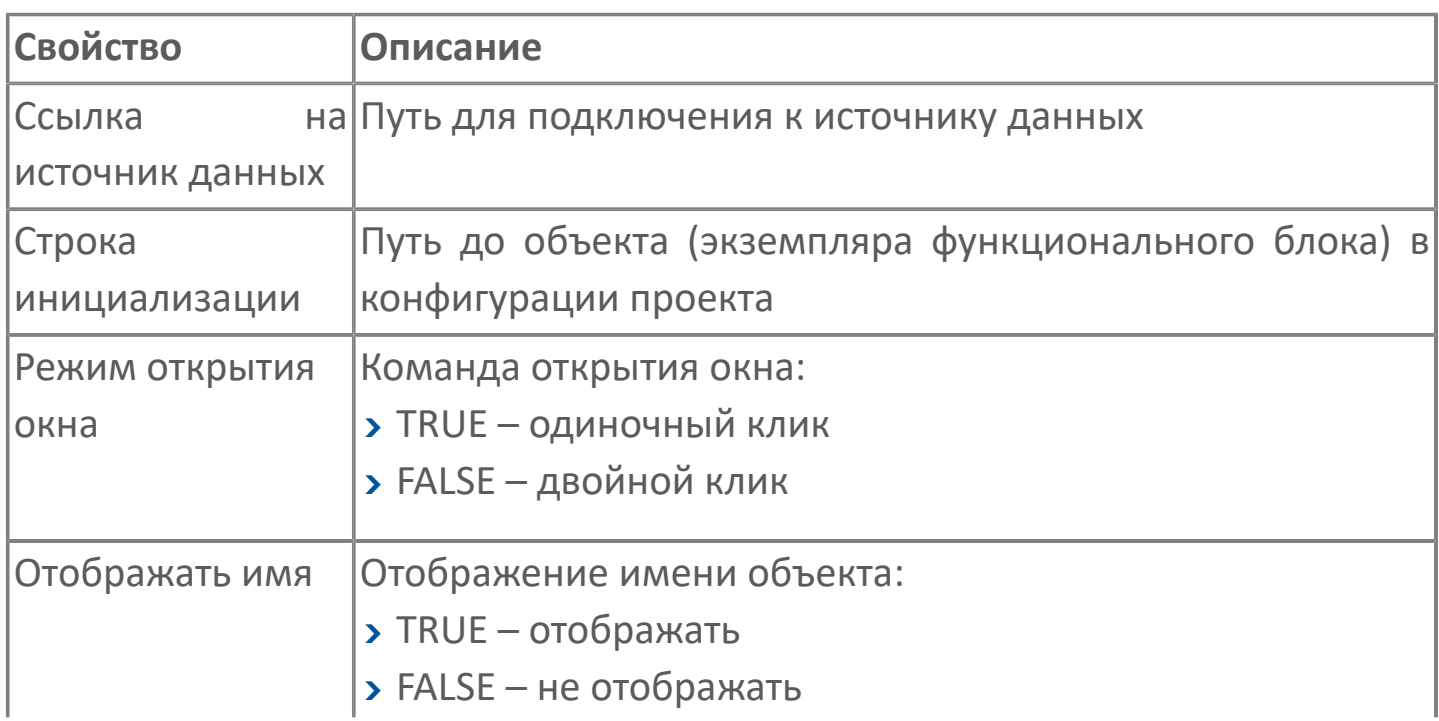

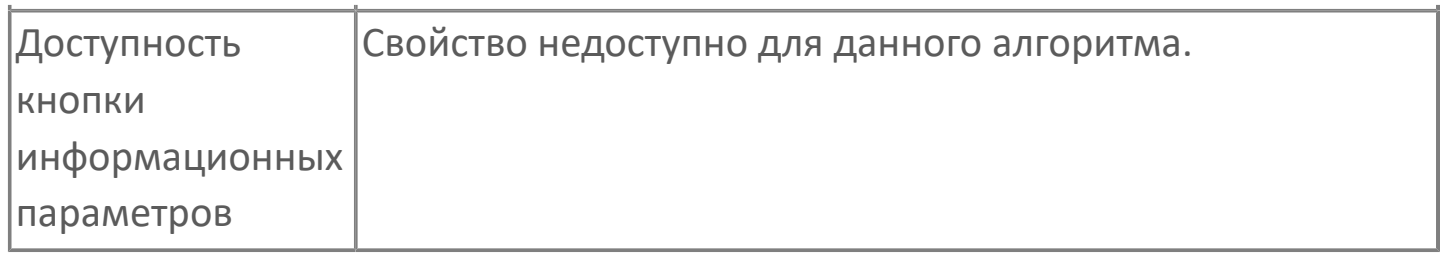

# 1.2.2.1.3. Мнемосимвол FB\_AI1 Представление  $\overline{2}$

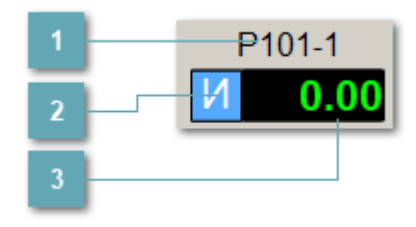

#### Название алгоритма

Отображает текущее значение атрибута NAME.

#### 2 Индикатор режима работы датчика

Для отображения режима работы используется индикация:

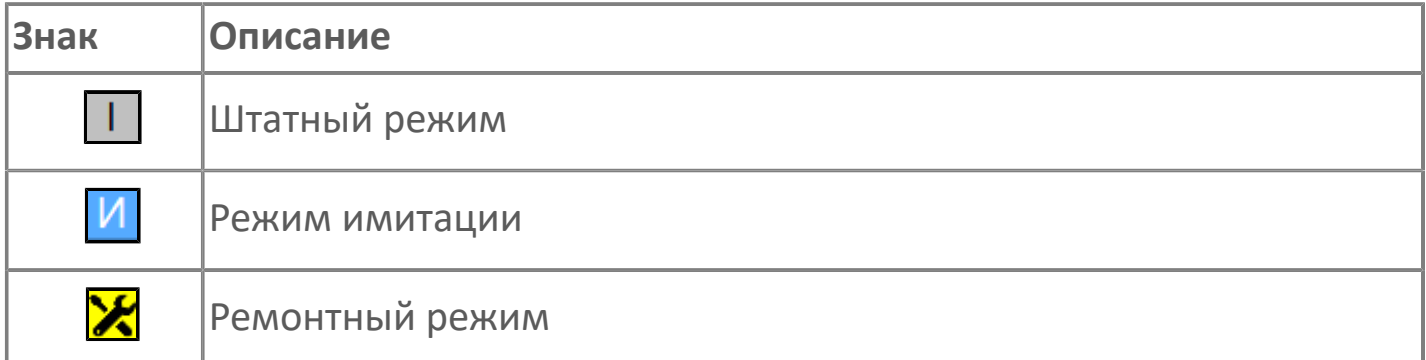

### з Цифровое значение параметра

В зависимости от режима работы или состояния датчика используется цветовая индикация:

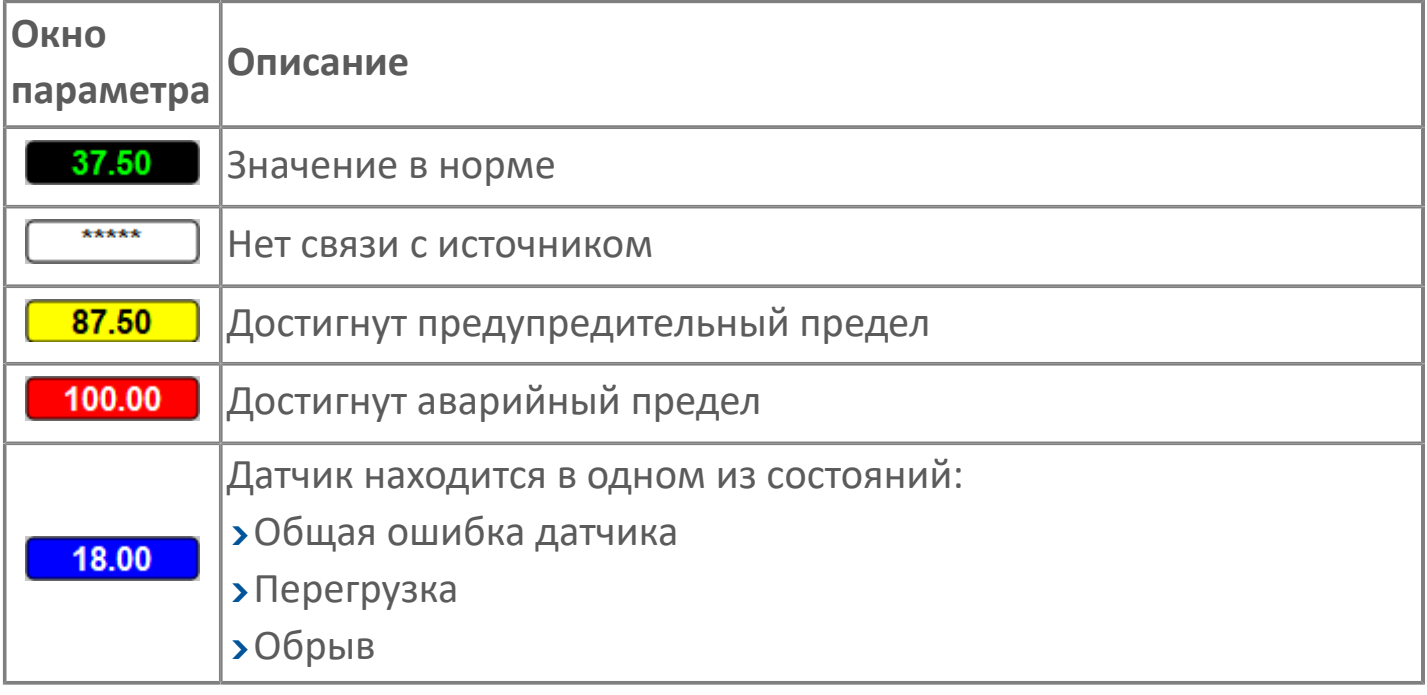

Для добавления на рабочую область экземпляра "Аналоговый вход. 8 Представление 2" используйте элемент FB\_AI1\_View2 библиотеки PsTechMT.

# **1.2.2.1.3.1. Паспорт**

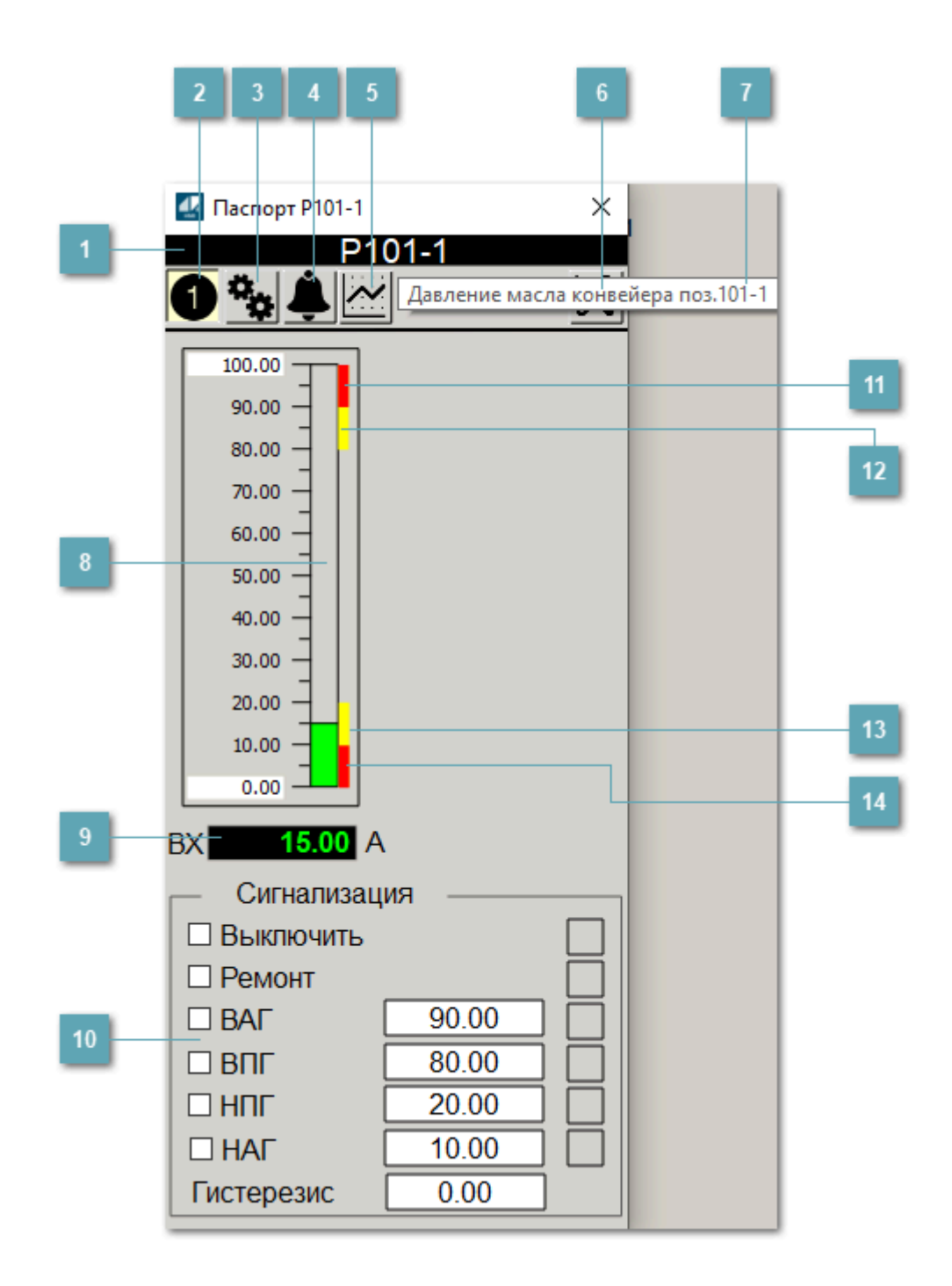

### **Заголовок**

Технологическое описание датчика.

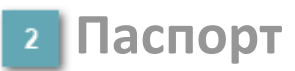

При нажатии кнопки Паспорт открывается окно Паспорт.

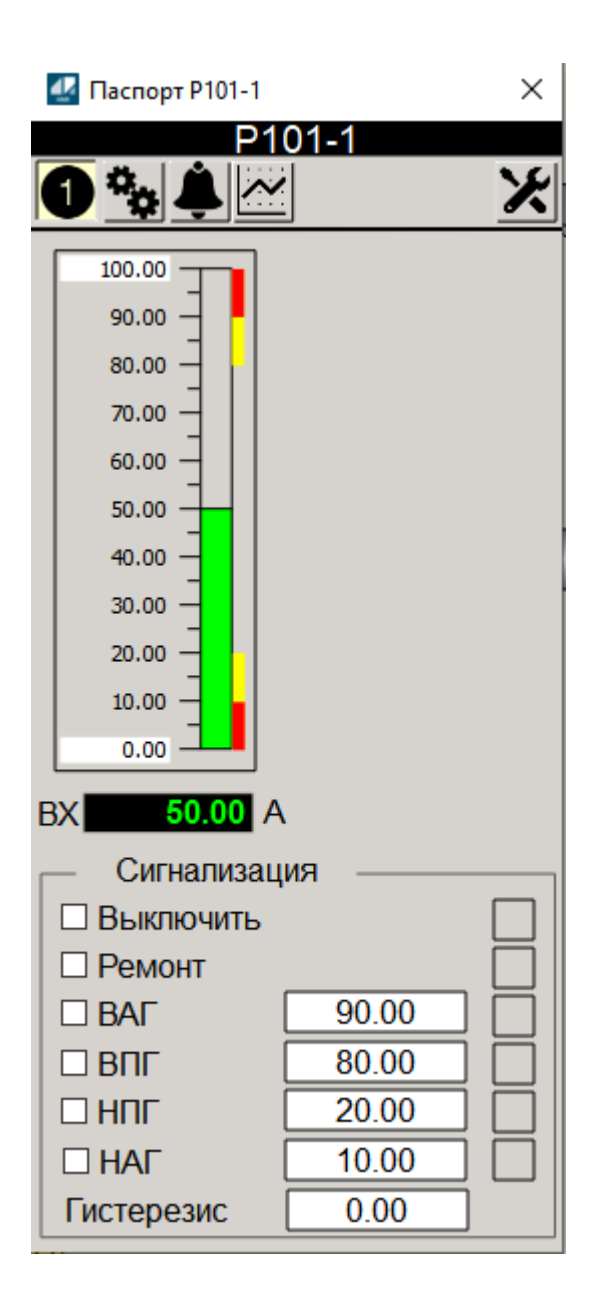

### **Параметры**

При нажатии кнопки Параметры открывается окно настроек.

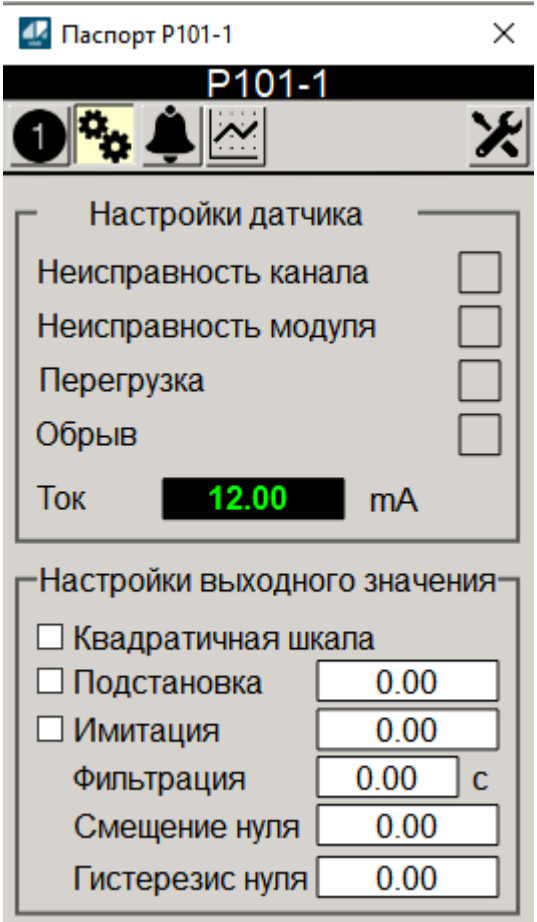

В области "Настройка датчика" отображается состояние неисправности датчика и значение измеряемой величины с канала в электрических единицах.

Для отображения неисправности датчика используется индикация:

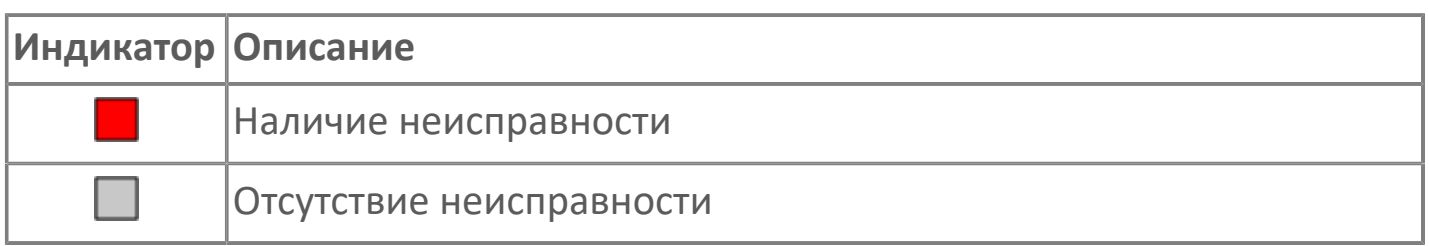

В области "Настройки выходного значения" отображаются настроечные параметры выходного значения:

- Флаг включения квадратичной шкалы;
- Флаг разрешения подстановки при ошибке;
- Флаг включения режима имитации;
- Задание значения в режиме подстановки;
- Задание значения в имитационном режиме;
- Задание значения фильтра, с;
- Задание смещения нуля;
- Задание гистерезиса нуля.

## **События**

При нажатии кнопки События открывается окно Журнал событий.

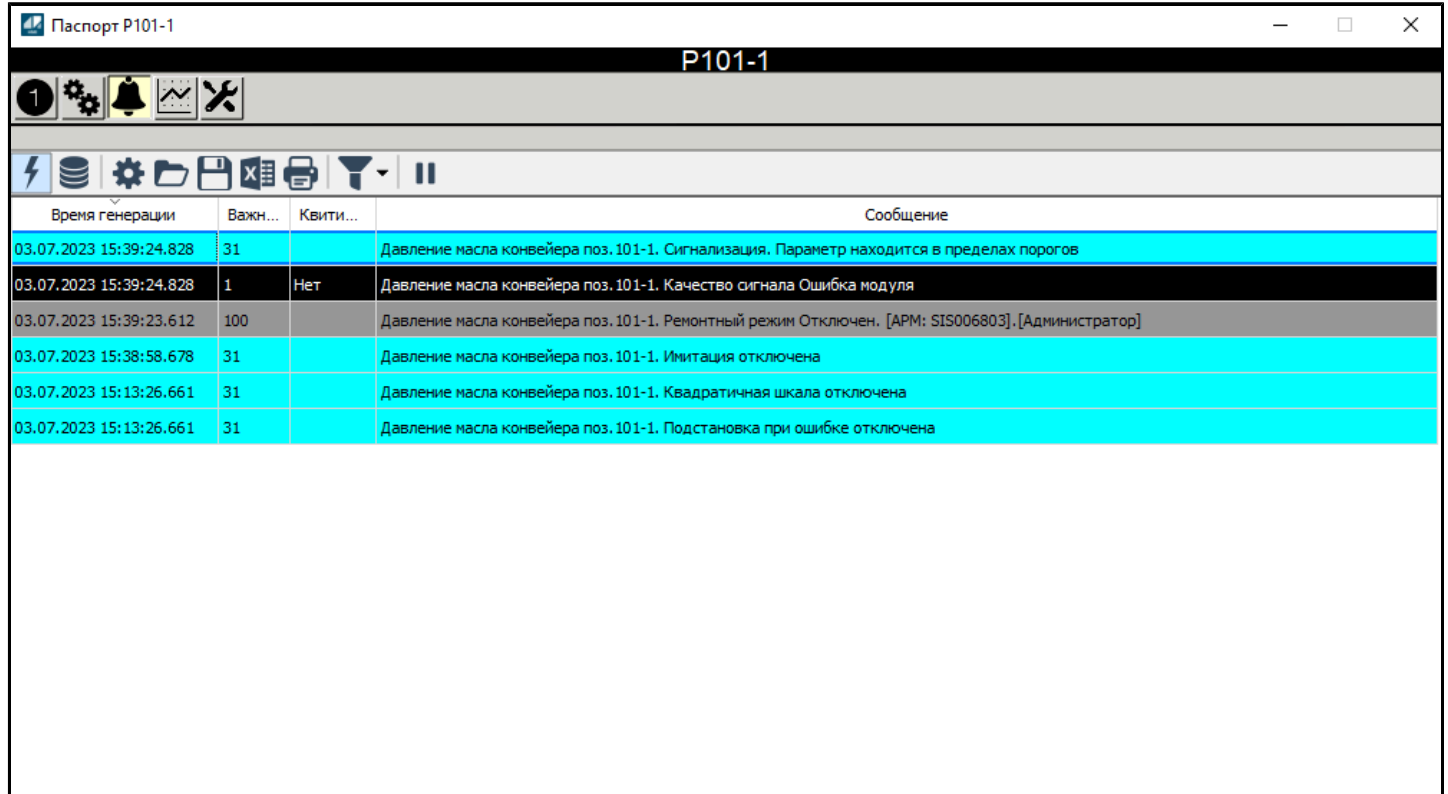

### **Графики**

При нажатии кнопки Графики открывается окно Графики.

### **6 Кнопка Ремонтный режим**

При нажатии на кнопку датчик переходит в ремонтный режим.

#### **Всплывающая подсказка**

При наведении указателя мыши на область Заголовок появляется всплывающая подсказка.

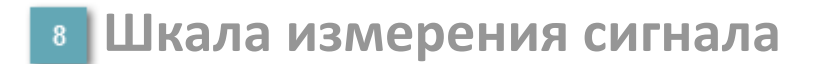

Столбик, отображает текущее значение сигнала.

В зависимости от режима работы или состояния датчика используется цветовая индикация:

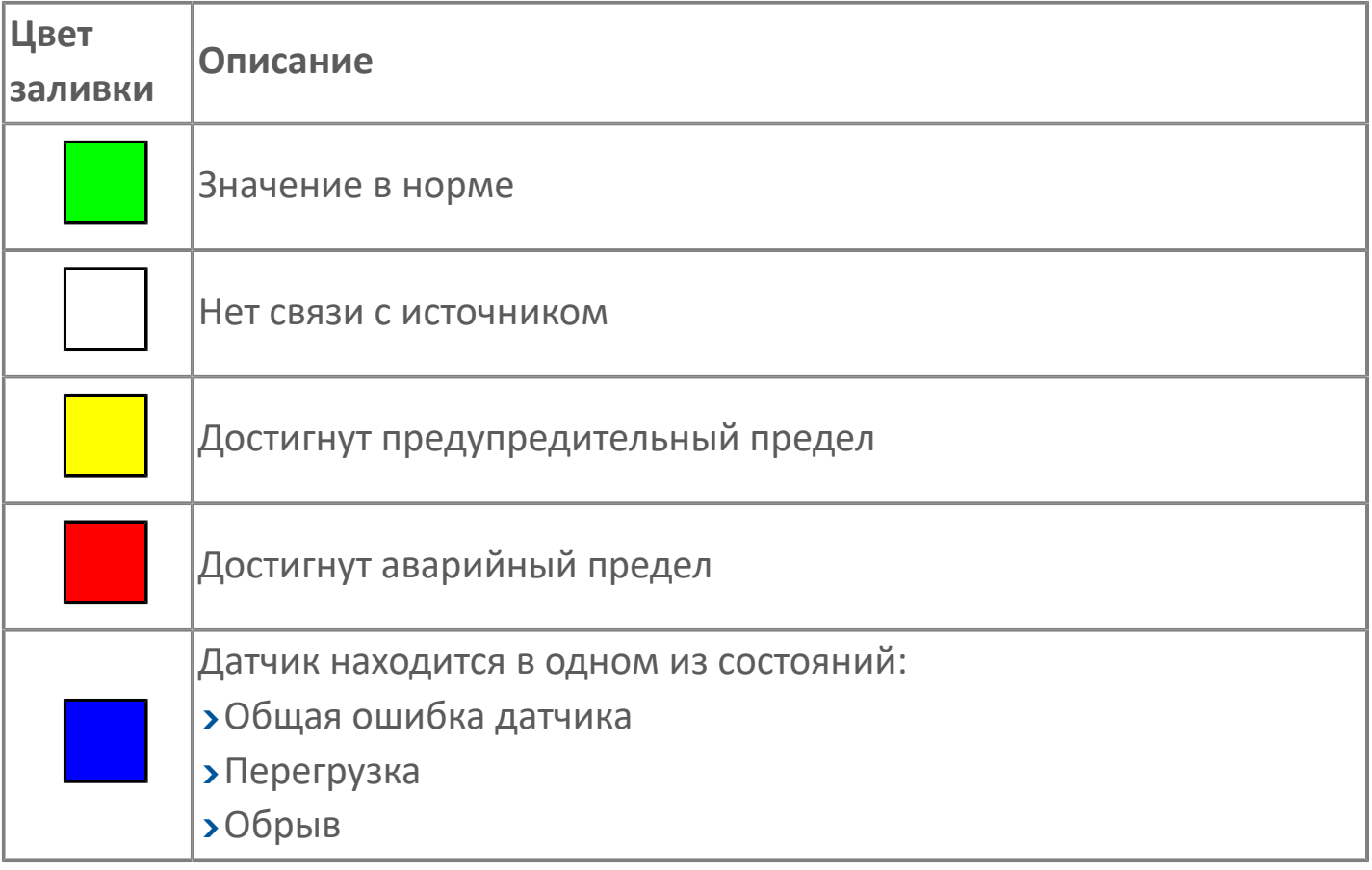

#### **Цифровое значение параметра**

В зависимости от режима работы или состояния датчика используется цветовая индикация:

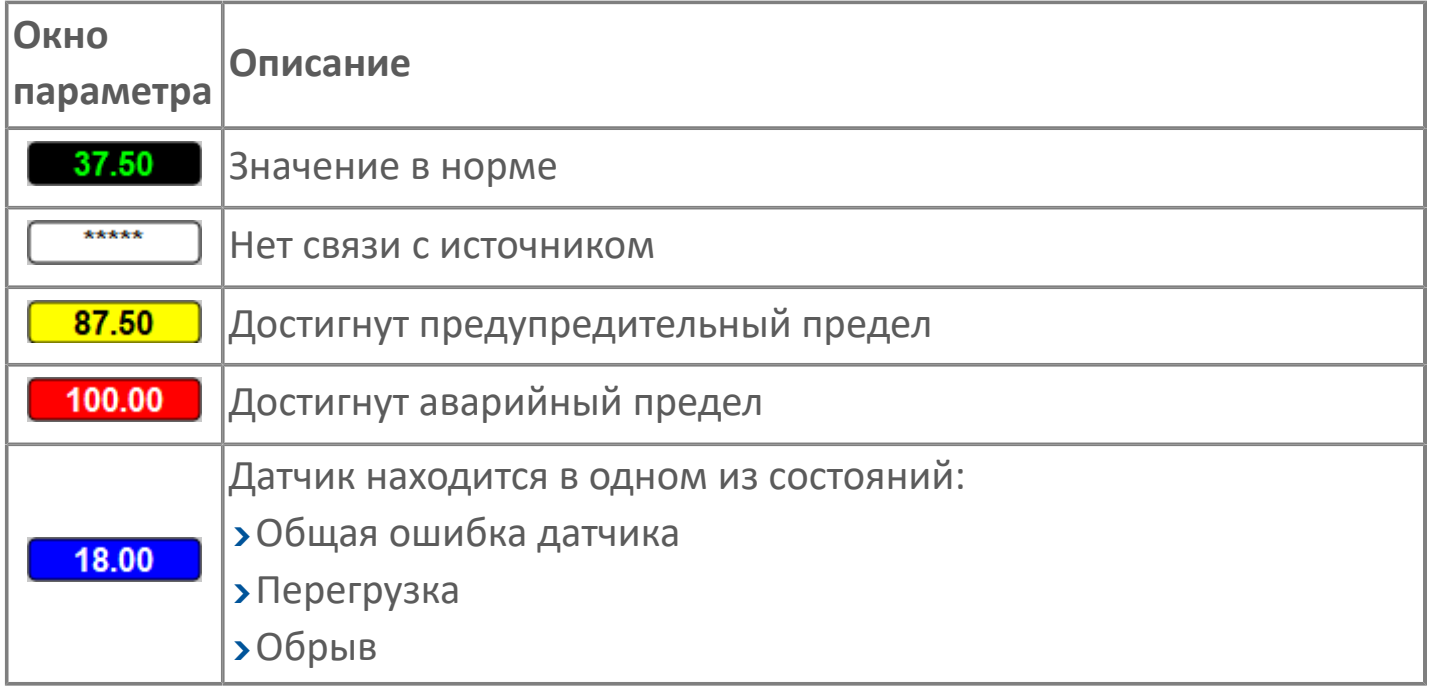

#### **Настройка сигнализации**

Настройка сигнализации датчика:

- Флаг выключения сигнализации;
- Флаг включения ремонтного режима;
- Флаг установки нижней аварийной сигнализации НАГ;
- Флаг установки нижней предупредительной сигнализации НПГ;
- Флаг установки верхней предупредительной сигнализации ВПГ;
- Флаг установки нижней аварийной сигнализации ВАГ;
- Задание нижнего аварийного предела;
- Задание нижнего предупредительного предела;
- Задание верхнего предупредительного предела;
- Задание верхнего аварийного предела;
- Гистерезис.

Чтобы задать параметр, дважды нажмите на поле с отображаемым значением параметра. В открывшемся окне введите требуемое значение, нажмите кнопку ОК и подтвердите изменение значение.

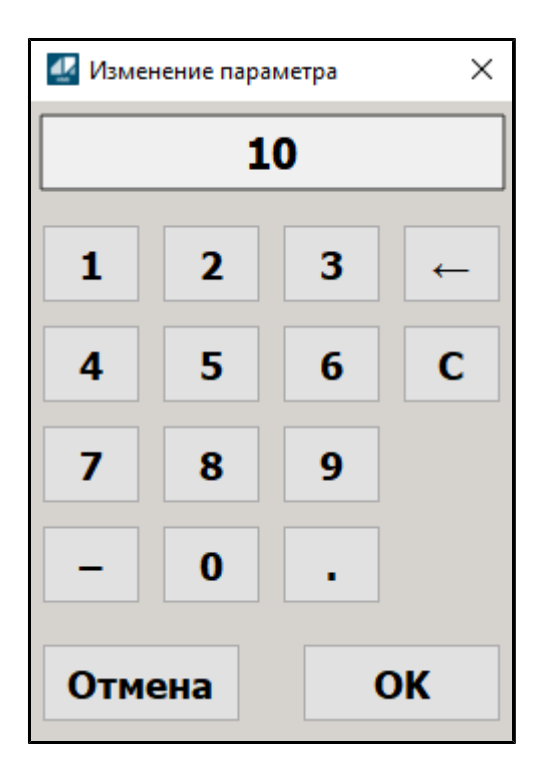

Для отображения активности сигнализации и ремонтного режима используется индикация:

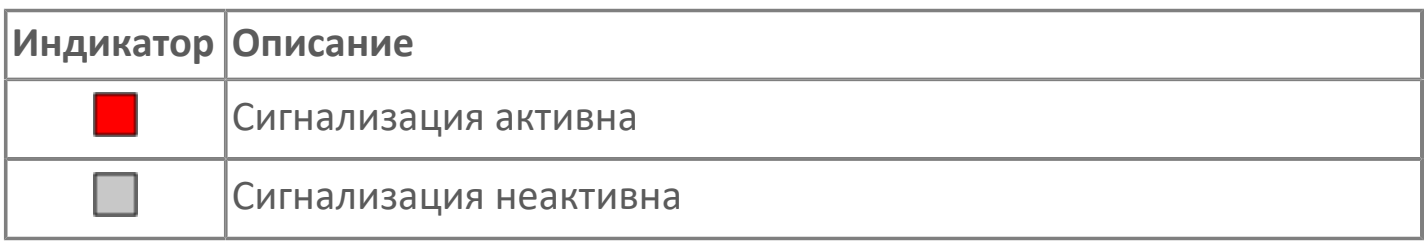

Для отображения состояния активной сигнализации используется индикация:

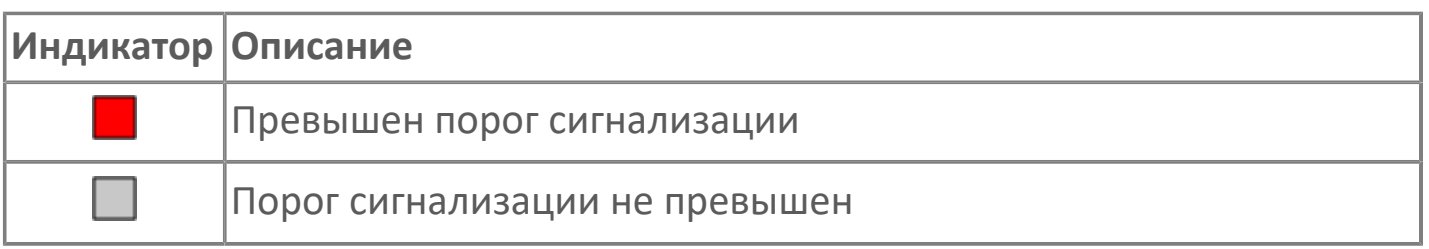

### **Зона срабатывания верхней аварийной сигнализации**

Зона срабатывания аварийной сигнализации по верхнему уровню.

## **Зона срабатывания верхней предупредительной сигнализации**

Зона срабатывания предупредительной сигнализации по верхнему уровню.

### **Зона срабатывания нижней предупредительной сигнализации**

Зона срабатывания предупредительной сигнализации по нижнему уровню.

## **Зона срабатывания нижней аварийной сигнализации**

Зона срабатывания аварийной сигнализации по нижнему уровню.
# **1.2.2.1.3.2. Окно Графики**

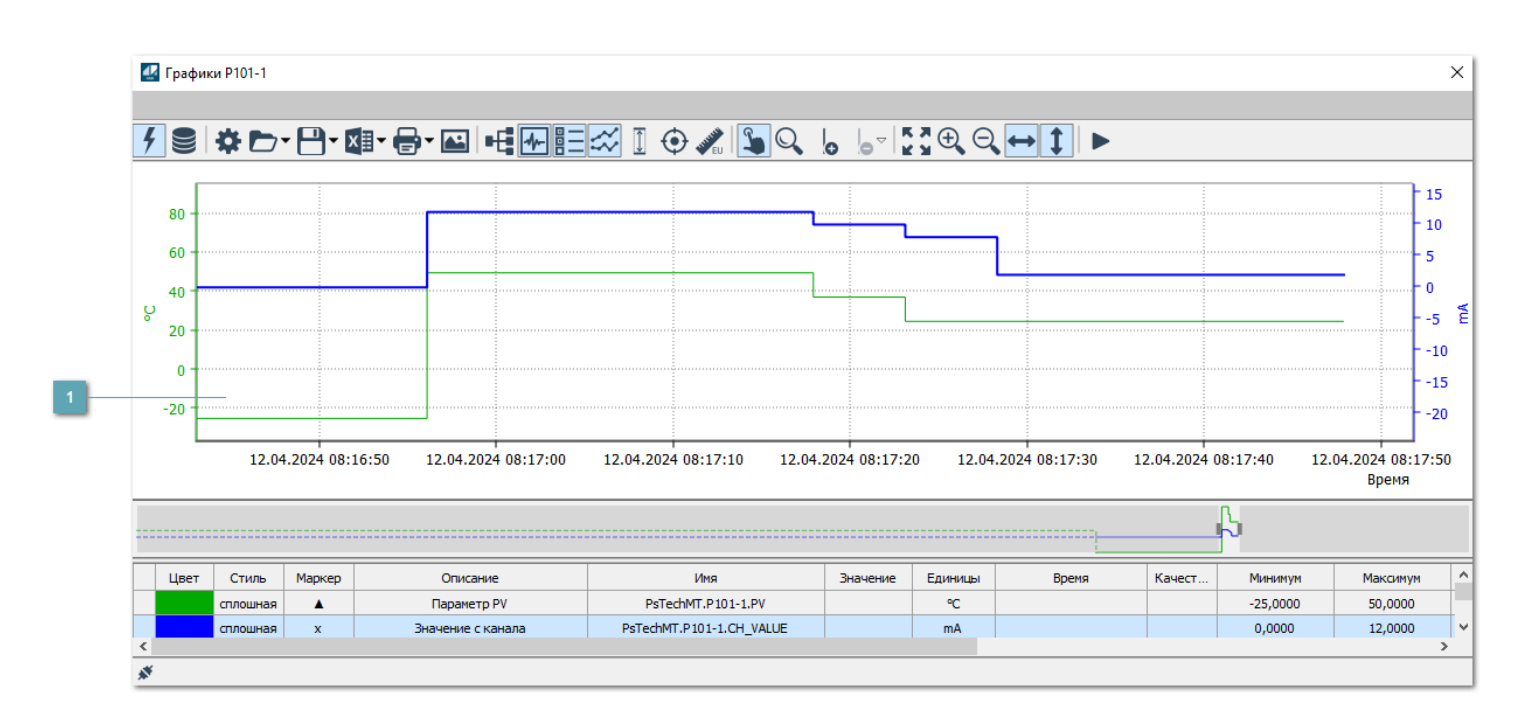

### **Тренд**

Используется компонент Astra.HMI.Trends.

Подробное описание возможностей Astra.HMI.Trends представлено в Руководстве системного интегратора ПТК AstraRegul.

# **1.2.2.1.3.3. Окно Журнал событий**

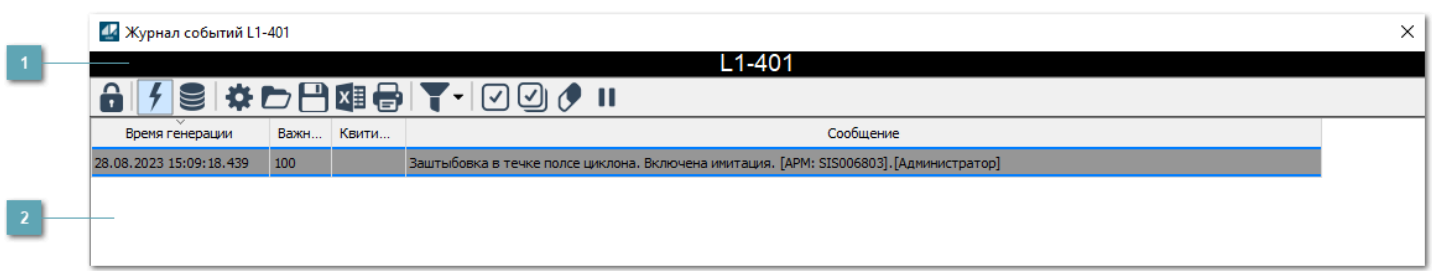

### **Заголовок**

Наименование дискретного датчика.

### **Журнал событий**

Отображает список сообщений в журнале событий по выбранному объекту. Используется компонент Astra.HMI.Alarms.

Подробное описание возможностей Astra.HMI.Alarms представлено в Руководстве системного интегратора ПТК AstraRegul.

Astra.HMI.Alarms - программный компонент, предназначенный для просмотра журнала технологических и пользовательских событий.

Основные функции:

- отображение сообщений о событиях и тревогах в режиме реального времени (оперативный режим);
- отображение истории сообщений о событиях и тревогах за прошедшие периоды (исторический режим).

В Astra.HMI.Alarms информация о событиях отображается в табличном виде. Таблица может содержать следующие столбцы с описанием событий:

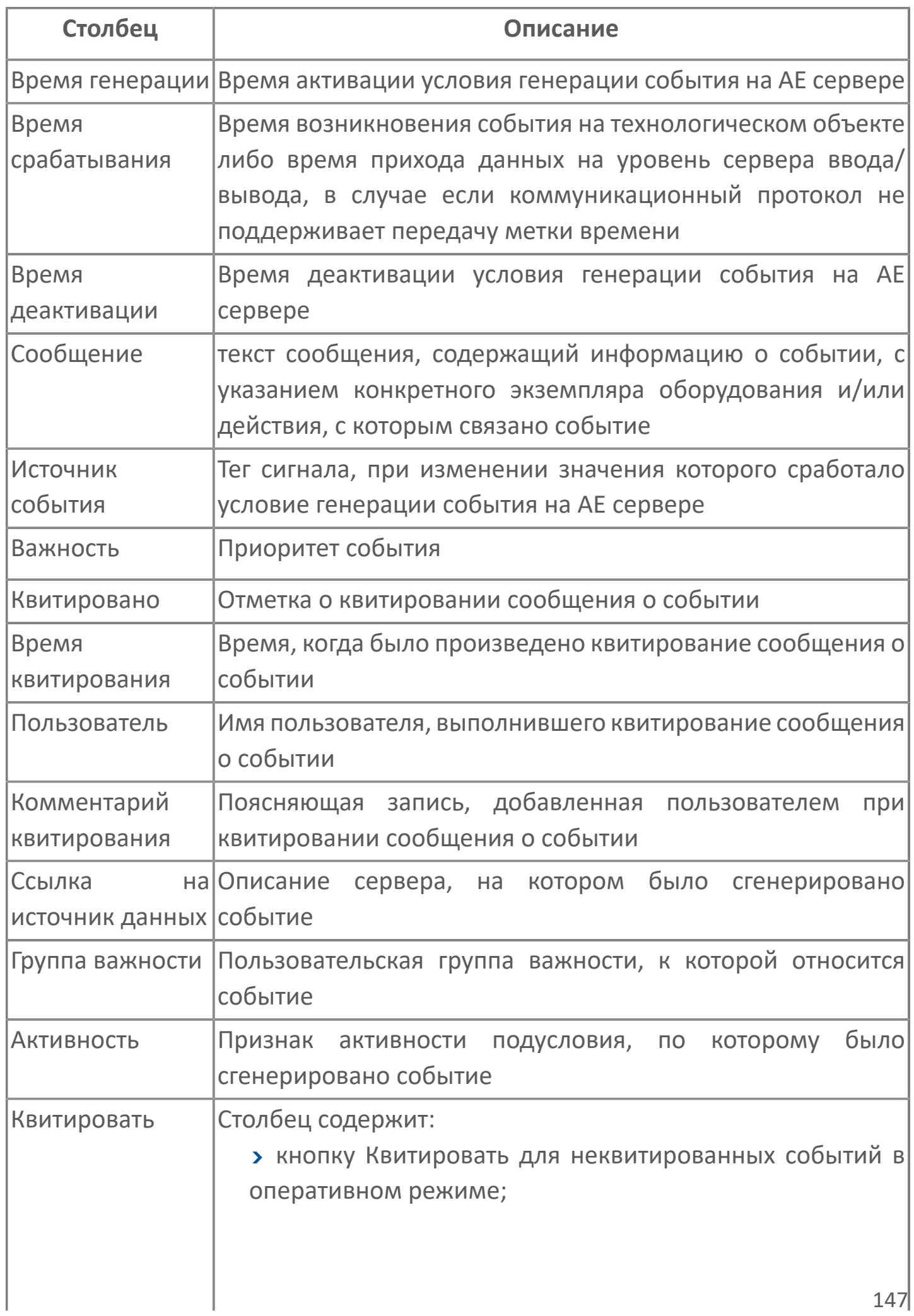

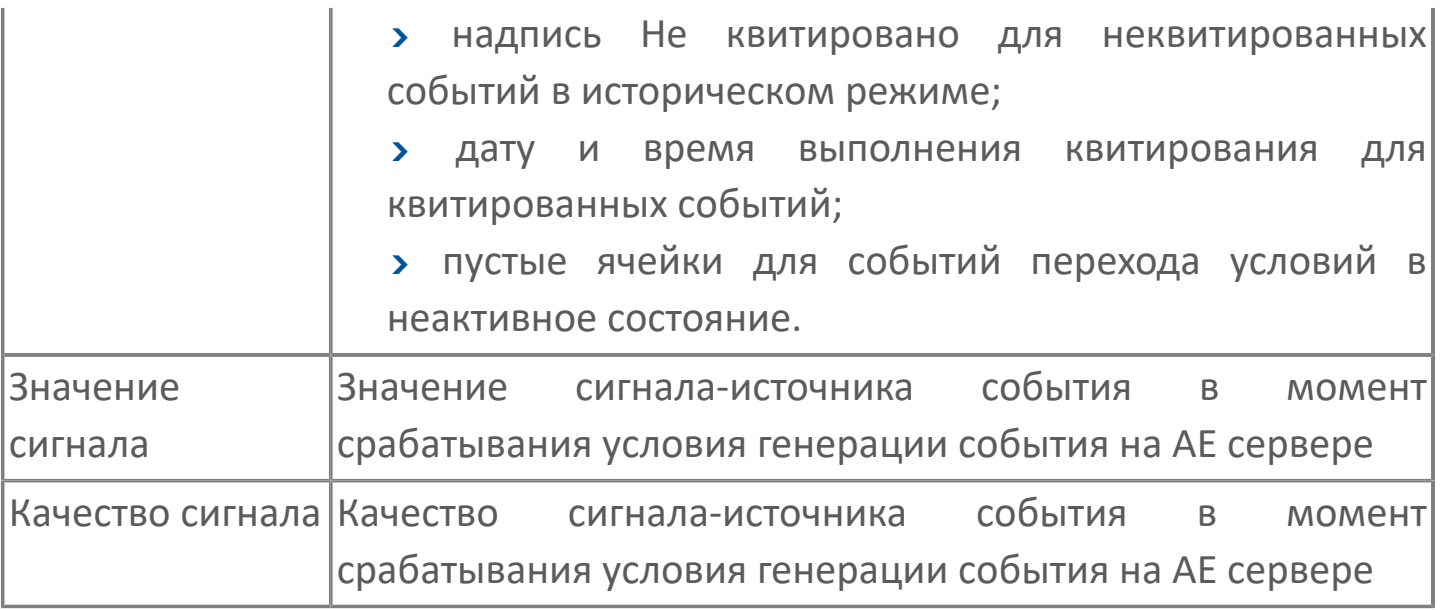

Всегда отображаются (неотключаемые):

- один из столбцов Время срабатывания или Время генерации;
- столбец Сообщение.

6

# **1.2.2.1.3.4. Настройка мнемосимвола**

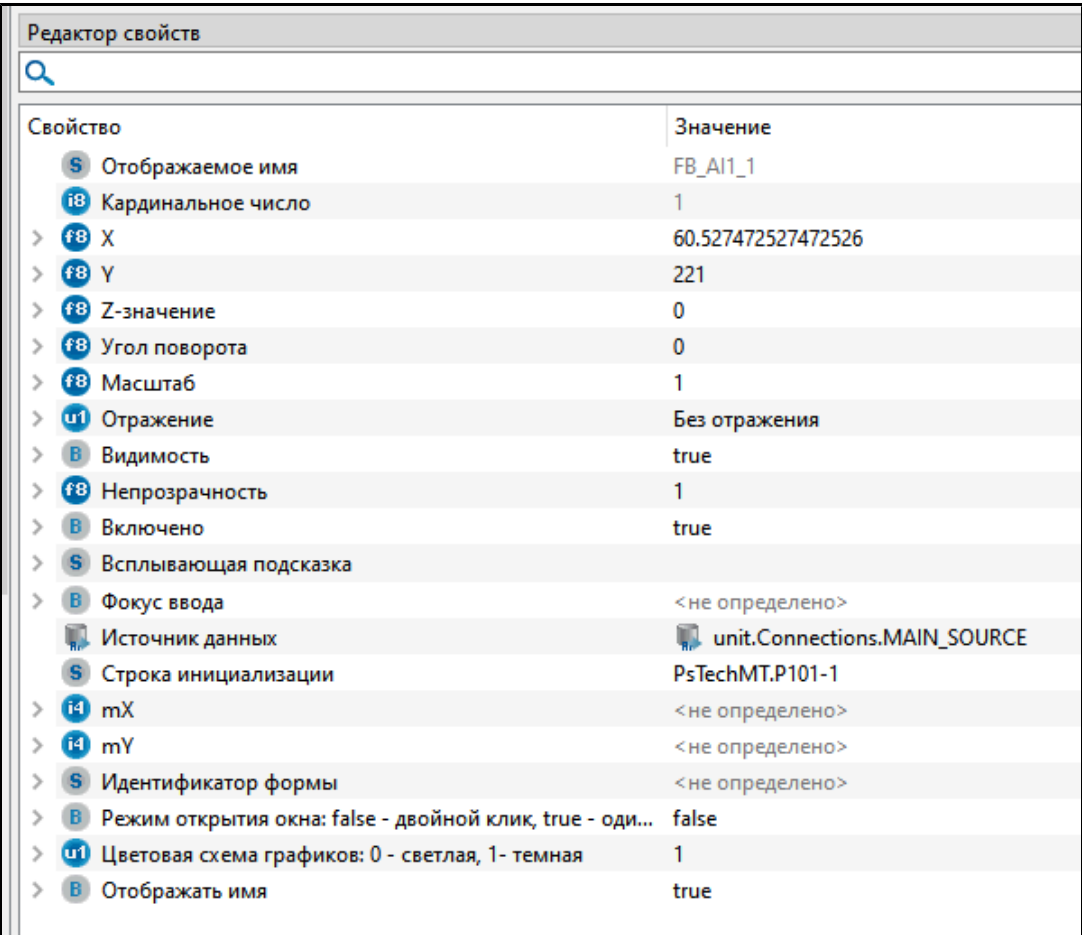

Для настройки мнемосимвола задайте следующие поля:

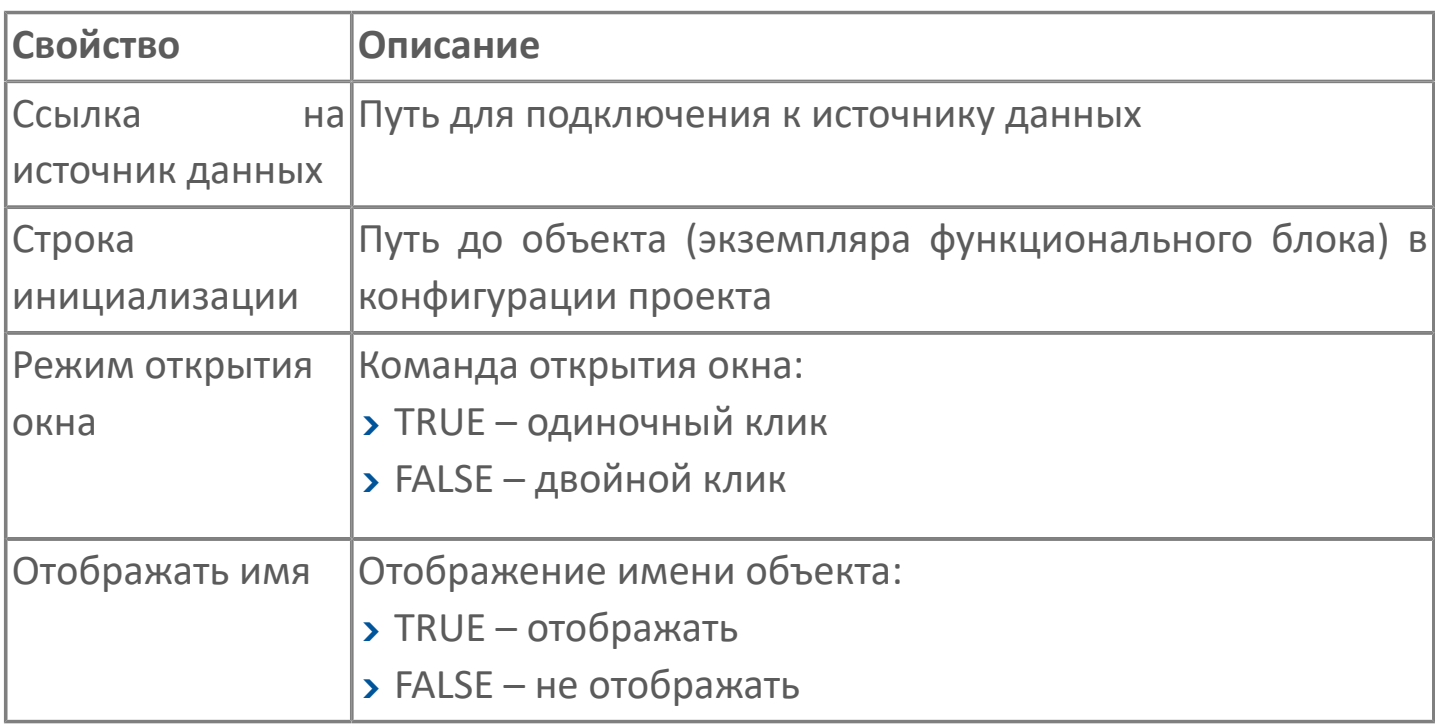

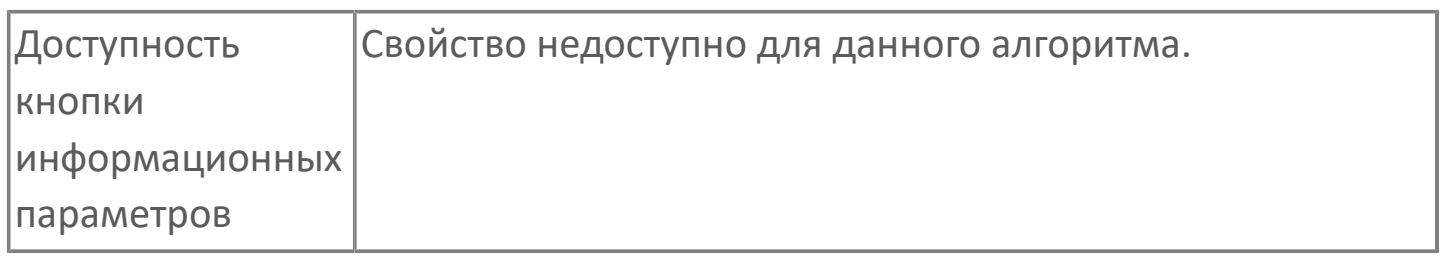

# 1.2.2.2. FB\_АО1 | АНАЛОГОВЫЙ ВЫХОД

#### **>**Алгоритм

## <span id="page-151-0"></span>**1.2.2.2.1. Алгоритм**

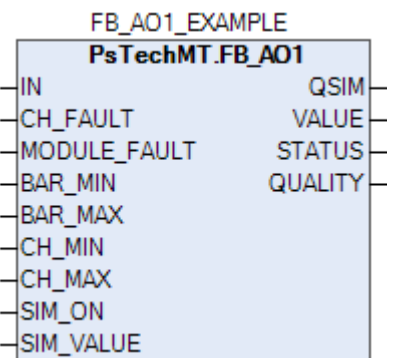

### **Назначение алгоритма**

Данный алгоритм предназначен для обработки и выдачи значений на модули аналогового вывода контроллера REGUL с преобразованием в электрические единицы и определения достоверности показаний.

Алгоритм рассчитан для всех аналоговых выходов, подключенных через модули ввода-вывода.

Алгоритм предназначен для обработки и преобразования кода аналогового сигнала после АЦП модулей, в контроллере с целью:

- преобразование инженерных единиц в электрические;
- определения достоверности показаний.

# **1.2.2.2.1.1. Входные параметры**

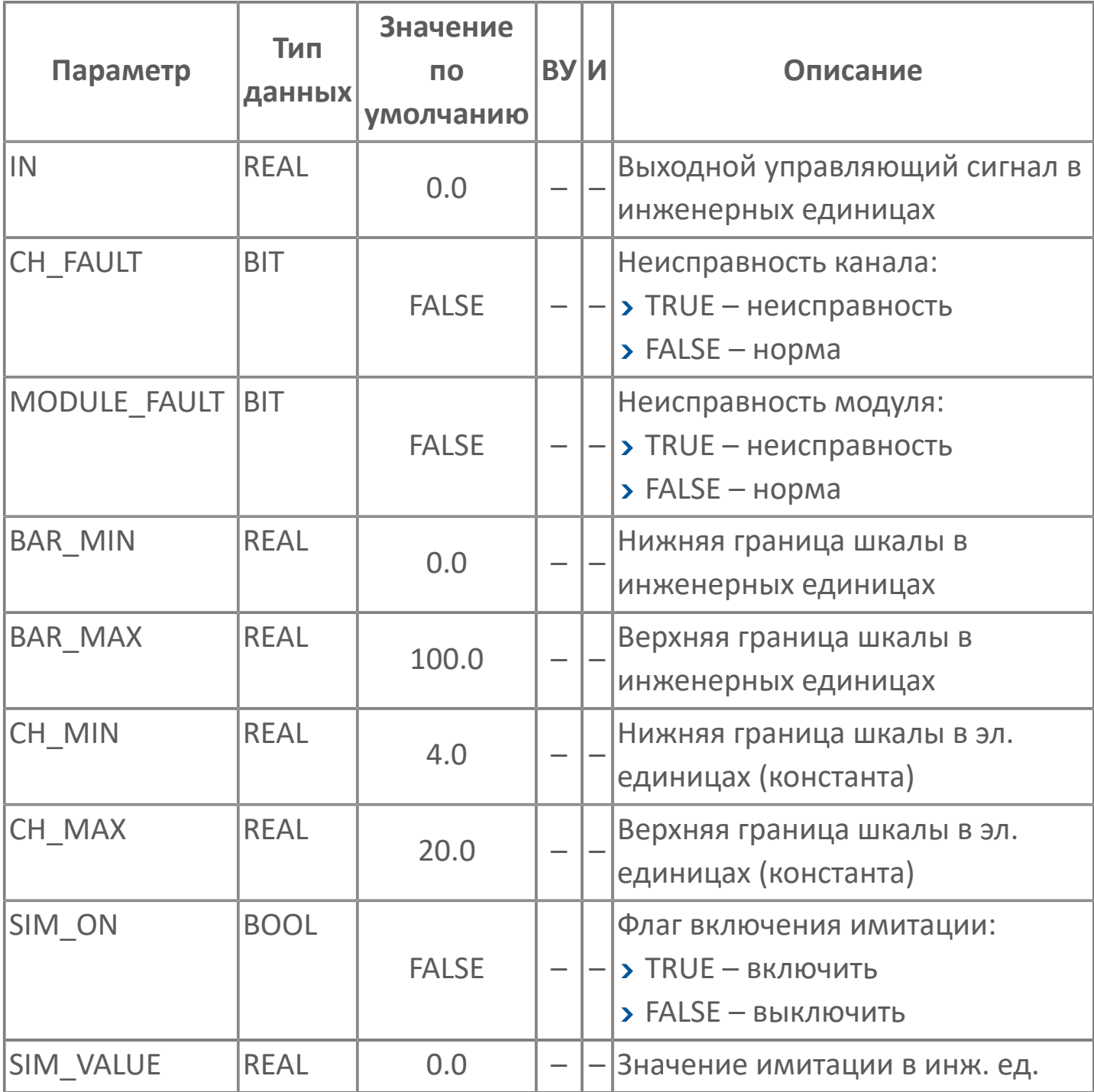

# 1.2.2.2.1.2. Выходные параметры

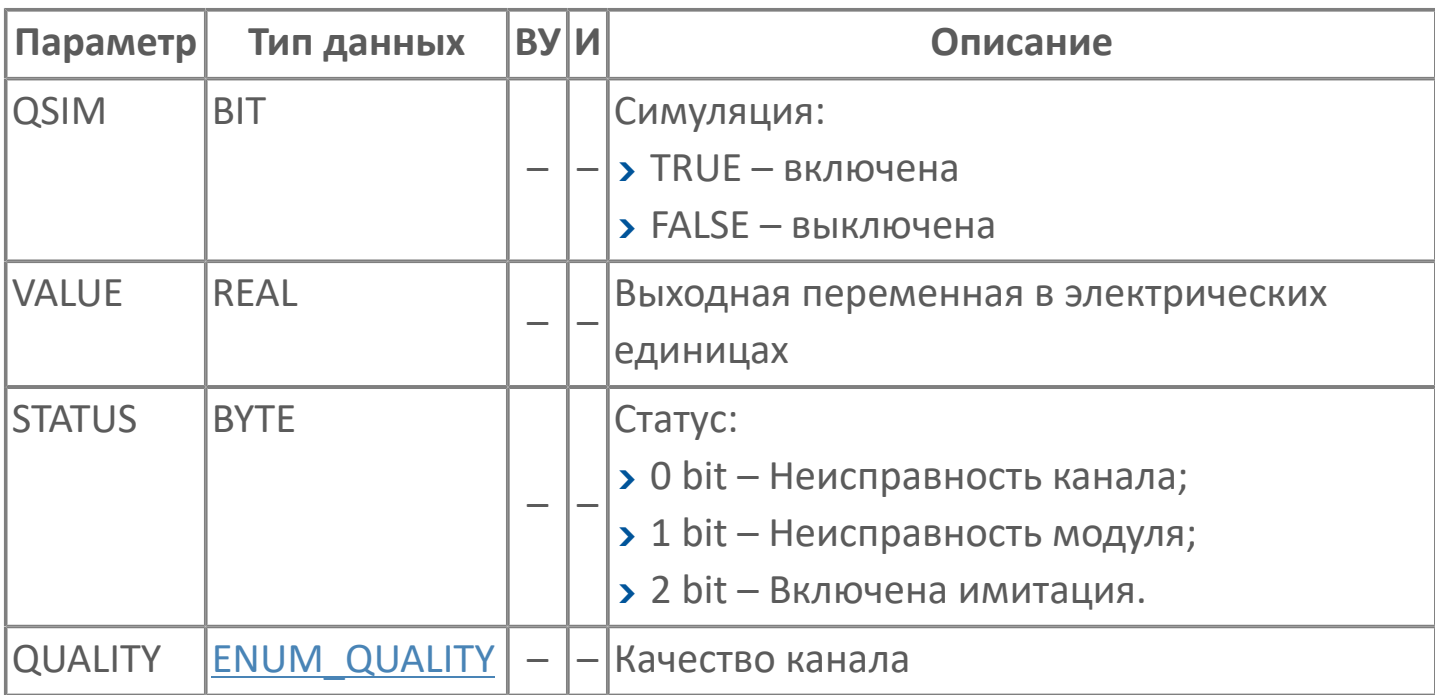

# 1.2.2.3. FB\_DI1 | ДИСКРЕТНЫЙ ВХОД

#### **>Алгоритм**

**>** Мнемосимвол

## <span id="page-155-0"></span>**1.2.2.3.1. Алгоритм**

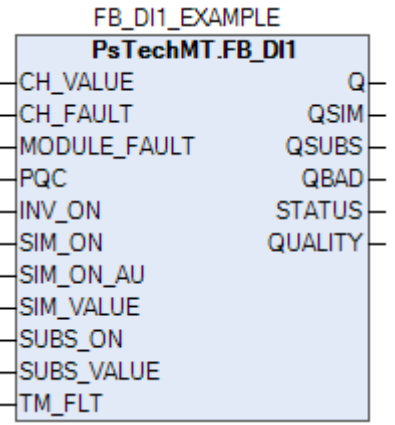

Алгоритм предназначен для обработки дискретных входов модулей контроллера REGUL.

Результат данного алгоритма используется для показания переменных процесса на операторской станции и/или в других алгоритмах.

Вызов алгоритма производится циклически.

Алгоритм состоит из блоков:

- Считывания и проверки электрического сигнала на входе;
- Анализ достоверности значения канала;
- Инверсии;

Ĩ.

- Фильтрации;
- Имитационного значения.

На вход алгоритма подается значение с канала модуля. При наличии ошибок обращения к модулю переменная процесса принимает подменное значение и взводится флаг недостоверности канала.

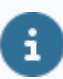

Рекомендуется в качестве подменного значения использовать "0".

### **Инверсия**

В блоке инверсии, при разрешении его использования, входное значение инвертируется на противоположное. При запрещении использования блока входной сигнал проходит через него без изменений.

#### **Режим имитации**

Далее следует блок имитационного значения, при разрешении имитации на выход алгоритма подается не истинное, а имитационное значение переменной. Данный блок рекомендуется использовать во время пусконаладочных работ.

### **Фильтрация**

В блоке фильтрации, при разрешении его включения, происходит фильтрация показаний согласно заданного времени фильтрации.

В зависимости от предыдущего значения входа производится фиксация изменения сигнала за последний цикл. Далее в зависимости от заданного времени фильтрации запускается цикл, по истечении которого происходит сравнение значения входа с фиксированным, если они равны то переменной процесса присваивается значение входа значению входа.

Разрешения вводятся на APM оператора в паспорте параметра постановкой галочки напротив признака.

# 1.2.2.3.1.1. Входные параметры

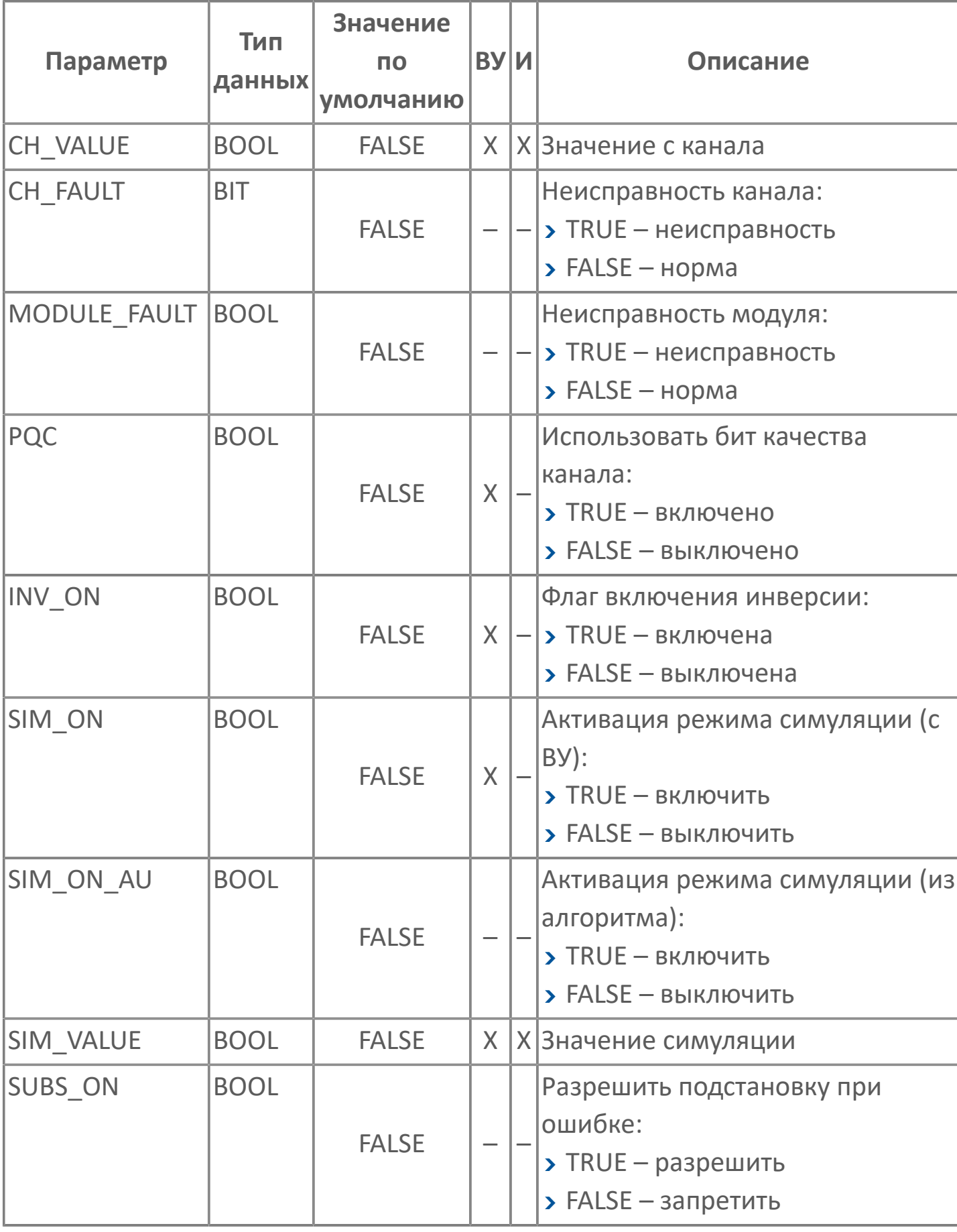

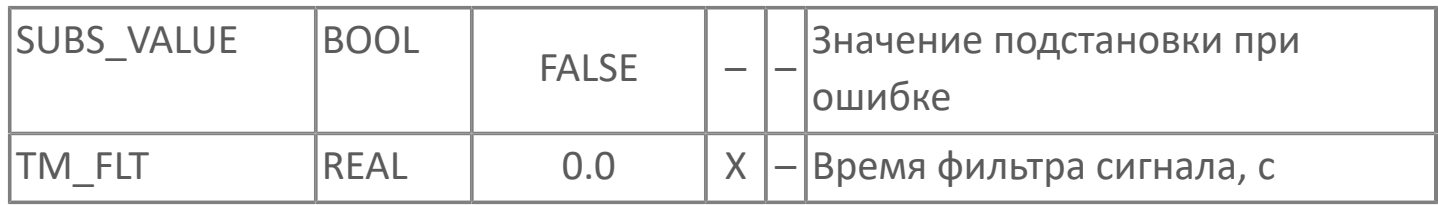

# **1.2.2.3.1.2. Выходные параметры**

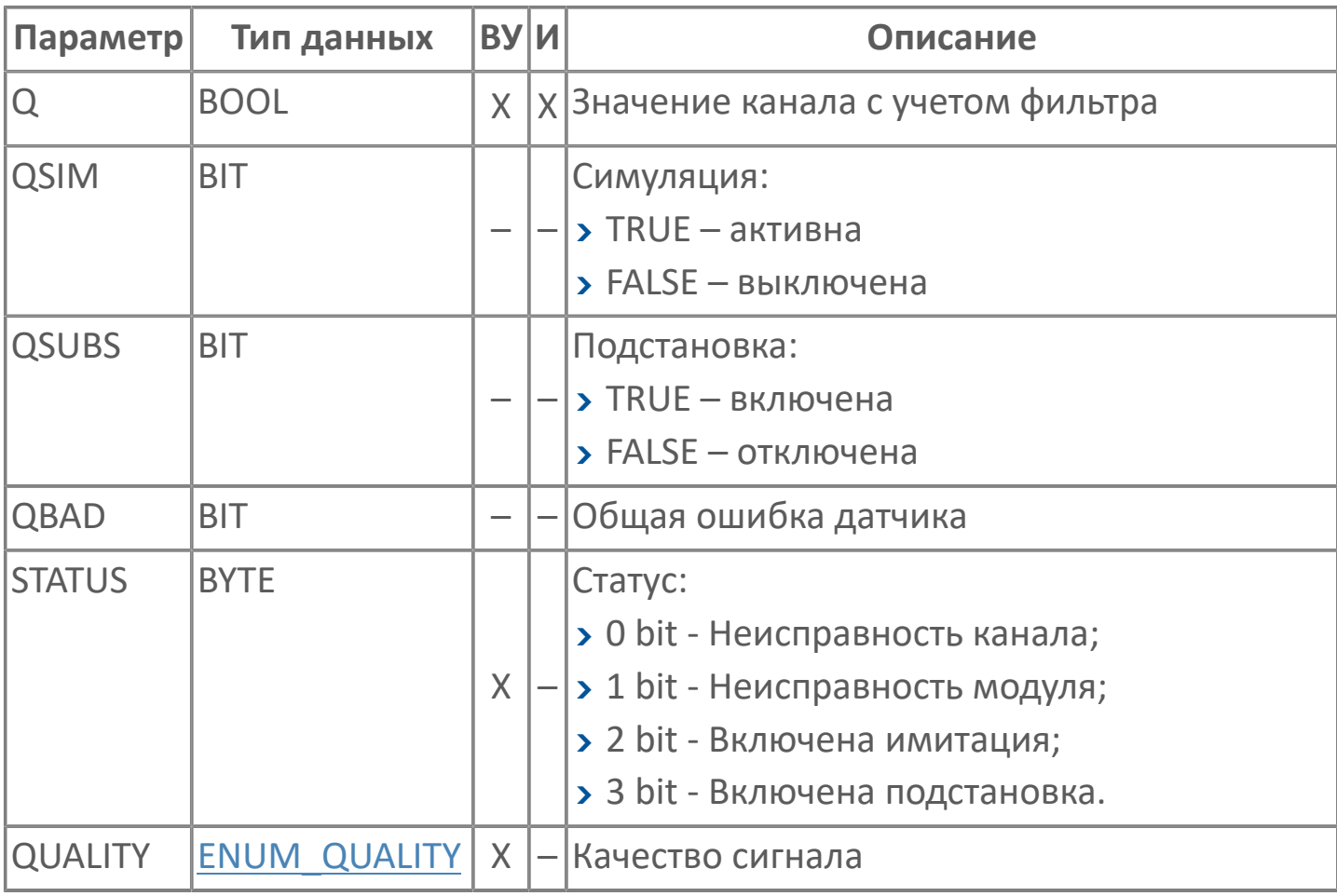

# **1.2.2.3.1.3. Журнал событий**

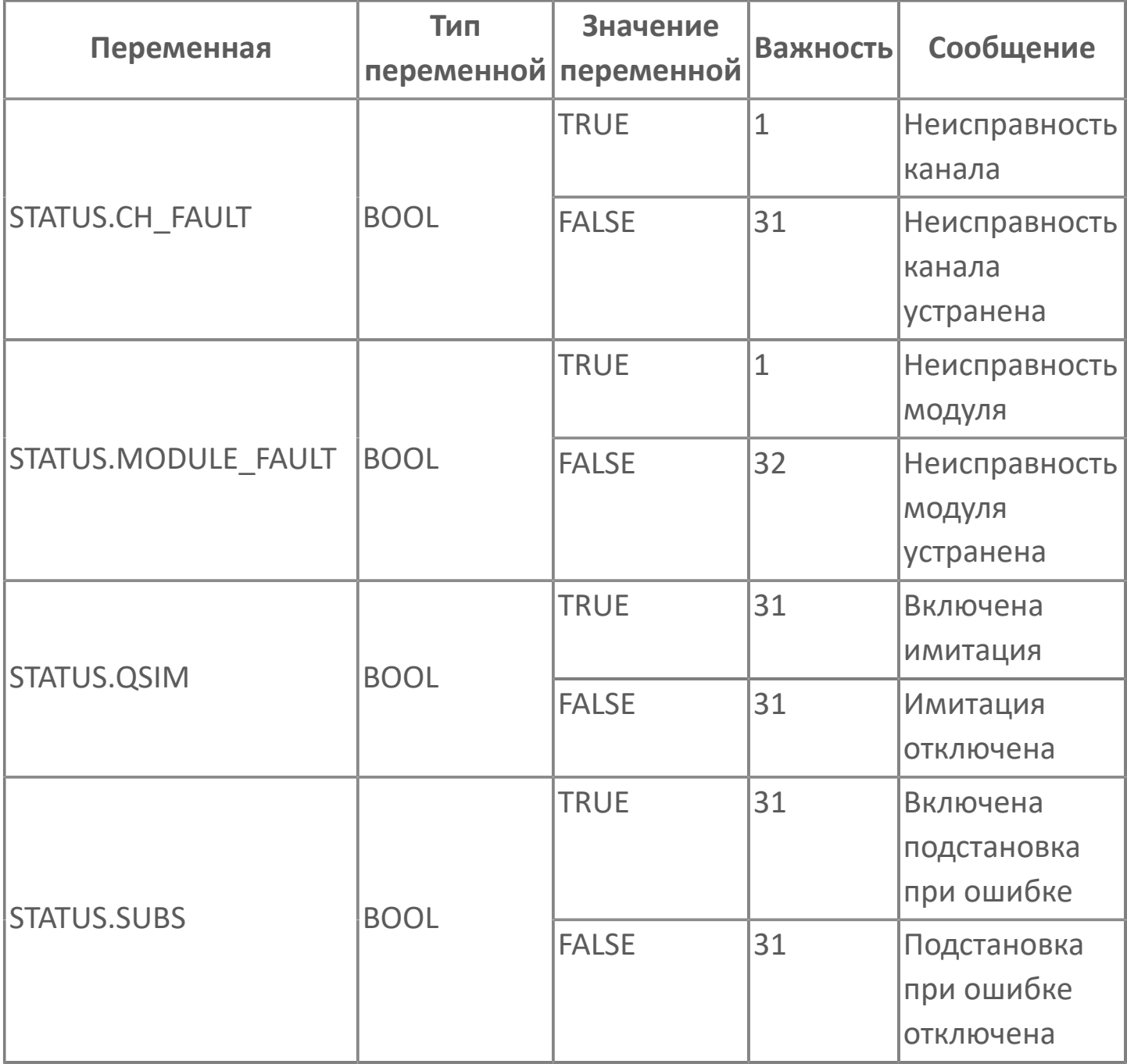

# <span id="page-161-0"></span>**1.2.2.3.2. Мнемосимвол**

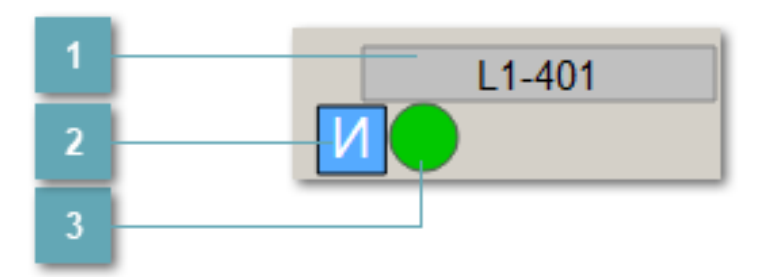

### **Название алгоритма**

Ŧ

Отображает текущее значение атрибута NAME.

**Индикатор имитационного режима**

В имитационном режиме появляется знак  $\vert$ И

### **Состояние дискретного сигнала после обработки**

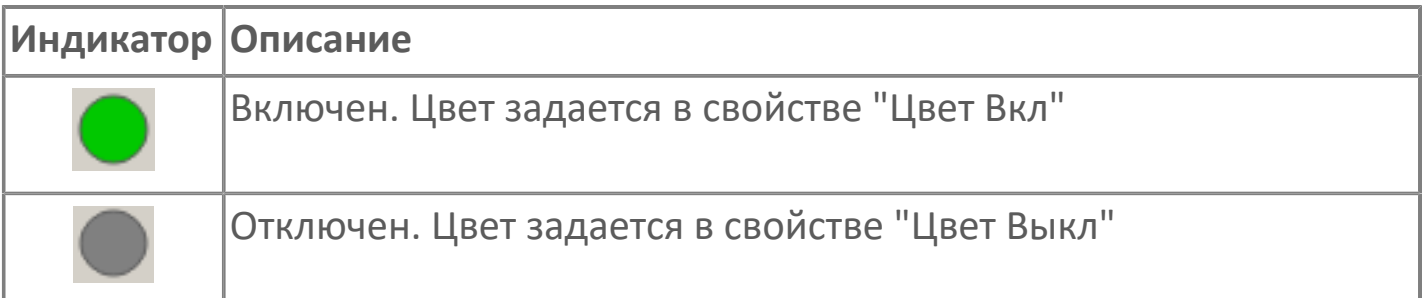

Для добавления на рабочую область экземпляра "Дискретный вход" используйте элемент FB\_DI1 библиотеки PsTechMT.

## **1.2.2.3.2.1. Паспорт**

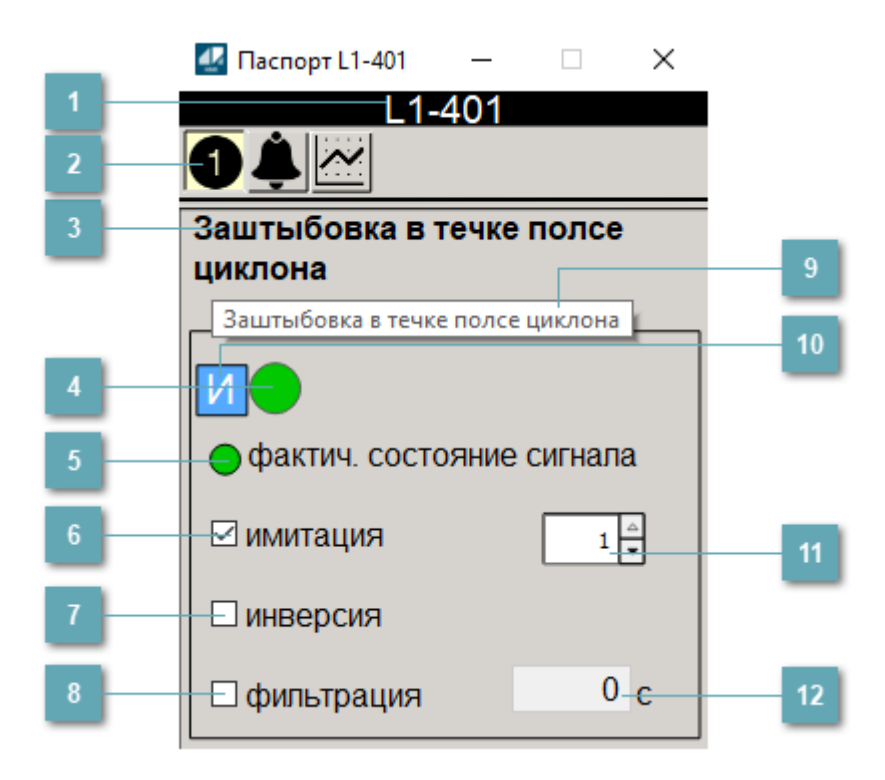

### **Заголовок**

Наименование дискретного входа.

#### **Панель инструментов**  $\overline{2}$

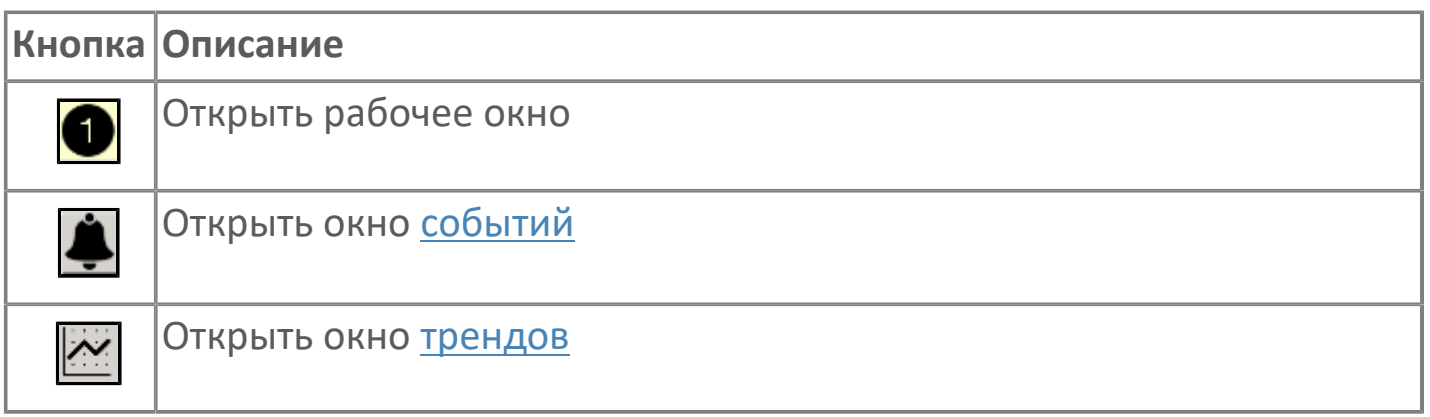

#### **Заголовок**  $\overline{3}$

Технологическое описание датчика.

### **Состояние дискретного сигнала после обработки**

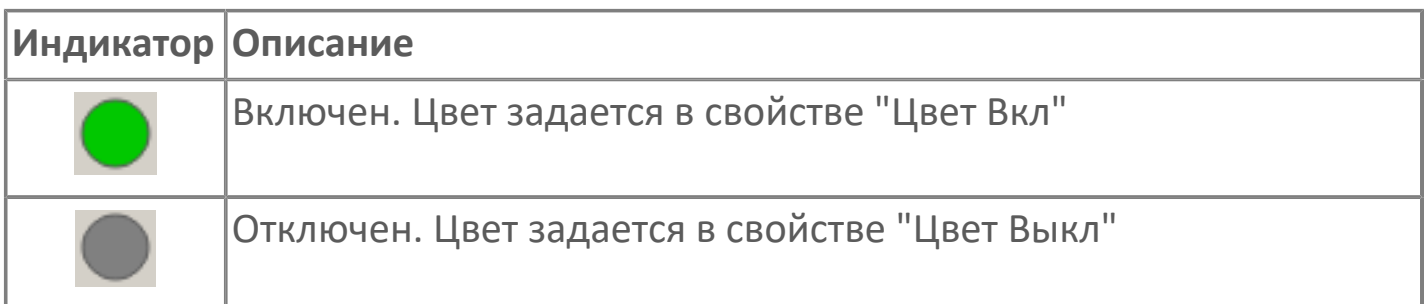

### **Фактическое состояние дискретного сигнала**

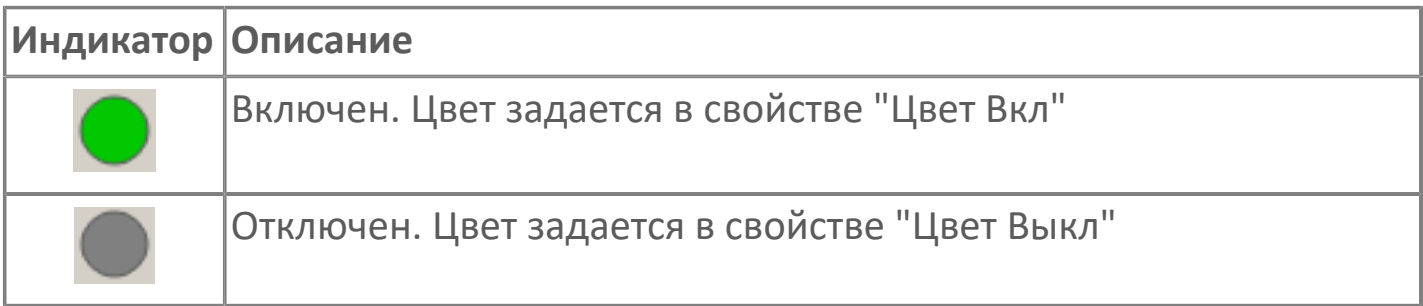

**Флаг имитация сигнала**

Флаг перевода датчика в режим имитации.

**Флаг инверсия сигнала**

Флаг включения инверсии входного сигнала датчика.

### **Флаг фильтрация**

Флаг включения фильтрации входного сигнала датчика.

#### **Всплывающая подсказка**  $\overline{9}$

При наведении указателя мыши на область Заголовок появляется всплывающая подсказка.

### **Индикатор имитационного режима**

В имитационном режиме появляется знак И.

### **Поле ввода значения в режиме имитации**

В режиме имитации устанавливает значение в диапазоне от 0 (false) до 1 (true). Недоступно в штатном режиме.

### **Поле ввода значения времени фильтра**

Устанавливает значение времени фильтра сигнала. Недоступно при выключенной фильтрации.

# <span id="page-165-0"></span>**1.2.2.3.2.2. Окно Графики**

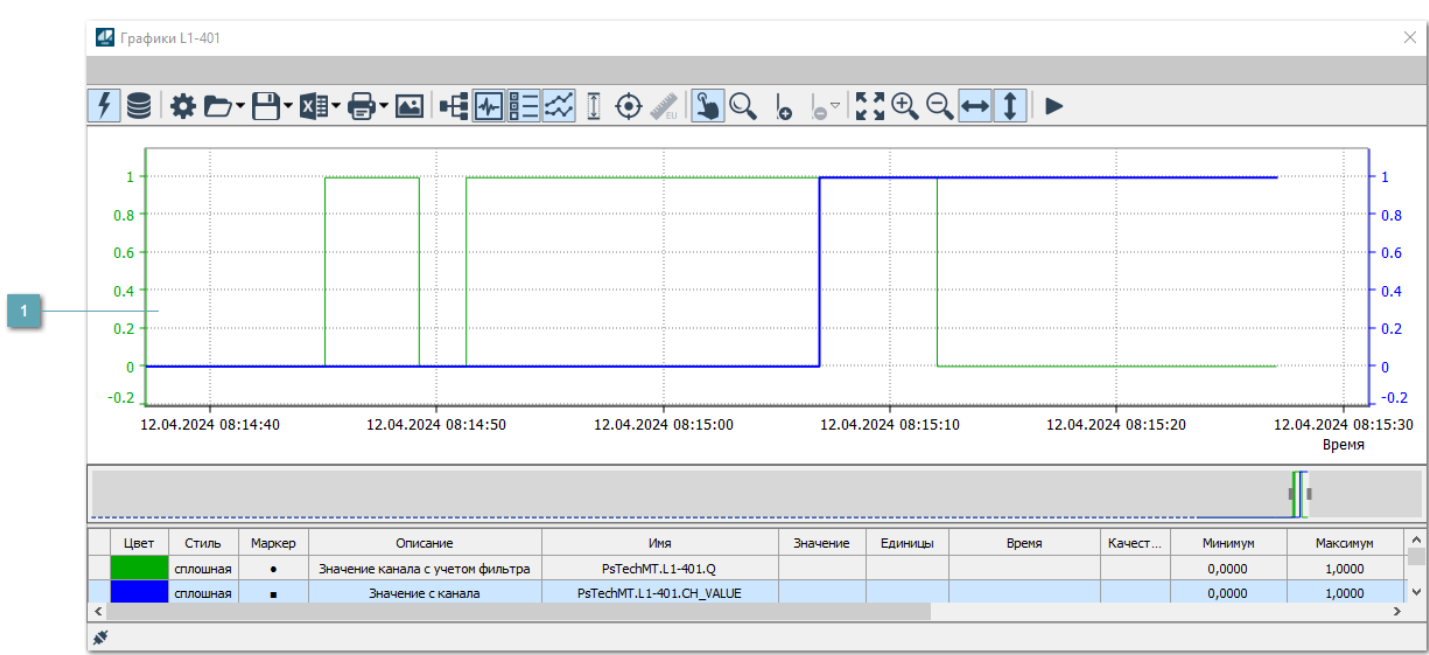

### **Тренд**

Используется компонент Astra.HMI.Trends.

Подробное описание возможностей Astra.HMI.Trends представлено в Руководстве системного интегратора ПТК AstraRegul.

# <span id="page-166-0"></span>**1.2.2.3.2.3. Окно Журнал событий**

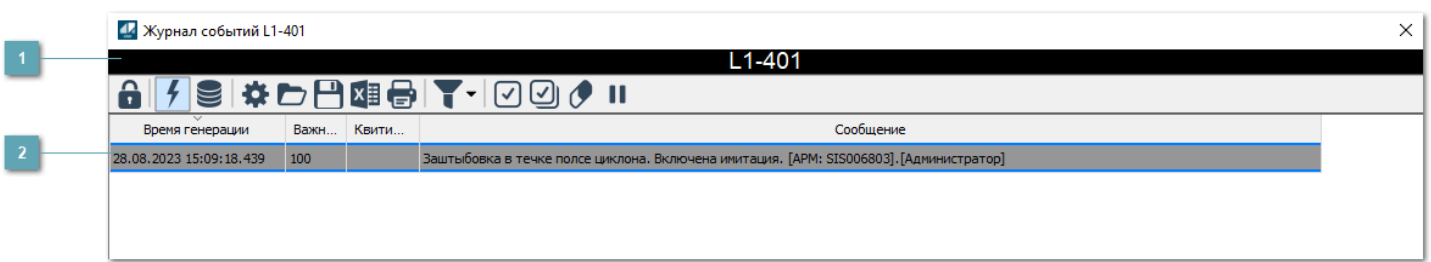

### **Заголовок**

Наименование дискретного датчика.

### **Журнал событий**

Отображает список сообщений в журнале событий по выбранному объекту. Используется компонент Astra.HMI.Alarms.

Подробное описание возможностей Astra.HMI.Alarms представлено в Руководстве системного интегратора ПТК AstraRegul.

Astra.HMI.Alarms – программный компонент, предназначенный для просмотра журнала технологических и пользовательских событий.

Основные функции:

- отображение сообщений о событиях и тревогах в режиме реального времени (оперативный режим);
- отображение истории сообщений о событиях и тревогах за прошедшие периоды (исторический режим).

В Astra.HMI.Alarms информация о событиях отображается в табличном виде. Таблица может содержать следующие столбцы с описанием событий:

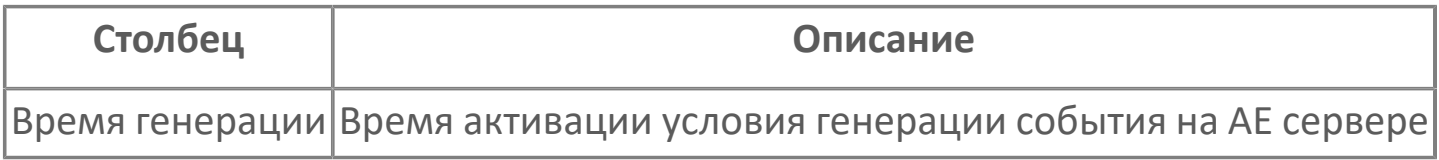

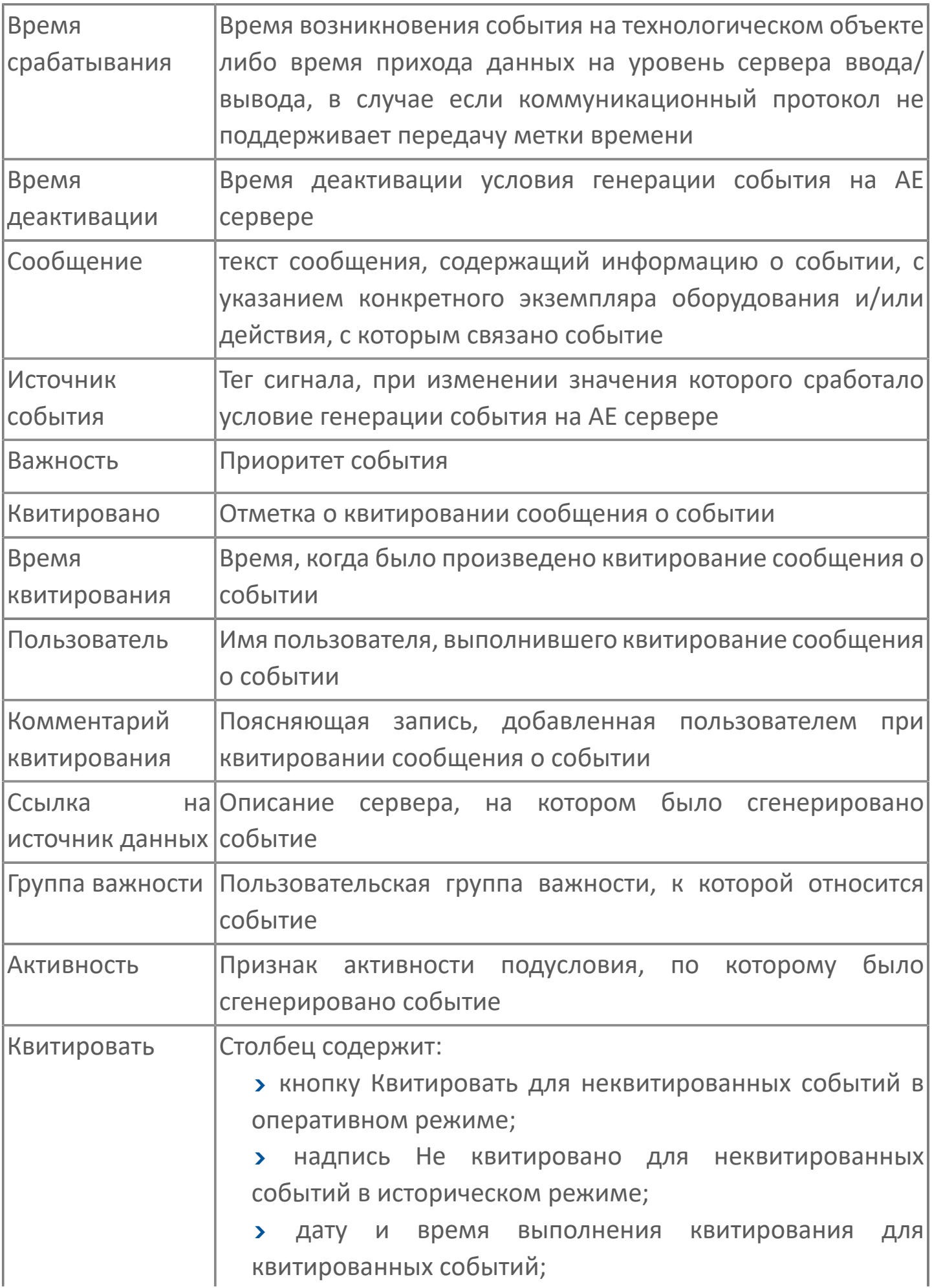

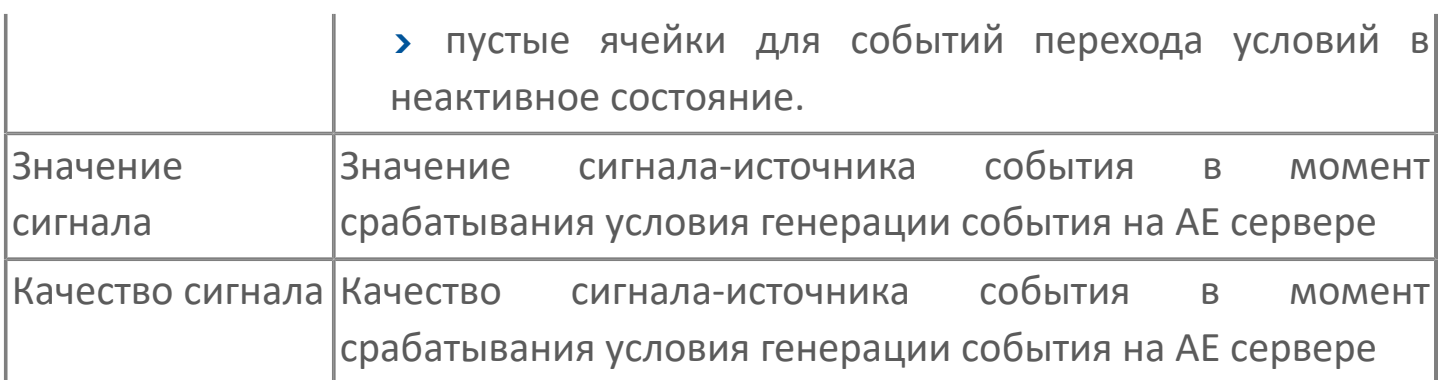

Всегда отображаются (неотключаемые):

- один из столбцов Время срабатывания или Время генерации;
- столбец Сообщение.

0

# **1.2.2.3.2.4. Настройка мнемосимвола**

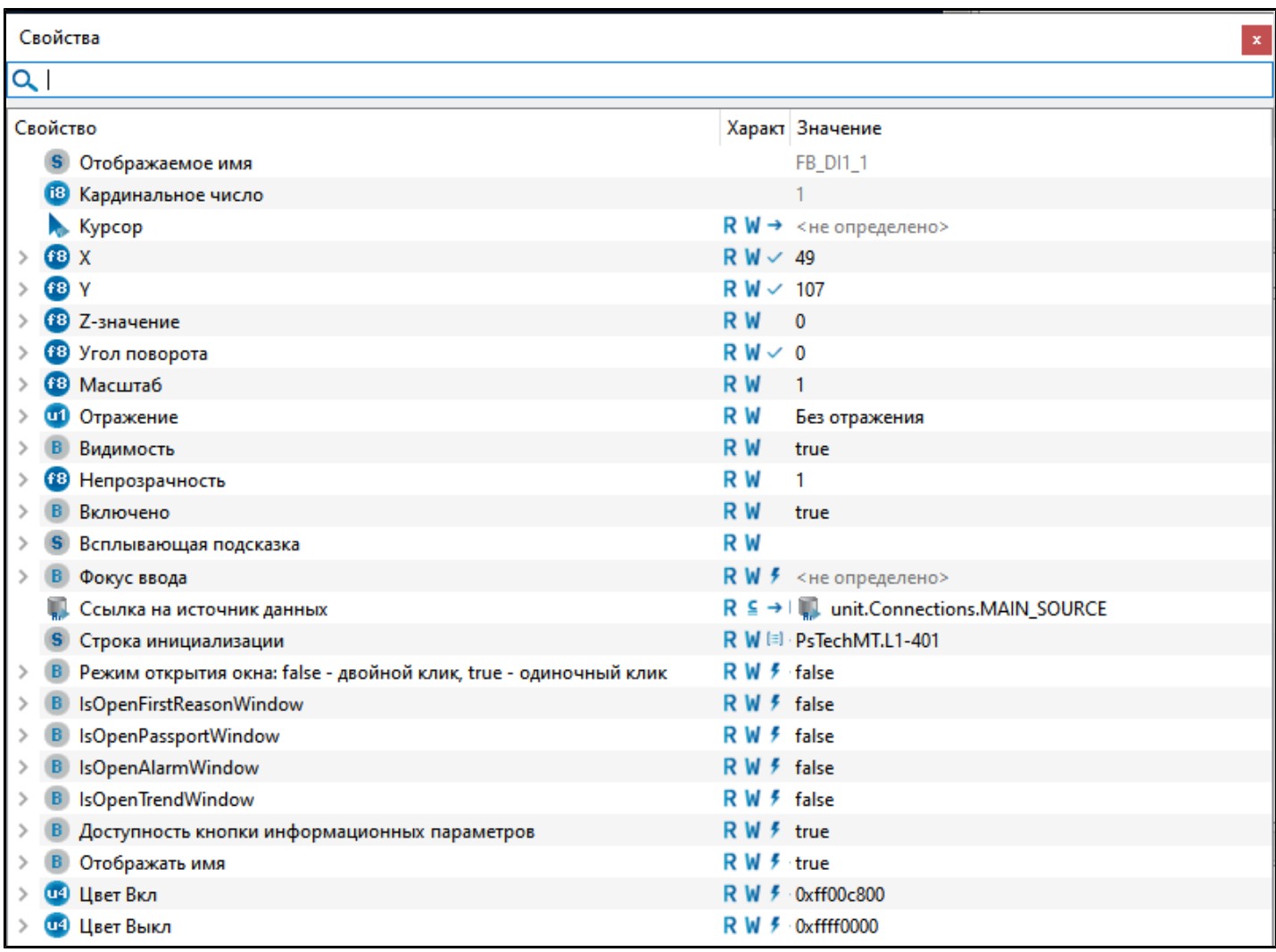

Для настройки мнемосимвола задайте следующие поля:

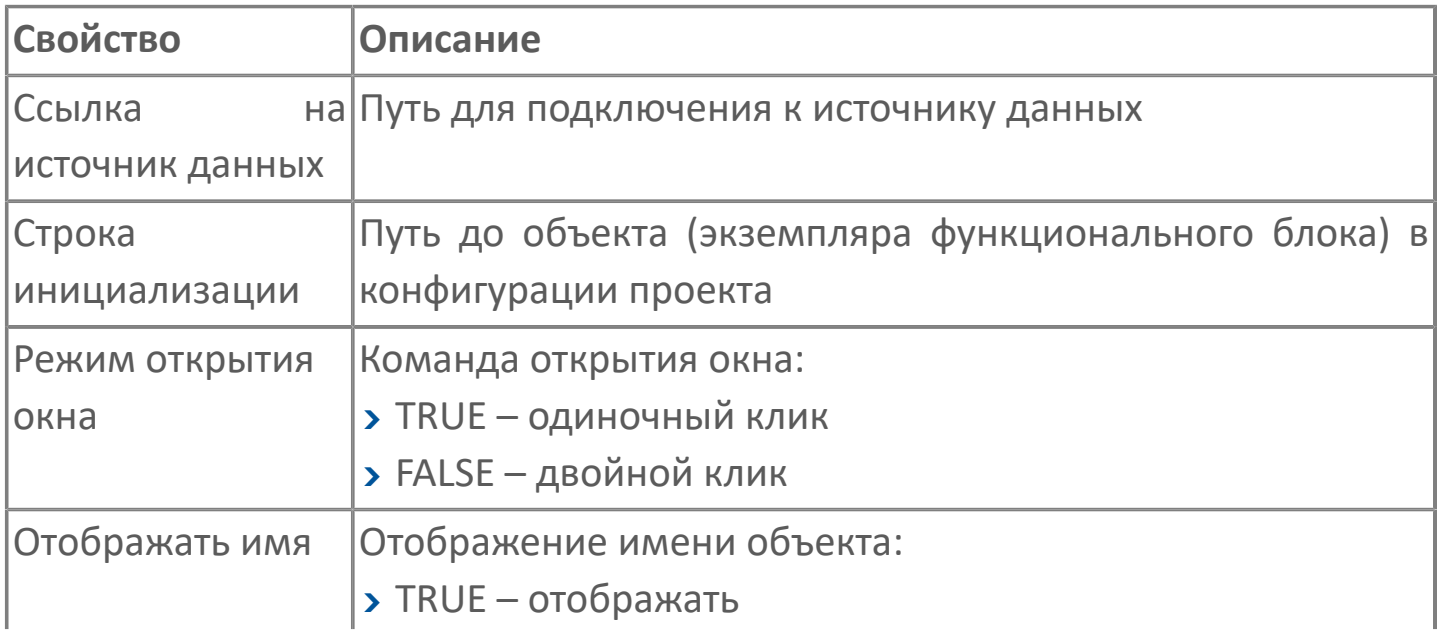

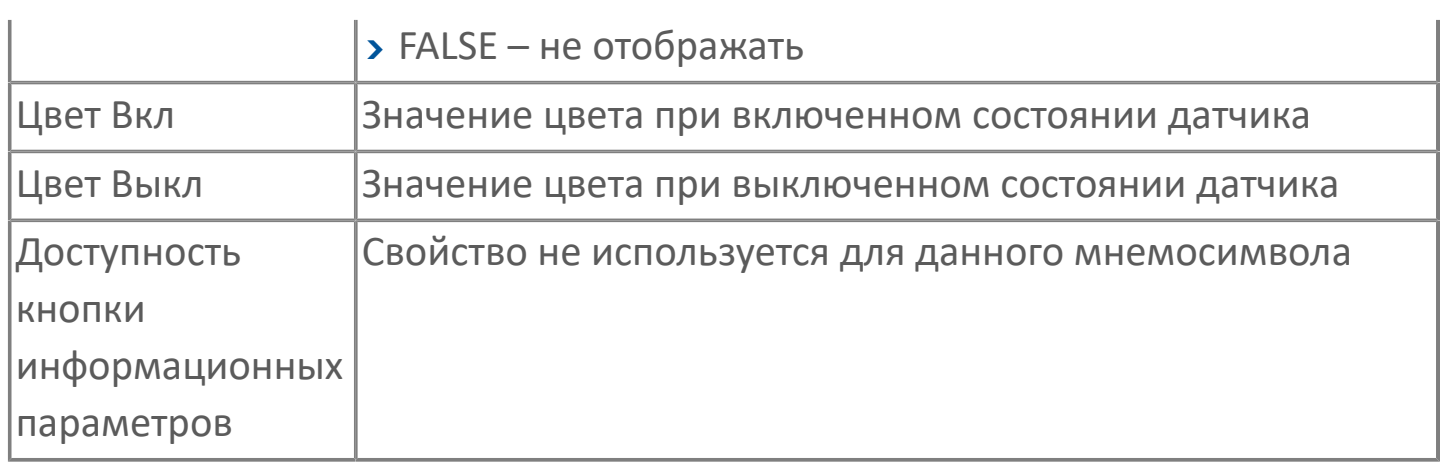

# 1.2.2.4. FB\_DO1 | ДИСКРЕТНЫЙ ВЫХОД

#### **>Алгоритм**

**>** Мнемосимвол

## <span id="page-172-0"></span>**1.2.2.4.1. Алгоритм**

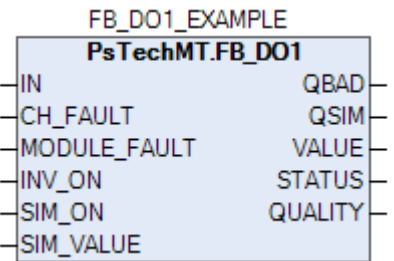

### **Назначение алгоритма**

Алгоритм предназначен для формирования дискретных выходных сигналов модулей контроллера (как централизованно, так и через УCO) системы ACУTП.

Алгоритм состоит из блоков:

- Инверсии;
- Имитационного значения.

Алгоритм рассчитан для всех дискретных выходов.

На вход алгоритма задается адрес выхода дискретного модуля и сигнал выхода, формируемый другими алгоритмами.

В блоке инверсии, при разрешении его использования, входное значение алгоритма инвертируется на противоположное. При запрещении использования блока входной сигнал проходит через него без изменений.

Далее следует блок имитационного значения, при разрешении режима имитации на выход модуля подается не истинное, а имитационное значение переменной с выдачей соответствующего сообщения. Данный блок рекомендуется использовать во время пуско-наладочных работ.

# 1.2.2.4.1.1. Входные параметры

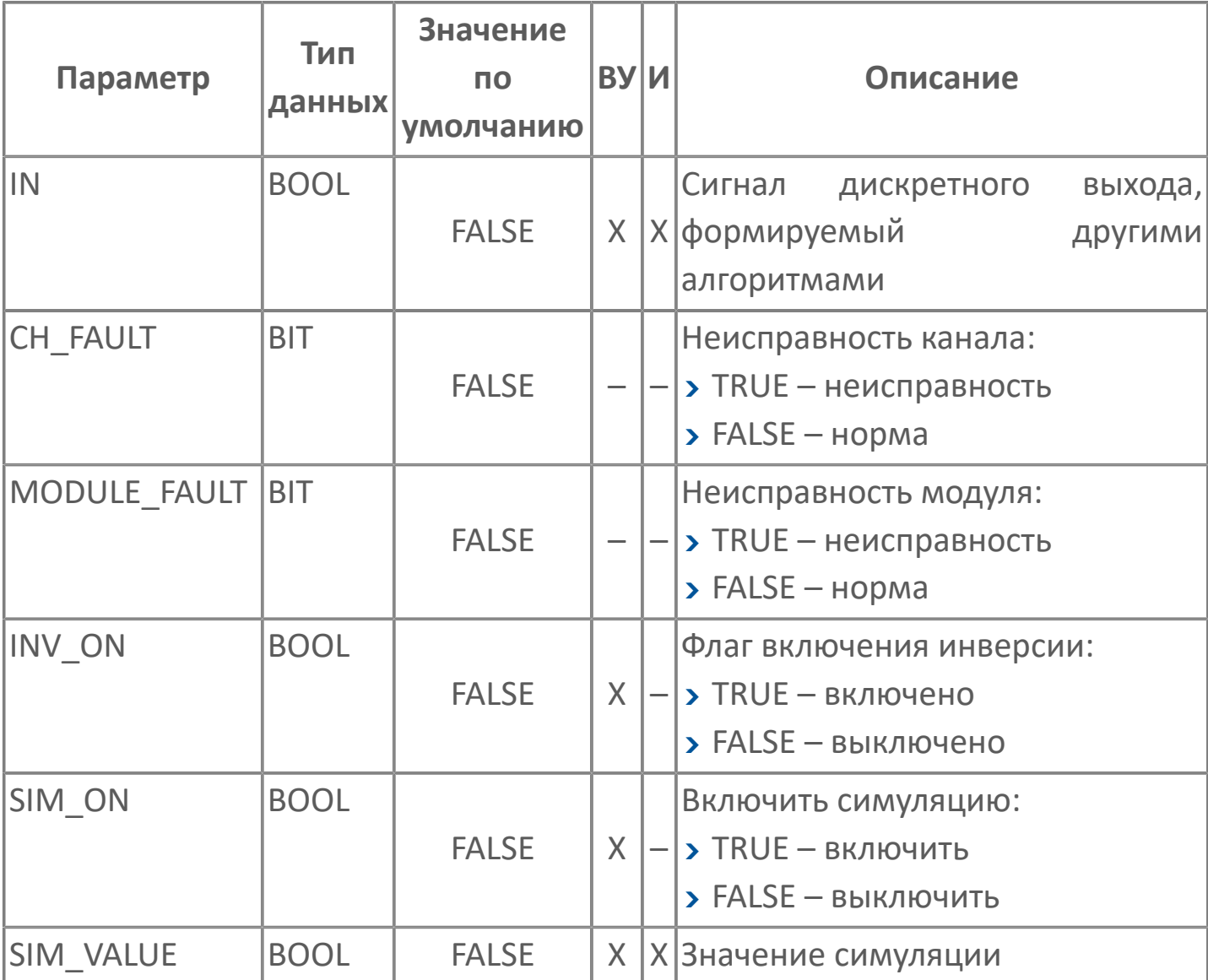

# 1.2.2.4.1.2. Выходные параметры

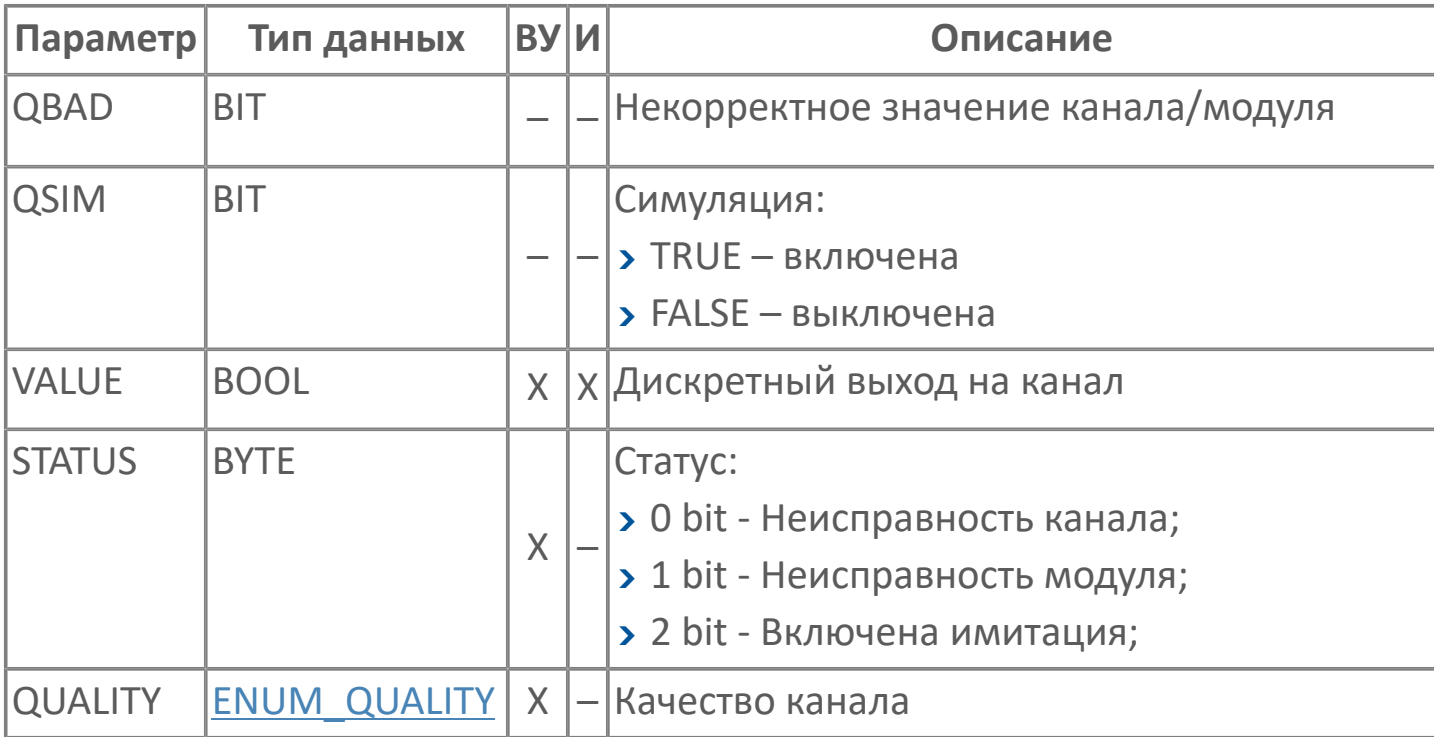

# **1.2.2.4.1.3. Журнал событий**

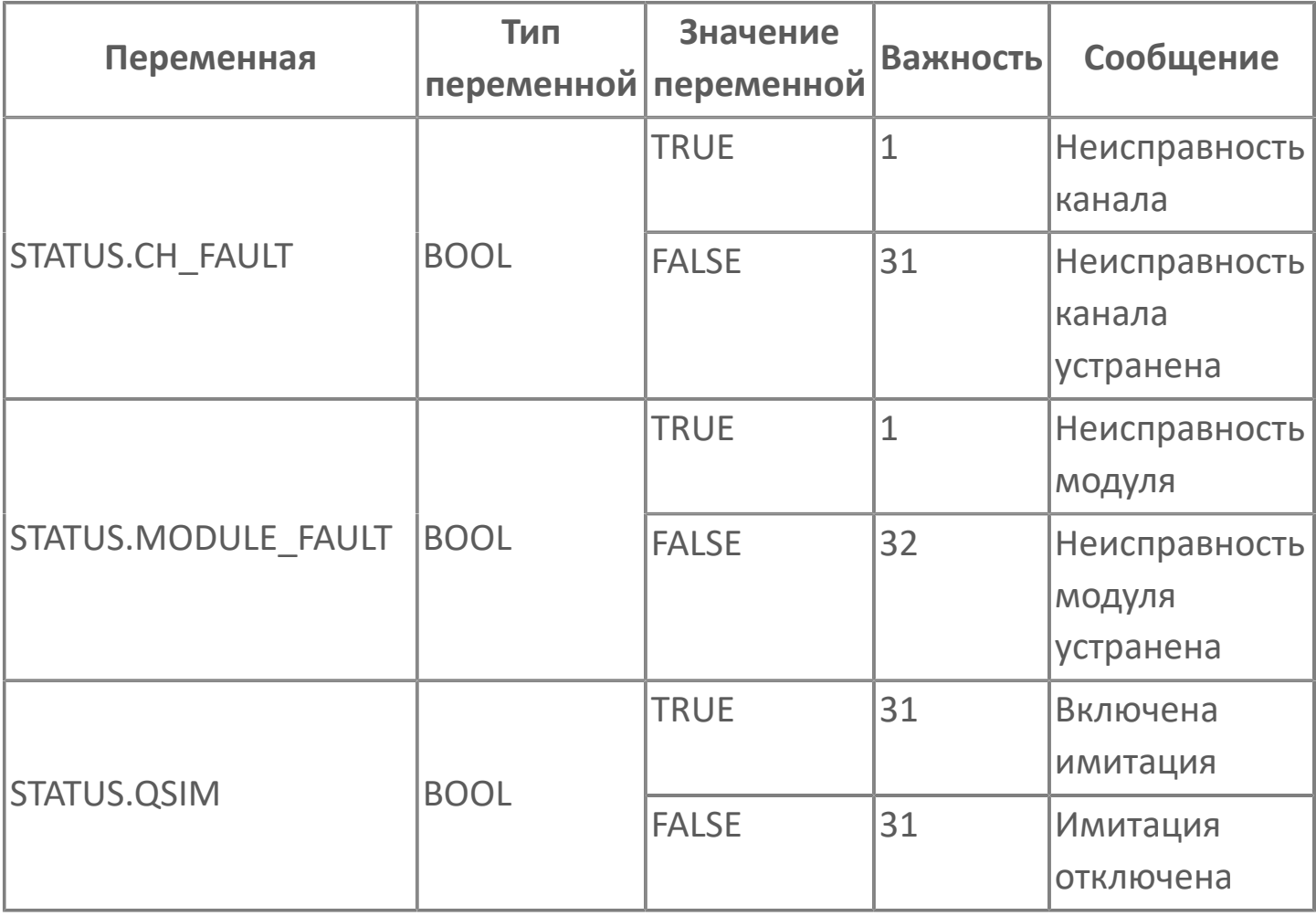

## <span id="page-176-0"></span>**1.2.2.4.2. Мнемосимвол**

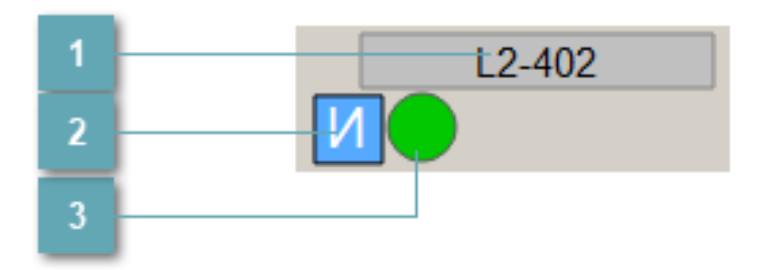

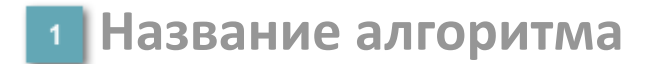

 $\mathbf{i}$ 

Отображает текущее значение атрибута NAME.

**Индикатор имитационного режима**

В имитационном режиме появляется знак  $\overline{M}$ .

### **Состояние дискретного сигнала после обработки**

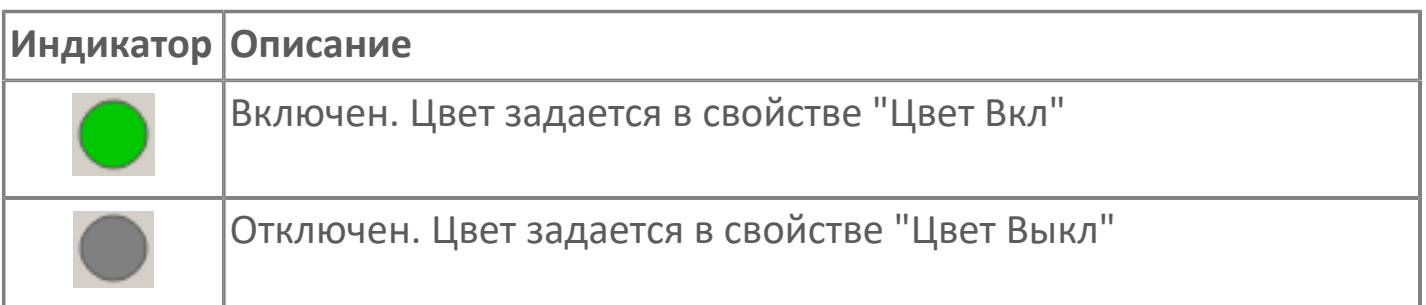

Для добавления на рабочую область экземпляра "Дискретный выход" используйте элемент FB\_DO1 библиотеки PsTechMT.

## **1.2.2.4.2.1. Паспорт**

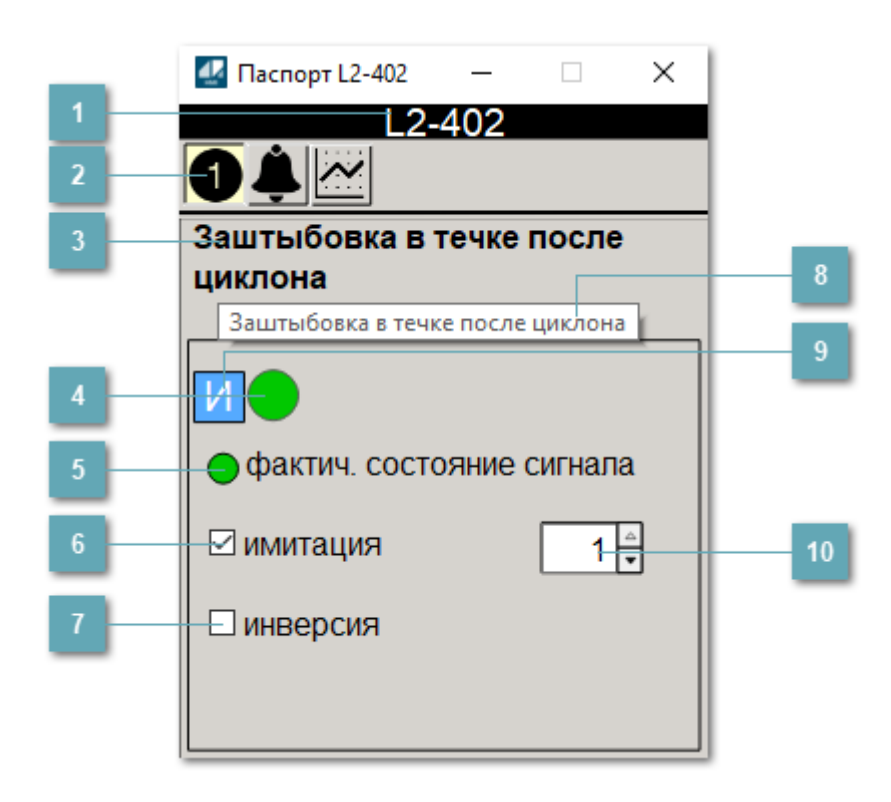

### **Заголовок**

Наименование дискретного входа.

#### **Панель инструментов**  $\overline{2}$

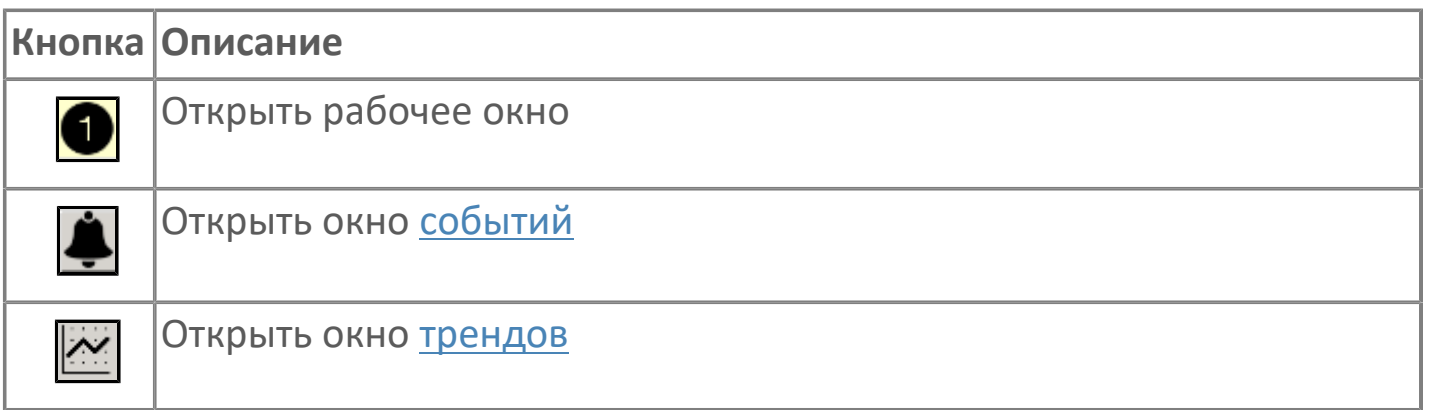

#### **Заголовок**  $\overline{3}$

Технологическое описание датчика.

### **Состояние дискретного сигнала после обработки**

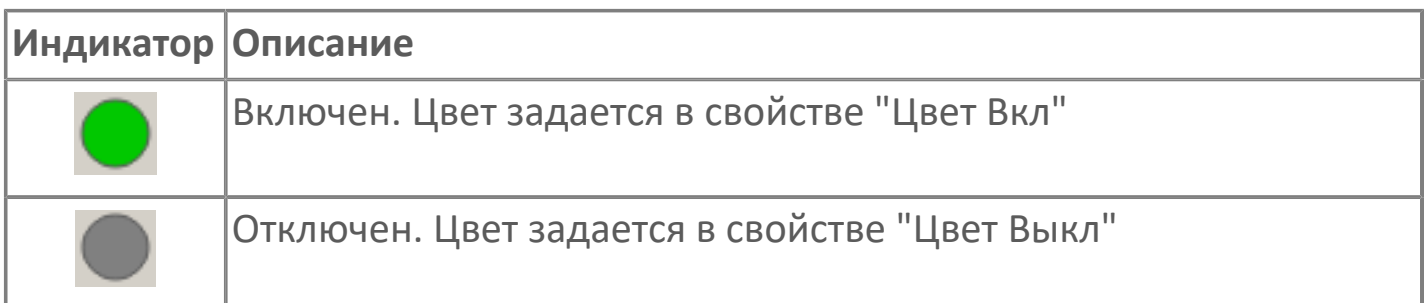

### **Фактическое состояние дискретного сигнала**

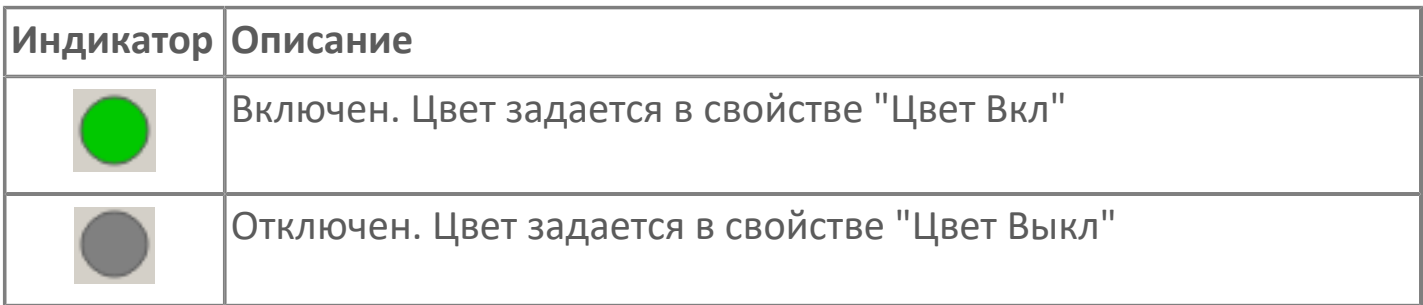

#### **Флаг имитация**  $6<sup>1</sup>$

Флаг перевода датчика в режим имитации.

### **Флаг инверсия**

Флаг включения инверсии входного сигнала датчика.

#### **Всплывающая подсказка**  $8$

При наведении указателя мыши на область Заголовок появляется всплывающая подсказка.

**Индикатор имитационного режима**

В имитационном режиме появляется знак  $\mathbf M$ 

### **Поле ввода значения в режиме имитации**

В режиме имитации устанавливает значение в диапазоне от 0 (false) до 1 (true). Недоступно в штатном режиме.
## **1.2.2.4.2.2. Окно Графики**

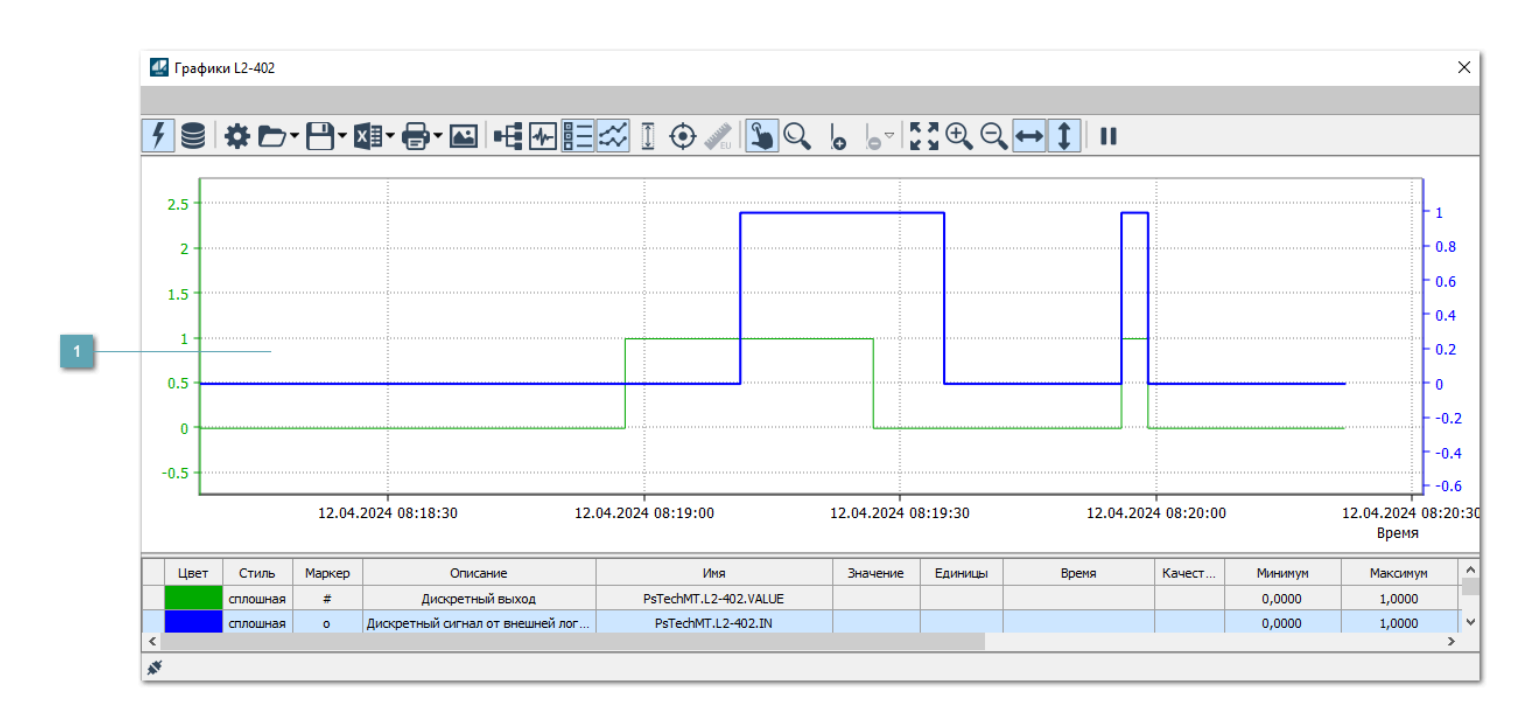

#### **Тренд**

Используется компонент Astra.HMI.Trends.

Подробное описание возможностей Astra.HMI.Trends представлено в Руководстве системного интегратора ПТК AstraRegul.

# **1.2.2.4.2.3. Окно Журнал событий**

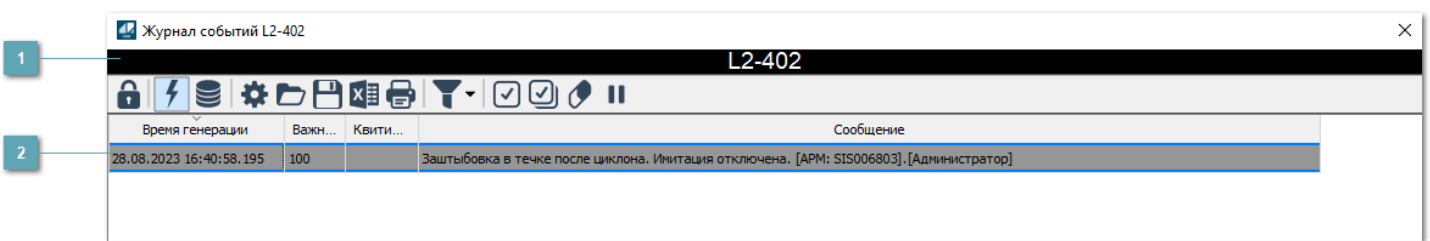

#### **Заголовок**

Наименование дискретного датчика.

## **Журнал событий**

Отображает список сообщений в журнале событий по выбранному объекту. Используется компонент Astra.HMI.Alarms.

Подробное описание возможностей Astra.HMI.Alarms представлено в Руководстве системного интегратора ПТК AstraRegul.

Astra.HMI.Alarms - программный компонент, предназначенный для просмотра журнала технологических и пользовательских событий.

Основные функции:

 отображение сообщений о событиях и тревогах в режиме реального времени (оперативный режим);

 отображение истории сообщений о событиях и тревогах за прошедшие периоды (исторический режим).

В Astra.HMI.Alarms информация о событиях отображается в табличном виде. Таблица может содержать следующие столбцы с описанием событий:

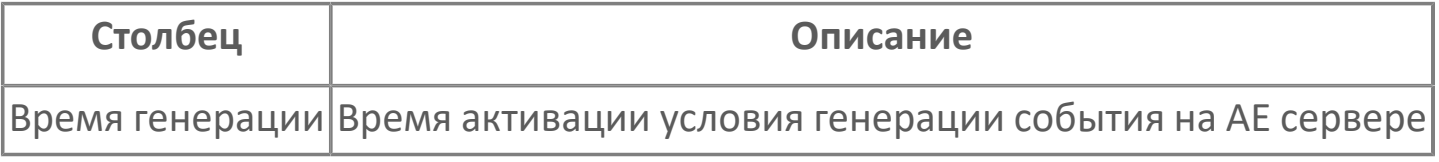

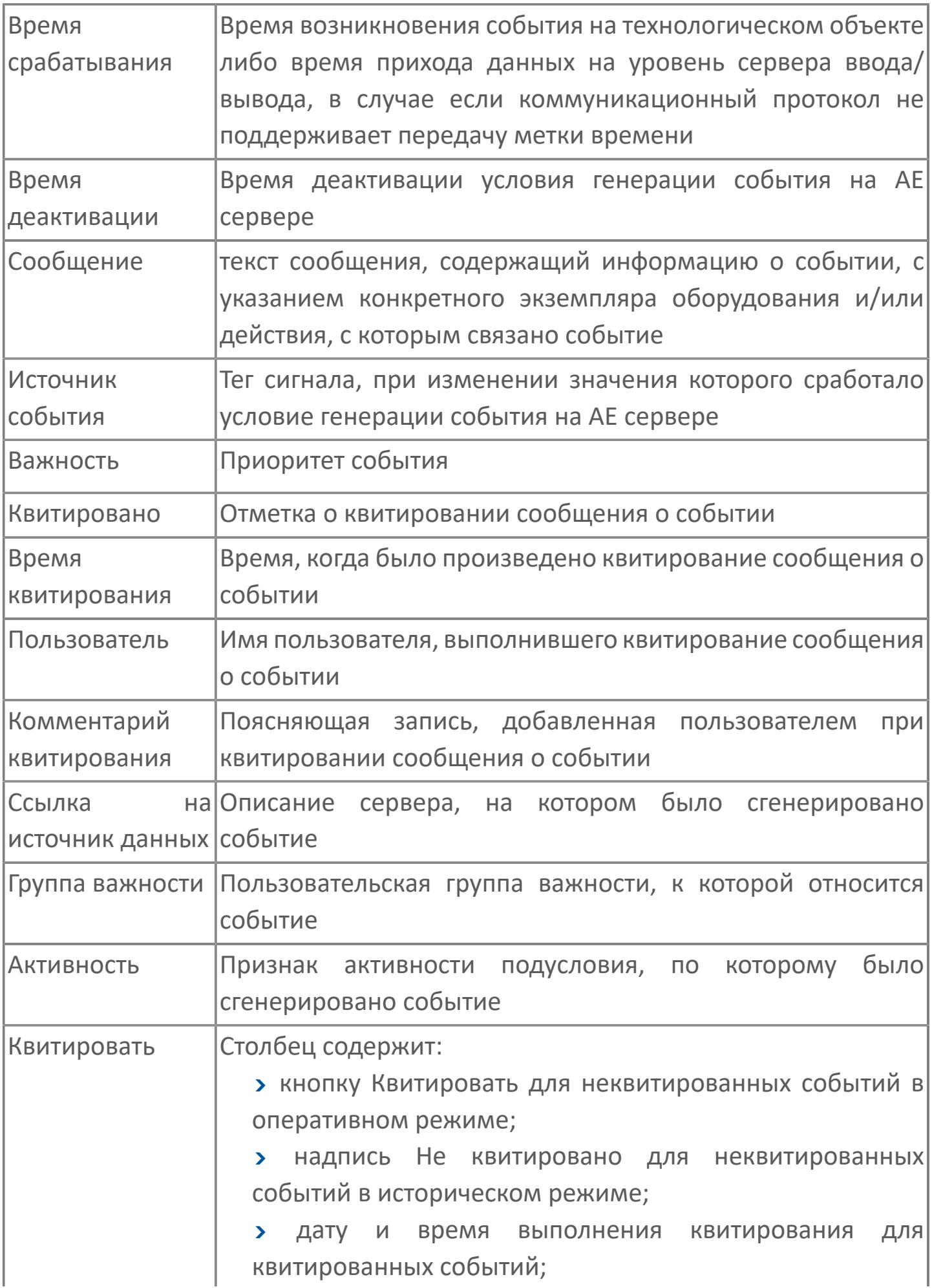

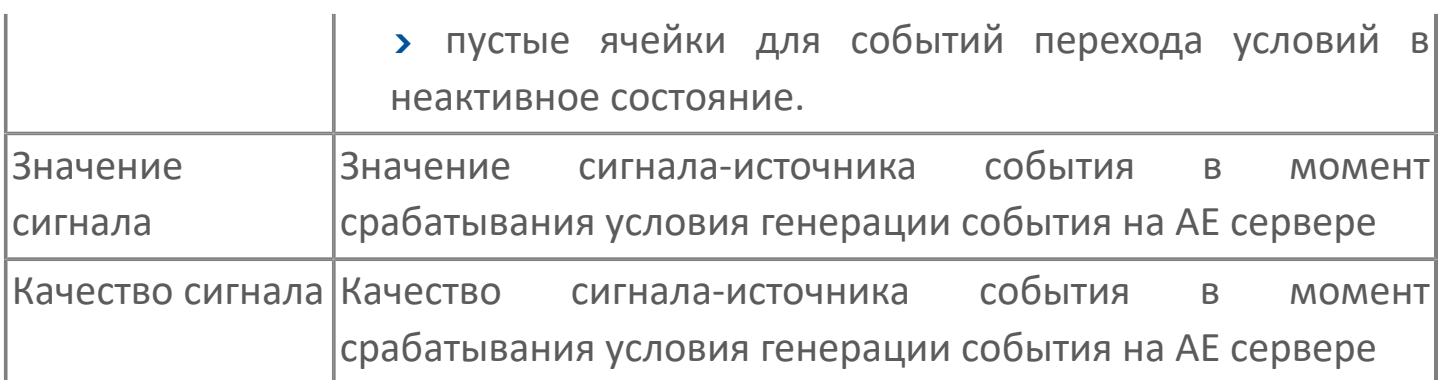

Всегда отображаются (неотключаемые):

- один из столбцов Время срабатывания или Время генерации;
- столбец Сообщение.

0

## **1.2.2.4.2.4. Настройка мнемосимвола**

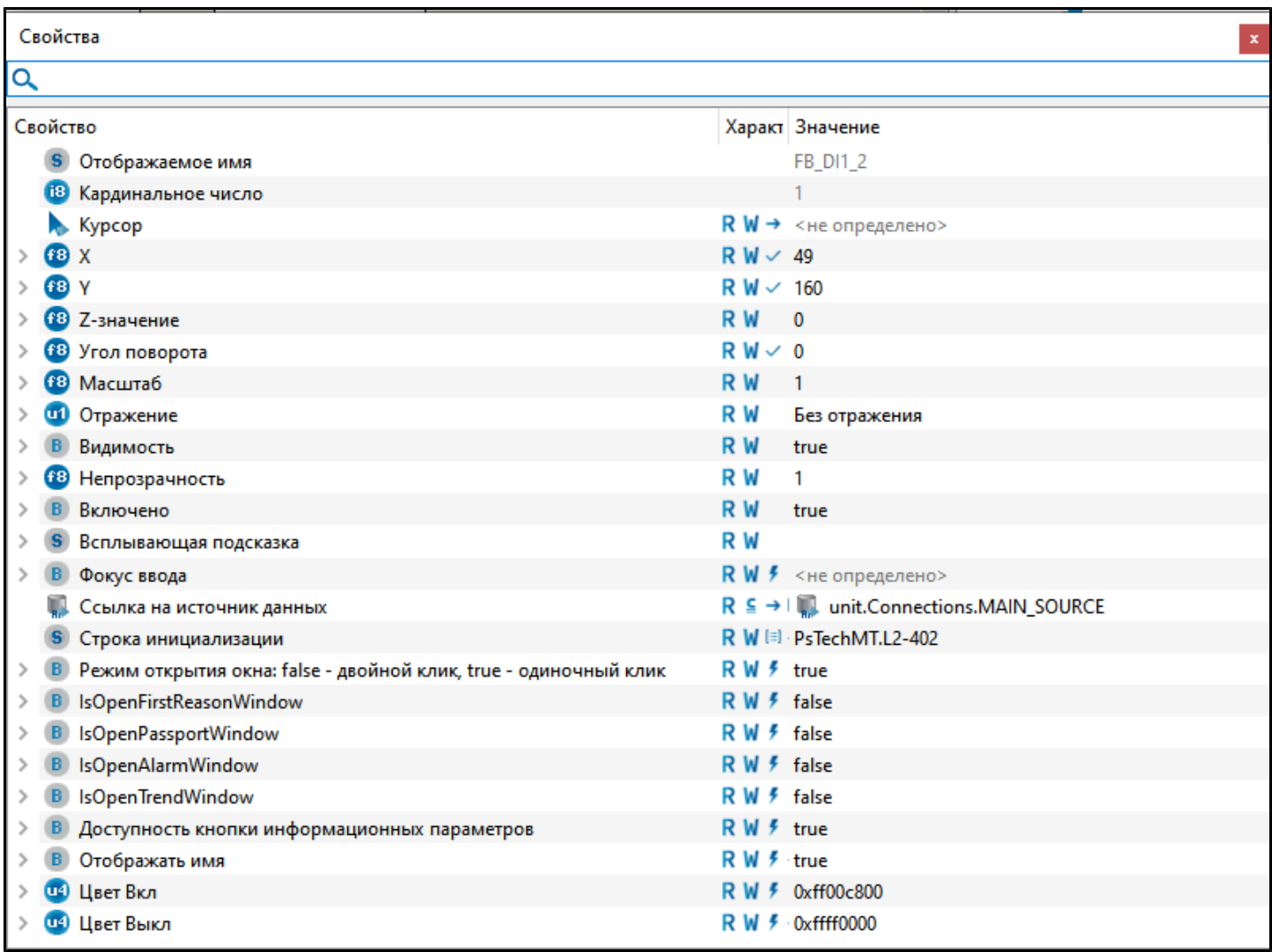

#### Для настройки мнемосимвола задайте следующие поля:

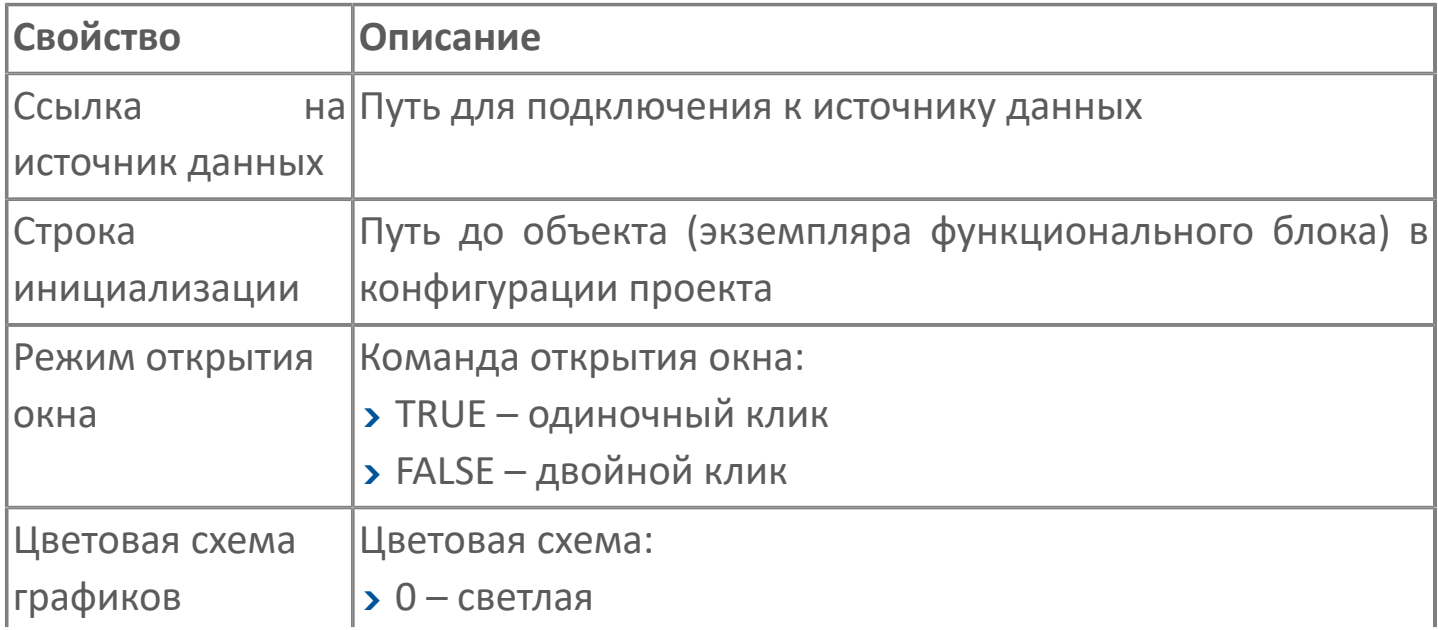

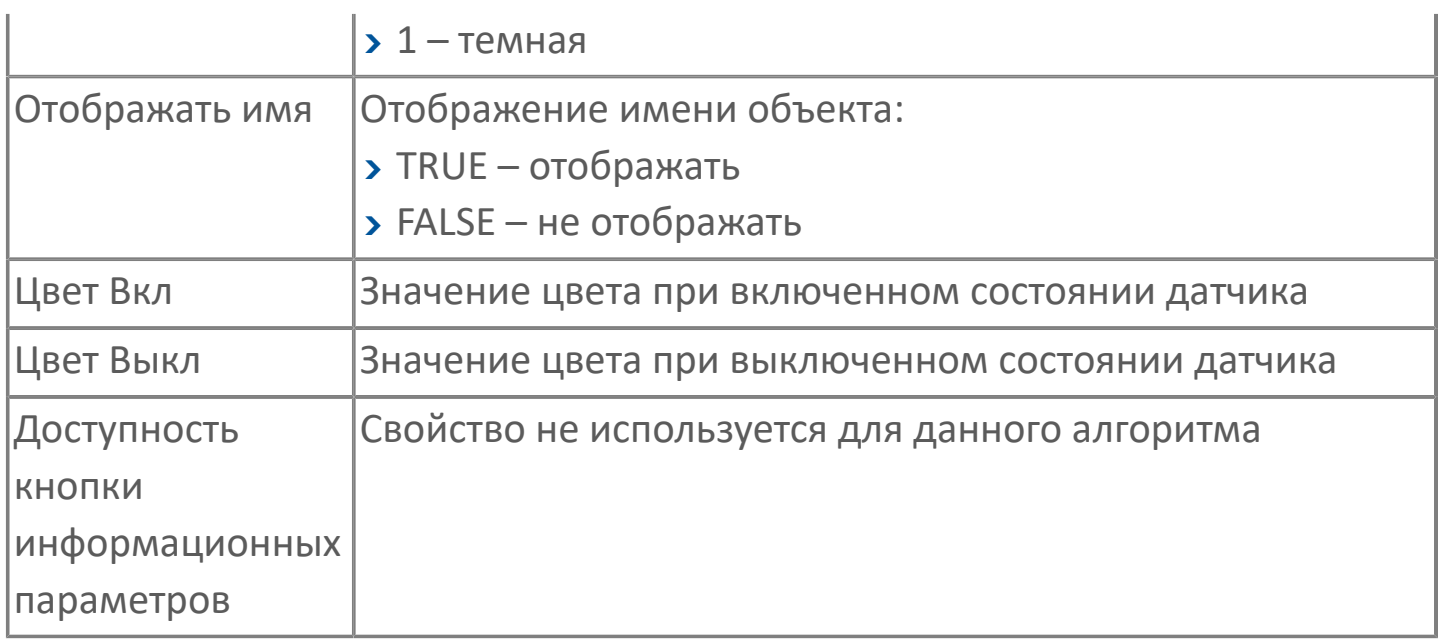

# **1.2.3. ДВИГАТЕЛИ**

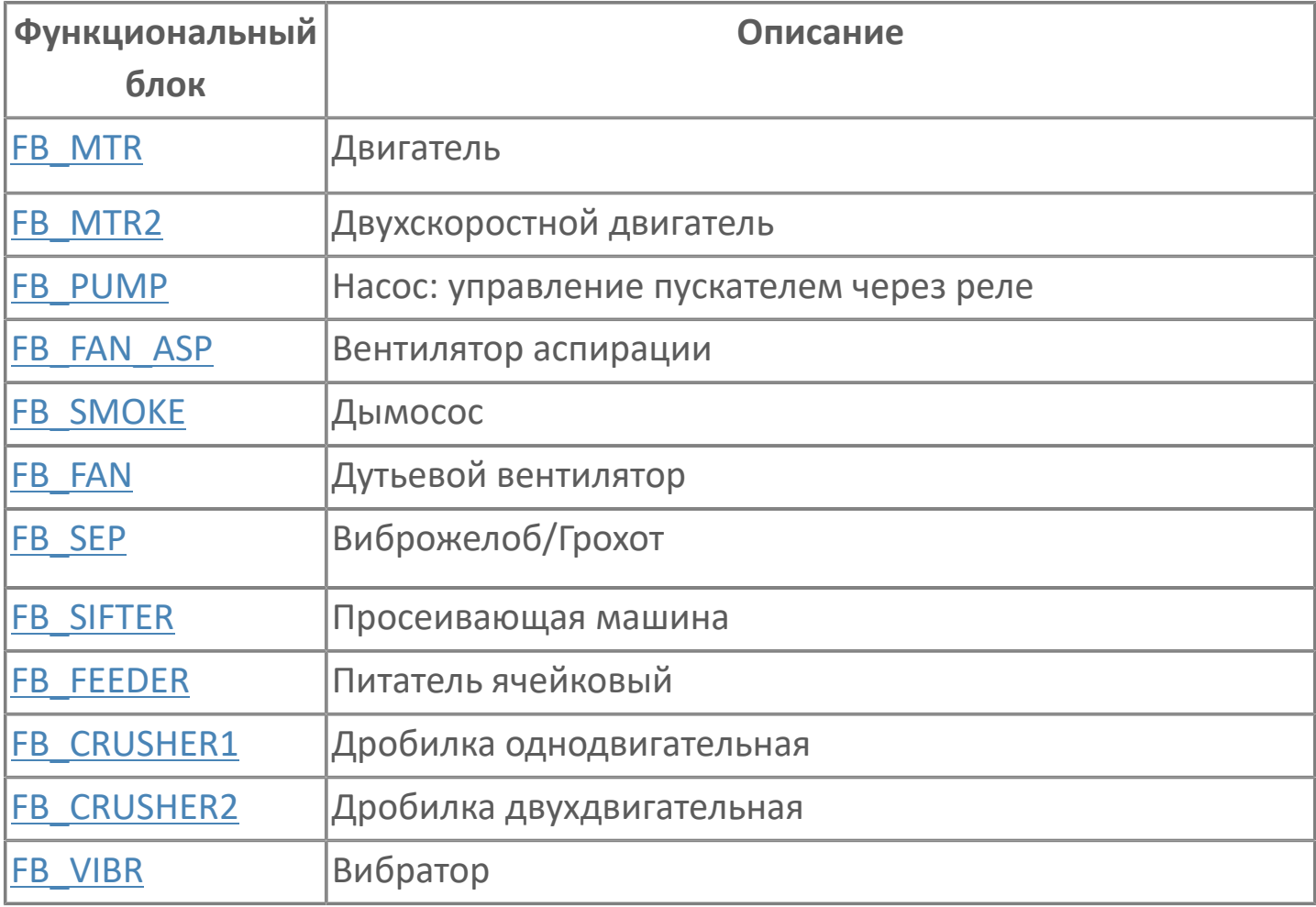

# <span id="page-187-0"></span>**1.2.3.1. FB\_MTR | ДВИГАТЕЛЬ**

Данный алгоритм является универсальным для двигателя и применим для следующих механизмов:

насос, дутьевой вентилятор, вентилятор аспирации, дымосос, вибратор, виброжелоб, просеивающая машина, однодвигательная дробилка и т.д.

- [Алгоритм](#page-188-0)
- [Мнемосимвол FB\\_MTR](#page-196-0)
- **> [Мнемосимвол FB\\_PUMP1](#page-215-0)**
- **> [Мнемосимвол FB\\_PUMP2](#page-235-0)**
- **> [Мнемосимвол FB\\_SEP](#page-255-0)**
- **> [Мнемосимвол FB\\_FEEDER](#page-276-0)**
- **> Мнемосимвол FB CRUSHER1**

## <span id="page-188-0"></span>**1.2.3.1.1. Алгоритм**

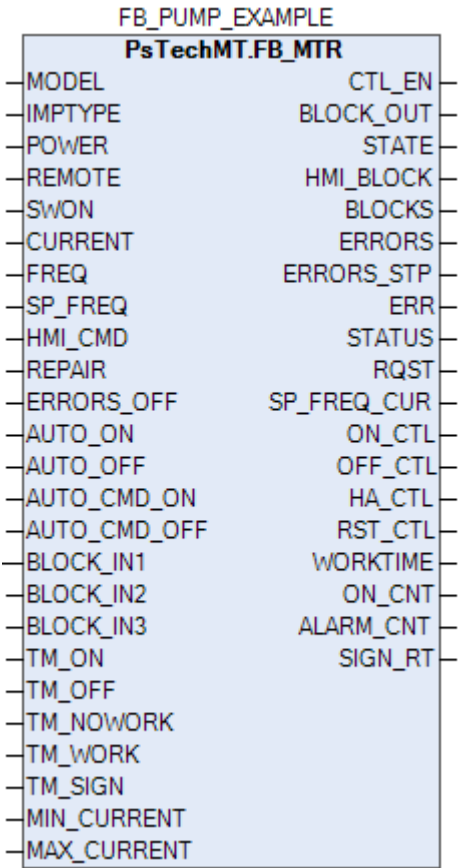

Алгоритм предназначен для дистанционного управления насосами, двигателями, моторами.

Работа привода двигателя в дистанционном режиме возможна при выборе местного ключа режимов в положение "Дистанция". При выборе местного ключа режимов в положение "Локальный" управление приводом осуществляется с пульта местного управления.

#### **Пуск**

Пуск в дистанционном режиме осуществляется при наличии следующих условий:

- Операторская кнопка "ВКЛ.";
- Наличие флага разрешения запуска от сблокированного оборудования;
- Отсутствие блокировок;
- Отсутствие флага общей неисправности привода;
- Наличие напряжения.

#### **Останов**

Останов в дистанционном режиме происходит по любой из следующих причин:

- Операторская кнопка "ВЫКЛ.";
- Отсутствие флага разрешения работы от сблокированного оборудования;
- Возникновение блокировки;
- Наличие флага общей неисправности привода;
- Отсутствие напряжения.

При наличии любого из условий взводится флаг отключения двигателя.

Информация о показаниях тока и частоты (опционально) двигателя отображается в паспорте насоса.

Все неисправности отображаются на операторской станции, после нормализации фиксация неисправностей должна быть сброшена оператором подтверждением (квитированием). При квитировании неисправностей, дополнительно взводится флаг сброса неисправностей для блока.

## 1.2.3.1.1.1. Входные параметры

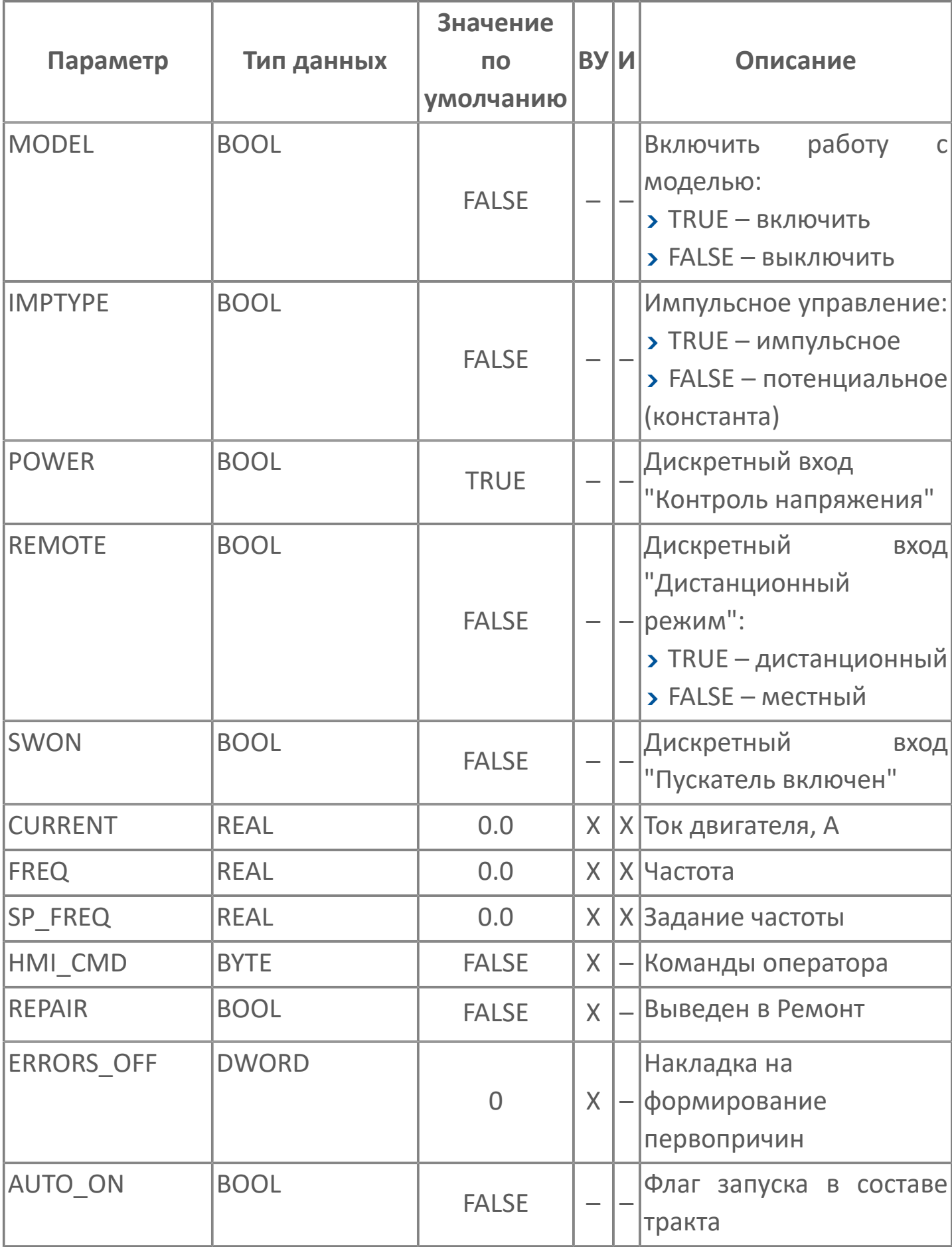

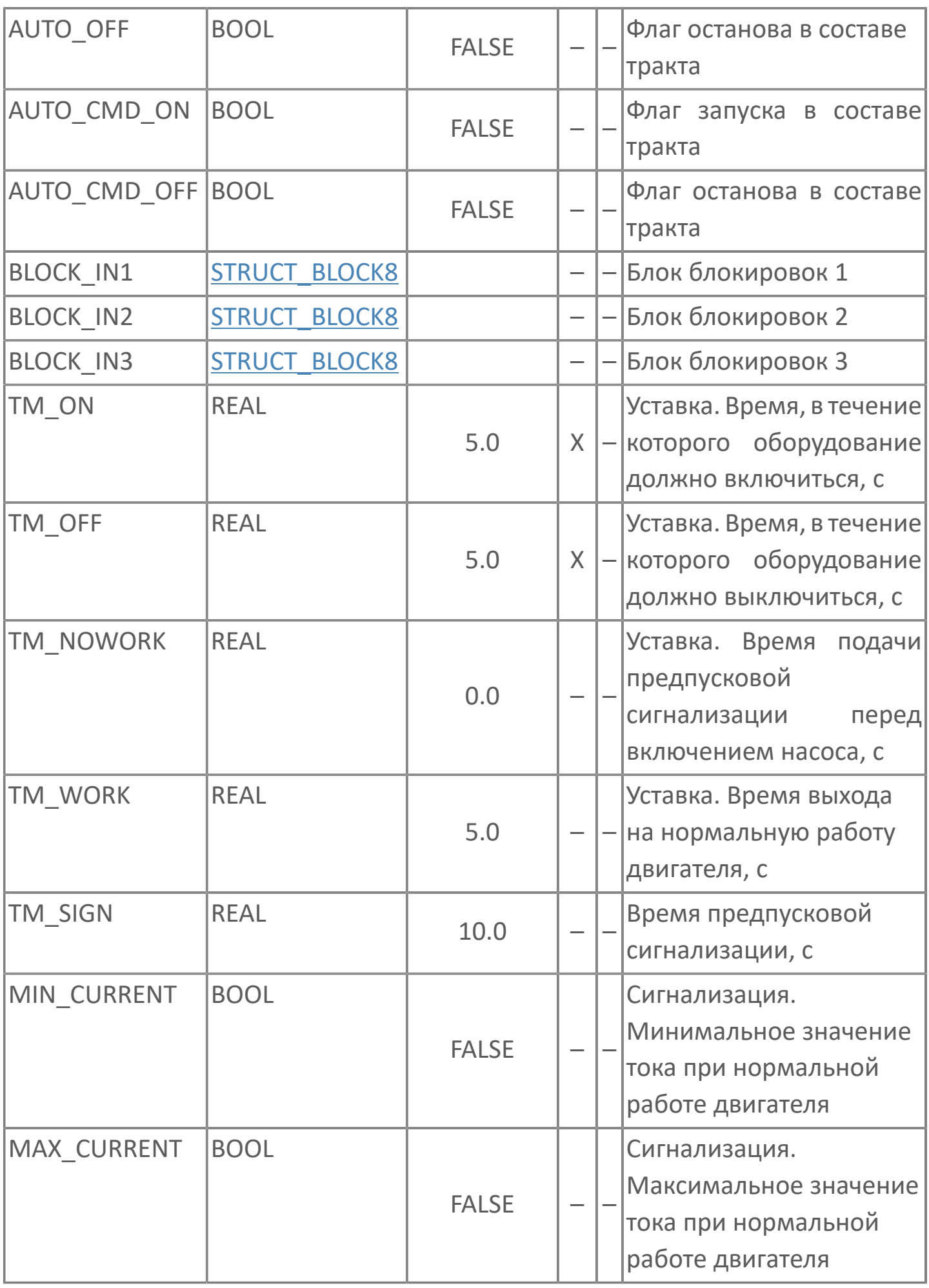

# 1.2.3.1.1.2. Выходные параметры

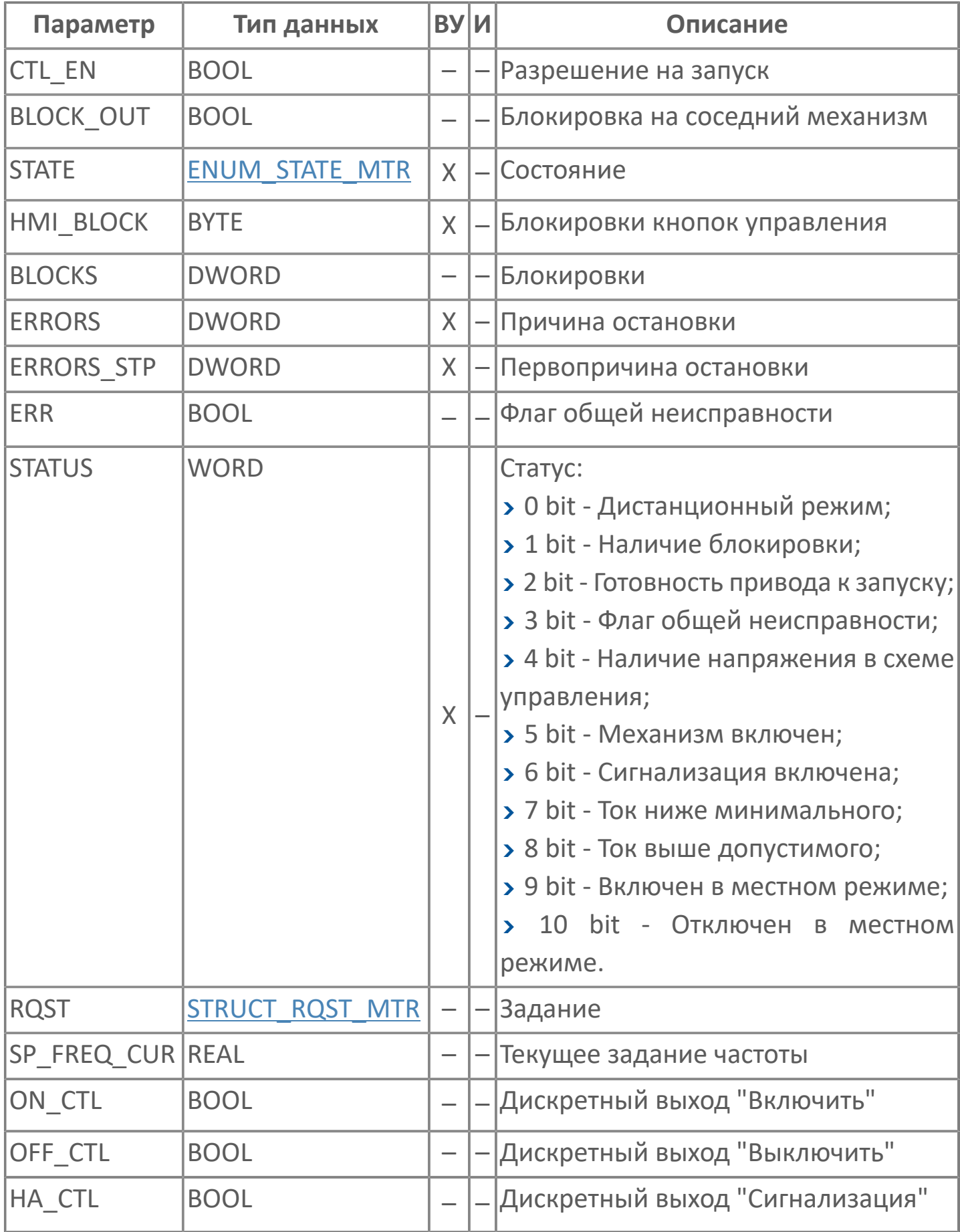

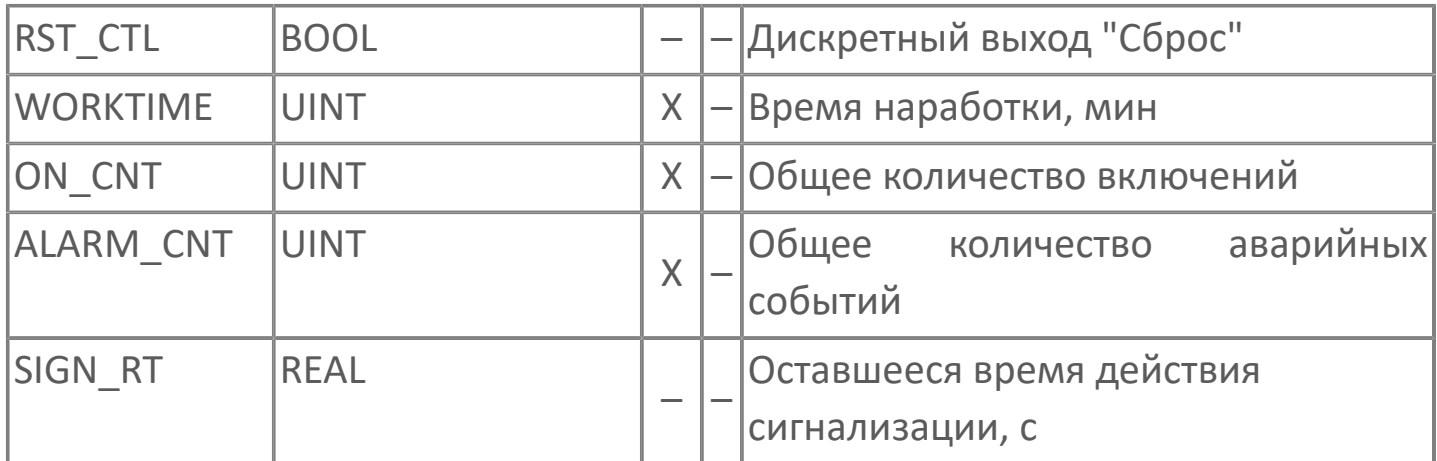

# **1.2.3.1.1.3. Журнал событий**

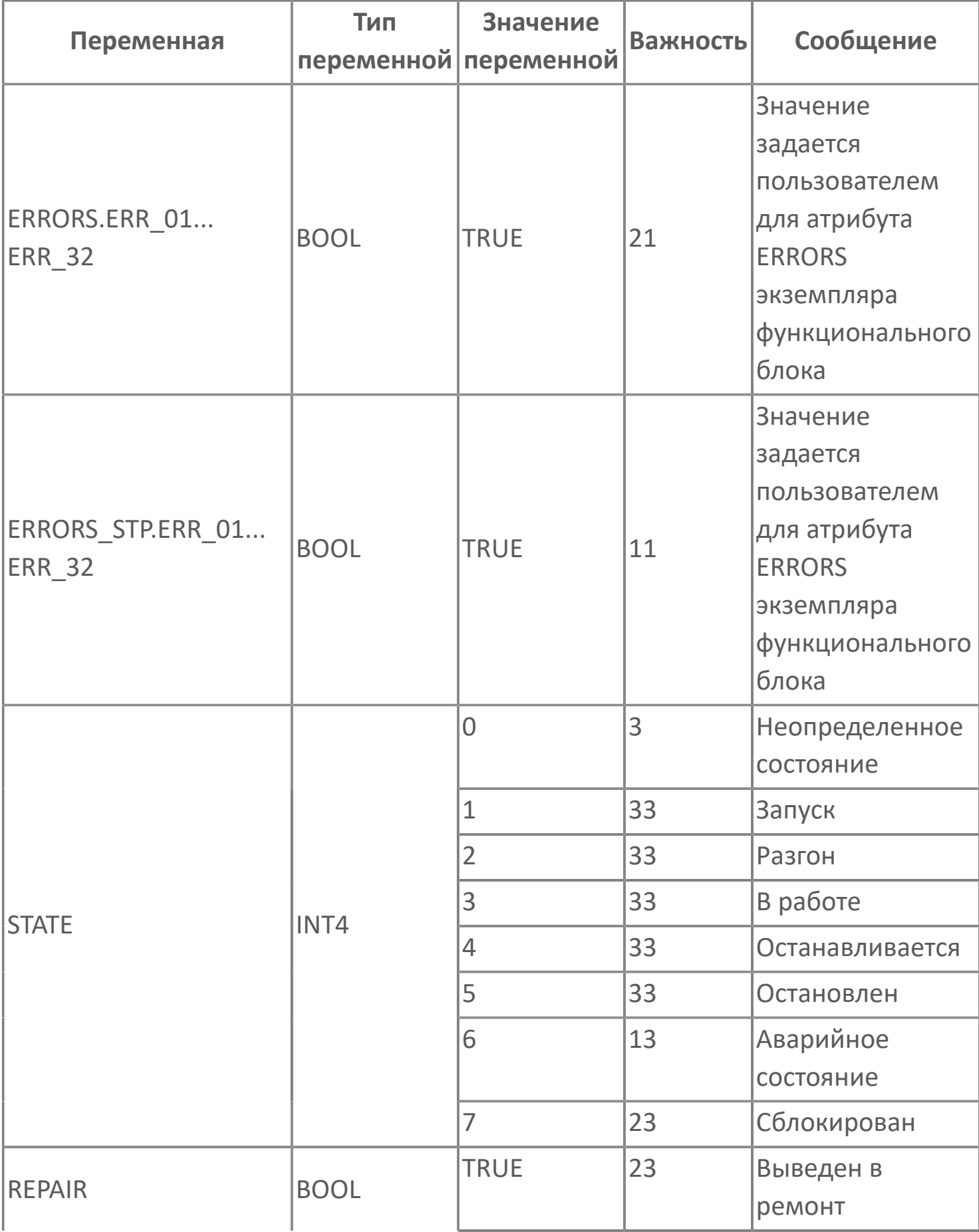

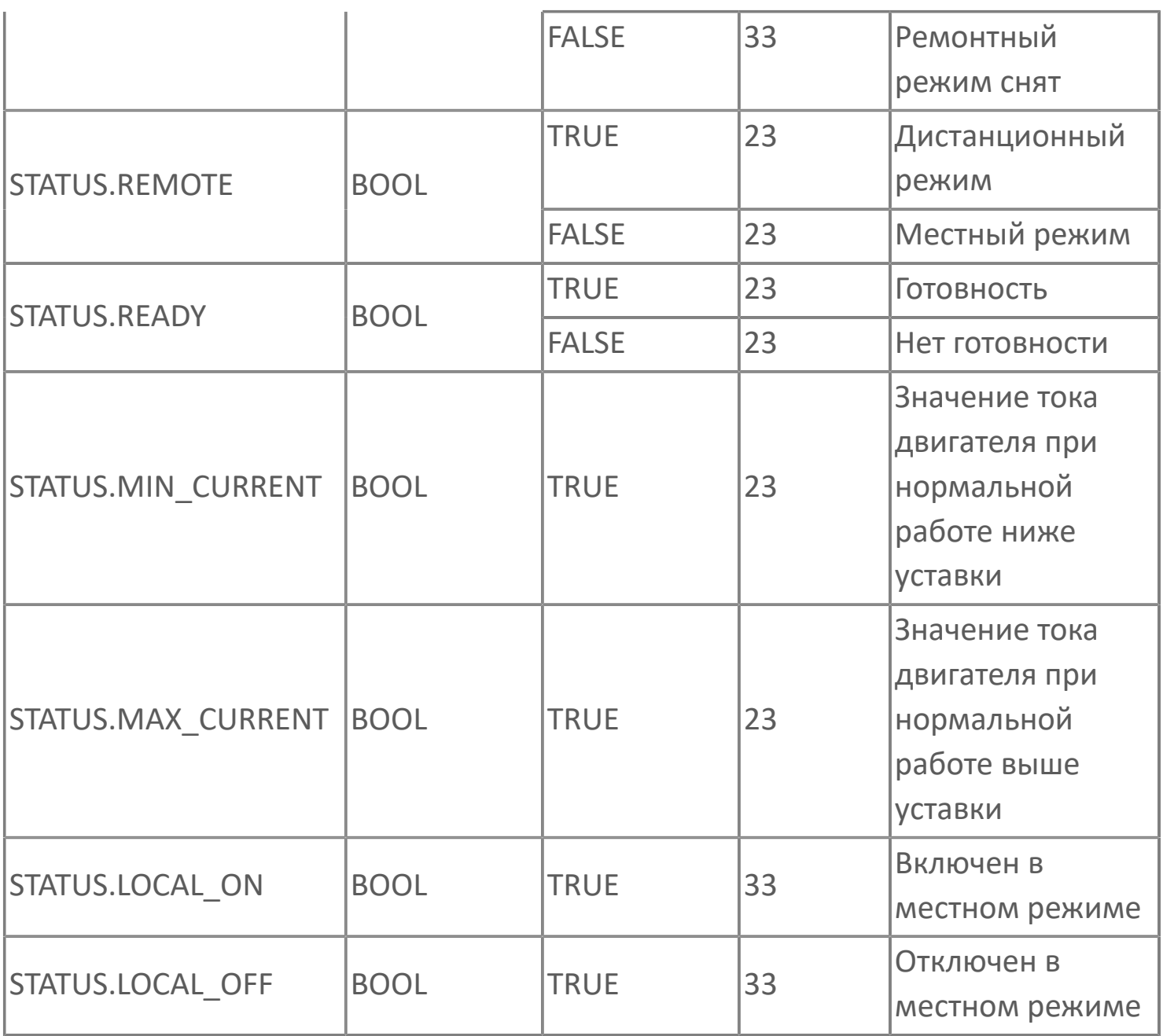

## <span id="page-196-0"></span>**1.2.3.1.2. Мнемосимвол FB\_MTR**

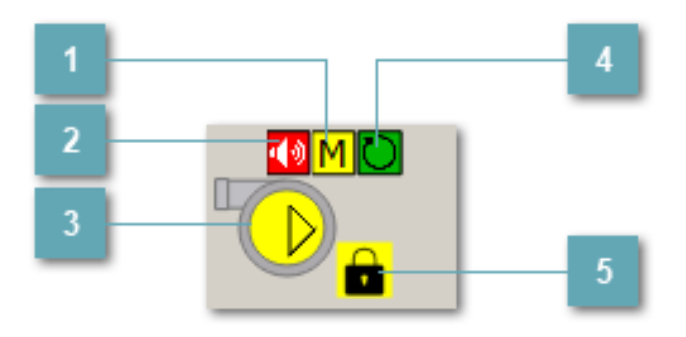

**Индикатор режима работы**

Индикация режима работы двигателя.

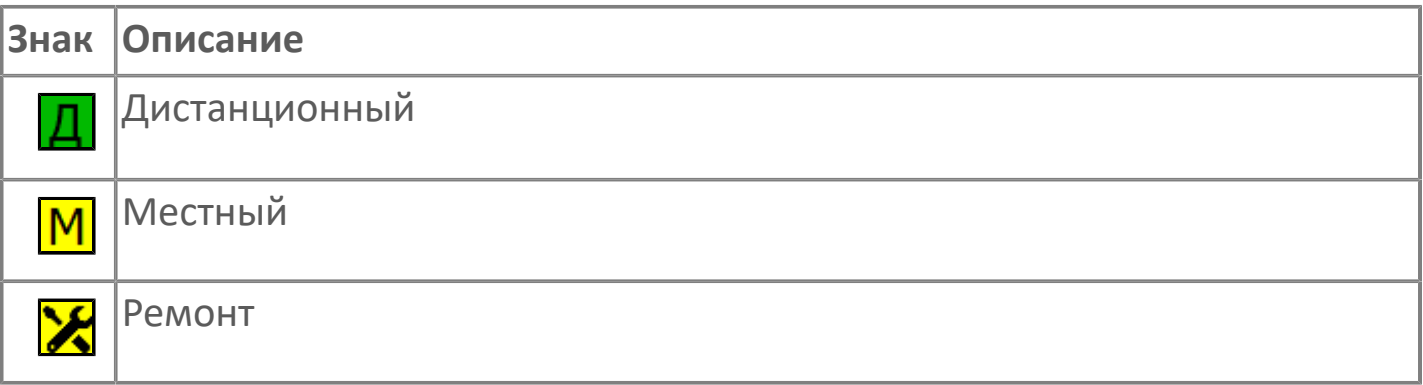

## **Индикатор звукового оповещения**

Мигающая пиктограмма – индикация наличия звуковой сигнализации.

#### **Мнемосимвол**

Графическое отображение двигателя.

В зависимости от состояния вибратора используется цветовая индикация:

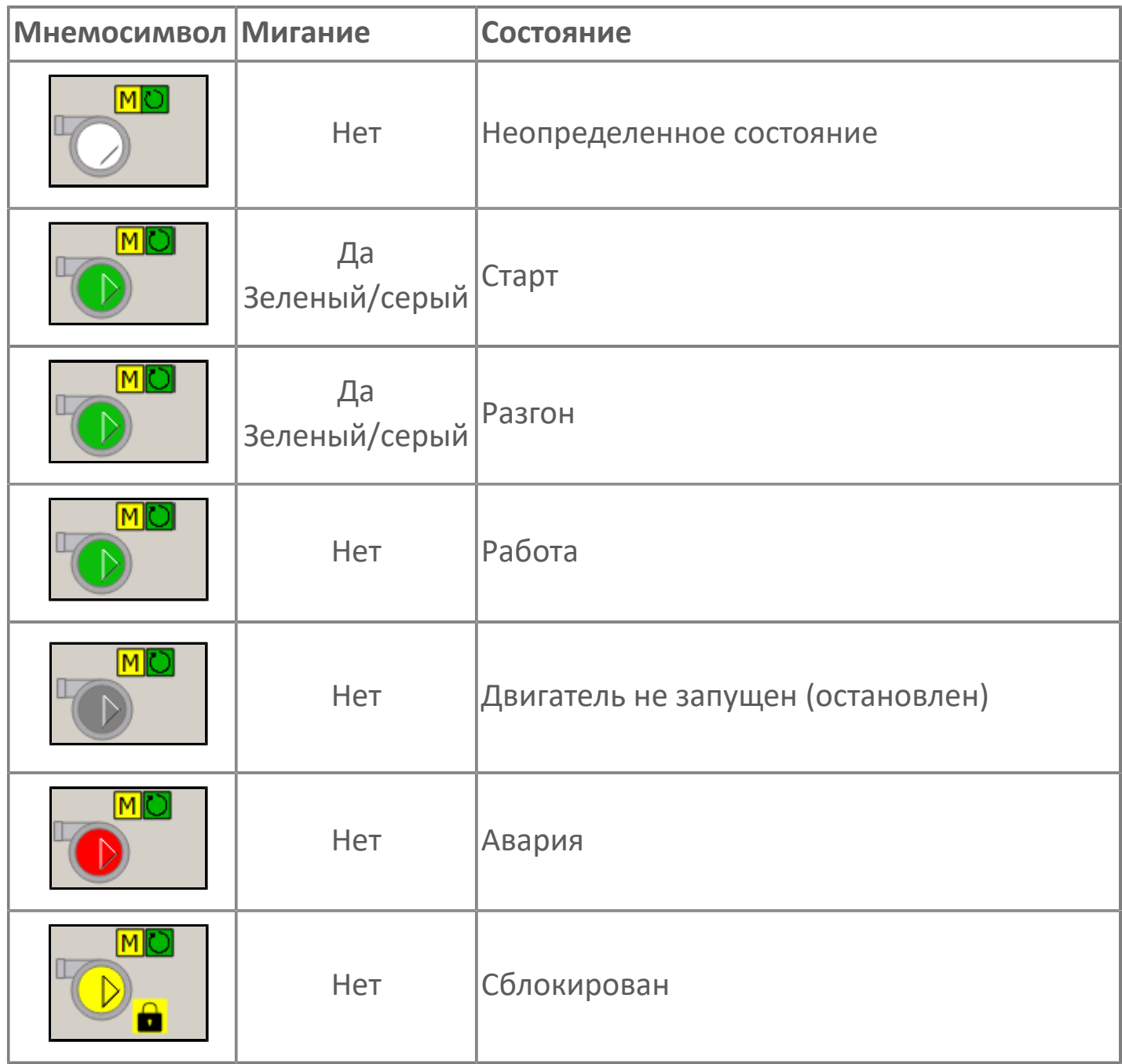

#### **Индикатор режима работы регулятора**

Индикация режима работы регулятора двигателя.

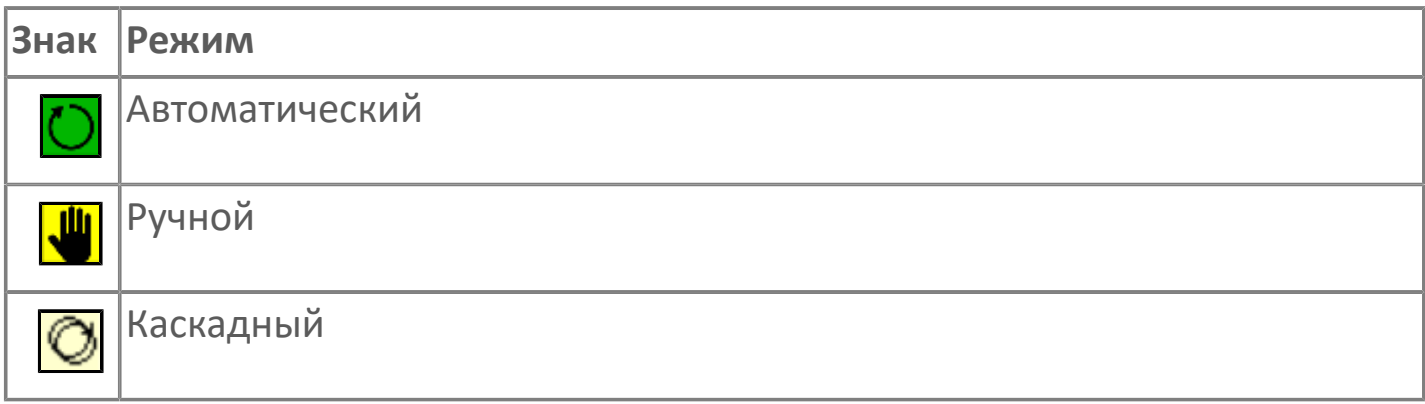

#### **Пиктограмма Сблокированное оборудование**

Индикатор наличия сблокированного оборудования.

## **1.2.3.1.2.1. Паспорт**

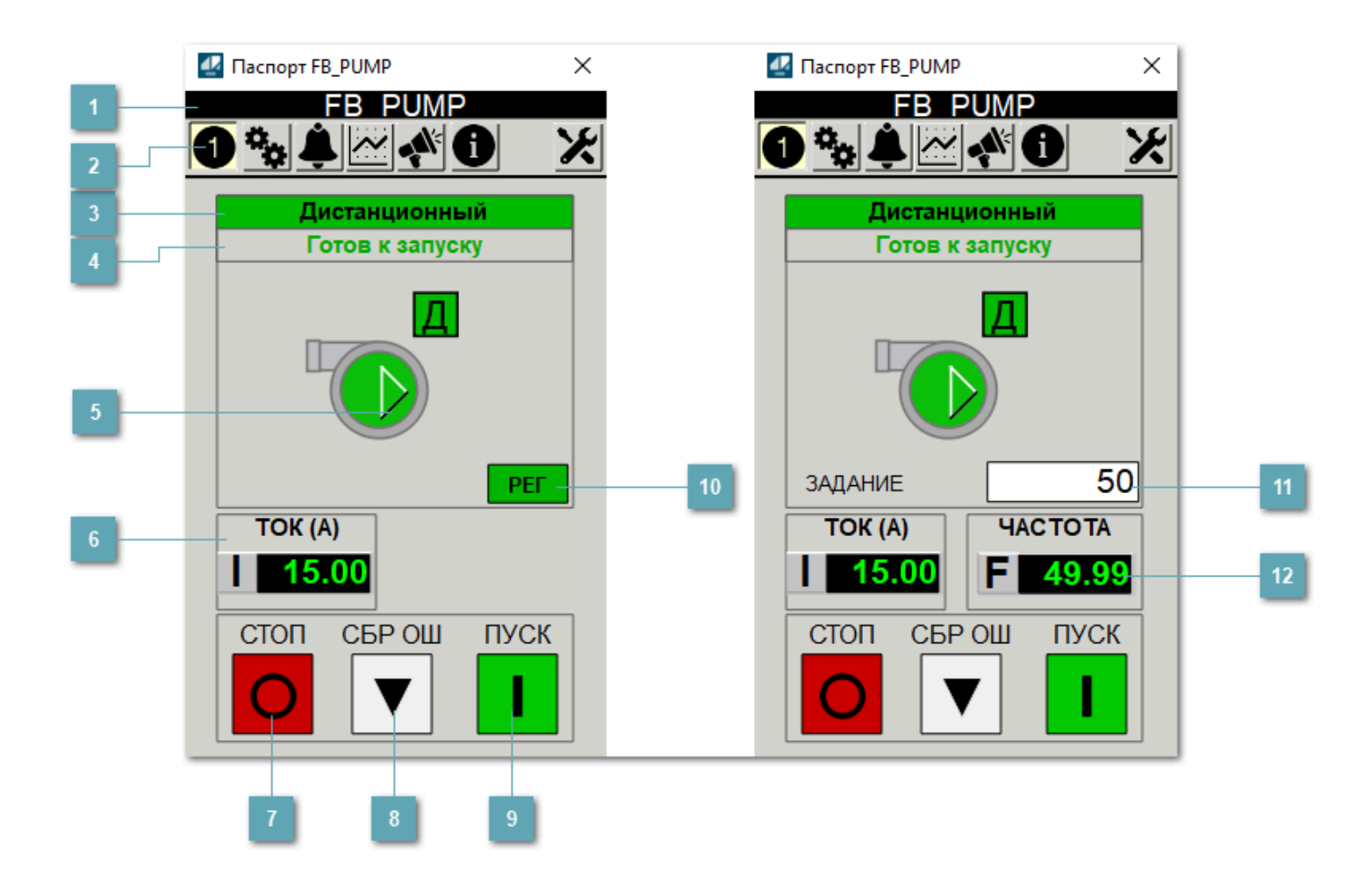

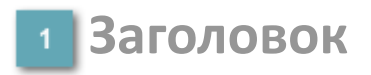

Наименование двигателя.

## **Панель инструментов**

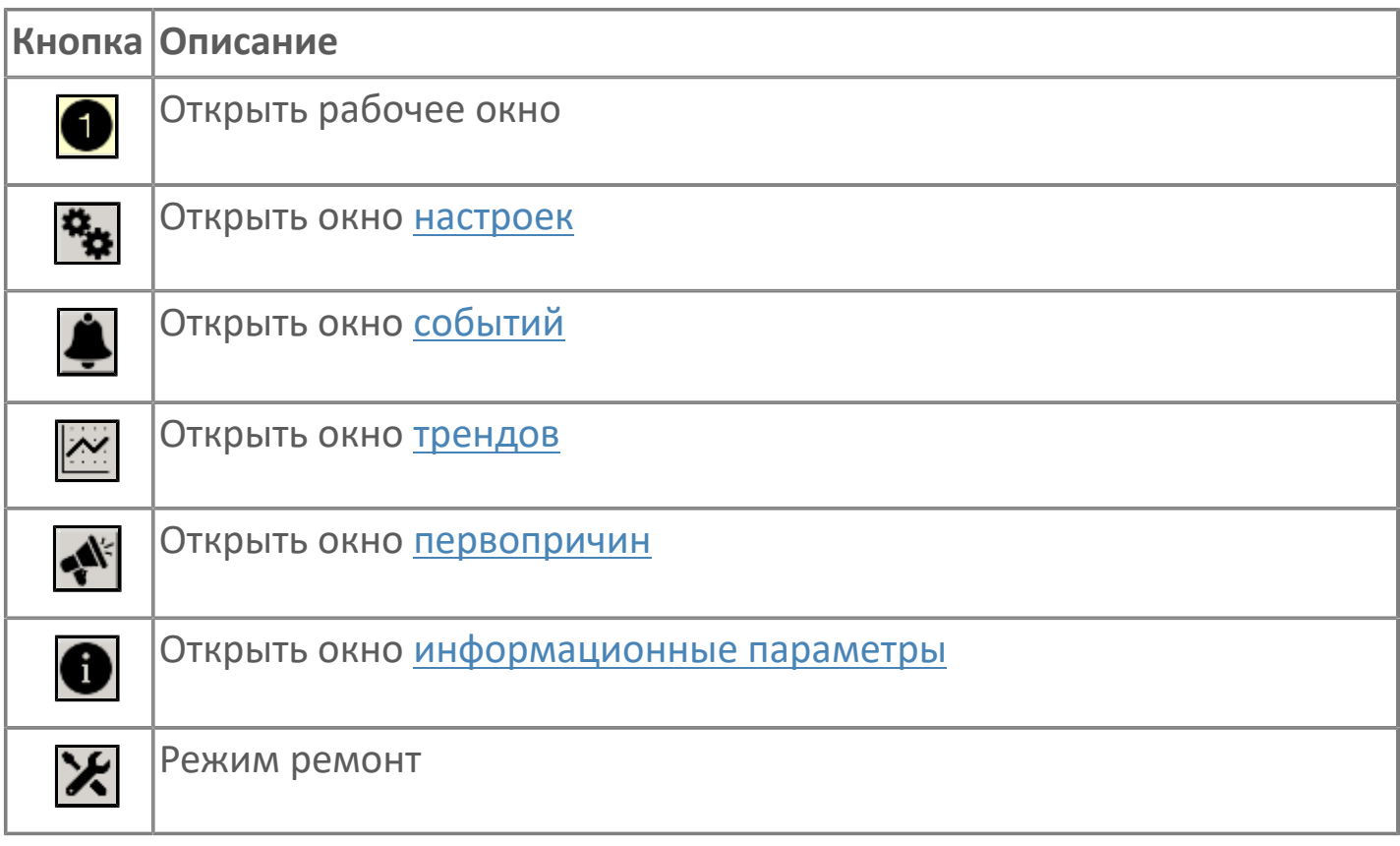

## **В Режим работы**

#### Режим работы двигателя:

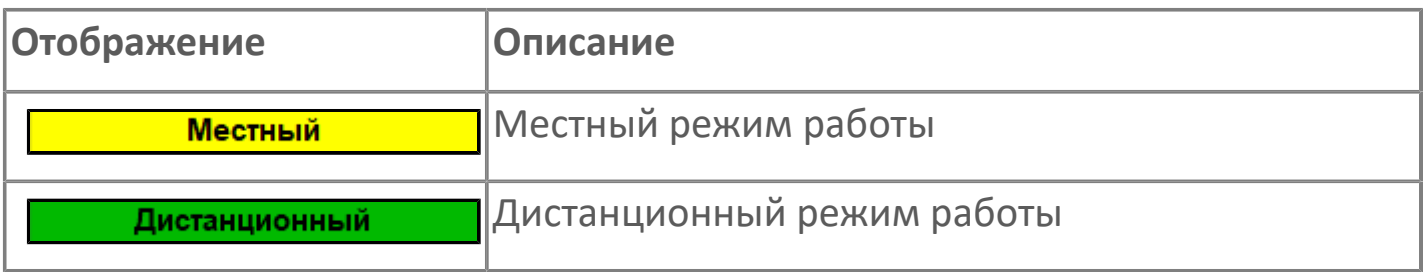

## **Готовность двигателя к запуску**

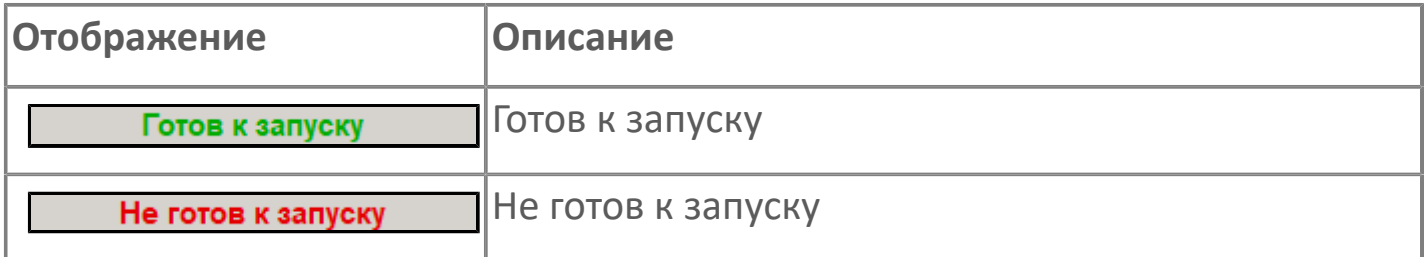

#### **Мнемосимвол**

Дополнительная индикация для оператора.

**Значение тока**  $6<sup>1</sup>$ 

Отображает текущее значение тока.

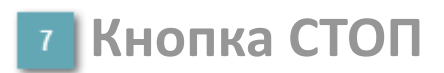

Отправляет команду оператора на отключение механизма.

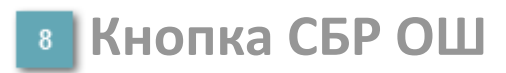

Отправляет команду оператора на сброс ошибок.

#### **Кнопка ПУСК**  $9<sup>°</sup>$

Отправляет команду оператора на включение механизма.

#### **Кнопка Регулятор**

Кнопка вызова окна [регулятора.](#page-517-0)

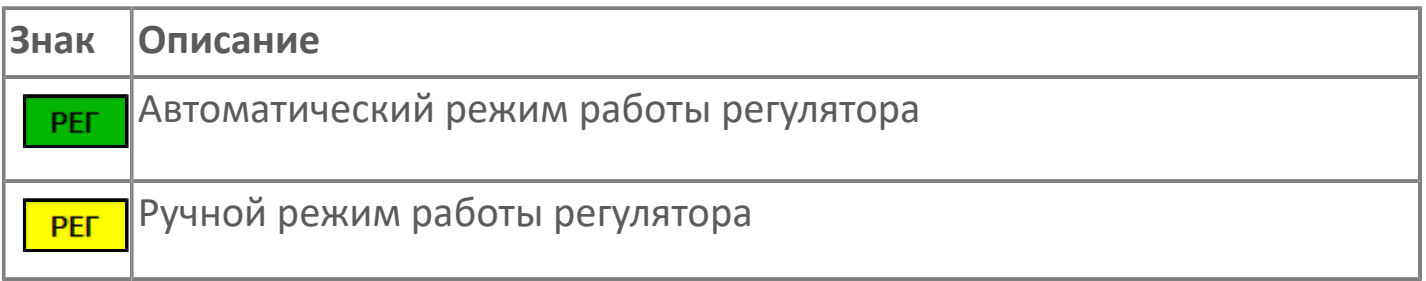

#### **Управляющее значение частоты**  $11<sub>1</sub>$

Сигнал управления от ПЧ (задание частоты).

Чтобы задать параметр, дважды нажмите на поле с отображаемым значением параметра. В открывшемся окне введите требуемое значение, нажмите кнопку ОК и подтвердите изменение значение.

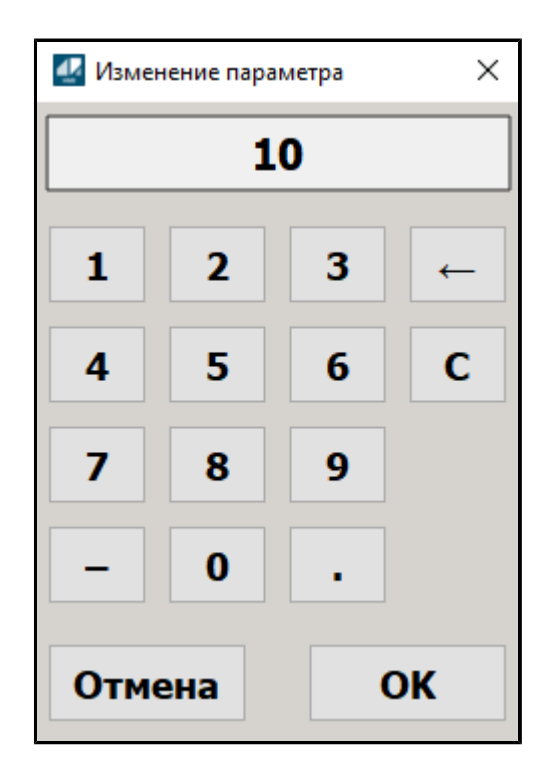

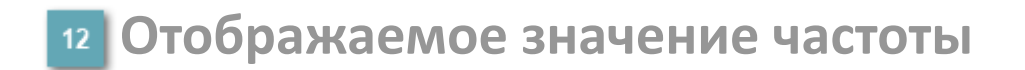

Фактическое значение частоты.

## <span id="page-203-0"></span>**1.2.3.1.2.2. Настройки**

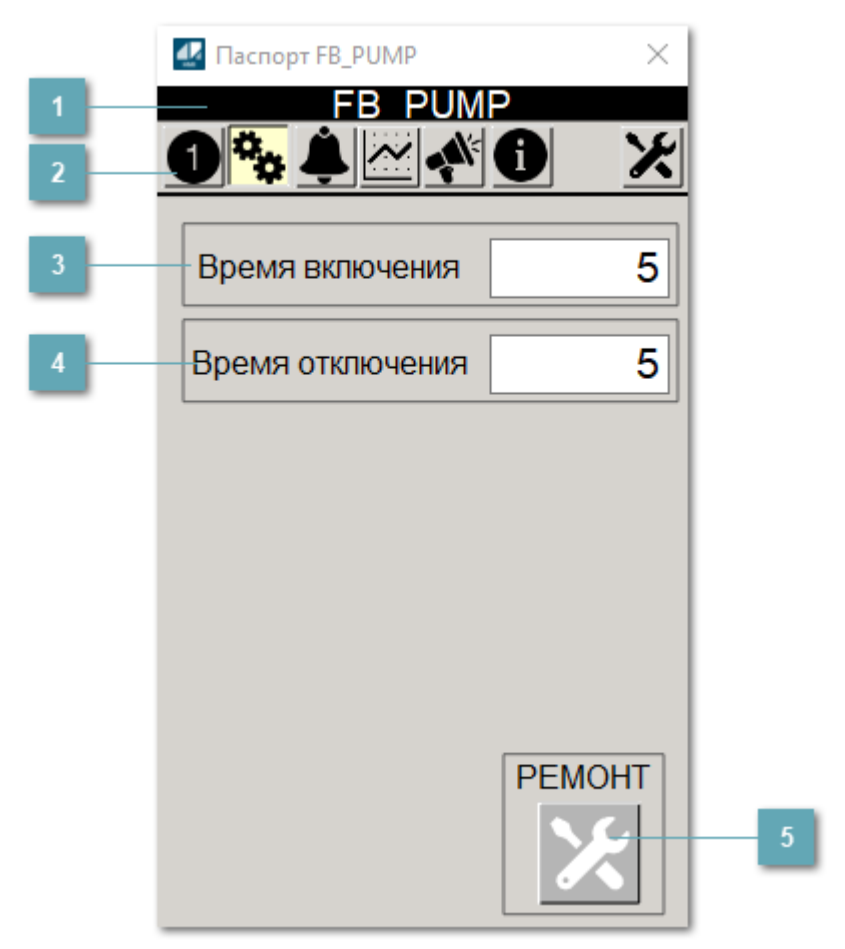

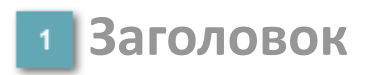

Наименование двигателя.

#### **Панель инструментов**

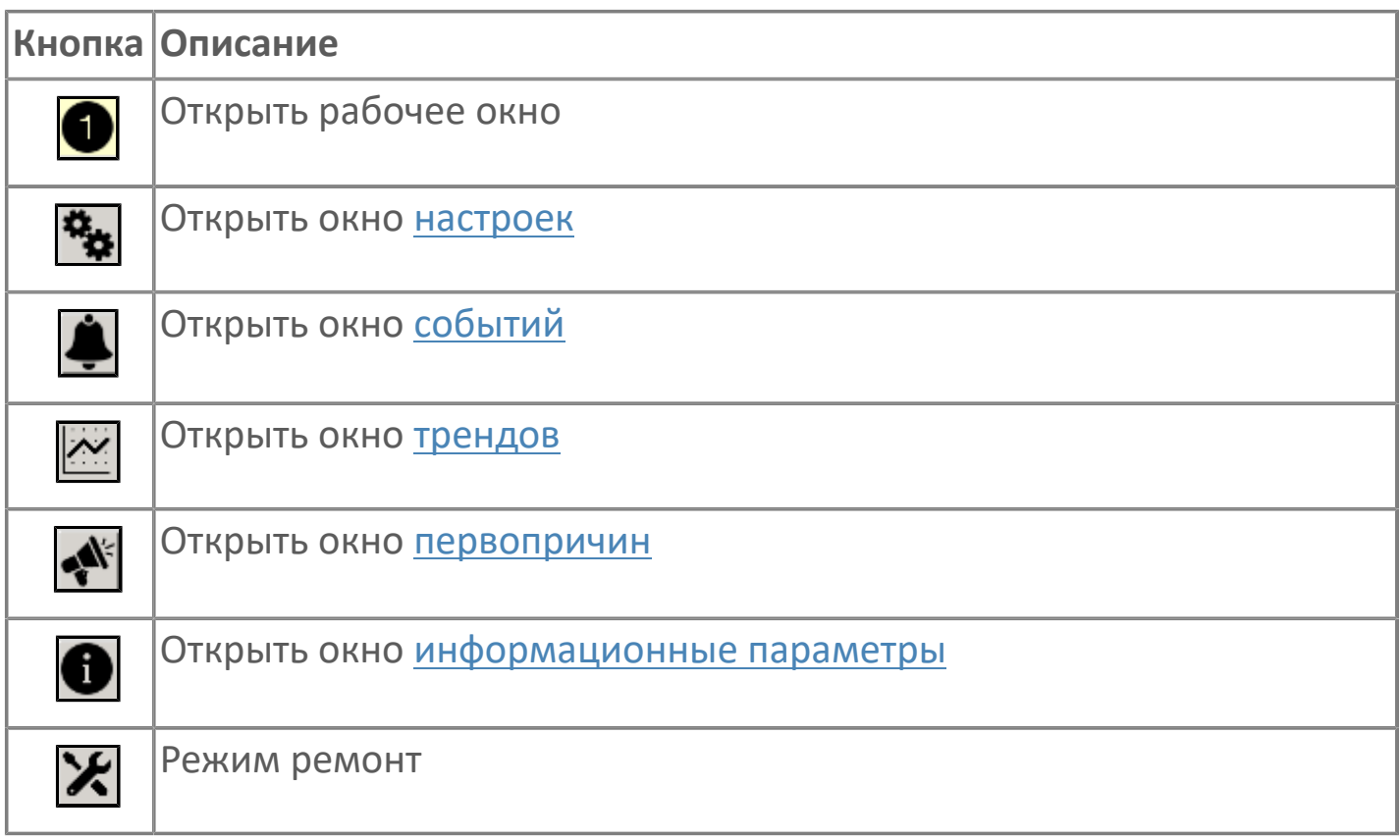

#### **Время включения**

Отображает текущее значение времени включения. Доступно для редактирования при наличии прав.

#### **Время отключения**

Отображает текущее значение времени отключения. Доступно для редактирования при наличии прав.

#### **5 Кнопка Ремонт**

Кнопка включения ремонтного режима. Доступно для нажатия при наличии прав.

## <span id="page-205-0"></span>**1.2.3.1.2.3. Первопричины**

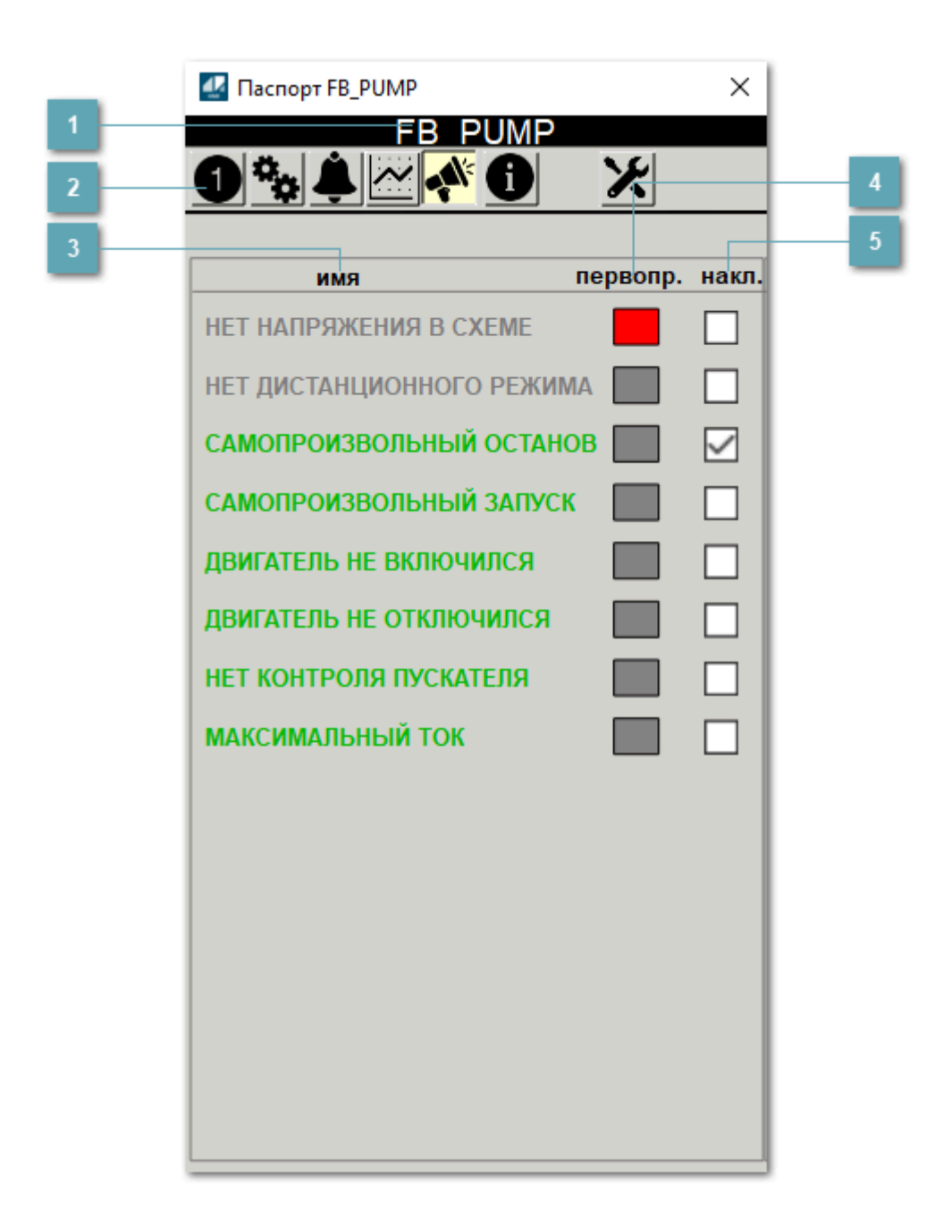

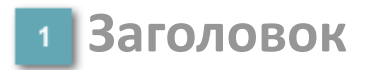

Наименование двигателя.

#### **Панель инструментов**

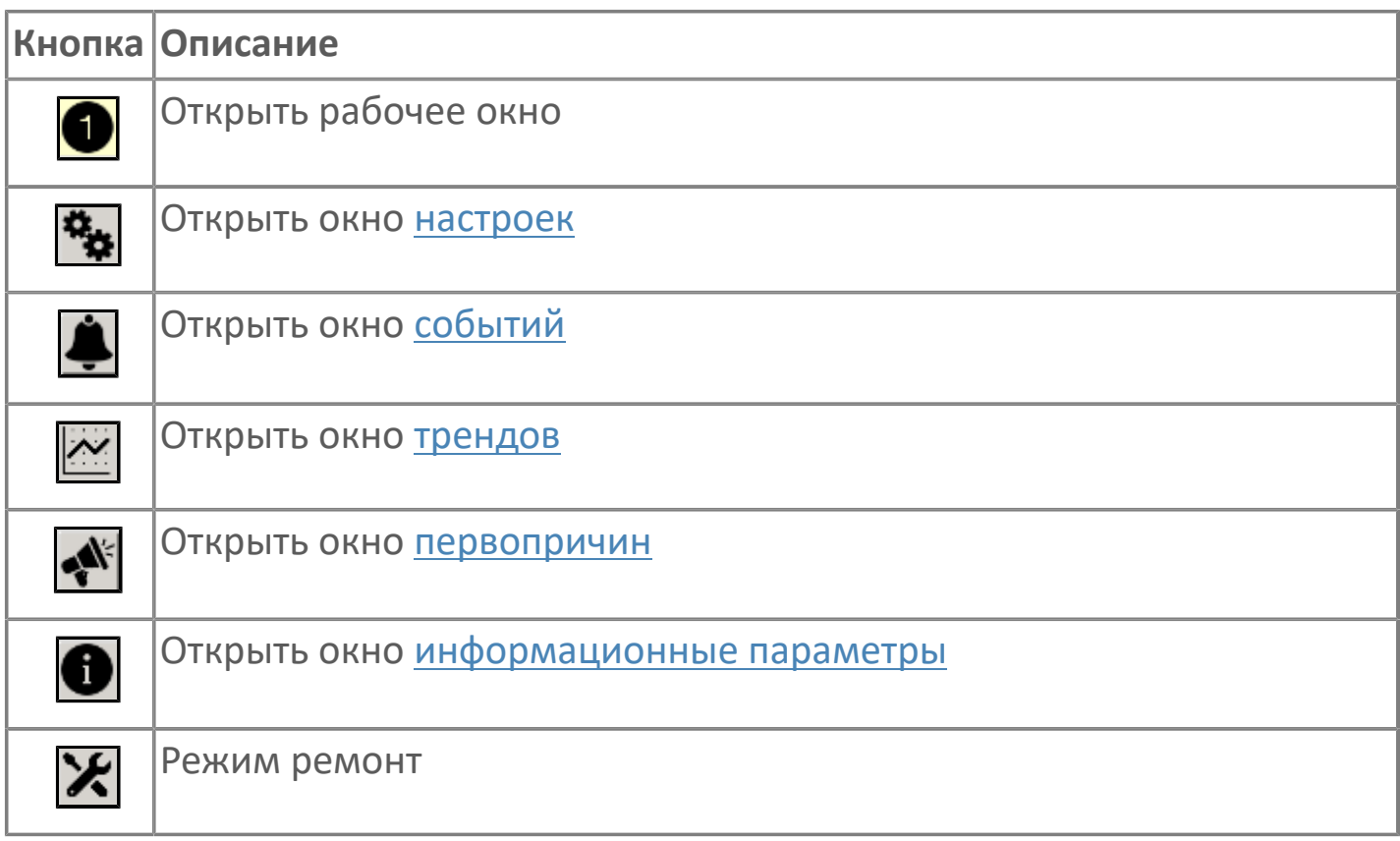

## **В Наименование блокировки**

Название блокировки, которая может являться первопричиной.

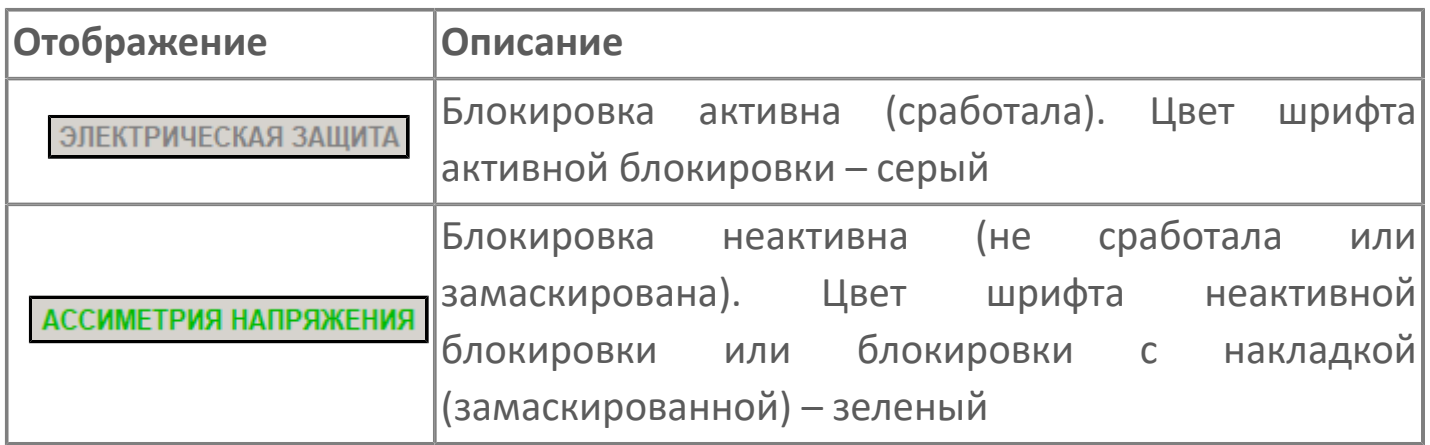

#### **Индикатор первопричины**

Показывает является ли блокировка первопричиной останова двигателя. В качестве индикатора применяется цветовая сигнализация:

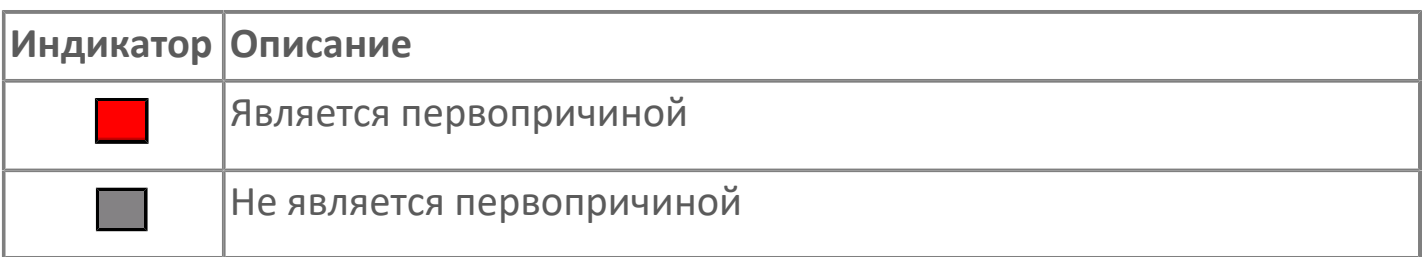

**Накладка на блокировку**

Маскирует ошибку при установлении флага.

# <span id="page-208-0"></span>**1.2.3.1.2.4. Окно Графики**

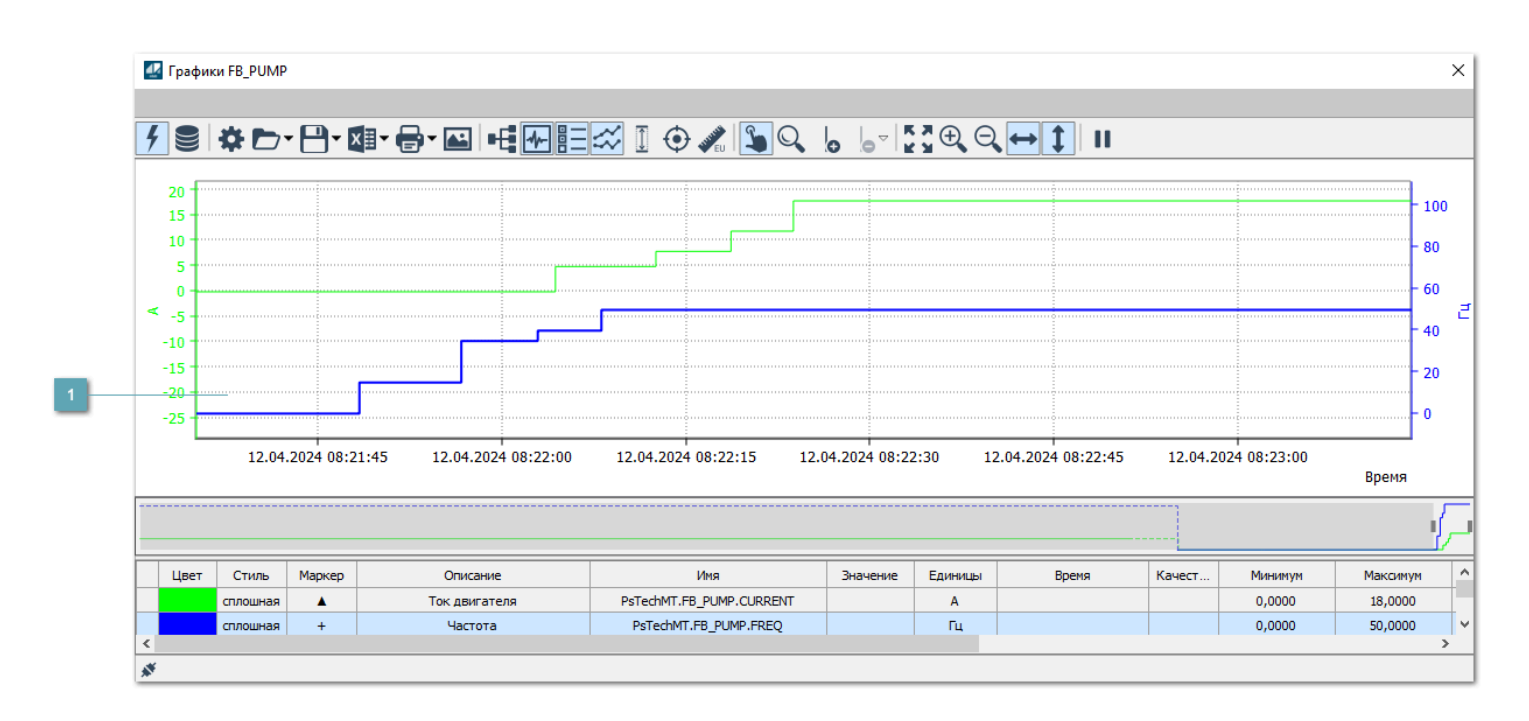

## **Тренд**

Используется компонент Astra.HMI.Trends.

Подробное описание возможностей Astra.HMI.Trends представлено в Руководстве системного интегратора ПТК AstraRegul.

# <span id="page-209-0"></span>**1.2.3.1.2.5. Окно Журнал событий**

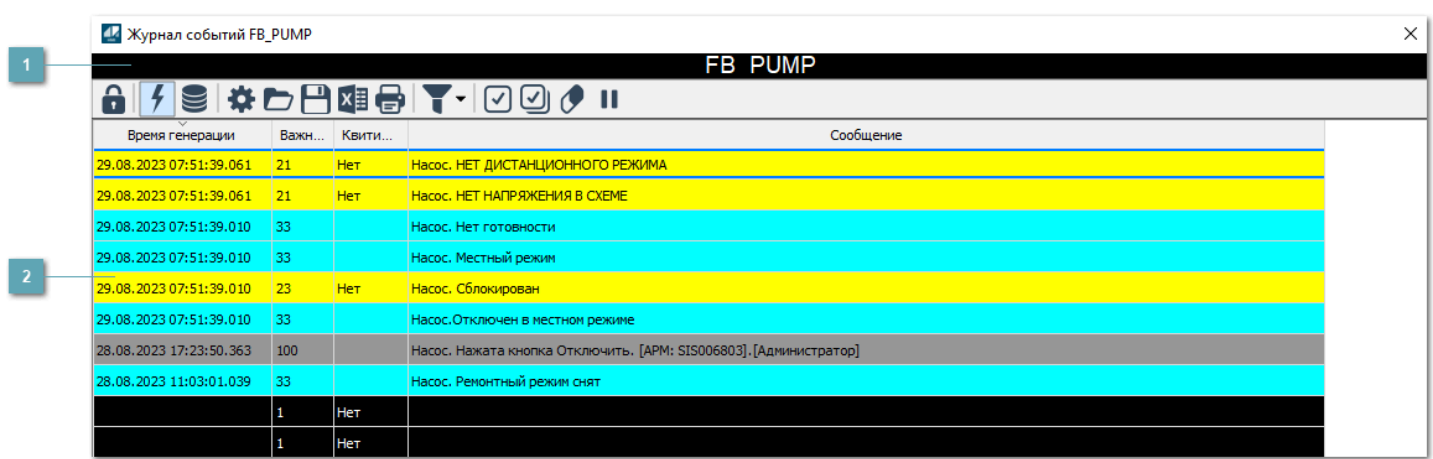

**Заголовок**

Наименование механизма.

#### **Журнал событий**

Отображает список сообщений в журнале событий по выбранному объекту. Используется компонент Astra.HMI.Alarms.

Подробное описание возможностей Astra.HMI.Alarms представлено в Руководстве системного интегратора ПТК AstraRegul.

Astra.HMI.Alarms - программный компонент, предназначенный для просмотра журнала технологических и пользовательских событий.

Основные функции:

- отображение сообщений о событиях и тревогах в режиме реального времени (оперативный режим);
- отображение истории сообщений о событиях и тревогах за прошедшие периоды (исторический режим).

В Astra.HMI.Alarms информация о событиях отображается в табличном виде. Таблица может содержать следующие столбцы с описанием событий:

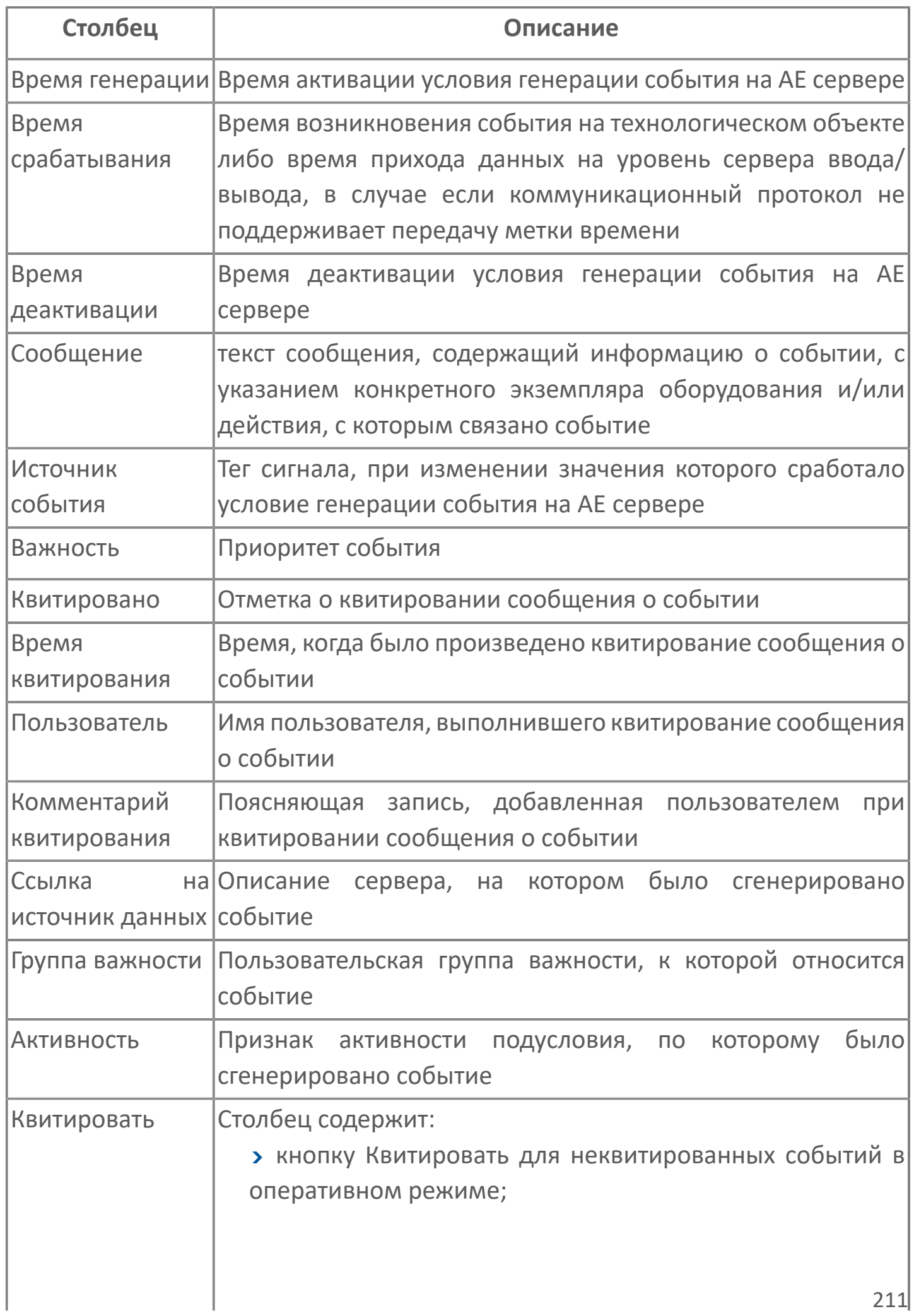

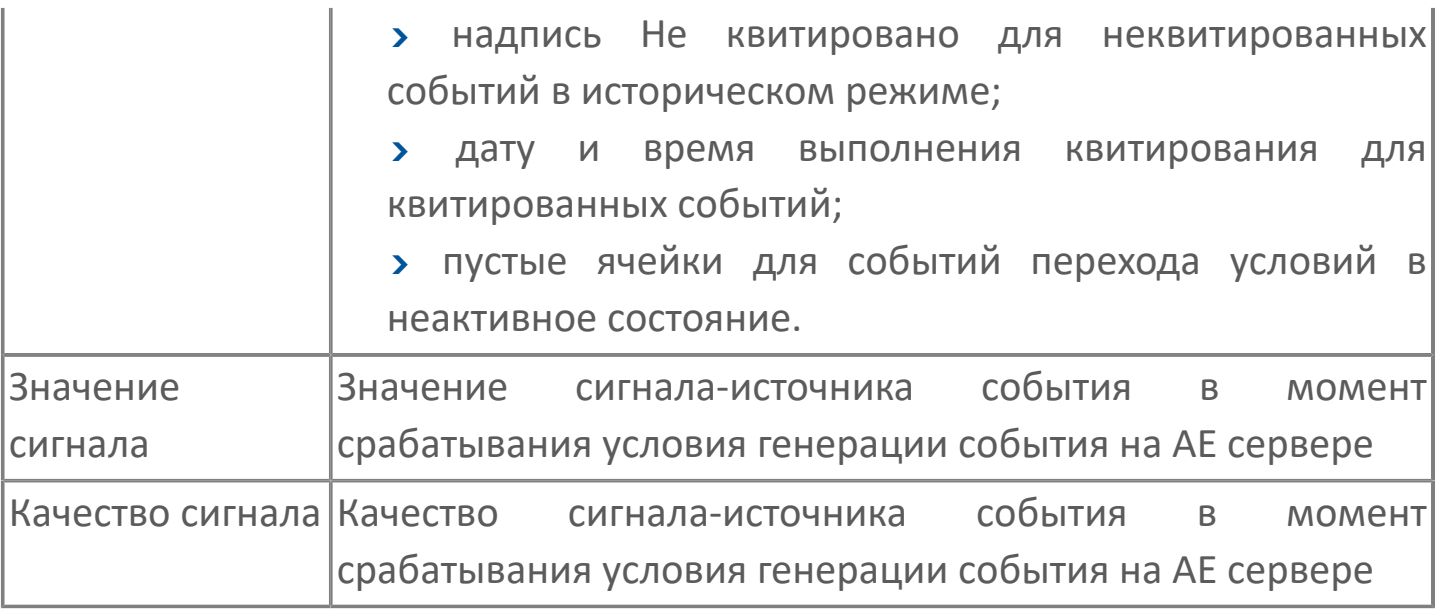

Всегда отображаются (неотключаемые):

- один из столбцов Время срабатывания или Время генерации;
- столбец Сообщение.

6

## <span id="page-212-0"></span>**1.2.3.1.2.6. Окно Параметры**

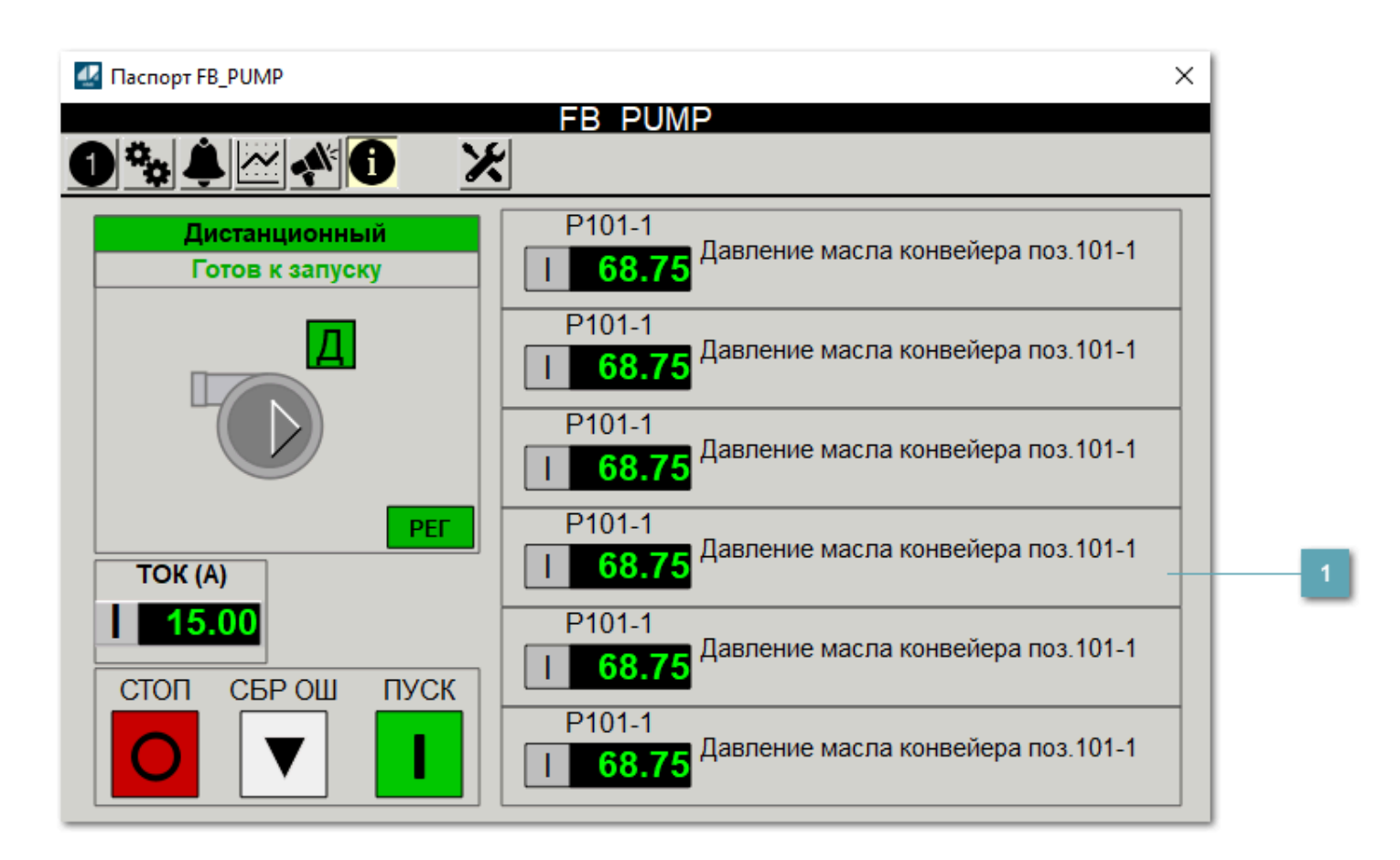

**Информационные параметры**

При нажатии кнопки Информационные параметры В окне паспорта дополнительно отображаются значения параметров. Максимальное число параметров – 6, и зависит от заданных [настроек мнемосимвола](#page-213-0).

Кнопка Информационные параметры скрыта, если в [настройках](#page-213-0) [мнемосимвола](#page-213-0) свойству Доступность кнопки информационных параметров указано значение false.

## <span id="page-213-0"></span>1.2.3.1.2.7. Настройка мнемосимвола

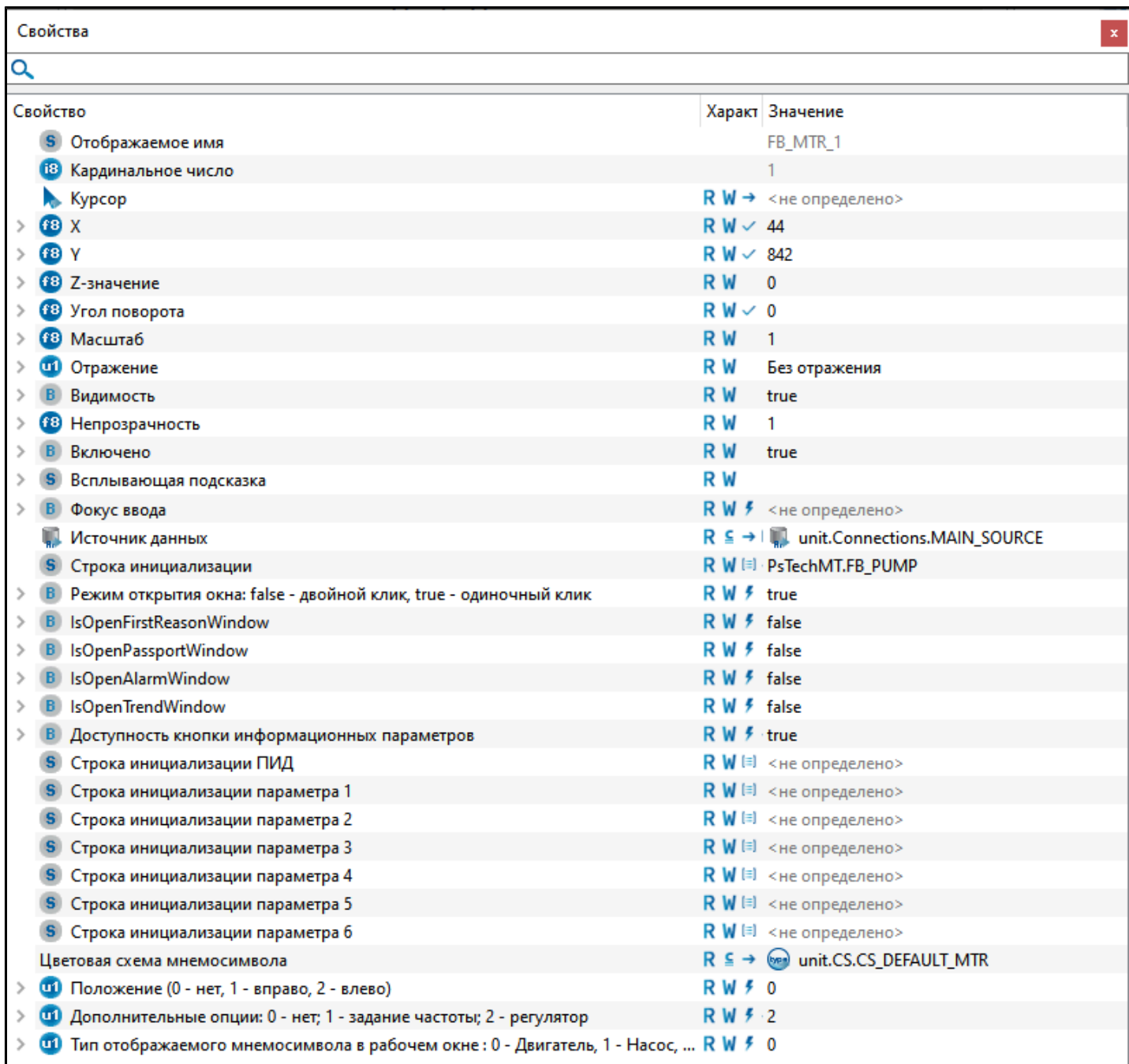

#### Для настройки мнемосимвола задайте следующие поля:

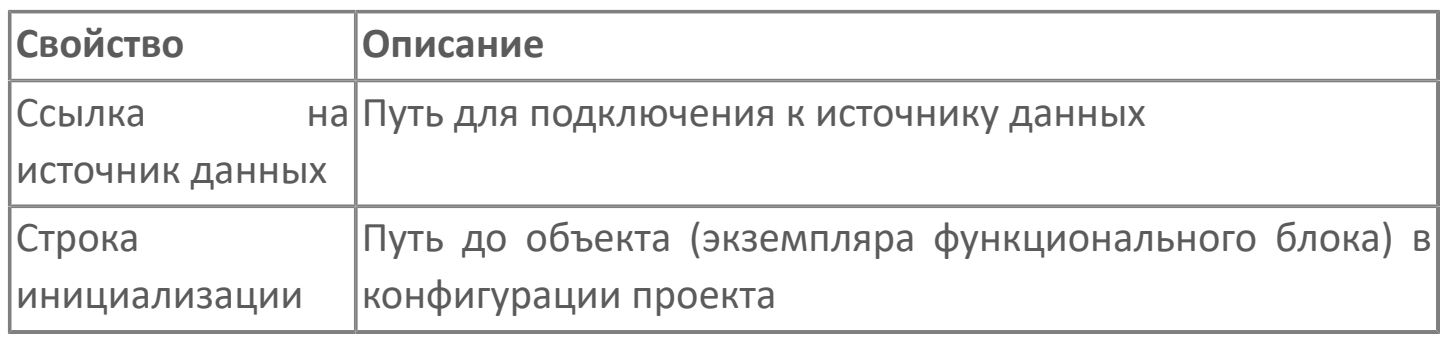

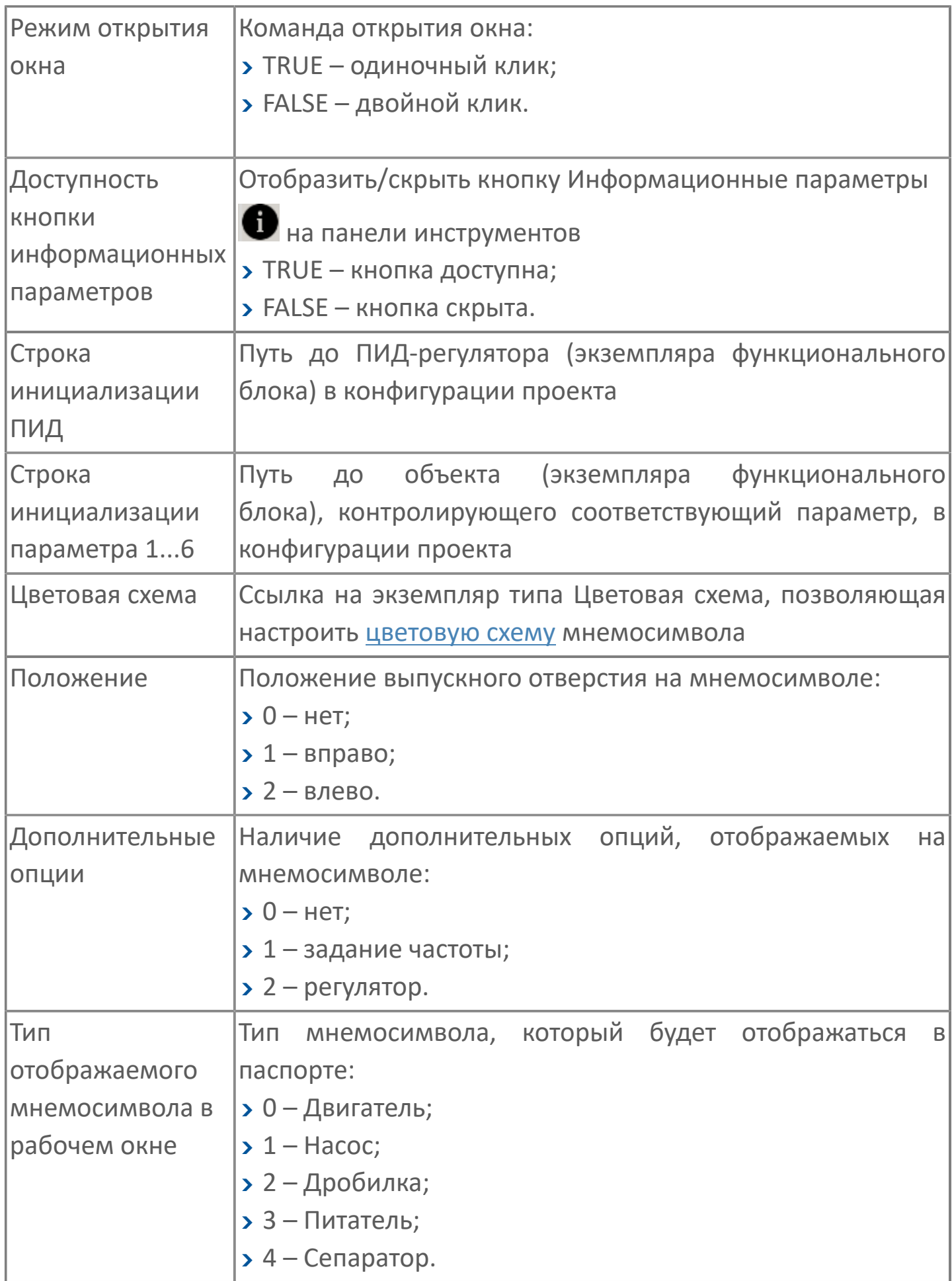

## <span id="page-215-0"></span>1.2.3.1.3. Мнемосимвол FB\_PUMP1

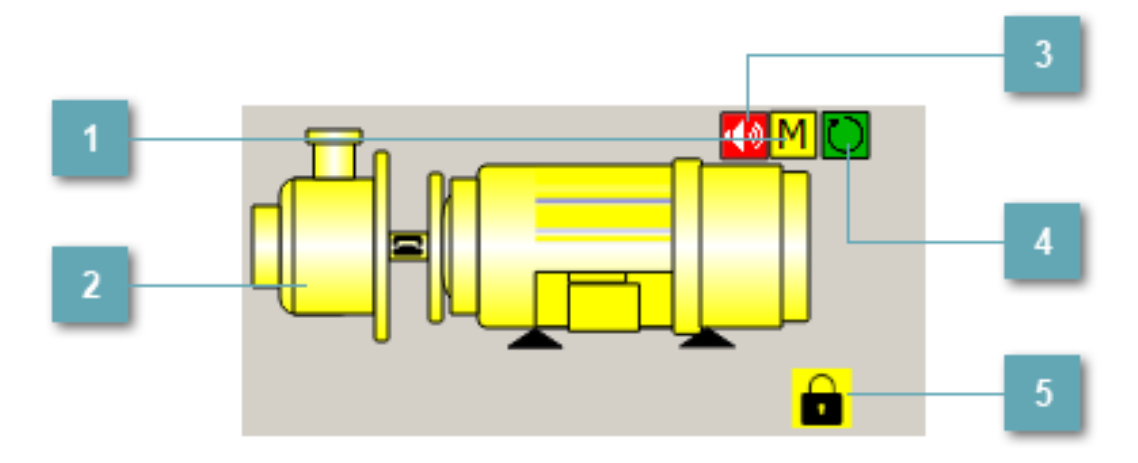

#### Индикатор режима работы

Индикация режима работы насоса.

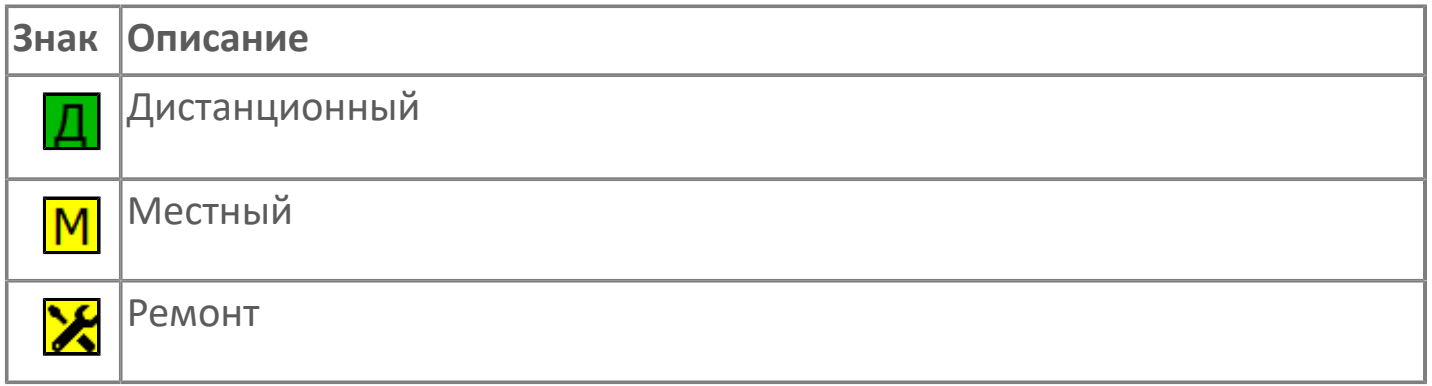
# **Отображение состояния двигателя**

Графическое отображение насоса.

В зависимости от состояния насоса используется цветовая индикация:

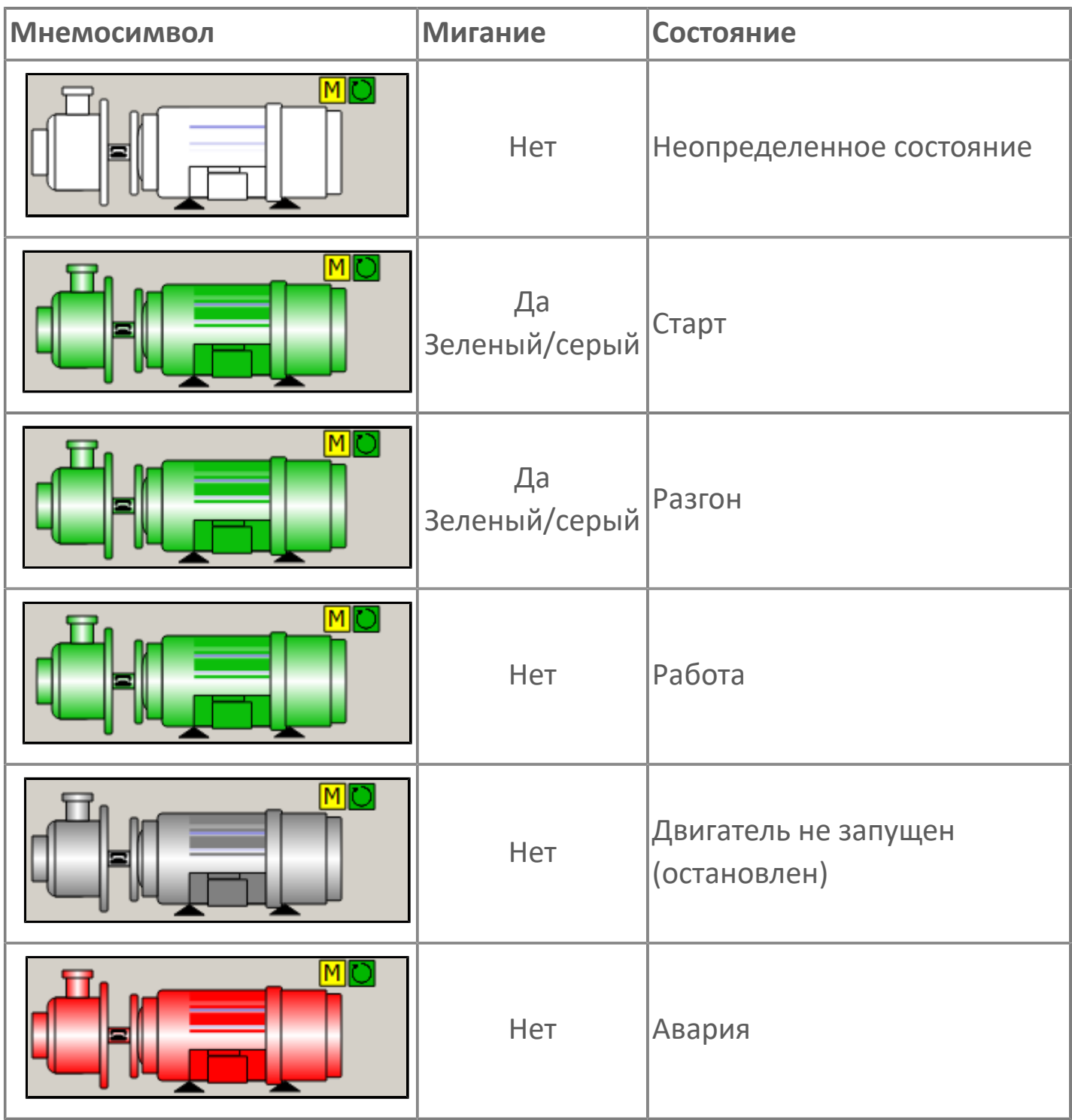

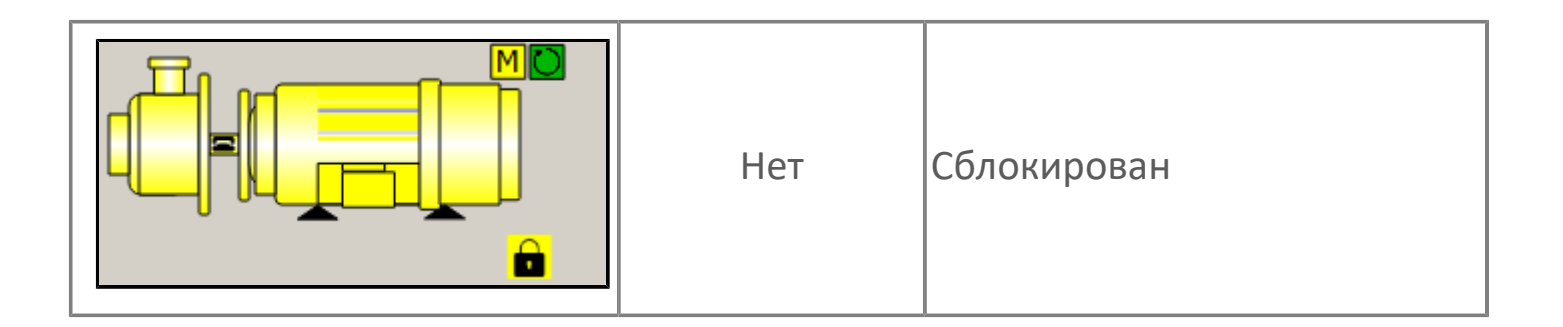

#### **Индикатор звукового оповещения**

Мигающая пиктограмма – индикация наличия звуковой сигнализации.

#### **Индикатор режима работы регулятора**  $\overline{4}$

Индикация режима работы регулятора насоса.

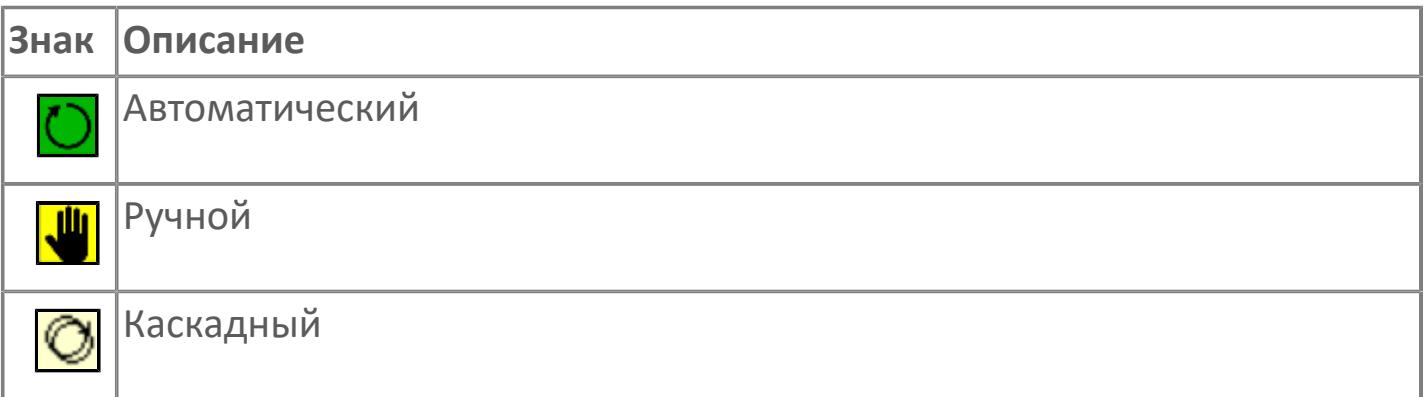

### **Пиктограмма Сблокированное оборудование**

Индикатор наличия сблокированного оборудования.

# **1.2.3.1.3.1. Паспорт**

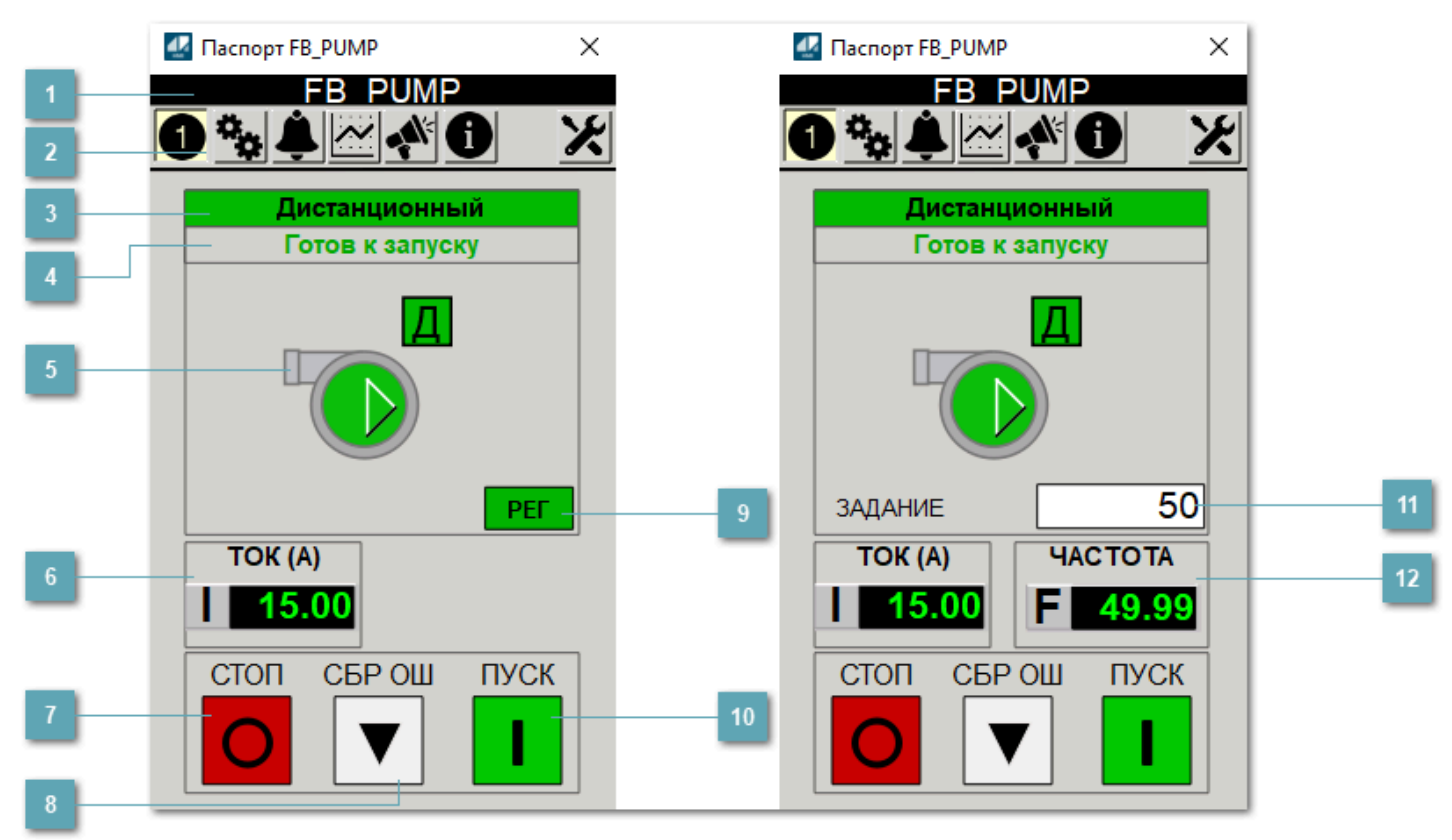

**Заголовок**

Наименование насоса.

### **Панель инструментов**

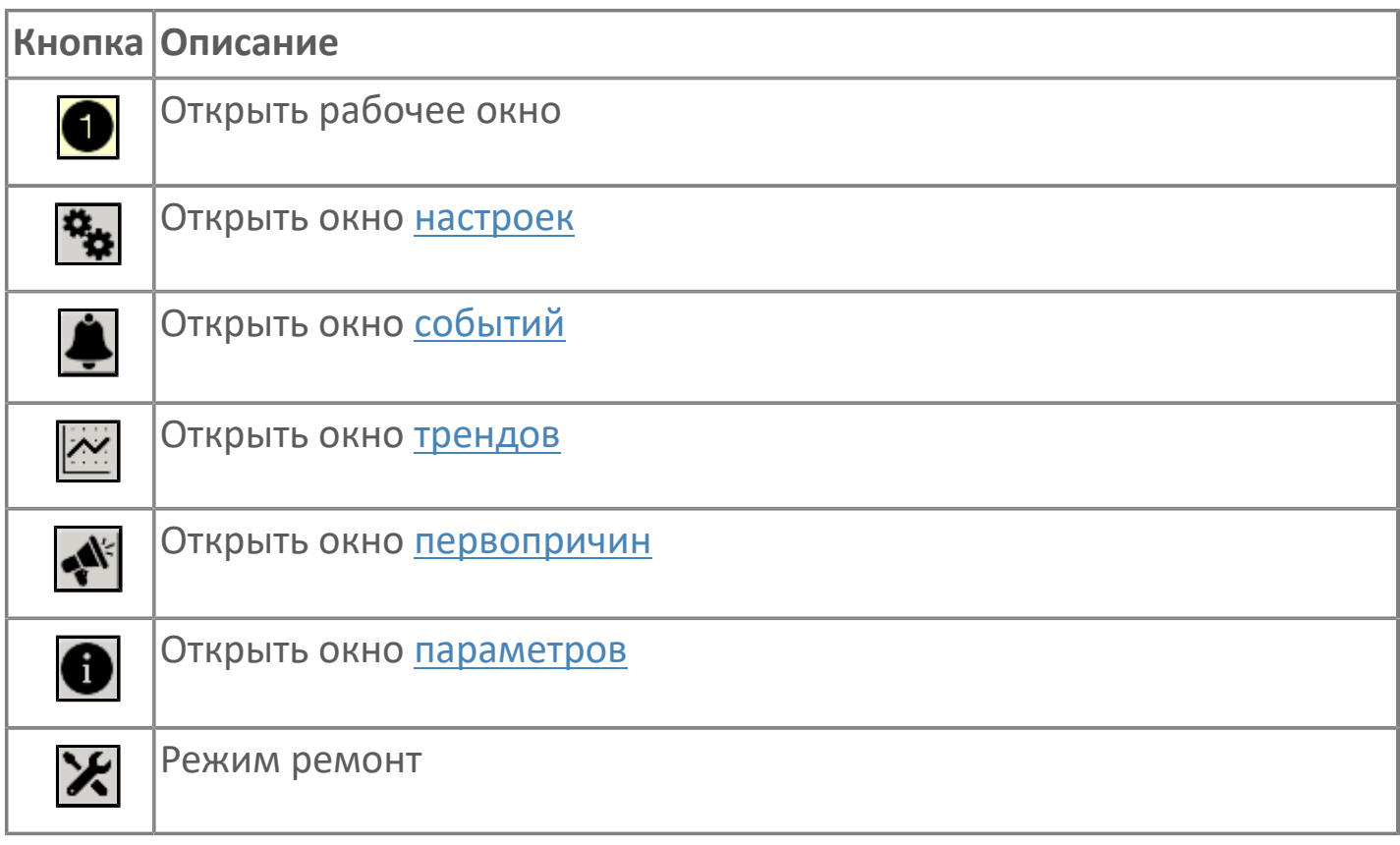

# **В Режим работы**

Режим работы насоса:

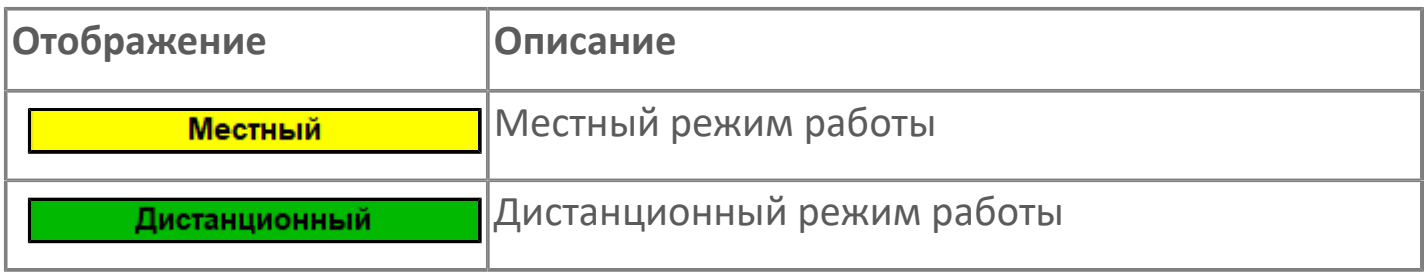

### **Готовность двигателя к запуску**

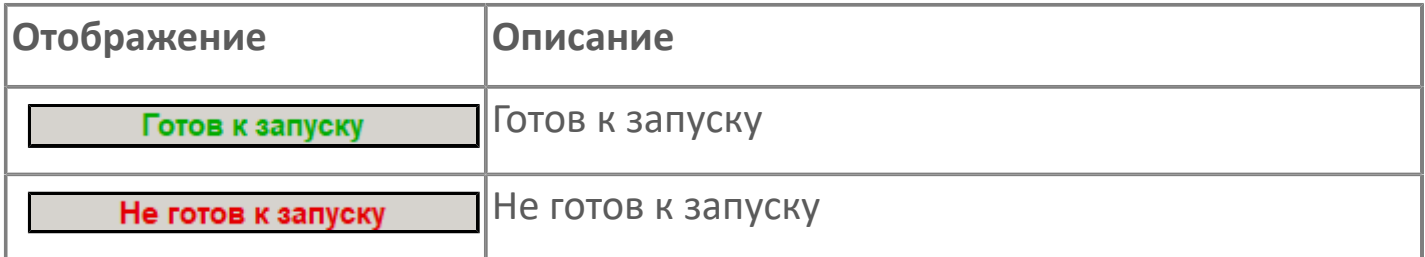

#### **Мнемосимвол насоса**

Дополнительная индикация для оператора.

**Значение тока**

Отображает текущее значение тока.

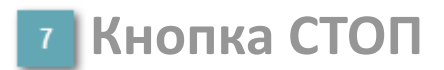

Отправляет команду оператора на отключение механизма.

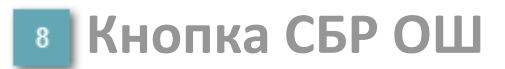

Отправляет команду оператора на сброс ошибок.

**Кнопка Регулятор**

Кнопка вызова окна [регулятора.](#page-517-0)

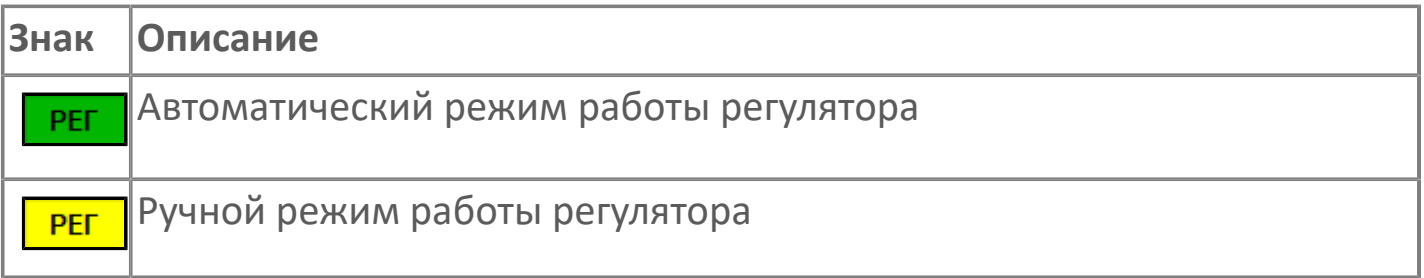

### **10 Кнопка ПУСК**

Отправляет команду оператора на включение механизма.

#### **Управляющее значение частоты**  $11<sub>1</sub>$

Сигнал управления от ПЧ (задание частоты).

Чтобы задать параметр, дважды нажмите на поле с отображаемым значением параметра. В открывшемся окне введите требуемое значение, нажмите кнопку ОК и подтвердите изменение значение.

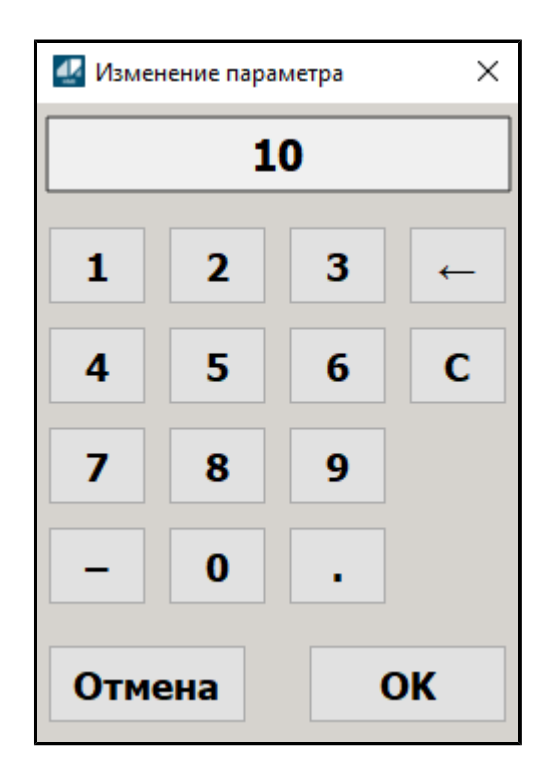

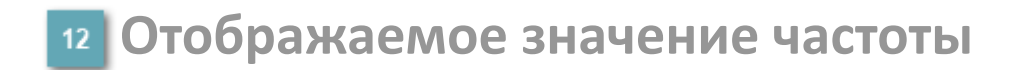

Фактическое значение частоты.

# <span id="page-222-0"></span>**1.2.3.1.3.2. Настройки**

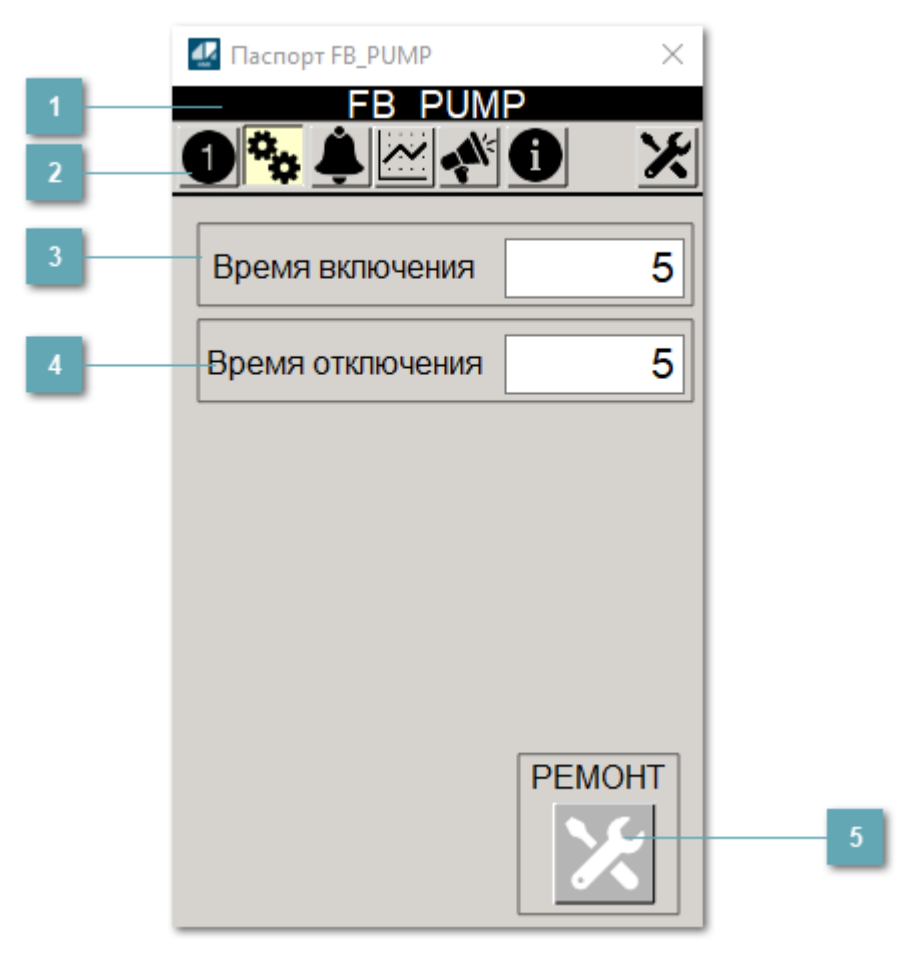

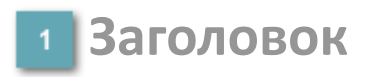

Наименование насоса.

#### **Панель инструментов**

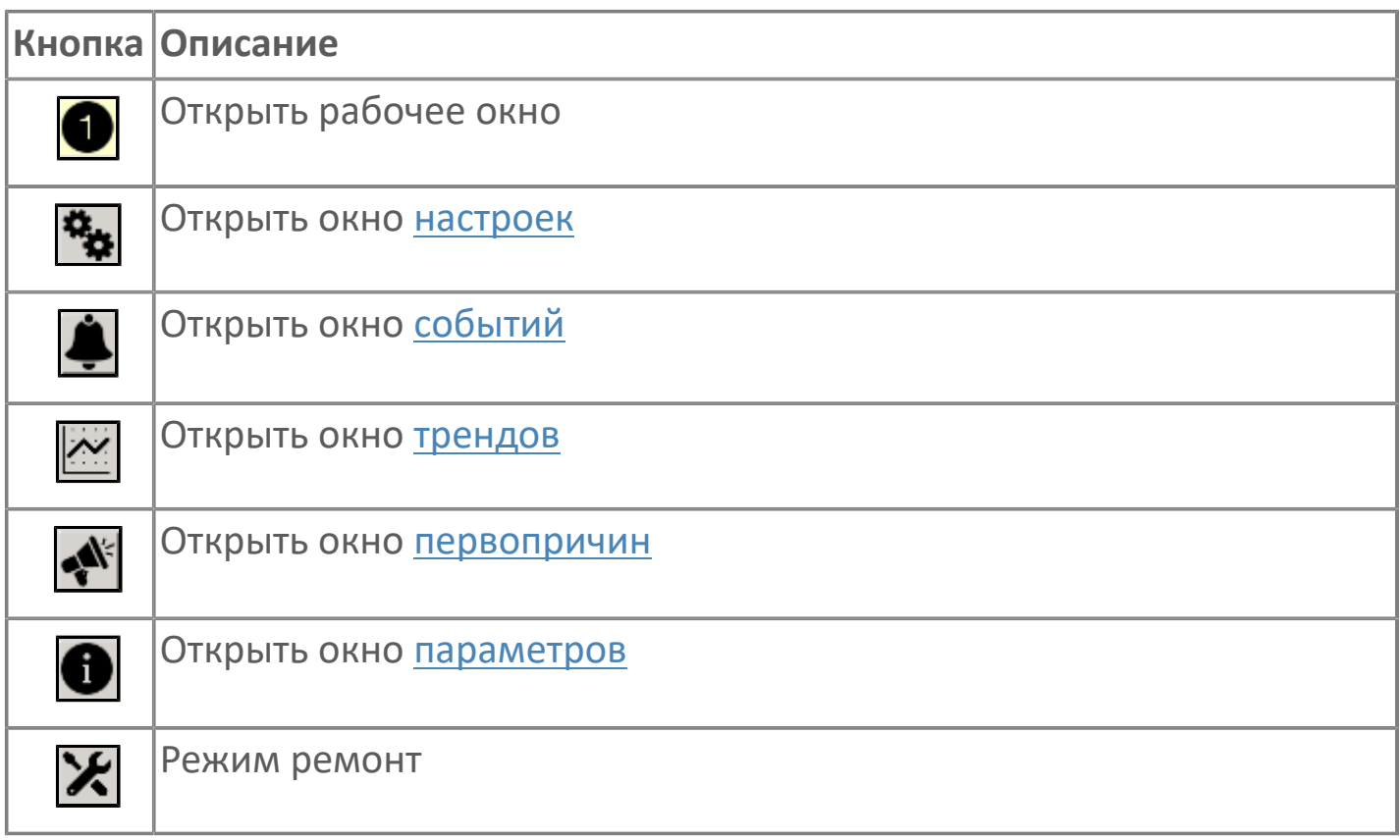

#### **Время включения**

Отображает текущее значение времени включения. Доступно для редактирования при наличии прав.

#### **Время отключения**

Отображает текущее значение времени отключения. Доступно для редактирования при наличии прав.

#### **5 Кнопка Ремонт**

Кнопка включения ремонтного режима. Доступно для нажатия при наличии прав.

# <span id="page-224-0"></span>**1.2.3.1.3.3. Первопричины**

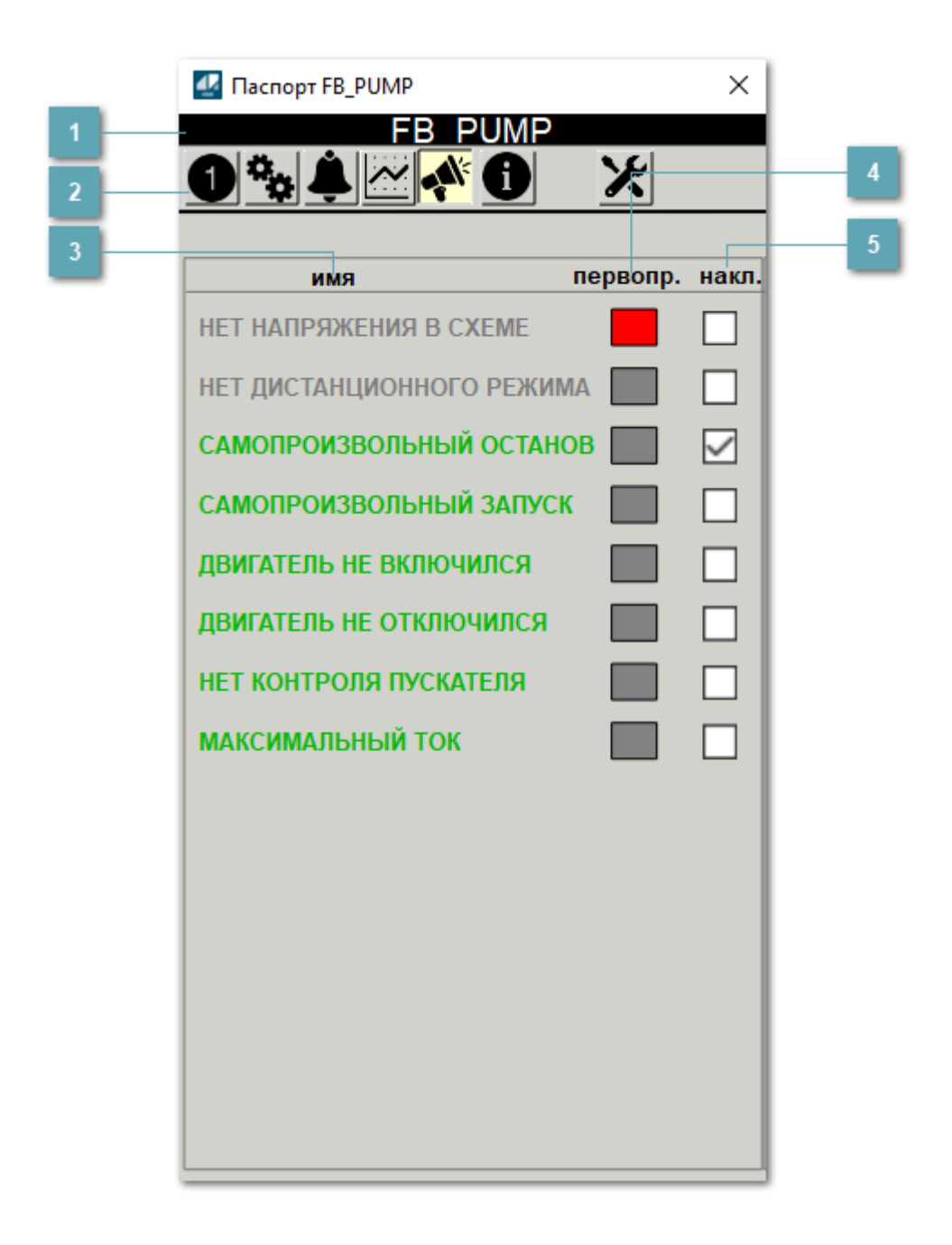

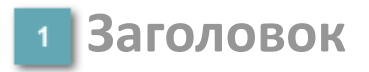

Наименование насоса.

### **Панель инструментов**

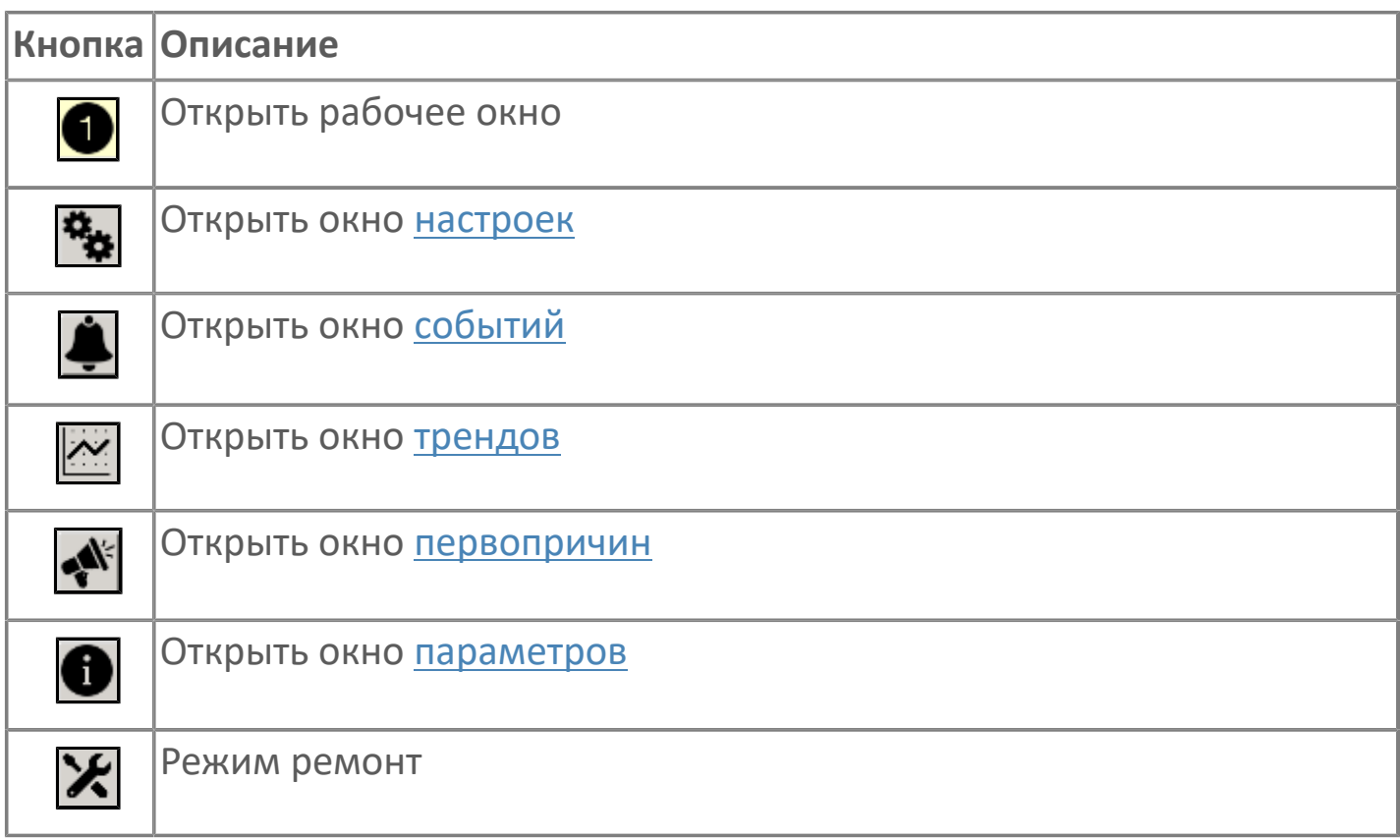

# **В Наименование блокировки**

Название блокировки, которая может являться первопричиной.

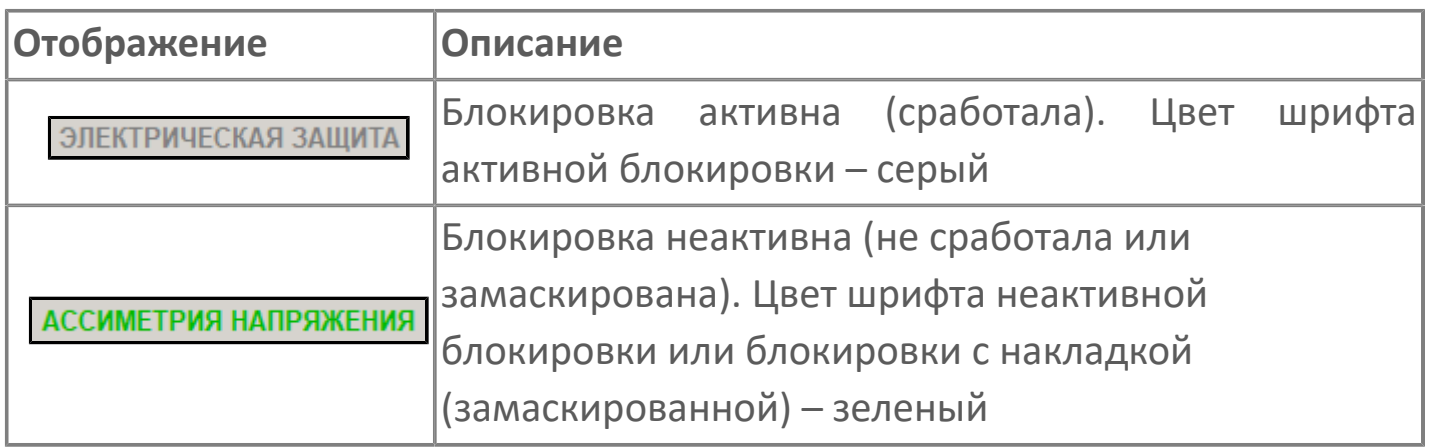

# **Столбец первопричин**

Показывает является ли блокировка первопричиной останова двигателя. В качестве индикатора применяется цветовая сигнализация:

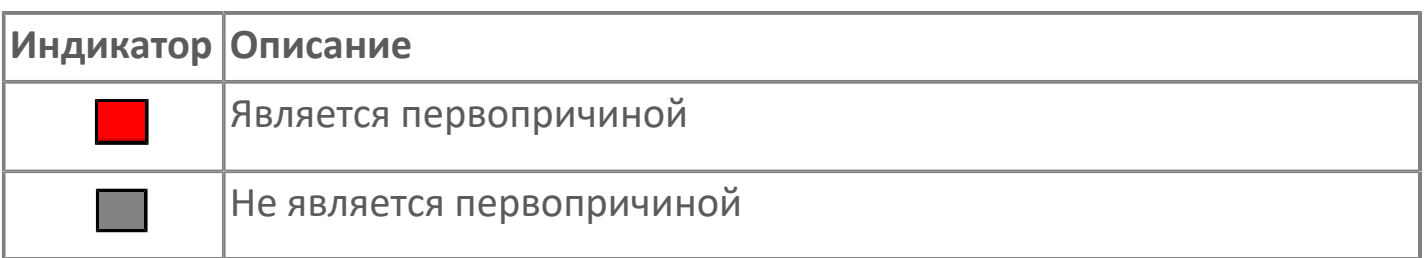

**Столбец накладок**

Маскирует ошибку при установлении флага.

# <span id="page-227-0"></span>**1.2.3.1.3.4. Окно Графики**

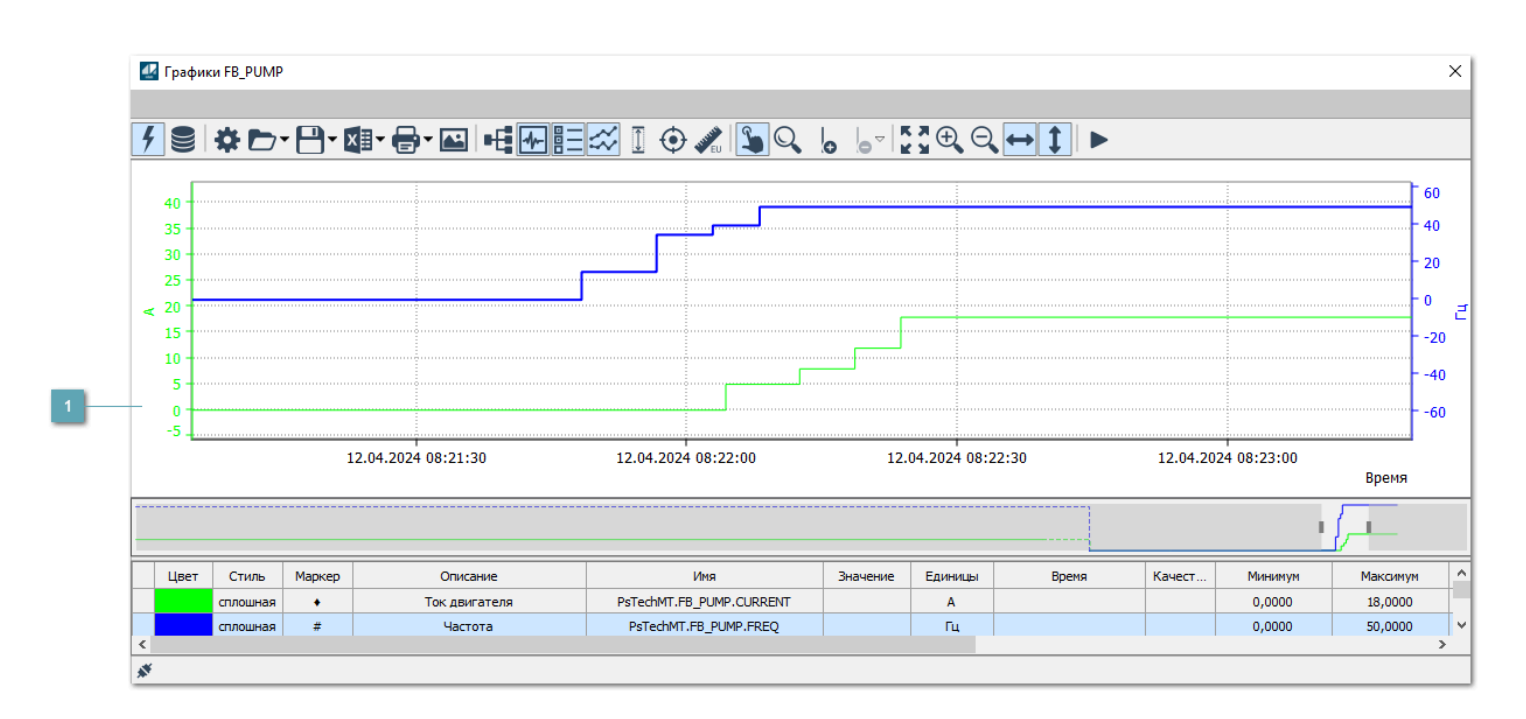

# **Тренд**

Используется компонент Astra.HMI.Trends.

Подробное описание возможностей Astra.HMI.Trends представлено в Руководстве системного интегратора ПТК AstraRegul.

# <span id="page-228-0"></span>**1.2.3.1.3.5. Окно Журнал событий**

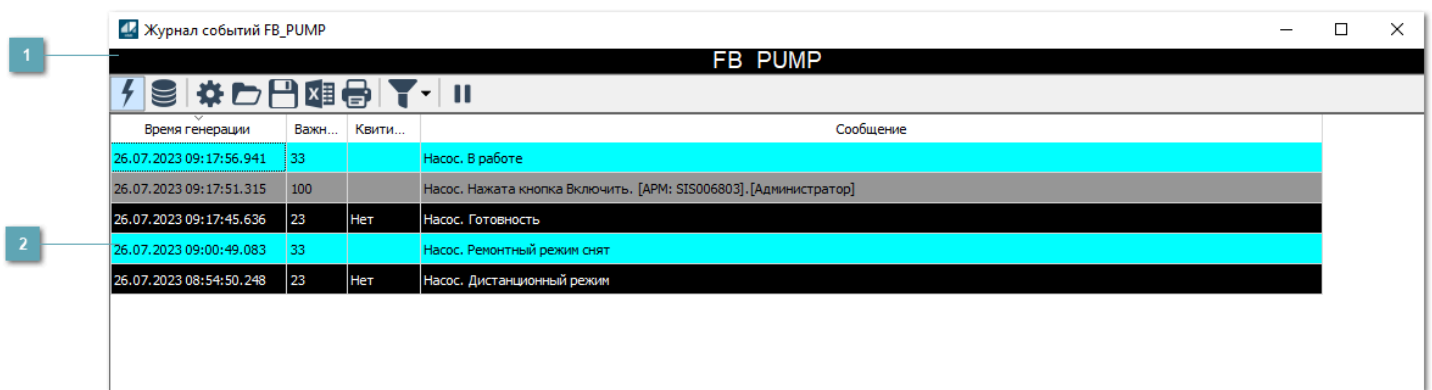

### **Заголовок**

Наименование механизма.

### **Журнал событий**

Отображает список сообщений в журнале событий по выбранному объекту. Используется компонент Astra.HMI.Alarms.

Подробное описание возможностей Astra.HMI.Alarms представлено в Руководстве системного интегратора ПТК AstraRegul.

Astra.HMI.Alarms - программный компонент, предназначенный для просмотра журнала технологических и пользовательских событий.

Основные функции:

- отображение сообщений о событиях и тревогах в режиме реального времени (оперативный режим);
- отображение истории сообщений о событиях и тревогах за прошедшие периоды (исторический режим).

В Astra.HMI.Alarms информация о событиях отображается в табличном виде. Таблица может содержать следующие столбцы с описанием событий:

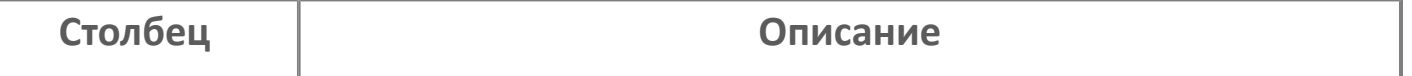

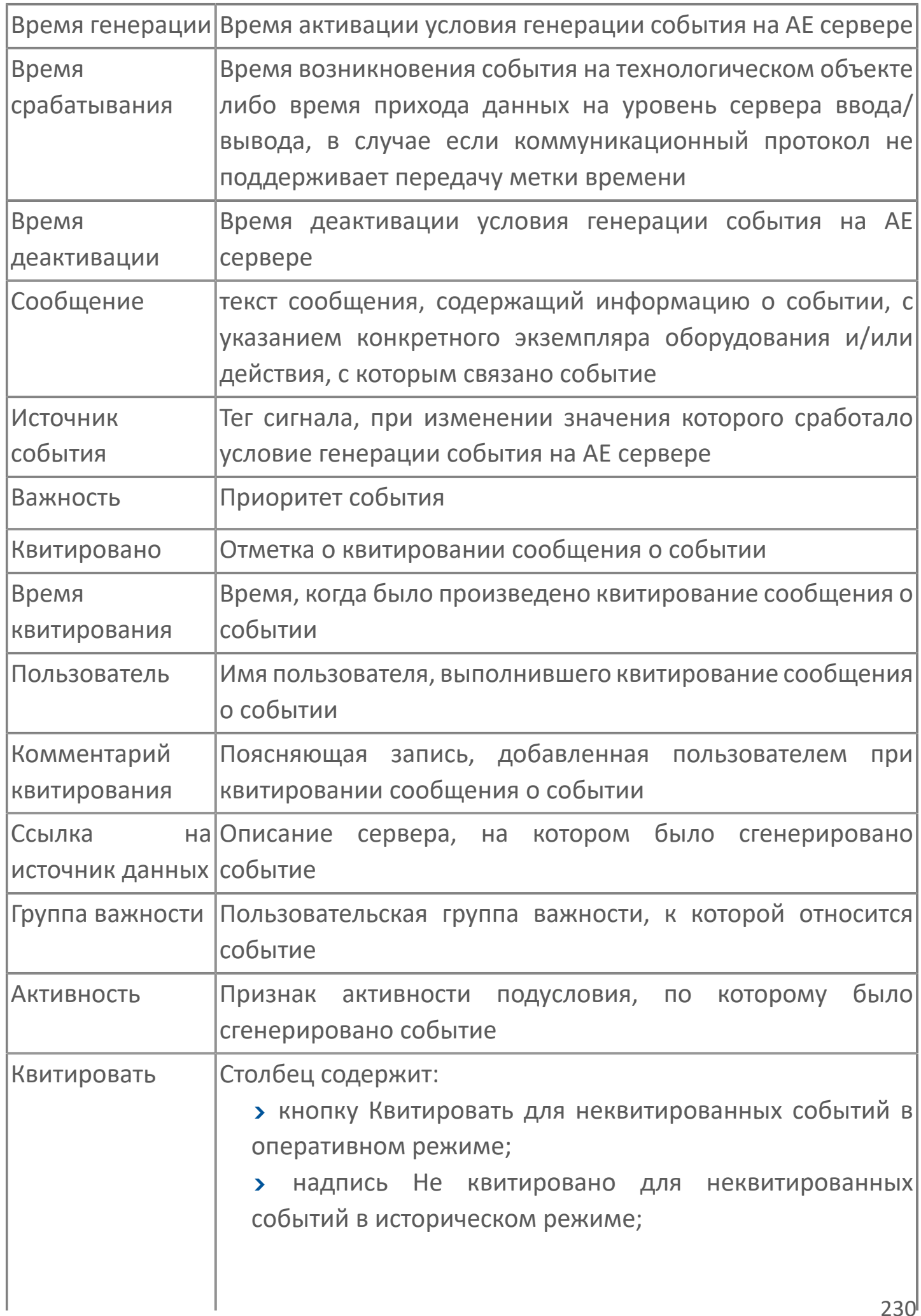

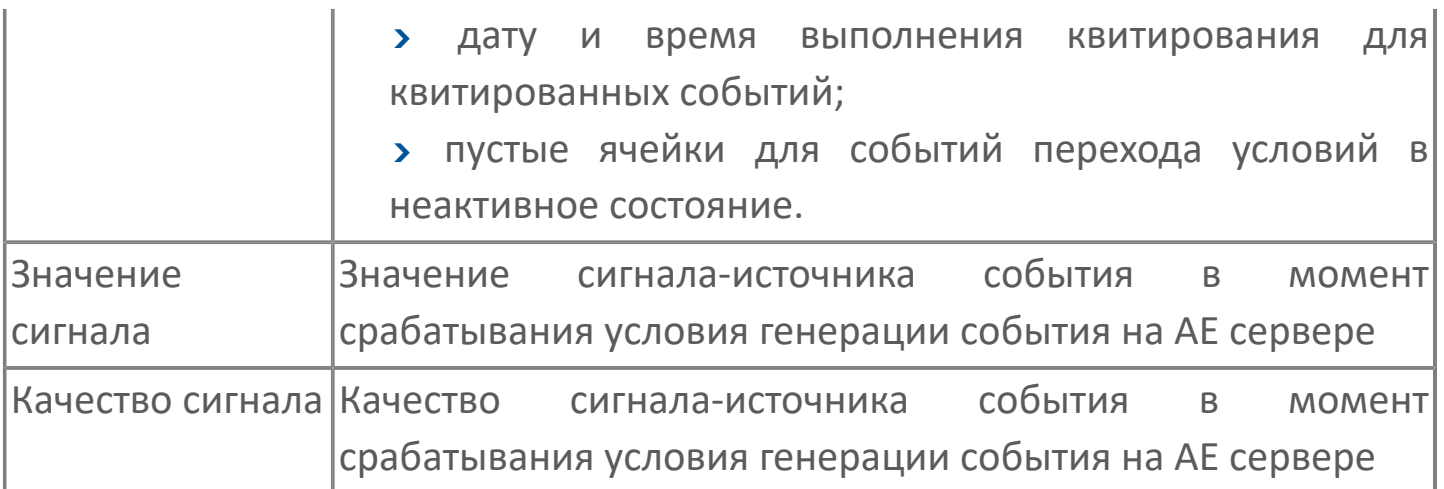

Всегда отображаются (неотключаемые):

- один из столбцов Время срабатывания или Время генерации;
- столбец Сообщение.

8

# <span id="page-231-0"></span>**1.2.3.1.3.6. Окно Параметры**

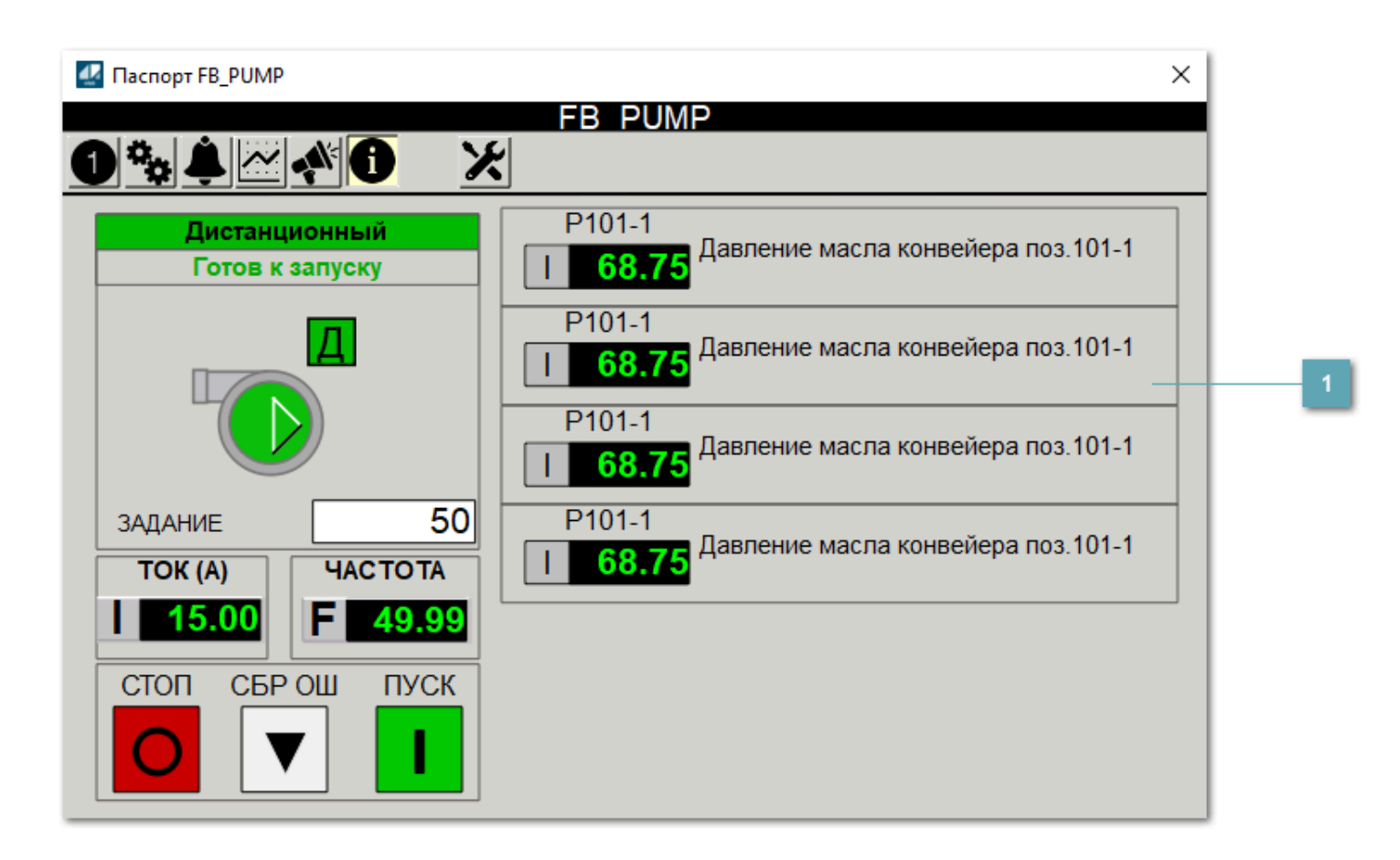

#### **Информационные параметры**

При нажатии кнопки Информационные параметры В окне паспорта дополнительно отображаются значения параметров. Максимальное число параметров – 6, и зависит от заданных [настроек мнемосимвола](#page-232-0).

Кнопка Информационные параметры скрыта, если в [настройках](#page-213-0) [мнемосимвола](#page-213-0) свойству Доступность кнопки информационных параметров указано значение false.

# <span id="page-232-0"></span>**1.2.3.1.3.7. Настройка мнемосимвола**

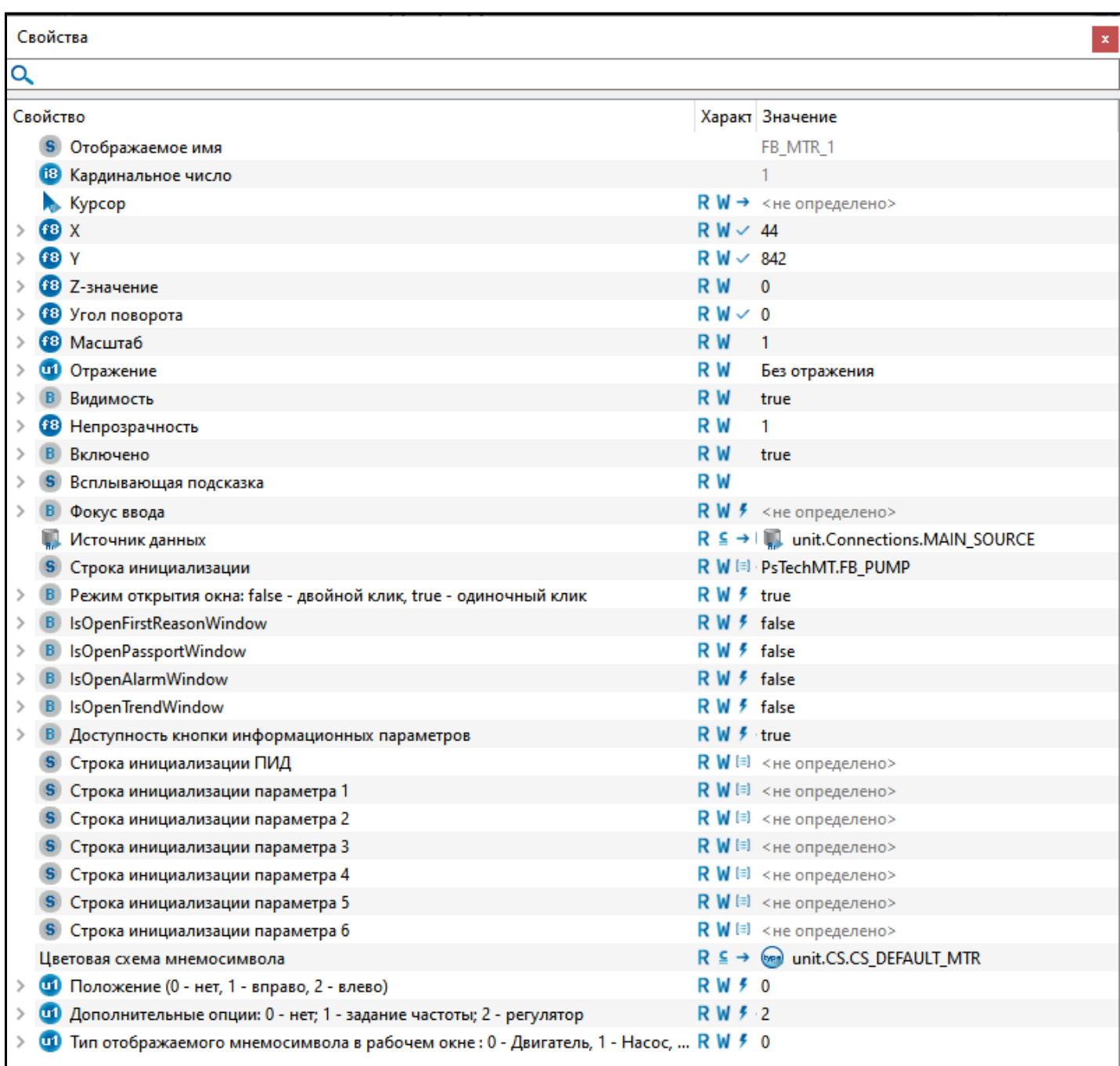

#### Для настройки мнемосимвола задайте следующие поля:

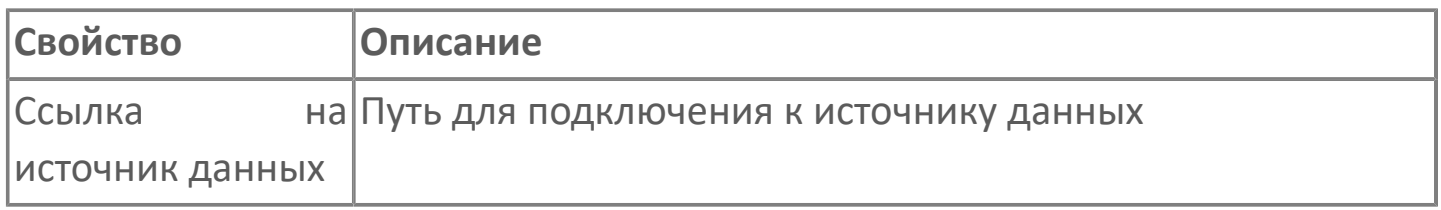

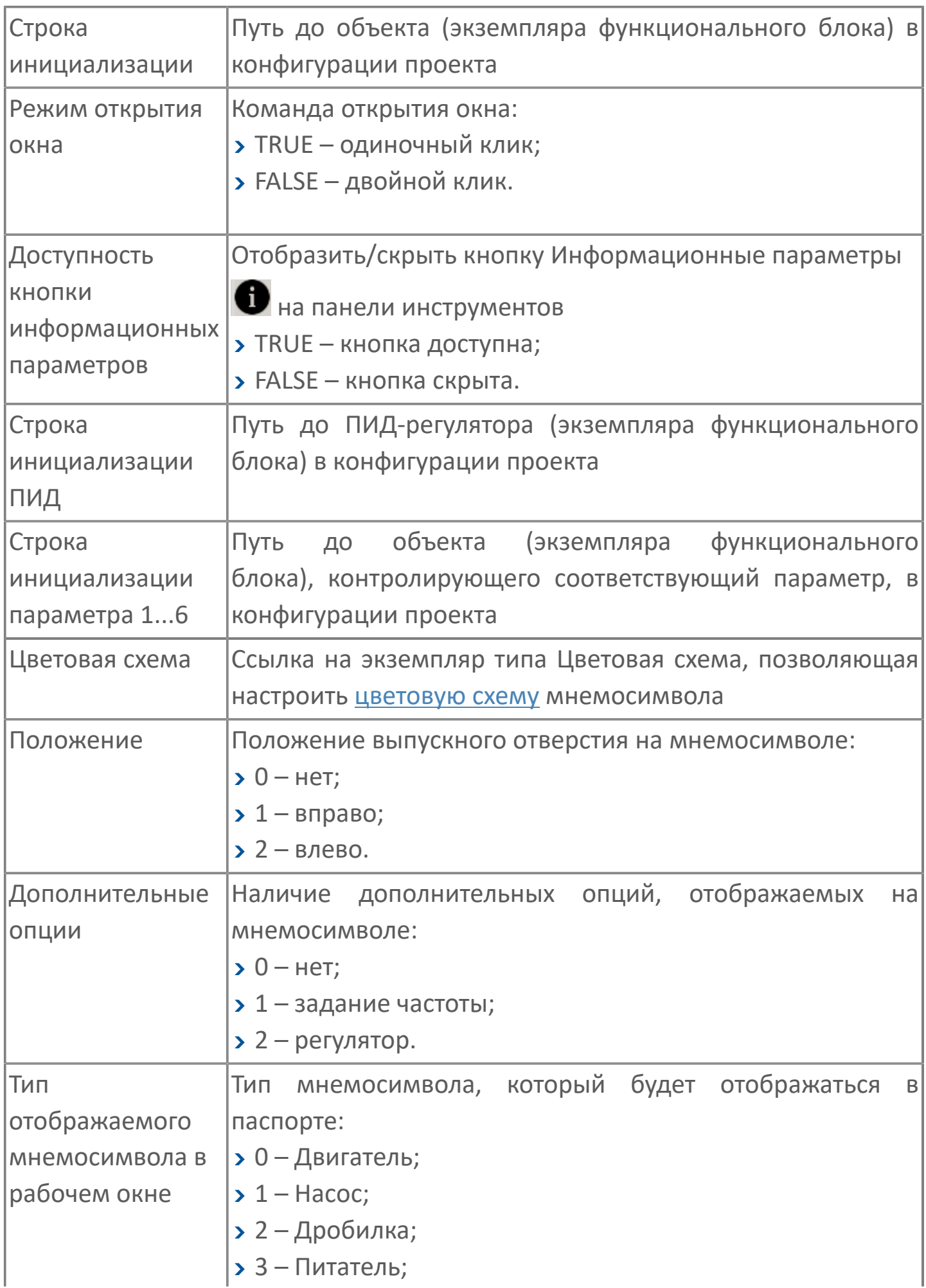

# **1.2.3.1.4. Мнемосимвол FB\_PUMP2**

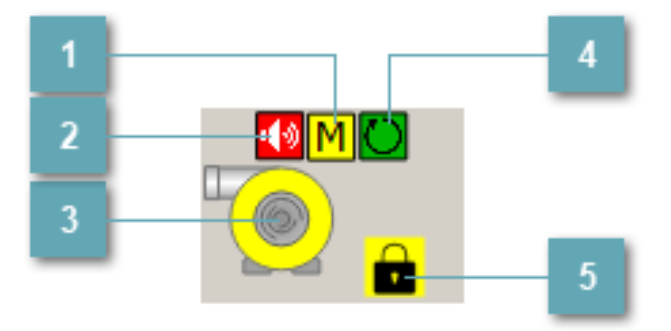

# **Индикатор режима работы**

Индикация режима работы насоса.

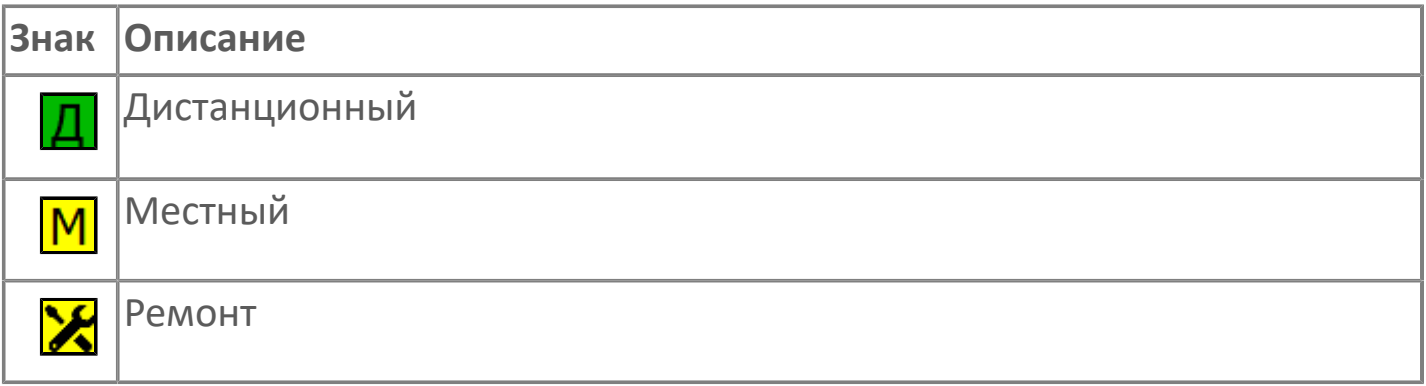

#### **Индикатор звукового оповещения**

Мигающая пиктограмма – индикация наличия звуковой сигнализации.

# **Отображение состояния двигателя**

Графическое отображение насоса.

В зависимости от состояния насоса используется цветовая индикация:

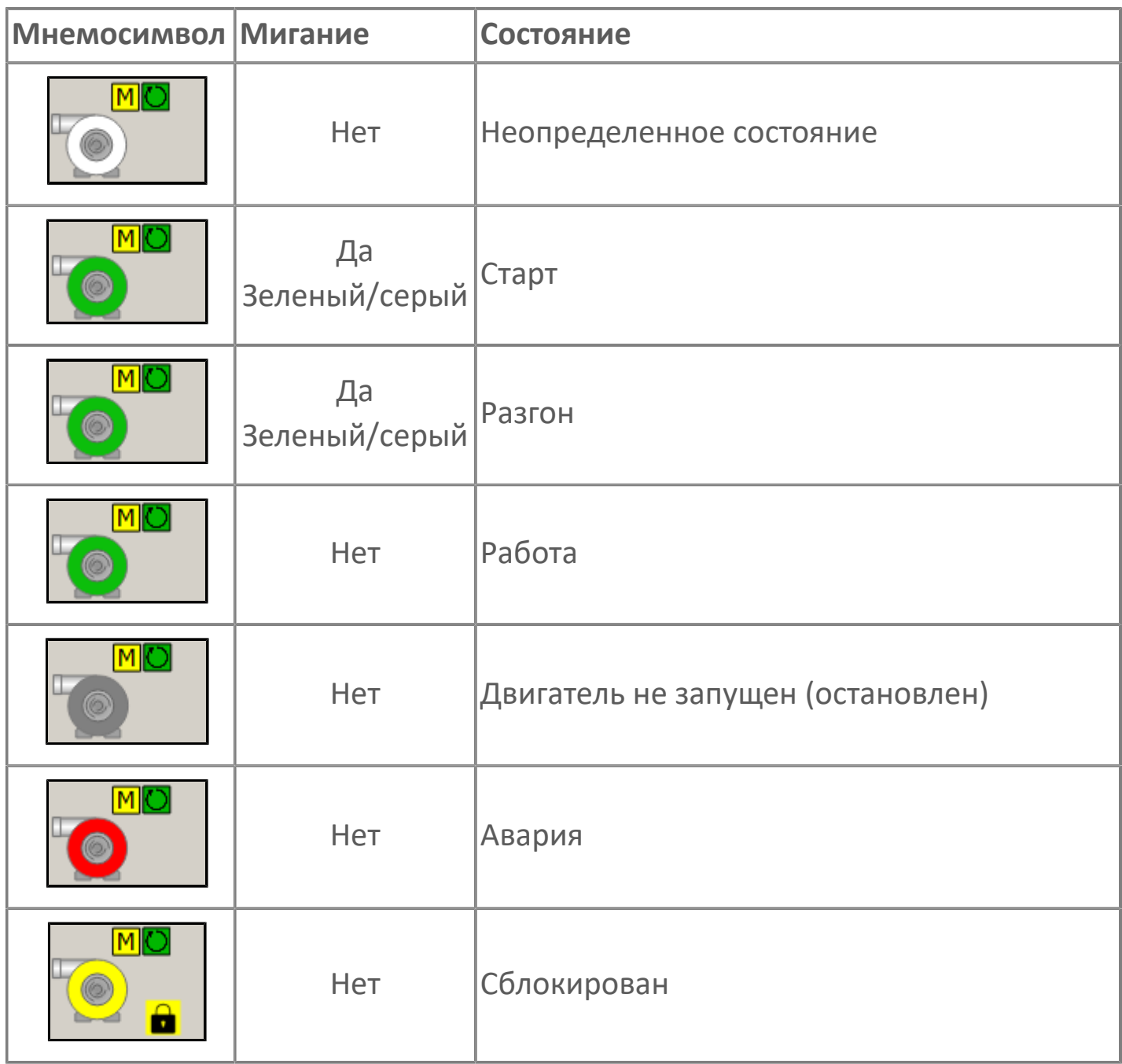

### **Индикатор режима работы регулятора**

Индикация режима работы регулятора насоса.

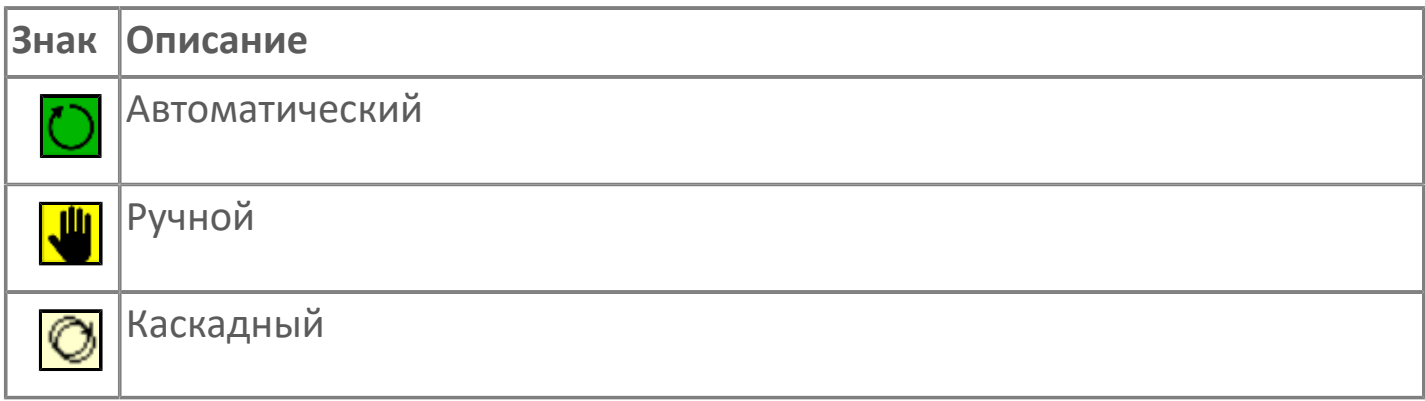

# **Пиктограмма Сблокированное оборудование**

Индикатор наличия сблокированного оборудования.

# **1.2.3.1.4.1. Паспорт**

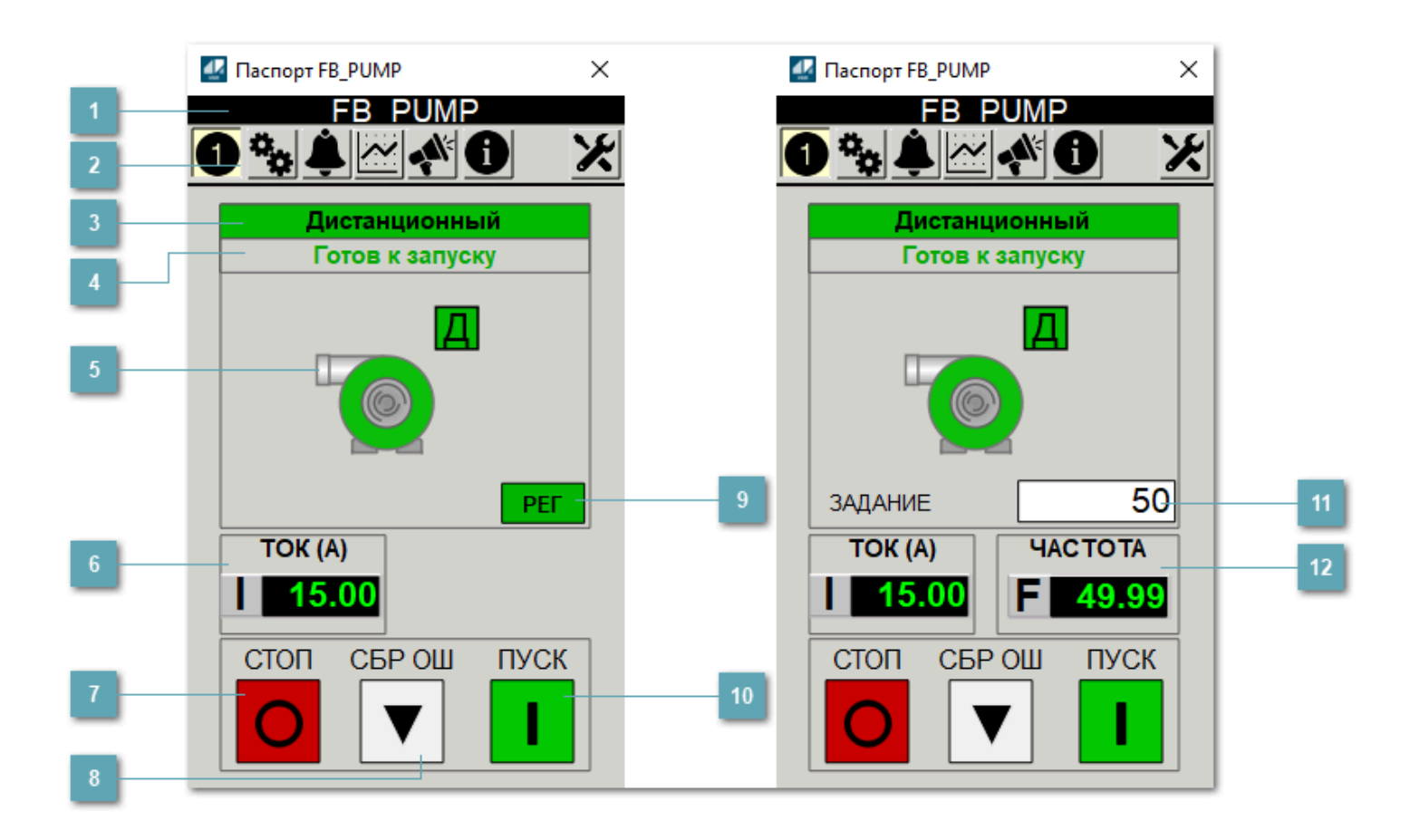

**Заголовок**

Наименование насоса.

# **Панель инструментов**

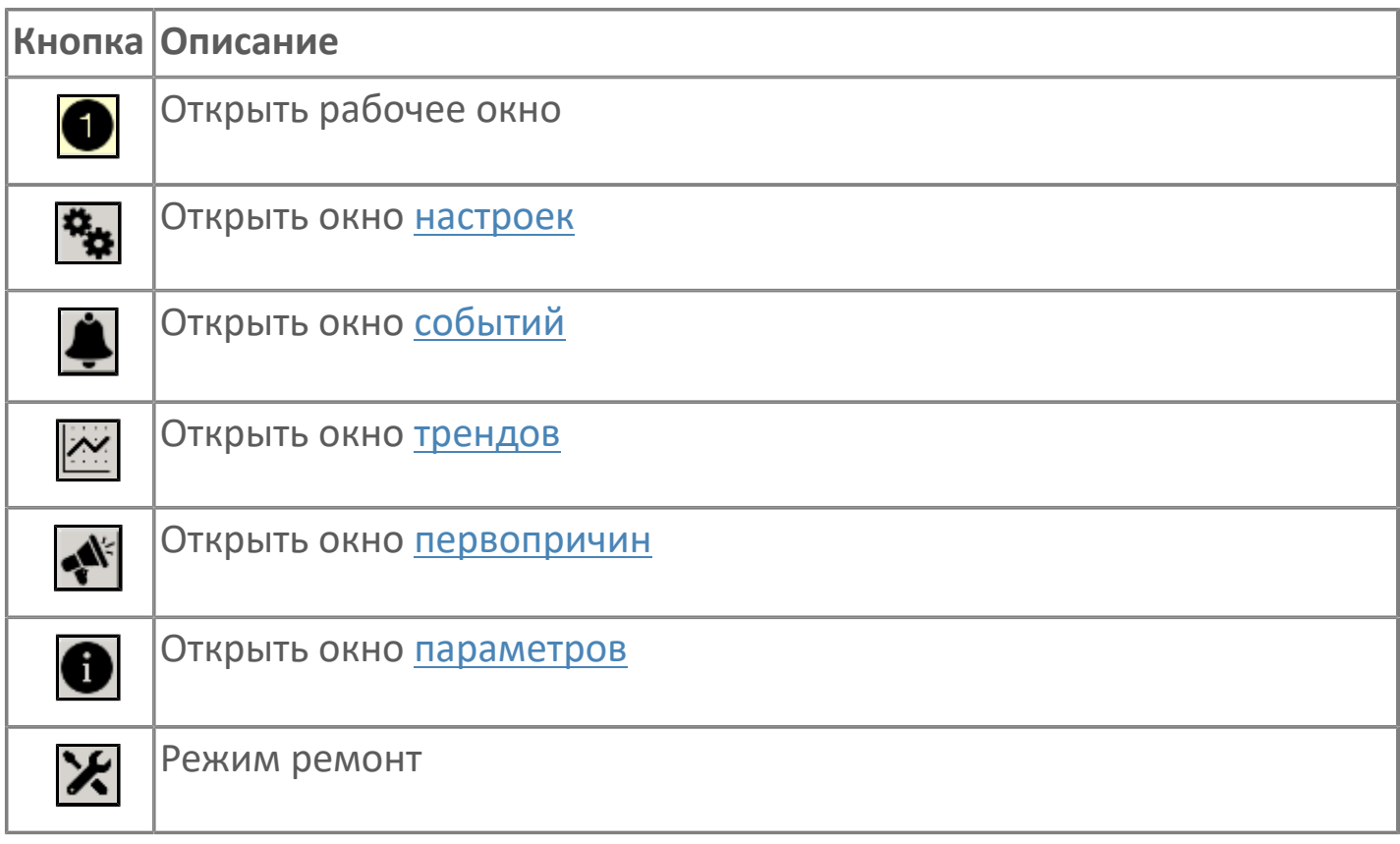

# **В Режим работы**

Режим работы насоса:

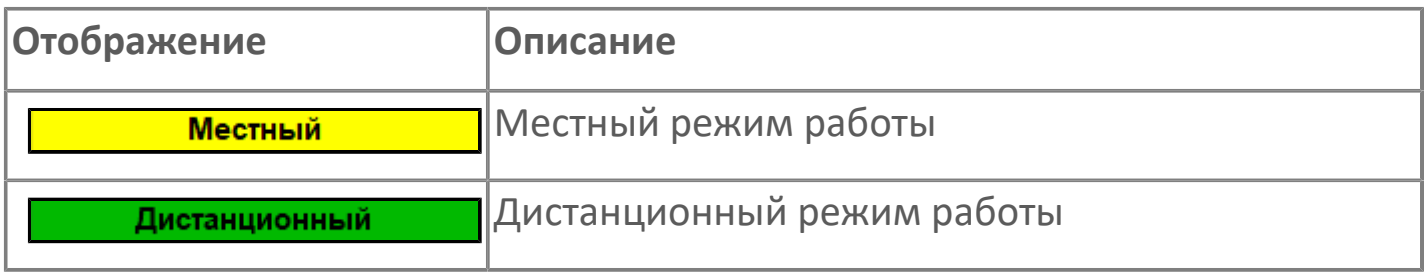

### **Готовность двигателя к запуску**

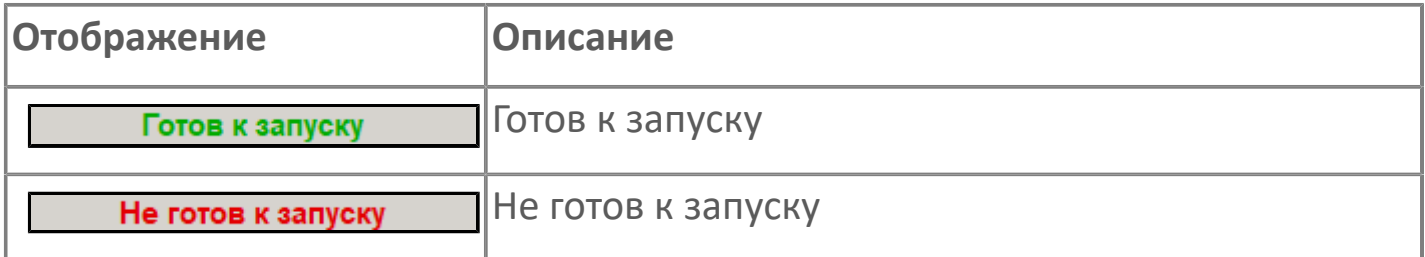

#### **Мнемосимвол насоса**

Дополнительная индикация для оператора.

**Значение тока**

Отображает текущее значение тока.

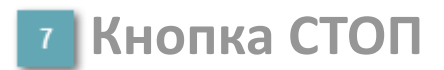

Отправляет команду оператора на отключение механизма.

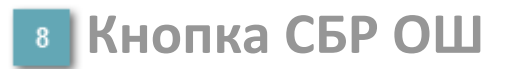

Отправляет команду оператора на сброс ошибок.

**Кнопка Регулятор**

Кнопка вызова окна [регулятора.](#page-517-0)

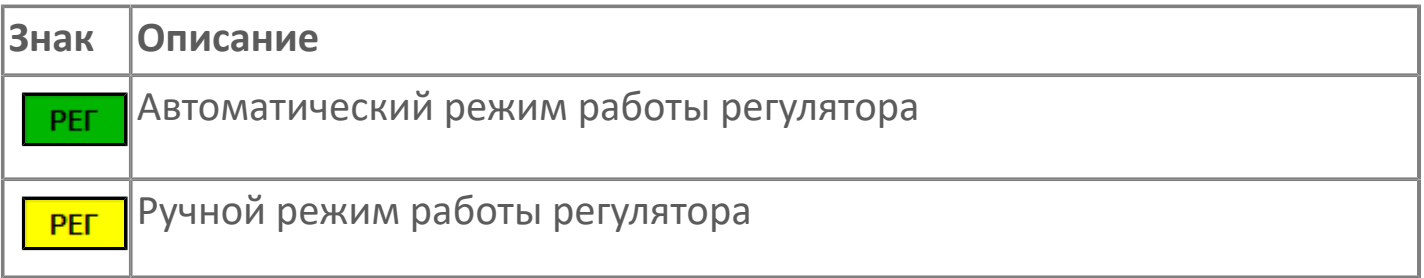

### **10 Кнопка ПУСК**

Отправляет команду оператора на включение механизма.

#### **Управляющее значение частоты**  $11<sub>1</sub>$

Сигнал управления от ПЧ (задание частоты).

Чтобы задать параметр, дважды нажмите на поле с отображаемым значением параметра. В открывшемся окне введите требуемое значение, нажмите кнопку ОК и подтвердите изменение значение.

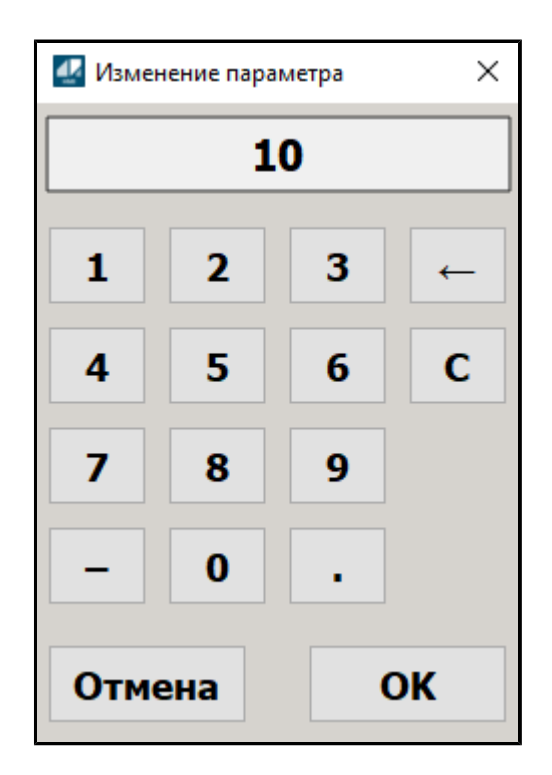

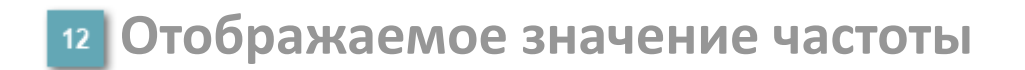

Фактическое значение частоты.

# <span id="page-242-0"></span>**1.2.3.1.4.2. Настройки**

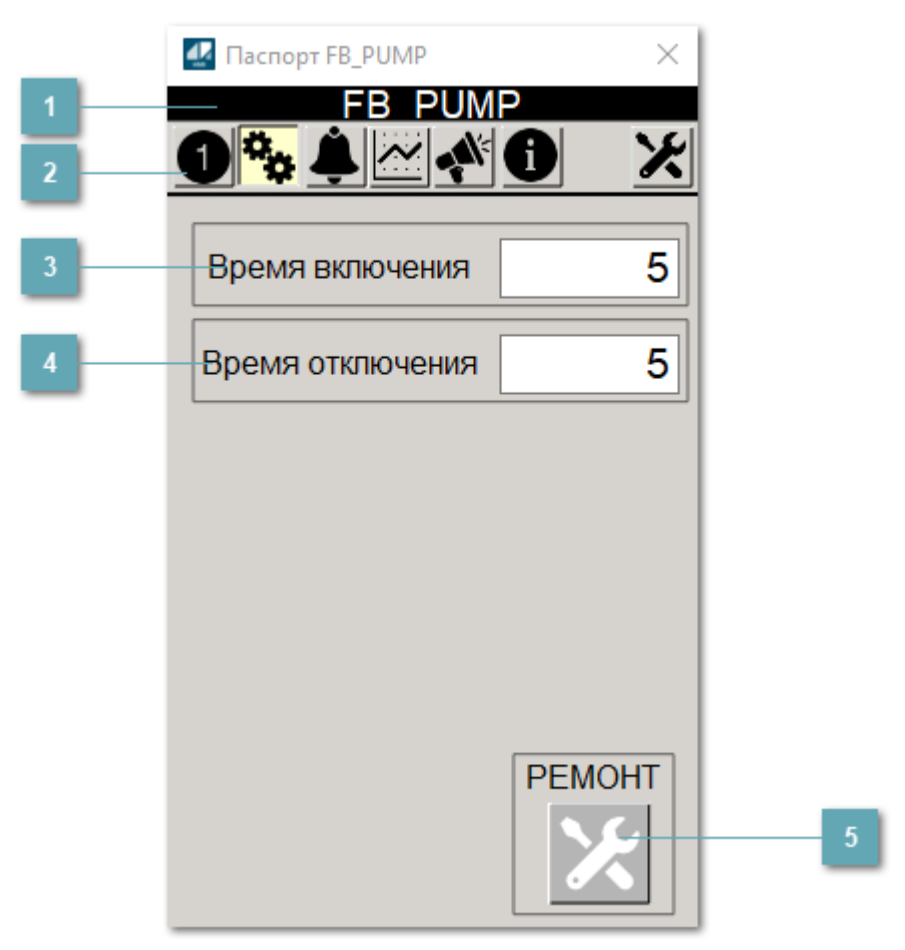

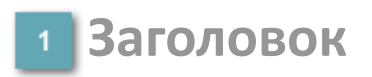

Наименование насоса.

#### **Панель инструментов**

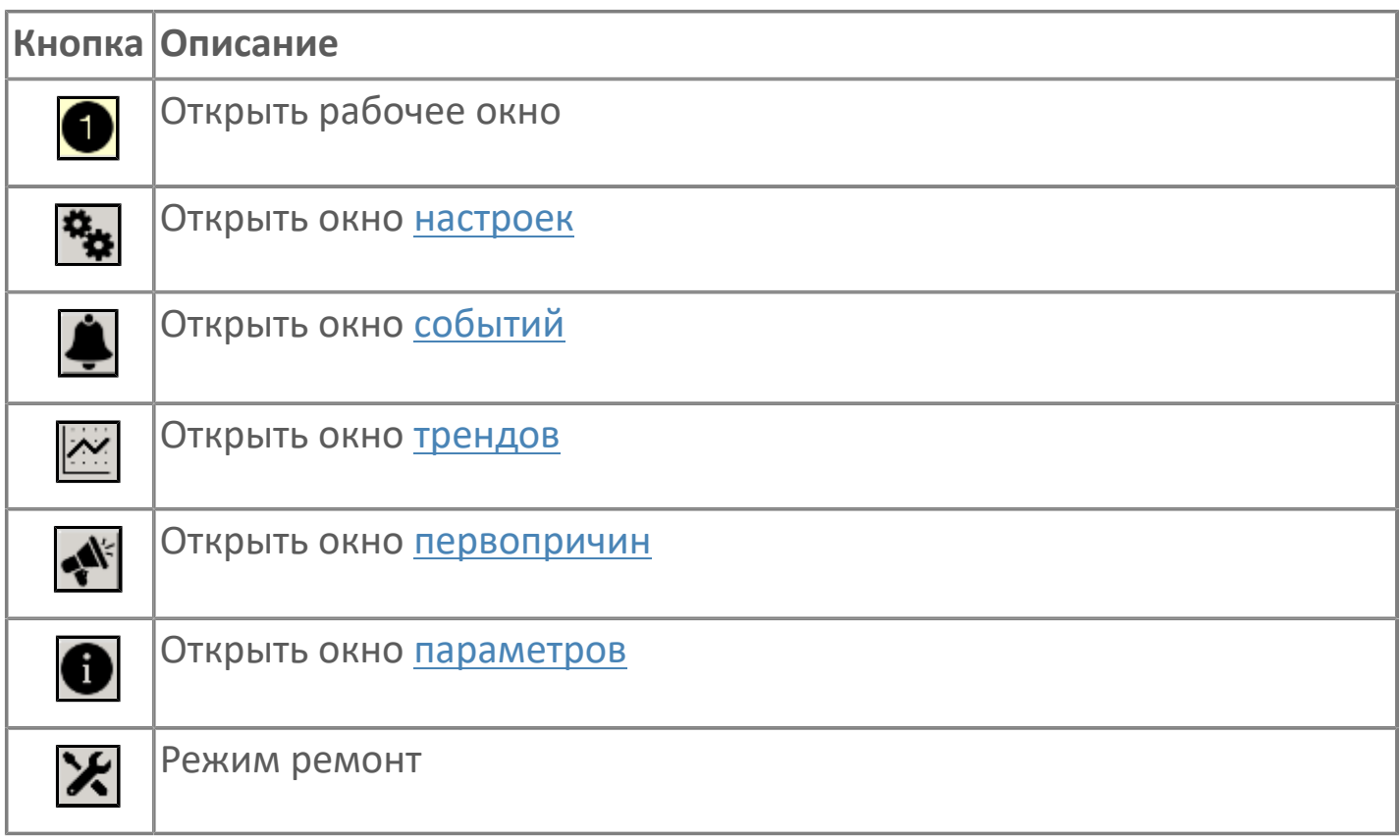

#### **Время включения**

Отображает текущее значение времени включения. Доступно для редактирования при наличии прав.

#### **Время отключения**

Отображает текущее значение времени отключения. Доступно для редактирования при наличии прав.

#### **5 Кнопка Ремонт**

Кнопка включения ремонтного режима. Доступно для нажатия при наличии прав.

# <span id="page-244-0"></span>**1.2.3.1.4.3. Первопричины**

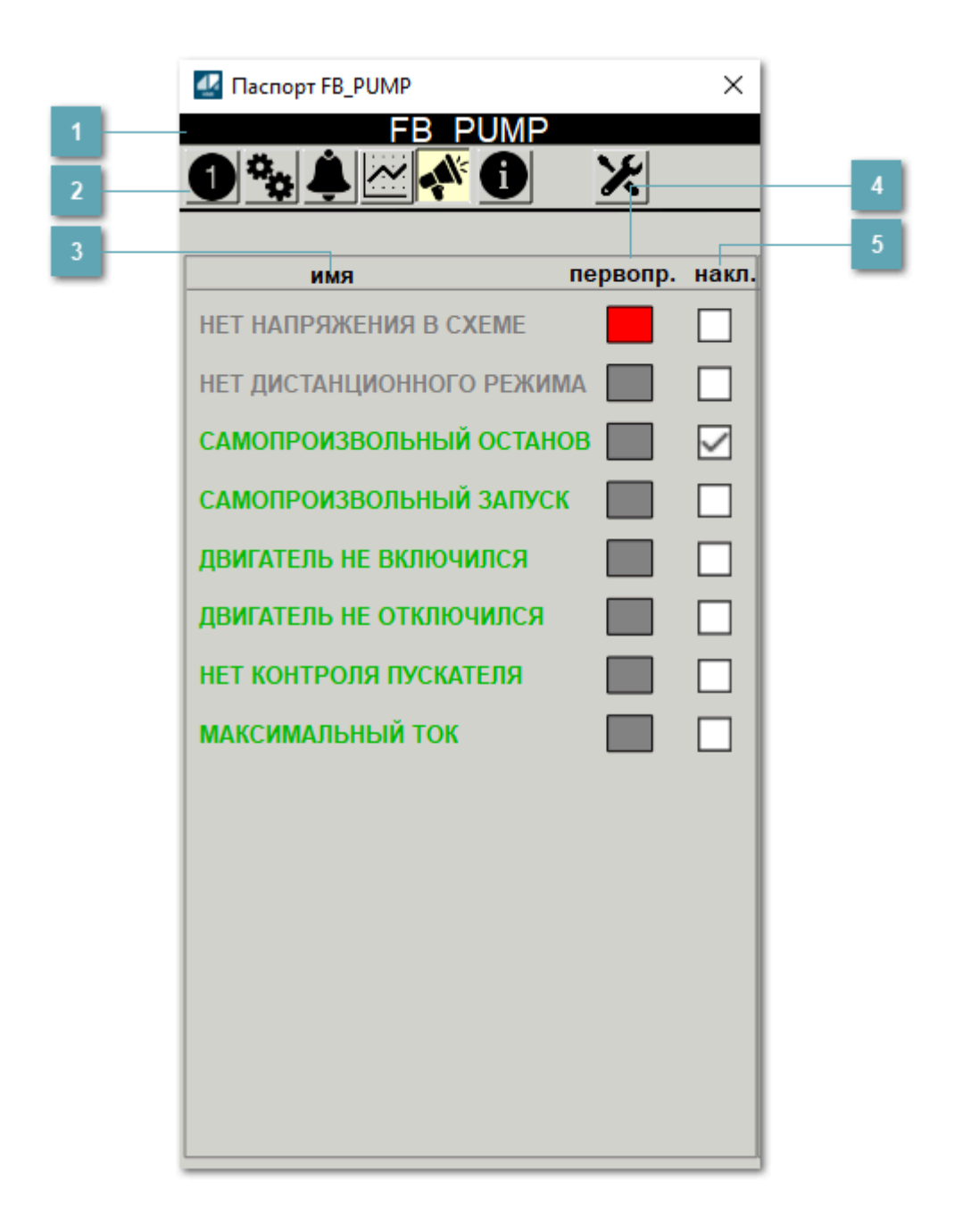

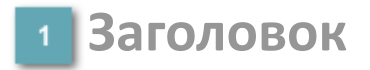

Наименование насоса.

### **Панель инструментов**

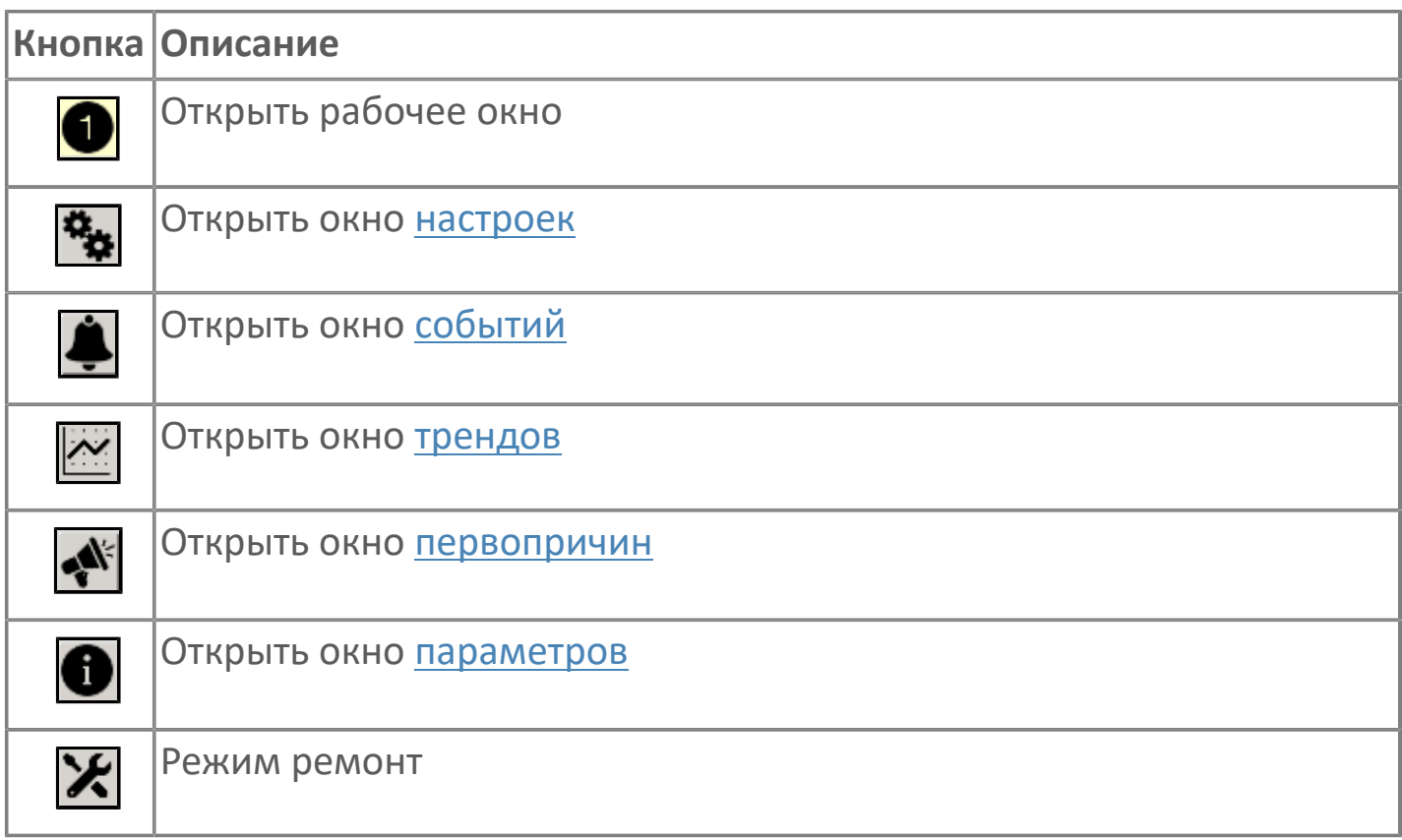

# **В Наименование блокировки**

Название блокировки, которая может являться первопричиной.

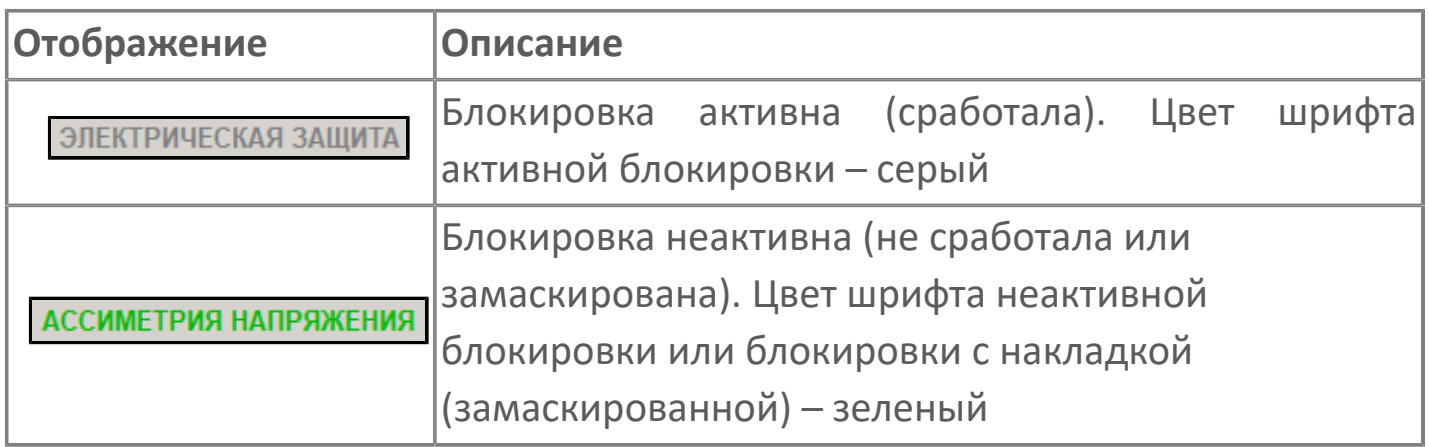

# **Столбец первопричин**

Показывает является ли блокировка первопричиной останова двигателя. В качестве индикатора применяется цветовая сигнализация:

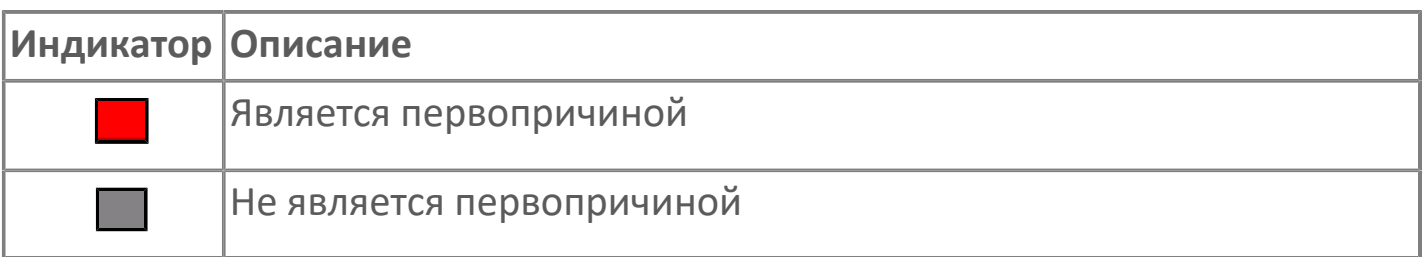

**Столбец накладок**

Маскирует ошибку при установлении флага.

# <span id="page-247-0"></span>**1.2.3.1.4.4. Окно Графики**

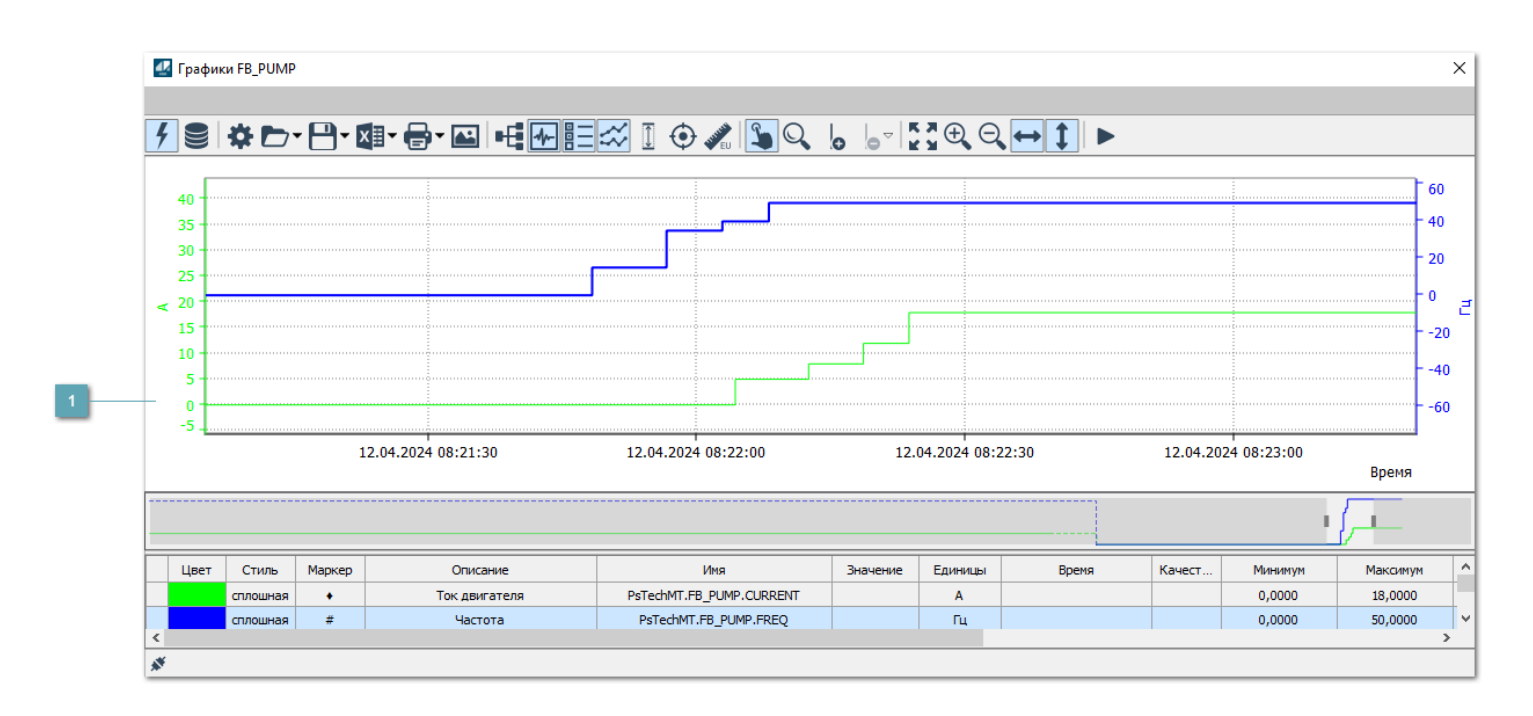

# **Тренд**

Используется компонент Astra.HMI.Trends.

Подробное описание возможностей Astra.HMI.Trends представлено в Руководстве системного интегратора ПТК AstraRegul.

# <span id="page-248-0"></span>**1.2.3.1.4.5. Окно Журнал событий**

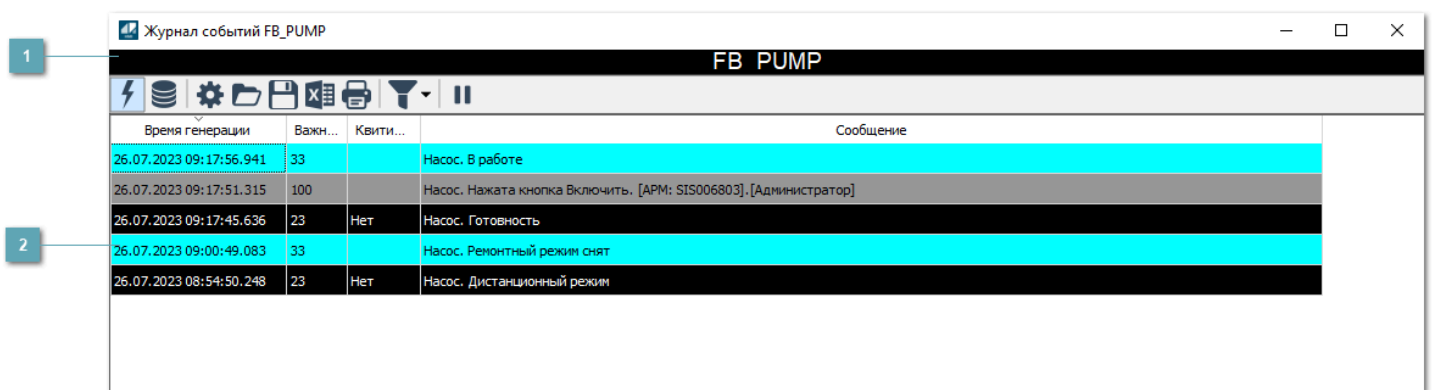

### **Заголовок**

Наименование механизма.

### **Журнал событий**

Отображает список сообщений в журнале событий по выбранному объекту. Используется компонент Astra.HMI.Alarms.

Подробное описание возможностей Astra.HMI.Alarms представлено в Руководстве системного интегратора ПТК AstraRegul.

Astra.HMI.Alarms - программный компонент, предназначенный для просмотра журнала технологических и пользовательских событий.

Основные функции:

- отображение сообщений о событиях и тревогах в режиме реального времени (оперативный режим);
- отображение истории сообщений о событиях и тревогах за прошедшие периоды (исторический режим).

В Astra.HMI.Alarms информация о событиях отображается в табличном виде. Таблица может содержать следующие столбцы с описанием событий:

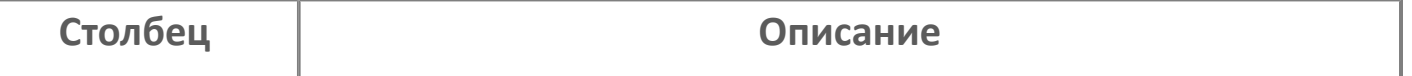

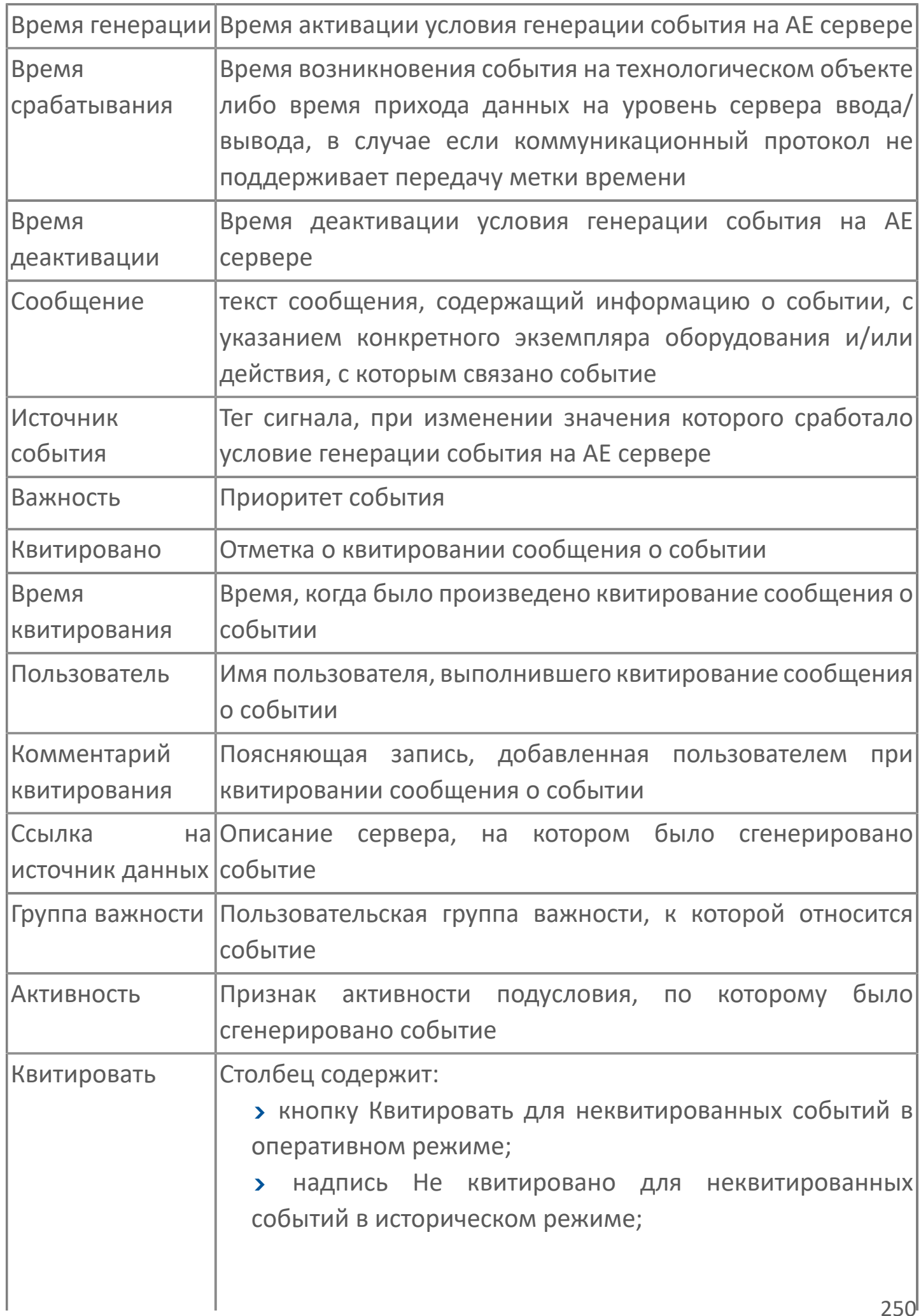

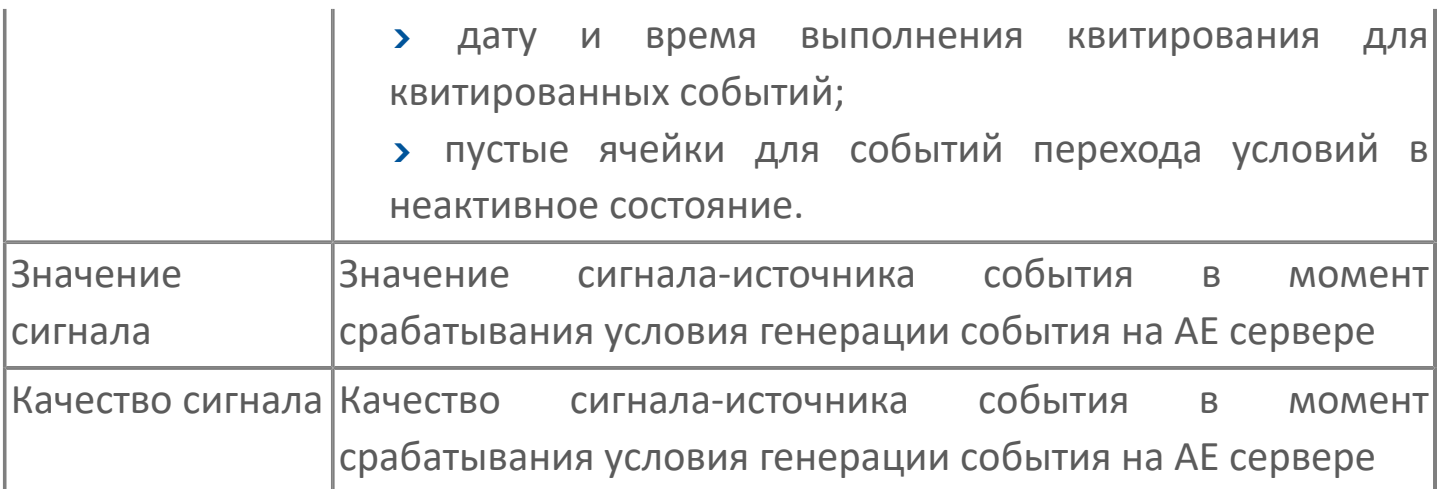

Всегда отображаются (неотключаемые):

- один из столбцов Время срабатывания или Время генерации;
- столбец Сообщение.

8

# <span id="page-251-0"></span>**1.2.3.1.4.6. Окно Параметры**

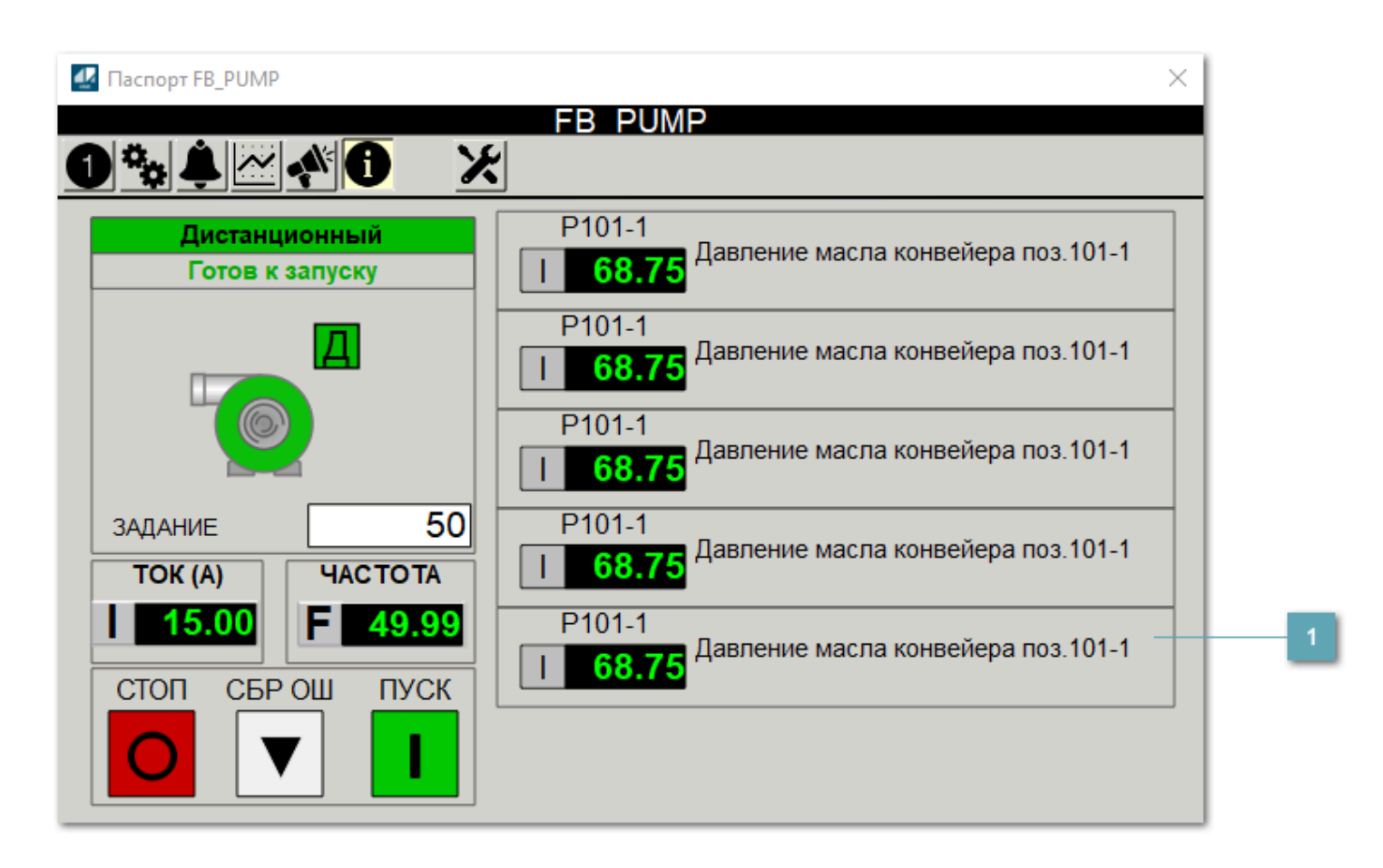

**Информационные параметры**

При нажатии кнопки Информационные параметры В окне паспорта дополнительно отображаются значения параметров. Максимальное число параметров – 6, и зависит от заданных [настроек мнемосимвола](#page-252-0).

Кнопка Информационные параметры скрыта, если в [настройках](#page-213-0) [мнемосимвола](#page-213-0) свойству Доступность кнопки информационных параметров указано значение false.
# **1.2.3.1.4.7. Настройка мнемосимвола**

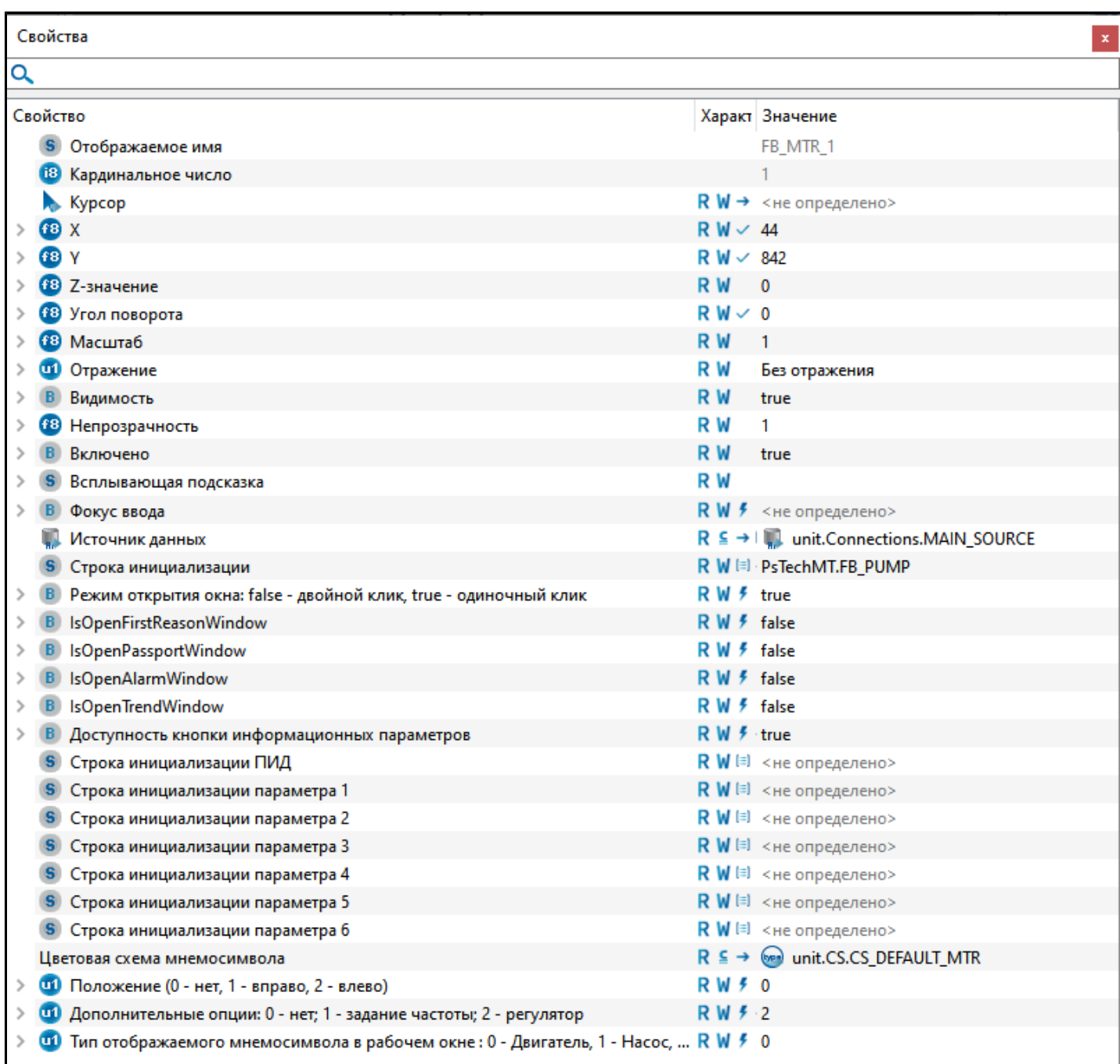

Для настройки мнемосимвола задайте следующие поля:

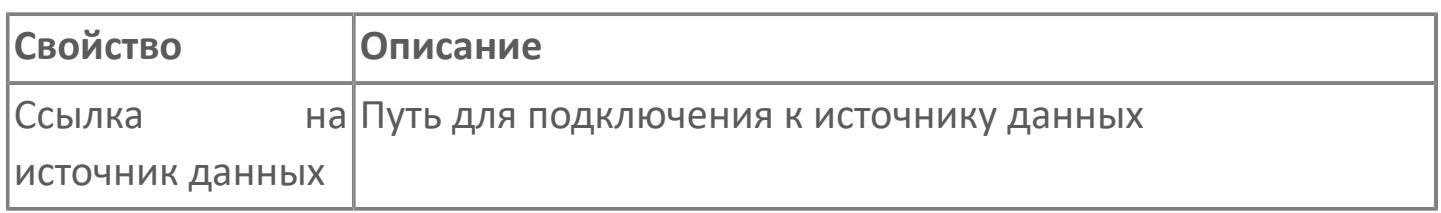

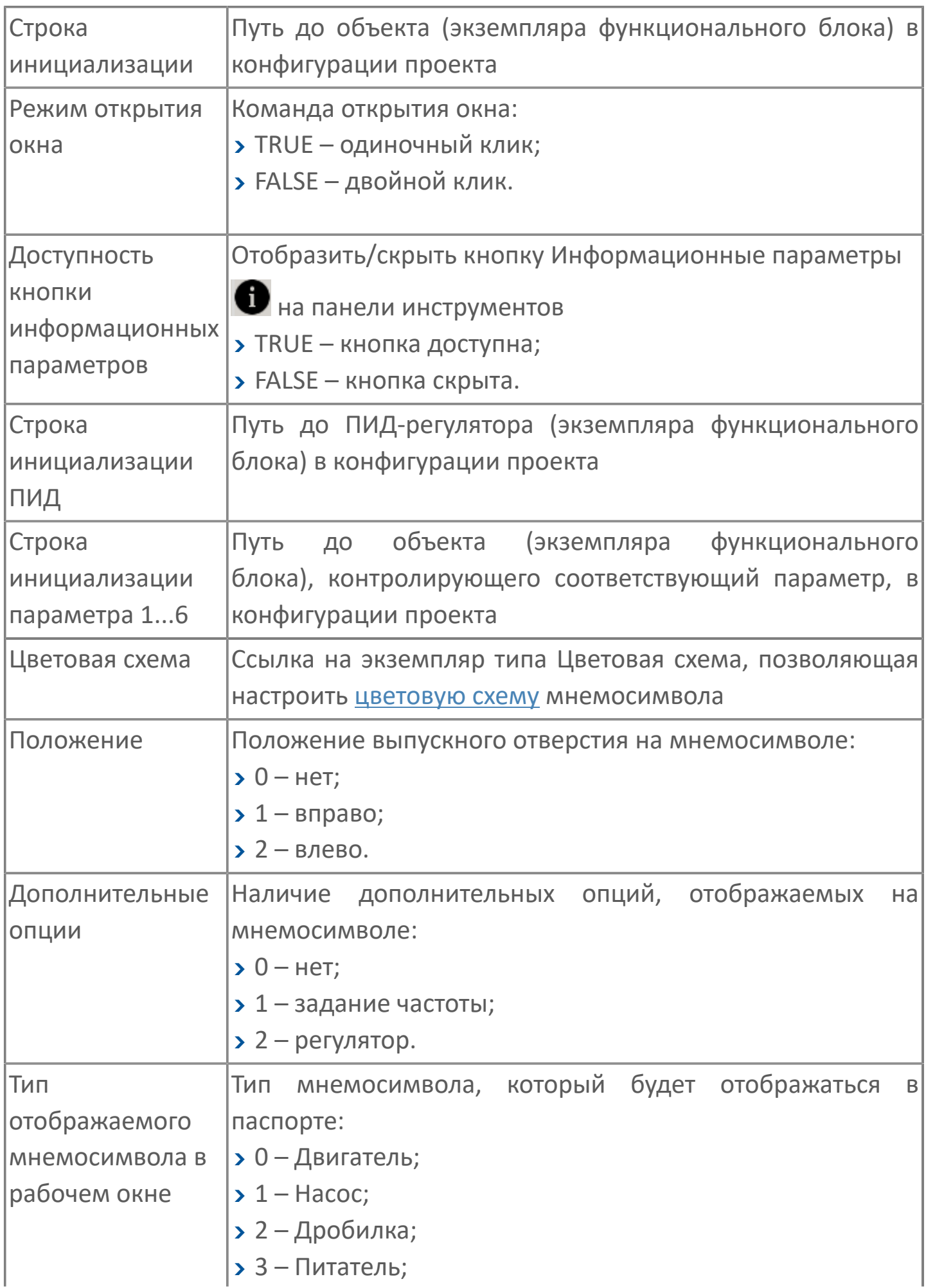

# **1.2.3.1.5. Мнемосимвол FB\_SEP**

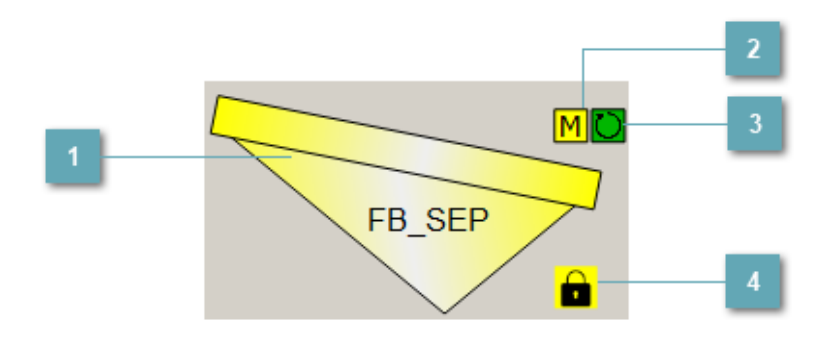

## **Мнемосимвол**

Графическое отображение виброжелоба/грохота.

В зависимости от состояния виброжелоба/грохота используется цветовая индикация:

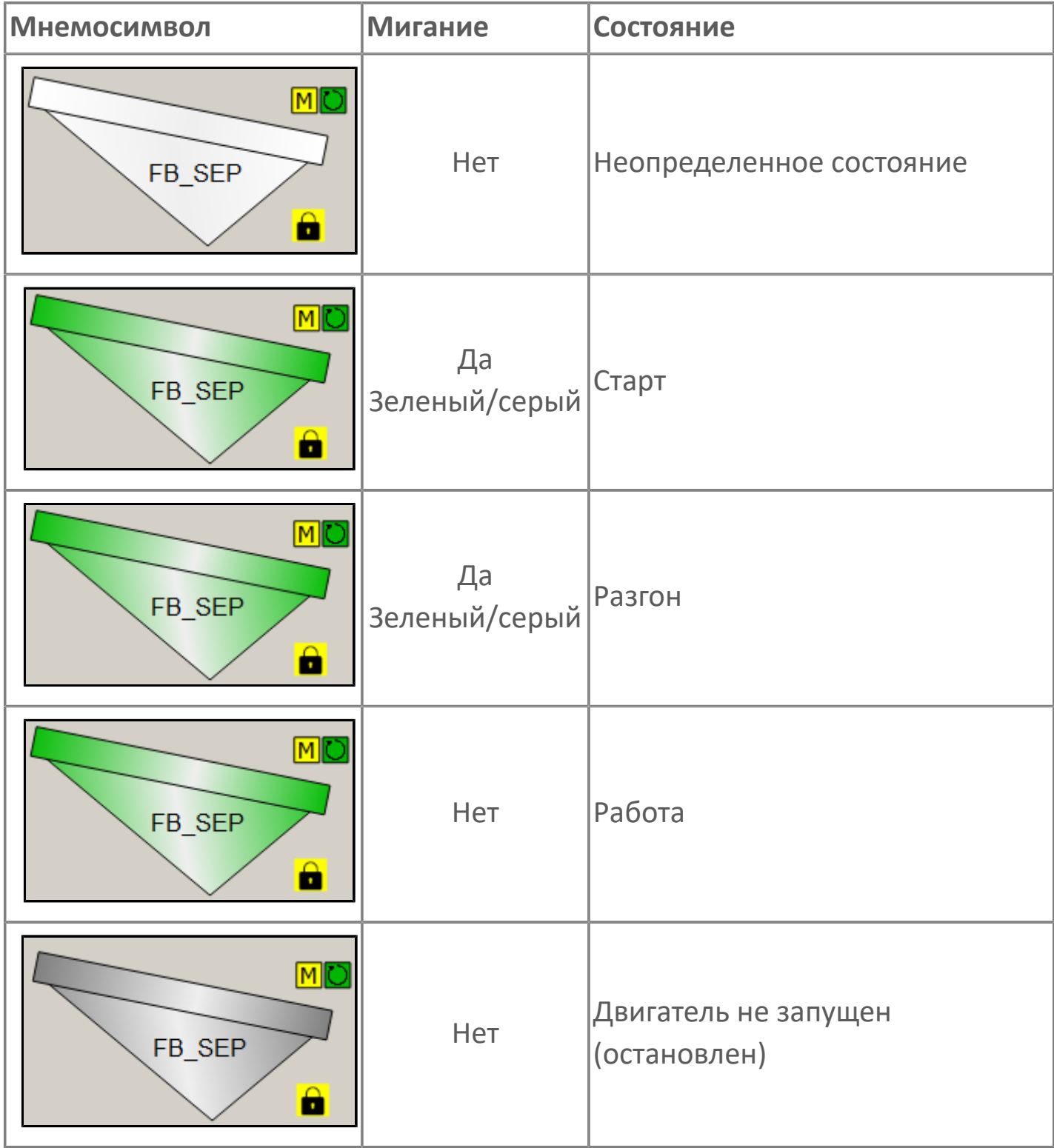

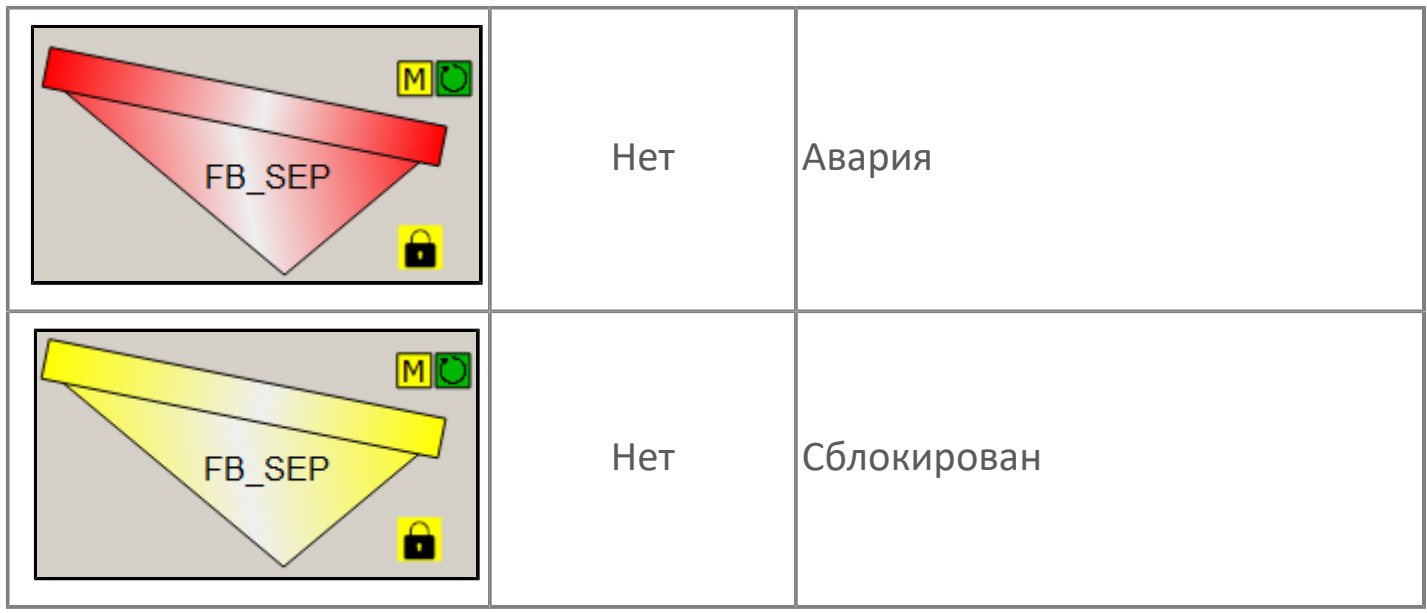

## **Индикатор режима работы**

Индикация режима работы виброжелоба/грохота.

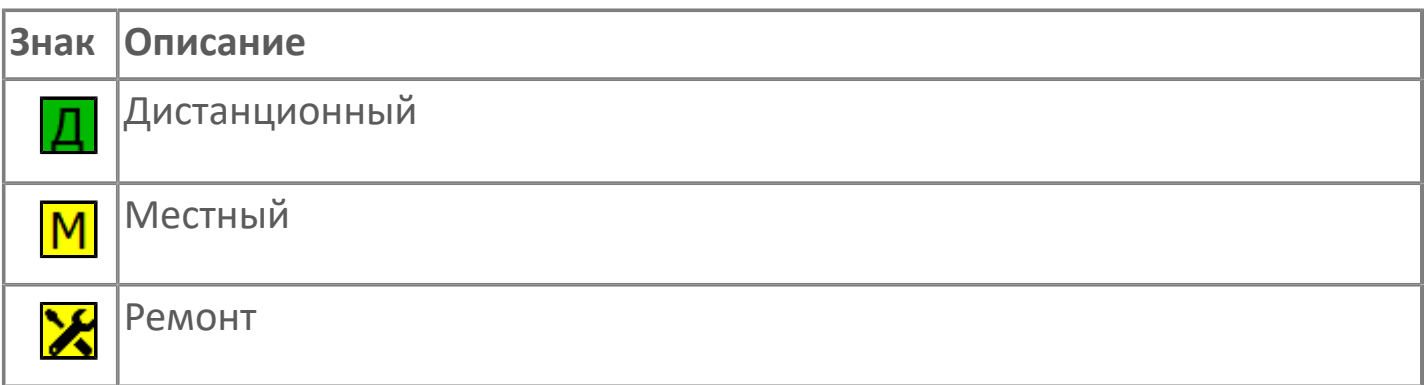

### **Индикатор режима работы регулятора**

Индикация режима работы регулятора виброжелоба/грохота.

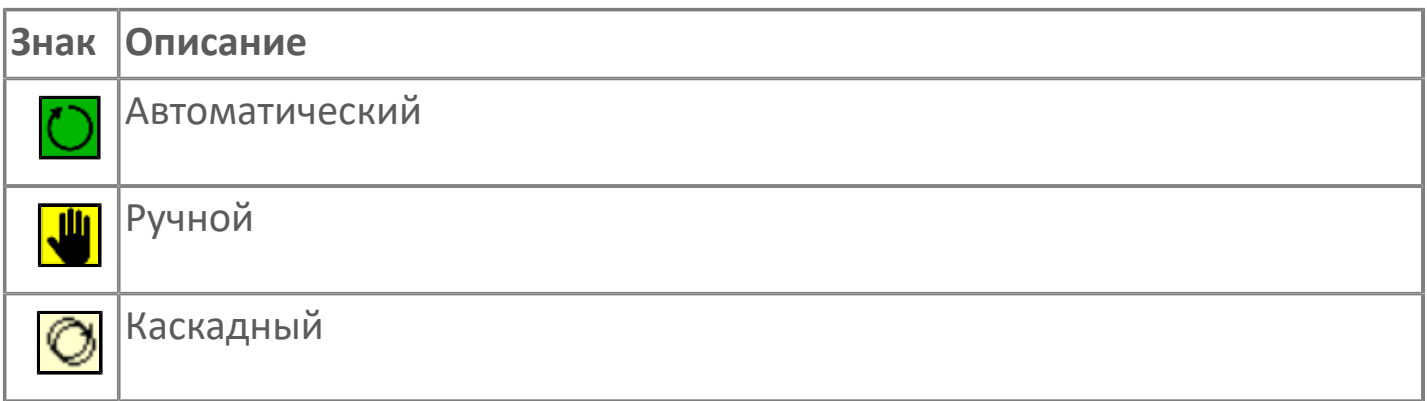

## **Пиктограмма Сблокированное оборудование**

Индикатор наличия сблокированного оборудования.

# **1.2.3.1.5.1. Паспорт**

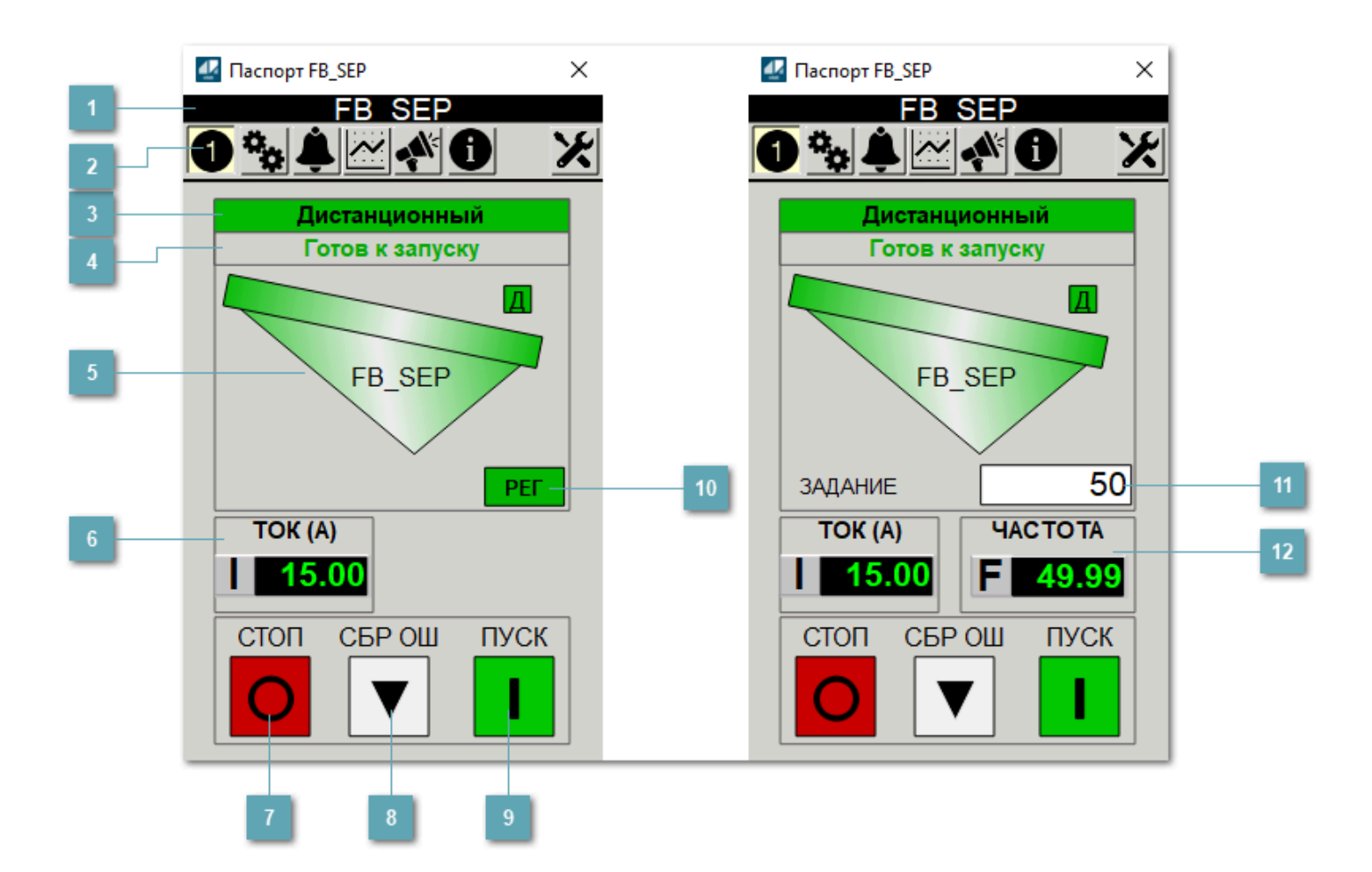

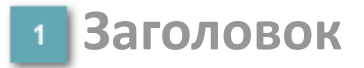

Наименование виброжелоба/грохота.

### **Панель инструментов**

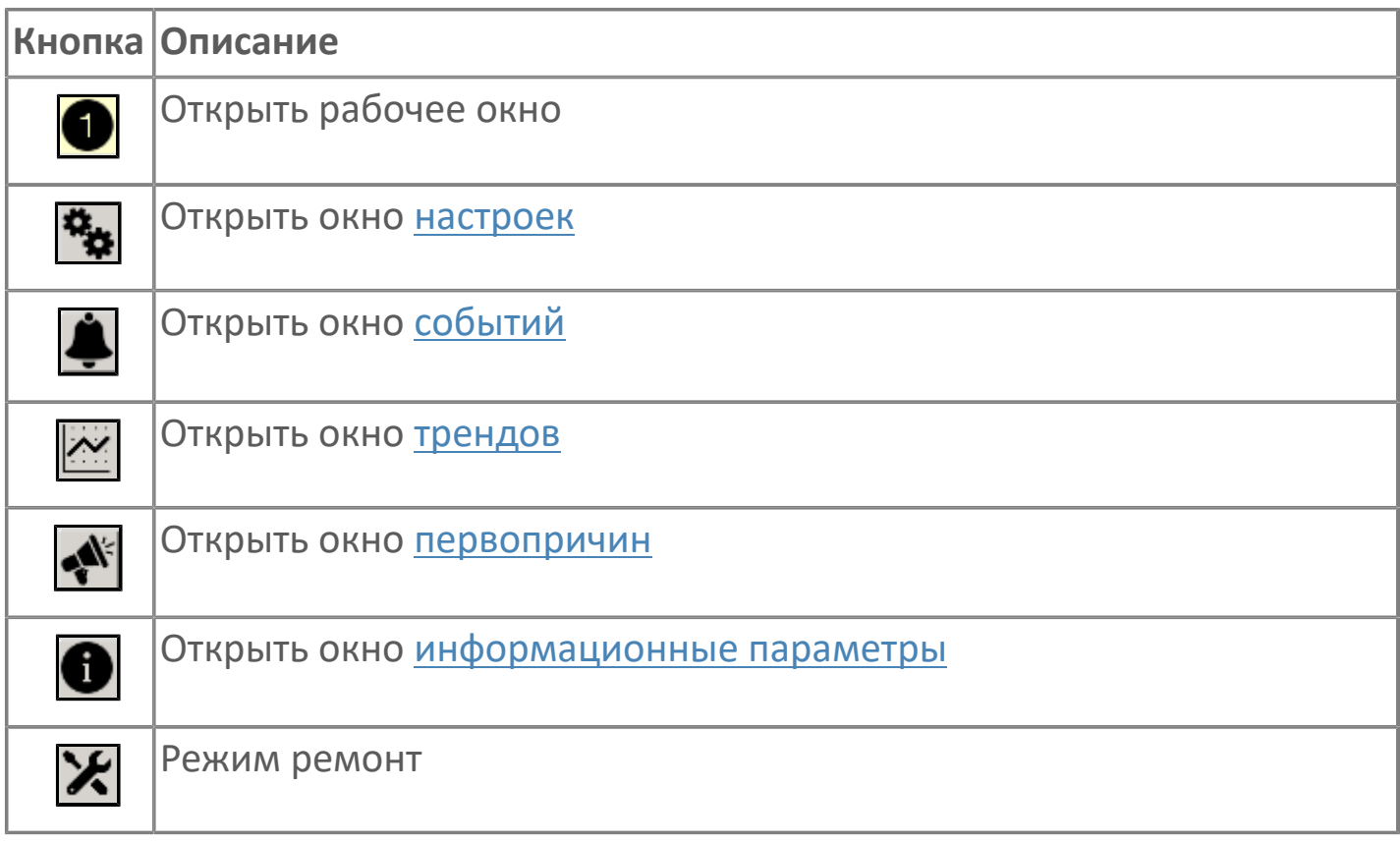

## **В Режим работы**

Режим работы виброжелоба/грохота:

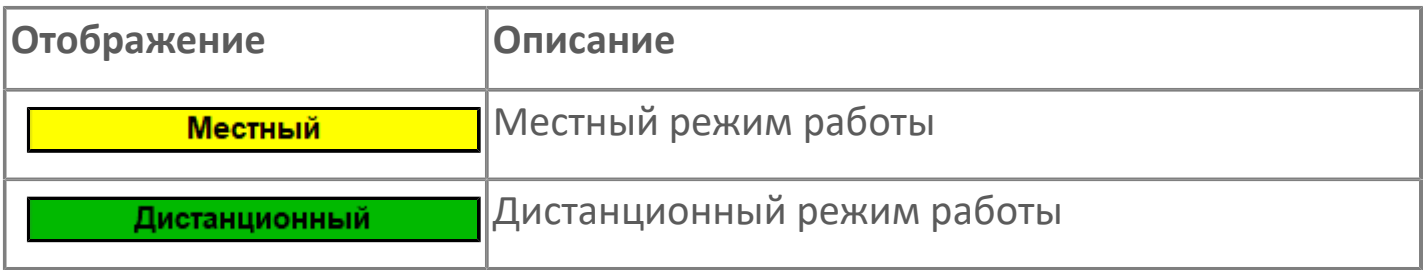

### **Готовность двигателя к запуску**

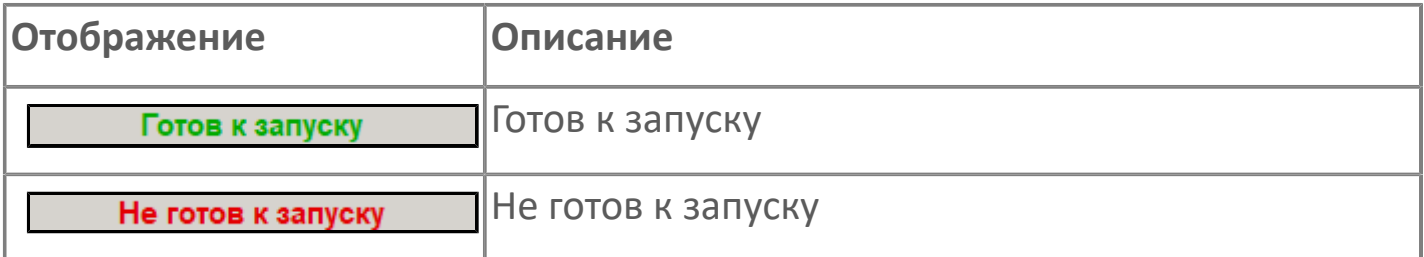

### **Мнемосимвол**

Дополнительная индикация для оператора.

**Значение тока**  $6<sup>1</sup>$ 

Отображает текущее значение тока.

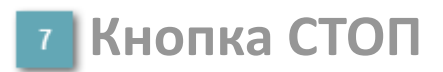

Отправляет команду оператора на отключение механизма.

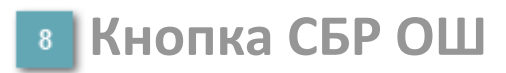

Отправляет команду оператора на сброс ошибок.

#### **Кнопка ПУСК**  $9<sup>°</sup>$

Отправляет команду оператора на включение механизма.

### **Кнопка Регулятор**

Кнопка вызова окна [регулятора.](#page-517-0)

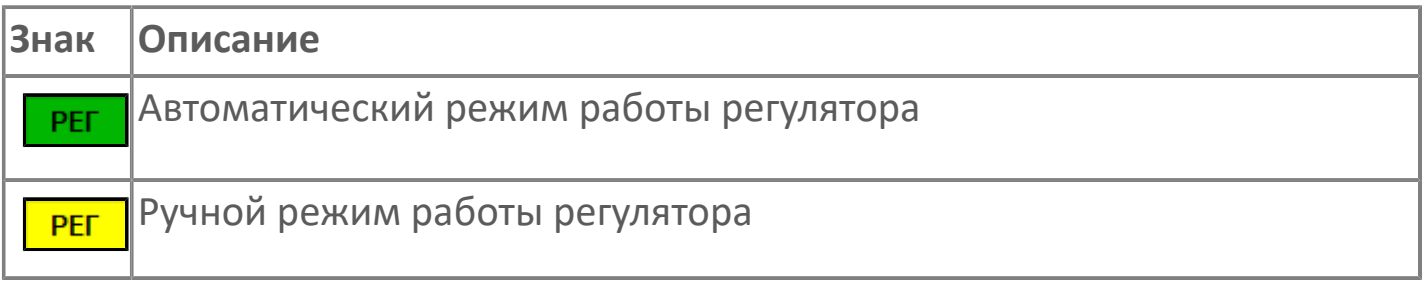

#### **Управляющее значение частоты**  $11<sub>1</sub>$

Сигнал управления от ПЧ (задание частоты).

Чтобы задать параметр, дважды нажмите на поле с отображаемым значением параметра. В открывшемся окне введите требуемое значение, нажмите кнопку ОК и подтвердите изменение значение.

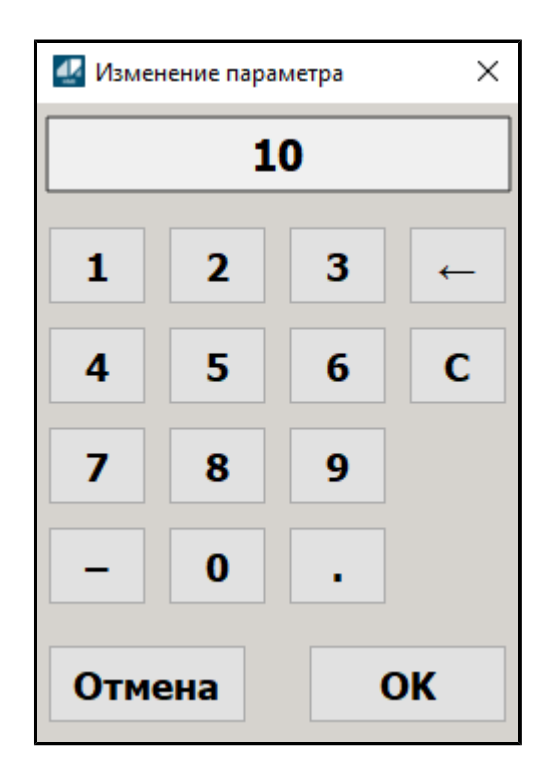

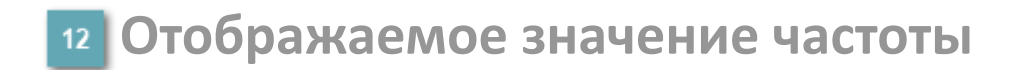

Фактическое значение частоты.

# <span id="page-263-0"></span>**1.2.3.1.5.2. Настройки**

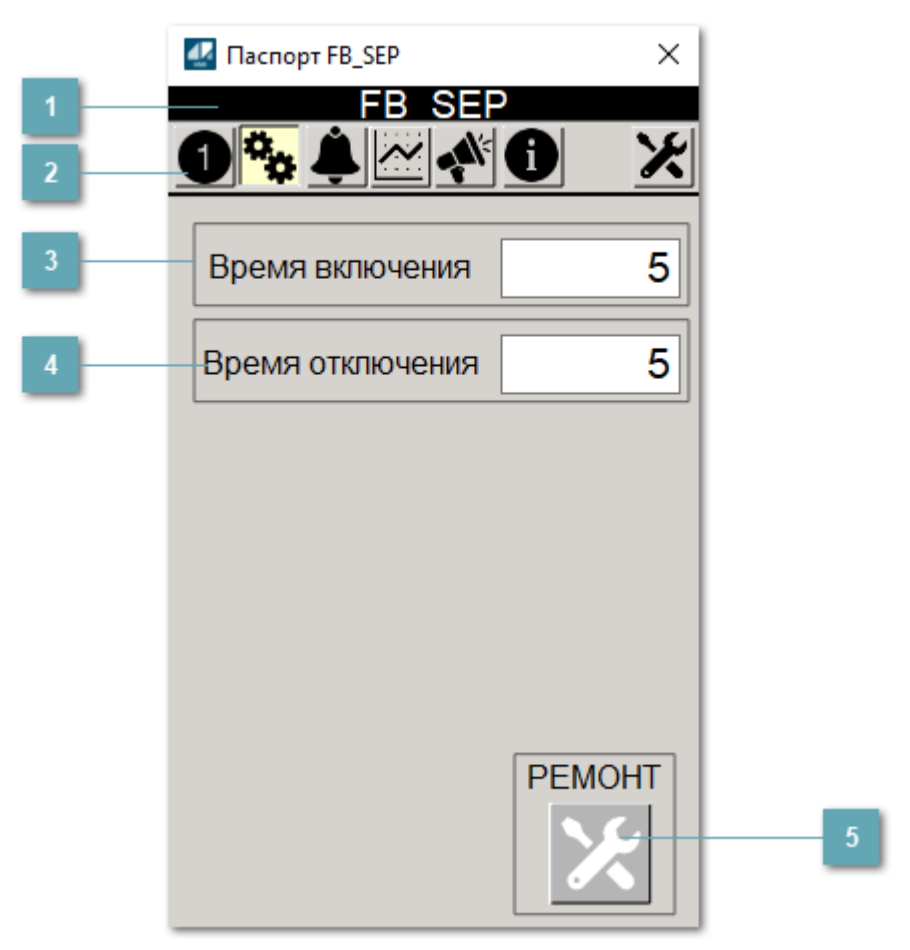

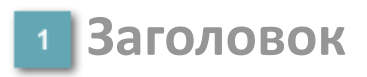

Наименование виброжелоба/грохота.

### **Панель инструментов**

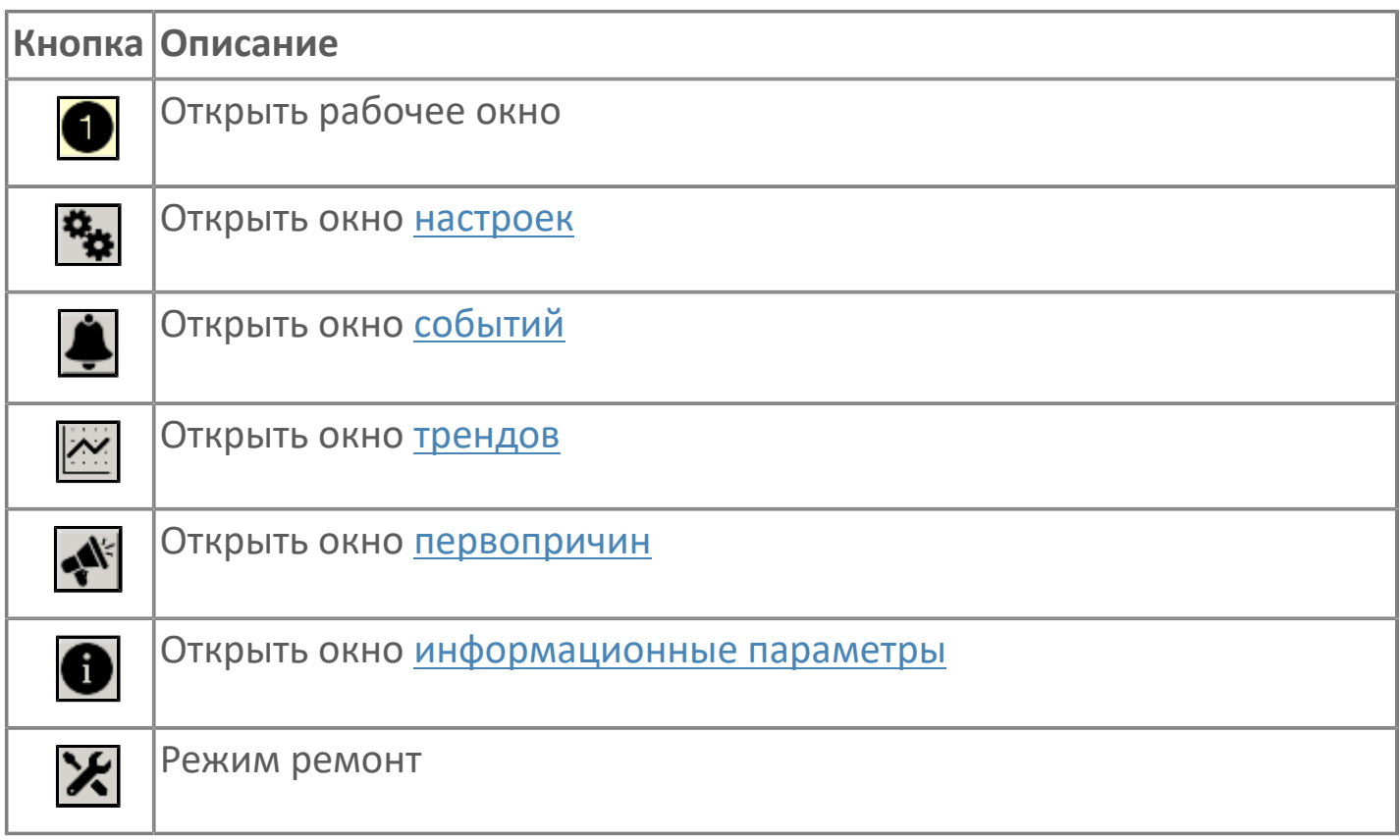

#### **Время включения**

Отображает текущее значение времени включения. Доступно для редактирования при наличии прав.

#### **Время отключения**

Отображает текущее значение времени отключения. Доступно для редактирования при наличии прав.

### **5 Кнопка Ремонт**

Кнопка включения ремонтного режима. Доступно для нажатия при наличии прав.

# <span id="page-265-0"></span>**1.2.3.1.5.3. Первопричины**

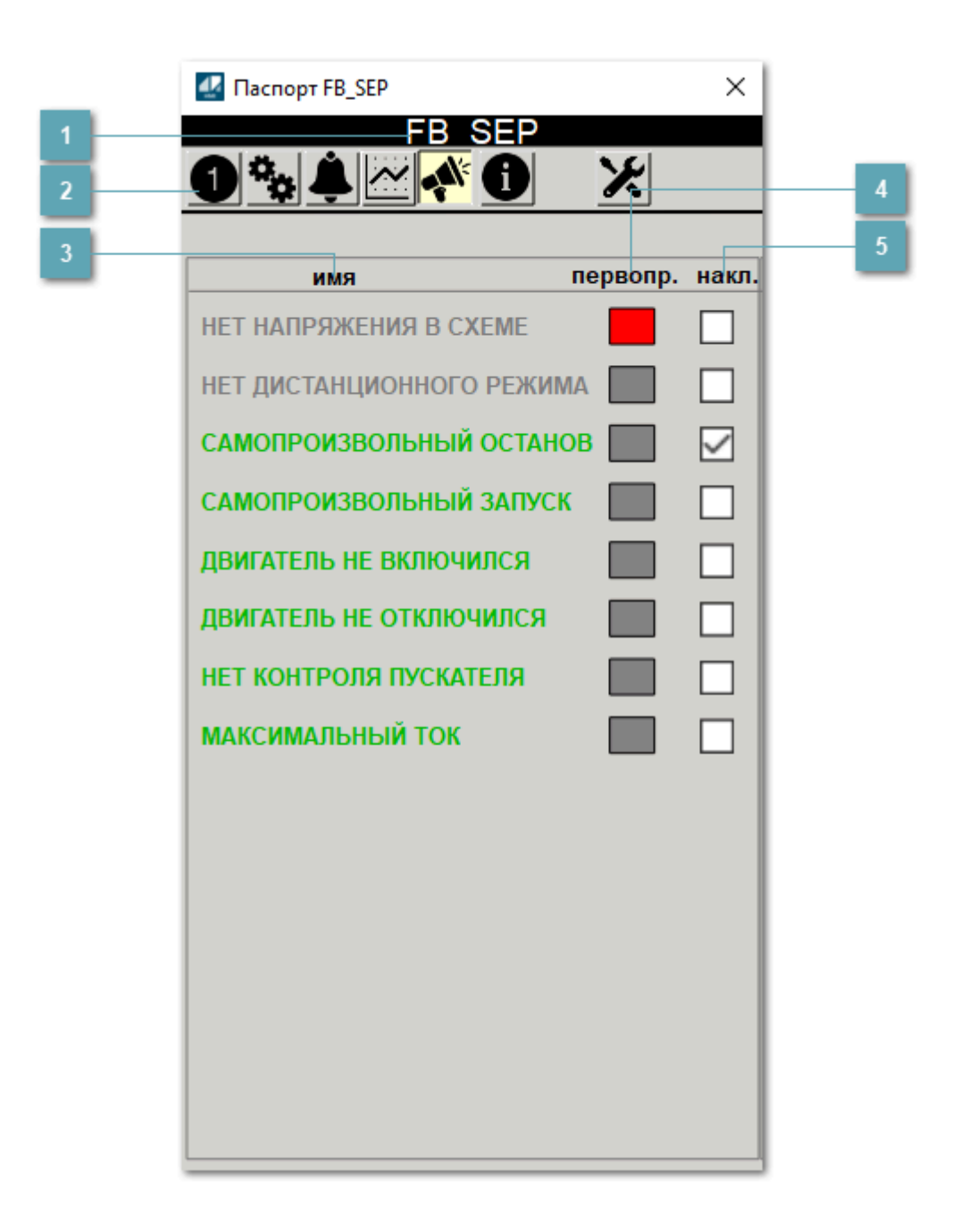

### **Заголовок**

Наименование виброжелоба/грохота.

### **Панель инструментов**

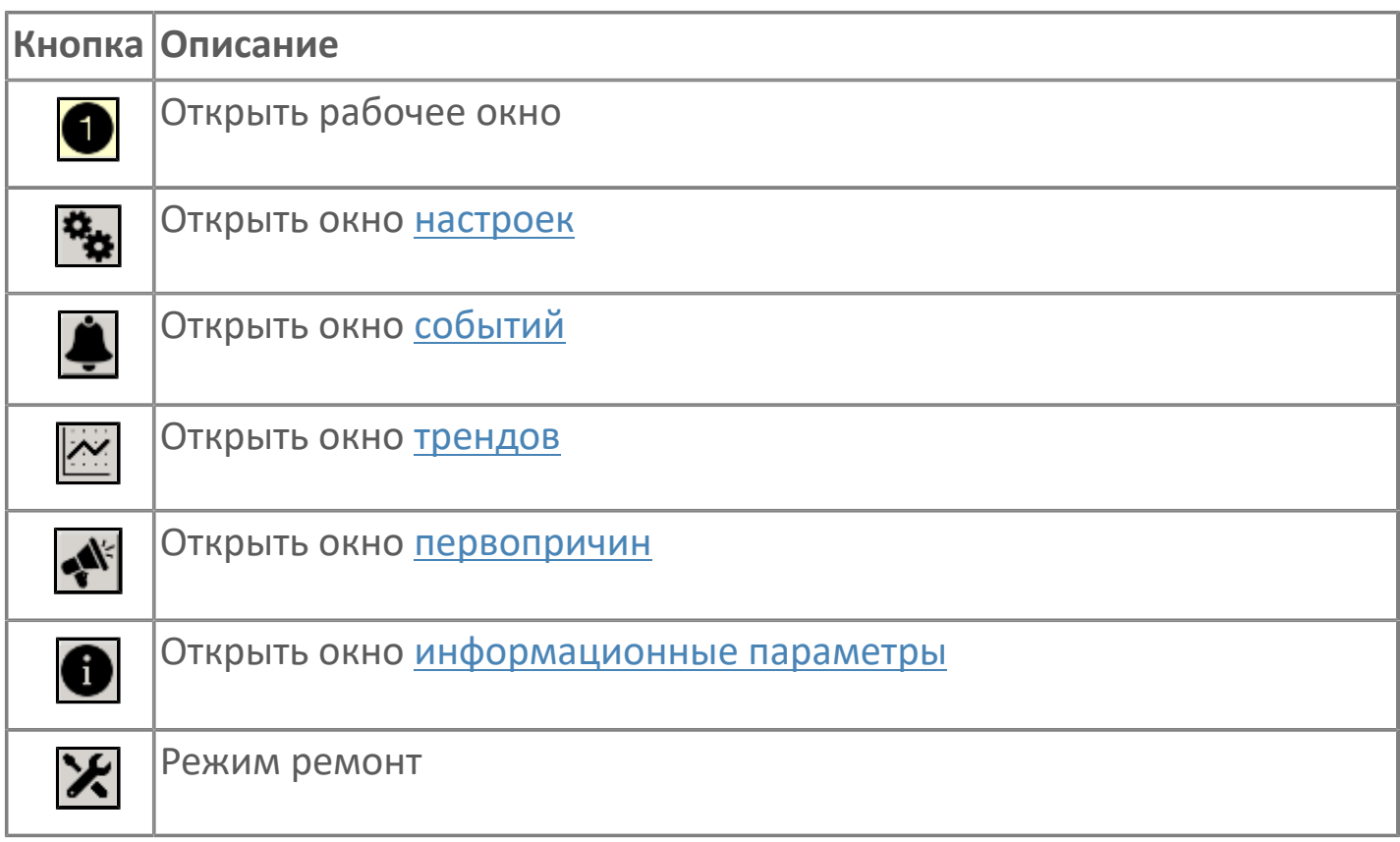

## **В Наименование блокировки**

Название блокировки, которая может являться первопричиной.

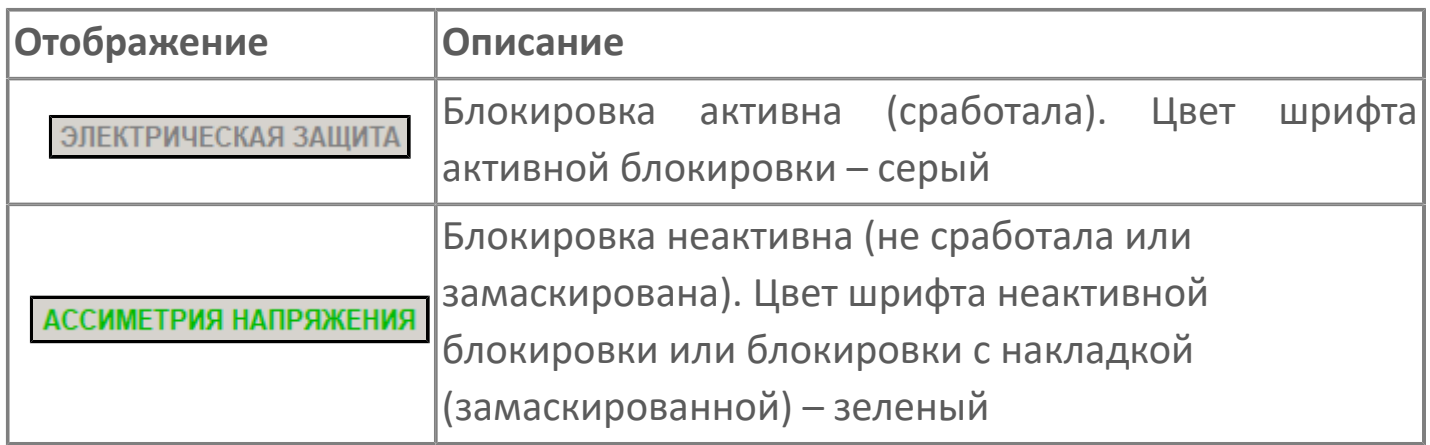

### **Индикатор первопричины**

Показывает является ли блокировка первопричиной останова двигателя. В качестве индикатора применяется цветовая сигнализация:

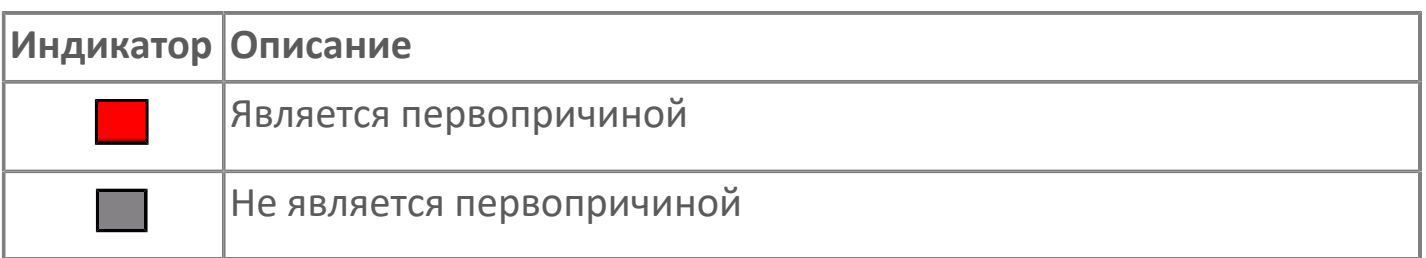

**Накладка на блокировку**

Маскирует ошибку при установлении флага.

# <span id="page-268-0"></span>**1.2.3.1.5.4. Окно Графики**

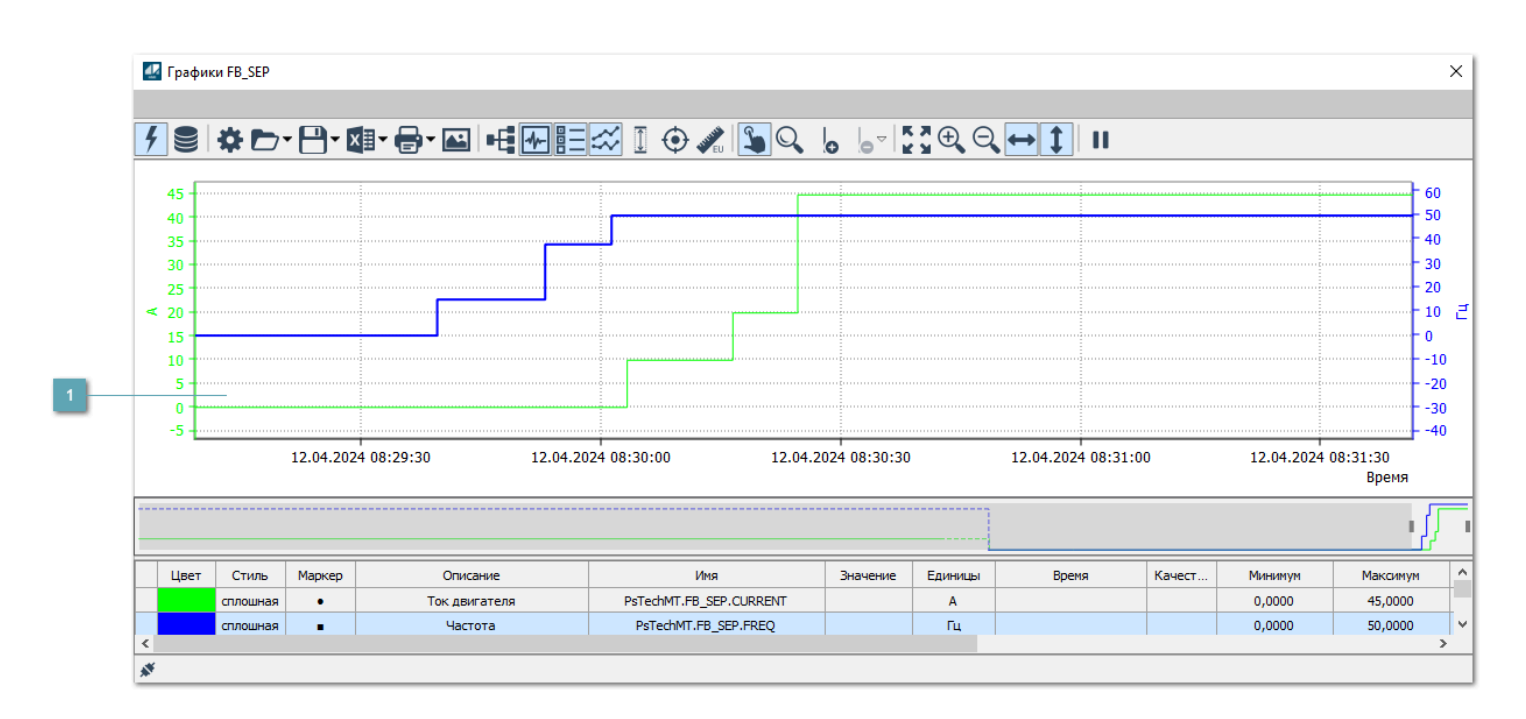

## **Тренд**

Используется компонент Astra.HMI.Trends.

Подробное описание возможностей Astra.HMI.Trends представлено в Руководстве системного интегратора ПТК AstraRegul.

# <span id="page-269-0"></span>**Окно Журнал событий**

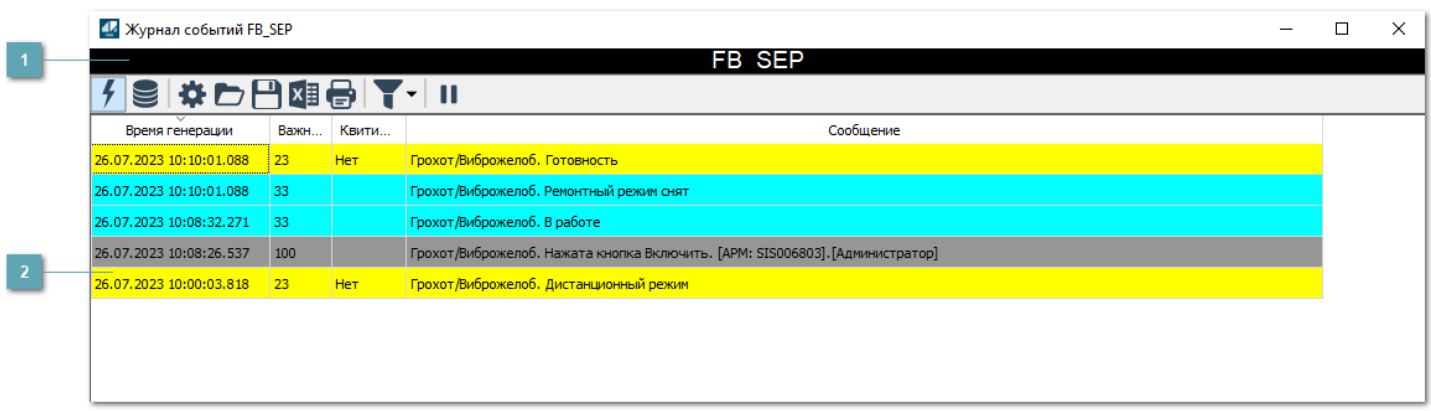

### **Заголовок**

Наименование механизма.

## **Журнал событий**

Отображает список сообщений в журнале событий по выбранному объекту. Используется компонент Astra.HMI.Alarms.

Подробное описание возможностей Astra.HMI.Alarms представлено в Руководстве системного интегратора ПТК AstraRegul.

Astra.HMI.Alarms - программный компонент, предназначенный для просмотра журнала технологических и пользовательских событий.

Основные функции:

- отображение сообщений о событиях и тревогах в режиме реального времени (оперативный режим);
- отображение истории сообщений о событиях и тревогах за прошедшие периоды (исторический режим).

В Astra.HMI.Alarms информация о событиях отображается в табличном виде. Таблица может содержать следующие столбцы с описанием событий:

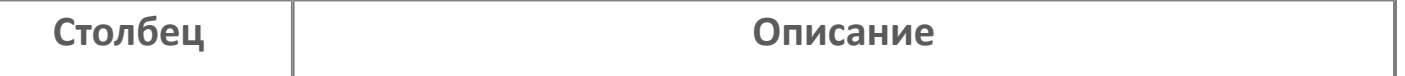

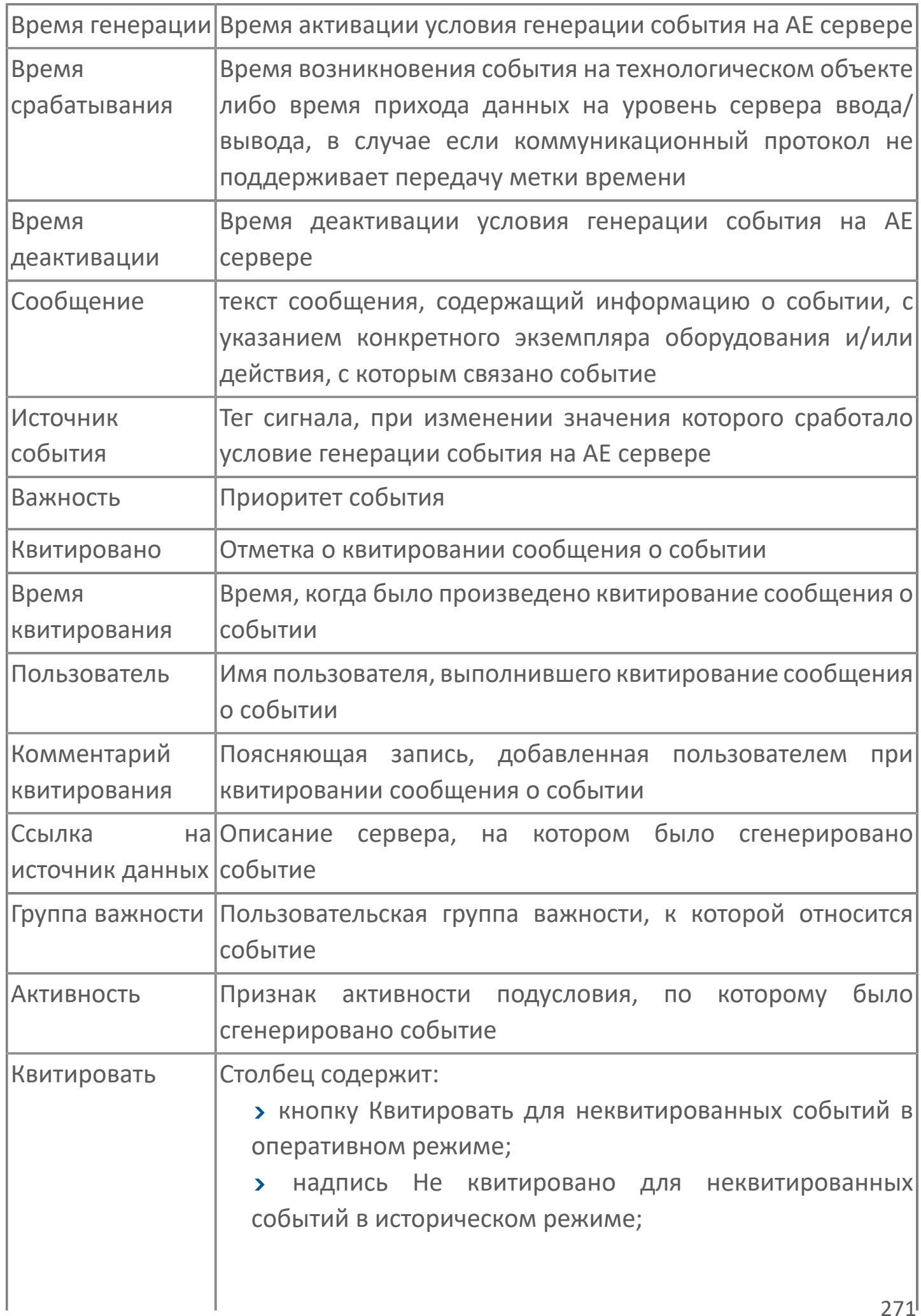

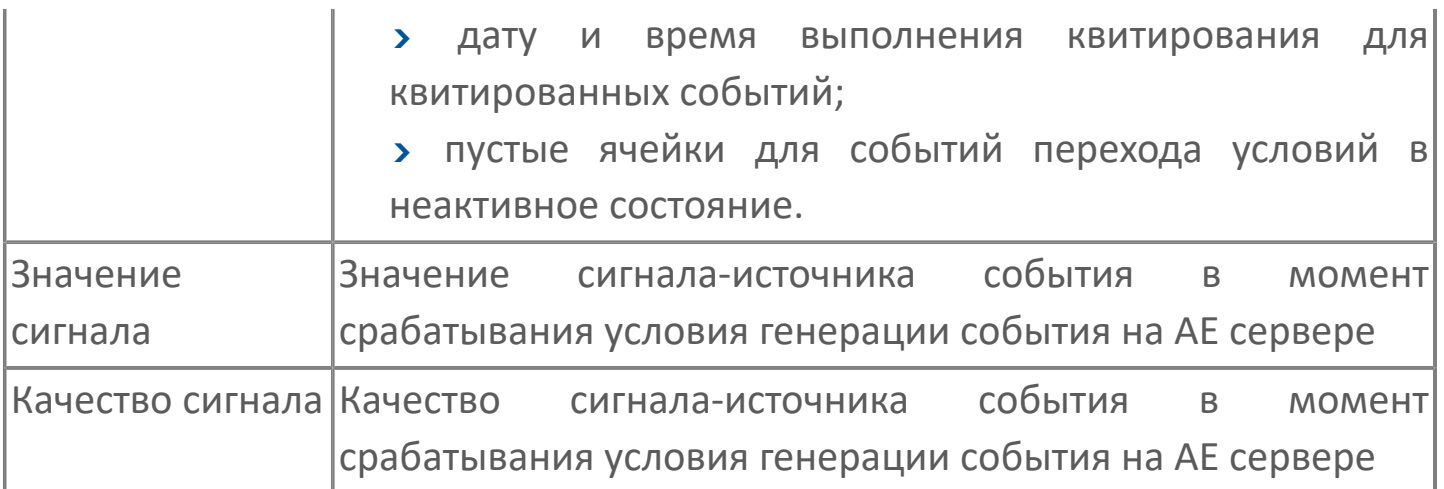

Всегда отображаются (неотключаемые):

- один из столбцов Время срабатывания или Время генерации;
- столбец Сообщение.

8

# <span id="page-272-0"></span>**Окно Параметры**

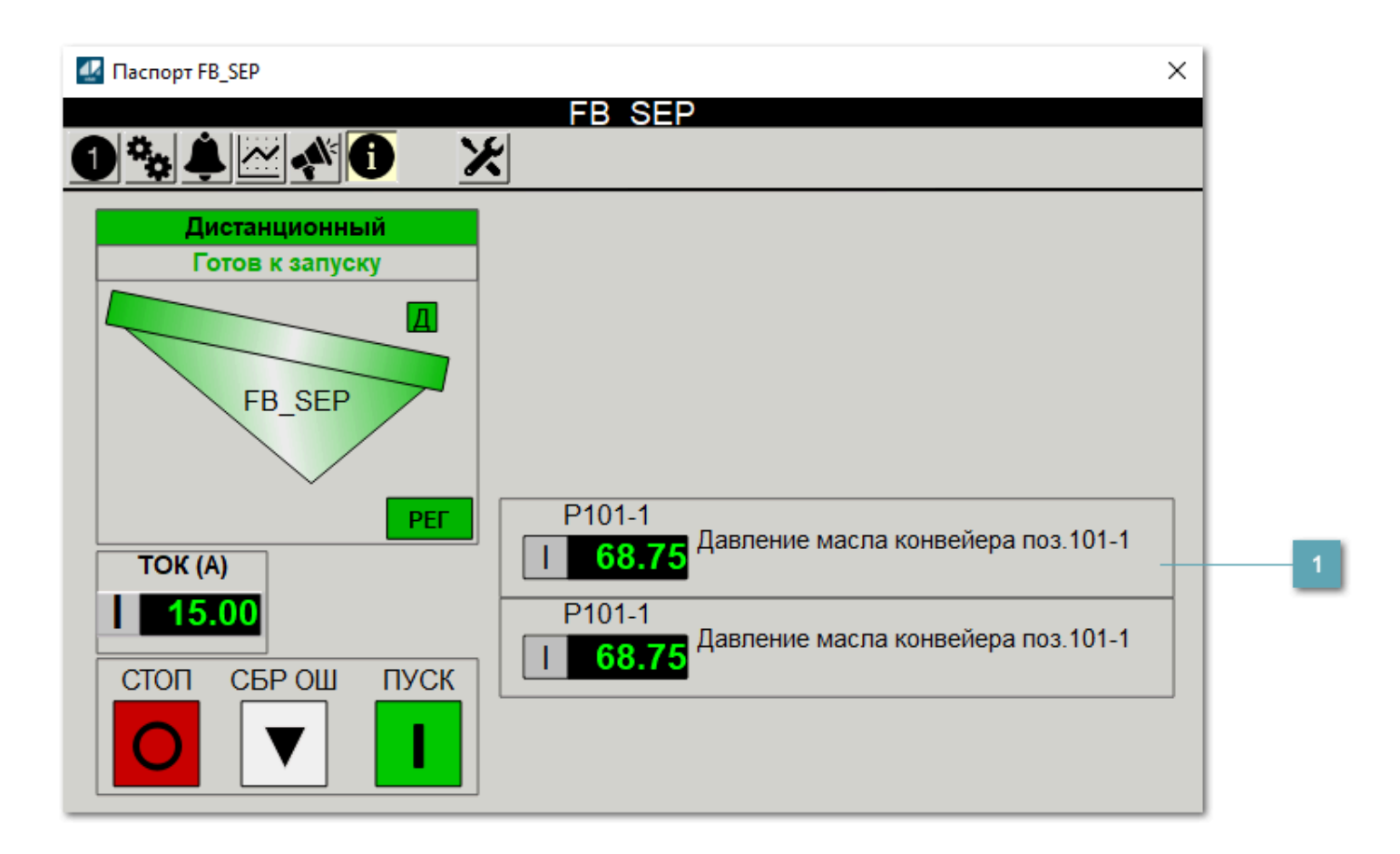

**Информационные параметры**

При нажатии кнопки Информационные параметры В окне паспорта дополнительно отображаются значения параметров. Максимальное число параметров – 6, и зависит от заданных [настроек мнемосимвола](#page-273-0).

Кнопка Информационные параметры скрыта, если в [настройках](#page-213-0) [мнемосимвола](#page-213-0) свойству Доступность кнопки информационных параметров указано значение false.

# <span id="page-273-0"></span>**Настройка мнемосимвола**

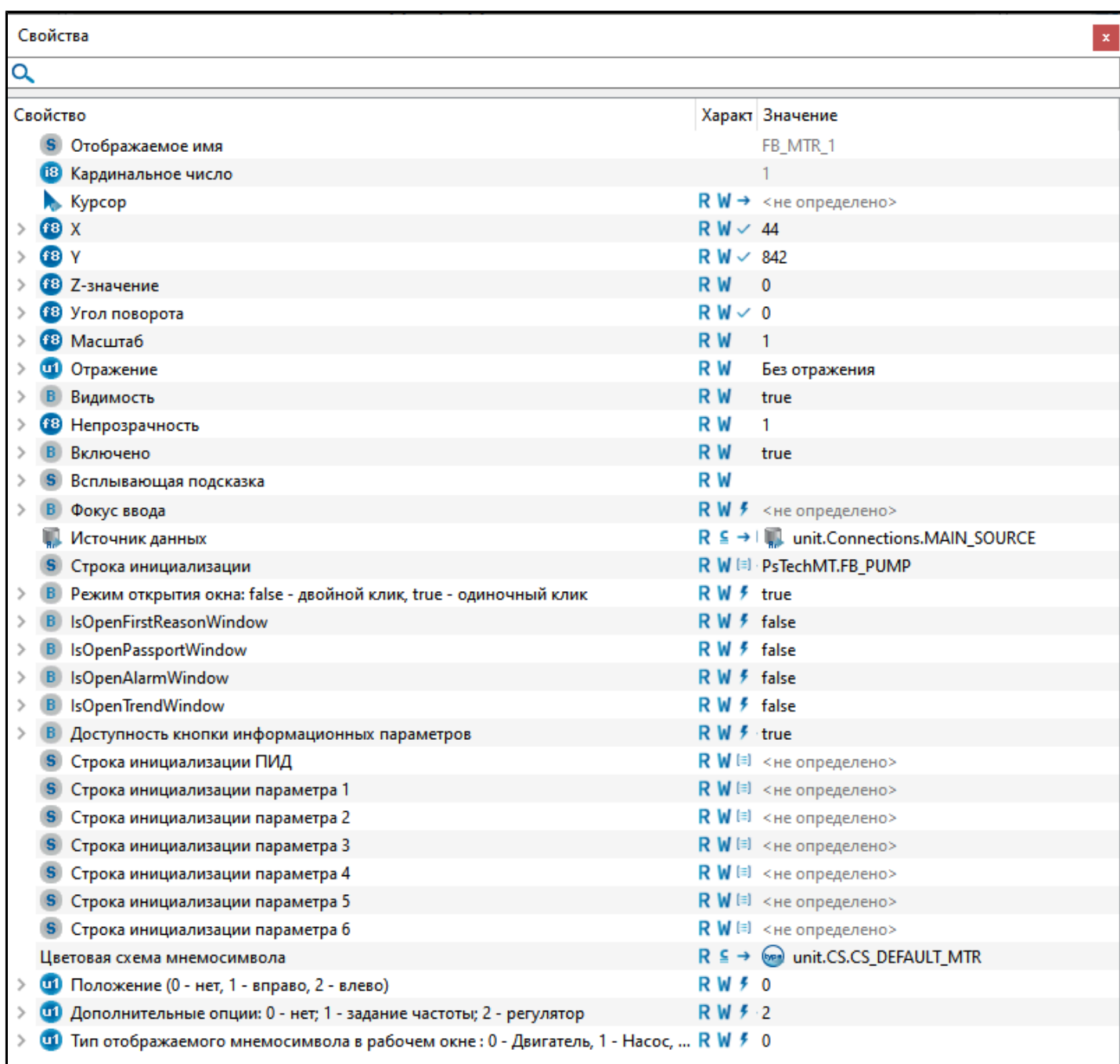

Для настройки мнемосимвола задайте следующие поля:

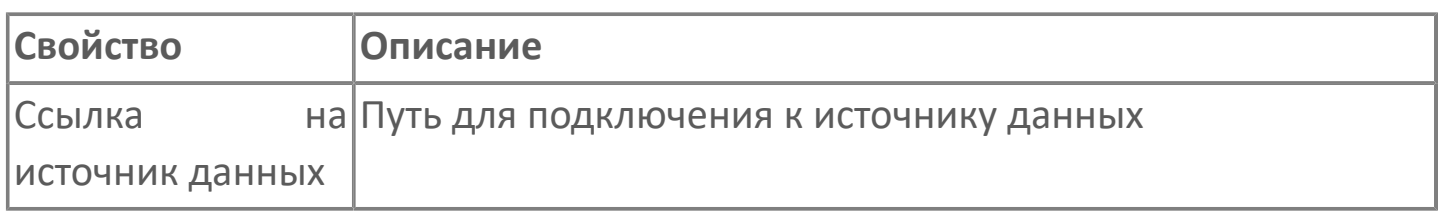

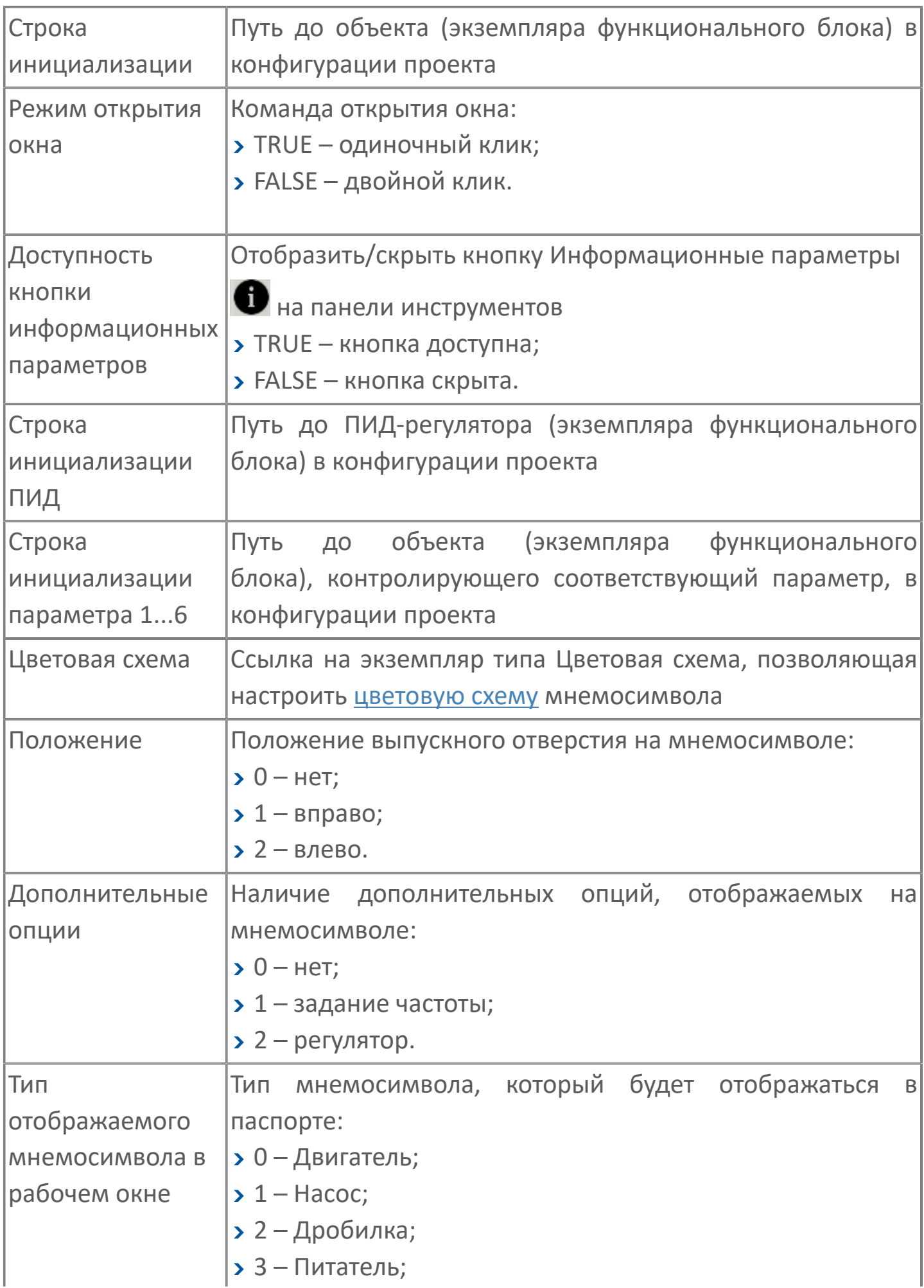

# **1.2.3.1.6. Мнемосимвол FB\_FEEDER**

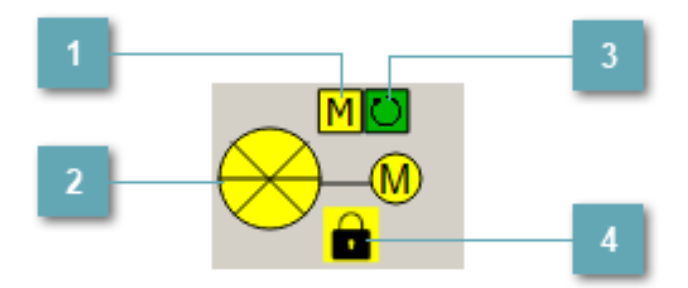

**Индикатор режима работы**

Индикация режима работы ячейкового питателя.

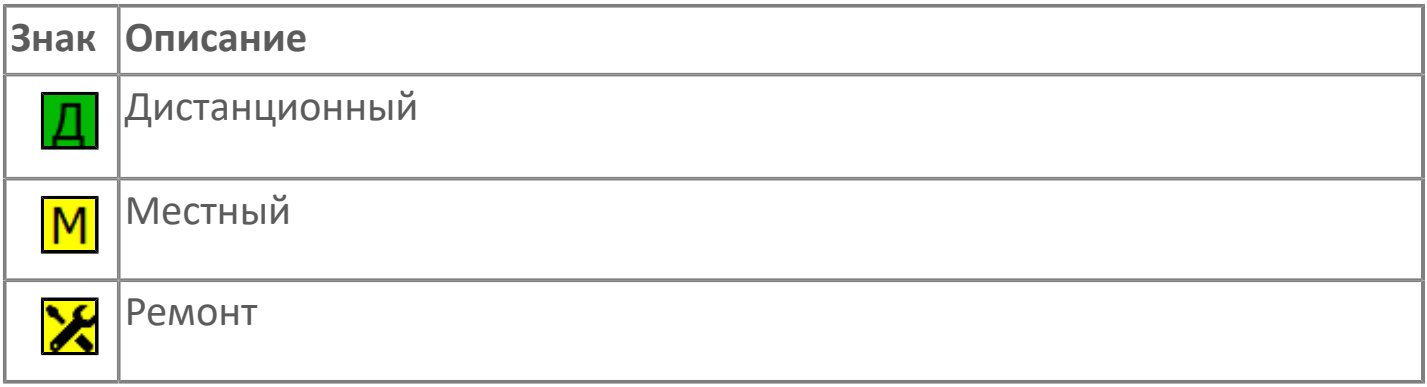

### **Мнемосимвол**

Графическое отображение ячейкового питателя.

В зависимости от состояния ячейкового питателя используется цветовая индикация:

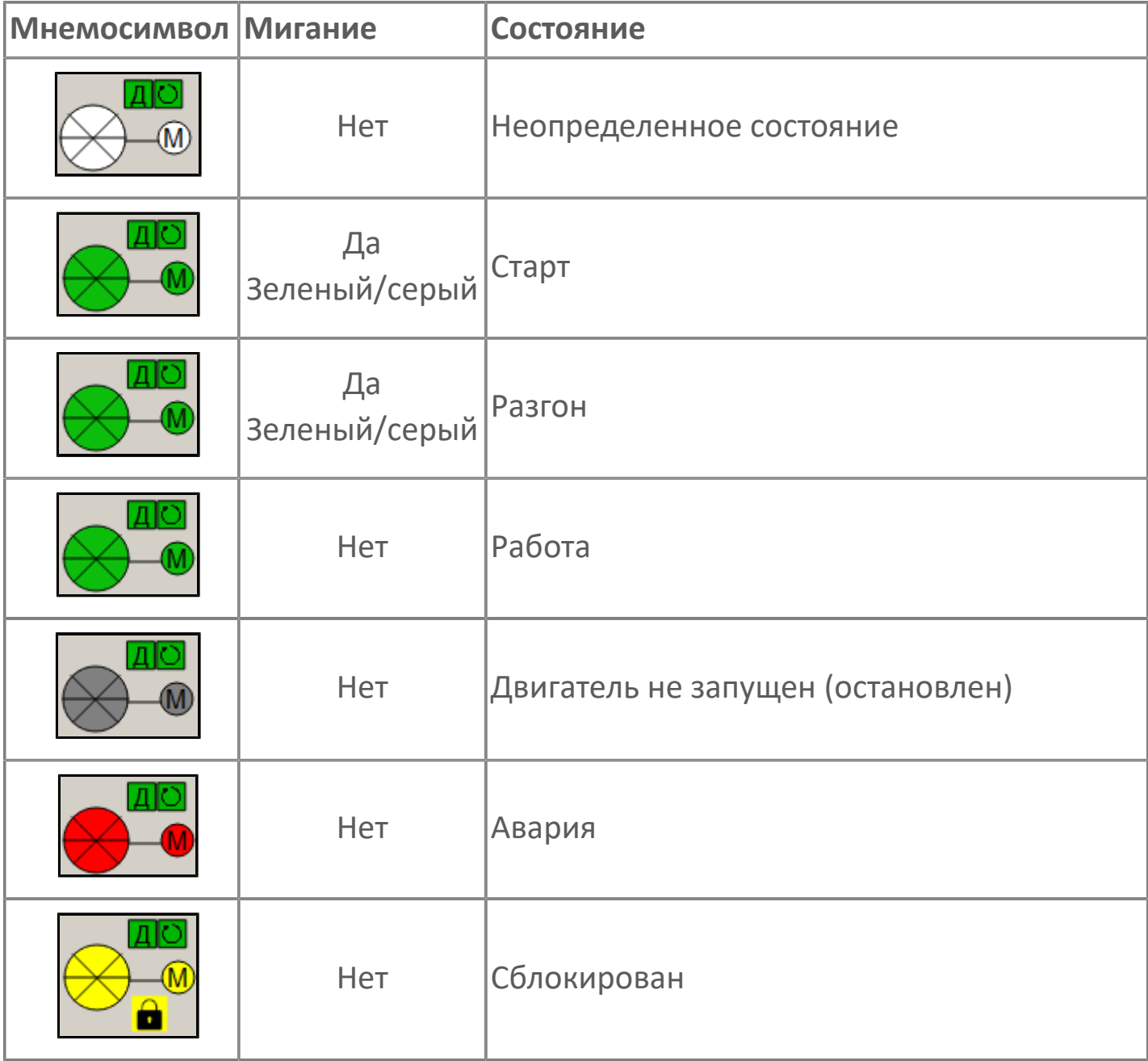

### **Индикатор режима работы регулятора**

Индикация режима работы регулятора ячейкового питателя.

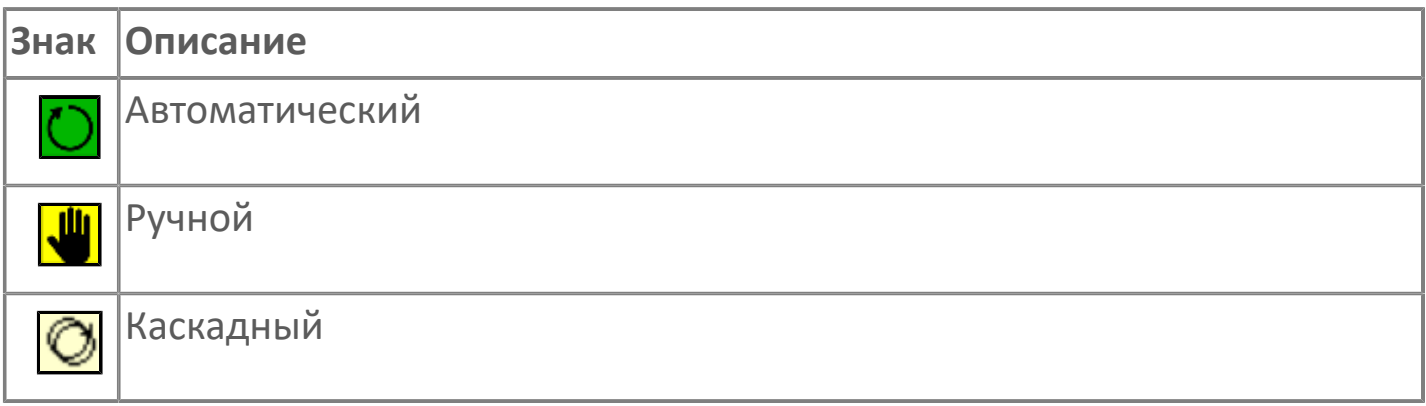

### **Пиктограмма Сблокированное оборудование**

Индикатор наличия сблокированного оборудования.

# **1.2.3.1.6.1. Паспорт**

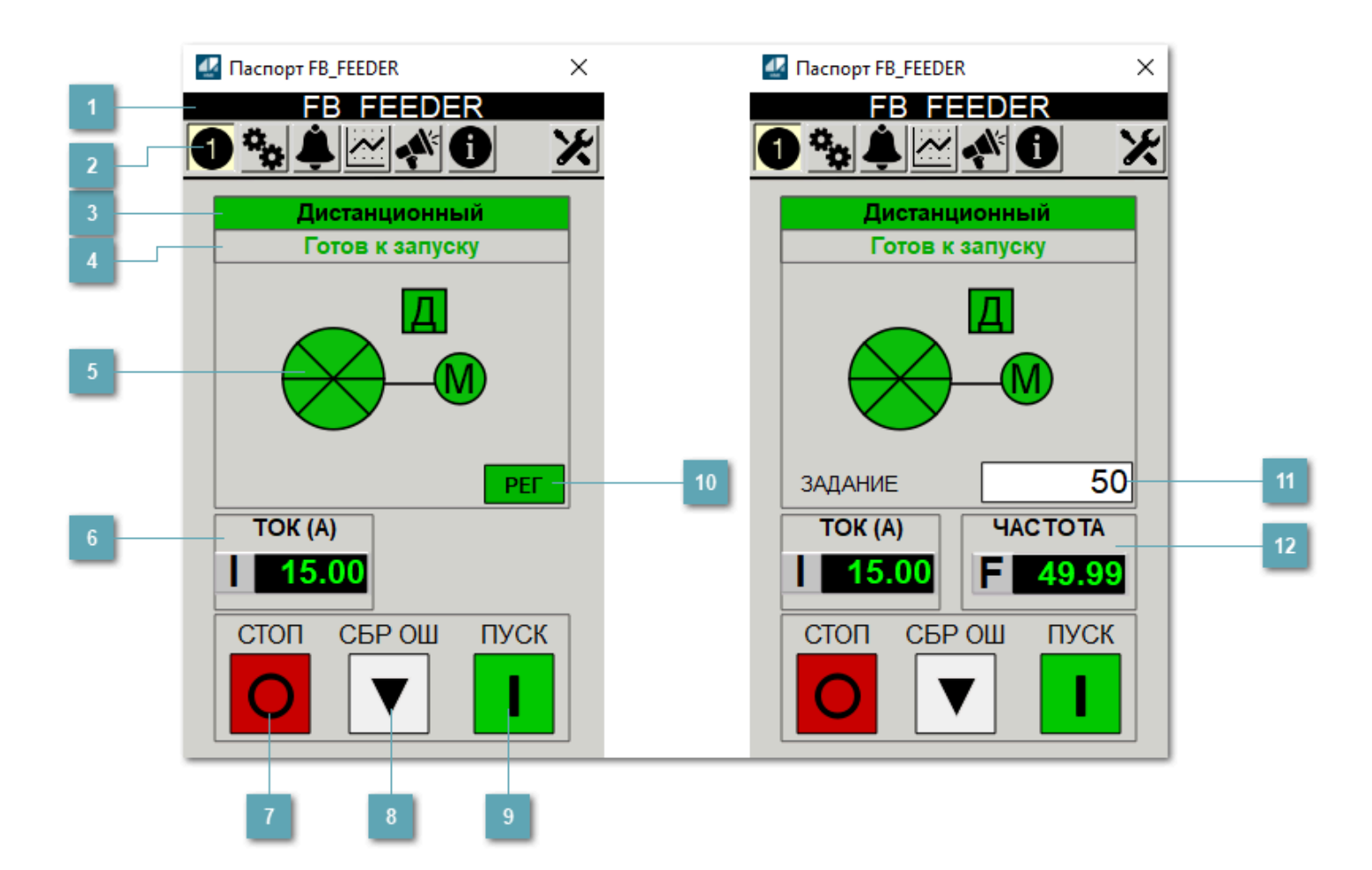

### **Заголовок**

Наименование ячейкового питателя.

## **Панель инструментов**

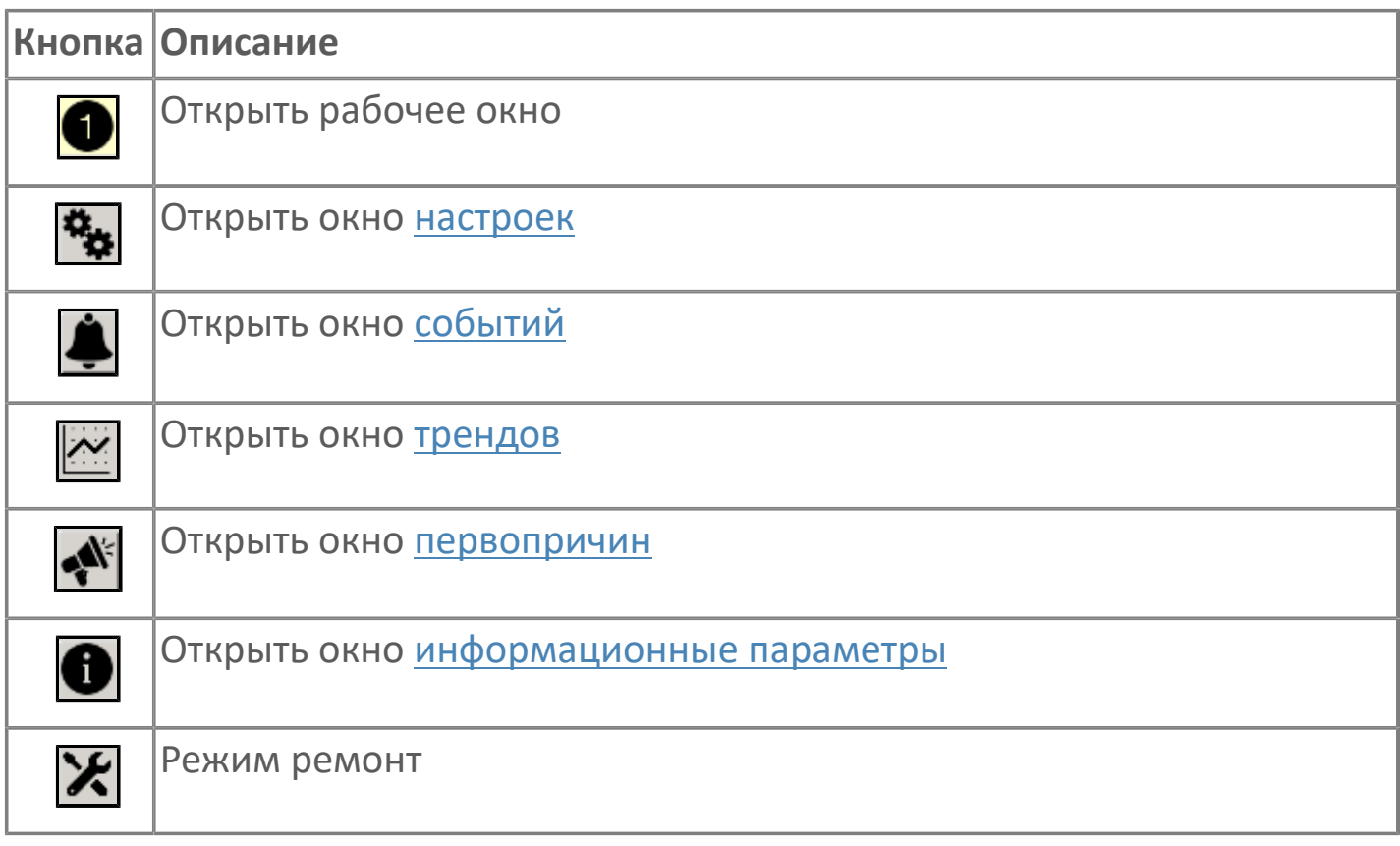

## **В Режим работы**

Режим работы ячейкового питателя:

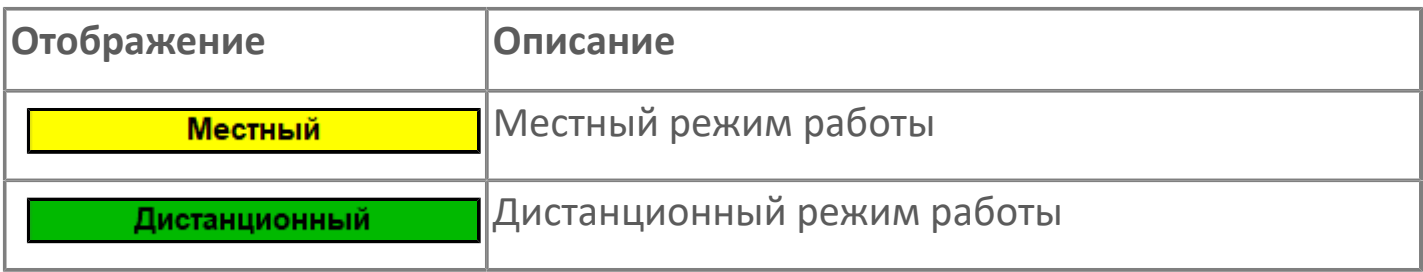

### **Готовность двигателя к запуску**

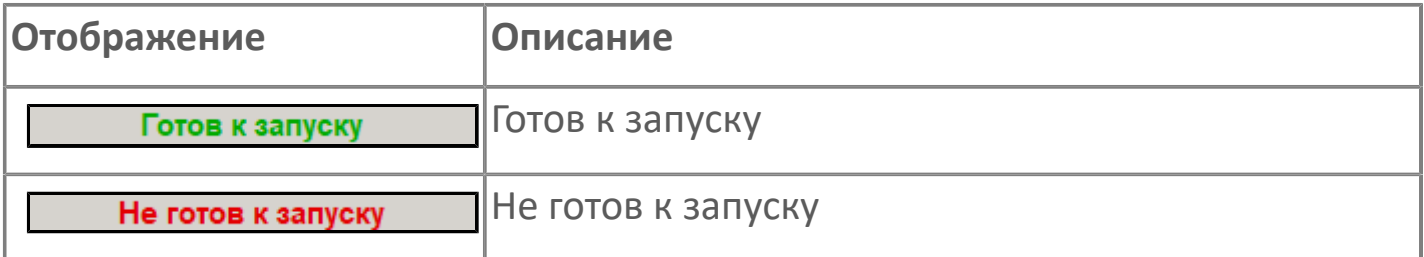

### **Мнемосимвол**

Дополнительная индикация для оператора.

**Значение тока**  $6<sup>1</sup>$ 

Отображает текущее значение тока.

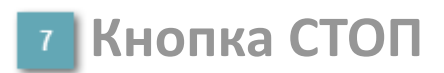

Отправляет команду оператора на отключение механизма.

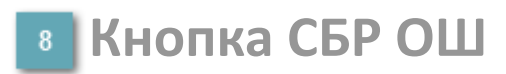

Отправляет команду оператора на сброс ошибок.

#### **Кнопка ПУСК**  $9<sup>°</sup>$

Отправляет команду оператора на включение механизма.

### **Кнопка Регулятор**

Кнопка вызова окна [регулятора.](#page-517-0)

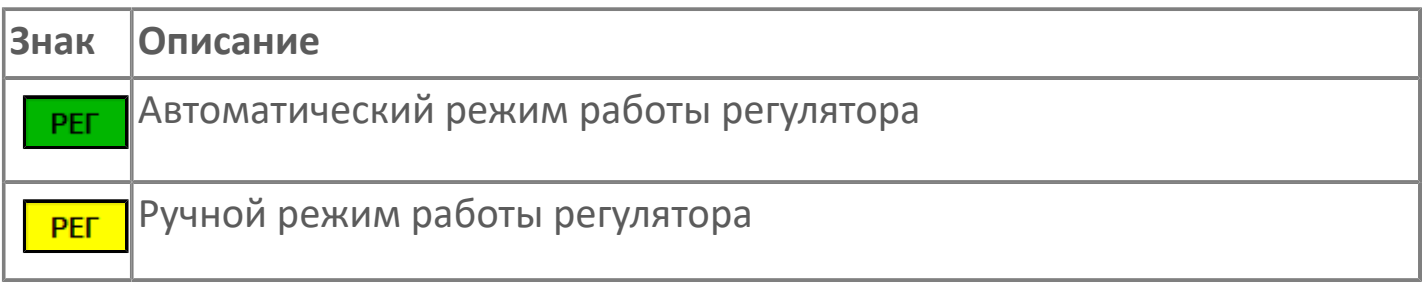

#### **Управляющее значение частоты**  $11<sub>1</sub>$

Сигнал управления от ПЧ (задание частоты).

Чтобы задать параметр, дважды нажмите на поле с отображаемым значением параметра. В открывшемся окне введите требуемое значение, нажмите кнопку ОК и подтвердите изменение значение.

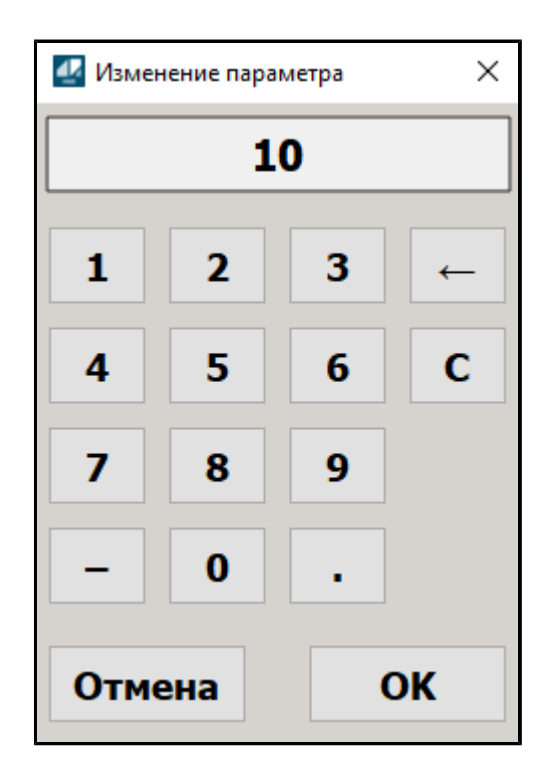

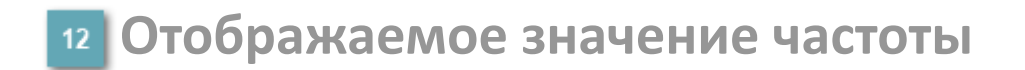

Фактическое значение частоты.

# <span id="page-283-0"></span>**1.2.3.1.6.2. Настройки**

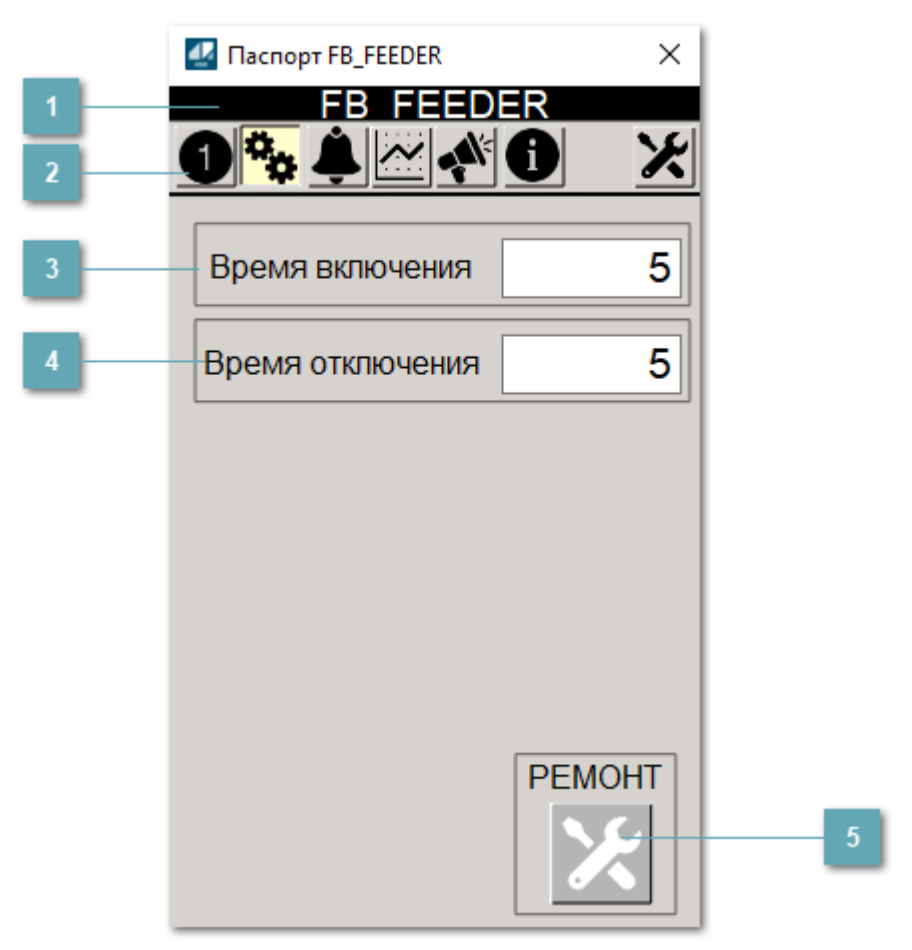

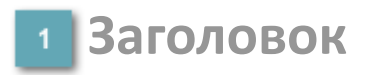

Наименование ячейкового питателя.

### **Панель инструментов**

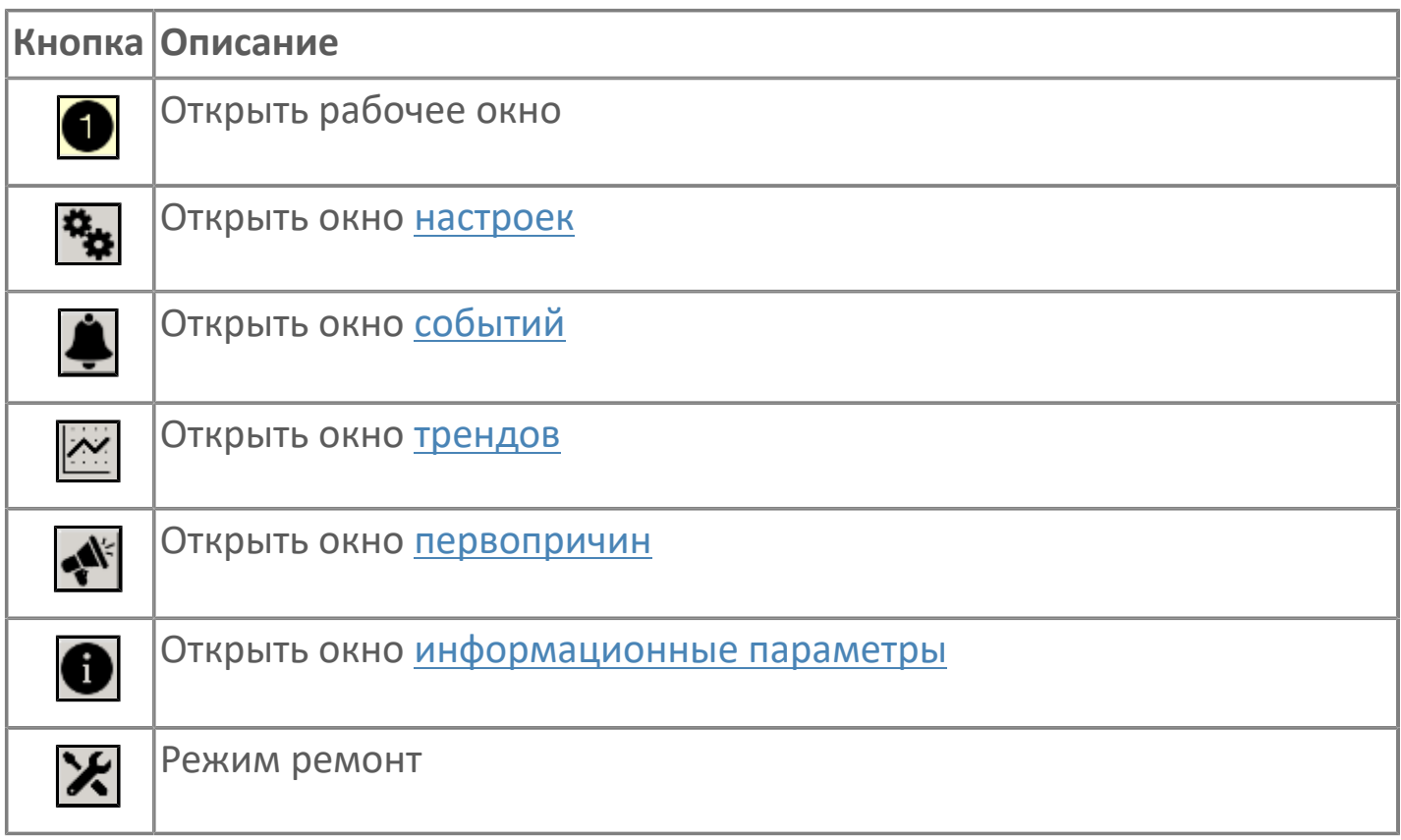

#### **Время включения**

Отображает текущее значение времени включения. Доступно для редактирования при наличии прав.

#### **Время отключения**

Отображает текущее значение времени отключения. Доступно для редактирования при наличии прав.

### **5 Кнопка Ремонт**

Кнопка включения ремонтного режима. Доступно для нажатия при наличии прав.

# <span id="page-285-0"></span>**1.2.3.1.6.3. Первопричины**

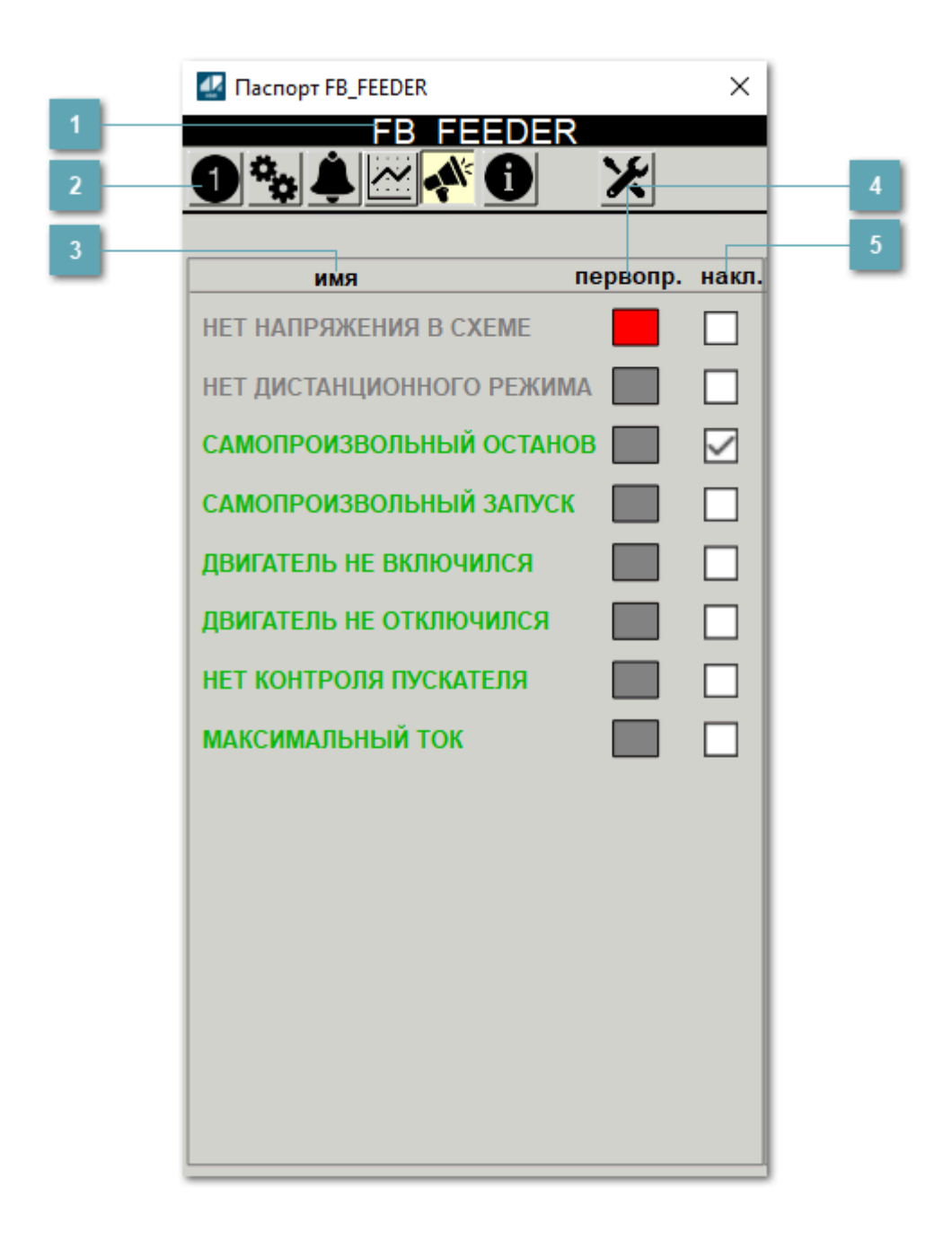

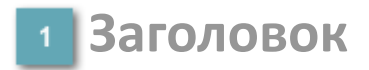

Наименование питателя.

### **Панель инструментов**

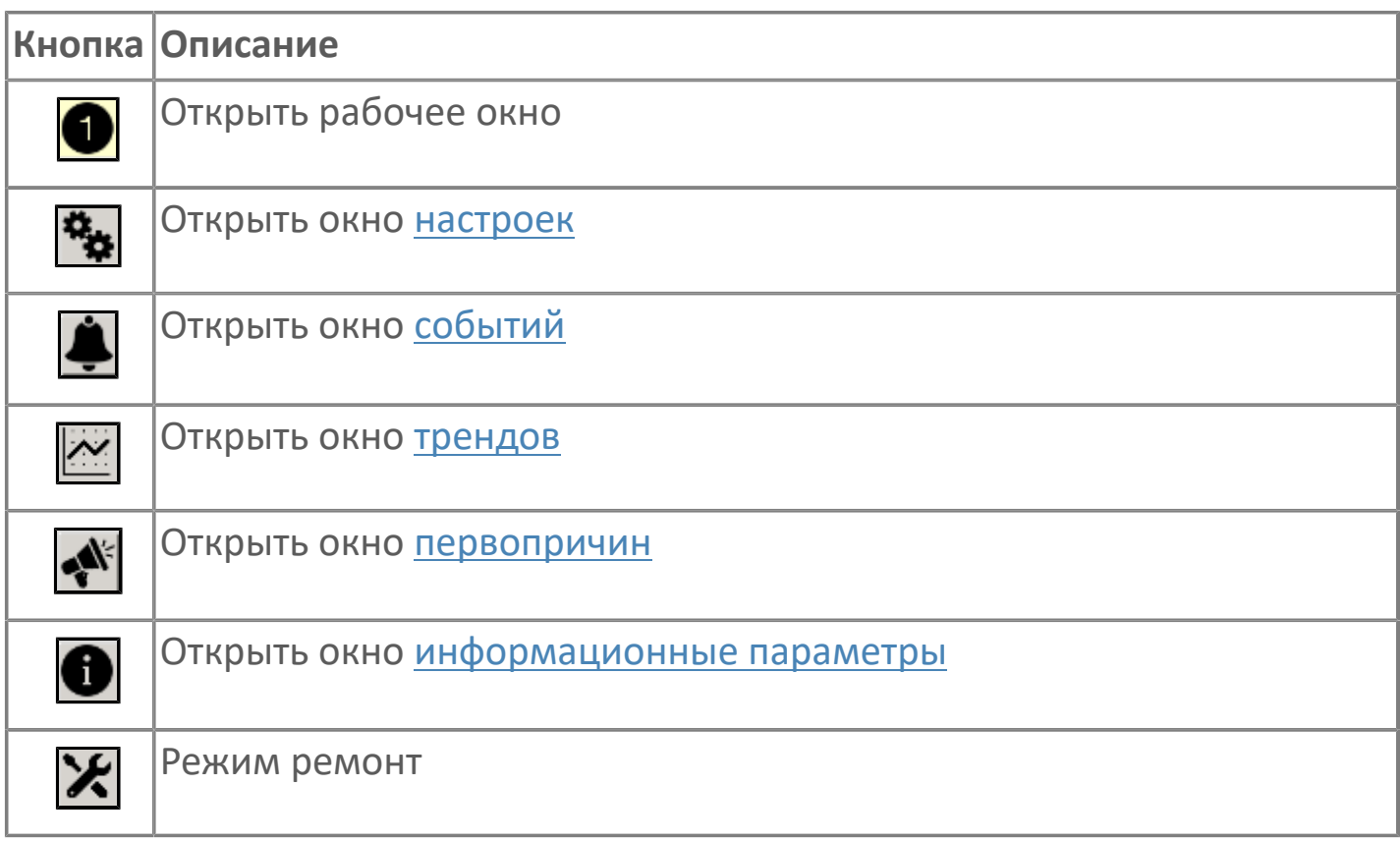

## **В Наименование блокировки**

Название блокировки, которая может являться первопричиной.

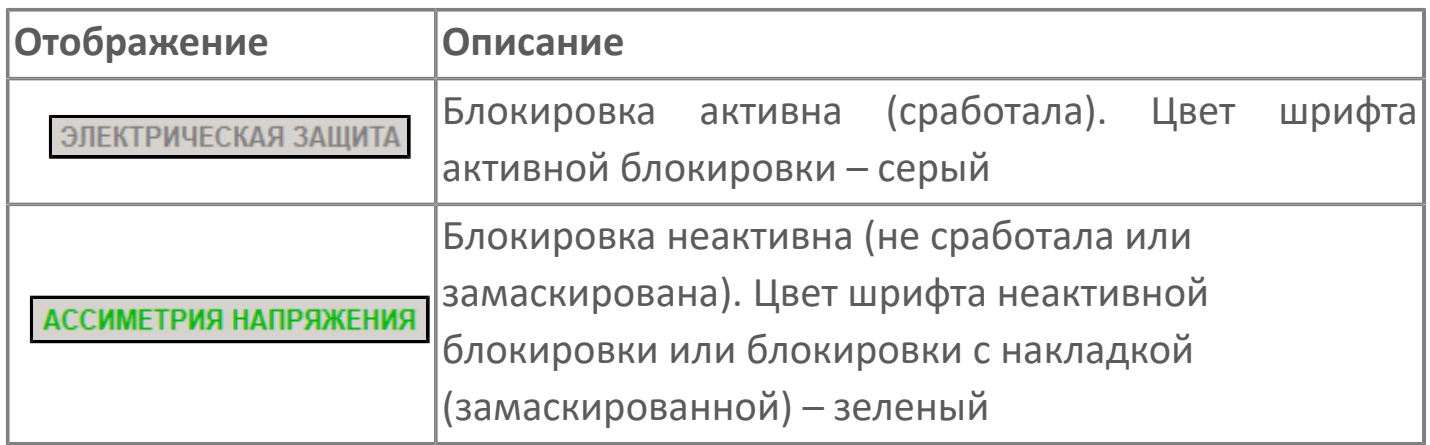

### **Индикатор первопричины**

Показывает является ли блокировка первопричиной останова двигателя. В качестве индикатора применяется цветовая сигнализация:

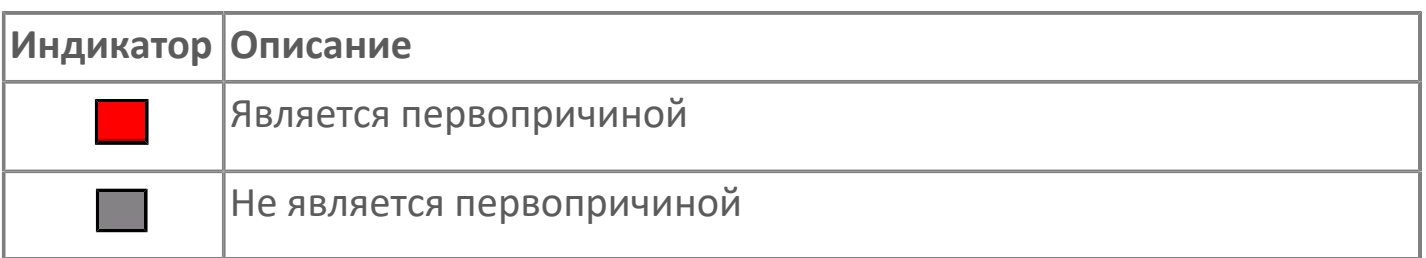

**Накладка на блокировку**

Маскирует ошибку при установлении флага.
# **1.2.3.1.6.4. Окно Графики**

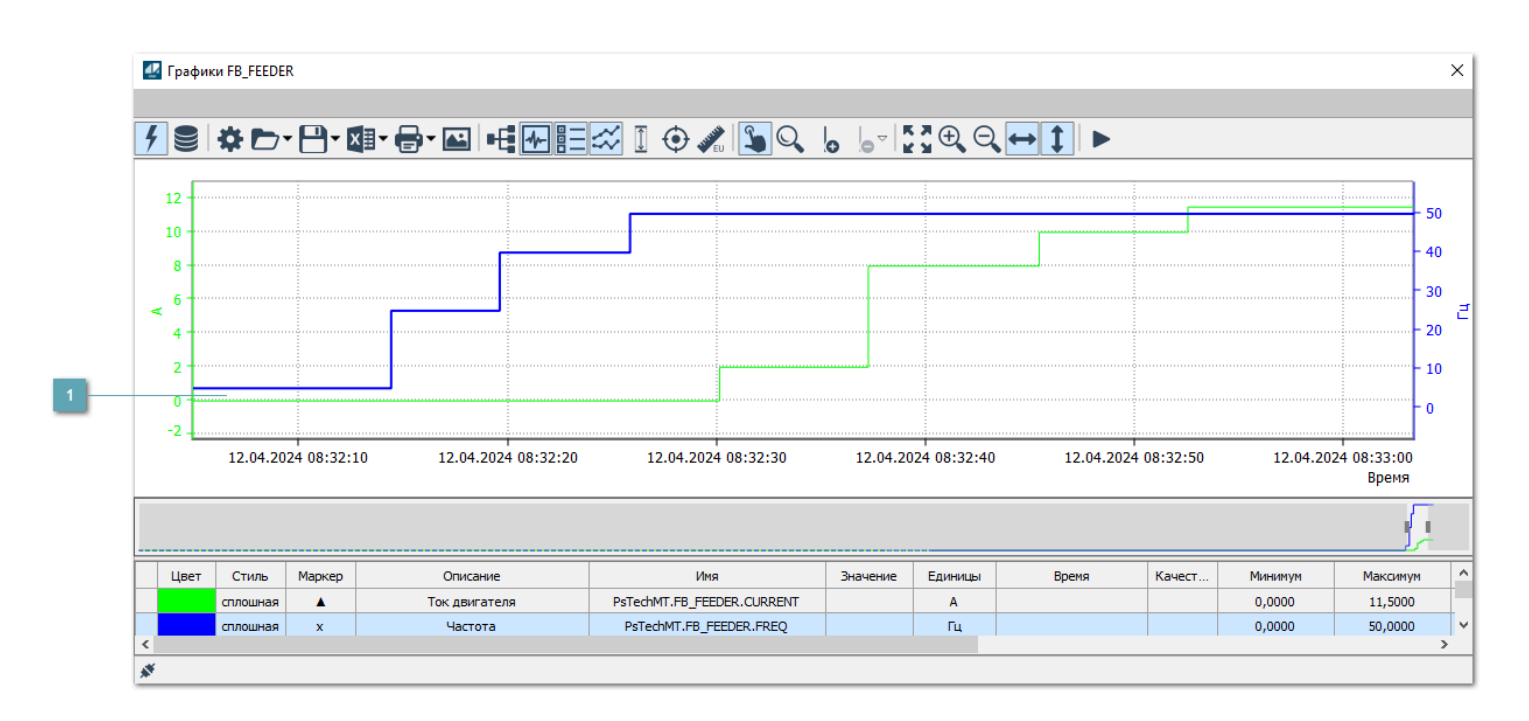

### **Тренд**

Используется компонент Astra.HMI.Trends.

Подробное описание возможностей Astra.HMI.Trends представлено в Руководстве системного интегратора ПТК AstraRegul.

# **1.2.3.1.6.5. Окно Журнал событий**

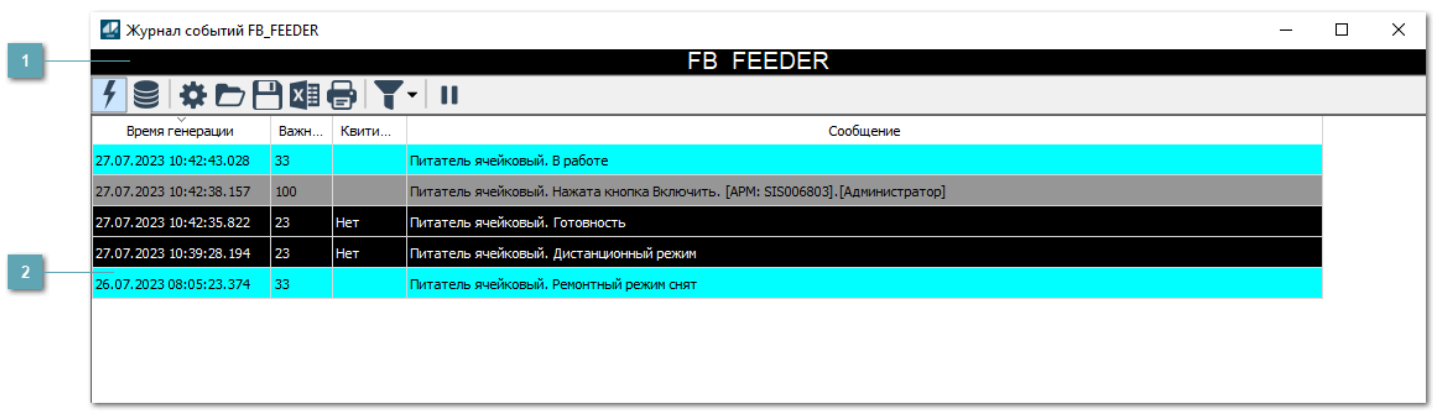

#### **Заголовок**

Наименование механизма.

### **Журнал событий**

Отображает список сообщений в журнале событий по выбранному объекту. Используется компонент Astra.HMI.Alarms.

Подробное описание возможностей Astra.HMI.Alarms представлено в Руководстве системного интегратора ПТК AstraRegul.

Astra.HMI.Alarms - программный компонент, предназначенный для просмотра журнала технологических и пользовательских событий.

Основные функции:

- отображение сообщений о событиях и тревогах в режиме реального времени (оперативный режим);
- отображение истории сообщений о событиях и тревогах за прошедшие периоды (исторический режим).

В Astra.HMI.Alarms информация о событиях отображается в табличном виде. Таблица может содержать следующие столбцы с описанием событий:

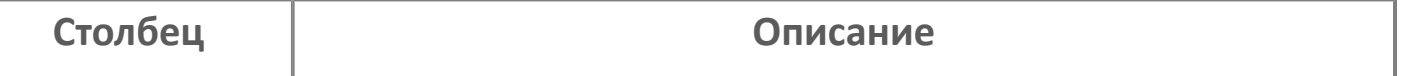

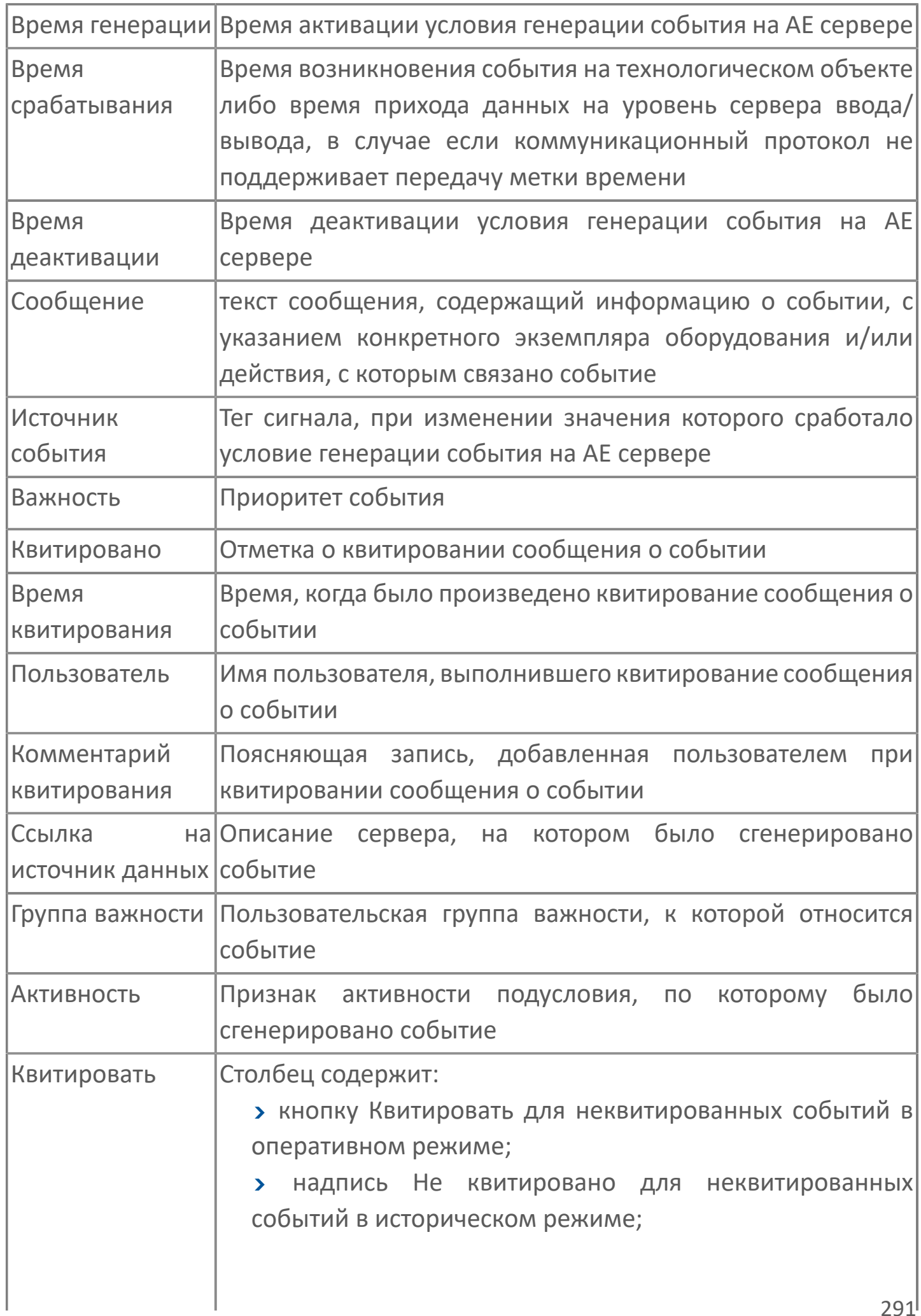

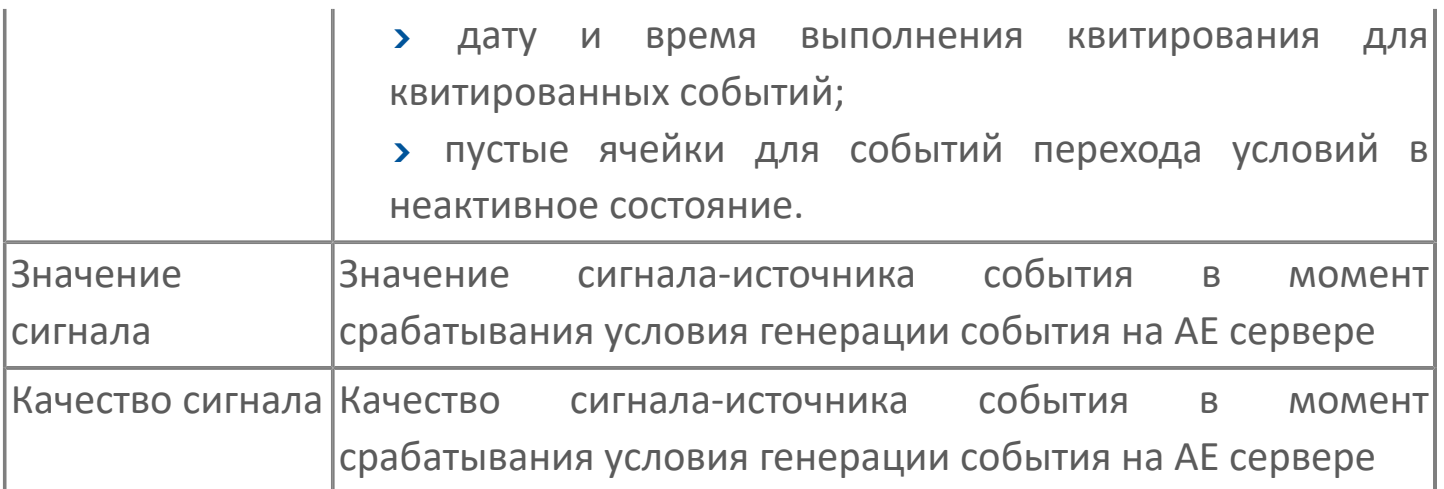

Всегда отображаются (неотключаемые):

- один из столбцов Время срабатывания или Время генерации;
- столбец Сообщение.

8

# **1.2.3.1.6.6. Окно Параметры**

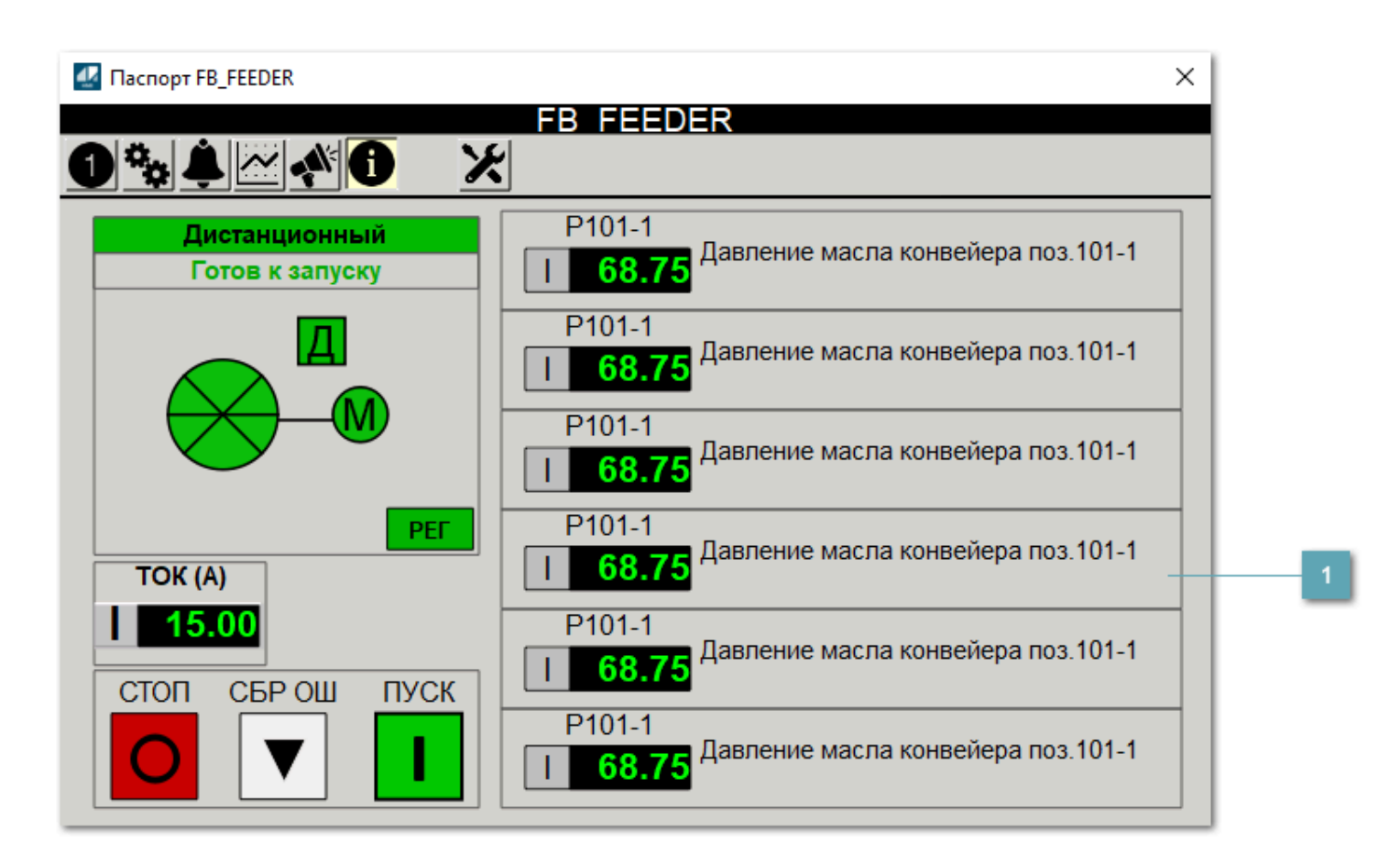

**Информационные параметры**

При нажатии кнопки Информационные параметры В окне паспорта дополнительно отображаются значения параметров. Максимальное число параметров – 6, и зависит от заданных [настроек мнемосимвола](#page-293-0).

Кнопка Информационные параметры скрыта, если в [настройках](#page-213-0) [мнемосимвола](#page-213-0) свойству Доступность кнопки информационных параметров указано значение false.

# <span id="page-293-0"></span>**1.2.3.1.6.7. Настройка мнемосимвола**

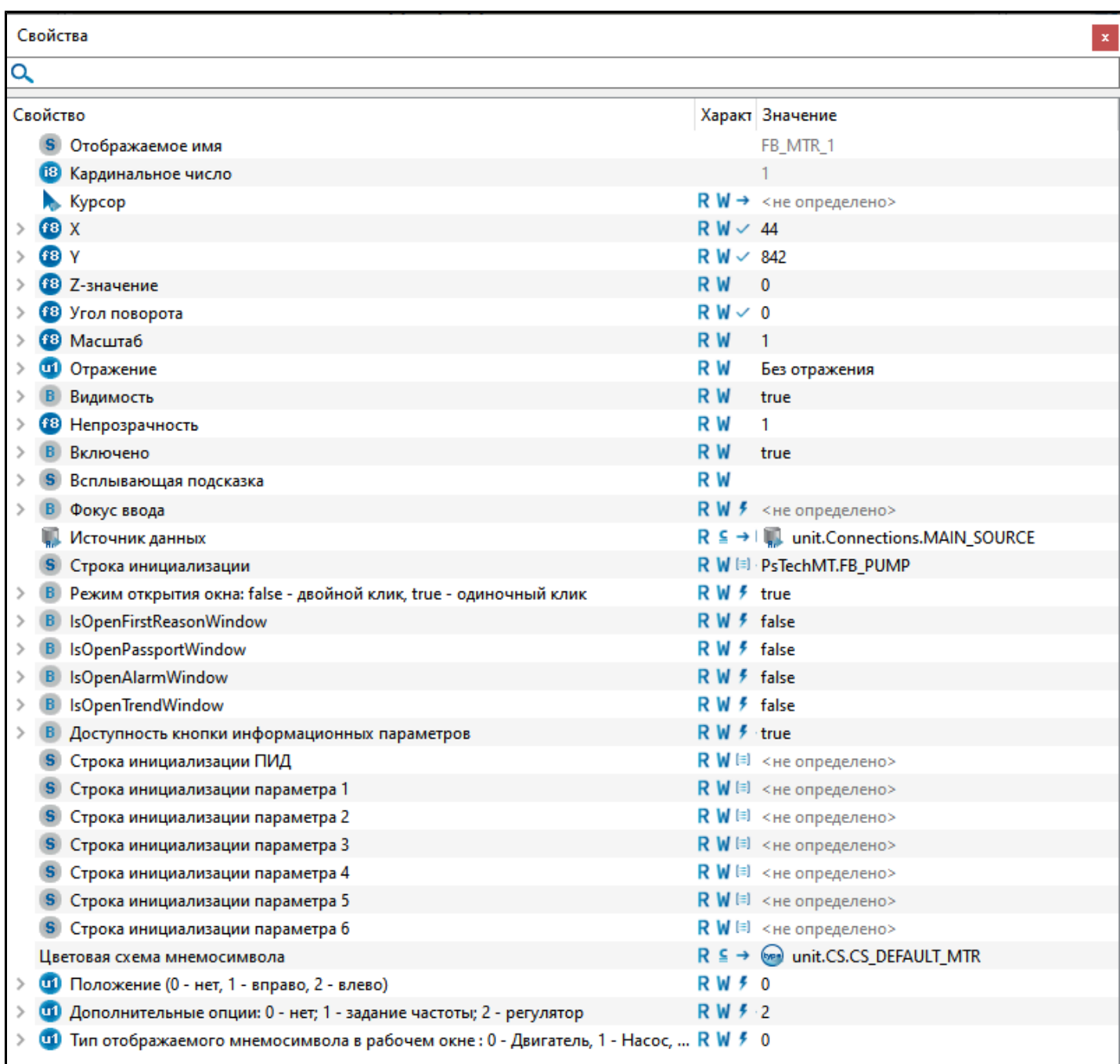

Для настройки мнемосимвола задайте следующие поля:

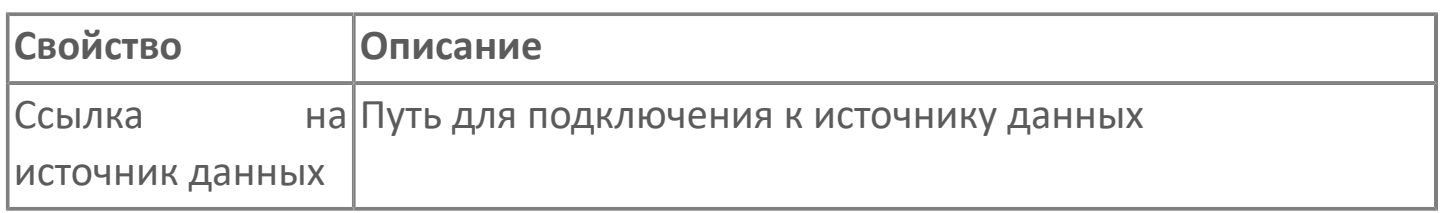

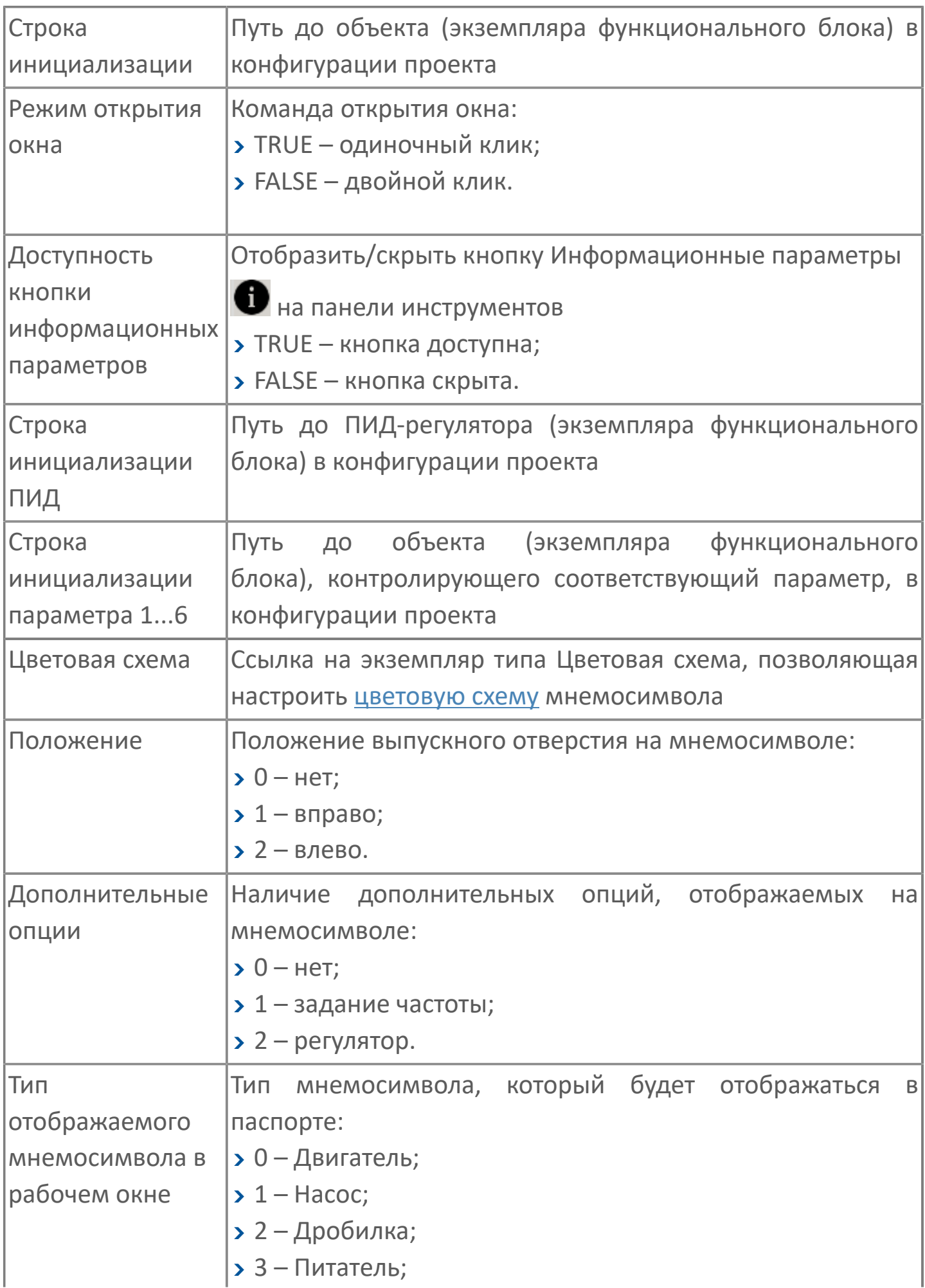

# 1.2.3.1.7. Мнемосимвол FB\_CRUSHER1

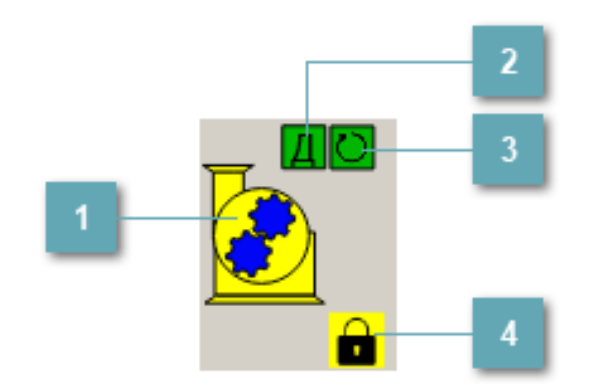

### **Мнемосимвол**

Графическое отображение дробилки с одним двигателем.

В зависимости от состояния дробилки используется цветовая индикация:

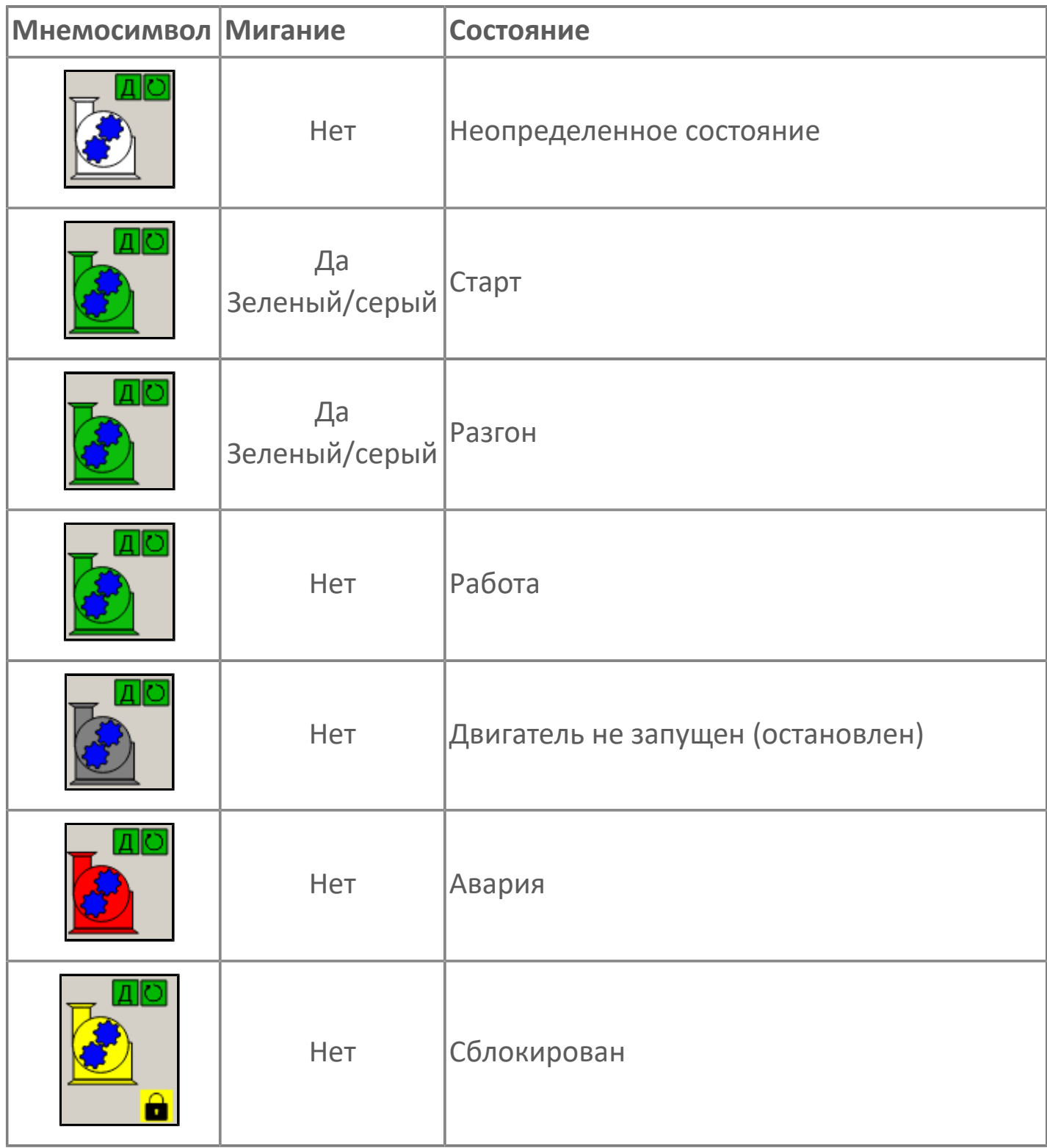

### **Индикатор режима работы**

Индикация режима работы дробилки.

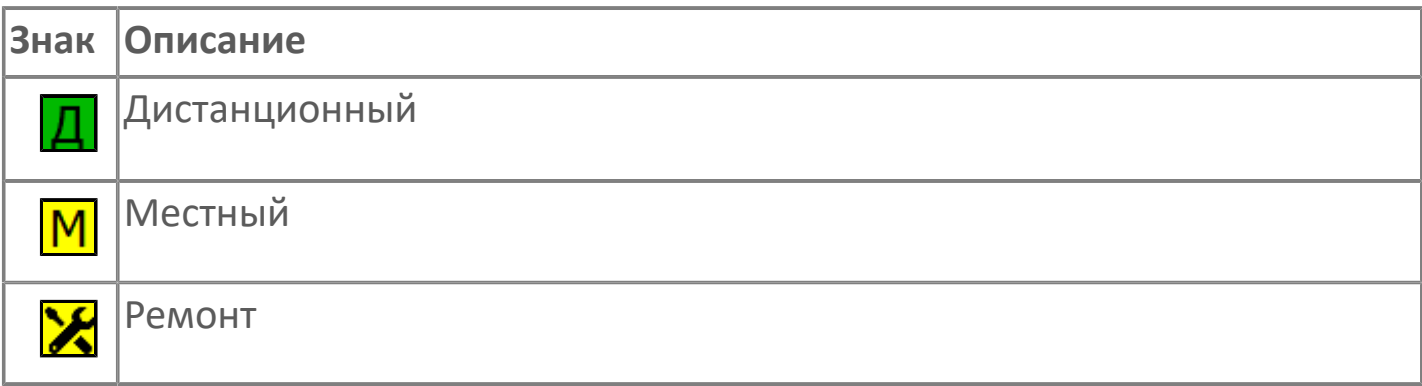

### **Индикатор режима работы регулятора**

Индикация режима работы регулятора дробилки.

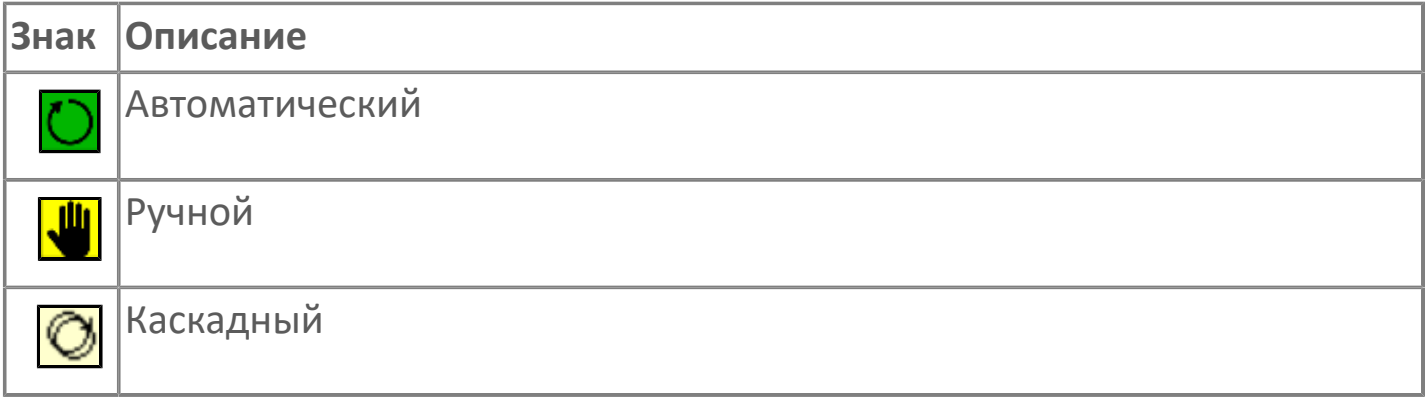

## **Пиктограмма Сблокированное оборудование**

Индикатор наличия сблокированного оборудования.

# **1.2.3.1.7.1. Паспорт**

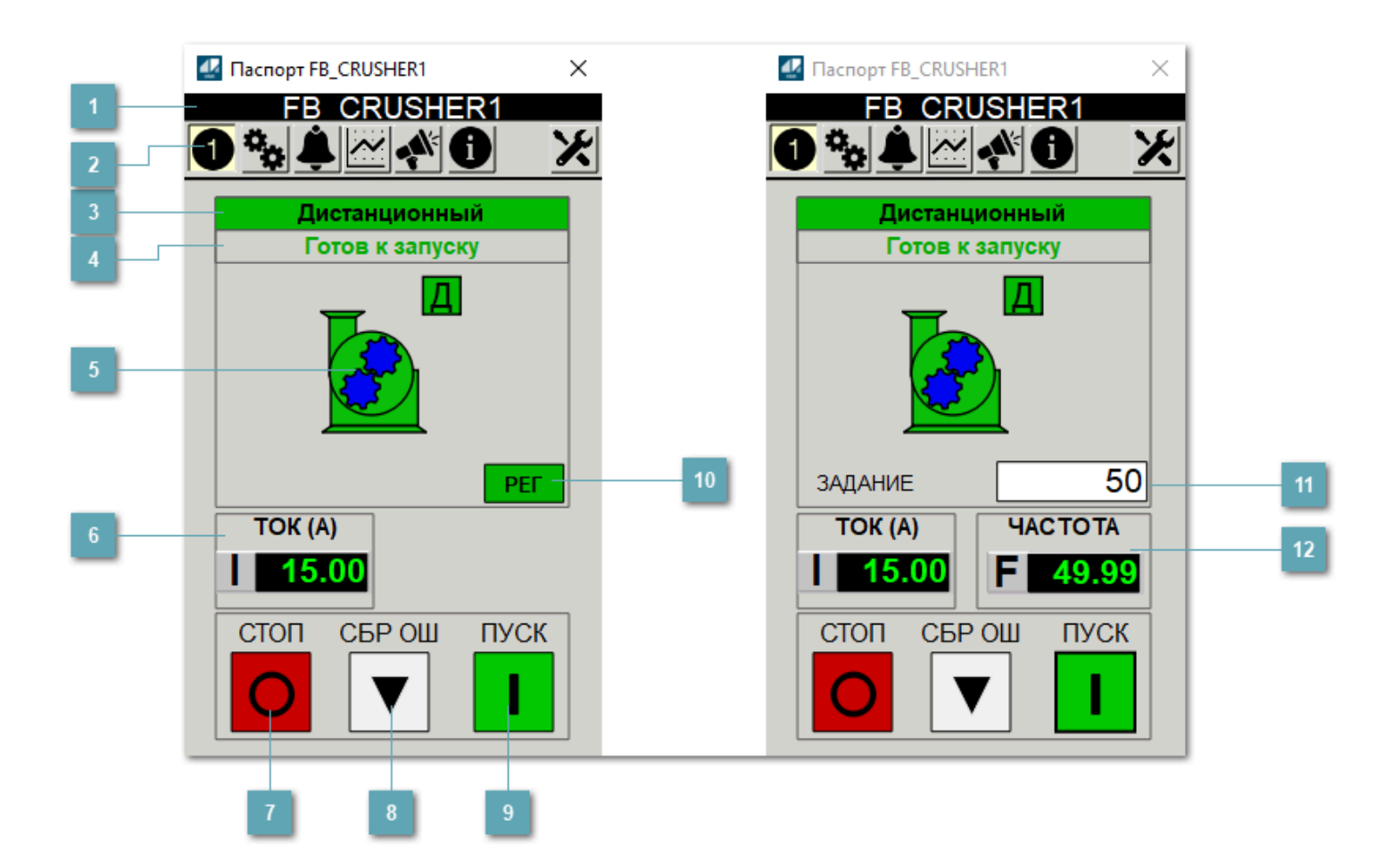

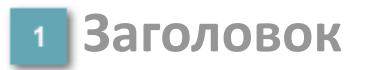

Наименование дробилки.

### **Панель инструментов**

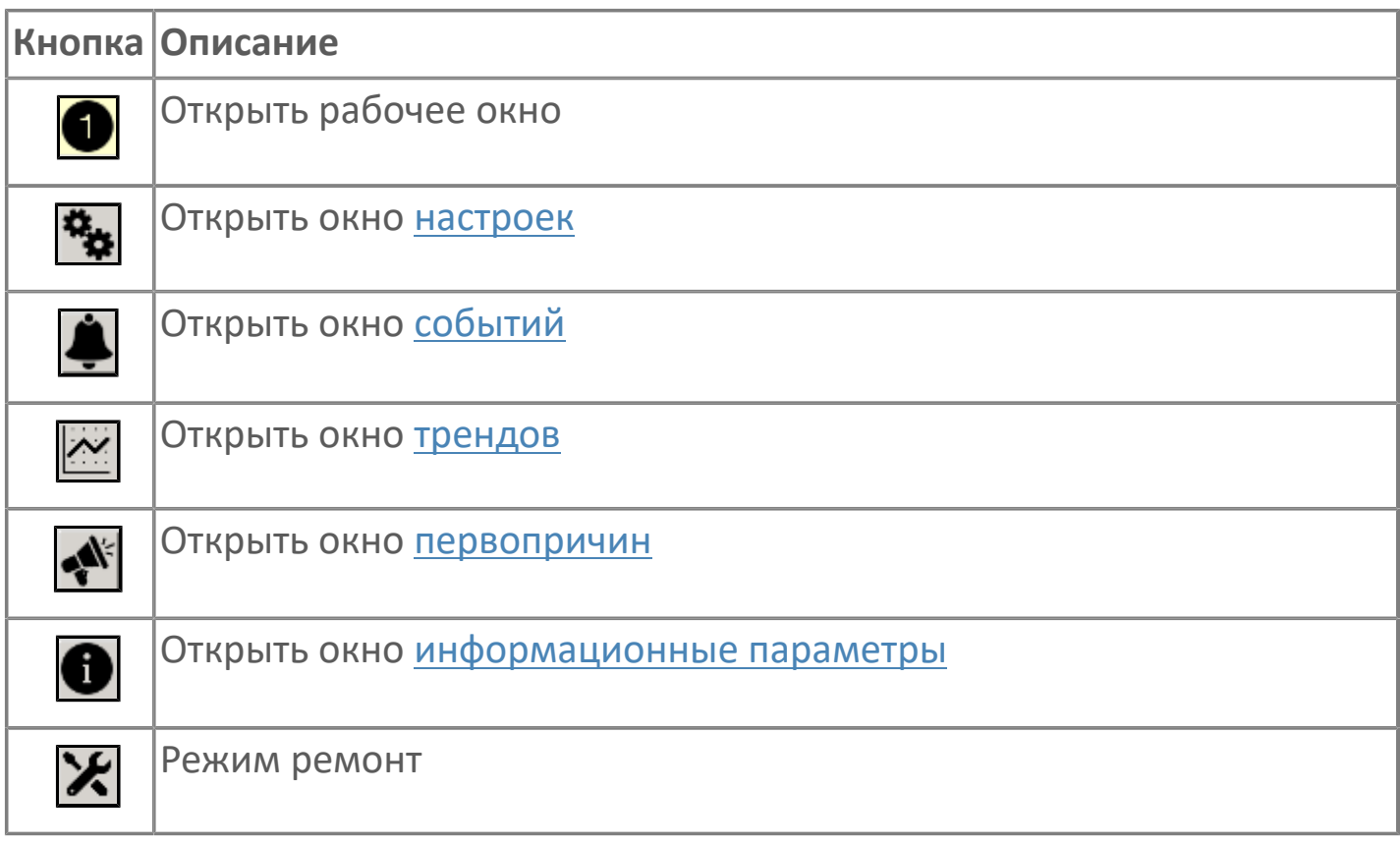

### **В Режим работы**

#### Режим работы дробилки:

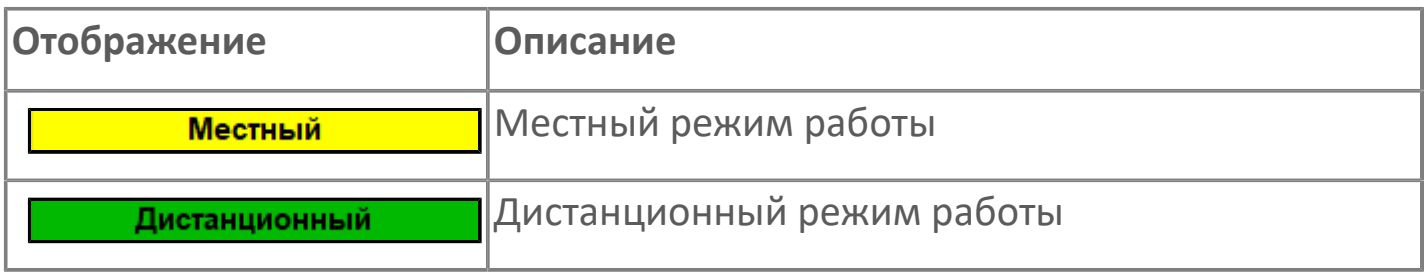

### **Готовность двигателя к запуску**

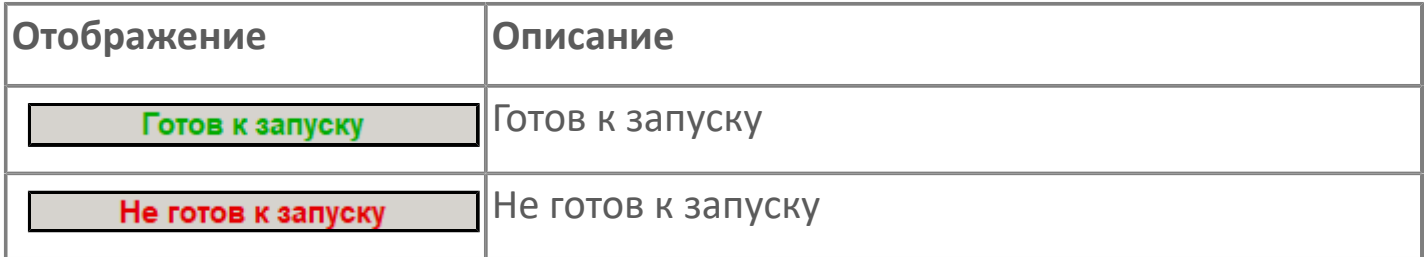

### **Мнемосимвол**

Дополнительная индикация для оператора.

**Значение тока**  $6<sup>1</sup>$ 

Отображает текущее значение тока.

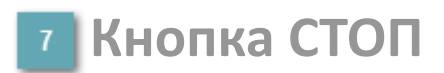

Отправляет команду оператора на отключение механизма.

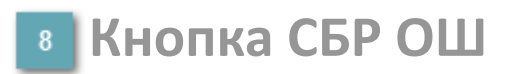

Отправляет команду оператора на сброс ошибок.

#### **Кнопка ПУСК**  $9<sup>°</sup>$

Отправляет команду оператора на включение механизма.

### **Кнопка Регулятор**

Кнопка вызова окна [регулятора.](#page-517-0)

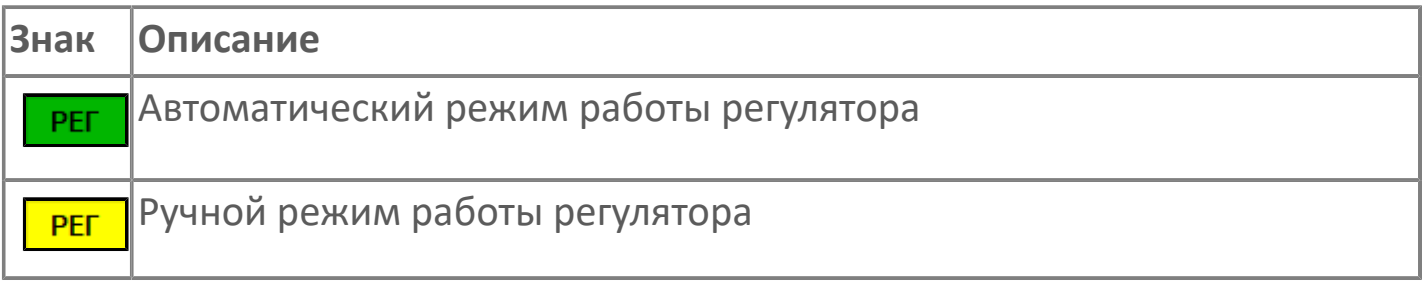

#### **Управляющее значение частоты**  $11<sub>1</sub>$

Сигнал управления от ПЧ (задание частоты).

Чтобы задать параметр, дважды нажмите на поле с отображаемым значением параметра. В открывшемся окне введите требуемое значение, нажмите кнопку ОК и подтвердите изменение значение.

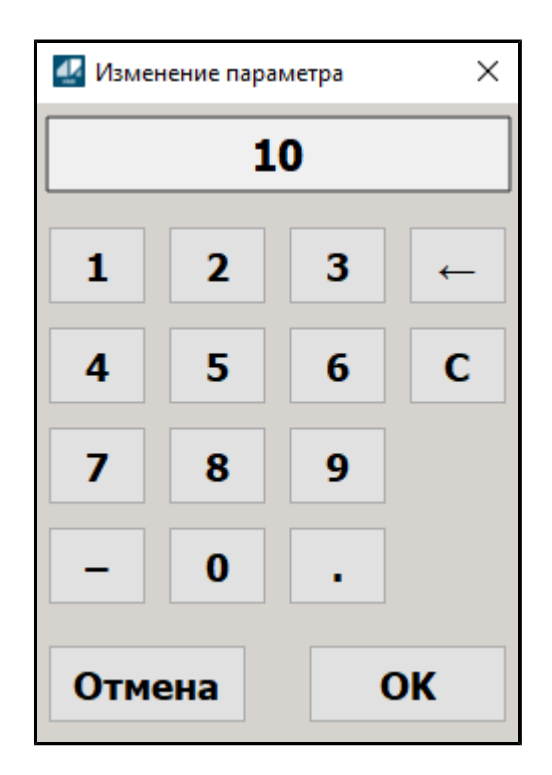

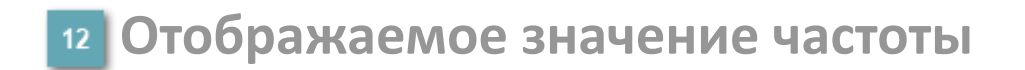

Фактическое значение частоты.

# <span id="page-303-0"></span>**1.2.3.1.7.2. Настройки**

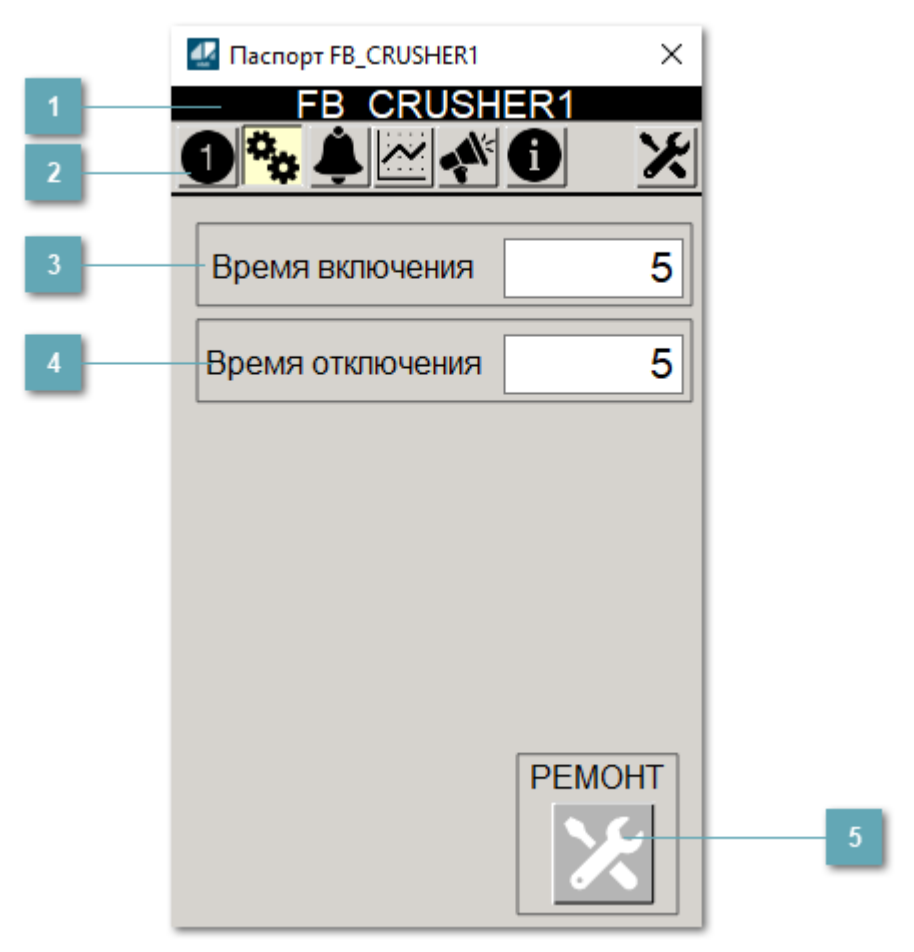

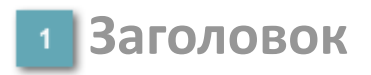

Наименование дробилки.

#### **Панель инструментов**

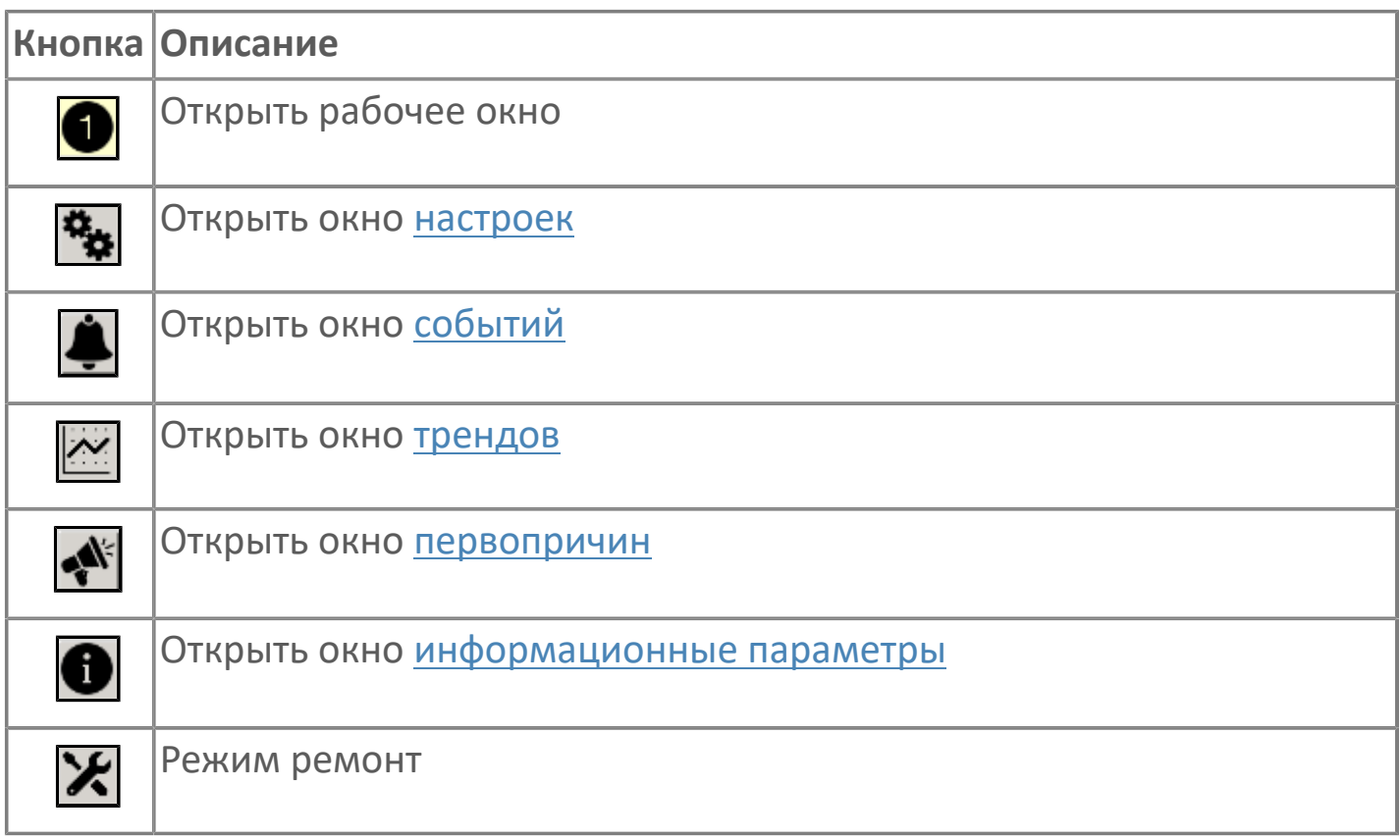

#### **Время включения**

Отображает текущее значение времени включения. Доступно для редактирования при наличии прав.

#### **Время отключения**

Отображает текущее значение времени отключения. Доступно для редактирования при наличии прав.

#### **5 Кнопка Ремонт**

Кнопка включения ремонтного режима. Доступно для нажатия при наличии прав.

# <span id="page-305-0"></span>**1.2.3.1.7.3. Первопричины**

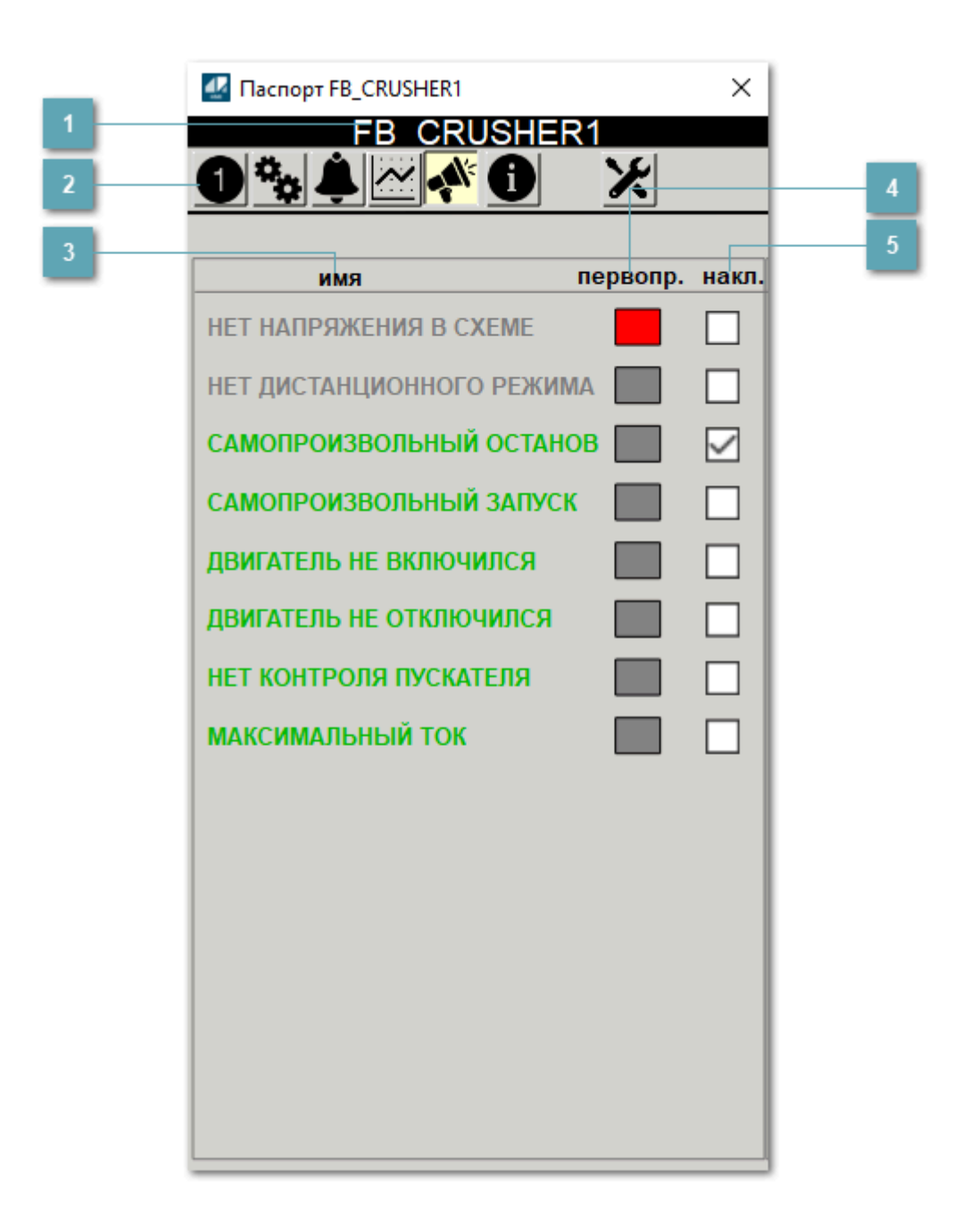

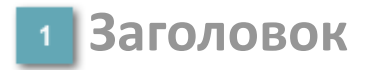

Наименование дробилки.

### **Панель инструментов**

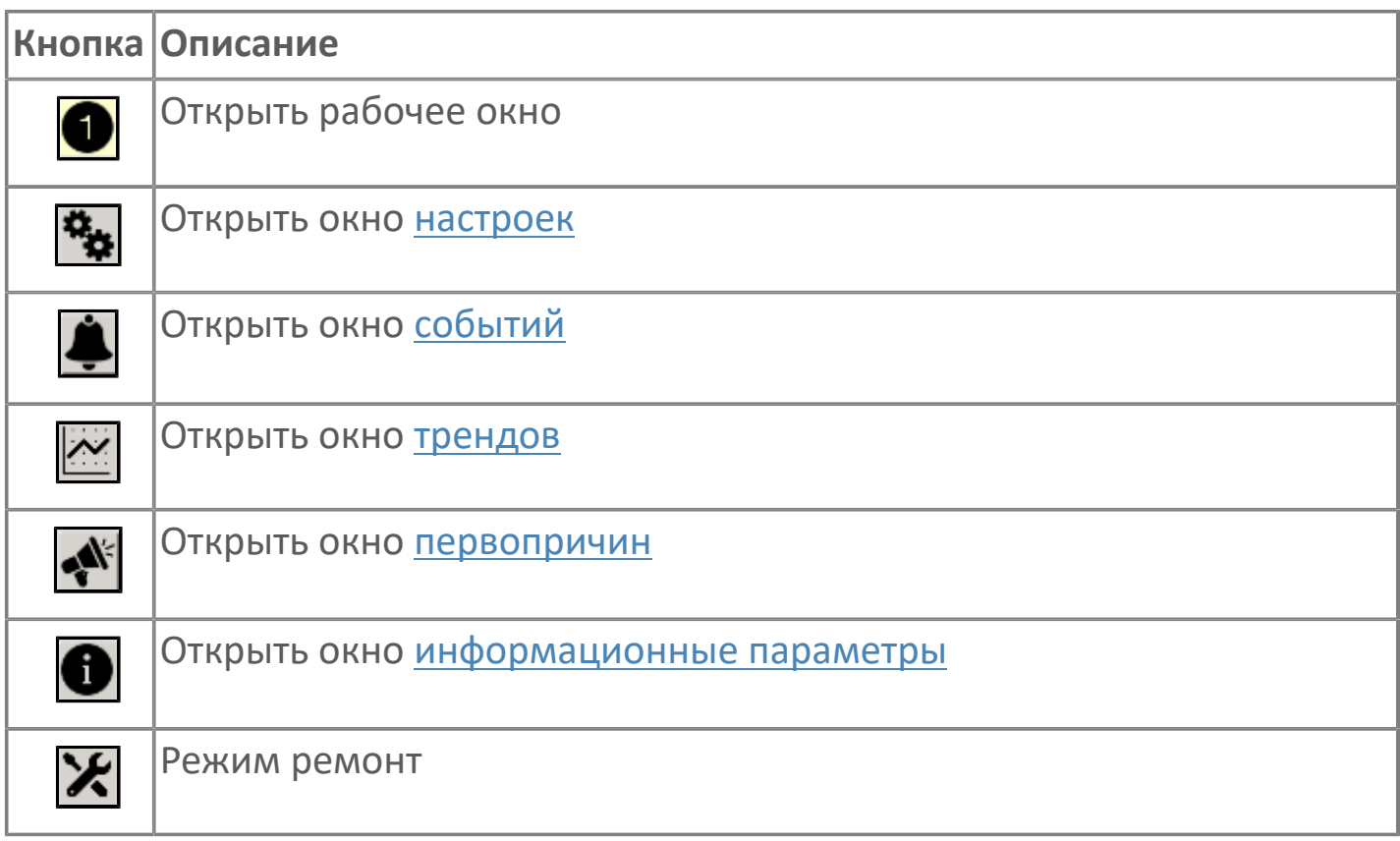

### **В Наименование блокировки**

Название блокировки, которая может являться первопричиной.

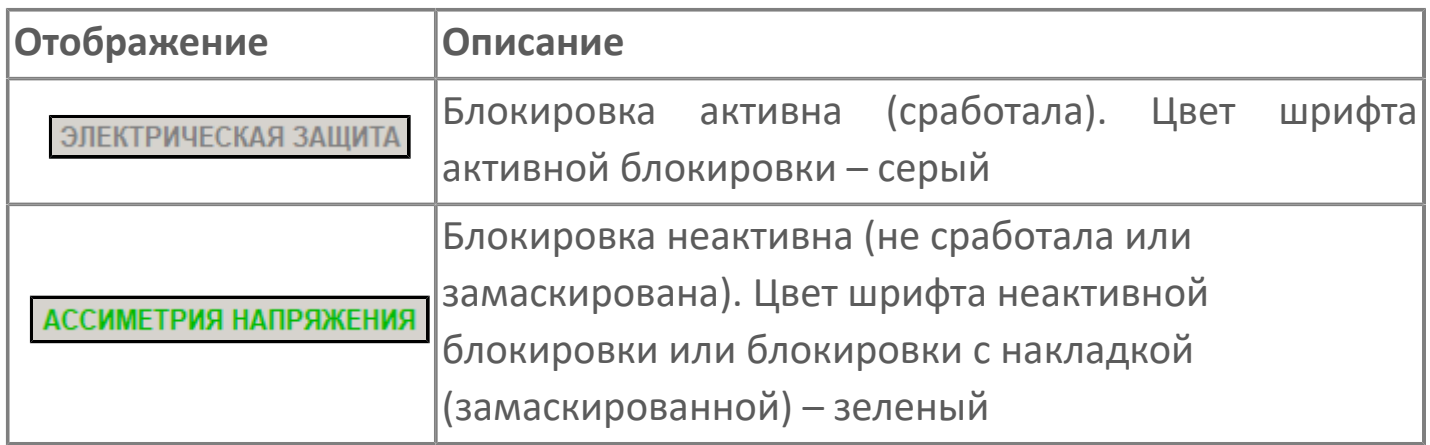

### **Индикатор первопричины**

Показывает является ли блокировка первопричиной останова двигателя. В качестве индикатора применяется цветовая сигнализация:

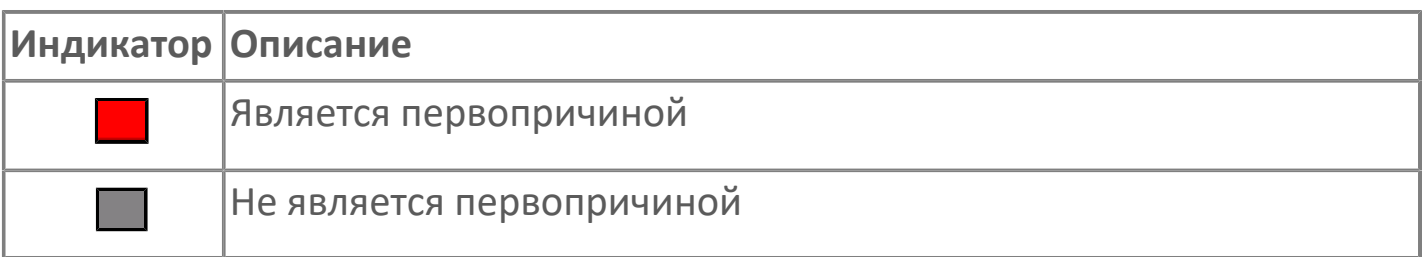

**Накладка на блокировку**

Маскирует ошибку при установлении флага.

# <span id="page-308-0"></span>**1.2.3.1.7.4. Окно Графики**

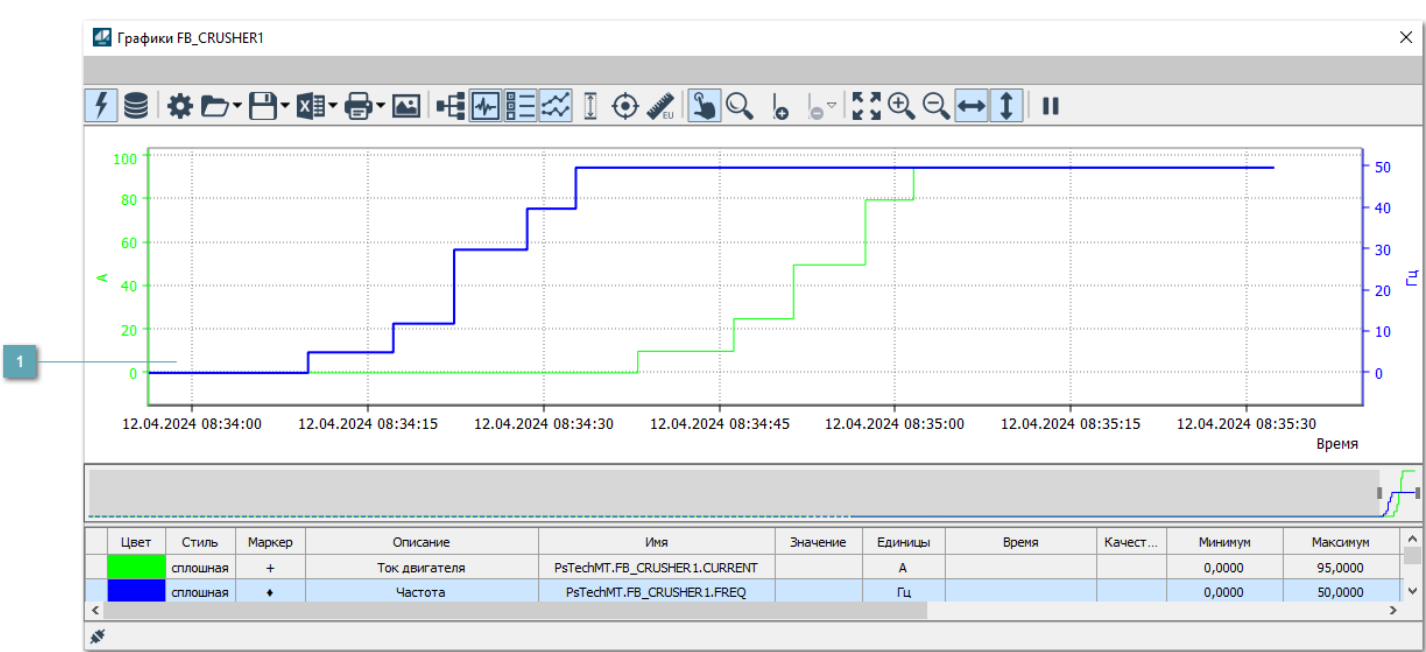

### **Тренд**

Используется компонент Astra.HMI.Trends.

Подробное описание возможностей Astra.HMI.Trends представлено в Руководстве системного интегратора ПТК AstraRegul.

# <span id="page-309-0"></span>**1.2.3.1.7.5. Окно Журнал событий**

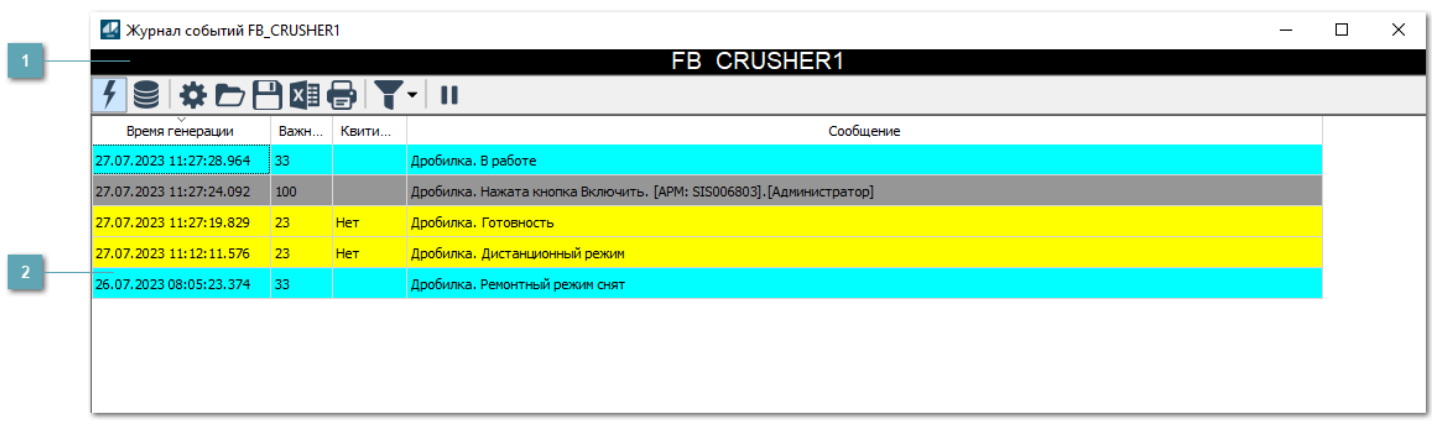

#### **Заголовок**

Наименование механизма.

### **Журнал событий**

Отображает список сообщений в журнале событий по выбранному объекту. Используется компонент Astra.HMI.Alarms.

Подробное описание возможностей Astra.HMI.Alarms представлено в Руководстве системного интегратора ПТК AstraRegul.

Astra.HMI.Alarms - программный компонент, предназначенный для просмотра журнала технологических и пользовательских событий.

Основные функции:

- отображение сообщений о событиях и тревогах в режиме реального времени (оперативный режим);
- отображение истории сообщений о событиях и тревогах за прошедшие периоды (исторический режим).

В Astra.HMI.Alarms информация о событиях отображается в табличном виде. Таблица может содержать следующие столбцы с описанием событий:

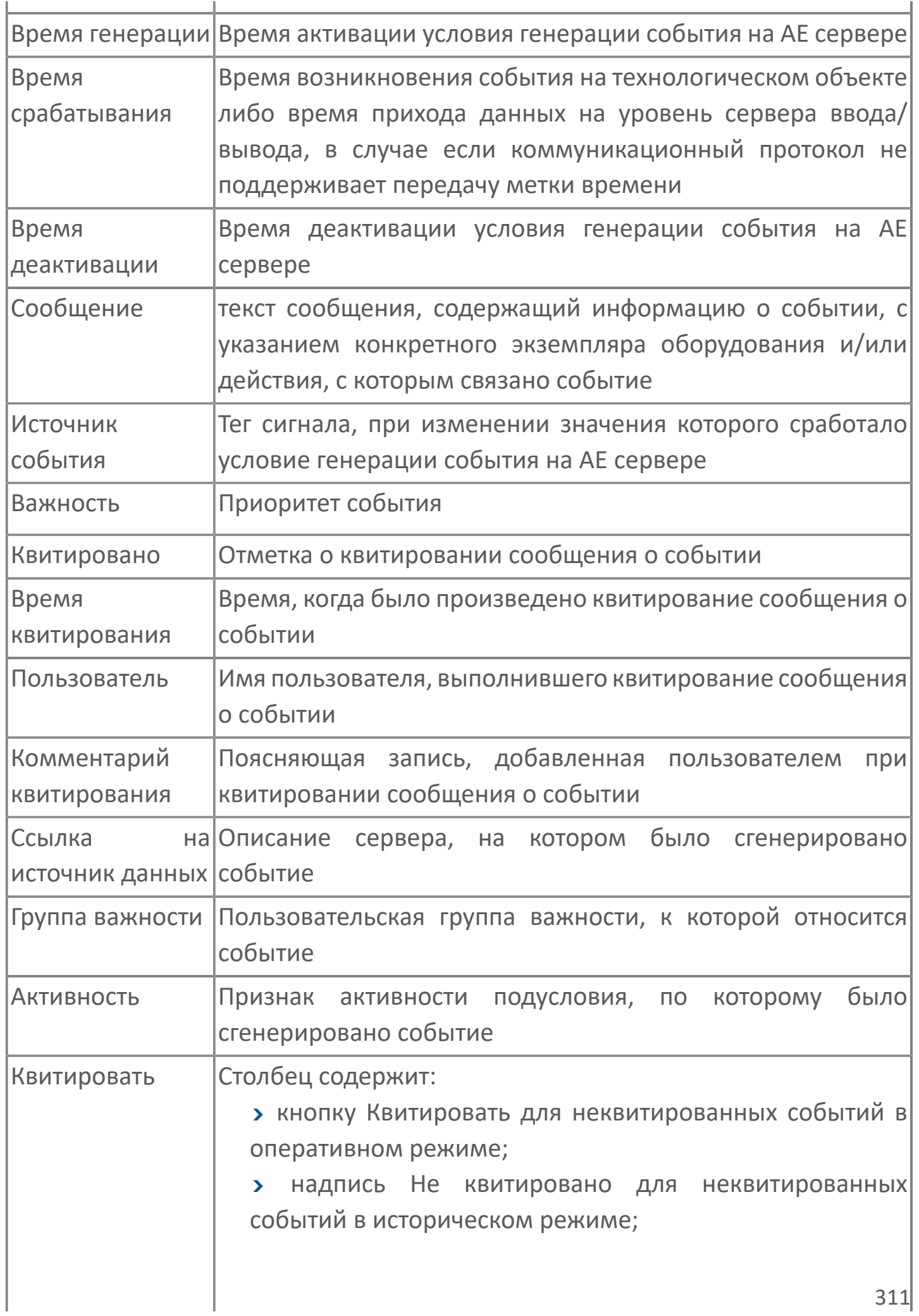

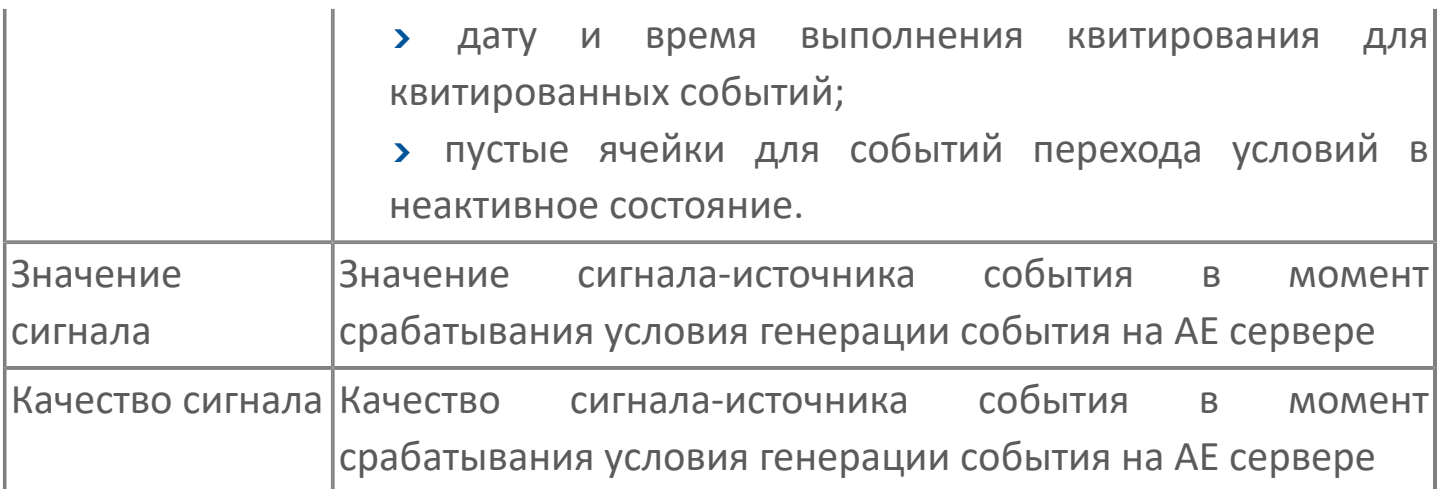

Всегда отображаются (неотключаемые):

- один из столбцов Время срабатывания или Время генерации;
- столбец Сообщение.

8

# <span id="page-312-0"></span>**1.2.3.1.7.6. Окно Параметры**

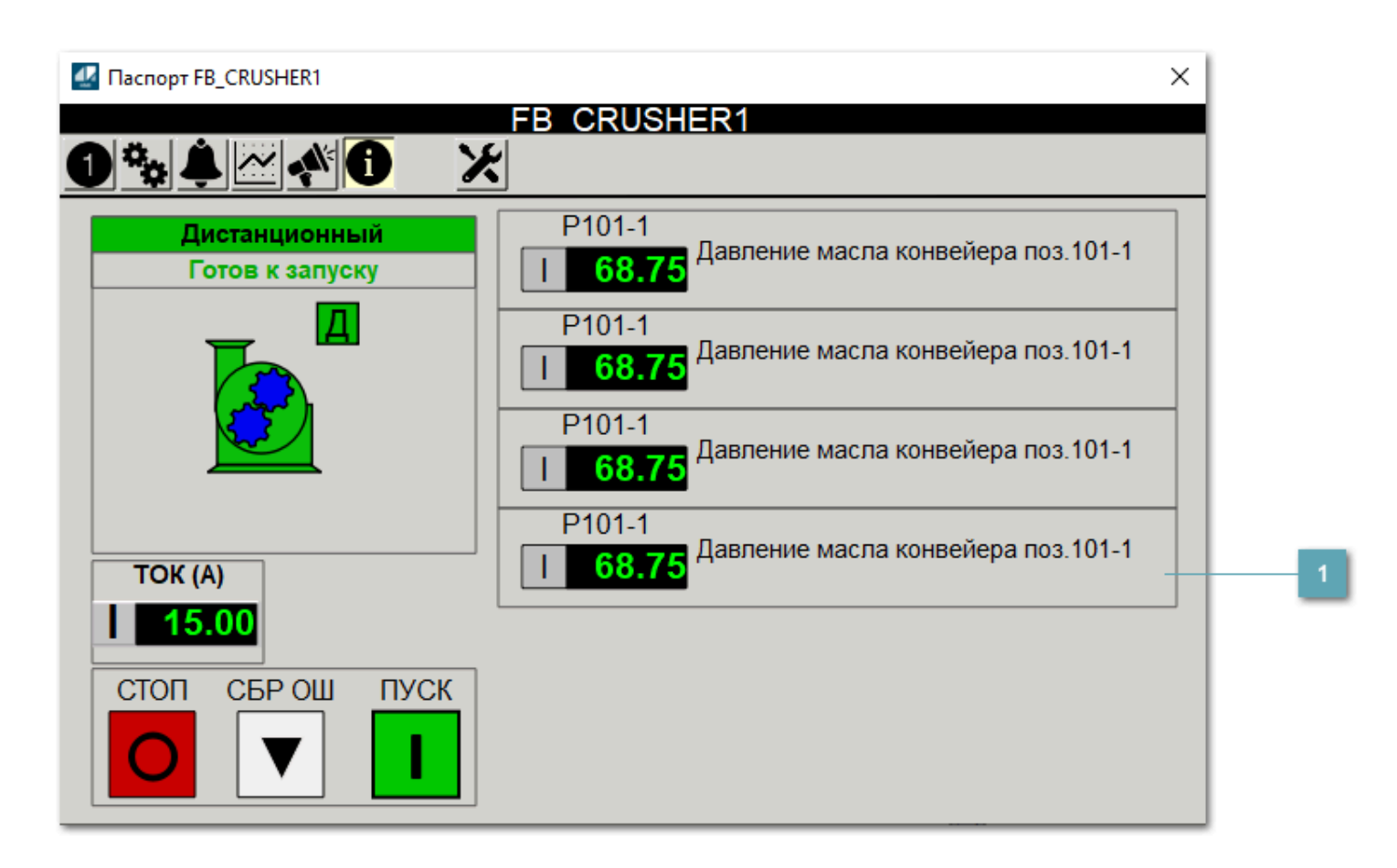

**Информационные параметры**

При нажатии кнопки Информационные параметры В окне паспорта дополнительно отображаются значения параметров. Максимальное число параметров – 6, и зависит от заданных [настроек мнемосимвола](#page-313-0).

Кнопка Информационные параметры скрыта, если в [настройках](#page-213-0) [мнемосимвола](#page-213-0) свойству Доступность кнопки информационных параметров указано значение false.

# <span id="page-313-0"></span>1.2.3.1.7.7. Настройка мнемосимвола

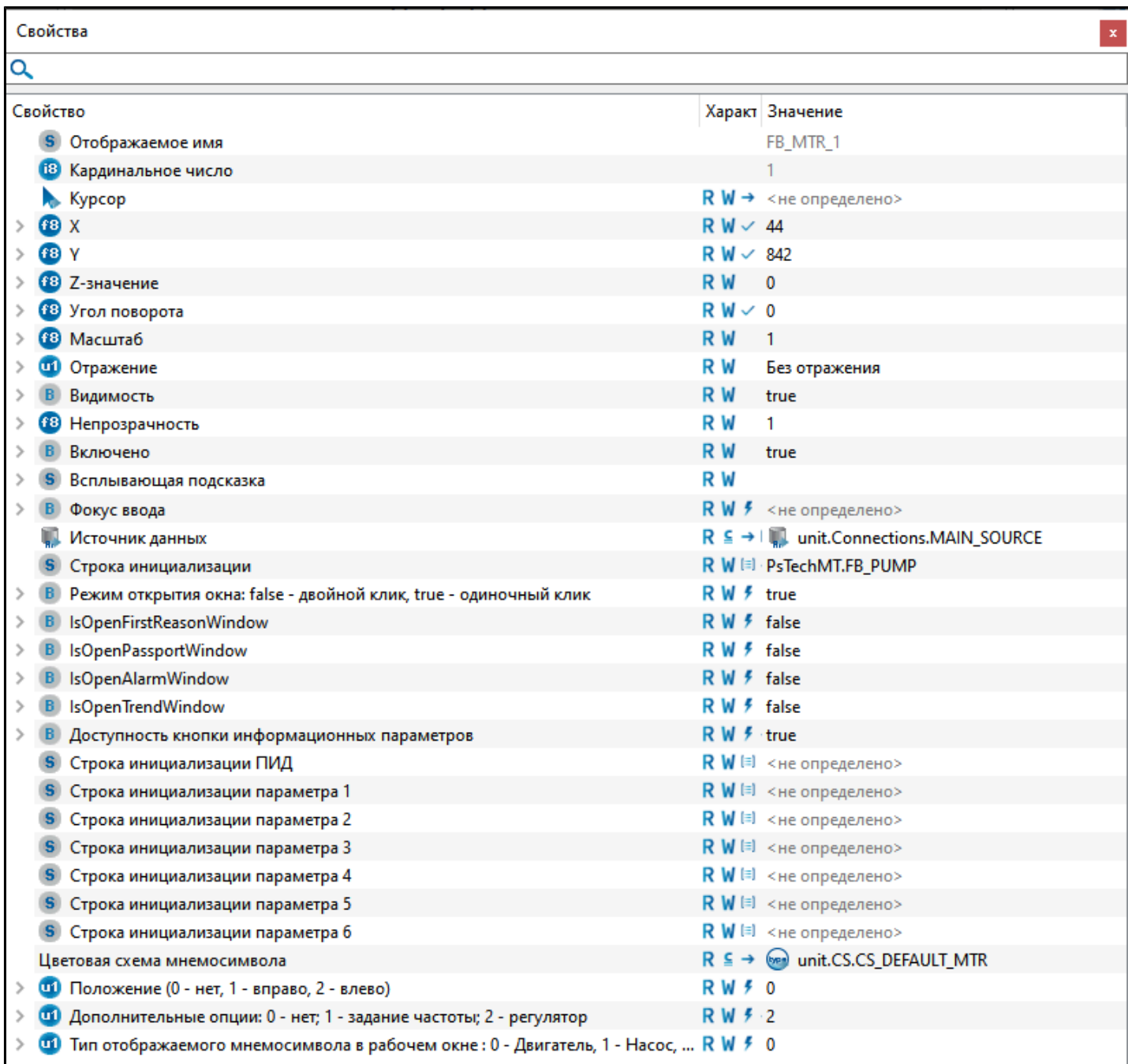

#### Для настройки мнемосимвола задайте следующие поля:

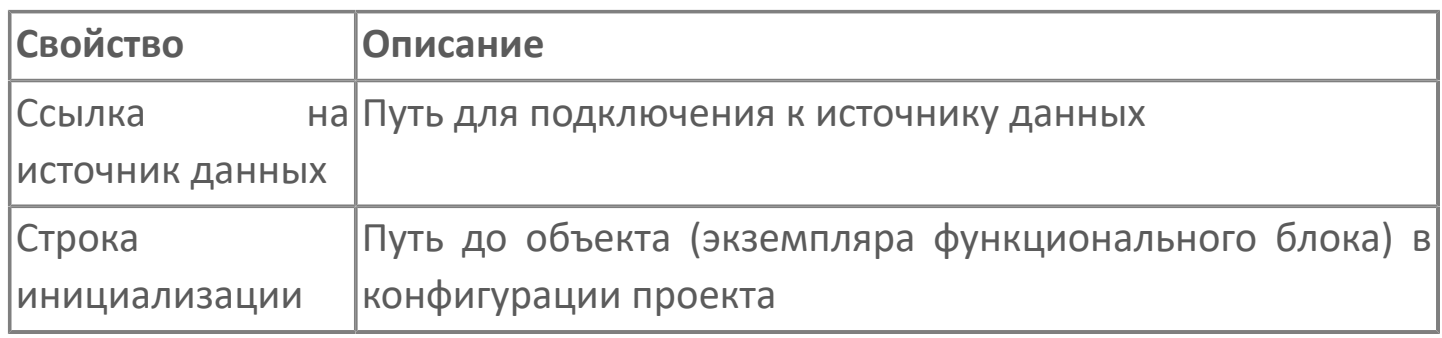

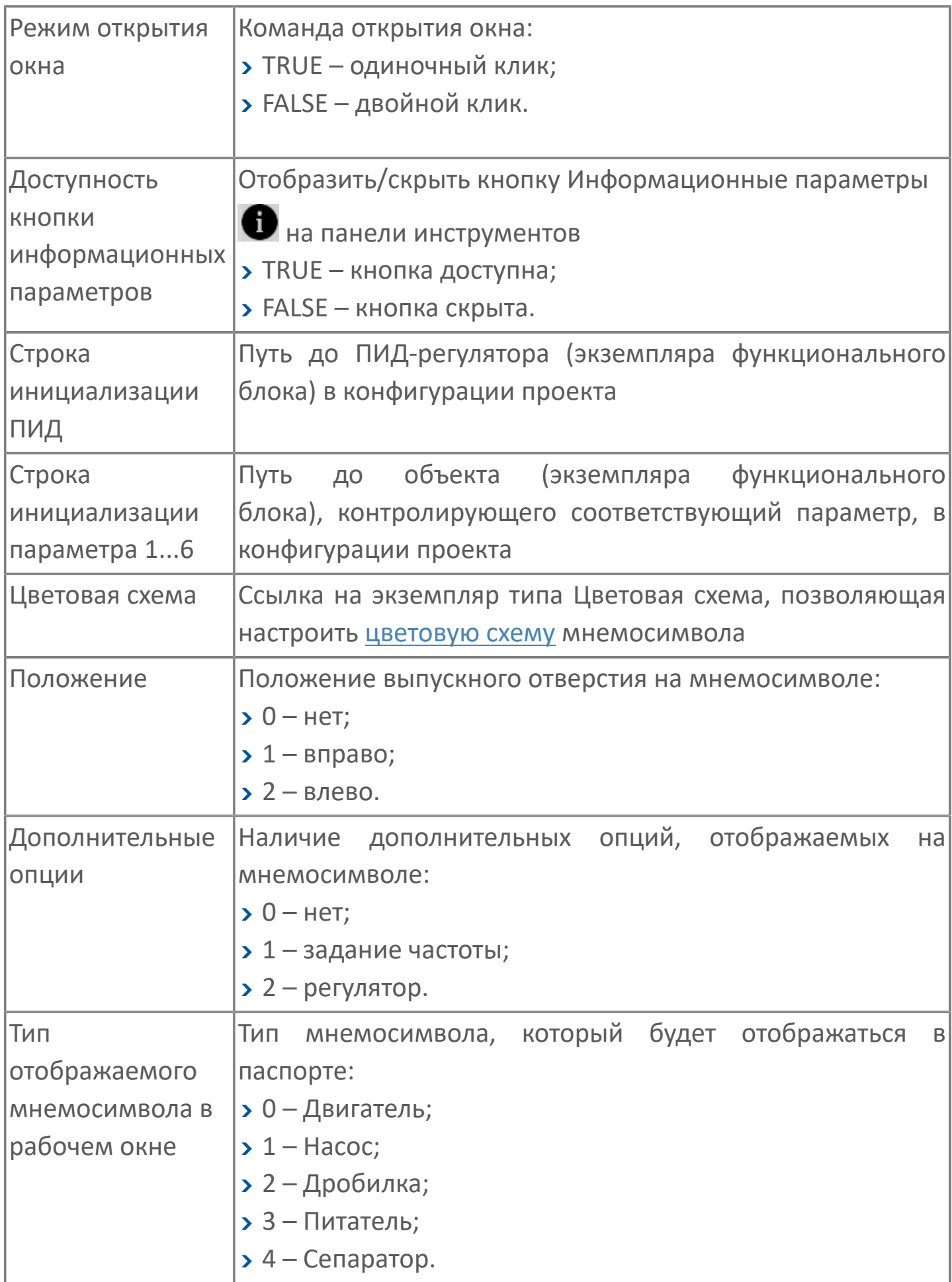

# **1.2.3.2. FB\_MTR2 | ДВУХДВИГАТЕЛЬНОЕ ОБОРУДОВАНИЕ**

Данный алгоритм является универсальным для двухдвигательных механизмов (дробилка и т.д.).

- [Алгоритм](#page-316-0)
- [Мнемосимвол FB\\_MTR2](#page-327-0)
- **>Mнемосимвол FB\_CRUSHER2**

## <span id="page-316-0"></span>**1.2.3.2.1. Алгоритм**

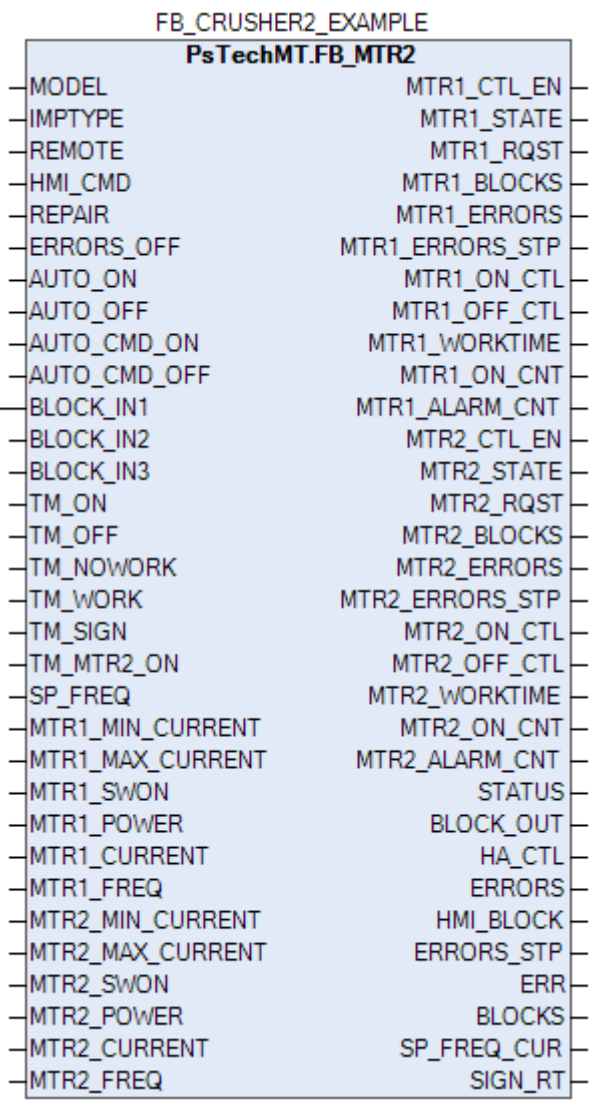

Алгоритм предназначен для дистанционного управления двухдвигательным оборудованием.

Работа привода двигателя в дистанционном режиме возможна при выборе местного ключа режимов в положение "Дистанция". При выборе местного ключа режимов в положение "Локальный" управление приводом осуществляется с пульта местного управления.

#### **Пуск**

Пуск в дистанционном режиме осуществляется при наличии следующих условий:

- Операторская кнопка "ВКЛ.";
- Наличие флага разрешения запуска от сблокированного оборудования;
- Отсутствие блокировок;
- Отсутствие флага общей неисправности привода;
- Наличие напряжения.

#### **Останов**

Останов в дистанционном режиме происходит по любой из следующих причин:

- Операторская кнопка "ВЫКЛ.";
- Отсутствие флага разрешения работы от сблокированного оборудования;
- Возникновение блокировки;
- Наличие флага общей неисправности привода;
- Отсутствие напряжения.

При наличии любого из условий взводится флаг отключения двигателя.

# 1.2.3.2.1.1. Входные параметры

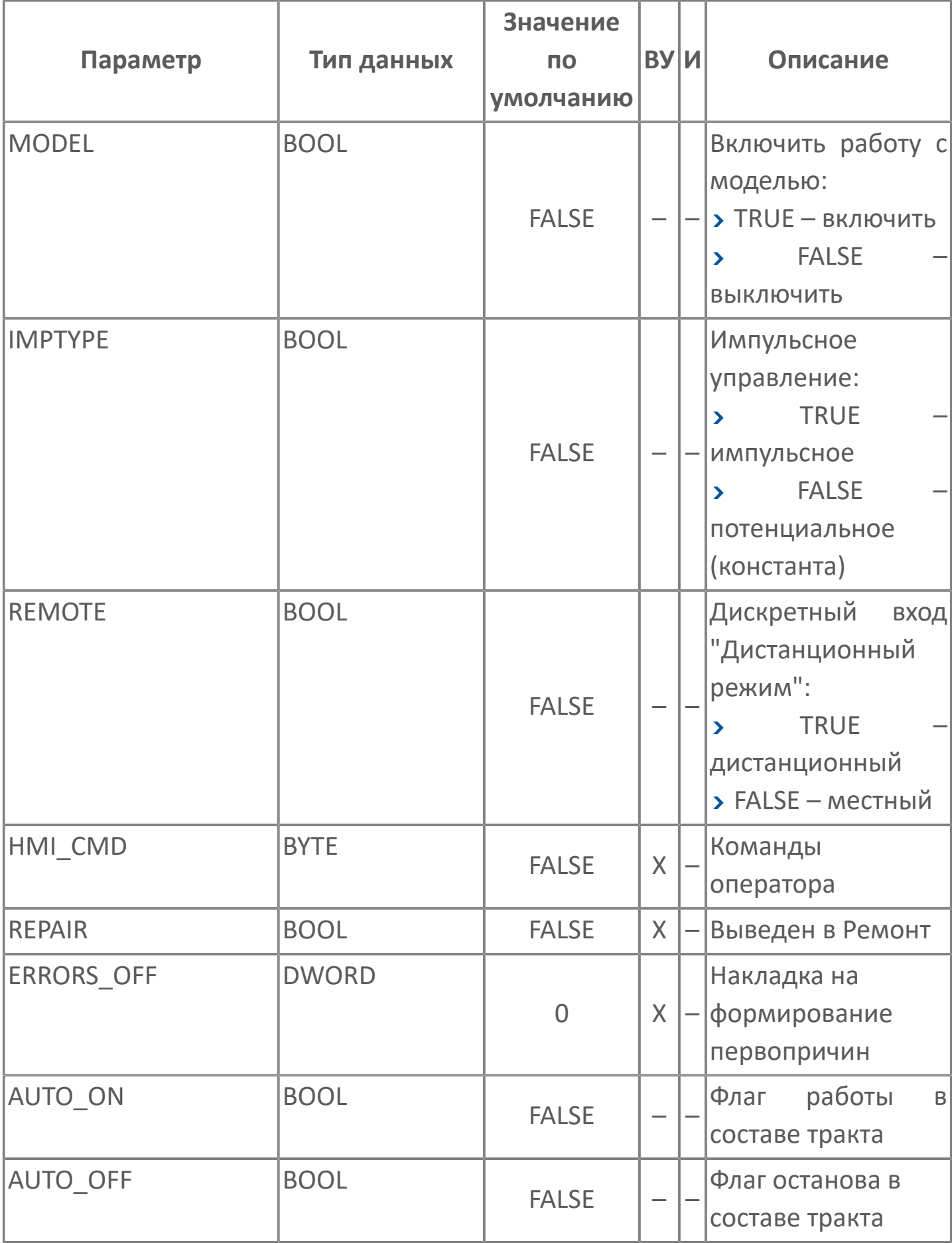

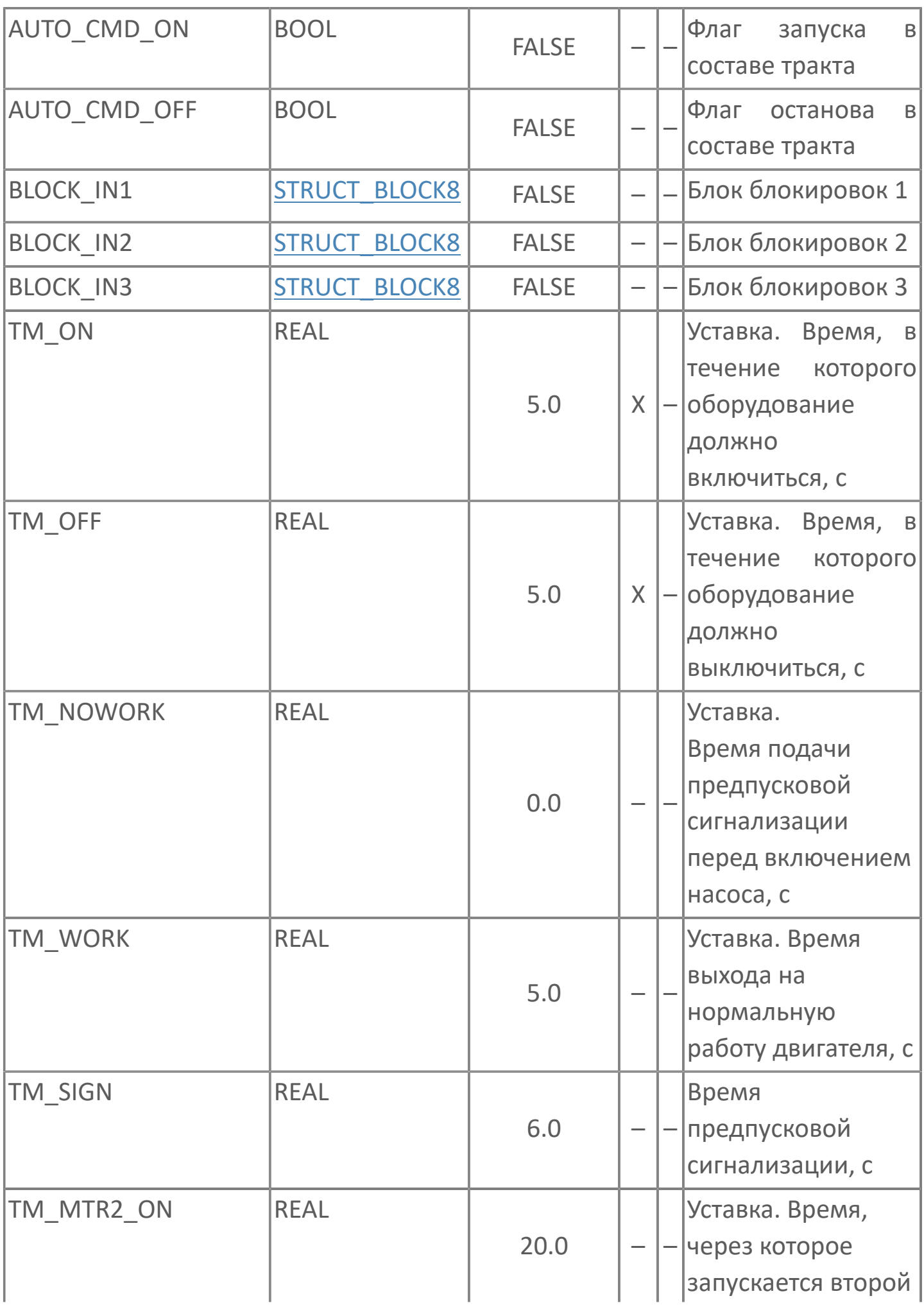

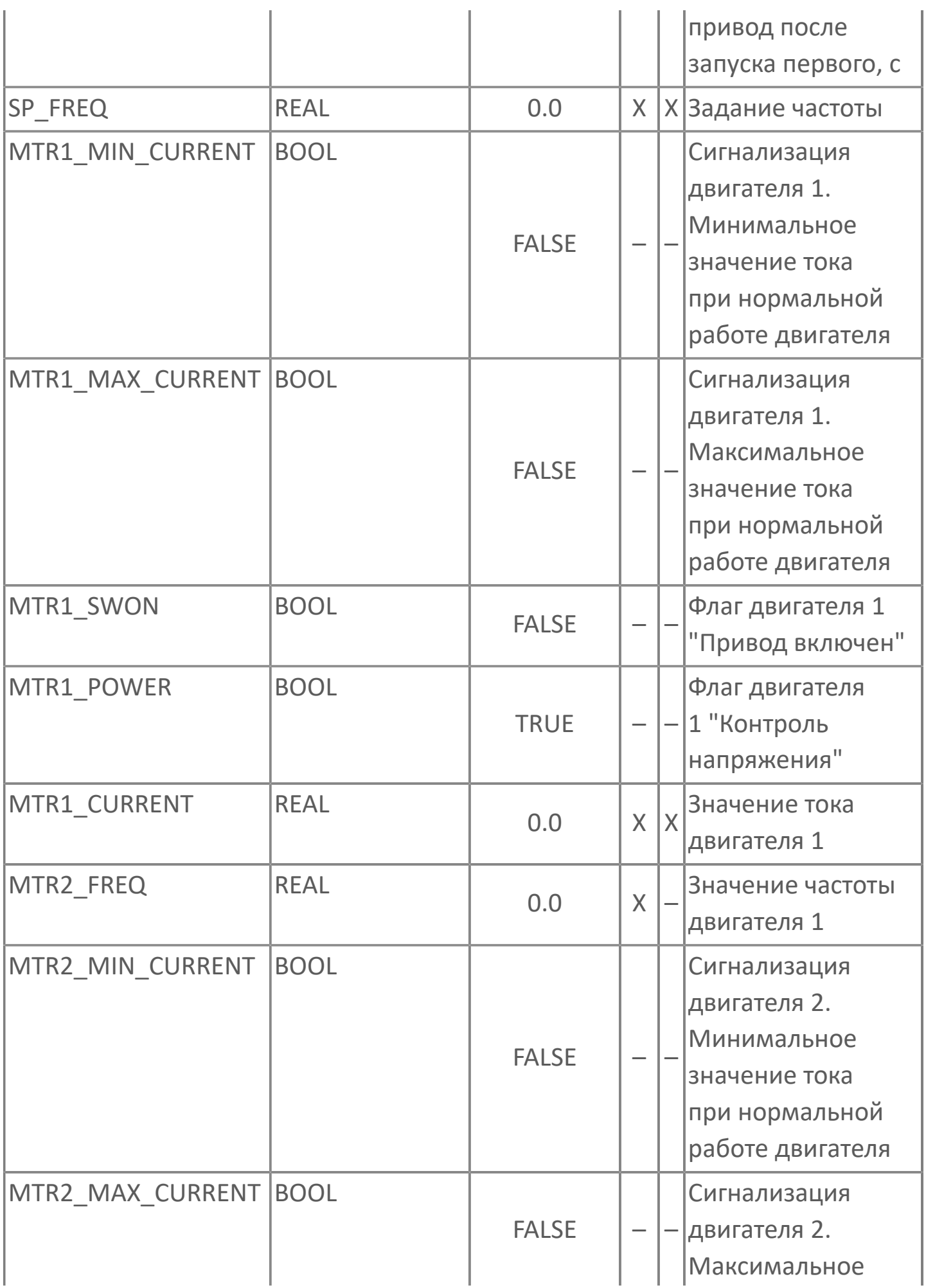

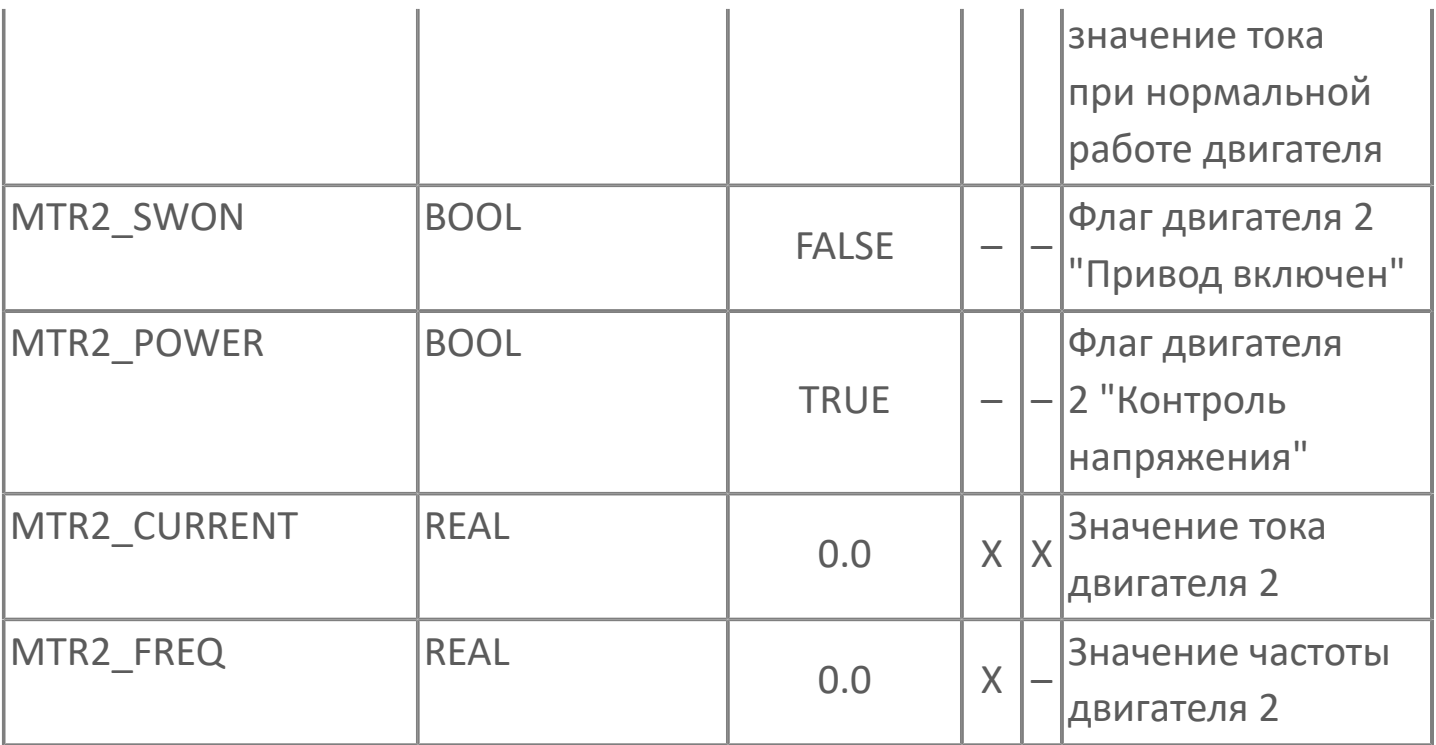

# **1.2.3.2.1.2. Выходные параметры**

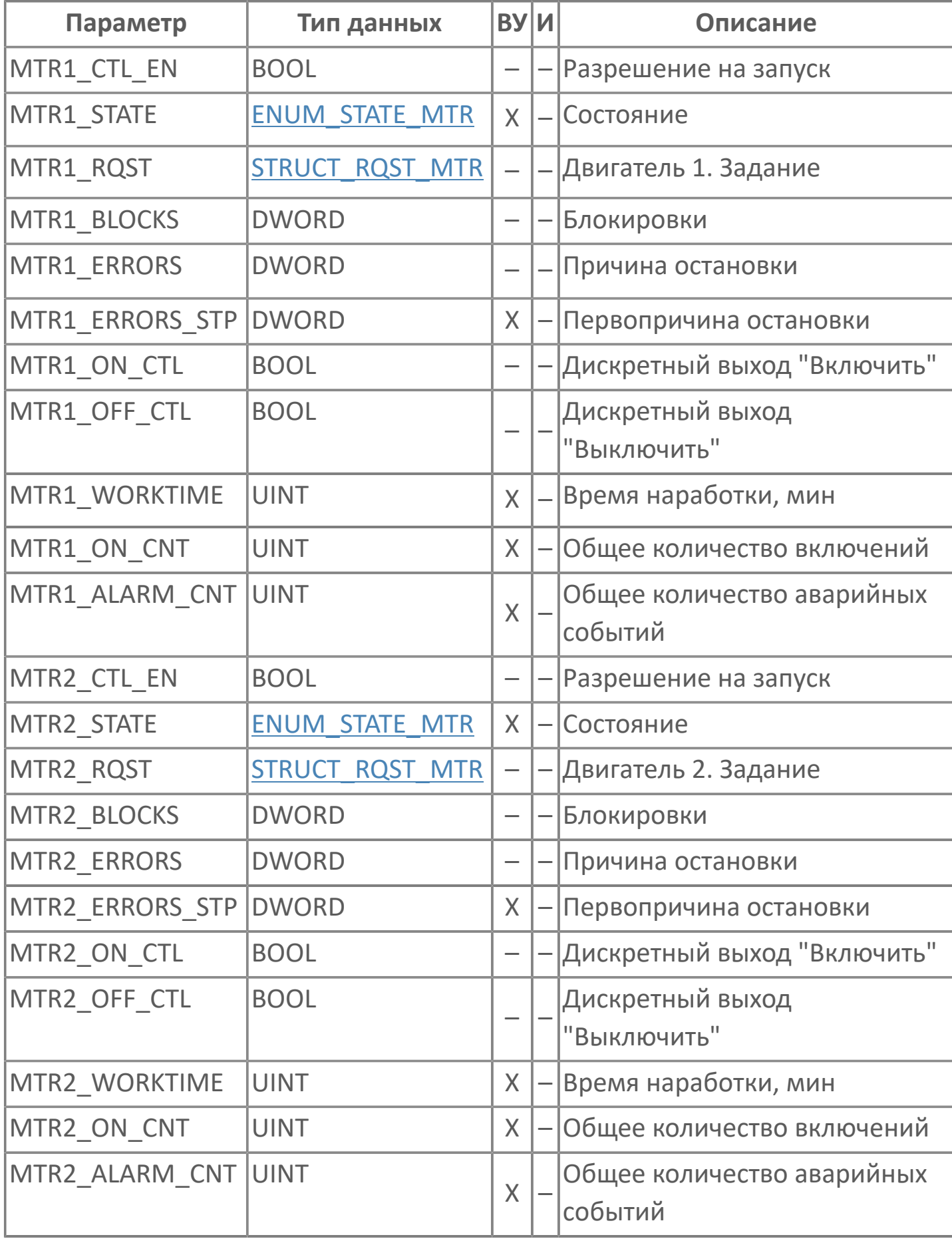

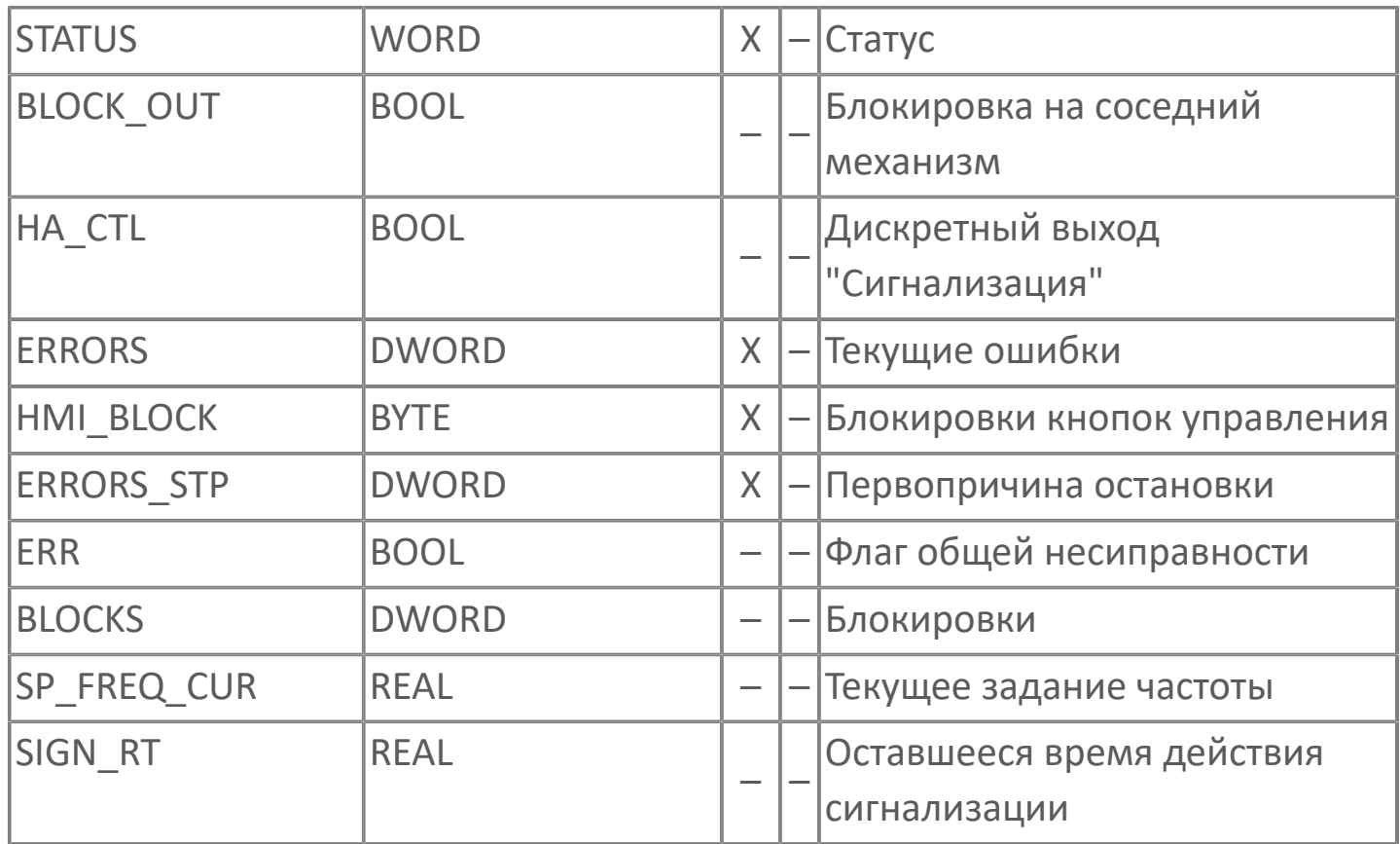
# **1.2.3.2.1.3. Журнал событий**

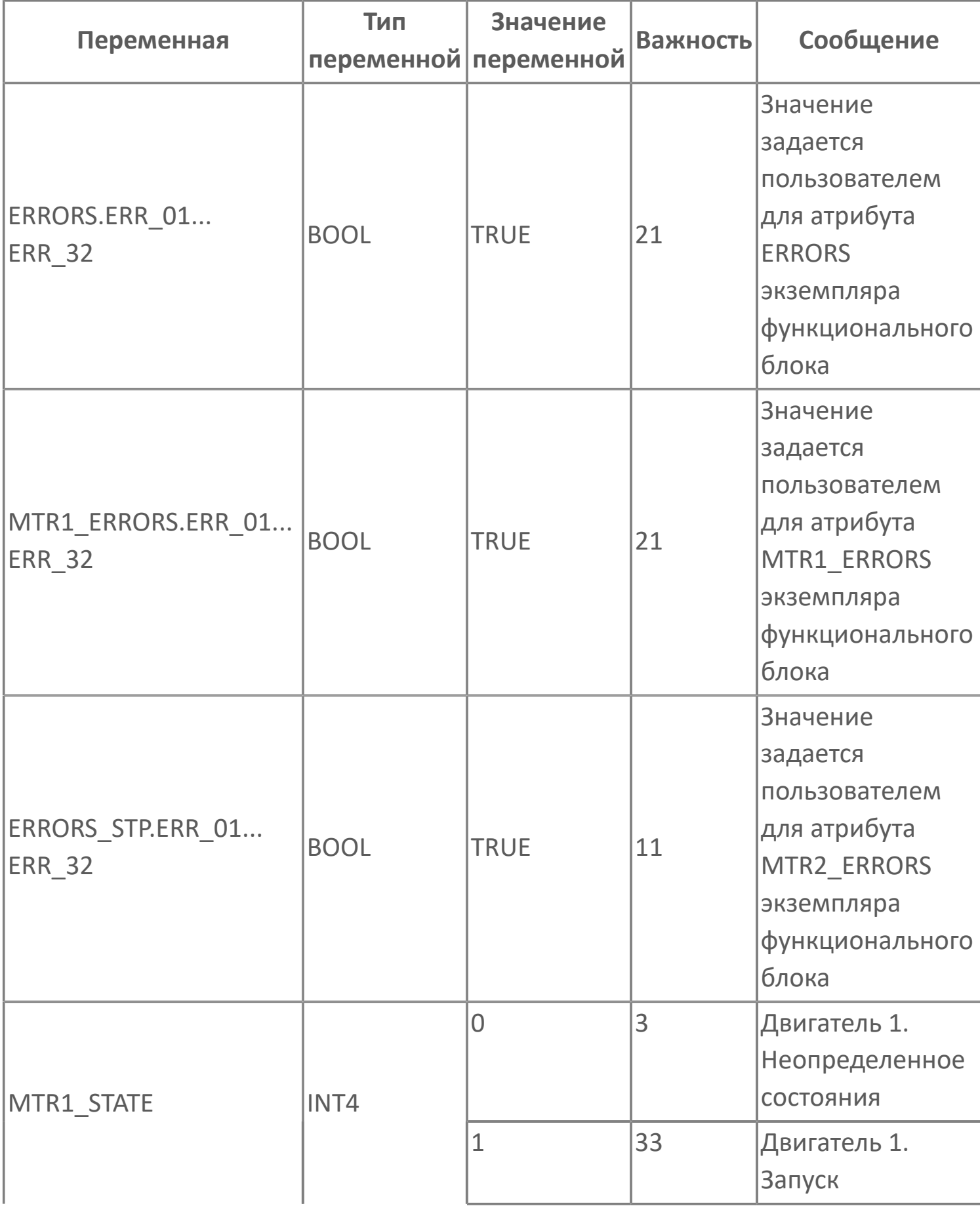

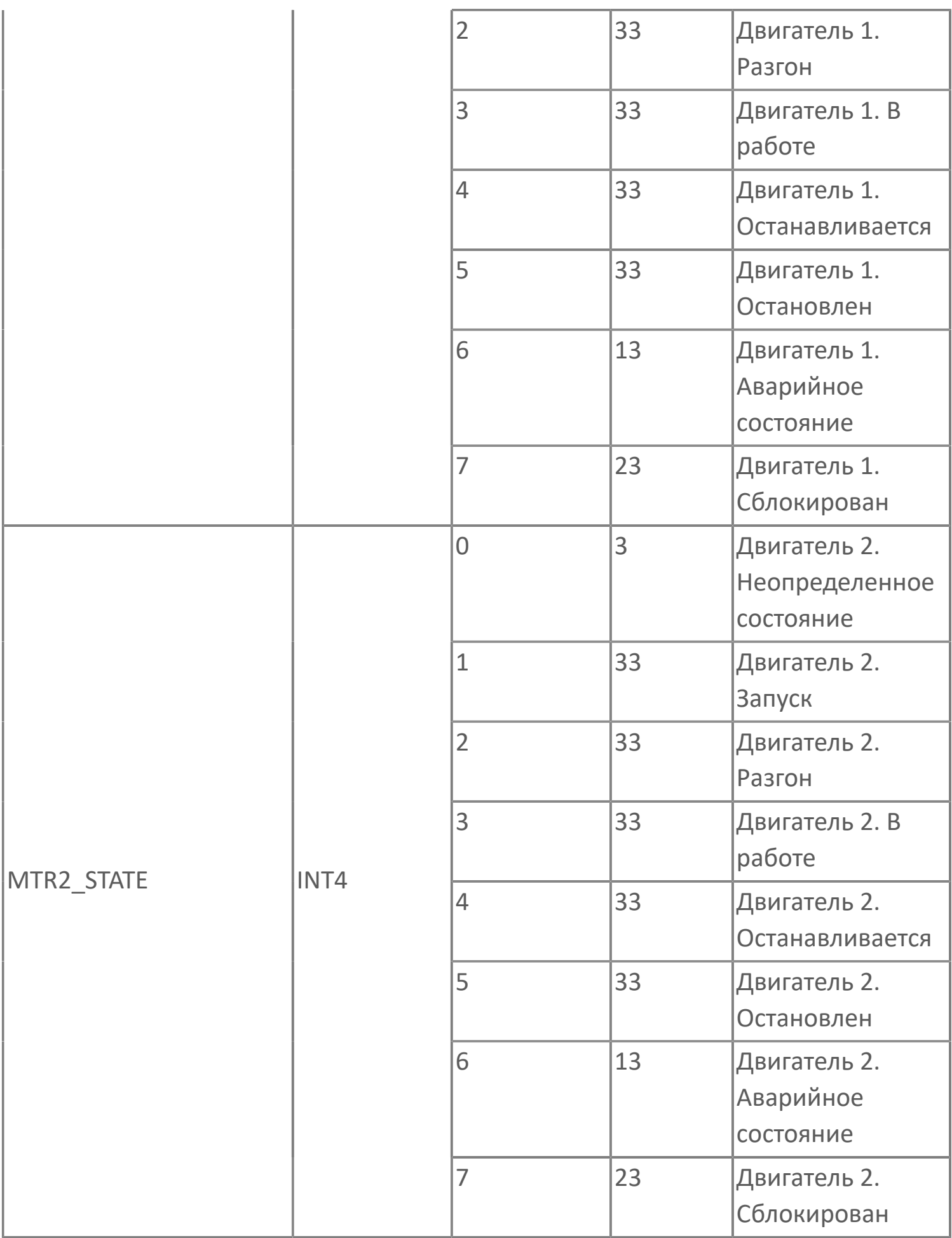

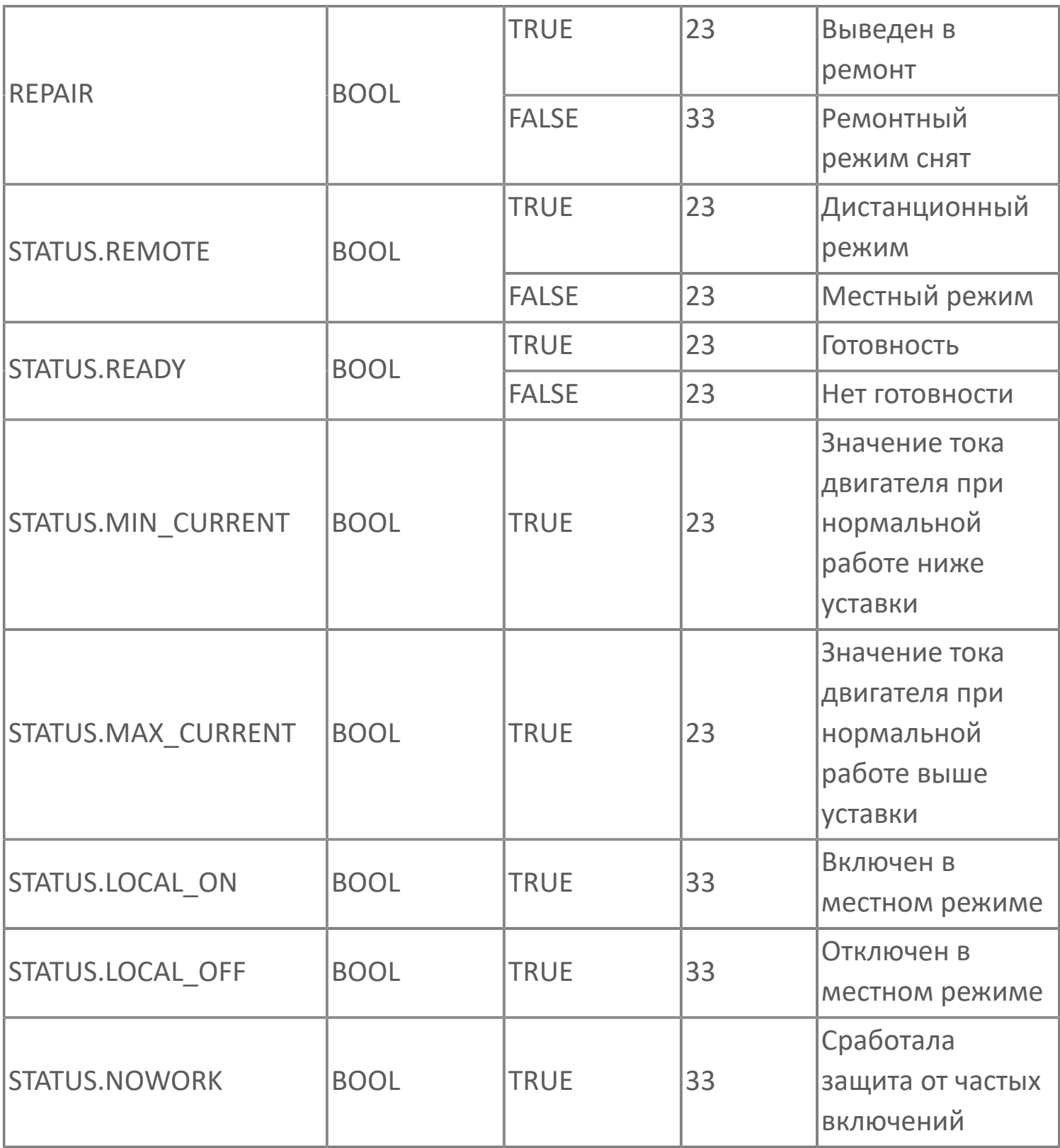

# **1.2.3.2.2. Мнемосимвол FB\_MTR2**

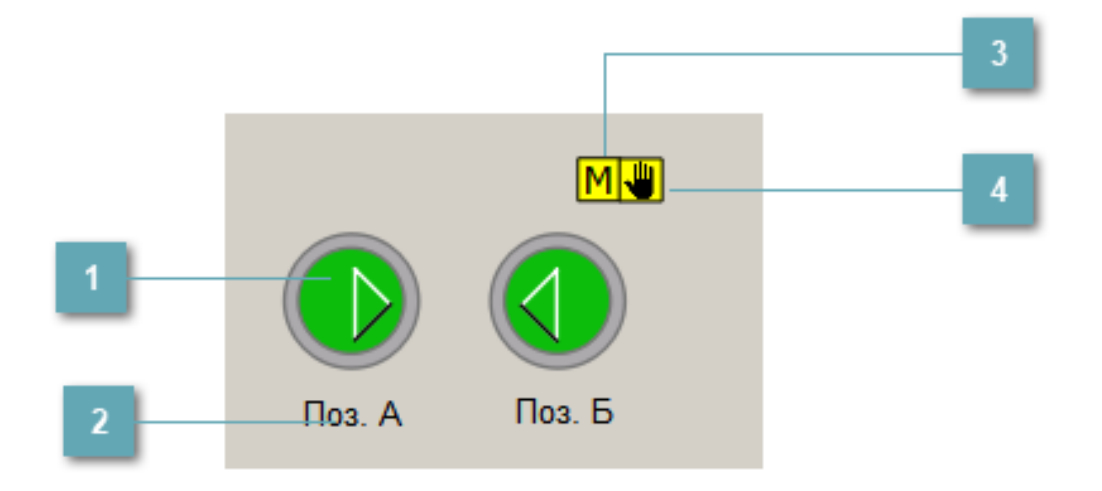

## **Индикатор режима работы**

Графическое отображение дробилки с двумя двигателями.

В зависимости от состояния двигателей используется цветовая индикация:

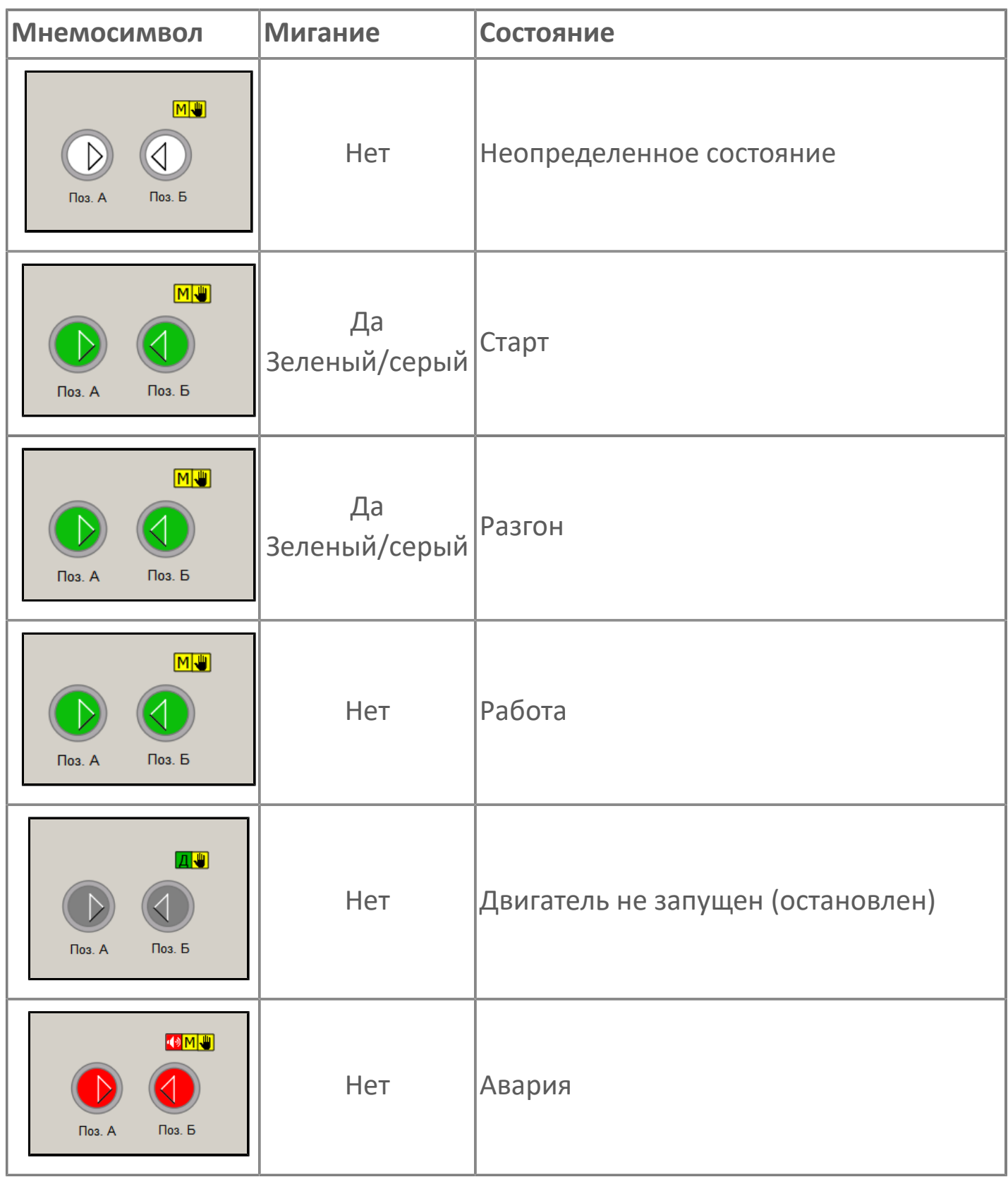

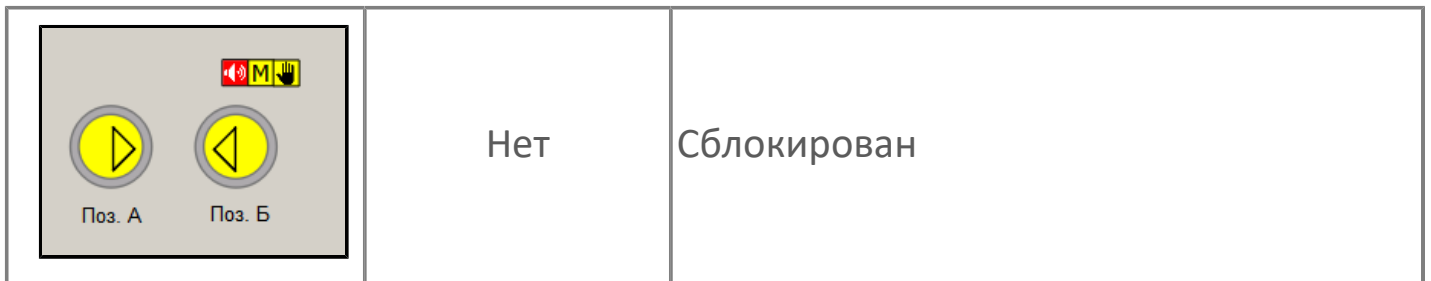

#### **Позиционное обозначение двигателя А**  $\overline{a}$

Позиционное обозначение двигателя B, задаваемое в качестве атрибута при создании проекта в Astra.Astudio.

#### **Индикатор режима работы**  $\overline{3}$

Индикация режима работы дробилки.

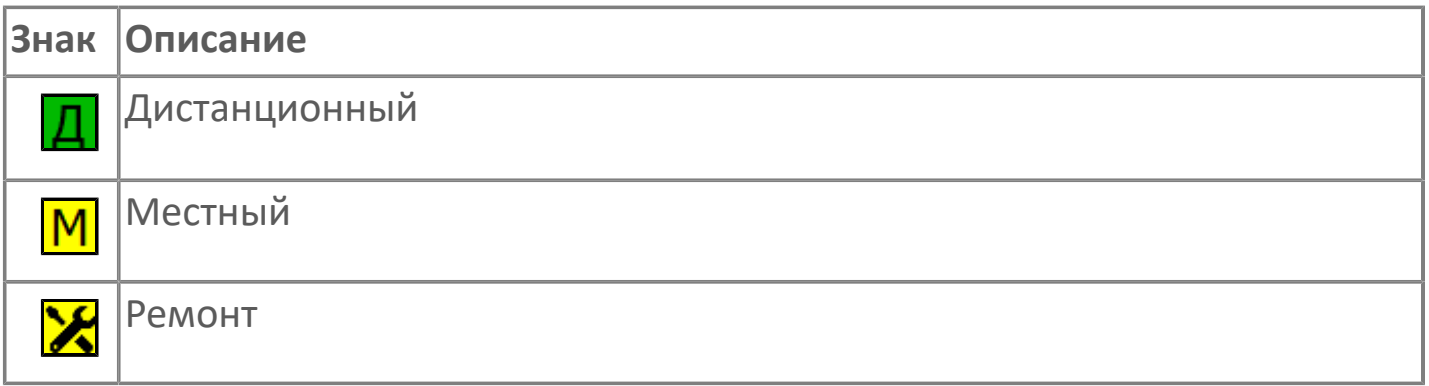

#### **Индикатор режима работы регулятора**

Индикация режима работы регулятора дробилки.

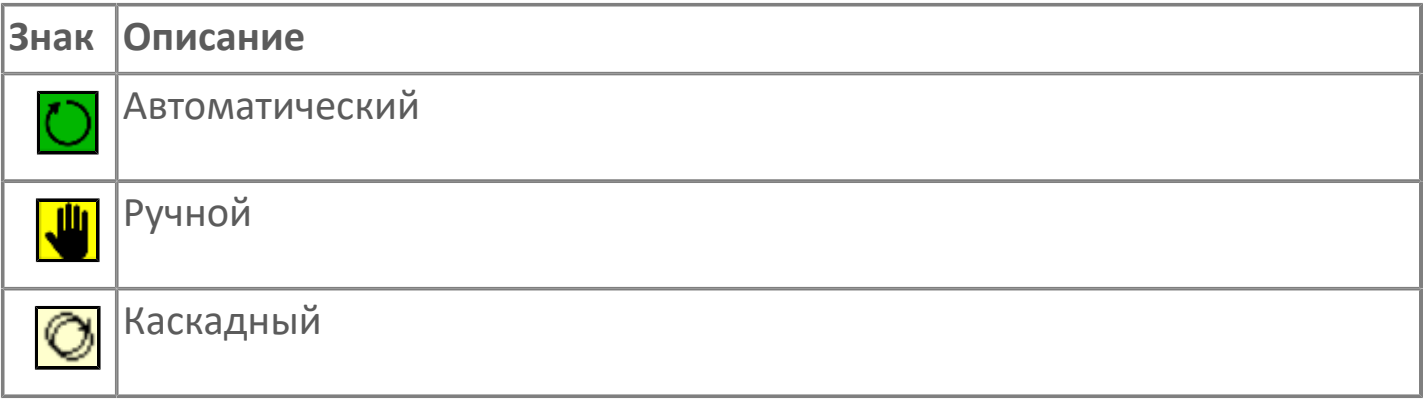

# **1.2.3.2.2.1. Паспорт**

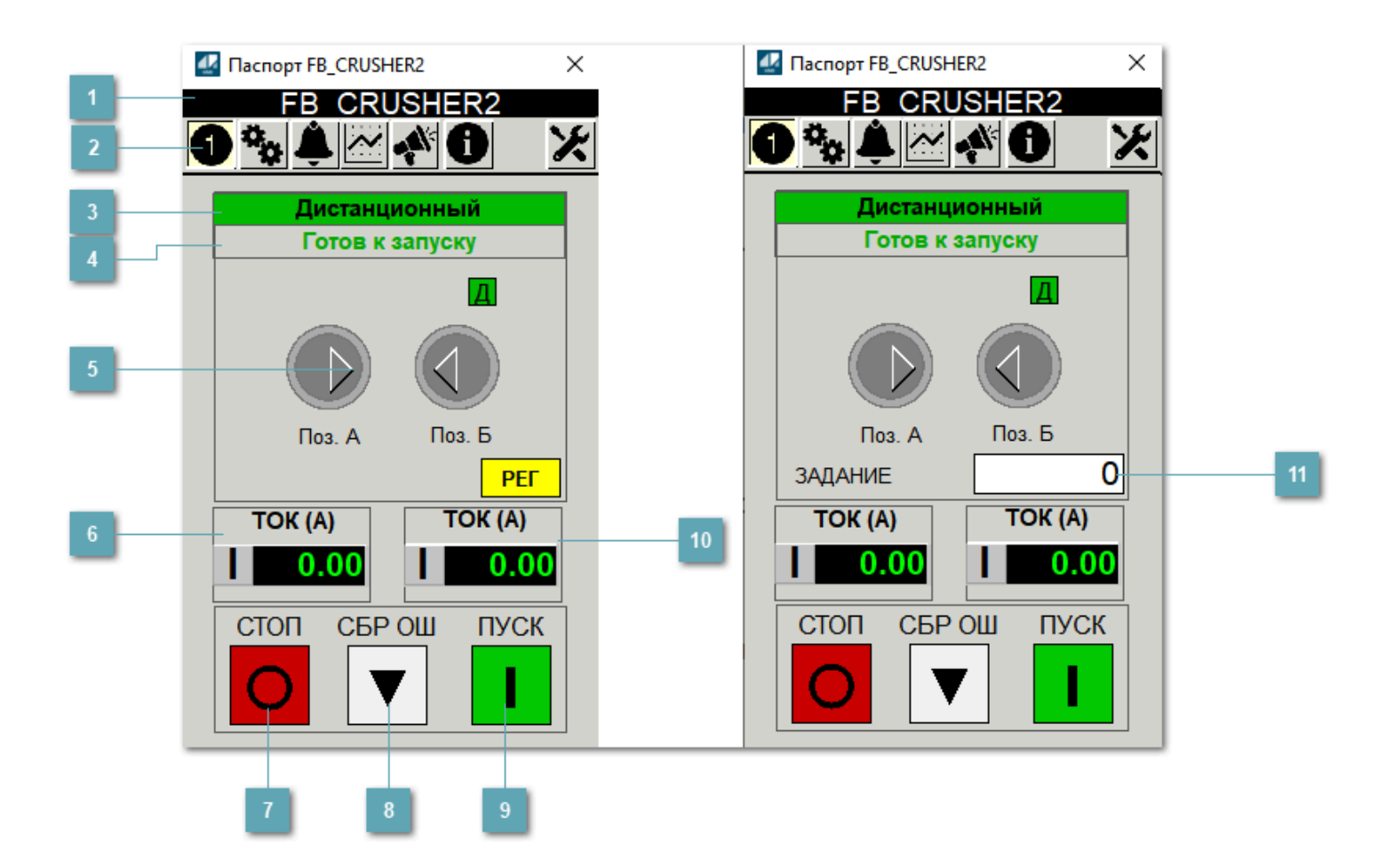

#### **Заголовок**

Технологическое описание двухскоростного двигателя.

#### **Панель инструментов**

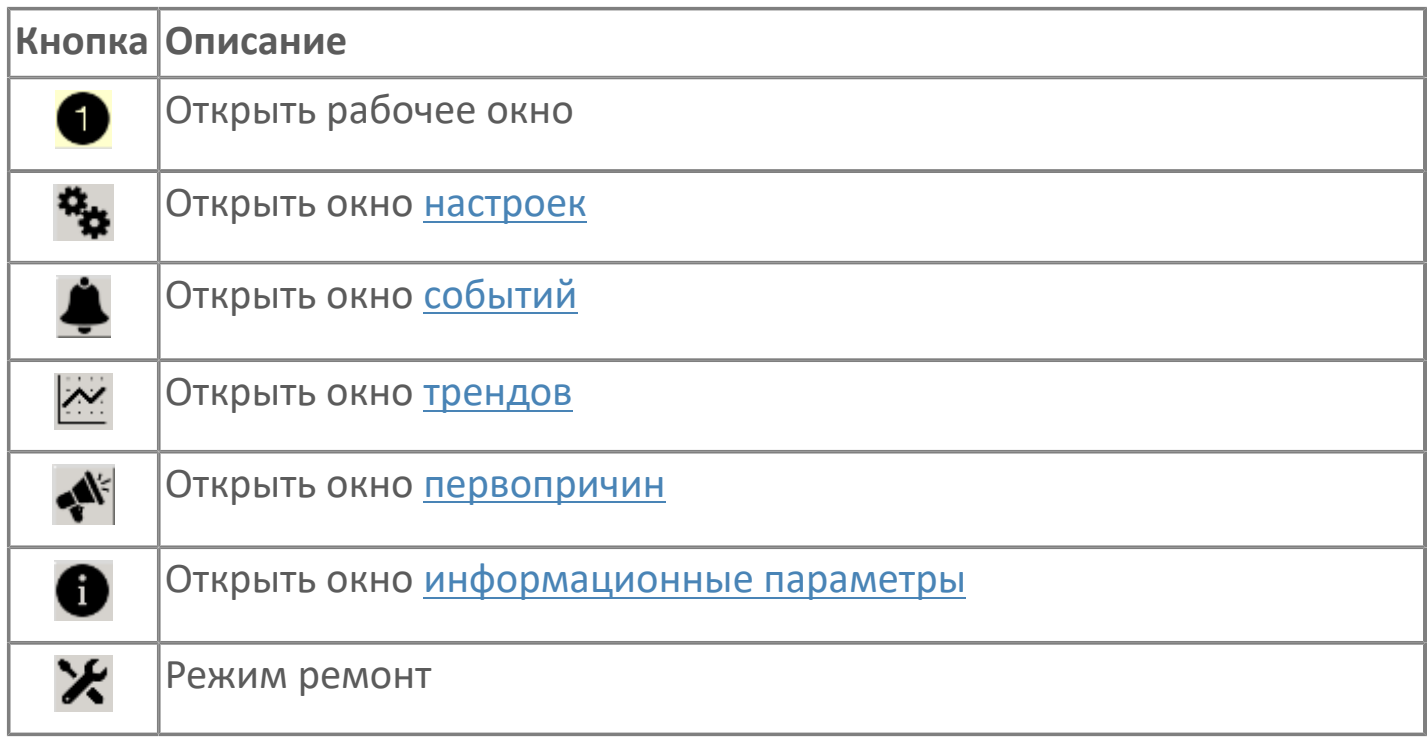

### **Режим работы**

Режим работы двухскоростного двигателя:

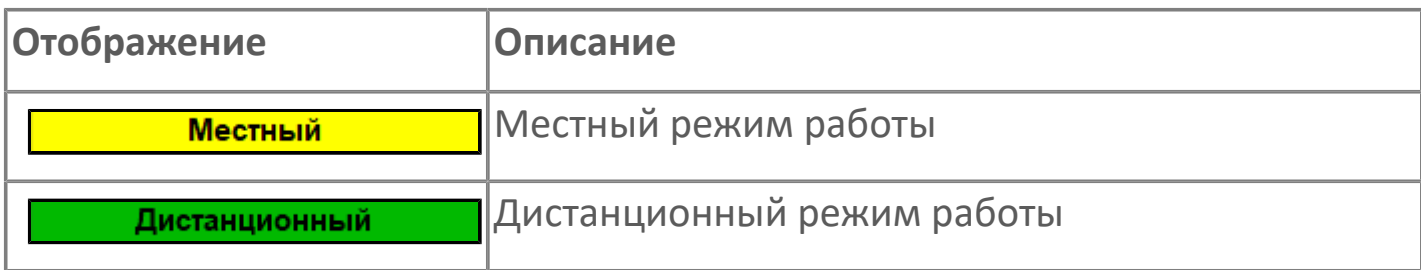

#### **Готовность двигателя к запуску**

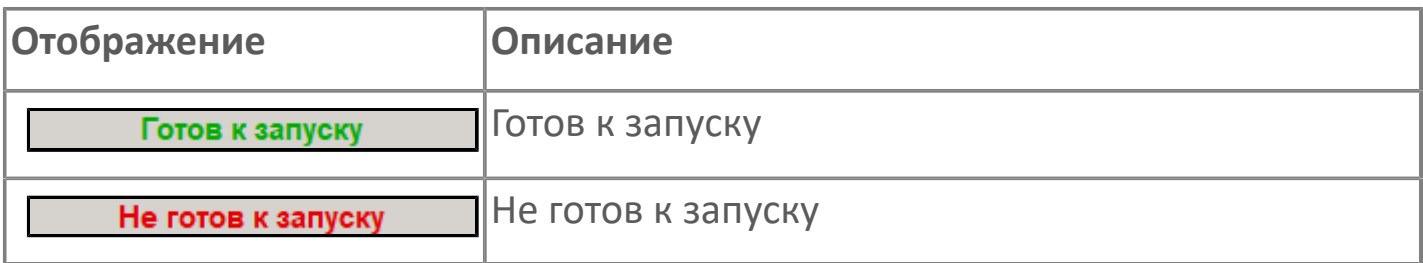

#### **Мнемосимвол**

Дополнительная индикация для оператора.

**Значение тока**  $6<sup>1</sup>$ 

Отображает текущее значение тока двигателя B.

# **Кнопка СТОП**

Отправляет команду оператора на отключение механизма.

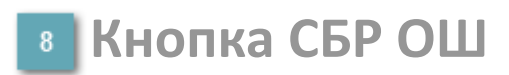

Отправляет команду оператора на сброс ошибок.

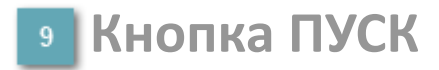

Отправляет команду оператора на включение механизма.

**Значение тока**  $10<sup>°</sup>$ 

Отображает текущее значение тока двигателя A.

#### **Управляющее задание частоты** Сигнал управления от ПЧ (задание частоты).

Чтобы задать параметр, дважды нажмите на поле с отображаемым значением параметра. В открывшемся окне введите требуемое значение, нажмите кнопку ОК и подтвердите изменение значение.

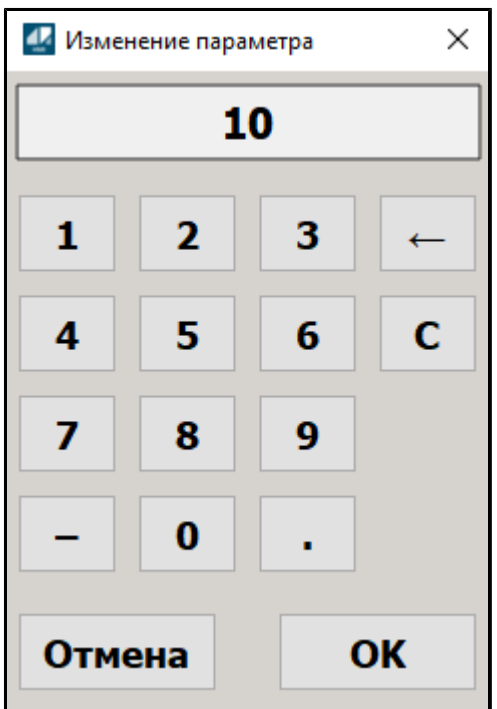

# <span id="page-334-0"></span>**1.2.3.2.2.2. Настройки**

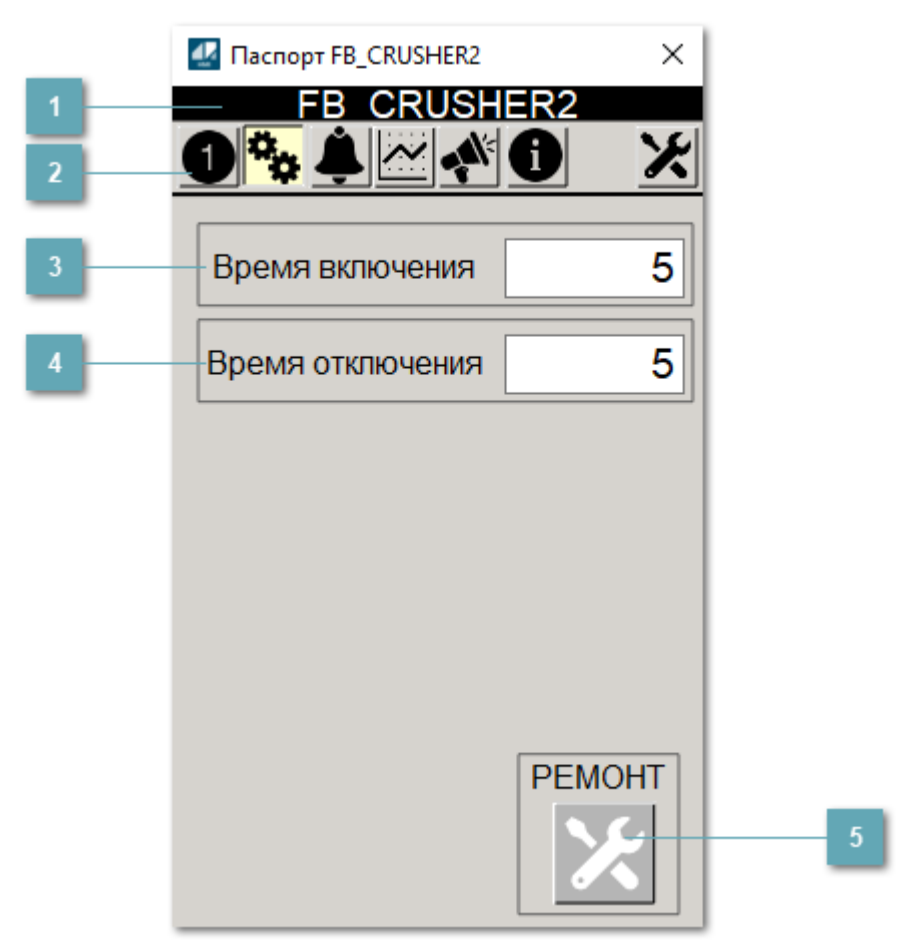

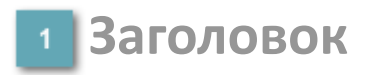

Наименование дробилки.

#### **Панель инструментов**

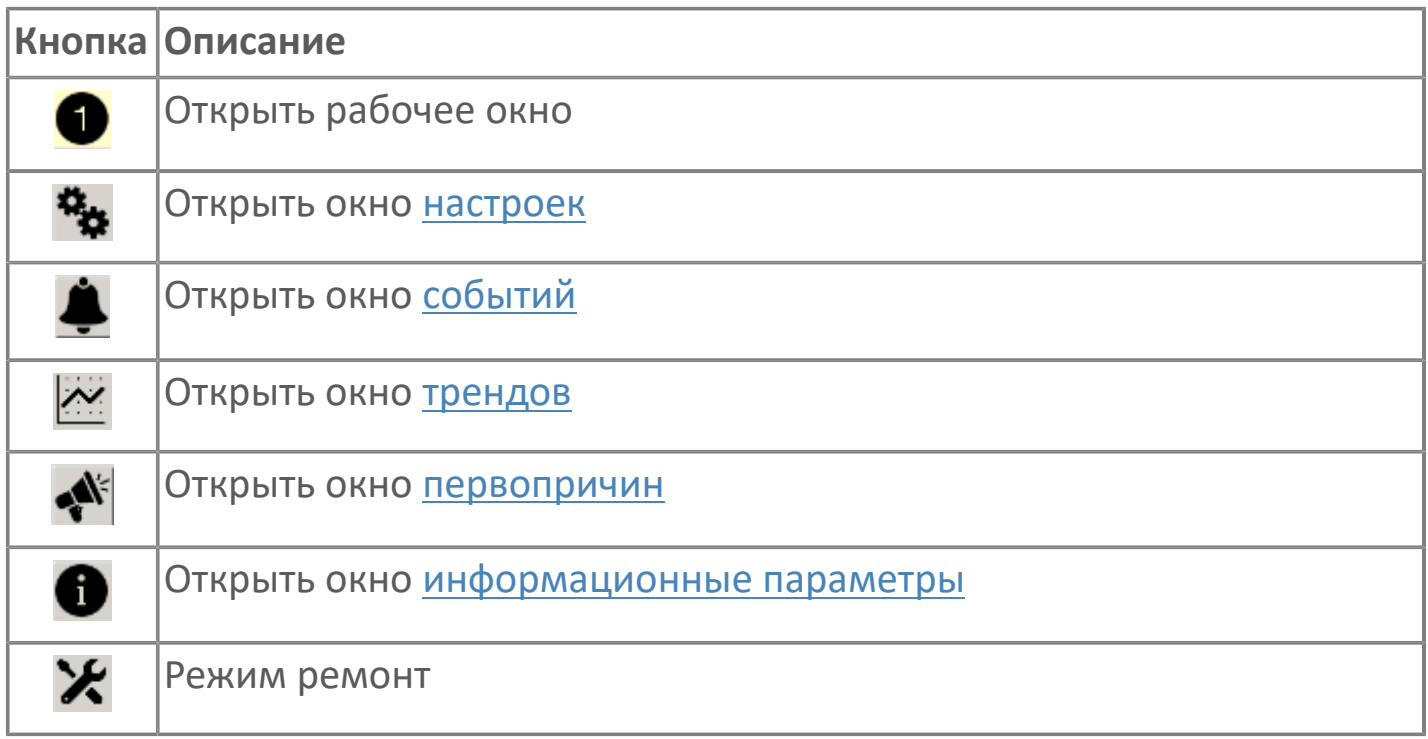

#### **Время включения**

Отображает текущее значение времени включения. Доступно для редактирования при наличии прав.

#### **Время отключения**

Отображает текущее значение времени отключения. Доступно для редактирования при наличии прав.

### **5 Кнопка Ремонт**

Кнопка включения ремонтного режима. Доступно для нажатия при наличии прав.

# <span id="page-336-0"></span>**1.2.3.2.2.3. Первопричины**

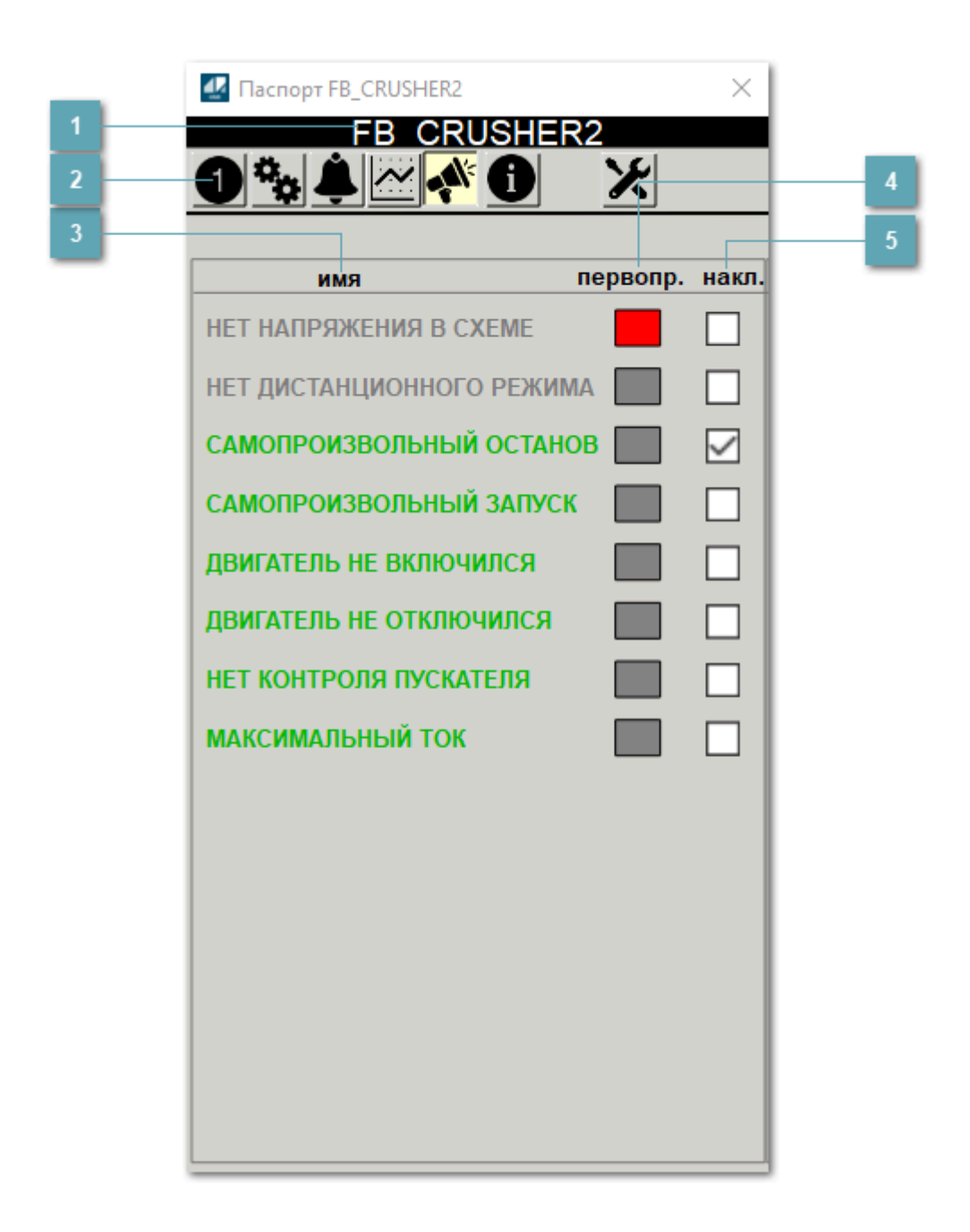

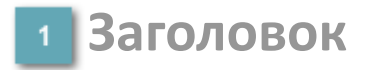

Наименование дробилки.

#### **Панель инструментов**

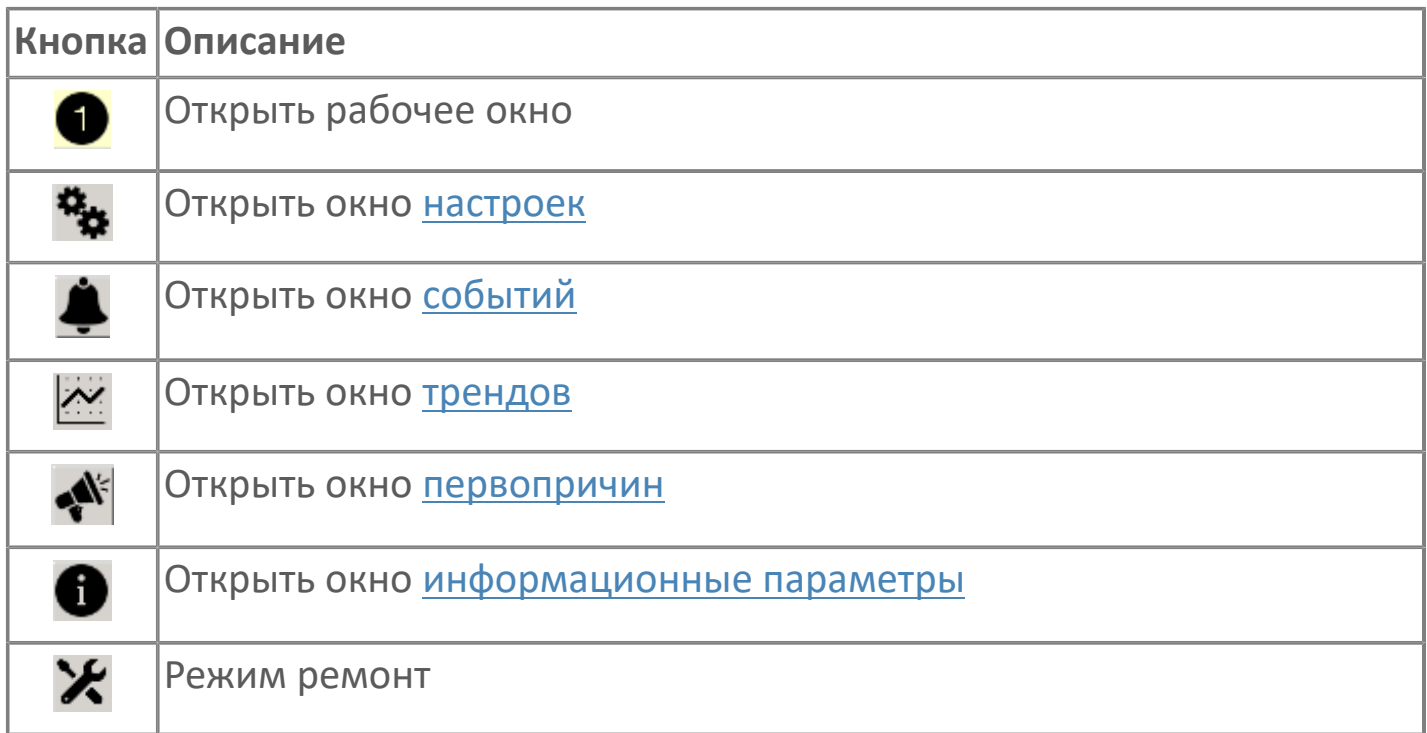

## **Наименование блокировки**

Название блокировки, которая может являться первопричиной.

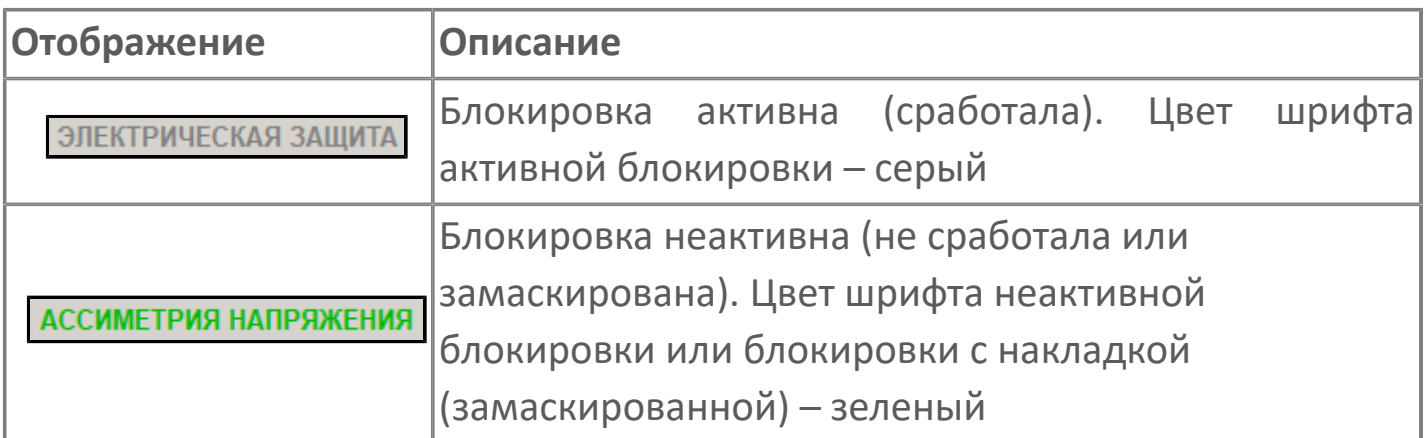

### **Индикатор первопричины**

Показывает является ли блокировка первопричиной останова двигателя. В качестве индикатора применяется цветовая сигнализация:

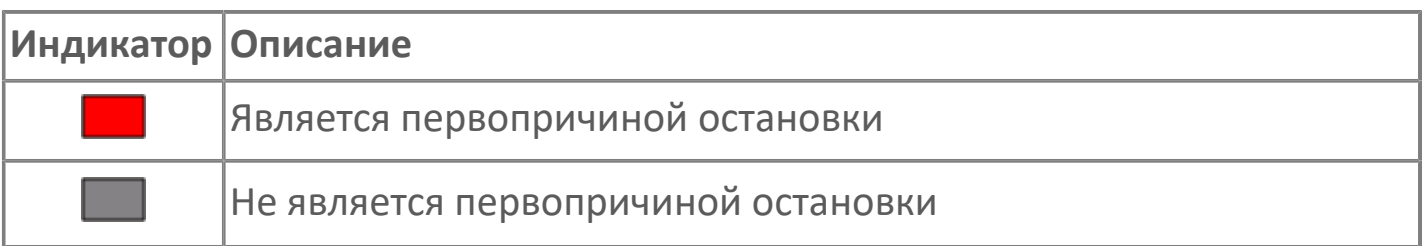

**Накладка на блокировку**

Маскирует ошибку при установлении флага.

# <span id="page-339-0"></span>**1.2.3.2.2.4. Окно Графики**

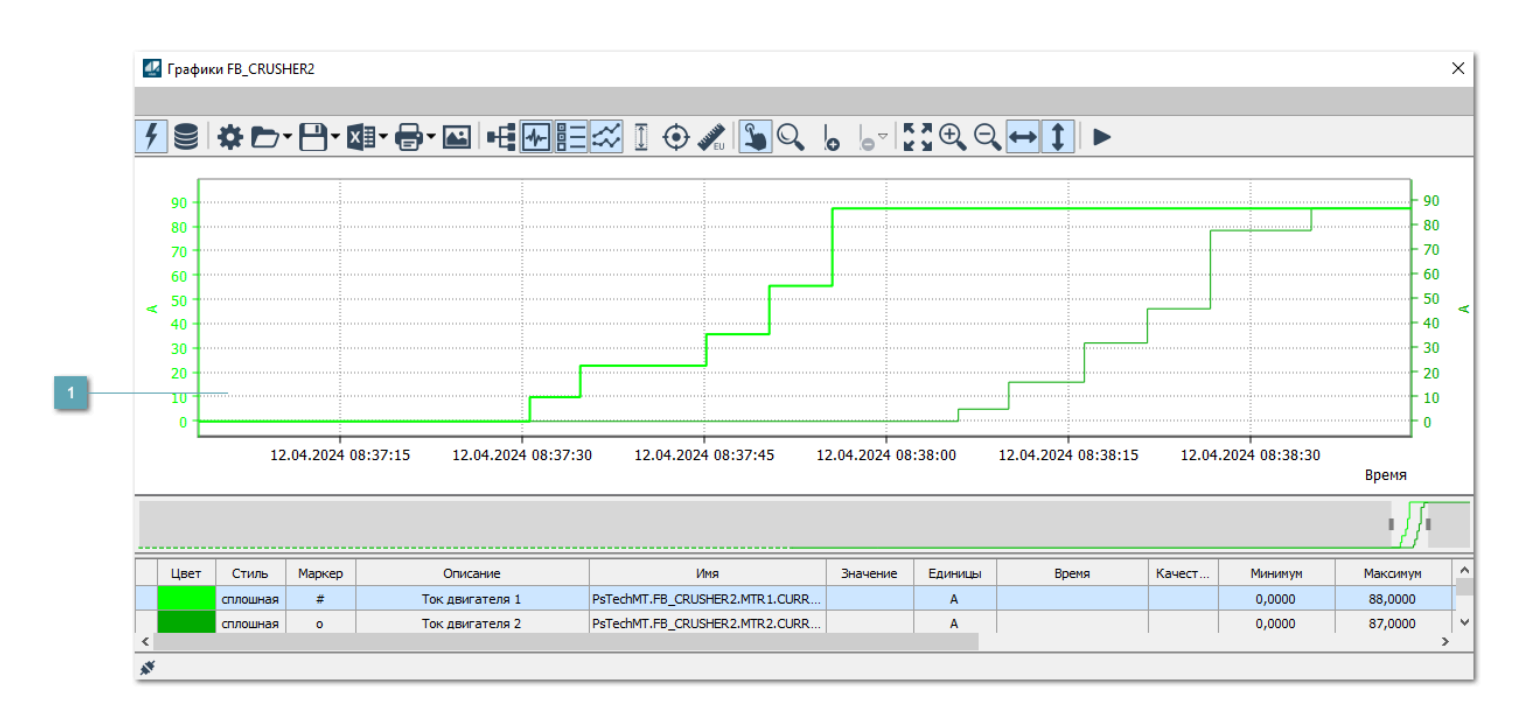

## **Тренд**

Используется компонент Astra.HMI.Trends.

Подробное описание возможностей Astra.HMI.Trends представлено в Руководстве системного интегратора ПТК AstraRegul.

# <span id="page-340-0"></span>**1.2.3.2.2.5. Окно Журнал событий**

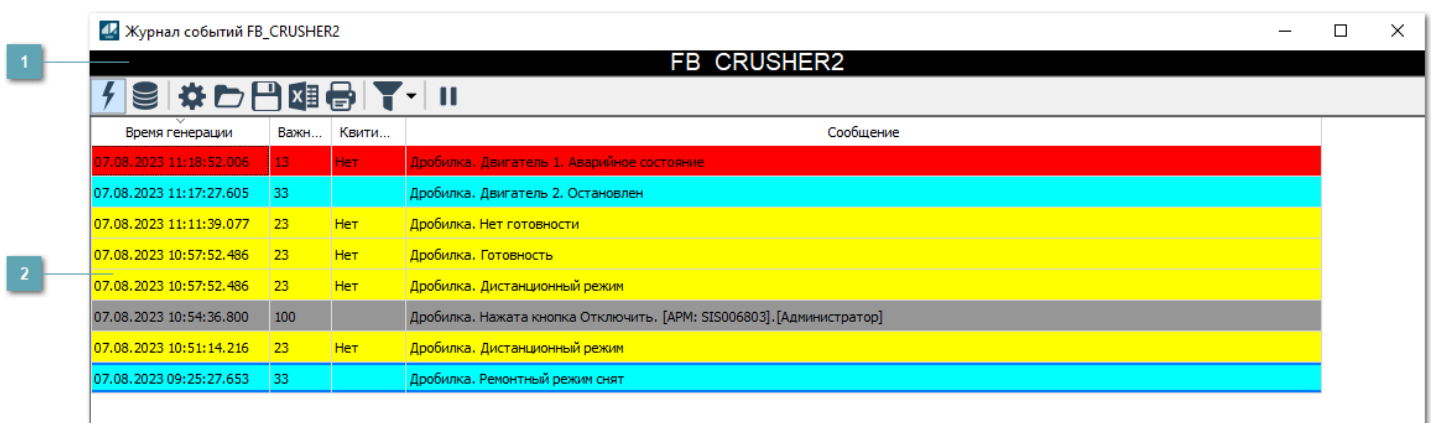

**Заголовок**

Наименование дробилки.

### **Журнал событий**

Отображает список сообщений в журнале событий по выбранному объекту. Используется компонент Astra.HMI.Alarms.

Подробное описание возможностей Astra.HMI.Alarms представлено в Руководстве системного интегратора ПТК AstraRegul.

Astra.HMI.Alarms - программный компонент, предназначенный для просмотра журнала технологических и пользовательских событий.

Основные функции:

- отображение сообщений о событиях и тревогах в режиме реального времени (оперативный режим);
- отображение истории сообщений о событиях и тревогах за прошедшие периоды (исторический режим).

В Astra.HMI.Alarms информация о событиях отображается в табличном виде. Таблица может содержать следующие столбцы с описанием событий:

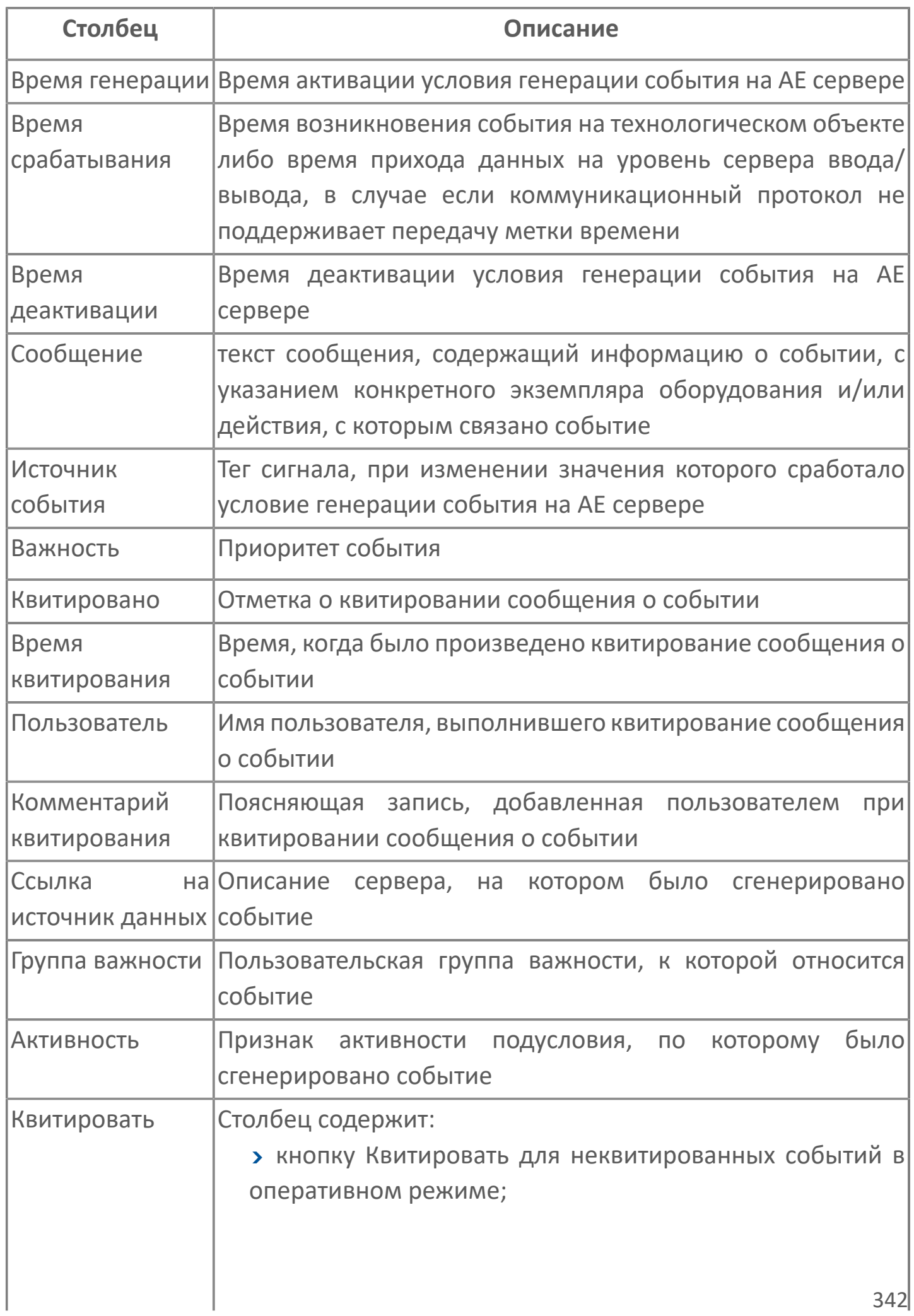

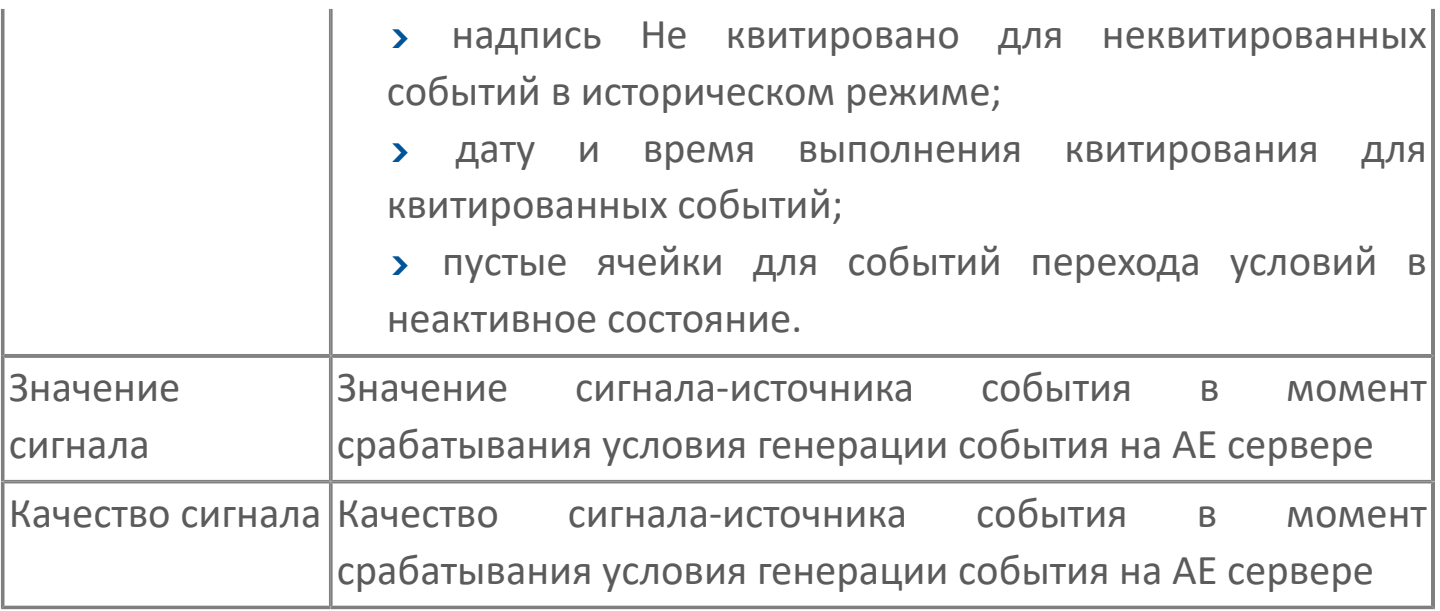

Всегда отображаются (неотключаемые):

- один из столбцов Время срабатывания или Время генерации;
- столбец Сообщение.

6

# <span id="page-343-0"></span>**1.2.3.2.2.6. Окно Параметры**

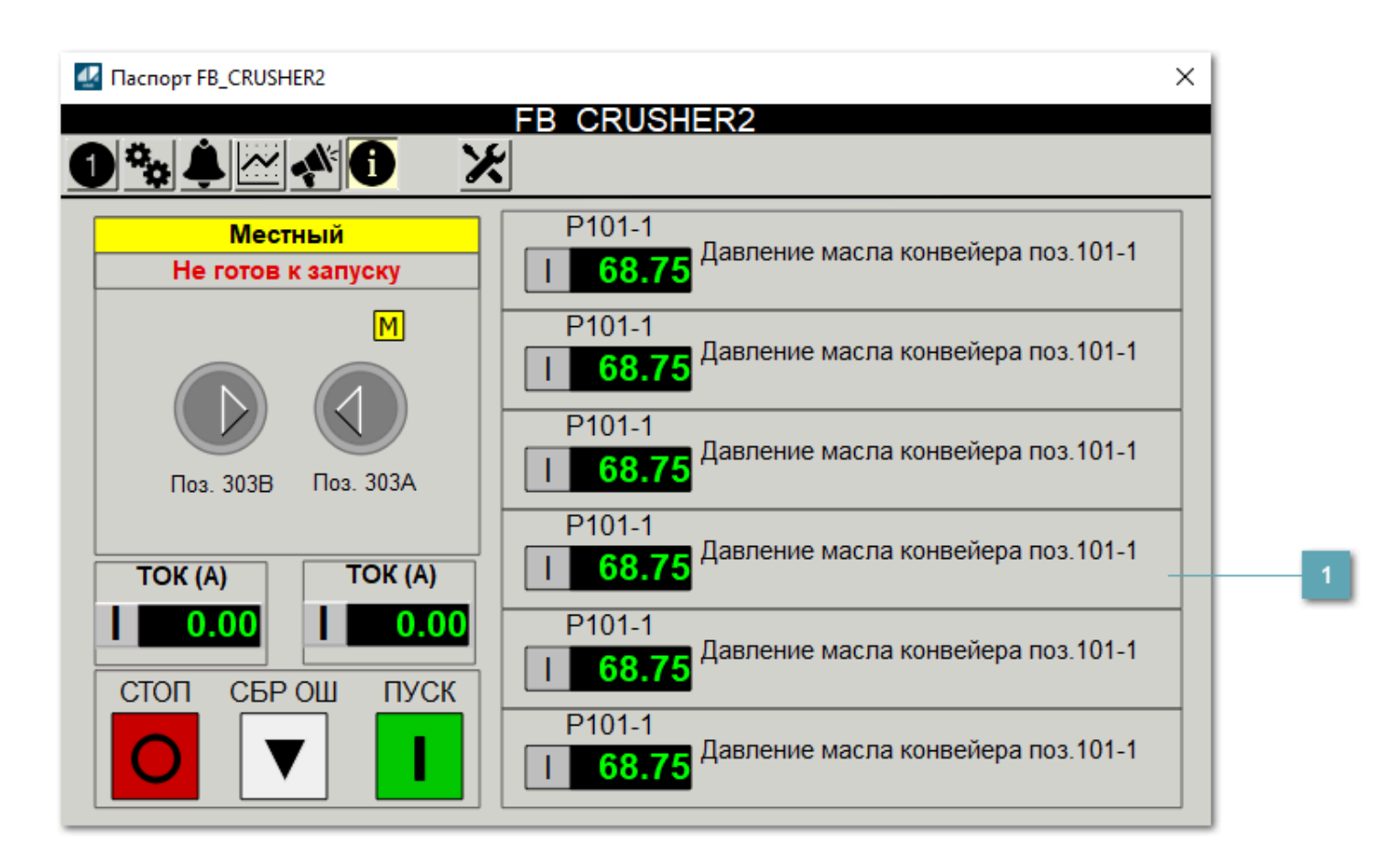

**Информационные параметры**

При нажатии кнопки Информационные параметры В окне паспорта дополнительно отображаются значения параметров. Максимальное число параметров – 6, и зависит от заданных [настроек мнемосимвола](#page-344-0).

Кнопка Информационные параметры скрыта, если в [настройках](#page-213-0) [мнемосимвола](#page-213-0) свойству Доступность кнопки информационных параметров указано значение false.

<span id="page-344-0"></span>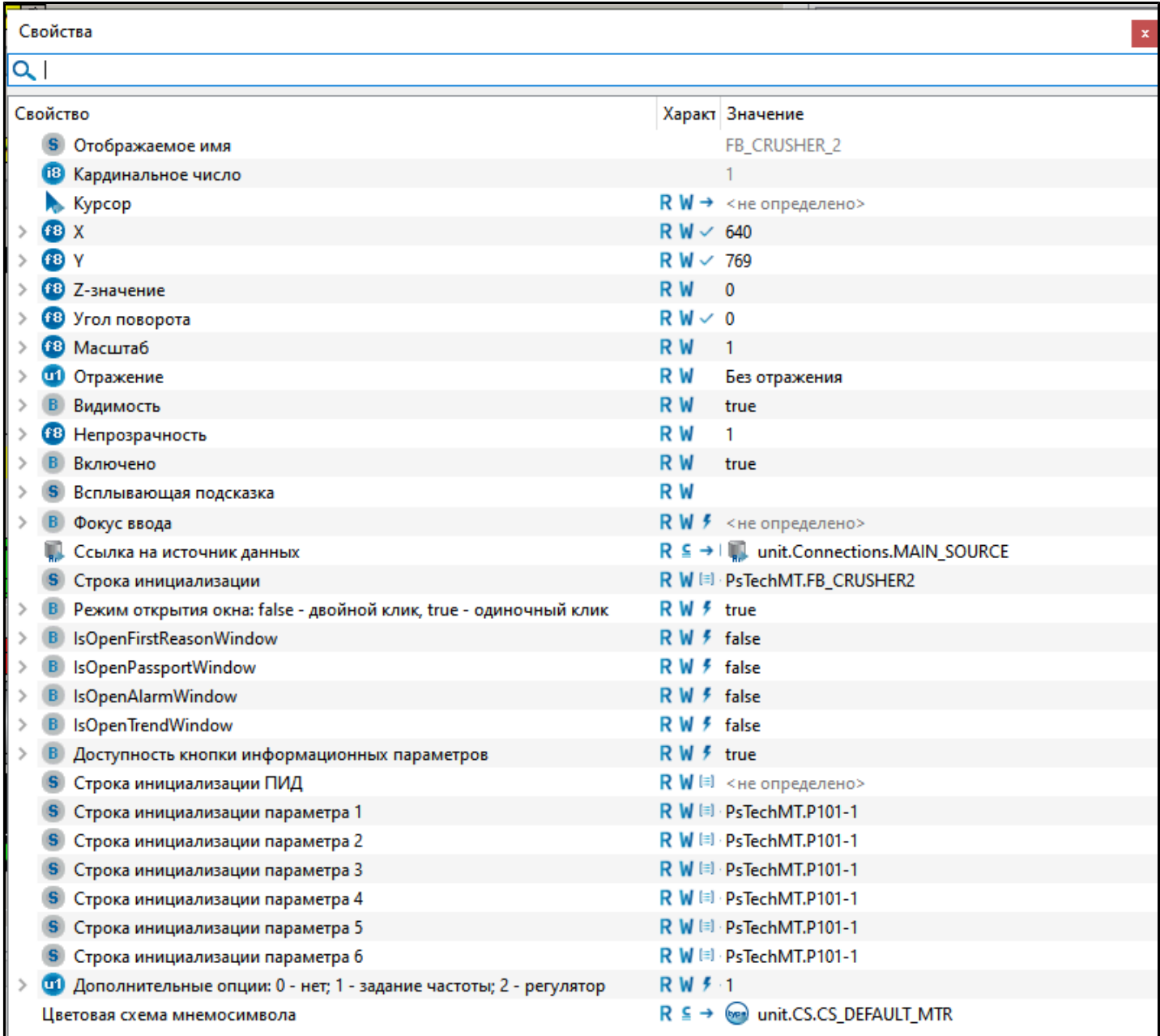

#### Для настройки мнемосимвола задайте следующие поля:

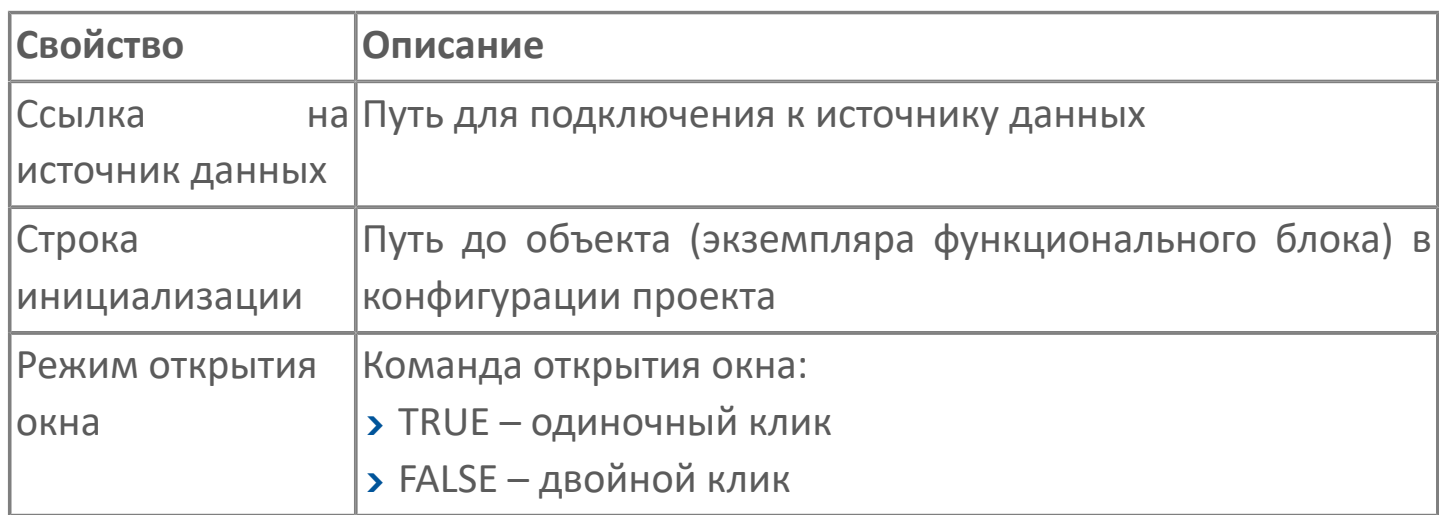

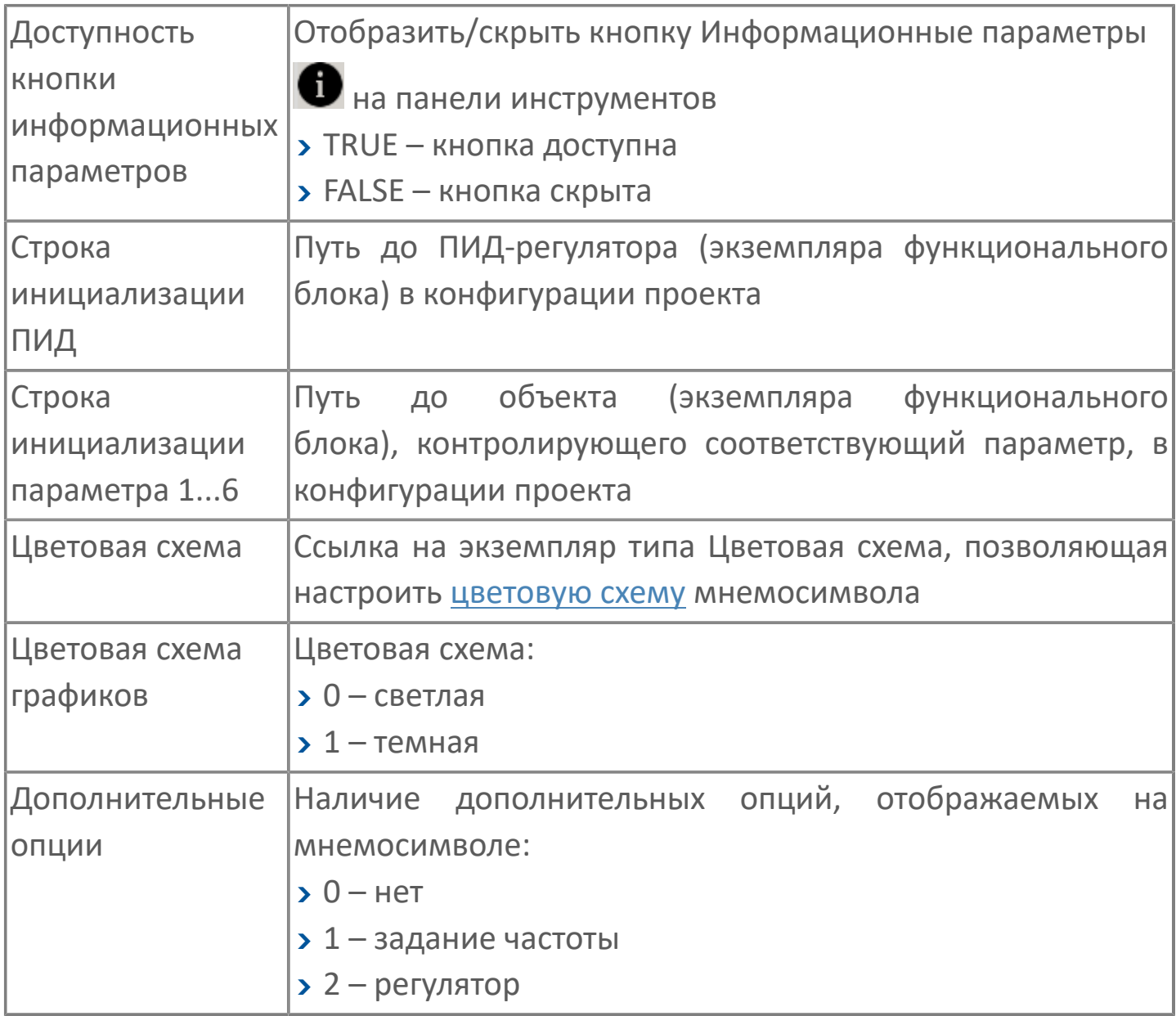

# **1.2.3.2.3. Мнемосимвол FB\_CRUSHER2**

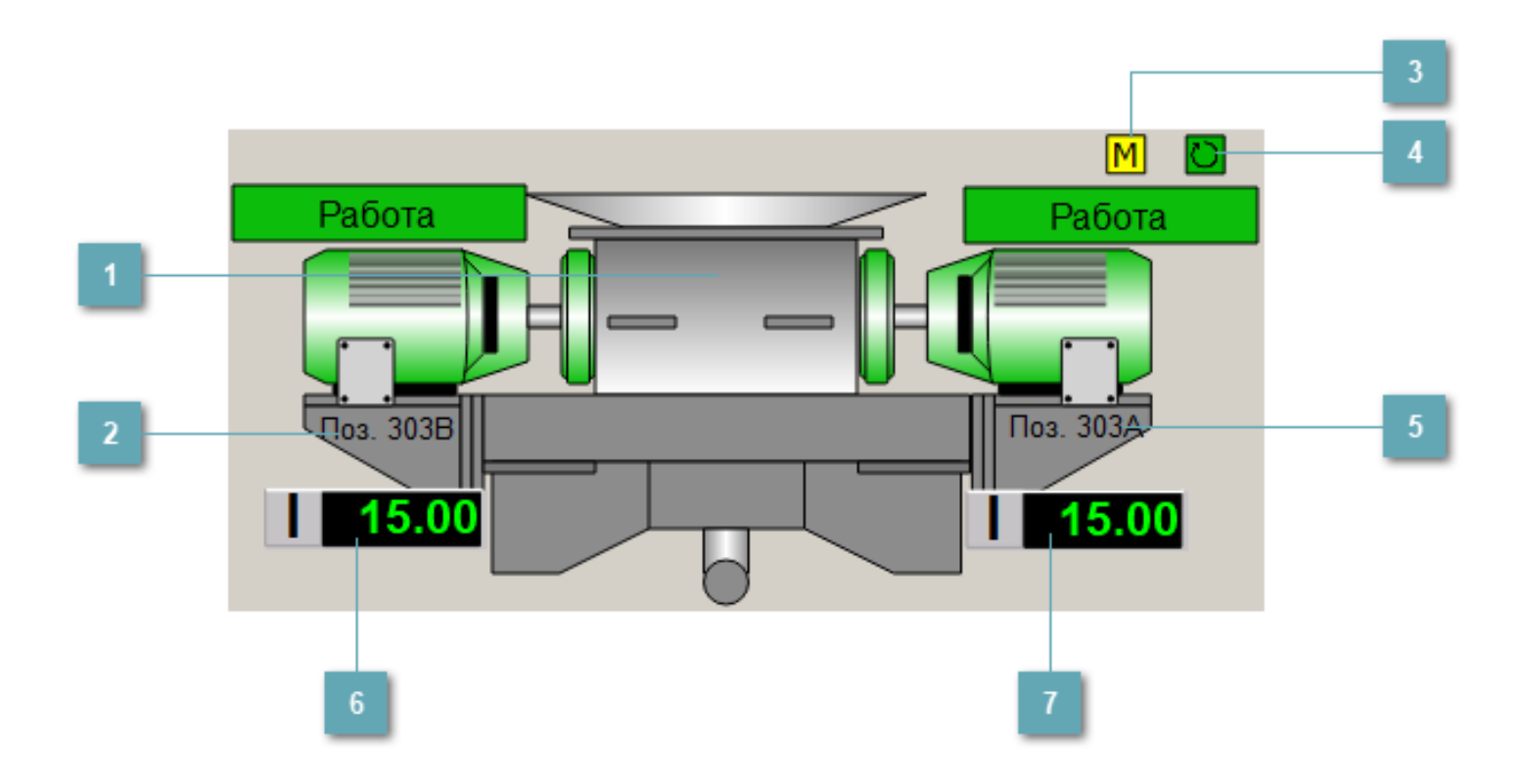

### **Индикатор режима работы регулятора**

Графическое отображение двухскоростного двигателя.

В зависимости от состояния двигателей используется цветовая индикация:

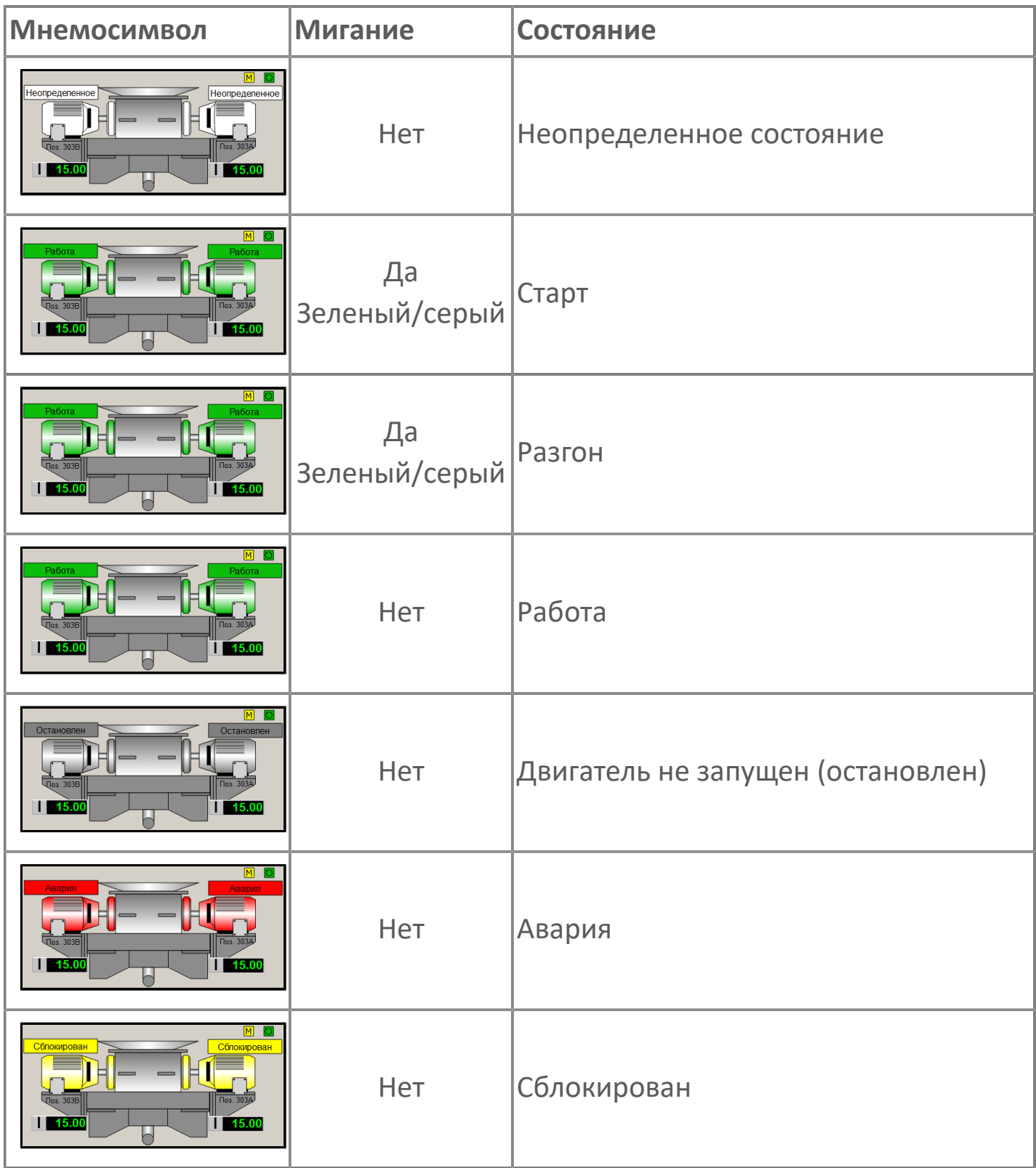

### **Позиционное обозначение двигателя B**

Позиционное обозначение двигателя B, задаваемое в качестве атрибута при создании проекта в Astra.Astudio.

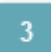

#### **Индикатор режима работы**

Индикация режима работы двигателя.

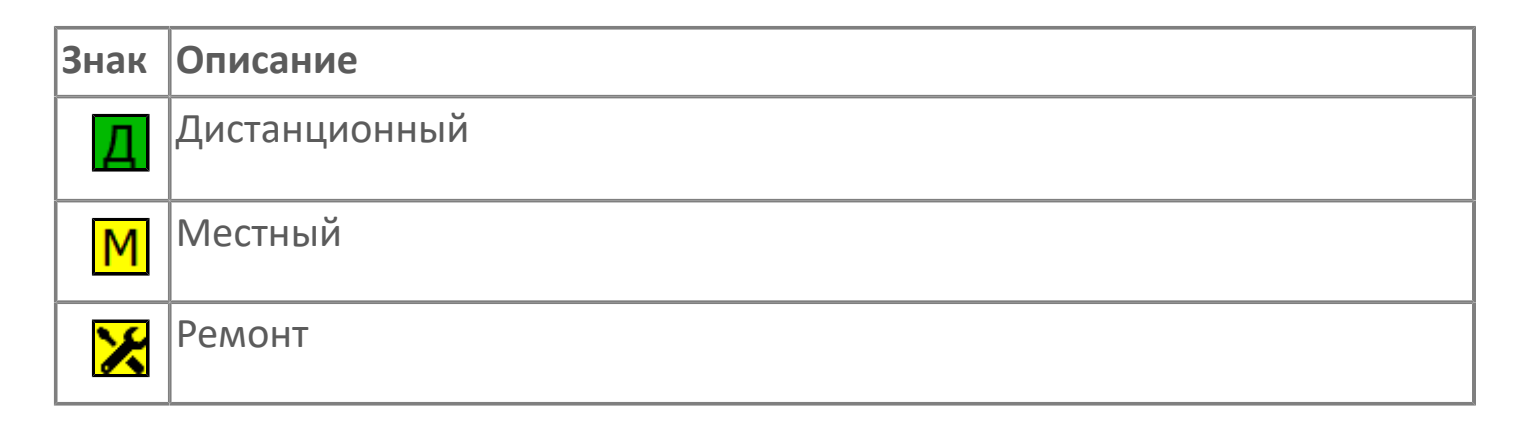

#### **Индикатор режима работы регулятора**

Индикация режима работы регулятора дробилки.

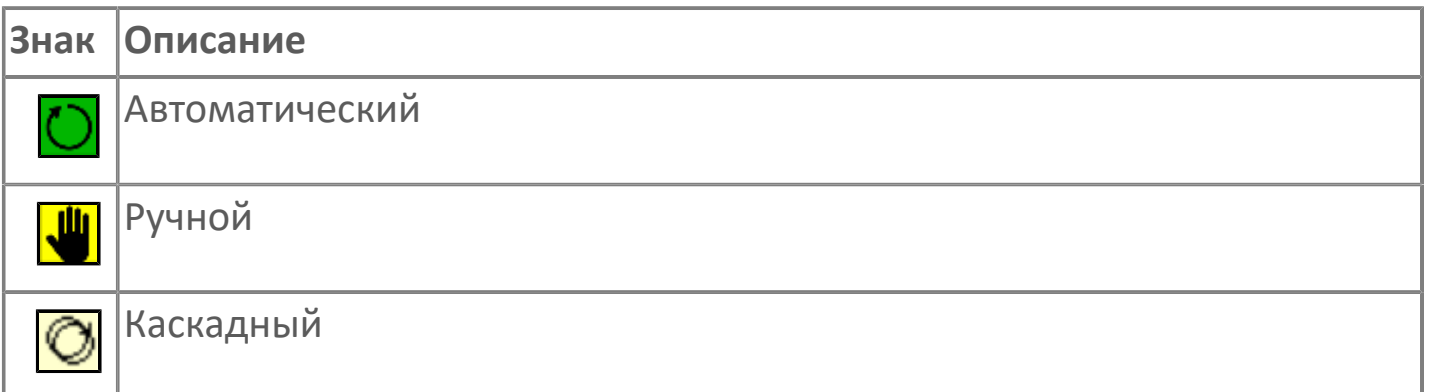

#### **Позиционное обозначение двигателя А**

Позиционное обозначение двигателя A, задаваемое в качестве атрибута при создании проекта в Astra.Astudio.

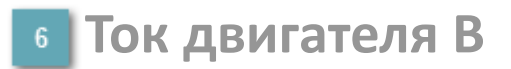

Значение тока двигателя B.

**Ток двигателя A**

Значение тока двигателя A.

# **1.2.3.2.3.1. Паспорт**

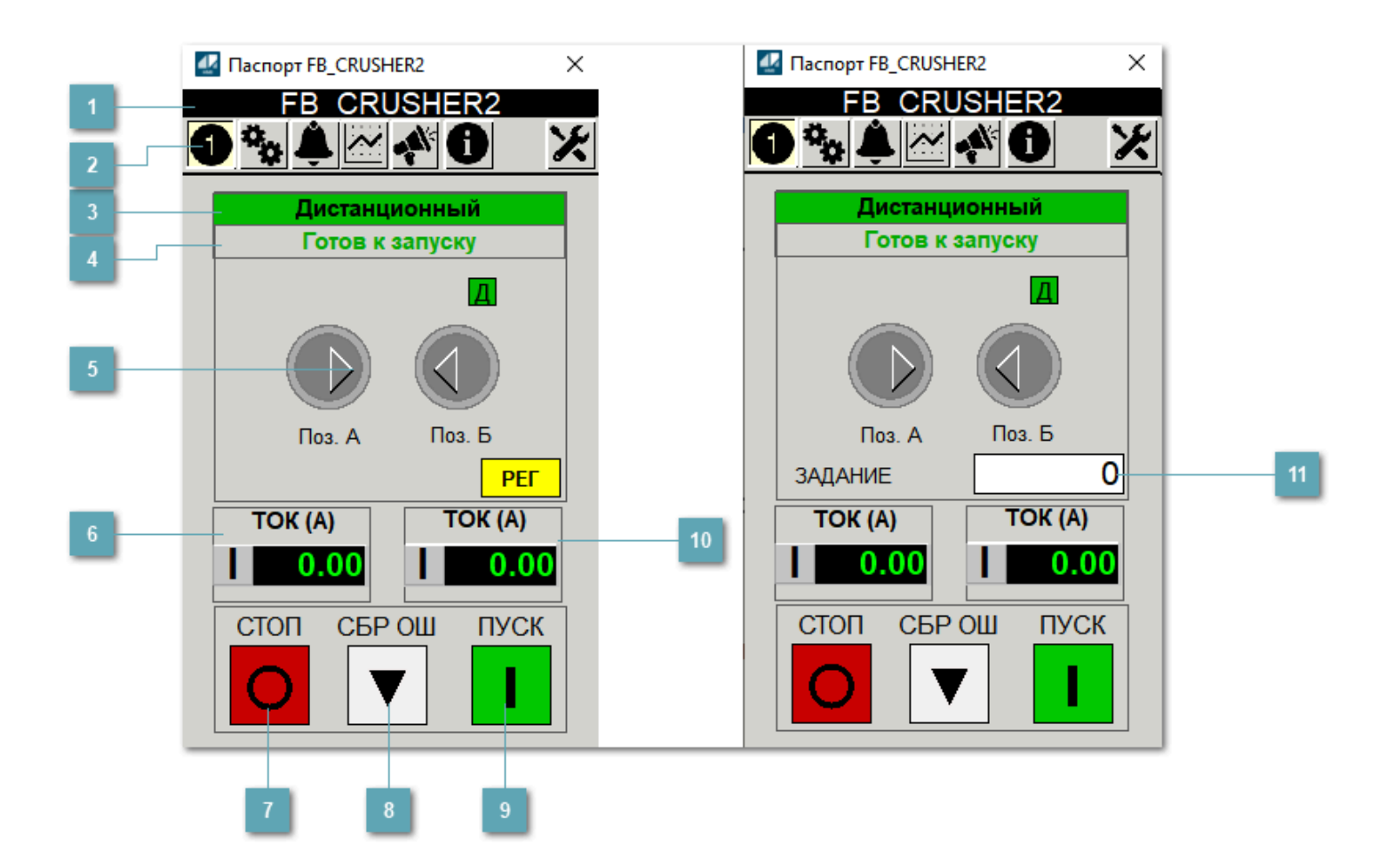

#### **Заголовок**

Технологическое описание двухскоростного двигателя.

#### **Панель инструментов**

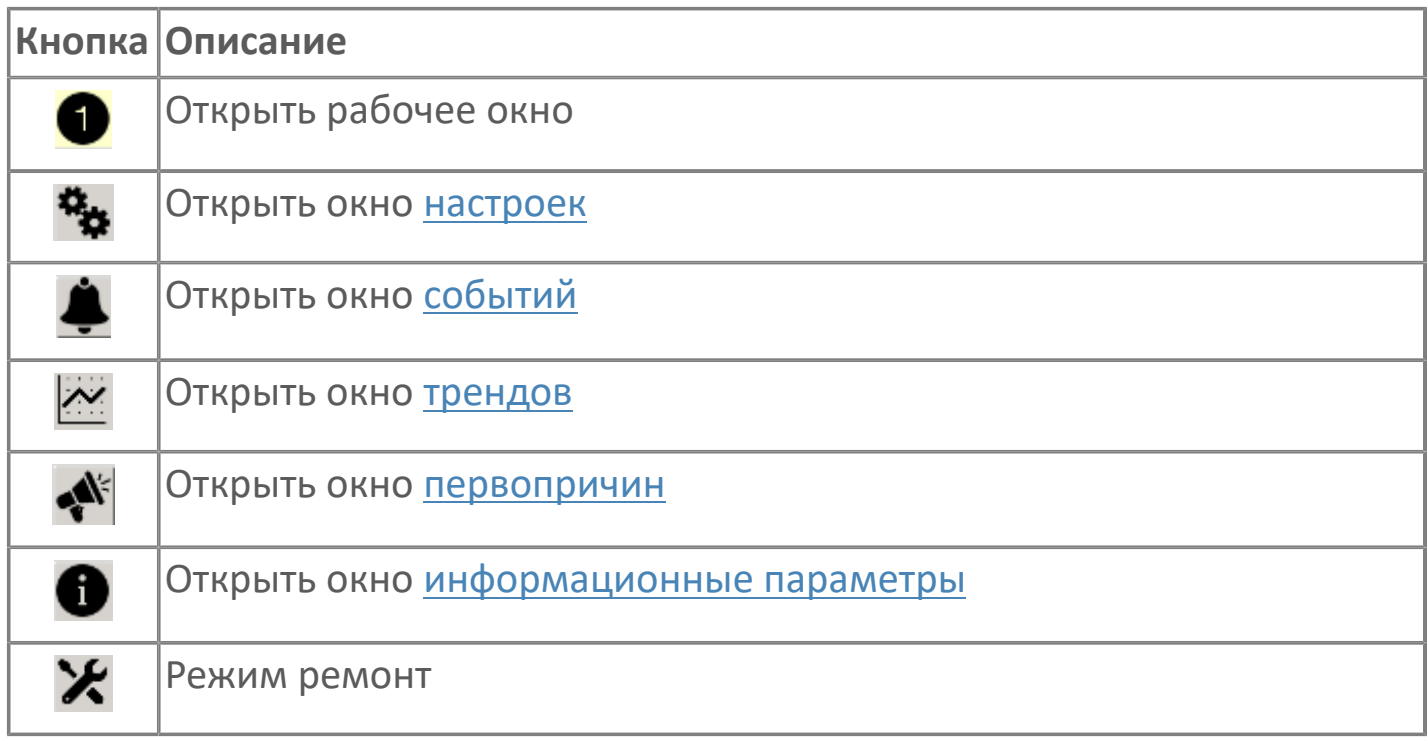

### **Режим работы**

Режим работы двухскоростного двигателя:

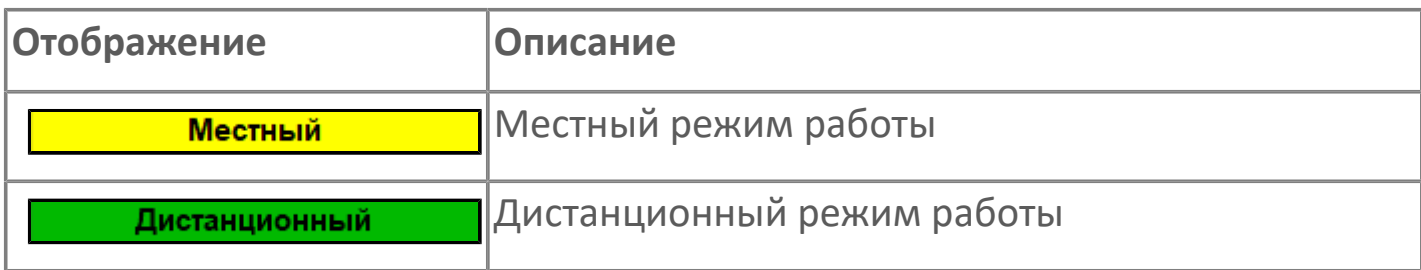

#### **Готовность двигателя к запуску**

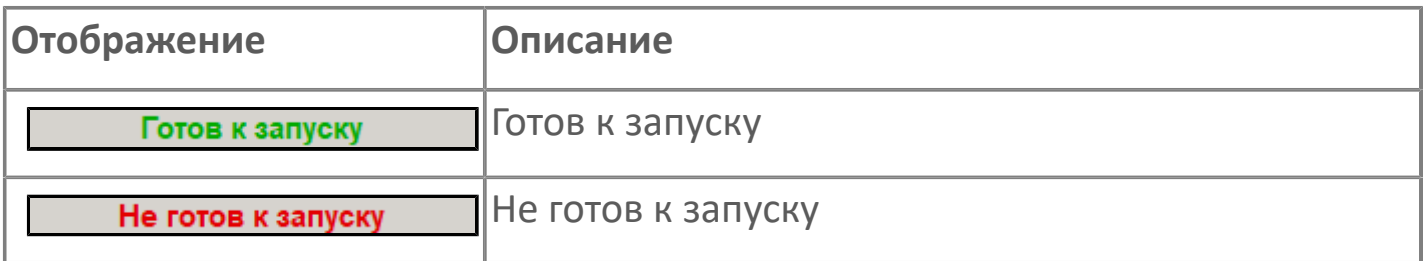

#### **Мнемосимвол**

Дополнительная индикация для оператора.

**Значение тока**  $6<sup>1</sup>$ 

Отображает текущее значение тока двигателя B.

# **Кнопка СТОП**

Отправляет команду оператора на отключение механизма.

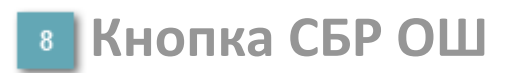

Отправляет команду оператора на сброс ошибок.

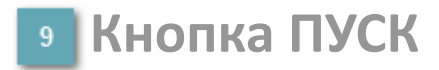

Отправляет команду оператора на включение механизма.

**Значение тока**  $10<sup>°</sup>$ 

Отображает текущее значение тока двигателя A.

#### **Управляющее задание частоты** Сигнал управления от ПЧ (задание частоты).

Чтобы задать параметр, дважды нажмите на поле с отображаемым значением параметра. В открывшемся окне введите требуемое значение, нажмите кнопку ОК и подтвердите изменение значение.

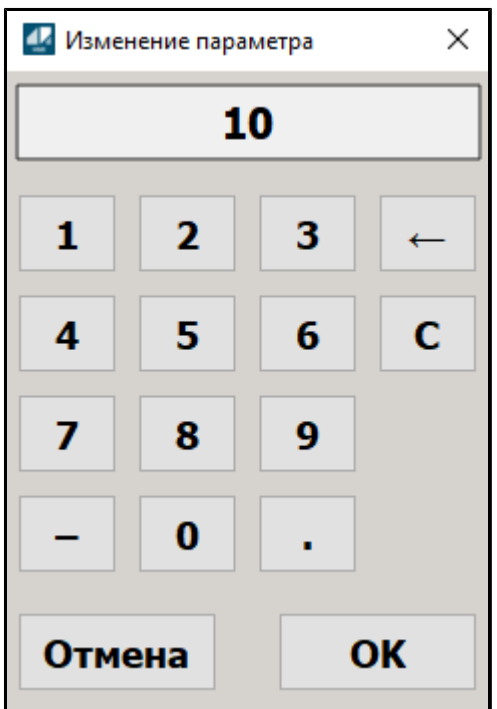

# <span id="page-354-0"></span>**1.2.3.2.3.2. Настройки**

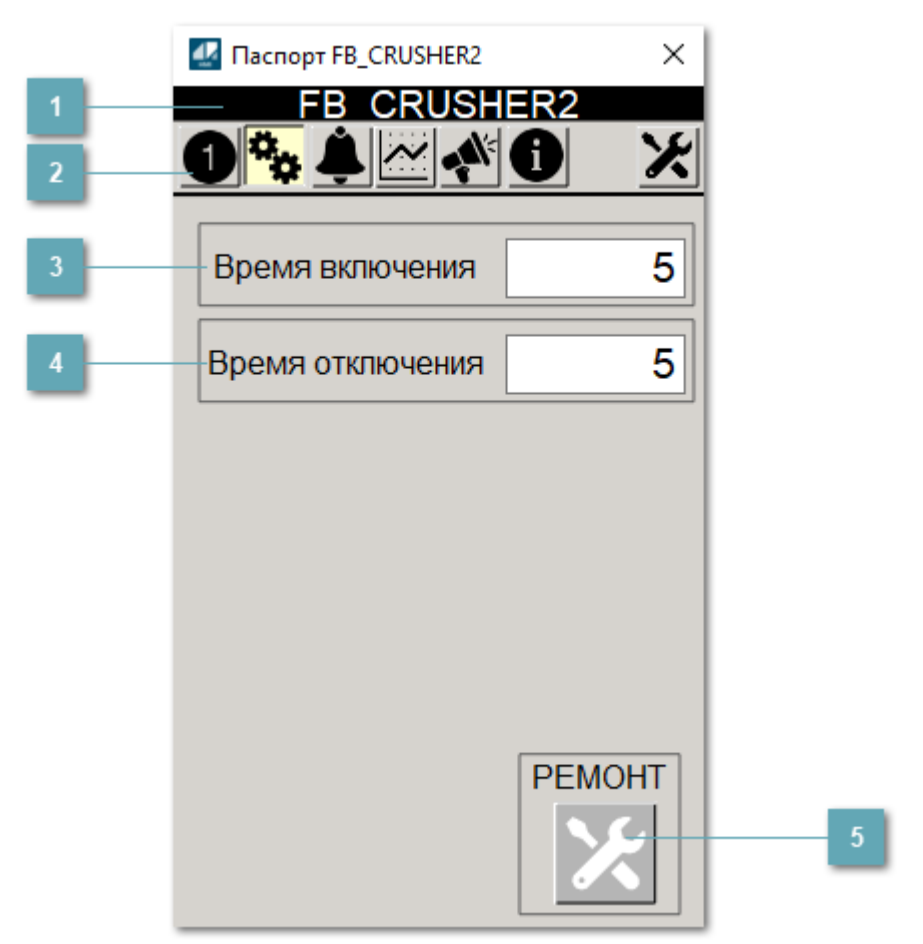

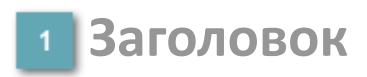

Наименование двухскоростного двигателя.

#### **Панель инструментов**

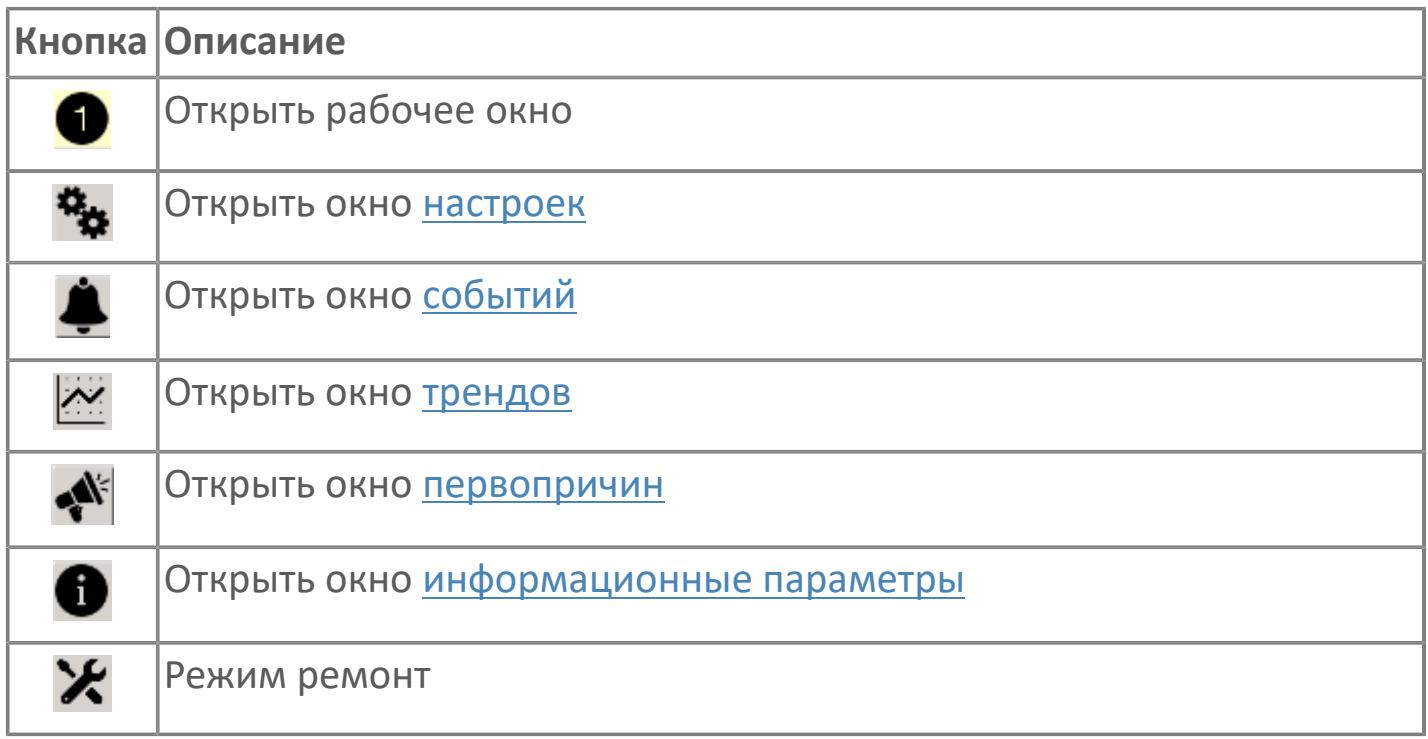

#### **Время включения**

Отображает текущее значение времени включения. Доступно для редактирования при наличии прав.

#### **Время отключения**

Отображает текущее значение времени отключения. Доступно для редактирования при наличии прав.

### **5 Кнопка Ремонт**

Кнопка включения ремонтного режима. Доступно для нажатия при наличии прав.

# <span id="page-356-0"></span>**1.2.3.2.3.3. Первопричины**

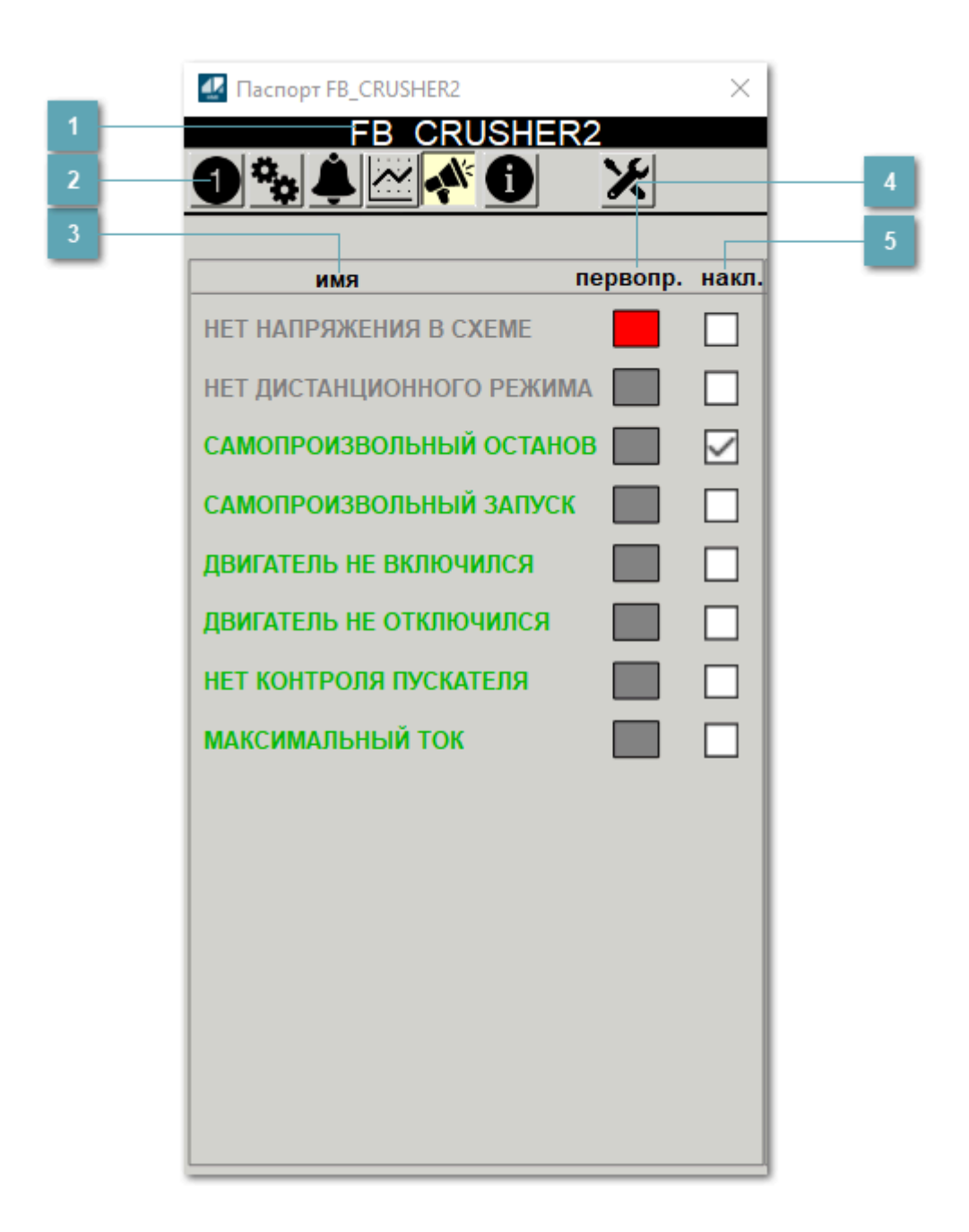

### **Заголовок**

Наименование двухскоростного двигателя.

#### **Панель инструментов**

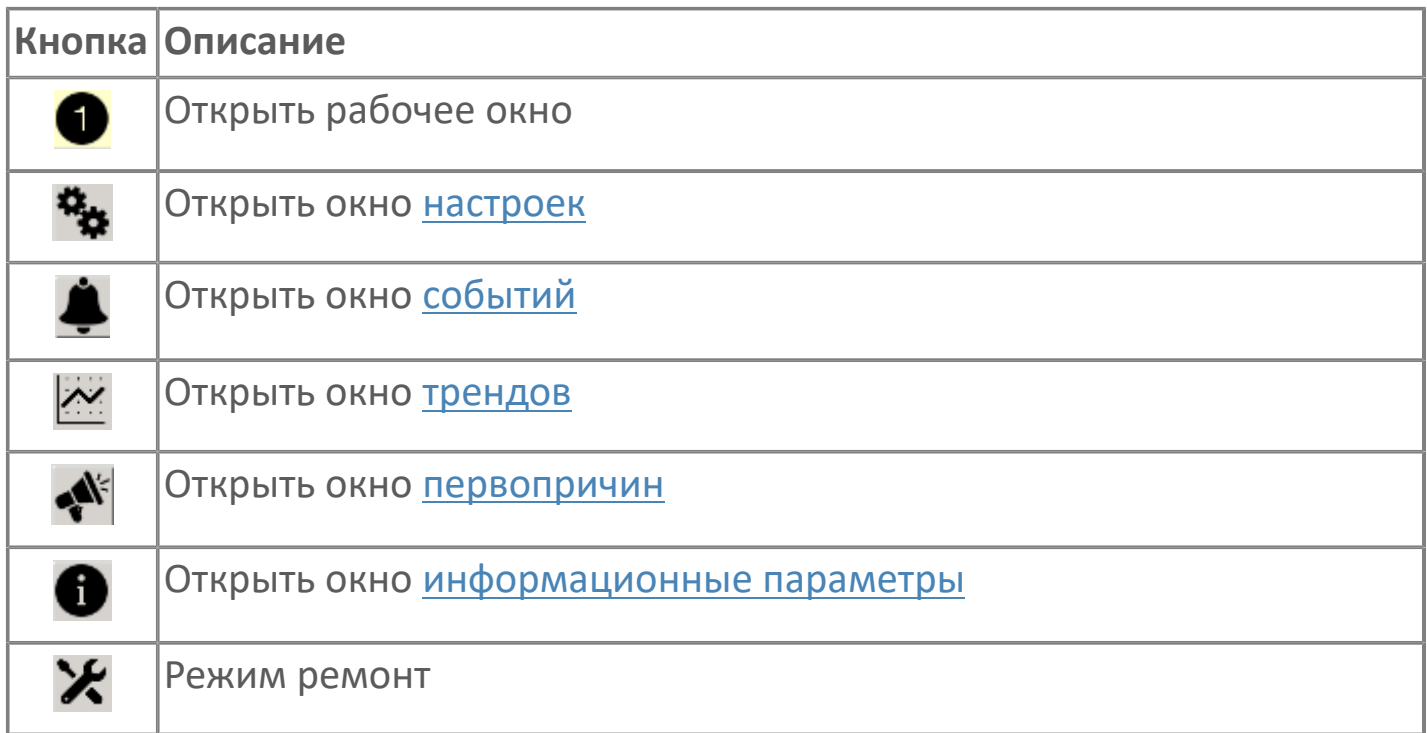

## **Наименование блокировки**

Название блокировки, которая может являться первопричиной.

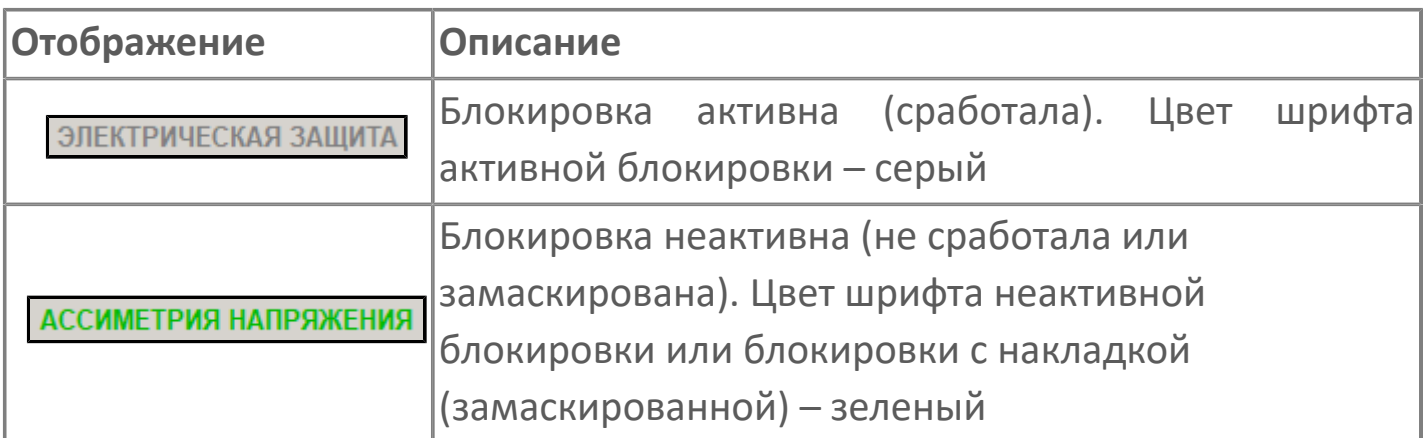

### **Индикатор первопричины**

Показывает является ли блокировка первопричиной останова двигателя. В качестве индикатора применяется цветовая сигнализация:

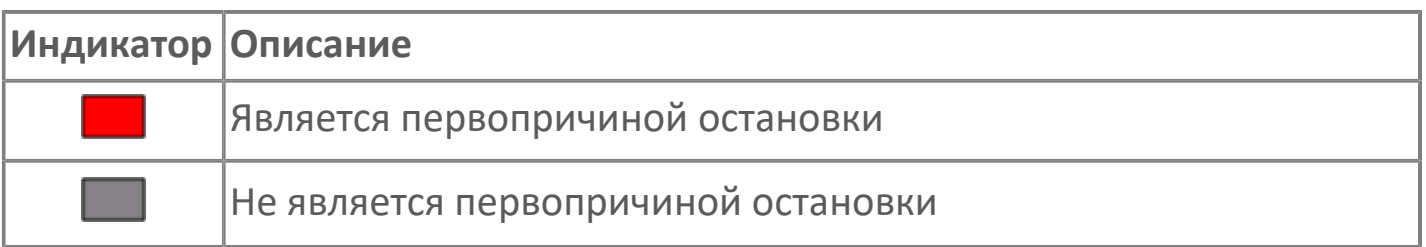

**Накладка на блокировку**

Маскирует ошибку при установлении флага.

# <span id="page-359-0"></span>**1.2.3.2.3.4. Окно Графики**

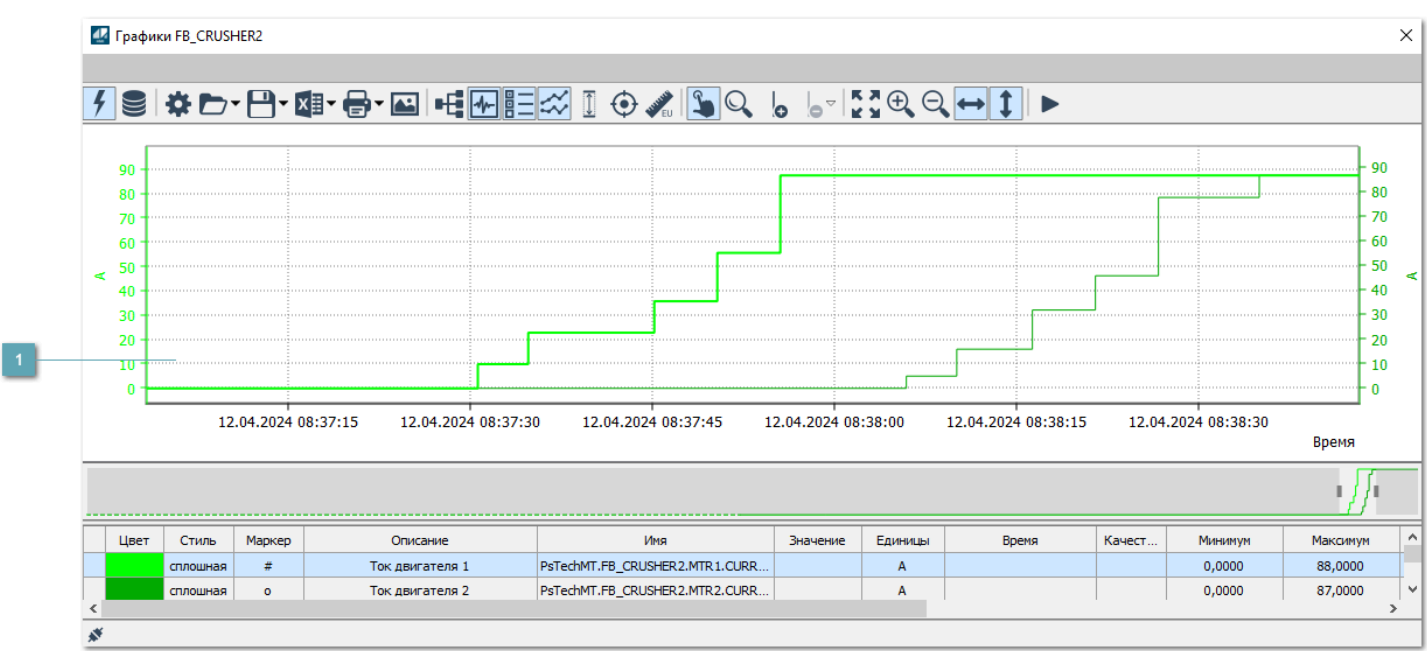

### **Тренд**

Используется компонент Astra.HMI.Trends.

Подробное описание возможностей Astra.HMI.Trends представлено в Руководстве системного интегратора ПТК AstraRegul.
# **1.2.3.2.3.5. Окно Журнал событий**

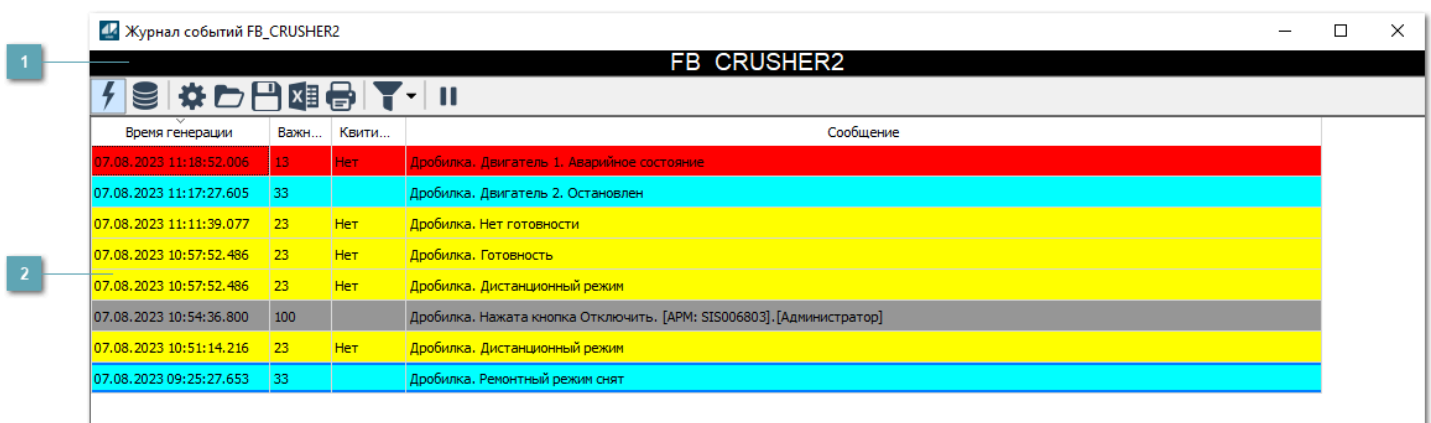

**Заголовок**

Наименование двухскоростного двигателя.

## **Журнал событий**

Отображает список сообщений в журнале событий по выбранному объекту. Используется компонент Astra.HMI.Alarms.

Подробное описание возможностей Astra.HMI.Alarms представлено в Руководстве системного интегратора ПТК AstraRegul.

Astra.HMI.Alarms - программный компонент, предназначенный для просмотра журнала технологических и пользовательских событий.

Основные функции:

- отображение сообщений о событиях и тревогах в режиме реального времени (оперативный режим);
- отображение истории сообщений о событиях и тревогах за прошедшие периоды (исторический режим).

В Astra.HMI.Alarms информация о событиях отображается в табличном виде. Таблица может содержать следующие столбцы с описанием событий:

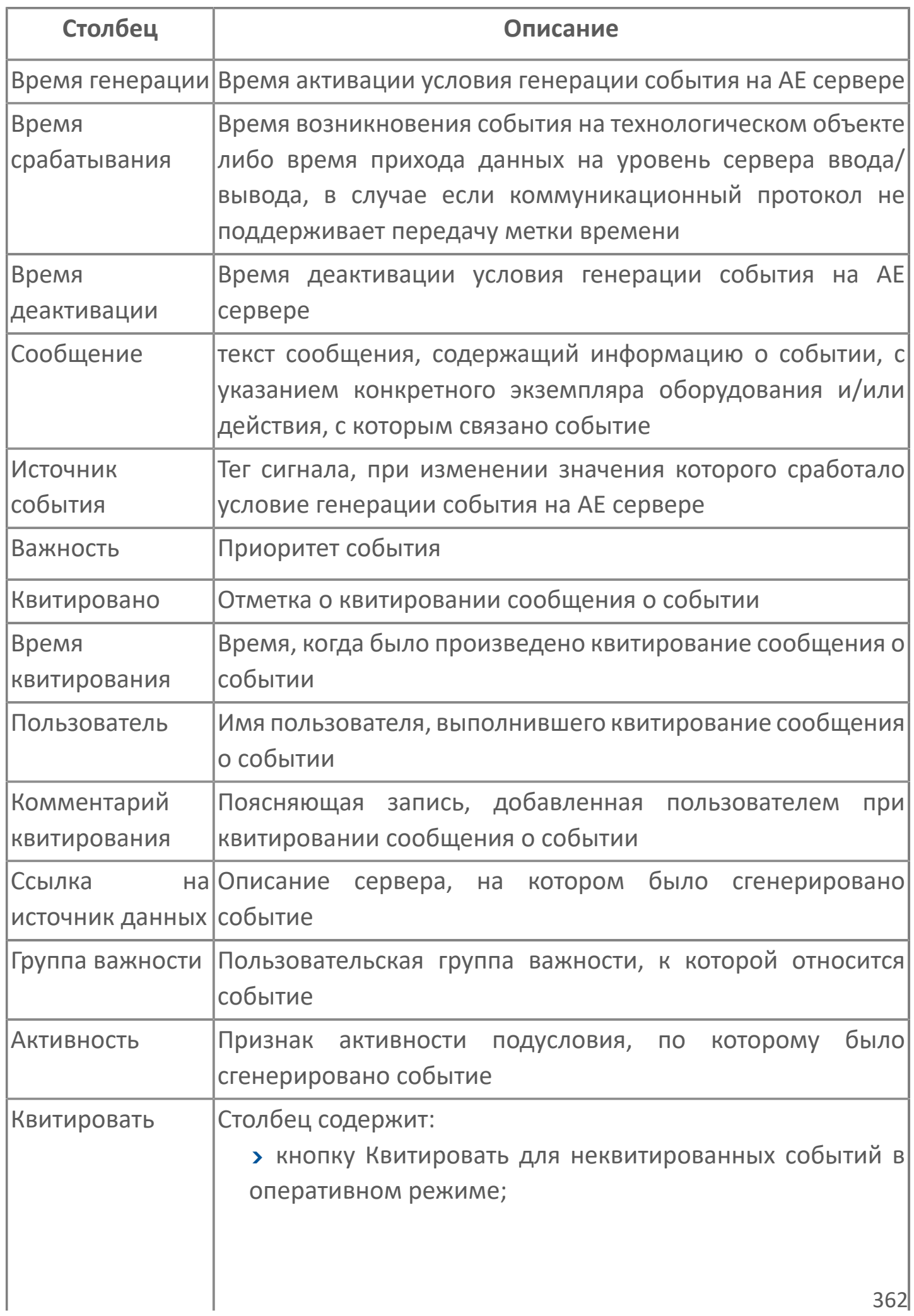

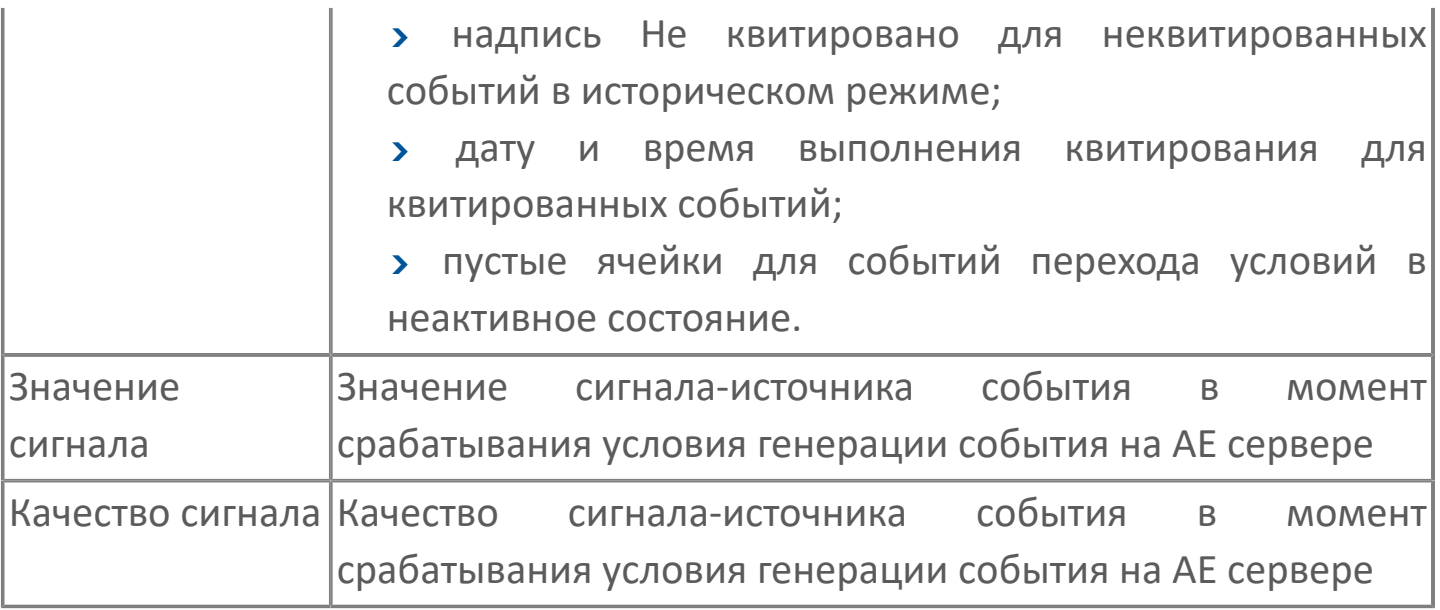

Всегда отображаются (неотключаемые):

- один из столбцов Время срабатывания или Время генерации;
- столбец Сообщение.

6

# **1.2.3.2.3.6. Окно Параметры**

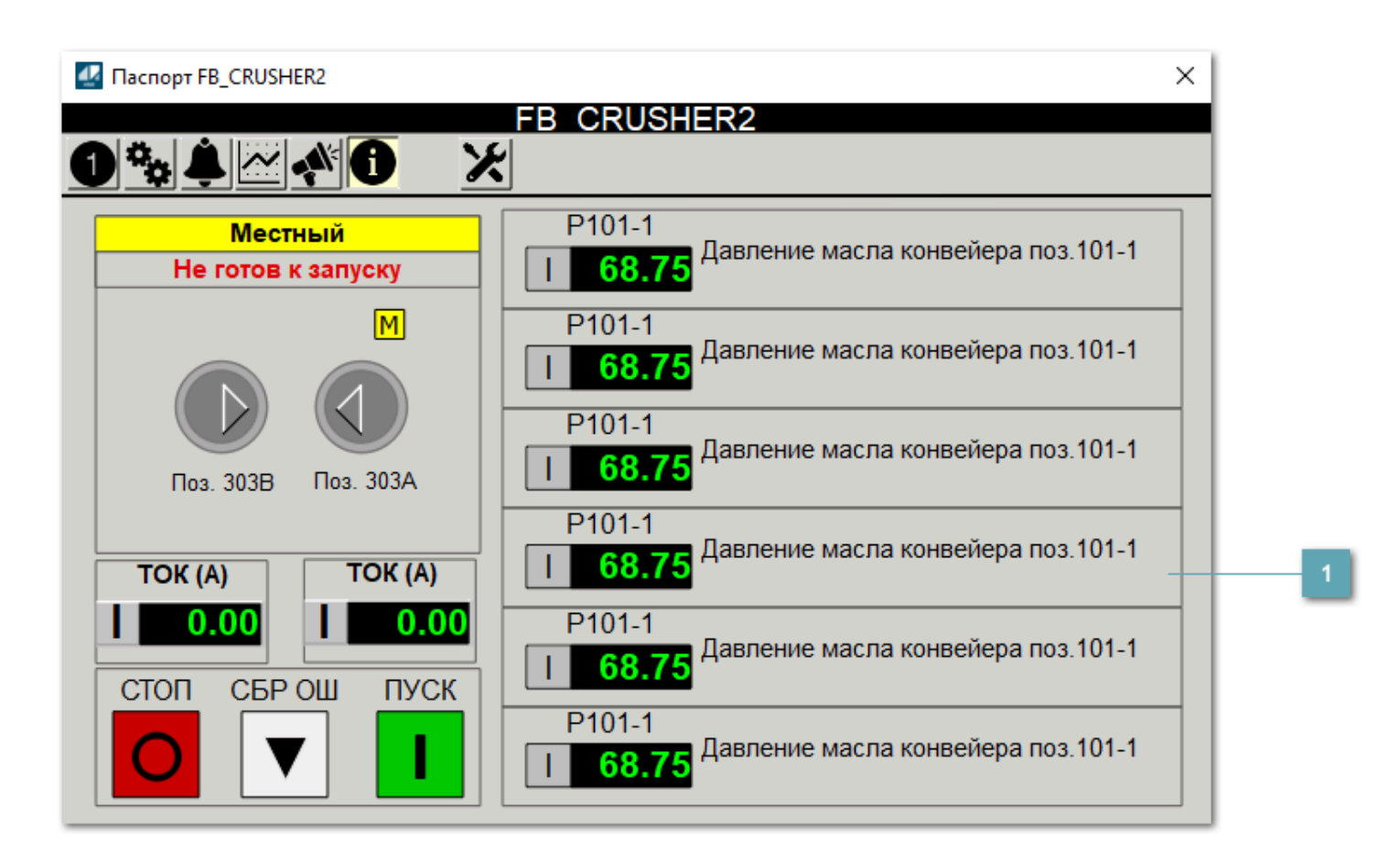

**Информационные параметры**

При нажатии кнопки Информационные параметры В окне паспорта дополнительно отображаются значения параметров. Максимальное число параметров – 6, и зависит от заданных [настроек мнемосимвола](#page-364-0).

Кнопка Информационные параметры скрыта, если в [настройках](#page-213-0) [мнемосимвола](#page-213-0) свойству Доступность кнопки информационных параметров указано значение false.

## <span id="page-364-0"></span>**1.2.3.2.3.7. Настройка мнемосимвола**

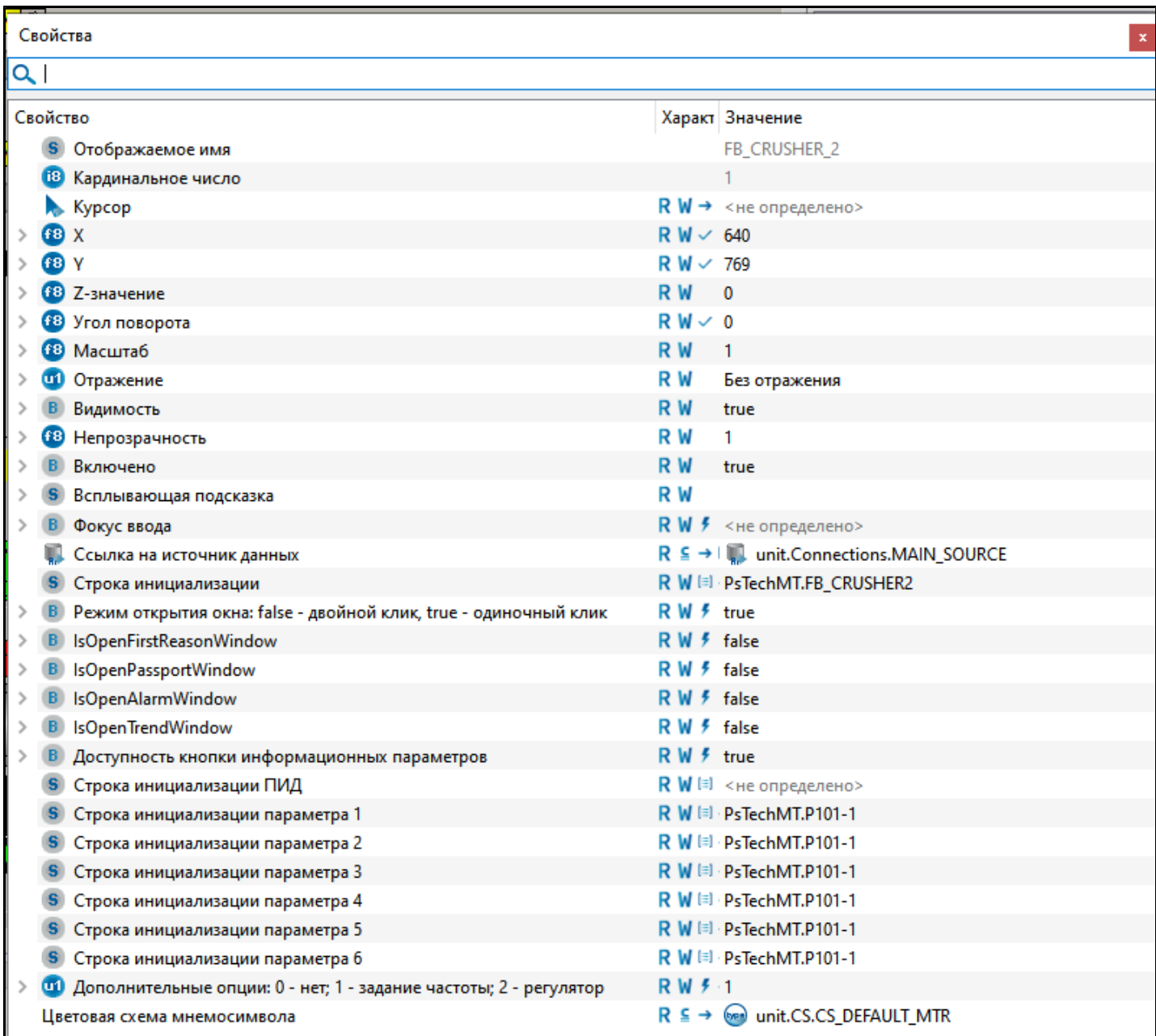

#### Для настройки мнемосимвола задайте следующие поля:

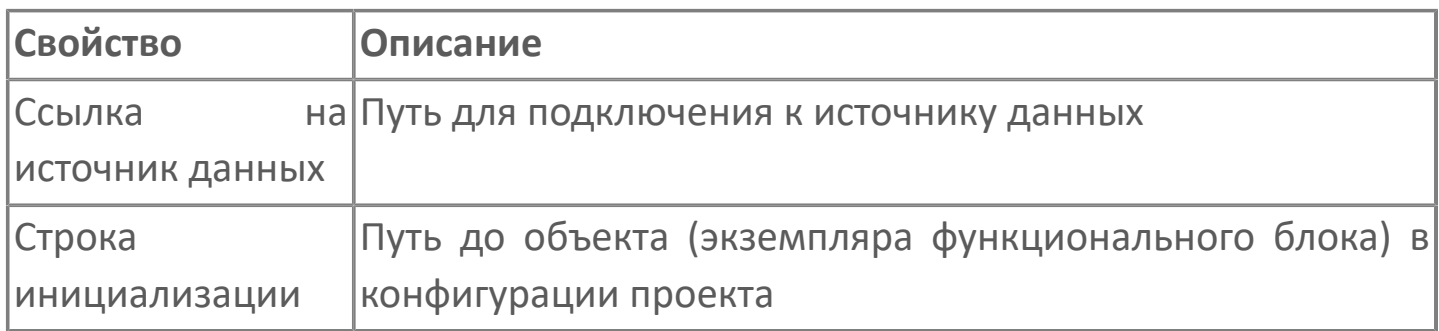

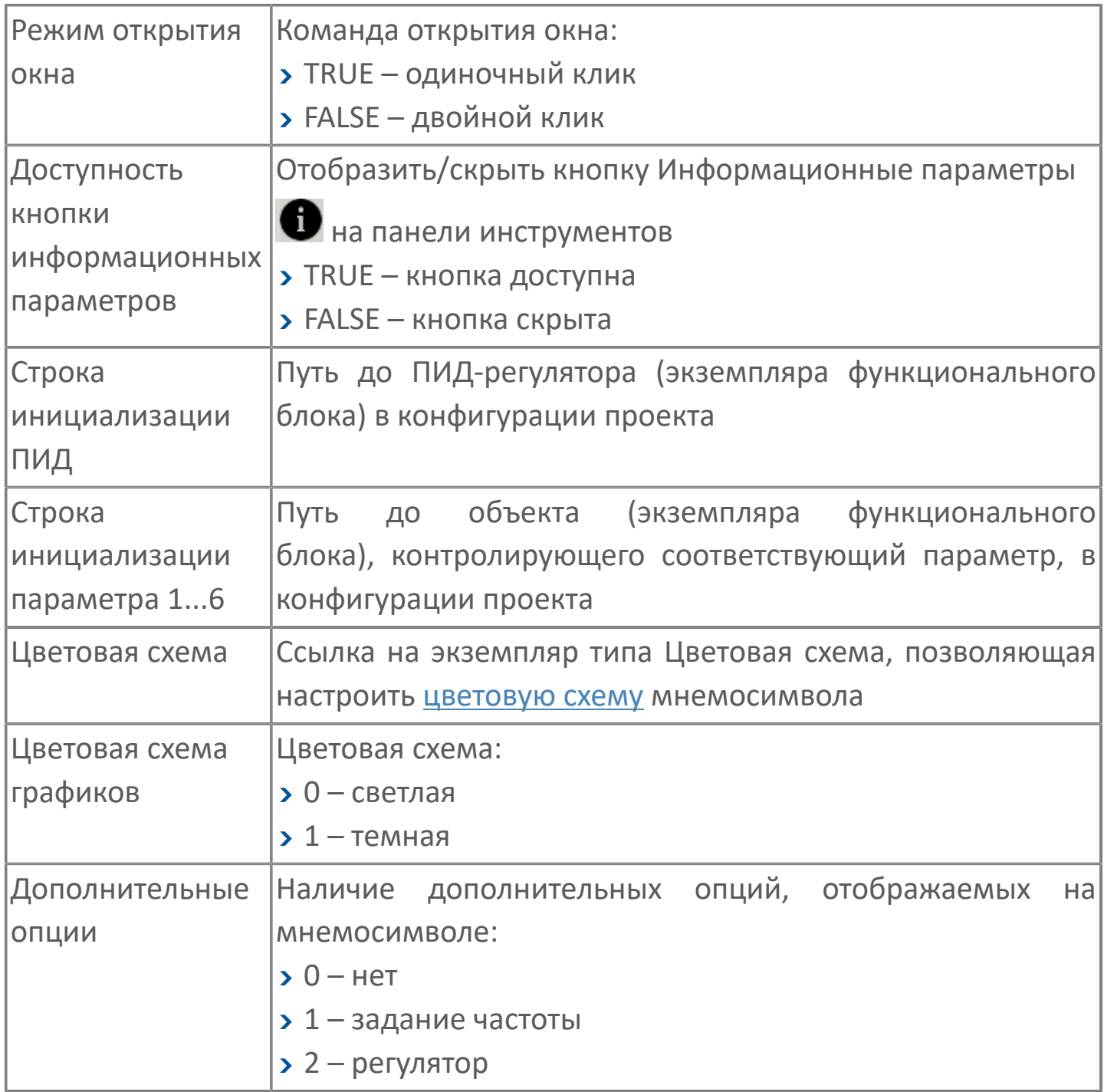

# 1.2.4. КОНВЕЙЕРЫ

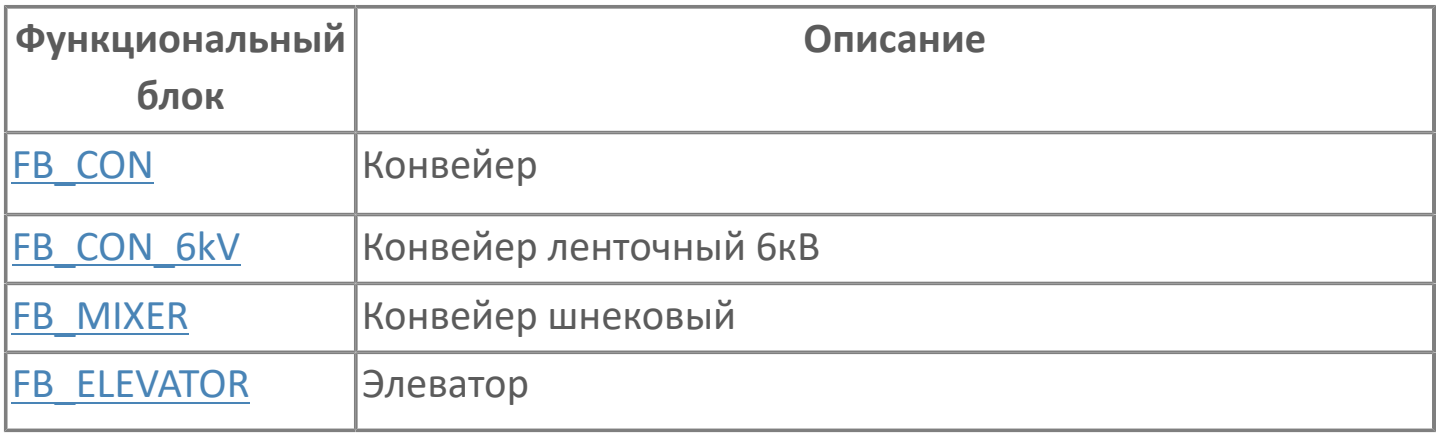

# <span id="page-367-0"></span>**1.2.4.1. FB\_CON | КОНВЕЙЕР**

Данный алгоритм является универсальным для конвейера и применим для следующих механизмов:

конвейер ленточный 6кВ, конвейер шнековый №1, конвейер шнековый №2, элеватор, и т.д.

- [Алгоритм](#page-368-0)
- [Мнемосимвол FB\\_CON](#page-377-0)
- **>** [Мнемосимвол FB\\_MIXER1](#page-396-0)
- **> [Мнемосимвол FB\\_MIXER2](#page-415-0)**
- **>**[Мнемосимвол FB\\_ELEVATOR](#page-434-0)

## <span id="page-368-0"></span>**1.2.4.1.1. Алгоритм**

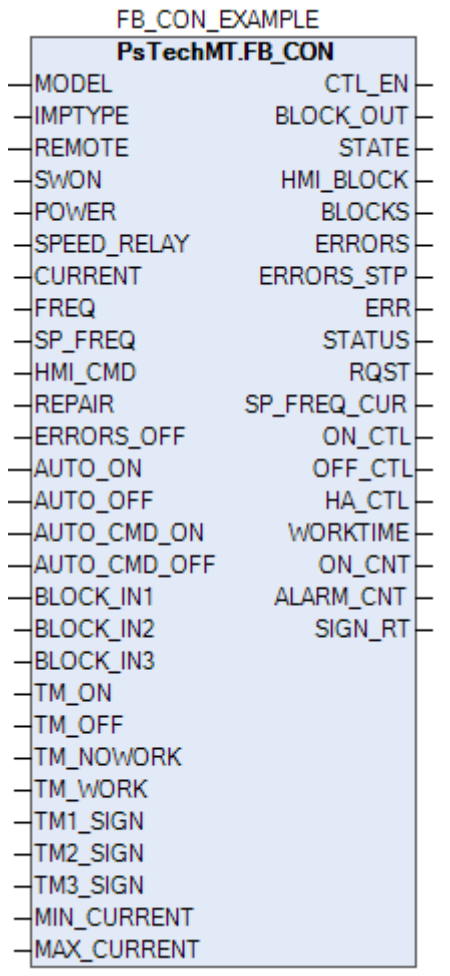

#### **Назначение алгоритма**

Алгоритм предназначен для дистанционного управления ленточными конвейерами.

#### **Описание алгоритма**

Работа конвейера в дистанционном режиме возможна при выборе местного ключа режимов в положение "Дистанция". При выборе местного ключа режимов в положение "Локальный" управление конвейером осуществляется с пульта местного управления.

#### **Пуск**

Пуск в дистанционном режиме осуществляется при наличии следующих условий:

- Операторская кнопка "ВКЛ.";
- Наличие флага разрешения запуска от сблокированного оборудования;
- Отсутствие блокировок;
- Отсутствие флага общей неисправности привода;
- Наличие напряжения.

#### **Останов**

Останов в дистанционном режиме происходит по любой из следующих причин:

- Операторская кнопка "ВЫКЛ.";
- Отсутствие флага разрешения работы от сблокированного оборудования;
- Возникновение блокировки;
- Наличие флага общей неисправности привода;
- Отсутствие напряжения.

При наличии любого из условий взводится флаг отключения двигателя.

Информация о показаниях тока двигателя отображается в паспорте конвейера.

Все неисправности отображаются на операторской станции, после нормализации фиксация неисправностей должна быть сброшена оператором подтверждением (квитированием).

## 1.2.4.1.1.1. Входные параметры

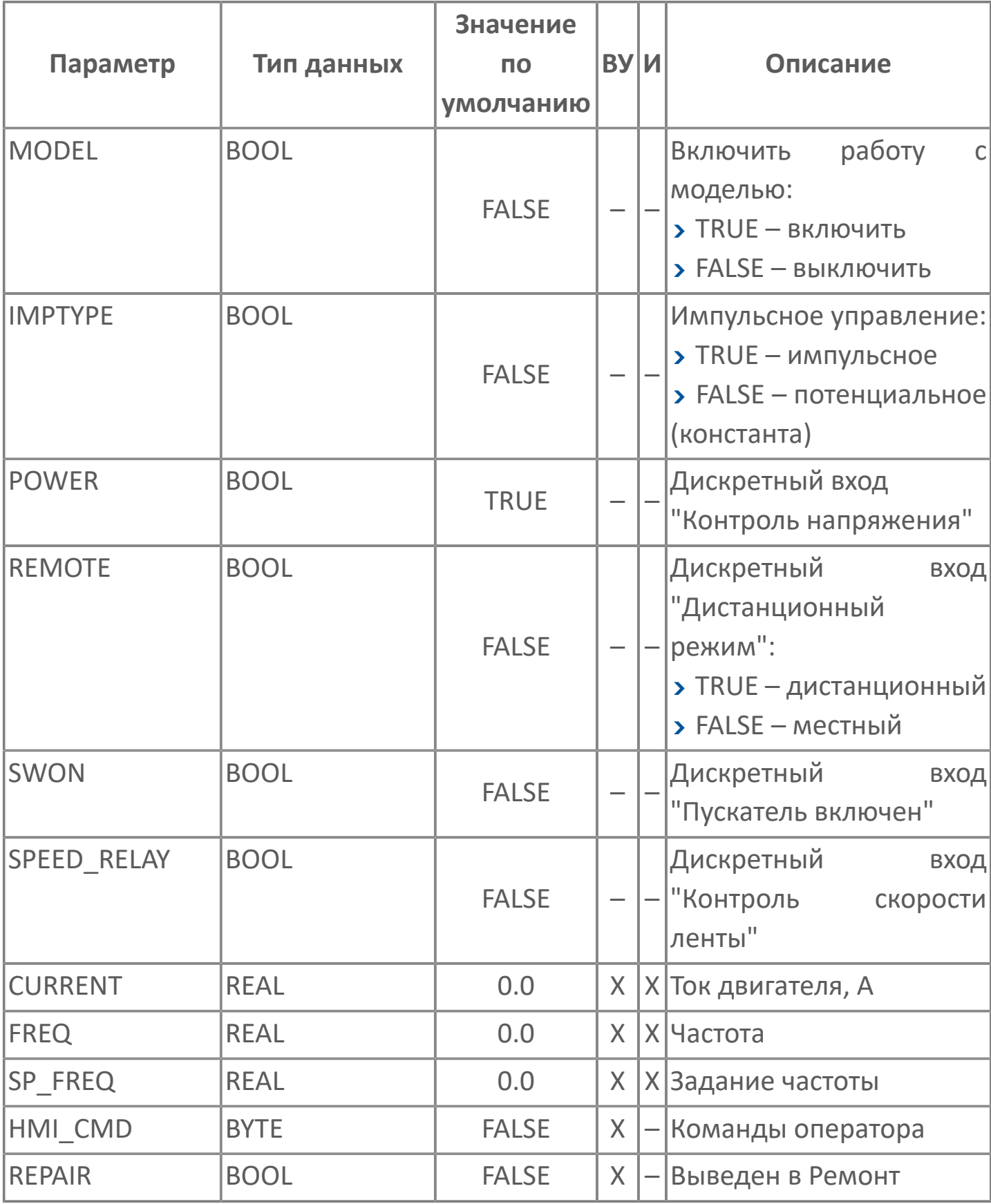

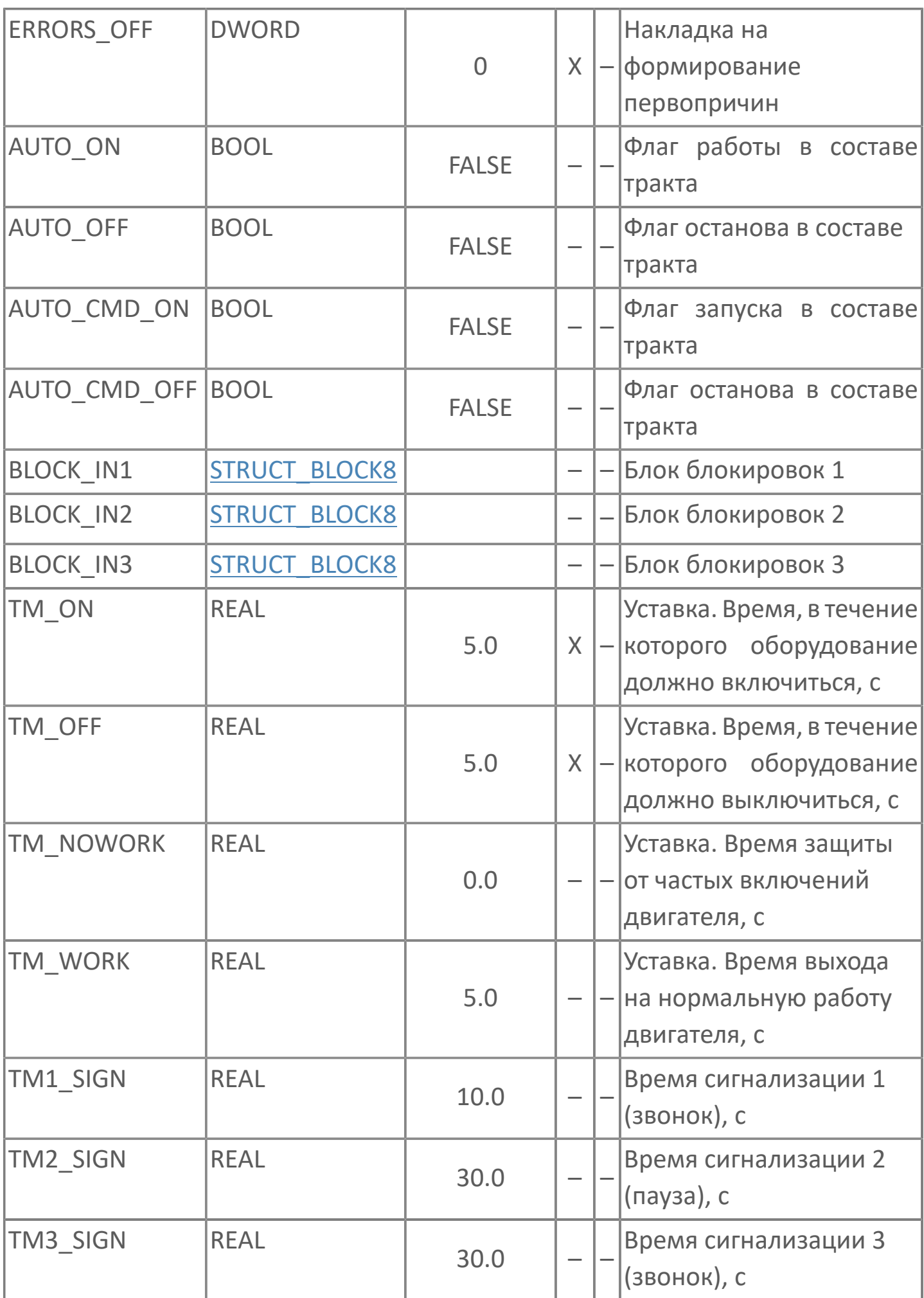

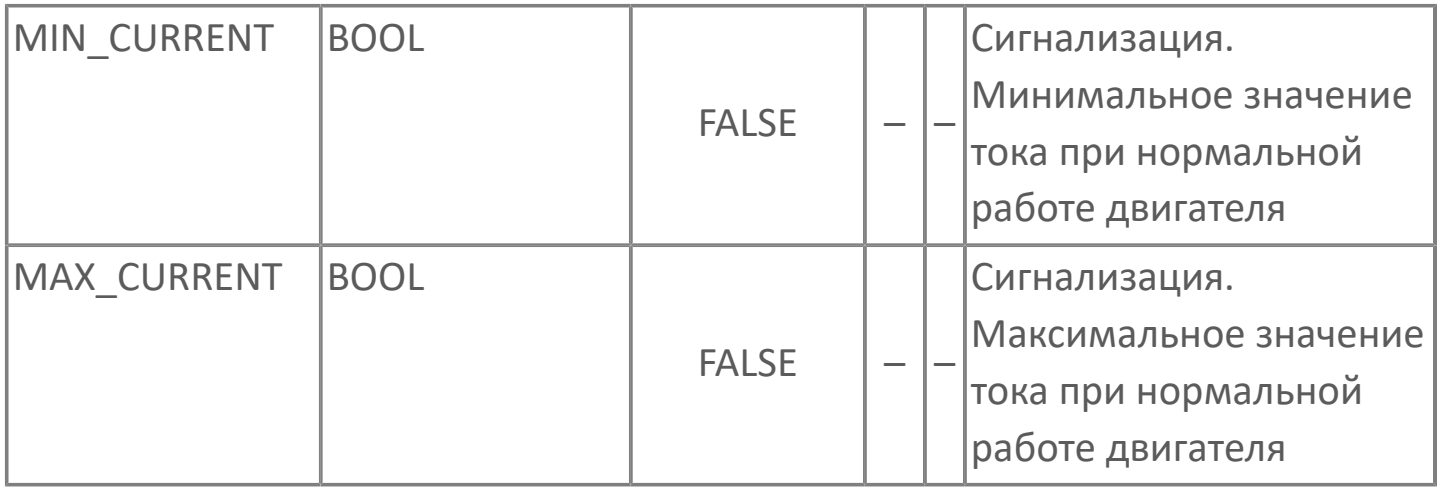

# 1.2.4.1.1.2. Выходные параметры

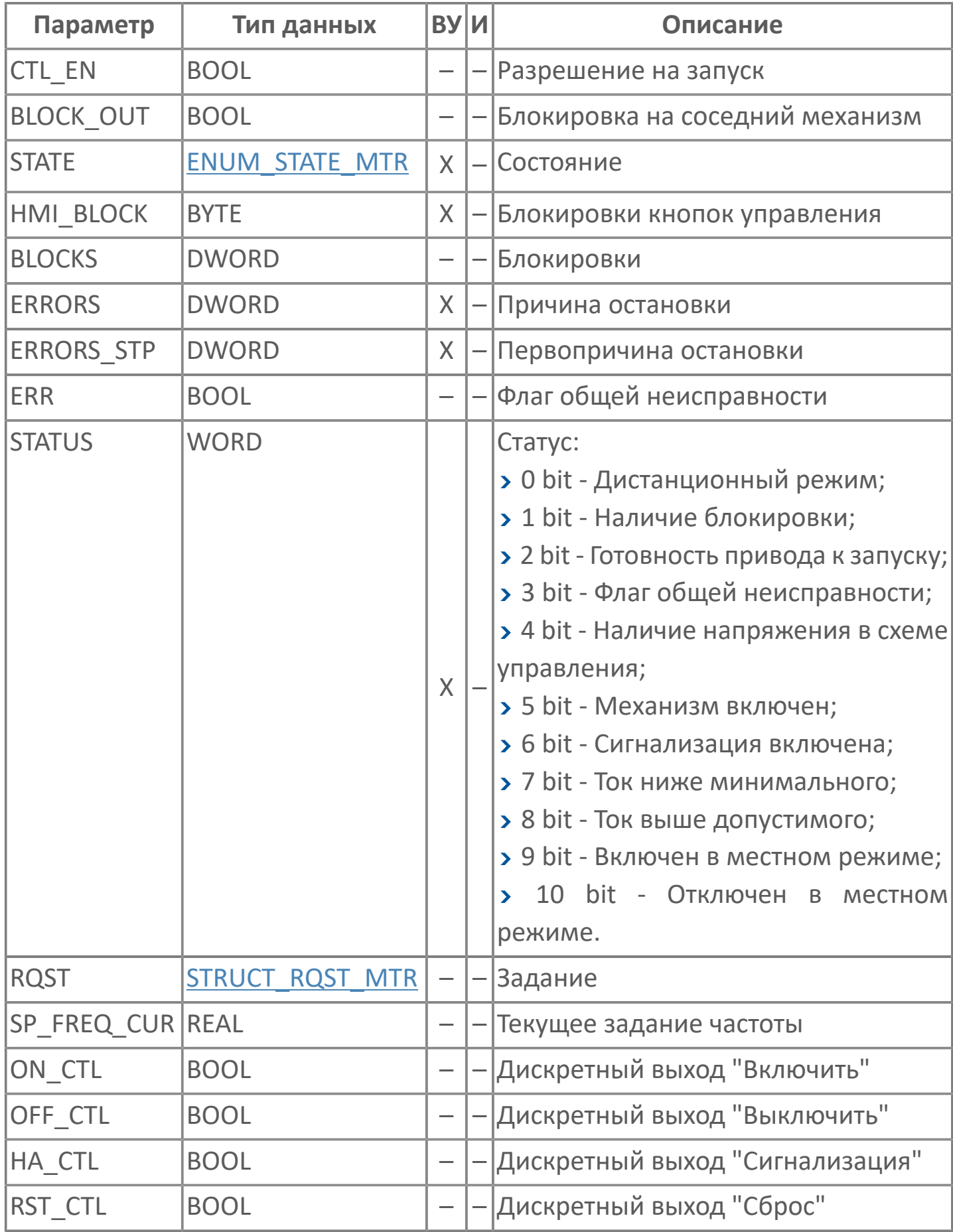

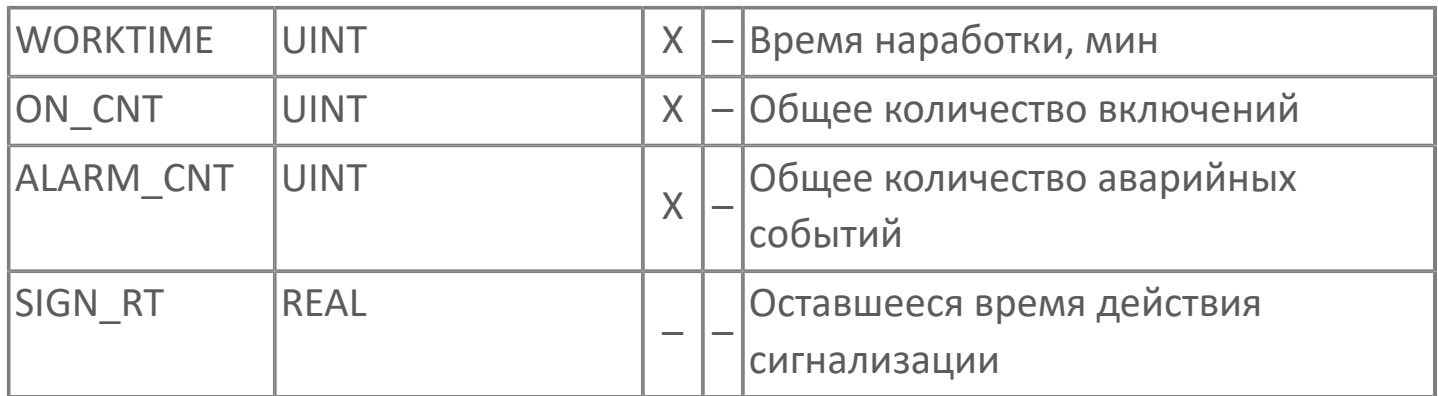

# **1.2.4.1.1.3. Журнал событий**

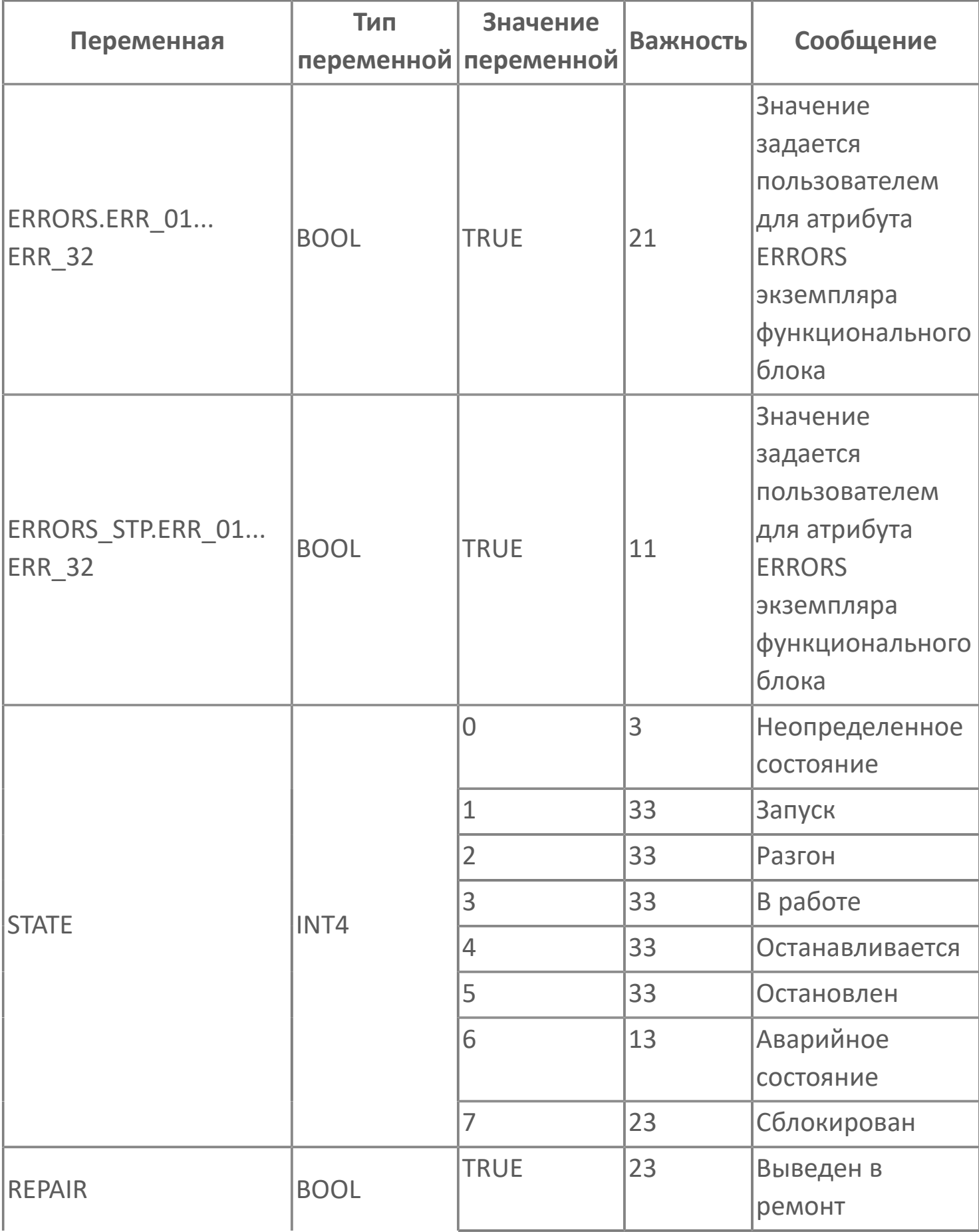

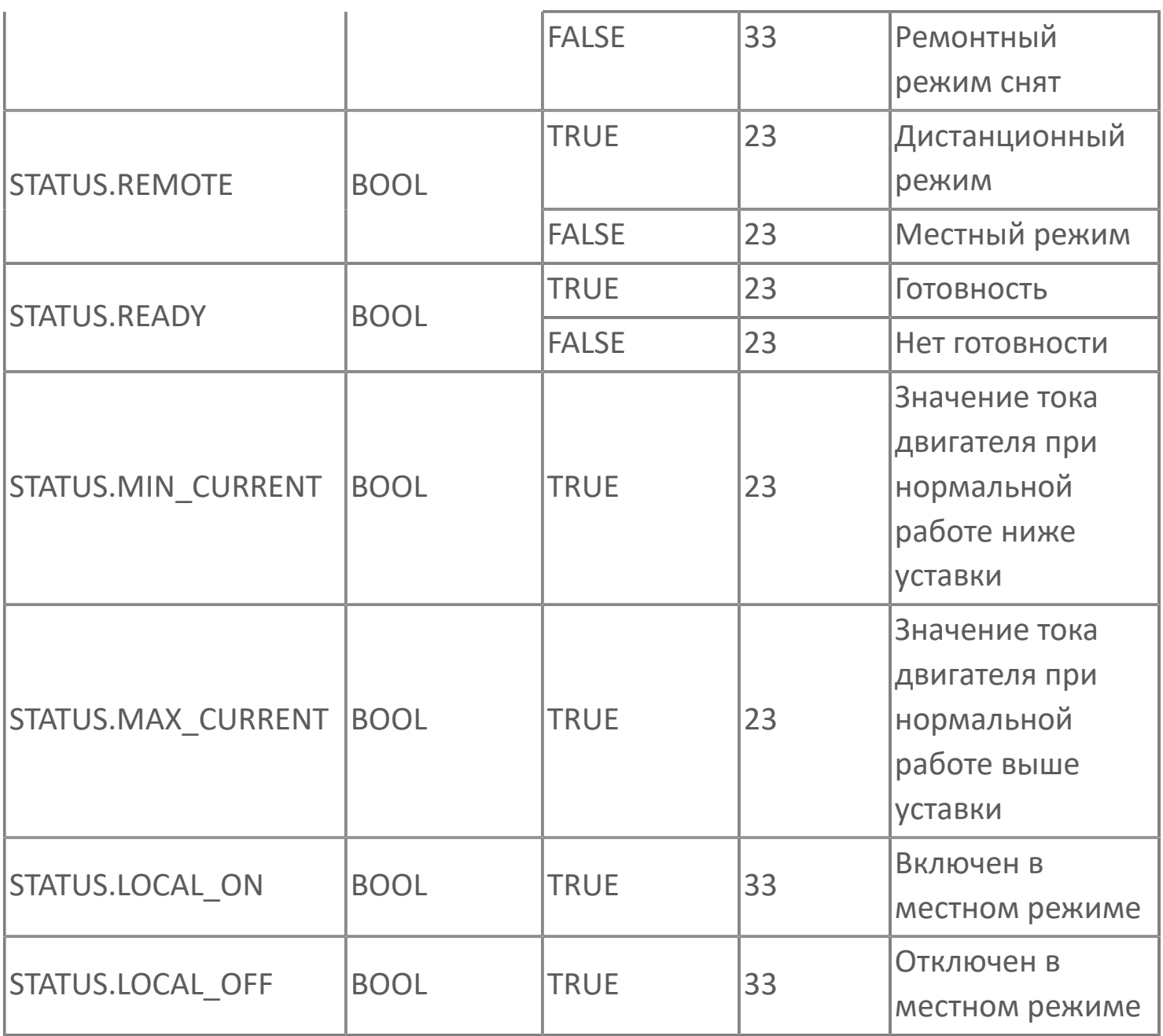

## <span id="page-377-0"></span>1.2.4.1.2. Мнемосимвол FB\_CON

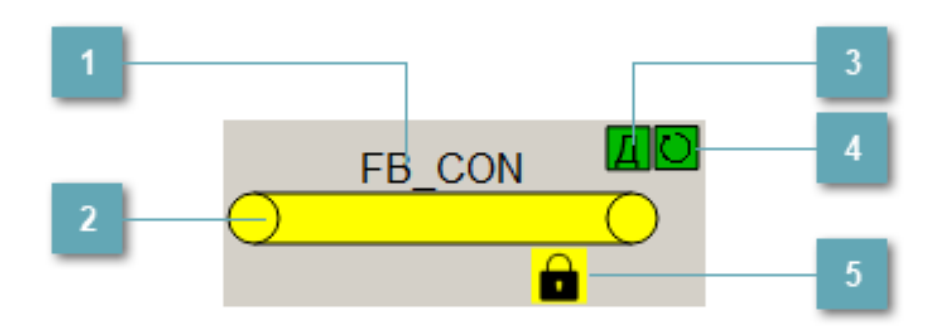

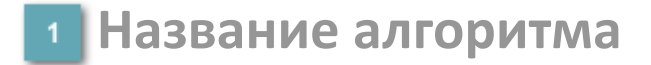

Наименование конвейера.

## **Мнемосимвол**

Графическое отображение ленточного конвейера.

В зависимости от состояния конвейера используется цветовая индикация:

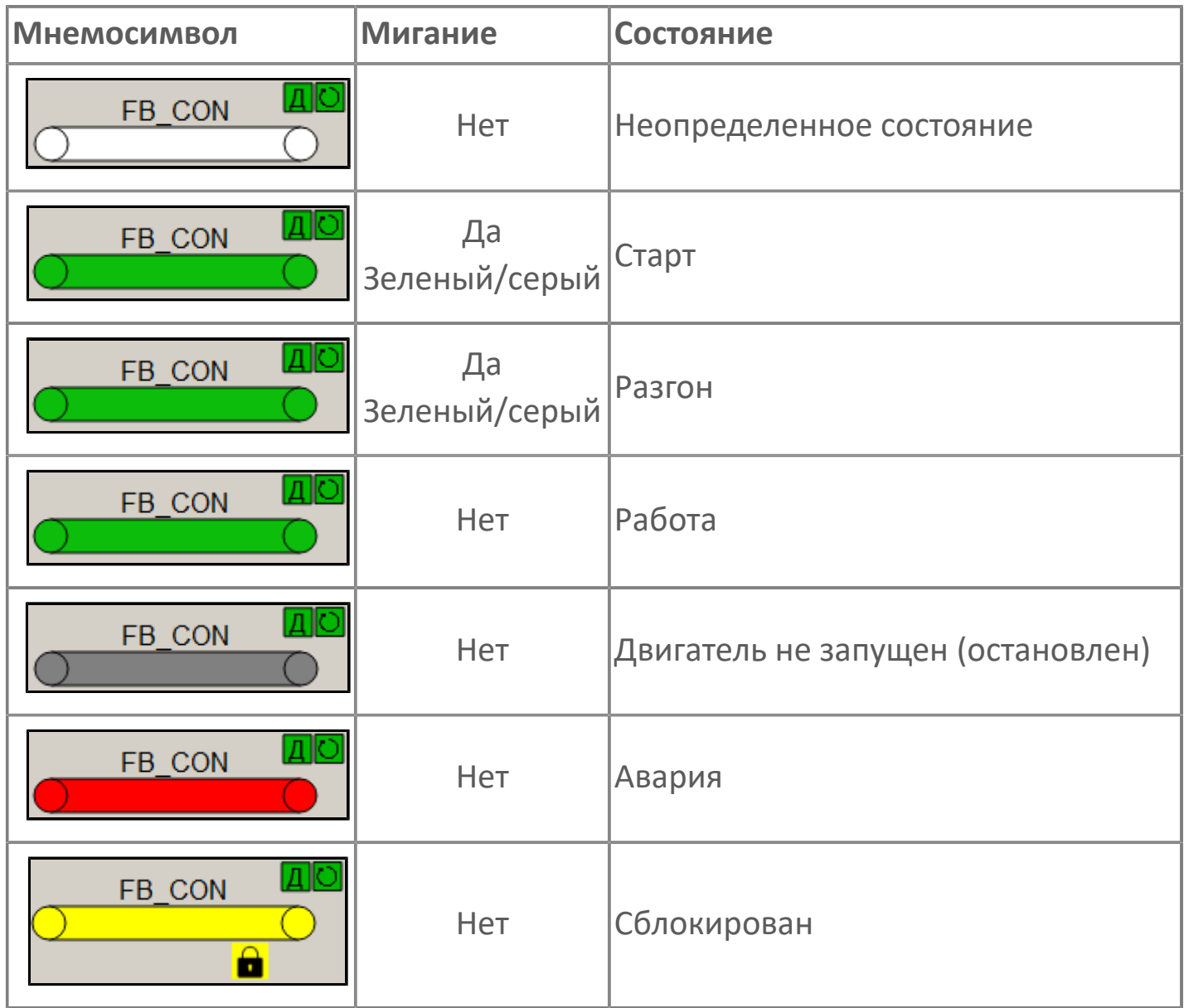

#### **Индикатор режима работы**

Индикация режима работы ленточного конвейера.

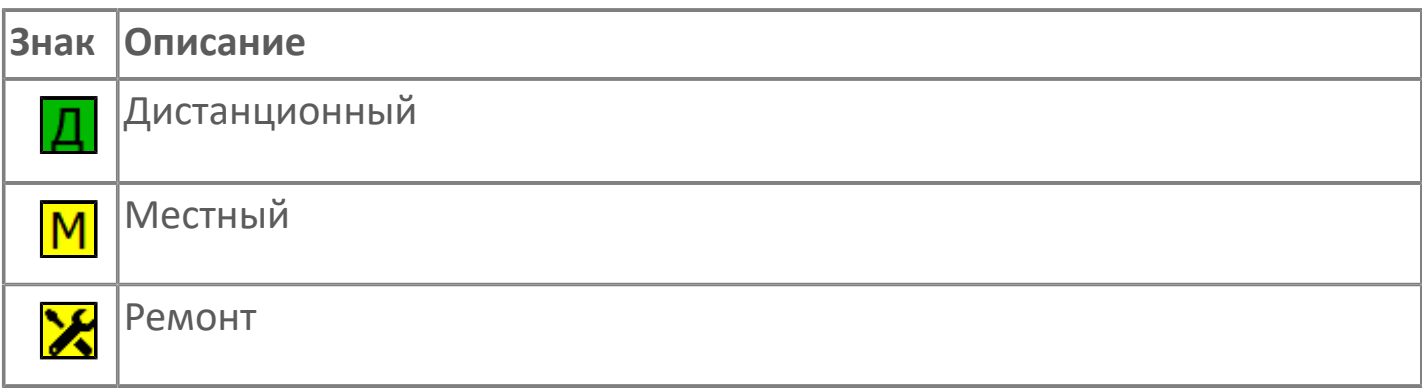

#### **Индикатор режима работы регулятора**

Индикация режима работы регулятора ленточного конвейера.

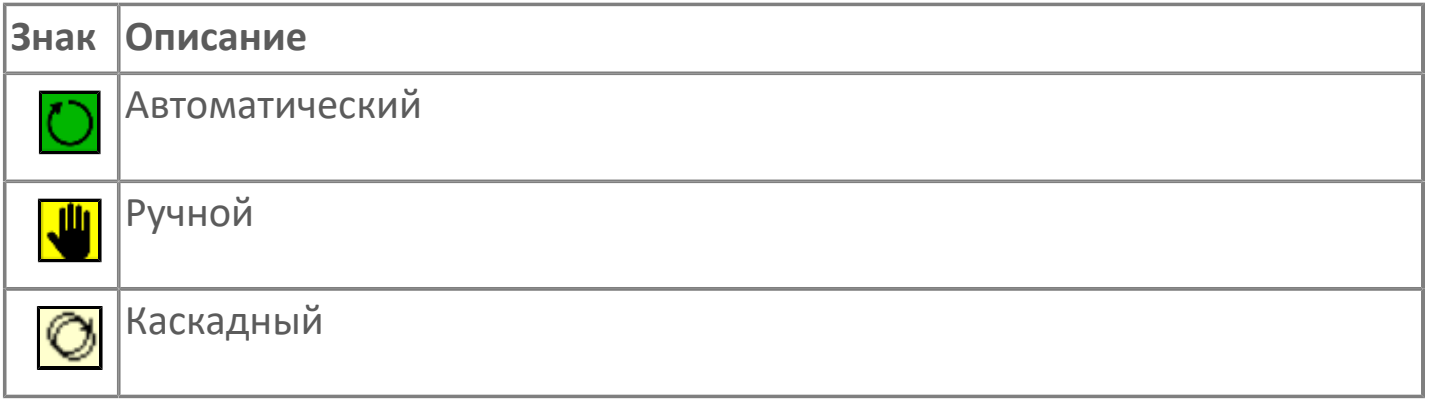

## **Пиктограмма Сблокированное оборудование**

Индикатор наличия сблокированного оборудования.

## **1.2.4.1.2.1. Паспорт**

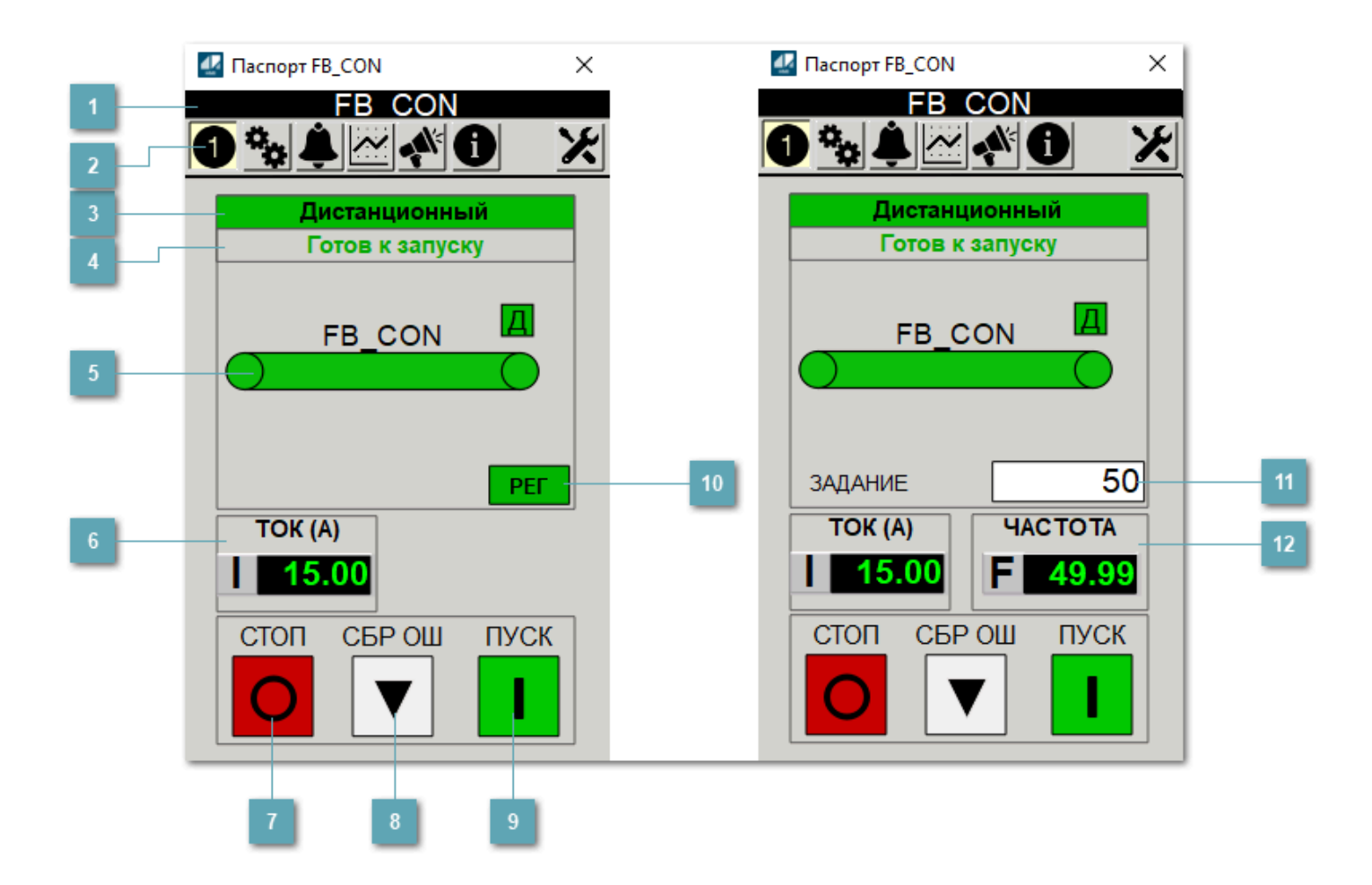

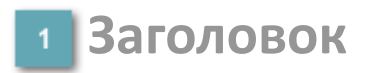

Наименование конвейера.

#### **Панель инструментов**

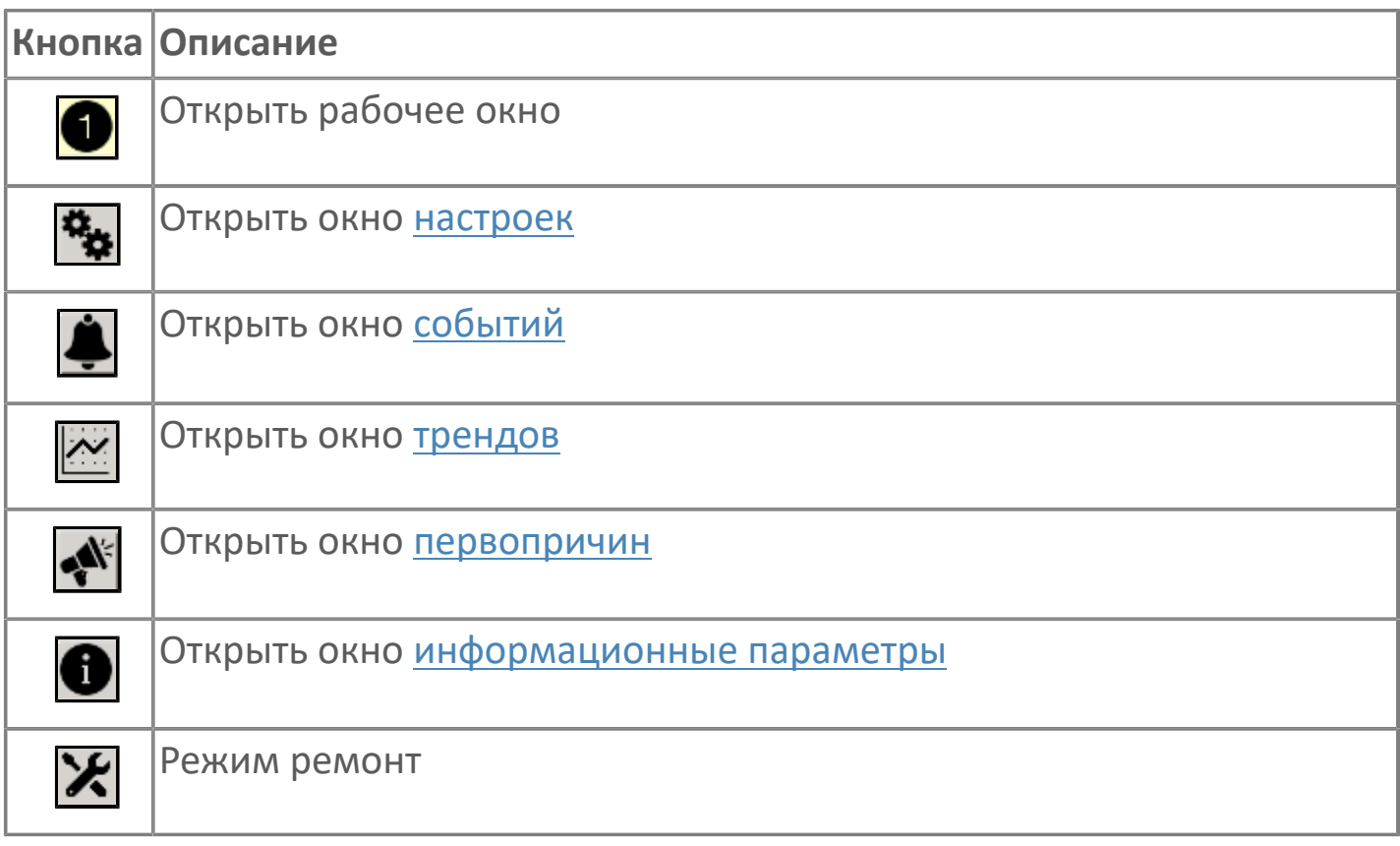

## **В Режим работы**

Режим работы ленточного конвейера:

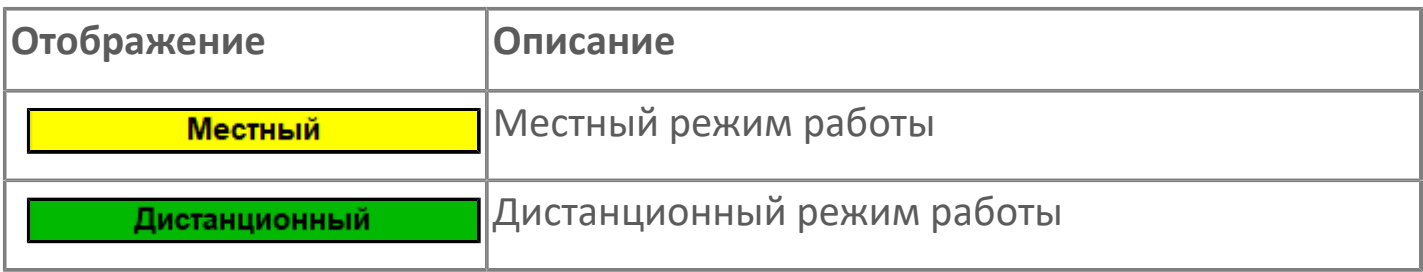

## **Готовность двигателя к запуску**

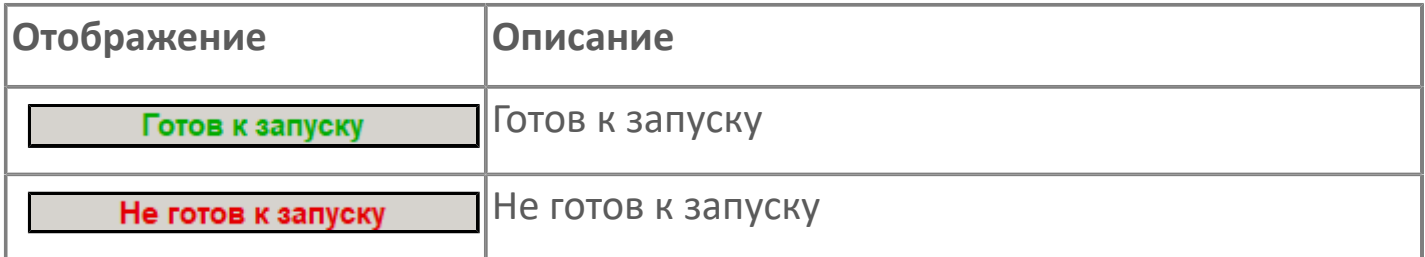

## **Мнемосимвол**

Дополнительная индикация для оператора.

**Значение тока**  $6<sup>1</sup>$ 

Отображает текущее значение тока.

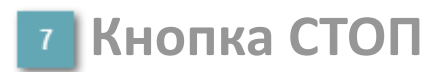

Отправляет команду оператора на отключение механизма.

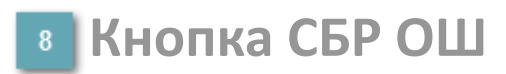

Отправляет команду оператора на сброс ошибок.

#### **Кнопка ПУСК**  $9<sup>°</sup>$

Отправляет команду оператора на включение механизма.

#### **Кнопка Регулятор**

Кнопка вызова окна [регулятора.](#page-517-0)

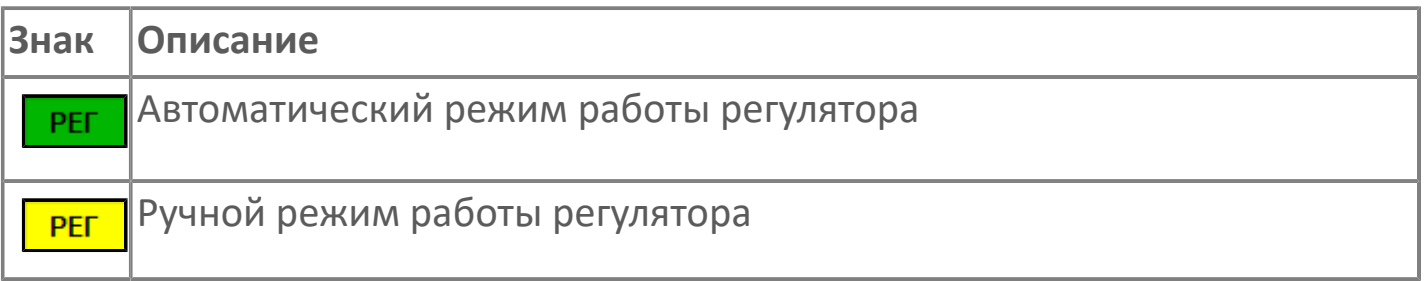

#### **Управляющее значение частоты**  $11<sub>1</sub>$

Сигнал управления от ПЧ (задание частоты).

Чтобы задать параметр, дважды нажмите на поле с отображаемым значением параметра. В открывшемся окне введите требуемое значение, нажмите кнопку ОК и подтвердите изменение значение.

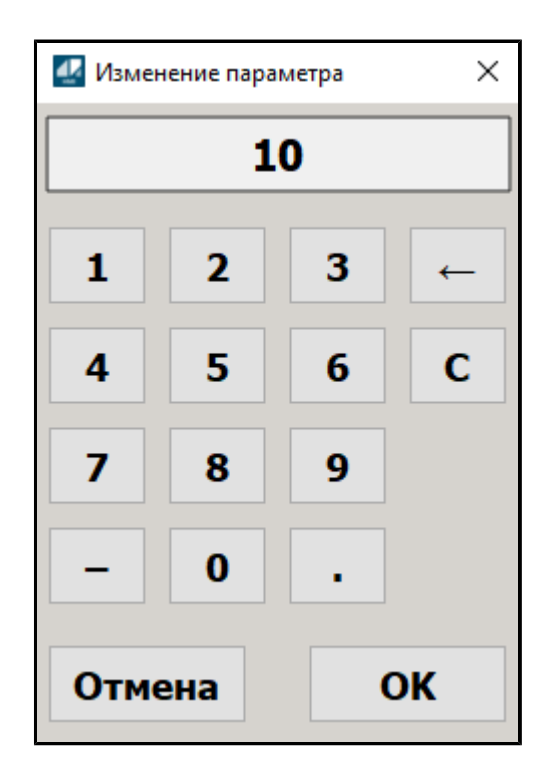

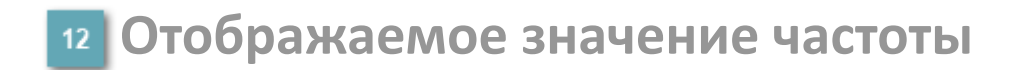

Фактическое значение частоты.

# <span id="page-384-0"></span>**1.2.4.1.2.2. Настройки**

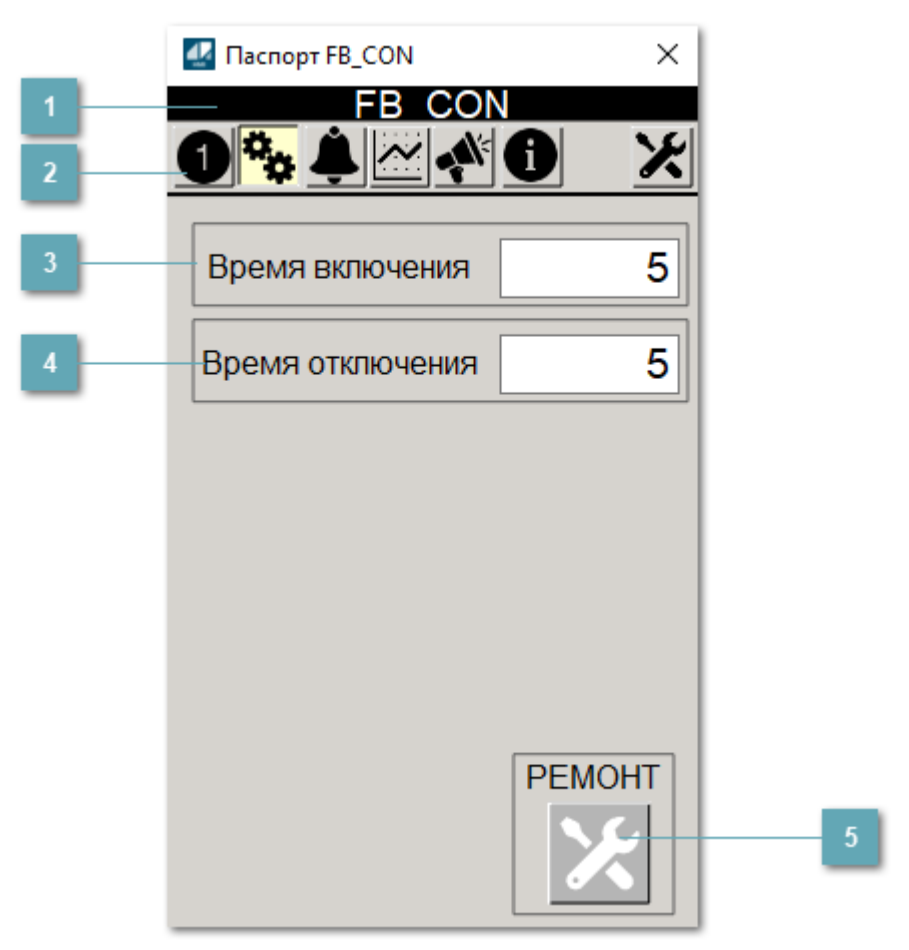

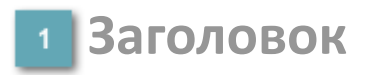

Наименование ленточного конвейера.

#### **Панель инструментов**

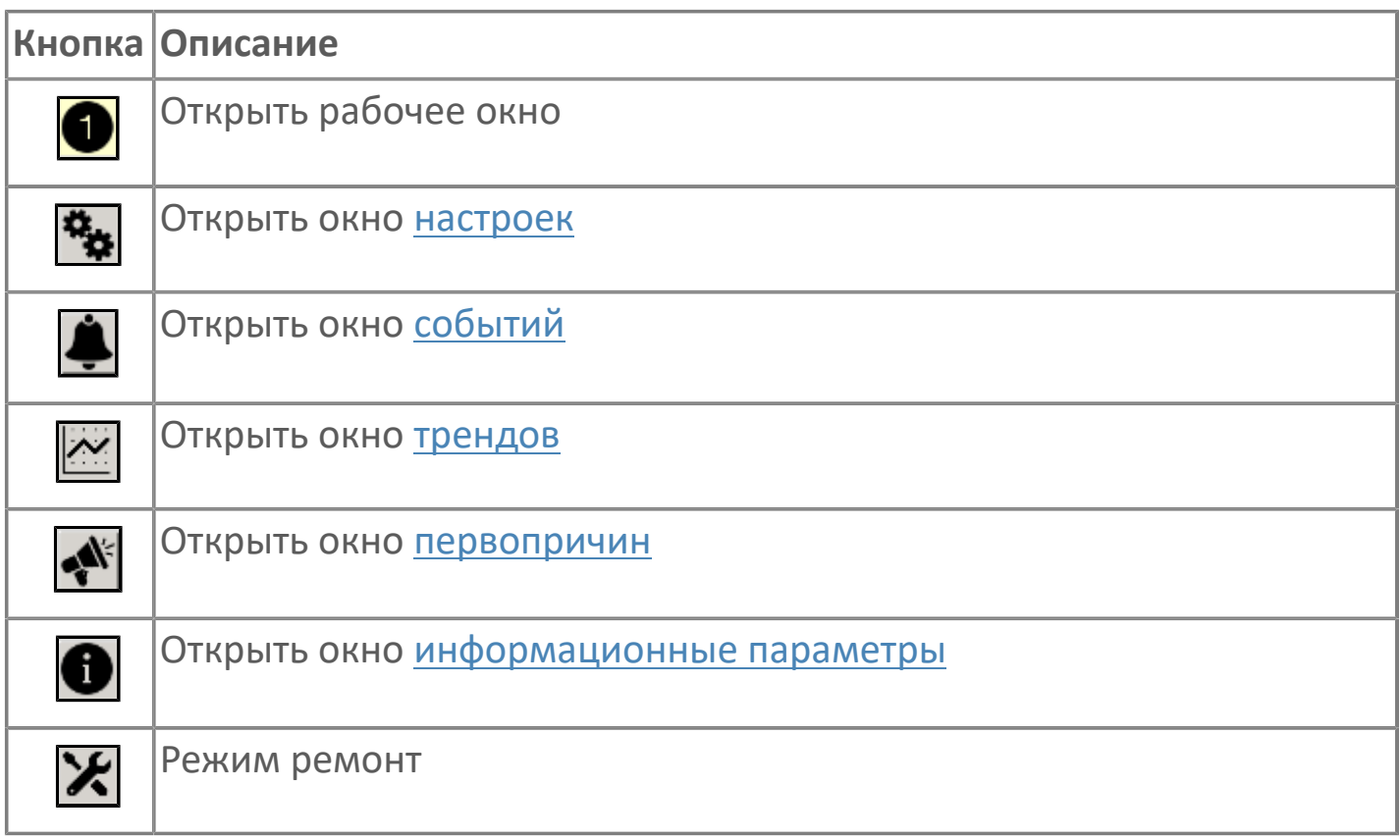

#### **Время включения**

Отображает текущее значение времени включения. Доступно для редактирования при наличии прав.

#### **Время отключения**

Отображает текущее значение времени отключения. Доступно для редактирования при наличии прав.

#### **5 Кнопка Ремонт**

Кнопка включения ремонтного режима. Доступно для нажатия при наличии прав.

## <span id="page-386-0"></span>**1.2.4.1.2.3. Первопричины**

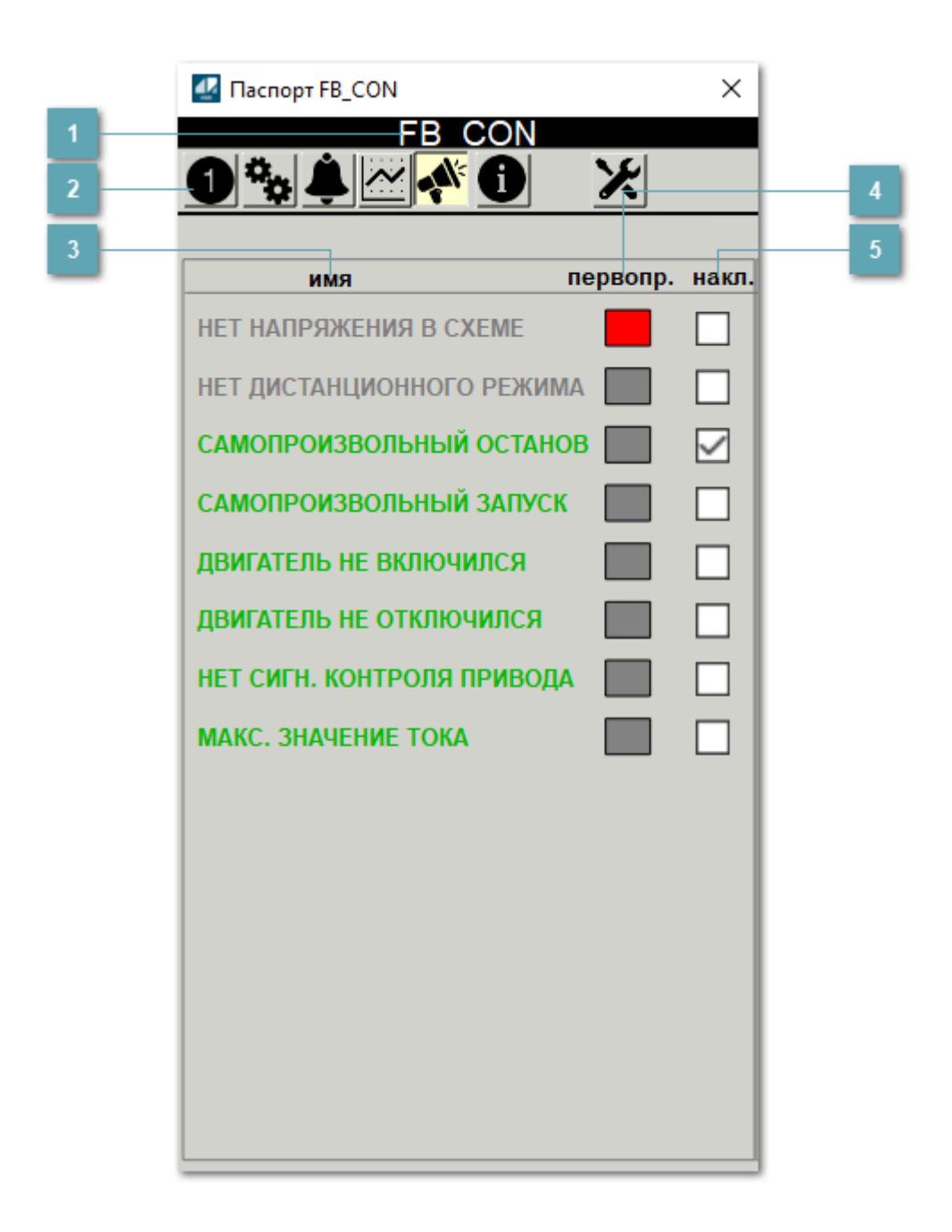

## **Заголовок**

Наименование ленточного конвейера.

#### **Панель инструментов**

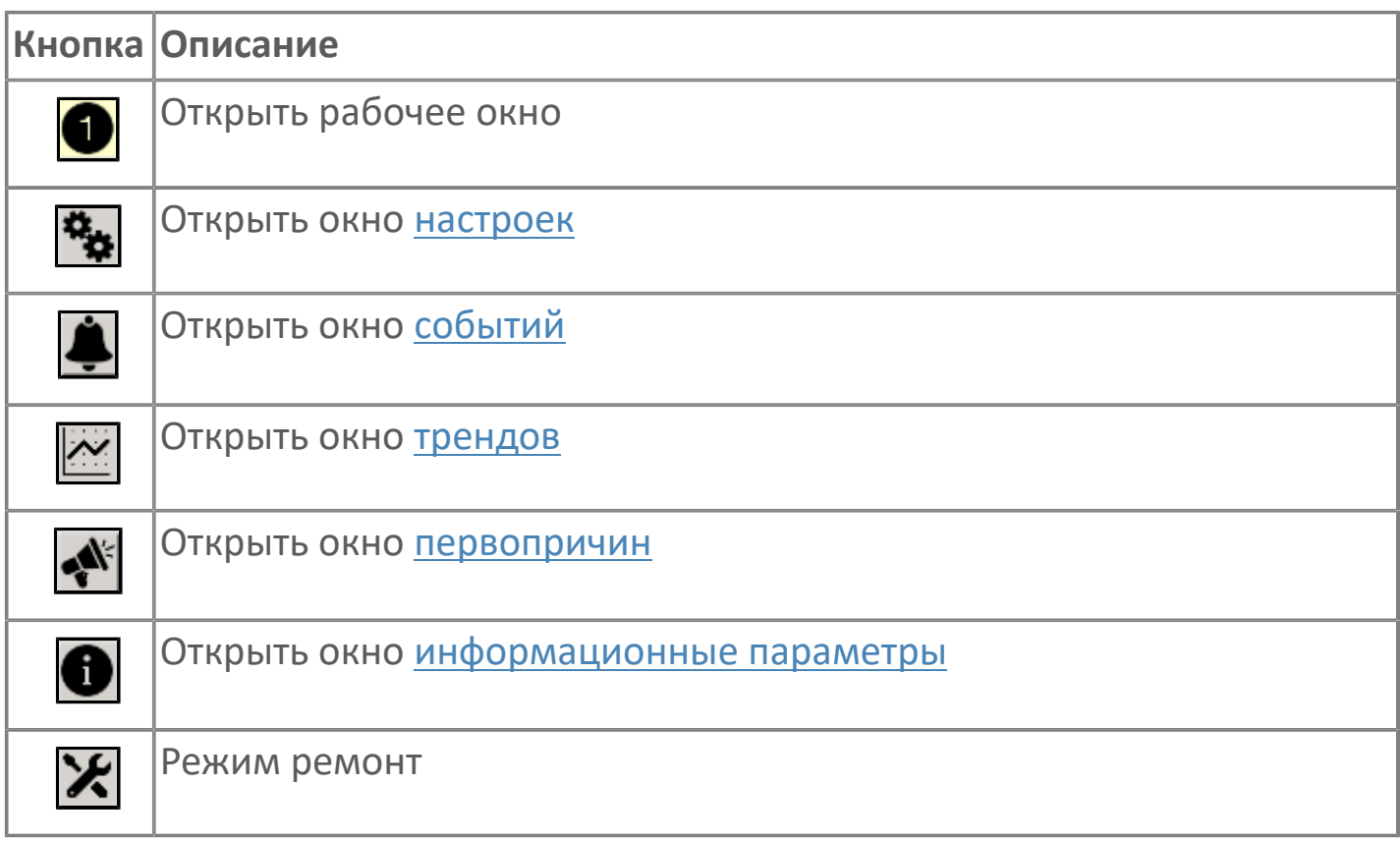

## **В Наименование блокировки**

Название блокировки, которая может являться первопричиной.

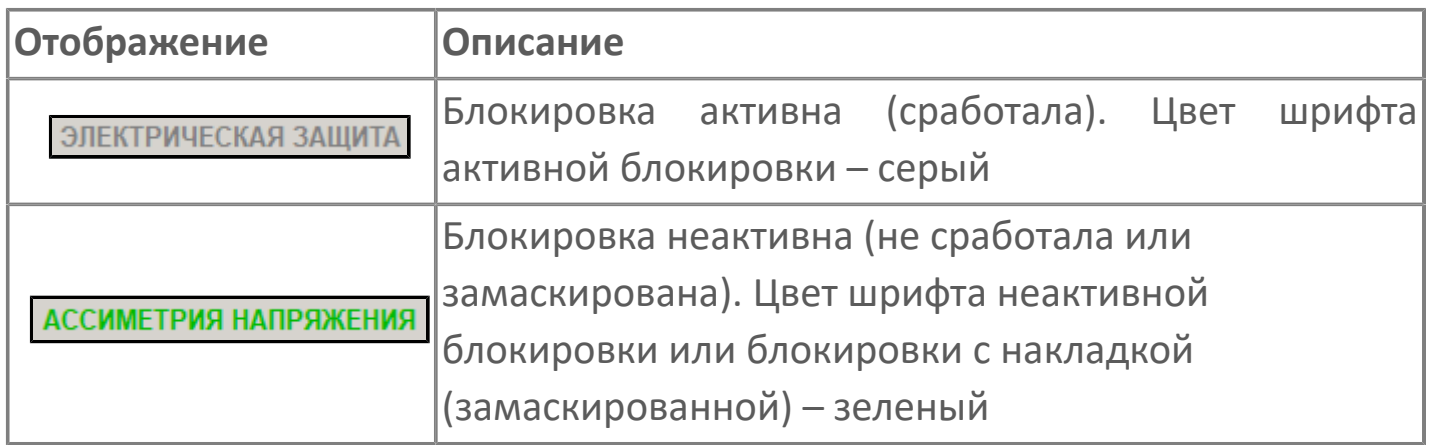

## **Индикатор первопричины**

Показывает является ли блокировка первопричиной останова двигателя. В качестве индикатора применяется цветовая сигнализация:

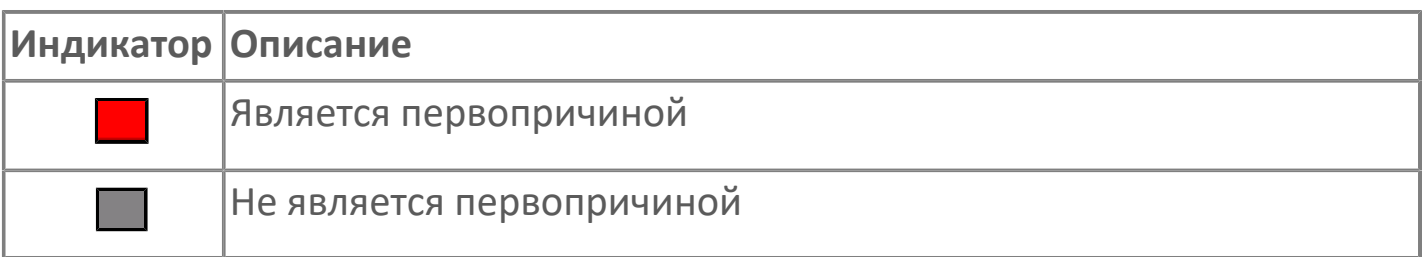

**Накладка на блокировку**

Маскирует ошибку при установлении флага.

# <span id="page-389-0"></span>**1.2.4.1.2.4. Окно Графики**

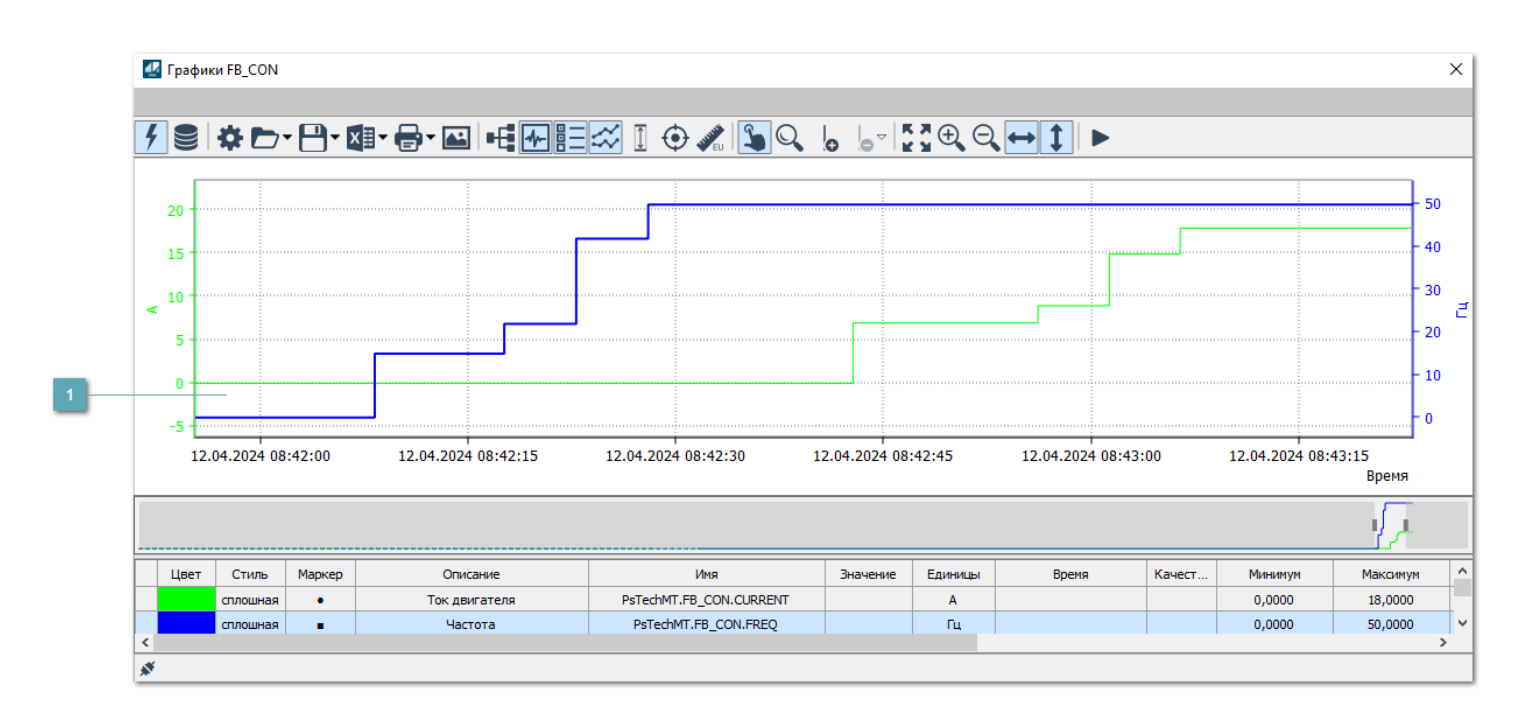

## **Тренд**

Используется компонент Astra.HMI.Trends.

Подробное описание возможностей Astra.HMI.Trends представлено в Руководстве системного интегратора ПТК AstraRegul.

# <span id="page-390-0"></span>**1.2.4.1.2.5. Окно Журнал событий**

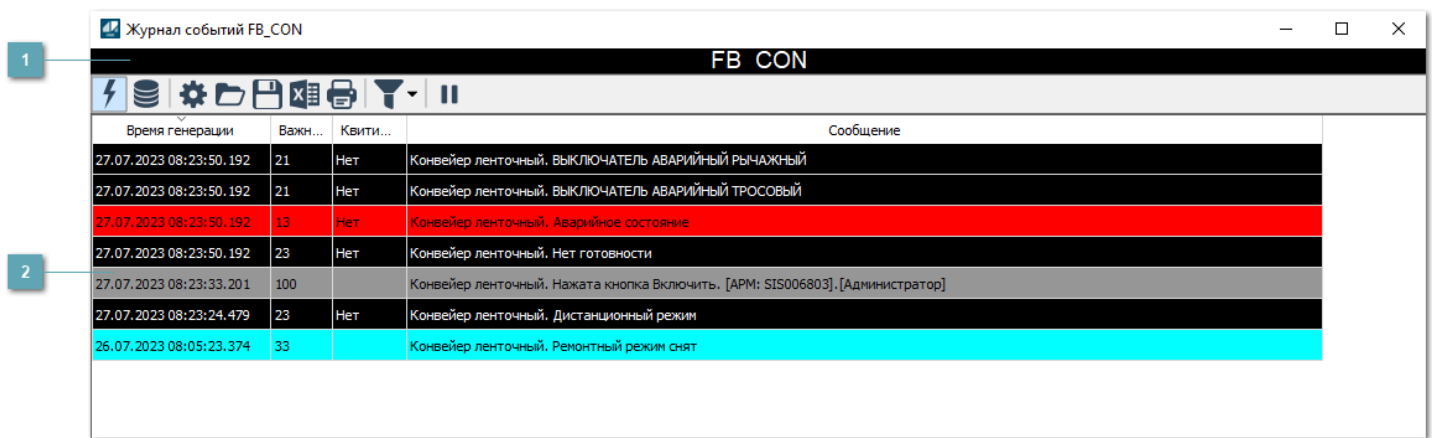

**Заголовок**

Наименование механизма.

## **Журнал событий**

Отображает список сообщений в журнале событий по выбранному объекту. Используется компонент Astra.HMI.Alarms.

Подробное описание возможностей Astra.HMI.Alarms представлено в Руководстве системного интегратора ПТК AstraRegul.

Astra.HMI.Alarms - программный компонент, предназначенный для просмотра журнала технологических и пользовательских событий.

Основные функции:

- отображение сообщений о событиях и тревогах в режиме реального времени (оперативный режим);
- отображение истории сообщений о событиях и тревогах за прошедшие периоды (исторический режим).

В Astra.HMI.Alarms информация о событиях отображается в табличном виде. Таблица может содержать следующие столбцы с описанием событий:

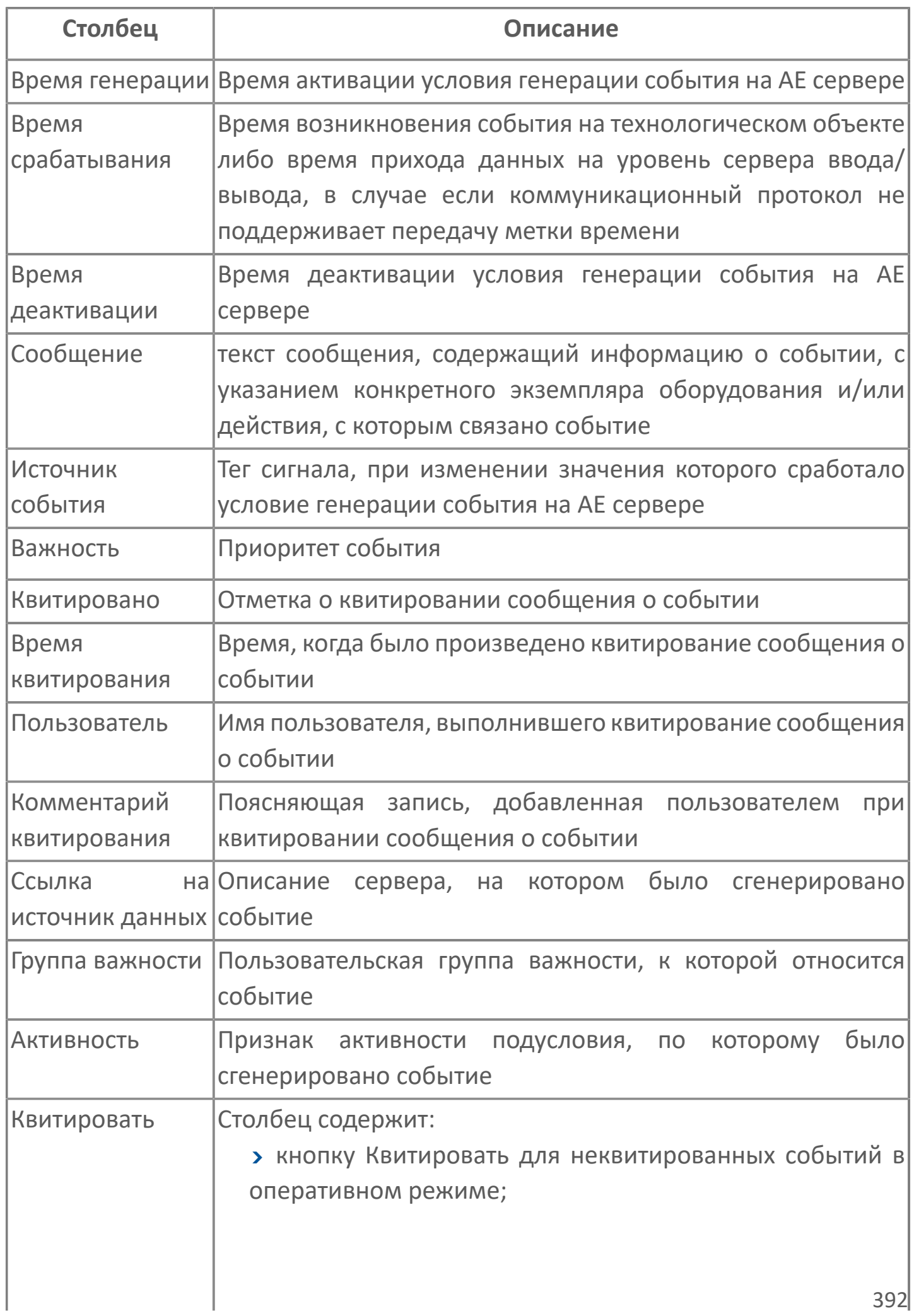

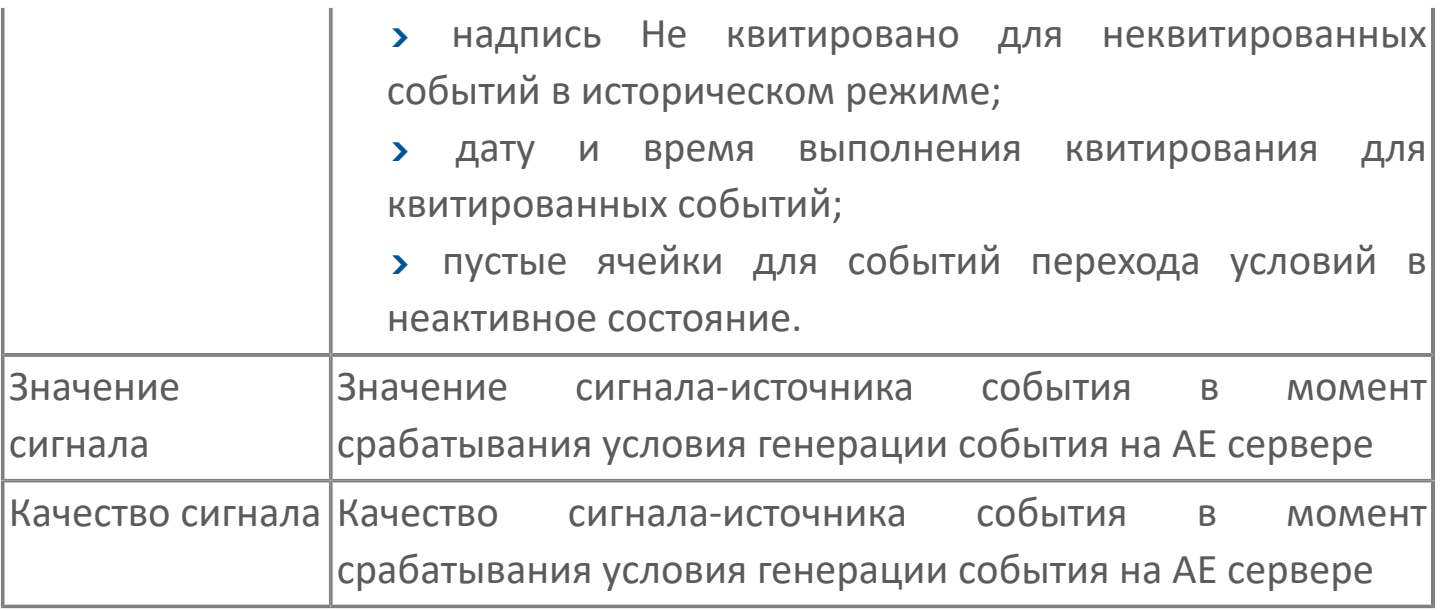

Всегда отображаются (неотключаемые):

- один из столбцов Время срабатывания или Время генерации;
- столбец Сообщение.

6

# <span id="page-393-0"></span>**1.2.4.1.2.6. Окно Параметры**

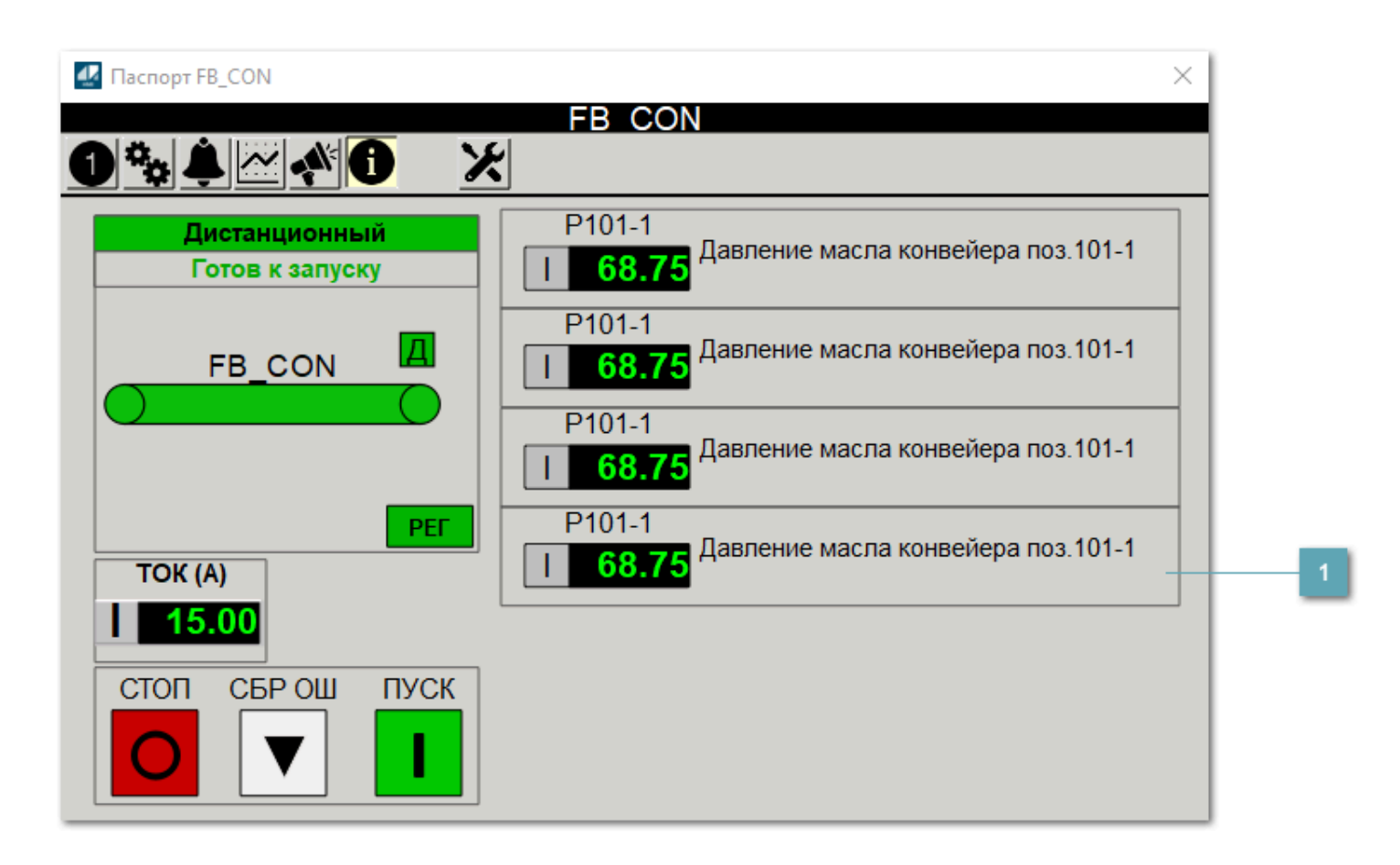

#### **Информационные параметры**

При нажатии кнопки Информационные параметры В окне паспорта дополнительно отображаются значения параметров. Максимальное число параметров – 6, и зависит от заданных [настроек мнемосимвола](#page-394-0).

Кнопка Информационные параметры скрыта, если в [настройках](#page-213-0) [мнемосимвола](#page-213-0) свойству Доступность кнопки информационных параметров указано значение false.

## <span id="page-394-0"></span>**1.2.4.1.2.7. Настройка мнемосимвола**

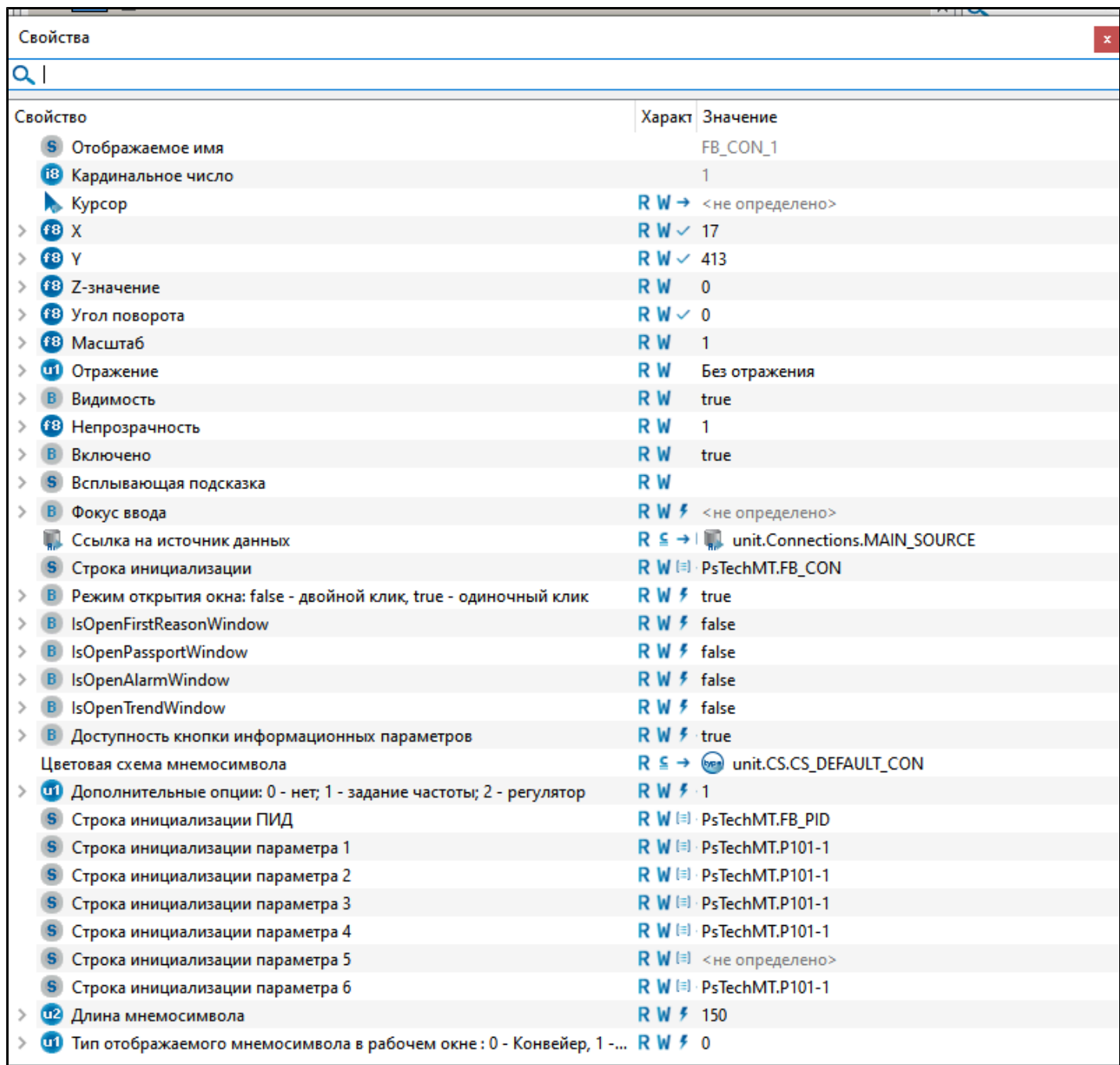

Для настройки мнемосимвола задайте следующие поля:

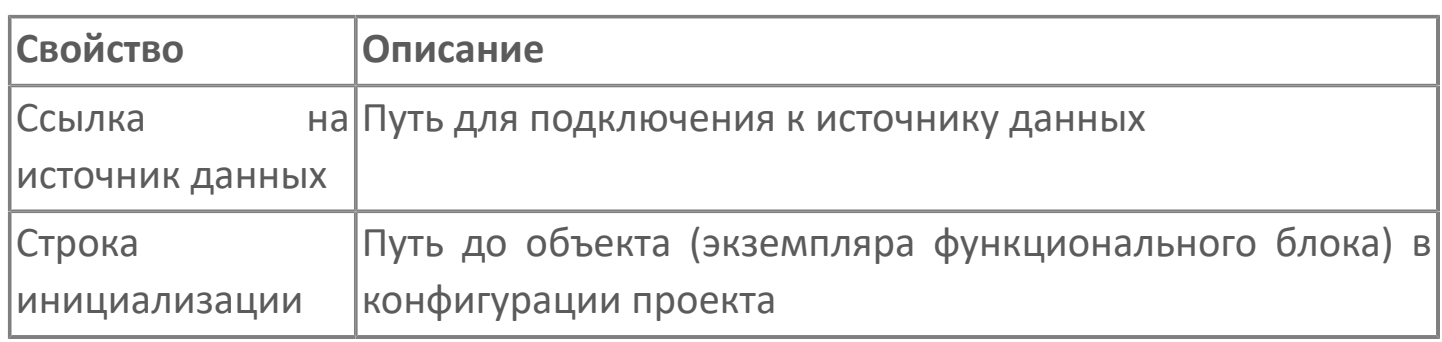

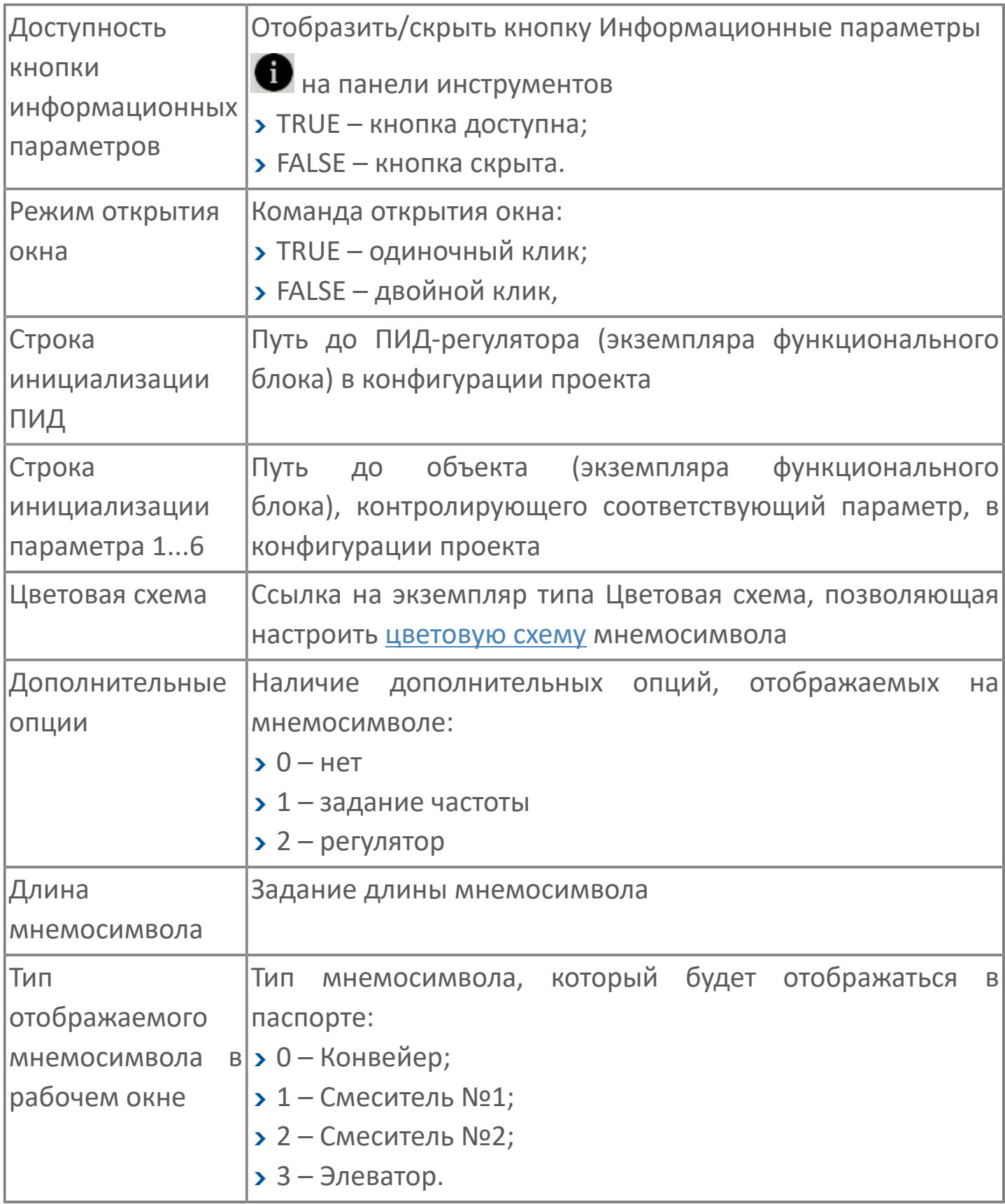
# **1.2.4.1.3. Мнемосимвол FB\_MIXER1**

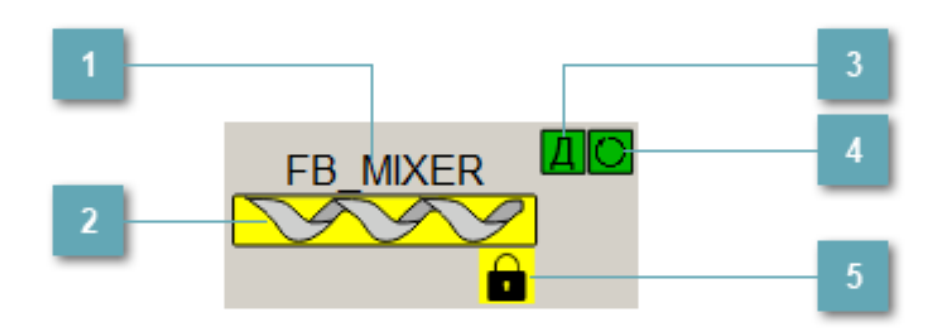

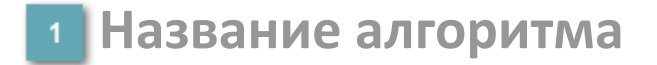

Наименование конвейера.

### **2** Мнемосимвол

Графическое отображение шнекового конвейера.

В зависимости от состояния шнекового конвейера используется цветовая индикация:

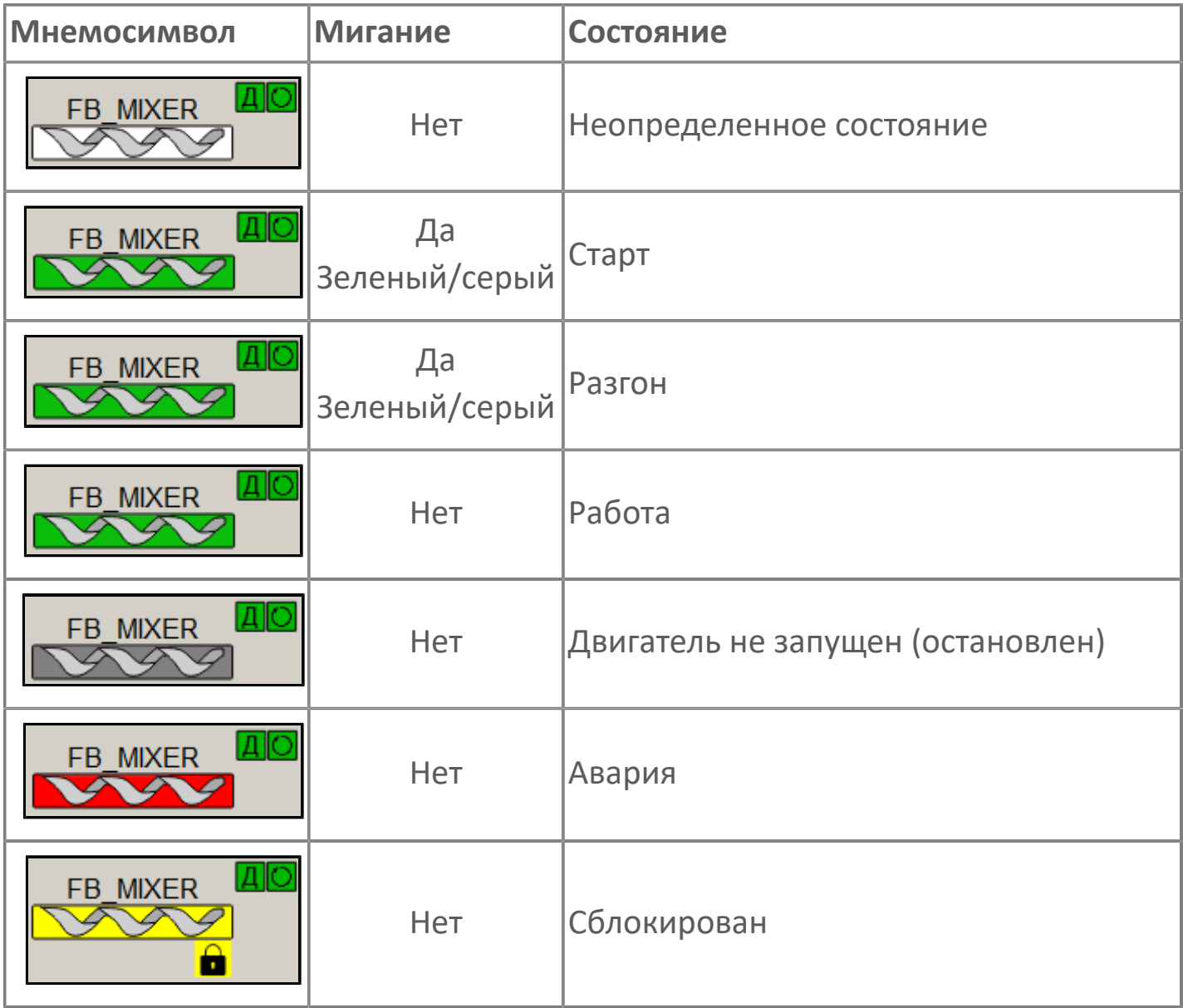

#### **Индикатор режима работы**

Индикация режима работы шнекового конвейера.

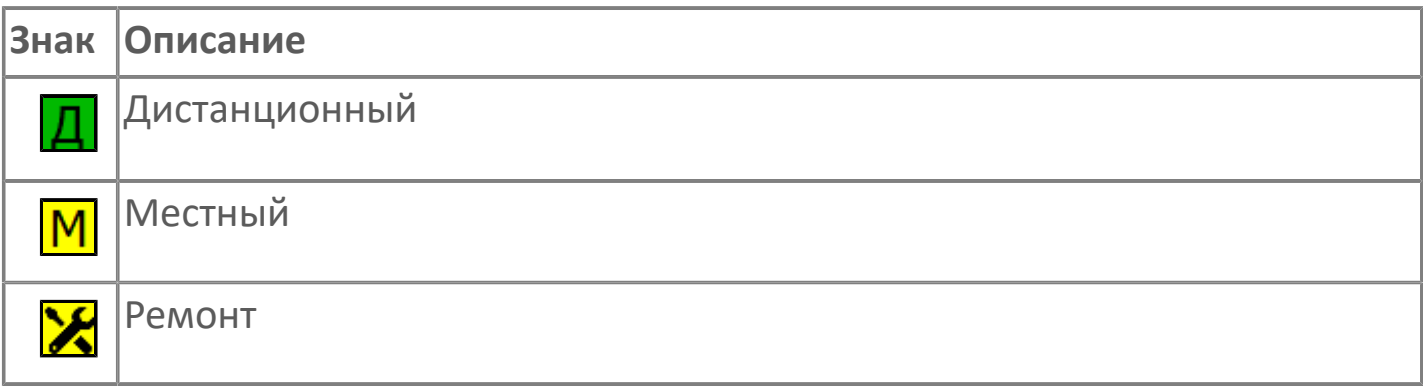

#### **Индикатор режима работы регулятора**

Индикация режима работы регулятора шнекового конвейера.

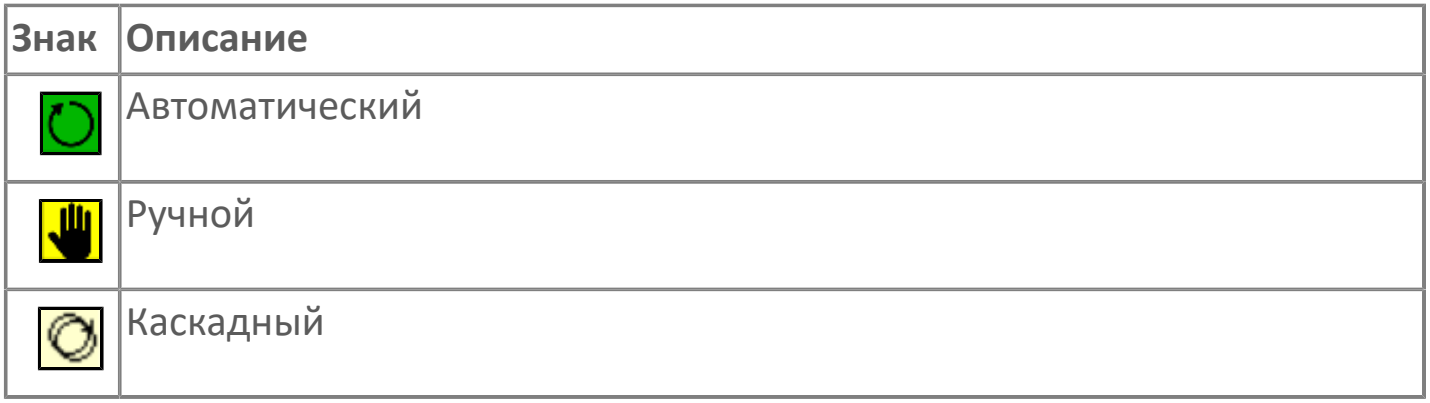

### **Пиктограмма Сблокированное оборудование**

Индикатор наличия сблокированного оборудования.

# **1.2.4.1.3.1. Паспорт**

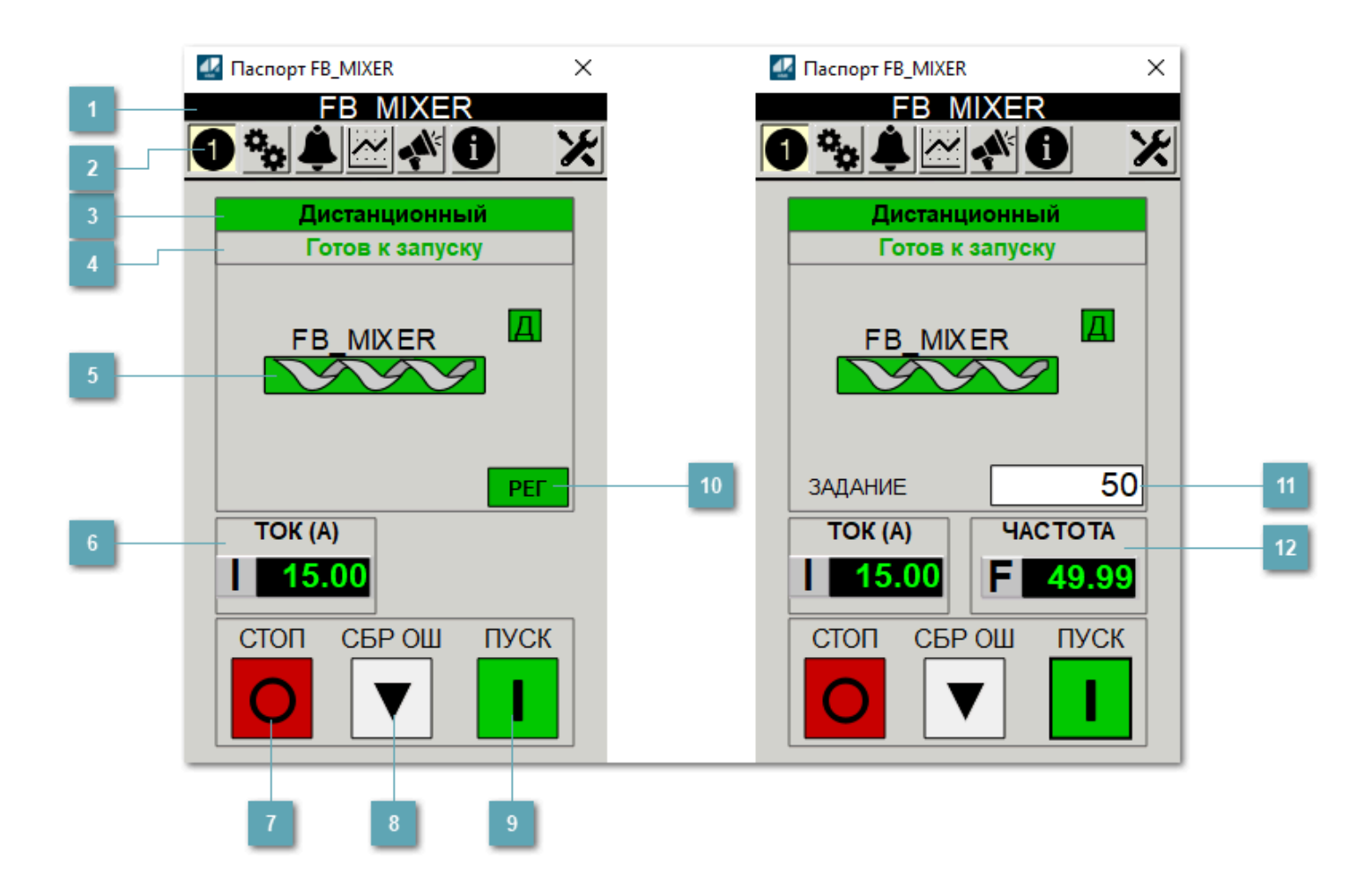

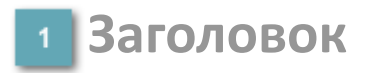

Наименование шнекового конвейера.

#### **Панель инструментов**

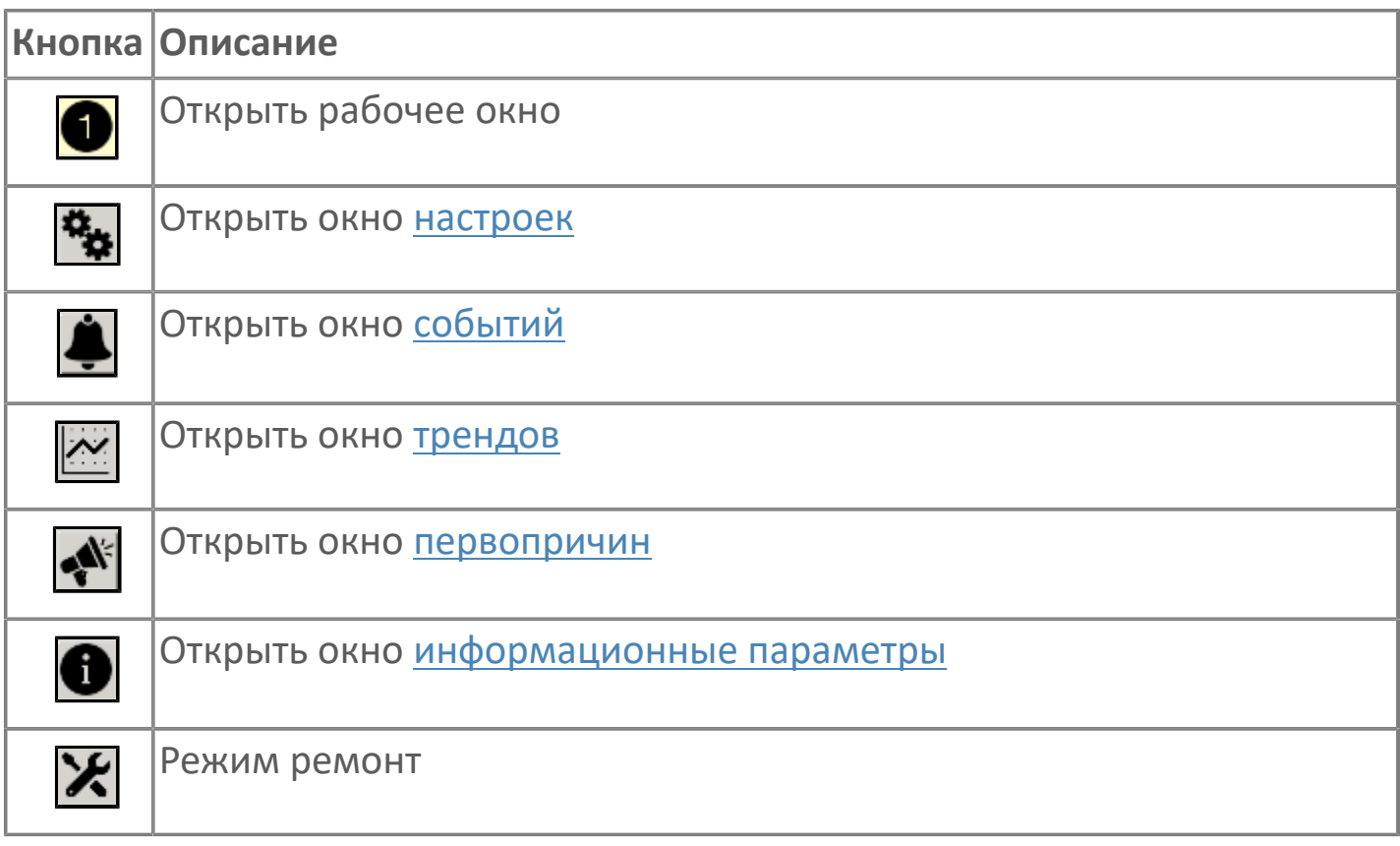

### **В Режим работы**

Режим работы шнекового конвейера:

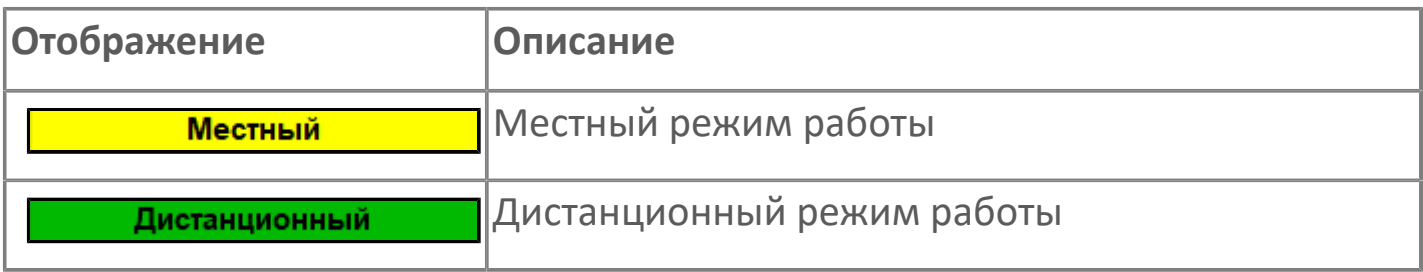

#### **Готовность двигателя к запуску**

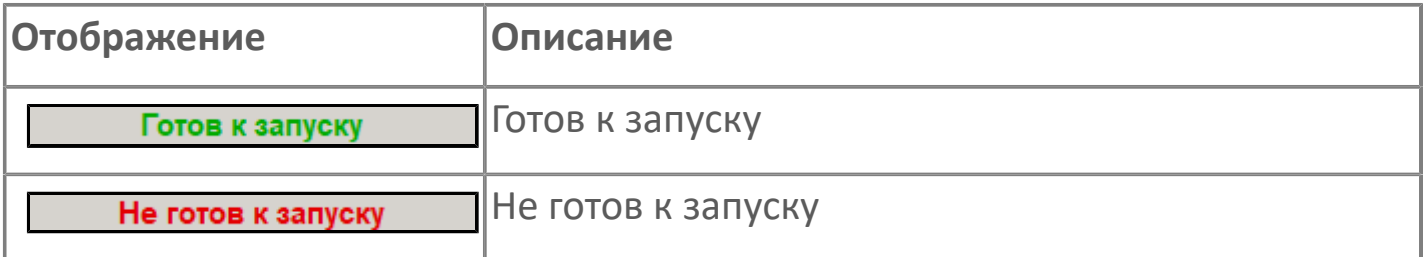

#### **Мнемосимвол**

Дополнительная индикация для оператора.

**Значение тока**  $6<sup>1</sup>$ 

Отображает текущее значение тока.

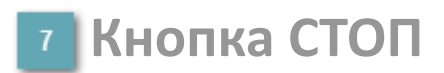

Отправляет команду оператора на отключение механизма.

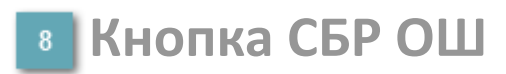

Отправляет команду оператора на сброс ошибок.

#### **• Кнопка ПУСК**

Отправляет команду оператора на включение механизма.

#### **Кнопка Регулятор**

Кнопка вызова окна [регулятора.](#page-517-0)

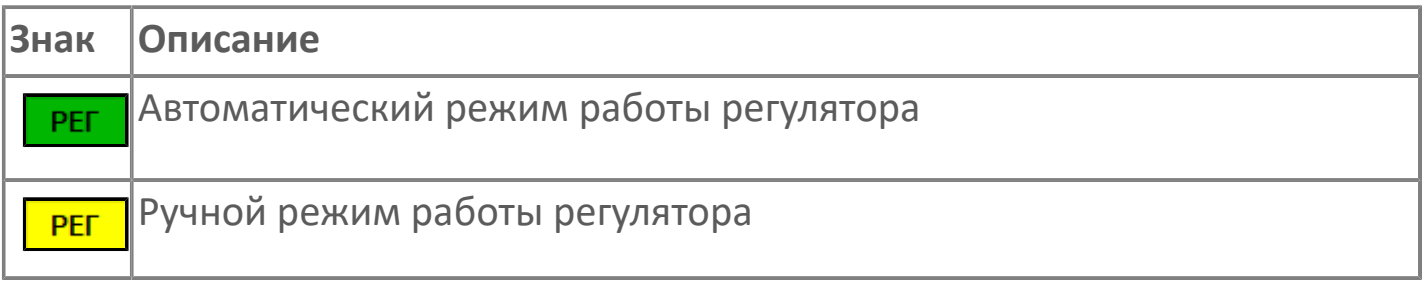

#### **Управляющее значение частоты**  $11<sub>1</sub>$

Сигнал управления от ПЧ (задание частоты).

Чтобы задать параметр, дважды нажмите на поле с отображаемым значением параметра. В открывшемся окне введите требуемое значение, нажмите кнопку ОК и подтвердите изменение значение.

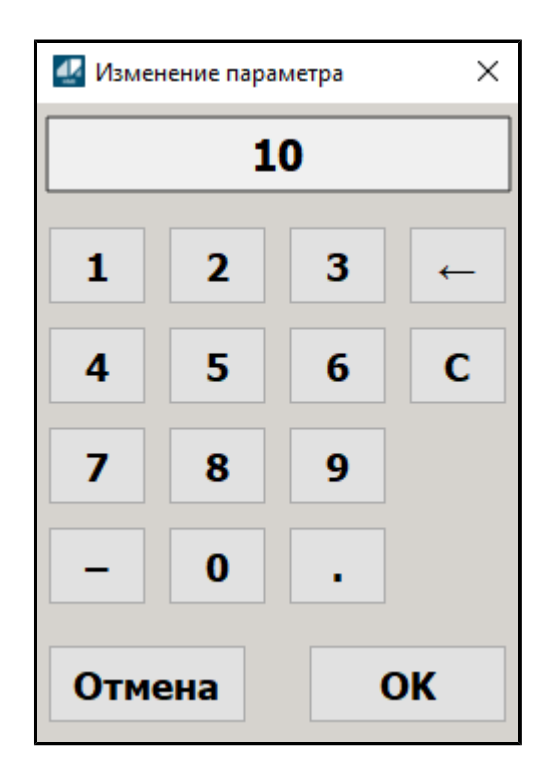

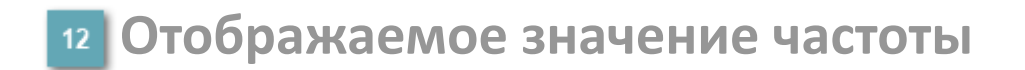

Фактическое значение частоты.

# <span id="page-403-0"></span>**1.2.4.1.3.2. Настройки**

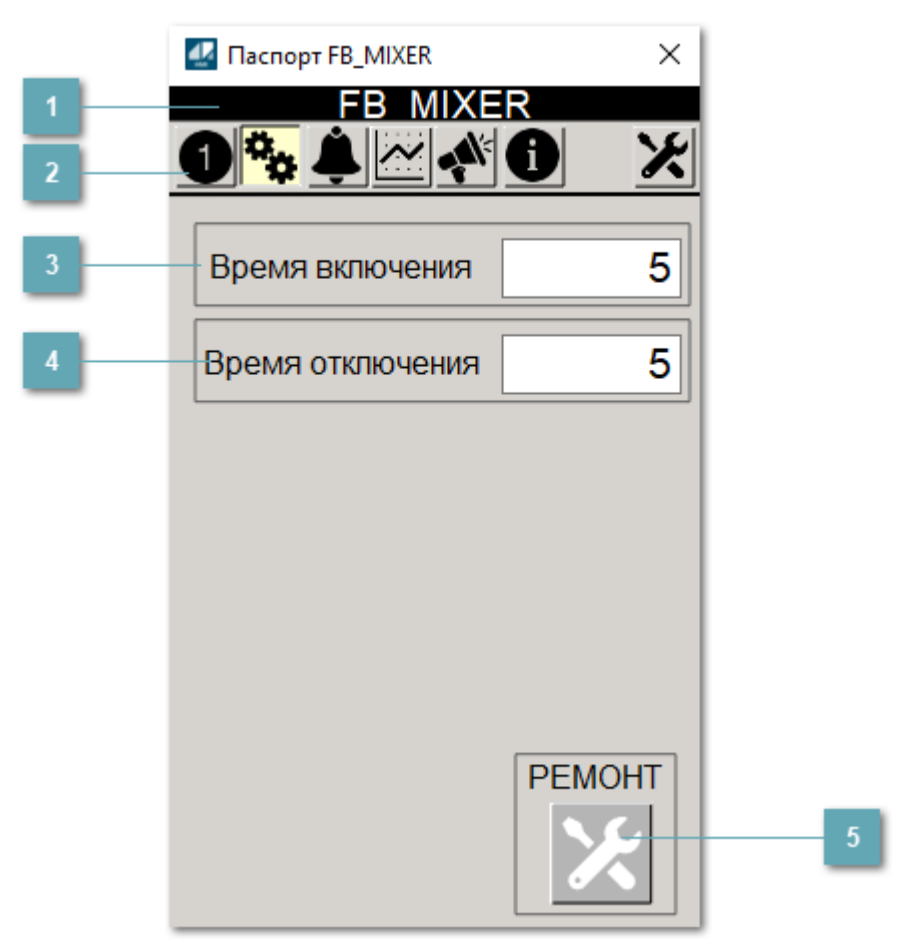

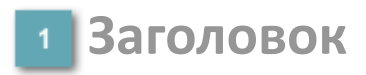

Наименование шнекового конвейера.

#### **Панель инструментов**

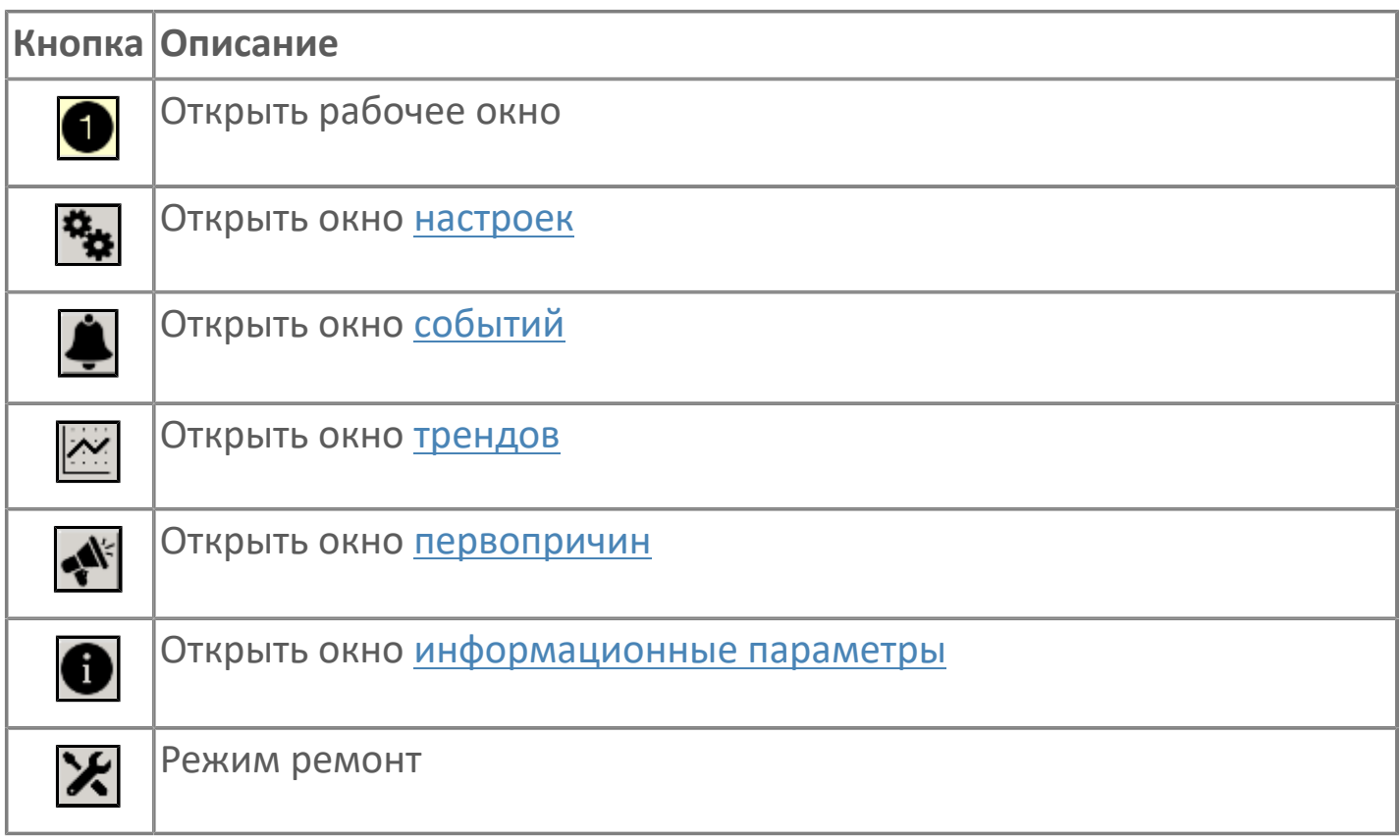

#### **Время включения**

Отображает текущее значение времени включения. Доступно для редактирования при наличии прав.

#### **Время отключения**

Отображает текущее значение времени отключения. Доступно для редактирования при наличии прав.

#### **5 Кнопка Ремонт**

Кнопка включения ремонтного режима. Доступно для нажатия при наличии прав.

# <span id="page-405-0"></span>**1.2.4.1.3.3. Первопричины**

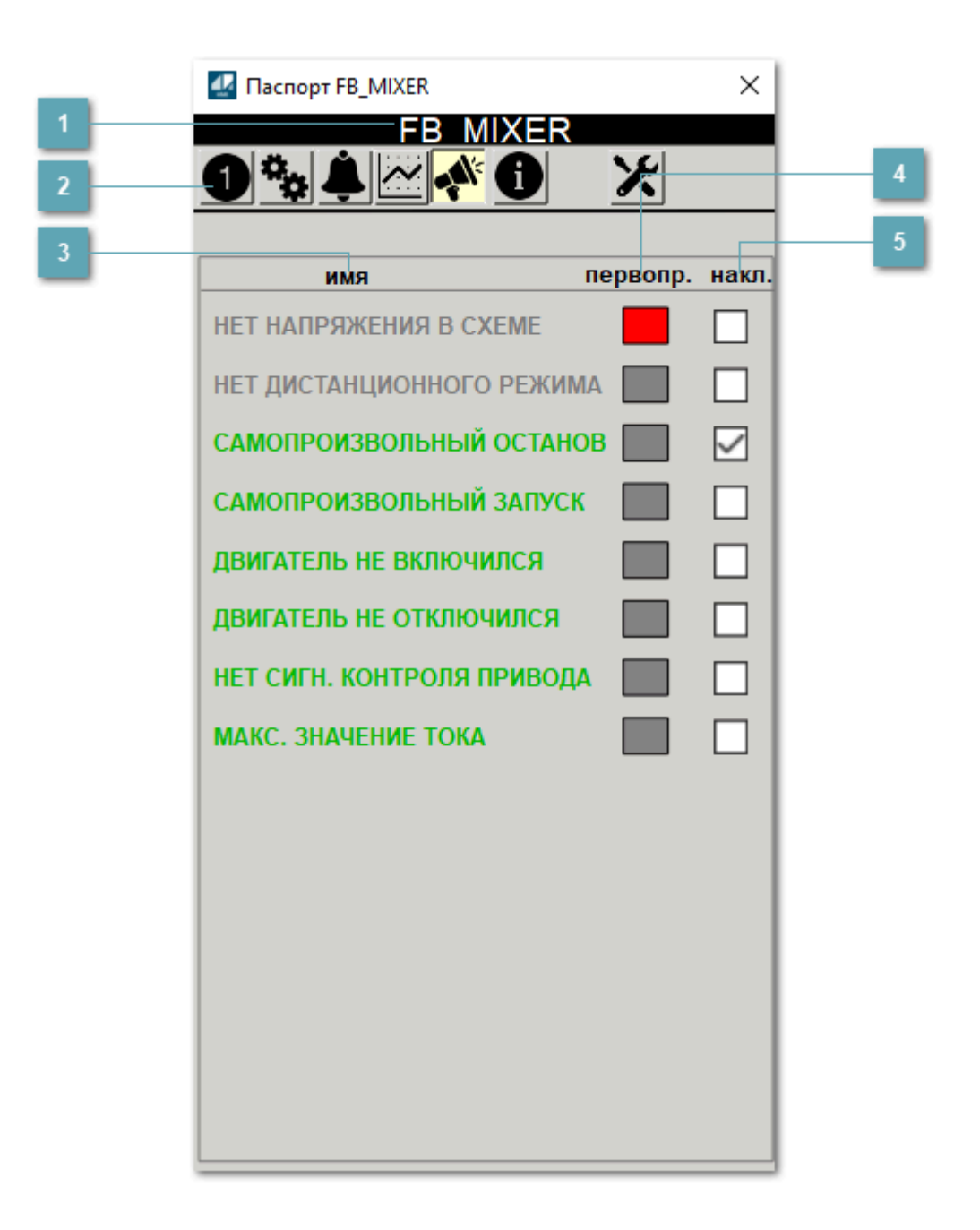

### **Заголовок**

Наименование шнекового конвейера.

#### **Панель инструментов**

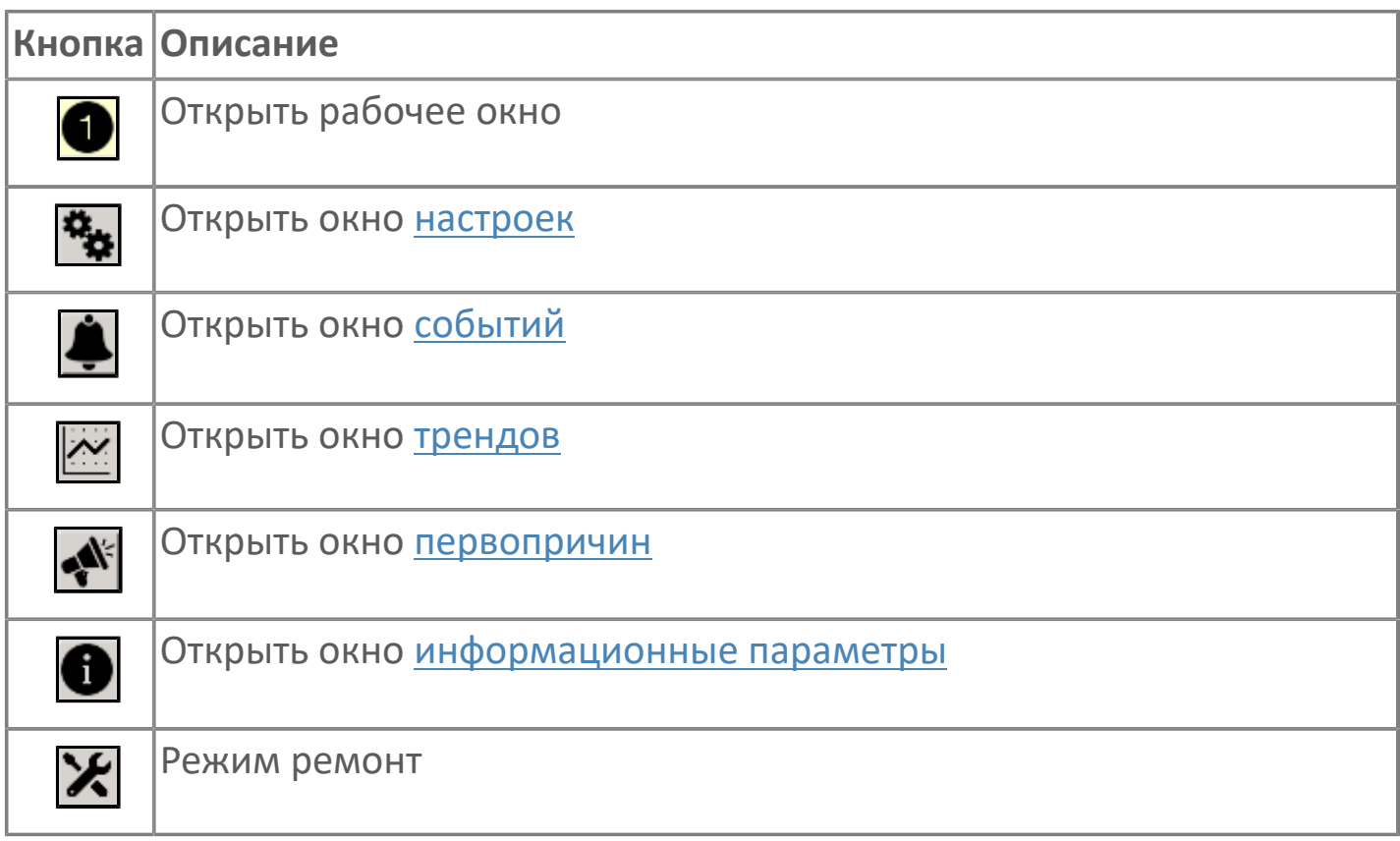

### **В Наименование блокировки**

Название блокировки, которая может являться первопричиной.

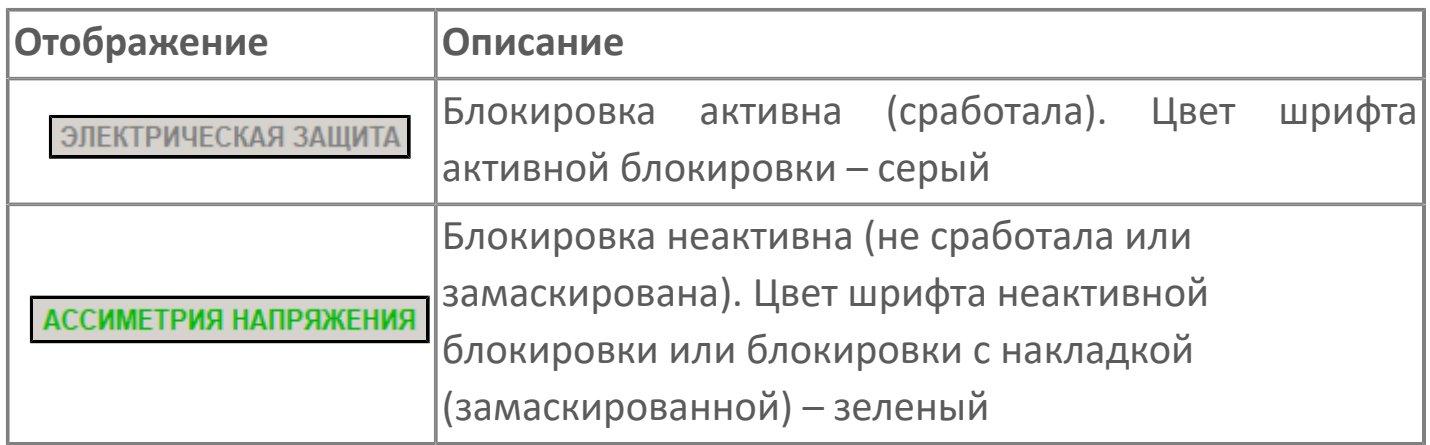

#### **Индикатор первопричины**

Показывает является ли блокировка первопричиной останова двигателя. В качестве индикатора применяется цветовая сигнализация:

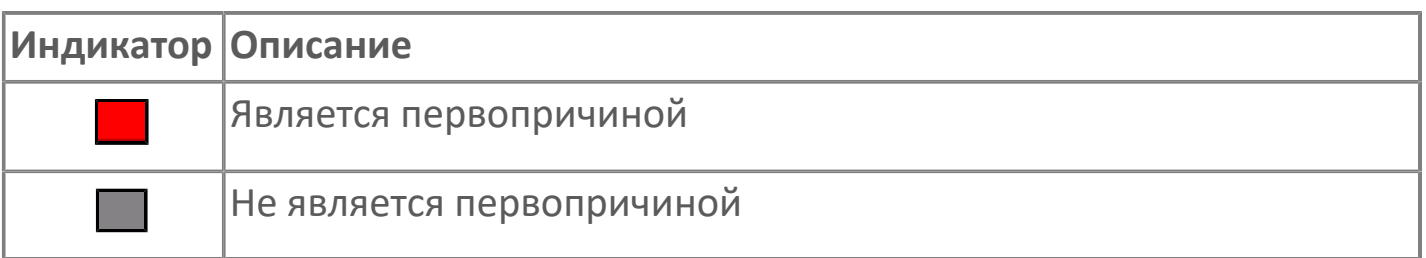

**Накладка на блокировку**

Маскирует ошибку при установлении флага.

# <span id="page-408-0"></span>**1.2.4.1.3.4. Окно Графики**

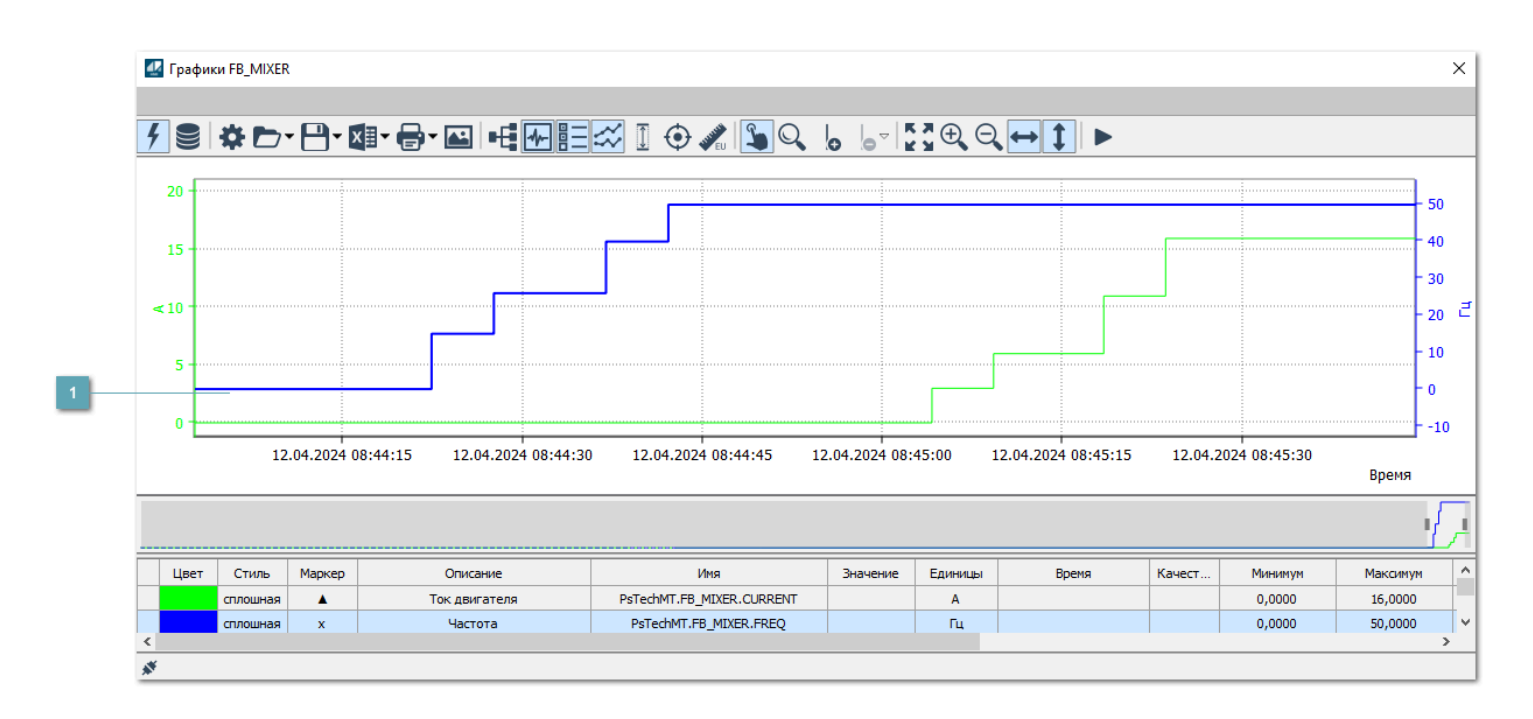

### **Тренд**

Используется компонент Astra.HMI.Trends.

Подробное описание возможностей Astra.HMI.Trends представлено в Руководстве системного интегратора ПТК AstraRegul.

# <span id="page-409-0"></span>**1.2.4.1.3.5. Окно Журнал событий**

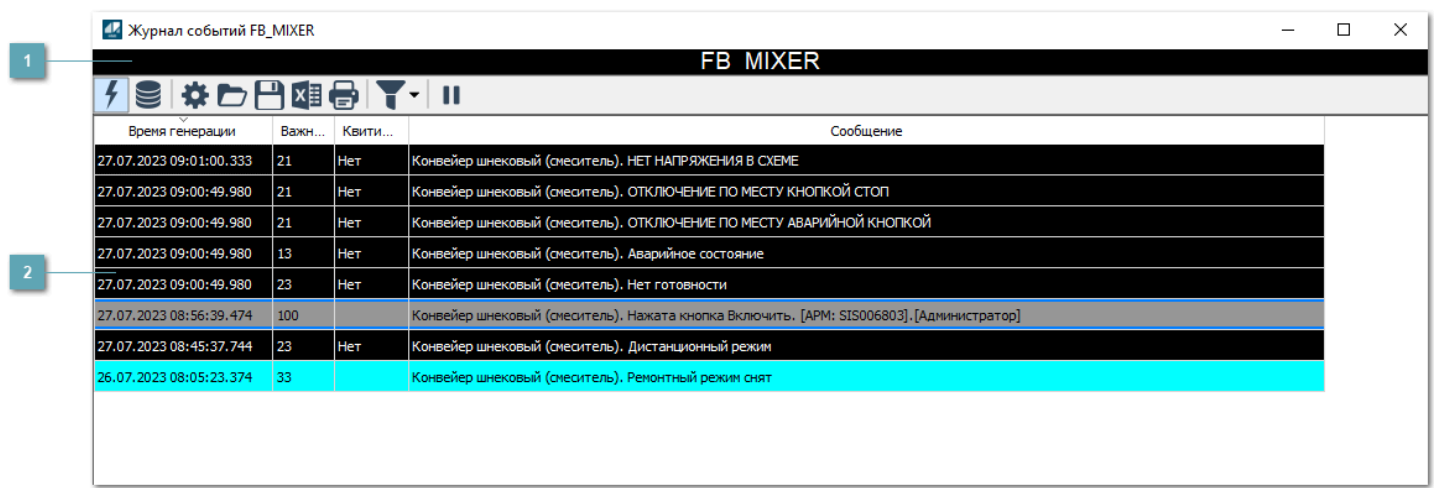

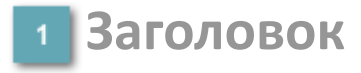

Наименование механизма.

#### **Журнал событий**

Отображает список сообщений в журнале событий по выбранному объекту. Используется компонент Astra.HMI.Alarms.

Подробное описание возможностей Astra.HMI.Alarms представлено в Руководстве системного интегратора ПТК AstraRegul.

Astra.HMI.Alarms - программный компонент, предназначенный для просмотра журнала технологических и пользовательских событий.

Основные функции:

 отображение сообщений о событиях и тревогах в режиме реального времени (оперативный режим);

 отображение истории сообщений о событиях и тревогах за прошедшие периоды (исторический режим).

В Astra.HMI.Alarms информация о событиях отображается в табличном виде. Таблица может содержать следующие столбцы с описанием событий:

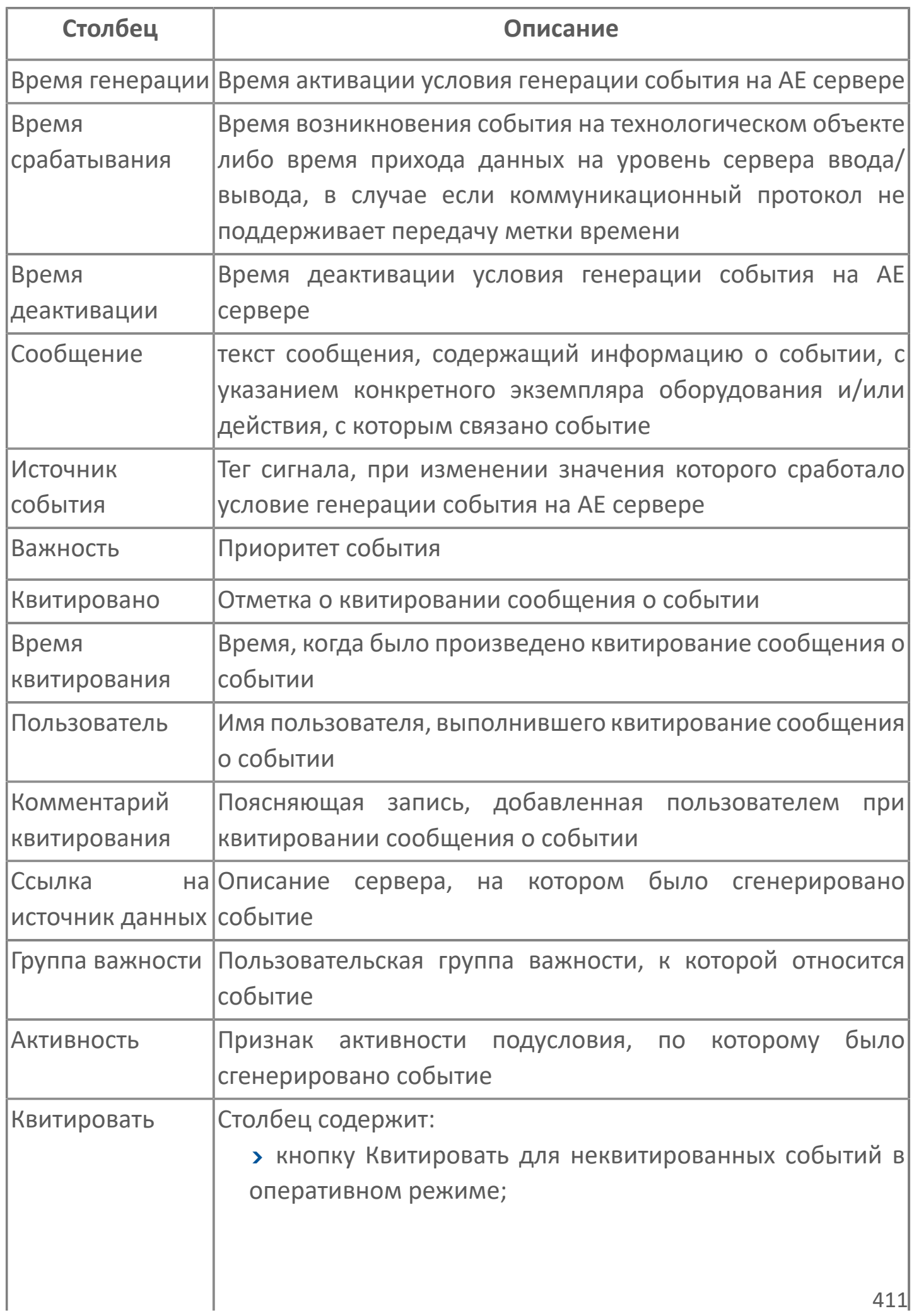

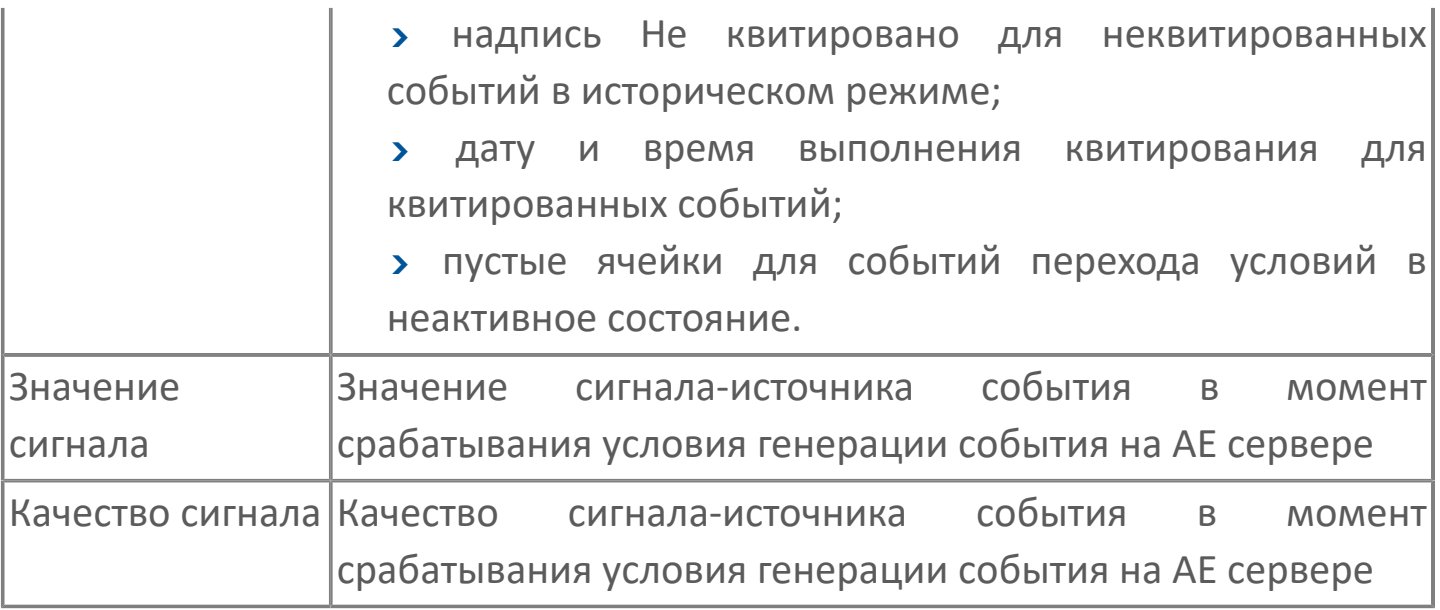

Всегда отображаются (неотключаемые):

- один из столбцов Время срабатывания или Время генерации;
- столбец Сообщение.

6

# <span id="page-412-0"></span>**1.2.4.1.3.6. Окно Параметры**

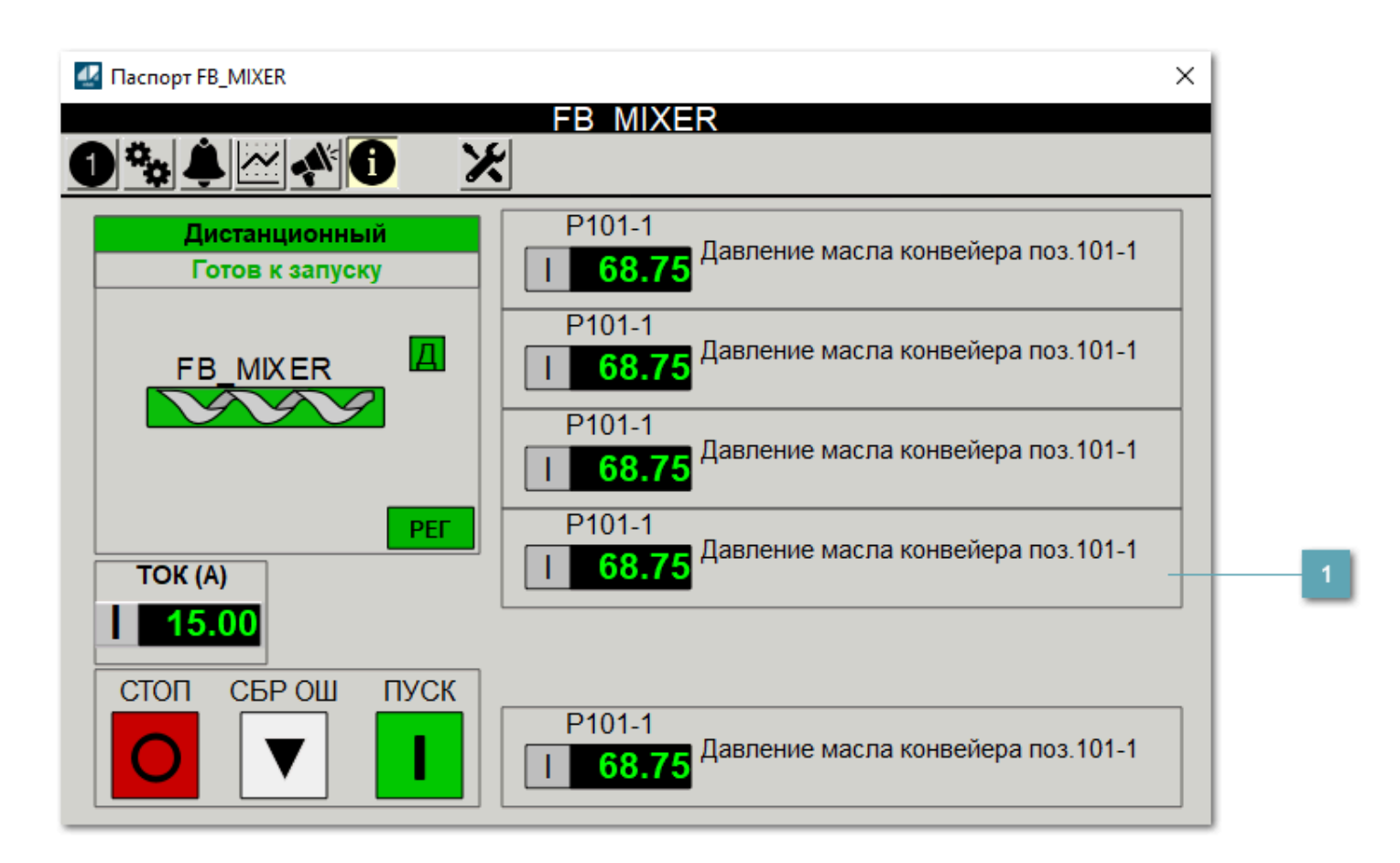

**Информационные параметры**

При нажатии кнопки Информационные параметры В окне паспорта дополнительно отображаются значения параметров. Максимальное число параметров – 6, и зависит от заданных [настроек мнемосимвола](#page-413-0).

Кнопка Информационные параметры скрыта, если в [настройках](#page-213-0) [мнемосимвола](#page-213-0) свойству Доступность кнопки информационных параметров указано значение false.

# <span id="page-413-0"></span>**1.2.4.1.3.7. Настройка мнемосимвола**

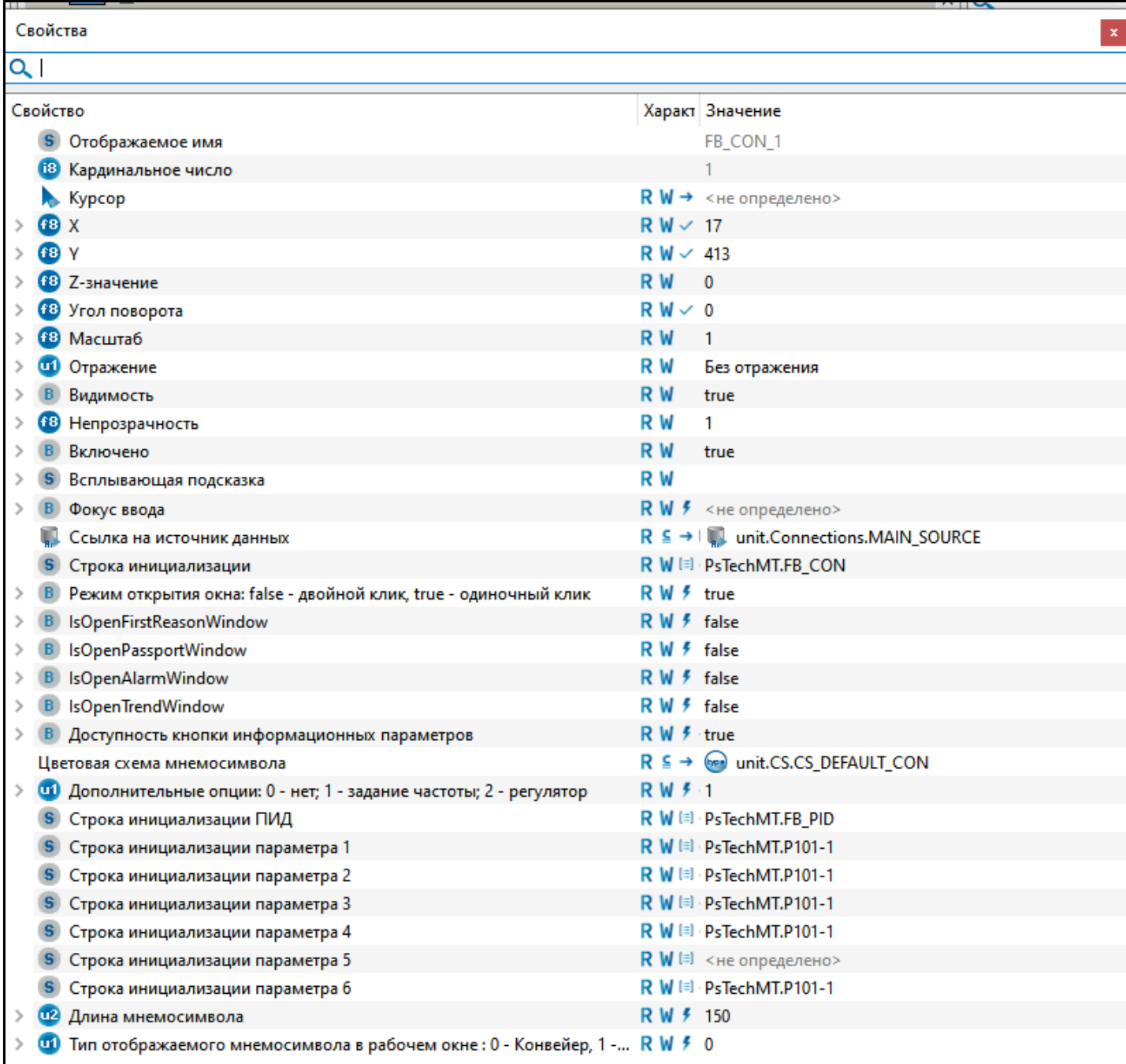

#### Для настройки мнемосимвола задайте следующие поля:

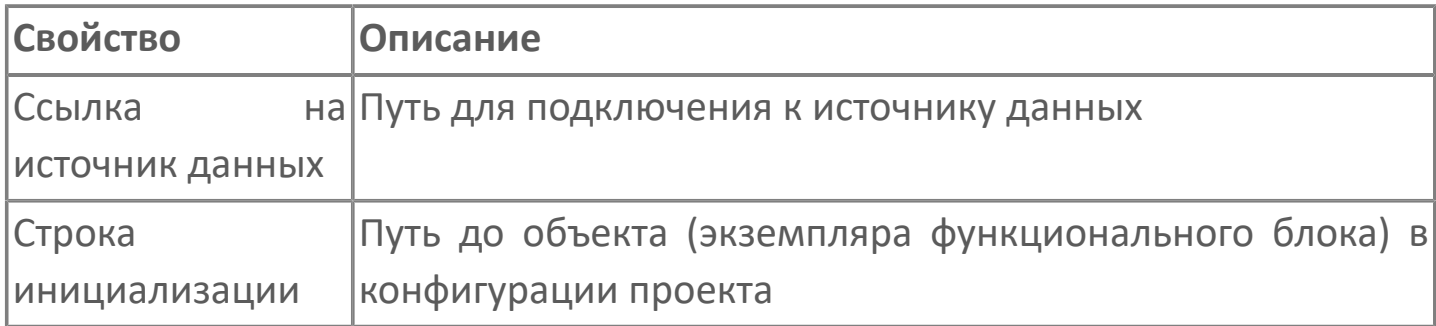

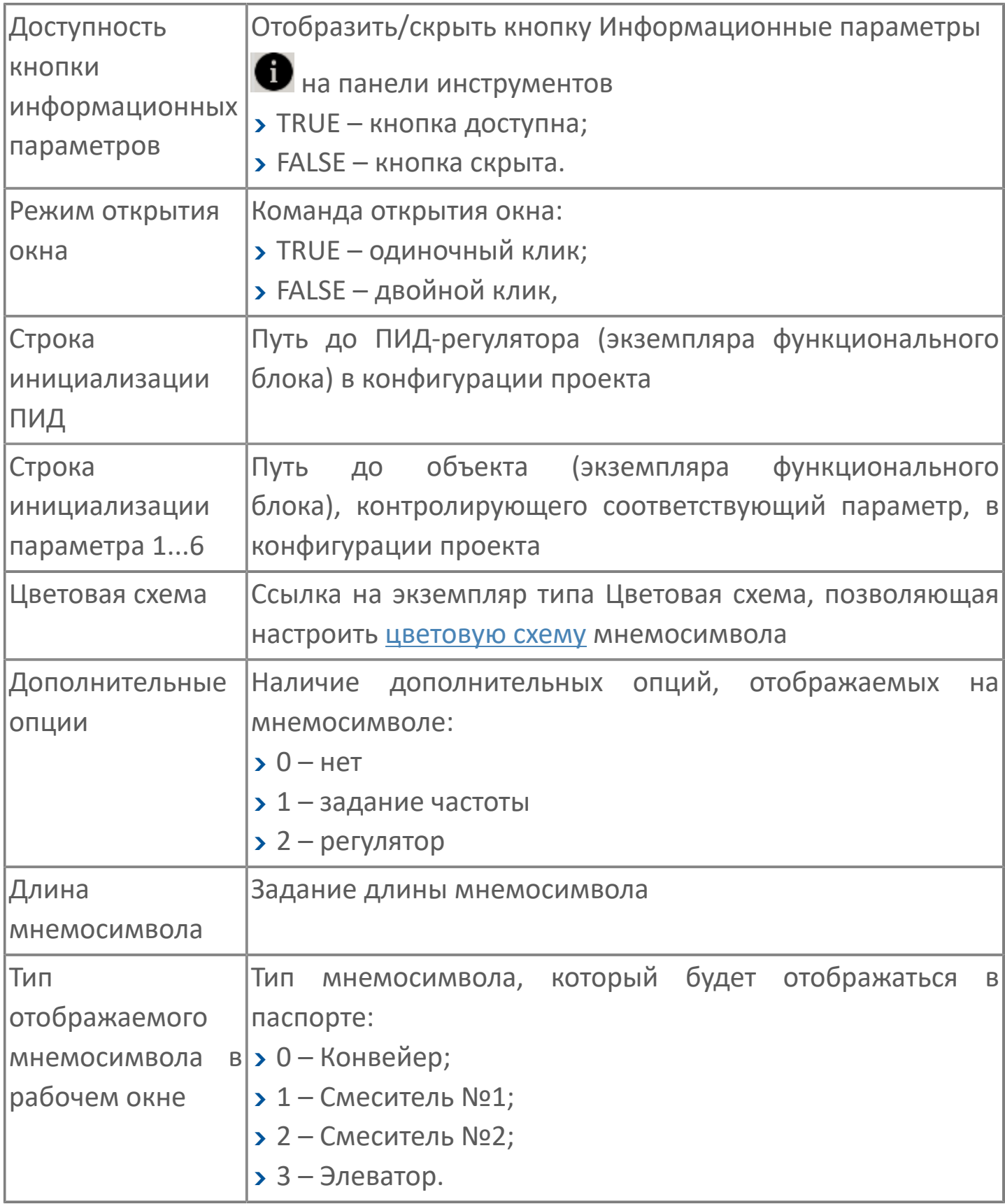

# **1.2.4.1.4. Мнемосимвол FB\_MIXER2**

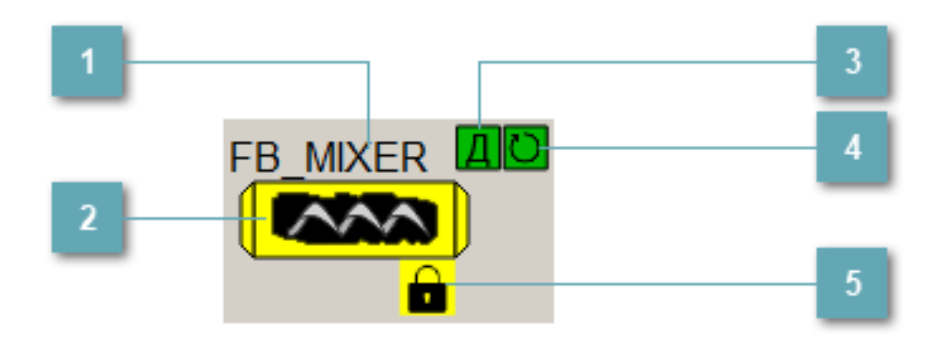

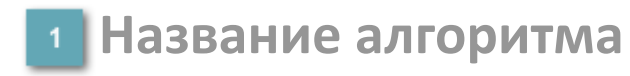

Наименование конвейера.

#### **Мнемосимвол**

Графическое отображение шнекового конвейера.

В зависимости от состояния шнекового конвейера используется цветовая индикация:

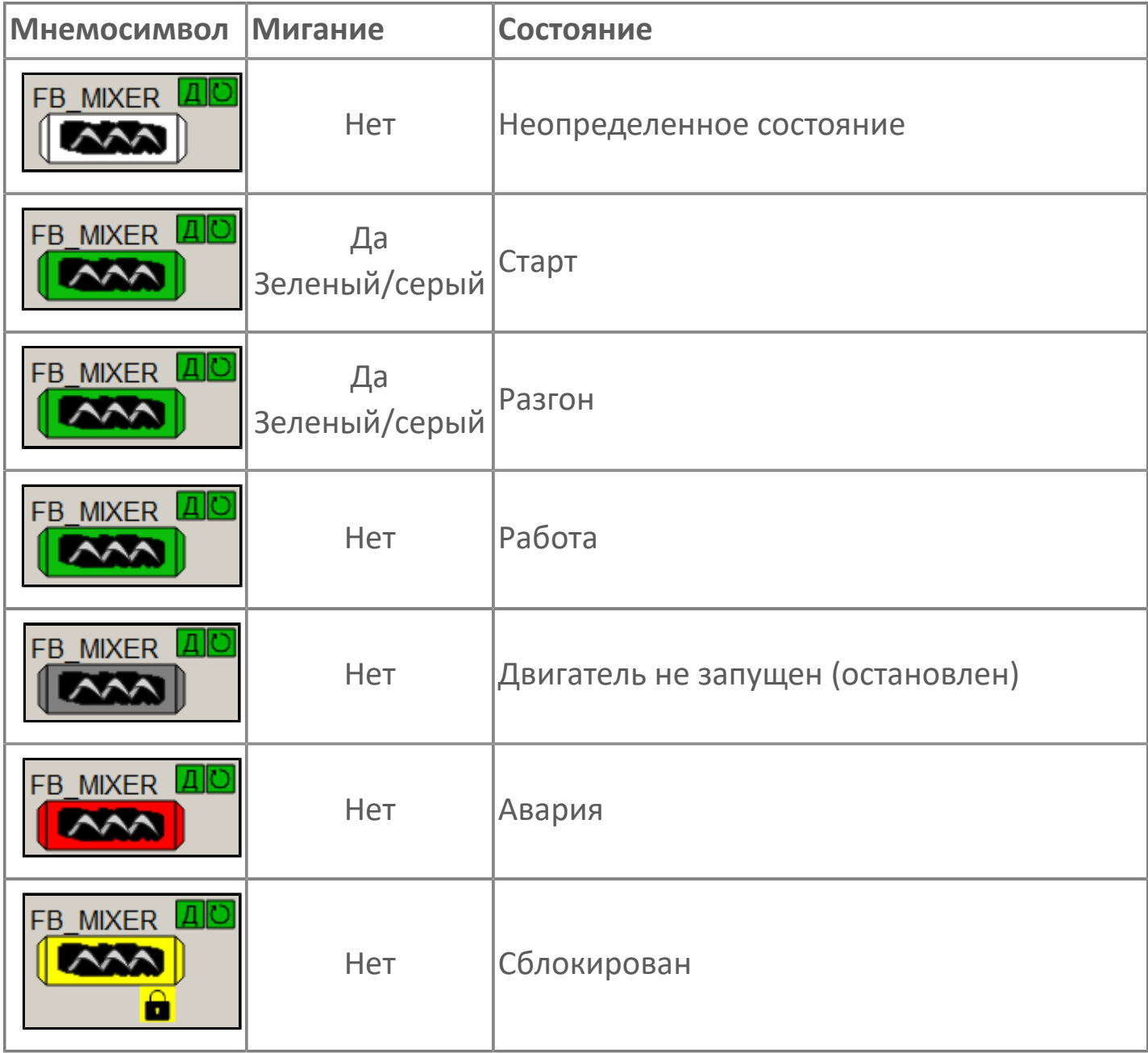

#### **Индикатор режима работы**

Индикация режима работы шнекового конвейера.

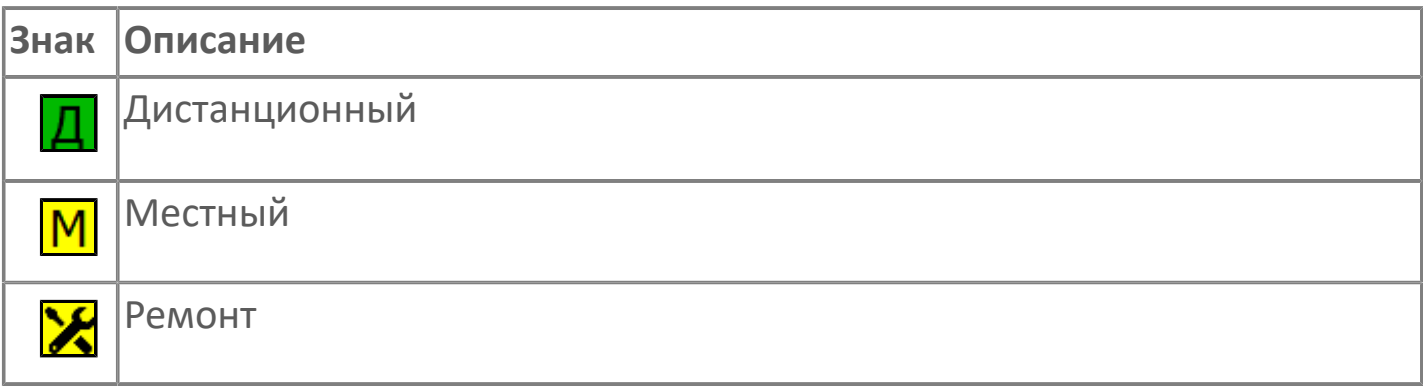

#### **Индикатор режима работы регулятора**

Индикация режима работы регулятора шнекового конвейера.

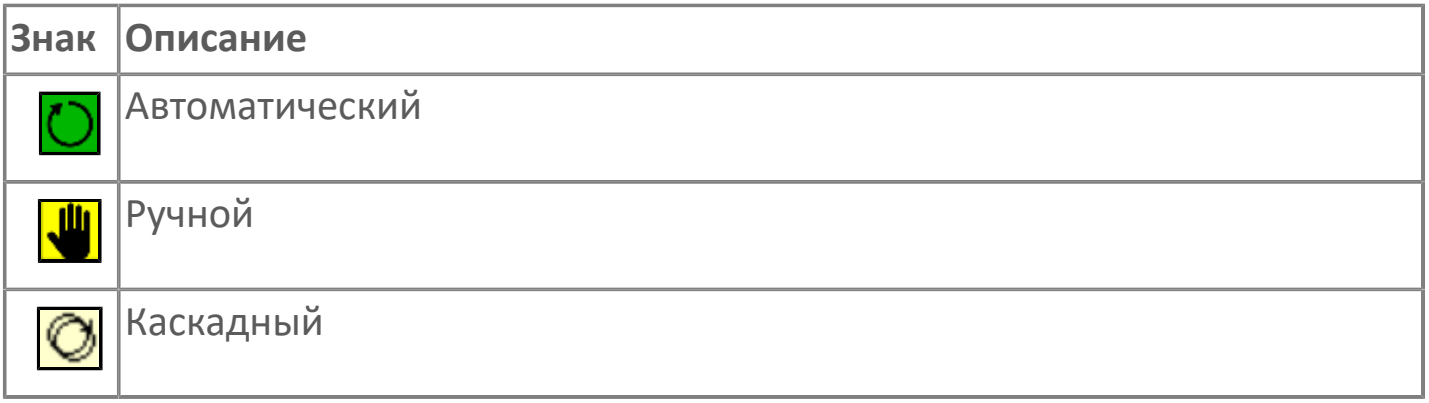

### **Пиктограмма Сблокированное оборудование**

Индикатор наличия сблокированного оборудования.

## **1.2.4.1.4.1. Паспорт**

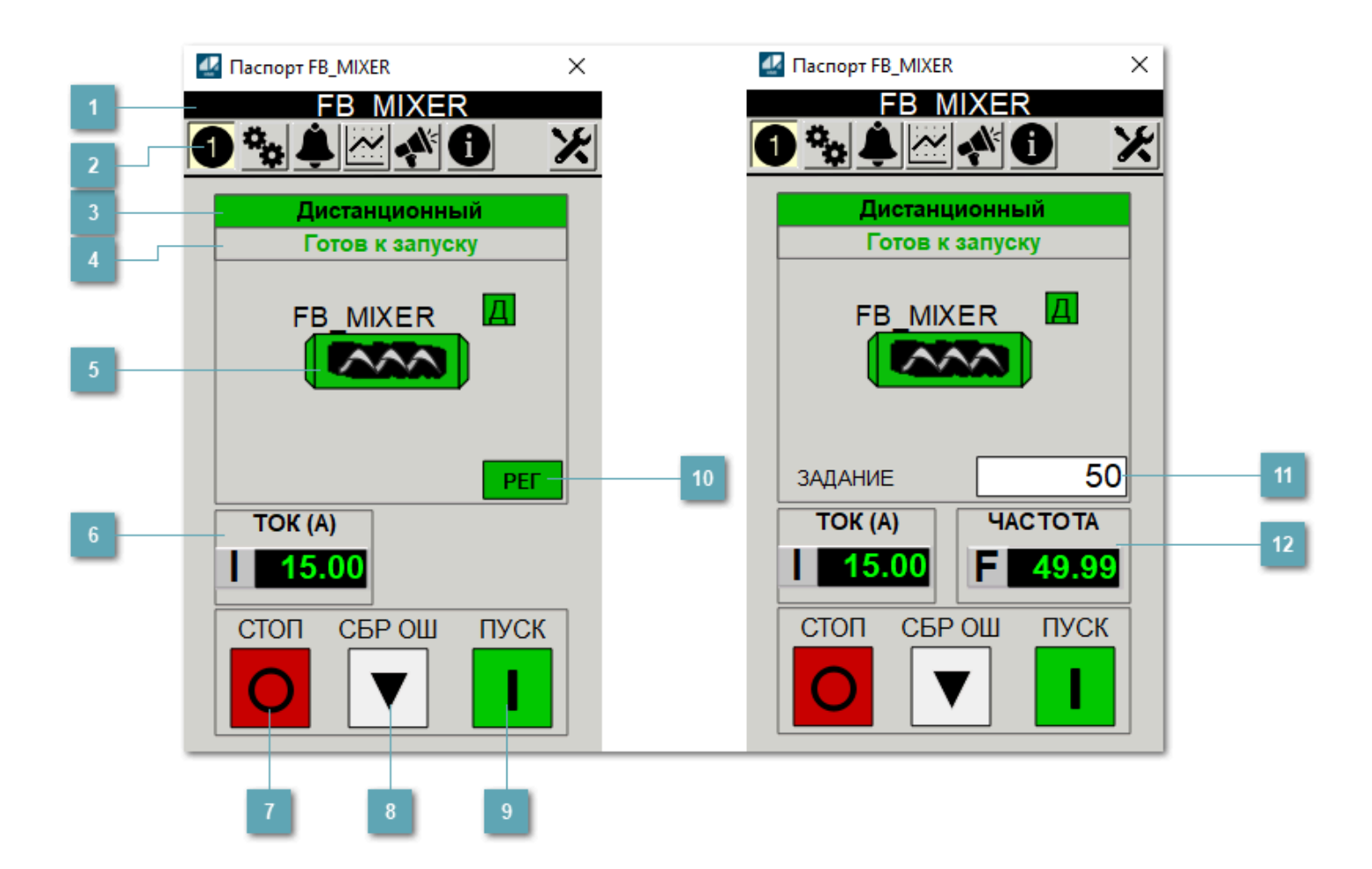

#### **Заголовок**  $\overline{1}$

Наименование шнекового конвейера.

### **Панель инструментов**

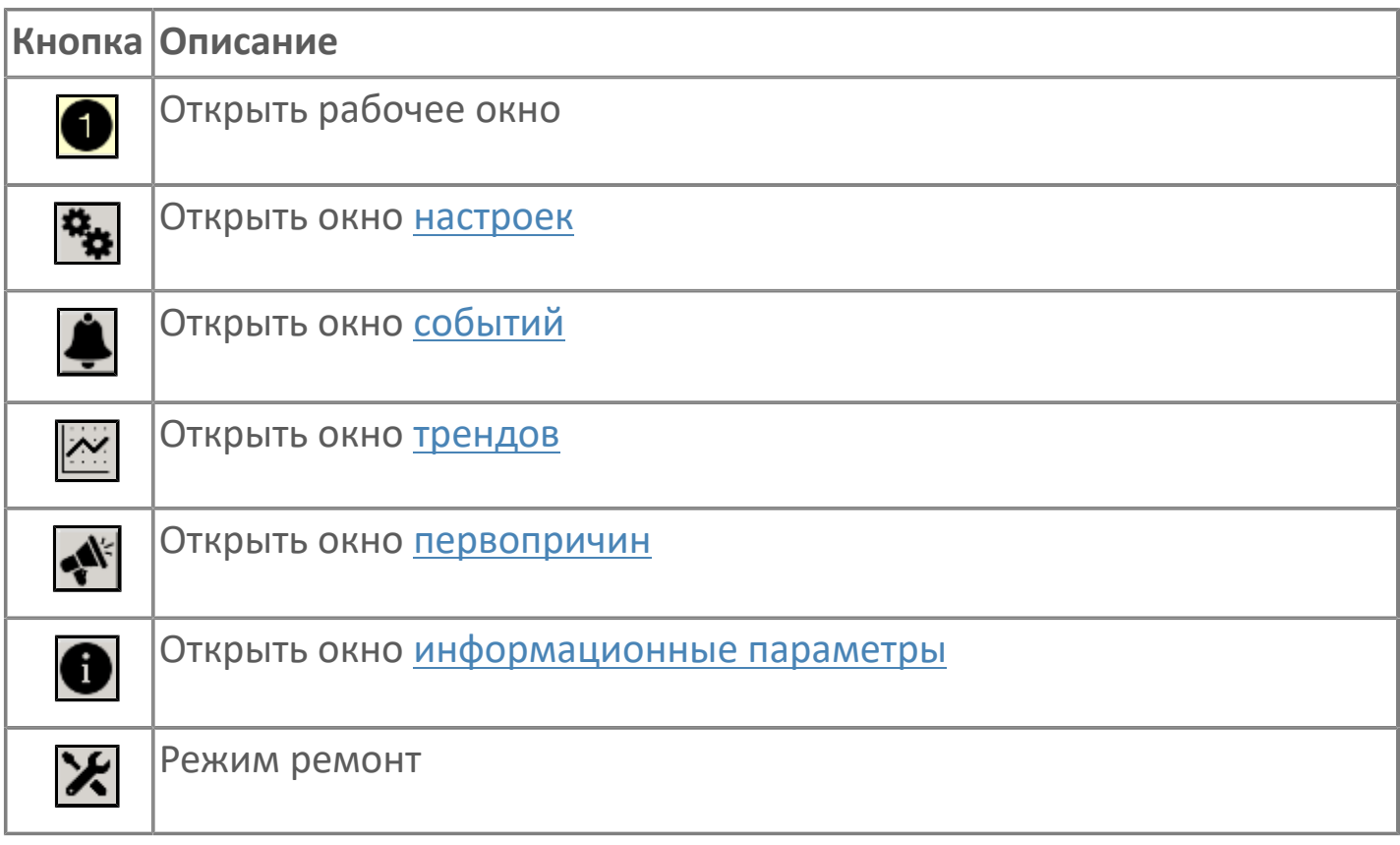

### **В Режим работы**

Режим работы шнекового конвейера:

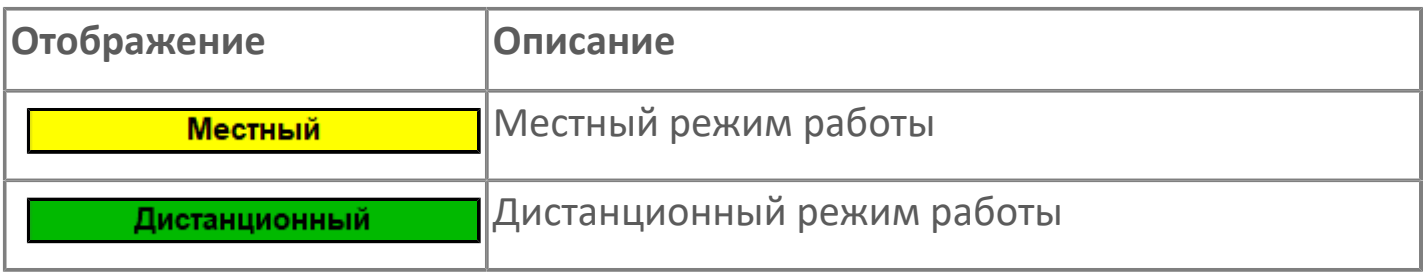

#### **Готовность двигателя к запуску**

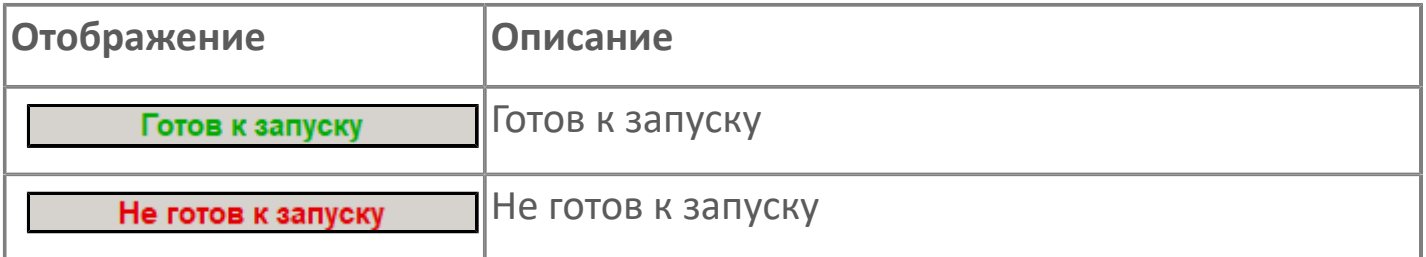

#### **Мнемосимвол**

Дополнительная индикация для оператора.

**Значение тока**  $6<sup>1</sup>$ 

Отображает текущее значение тока.

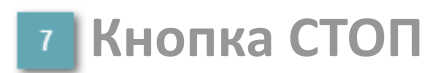

Отправляет команду оператора на отключение механизма.

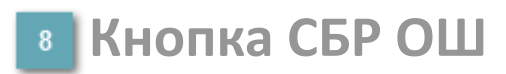

Отправляет команду оператора на сброс ошибок.

#### **• Кнопка ПУСК**

Отправляет команду оператора на включение механизма.

#### **Кнопка Регулятор**

Кнопка вызова окна [регулятора.](#page-517-0)

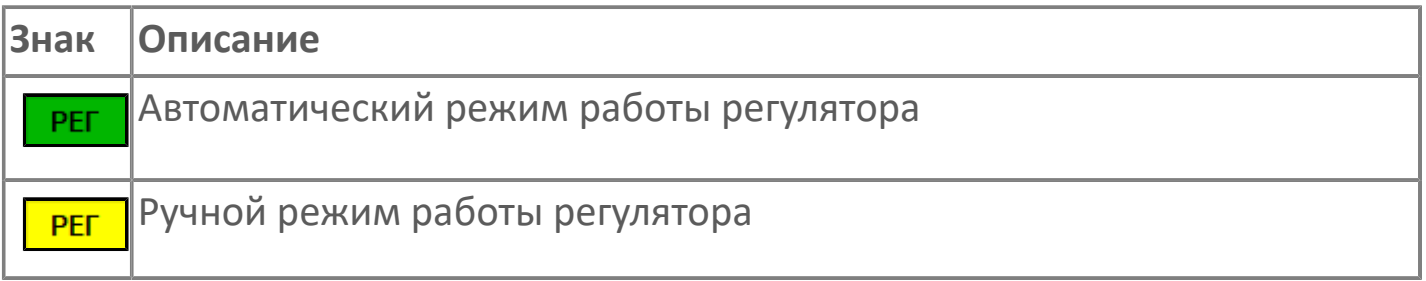

#### **Управляющее значение частоты**

Сигнал управления от ПЧ (задание частоты).

Чтобы задать параметр, дважды нажмите на поле с отображаемым значением параметра. В открывшемся окне введите требуемое значение, нажмите кнопку ОК и подтвердите изменение значение.

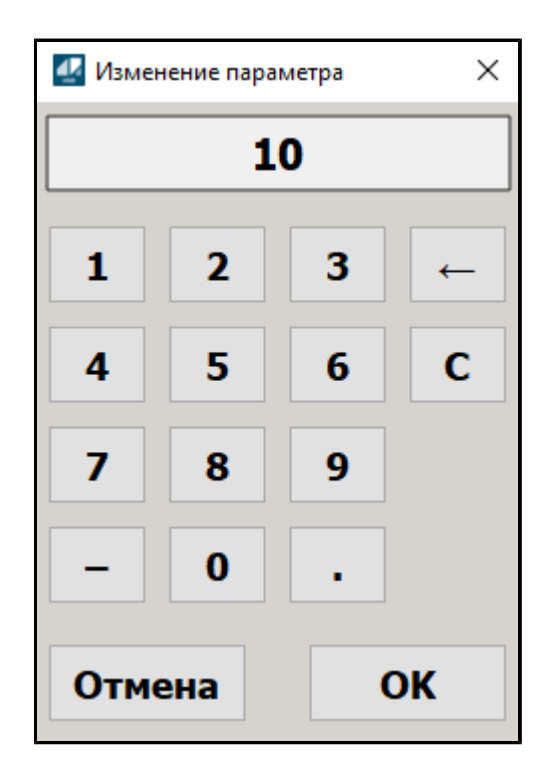

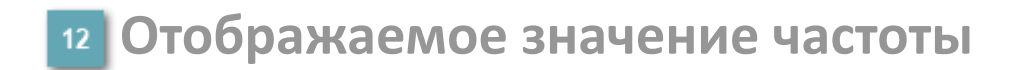

Фактическое значение частоты.

# <span id="page-422-0"></span>**1.2.4.1.4.2. Настройки**

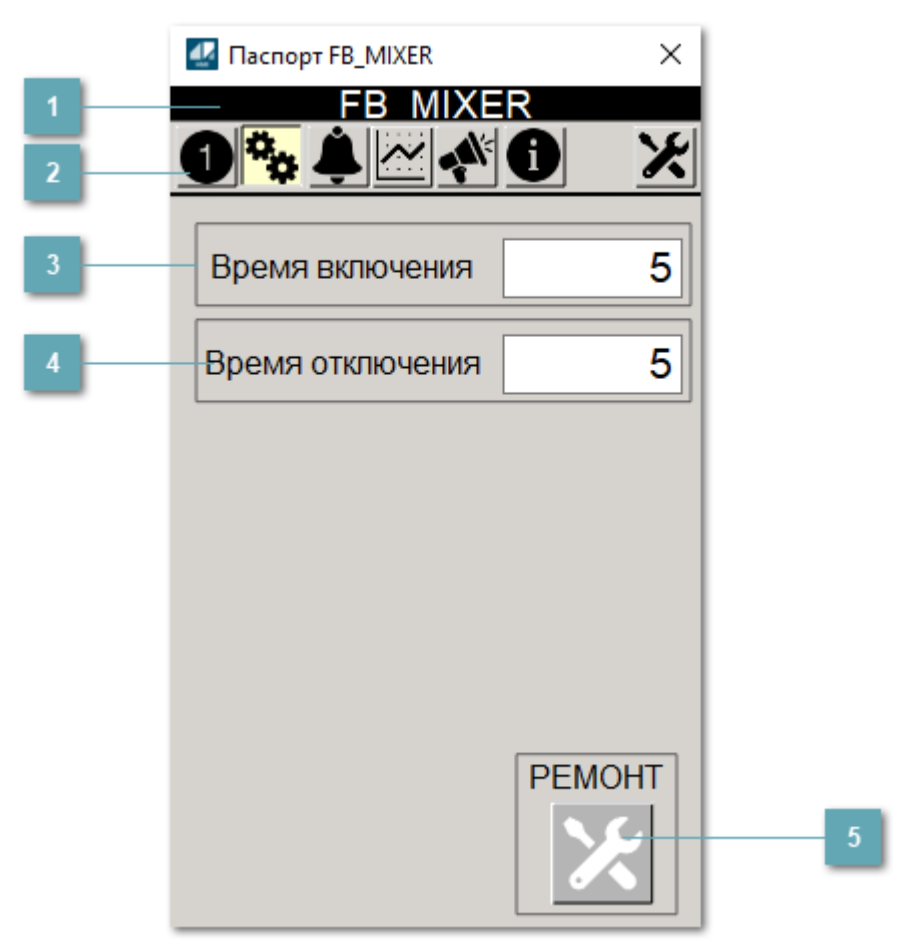

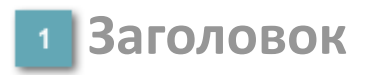

Наименование шнекового конвейера.

#### **Панель инструментов**

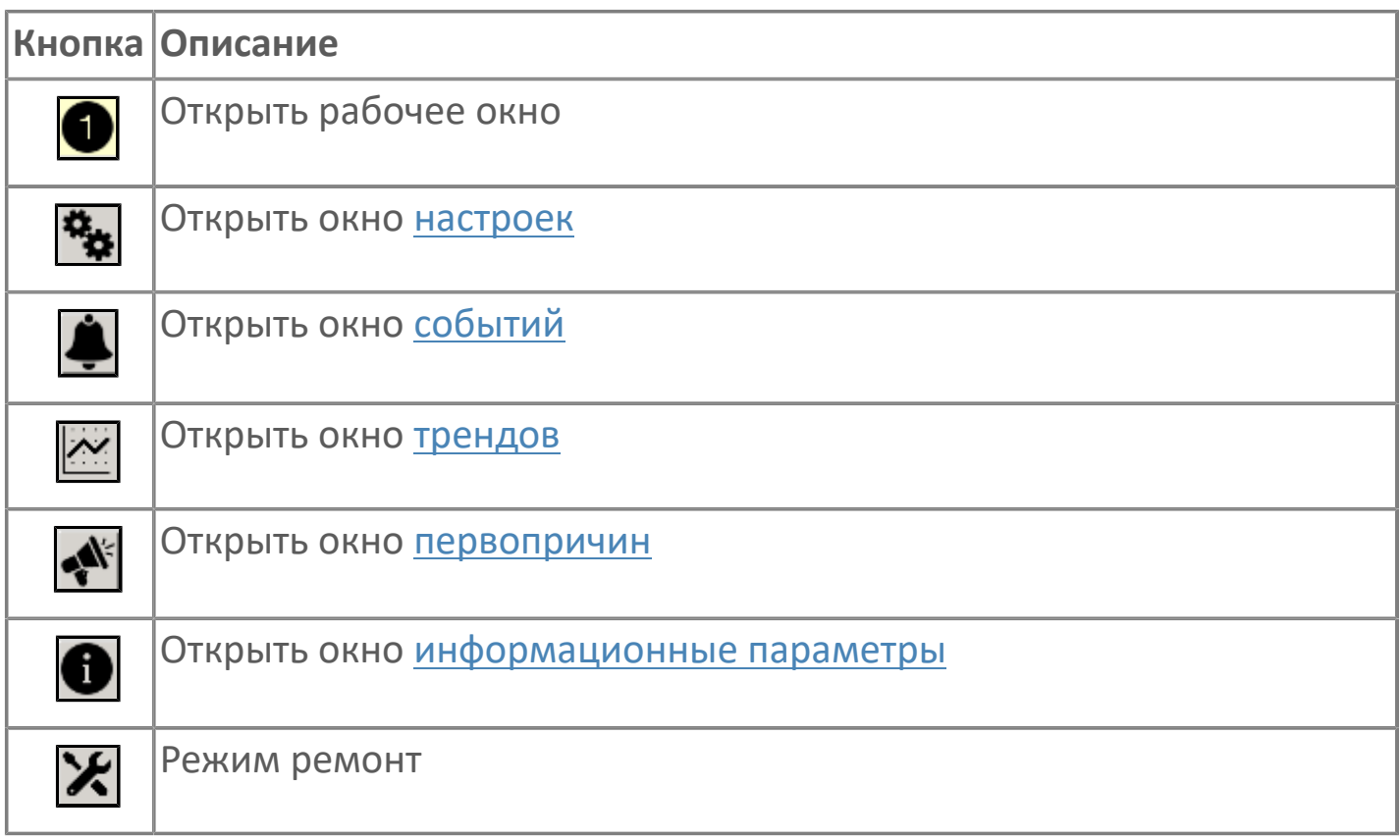

#### **Время включения**

Отображает текущее значение времени включения. Доступно для редактирования при наличии прав.

#### **Время отключения**

Отображает текущее значение времени отключения. Доступно для редактирования при наличии прав.

#### **5 Кнопка Ремонт**

Кнопка включения ремонтного режима. Доступно для нажатия при наличии прав.

## <span id="page-424-0"></span>**1.2.4.1.4.3. Первопричины**

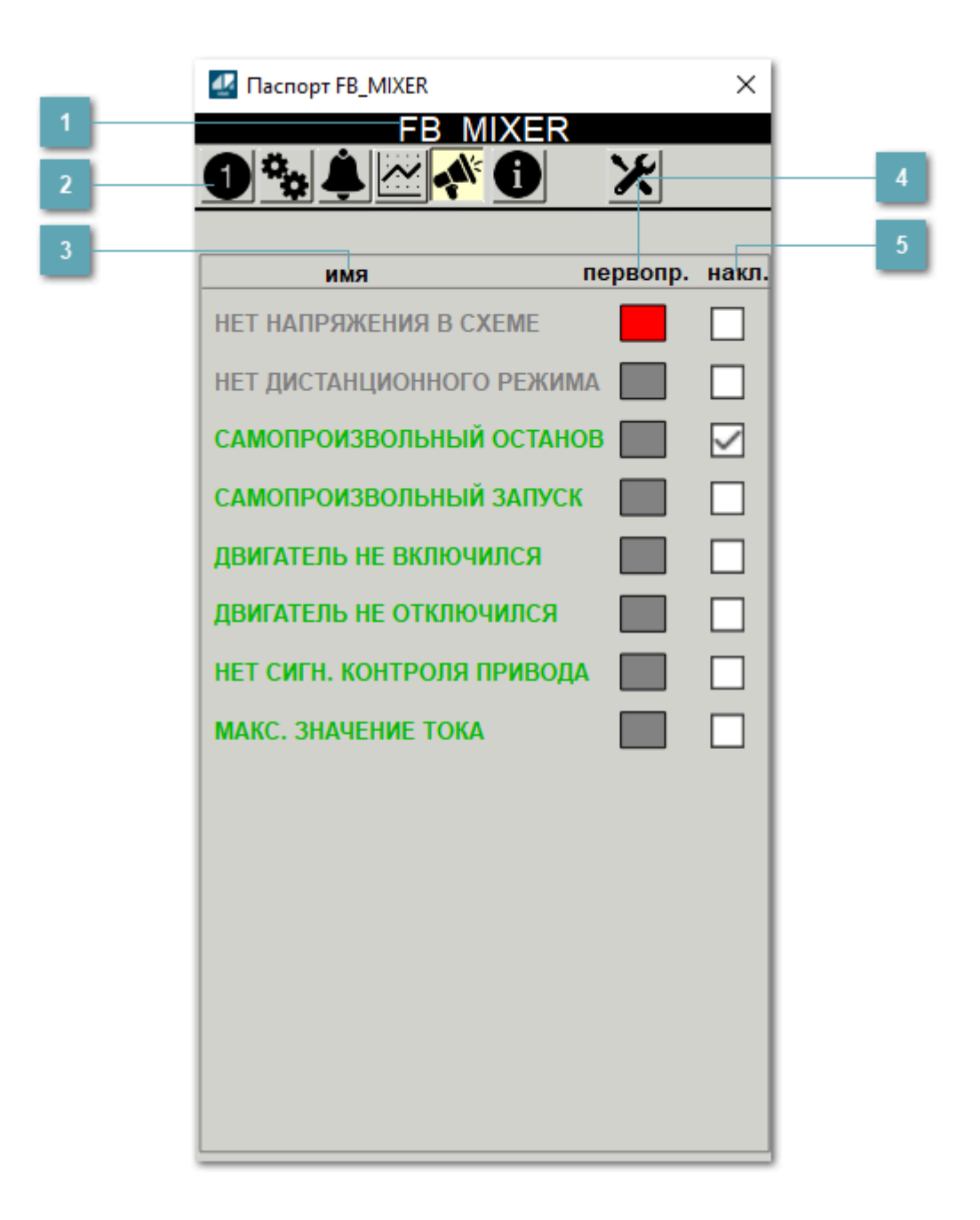

#### **Заголовок**

Наименование шнекового конвейера.

#### **Панель инструментов**

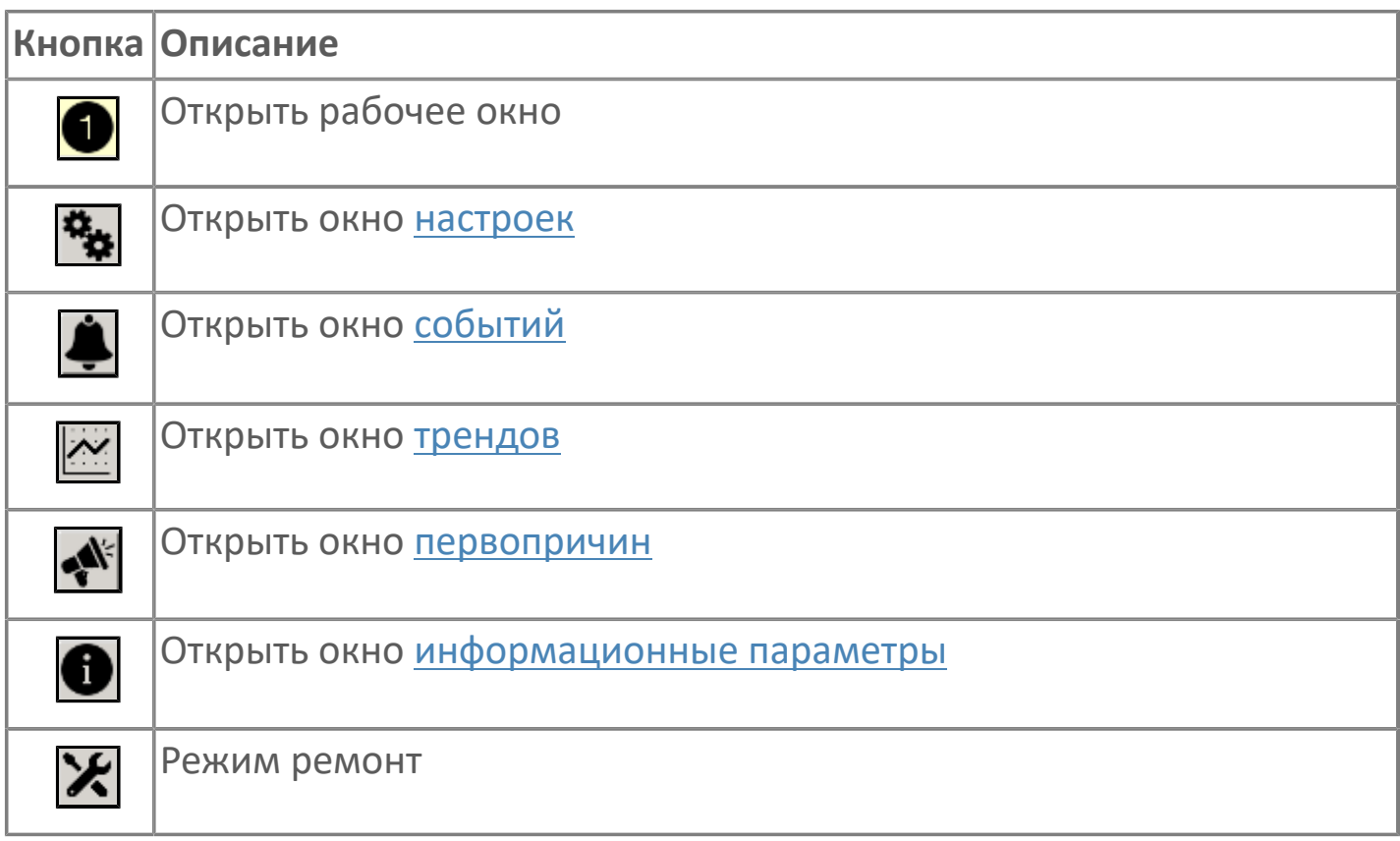

### **В Наименование блокировки**

Название блокировки, которая может являться первопричиной.

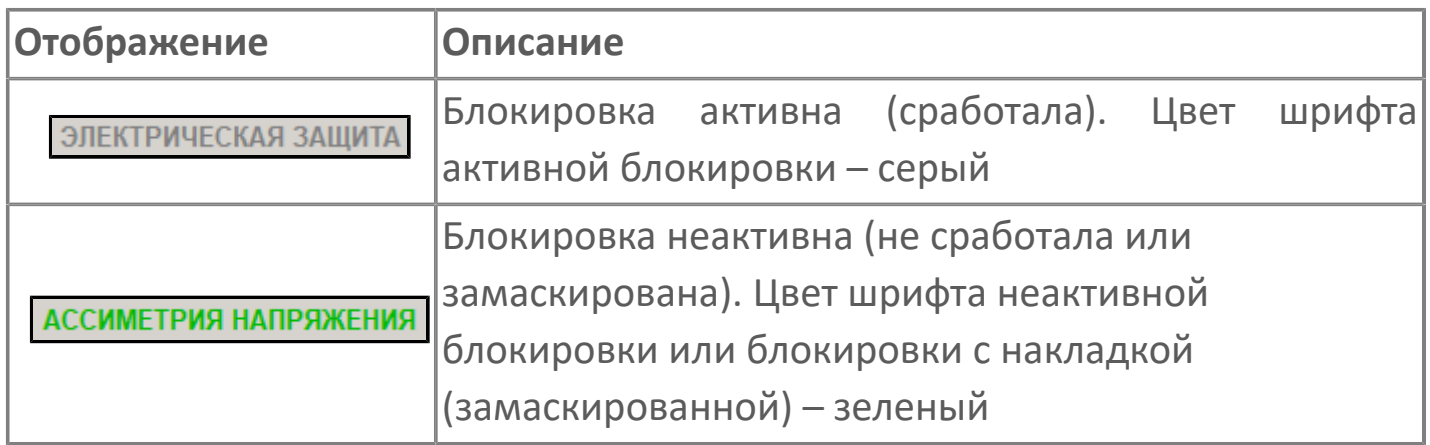

#### **Индикатор первопричины**

Показывает является ли блокировка первопричиной останова двигателя. В качестве индикатора применяется цветовая сигнализация:

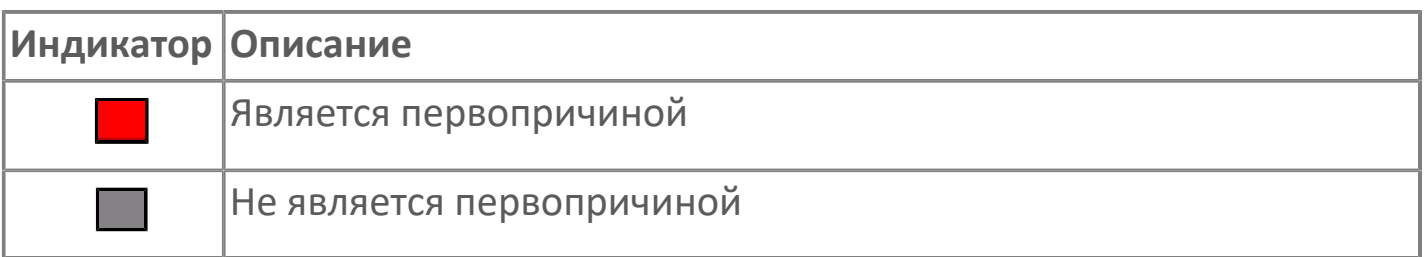

**Накладка на блокировку**

Маскирует ошибку при установлении флага.

# <span id="page-427-0"></span>**1.2.4.1.4.4. Окно Графики**

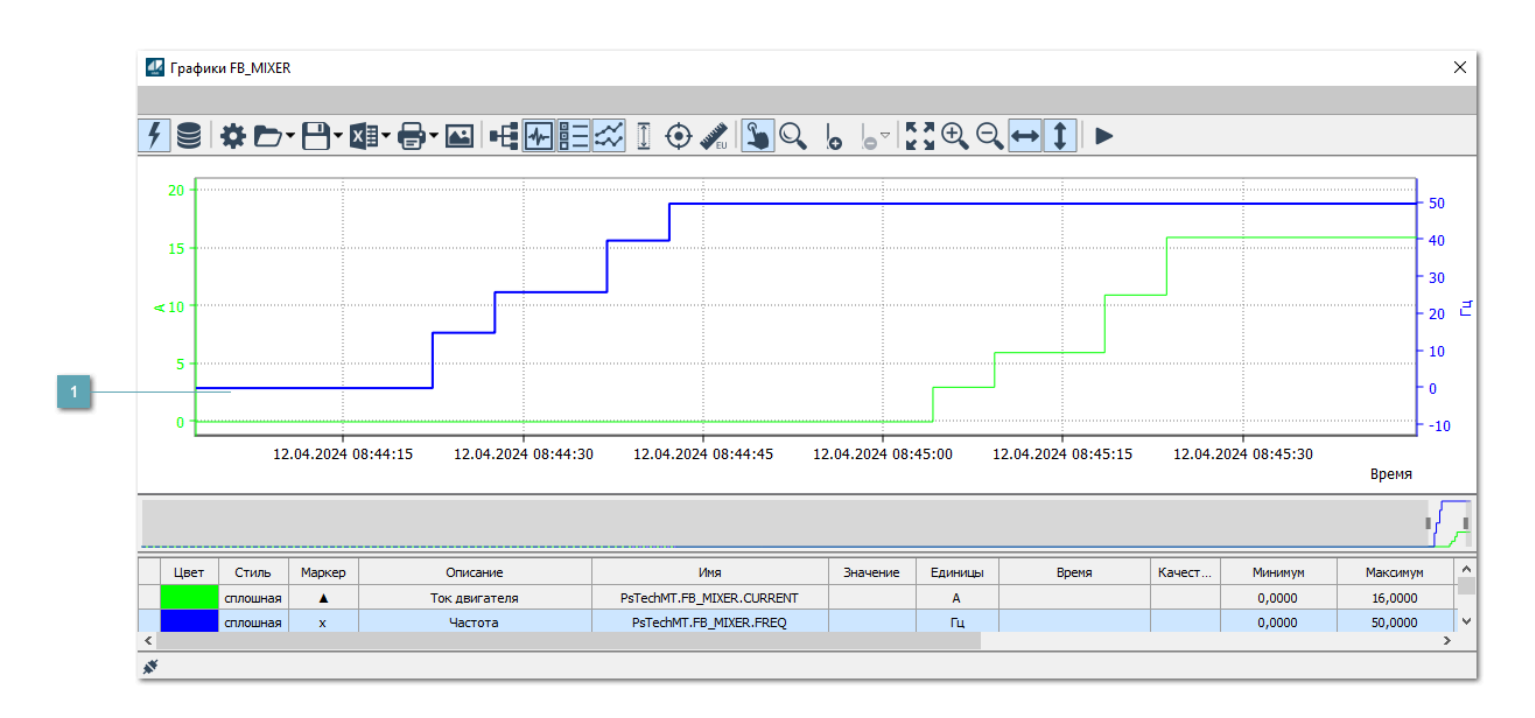

### **Тренд**

Используется компонент Astra.HMI.Trends.

Подробное описание возможностей Astra.HMI.Trends представлено в Руководстве системного интегратора ПТК AstraRegul.

# <span id="page-428-0"></span>**1.2.4.1.4.5. Окно Журнал событий**

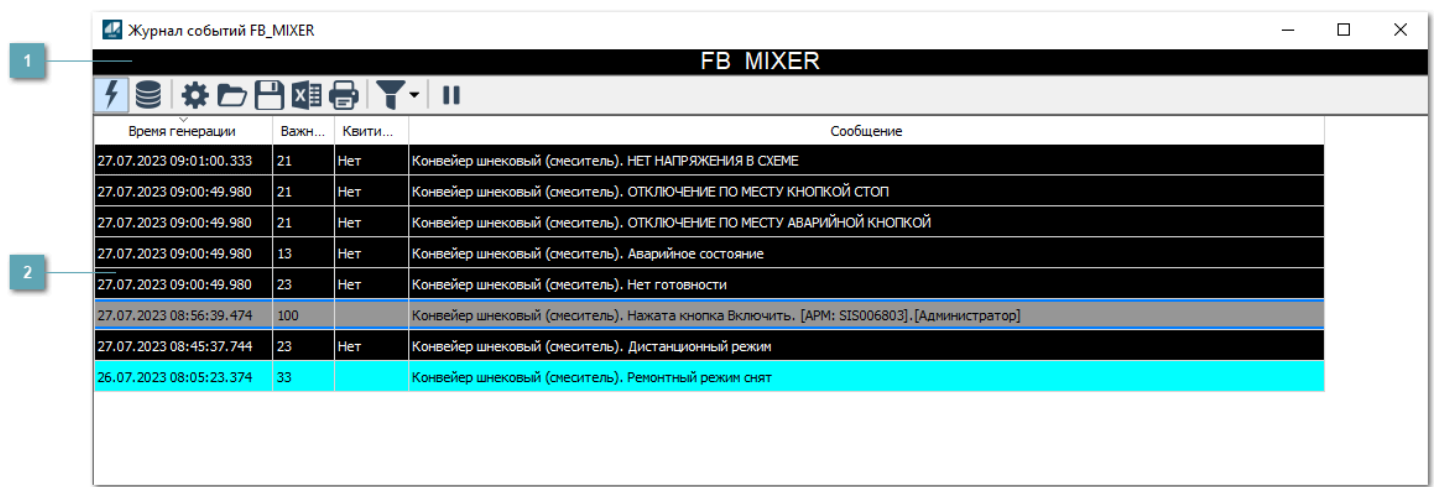

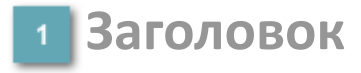

Наименование механизма.

#### **Журнал событий**

Отображает список сообщений в журнале событий по выбранному объекту. Используется компонент Astra.HMI.Alarms.

Подробное описание возможностей Astra.HMI.Alarms представлено в Руководстве системного интегратора ПТК AstraRegul.

Astra.HMI.Alarms - программный компонент, предназначенный для просмотра журнала технологических и пользовательских событий.

Основные функции:

 отображение сообщений о событиях и тревогах в режиме реального времени (оперативный режим);

 отображение истории сообщений о событиях и тревогах за прошедшие периоды (исторический режим).

В Astra.HMI.Alarms информация о событиях отображается в табличном виде. Таблица может содержать следующие столбцы с описанием событий:

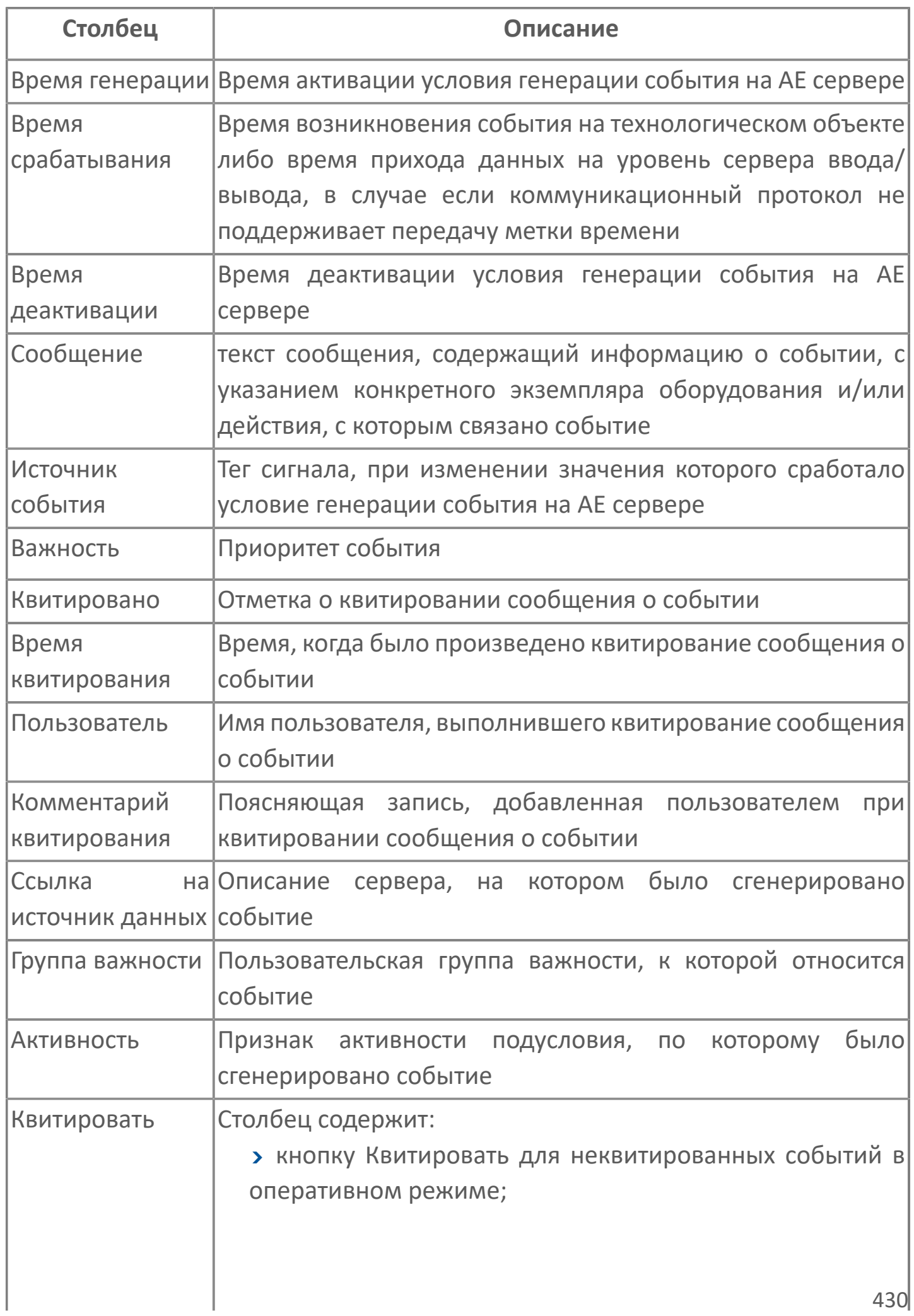

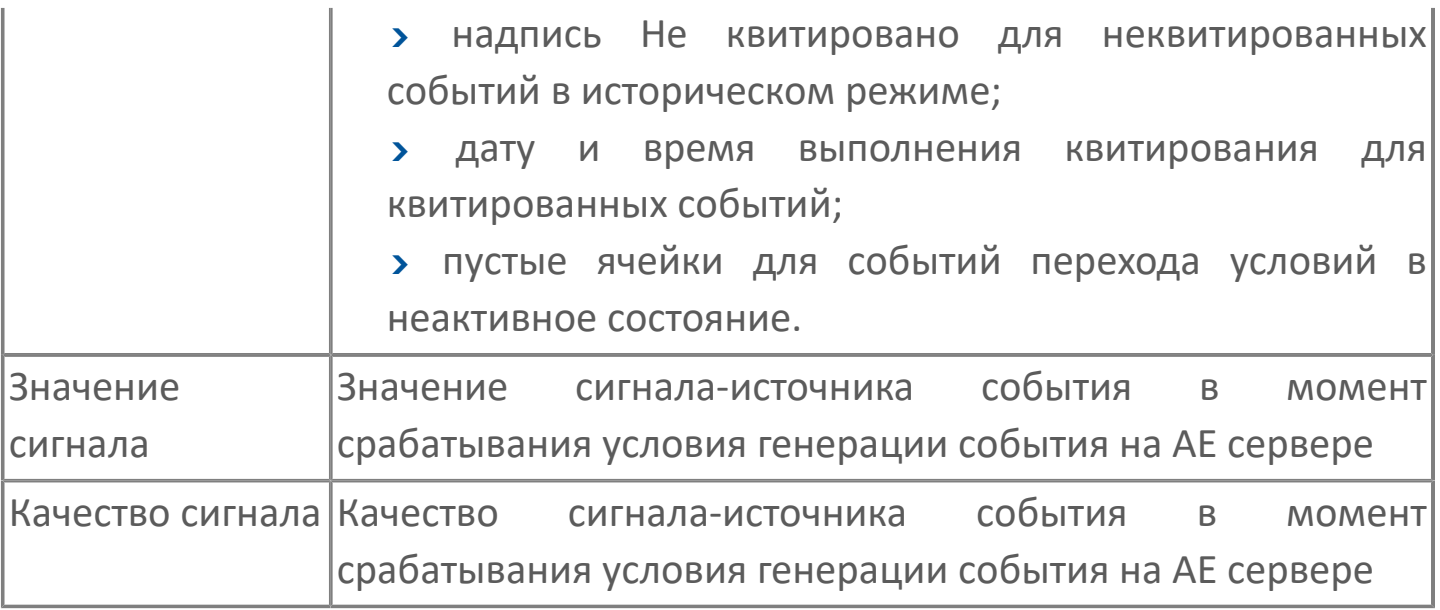

Всегда отображаются (неотключаемые):

- один из столбцов Время срабатывания или Время генерации;
- столбец Сообщение.

6

# <span id="page-431-0"></span>**1.2.4.1.4.6. Окно Параметры**

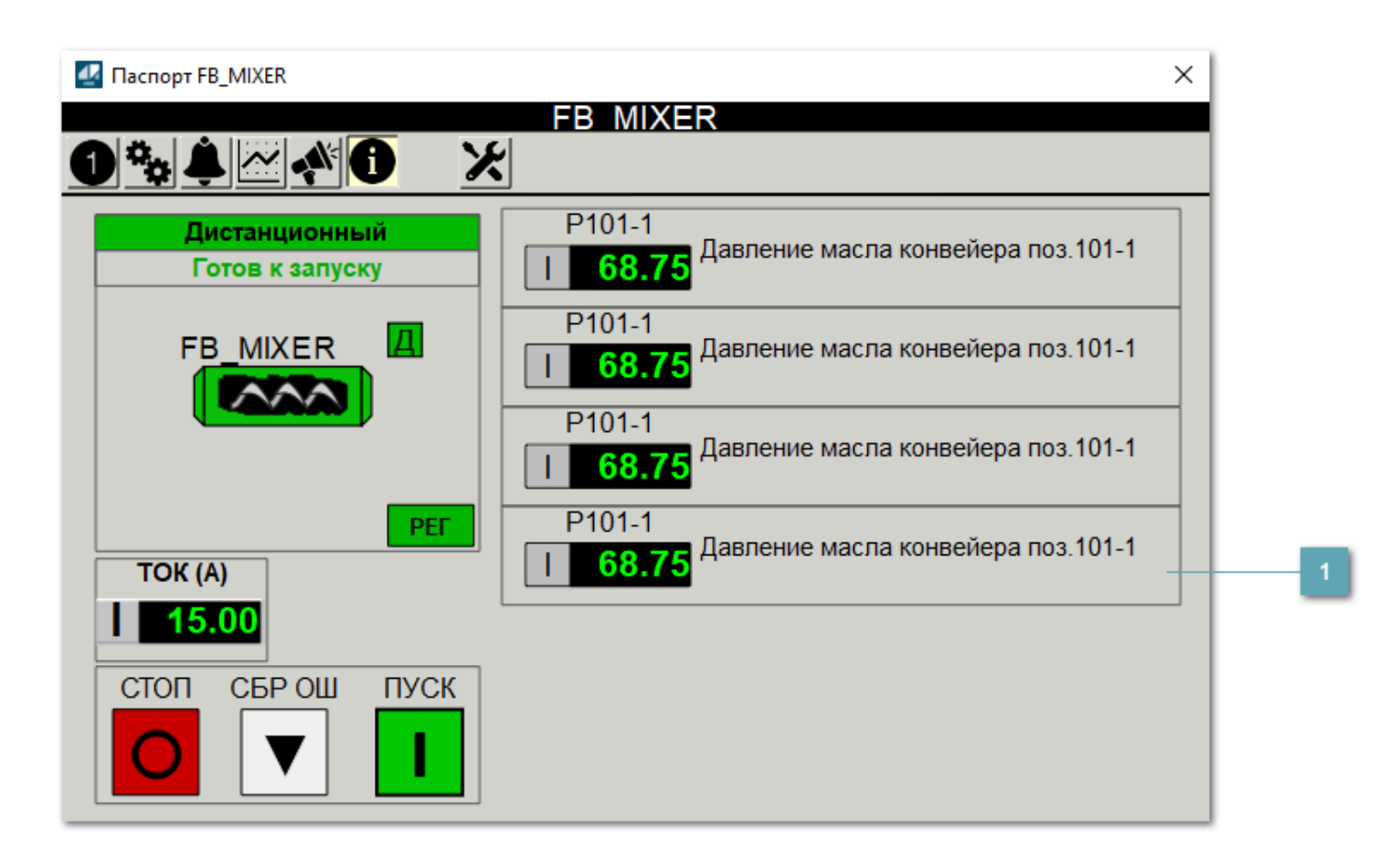

**Информационные параметры**

При нажатии кнопки Информационные параметры В окне паспорта дополнительно отображаются значения параметров. Максимальное число параметров – 6, и зависит от заданных [настроек мнемосимвола](#page-432-0).

Кнопка Информационные параметры скрыта, если в [настройках](#page-213-0) [мнемосимвола](#page-213-0) свойству Доступность кнопки информационных параметров указано значение false.
### **1.2.4.1.4.7. Настройка мнемосимвола**

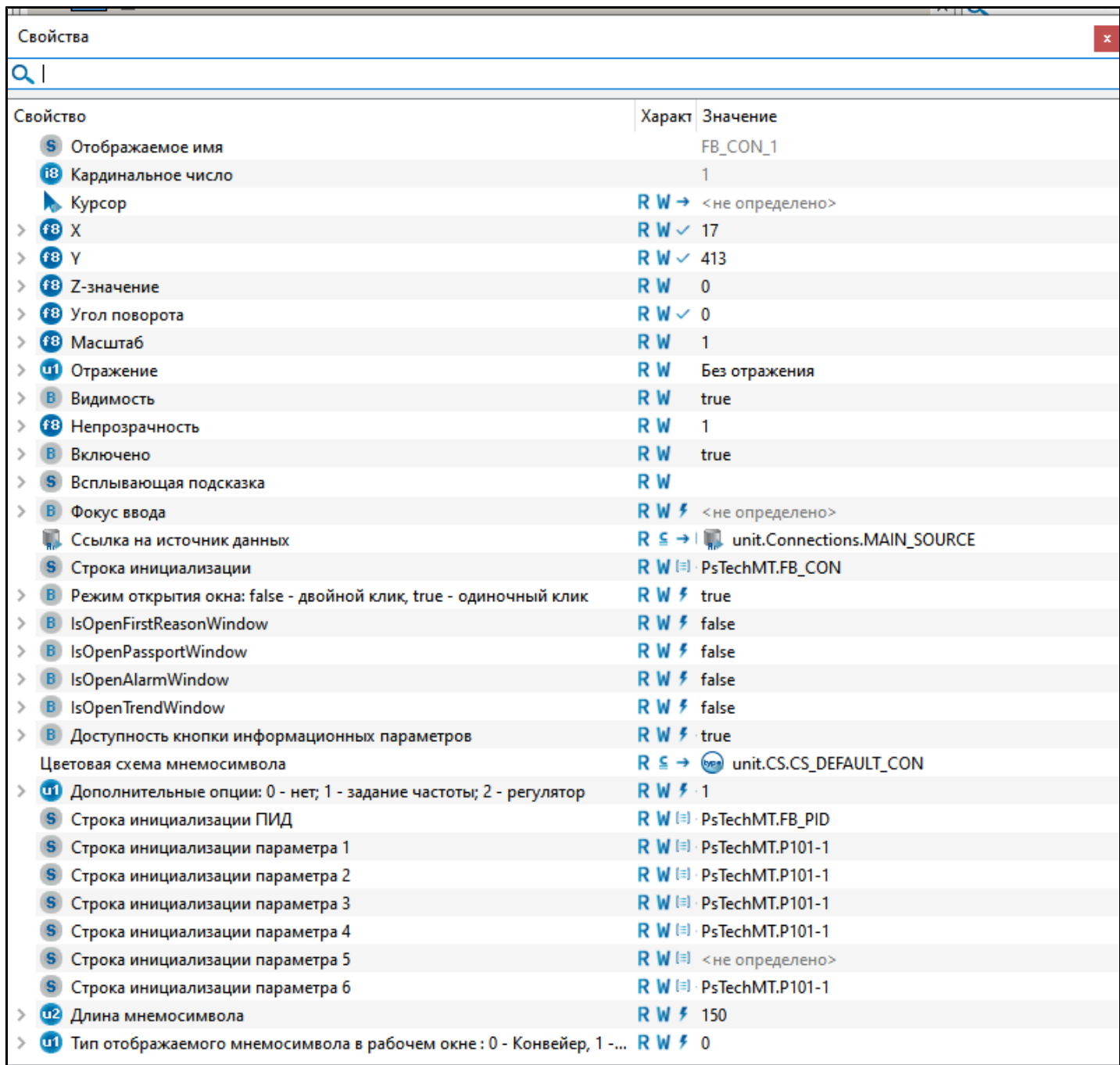

#### Для настройки мнемосимвола задайте следующие поля:

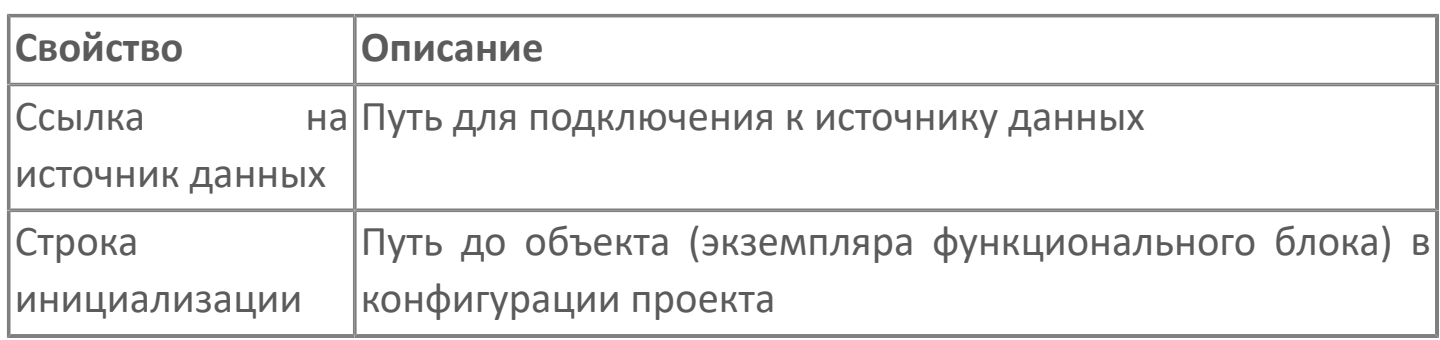

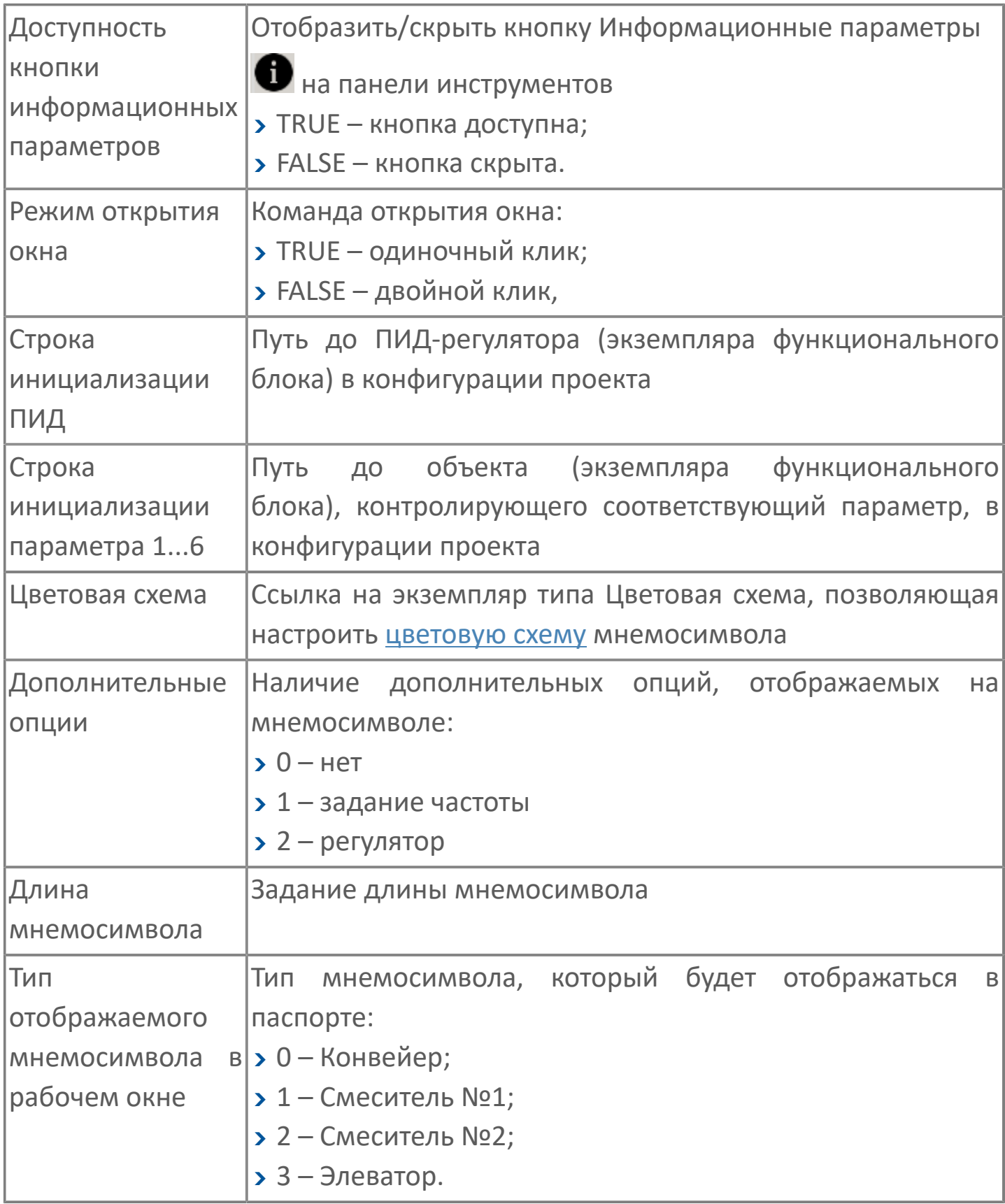

# 1.2.4.1.5. Мнемосимвол FB\_ELEVATOR

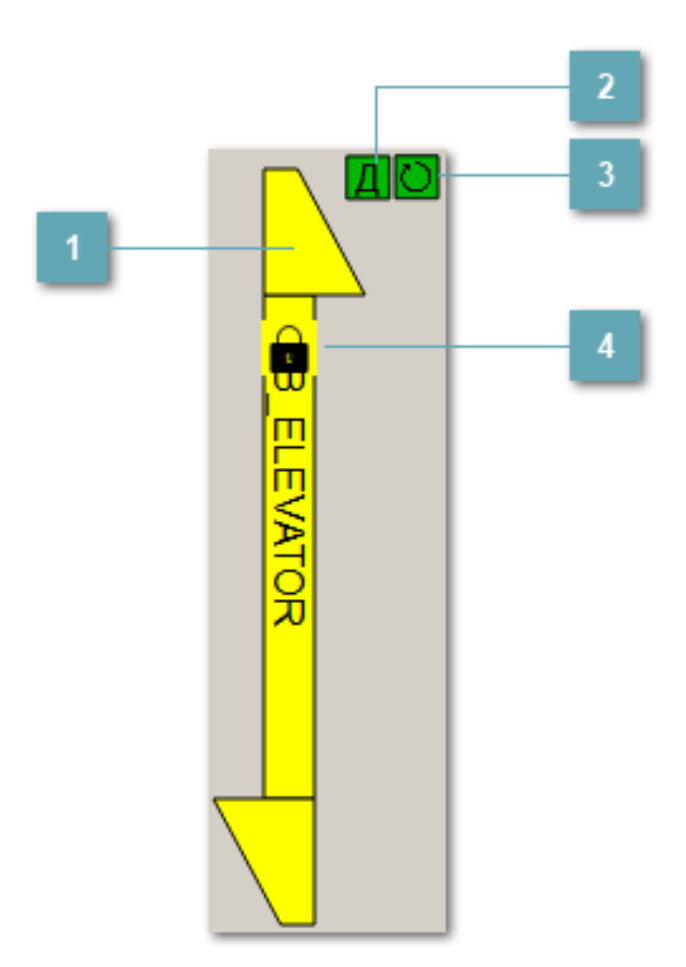

### 1 Мнемосимвол

Графическое отображение элеватора.

В зависимости от состояния элеватора используется цветовая индикация:

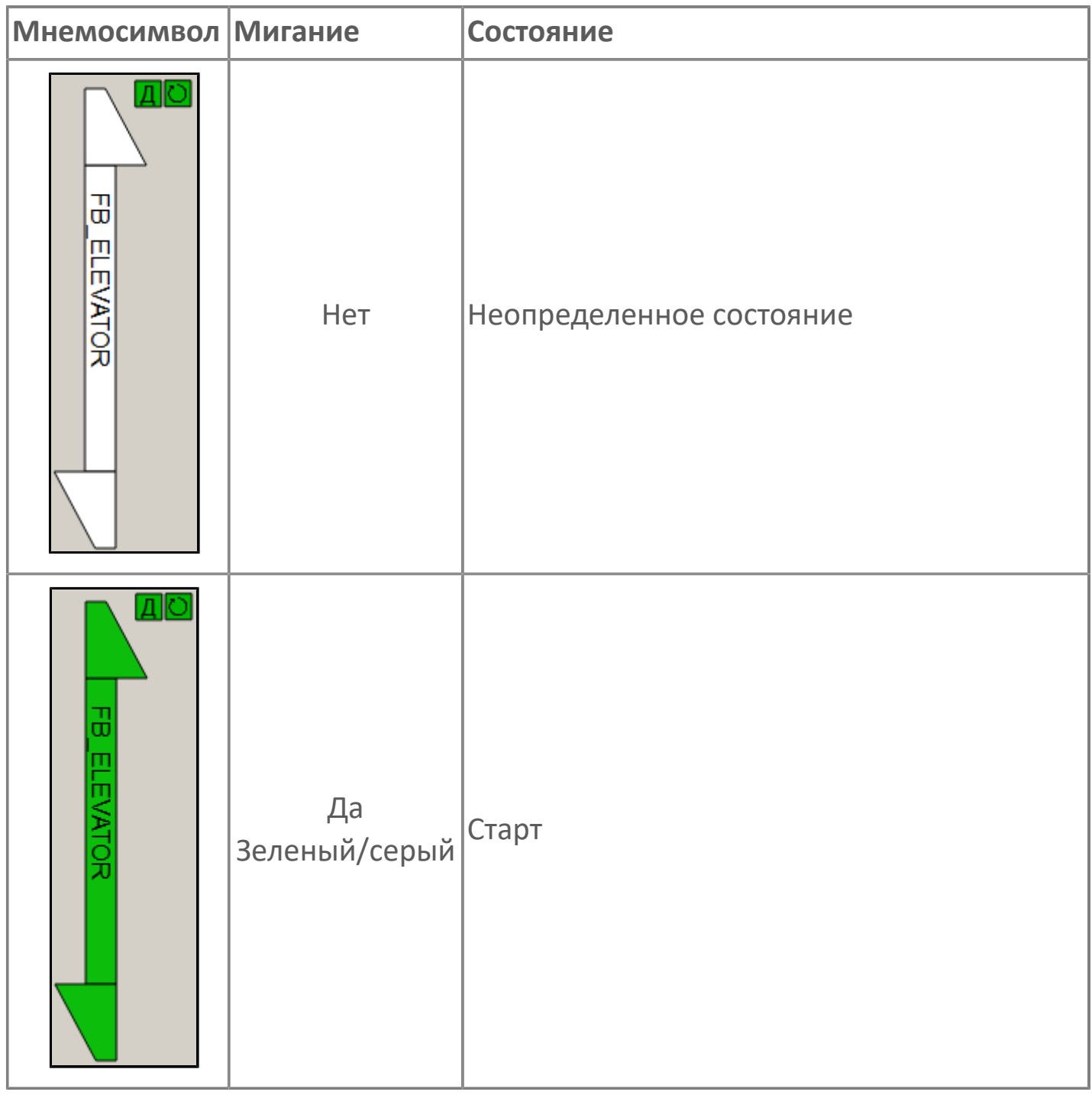

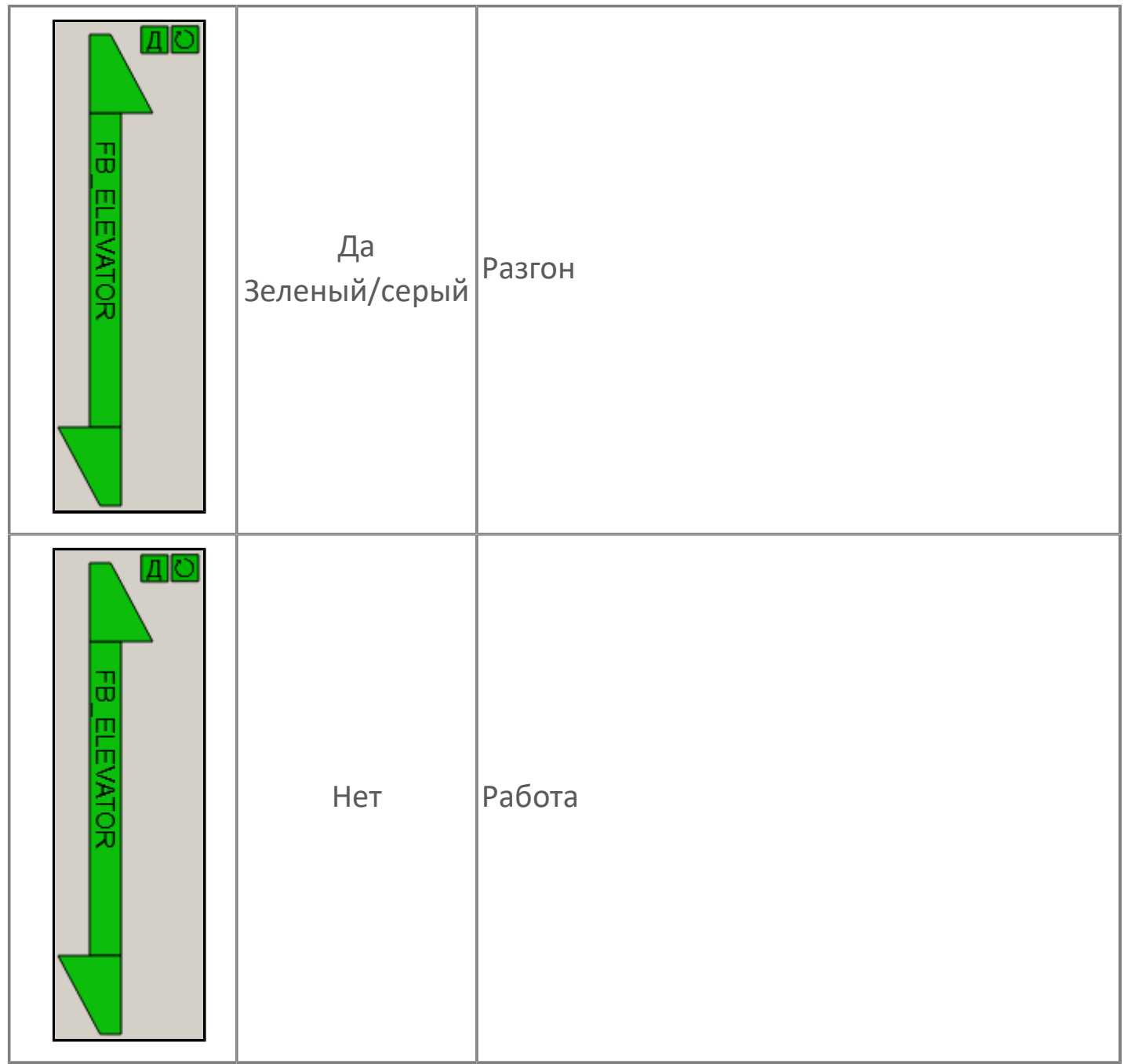

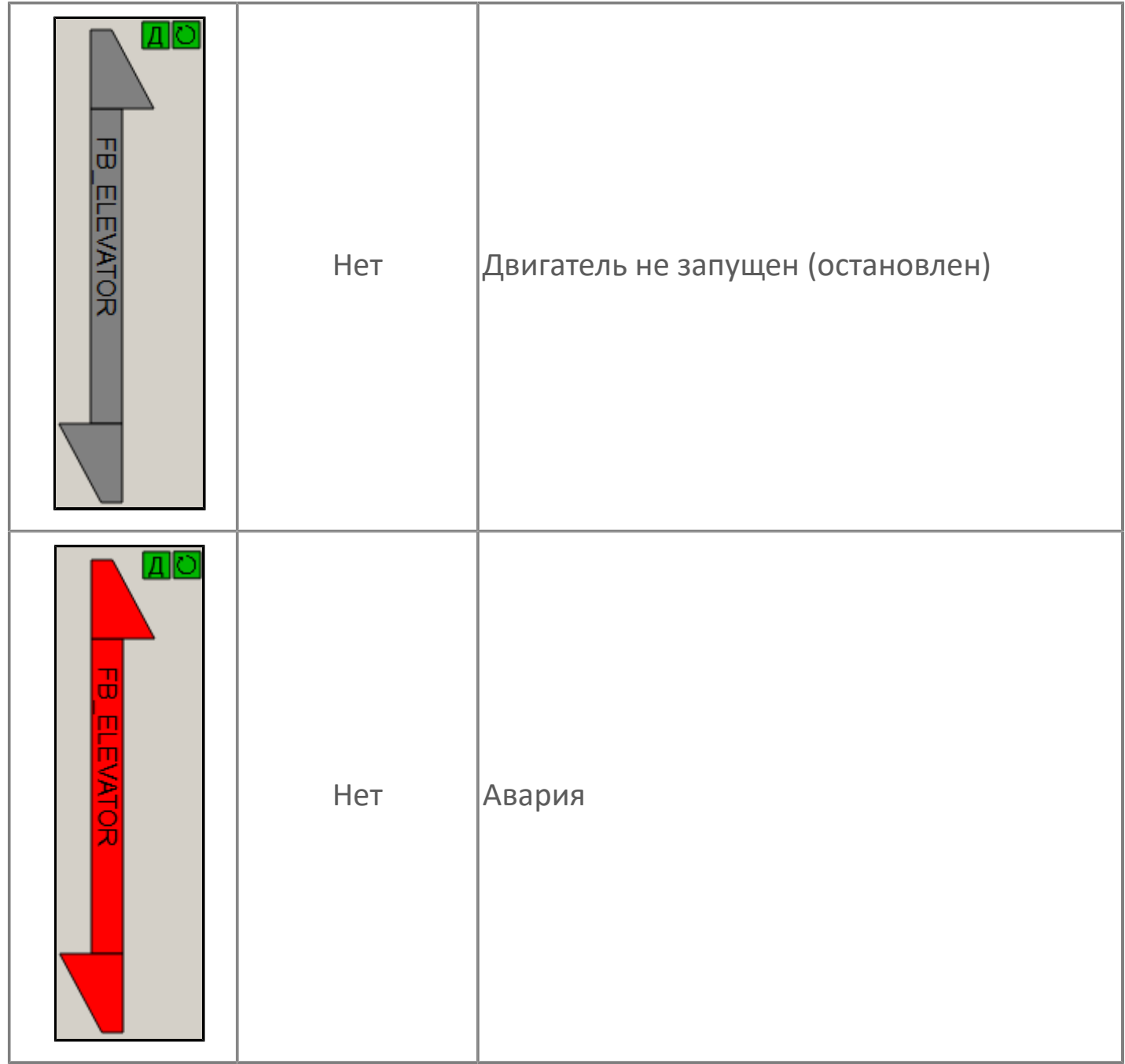

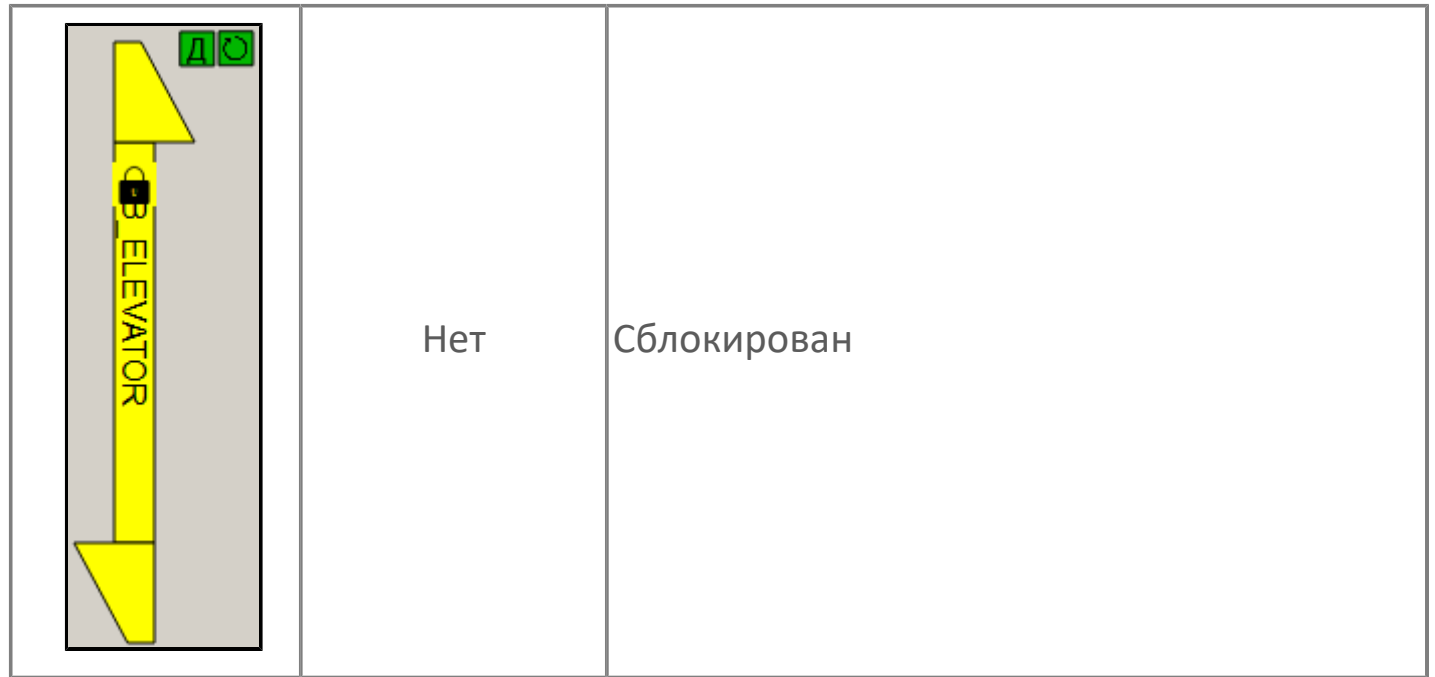

**Индикатор режима работы**

Индикация режима работы элеватора.

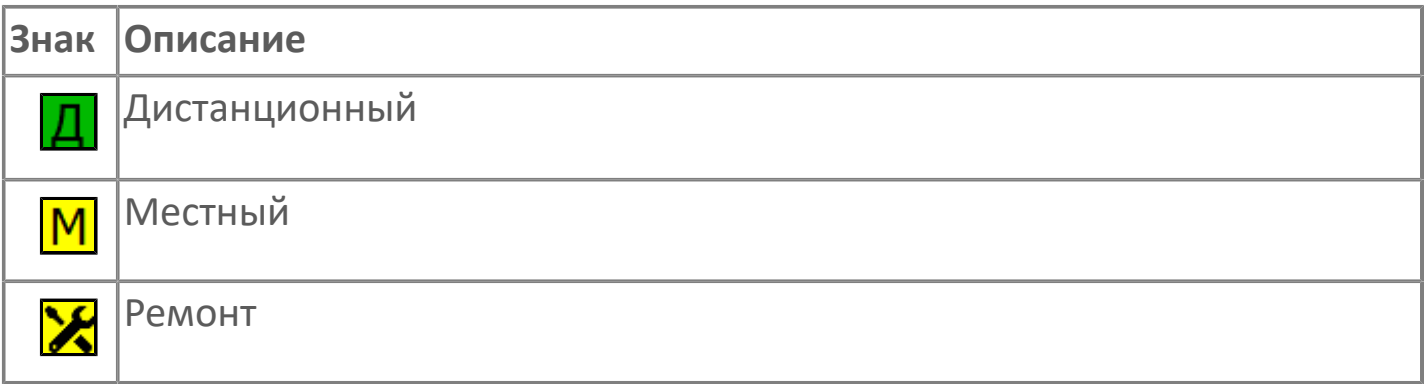

### **Индикатор режима работы регулятора**

Индикация режима работы регулятора элеватора.

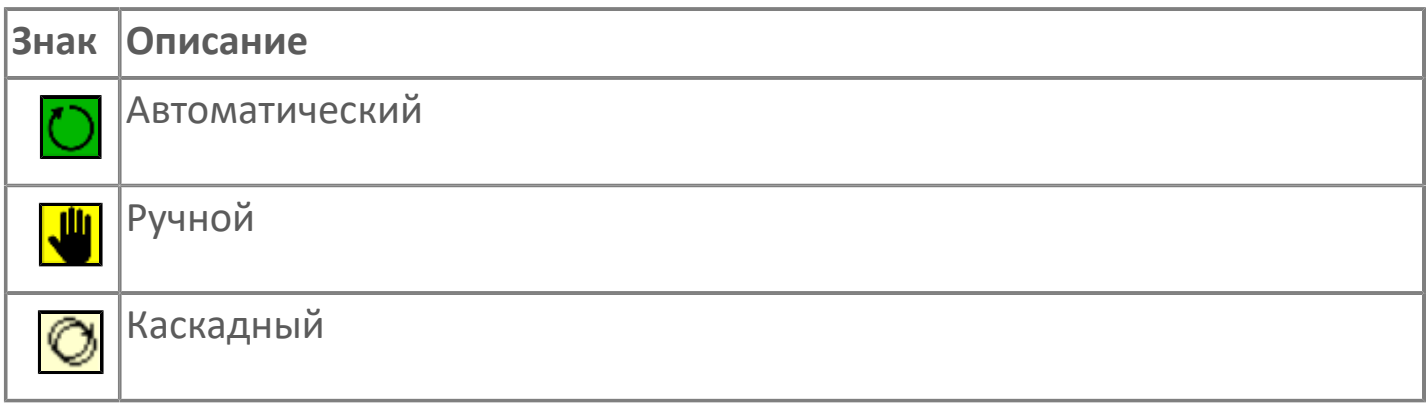

### **Пиктограмма Сблокированное оборудование**

Индикатор наличия сблокированного оборудования.

# **1.2.4.1.5.1. Паспорт**

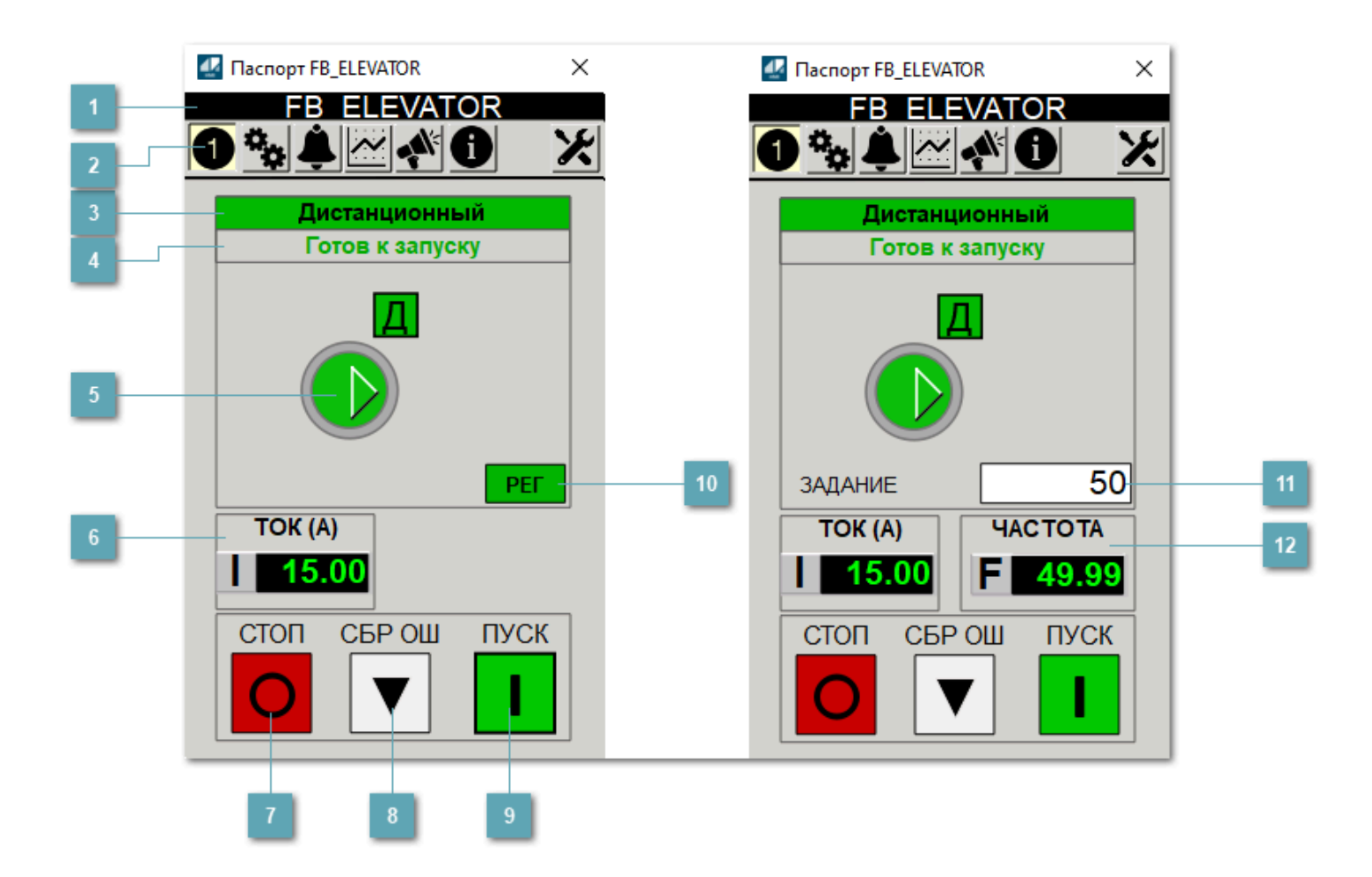

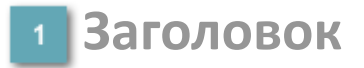

Наименование элеватора.

### **Панель инструментов**

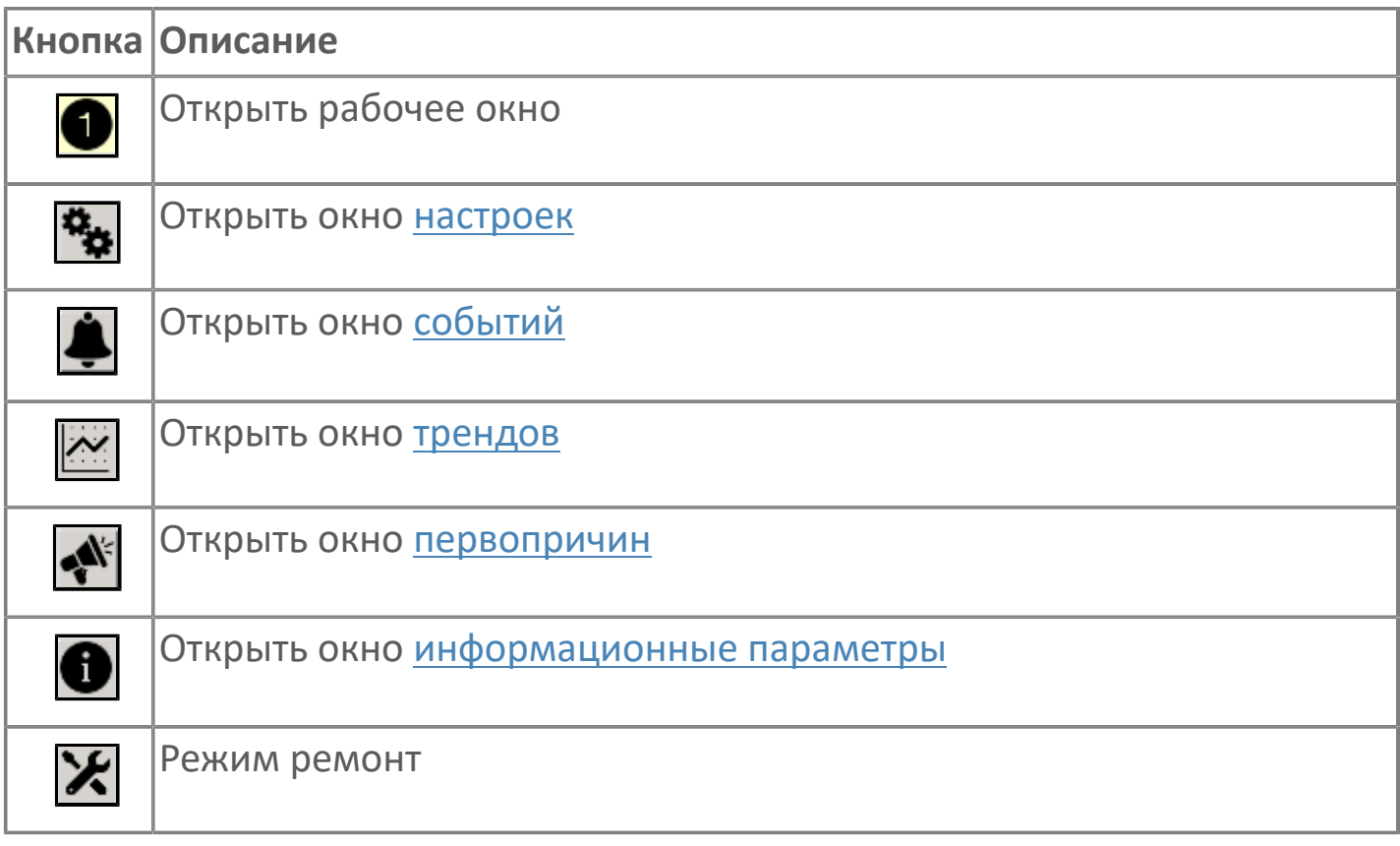

### **В Режим работы**

Режим работы элеватора:

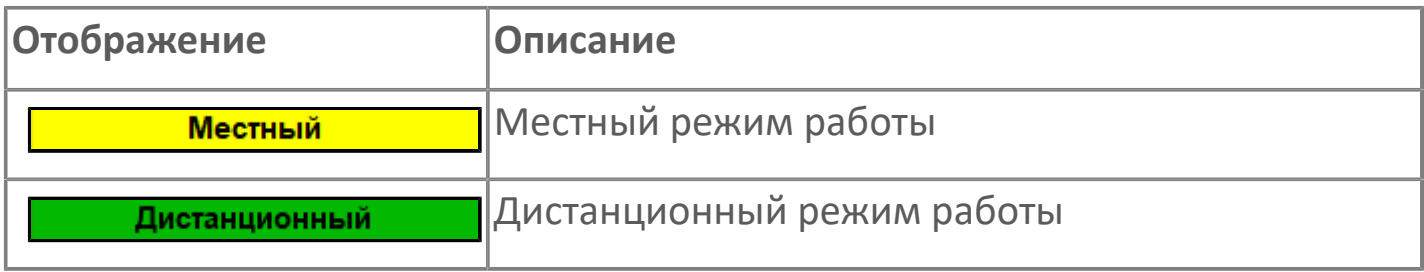

### **Готовность двигателя к запуску**

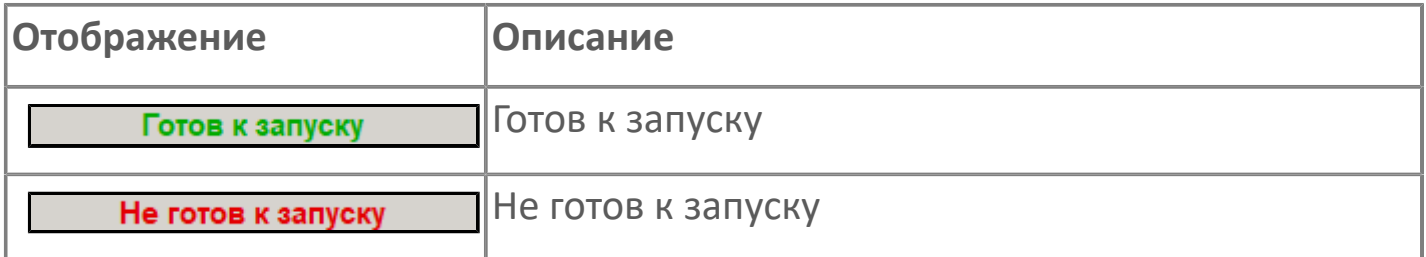

### **Мнемосимвол**

Дополнительная индикация для оператора.

**Значение тока**  $6<sup>1</sup>$ 

Отображает текущее значение тока.

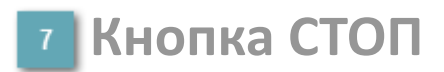

Отправляет команду оператора на отключение механизма.

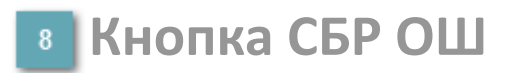

Отправляет команду оператора на сброс ошибок.

### **• Кнопка ПУСК**

Отправляет команду оператора на включение механизма.

### **Кнопка Регулятор**

Кнопка вызова окна [регулятора.](#page-517-0)

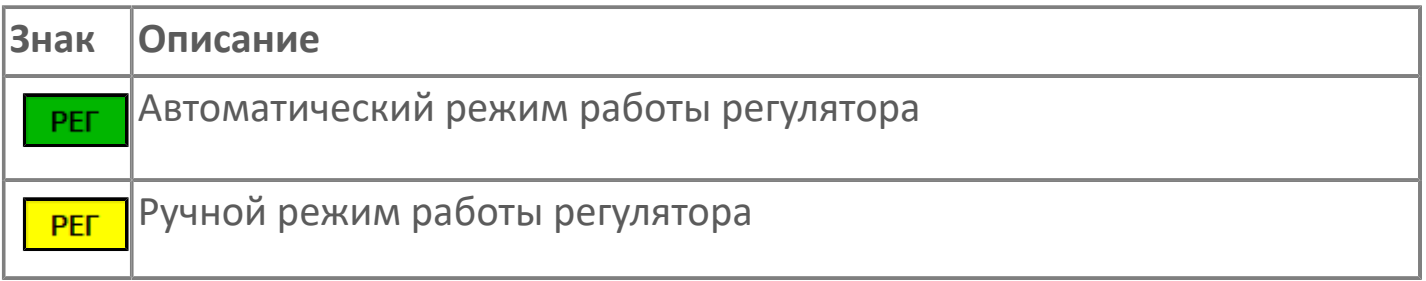

#### **Управляющее значение частоты**

Сигнал управления от ПЧ (задание частоты).

Чтобы задать параметр, дважды нажмите на поле с отображаемым значением параметра. В открывшемся окне введите требуемое значение, нажмите кнопку ОК и подтвердите изменение значение.

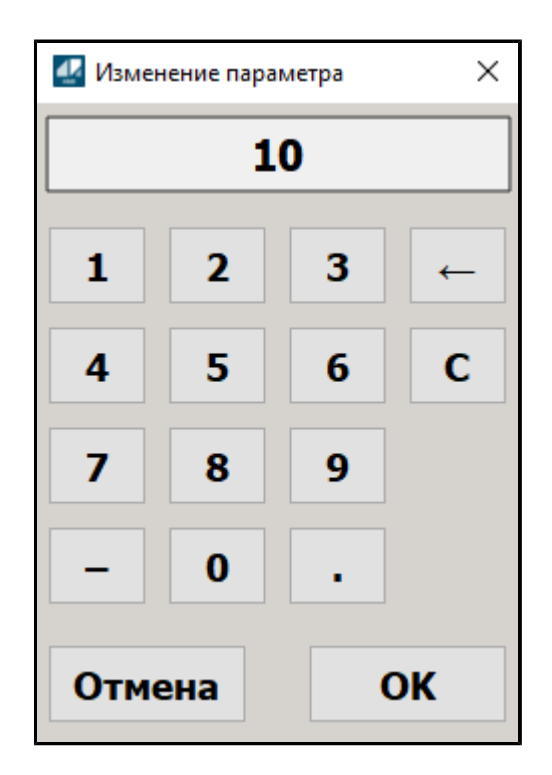

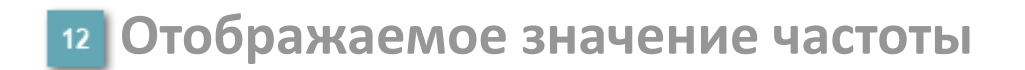

Фактическое значение частоты.

# <span id="page-444-0"></span>**1.2.4.1.5.2. Настройки**

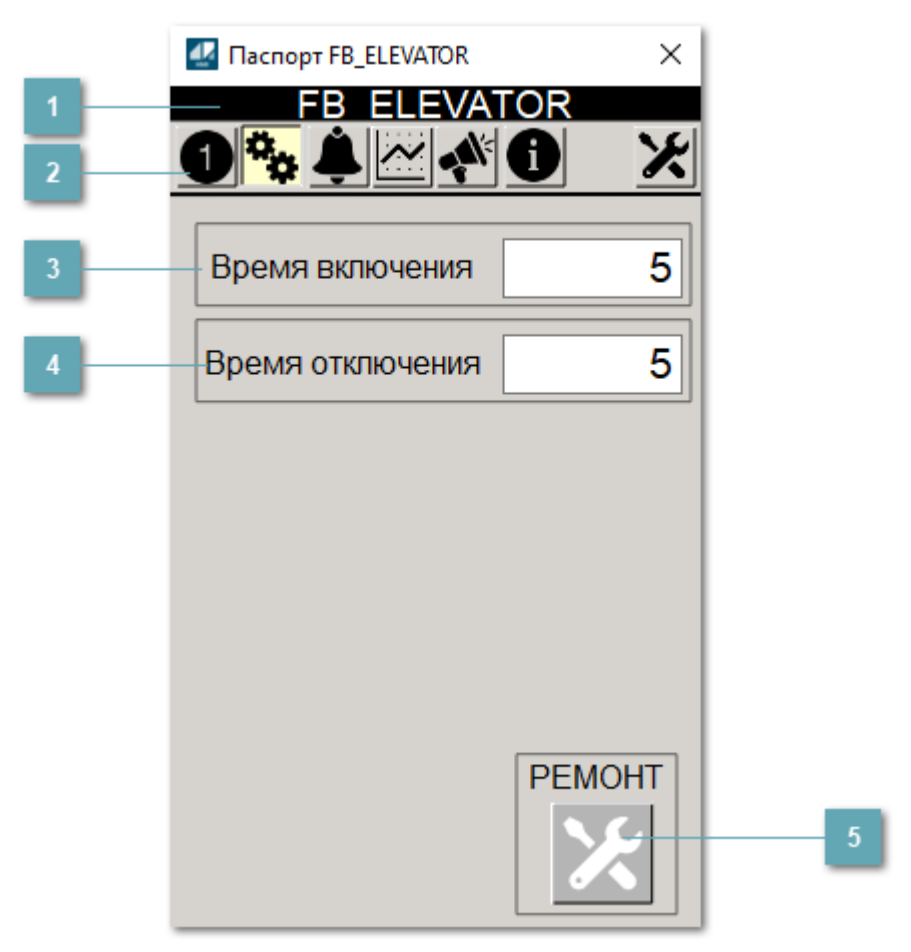

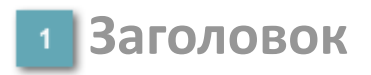

Наименование элеватора.

### **Панель инструментов**

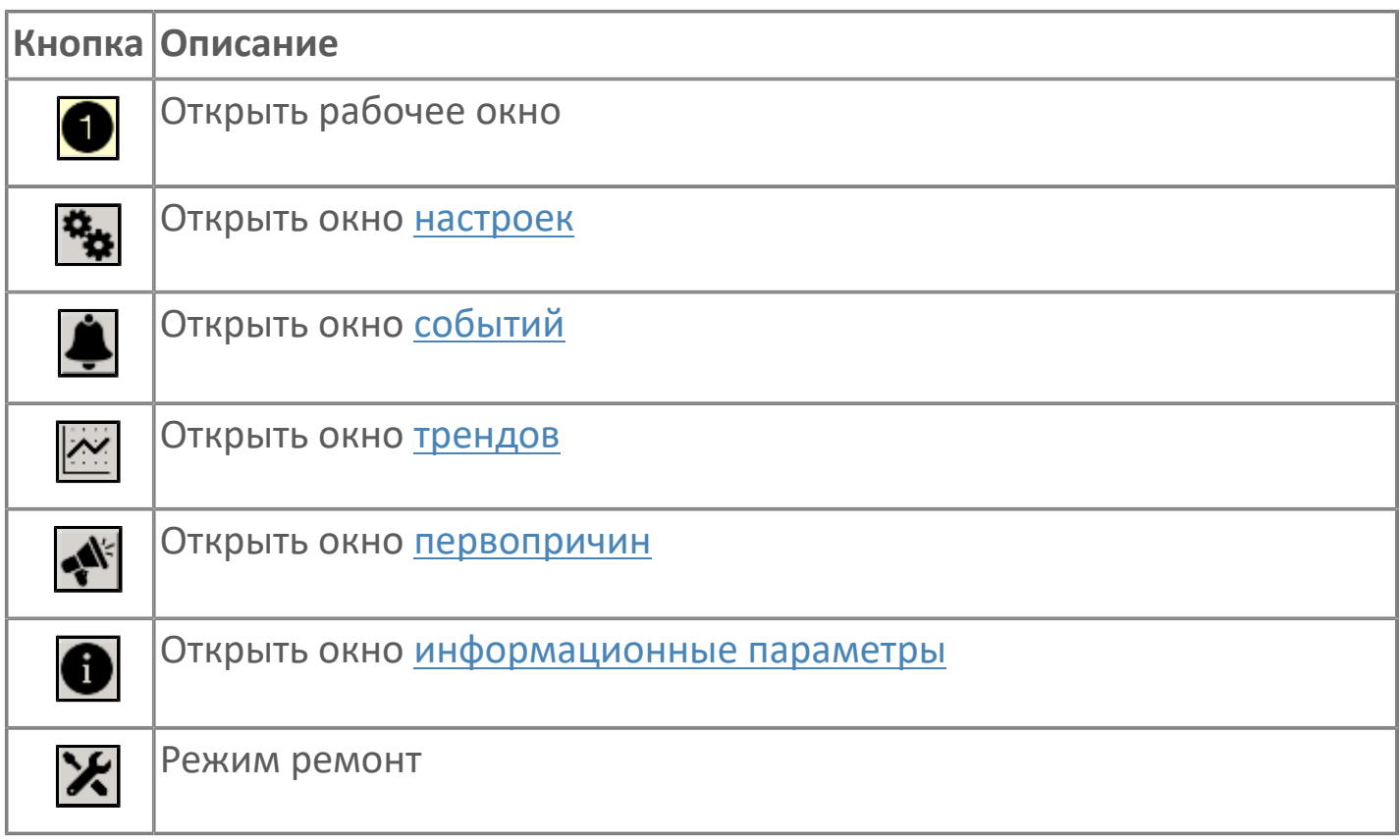

#### **Время включения**

Отображает текущее значение времени включения. Доступно для редактирования при наличии прав.

#### **Время отключения**

Отображает текущее значение времени отключения. Доступно для редактирования при наличии прав.

### **5 Кнопка Ремонт**

Кнопка включения ремонтного режима. Доступно для нажатия при наличии прав.

### <span id="page-446-0"></span>**1.2.4.1.5.3. Первопричины**

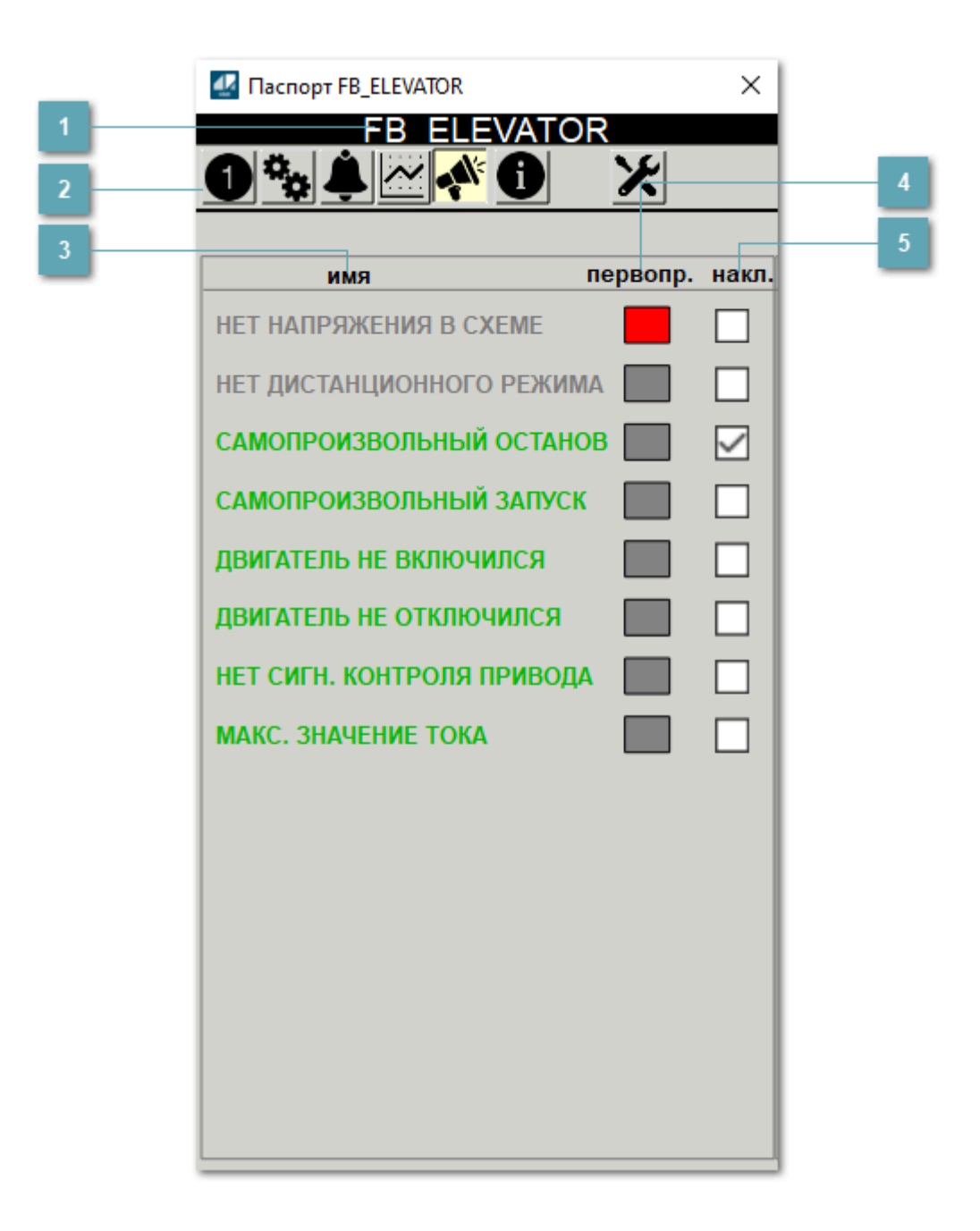

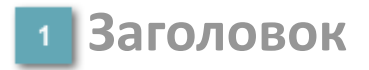

Наименование элеватора.

### **Панель инструментов**

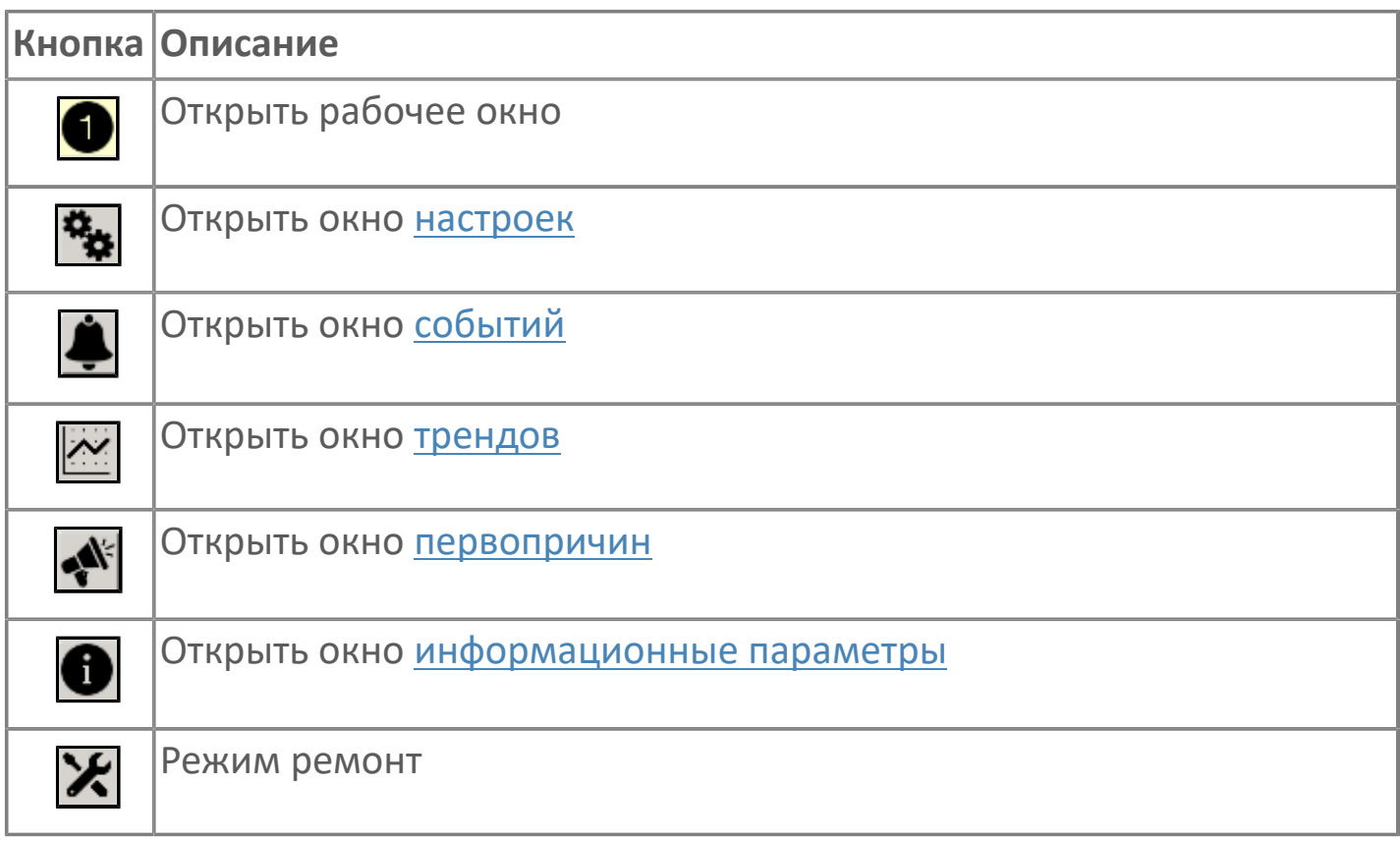

### **В Наименование блокировки**

Название блокировки, которая может являться первопричиной.

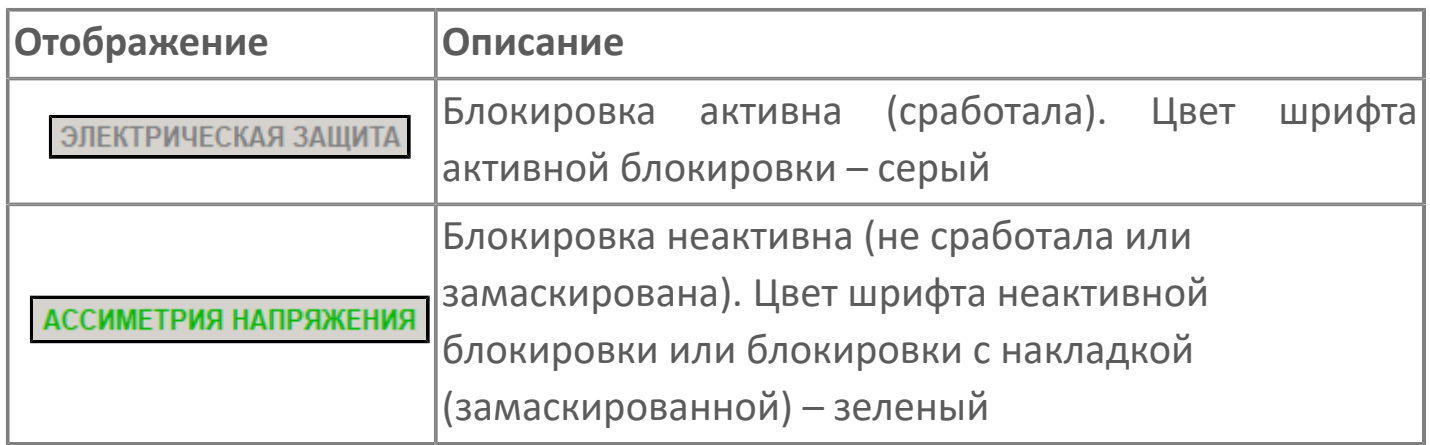

### **Индикатор первопричины**

Показывает является ли блокировка первопричиной останова двигателя. В качестве индикатора применяется цветовая сигнализация:

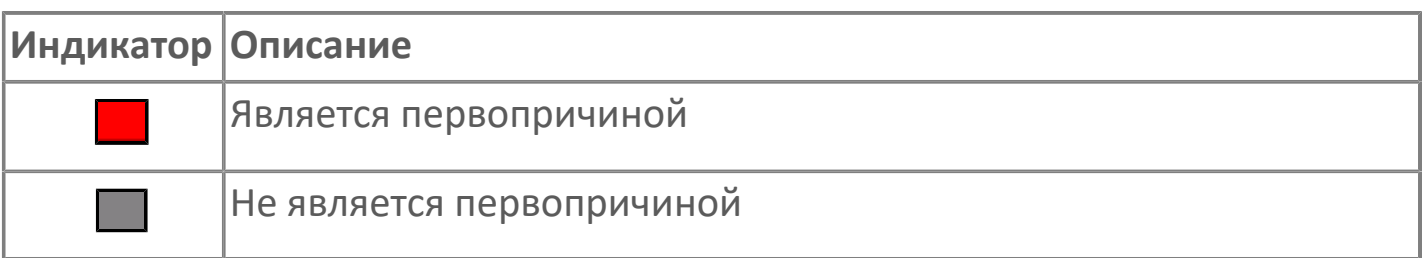

**Накладка на блокировку**

Маскирует ошибку при установлении флага.

# <span id="page-449-0"></span>**1.2.4.1.5.4. Окно Графики**

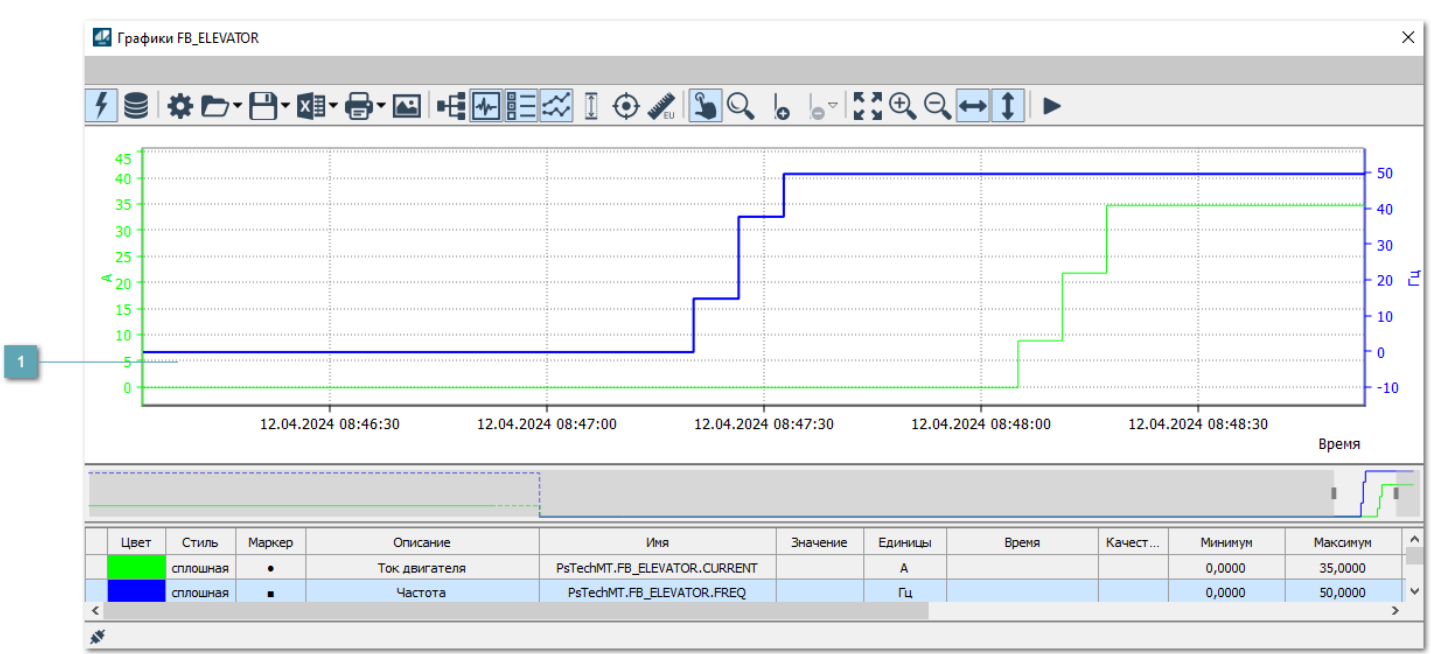

### **Тренд**

Используется компонент Astra.HMI.Trends.

Подробное описание возможностей Astra.HMI.Trends представлено в Руководстве системного интегратора ПТК AstraRegul.

# <span id="page-450-0"></span>**1.2.4.1.5.5. Окно Журнал событий**

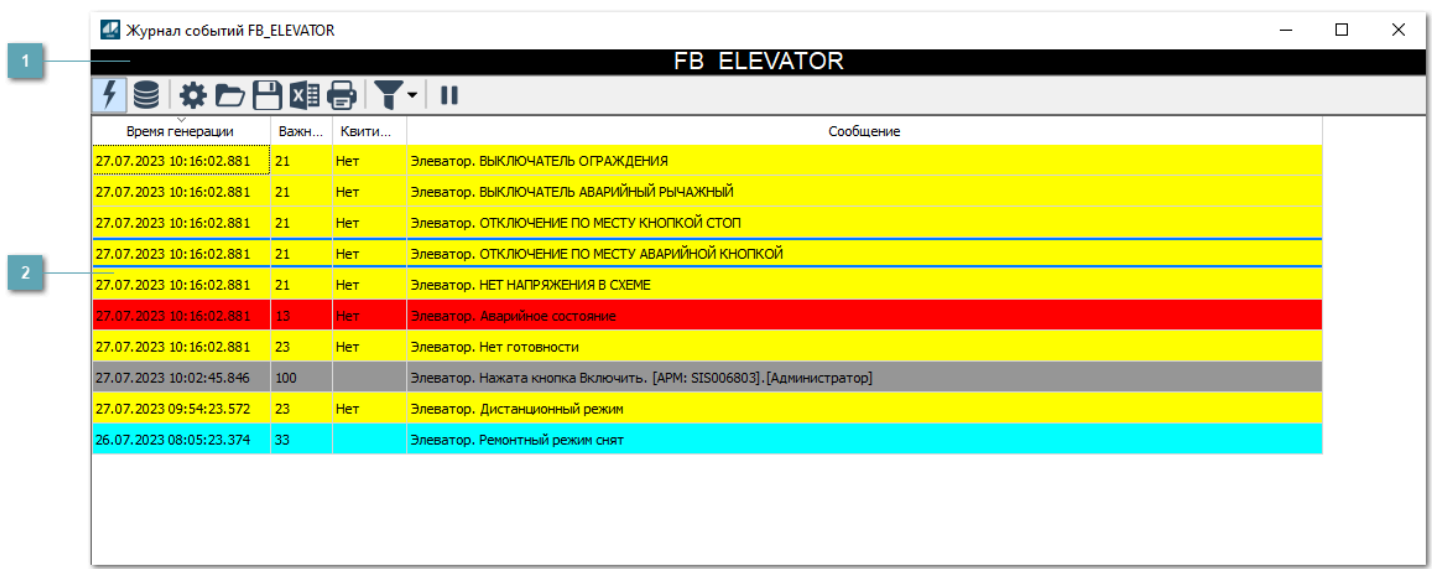

### **Заголовок**

Наименование механизма.

### **Журнал событий**

Отображает список сообщений в журнале событий по выбранному объекту. Используется компонент Astra.HMI.Alarms.

Подробное описание возможностей Astra.HMI.Alarms представлено в Руководстве системного интегратора ПТК AstraRegul.

Astra.HMI.Alarms - программный компонент, предназначенный для просмотра журнала технологических и пользовательских событий.

Основные функции:

 отображение сообщений о событиях и тревогах в режиме реального времени (оперативный режим);

 отображение истории сообщений о событиях и тревогах за прошедшие периоды (исторический режим).

В Astra.HMI.Alarms информация о событиях отображается в табличном виде. Таблица может содержать следующие столбцы с описанием событий:

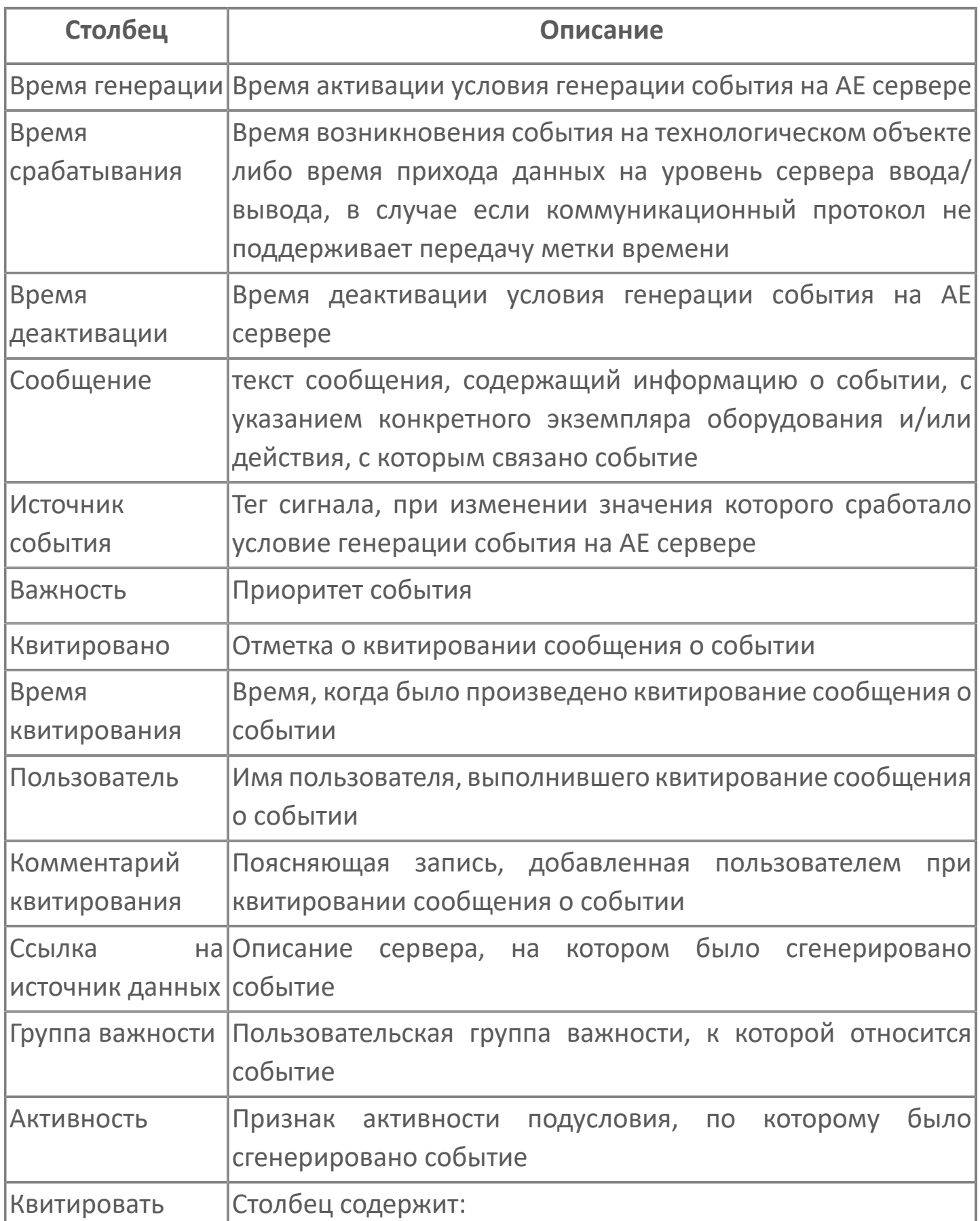

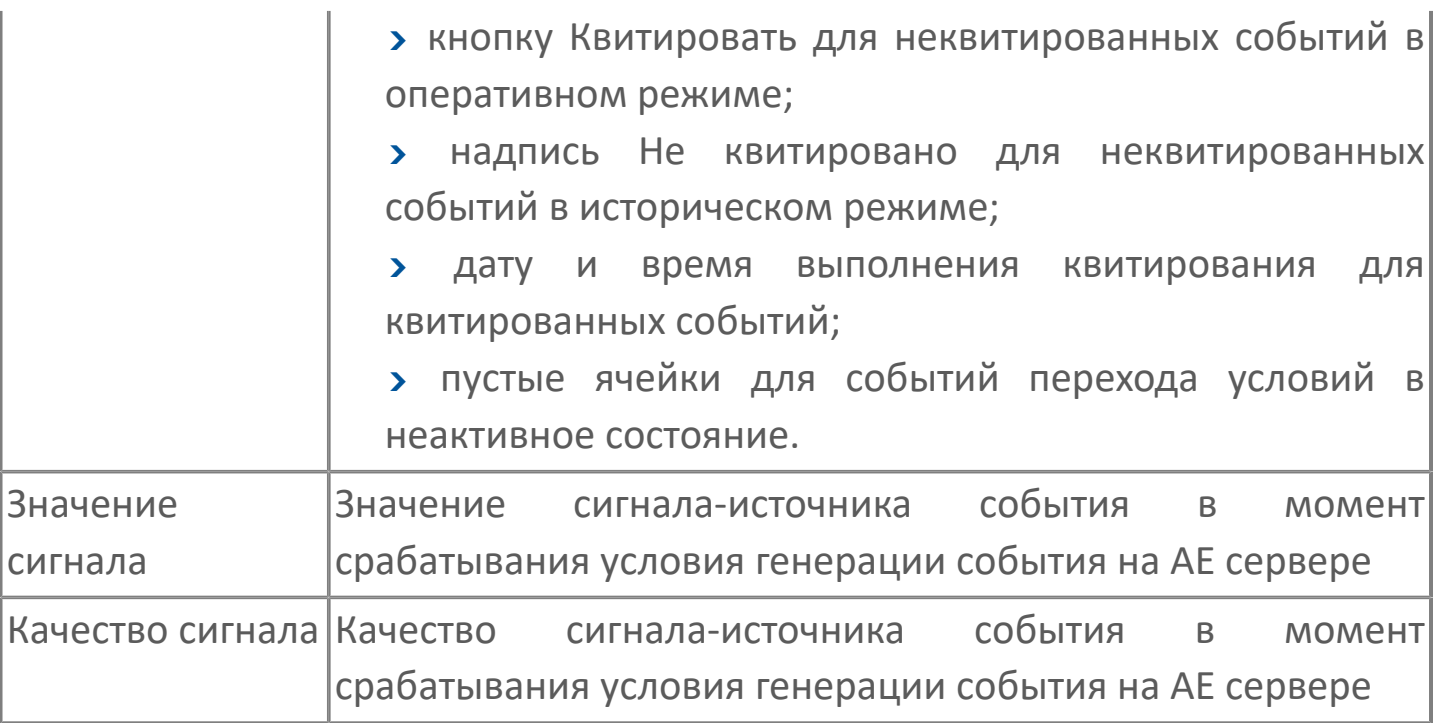

Всегда отображаются (неотключаемые):

- один из столбцов Время срабатывания или Время генерации;
- столбец Сообщение.

8

# <span id="page-453-0"></span>**1.2.4.1.5.6. Окно Параметры**

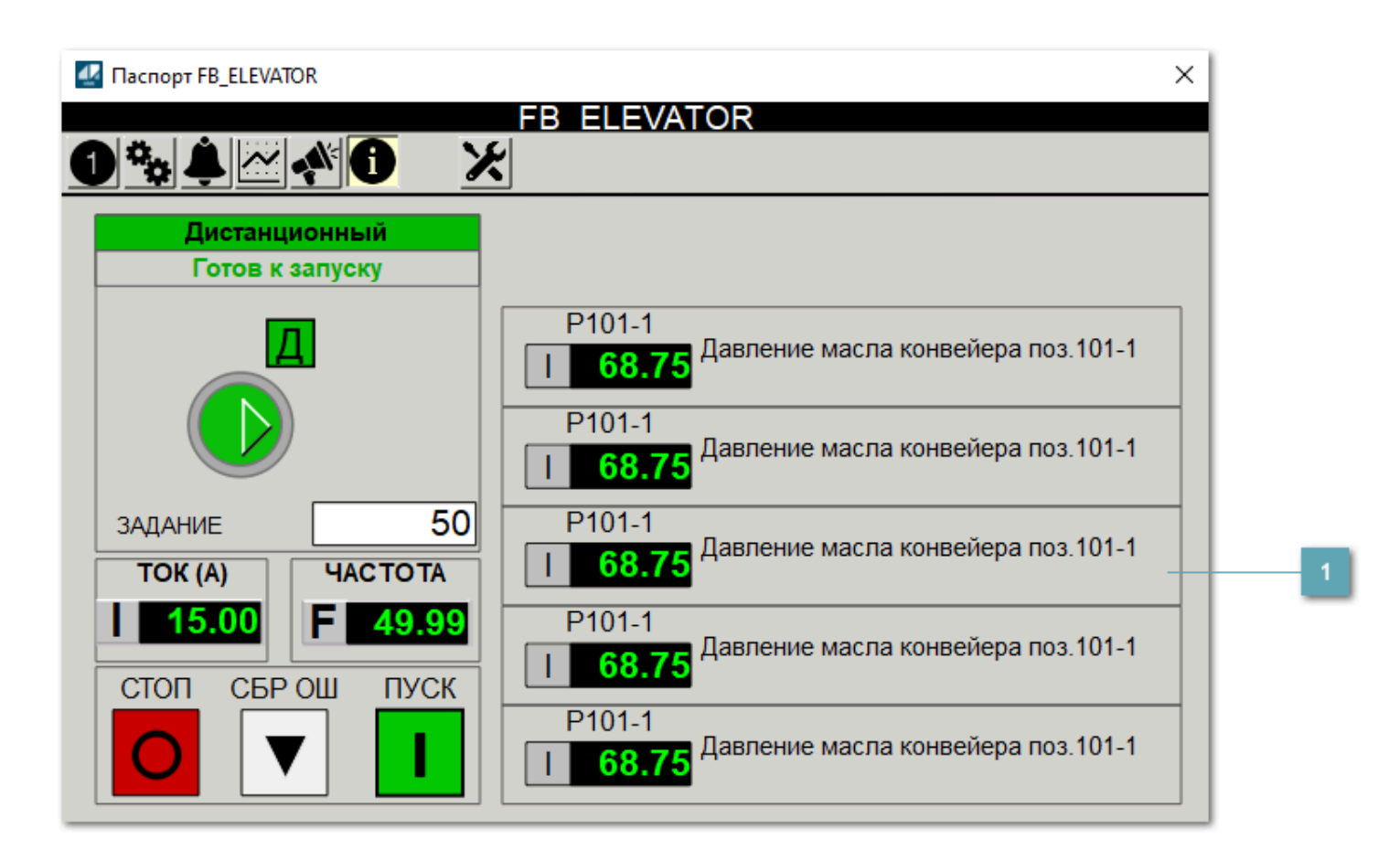

**Информационные параметры**

При нажатии кнопки Информационные параметры В окне паспорта дополнительно отображаются значения параметров. Максимальное число параметров – 6, и зависит от заданных [настроек мнемосимвола](#page-454-0).

Кнопка Информационные параметры скрыта, если в [настройках](#page-213-0) [мнемосимвола](#page-213-0) свойству Доступность кнопки информационных параметров указано значение false.

# <span id="page-454-0"></span>**1.2.4.1.5.7. Настройка мнемосимвола**

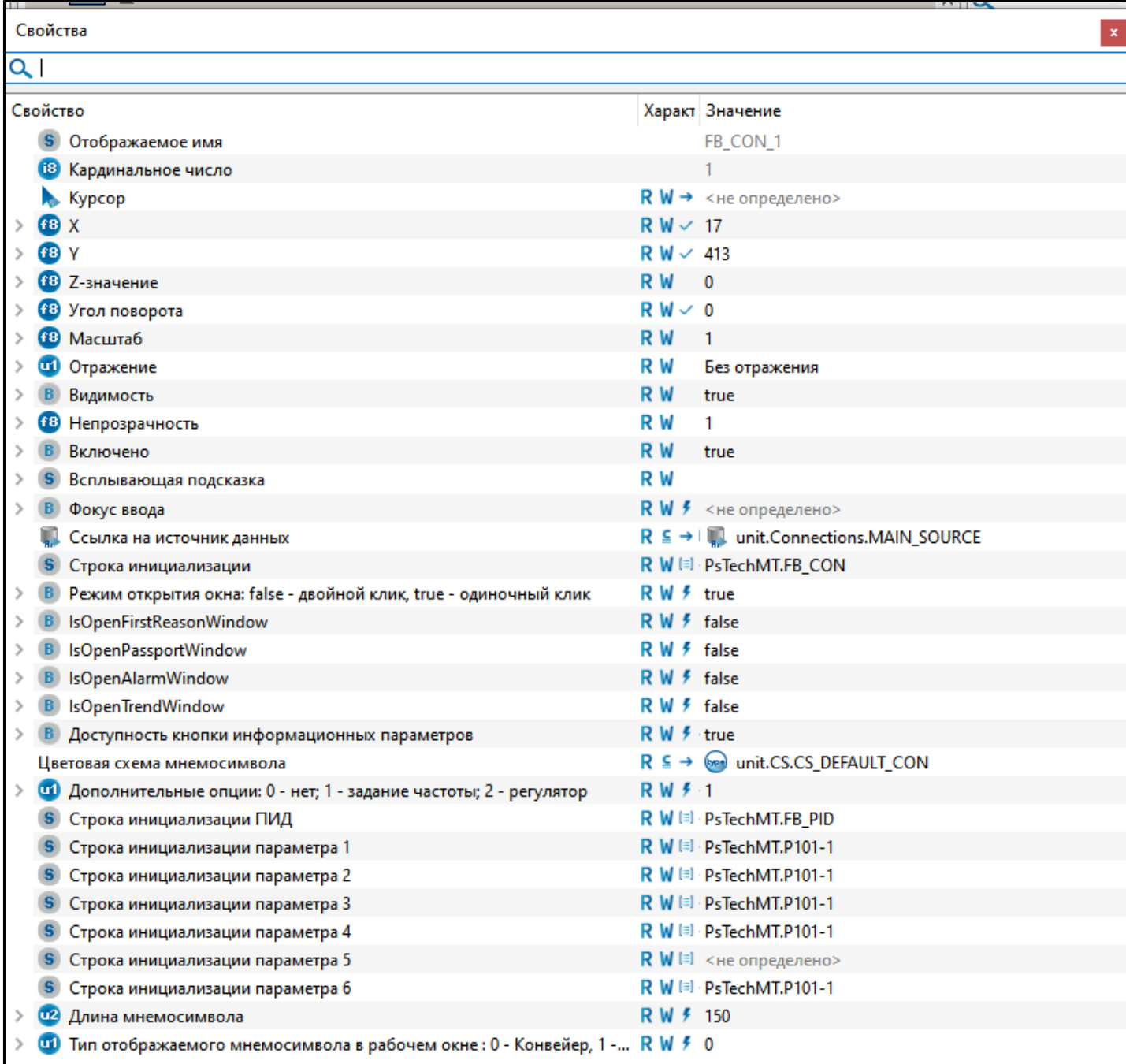

#### Для настройки мнемосимвола задайте следующие поля:

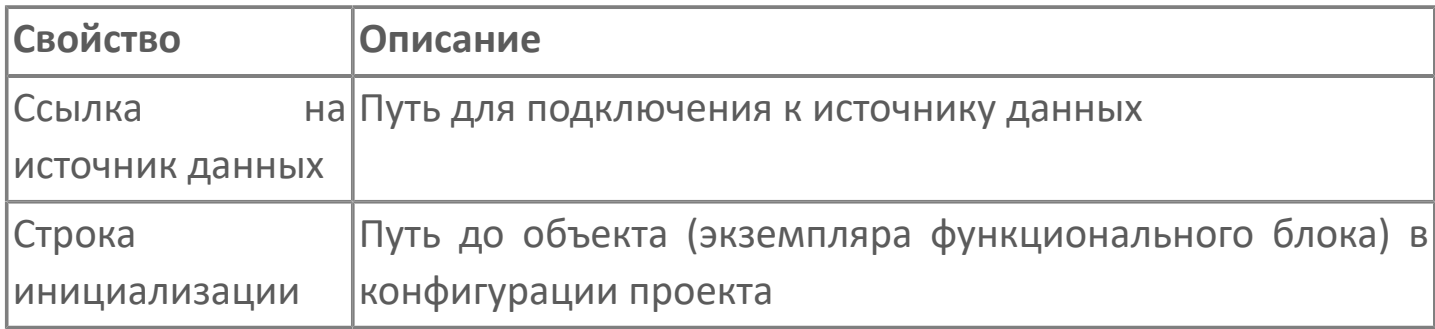

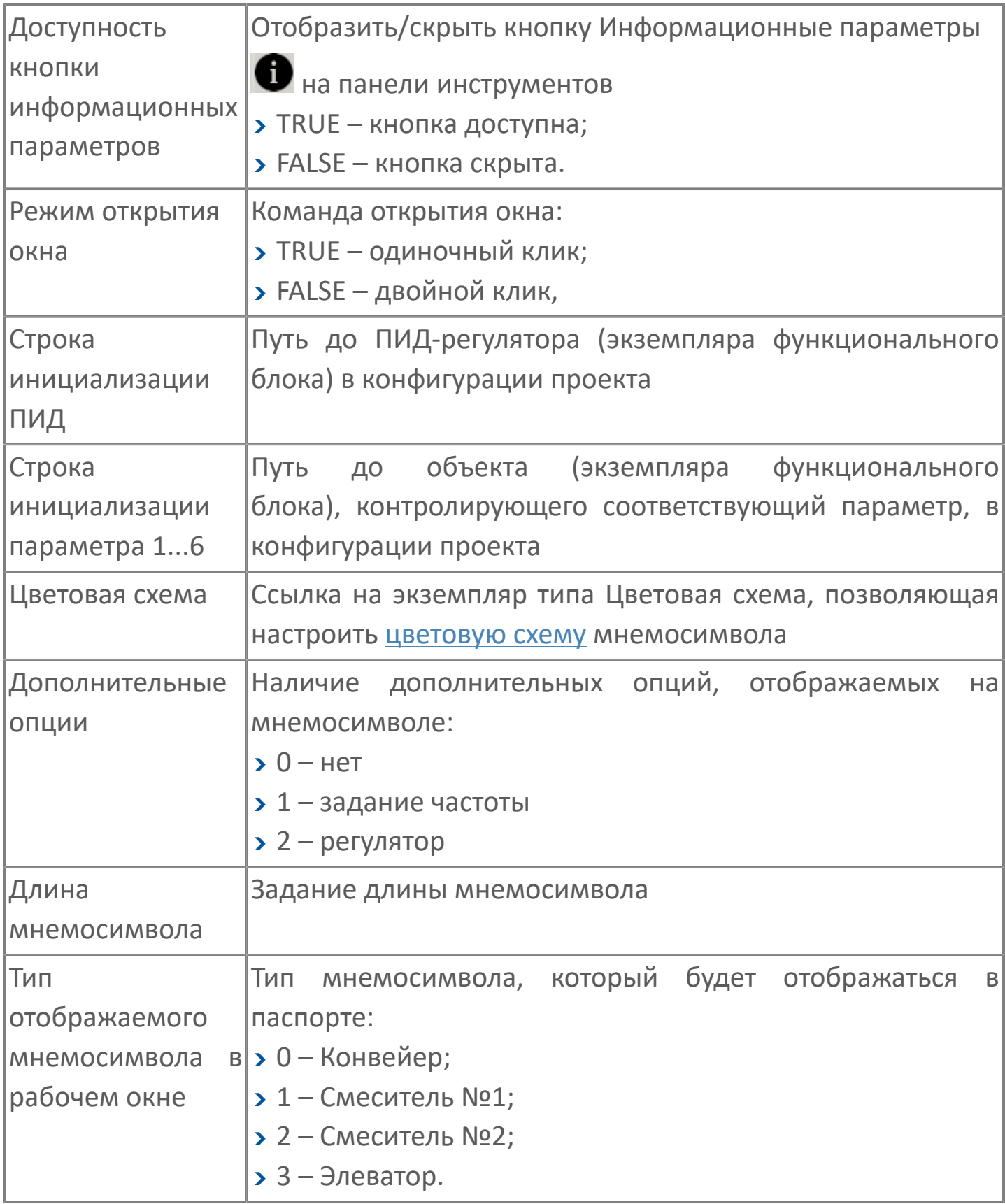

# 1.2.4.2. FB\_BUK | БЛОК БУК

- **>**Алгоритм
- **>** Мнемосимвол FB\_BUK
- **>MHeMOCHMBOJ FB\_BUK\_DEP**

### <span id="page-457-0"></span>**1.2.4.2.1. Алгоритм**

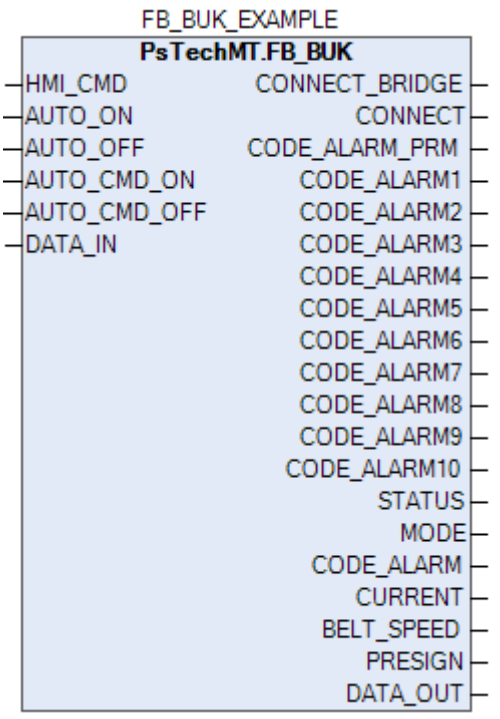

Алгоритм позволяет получать данные с БУК и отправлять управляющие команды на БУК через шлюз.

### **1.2.4.2.1.1. Входные параметры**

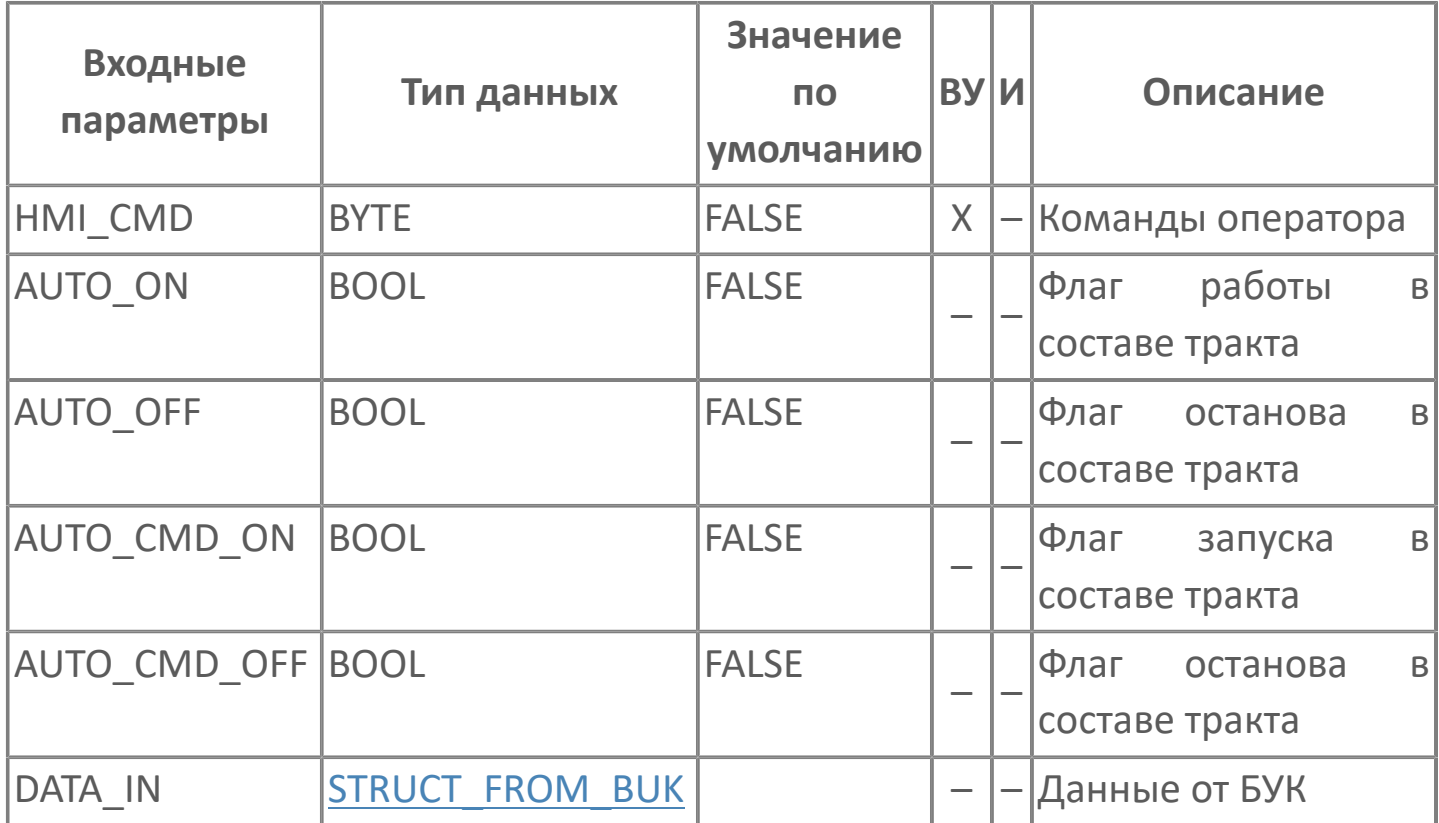

# **1.2.4.2.1.2. Выходные параметры**

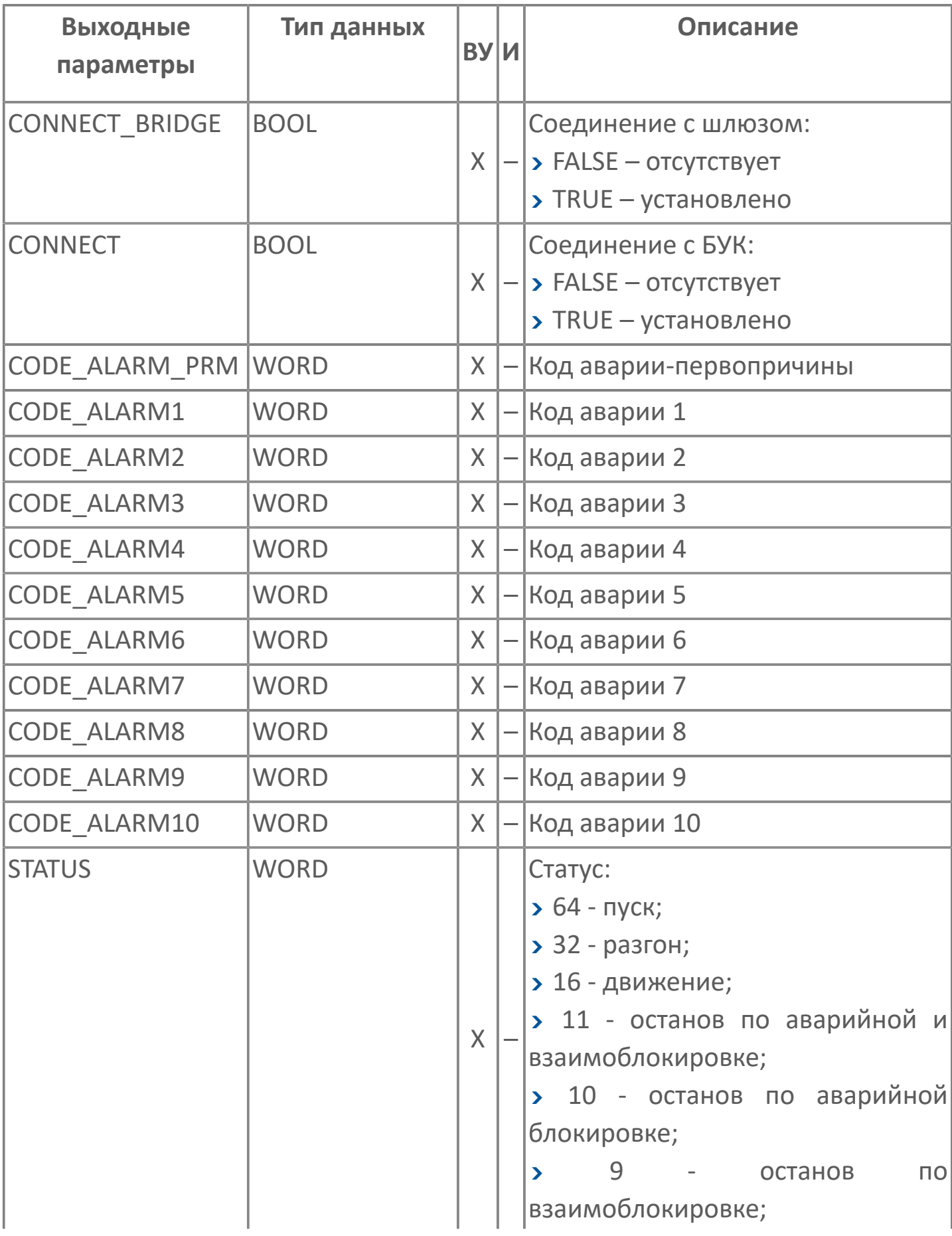

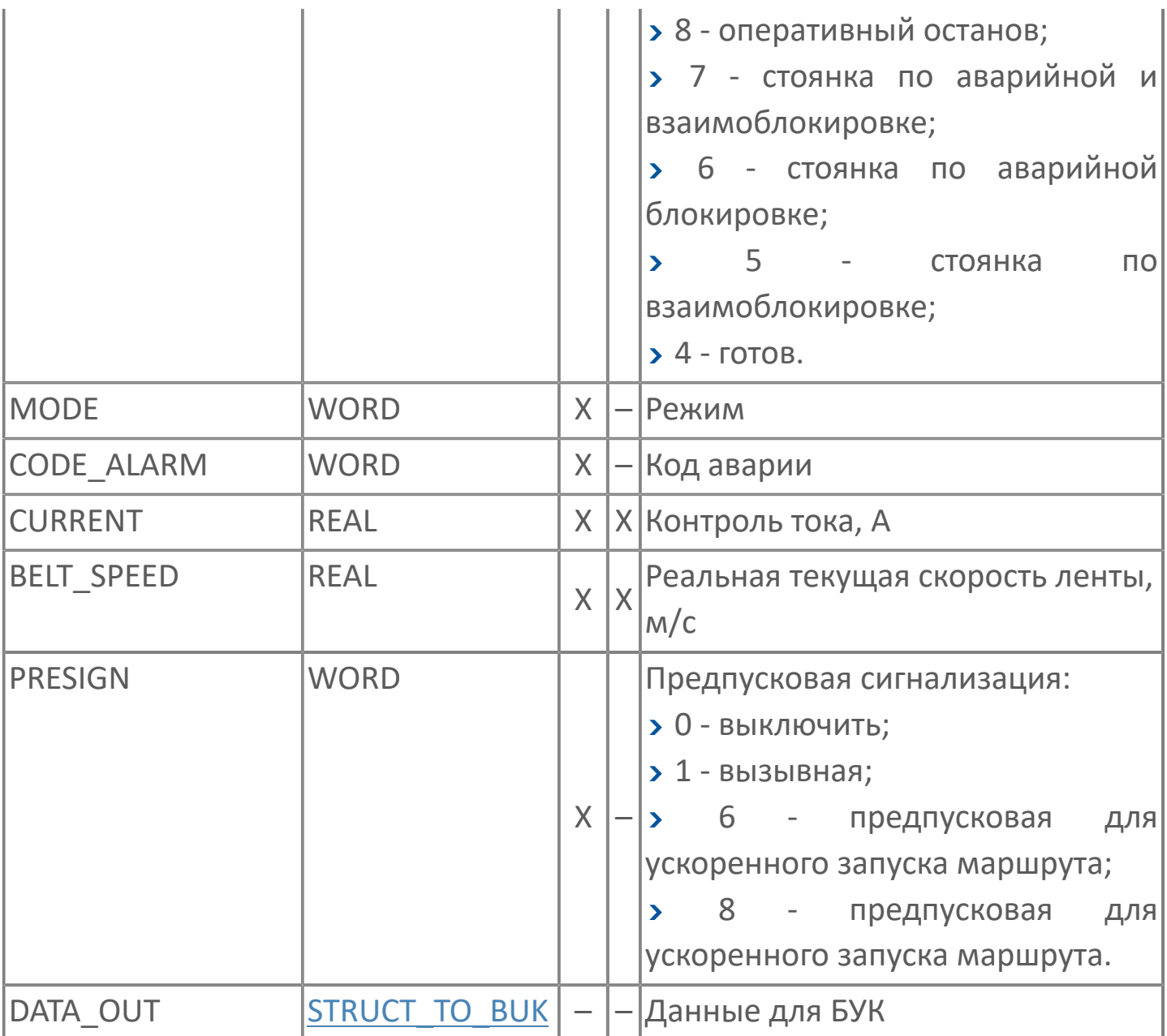

# **1.2.4.2.1.3. Список сигналов передаваемых через шлюз по Modbus RTU**

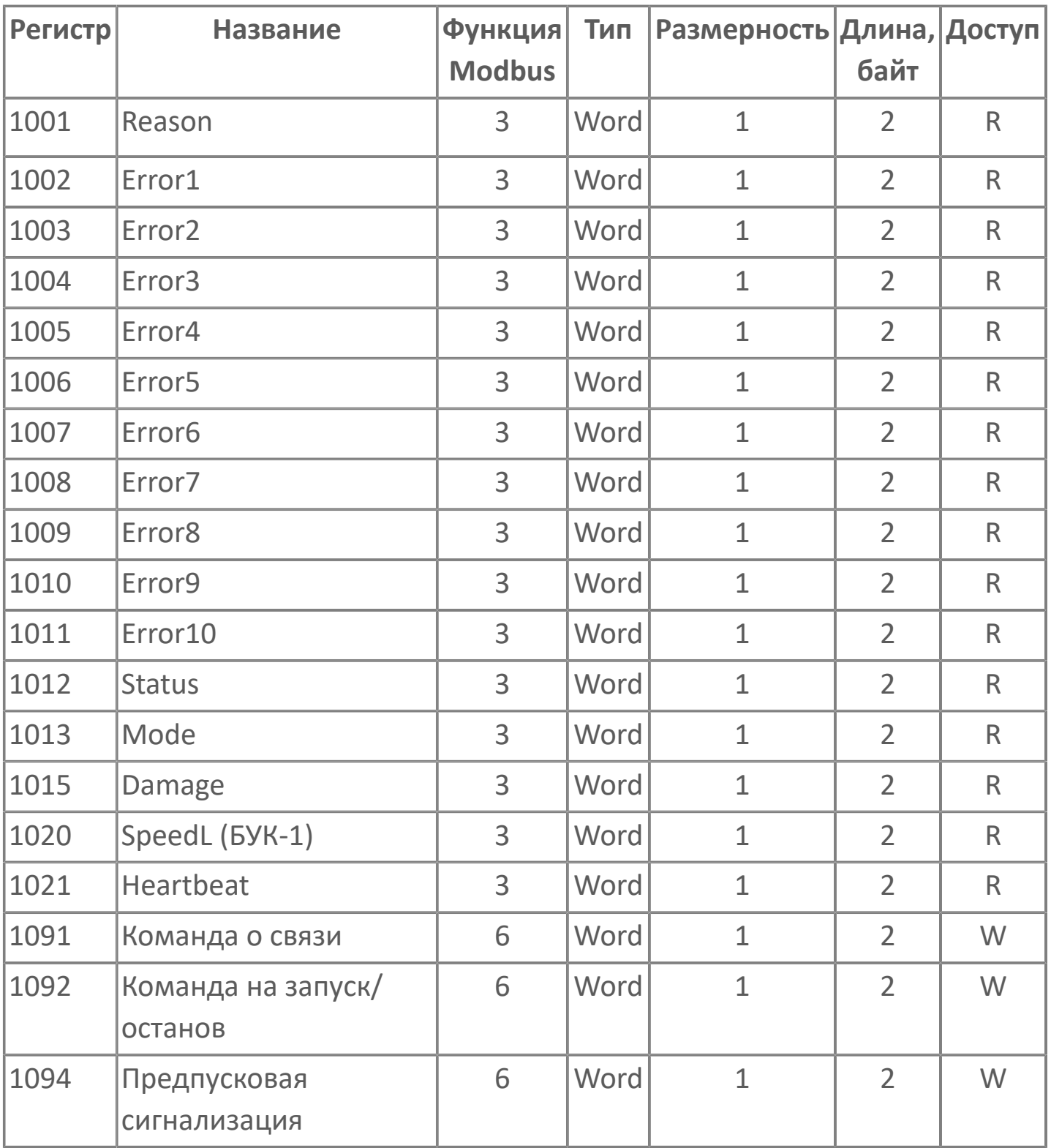

# **1.2.4.2.1.4. Журнал событий**

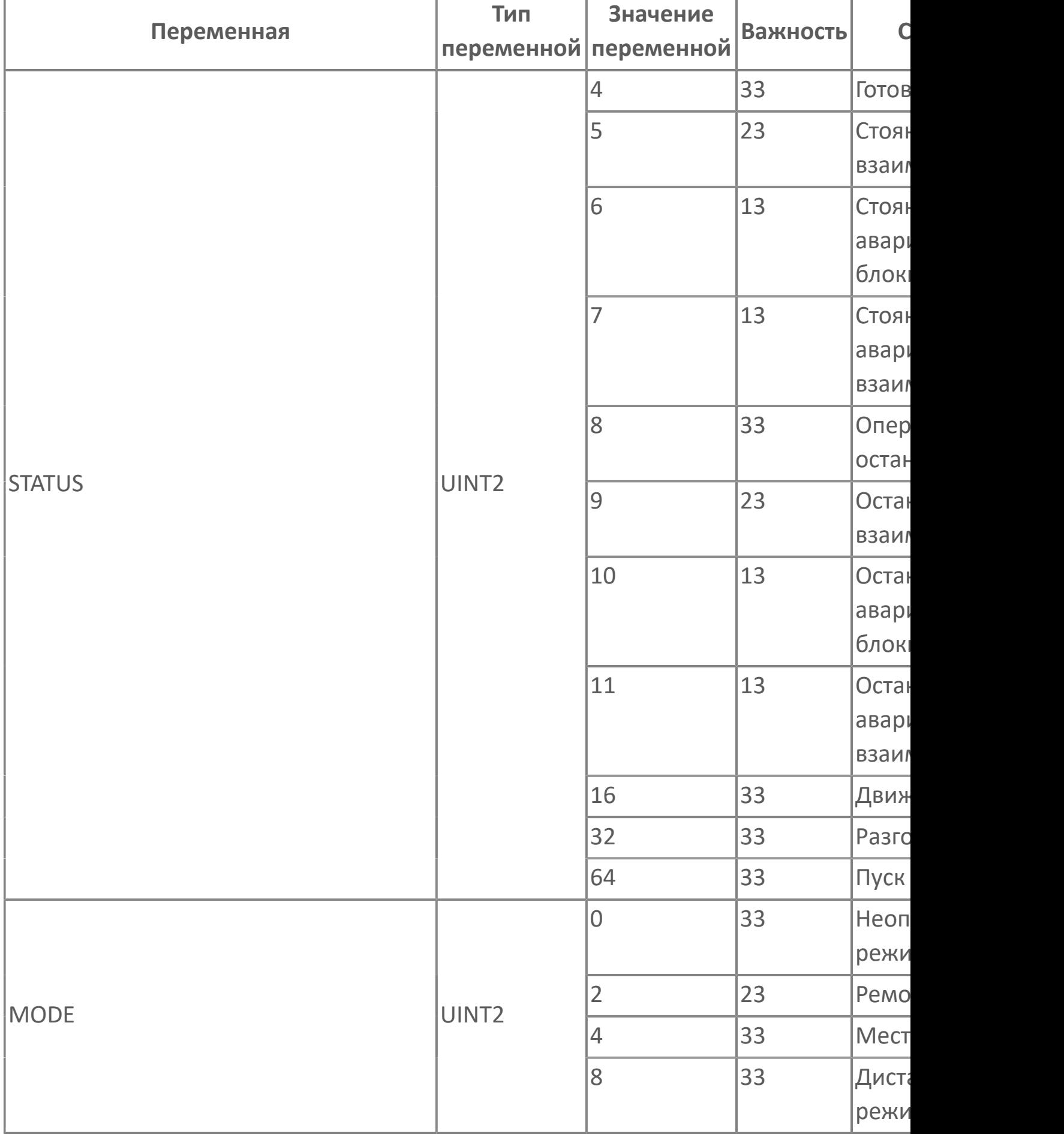

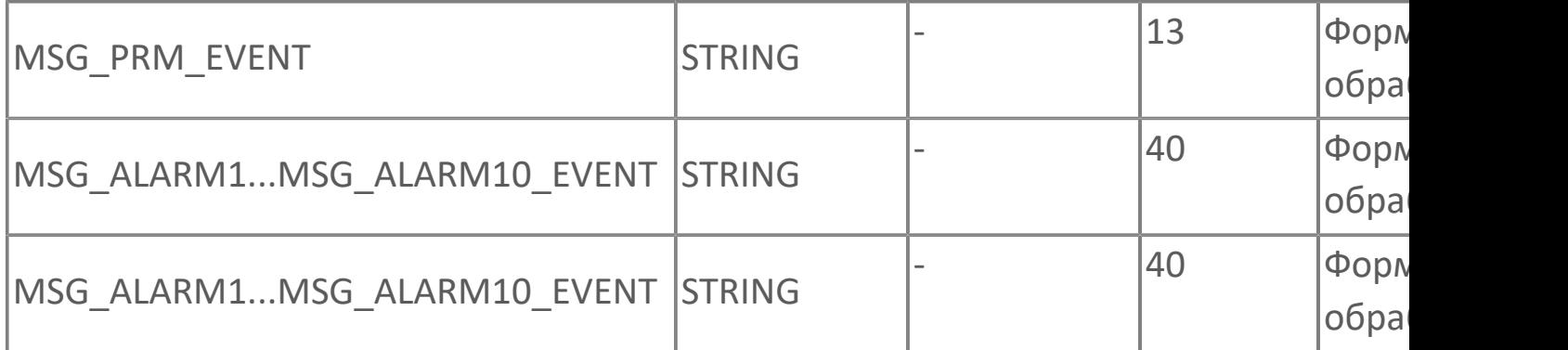

### <span id="page-464-0"></span>1.2.4.2.2. Мнемосимвол FB\_BUK

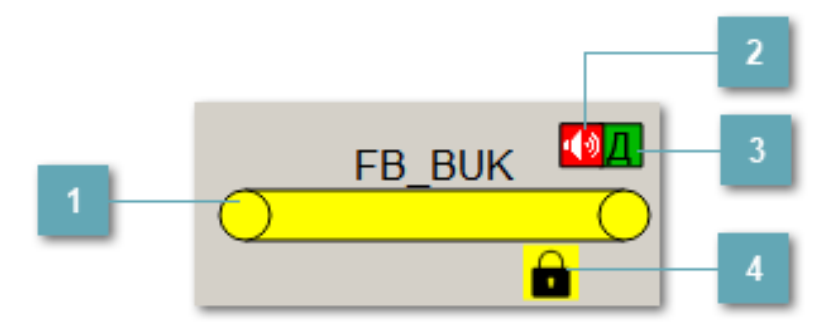

### **Мнемосимвол**

Графическое отображение БУК.

В зависимости от состояния конвейера используется цветовая индикация:

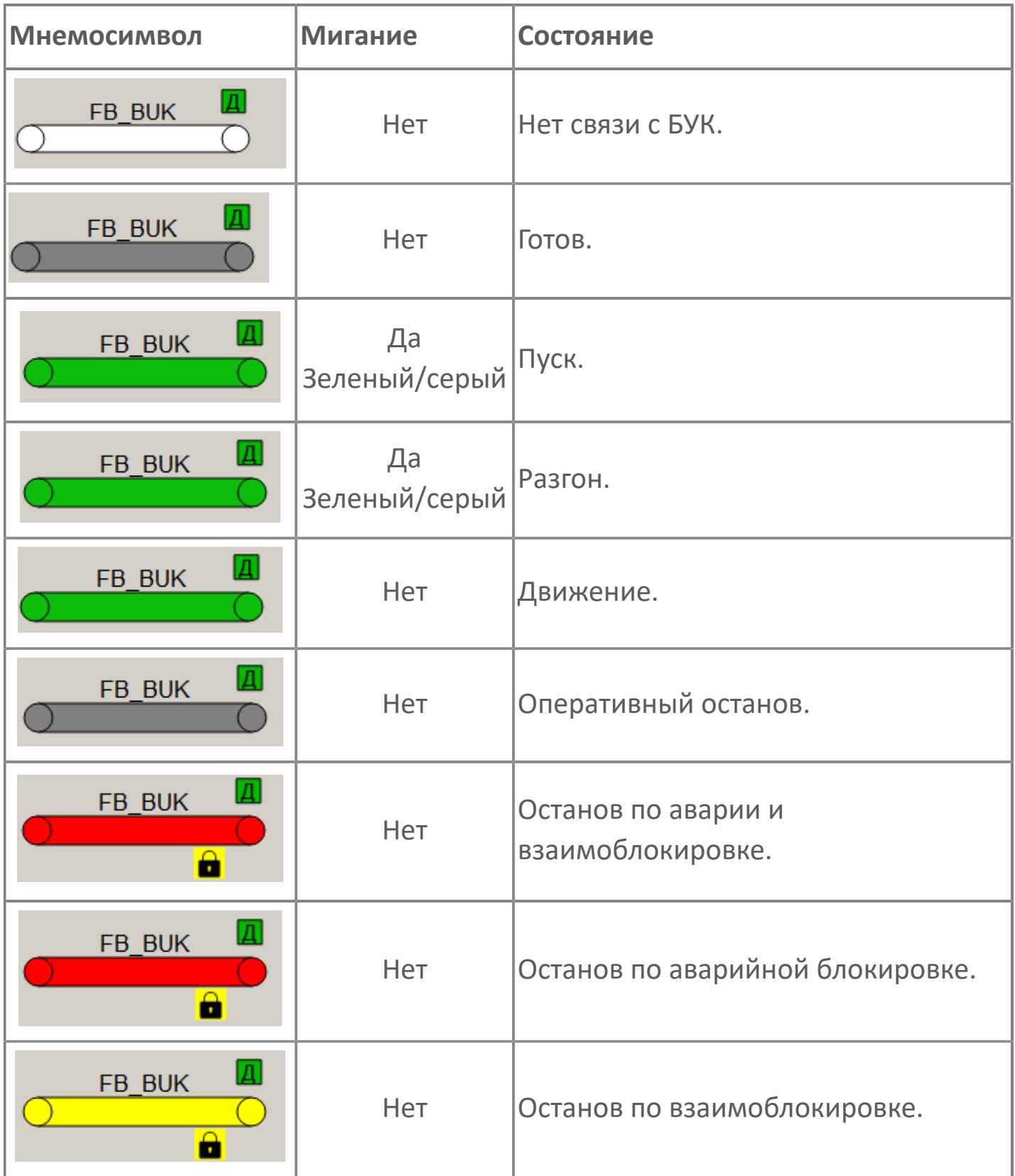

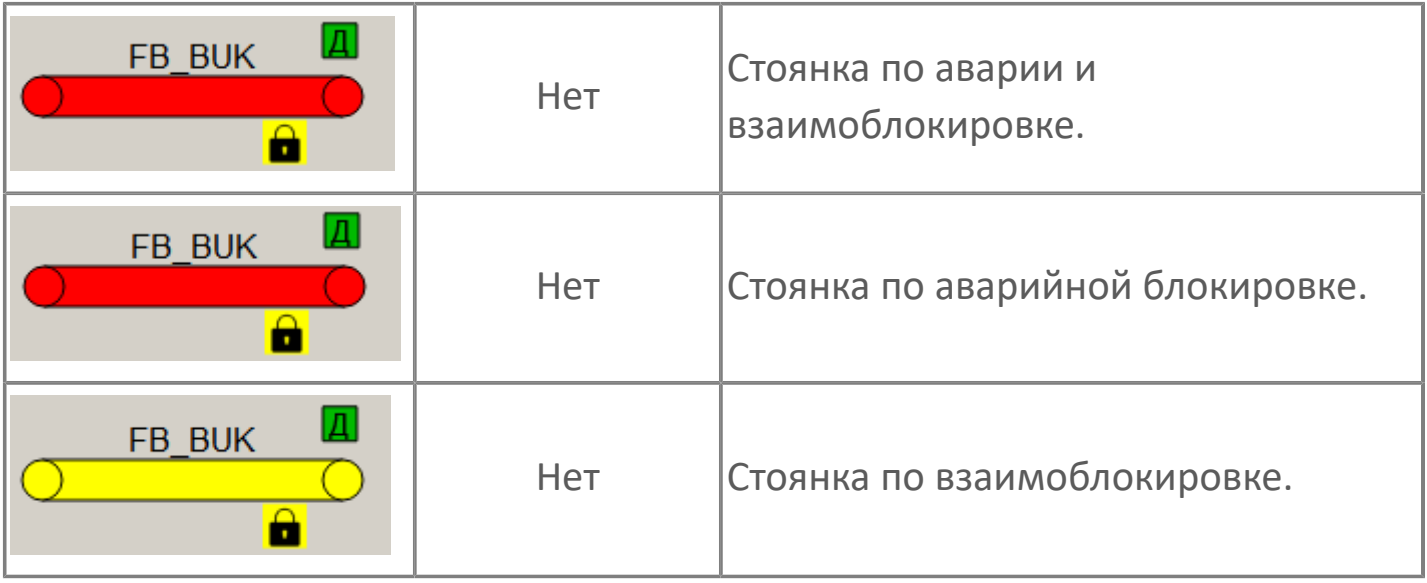

**Индикатор предпусковой сигнализации**

Отображается при запуске БУК в заданном режиме 10-30-30

#### **Индикатор режима работы**  $\overline{3}$

Индикация режима работы ленточного конвейера.

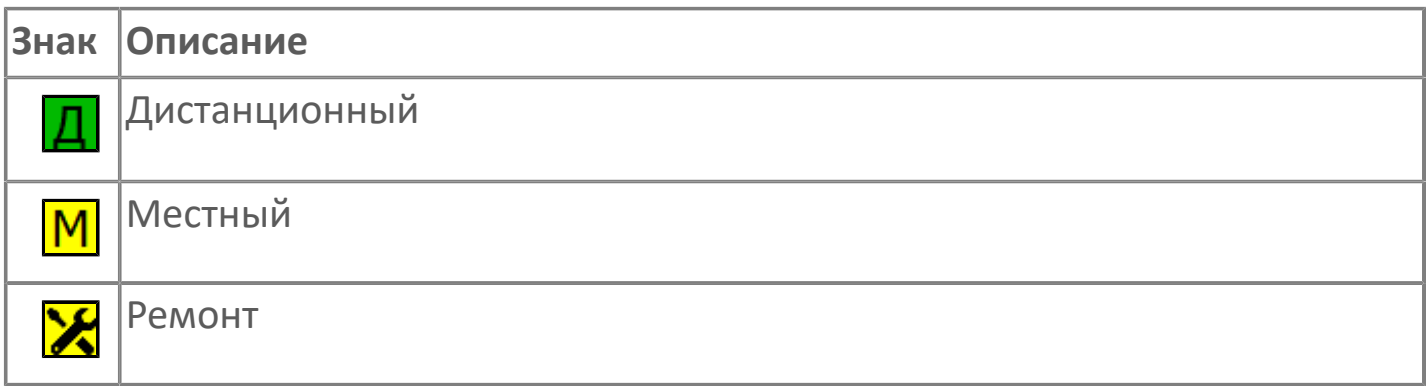

### **Пиктограмма Сблокированное оборудование**

Индикатор наличия сблокированного оборудования.

# **1.2.4.2.2.1. Паспорт**

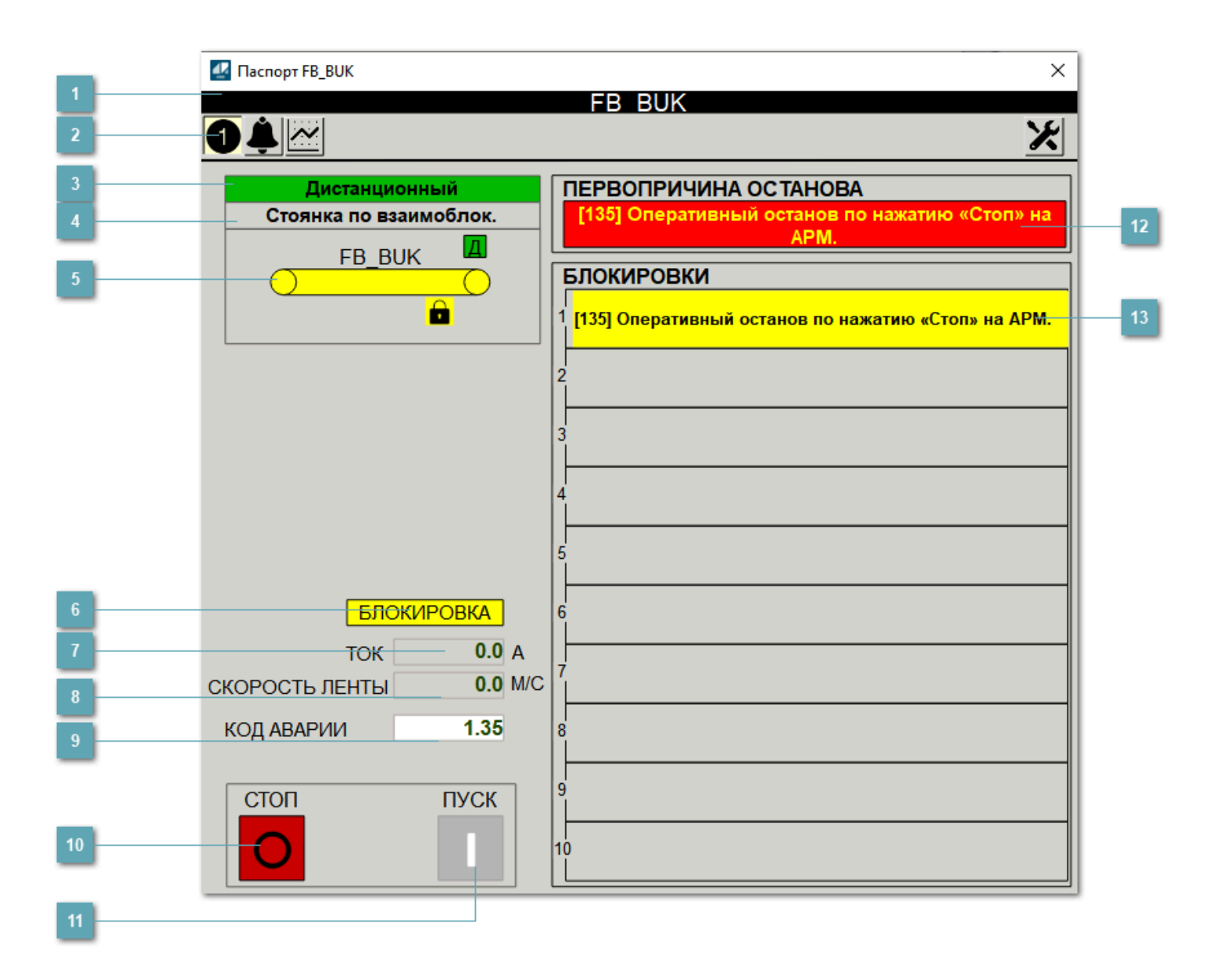
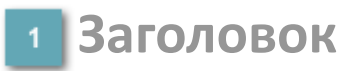

Наименование БУК

### **Панель инструментов**

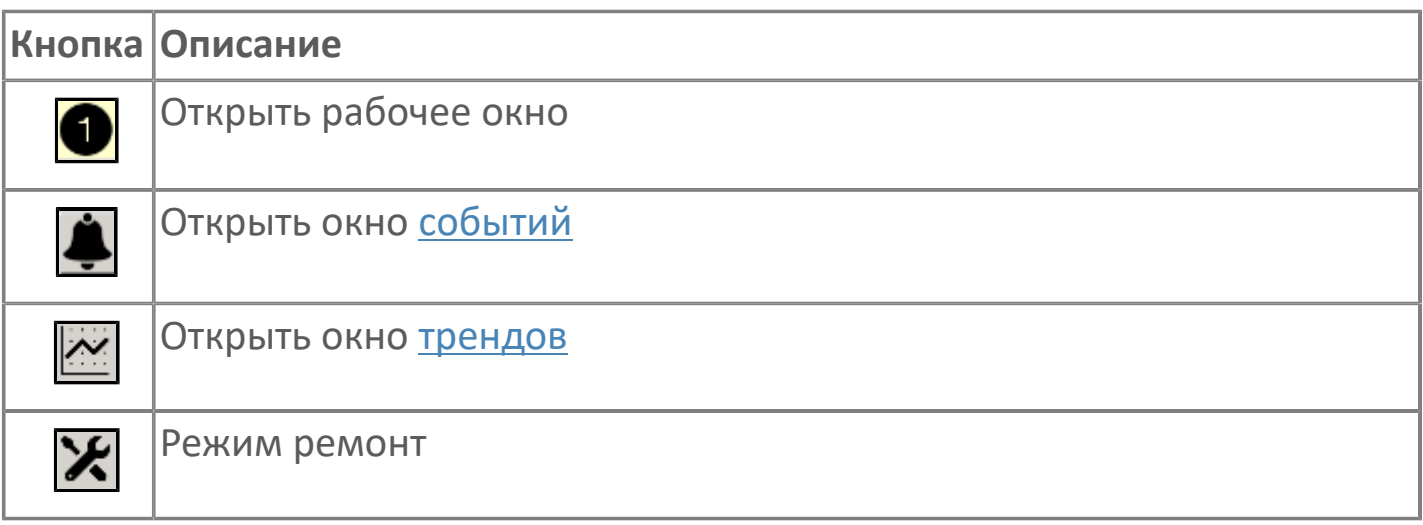

### **Режимы работы**

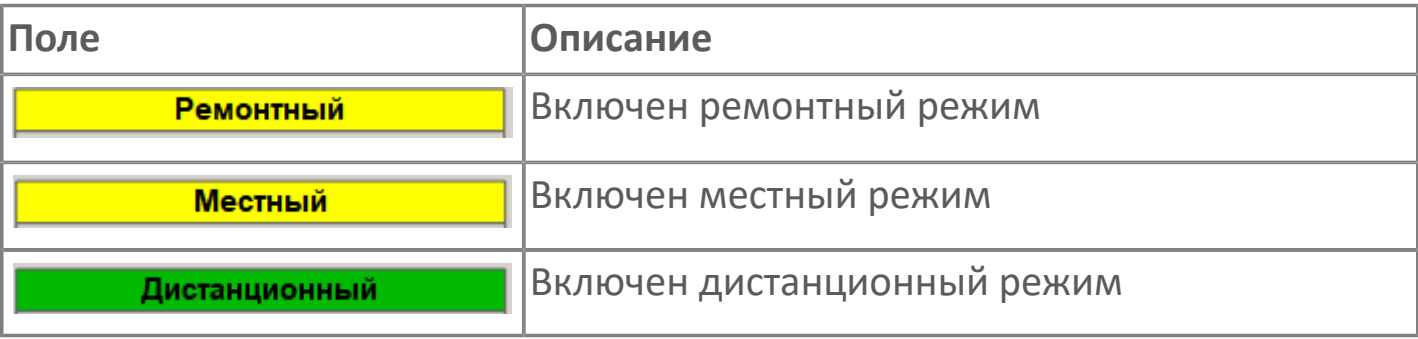

## **Статус БУК**

- 64 пуск;
- 32 разгон;
- 16 движение;
- 11 останов по аварийной и взаимоблокировке;
- 10 останов по аварийной блокировке;
- 9 останов по взаимоблокировке;
- 8 оперативный останов;
- 7 стоянка по аварийной и взаимоблокировке;
- 6 стоянка по аварийной блокировке;
- 5 стоянка по взаимоблокировке;
- $\rightarrow$  4 готов.

#### **Мнемосимвол БУК**

Графическое отображение БУК на мнемосхеме.

#### **Поле "Блокировка"**

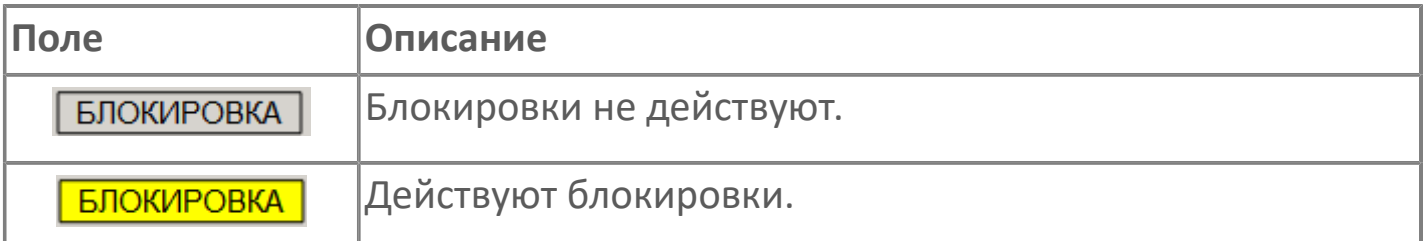

## **Поле "Ток"**

Отображает текущее значение тока.

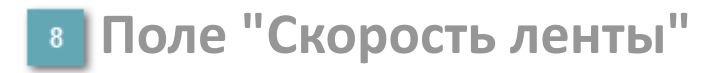

Отображает текущее значение скорости ленты.

### **Поле "Код аварии"**

Отображает код первой активной блокировки в стеке.

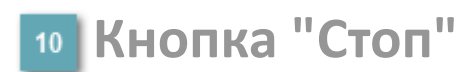

Посылает команду оператора на останов БУК. **Блокируется в ремонтном и местном режимах.**

### **Кнопка "Пуск"**

Посылает команду оператора на запуск БУК. **Блокируется в ремонтном и местном режимах, а также при наличии активной аварии.**

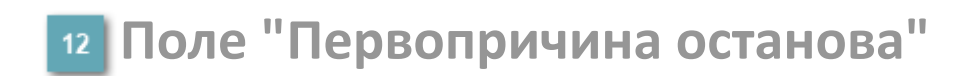

Отображает текст первопричины останова в формате: **[код] расшифровка кода блокировки.**

**Поле "Блокировки"**

Отображает текст активной блокировки (1-10) в формате: **[код] расшифровка кода блокировки.**

# **1.2.4.2.2.2. Окно Журнал событий**

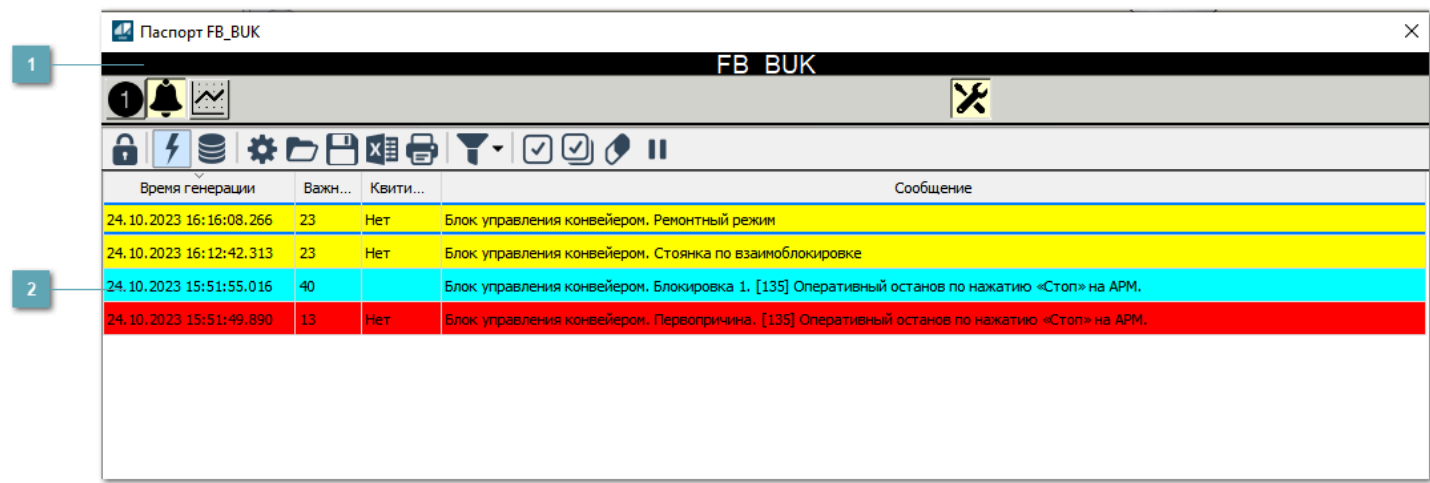

**Заголовок**

Наименование БУК.

#### **Журнал событий**

Отображает список сообщений в журнале событий по выбранному объекту. Используется компонент Astra.HMI.Alarms.

Подробное описание возможностей Astra.HMI.Alarms представлено в Руководстве системного интегратора ПТК AstraRegul.

Astra.HMI.Alarms - программный компонент, предназначенный для просмотра журнала технологических и пользовательских событий.

Основные функции:

 отображение сообщений о событиях и тревогах в режиме реального времени (оперативный режим);

 отображение истории сообщений о событиях и тревогах за прошедшие периоды (исторический режим).

В Astra.HMI.Alarms информация о событиях отображается в табличном виде. Таблица может содержать следующие столбцы с описанием событий:

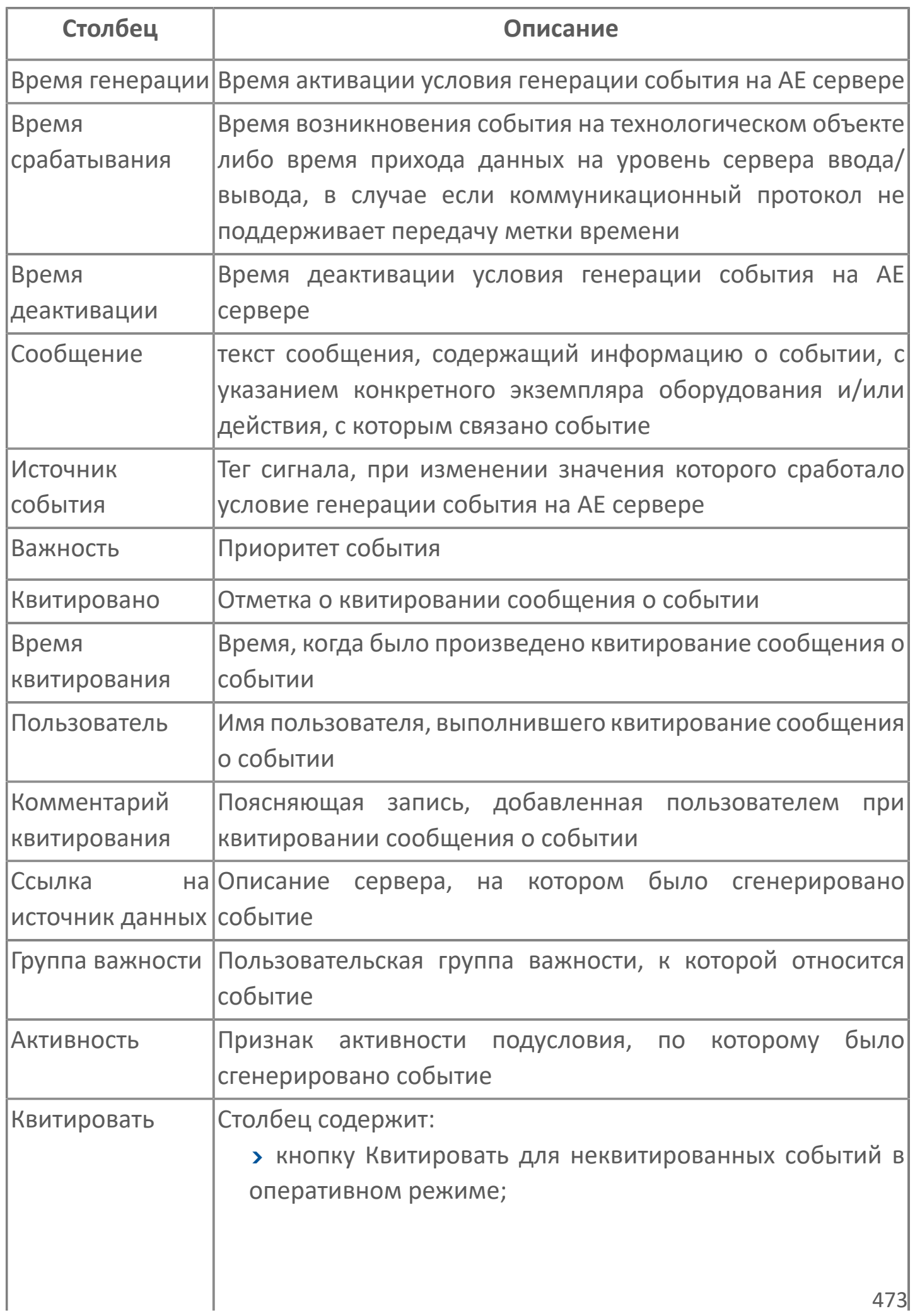

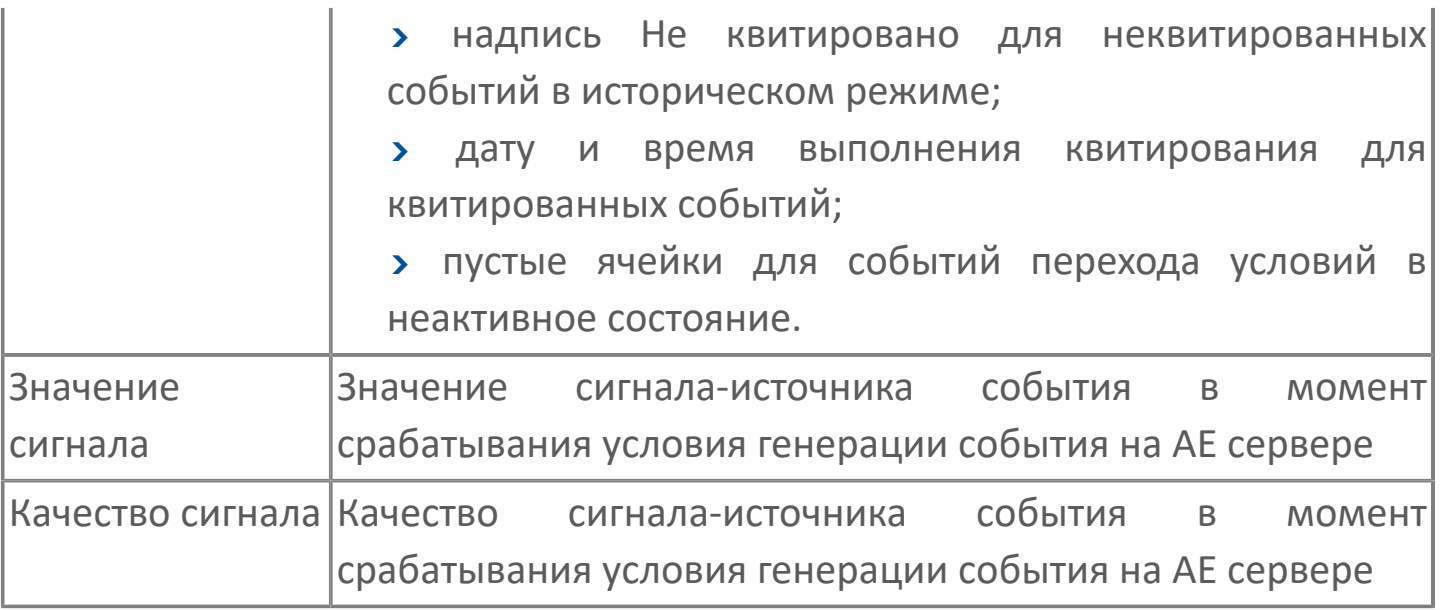

Всегда отображаются (неотключаемые):

- один из столбцов Время срабатывания или Время генерации;
- столбец Сообщение.

6

# **1.2.4.2.2.3. Окно Графики**

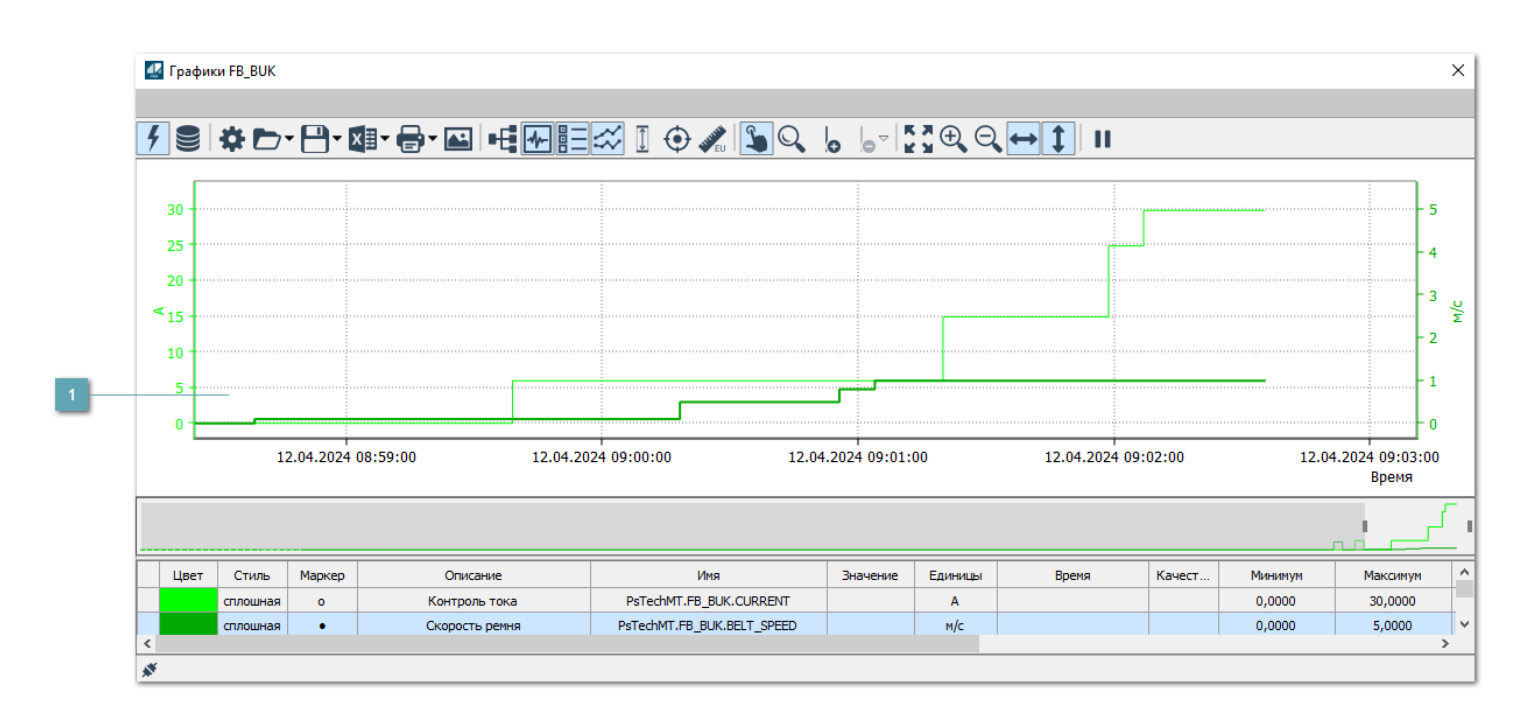

### **Тренд**

Используется компонент Astra.HMI.Trends.

Подробное описание возможностей Astra.HMI.Trends представлено в Руководстве системного интегратора ПТК AstraRegul.

## 1.2.4.2.2.4. Настройка мнемосимвола

Свойства

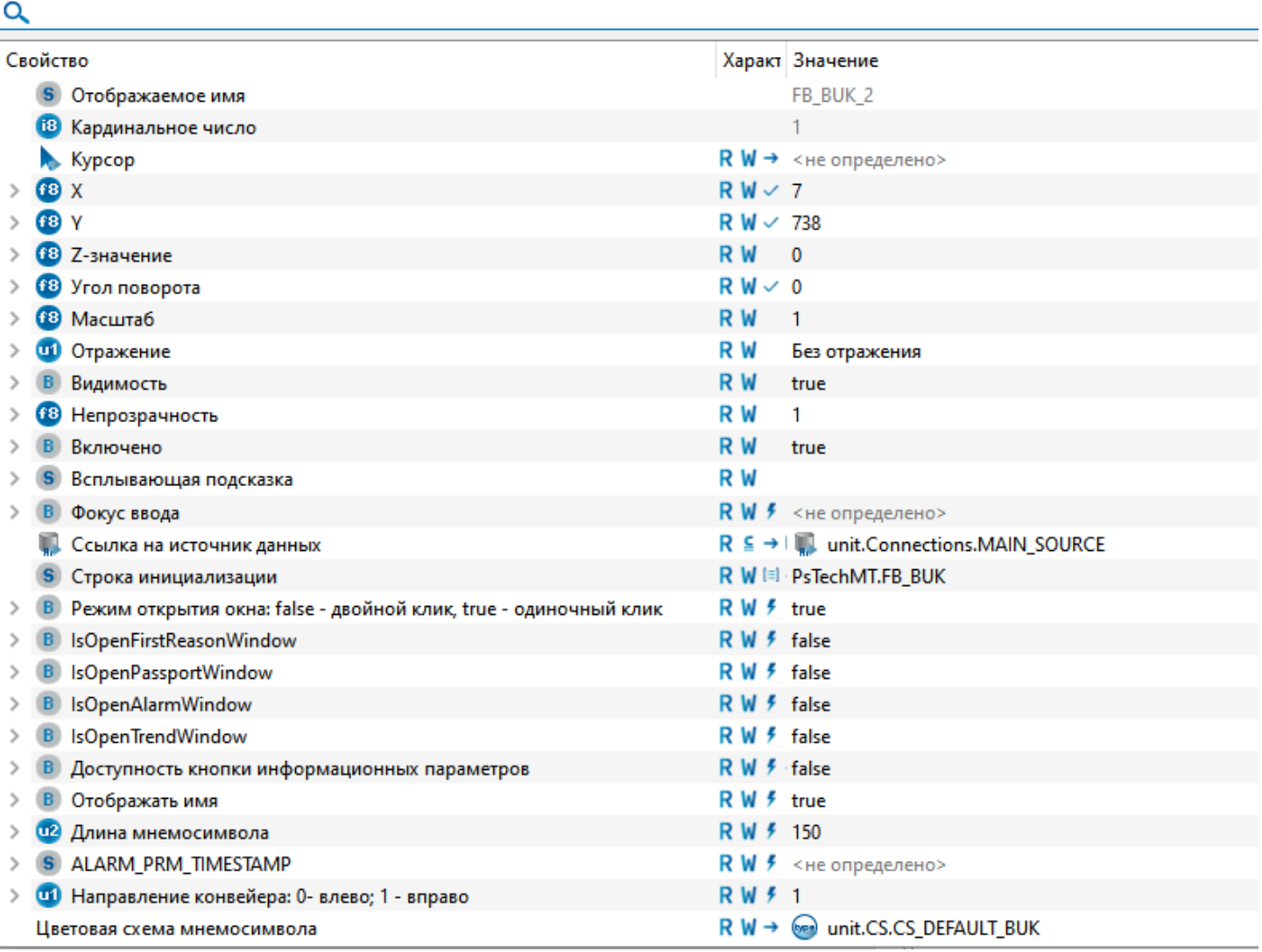

#### Для настройки мнемосимвола задайте следующие поля:

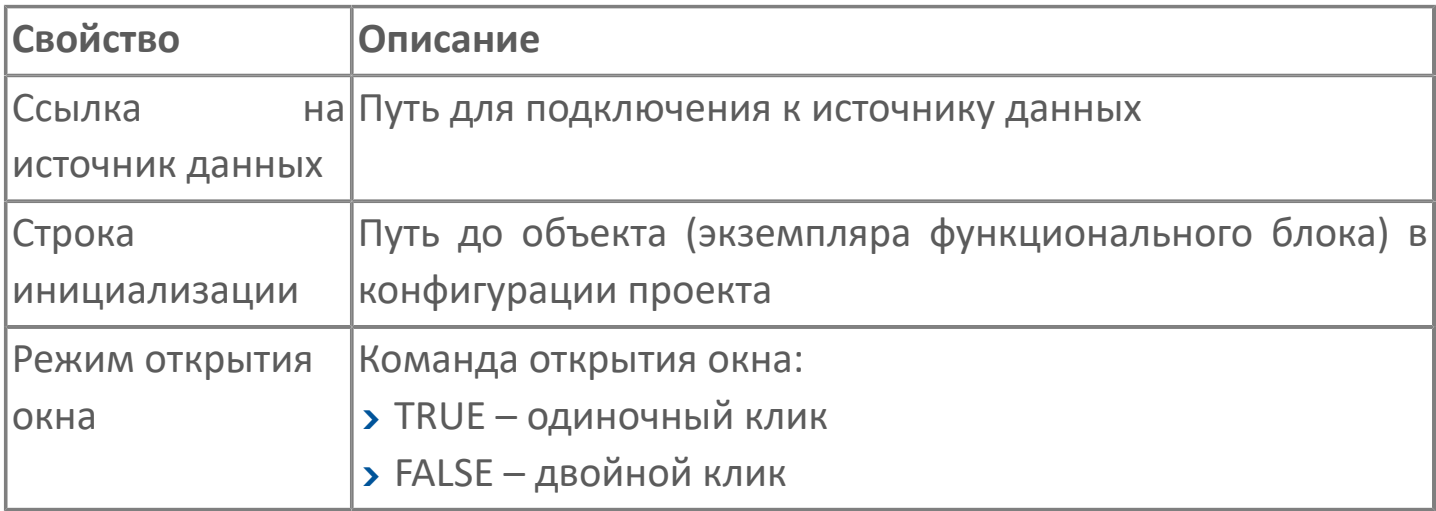

 $\vert$  x

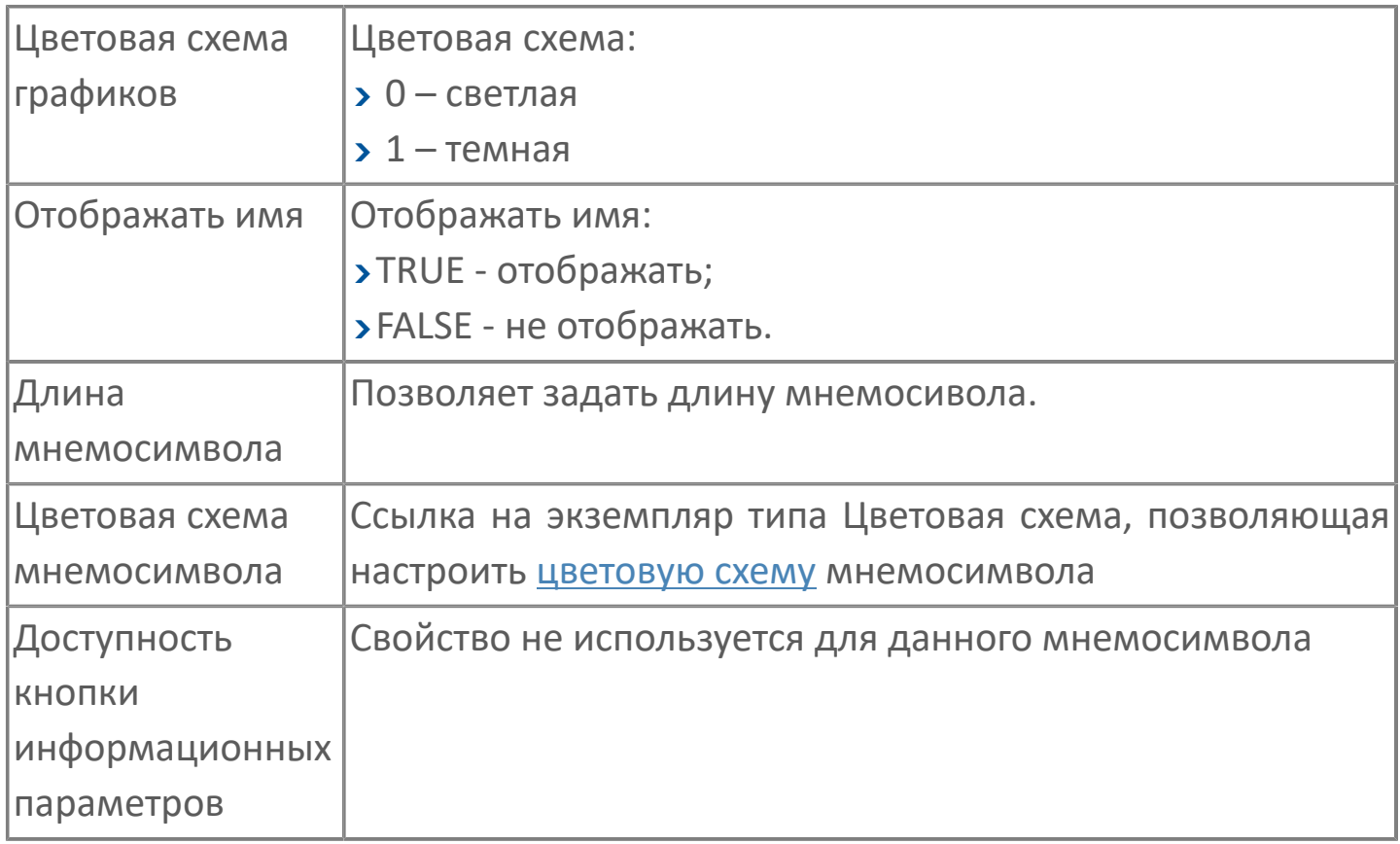

## 1.2.4.2.3. Мнемосимвол FB\_BUK\_DEP

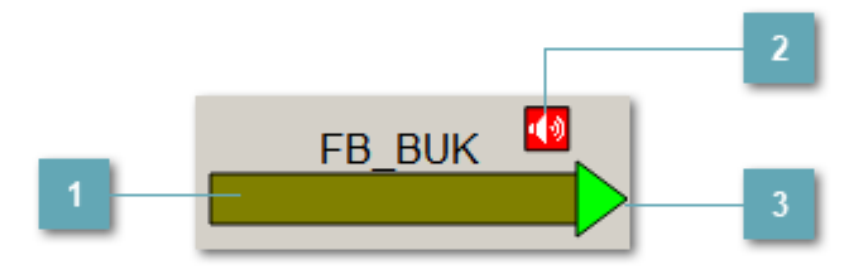

### **Мнемосимвол**

Графическое отображение БУК.

В зависимости от состояния конвейера используется цветовая индикация:

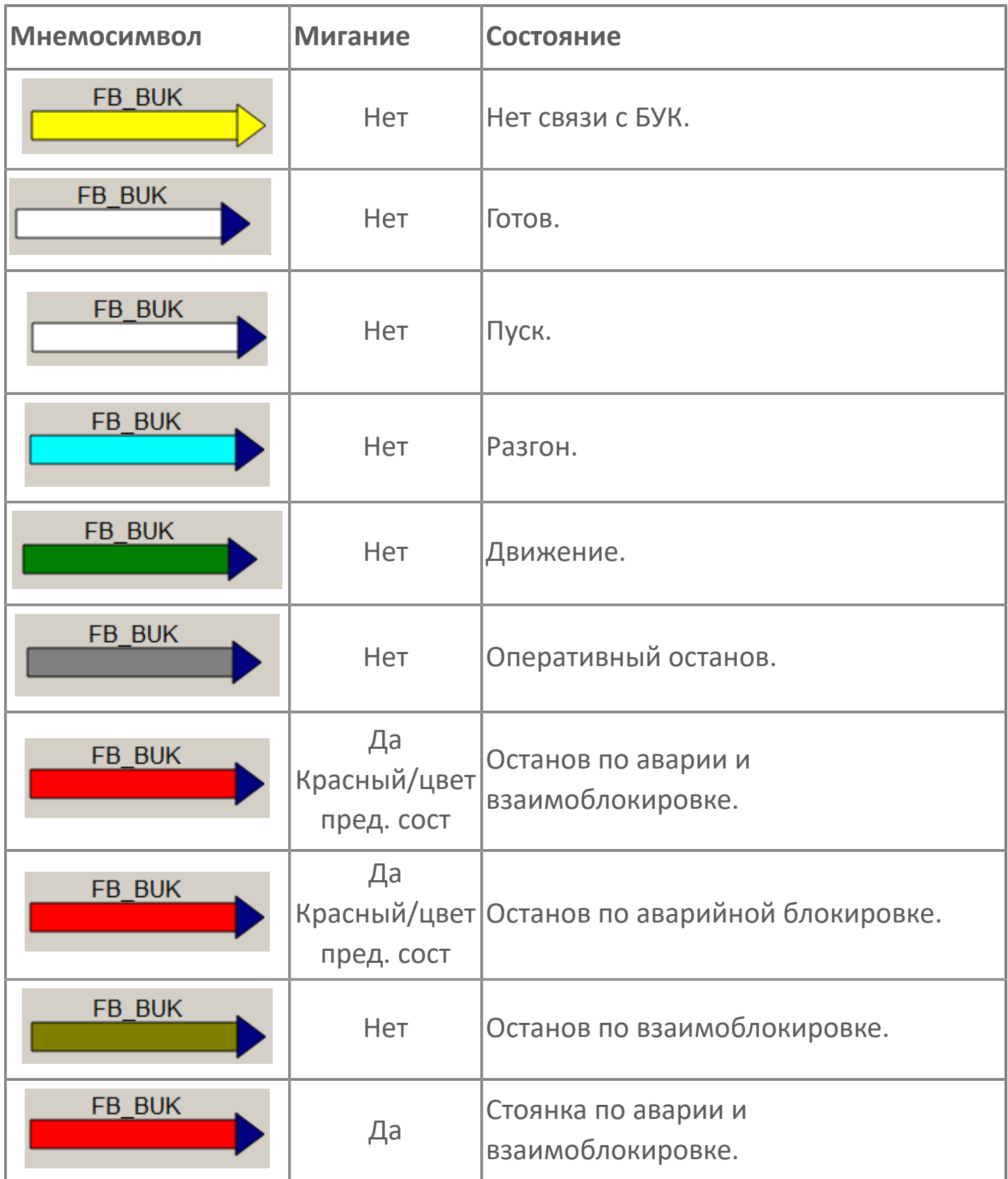

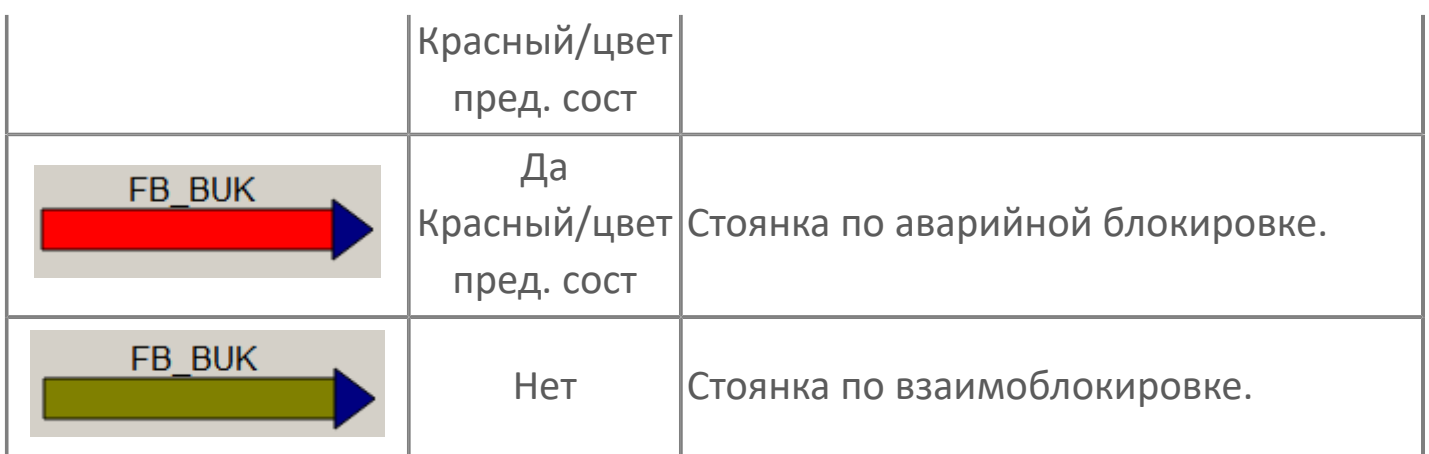

## **Индикатор предпусковой сигнализации**

Отображается при запуске БУК в заданном режиме 10-30-30

**Индикатор режима работы**

Индикация режима работы ленточного конвейера.

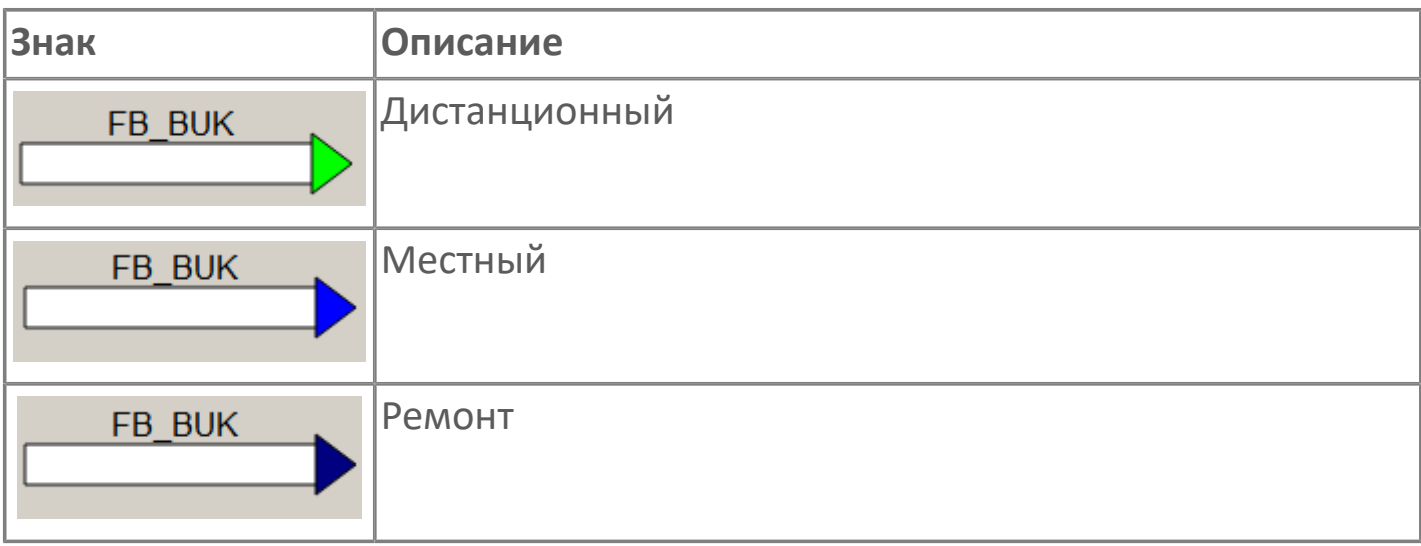

## **1.2.4.2.3.1. Паспорт**

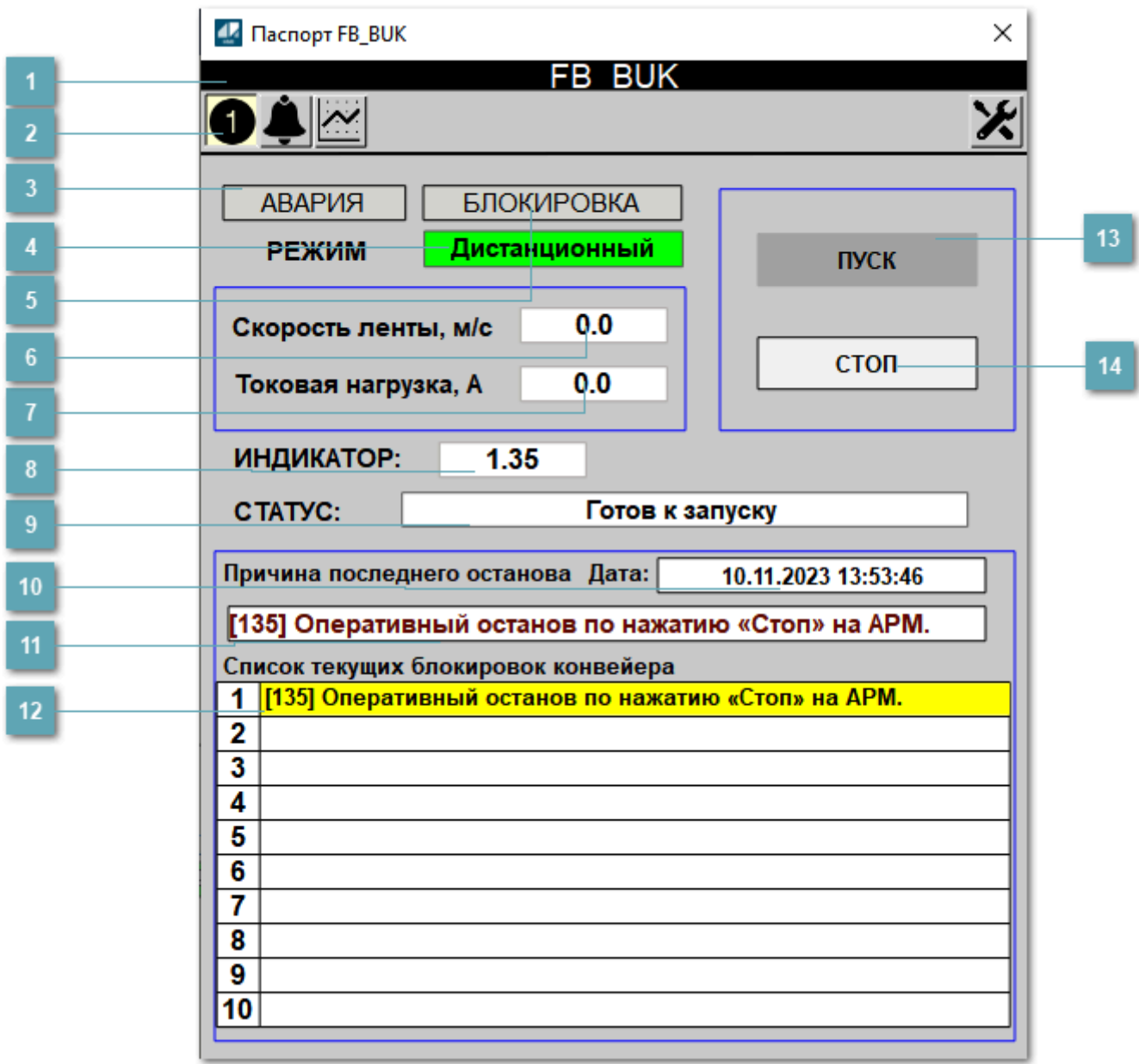

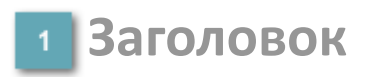

Наименование БУК

### **Панель инструментов**

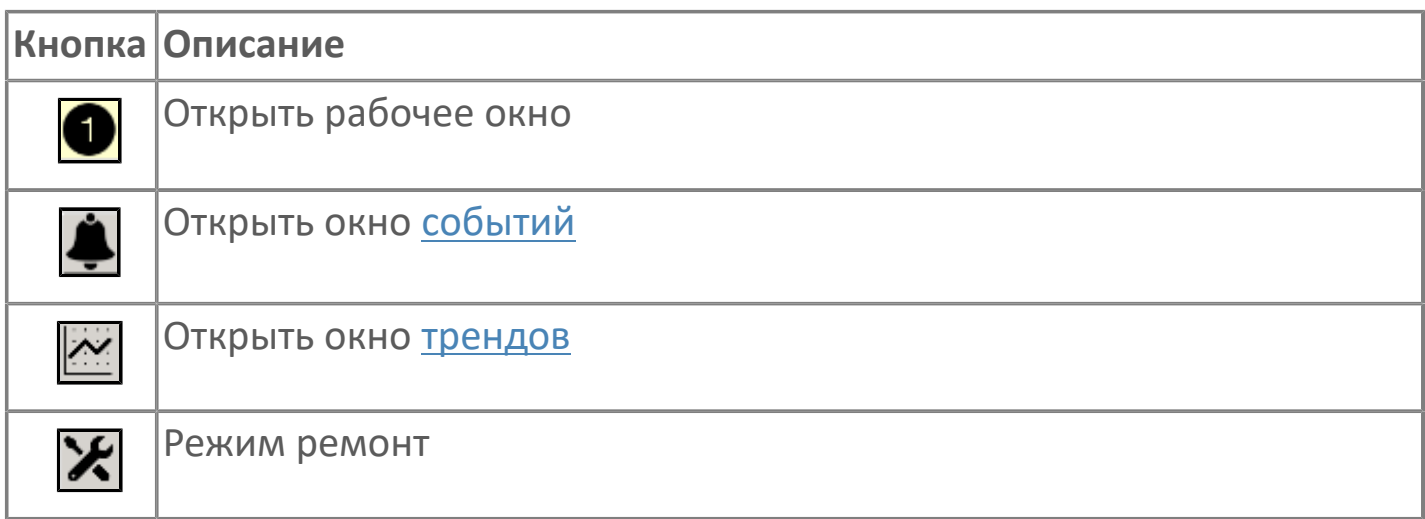

## **Поле "Авария"**

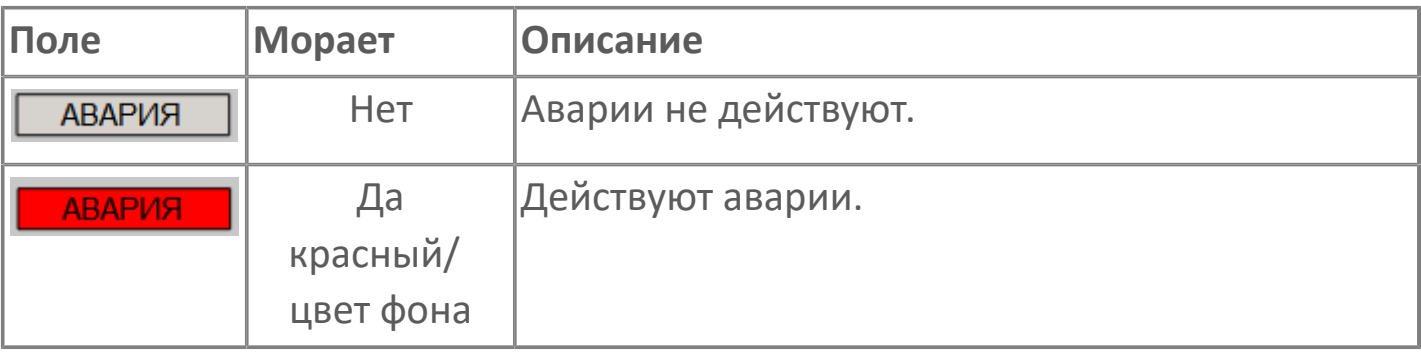

## **Режимы работы**

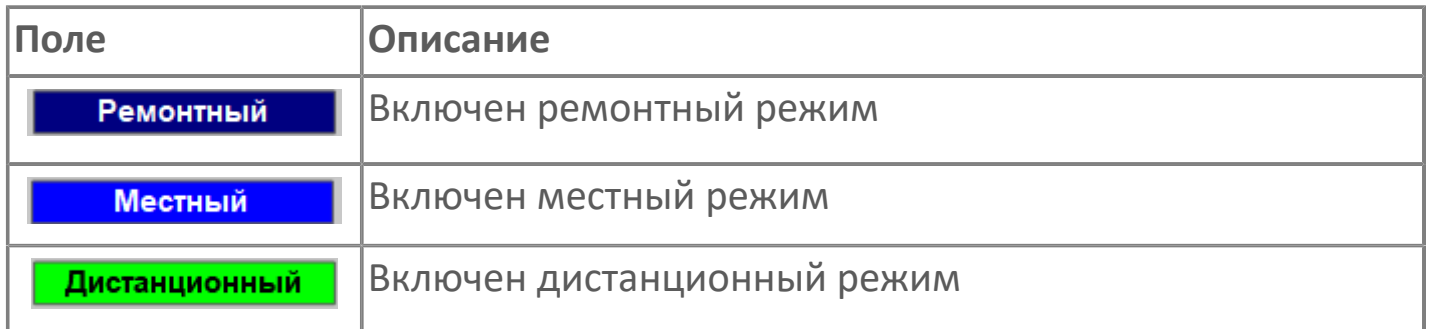

#### **Поле "Блокировка"**

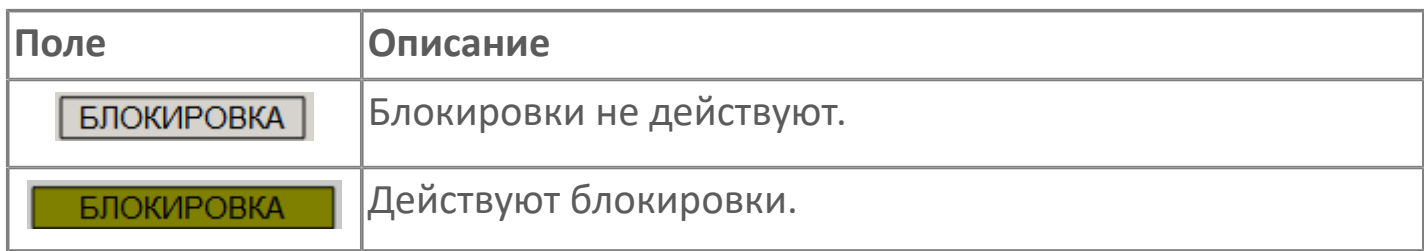

**Поле "Скорость ленты"**

Отображает текущее значение скорости ленты.

**Поле "Ток"**

Отображает текущее значение тока.

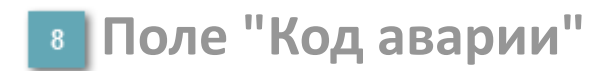

Отображает код первой активной блокировки в стеке.

**Статус БУК**

Заливка поля осуществляется в соответствии цветовой схеме.

- 64 пуск;
- 32 разгон;
- 16 движение;
- 11 останов по аварийной и взаимоблокировке;
- 10 останов по аварийной блокировке;
- 9 останов по взаимоблокировке;
- 8 оперативный останов;
- 7 стоянка по аварийной и взаимоблокировке;
- 6 стоянка по аварийной блокировке;
- 5 стоянка по взаимоблокировке;
- $\rightarrow$  4 готов.

### **Поле "Дата" причины последнего останова**

Отображает дату и время возникновения причины последнего останова в формате: **DD.M.YYYY HH:MM:SS**

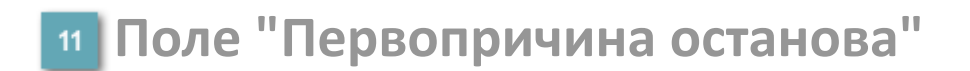

Отображает текст первопричины останова в формате: **[код] расшифровка кода блокировки.**

#### **Список текущих блокировок конвейера**

Отображает текст активной блокировки (1-10) в формате: **[код] расшифровка кода блокировки.**

#### **Кнопка "Пуск"**

Посылает команду оператора на запуск БУК. **Блокируется в ремонтном и местном режимах, а также при наличии активной аварии.**

## **Кнопка "Стоп"**

Посылает команду оператора на останов БУК. **Блокируется в ремонтном и местном режимах.**

# **1.2.4.2.3.2. Окно Журнал событий**

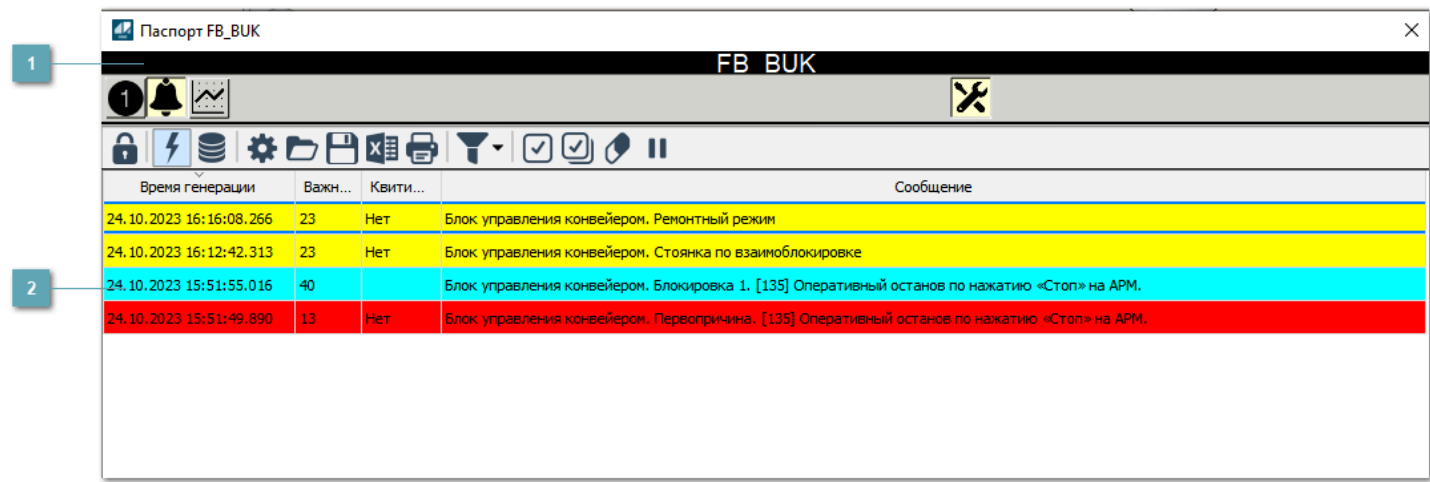

**Заголовок**

Наименование БУК.

#### **Журнал событий**

Отображает список сообщений в журнале событий по выбранному объекту. Используется компонент Astra.HMI.Alarms.

Подробное описание возможностей Astra.HMI.Alarms представлено в Руководстве системного интегратора ПТК AstraRegul.

Astra.HMI.Alarms - программный компонент, предназначенный для просмотра журнала технологических и пользовательских событий.

Основные функции:

 отображение сообщений о событиях и тревогах в режиме реального времени (оперативный режим);

 отображение истории сообщений о событиях и тревогах за прошедшие периоды (исторический режим).

В Astra.HMI.Alarms информация о событиях отображается в табличном виде. Таблица может содержать следующие столбцы с описанием событий:

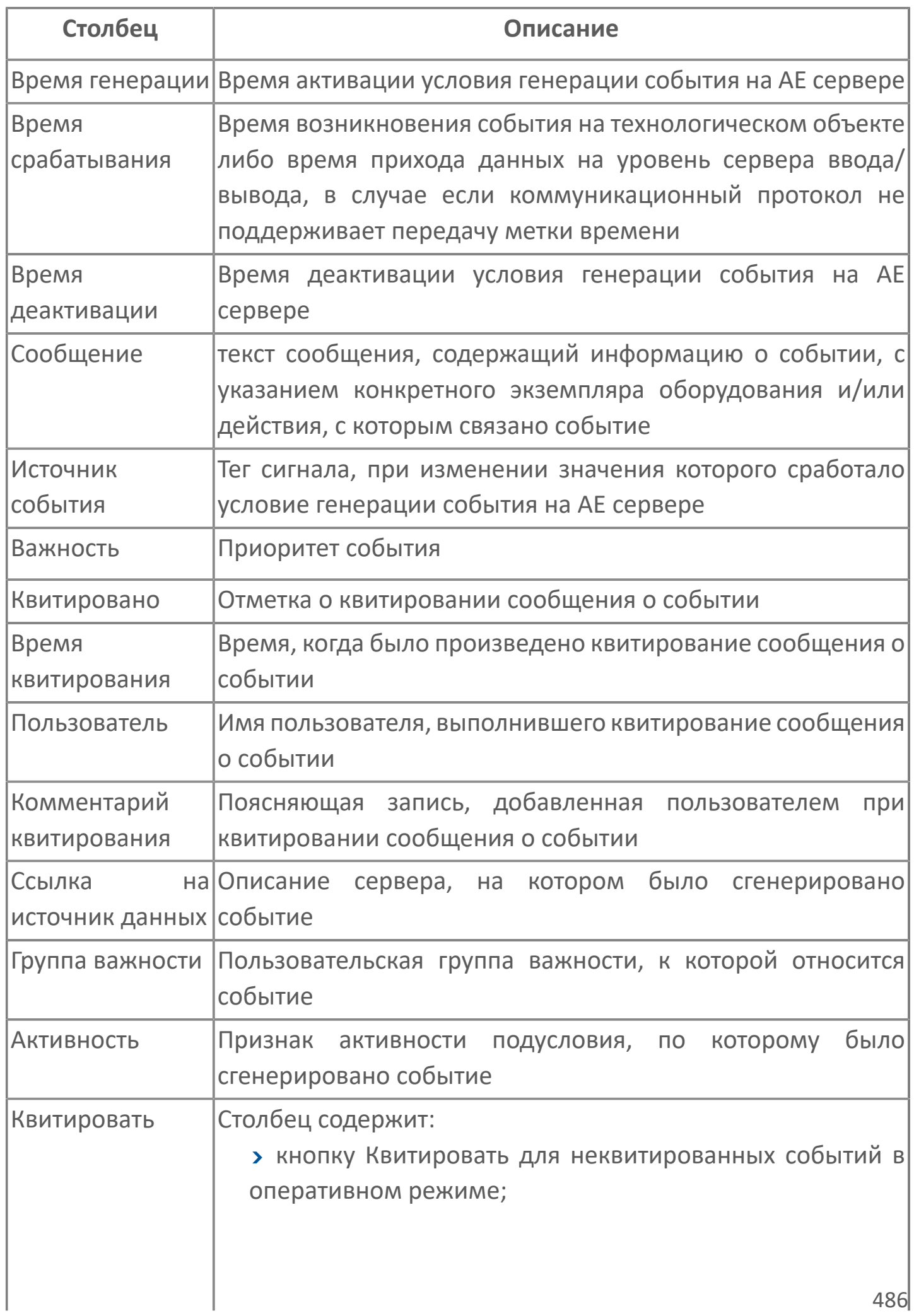

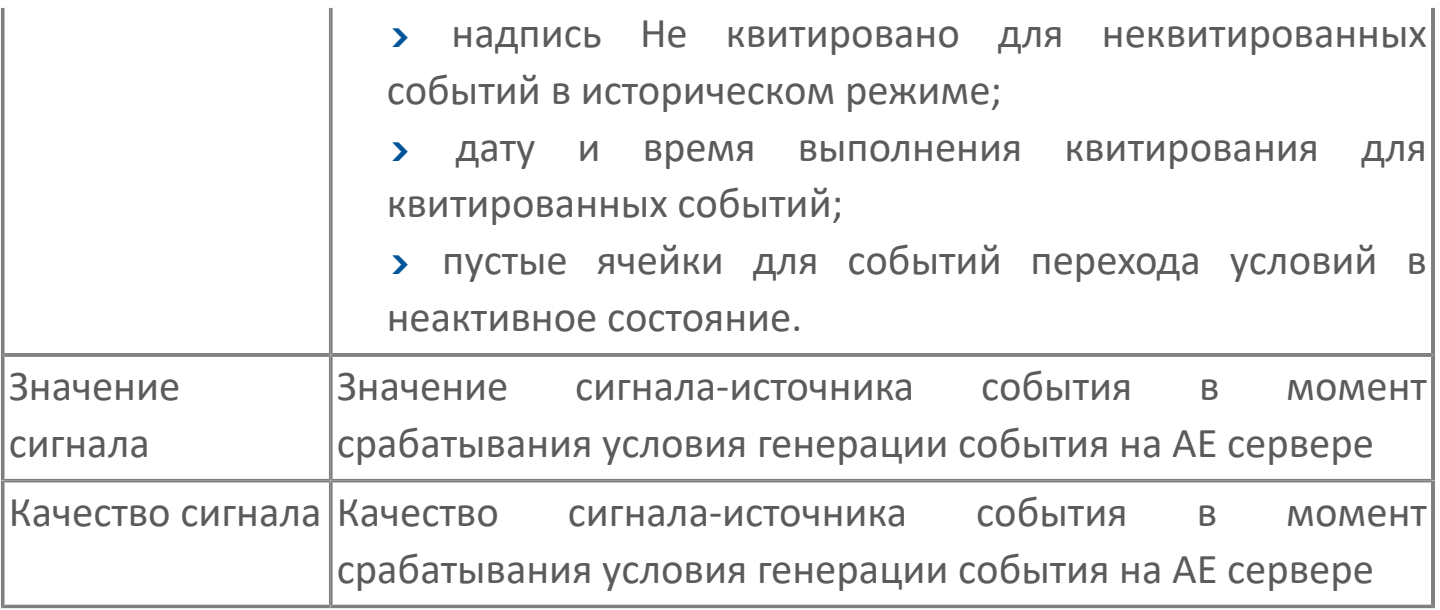

Всегда отображаются (неотключаемые):

- один из столбцов Время срабатывания или Время генерации;
- столбец Сообщение.

6

# **1.2.4.2.3.3. Окно Графики**

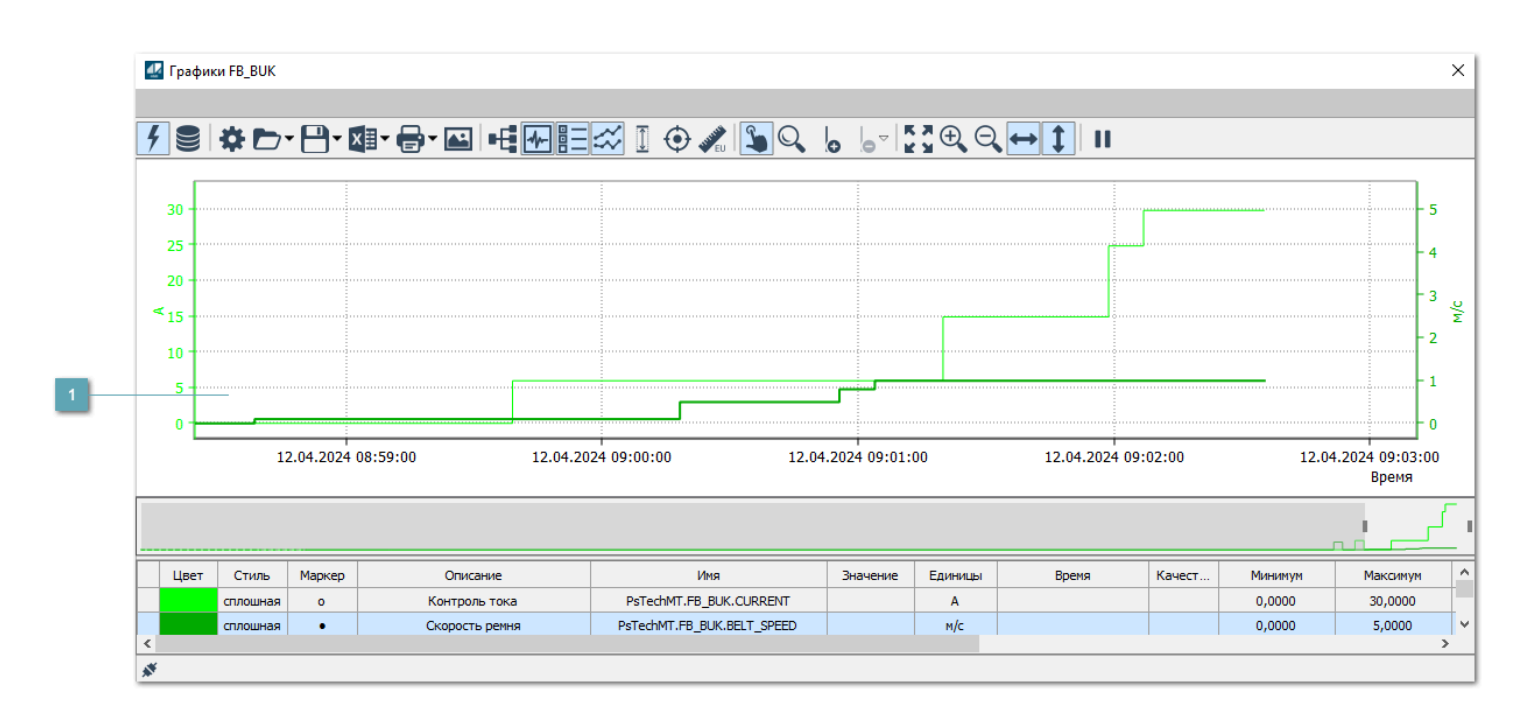

### **Тренд**

Используется компонент Astra.HMI.Trends.

Подробное описание возможностей Astra.HMI.Trends представлено в Руководстве системного интегратора ПТК AstraRegul.

## 1.2.4.2.3.4. Настройка мнемосимвола

Свойства

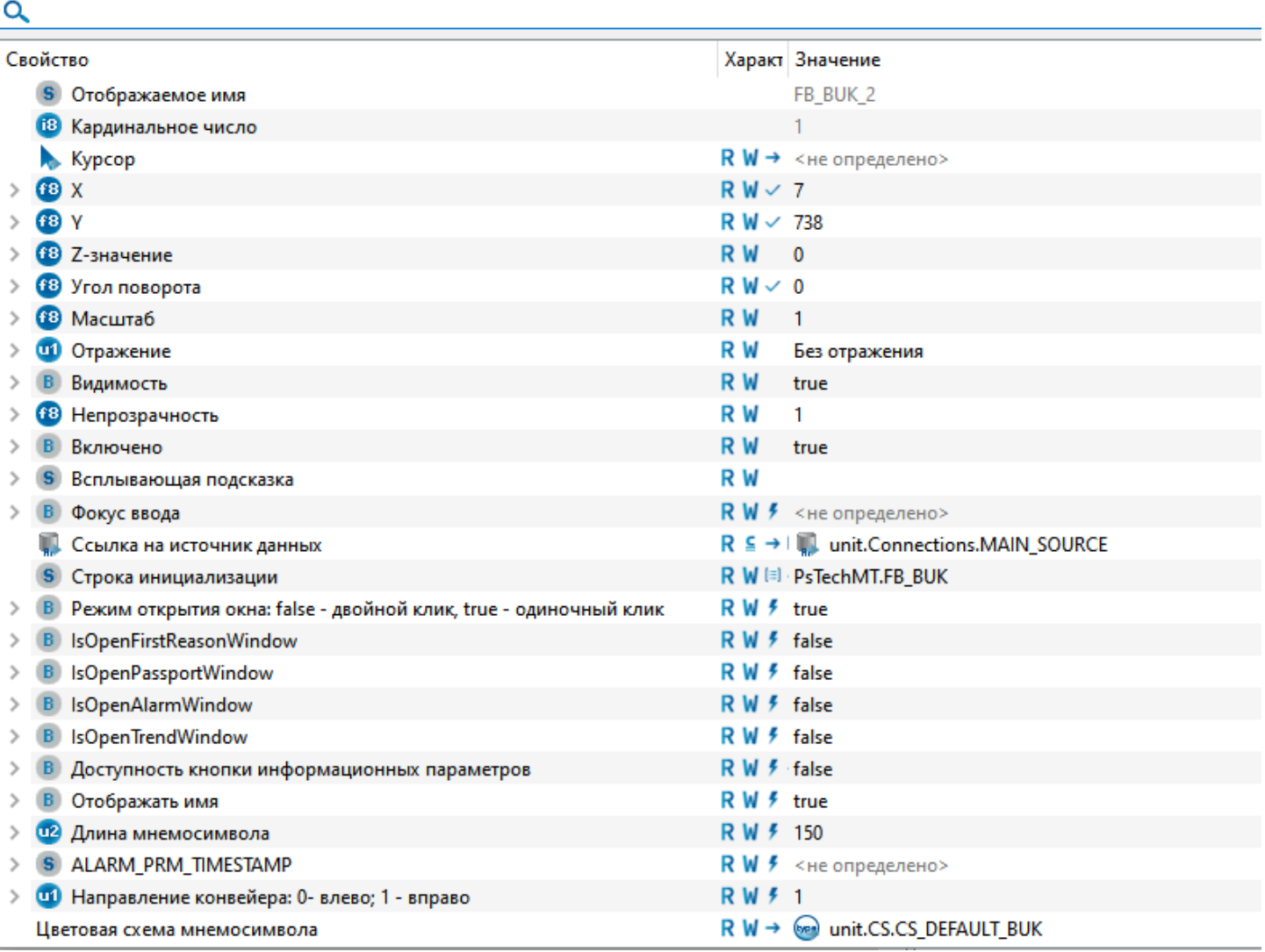

#### Для настройки мнемосимвола задайте следующие поля:

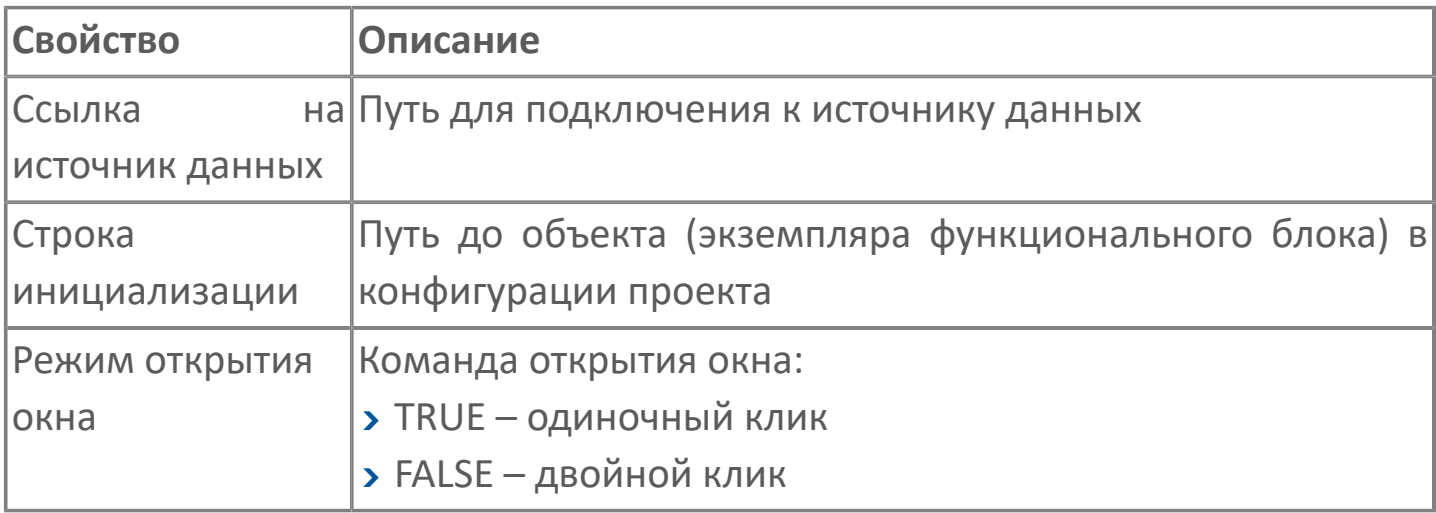

 $\vert$  x

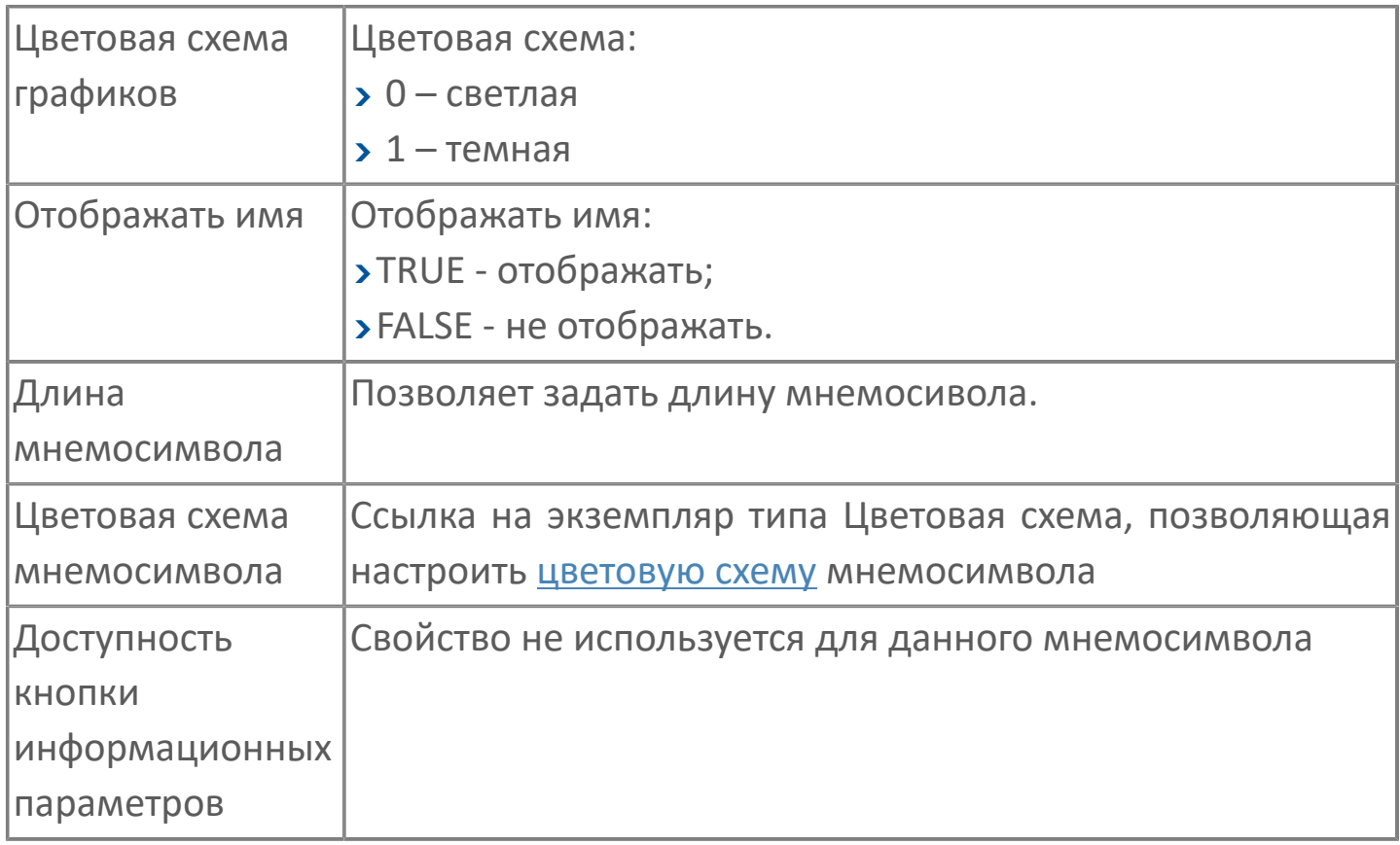

## **1.2.5. ФГУ**

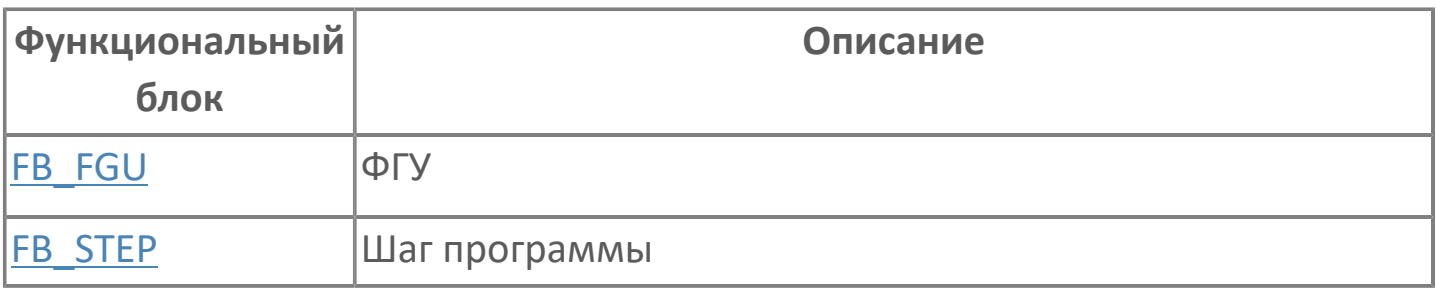

# <span id="page-491-0"></span>1.2.5.1. FB\_FGU | ФГУ

**>**Алгоритм

**>** Мнемосимвол

## <span id="page-492-0"></span>**1.2.5.1.1. Алгоритм**

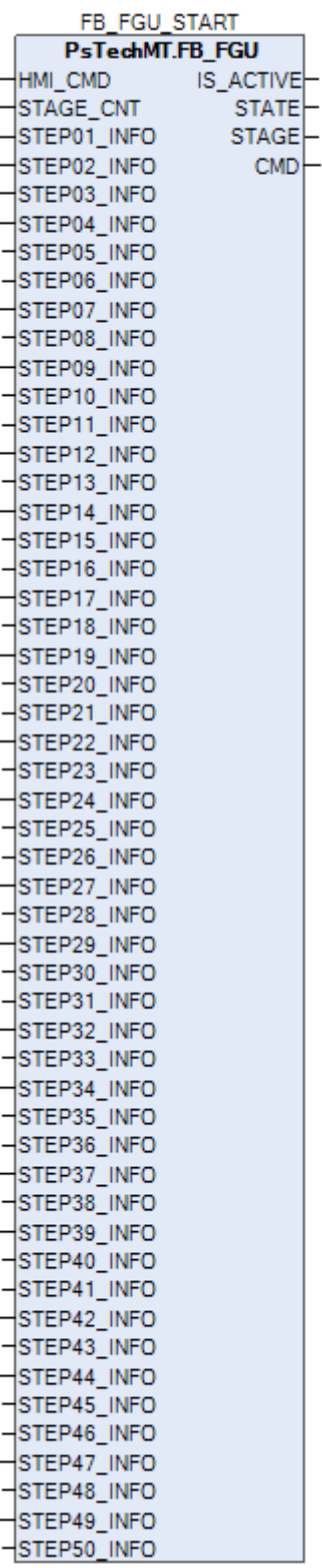

Алгоритм позволяет выполнять циклический запуск заданного количества этапов.

## 1.2.5.1.1.1. Входные параметры

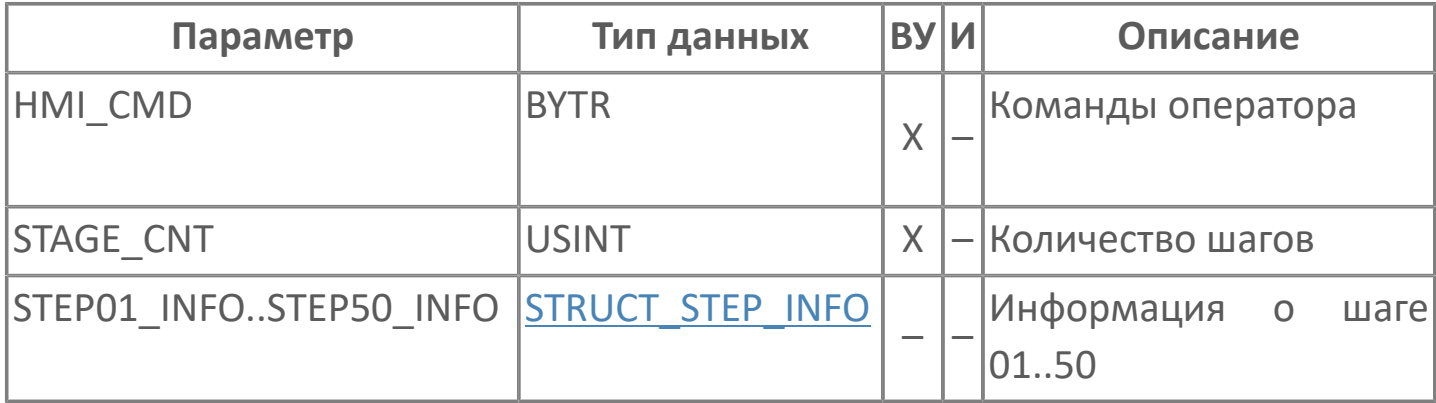

# 1.2.5.1.1.2. Выходные параметры

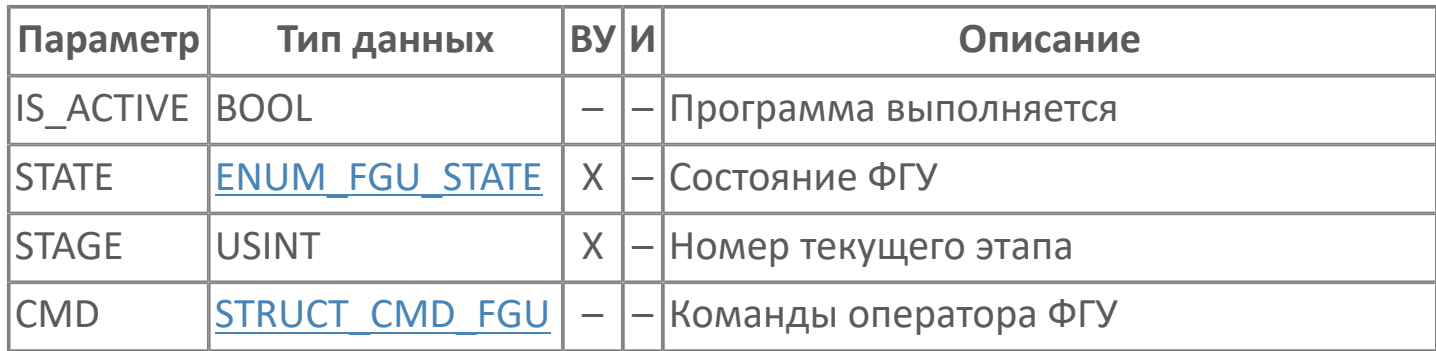

# **1.2.5.1.1.3. Журнал событий**

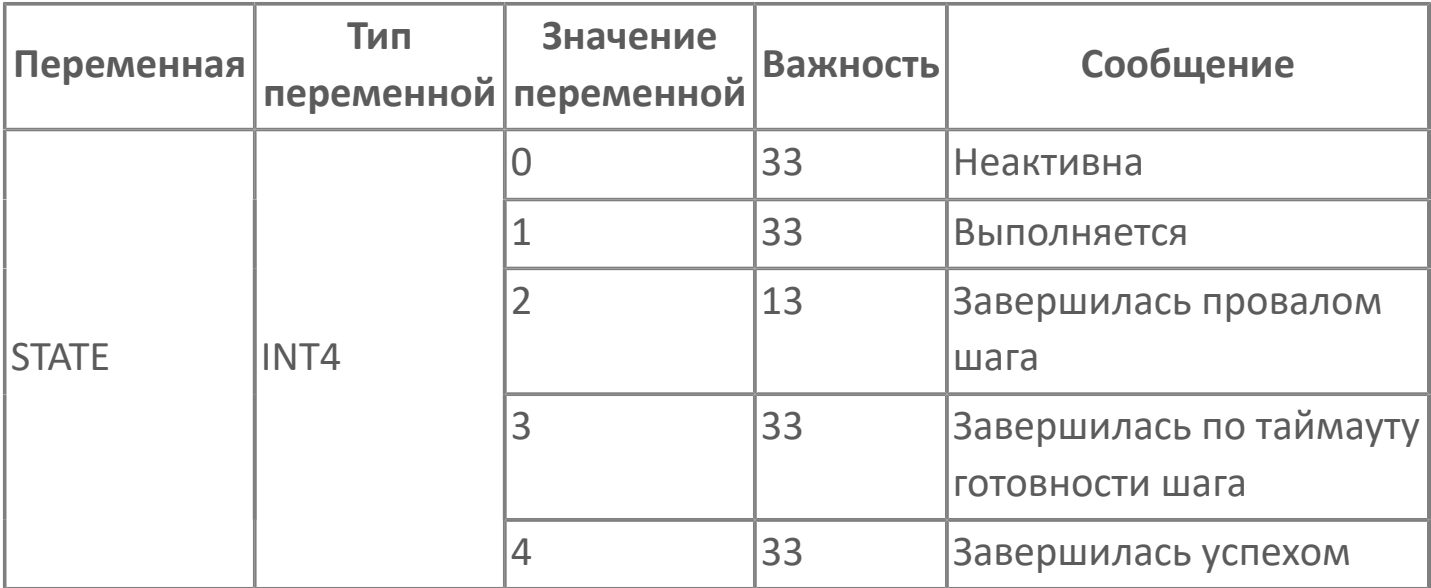

# <span id="page-496-0"></span>**1.2.5.1.2. Мнемосимвол**

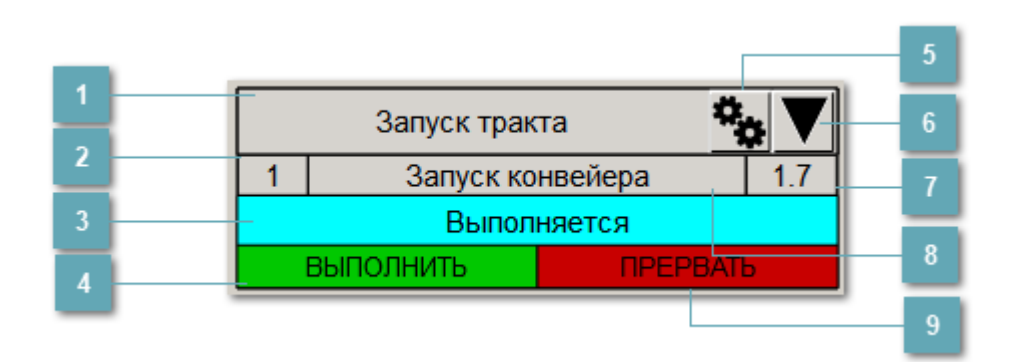

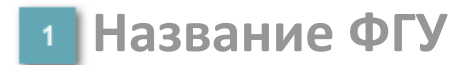

Наименование ФГУ.

#### **Номер текущего шага**

Номер исполняемого на данный момент шага.

### **Состояние ФГУ**

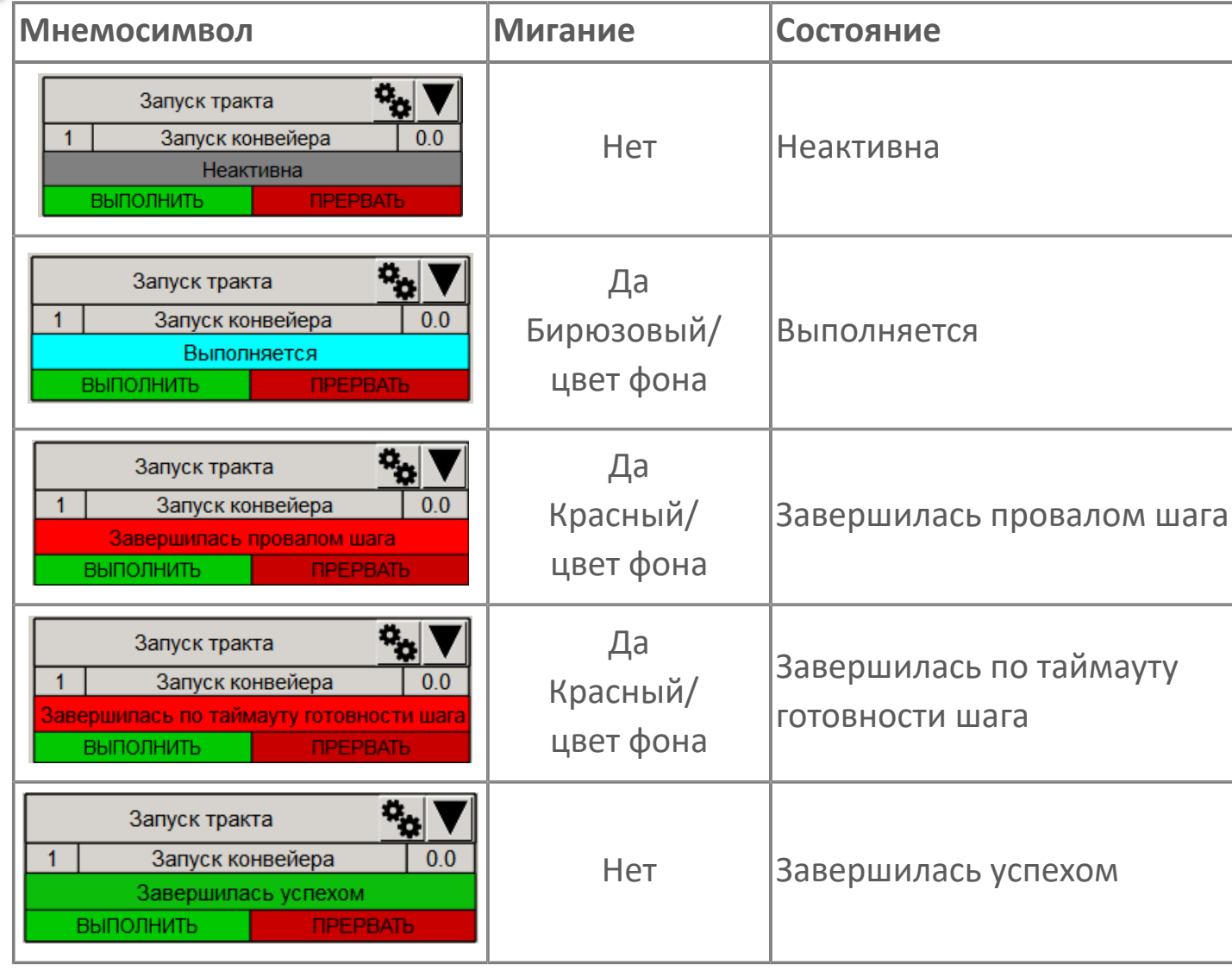

**Кнопка "Выполнить"**

Посылает команду оператора "Выполнить".

### **Кнопка "Открыть окно управления шагом"**

Открывает окно управления шагами:

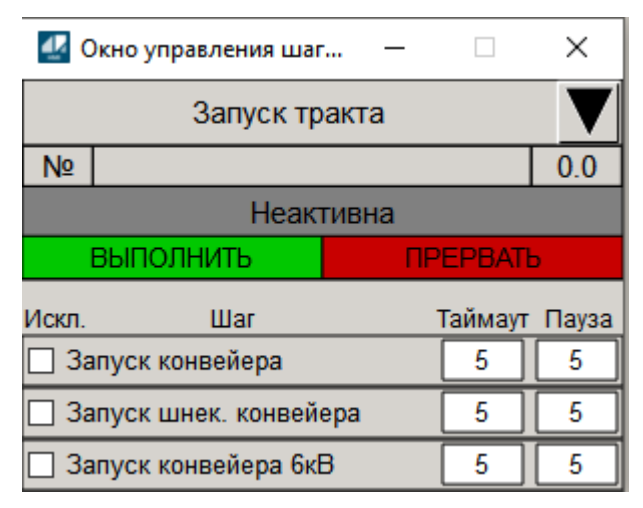

### **Кнопка "Сброс"**

Посылает команду оператора "Сбросить".

**Текущее время исполнения шага**

Время исполнения шага в секундах.

**Название текущего шага**

Отображает название текущего исполняемого шага.

**Кнопка "Прервать"**

Посылает команду оператора "Прервать".

## **1.2.5.1.2.1. Окно управления шагами**

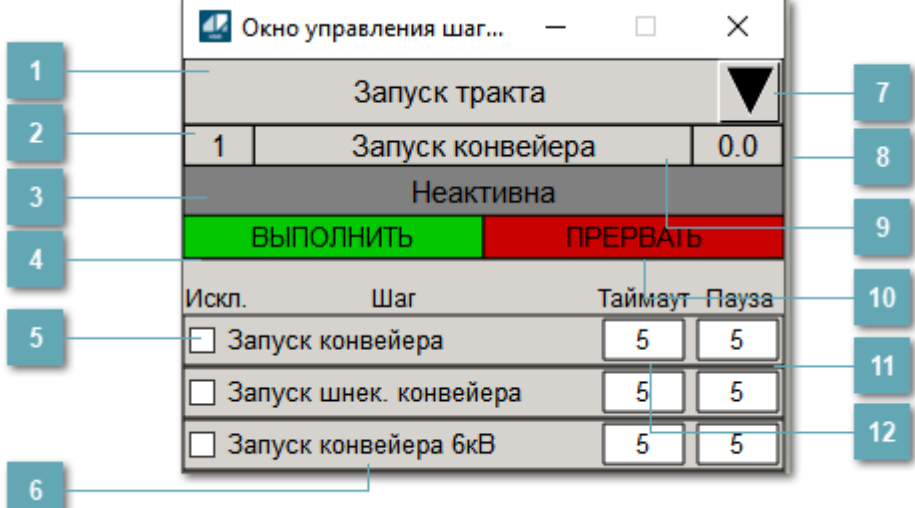

#### **Название ФГУ**

Наименование ФГУ.

**Номер текущего шага**

Номер исполняемого на данный момент шага.

#### **Состояние ФГУ**

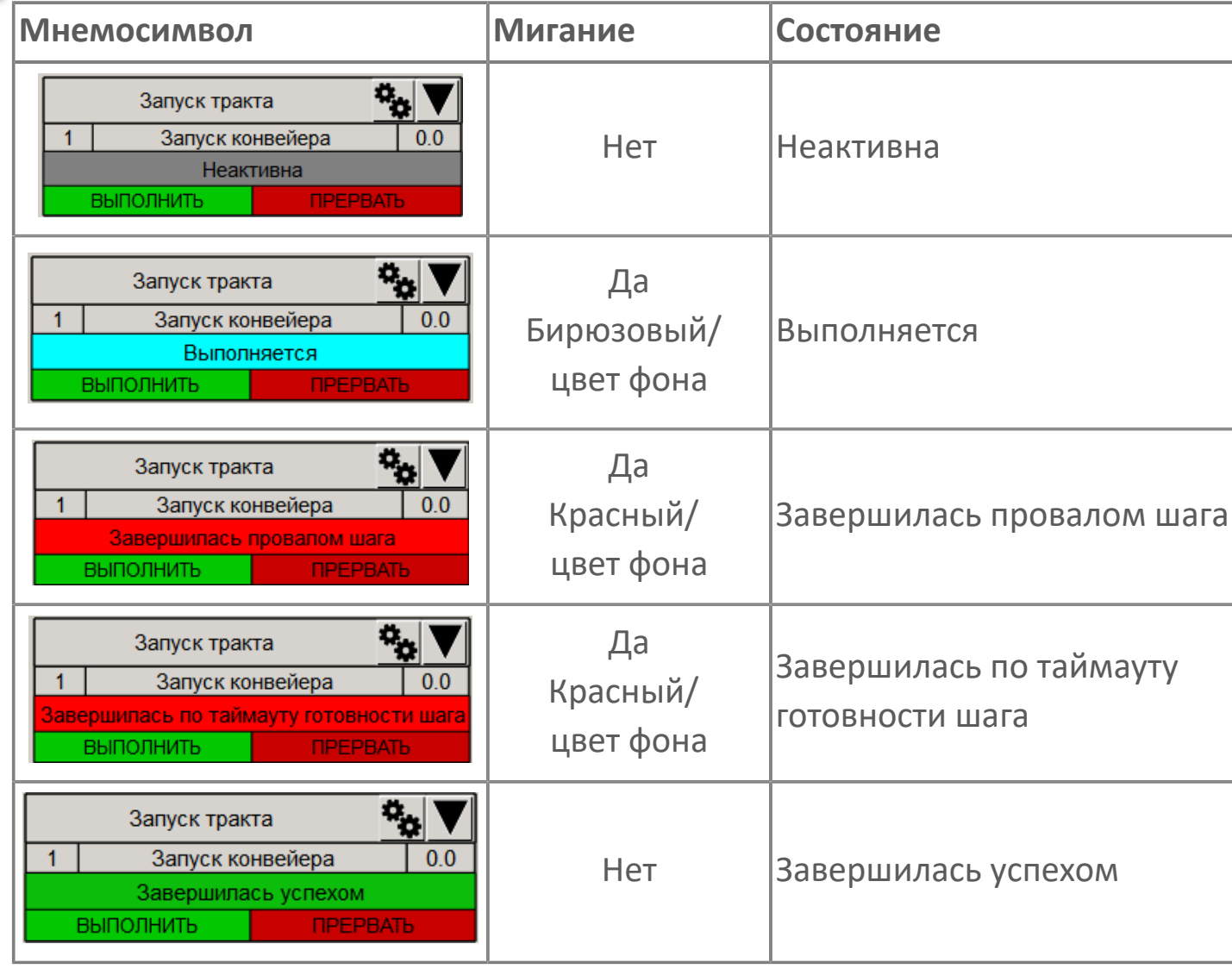

**Кнопка "Выполнить"**

Посылает команду оператора "Выполнить".

#### **Исключить шаг из ФГУ**

Установление флага означает, что шаг будет исключен из ФГУ.

**Название шага**  $6<sup>1</sup>$ 

Наименование шага включенного в ФГУ.

### **Кнопка "Сброс"**

Посылает команду оператора "Сбросить".

**Текущее время исполнения шага**

Время исполнения шага в секундах.

**Название текущего шага**  $\overline{9}$ 

Отображает название текущего исполняемого шага.

**Кнопка "Прервать"**

Посылает команду оператора "Прервать".

**Таймаут исполнения шага**

Поле ввода времени исполнения шага.

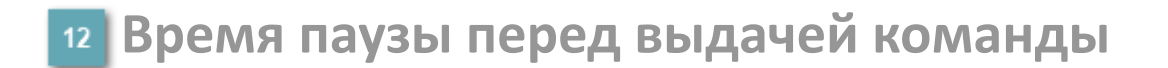

Поле ввода времени паузы перед выдачей команды.

# 1.2.5.1.2.2. Настройка мнемосимвола

Редактор свойств

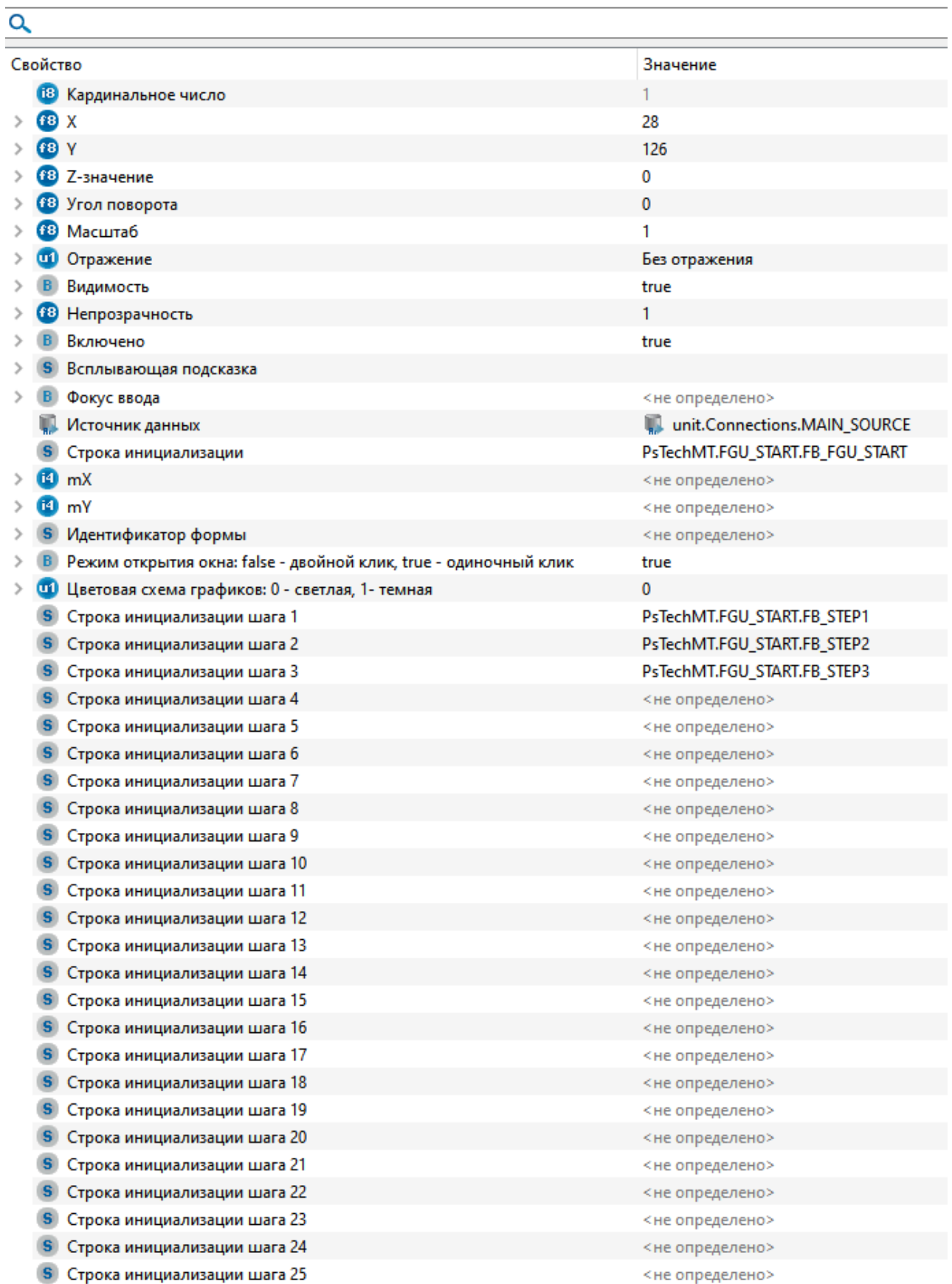

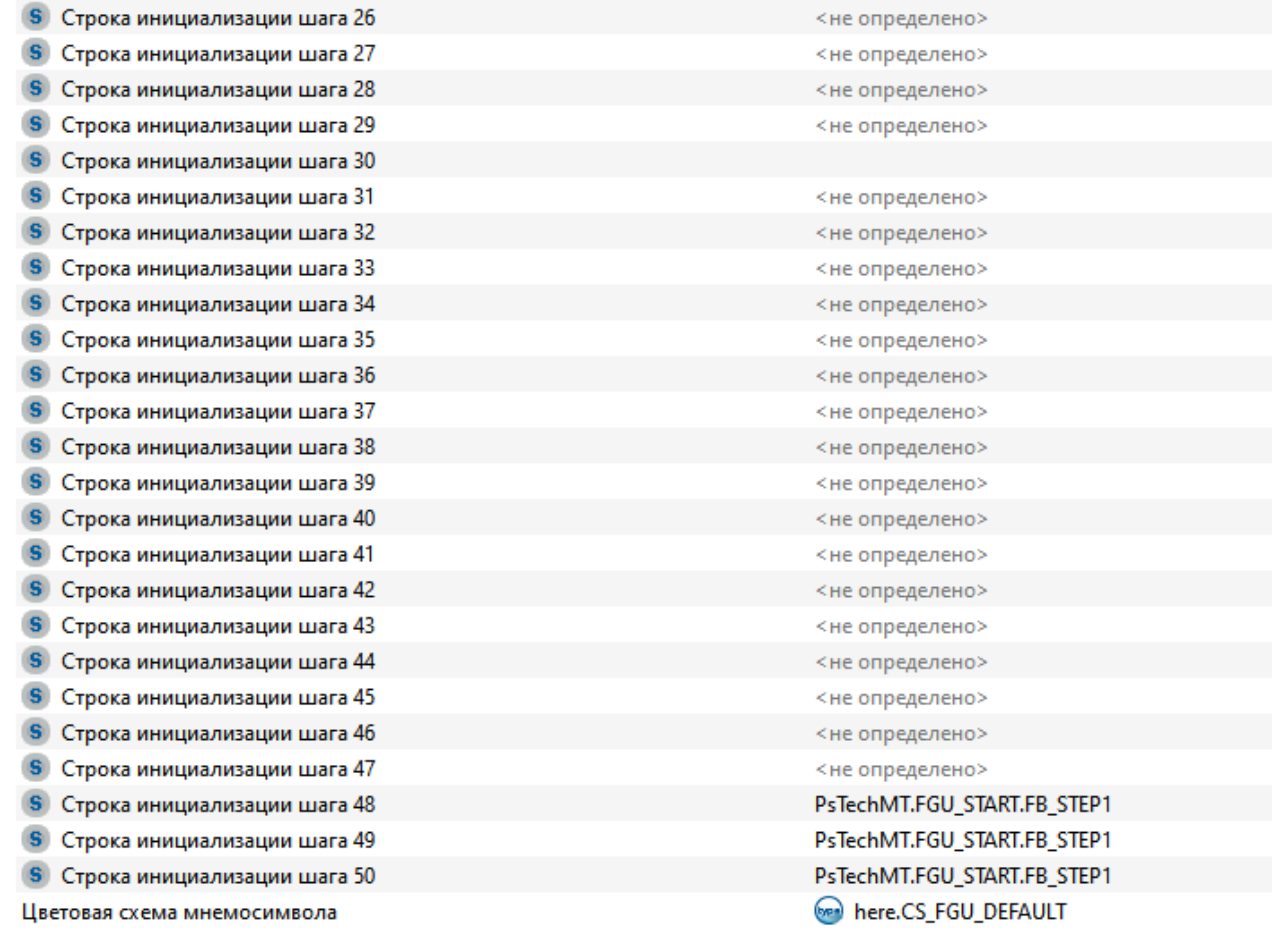

Для настройки мнемосимвола задайте следующие поля:

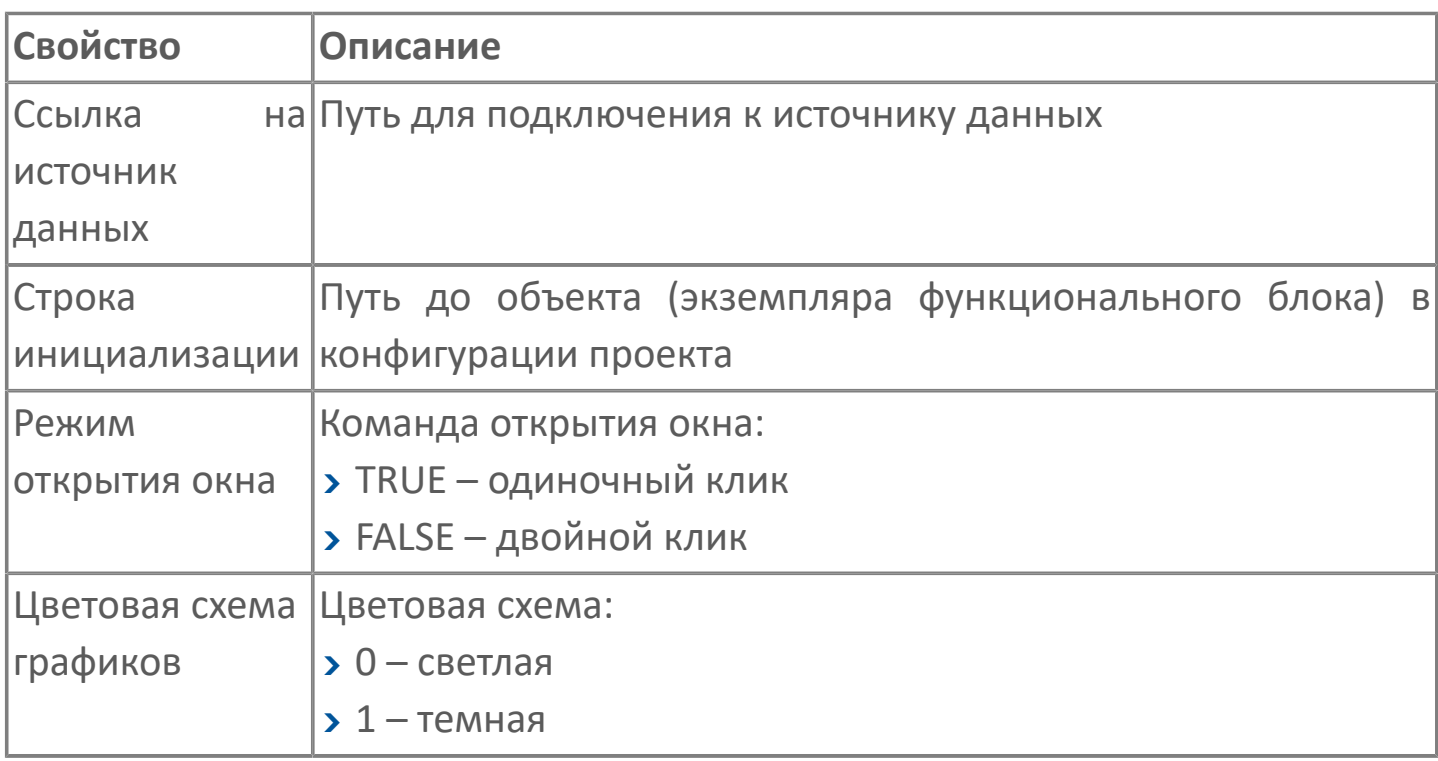
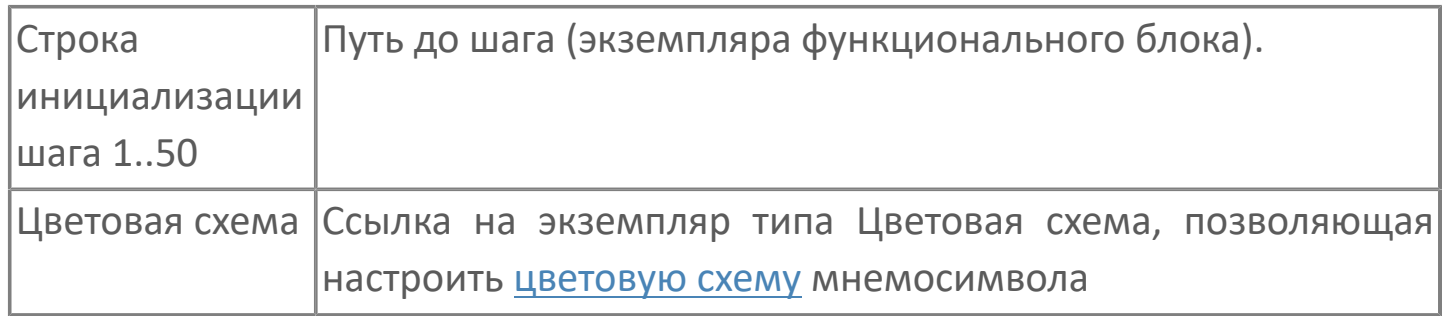

# 1.2.5.2. FB\_STEP | ШАГ ПРОГРАММЫ

#### **>Алгоритм**

**>** Мнемосимвол

#### <span id="page-506-0"></span>**1.2.5.2.1. Алгоритм**

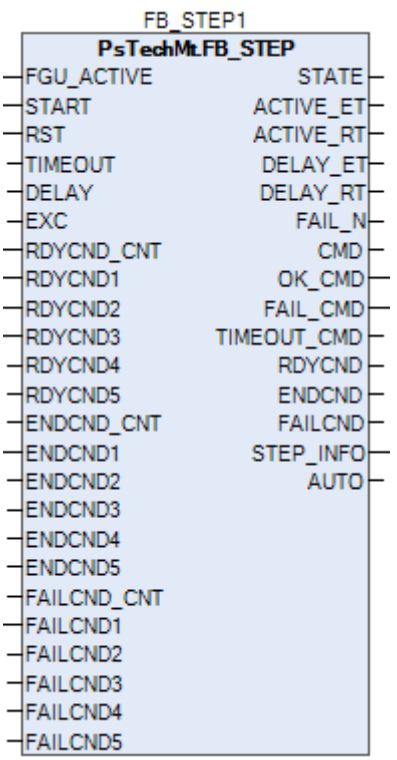

Алгоритм позволяет:

 осуществлять управление шаговой программой, состоящей из последовательно соединенных алгоритмов STEP;

 проверять условия выполнения шага и в зависимости от их наличия, осуществлять переход на следующий шаг либо другие действия;

выполнять обход шага при наличии соответствующих условий;

 осуществлять ветвление шаговой программы, в зависимости от условий завершения шага;

 выполнять отсчет времени ожидания условий завершения шага, и при его достижении выполнять останов шага по таймауту.

### **1.2.5.2.1.1. Входные параметры**

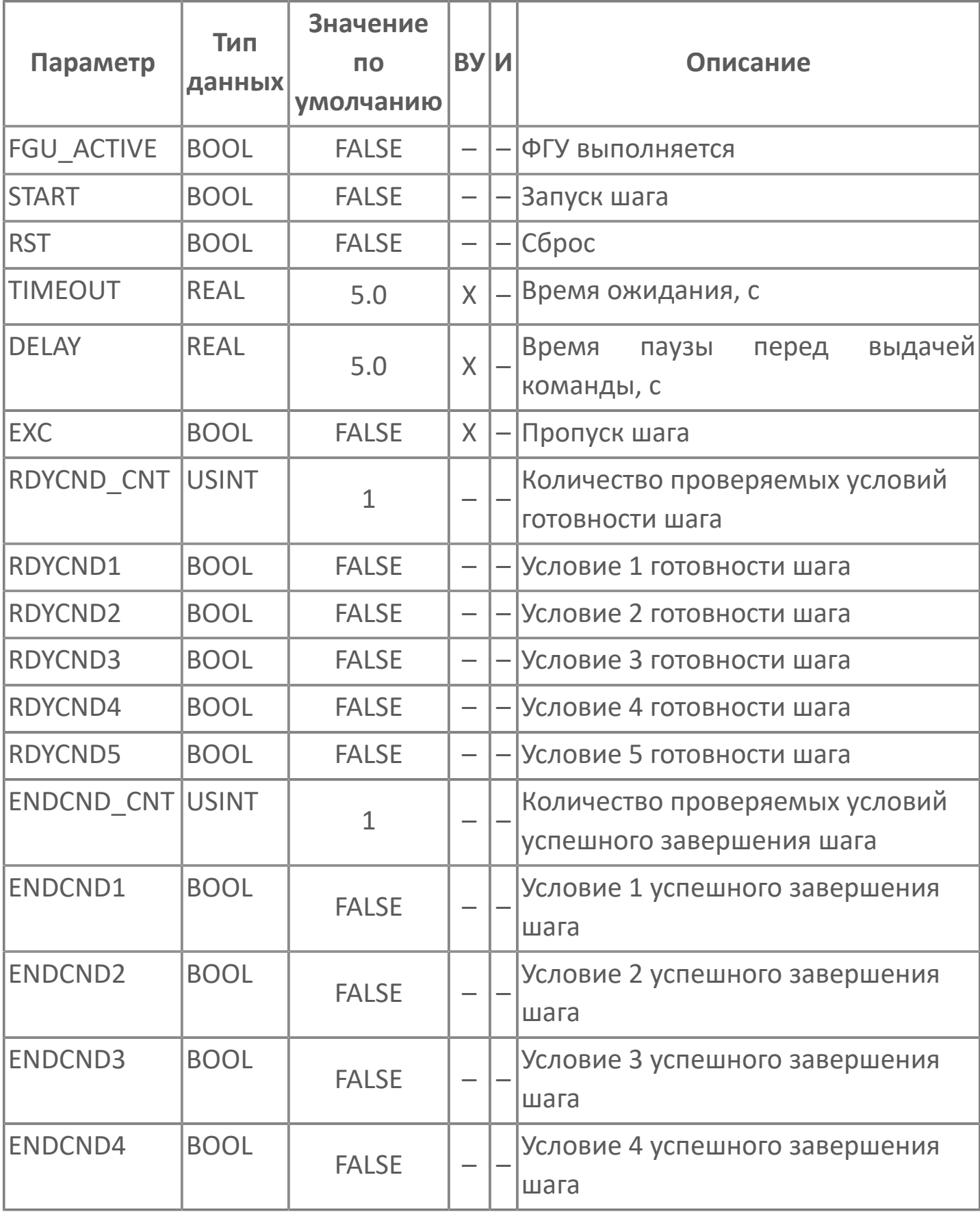

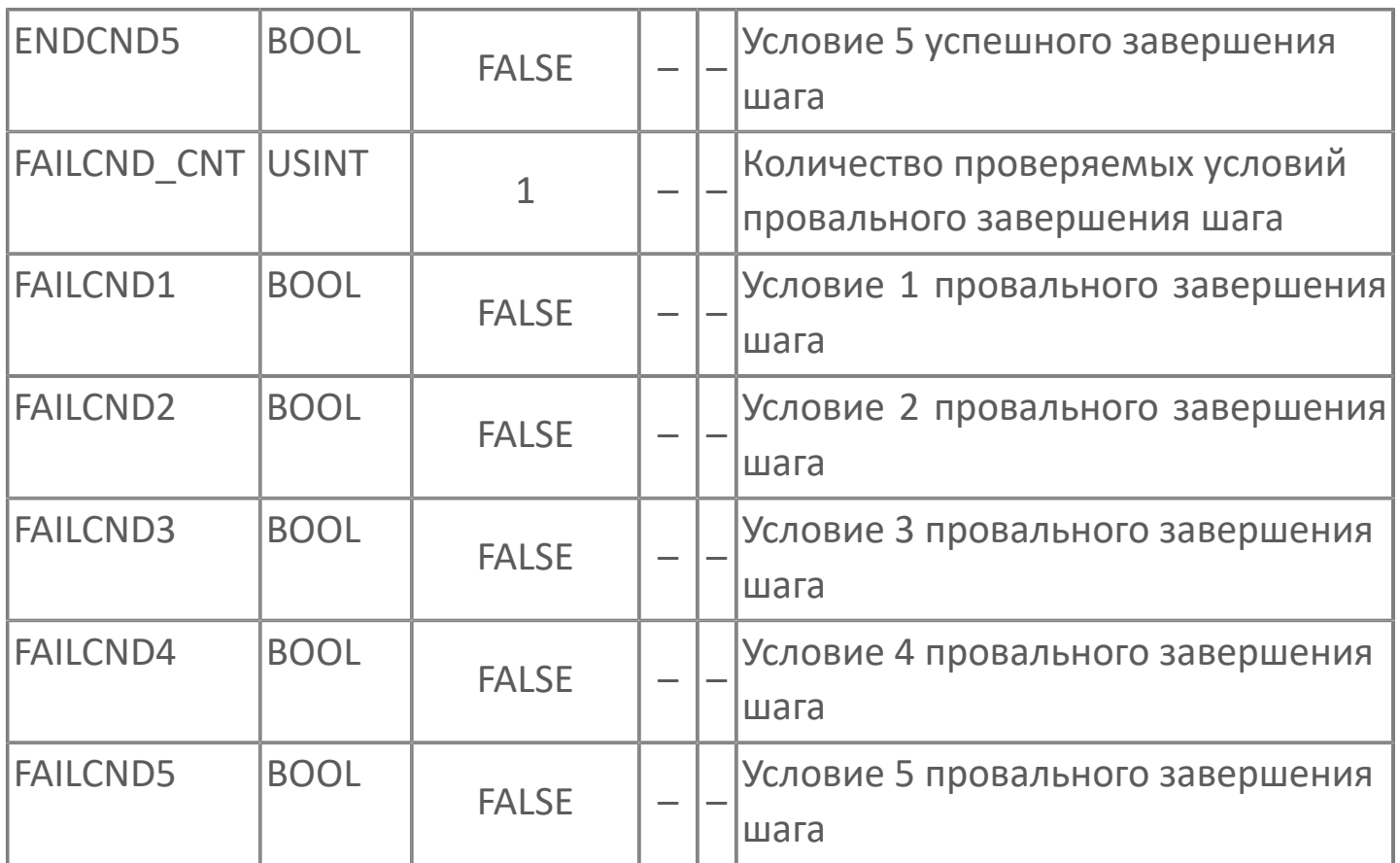

### 1.2.5.2.1.2. Выходные параметры

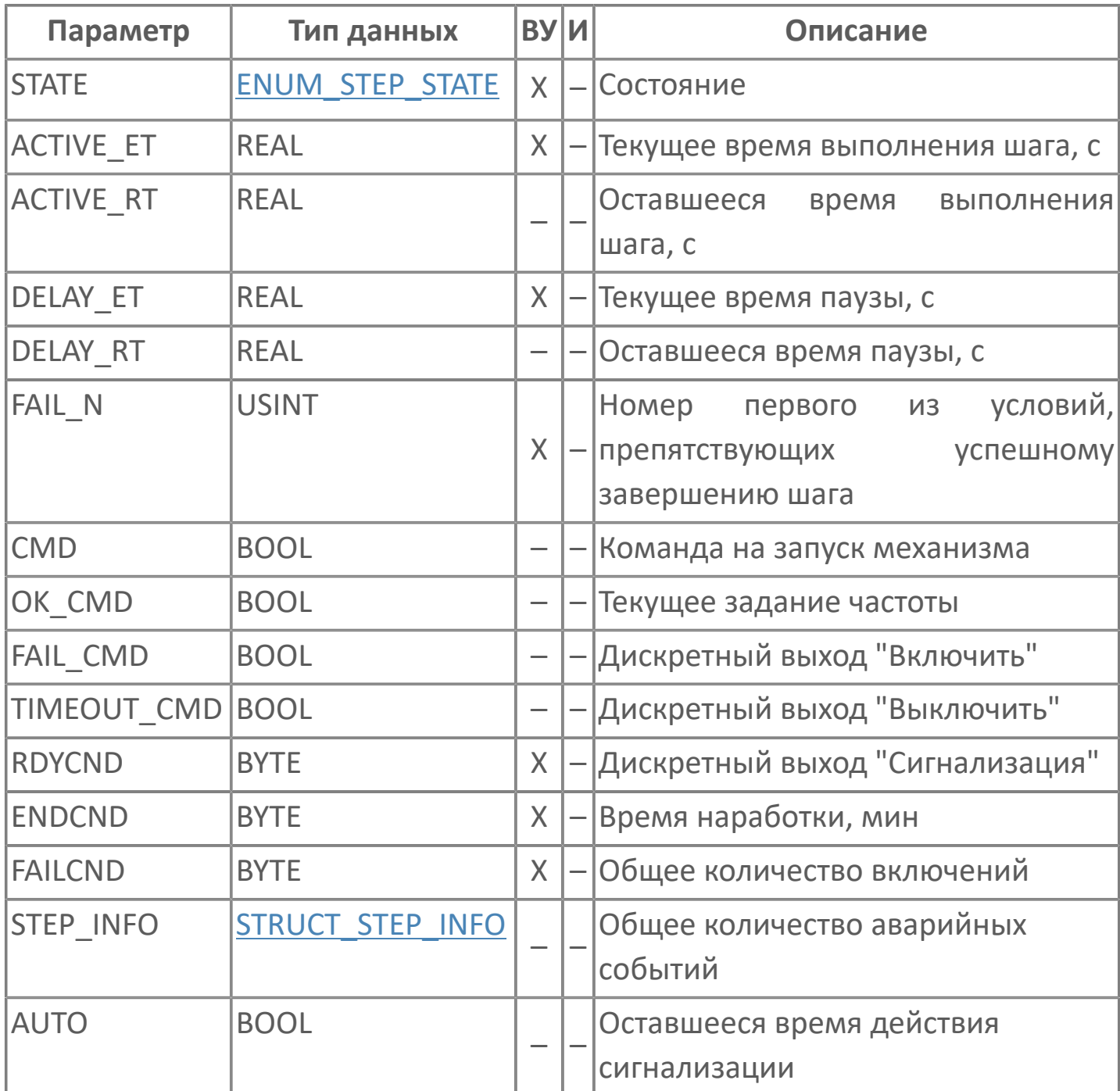

## 1.2.5.2.1.3. Журнал событий

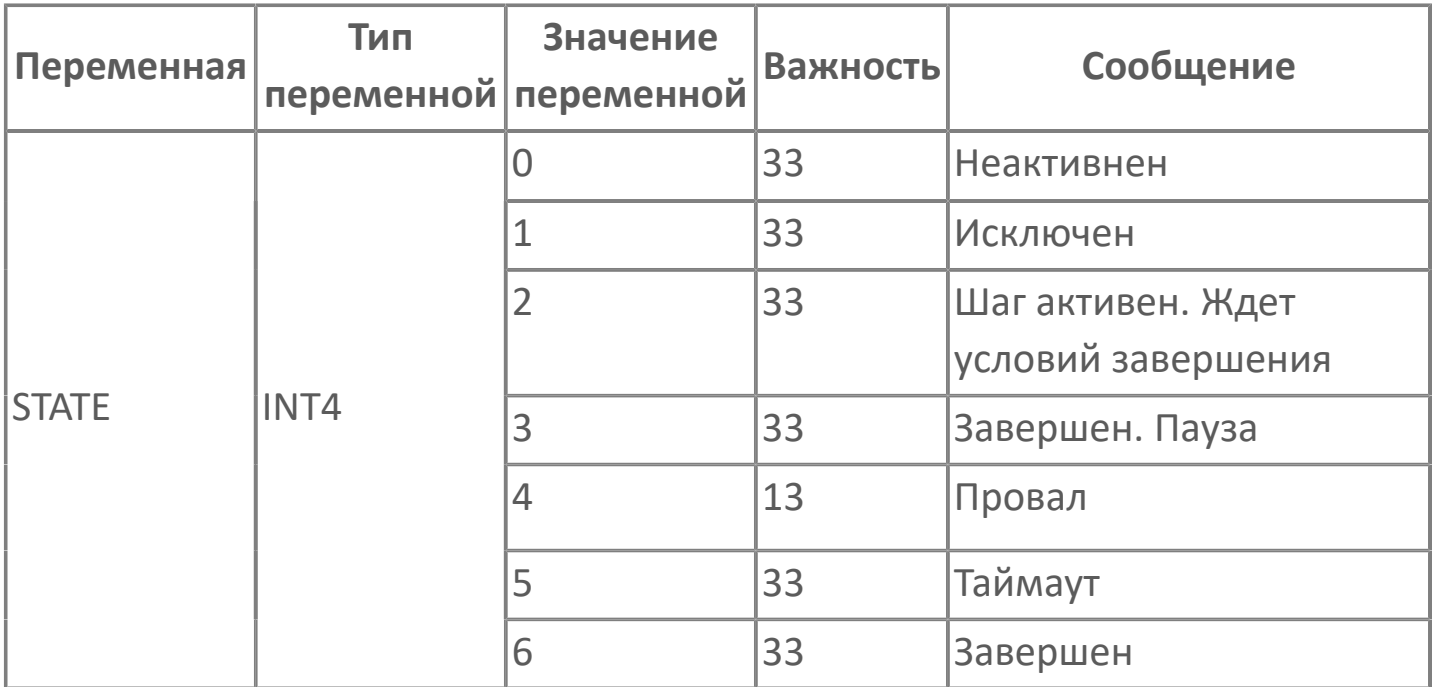

### <span id="page-511-0"></span>**1.2.5.2.2. Мнемосимвол**

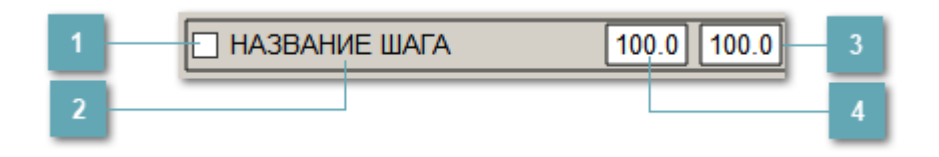

**Исключить шаг из ФГУ**

Установление флага означает, что шаг будет исключен из ФГУ.

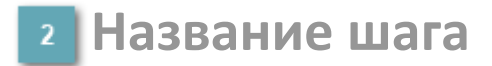

Наименование шага включенного в ФГУ.

**Таймаут исполнения шага**

Поле ввода времени исполнения шага.

**Время паузы перед выдачей команды**

Поле ввода времени паузы перед выдачей команды.

### **1.2.5.2.2.1. Окно управления шагом**

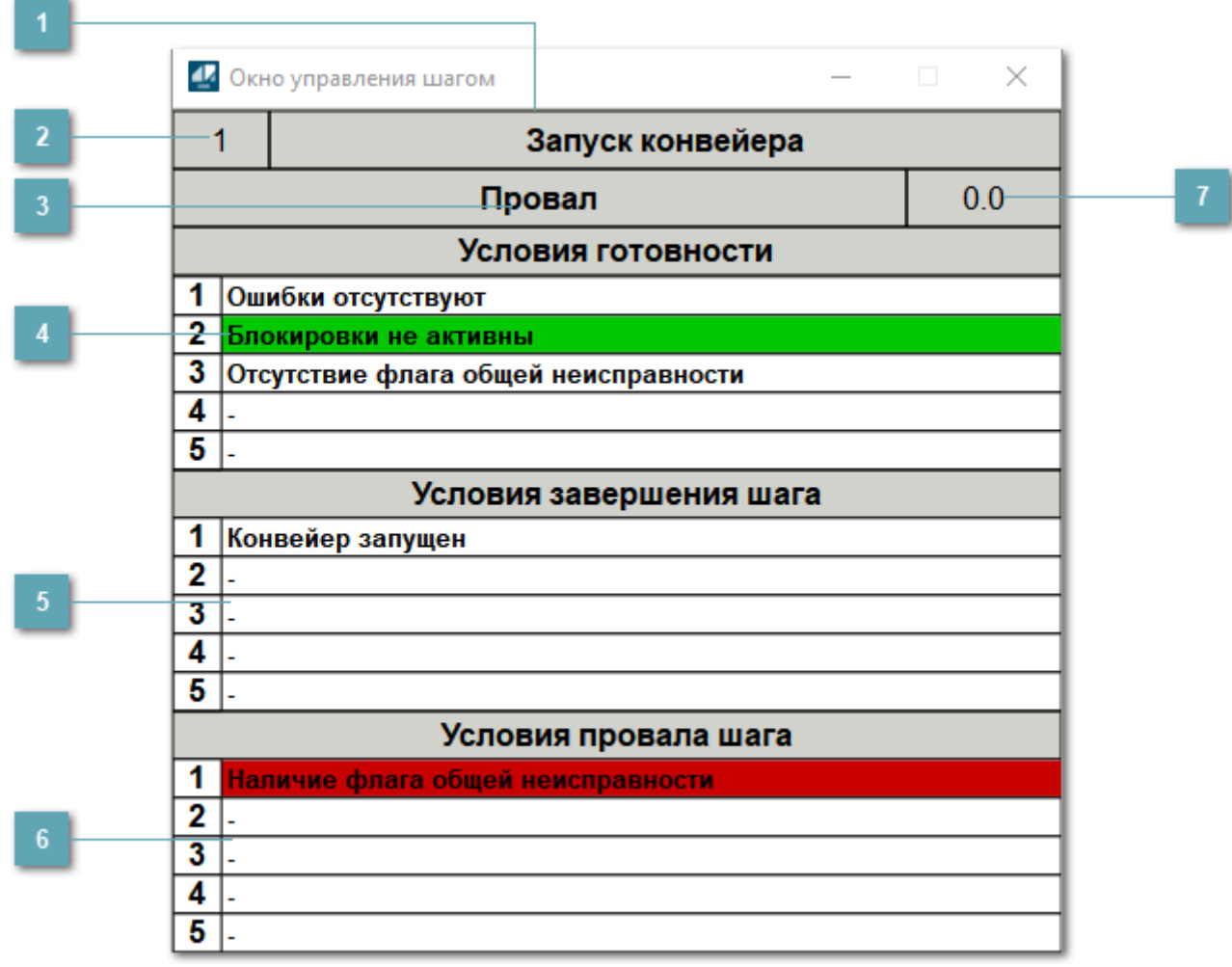

#### **Название шага**

Отображает наименование шага.

**Номер шага**

Отображает номер шага.

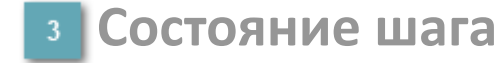

Отображает [состояние](#page-19-0) шага.

#### **Условия готовности шага**

В данном поле перечислены условия готовности шага, если условие активно оно подсвечивается **зелёным** цветом без моргания.

#### **Условия успешного завершения шага**

В данном поле перечислены условия успешного завершения шага, если условие активно оно подсвечивается **зелёным** цветом без моргания.

#### **Условия провала шага**

В данном поле перечислены условия провала шага, если условие активно оно подсвечивается **красным** цветом c морганием.

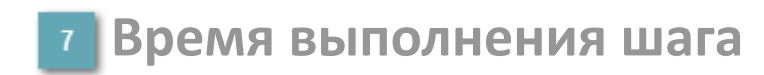

В данном поле отображается текущее время выполнения шага в секундах.

# **1.2.5.2.2.2. Настройка мнемосимвола**

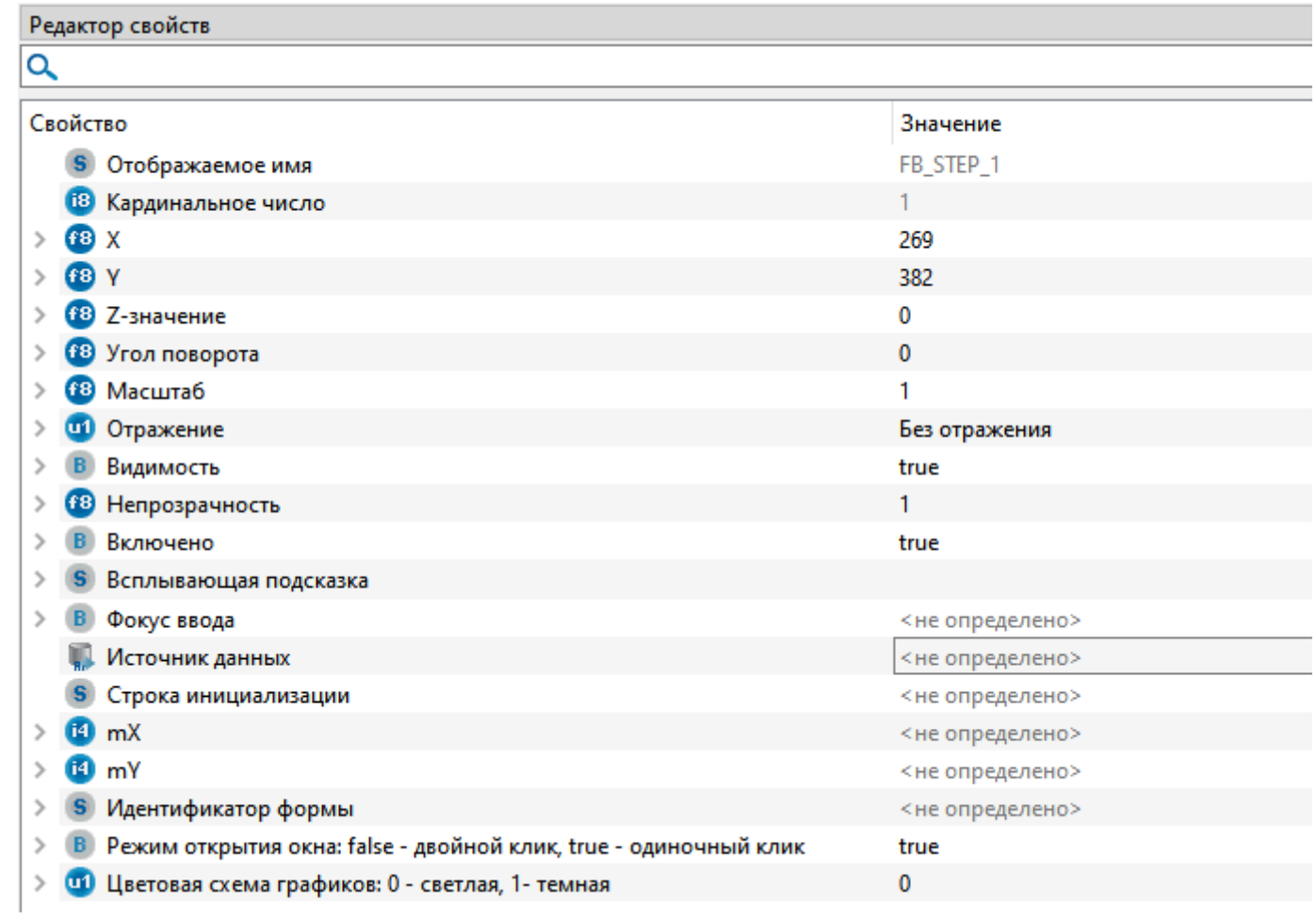

#### Для настройки мнемосимвола задайте следующие поля:

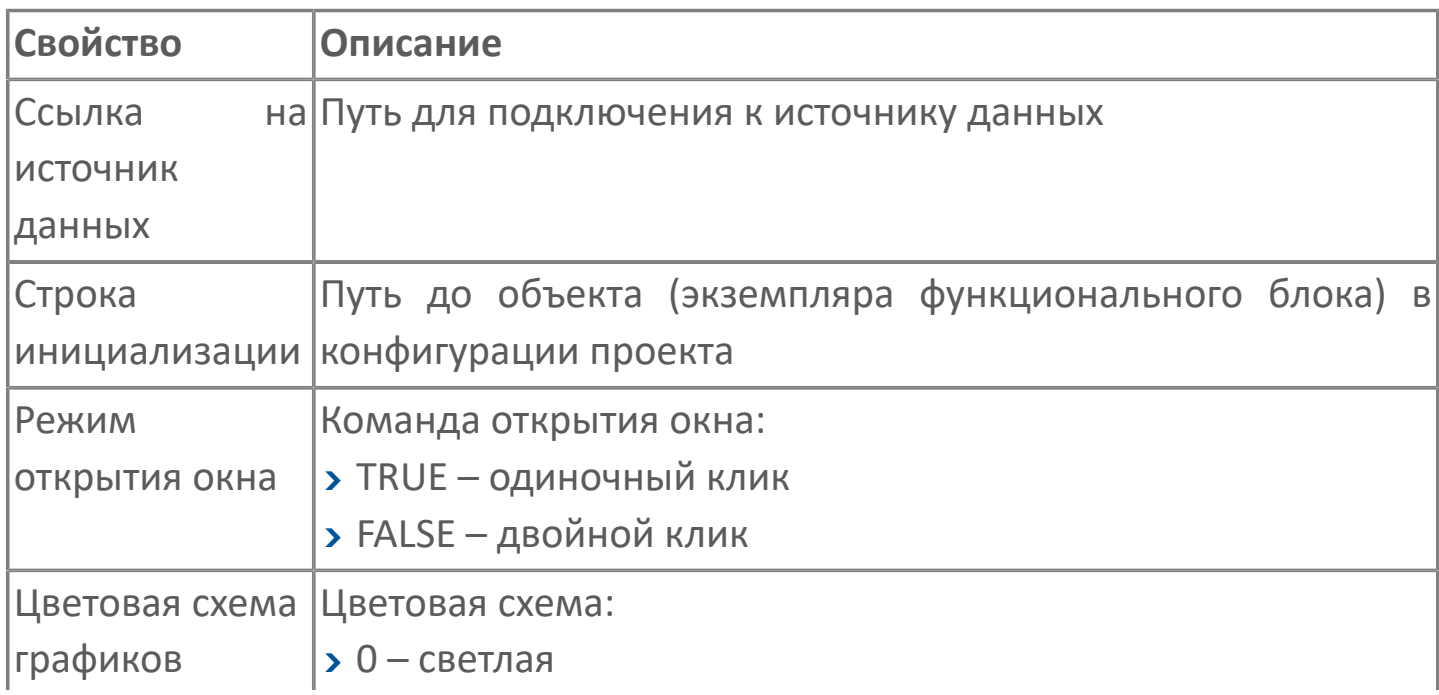

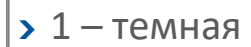

## **1.2.6. РЕГУЛИРОВАНИЕ**

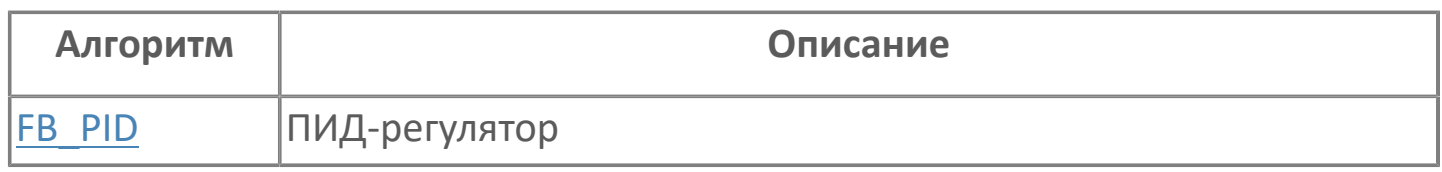

# <span id="page-517-0"></span>1.2.6.1. FB\_PID | ПИД\_РЕГУЛЯТОР

#### **>Алгоритм**

**>** Мнемосимвол

### <span id="page-518-0"></span>**1.2.6.1.1. Алгоритм**

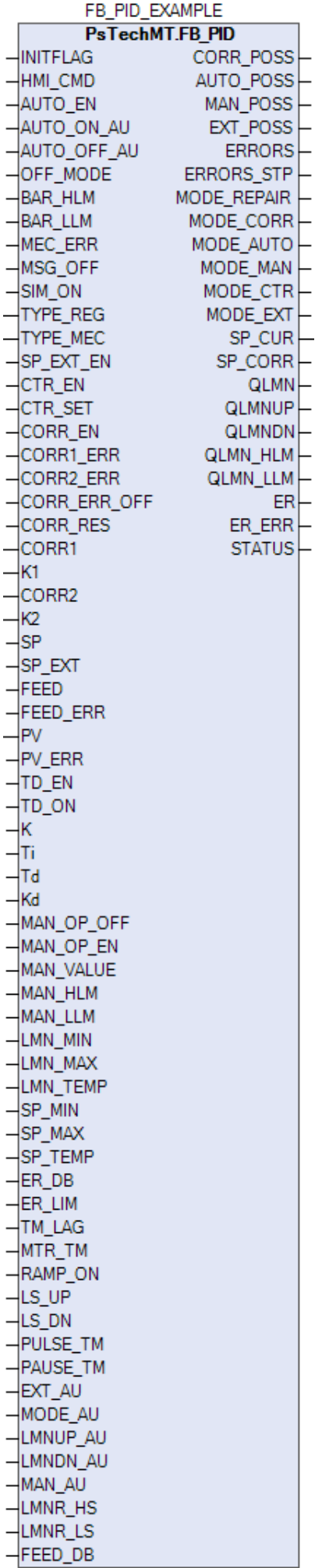

l,

Алгоритм предназначен для регулирования технологических параметров в автоматическом или ручном режимах.

#### **Описание алгоритма**

Задачей алгоритма является в зависимости от режима работы: обеспечение постоянства (стабилизация) входного технологического параметра или поддержание входного параметра в соответствии с рассчитываемым заданием или соотношением.

1. **Стабилизация положения**. Дистанционный режим управления. Задается в паспорте регулятора в % для исполнительных механизмов или оборотах частотного привода.

2. **Стабилизация технологического параметра** (уровня, расхода, давления, плотности и т.д.). Автоматический режим управления. Задается в паспорте регулятора в технологических единицах измерения (м, м3/ч, бар и т.д.)

3. **Регулирование технологического параметра с коррекцией** дополнительно по другим возмущающим воздействиям или расчетным формулам, таблицам соотношения и т.д. В простом варианте к регулятору стабилизации технологического параметра добавляется корректировка к заданию по дополнительному параметру. Коэффициенты корреляции или выбираются из технологическим карт (мат.модели) при наличии, или подбираются опытным путем при пуско-наладке (менее точная модель).

Технологические и электрические блокировки выключают автоматический режим работы регулятора с выдачей соответствующей сигнализации.

### 1.2.6.1.1.1. Входные параметры

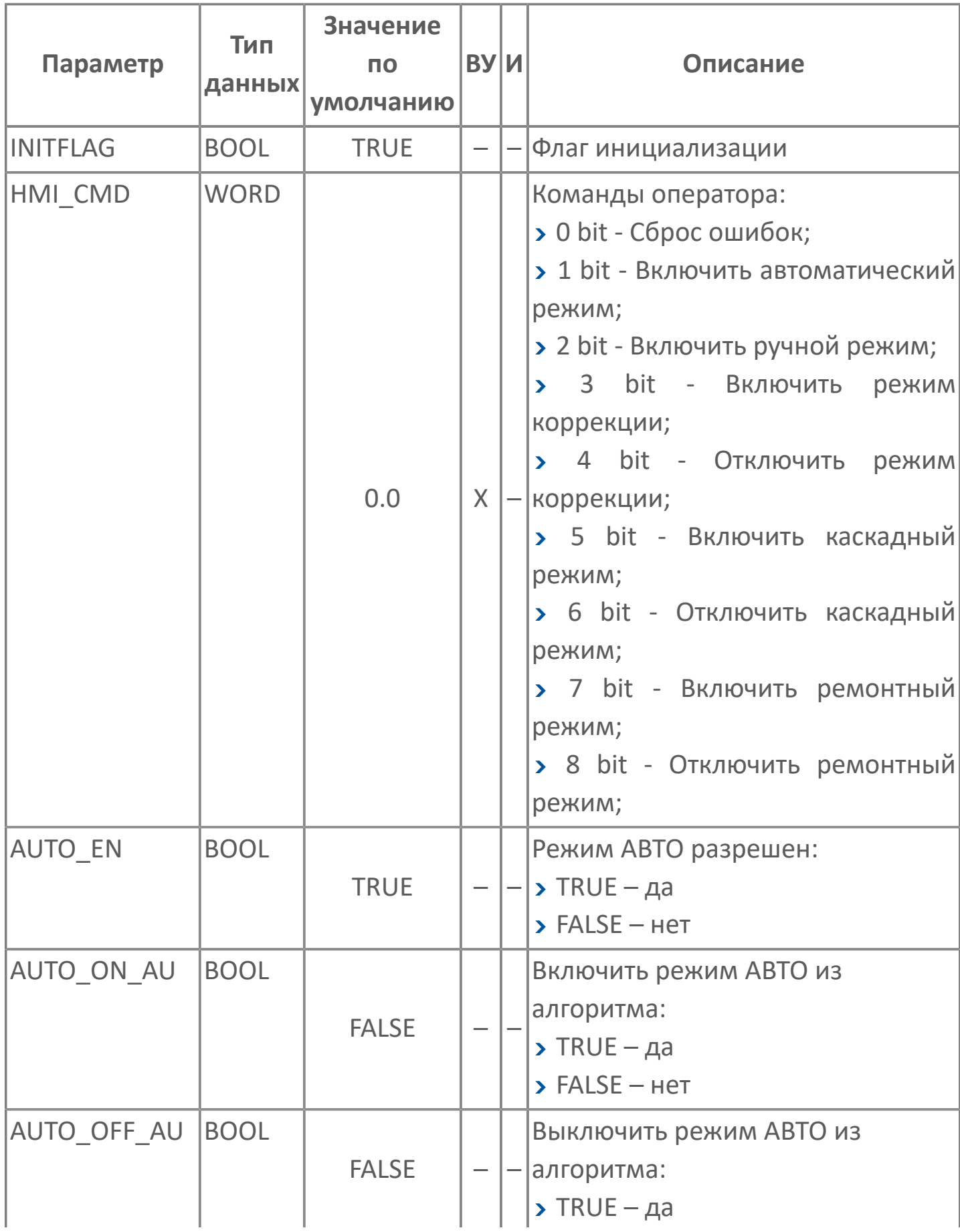

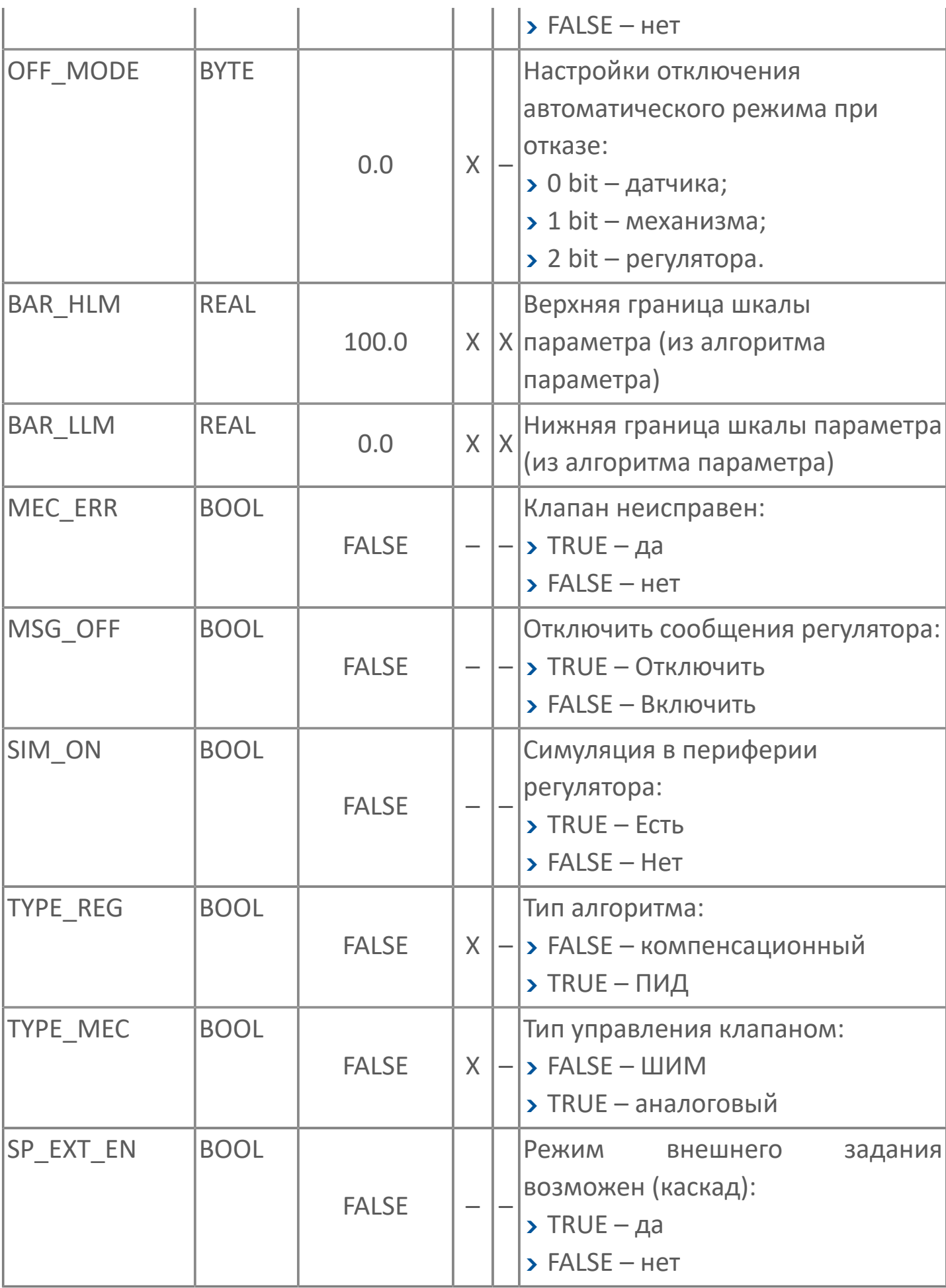

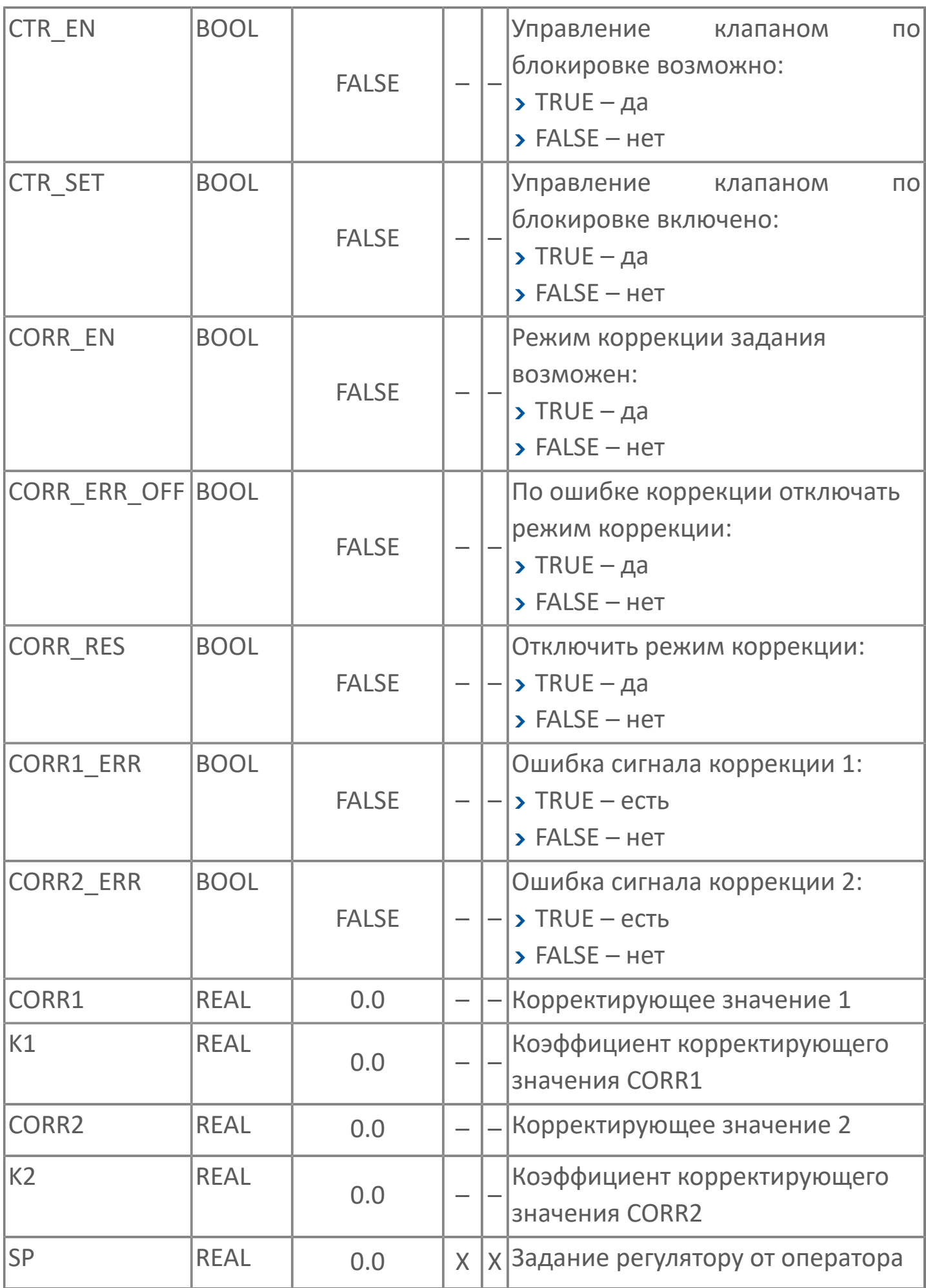

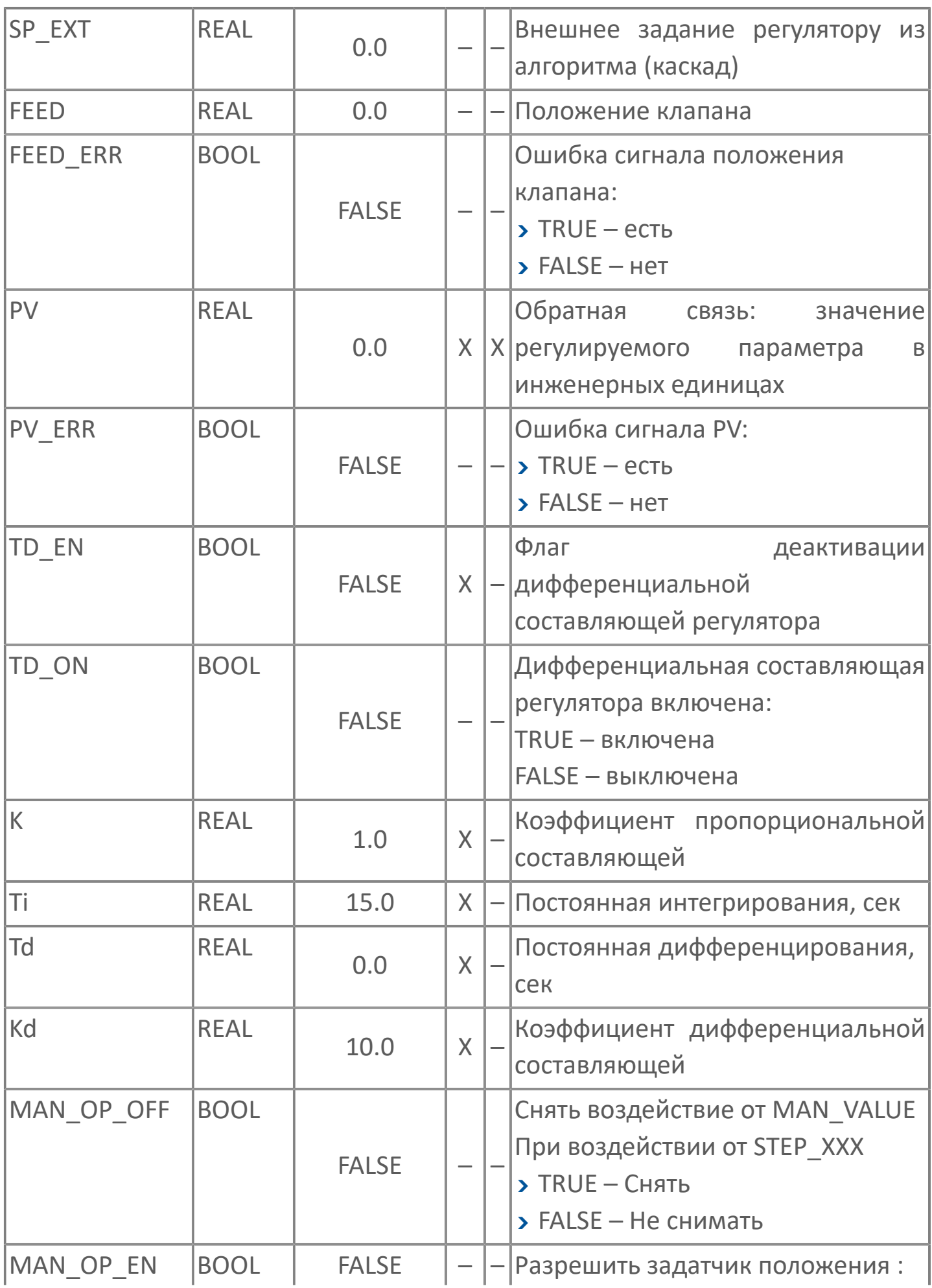

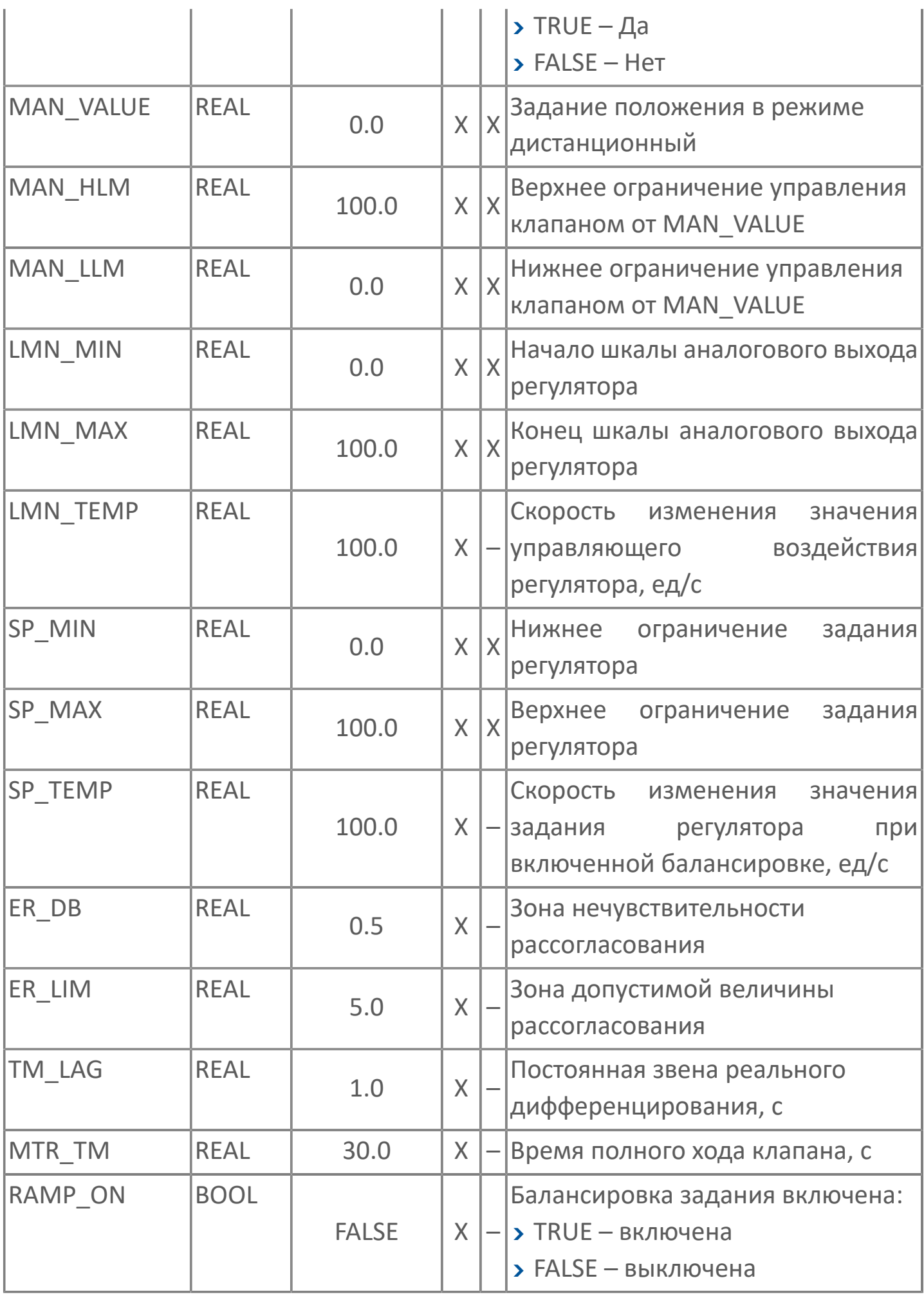

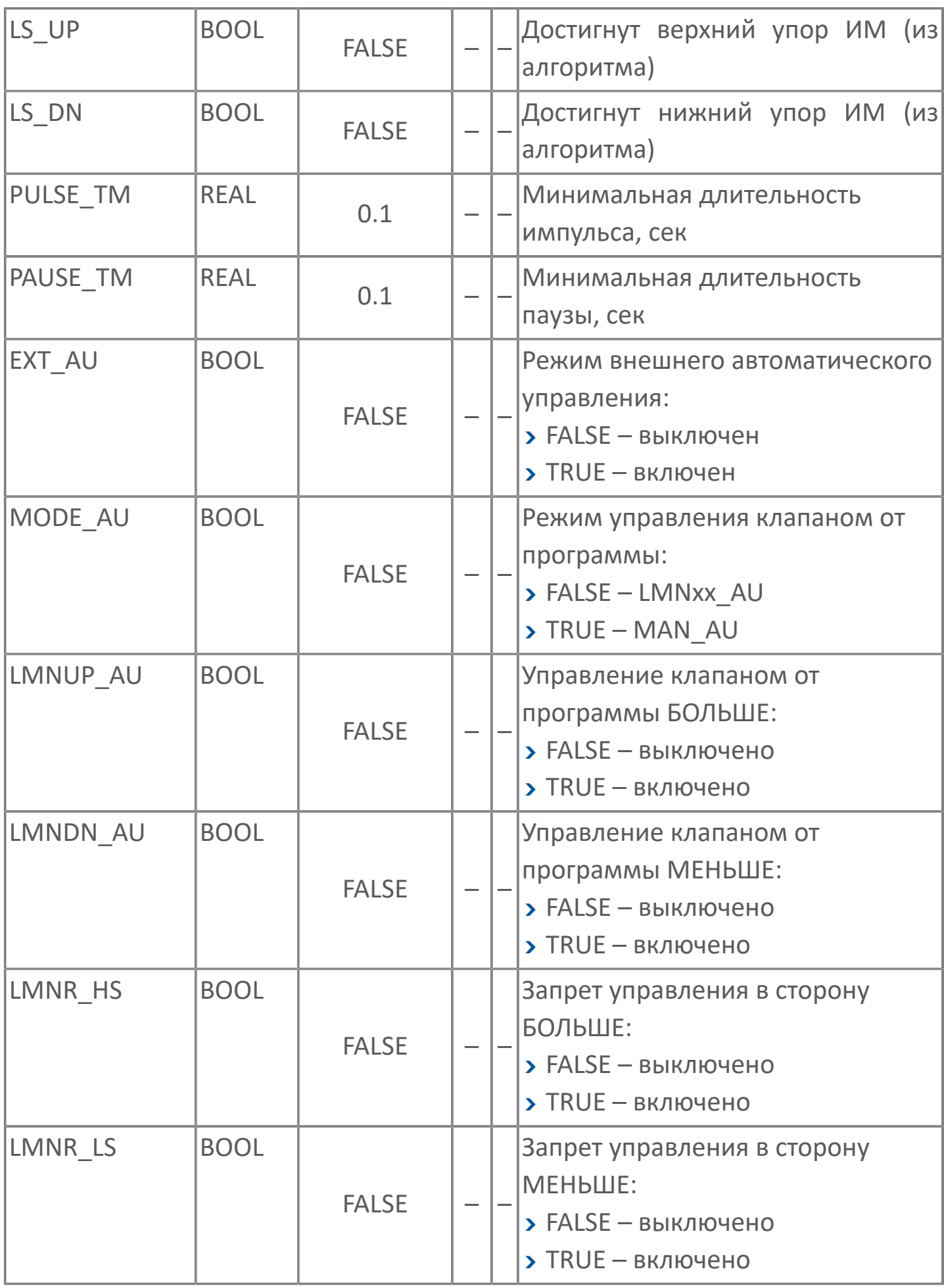

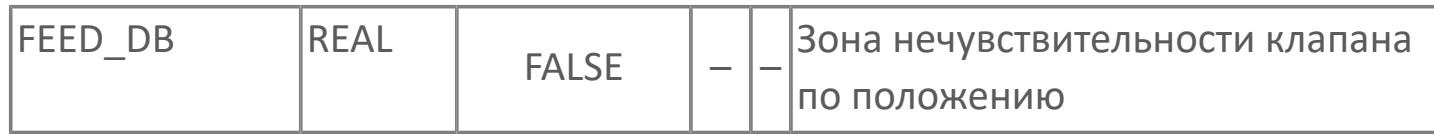

## **1.2.6.1.1.2. Выходные параметры**

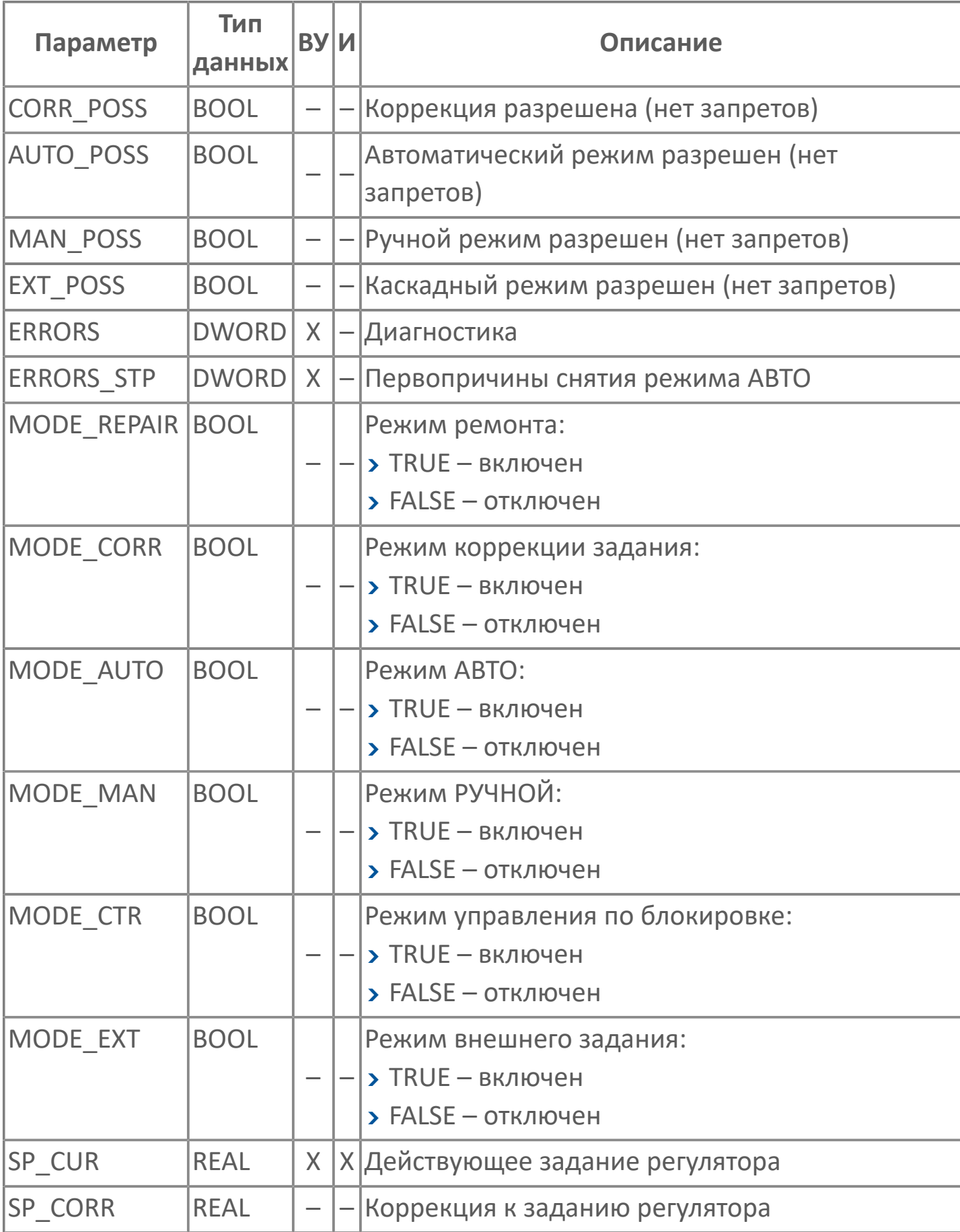

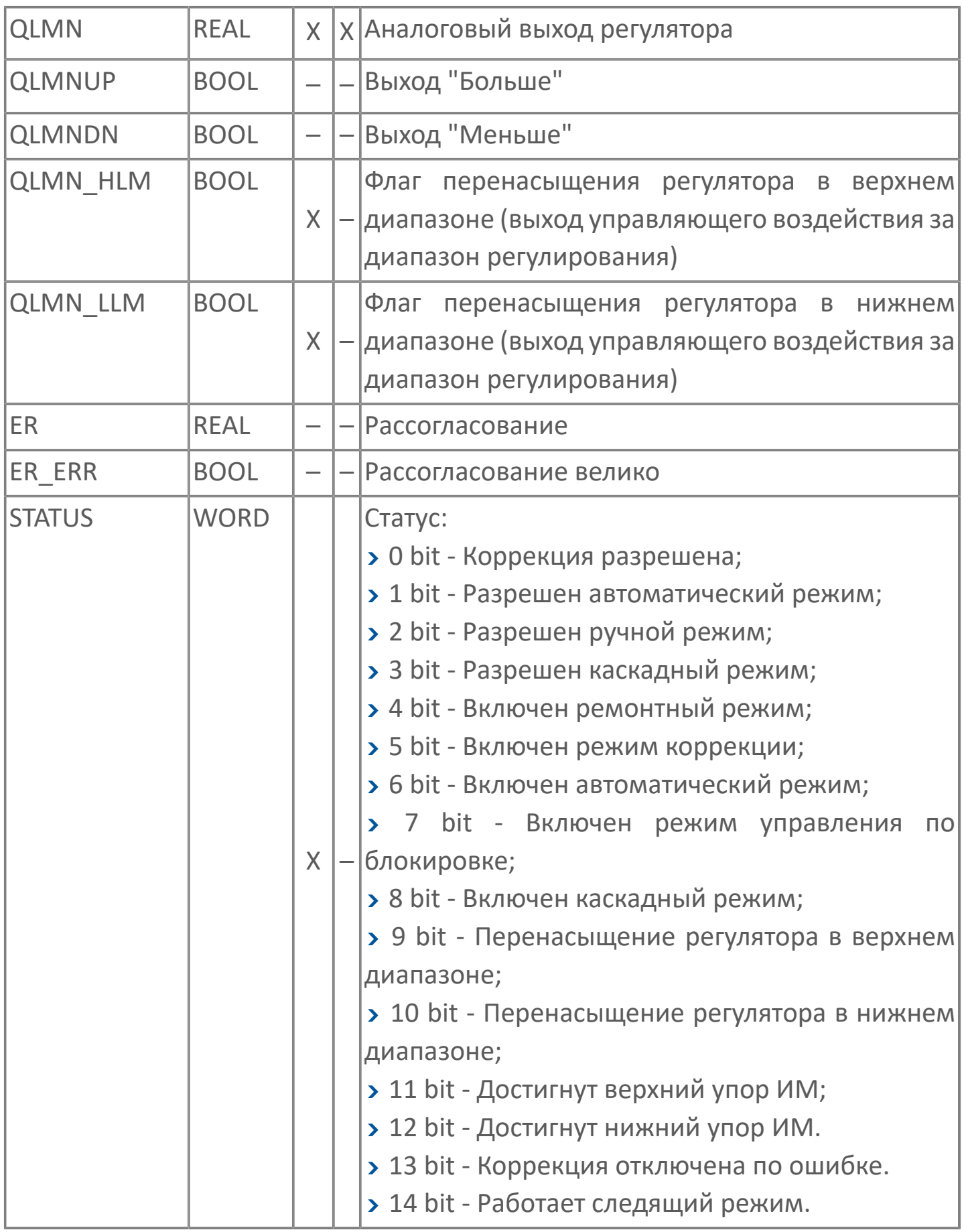

## **1.2.6.1.1.3. Режимы работы регулятора**

#### Алгоритм может иметь следующие режимы управления:

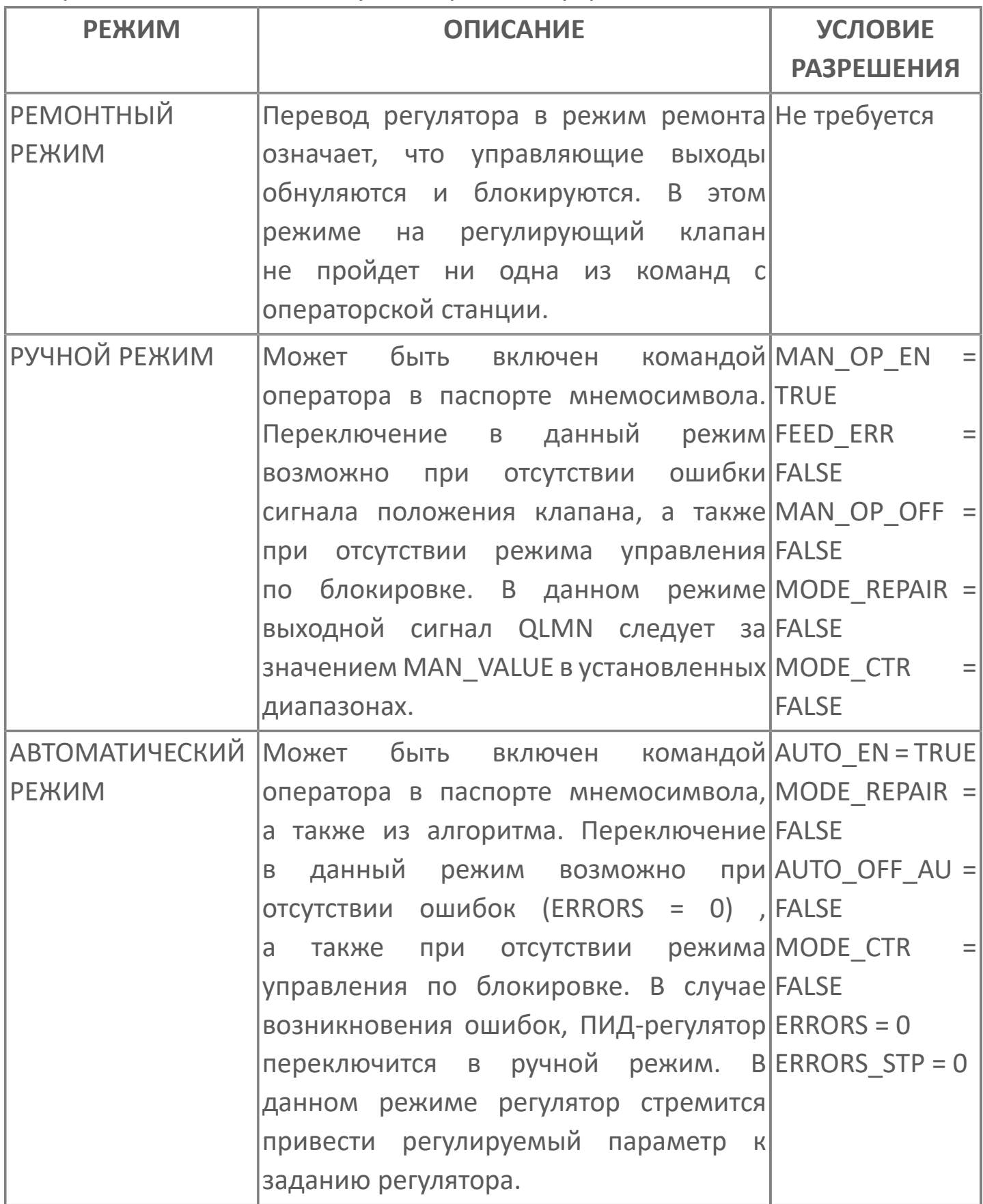

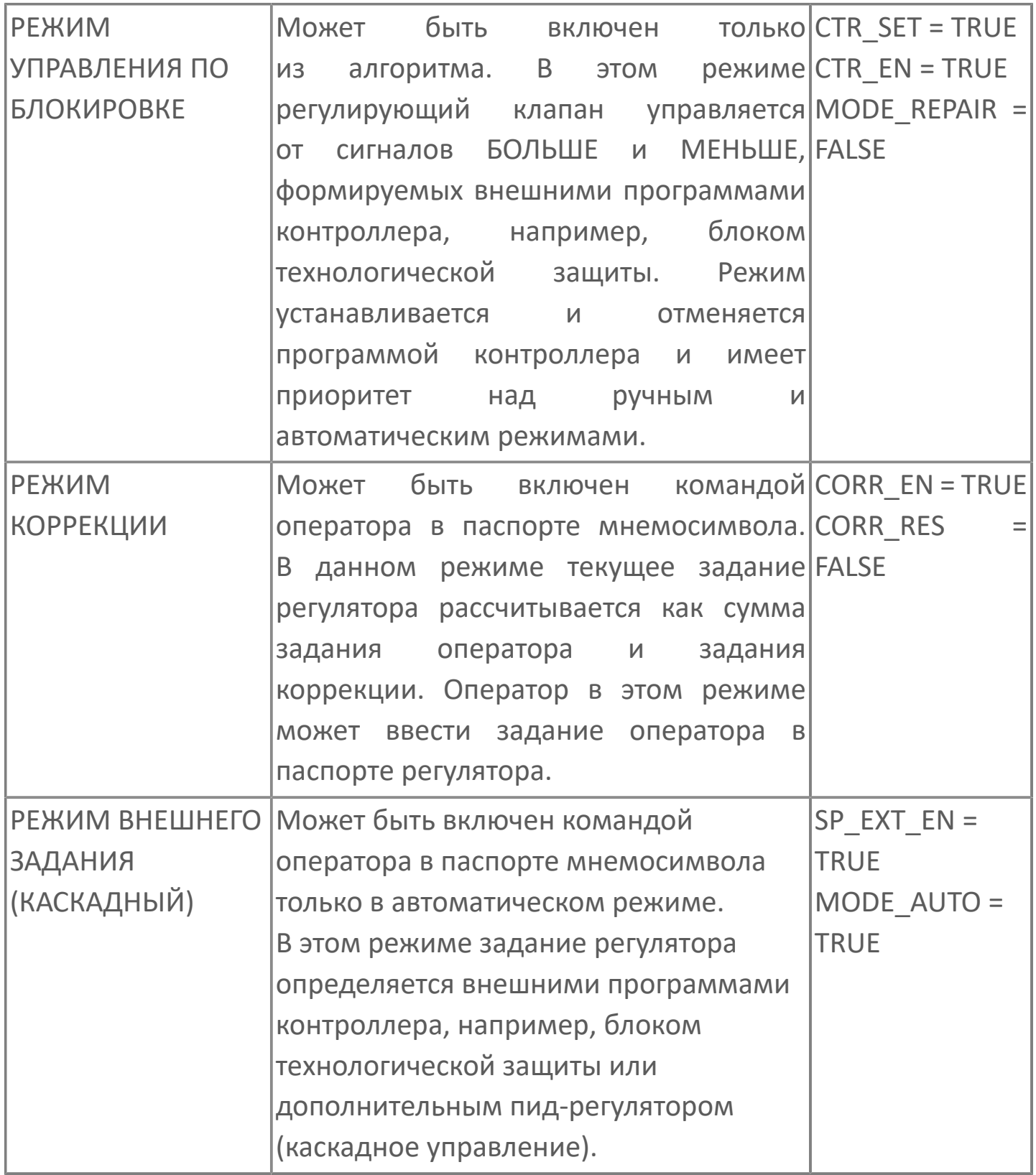

# 1.2.6.1.1.4. Принцип работы

Действующее задание определяется суммой текущего номинала (задания оператора или каскадного регулятора) и коррекции. Ограниченно в заданном диапазоне LMN MIN...LMN MAX.

Рассогласование рассчитывается как разность задания и параметра.

Тип алгоритма можно выбрать двух типов:

- компенсационный, который предназначен для объектов, поведение которых соответствует апериодическому звену первого порядка.

- ПИД, когда управляющее воздействие формируется по формуле:

$$
\text{B bIXO}\text{A}\text{ P ETYI} \text{A} \text{A} \text{A} = \text{G} \text{A} \text{I} \text{A} * \text{E} \text{R} * (1 + \frac{t}{\text{T}} + \frac{\text{T} \text{D} * \text{T} \text{M} \text{L} \text{A} \text{G}}{\text{T} \text{M} \text{L} \text{A} \text{G}} * e^{-\frac{t}{\text{T} \text{M} \text{L} \text{A} \text{G}}})
$$

GAIN - коэффициент пропорциональности;

TI - время интегрирования;

TD - коэффициент дифференцирования;

ТМ LAG - время дифференцирования;

FR - сигнал ошибки.

Тип управления клапаном также можно выбрать из двух типов:

- ШИМ, когда формируются управляющие импульсы на выходах QLMNUP и **QLMNDN.** 

- Аналоговый, когда управление клапаном осуществляется аналоговым выходным сигналом QLMN.

# **1.2.6.1.1.5. Журнал событий**

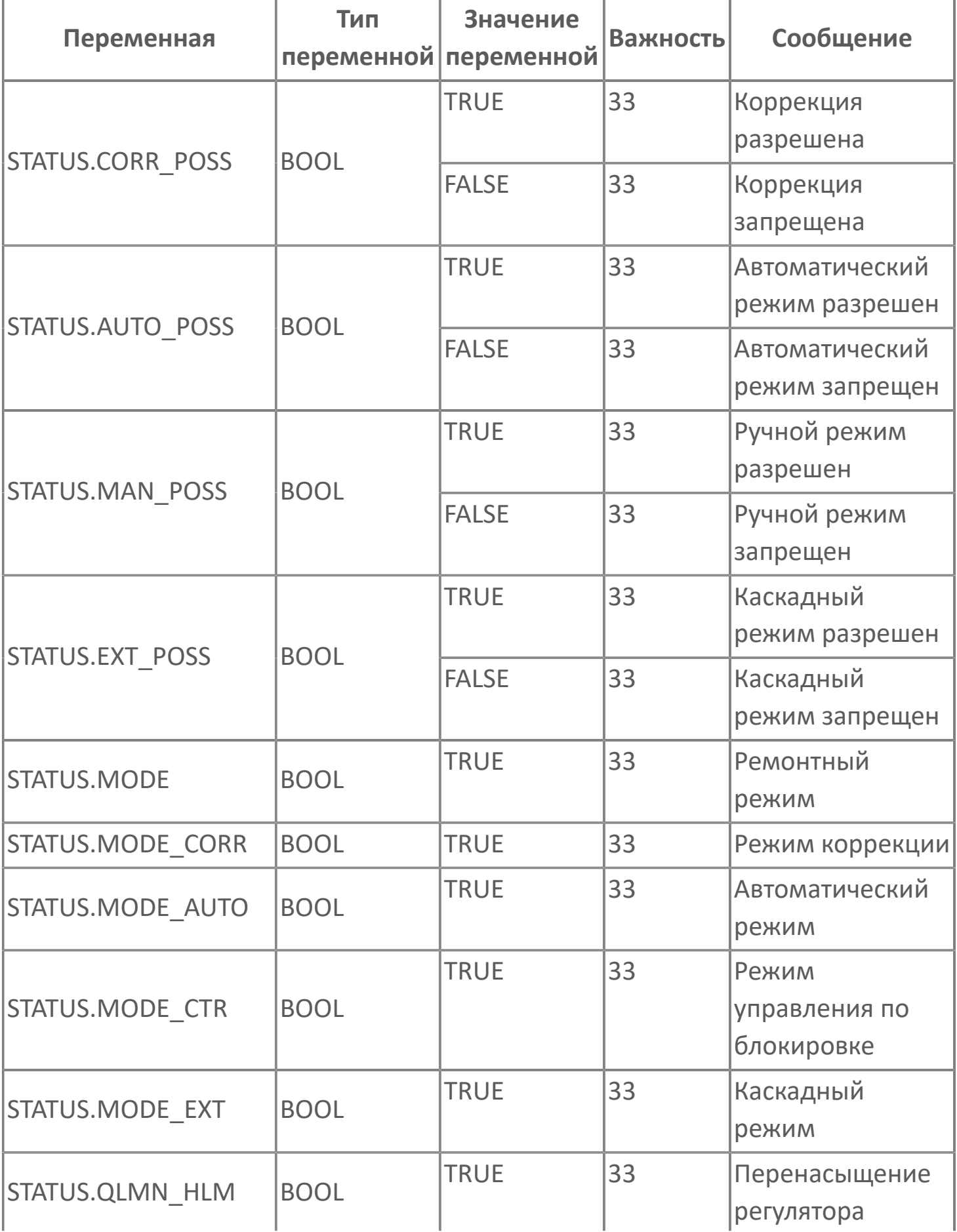

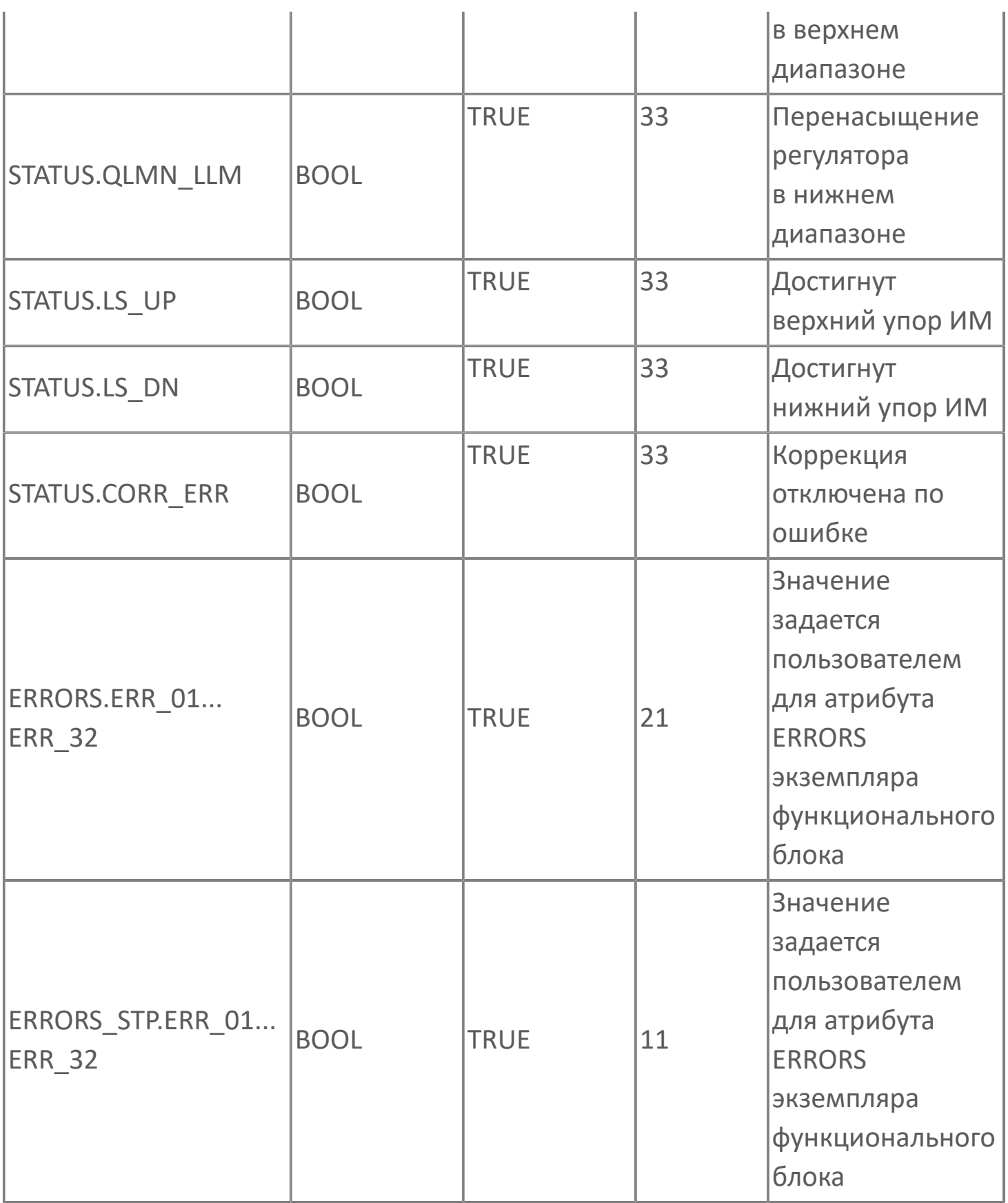

## <span id="page-535-0"></span>**1.2.6.1.2. Мнемосимвол**

#### **Отображение в окнах**

Мнемосимвол используется в качестве кнопки для окон.

При нажатии на кнопку открывается окно [Паспорт](#page-536-0) регулятора. В зависимости от режима работы регулятора применяется цветовая индикация:

PEF

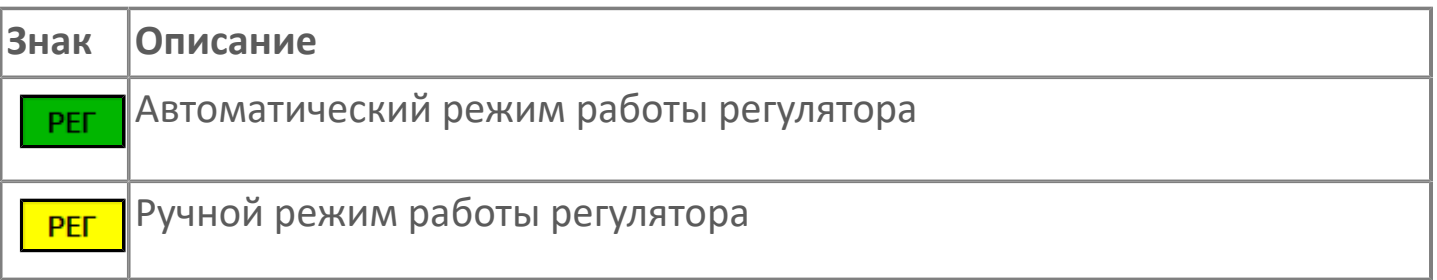

#### **Отображение на мнемосхеме**

Мнемосимвол используется в качестве кнопки-индикатора на мнемосхеме.

При нажатии на кнопку открывается окно [Паспорт](#page-536-0) регулятора. В зависимости от режима работы регулятора применяется цветовая индикация:

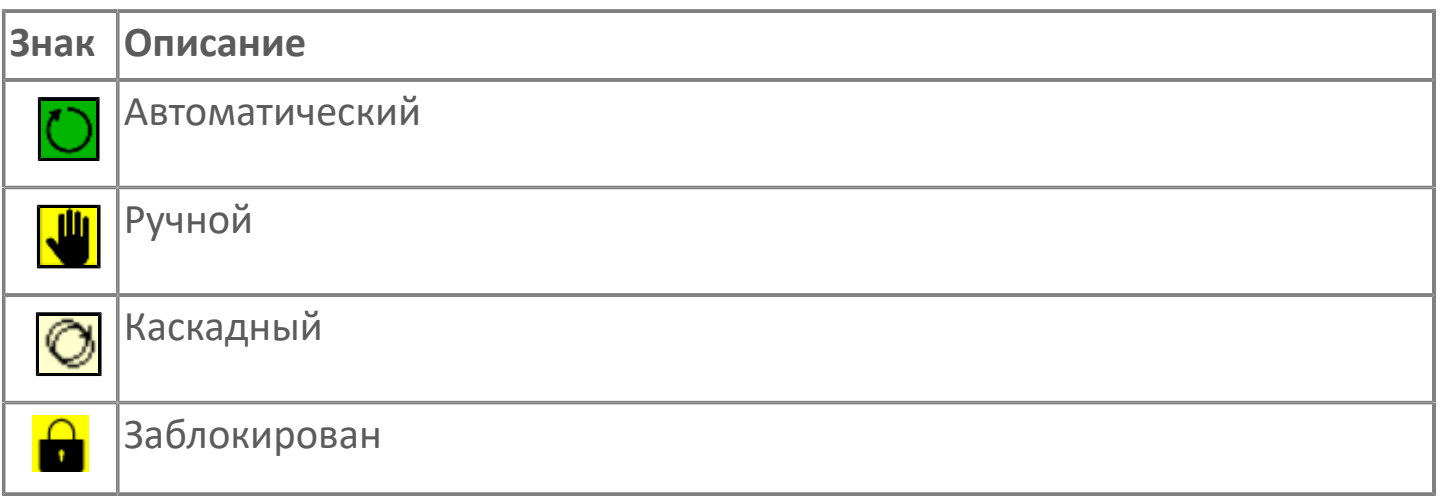

## <span id="page-536-0"></span>**1.2.6.1.2.1. Паспорт**

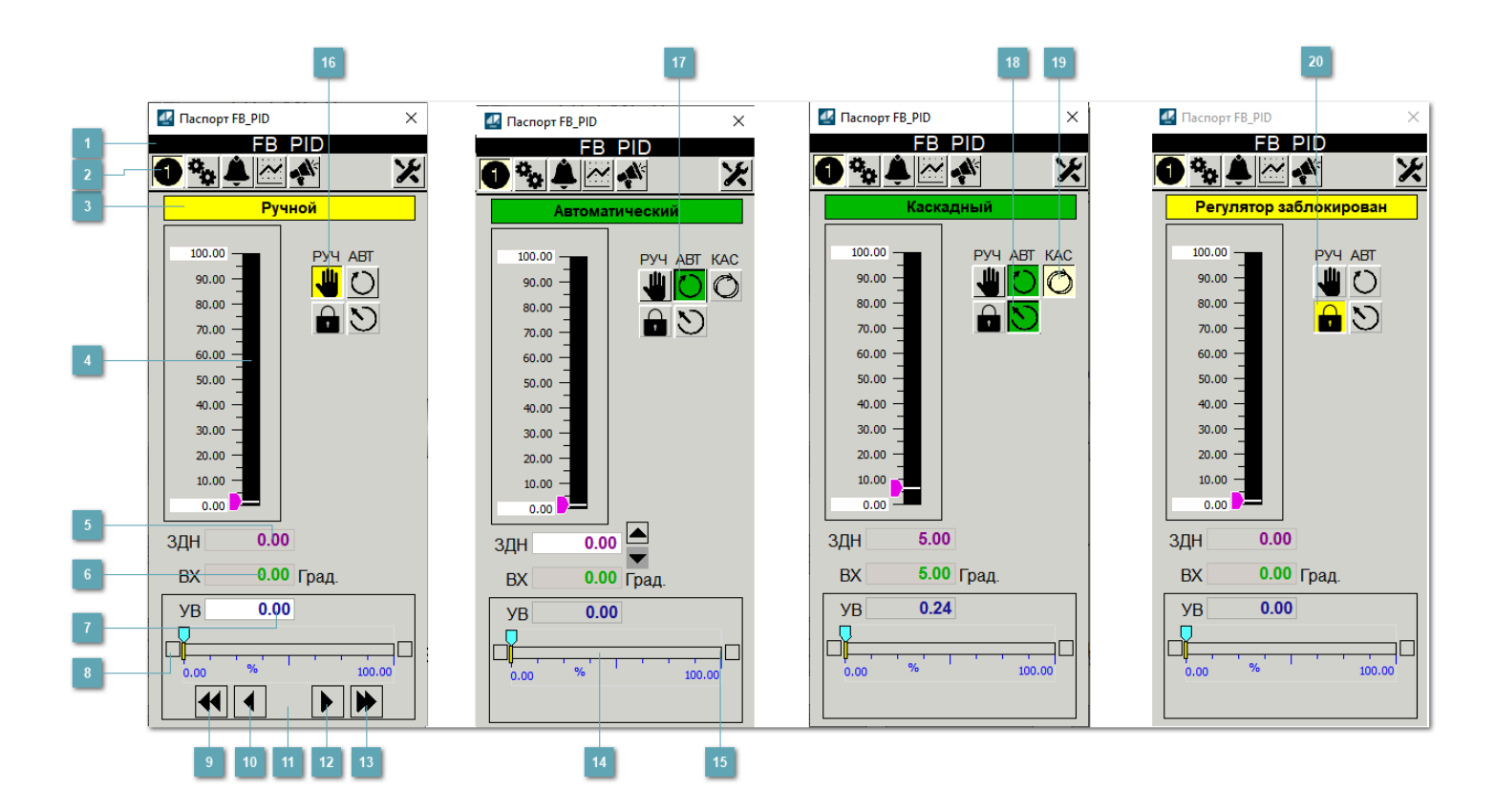

**Заголовок** 1

Наименование ПИД-регулятора.

#### **Панель инструментов**

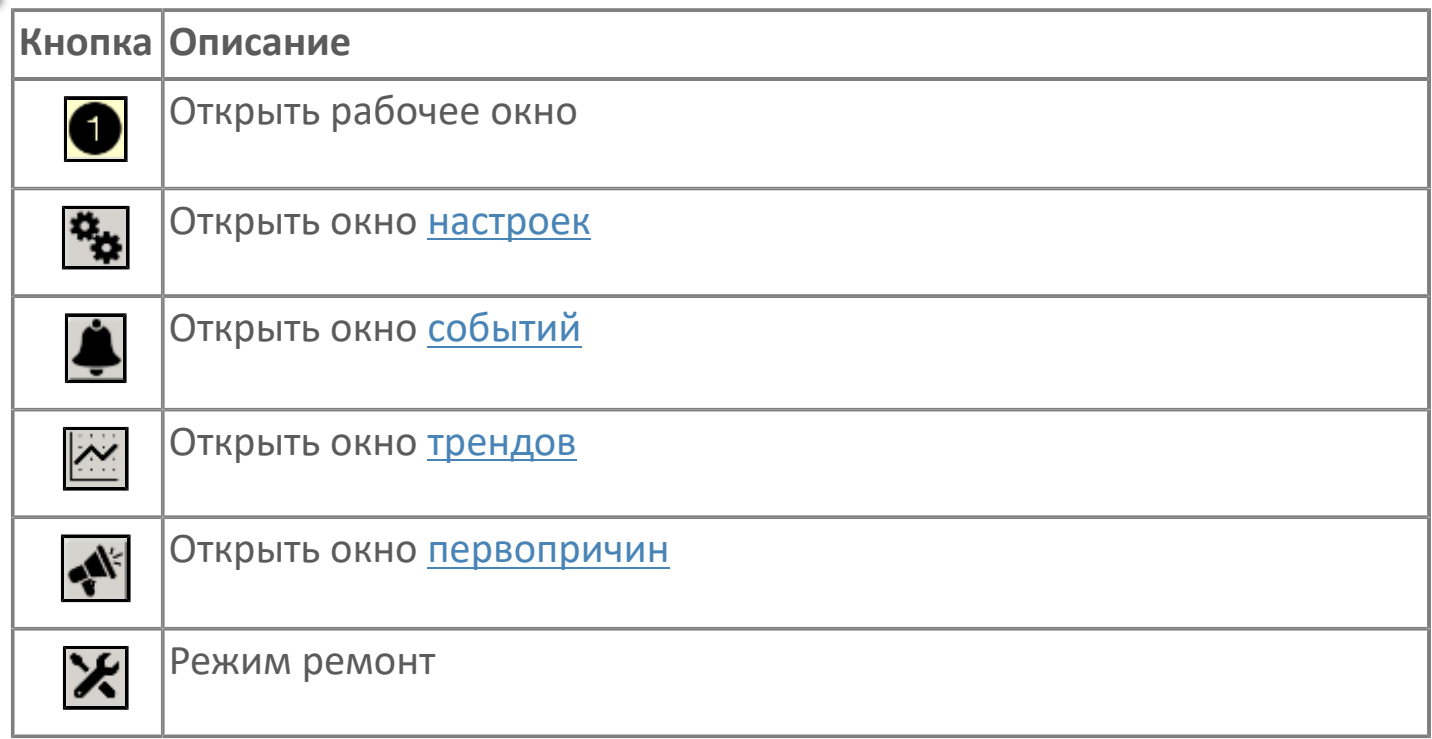

#### **Режим работы**

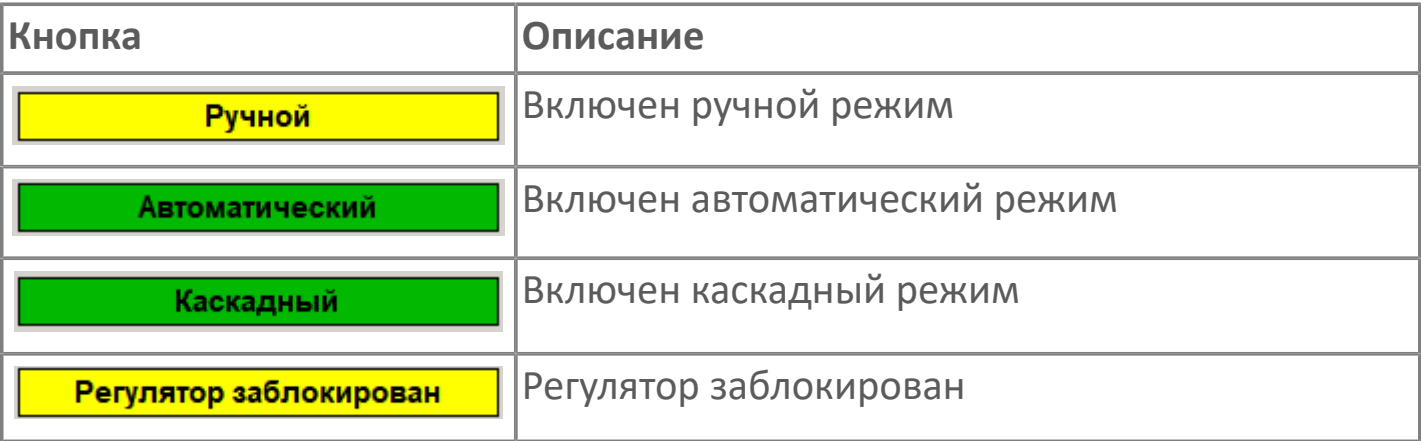

#### **Шкала измерения сигнала**

Столбик, отображает текущее значение задания регулятора.

#### **Задание регулятору**

Отображаемое значение задания регулятору.

Чтобы задать значение, дважды нажмите на поле с отображаемым значением задания регулятору. В открывшемся окне введите требуемое значение, нажмите кнопку ОК и подтвердите изменение значение.

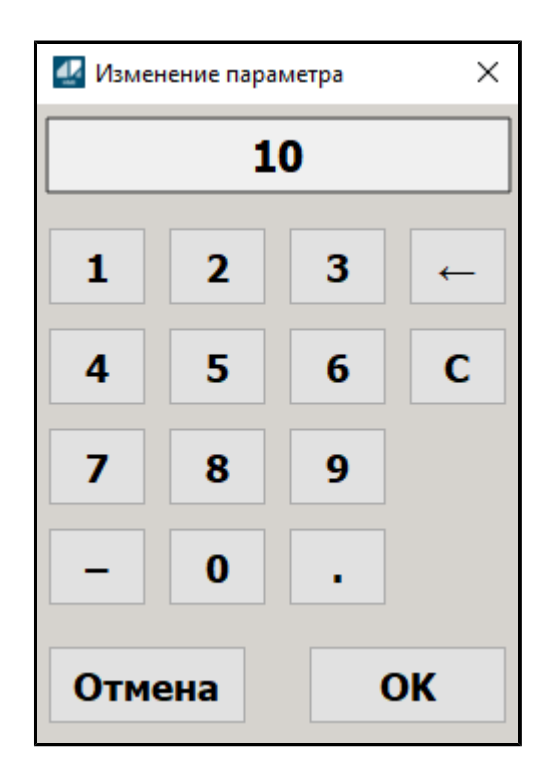

Для плавного изменения значения задания используйте кнопки  $\blacksquare$  и  $\blacksquare$  для увеличения или уменьшения, соответственно.

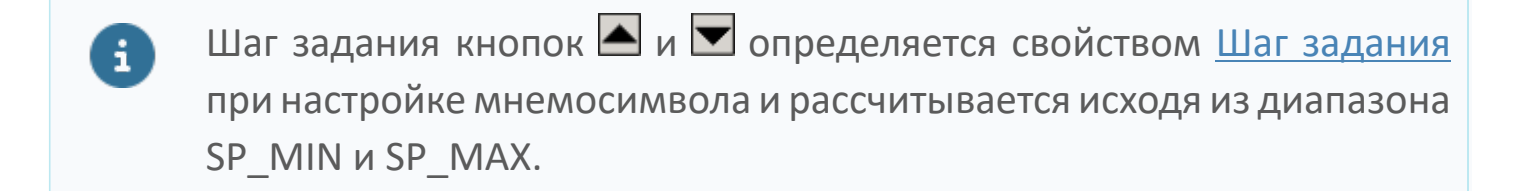

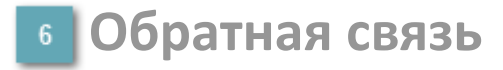

Значение регулируемого параметра в инженерных единицах (обратная связь). Отображается только в автоматическом режиме работы регулятора.

#### **Управляющее воздействие регулятора**

Значение управляющего воздействия регулятора.

Чтобы задать значение, дважды нажмите на поле с отображаемым значением управляющего воздействия регулятора. В открывшемся окне введите требуемое значение, нажмите кнопку ОК и подтвердите изменение значение.

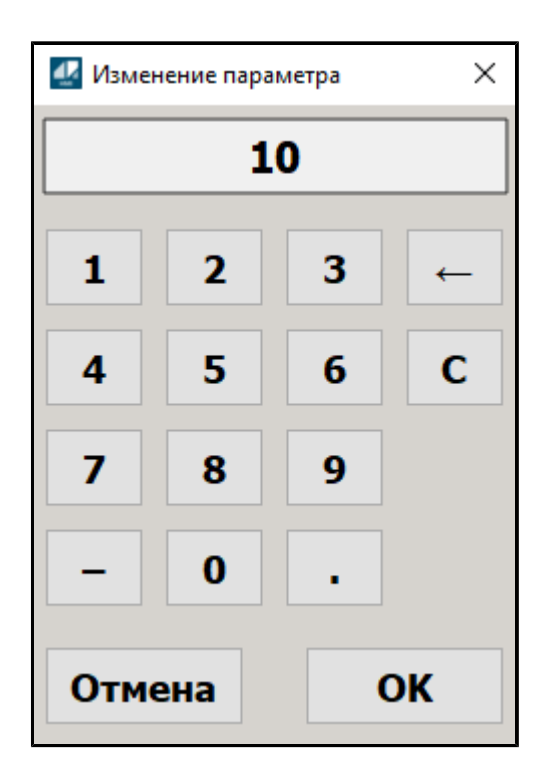

#### **Нижний индикатор перенасыщения**

Индикатор перенасыщения регулятора в нижнем диапазоне.

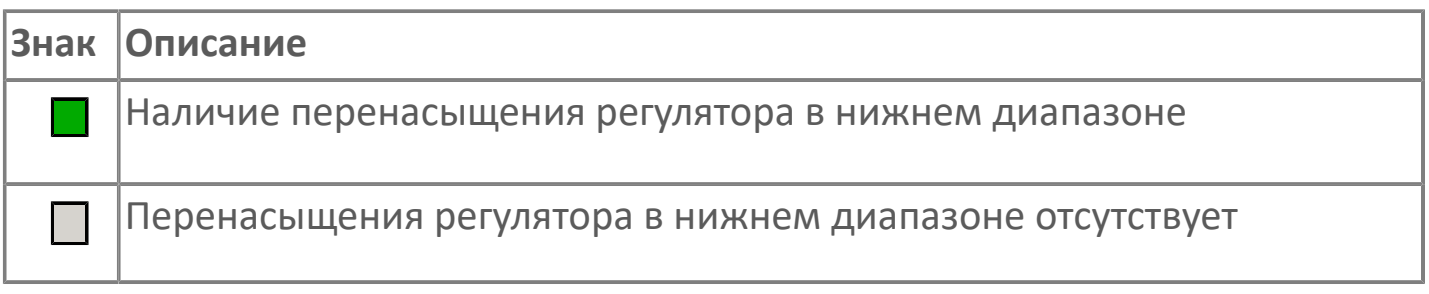
### **Уменьшить управляющее воздействие на больший коэффициент**

При нажатии но кнопку значение управляющего воздействия уменьшается на величину большого шага, определяемого при настройке мнемосимвола.

### **Уменьшить управляющее воздействие на меньший коэффициент**

При нажатии но кнопку значение управляющего воздействия уменьшается на величину маленького шага, определяемого при настройке мнемосимвола.

#### **Пауза**

Остановить изменение значения управляющего воздействия.

### **Увеличить управляющее воздействие на меньший коэффициент**

При нажатии но кнопку значение управляющего воздействия увеличивается на величину маленького шага, определяемого при настройке мнемосимвола.

## **увеличить управляющее воздействие на больший коэффициент**

При нажатии но кнопку значение управляющего воздействия увеличивается на величину большого шага, определяемого при настройке мнемосимвола.

#### **Шкала измерения аналогового выход**

Столбик, отображает текущее значение аналогового выхода регулятора.

### **Верхний индикатор перенасыщения**

Индикатор перенасыщения регулятора в верхнем диапазоне.

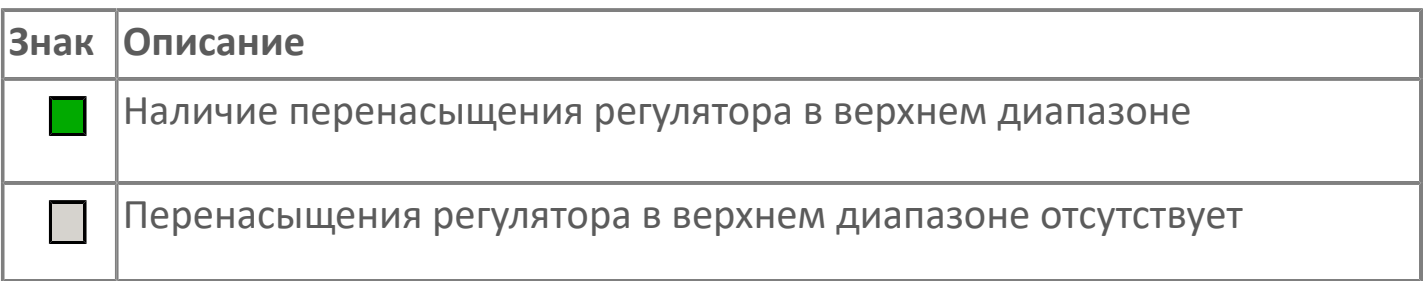

#### **Кнопка-индикатор ручного режима**

При нажатии на кнопку регулятор переходит в ручной режим. В активном состоянии кнопка подсвечивается желтым цветом.

#### **Кнопка-индикатор автоматического режима**

При нажатии на кнопку регулятор переходит в автоматический режим. В активном состоянии кнопка подсвечивается зеленым цветом.

### **Кнопка-индикатор режима коррекции**

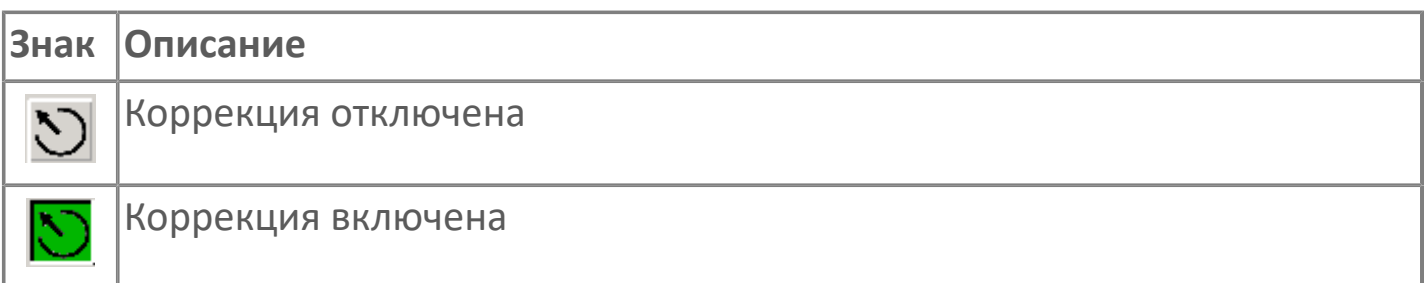

#### **Кнопка-индикатор каскадного режима**

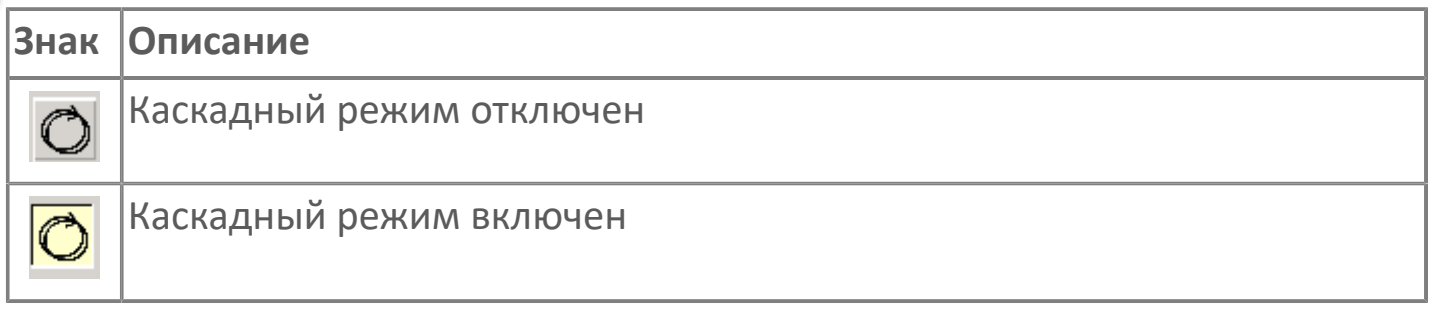

Перейти в каскадный режим можно только из автоматического E режима.

### **Кнопка-индикатор режима блокировки**

Загорается желтым цветом при активном режиме блокировки. В режиме блокировки запрещены все остальные режимы.

# <span id="page-543-0"></span>**1.2.6.1.2.2. Настройки**

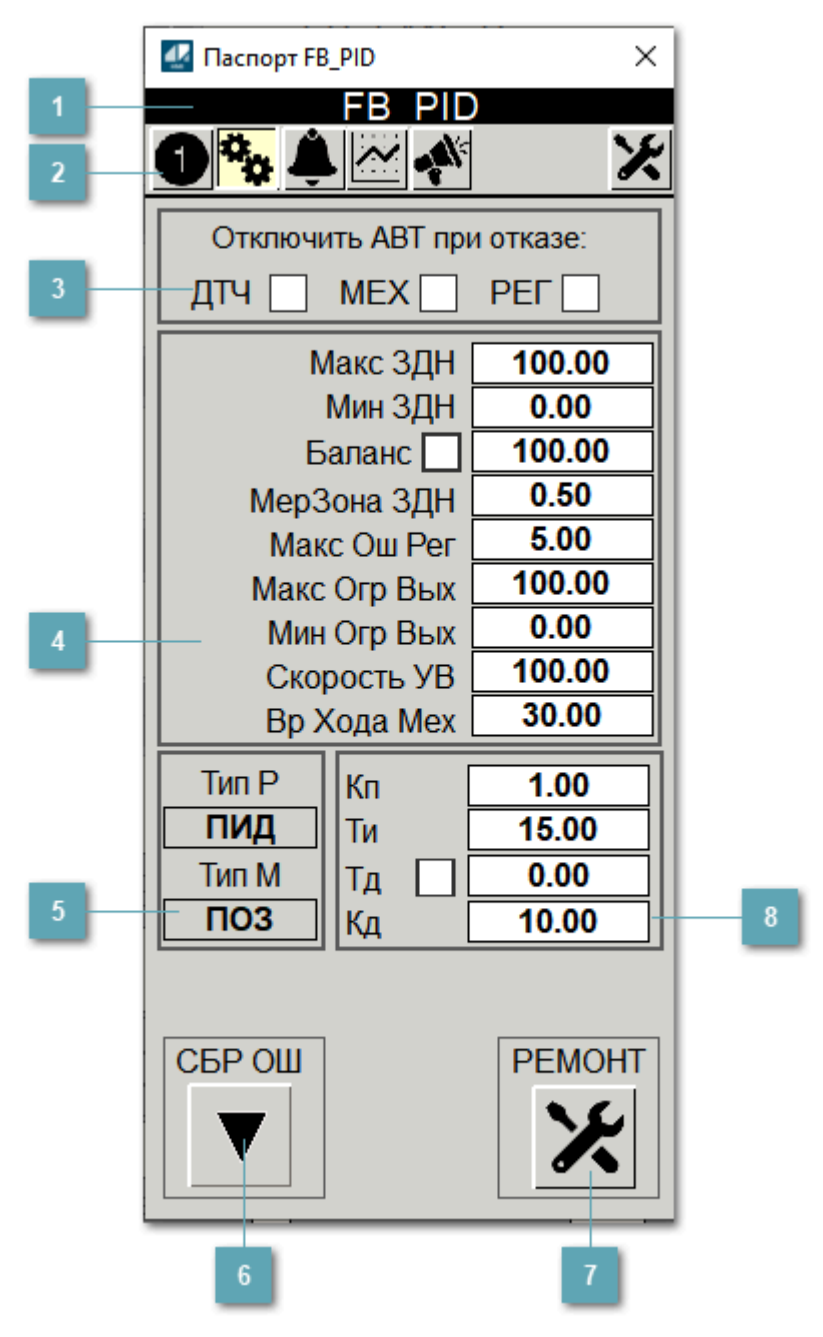

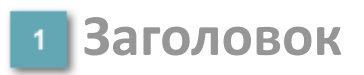

Наименование вибратора.

#### **Панель инструментов**

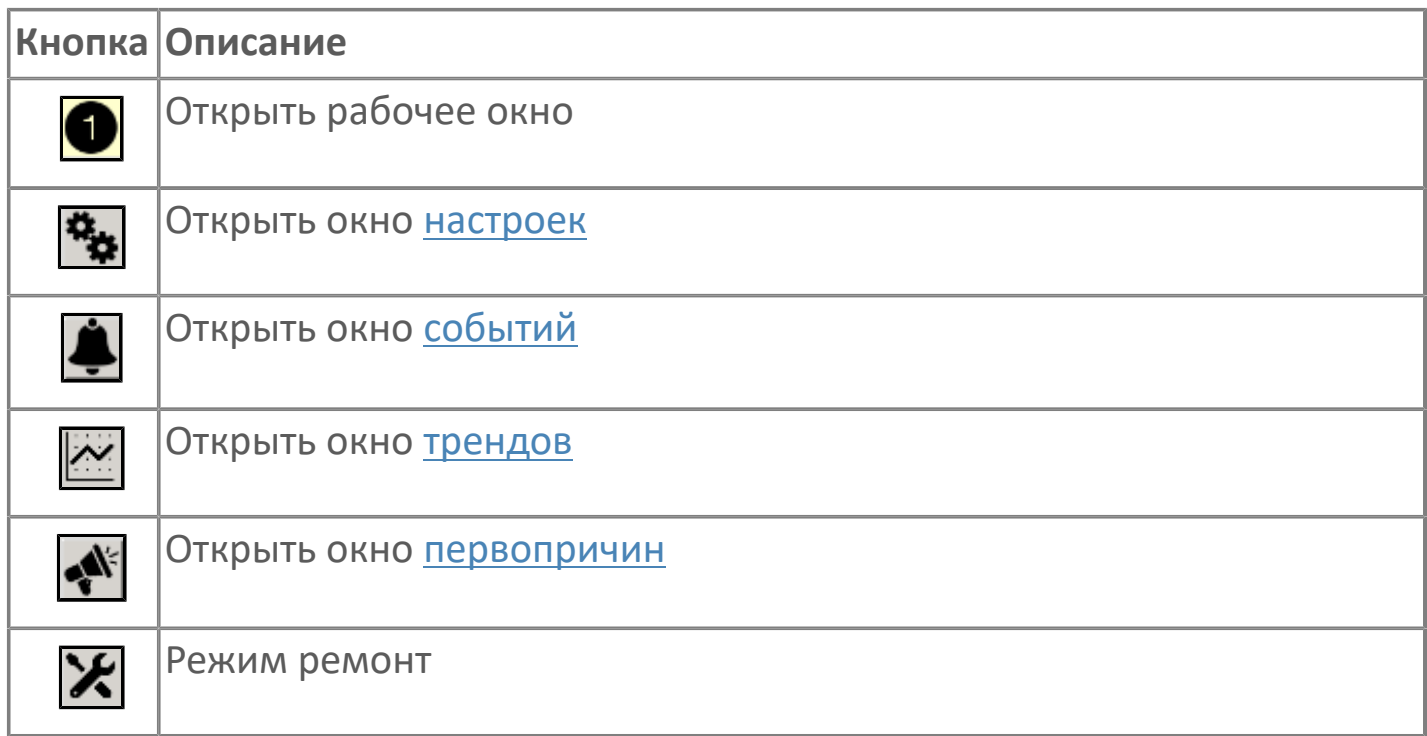

### **Автоматическое отключение оборудования**

Установите флаги для задания оборудования, которое в случае отказа должно быть автоматически отключено:

- Датчика;
- Механизма;
- Регулятора.

### **Уставки параметров ПИД-регулятора**

Область для задания уставок параметров ПИД-регулятора.

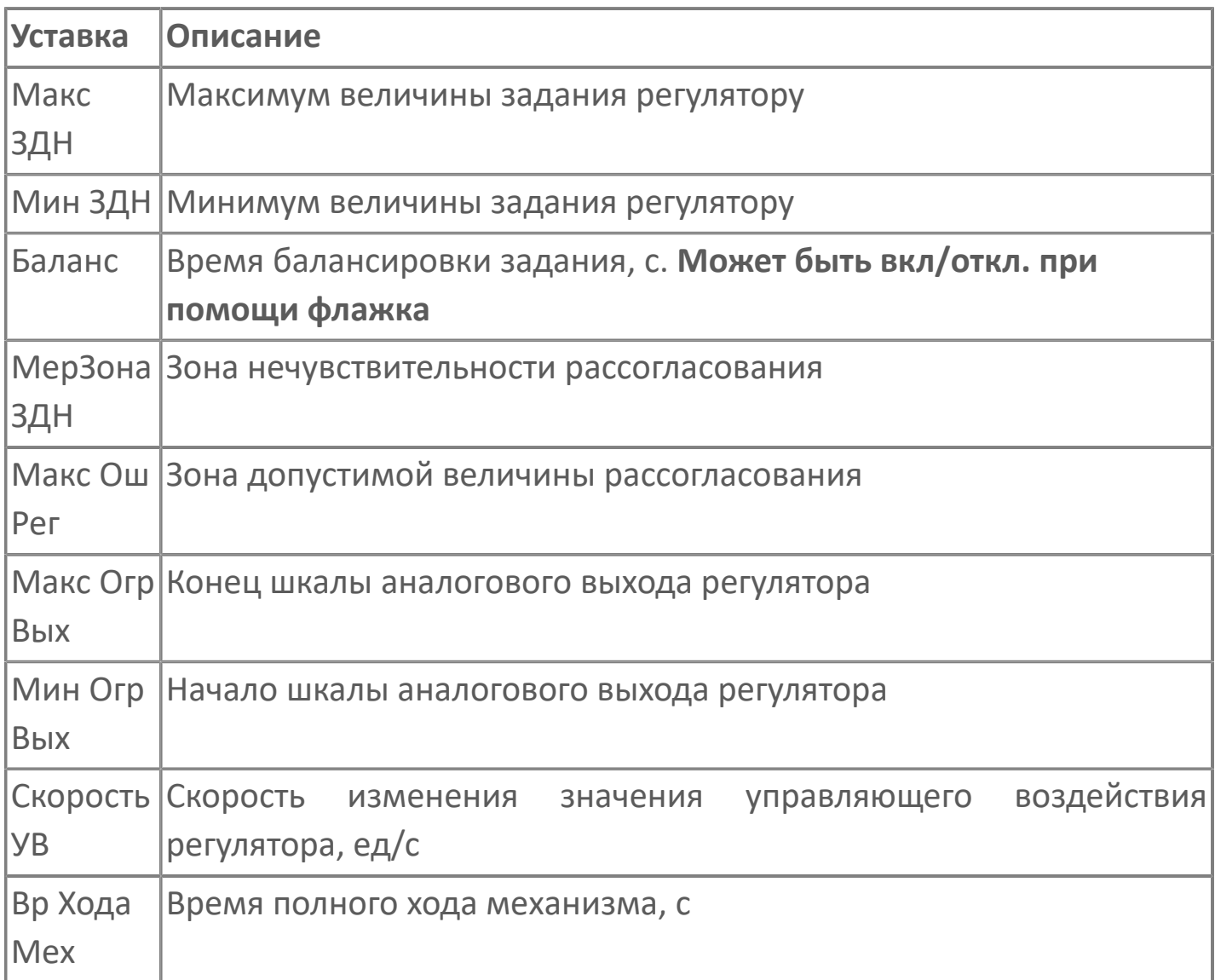

### **Тип регулятора**

Выбор типа регулятора.

Тип алгоритма (Тип Р):

- ПИД;
- КОМП (Коменсационный).

Тип управления клапаном (Тип М):

- ШИМ;
- ПОЗ (Аналоговый).

### **Кнопка сбросить ошибки**

Отправляет команду оператора на сброс ошибок.

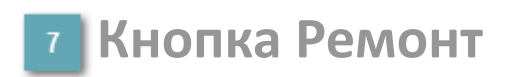

Кнопка включения ремонтного режима. Доступно для нажатия при наличии прав.

### **Настроечные коэффициенты ПИД-регулятора**

Область для задания настроечных параметров ПИД-регулятора.

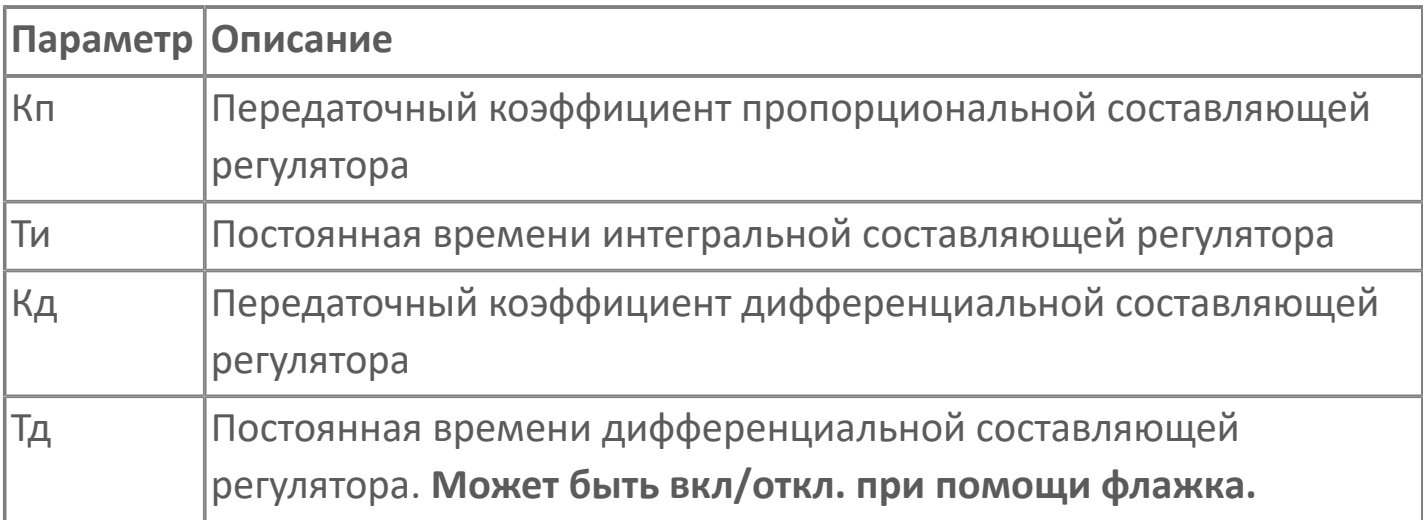

# <span id="page-548-0"></span>**1.2.6.1.2.3. Окно Графики**

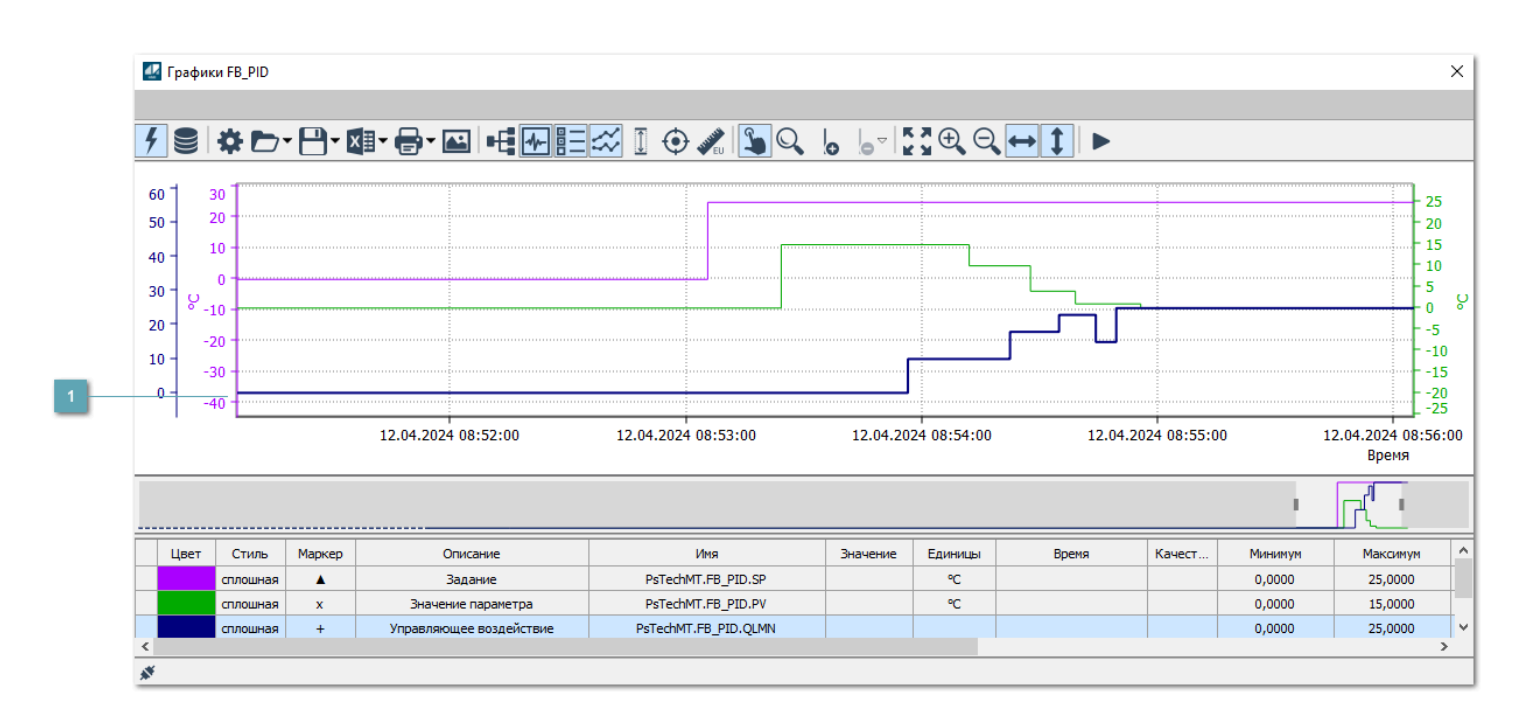

### **Тренд**

Используется компонент Astra.HMI.Trends.

Подробное описание возможностей Astra.HMI.Trends представлено в Руководстве системного интегратора ПТК AstraRegul.

# <span id="page-549-0"></span>**1.2.6.1.2.4. Окно Журнал событий**

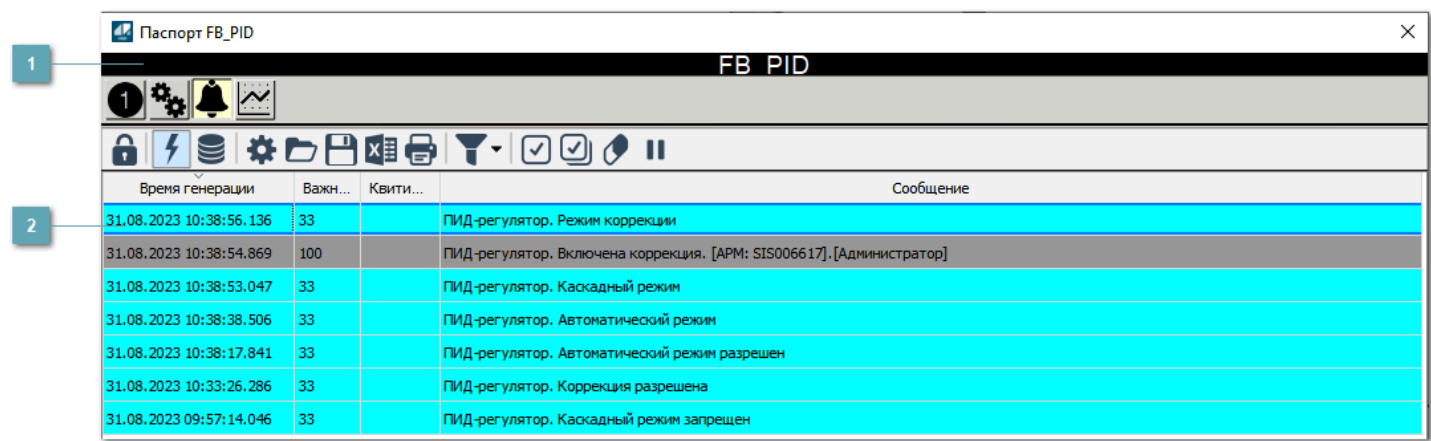

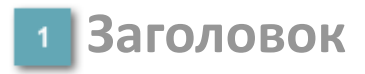

Наименование механизма.

### **Журнал событий**

Отображает список сообщений в журнале событий по выбранному объекту. Используется компонент Astra.HMI.Alarms.

Подробное описание возможностей Astra.HMI.Alarms представлено в Руководстве системного интегратора ПТК AstraRegul.

Astra.HMI.Alarms - программный компонент, предназначенный для просмотра журнала технологических и пользовательских событий.

Основные функции:

- отображение сообщений о событиях и тревогах в режиме реального времени (оперативный режим);
- отображение истории сообщений о событиях и тревогах за прошедшие периоды (исторический режим).

В Astra.HMI.Alarms информация о событиях отображается в табличном виде. Таблица может содержать следующие столбцы с описанием событий:

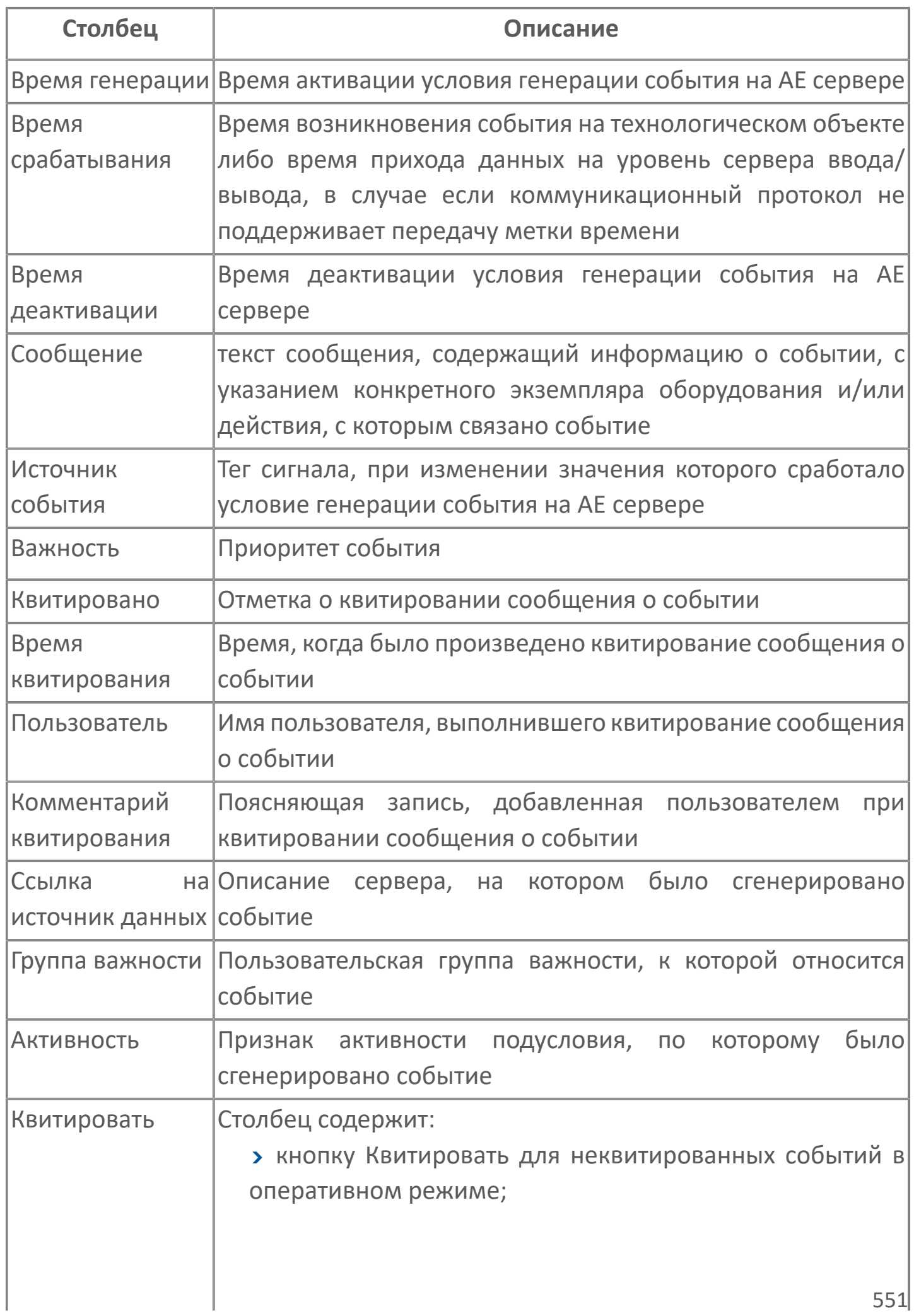

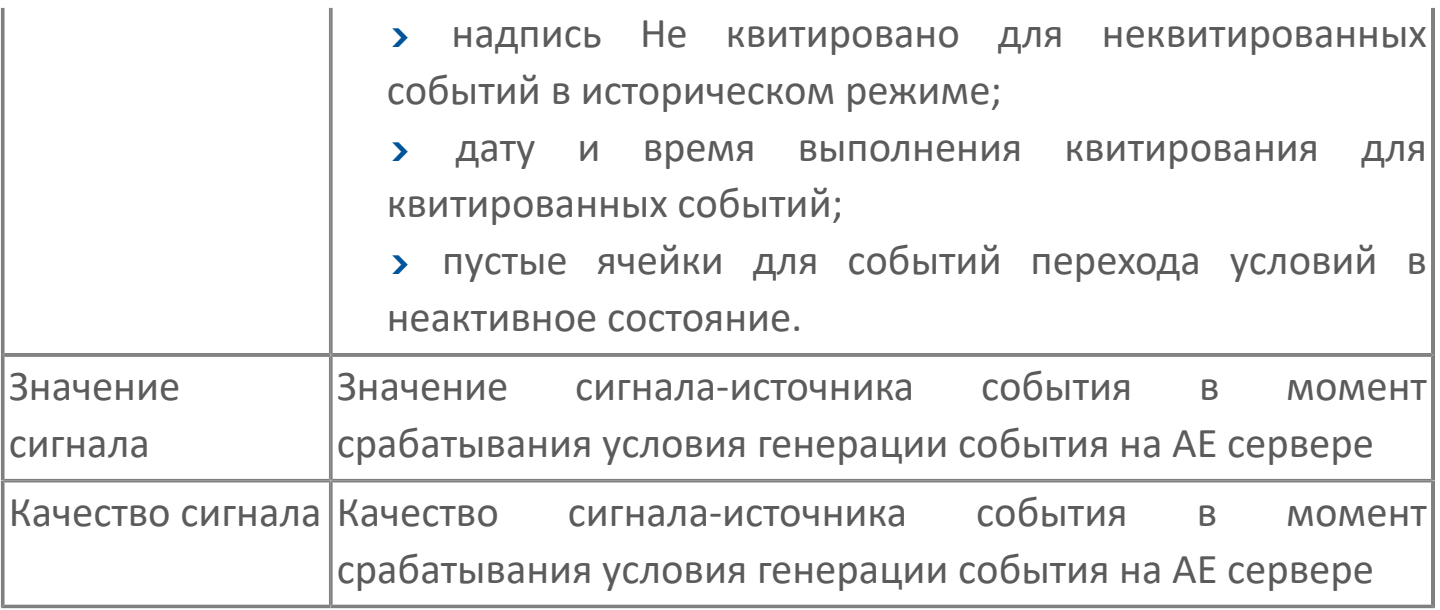

Всегда отображаются (неотключаемые):

- один из столбцов Время срабатывания или Время генерации;
- столбец Сообщение.

6

# <span id="page-552-0"></span>**1.2.6.1.2.5. Первопричины**

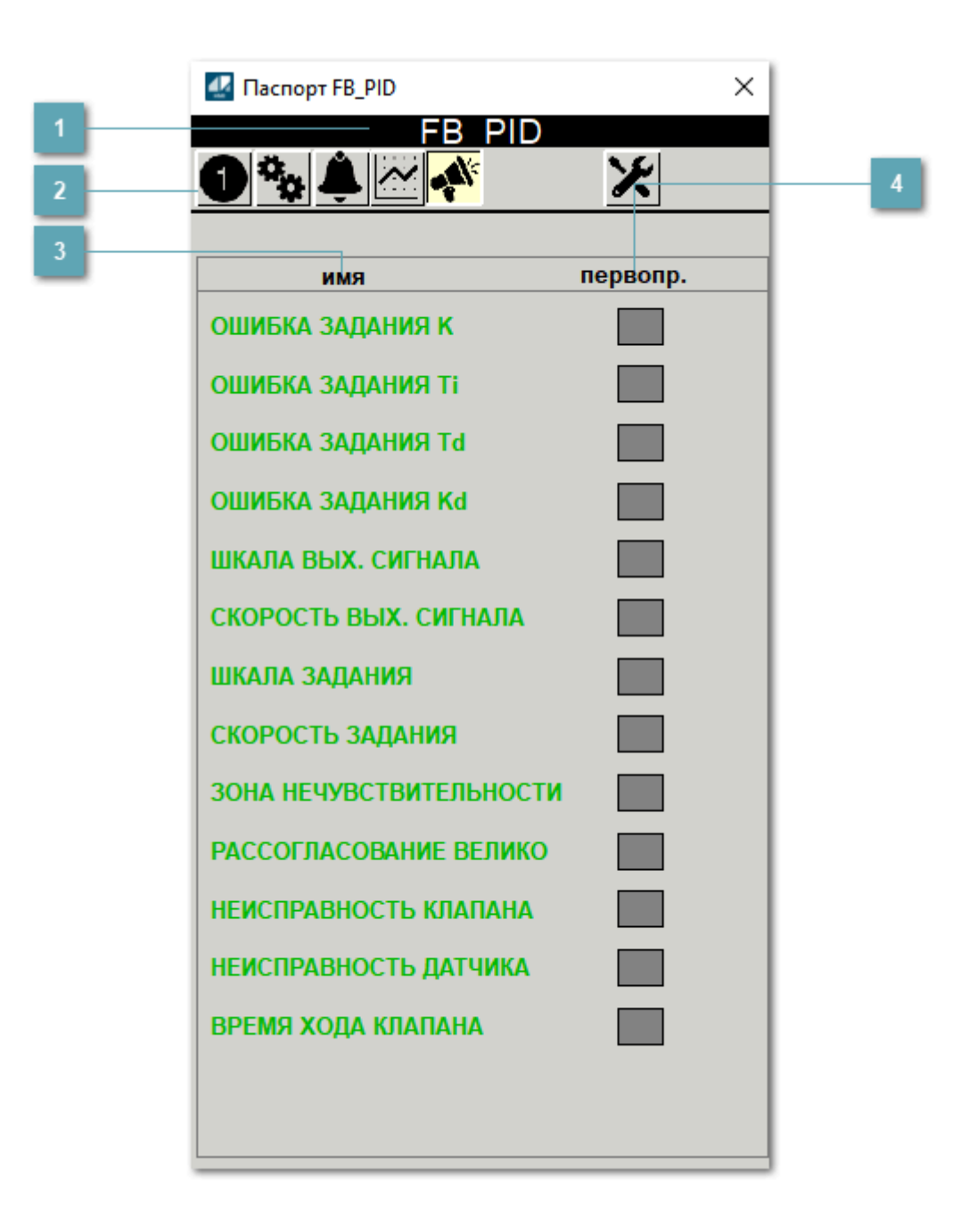

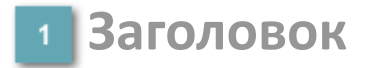

Наименование элеватора.

### **Панель инструментов**

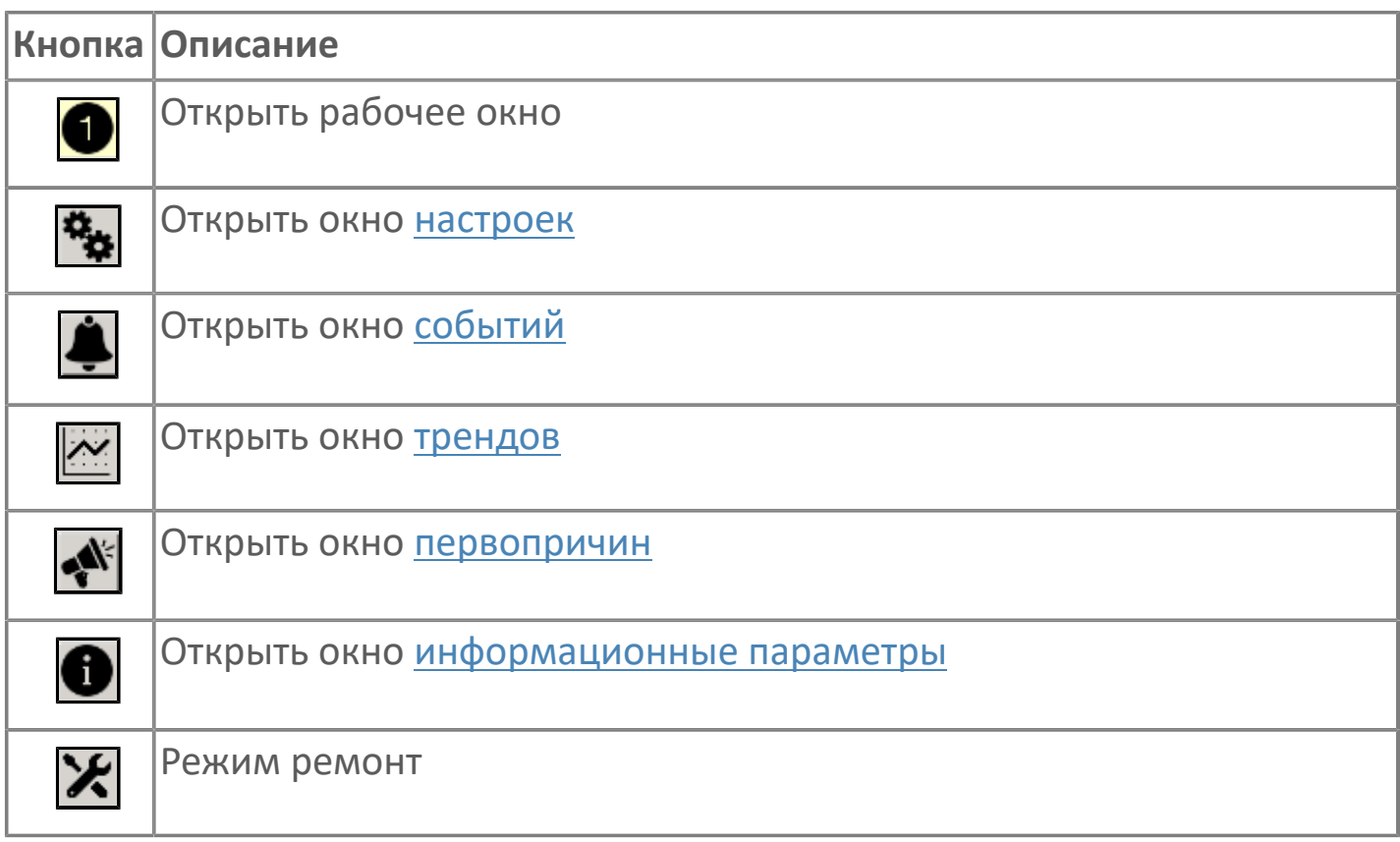

### **Наименование события**

Название блокировки, которая может являться первопричиной.

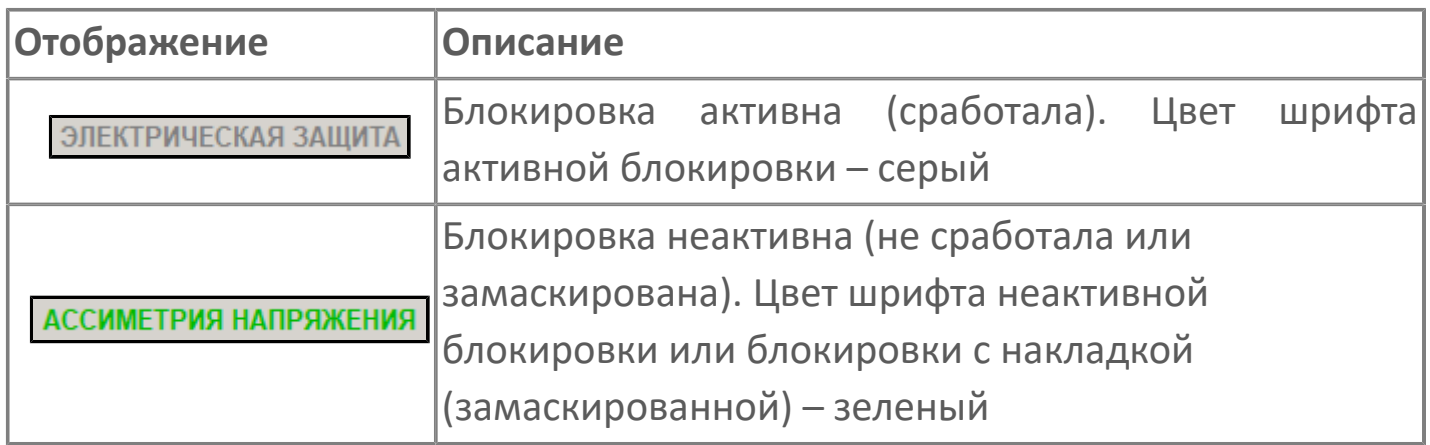

### **Индикатор первопричины**

Показывает является ли блокировка первопричиной переключения автоматического режима. В качестве индикатора применяется цветовая сигнализация:

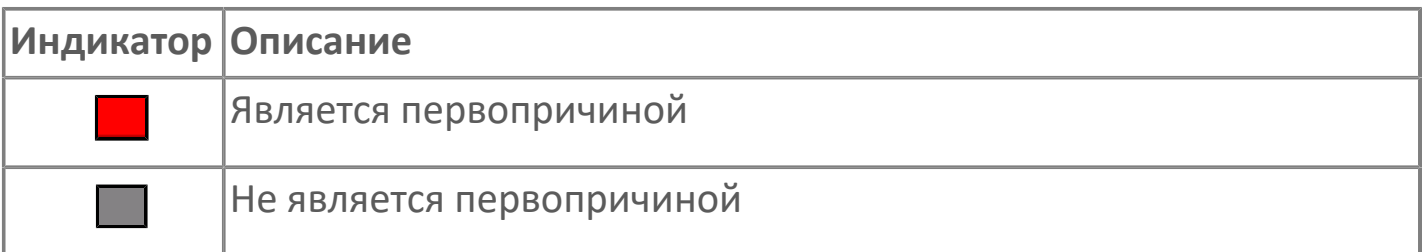

# 1.2.6.1.2.6. Настройка мнемосимвола

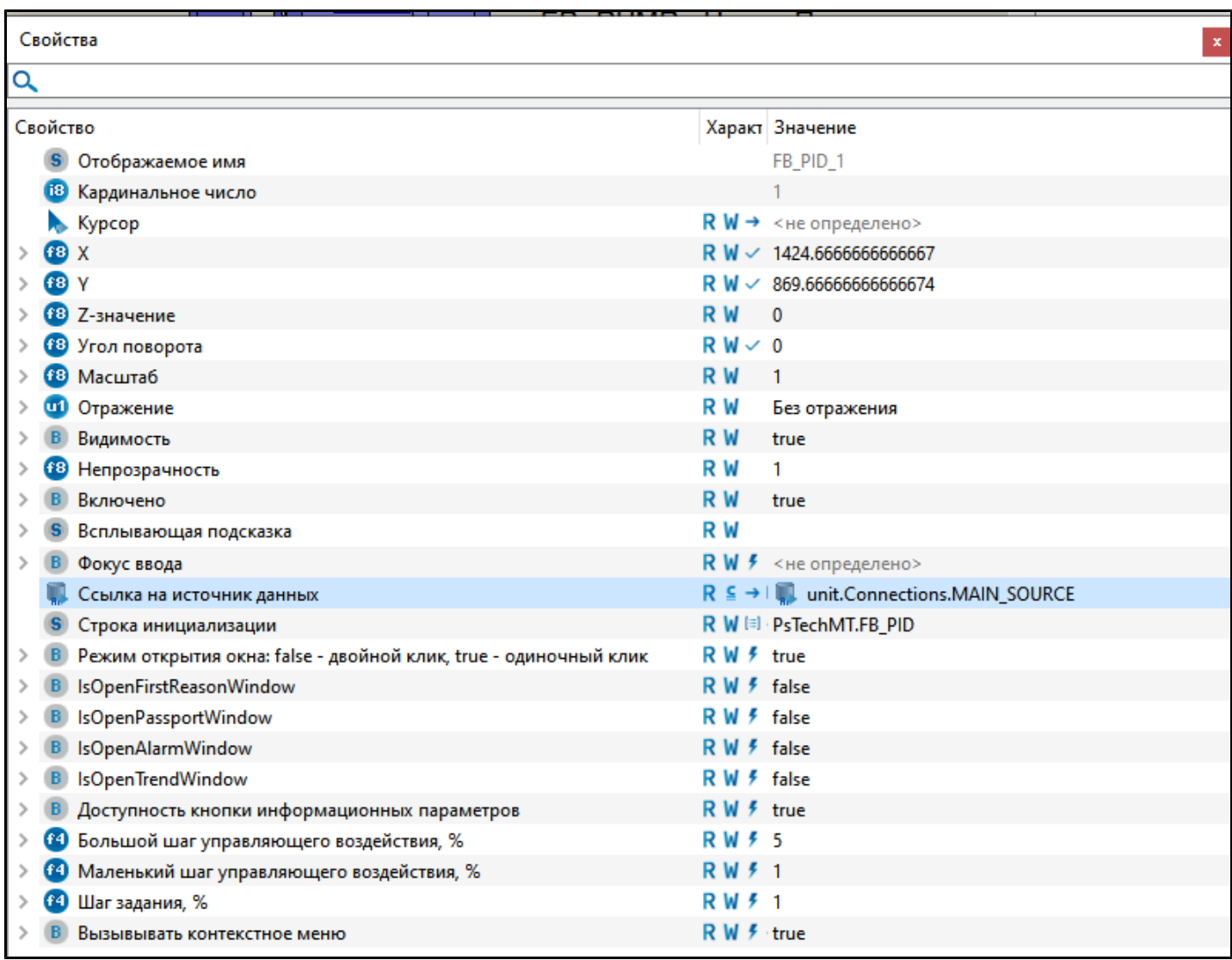

#### Для настройки мнемосимвола задайте следующие поля:

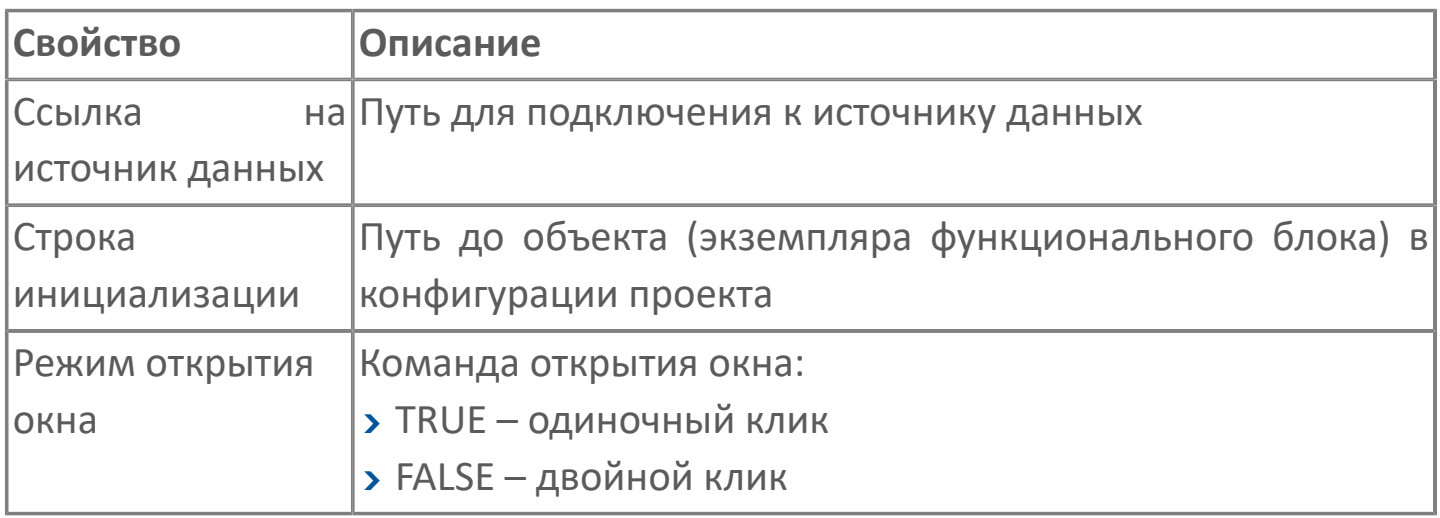

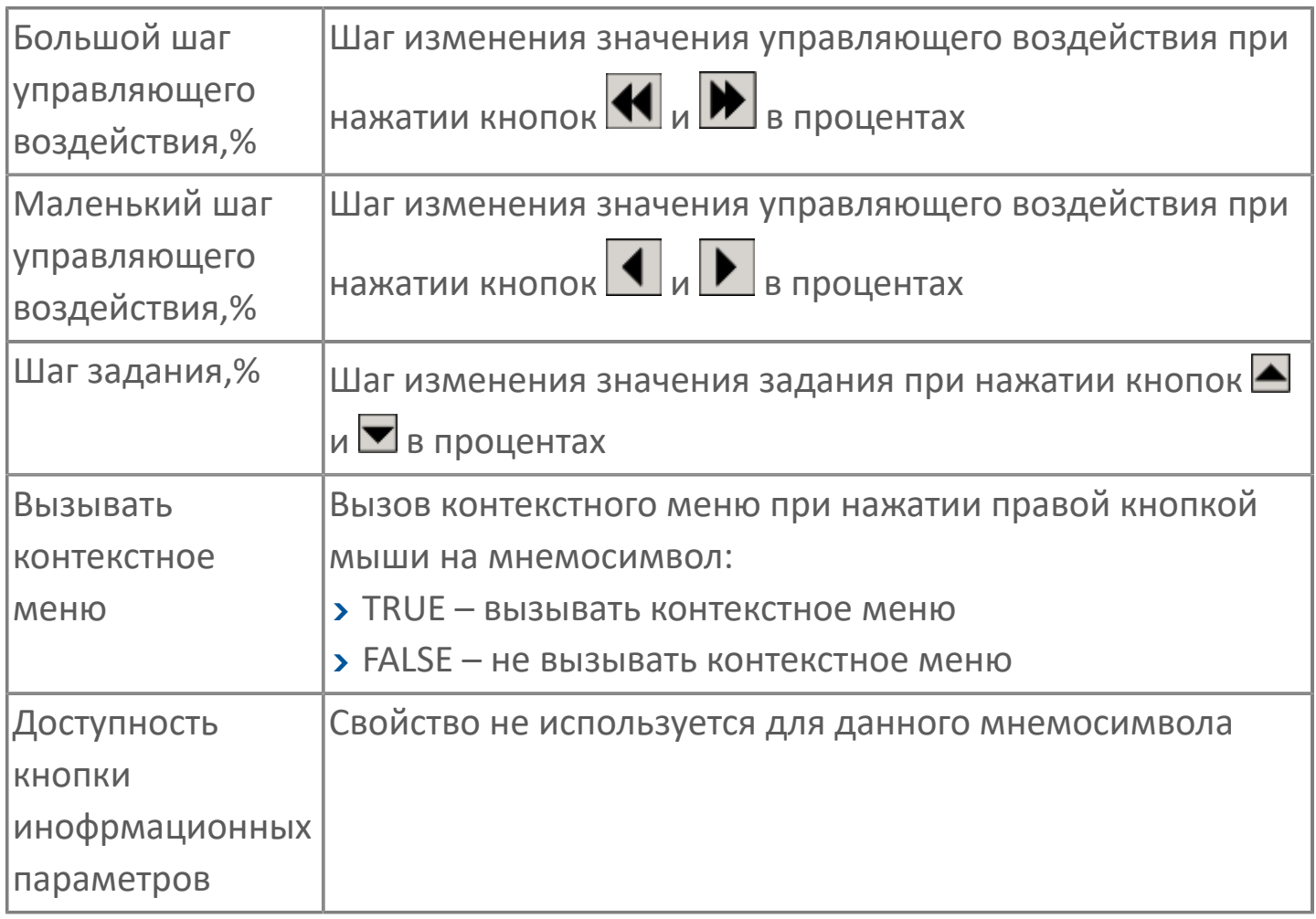

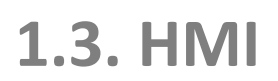

>Системные окна

# <span id="page-558-0"></span>1.3.1. CUCTEMHbIE OKHA

> Клавиатуры ввода

# **1.3.1.1. Клавиатура ввода вещественного значения**

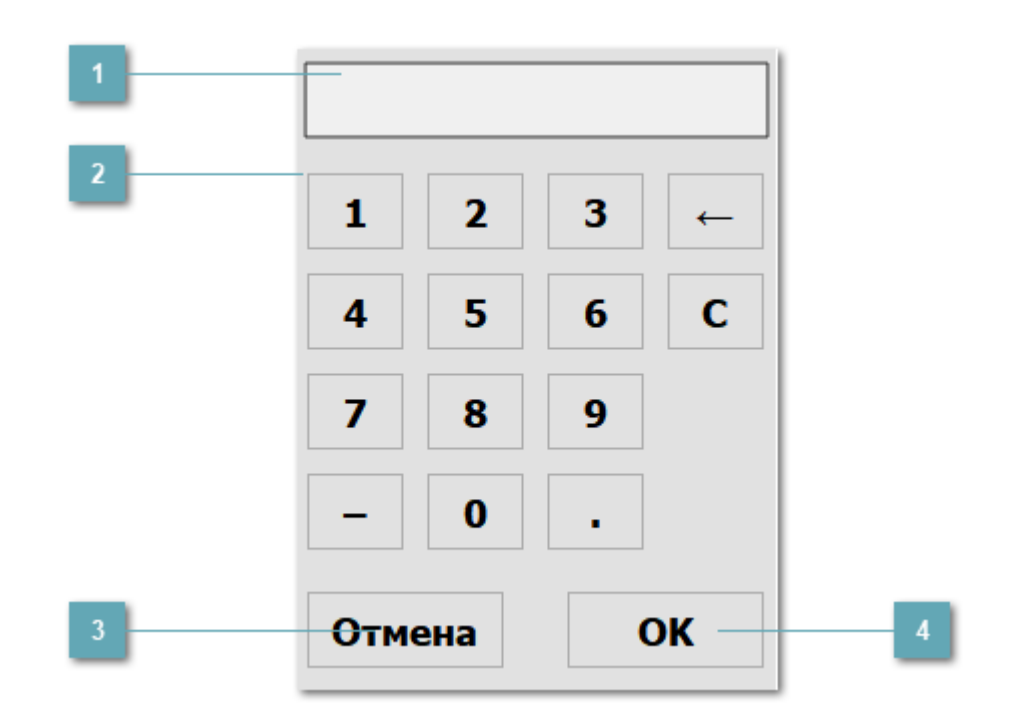

### **Окно ввода**

Отображает текущее или введенное значение.

### **Кнопки управления вводом**

Кнопки предназначены для ввода значений при помощи мыши или сенсорного экрана.

#### **Кнопка Отмена**  $\overline{3}$

Закрывает окно клавиатуры ввода.

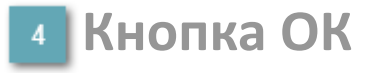

При нажатии на кнопку происходит запись введенного значения.

Клавиатура ввода вещественного значения выполнена в виде вызываемых окон и содержит следующие свойства к заполнению при вызове:

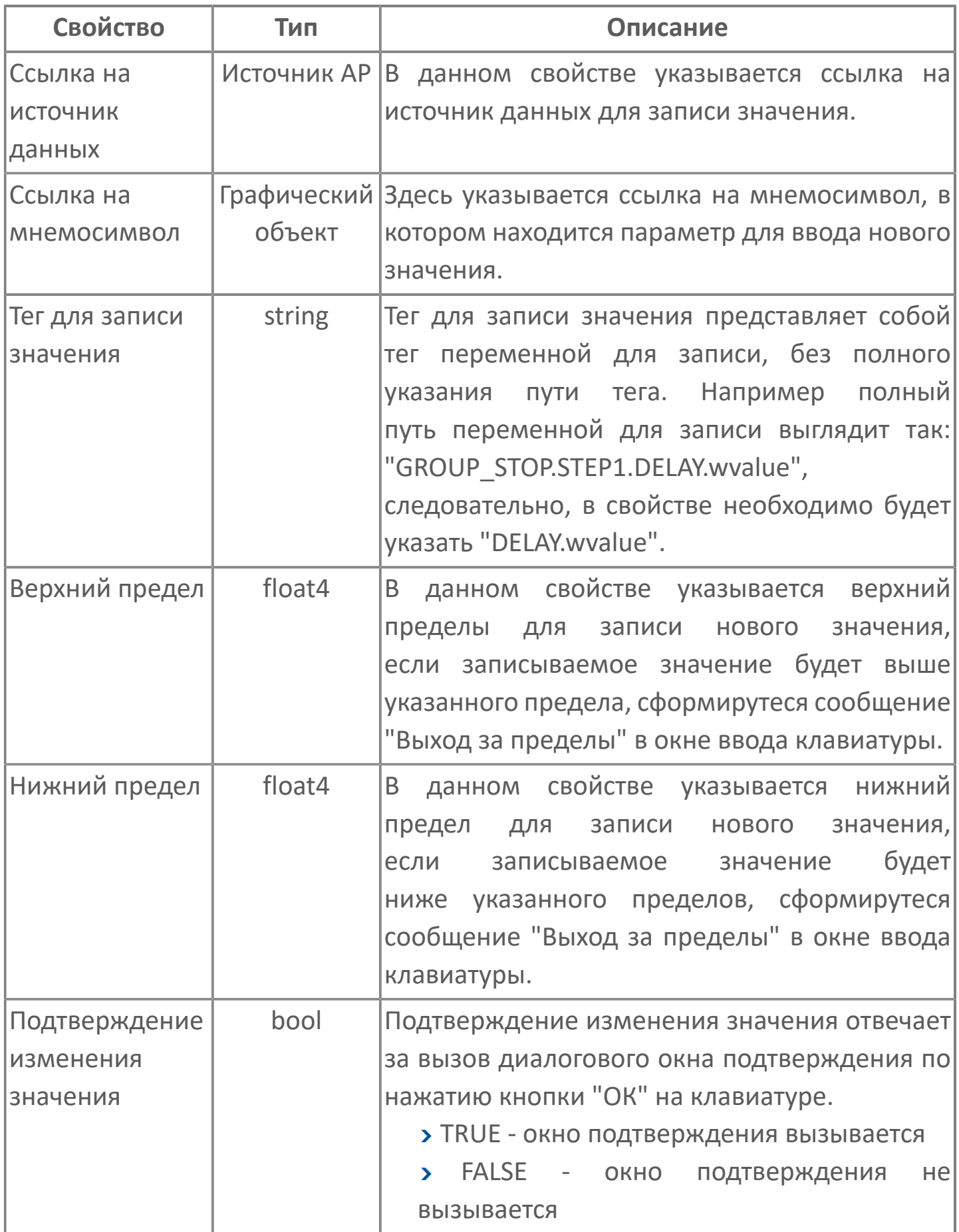

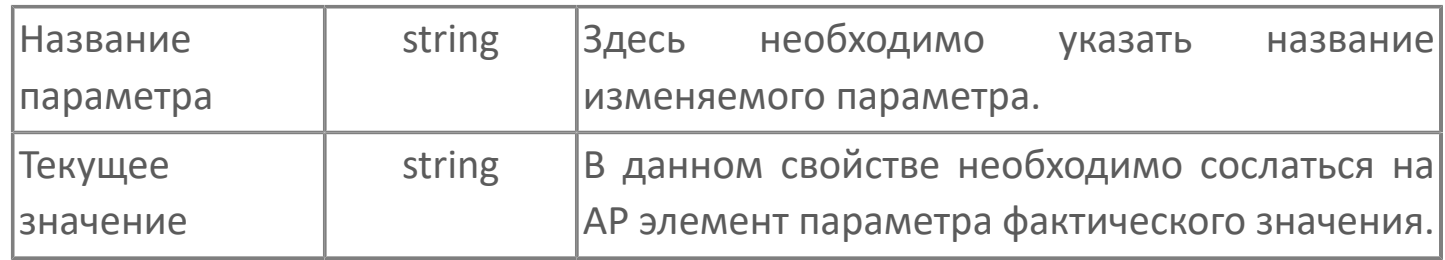

Пример заполненных свойств при вызове окна клавиатуры ввода для параметра "Значение симуляции" аналогового датчика AI1:

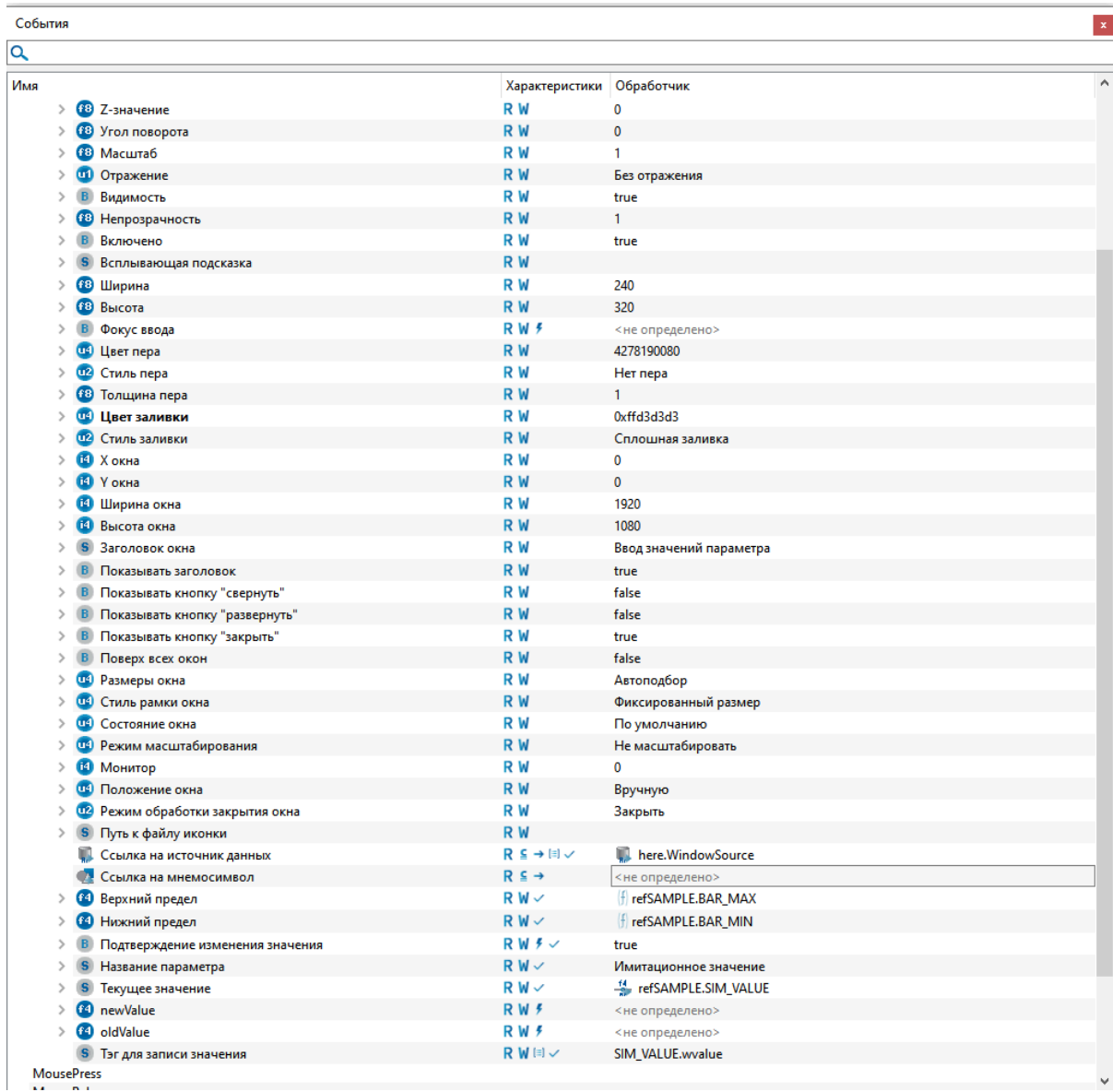

# 1.3.2. ПРАВА ДОСТУПА

Права доступа для библиотеки представлены в файле PsTechMT.xml. Данный файл расположен в папке HMI\resources\PsTechMT\SECURITY.

Чтобы использовать права доступа, необходимо подключить данный файл в виде приложения с помощью конфигуратора подсистемы безопасности.

#### Описание прав доступа

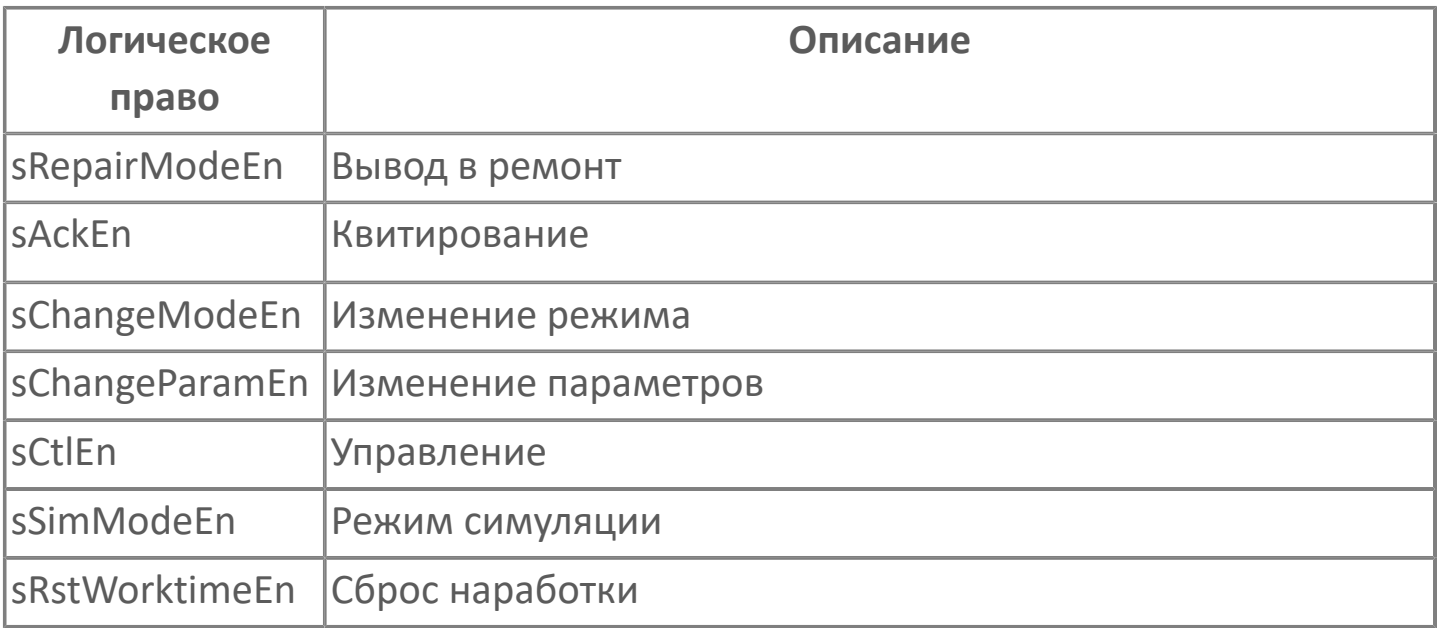

# **1.3.3. НАСТРОЙКА ЦВЕТОВЫХ СХЕМ**

[НАСТРОЙКА ЦВЕТОВОЙ СХЕМЫ ГРАФИКОВ](#page-564-0) [НАСТРОЙКА ЦВЕТОВЫХ СХЕМ МНЕМОСИМВОЛОВ](#page-573-0)

# <span id="page-564-0"></span>**1.3.3.1. НАСТРОЙКА ЦВЕТОВОЙ СХЕМЫ ГРАФИКОВ**

В библиотеке PsTechMT доступно две цветовых схемы (светлая и темная) для отображения графиков в паспортах мнемосимволов. По умолчанию установлена светлая тема. Чтобы изменить цветовую схему графиков выполните следующие действия:

1. Откройте мнемосхему проекта в Astra.HMI. Кликните правой кнопкой мыши по мнемосхеме в поле структура объекта и из контекстного меню выберите команду создать.

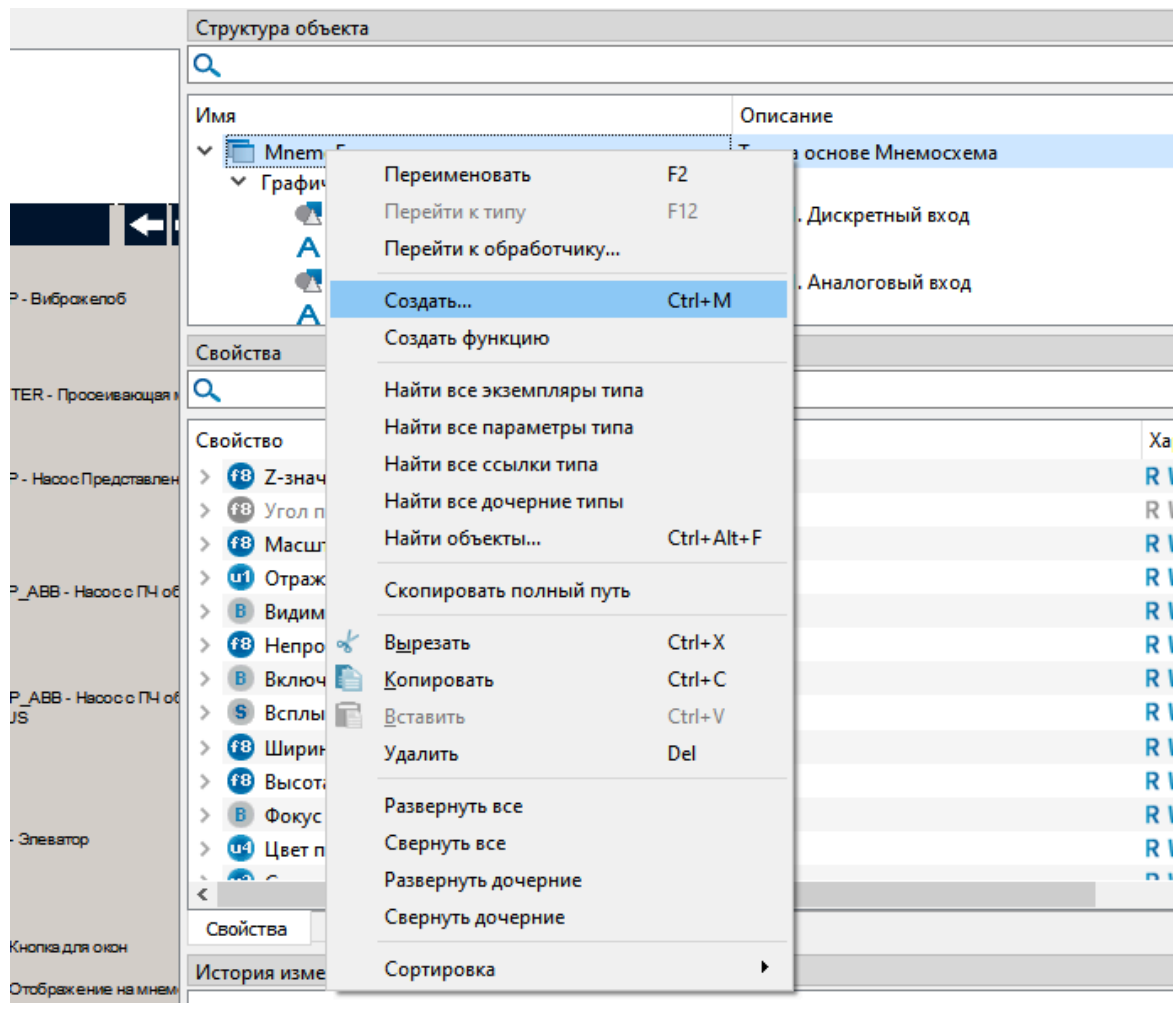

2. В Мастере создания выберите из выпадающего списка Тип элемента -Экземпляр типа и выберите базовый тип элемента "Команда" (Встроенные  $\rightarrow$ Команда) и нажмите кнопку "Создать":

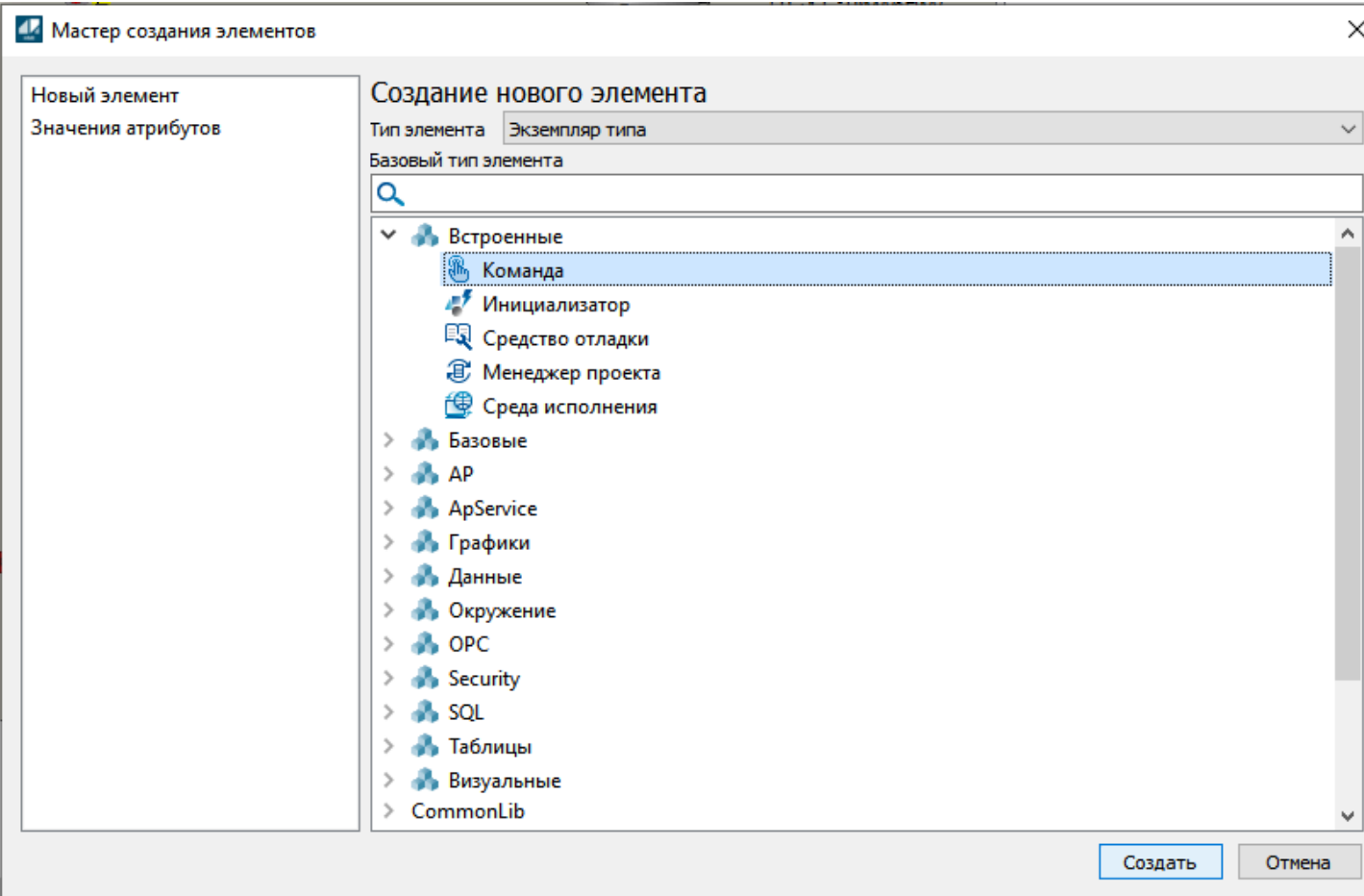

3. Добавленный элемент отобразится в области Структура объекта. Выделите элемент и нажмите клавишу F2, чтобы задать имя ChangeTrendColor.

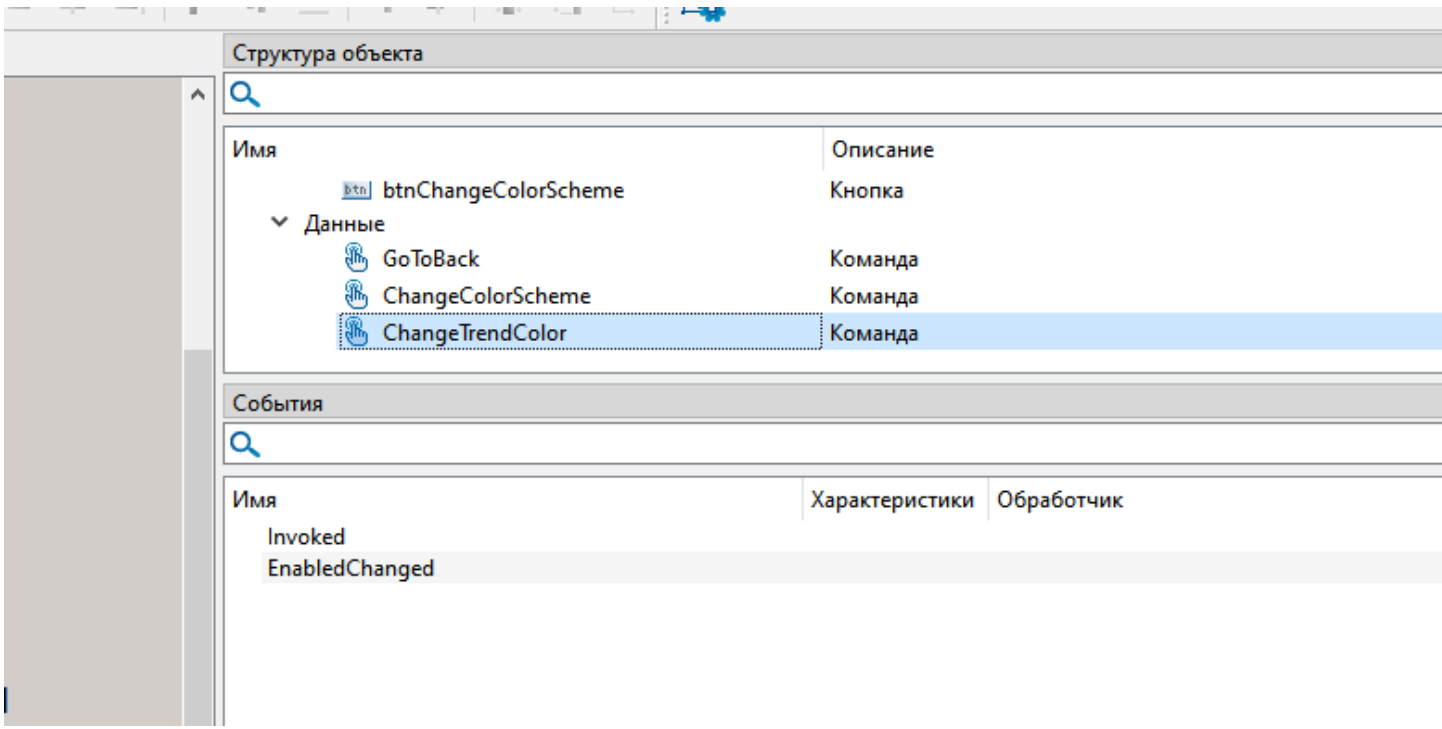

4. Перейдите на вкладку "События" и нажмите правой кнопкой мыши по событию Invoked. Из контекстного меню выберите команду "Добавить обработчик".

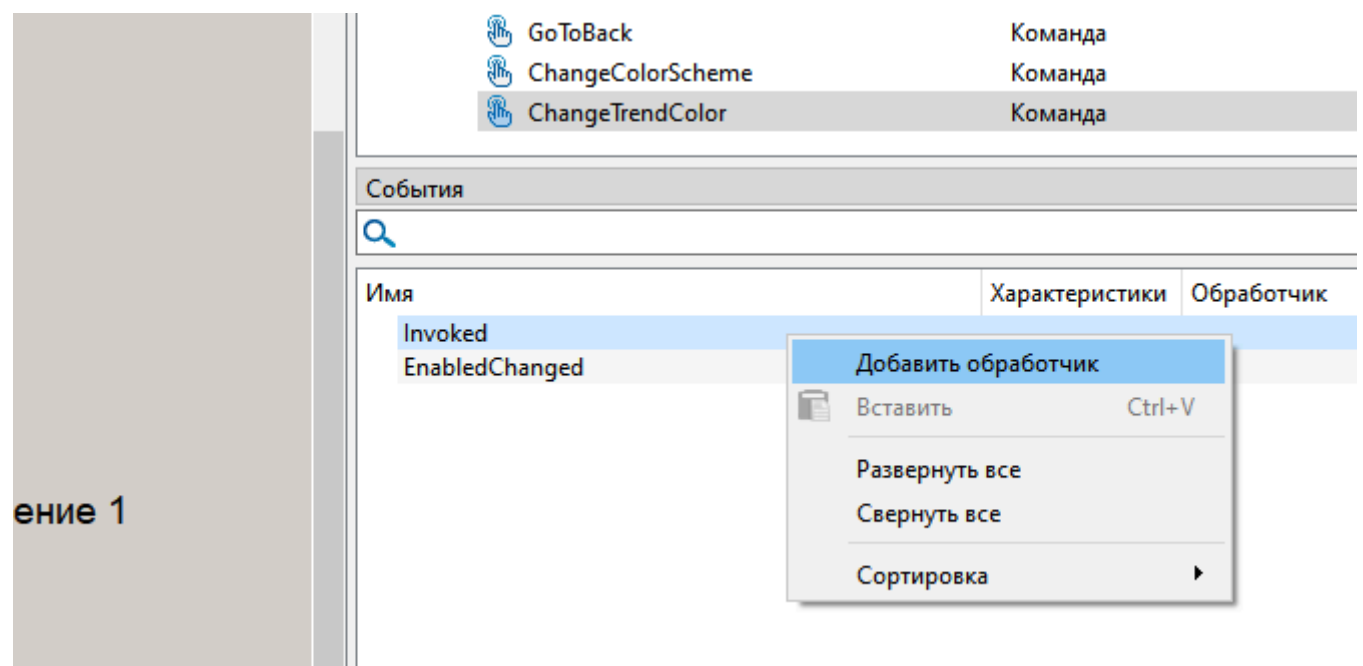

5. В выпадающем списке обработчика выберите действие Выполнить код и нажмите кнопку Редактировать.

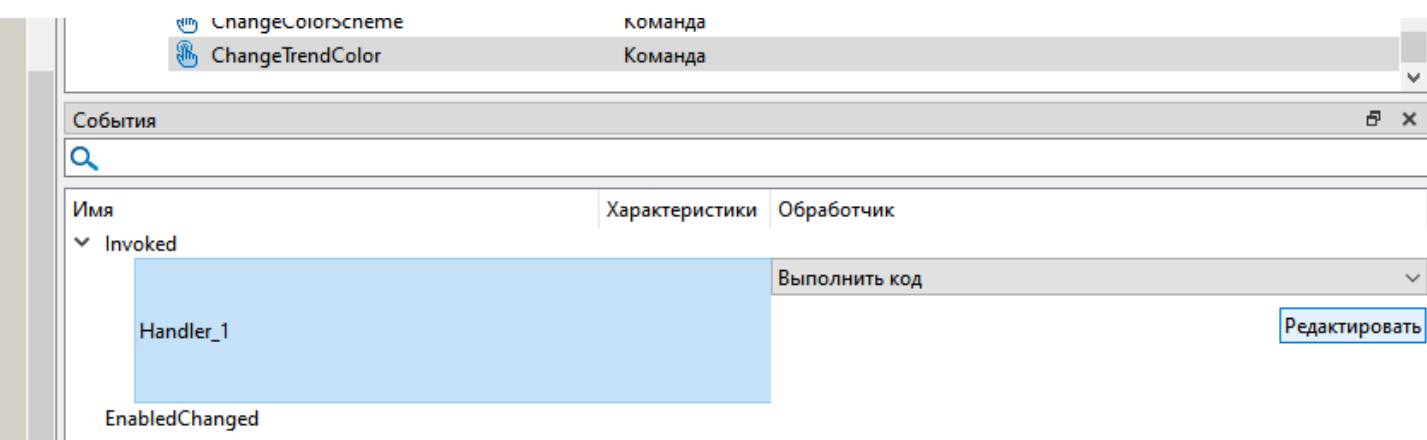

6. В открывшемся окне впишите следующий код:

//Меняем цветовую схему графиков на темную  $\overline{f}$ 

unit.PsTechMT.Settings.TrendsTheme = 1;

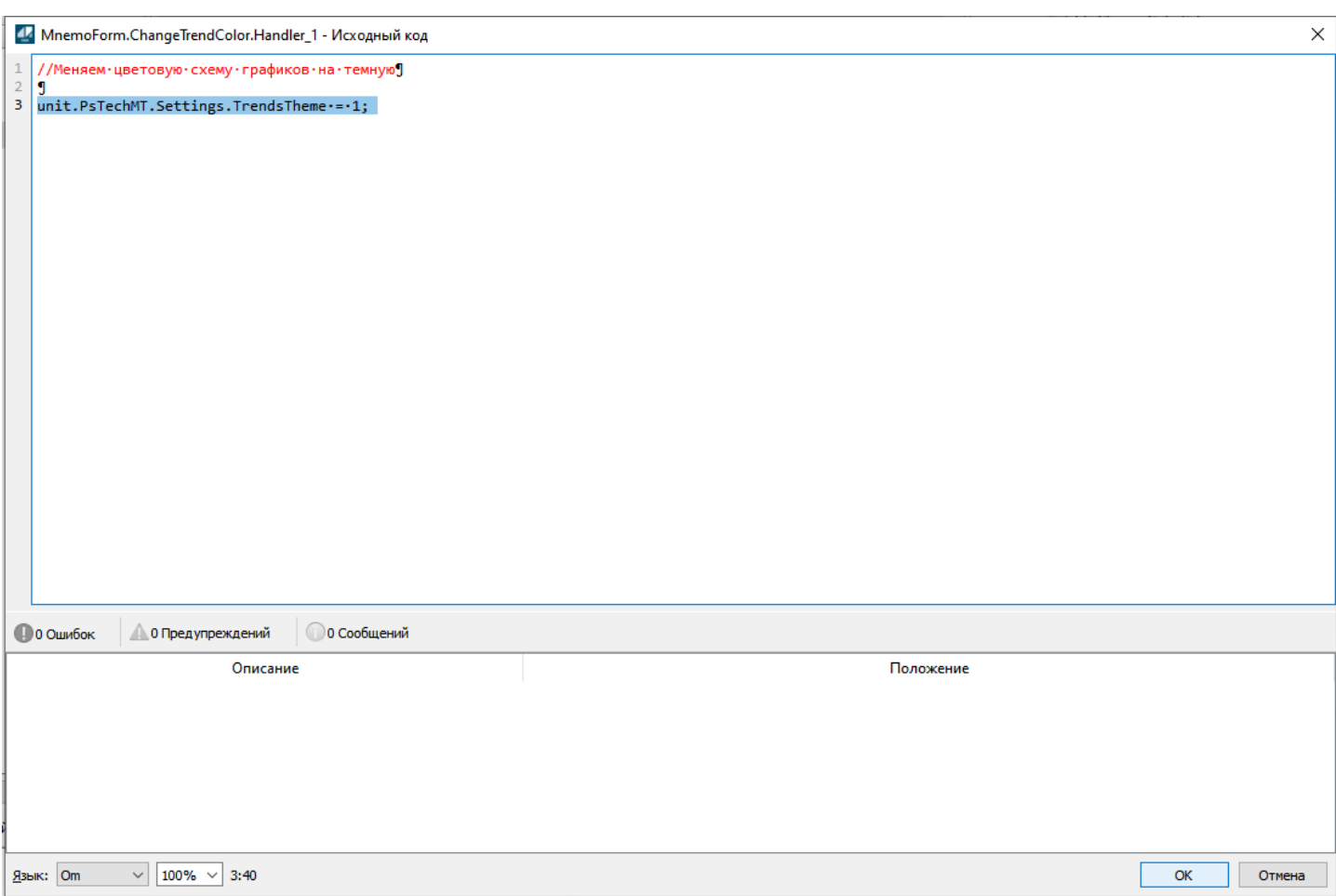

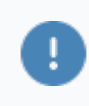

Изменение значений переменной TrendsTheme изменит цветовую схему для **ВСЕХ** графиков мнемосимволов.

Доступные значения переменной unit.Settings.TrendsTheme.

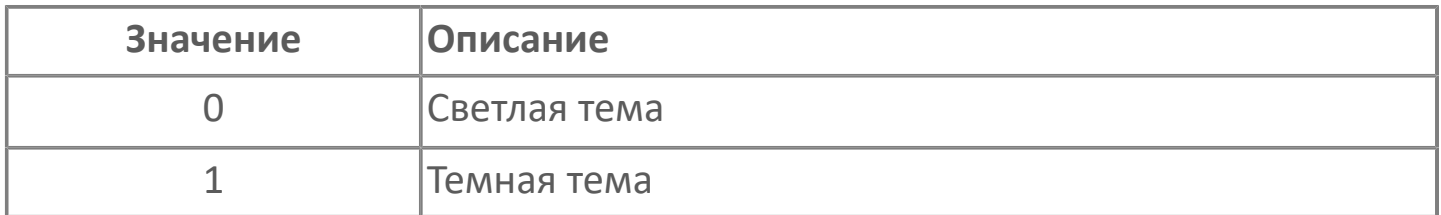

Нажмите кнопку ОК. Созданную команду теперь необходимо вызвать, это можно сделать при каком либо событии, например открытие мнемосхемы или нажатие кнопки. Добавим на мнемосхему элемент кнопка, для этого:

7. Из вкладки общие элементы перетащите на свободное поле мнемосхемы элемент кнопка из вкладки Визуальные.

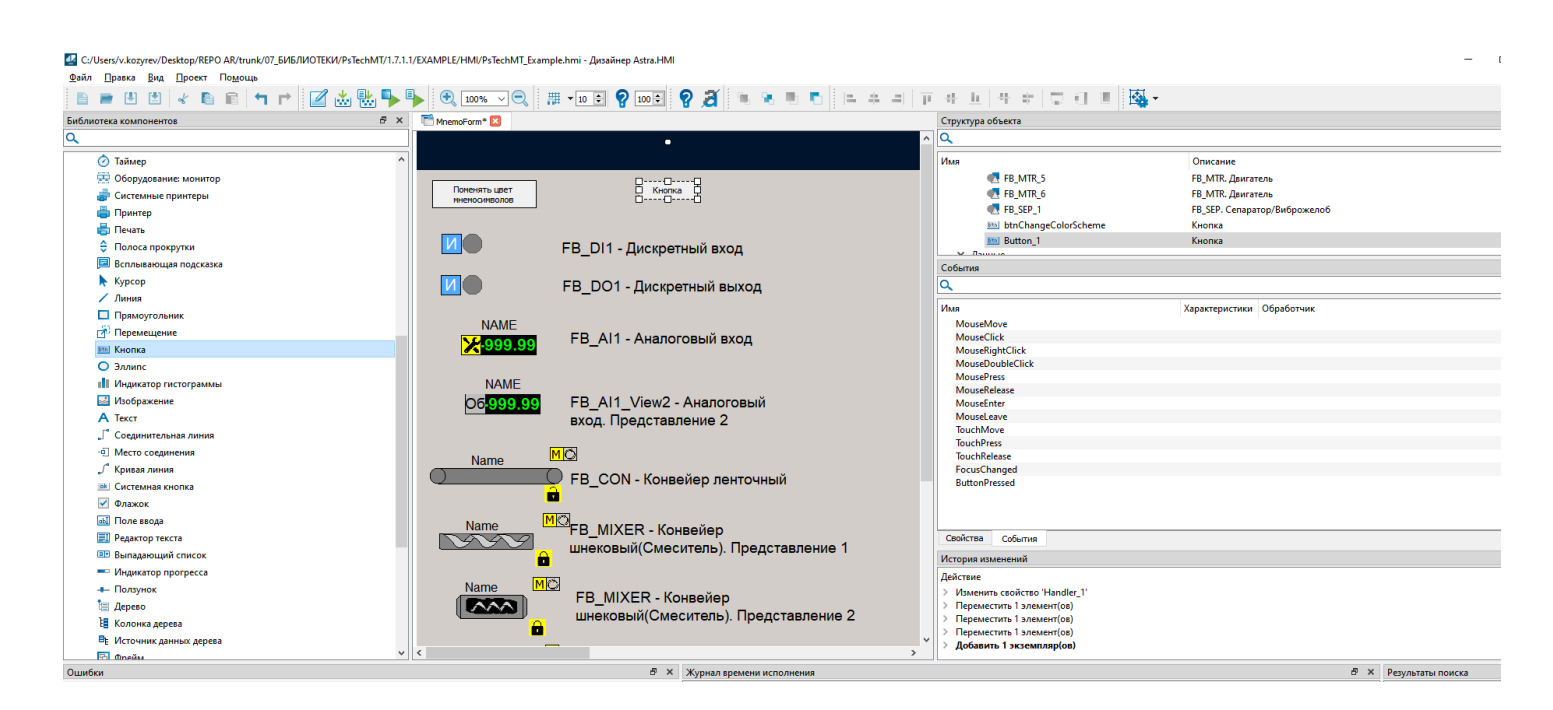

8. Выделите кнопку в поле Структура объекта и задайте имя btnChangeColorTrend при помощи клавиши F2.

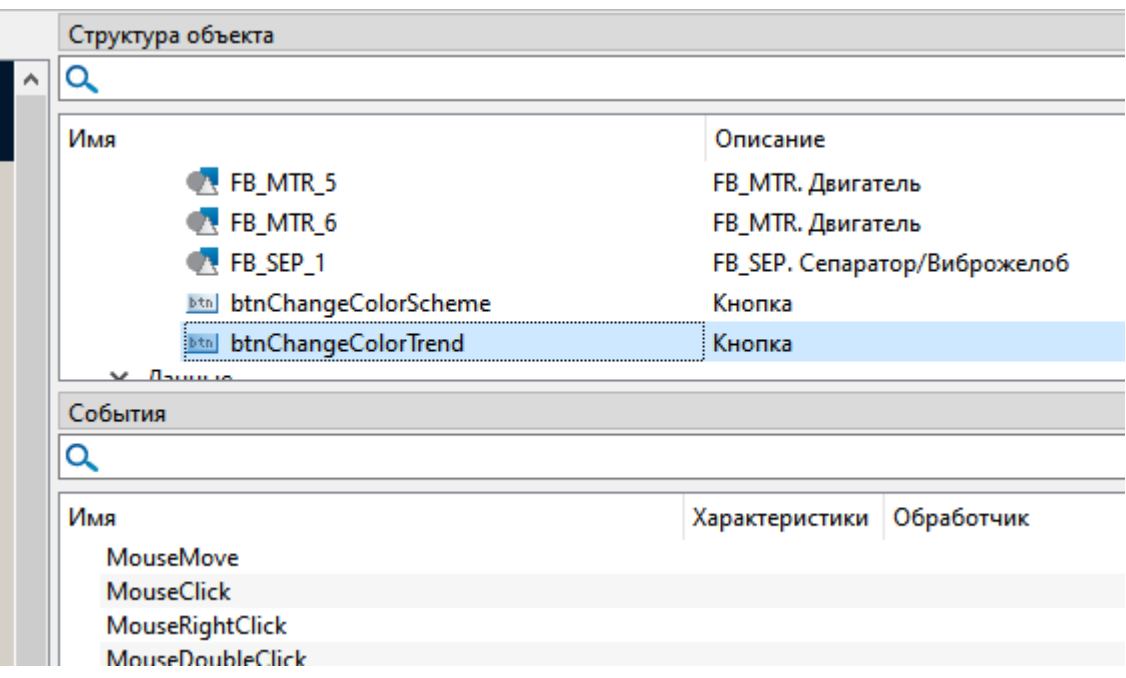

9. Перейдите в свойства созданной кнопки и задайте значение свойству Текст.

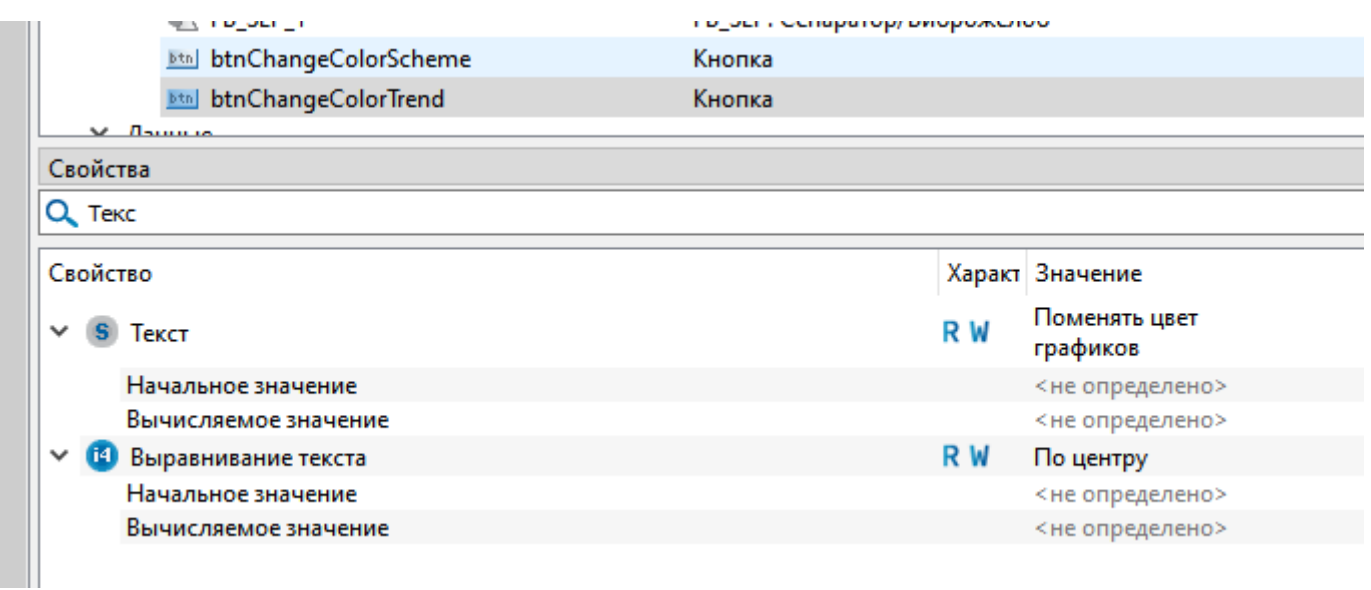

10. Перейдите на вкладку События и добавьте обработчик на событие MouseClick (Клик мыши).

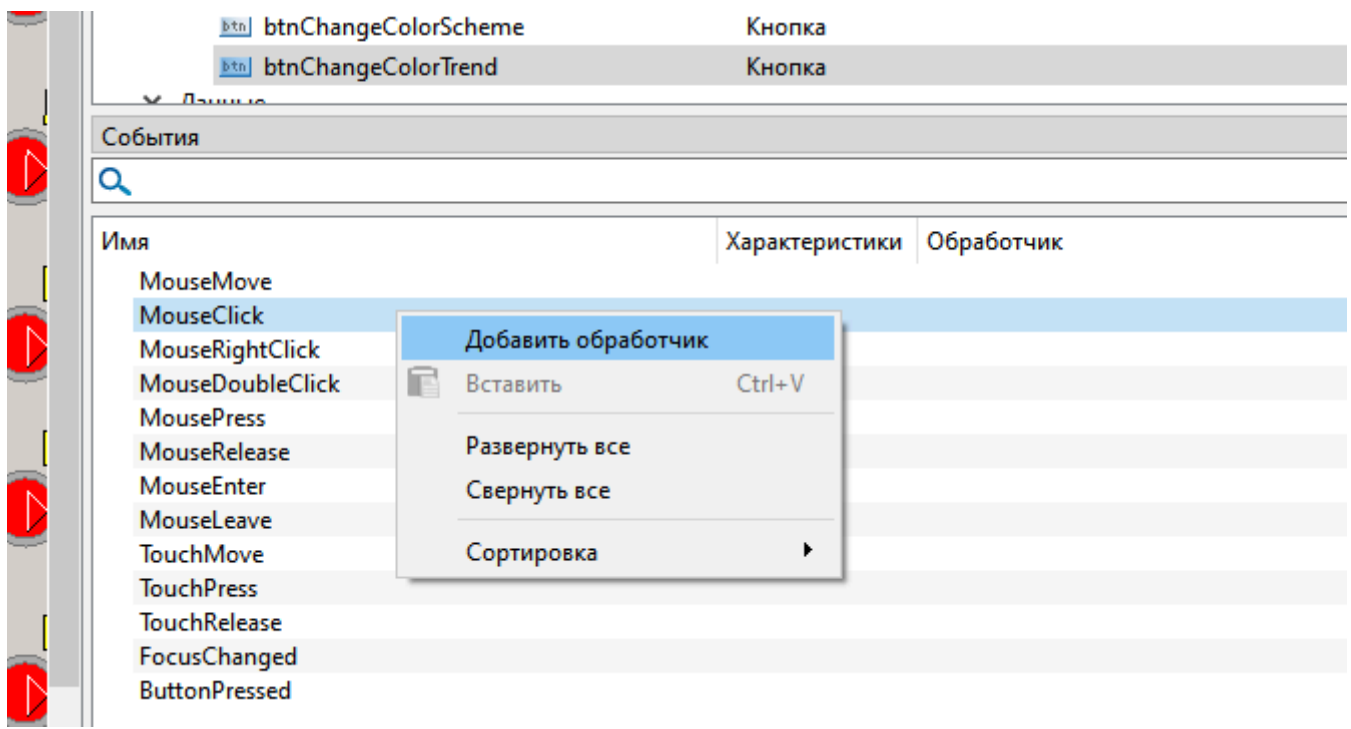

11. В выпадающем списке выберите действие Выполнить код и нажмите кнопку Редактировать:

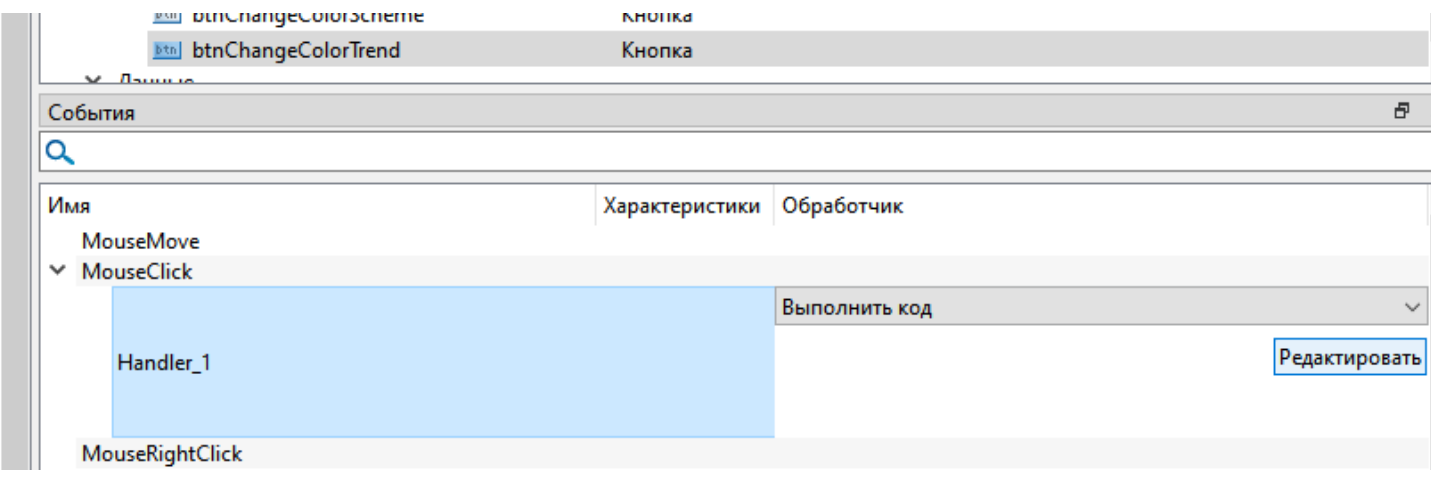

12. В открывшемся окне впишите следующий код:

//По щелчку мыши на кнопке вызывать команду смены цветовой  $\overline{f}$ схемы трендов на темную ChangeTrendColor.Invoke();

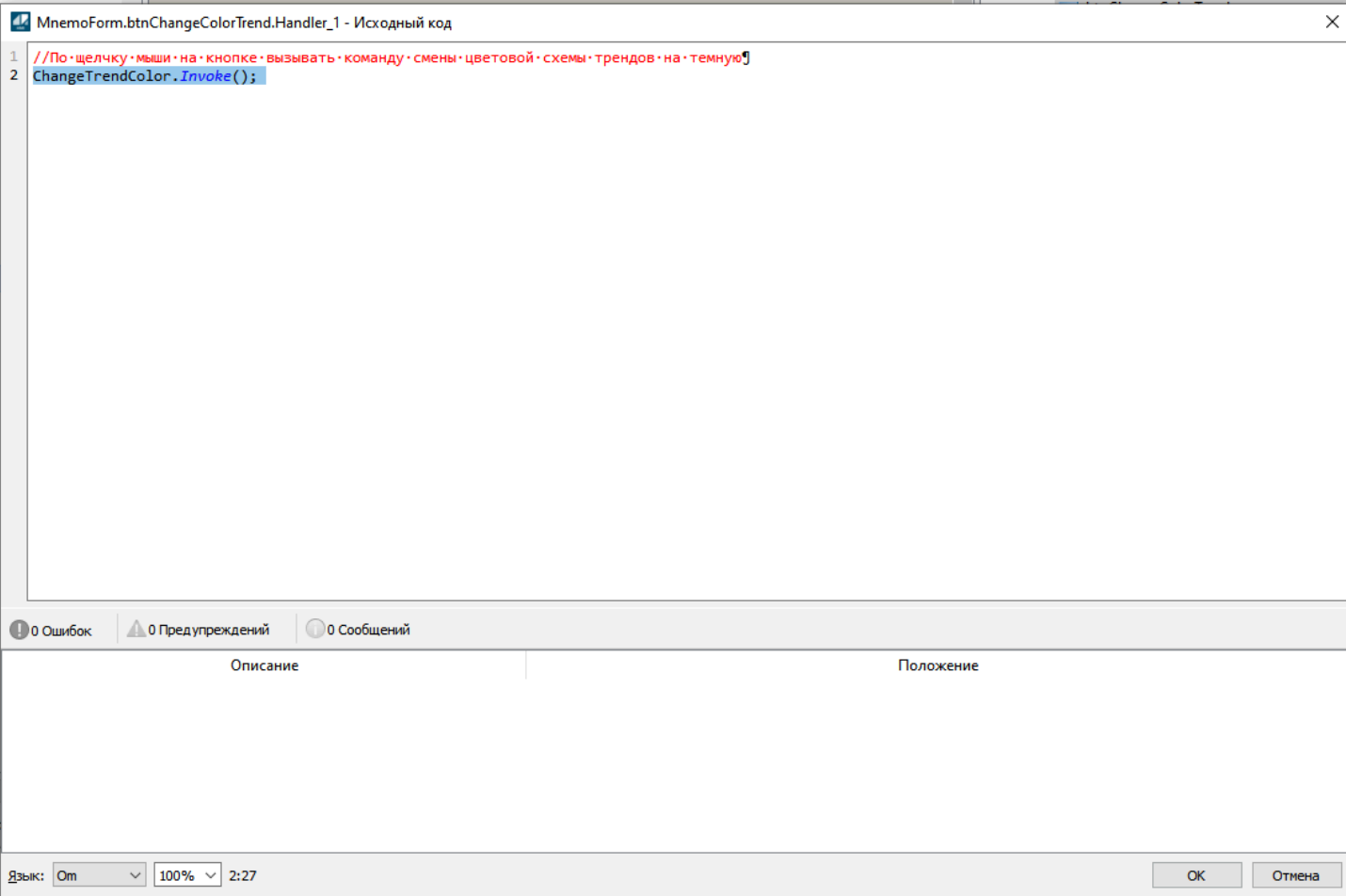

Нажмите кнопку ОК. Теперь можно проверить получившуюся конструкцию. Запустим мнемосхему с добавленной кнопкой в режиме Исполнения клавишей F9 и откроем окно графиков любого мнемосимвола.

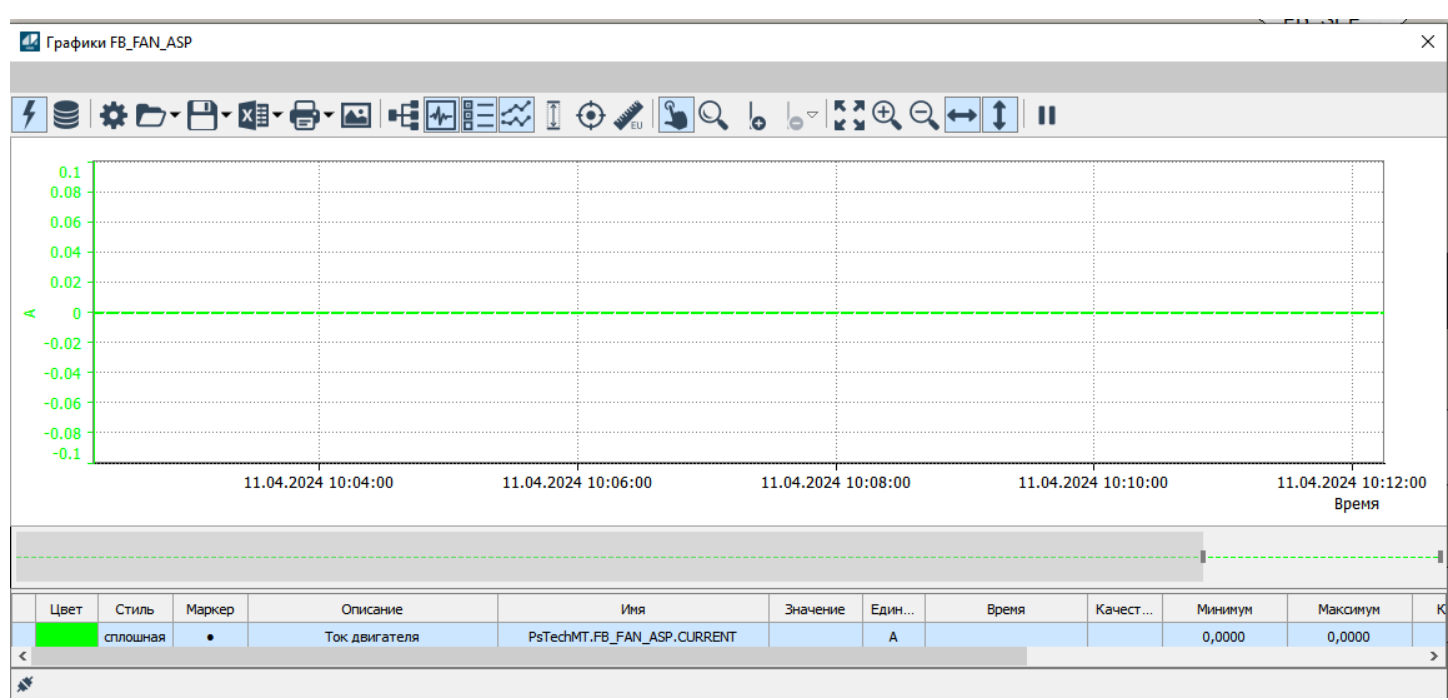

Как можно заметить цветовая схема графиков по умолчанию белая, теперь нажмем кнопку "Поменять цвет графиков".

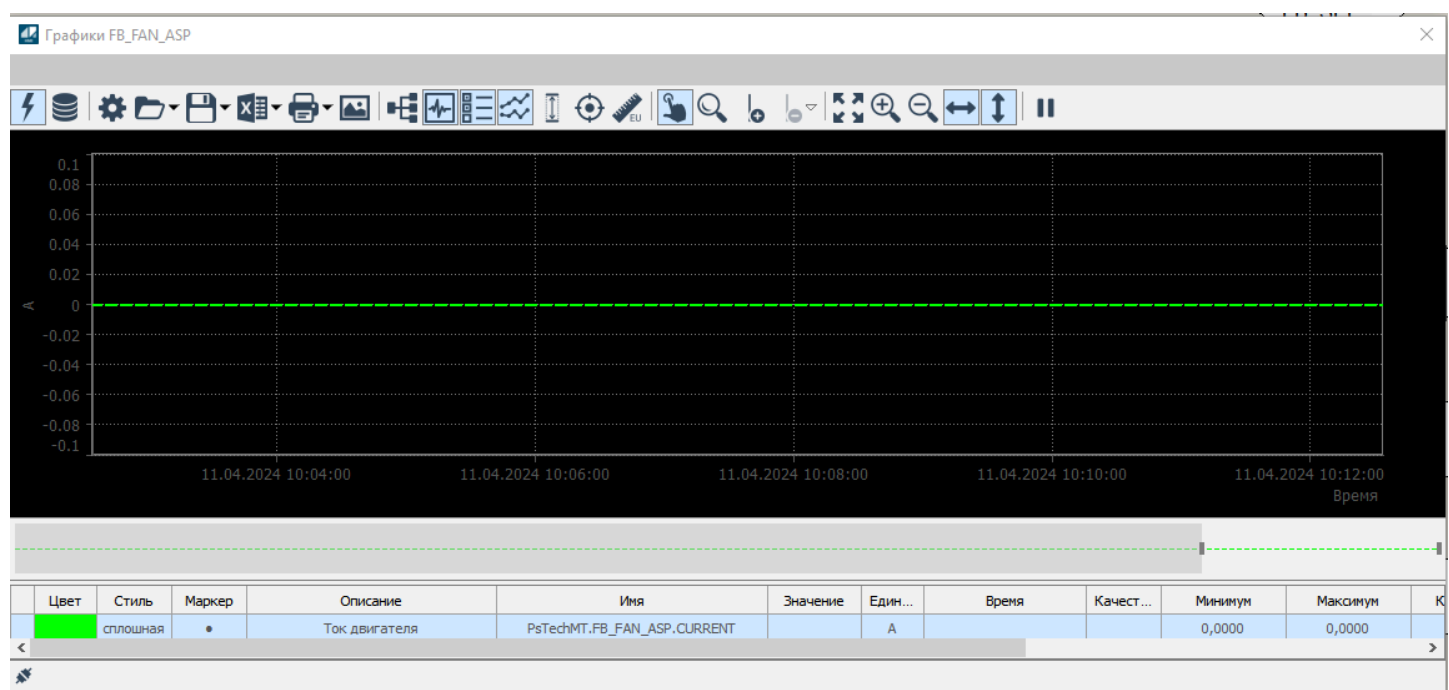

Цветовая схема графиков изменилась на темную.

Подробная реализация данного функционала представлена в демо проекте PsTechMT\_Example.

# <span id="page-573-0"></span>**1.3.3.2. НАСТРОЙКА ЦВЕТОВЫХ СХЕМ МНЕМОСИМВОЛОВ**

Чтобы изменять цветовую схему мнемосимволов, необходимо изменять значения цвета в глобальном типе цветовой схемы мнемосимвола:

1. Откройте мнемосхему проекта в Astra.HMI. Кликните правой кнопкой мыши по мнемосхеме в поле структура объекта и из контекстного меню выберите команду создать.

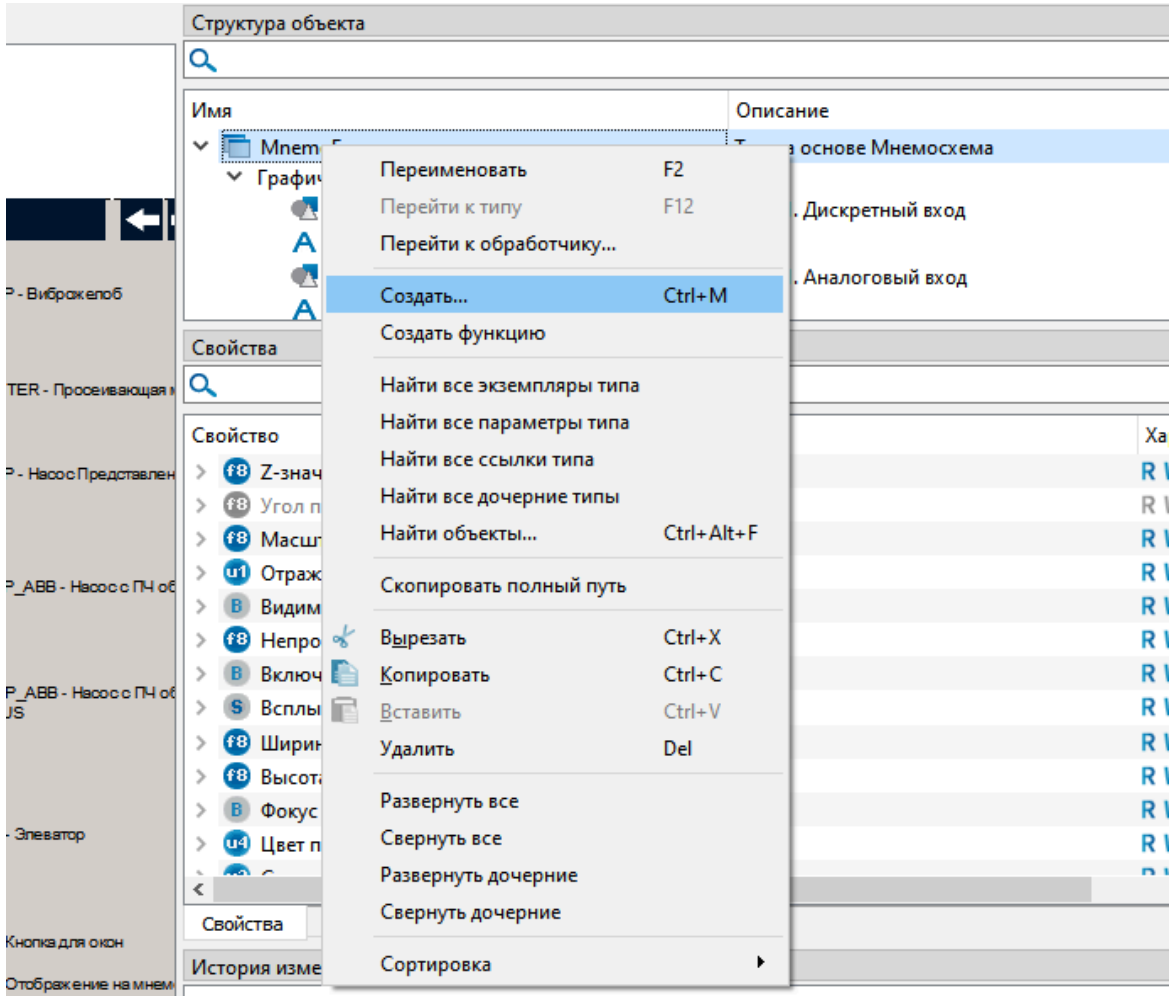

2. В Мастере создания выберите из выпадающего списка Тип элемента – Экземпляр типа и выберите базовый тип элемента "Команда" (Встроенные  $\rightarrow$ Команда) и нажмите кнопку "Создать":

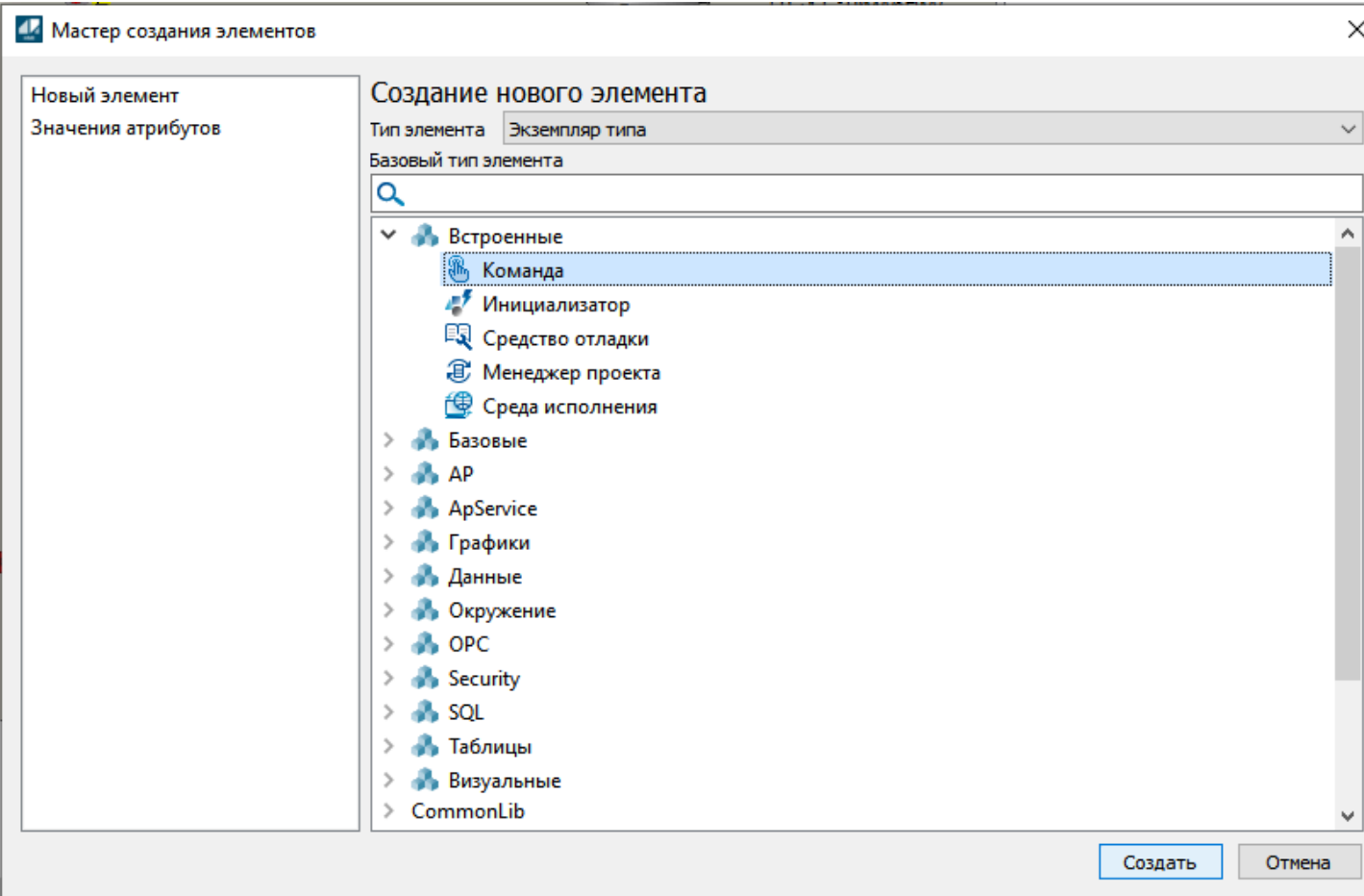

3. Добавленный элемент отобразится в области Структура объекта. Выделите элемент и нажмите клавишу F2, чтобы задать имя ChangeColorScheme.

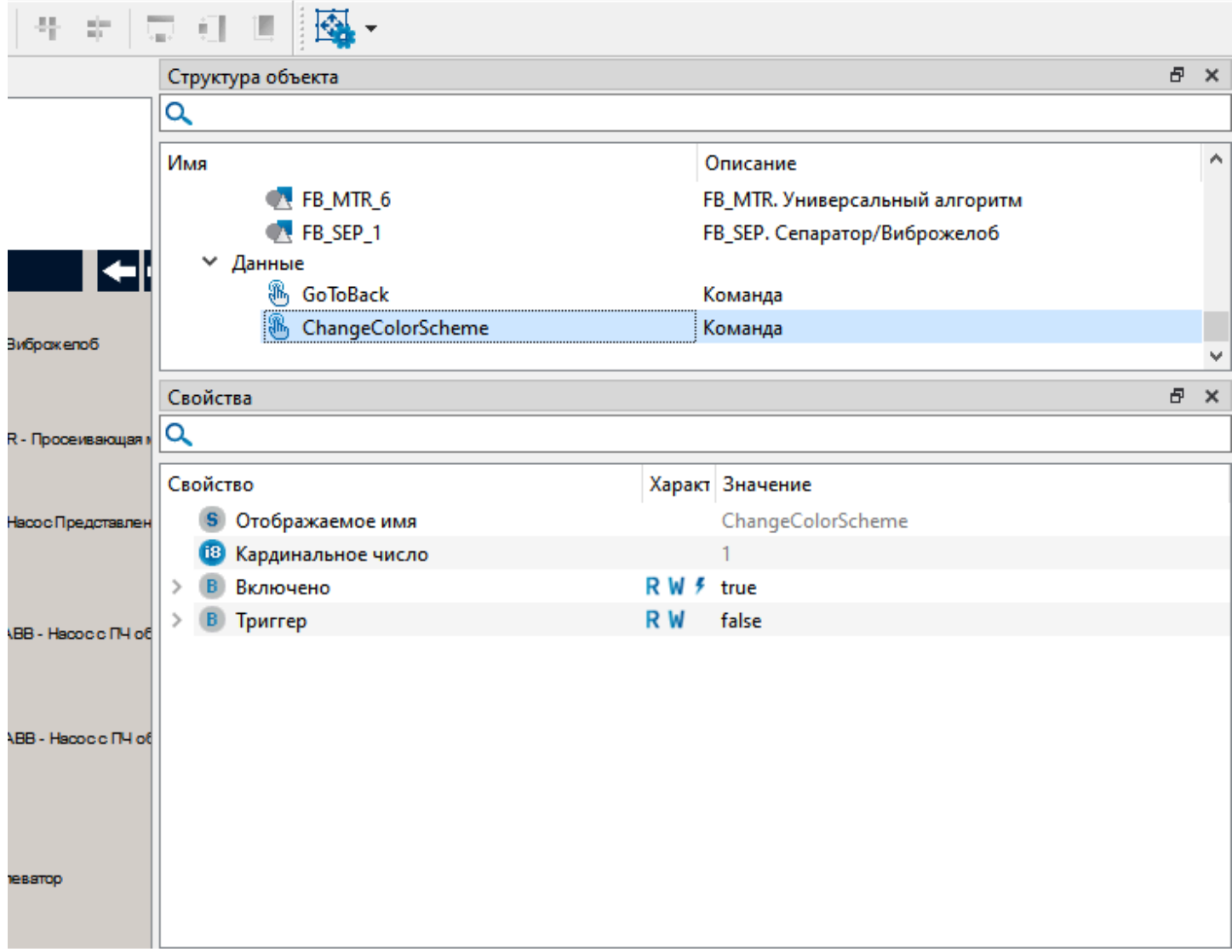
4. Перейдите на вкладку "События" и нажмите правой кнопкой мыши по событию Invoked. Из контекстного меню выберите команду "Добавить обработчик".

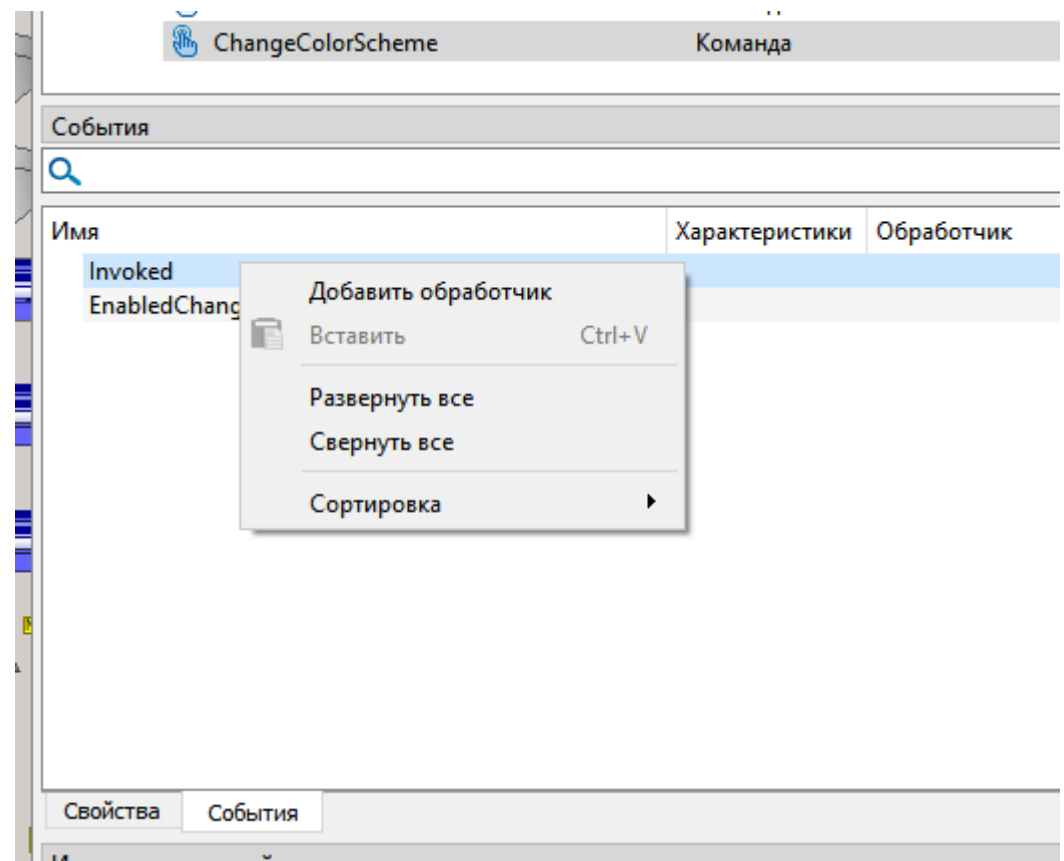

5. В выпадающем списке обработчика выберите действие Выполнить код и нажмите кнопку Редактировать.

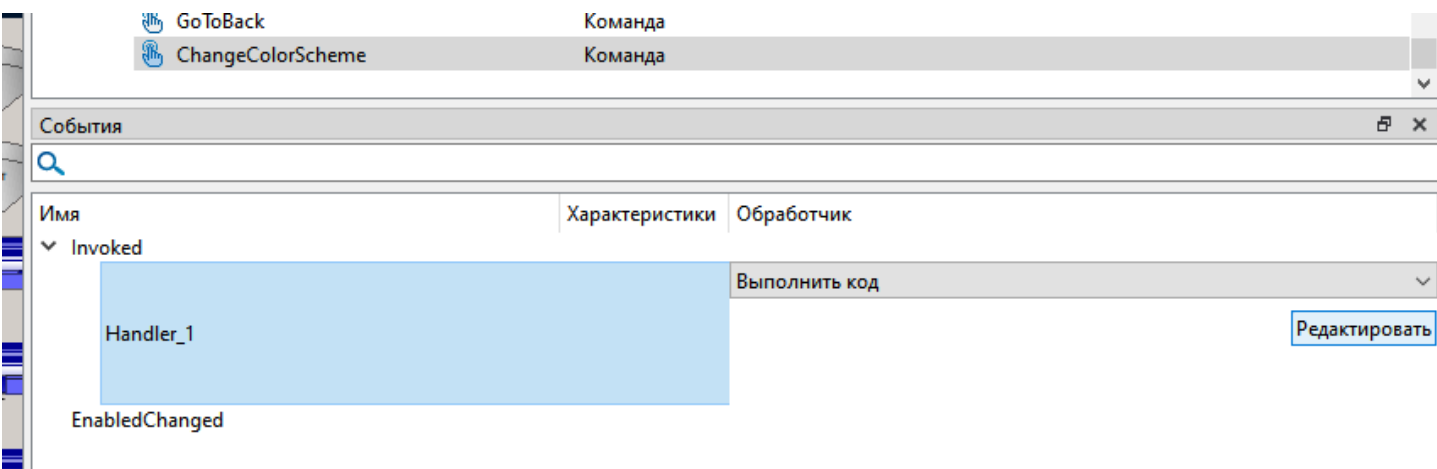

#### 6. В открывшемся окне впишите следующий код:

 $\overline{f}$ 

//Меняем цвет отображения состояния "Нет связи" на желтый у всех мнемосимволов отнаследованных от FB\_MTR

unit.PsTechMT.CS.CS\_DEFAULT\_MTR.COLOR\_UNKNOWN = 0xffffff00;

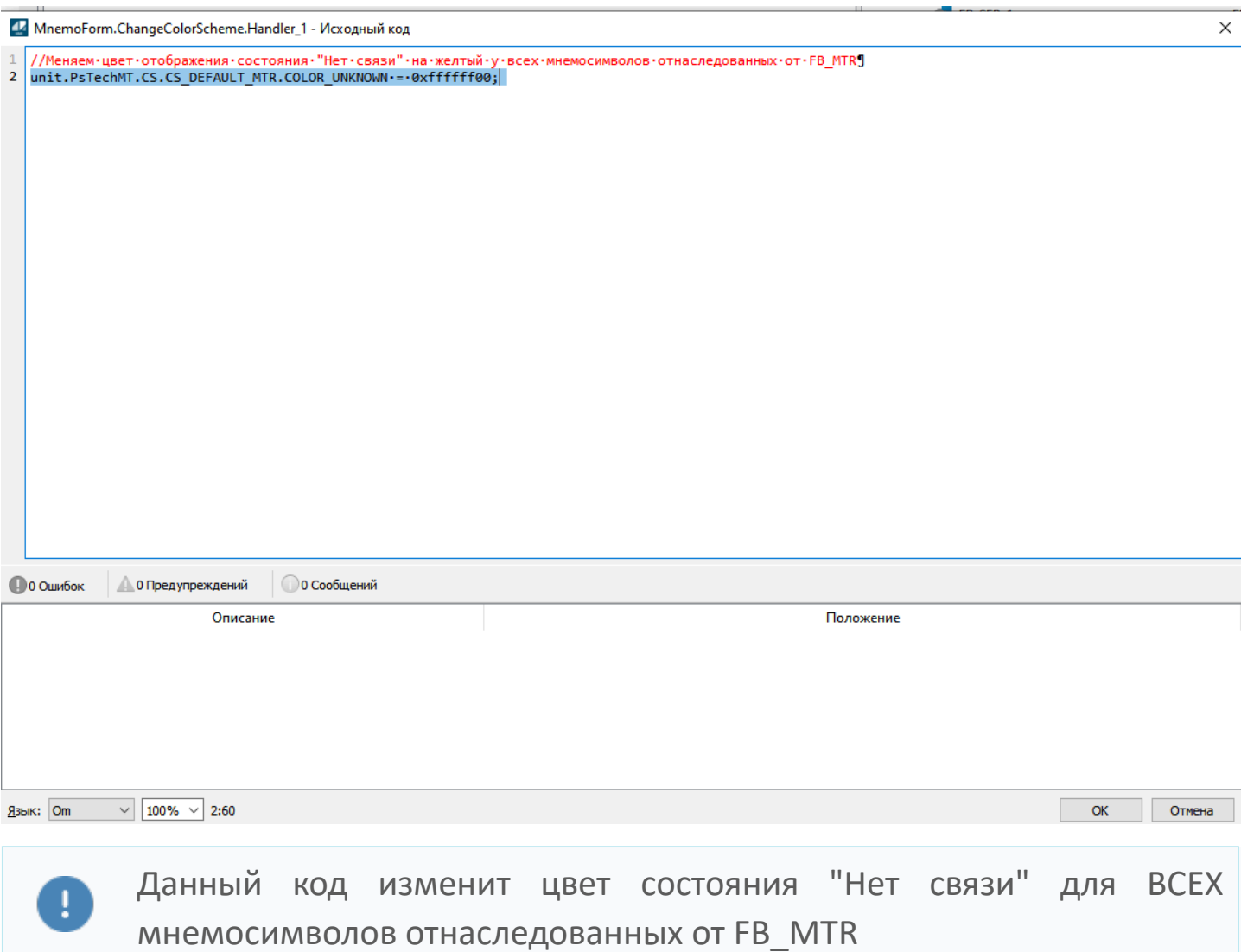

В пространстве имен Цветовой схемы доступны следующие свойства цветов для изменения состояний и режимов мнемосимволов:

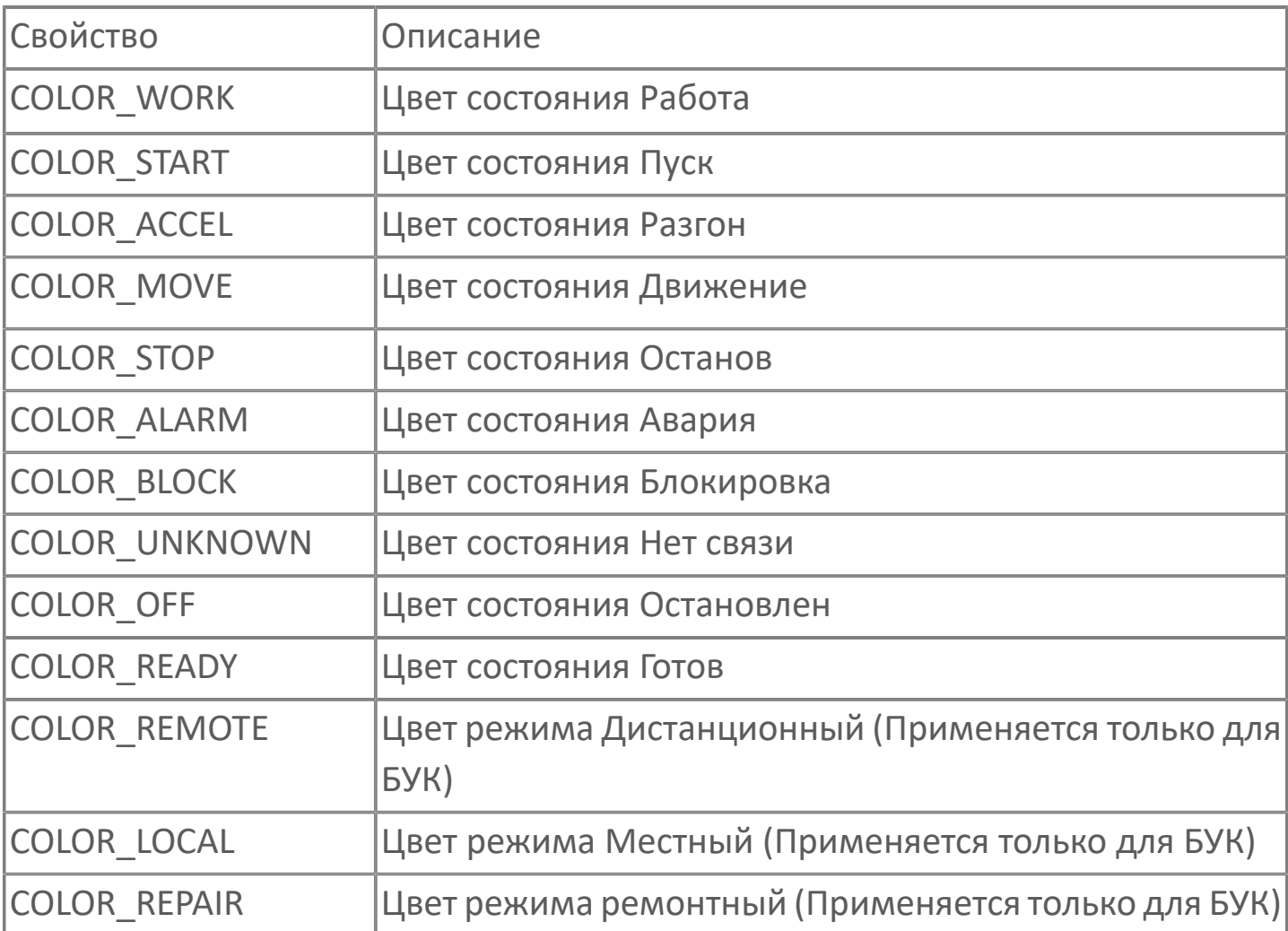

Нажмите кнопку ОК. Созданную команду теперь необходимо вызвать, это можно сделать при каком либо событии, например открытие мнемосхемы или нажатие кнопки. Добавим на мнемосхему элемент кнопка, для этого:

7. Из вкладки общие элементы перетащите на свободное поле мнемосхемы элемент кнопка из вкладки Визуальные.

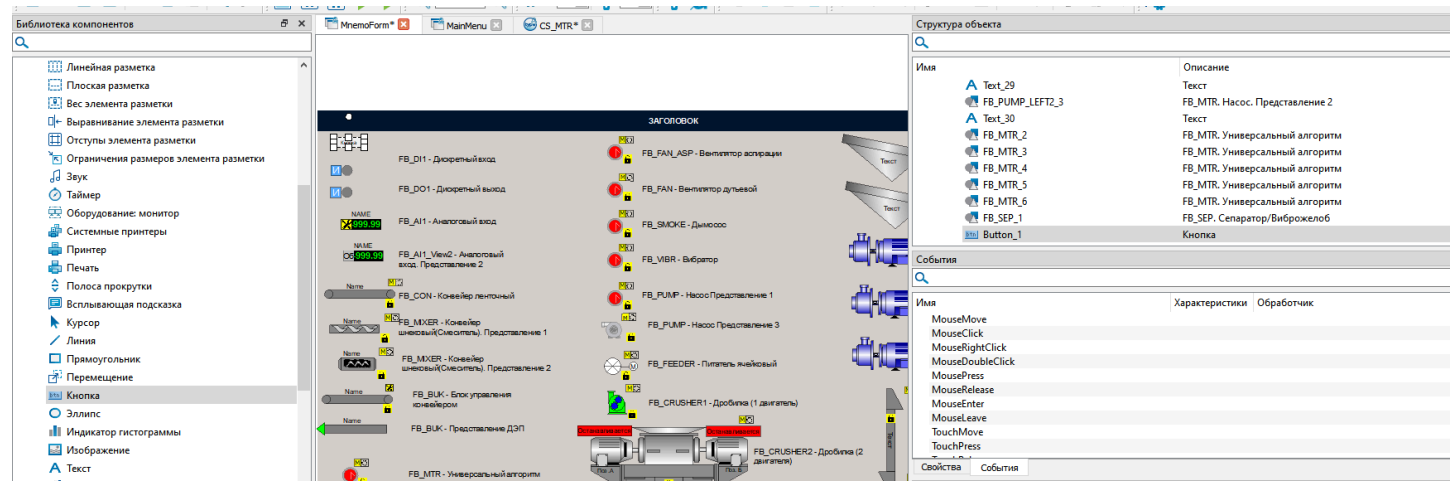

8. Выделите кнопку в поле Структура объекта и задайте имя btnChangeColorScheme при помощи клавиши F2.

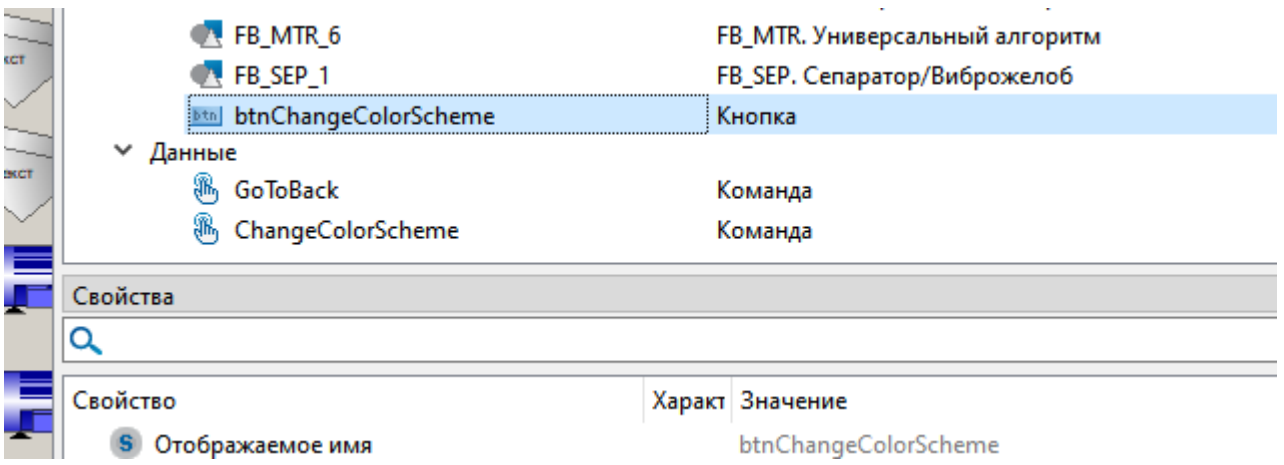

9. Перейдите в свойства созданной кнопки и задайте значение свойству Текст.

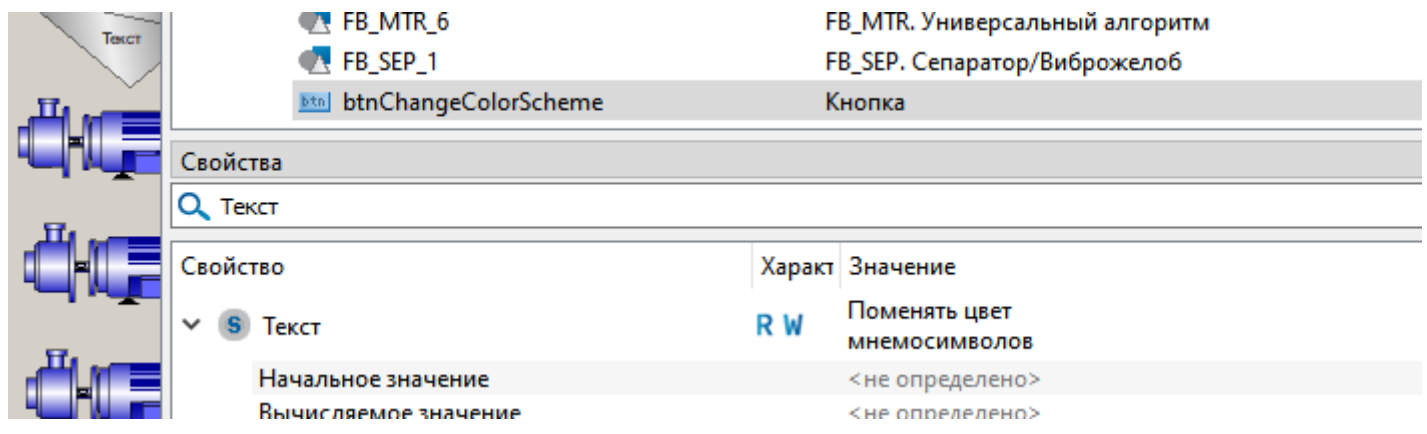

10. Перейдите на вкладку События и добавьте обработчик на событие MouseClick (Клик мыши).

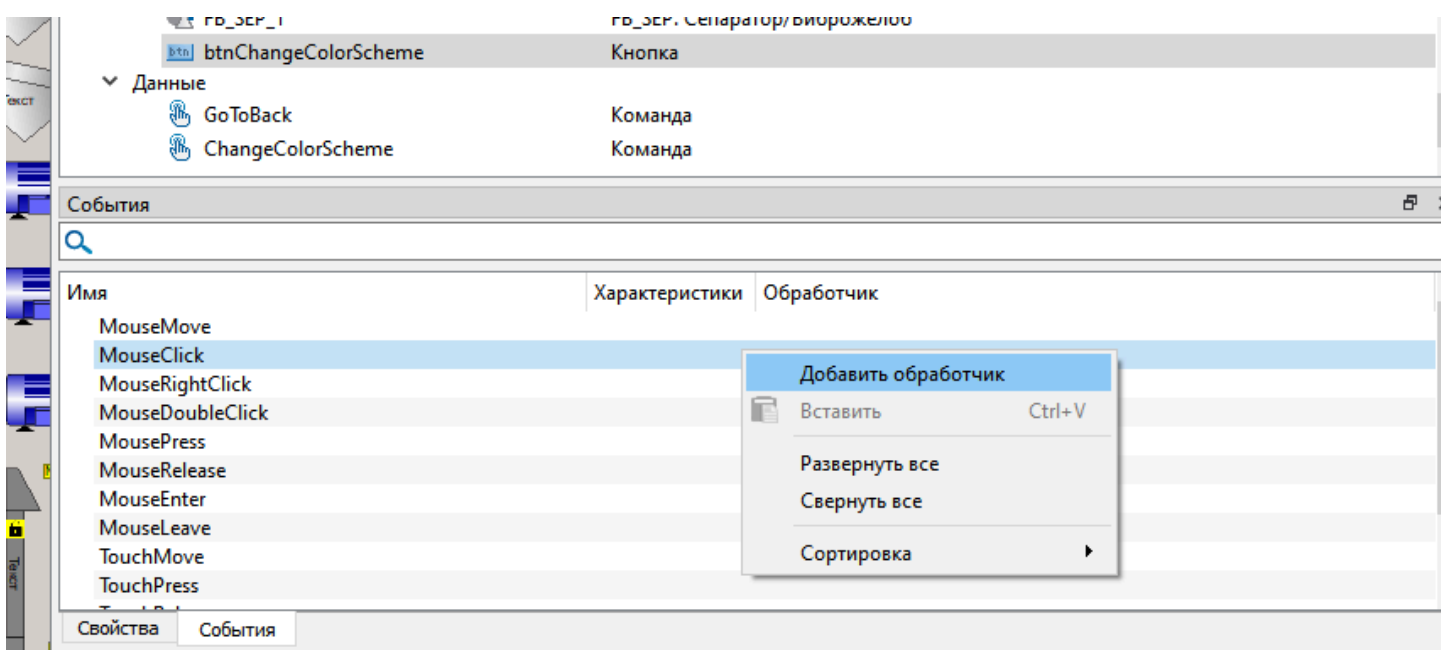

11. В выпадающем списке выберите действие Выполнить код и нажмите кнопку Редактировать:

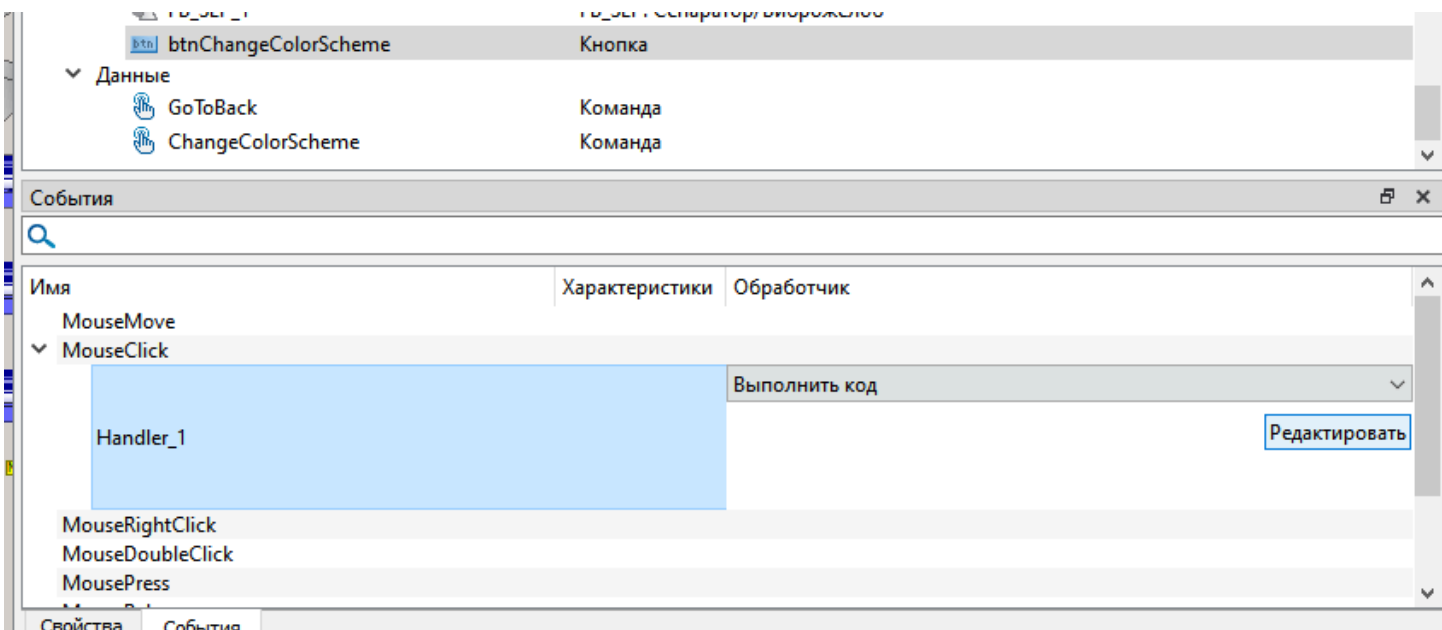

12. В открывшемся окне впишите следующий код:

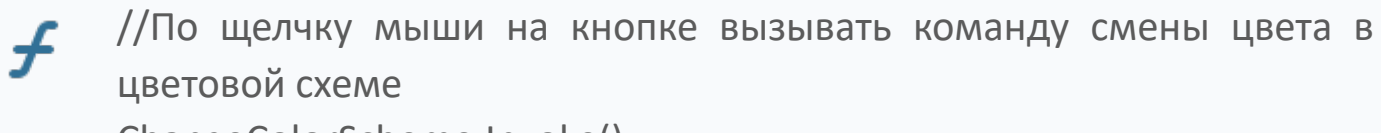

ChangeColorScheme.Invoke();

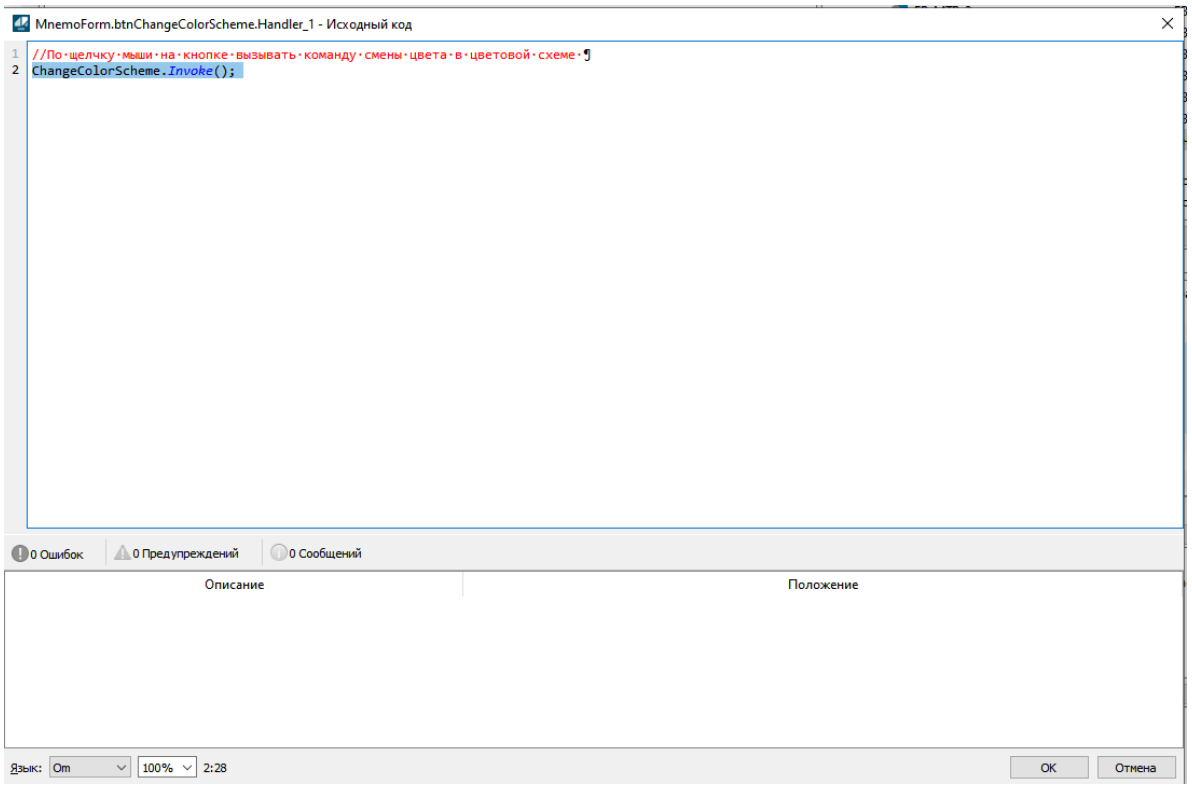

Нажмите кнопку ОК. Теперь можно проверить получившуюся конструкцию. Запустим мнемосхему с добавленной кнопкой в режиме Исполнения клавишей F9.

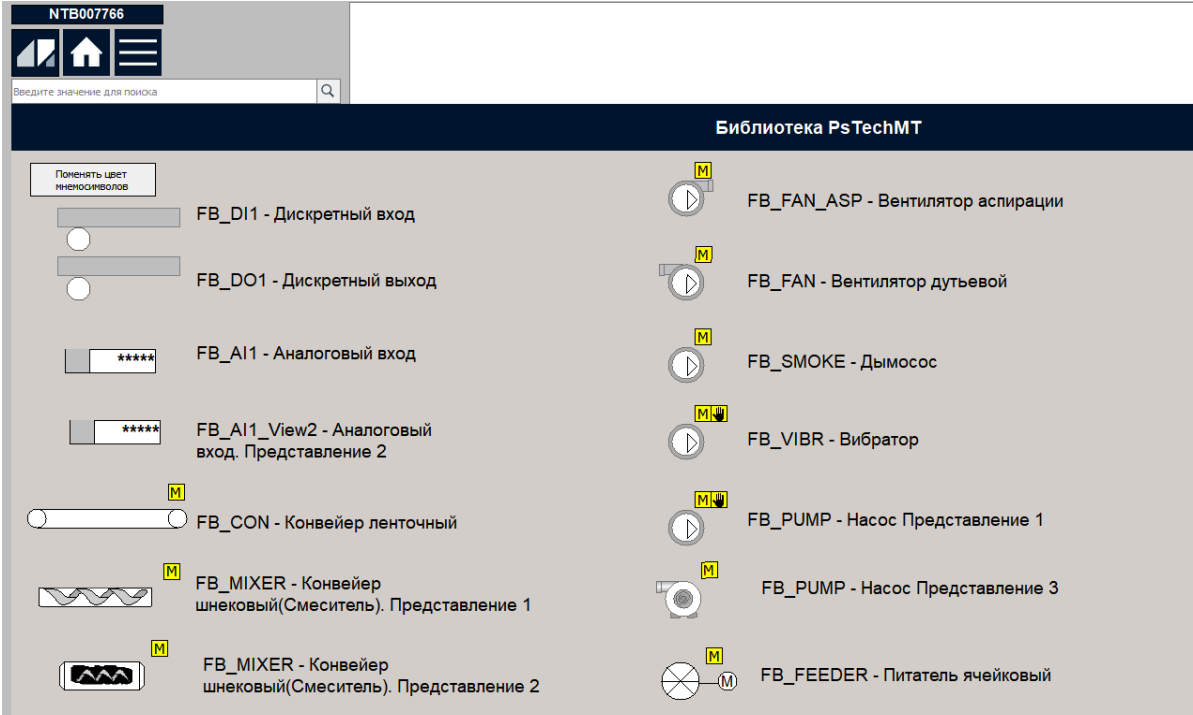

Как можно заметить цвет состояния двигателей при отсутствии связи по умолчанию белый, теперь нажмем кнопку "Поменять цвет мнемосимволов".

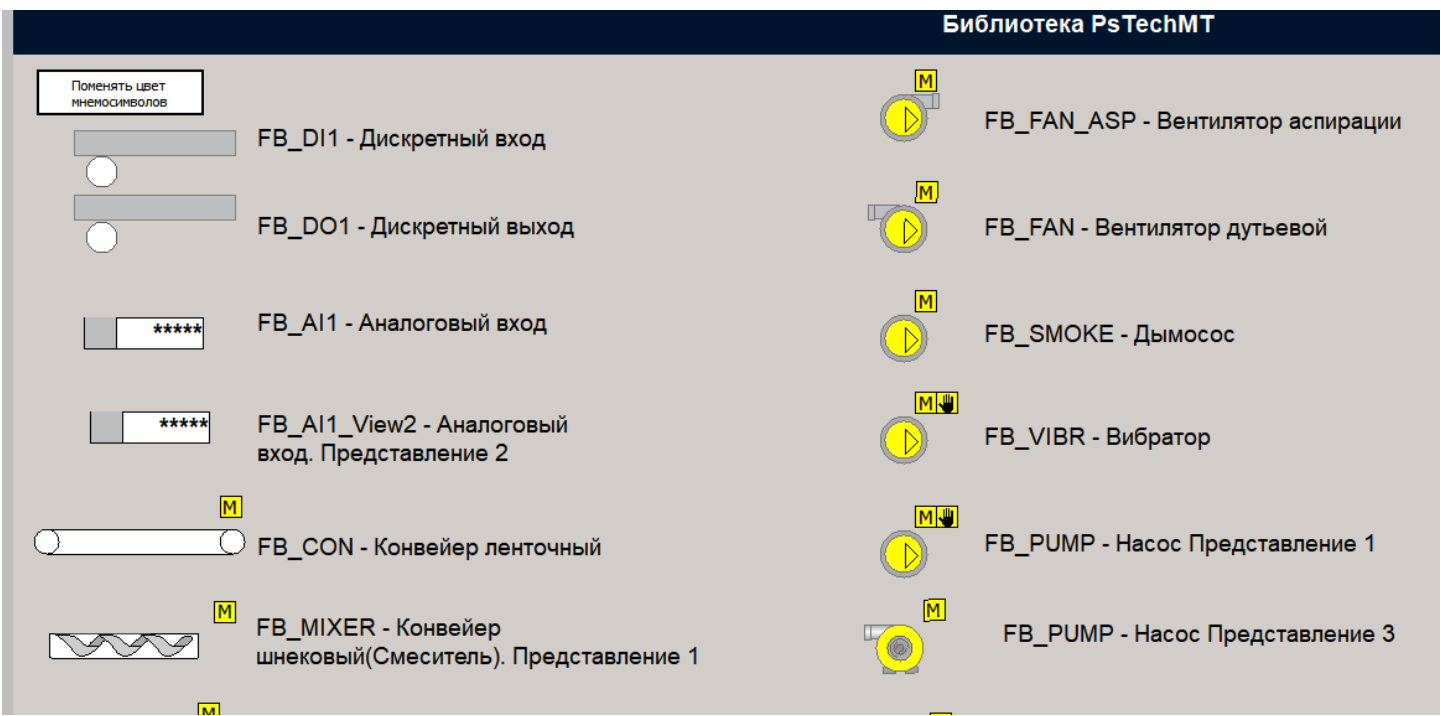

Цвет состояния "Нет связи" изменился на желтый, который был указан в команде ChangeColorScheme.

Аналогичным образом можно изменять цветовую схему для мнемосимволов отнаследованных от FB\_BUK и FB\_CON.

Подробная реализация данного функционала представлена в демо проекте PsTechMT\_Example.

## **1.3.4. ЗАДАНИЕ ЕДИНИЦ ИЗМЕРЕНИЯ**

Функциональные блоки библиотеки PsTechMT могут иметь параметры с задаваемыми единицами измерения. Если параметру функционального блока присвоен атрибут, задающий единицы измерения, пользователь может редактировать данный атрибут при создании проекта в Astra.AStudio.

Для параметров экземпляра функционального блока единицы измерения задаются при помощи карты атрибутов, создаваемой пользователем.

Для изменения единиц измерения параметров через карту атрибутов выполните следующие действия:

1. Откройте проект Astra.AStudio и перейдите в приложение "IOS\_App", создаваемое автоматически при экспорте проекта из Astra.IDE.

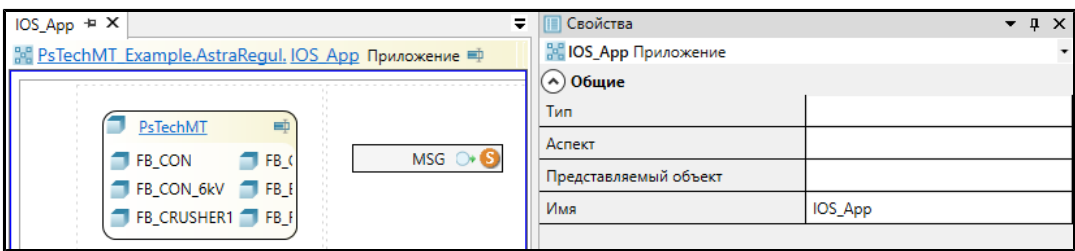

2. В данном приложении из панели инструментов путем перетаскивания добавьте элемент "Значения атрибутов".

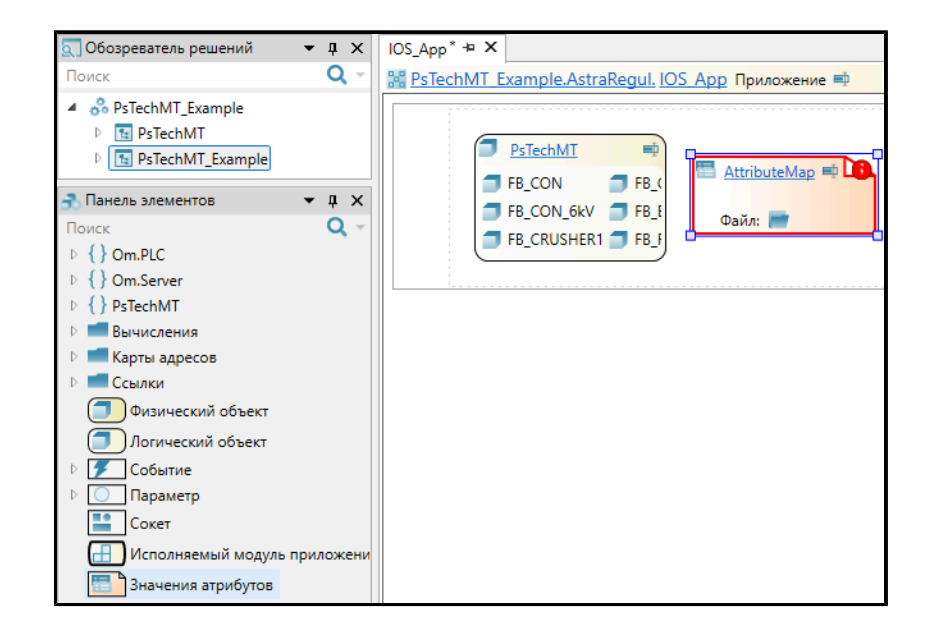

3. Выделите добавленный элемент "AttributeMap". В свойствах элемента заполните поля "Тип атрибута" и "Файл":

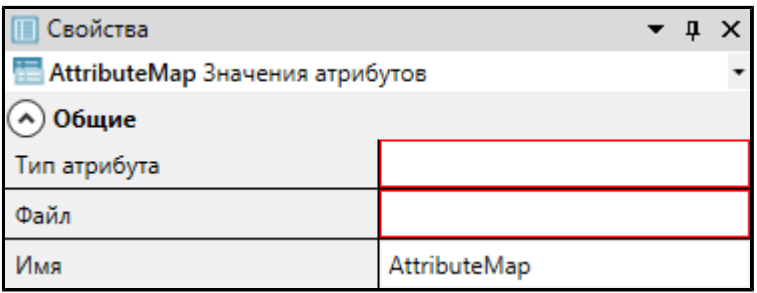

4. Дважды кликните левой кнопки мыши по полю "Тип атрибута" и нажмите кнопку ...

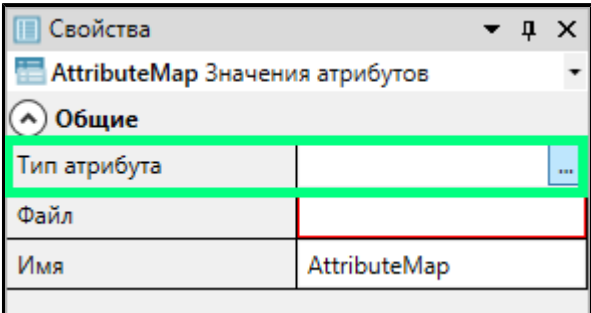

5. Укажите путь к атрибуту "Unit", отвечающему за задание единиц измерения и нажмите "Да".

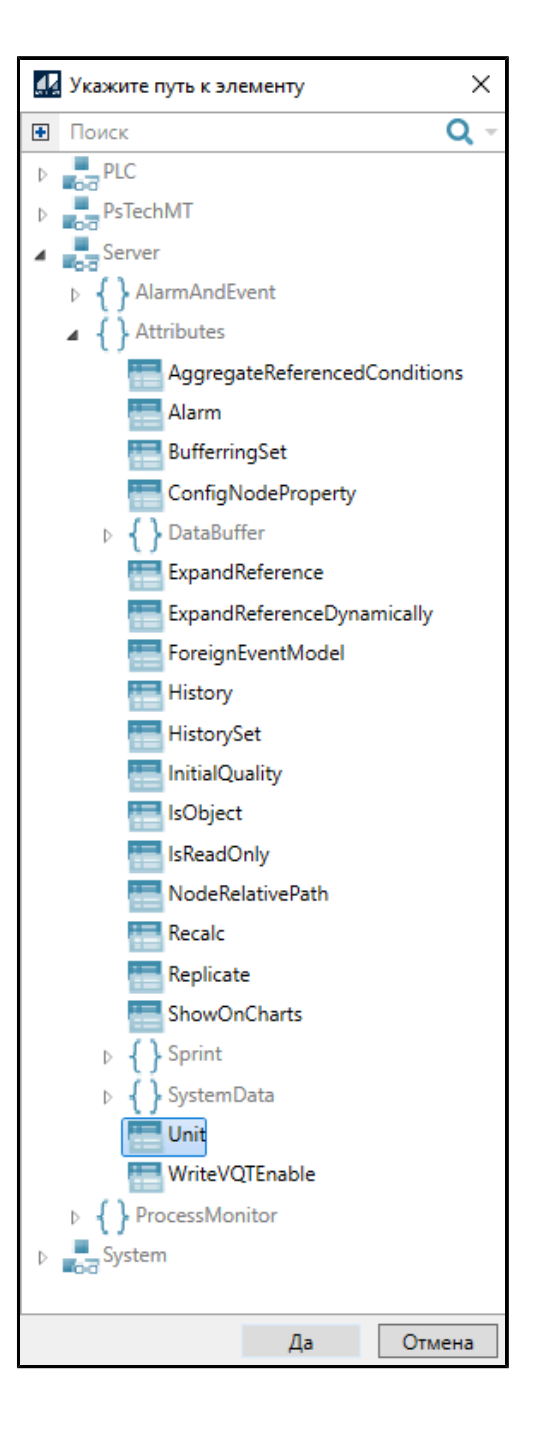

6. Чтобы добавить файл с атрибутами, нажмите кнопку на элементе "AttributeMap". Откроется окно выбора файла, введите название файла и нажмите кнопку "Открыть". Будет создан новый Xml-файл с атрибутами.

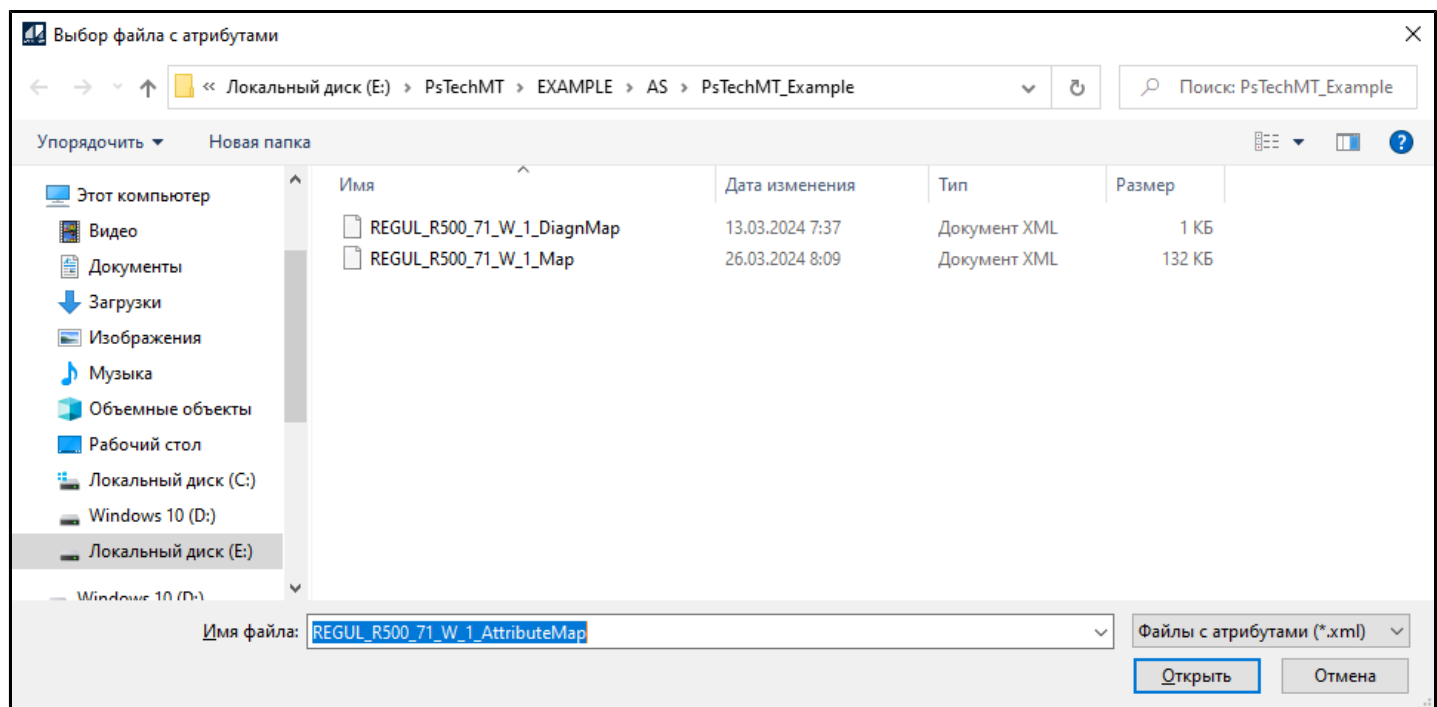

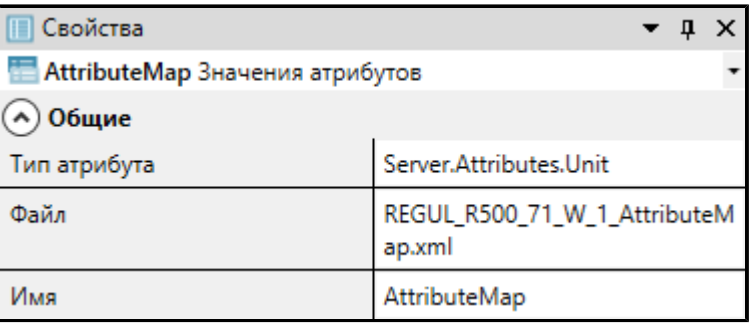

7. Двойным кликом левой кнопки мыши откройте добавленную карту атрибутов. В открывшейся карте будут добавлены все параметры для всех экземпляров функциональных блоков в проекте, для которых доступно задание единиц измерения.

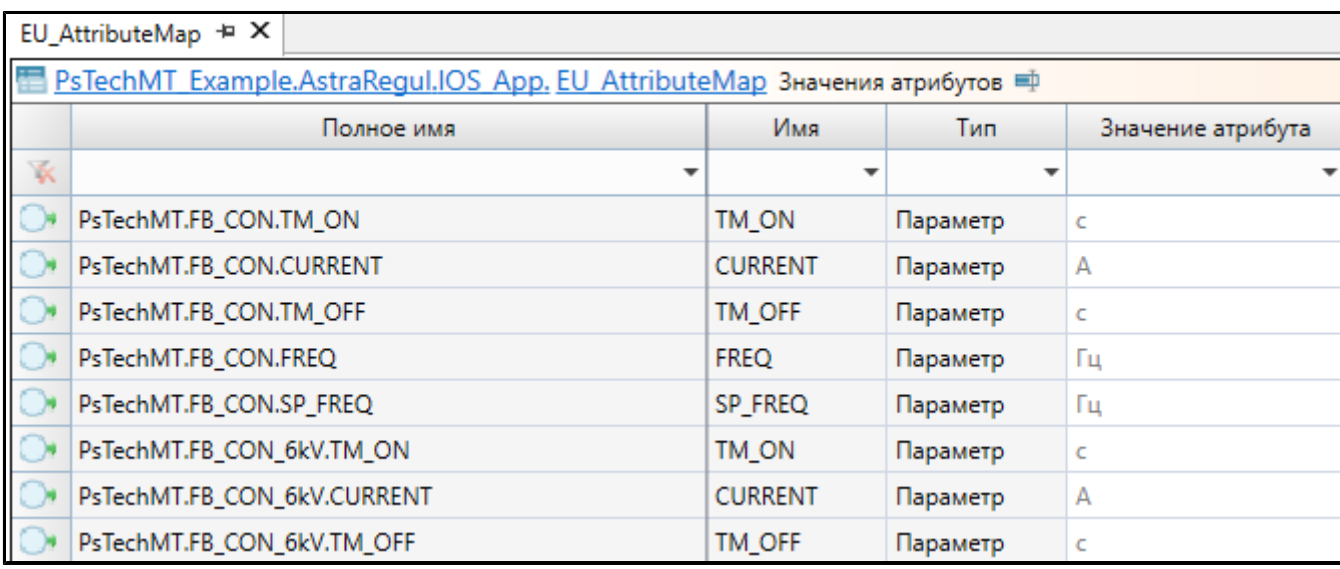

Значения атрибутов, заданные по умолчанию отображаются серым цветом.

i

Значения параметров, заданные пользователем отображаются синим цветом.

8. Добавьте необходимые значения единиц измерения, заполнив поля "Значение атрибута".

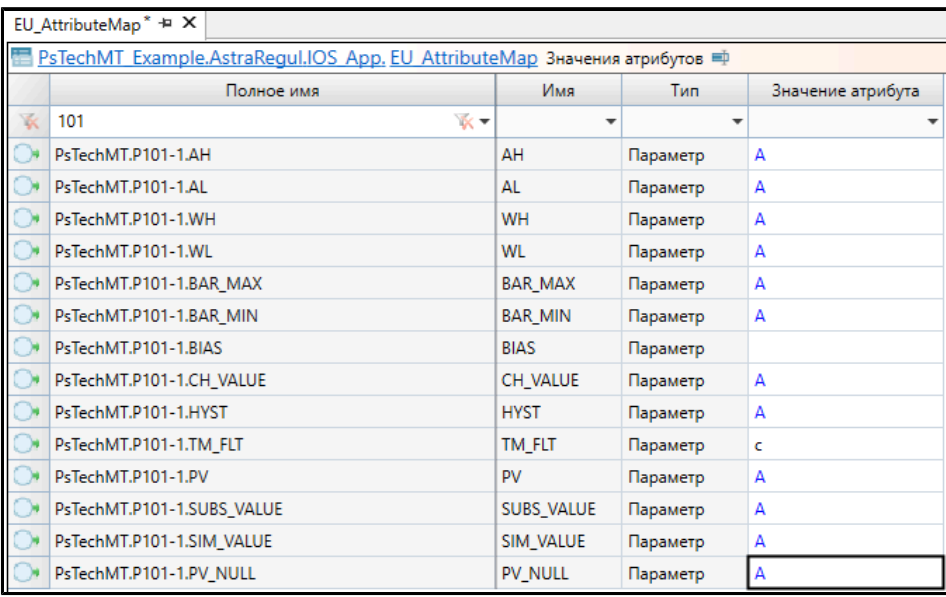

Если поле "Значение атрибута" оставить пустым, то единицы измерения отображаться не будут.

9. Откройте проект в Astra.HMI и убедитесь, что для всех параметров заданные значения единиц измерения отображаются корректно.

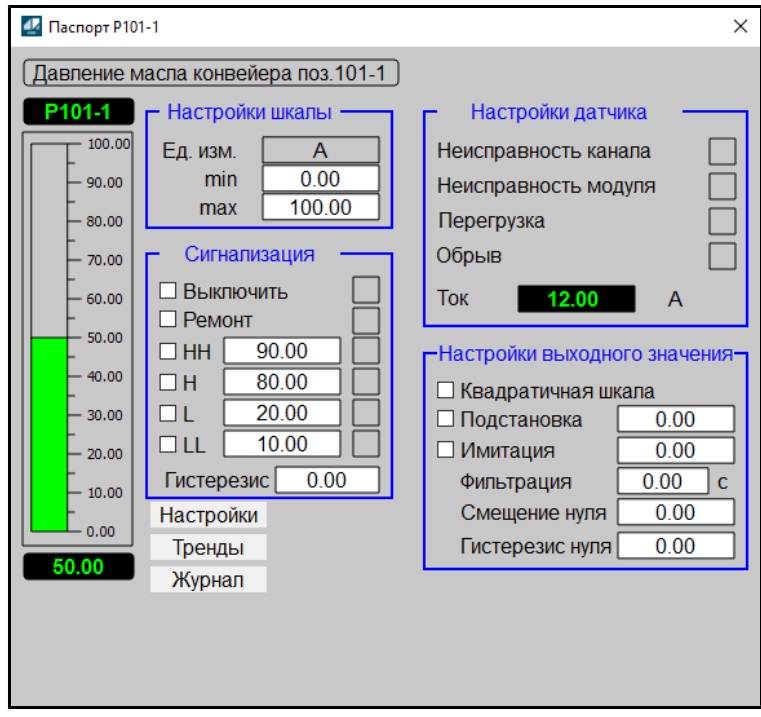

## **1.3.5. РАЗРАБОТКА ПОЛЬЗОВАТЕЛЬСКОГО МНЕМОСМВОЛА**

Чтобы создать пользовательский мнемосимвол на основе базового типа для заданного алгоритма, выполните следующие действия:

1. В проекте Astra.HMI вызовите в контекстном меню вкладки «Типы» выполните команту "Создать..." (Ctrl+T).

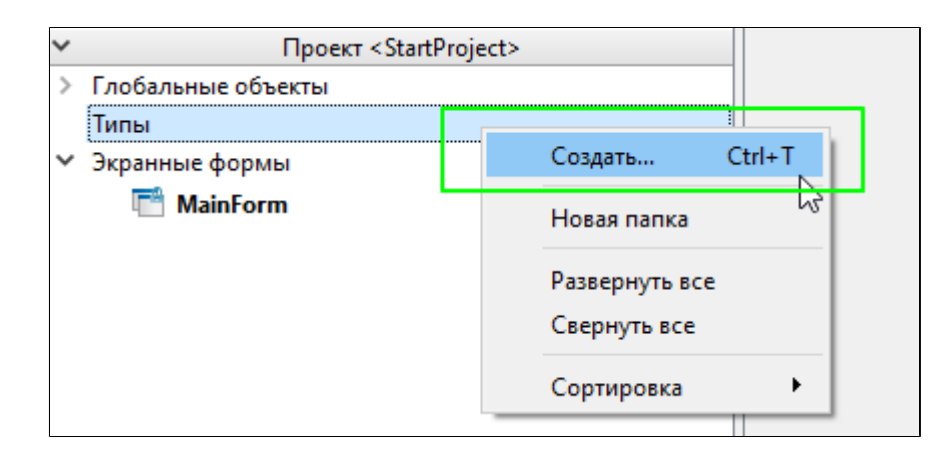

2. В открывшемся окне в выпадающем списке «Тип элемента» выберите "Тип".

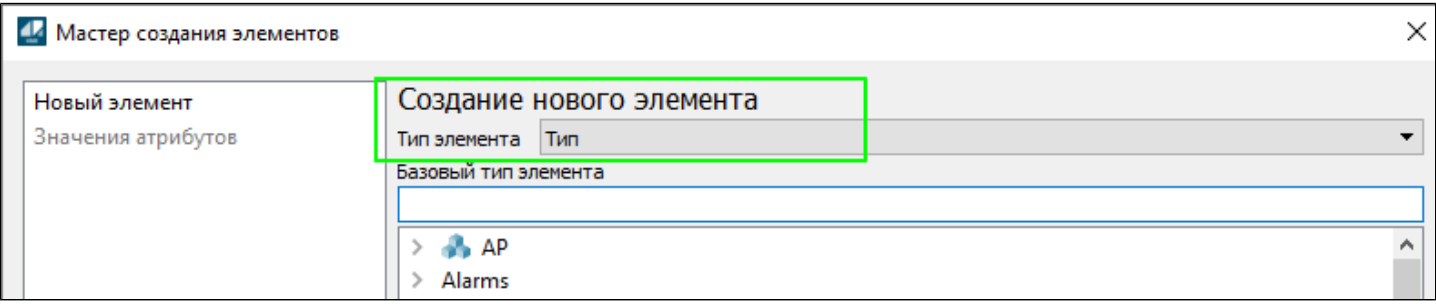

3. Выберите папку с необходимым алгоритмом из библиотеки PsTechMT.

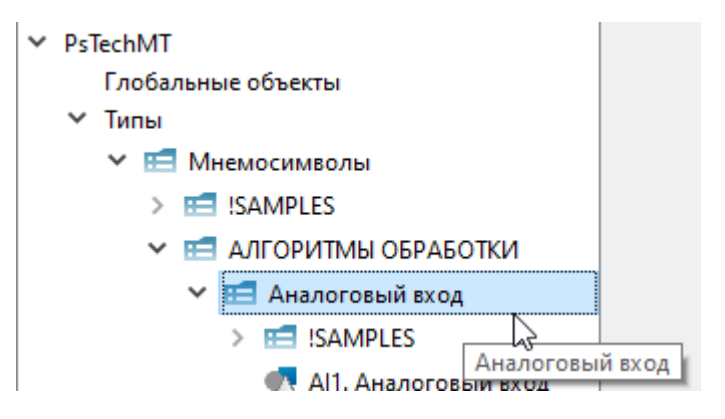

4. Выберите базовый тип и нажмите на кнопку «Создать».

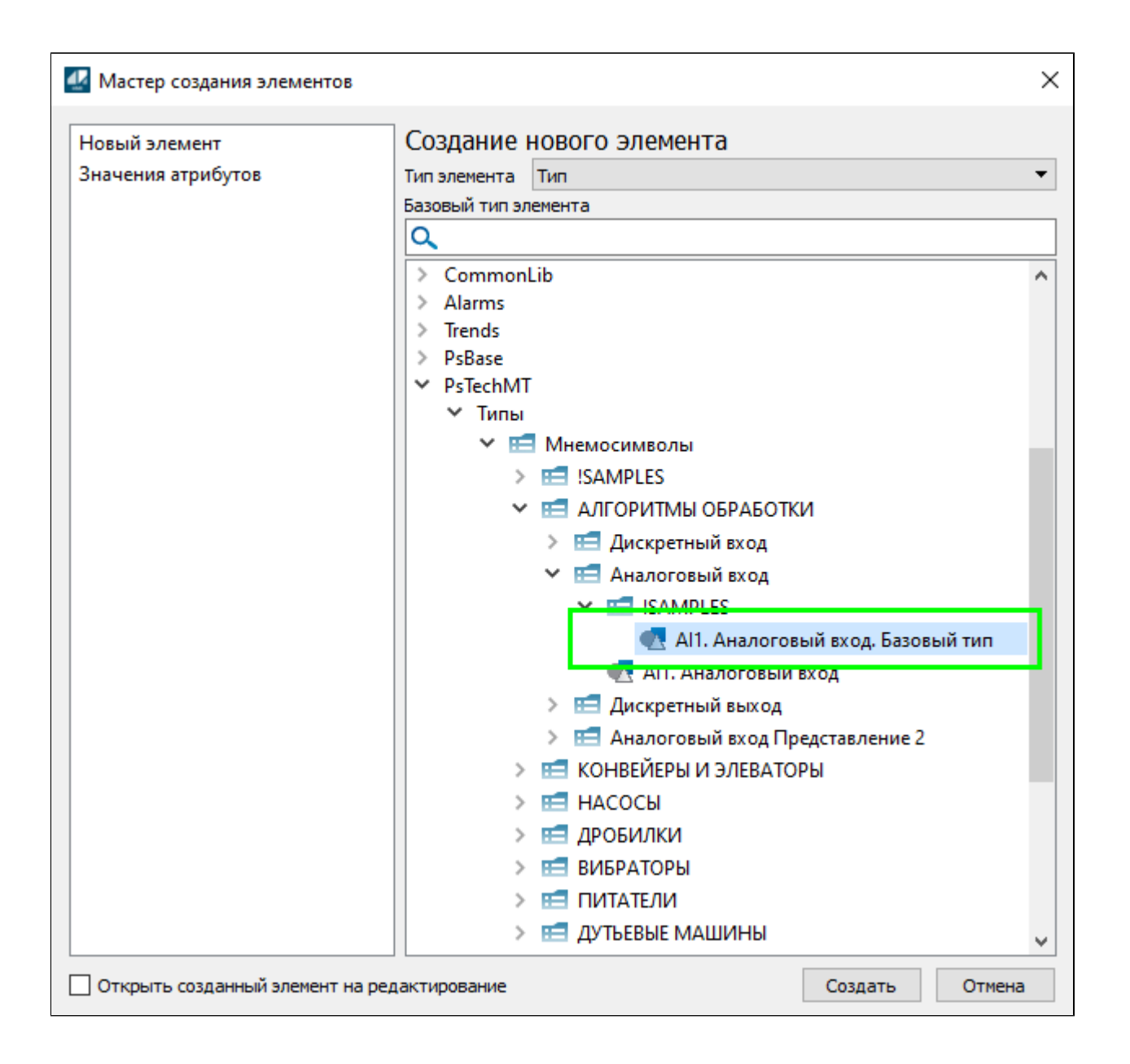

5. В области «Типы» будет создан объект на основе базового типа.

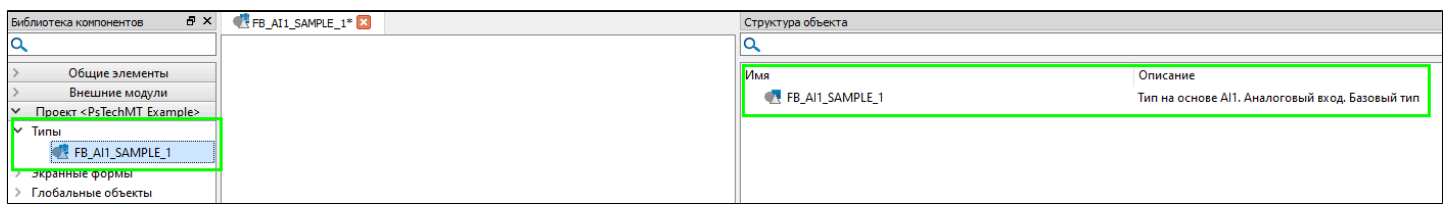

6. Задайте название пользовательскому типу.

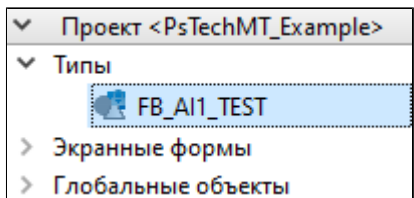

7. Откройте редактор типа и создайте визуальное представление пользовательского мнемосимвола. Для примера создайте простой графический объект «Прямоугольник» и внутри него разместите элемент «Текст».

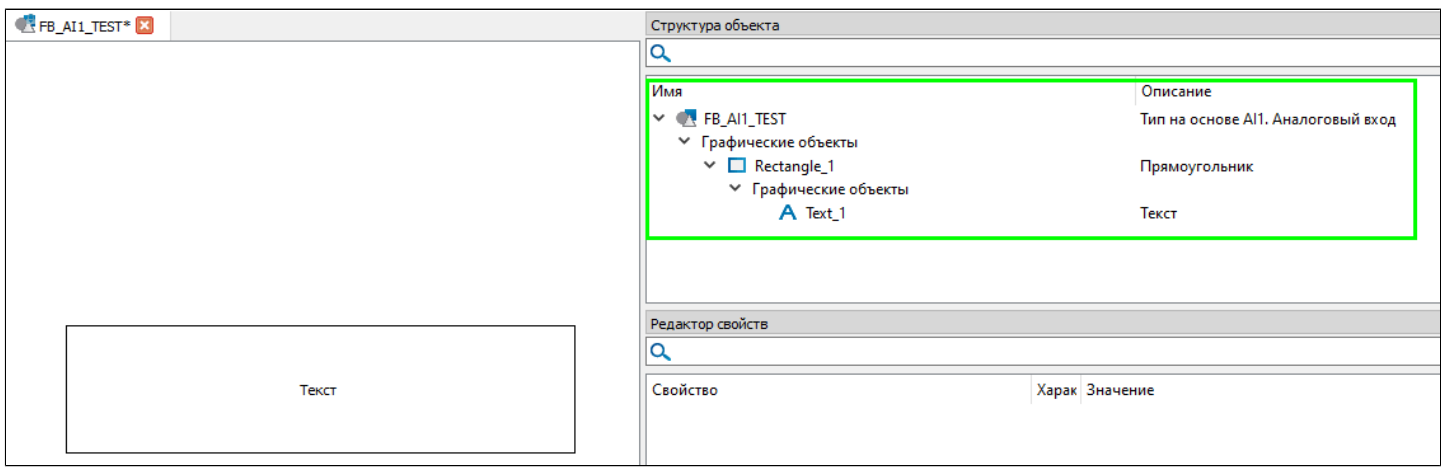

8. У элемента "Текст" в свойстве «Текст» укажите вычисляемое значение, которое будет ссылаться на переменную CH\_VALUE из Базового типа.

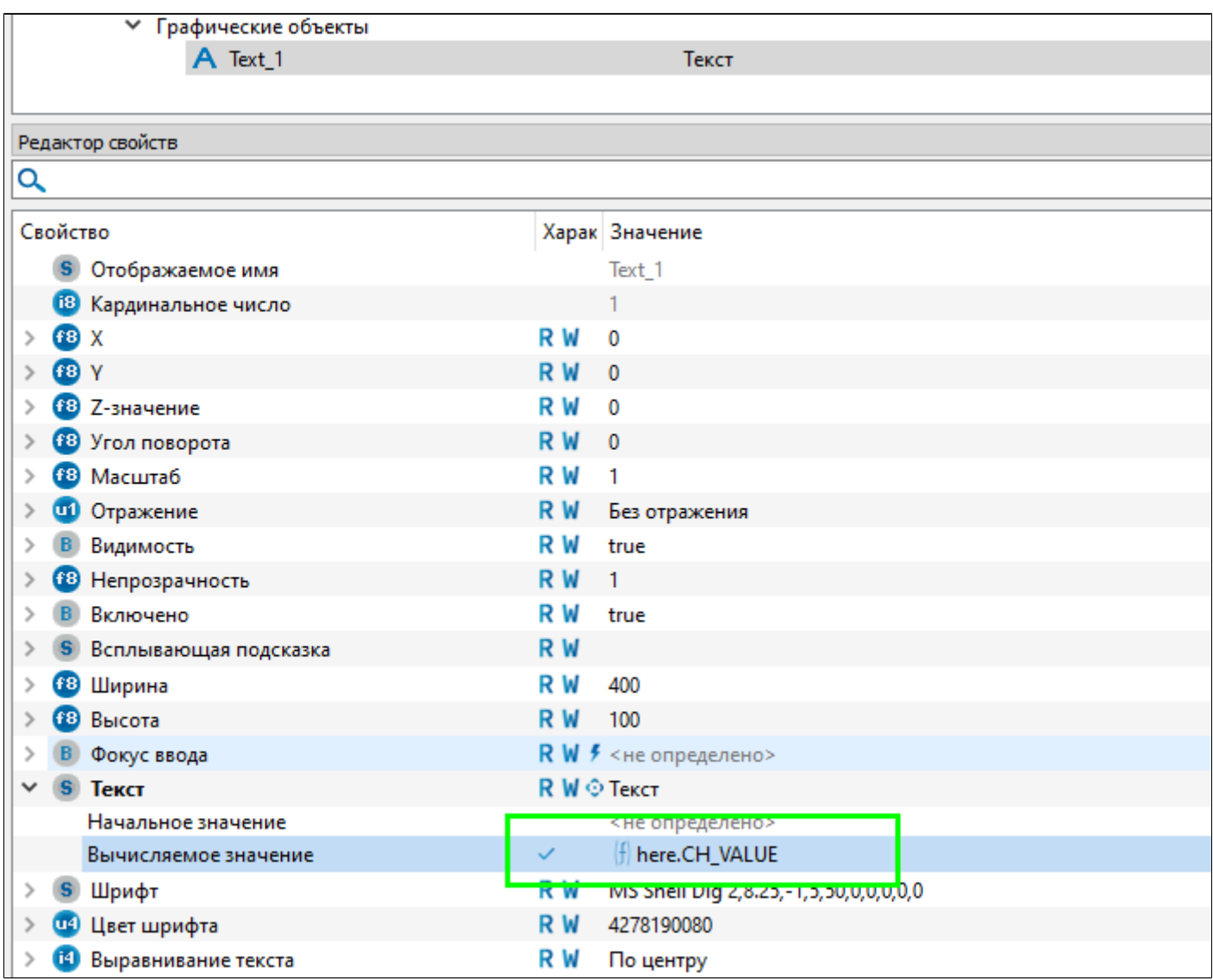

9. После создания графического представления мнемосимвола вынесите его на мнемосхему.

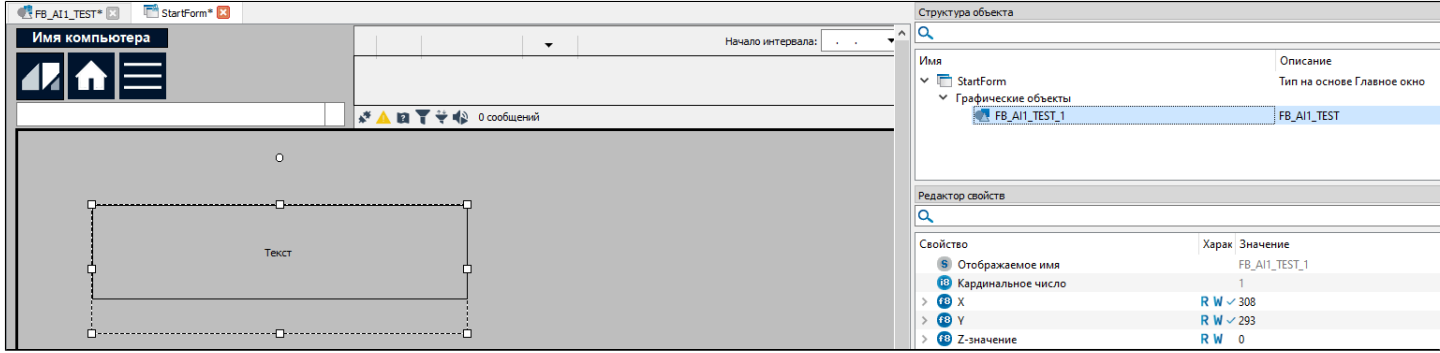

10. Задайте у вынесенного экземпляра типа свойства "Ссылка на источник данных" и "Строка инициализации".

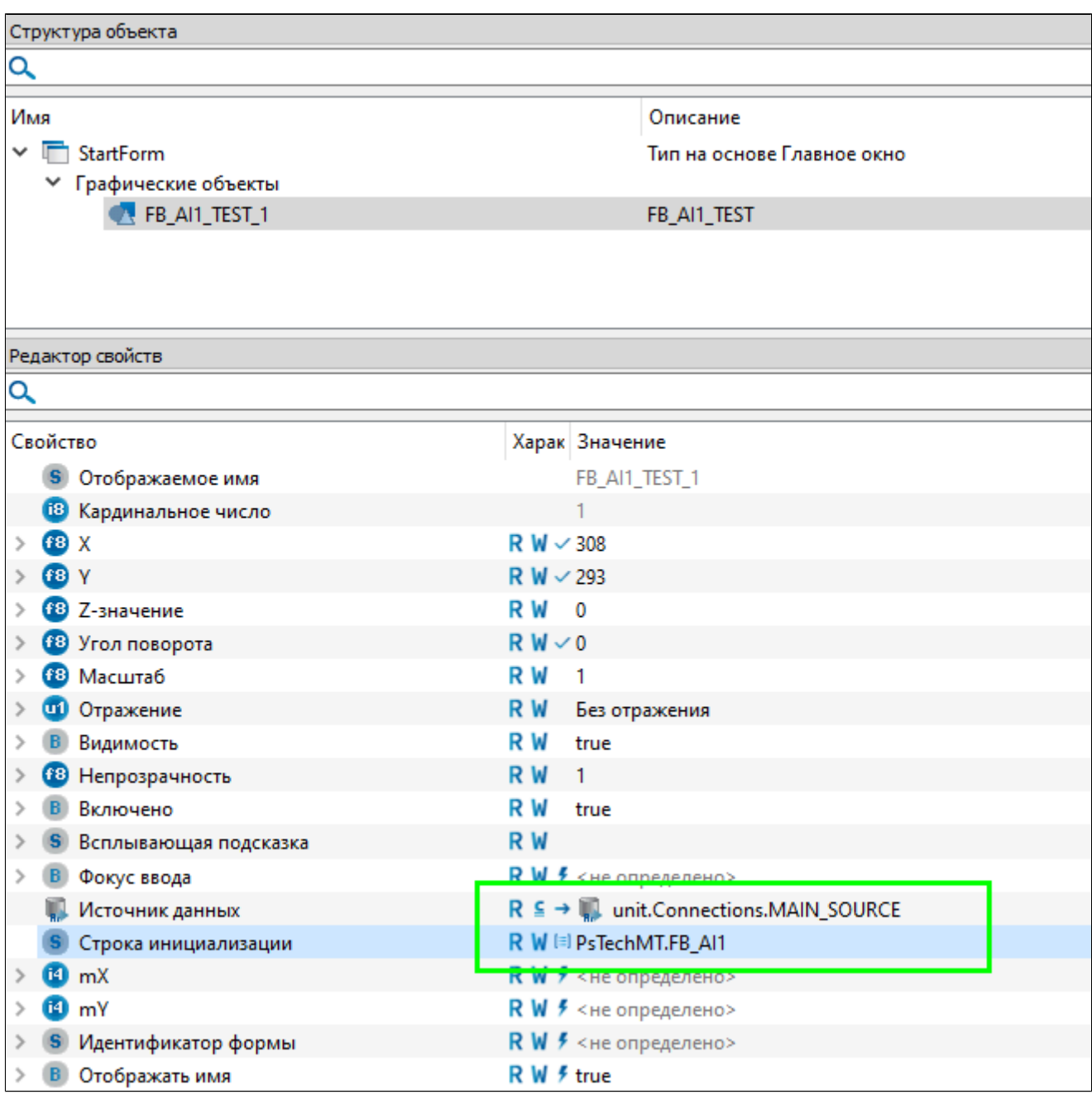

Таким образом можно создавать пользовательские мнемосимволы на основе базовых типов из библиотеки.

## 1.3.6. ВЕРСИЯ БИБЛИОТЕКИ

Чтобы узнать текущую версию библиотеки HMI, выполните следующие действия:

1. Откройте проект Astra.HMI с добавленной библиотекой PsTechMT и раскройте вкладку "Внешние модули".

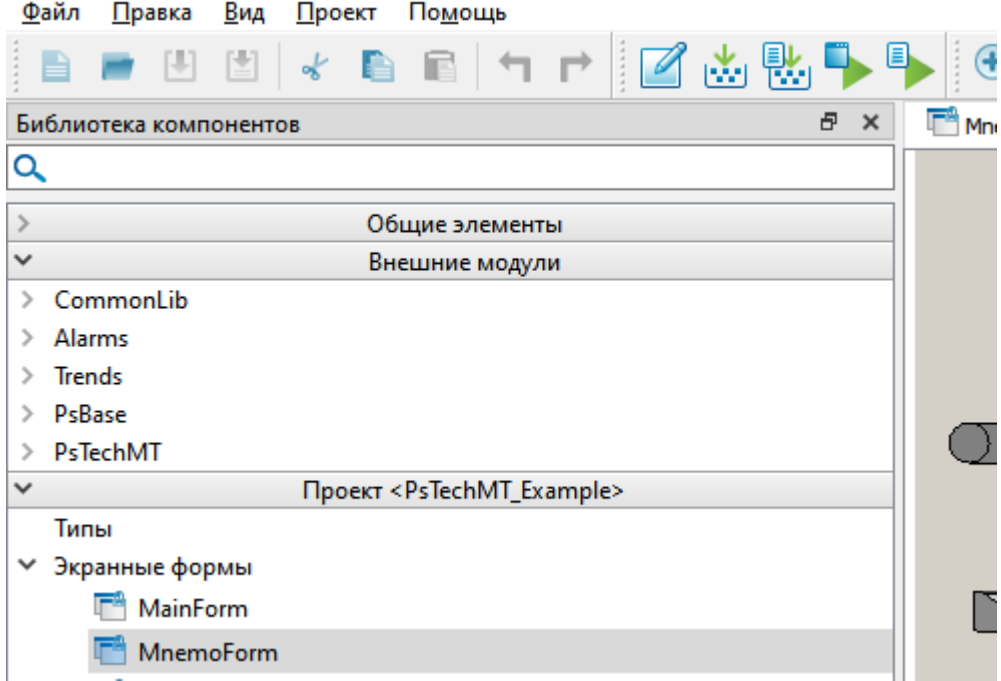

2. Раскройте раздел PsTechMT и перейдите во вкладку "Типы".

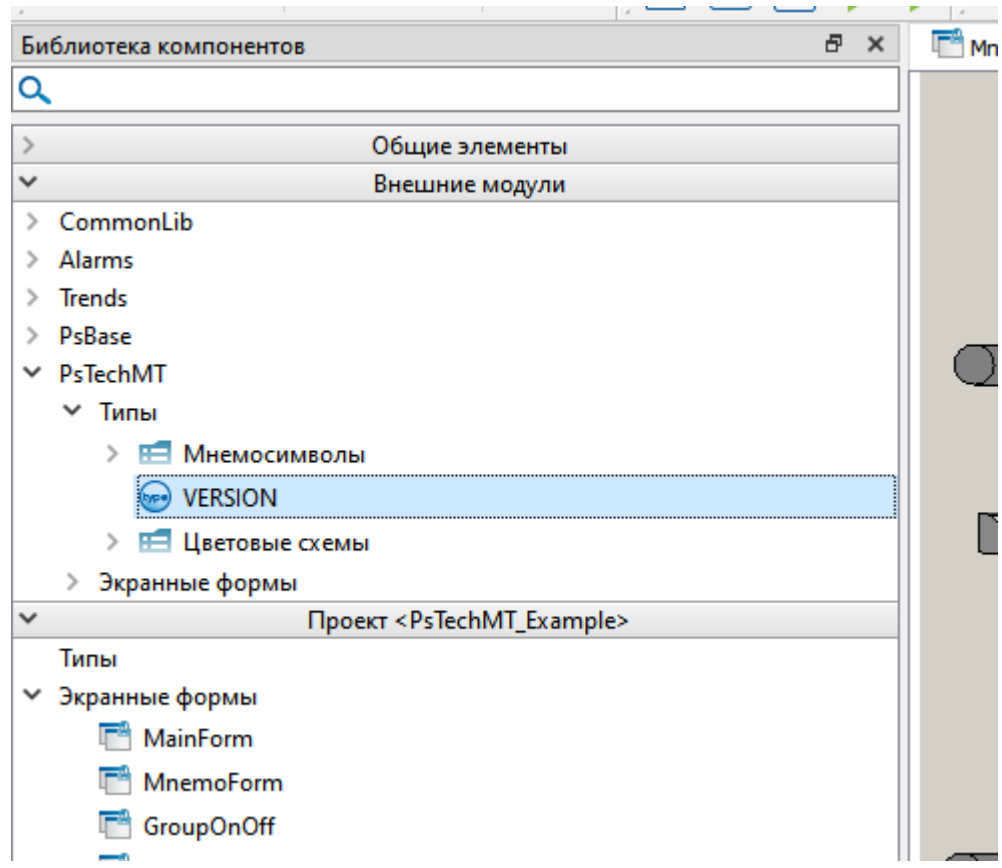

3. Добавьте на форму тип "VERSION" путем перетаскивания.

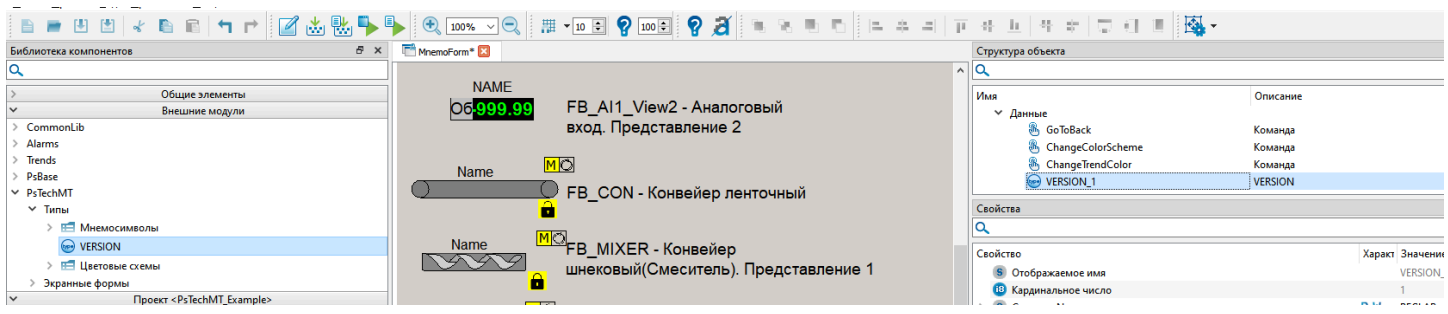

4. В пол Структура объекта выберите объект VERSION. В редакторе свойств отобразится информация о библиотеке.

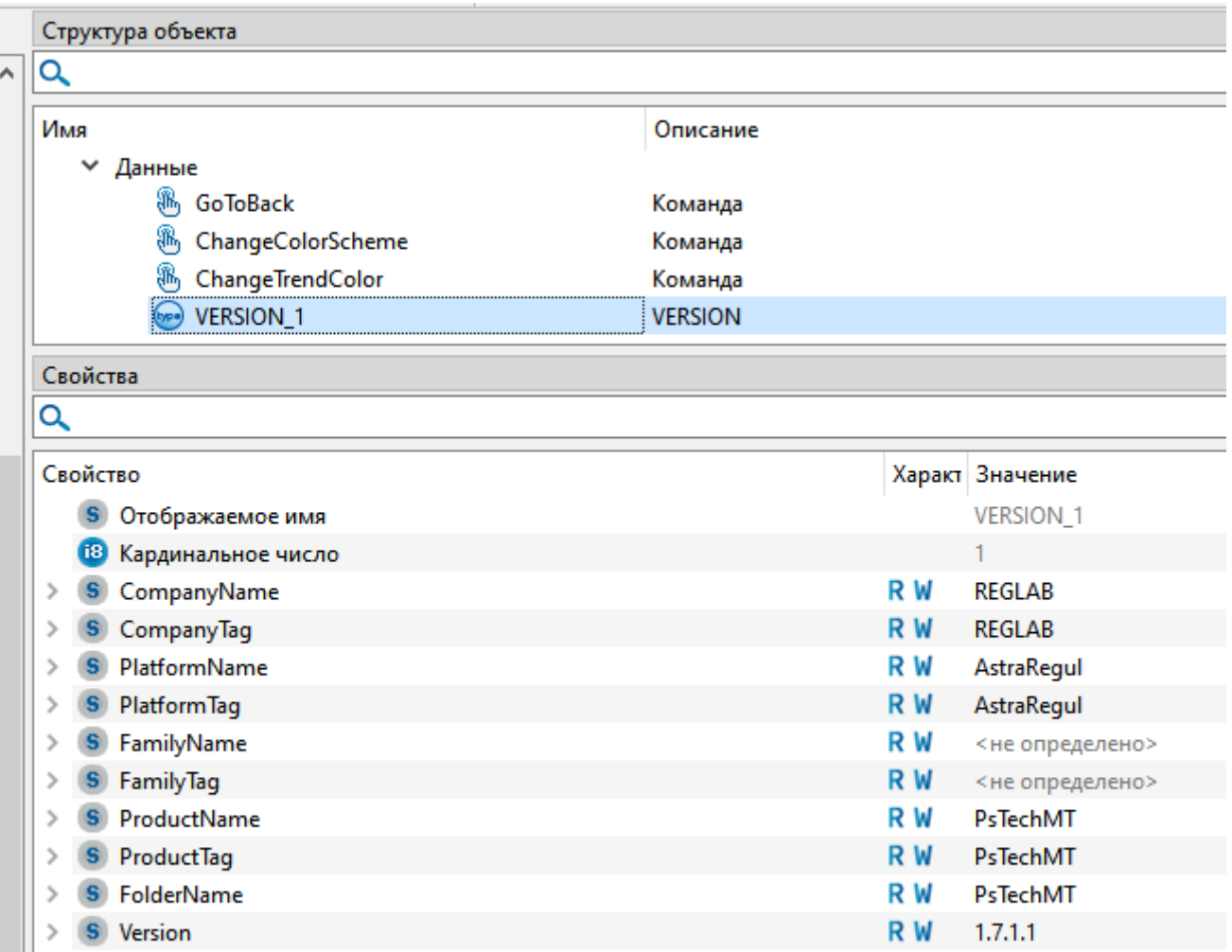

# **1.4. ОБНОВЛЕНИЕ БИБЛИОТЕКИ**

Обновление библиотеки состоит из трех этапов:

- 1. Обновление в проекте Astra.IDE.
- 2. Обновление в проекте Astra.AStudio.
- 3. Обновление в проекте Astra.HMI.

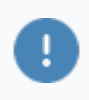

Для корректной работы библиотеки необходимо произвести все три этапа обновления.

## **1.4.1. Обновление в проекте Astra.IDE**

Чтобы обновить версию библиотеки PsTechMT в проекте Astra.IDE, выполните следующие действия:

1. Скачайте последний релиз библиотеки с сайта ООО "РегЛаб".

2. Раскройте проект Astra.IDE и перейдите во вкладку Инструменты -> Репозиторий библиотек.

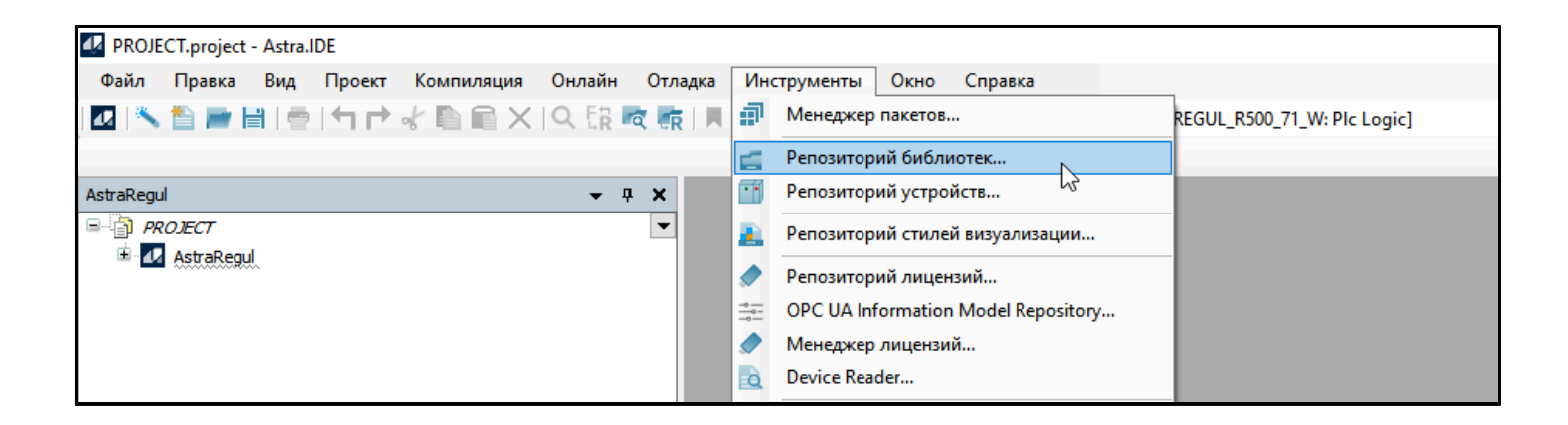

3. Раскройте узел PsTechMT и удалите устаревшие версии библиотеки, воспользовавшись кнопкой "Удалить".

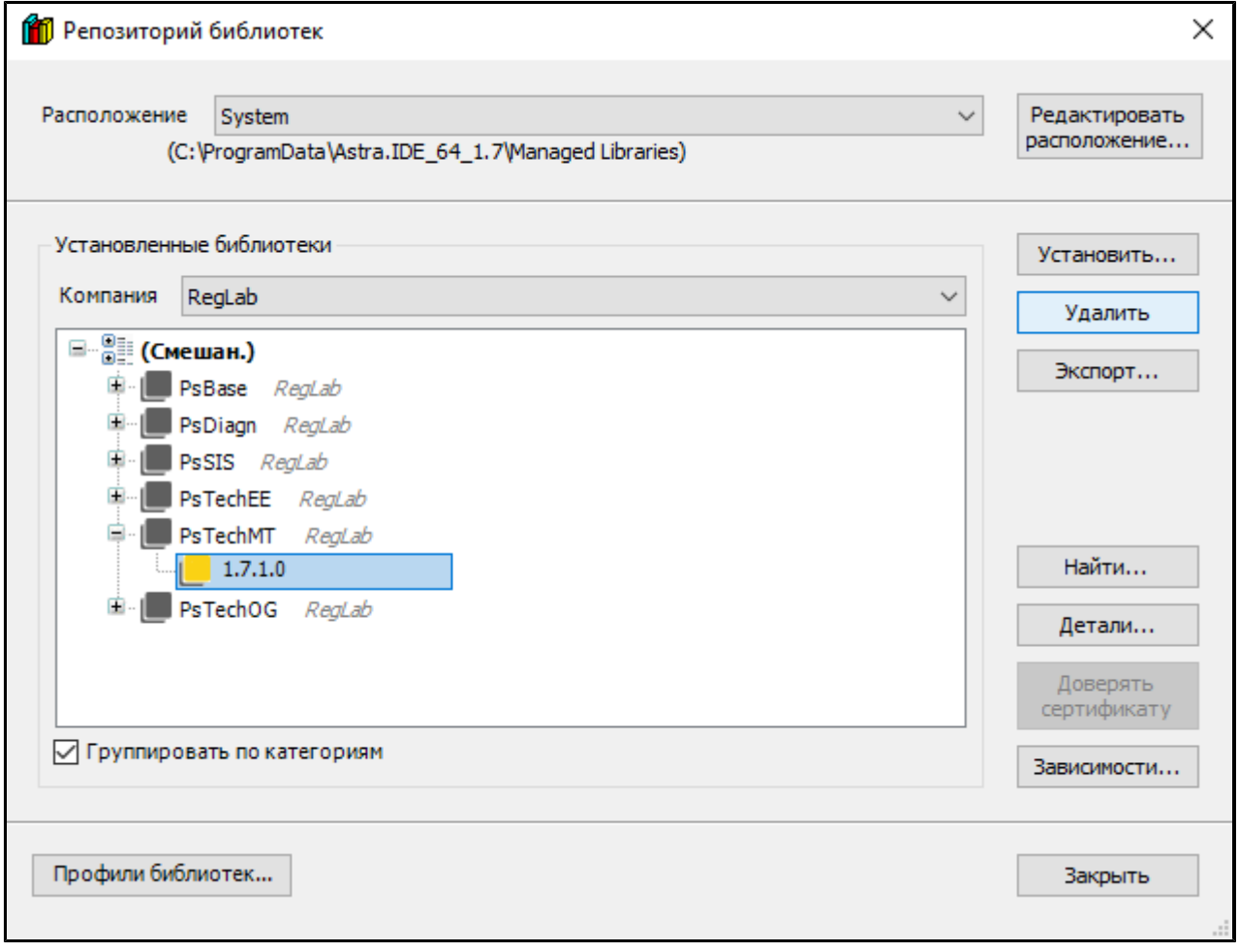

4. Установите новую версию библиотеки в Astra.IDE, выбрав кнопку "Установить". В открывшемся окне укажите путь до файла библиотеки и нажмите кнопку "Открыть".

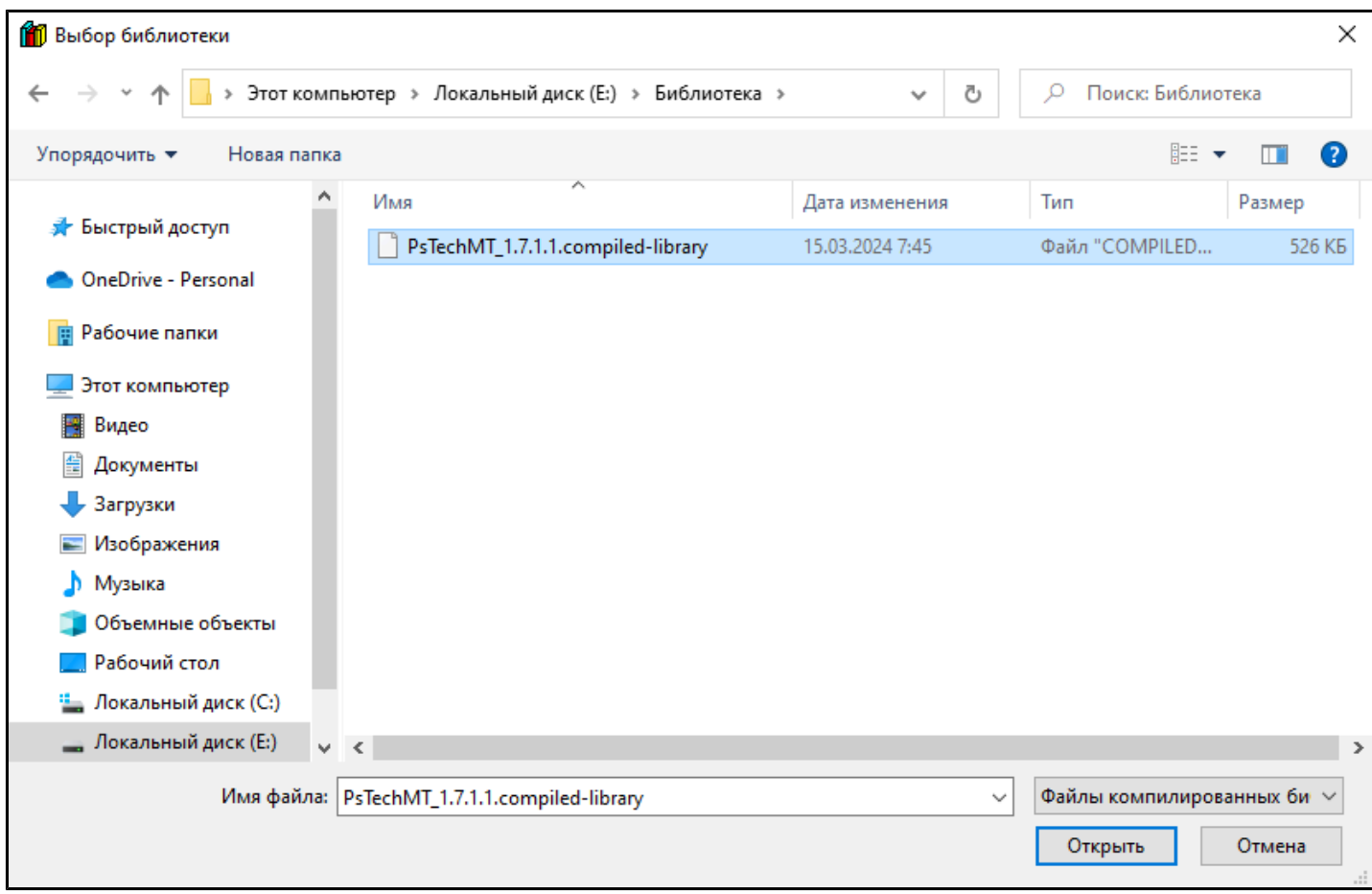

5. Новая версия библиотеки появится в репозитории библиотек.

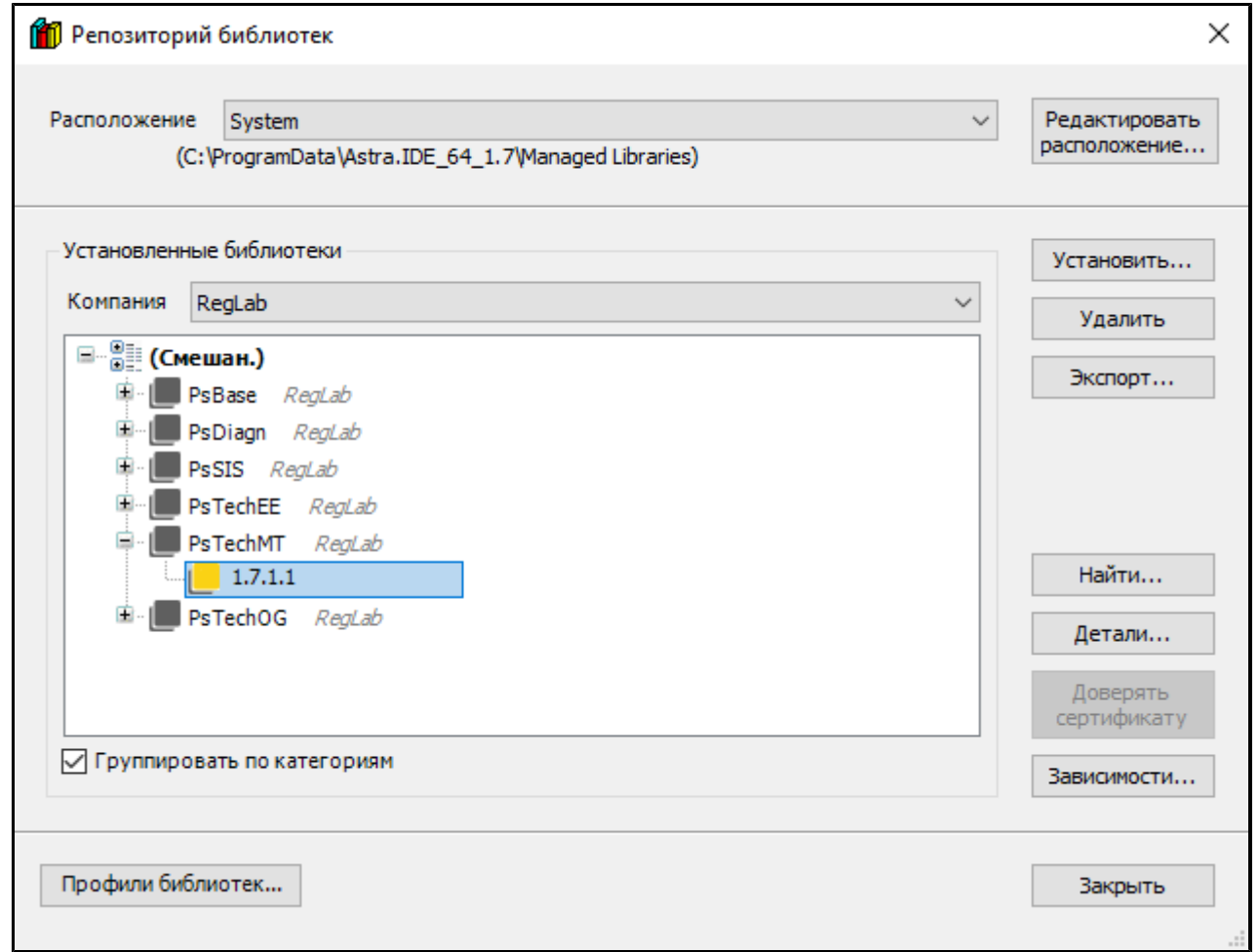

6. Перейдите в менеджер библиотек и удалите старую версию библиотеки из проекта при помощи кнопки "Удалить библиотеку".

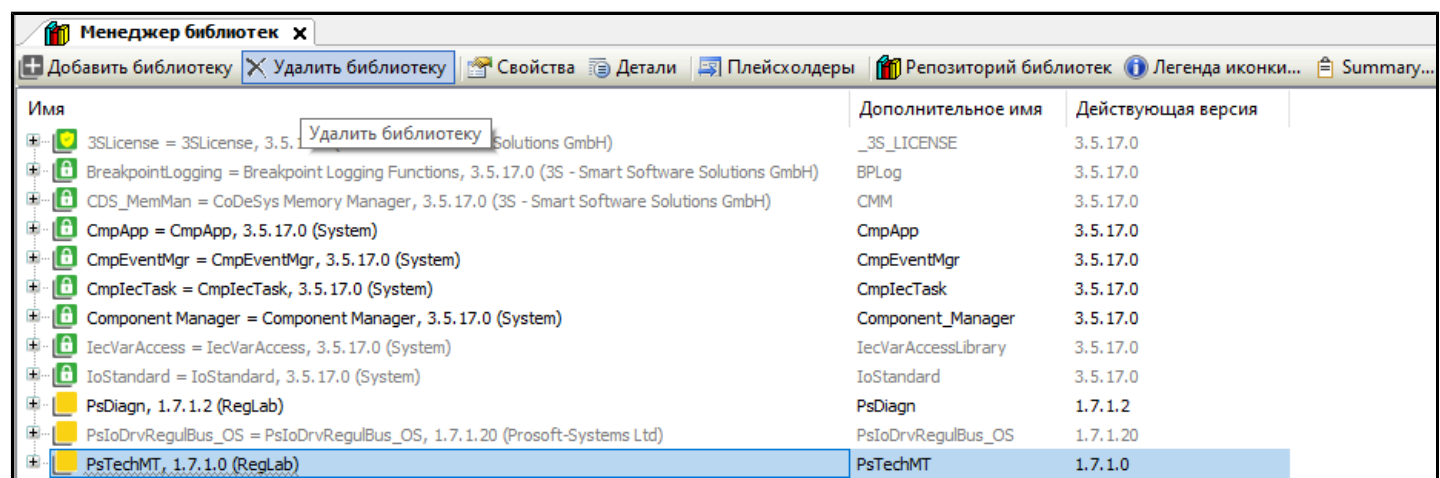

7. Добавьте новую версию библиотеки в проект при помощи кнопки "Добавить библиотеку".

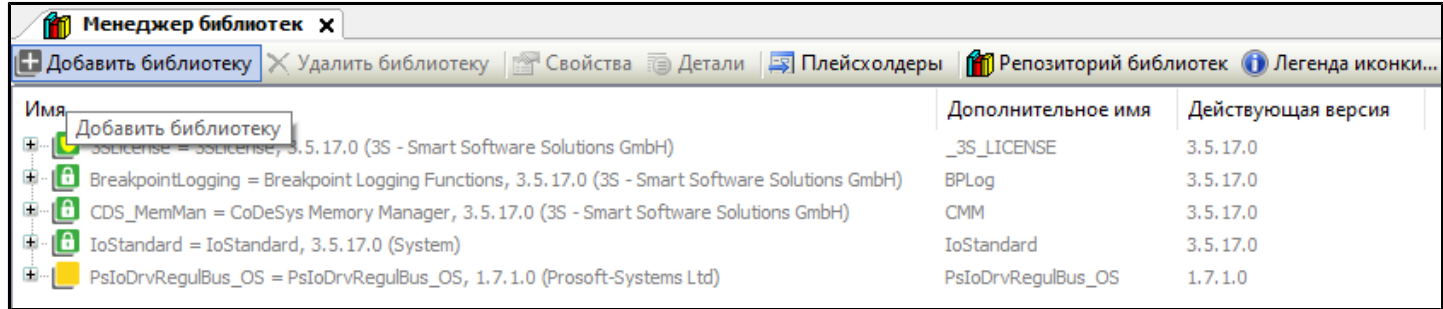

#### 8. В открывшемся окне в строке поиска введите название библиотеки PsTechMT и нажмите кнопку "ОК".

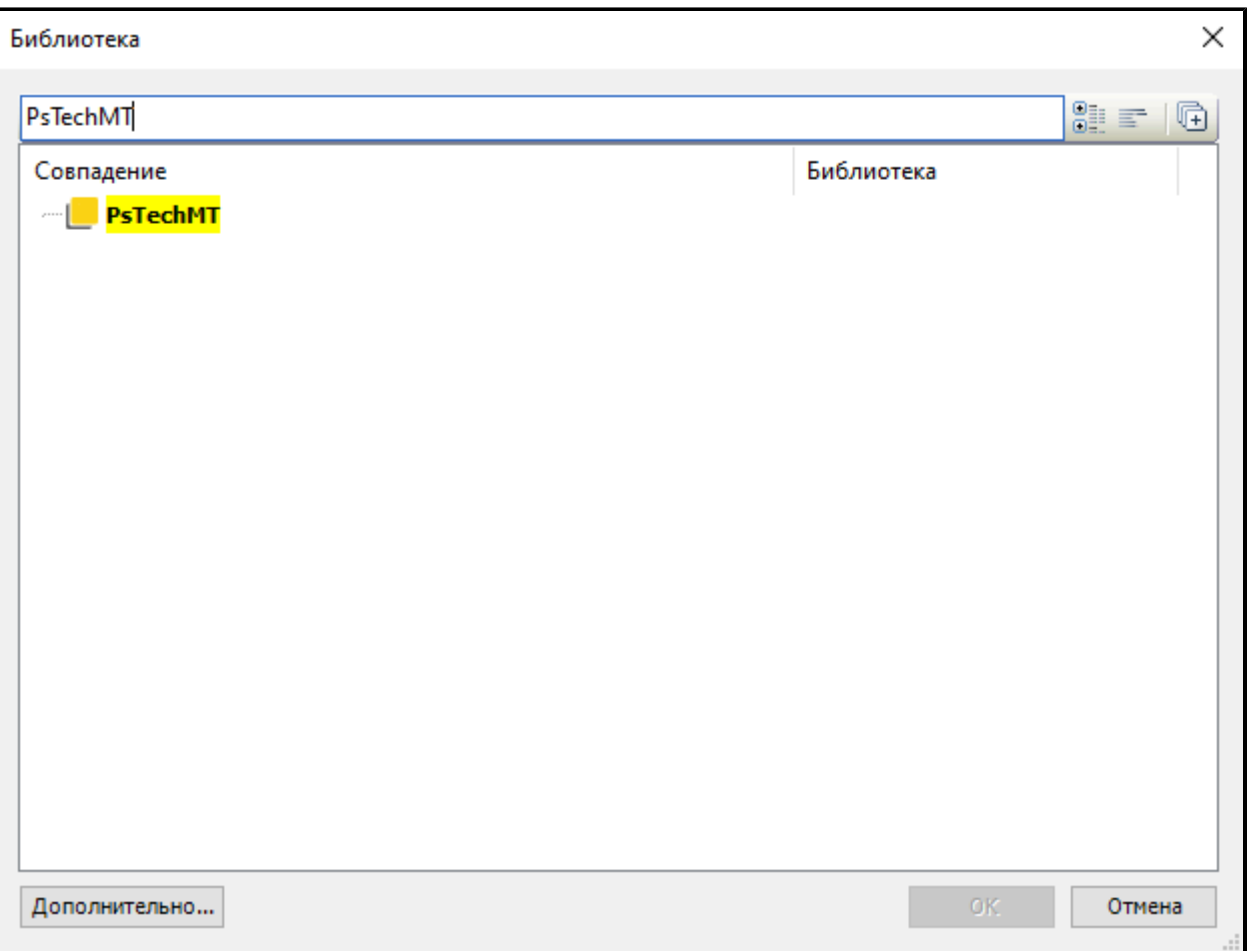

9. Перейдите на вкладку "AstraRegul" и далее в объект AstraRegul двойным кликом мыши.

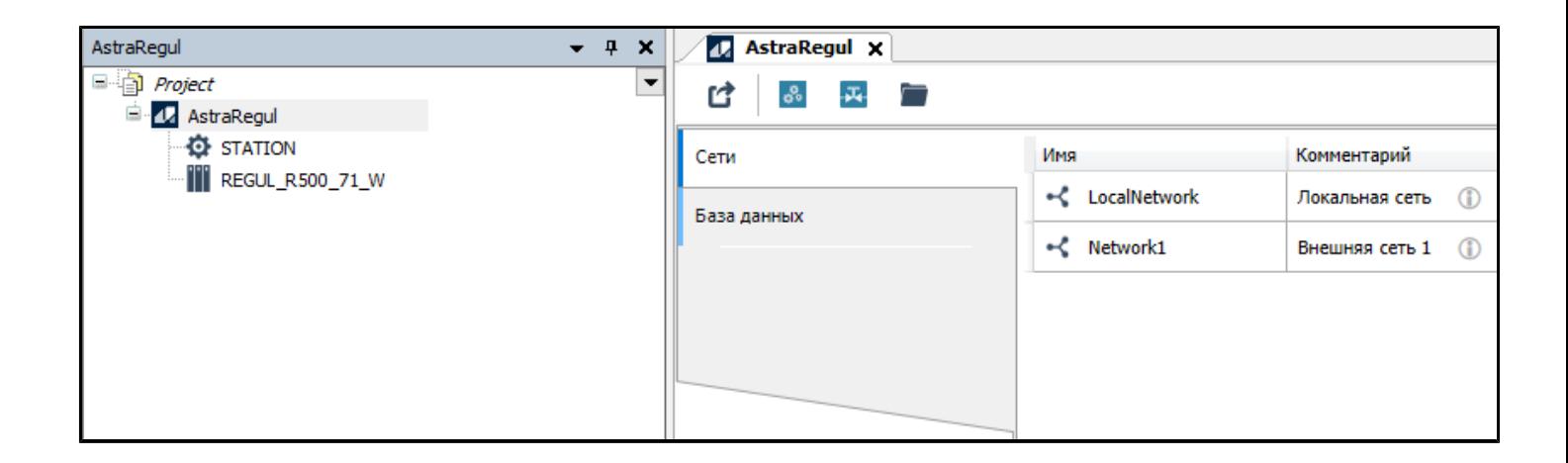

10. В панели инструментов воспользуйтесь кнопкой "Экспорт".

Ţ

Операцию по экспорту необходимо проводить в папке, отличной от уже разработанного проекта автоматизации, чтобы проект верхнего уровня не был перезаписан чистым шаблоном.

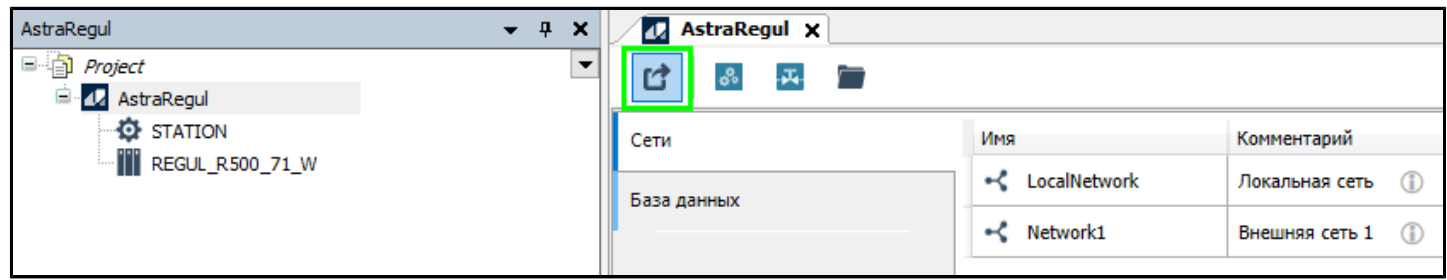

11. Создаем новый шаблон проекта нажав на кнопку "ОК" в всплывающем диалоговом окне.

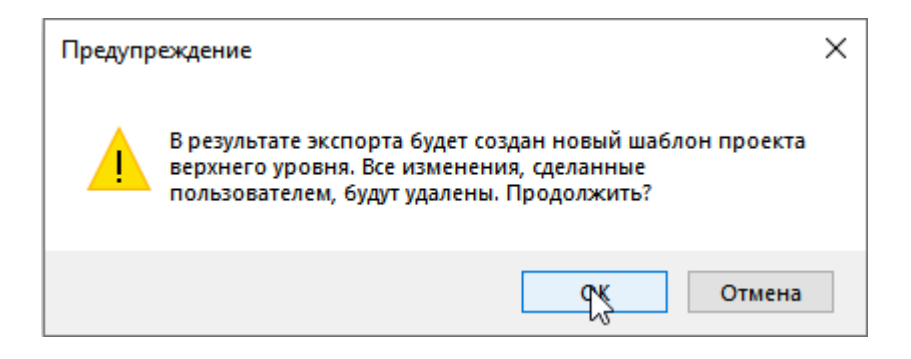

12. В случае успешной операции экспорта в папке с проектом сформируется 3 новых папки AS, HMI, SETTINGS.

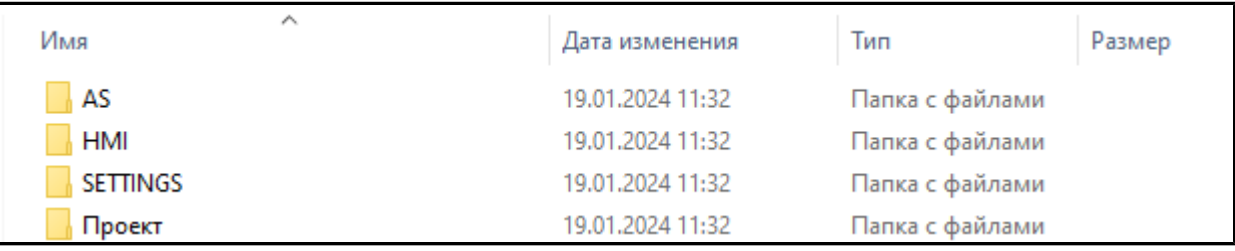

Версия библиотеки PsTechMT для проекта Astra.IDE обновлена.

## **1.4.2. Обновление в проекте Astra.AStudio**

Чтобы обновить версию библиотеки PsTechMT в проекте Astra.AStudio, выполните следующие действия:

1. Перейдите в папку AS шаблона проекта. Внутри данной папки располагается шаблон для Astra.AStudio.

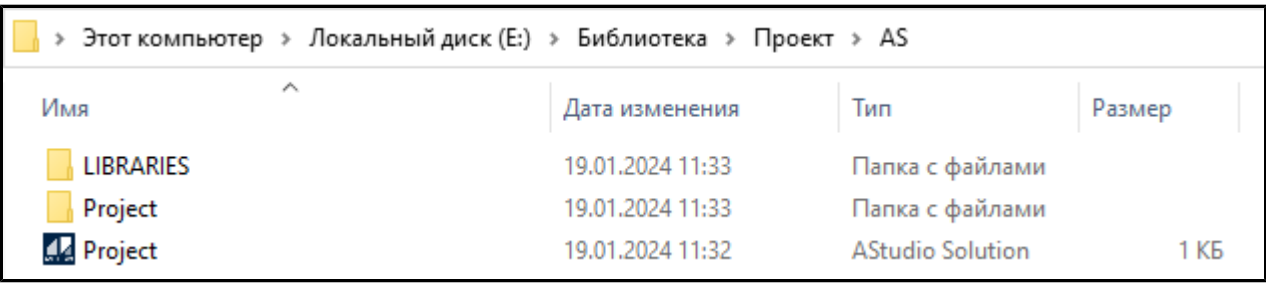

2. Перейдите в папку LIBRARIES из папки проекта AS. Здесь расположены все библиотеки подключенные к проекту Astra.AStudio.

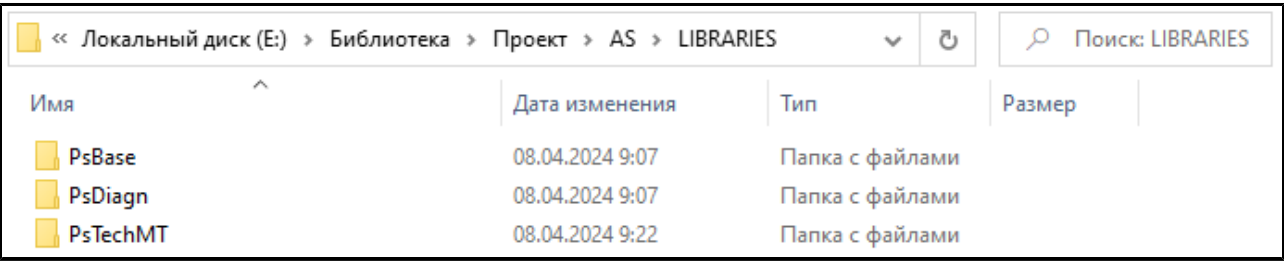

3. Скопируйте папку PsTechMT и подложите ее в папку LIBRARIES разработанного проекта автоматизации в Astra.AStudio.

Предварительно необходимо удалить папку с предыдущей версии библиотеки.

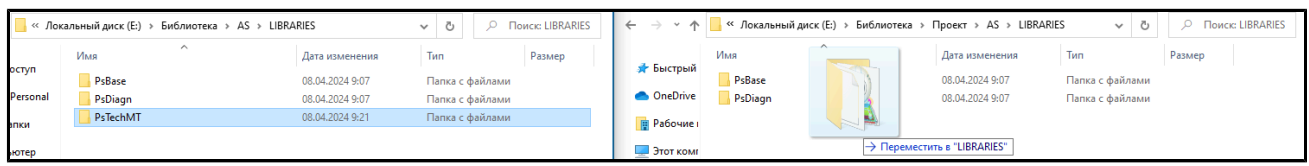

Версия библиотеки PsTechMT для Astra.AStudio обновлена.

## **1.4.3. Обновление в проекте Astra.HMI**

Чтобы обновить версию библиотеки PsTechMT в проекте Astra.HMI, выполните следующие действия:

1. Перейдите в папку HMI шаблона проекта. Внутри данной папки располагается шаблон проекта для Astra.HMI.

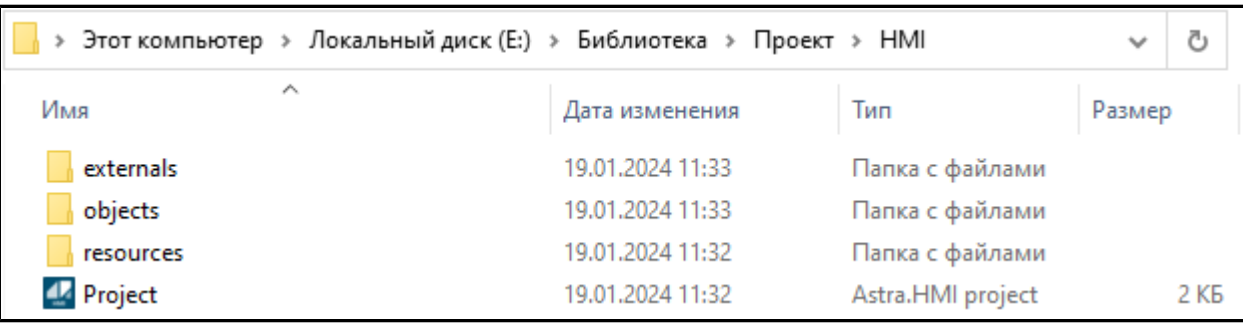

2. Перейдите в папку externals из папки проекта HMI. Здесь расположены все внешние модули и библиотеки подключенные к проекту Astra.HMI.

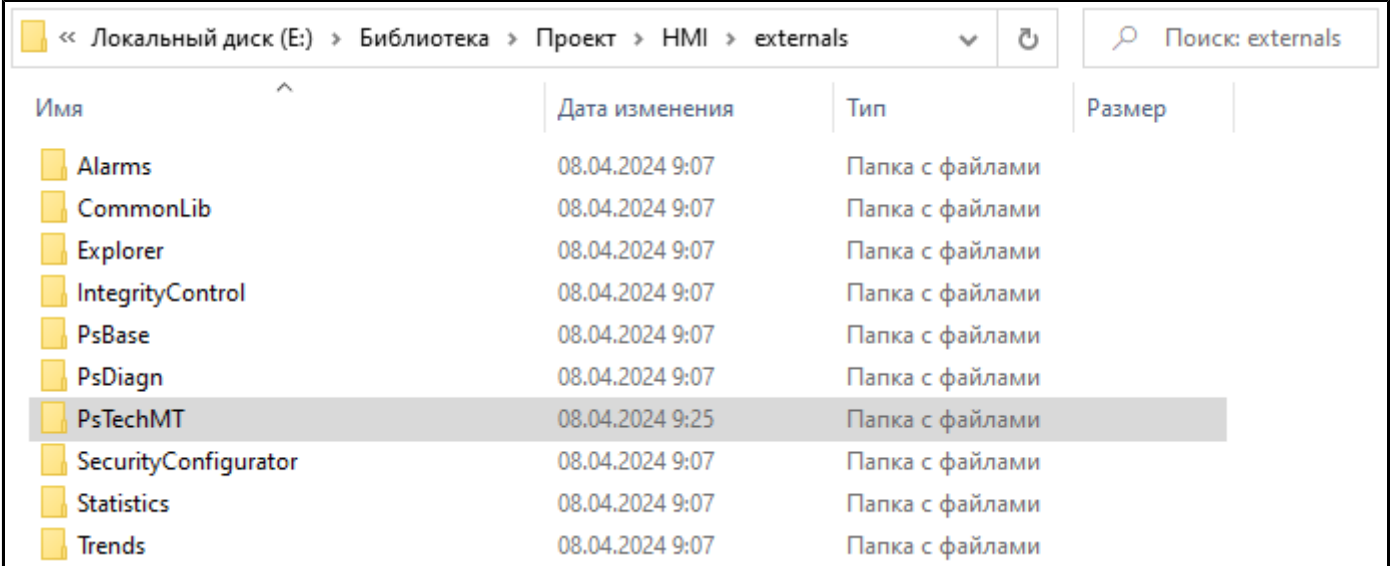

3. Скопируйте папку PsTechMT и подложите ее в папку externals разработанного проекта автоматизации.

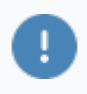

Предварительно необходимо удалить папку с предыдущей версией библиотеки.

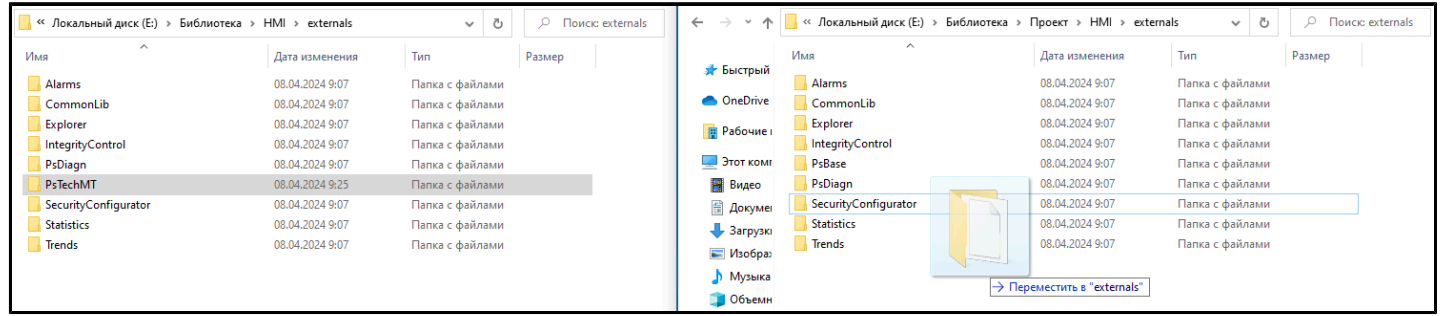

Версия библиотеки PsTechMT для Astra.HMI обновлена.